# ATKIV5

**User Guide** | Arkiv 5.0

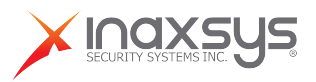

# <span id="page-1-0"></span>1 UserGuide. Introduction

# 1.1 **General Information**

No part of this document may be reproduced or transmitted in any form or by any means without the prior written permission of Inaxsys.

The *Arkiv* trademark is the property of Inaxsys. All other trademarks included in this document are the property of their respective owners.

<span id="page-1-1"></span>All information contained in this document is current as of the publication date. Inaxsys reserves the right to change or update this document without the prior notification of or to any third party.

# 1.2 **Purpose oftheDocument**

This document, titled User [guide](#page-1-0)(see page 1) contains the information necessary for building, implementing, and operating a security system based on *Arkiv*.

The structure of this document enables the user to get acquainted with the software package and then, depending on the user's level of training, choose sections of interest for more detailed study. The chapters in this guide, whether they are informative or serve as a reference, have their own internal structure.

The chapter[s Introduction](#page-1-0)(see page 1) an[d Description of the Software Package](#page-5-0)(see page 5) are intended to generally acquaint the user with the technical features and functionality of the *Arkiv* software package, as well as with the key stages of building a security system based on the software package.

Recommendations to the user/administrator for installing the software and configuring equipment are presented in detail in [the chapter](#page-66-0) Installing the Arkiv [Software Package](#page-32-0)(see page 32)[. The chapter](#page-66-0) Licensing of the software product(see page 66) [contains instructions on how to register a license to use the](#page-66-0) *Arkiv* software package.

Startup and shutdown of the software package are described in the chapter [Launching](#page-76-0) and Closing the Arkiv [Software Package](#page-76-0)(see page 76).

The chapter [Configuration of the Arkiv](#page-87-0) Software Package(see page 87) presents step-by-step instructions on configuring user-specific settings and activating the required functionality. This information is useful for system administrators as well as for operators with permissions to manage system settings.

Recommendations on configuring the user interface, working in various video surveillance modes, and utilizing the functional capabilities of the *Arkiv* [software package are presented in chapter](#page-593-0) Working with the Arkiv Software Package[\(see page 593\)](#page-593-0).

Chapter [Description](#page-824-0) of utilities(see page 824) contains a description of additional software utilities employed when working with the software package.

<span id="page-1-2"></span>The [Appendices](#page-867-0)(see page 867) contains a glossary of the product's basic terms and definitions. It also lists all known issues that you may encounter while using *Arkiv*.

# 1.3 **Purpose and functionality of Arkiv**

The *Arkiv* software package is a next-generation open-platform video management software (VMS). Security systems

based on *Arkiv* range from home security systems (for an apartment or house) to Profesionnal large-scale distributed security systems for small and mid-size businesses (hotels, automotive service centers, shops, parking structures, etc.).

Video and audio surveillance of guarded locations, video analysis, and rapid response to suspicious situations without operator involvement, and storage and export of obtained data are just a few of *Arkiv*'s many functions. The *Arkiv* software package enables the user to accomplish a wide spectrum of tasks, as it works both with digital equipment and with analog video cameras (through video capture cards), and also makes it possible to create a hybrid security system containing both kinds of equipment.

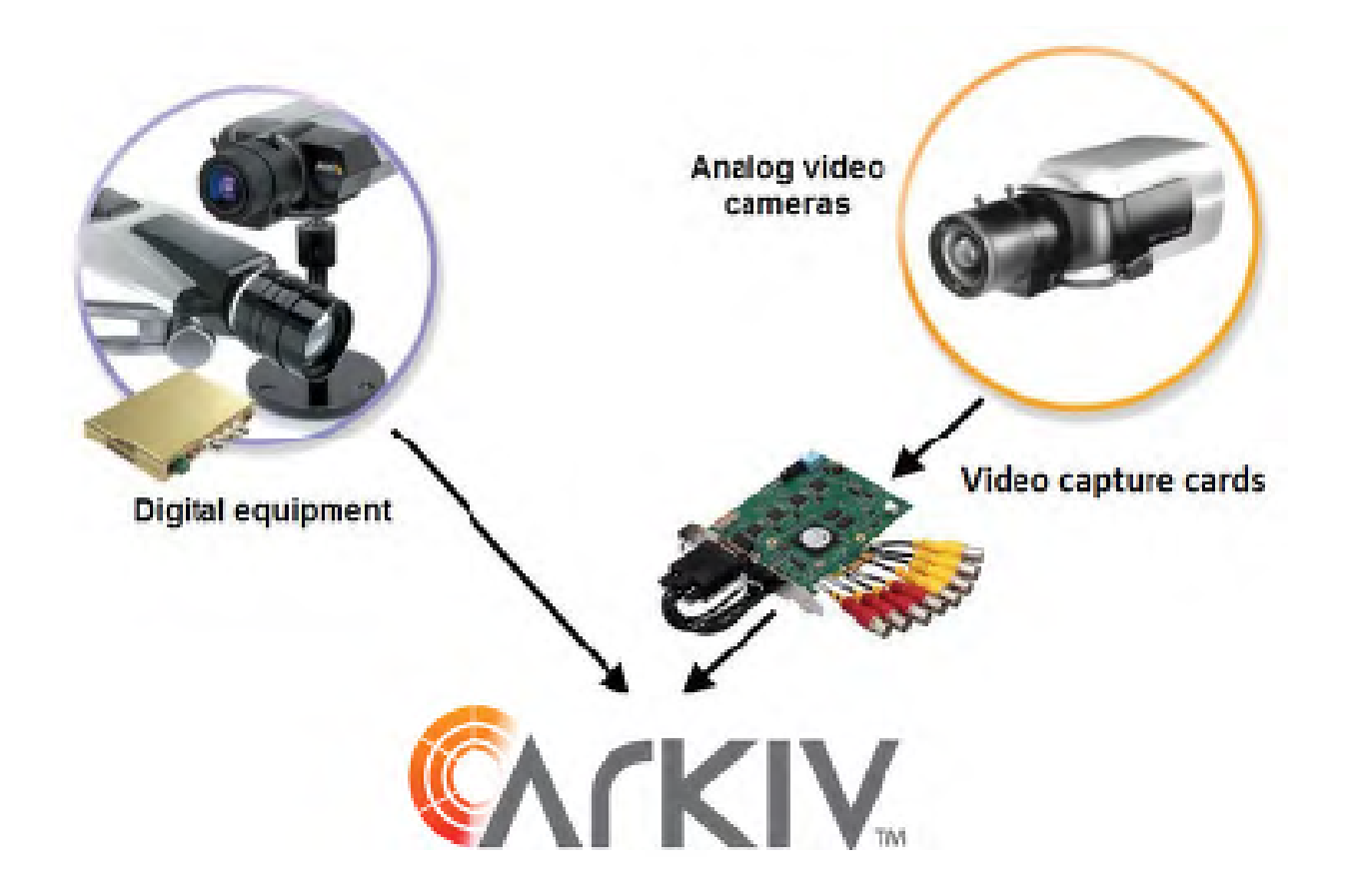

The modern and constantly expanding feature set of *Arkiv* allows implementing new video surveillance functionality that increases the convenience and precision of protection at end-user sites.

#### **On page:**

- General [Information\(see](#page-1-0) page 1)
- Purpose of the [Document\(see](#page-1-1) page 1)
- Purpose and [functionality of Arkiv\(see](#page-1-2) page 1)

# <span id="page-3-0"></span>2 Software Lifecycle Policy

# 2.1 **Software Lifecycle Phases**

The software source code repository is divided into 3 branches:

- **trunk** current changes;
- **stabilization** preparation of a new release;
- **release** the latest official release.

During the development process, all new software features are added to the **trunk** branch.

Afterreaching *Feature Complete* status, all changes from the **trunk** branch are moved to the **stabilization** branch.

From that time on, only software fixes that are critical for this version are added to the **stabilization** branch. These fixes are also duplicated in the **trunk** branch.

<span id="page-3-1"></span>After the version stabilization is completed, all changes are moved from the **stabilization** branch to the **release** branch, and a new development phase begins.

## 2.2 **Software Technical Support**

<span id="page-3-2"></span>After purchasing a license key, the Customer can receive full technical support throughout the key's validity period or until the end of the software lifecycle if the license is unlimited in time.

## 2.3 **Standard Period for Release of SoftwareUpdates**

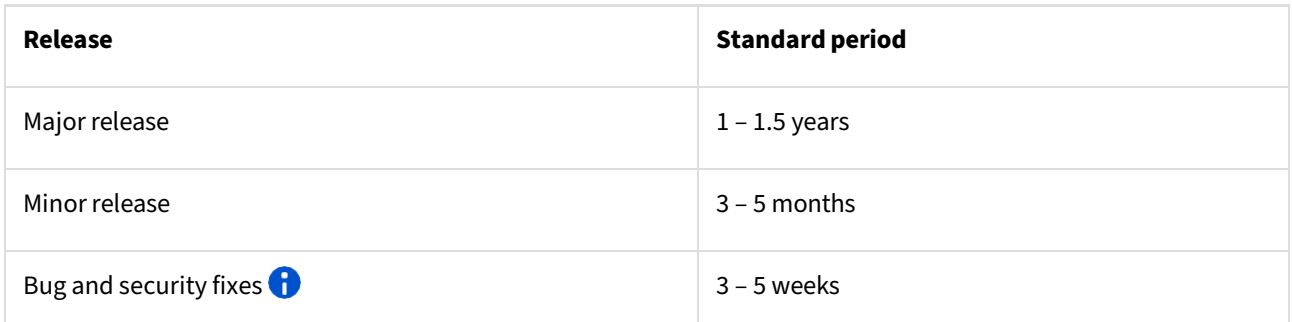

Major and minor releases are available on the <code>company's</code> official website<sup>1</sup>. Releases with bug and security fixes can be requested from technical support<sup>2</sup>.

 $\Box$  Software bugs can only be fixed in the latest official release.

# <span id="page-3-3"></span>2.4 **Licensing Policy with Regard to Software Updates**

- New software versions are fully compatible with the license keys of previous versions.
- After the software has been updated, all the features previously specified in the license key will be available in the new version.

<sup>1</sup> https://www.Inaxsys.com/

<sup>2</sup> mail to support@inaxsys.com

• New software features that are subject to licensing will not be available until the license key is updated.

#### **On page:**

- Software Lifecycle [Phases\(see](#page-3-0) page 3)
- Software Technical [Support\(see](#page-3-1) page 3)
- Standard Period for Release of Software [Updates\(see](#page-3-2) page 3)
- Licensing Policy with Regard to Software [Updates\(see](#page-3-3) page 3)

# <span id="page-5-0"></span>3 Description of the Software Package

# 3.1 Basic principles of building a security system based on the Arkiv software package

Building a security system based on the *Arkiv* software package includes the following recommended stages:

- 1. Selecting a configuration for the security system (with the help of professionals)
- 2. Building a separate local area network with restricted access
- 3. Calculating the sufficient bandwidth required for each segment of the local area network
- 4. Selecting and configuring the software and hardware platform on which the selected security system configuration will be implemented (selecting and configuring personal computers to act as servers and [clients in accordance with the requirements, as referenced in the section titled Implementation](#page-13-0) [Requirements](#page-13-0) for the Arkiv Software Package(see page 13), [Operating](#page-14-0) system [requirements](#page-13-0)[\(see](#page-14-0) page 14))
- 5. Selecting and connecting reliable equipment that is optimally suited for a specific security system (with the help of professionals)
- 6. Training personnel to work with the *Arkiv* software package in accordance with the requirements (see the section title[d Requirements for Personnel Quantity and Qualifications\(see page 30\)\)](#page-30-0).

# 3.2 Arkiv features: reference information

The advanced features available in *Arkiv* are continuously updated and extended.

*Arkiv* offers virtually unlimited opportunities for system scaling, task-based customization, and reallocation of resources (based on changes in the number or quality of video and audio monitoring tasks) at end-user sites.

Video surveillance systems based on *Arkiv* can scale infinitely: there are no restrictions on the number of video Servers, workstations or video cameras.

<span id="page-5-1"></span>Support for over 1500 models of IP cameras is included, as well as remote access from mobile devices and a web interface. The *Arkiv* software package supports touchscreens.

## 3.2.1 **Micromodule architecture**

The micromodule architecture of *Arkiv* video management software allows implementing different video management system functions as different operating system processes. Each function is the responsibility of a different micromodule; a dispatcher module monitors the functioning of the micromodules. If a function encounters an error and a process is quit unexpectedly, the dispatcher module automatically relaunches the corresponding micromodule. This does not affect the performance of other processes or the functioning of the VMS overall.

## <span id="page-5-3"></span><span id="page-5-2"></span>3.2.2 **Supportfor IP cameras**

#### **Drivers Pack**

IP camera support in *Arkiv* is provided through the *Drivers Pack* Module specially developed by Inaxsys and regularly updated to support new IP devices.

<span id="page-6-0"></span>*Drivers Pack* allows adding support for new IP devices without having to wait for the release of new versions of Arkiv and without reinstalling the entire system.

#### **Multistreaming**

Many of today's IP cameras can transmit two video streams with different video parameters and compressed in different codecs. *Arkiv* supports Multistreaming i.e. receiving two streams from a camera simultaneously: highquality and low-quality, which allows taking advantage of this feature of IP equipment to optimize the CPU load on the video Server and the Client workstation.

#### <span id="page-6-1"></span>**GreenStream**

<span id="page-6-2"></span>The GreenStream feature saves bandwidth and Client CPU resources. It automatically chooses a video stream from a camera to the Server, and then to the Client, depending on the resolution at which the video is currently displayed on the Client.

#### **Embedded video camera analytics**

*Arkiv* supports on-board detection embedded in video cameras. This means that when on-board detection tools are triggered, *Arkiv* is notified and can use these events to drive system reactions. On-board detection does not burden the CPU of the video Server and makes use of uncompressed video (completely bypassing the compressing/decompression process), and therefore provide extra stability in difficult conditions such as poor visibility.

#### <span id="page-6-3"></span>**360 degree camera support**

<span id="page-6-4"></span>360 degree camera support allows dewarping video from a fish-eye camera or camera with an ImmerVision panomorphic lens to obtain several "normal" flat images with different frame aspect ratios for display on the Client screen. One of the resulting virtual cameras can be a virtual PTZ unit.

#### **ONVIF**

<span id="page-6-5"></span>Inaxsys is a member of ONVIF3 (the Open Network Video Interface Forum), which work toward the development and promotion of international standards for network security and video surveillance system interfaces. ONVIF is supported in *Drivers Pack*.

#### <span id="page-6-6"></span>**RTSP support**

Many IP cameras support multimedia streaming via RTSP. *Arkiv* supports receiving such streams without requiring integration of the relevant camera via *Drivers Pack*.

## 3.2.3 **Supportfor analog cameras in Arkiv**

Alongside IP cameras, *Arkiv* allows you to use analog cameras in your video surveillance system. Analog cameras are more affordable and are well-suited for many installations without high video resolution requirements. In addition, *Arkiv* allows creating hybrid systems that combine both analog and IP cameras.

<sup>3</sup> http://www.onvif.org/

## <span id="page-7-0"></span>3.2.4 **Video and AudioDetection Tools**

*Arkiv* video management software incorporates a powerful system for analysis of video images. It includes the following video detection tools:

- 1. Motion detection.
- 2. Background change detection.
- 3. Detection for loss of video quality.
- 4. Abandoned objects detection.
- 5. Detection of crossing a line in a given direction.
- 6. Motion start detection.
- 7. Motion stop detection.
- 8. Loitering detection.
- 9. Object appearance detection.
- 10. Object disappearance detection.

In addition to the video detection tools, *Arkiv* has two audio detectors:

- 1. Noise detection is triggered by exceeding a certain threshold volume level.
- 2. Silence detection is triggered when the microphone signal disappears completely.

<span id="page-7-1"></span>Macros can be set to automatically run when a detection tool is triggered (on a per-detector basis). Multiple detection tools can be combined into complex conditional rules.

## <span id="page-7-2"></span>3.2.5 **Video archive**

#### **SolidStore**

SolidStore is a file new system for reliable video storage developed by Inaxsys especially for storing video archives. By optimizing the reading/writing process we managed to achieve three important advantages:

- Enable high read/write speeds, approaching the physical access speed limit of the hard disk.
- Increase the service life of the hard disk.
- <span id="page-7-3"></span>• Solve the problem of data fragmentation.

#### **Timelapse Compressor**

Timelapse Compressor allows the user to set a time range for video footage and get a short video clip of all moving objects in the scene. Objects and events captured at different times are displayed simultaneously in a condensed

<span id="page-7-4"></span>"video synopsis". Timelapse Compressor is especially convenient for viewing large archives that feature a relatively small number of active objects.

#### **Forensic Search in Archive**

The *Arkiv* video management software (VMS) utilizes VMDA — a database developed by Inaxsys for indexing and storing descriptions of observed scenes. Along with video recording, this database allows archiving characteristics of all moving objects in the scene, and then uses these characteristics to perform quick searches of the video recordings (Post-Analytics2 technology).

## <span id="page-8-0"></span>3.2.6 **Interactive 3DMap**

<span id="page-8-1"></span>Interactive 3D Map superimposes camera locations on a site map and displays camera views in the same window. Cameras in the current layout are color-coded by current status. Operators can instantly pinpoint where a selected camera is located on the map and identify the corresponding location of interest.

#### **Immersion Mode**

<span id="page-8-2"></span>When enabled, this mode overlays a translucent video viewing tile on the map; fixed objects in the field of view (furniture, doors, etc.) are combined with their depictions on the map. This allows easily seeing where a person or car is located and where it is going.

#### **OpenStreetMap**

OpenStreetMap support is available in *Arkiv*. The site map is downloaded from the Internet and the user selects the necessary area and scale. Additional map data is downloaded in real time, if needed, when zooming in/ out or scrolling.

#### **Note**

To work with OpenStreetMap maps in *Arkiv*, you need to purchase an OpenStreetMap4 license.

#### <span id="page-8-3"></span>**Virtual PTZ cameras on the map**

<span id="page-8-4"></span>The Virtual PTZ Camera function becomes available when the map contains at least one fish-eye camera. This function allows viewing video from a fish-eye camera directly on the map. Click anywhere in the fish-eye video shown in a layout cell to dewarp the source video, with digital zoom and click-to-focus.

## <span id="page-8-5"></span>3.2.7 **User Interface**

#### **Editable camera layouts**

<span id="page-8-6"></span>*Arkiv* allows you to create custom camera layouts. Layouts can be configured in any way the user wants and the aspect ratios of viewing tiles can be fine-tuned. Editable layouts efficiently fit different cameras with different aspect ratios on the same screen, as well as support display of dewarped fish-eye camera footage.

#### **Autozoom**

Autozoom helps to monitor moving objects by automatically adjusting the level of digital zoom. Autozoom shows close-in video for parts of the frame that contain a moving object or objects and follows them as they move, just as a movie camera does when taking a close-up shot.

<sup>4</sup> https://www.openstreetmap.org/copyright/en

## <span id="page-9-0"></span>3.2.8 **Face Recognition**

*Arkiv* includes an algorithm for recognizing human faces in a video frame and subsequent search for them in a video archive of several cameras. You can search by an uploaded photo or by an image of a person's face selected in a video archive frame. The system will return the video fragments from the archive where the searched person is present as search results.

## <span id="page-9-1"></span>3.2.9 **NumberPlate Recognition**

<span id="page-9-2"></span>*Arkiv* also includes an algorithm for recognizing vehicle number plates. The recognized number plates are saved to a database and matched with a video archive of several cameras. If a number plate contains similar characters, the system generates several hypotheses during the recognition. This increases the probability of a successful search for a particular number in a generated database.

## 3.2.10 **Receiving Events from External Systems**

*Arkiv* includes a new feature set that is capable of receiving events from various external devices and systems — POS terminals, access control units, external software, etc.

## **On page:** • [Micromodule](#page-5-1) architecture(see page 5) • Support for IP cameras(see page 5) • [Drivers](#page-5-3) Pack(see page 5) • [Multistreaming](#page-6-0)(see page 6) • [GreenStream](#page-6-1)(see page 6) • [Embedded](#page-6-2) video camera analytics(see page 6) • 360 degree camera [support](#page-6-3)(see page 6) • [ONVIF](#page-6-4)(see page 6) • RTSP [support](#page-6-5)(see page 6) • Support for analog cameras in Arkiv(see page 6) • Video and Audio [Detection](#page-7-0) Tools(see page 7) • Video [archive](#page-7-1)(see page 7) • [SolidStore](#page-7-2)(see page 7) • [Timelapse Compressor](#page-7-3)(see page 7) • [Forensic](#page-7-4) Search in Archive(see page 7) • [Interactive](#page-8-0) 3D Map(see page 8) • [Immersion](#page-8-1) Mode(see page 8) • [OpenStreetMap](#page-8-2)(see page 8) • Virtual PTZ [cameras](#page-8-3) on the map(see page 8) • User Interface(see page 8) • [Editable](#page-8-5) camera layouts(see page 8) • [Autozoom](#page-8-6)(see page 8) • Face [Recognition](#page-9-0)(see page 9) • Number Plate [Recognition](#page-9-1)(see page 9) • [Receiving](#page-9-2) Events from External Systems(see page 9)

# 3.3 Functions of the Distributed Security System

You can create a distributed system within an Arkiv Domain on *Arkiv*.

Arkiv Domain – a selected group of computers on which the server configuration of the *Arkiv* software package is installed. Linking the servers in a group makes it possible to set up interaction between them, thus organizing a distributed system.

Servers are interoperable only if they belong to the same Arkiv domain. At the same time, each Server of the domain operates independently and has its own DB.

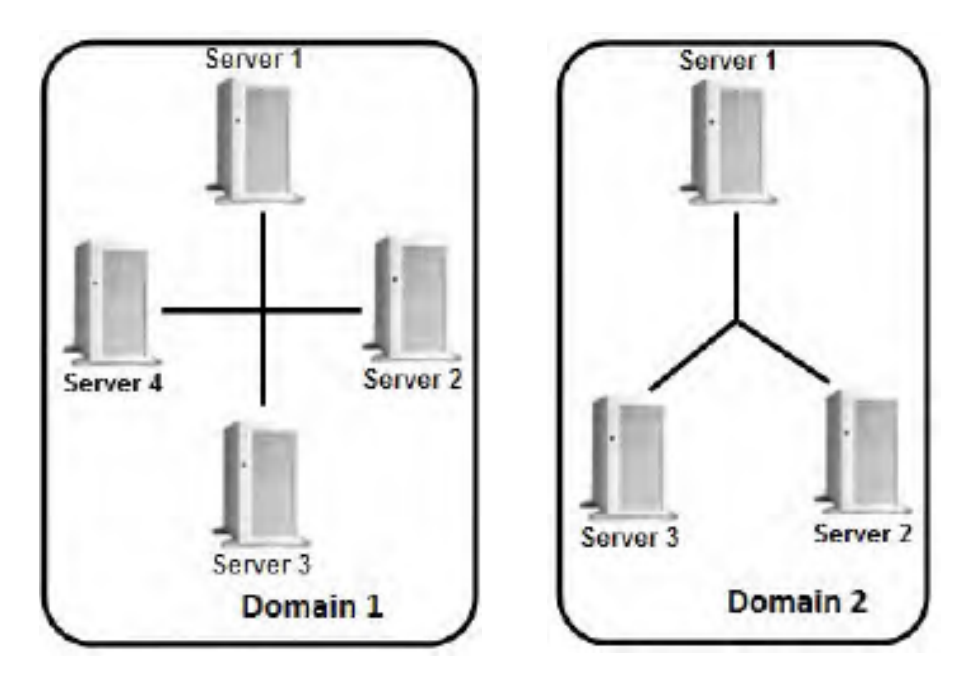

A distributed security system based on the *Arkiv* software package offers the user the following functional capabilities:

- 1. Viewing and manual processing of video and audio data from several servers on one client;
- 2. Controlling video cameras connected to various servers from one client;
- 3. Configuring all servers of the distributed system on one client;
- 4. Execution of automatic responses when detection tools are triggered (audio notification, triggering of relays, SMS and e-mail notification, etc.) within the distributed system.

#### **Note**

If a Server is not accessible by NetBiosName or some TCP and UDP ports are closed, it is possible to build a distributed security system on a virtual private network (VPN). For example, with the help of <code>OpenVPN</code><sup>5</sup>. Detailed information on OpenVPN and examples of virtual private network configuration are given in the official documentation<sup>6</sup>.

Suppose, the Server relies on a defined port range (see [Installation\(see](#page-36-0) page 36)), and you want to set up a surveillance system based on several networks. You do not have to use VPN in that case. Use port forwarding instead.

<sup>5</sup> http://openvpn.net/

<sup>6</sup> http://openvpn.net/index.php/access-server/docs.html

Arkiv Domain configuration is described in detail in the section titled Configuring Arkiv [domains\(see](#page-91-0) page 91).

# 3.4 Network Topologies of the Arkiv Software Package

*Arkiv* supports both decentralized and star network topologies. The

decentralized architecture better suits smaller systems.

The star architecture is more practical for creating large centrally monitored distributed systems where no local monitoring is required on remote sites.

#### **Attention!**

If your system is based on star topology, please take into account the following:

- 1. In a failover (see General [information about a failover](#page-562-0) system(see page 562)) and non-failover systems, the Client must have access to all Servers (located centrally).
- 2. In a failover system, all Manager Servers must have access to each other (located centrally).

# 3.5 Specifications of the Arkiv Software Package

Security systems based on the *Arkiv* software package have the following primary characteristics.

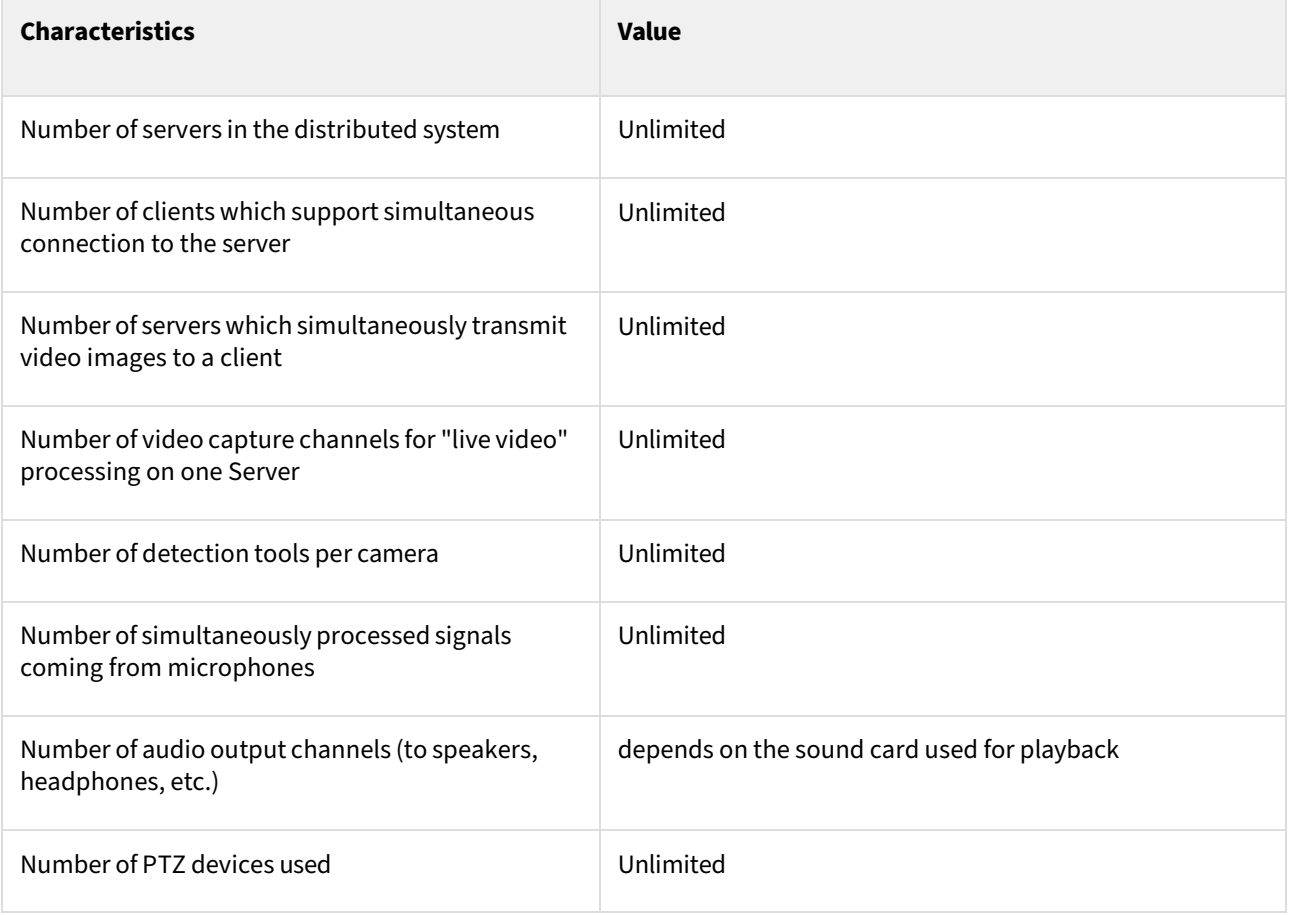

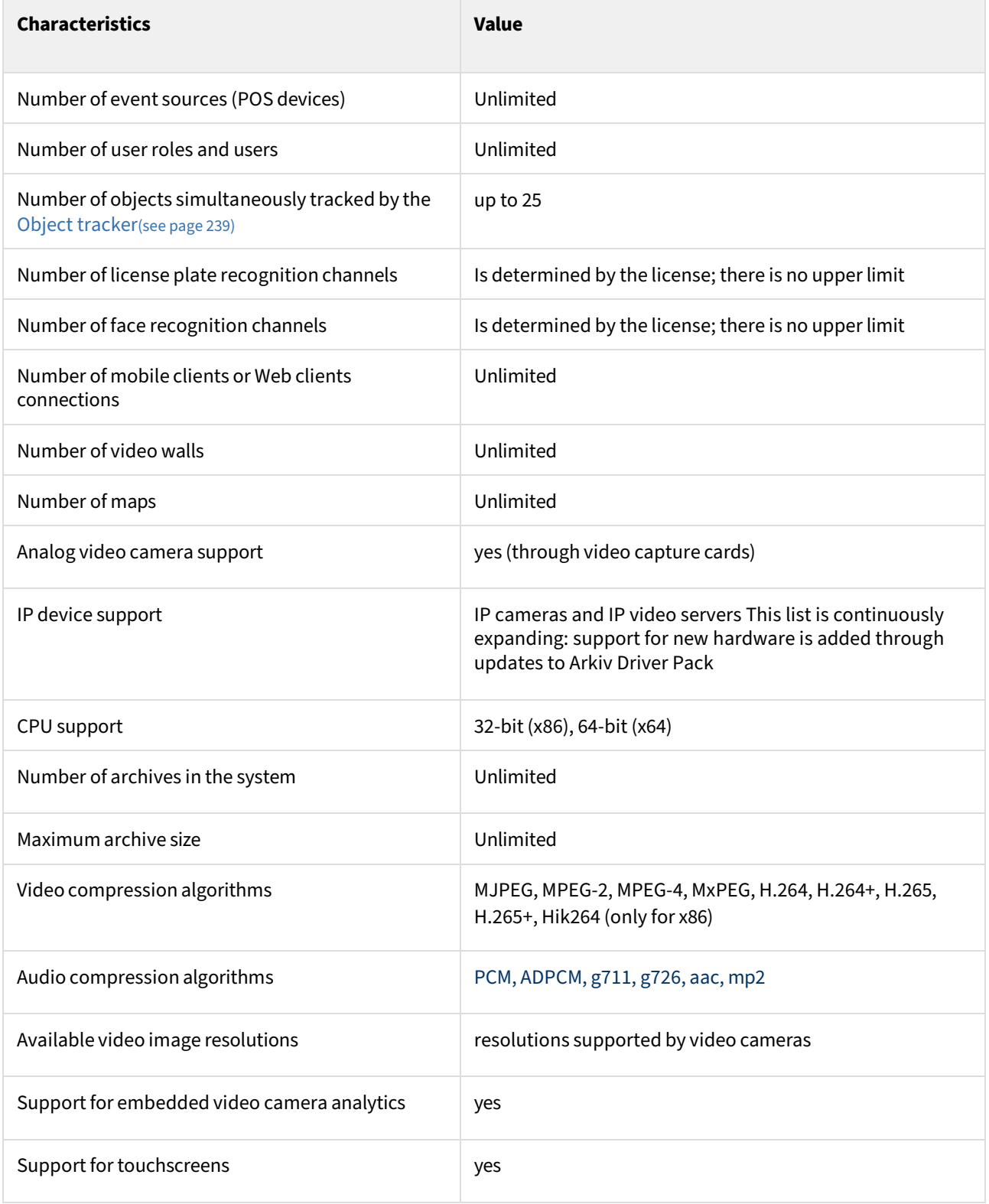

# <span id="page-13-0"></span>3.6 Implementation Requirements for the Arkiv Software Package

# 3.6.1 Limitations of the Arkiv Software Package

When working with *Arkiv*, the user must keep in mind the limitations that the developer has imposed on the system in order to ensure its operability.

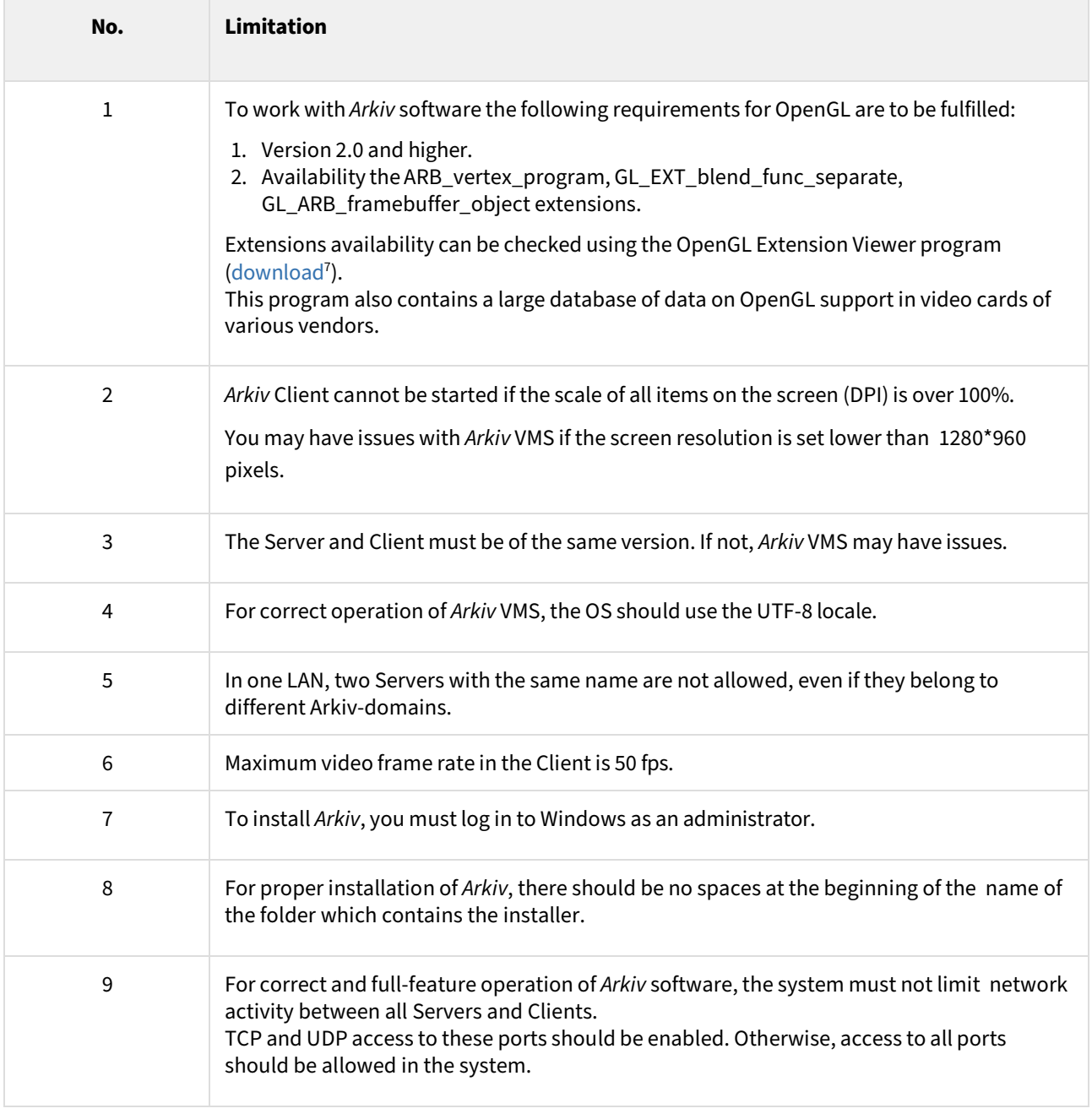

<sup>7</sup> http://realtech-vr.com/home/glview

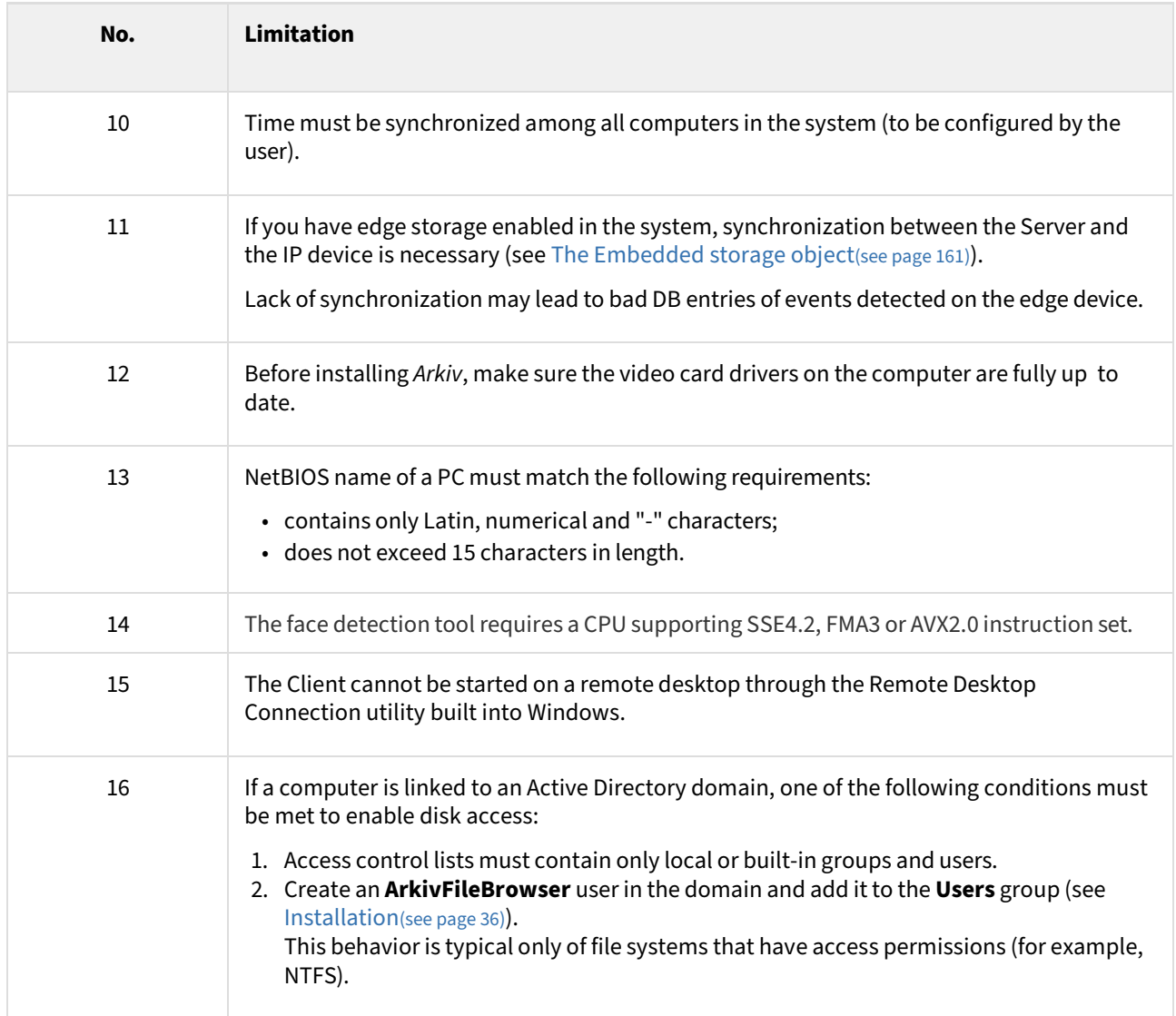

# <span id="page-14-0"></span>3.6.2 Operating system requirements

*Arkiv* VMS operates properly when the operating system is up-to-date.

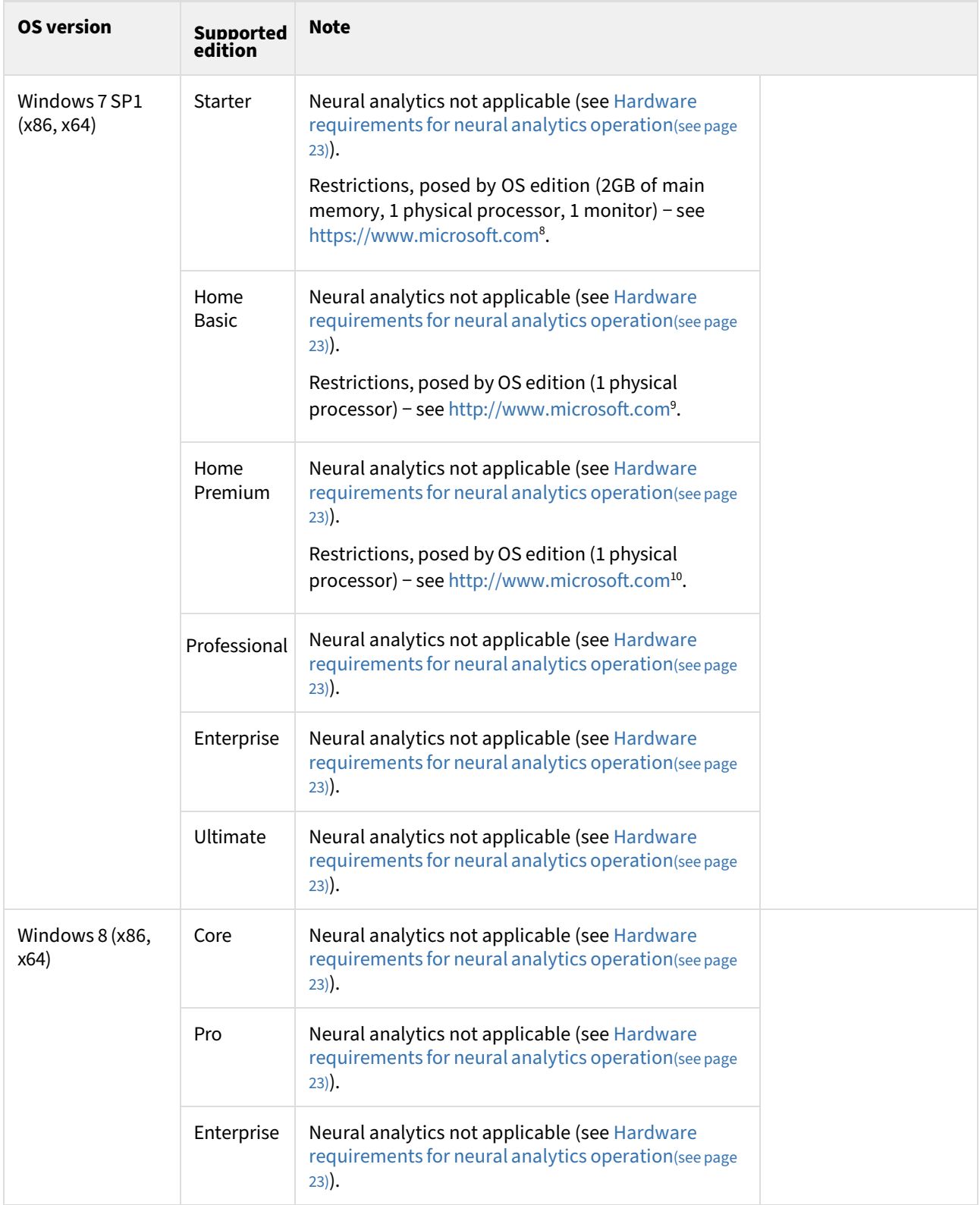

8 https://www.microsoft.com/en-gb/

9 https://www.microsoft.com/en-gb/

10 https://www.microsoft.com/en-gb/

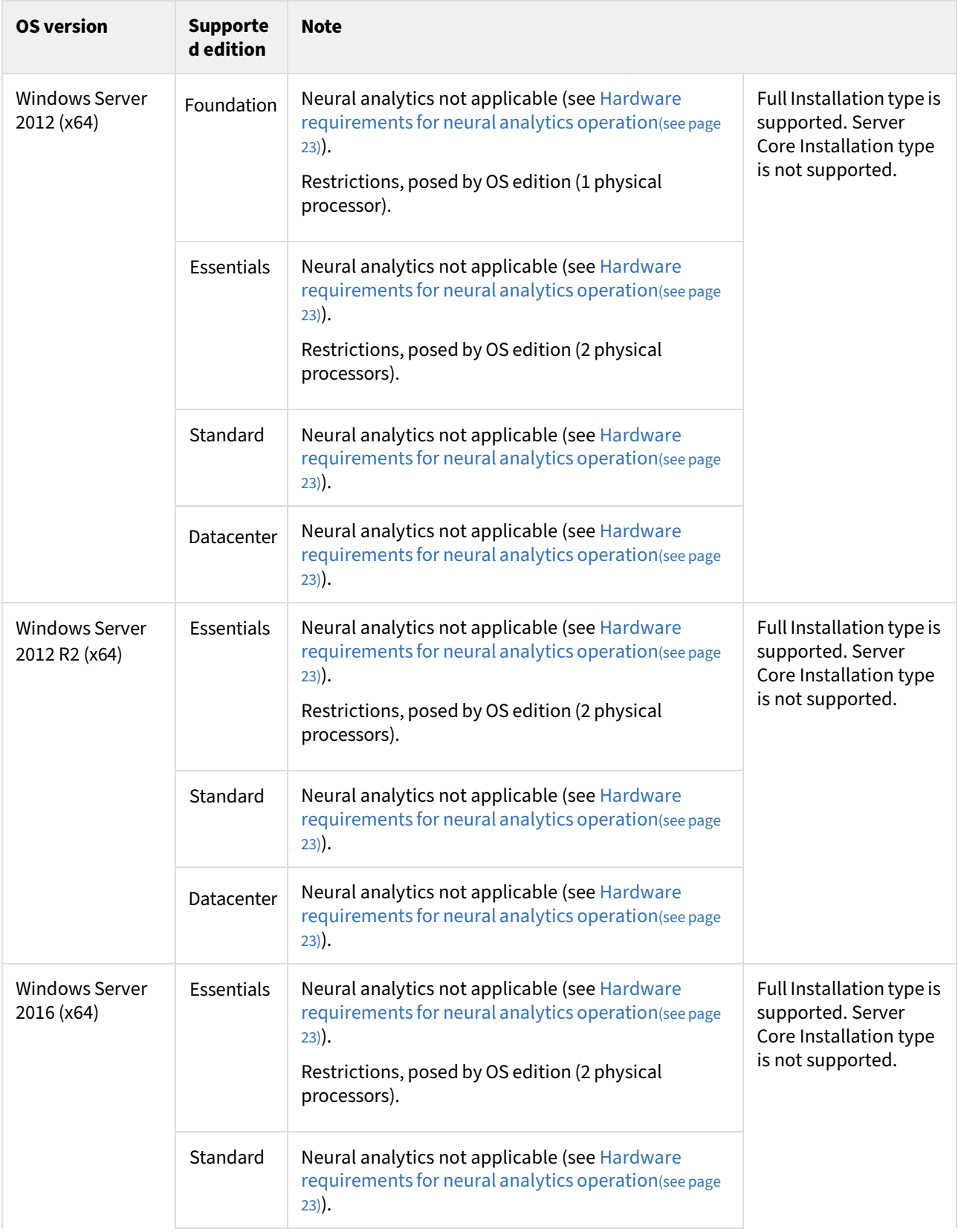

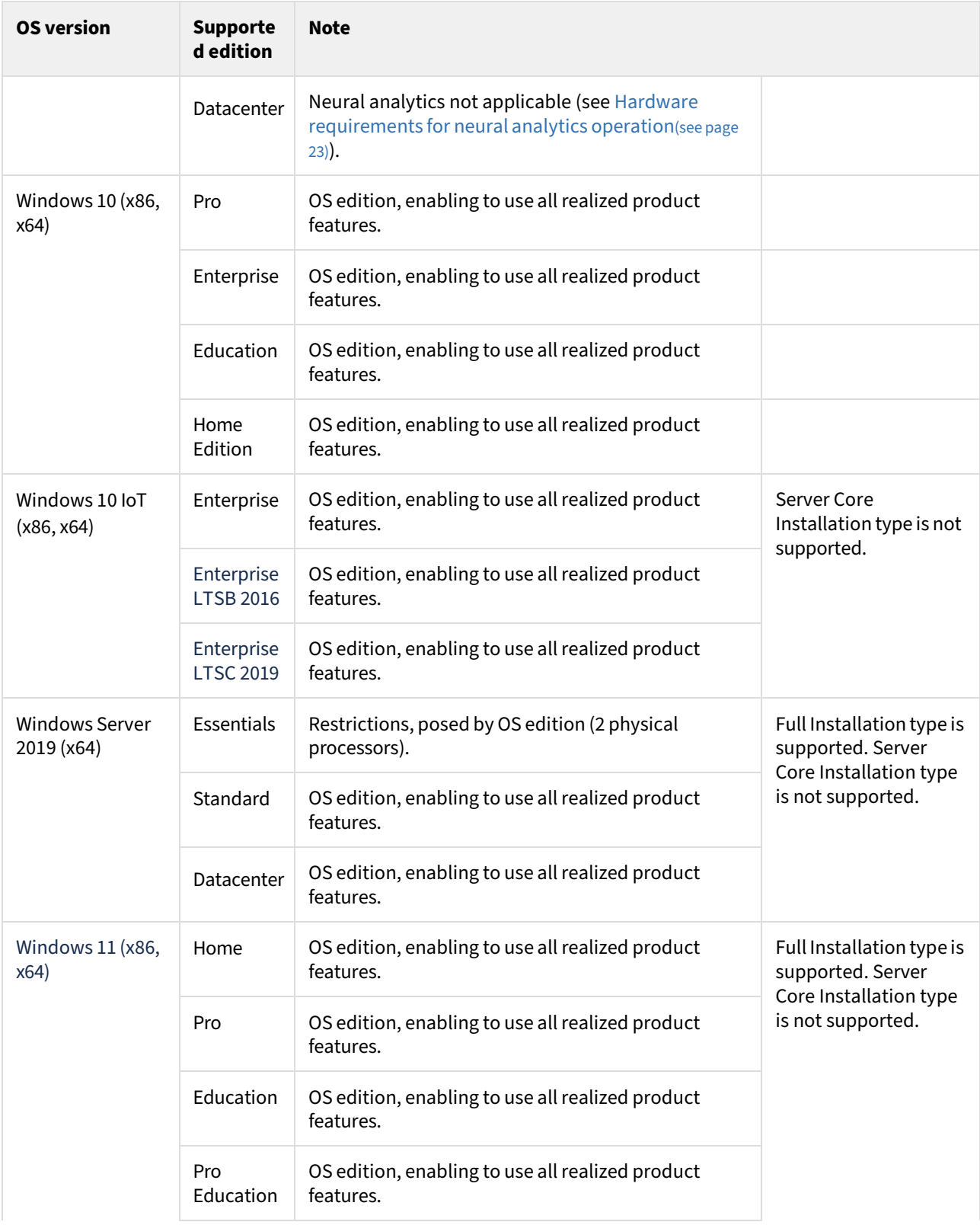

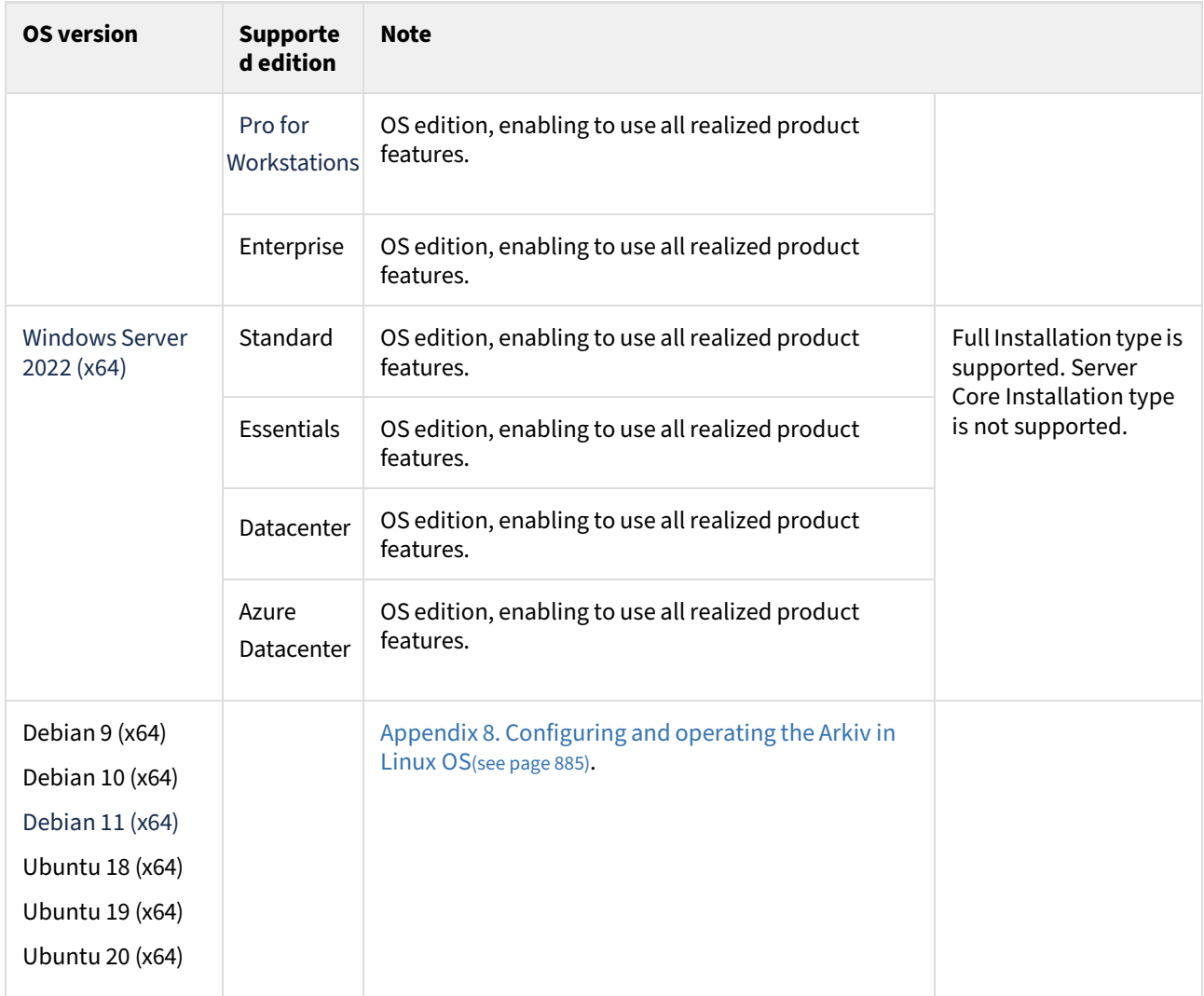

## <span id="page-18-0"></span>3.6.3 Disk storage subsystem requirements

#### **General requirements**

For *Arkiv* VMS operation, the disk subsystem should match the following requirements:

1. The number of input/output operations (IOPS) of the device should not be less than the IOPS of *Arkiv* VMS.

*Arkiv* records the archive in blocks of 4 MB every 10 seconds. However, if the block is not filled in 10 seconds, a smaller fragment of the block will be recorded, which will be added to later.

Archive playback is also performed [in blocks \(except](#page-862-0) when reindexing, see Console utility for working with [archives\(see page 862\)\).](#page-862-0)

Below you can see how you can estimate the IOPS for *Arkiv* VMS.

**If the average bitrate per camera is less than ~3.6 Mbps**

**If the average bitrate per camera exceeds ~3.6 Mbps**

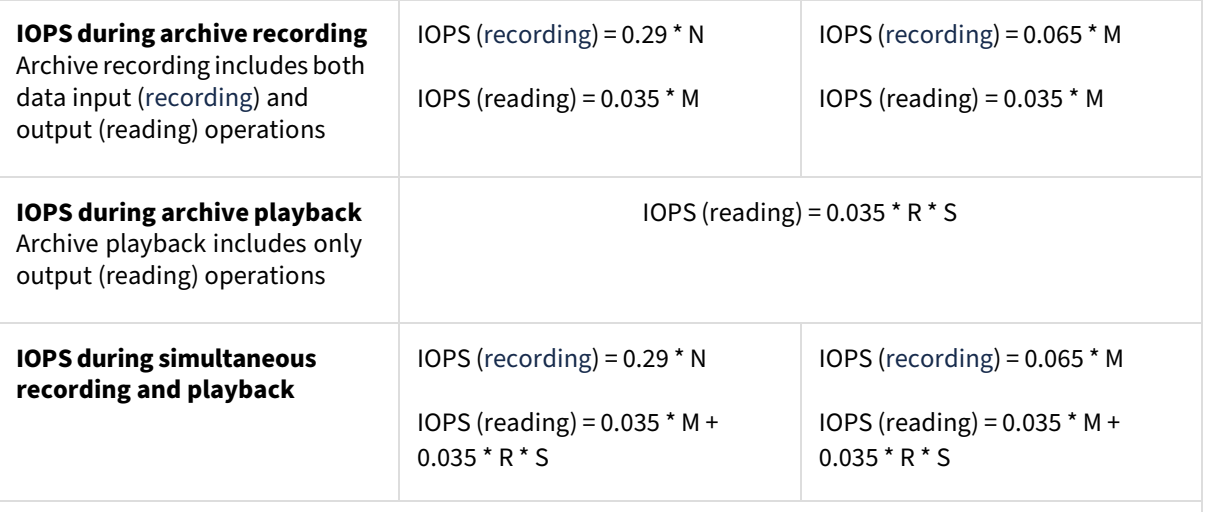

where

- N is the number of cameras being recorded;
- M is the cumulative bitrate of all cameras being recorded, in Mbps;
- R is the cumulative bitrate of all cameras being played back from the archive at normal speed (1x), in Mbps;
- S is the playback speed.
- <span id="page-19-0"></span>2. If you use RAID storage, specify the write-back policy for recording to cash memory.

#### **Storage requirements**

The disk subsystem capacity of *Arkiv* Server should be estimated taking into account the resolution, the compression algorithm, the frame rate of the recorded video signal, the number of video cameras from which the recording to disk(s) takes place and other recording parameters. In addition, the size of the system log and metadata databases should be considered.

#### <span id="page-19-1"></span>Minimum requirements

You need at least 10 GB of free disk space on Windows OS and 5 GB on Linux OS to install the *Arkiv* VMS package in the **Server and Client** configuration.

<span id="page-19-2"></span>See the storage calculations below, taking into account the size of the archive, the size of the database and the size of the archive of the system logs.

Size of the archive

The capacity of the disk subsystem can be calculated by the formula:

**Capacity of disk subsystem (MB)** = Time of storing archive (days) \* Cameras number \* Rate of recording (FPS) \* 3.51 \* Time of guaranteed recording from a camera (h/day) \* Average frame size (KB),

where

**Time of storing archive** is the required time for storing an archive from one camera, days;

**Cameras number** is the number of cameras from which recording to the archive takes place;

**Rate of recording** is the frame rate of recording to the archive, frames per second;

**3.51** = (60 sec in min \* 60 min in hour) / (1024 KB in MB) is the factor used for KB/s in MB/h conversion;

**Time of guaranteed recording from a camera** is the number of hours of guaranteed recording from one camera per day;

**Average frame size** is the average size of the camera frame in KB.

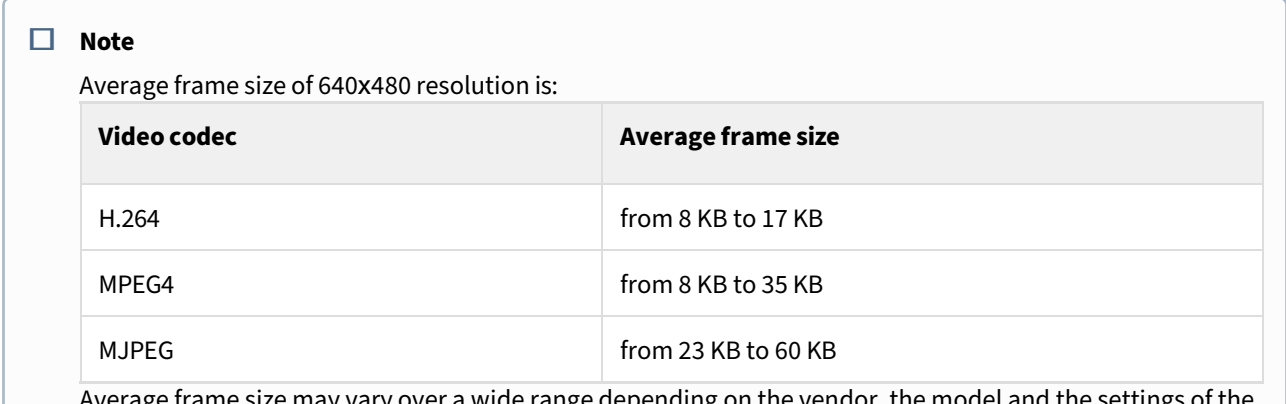

Average frame size may vary over a wide range depending on the vendor, the model and the settings of the camera and video image complexity.

#### **Note**

To calculate the frame size you can use the ratio, that when increasing the vertical or horizontal resolution two times, the average frame size will be increased four times (this rule is a relative and can be applied only to some camera models).

Examples of calculating the capacity of the disk subsystem (without the capacity of the system log and metadata databases) are presented below.

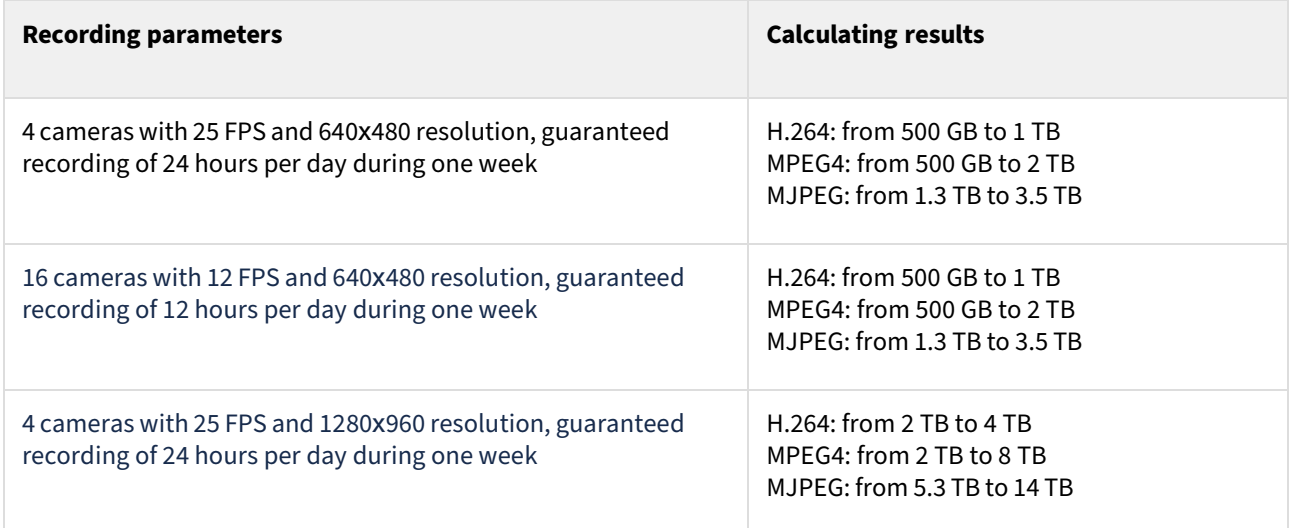

<span id="page-20-0"></span>System log database

The capacity of the system log database should be taken into account when the capacity of the disk subsystem is calculated. The estimated capacity of the system log database is calculated by the formulas:

**Capacity of system log database** (low detection tools activity) = D \* T \* (0.04 GB / day);

**Capacity of system log database** (average detection tools activity) = D \* T \* (0.12 GB / day); **Capacity of system log database** (high detection tools activity) = D \* T \* (0.48 GB / day); where

**D** is the total number of detection tools created in the system,

<span id="page-21-0"></span>**T** is the estimated duration of system log storage, days.

#### **Metadata database**

The following formulas can be used to determine the required disk size for the metadata database:

**Size of metadata database** =  $N * T * (0.5 GB / day) - sufficient disk size;$ 

**Size of metadata database** = N \* T \* (1 GB / day) – sufficient disk size plus reserve space;

**Size of metadata database** = N \* T \* (5 GB / day) – sufficient disk size plus a large reserve,

where

**N** is the number of detection tools in the system actively recording metadata. One video camera can have several detection tools with metadata (se[e General information on metadata\(see page 224\)\)](#page-224-0),

**T** is the period of time (number of days) that metadata will be stored. By default, T = 30 days.

<span id="page-21-1"></span>If you have less than 15 GB of free disk space, the metadata database is overwritten - the new data is written over the oldest data.

#### The system logs

<span id="page-21-2"></span>When calculating the disk subsystem capacity, it is necessary to include at least 1 GB for the system logs archive.

#### Self-diagnostics service

When calculating disk subsystem capacity, note that self-diagnostics service may generate up to 100 MB of data per day.

The depth of the service internal database is limited to 7 days and 512 MB.

#### **On the page:**

- General requirements(see page 18)
- Storage [requirements\(see](#page-19-0) page 19)
	- Minimum [requirements\(see](#page-19-1) page 19)
	- Size of the [archive\(see](#page-19-2) page 19)
	- System log [database\(see](#page-20-0) page 20)
	- Metadata [database\(see](#page-21-0) page 21)
	- The system logs (see page 21)
	- [Self-diagnostics](#page-21-2) service(see page 21)

## <span id="page-22-0"></span>3.6.4 Hardware requirements

#### General hardware requirements

*Arkiv* software package is designed for use on computers.

The required hardware configuration (RAM, CPU, and hard disk) can be determined using the Inaxsys calculator.

Disk storage subsystem [requirements\(see](#page-18-0) page 18) TCP/IP Network Bandwidth Requirements(see page 26) Hardware [requirements](#page-23-0) for neural analytics operation(see page 23) Hardware [requirements](#page-26-1) for face detection(see page 26) Hardware requirements for GPU based video decoding

#### **Attention!**

If *Arkiv* is installed on a computer with two processors, it is recommended to disable the Hyperthreading.

#### Minimum RAM requirements Minimum RAM requirements

speed by using the memory at a higher frequency or using the memory in dual-channel (or more) mode, it will speed by using the memory at a higher frequency or using the memory in dual-channel (or more) mode, it will reduce CPU usage and boost the performance of *Arkiv*. reduce CPU usage and boost the performance of *Arkiv*. At least 8 GB of RAM is recommended. For a specific calculation, use the platform calculator. If you increase RAM

#### Minimum and recommended requirements for graphics cards Minimum and recommended requirements for graphics cards

Minimum and recommended requirements for graphics cards are given below. Minimum and recommended requirements for graphics cards are given below.

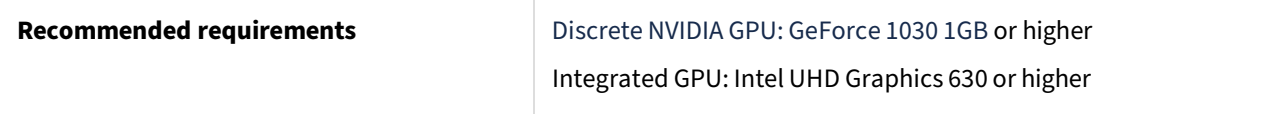

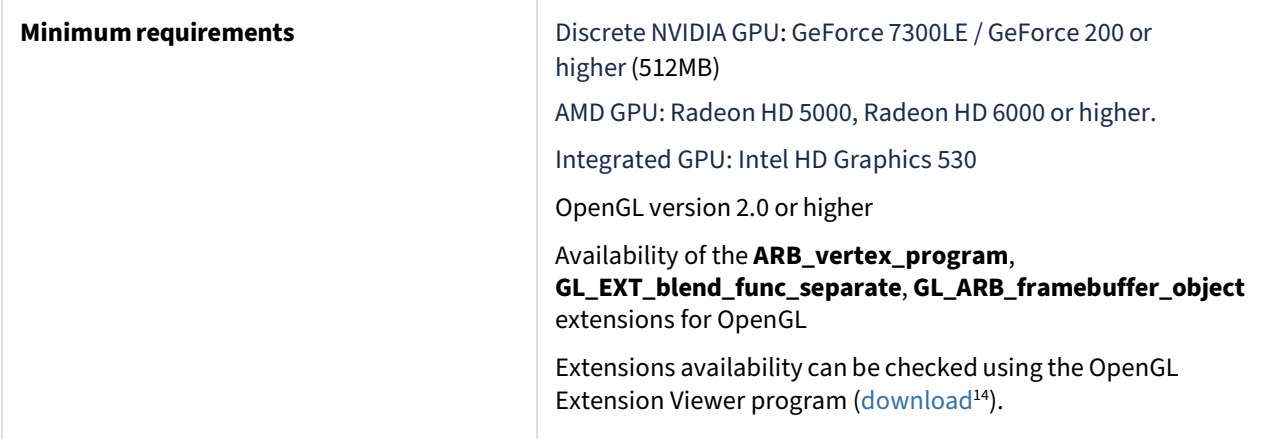

<span id="page-23-0"></span>Itis recommended to use the latest drivers for both integrated and discrete graphics cards.

#### Hardware requirements for neural analytics operation

The hardware requirements for the neural analytics (see [General information on](#page-226-0) Neural Analytics(see page 226)) are:

- 1. Some NVIDIA SDK specific features allow the neural analytics to work only on Windows Server 2019 or Windows 10.
- 2. For neural analytics operation, you may use CPU, GPU NVIDIA, VPU (Intel NCS<sup>15</sup>, Intel HDDL).
	- **Note** To connect Intel NCS<sup>16</sup>, insert the device into a USB port and make sure that it is recognized by Windows OS as a USB device with one of the following names: Movidius, Myriad X, or VSC Loopback Device. [Intel](#page-22-0) NCS17 may be used with any PC that meets *Arkiv* hardware [requirements](#page-22-0) (see Hardware [requirements\(see page 22\)\).](#page-22-0)

#### **Attention!**

We do not recommend using more than one Intel NCS<sup>18</sup> device per Server. You can use several Intel HDDL devices on the Server if they have the same revisions.

#### **Attention!**

For Intel HDDL to work correctly with AMD processors, pre-install the OpenVINO ™ toolkit version 2019.3.379 (see Installing openvino windows<sup>19</sup>).

3. If the detection tool uses CPU or Intel GPU resources, the following requirements should be met:

15 https://software.intel.com/en-us/neural-compute-stick

<sup>14</sup> http://realtech-vr.com/home/glview

<sup>16</sup> https://software.intel.com/en-us/neural-compute-stick

<sup>17</sup> https://software.intel.com/en-us/neural-compute-stick

<sup>18</sup> https://software.intel.com/en-us/neural-compute-stick

<sup>19</sup> https://docs.openvinotoolkit.org/latest/openvino\_docs\_install\_guides\_installing\_openvino\_windows.html

#### a. Supported CPUs:

i. 6th-10th Generation Intel® Core™ processors;

#### **Attention!**

When using a CPU lower than 6th Generation Intel® Core™ processors, the operation of the detection tool is not guaranteed.

- ii. Intel® Xeon® v5 family;
- iii. Intel® Xeon® v6 family;
- iv. Intel® Movidius™ Neural Compute Stick;
- v. Intel® Neural Compute Stick 2;
- vi. Intel® Vision Accelerator Design with Intel® Movidius™ VPUs.
- b. OpenVino should support the Intel CPU in use (see https://software.intel.com/content/www/us/en/ develop/tools/openvino-toolkit/system-requirements.html).
- c. CPU should support the AVX2 or AVX512 instruction set (see https://ark.intel.com/content/www/us/ en/ark/search/featurefilter.html?productType=873&1\_Filter-InstructionSetExtensions=3533&1\_Filter-Family=595).
- 4. Video card: NVIDIA GeForce 1050 Ti or higher. Requirements:
	- a. At least 2 GB of memory;
	- b. CUDA 11.1 − 11.4;
	- c. Compute Capability 3.5 − 8.6.

#### **Attention!**

CUDA is compatible with generations of computers with the following architectures: Kepler (partially), Maxwell, Pascal, Volta, Turing, Ampere (partially) (see CUDA<sup>20</sup>).

#### **Note**

You can check Compute Capability GPU version on the manufacturer's<sup>21</sup> website.

#### **Attention!**

If you use NVIDIA graphics cards, make sure to download the latest drivers from the manufacturer's website<sup>22</sup>.

When using a video card, a single neural network requires 500 MB of video memory, except for the neural network for face detection (see Hardware [requirements](#page-26-1) for face detection(see page 26)) and license plate recognition (RR) (see Hardware requirements for License plate recognition [\(RR\)\(see page 25\)\)](#page-25-0). For example: a neural fire detection tool and a neural smoke detection tool, both with unlimited number of channels, require a 1 GB graphics card or higher. You can use multiple video cards in your system.

#### **Attention!**

For correct operation of each detection tool, video image should match a specified set of requirements. [Requirements for each detection tool are listed in corresponding sections \(see Configuring detection](#page-221-0) [tools\(see page 221\)\).](#page-221-0)

<sup>20</sup> https://en.wikipedia.org/wiki/CUDA

<sup>21</sup> https://developer.nvidia.com/cuda-gpus

<sup>22</sup> https://www.nvidia.com/Download/index.aspx?lang=en-us

#### Hardware requirements for GPU based video decoding

If detection tools use GPU for video decoding (see [Configuring](#page-221-0) detection tools(see page 221)), make sure the following hardware requirements are met:

- 1. For NVIDIA graphics cards:
	- a. CUDA 11.1 − 11.4.
	- b. Compute Capability 3.5 − 8.6.

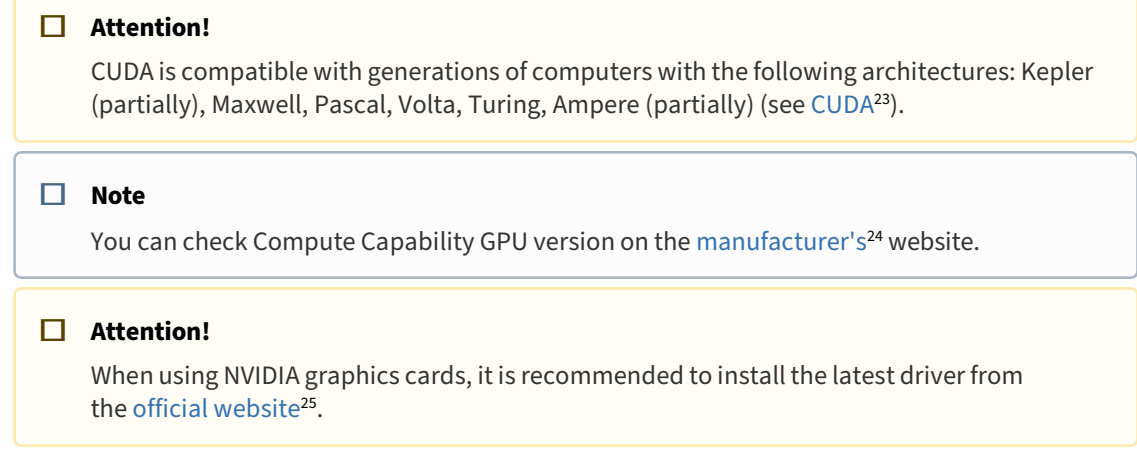

c. Support for the required codec in NVDEC (see here $^{26}$ ).

#### **Attention!**

Video can be decoded on two NVIDIA GPUs at a time.

- <span id="page-25-0"></span>2. Forthe integrated Intel GPUs:
	- a. 6th generation CPU or higher.
	- b. Support for the required codec in Quick Sync Video.

#### Hardware requirements for License plate recognition (RR)

If license plate recognition (RR) runs on GPU, make sure the following hardware requirements are met:

- 1. The GPU is an NVIDIA with at least 1.4 GB of video memory.
- 2. Compute Capability from 3.5 to 7.5 inclusive.

#### **Note**

You can check Compute Capability GPU version on the manufacturer's<sup>27</sup> website.

- 3. NVIDIA driver version 450.36.06 or higher.
- 4. CPUs with the AVX2 instruction set support, which are listed here<sup>28</sup>.

<sup>23</sup> https://en.wikipedia.org/wiki/CUDA

<sup>24</sup> https://developer.nvidia.com/cuda-gpus

<sup>25</sup> https://www.nvidia.com/Download/index.aspx?lang=en-us

<sup>26</sup> https://developer.nvidia.com/video-encode-and-decode-gpu-support-matrix-new

<sup>27</sup> https://developer.nvidia.com/cuda-gpus

<sup>28</sup> https://ark.intel.com/content/www/us/en/ark/search/featurefilter.html?productType=873&1\_Filter-InstructionSetExtensions=3532

#### <span id="page-26-1"></span>Hardware requirements for face detection

The face detection tool requires a CPU supporting SSE4.2, FMA3 or AVX2.0 instruction set.

If face recognition runs on GPU, make sure the following hardware requirements are met:

- 1. The GPU is an NVIDIA with at least 6 GB of video memory.
- 2. Compute Capability 6.0 or higher.

#### **Note**

You can check Compute Capability GPU version on the manufacturer's<sup>29</sup> website.

3. NVIDIA driver version is 418.39 or higher.

#### Hardware requirements for License plate recognition (VT)

The VT automatic number plate recognition tool runs on the following processors: CPU, Intel GPU, VPU (IntelNCS).

For NVIDIA GPUs:

## **Attention!** GPUs with NVIDIA Ampere architecture are not supported.

1. Compute Capability 3.5 and higher.

**Note**

You can check Compute Capability GPU version on the manufacturer's<sup>30</sup> website.

2. Support for CUDA 10.2 or higher.

<span id="page-26-0"></span>You can find the list of supported devices on the OpenVINO™ toolkit<sup>31</sup> page.

### 3.6.5 TCP/IP Network Bandwidth Requirements

Network bandwidth is a limiting factor in distributed system performance. The bulk of the information streamed over the network is video data. For example, the data flow (video stream) from remote cameras, such as used to monitor ATMs, is sent via communication channels.

#### **Attention!**

The minimum bit rate through the communication channel (network bandwidth consumption / goodput) for the Arkiv VMS, should be at least **2 Mbit/s**.

To determine the required TCP/IP network bandwidth for video transmission from IP devices and some video capture cards, we recommend you to use Arkiv Platform Calculator (check the **Total bitrate from ip devices (Mbit/s)** parameter).

<sup>29</sup> https://developer.nvidia.com/cuda-gpus

<sup>30</sup> https://developer.nvidia.com/cuda-gpus

<sup>31</sup> https://docs.openvino.ai/latest/openvino\_docs\_OV\_UG\_supported\_plugins\_Supported\_Devices.html

## 3.6.6 BIOS configuration requirements

*Arkiv* suite performance (namely, video decoding) is sensitive to CPU frequency. The higher the frequency, the better will be *Arkiv* performance on this platform.

Modern computers have the power saving mode enabled in BIOS by default. Using this mode in multiprocessor systems results in incomplete CPU core utilization and decreases the performance of an input/output subsystem.

To increase *Arkiv* suite performance, configure the computer BIOS as follows:

- 1. Disable all Enhanced Intel SpeedStep (EIST) technologies.
- 2. Disable power saving modes: select options providing maximum performance.
- 3. Disable green technologies such as Energy Saving, Turbo Boost, SmartThrottling.

#### **Attention!**

Different motherboard manufacturers use different names forthese technologies. Therefore, for every particular motherboard model you must find the technology name in the documentation for this model.

## 3.6.7 Running Arkiv VMS in Virtual Machines

The *Arkiv* VMS can be run in the following virtual machines:

- VirtualBox (all versions);
- VMware (all versions);
- Hyper-V (all versions).

#### **Attention!**

To run the Client, 3D acceleration must be enabled.

#### **Note**

The operating system in a virtual machine must meet the general requirements. If you use VirtualBox on Windows 7 SP1 and in Hyper-V, you won't be able to access a Guardant USB key from the guest system.

In Hyper-V, you can use third-party utilities (for example, USB Network Gate<sup>33</sup>) instead.

# 3.7 Interface of the Arkiv Software Package

*Arkiv* Client has 2 basic interfaces: Layouts **and Settings** 

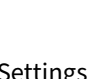

To switch the two, click the tabs at the top of the screen.

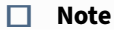

<sup>33</sup> http://www.net-usb.com/downloads/

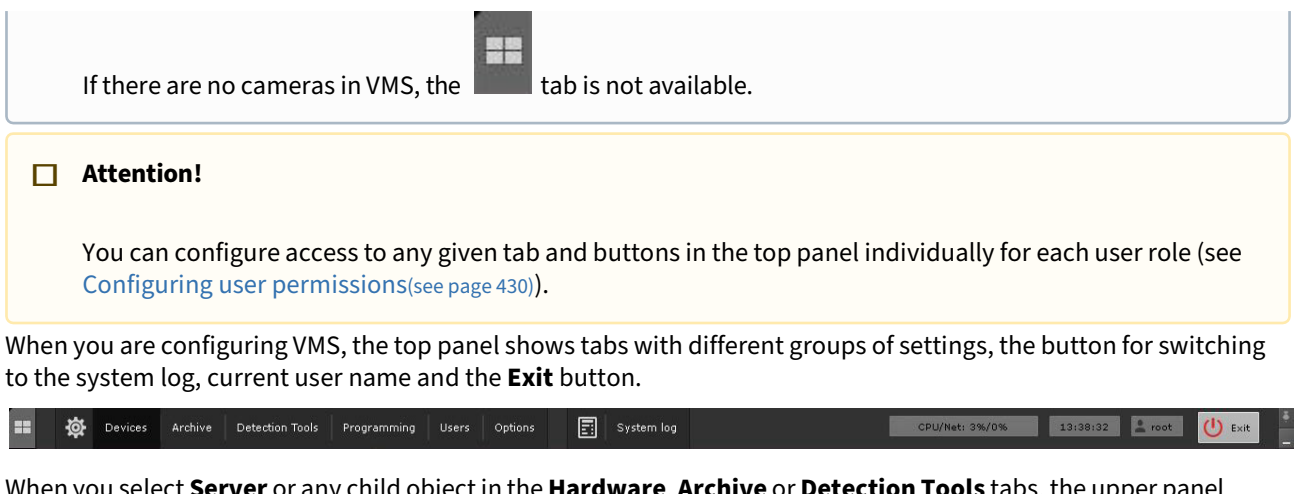

When you select **Server** or any child object in the **Hardware**, **Archive** or **Detection Tools** tabs, the upper panel shows the current CPU and network load.

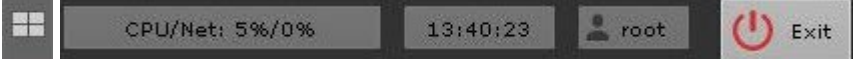

In the Layouts interface in the upper pane, you see the following elements:

- 1. Camera search [panel\(see](#page-612-0) page 612).
- 2. System time.
- 3. Context menu.
- 4. Video surveillance mode selection tabs.
- 5. Video wall [management](#page-610-0) panel.(see page 610)
- 6. [Monitor management](#page-610-1) panel(see page 610).
- 7. Layouts [panel\(see](#page-611-0) page 611).
- 8. Macro [menu\(see](#page-786-0) page 786).
- 9. Layout scaling [buttons\(see](#page-622-0) page 622).

13:41:57 . Live Playback Dynamic layout New layout 1

a E ol

In the Layouts and Search interface, you can hide the top panel. To do this, click the **button** in the top right corner. To show the top panel, hover over it with the pointer.

#### **Note**

To pin the top panel, click the  $\overline{A}$  button.

In Full Screen (see Configuring the Client screen mode (full [screen or window\)\(see](#page-529-0) page 529)), to collapse the client window, click the  $\blacksquare$  button.

## 3.8 Ports used by the Arkiv Software Package

 $\Box$  [Appendix](#page-918-0) 9. Using Arkiv with NAT (see page 918)

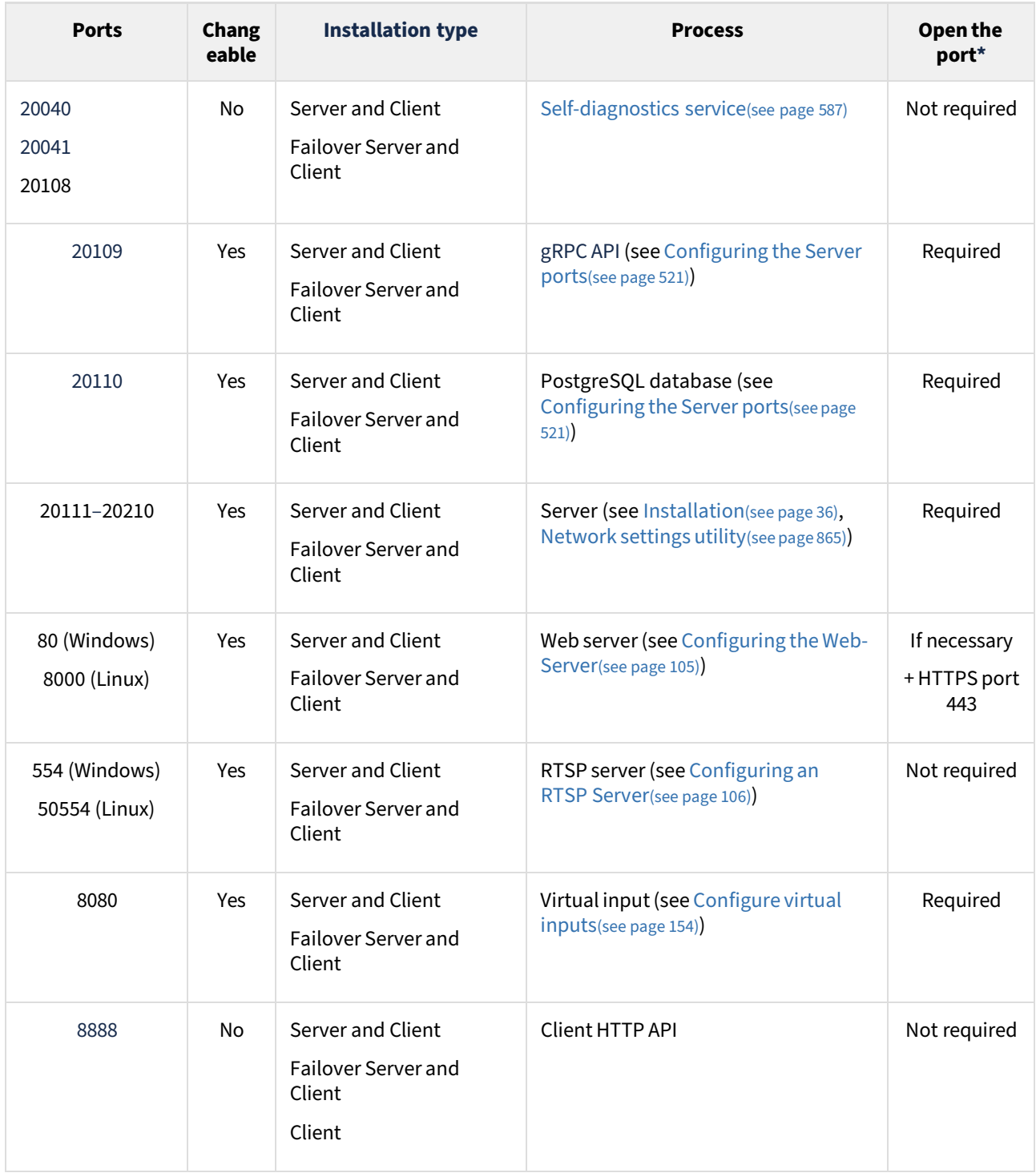

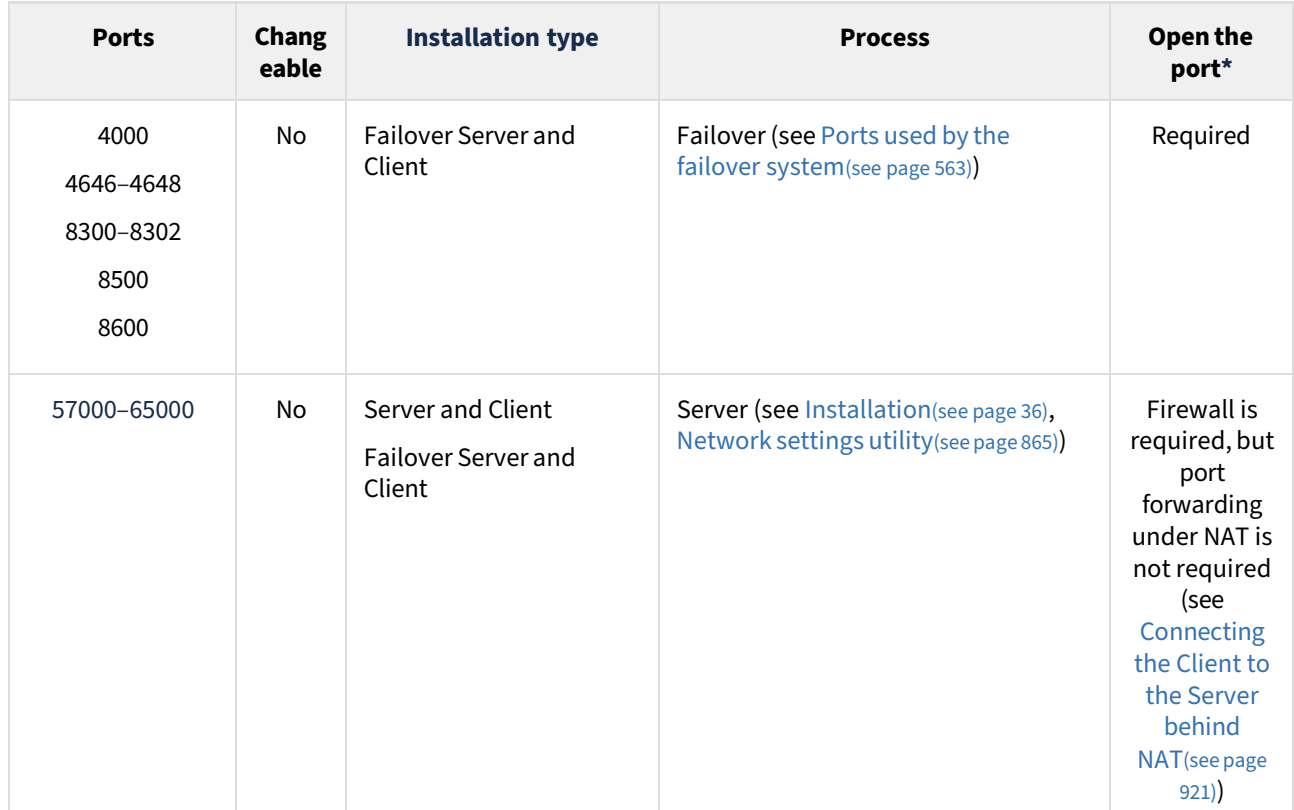

<span id="page-30-0"></span>\* In a configuration including several Servers in firewalled LANs, or port forwarding on the router under NAT environment.

# 3.9 Requirements for Personnel Quantity and Qualifications

#### **The following roles have been defined for operating the** *Arkiv* **software package:**

- 1. Security system administrator.
- 2. Security system operator.

In special cases, one person can perform the functions of both the administrator and the operator.

#### **The main duties ofthe administrator are to:**

- 1. Update, configure, and monitor the operability of the security system's hardware.
- 2. Install, update, configure, and monitor the operability of basic and system software.
- 3. Install, configure, and monitor software applications.
- 4. Manage user accounts (this duty can be carried out by a user entrusted with system administrator permissions).

The administrator must have the skills necessary for network configuration, including routing and firewall, as well as NetBIOS, DNS, and NTP network services.

Besides, the administrator must have high qualifications and practical experience installing, configuring, and administering the software and hardware employed in the software package.

The software package is structured so that all accessible functionality can be managed by one administrator or administration responsibilities can be divided among several users.

#### **The main duties of an operator are to:**

- 1. Work with the software's GUI (graphical user interface).
- 2. Optimize the performance of the personal computer to carry out tasks using the functionality provided in the software package.
- 3. Create roles and users in the system (if the user has been granted the appropriate permissions).

The system operator must have experience with, and be a qualified user of, PCs running Microsoft Windows and must be able to easily perform basic operations.

# <span id="page-32-0"></span>4 Installing the Arkiv Software Package

# 4.1 Installing equipment

## 4.1.1 Types of Devices Used

An IP device is the source of the video signal (video data) for the *Arkiv* software.

#### **Note**

You can connect analog video cameras to *Arkiv* via video capture cards, which the software defines as IP devices.

The following types of equipment are IP video and audio surveillance devices:

- 1. IP video cameras.
- 2. Various types of IP video servers.

IP video servers which use analog video cameras directly connected to them, digitize the analog video signal, and transmit it to users via TCP/IP. When working with analog video cameras connected to IP video servers, users can utilize the same video image viewing and transmission functions as with IP video cameras.

## 4.1.2 Connecting IP Devices

To work with IP devices, you need to connect the *Arkiv* server to the local network where the required IP devices are enabled.

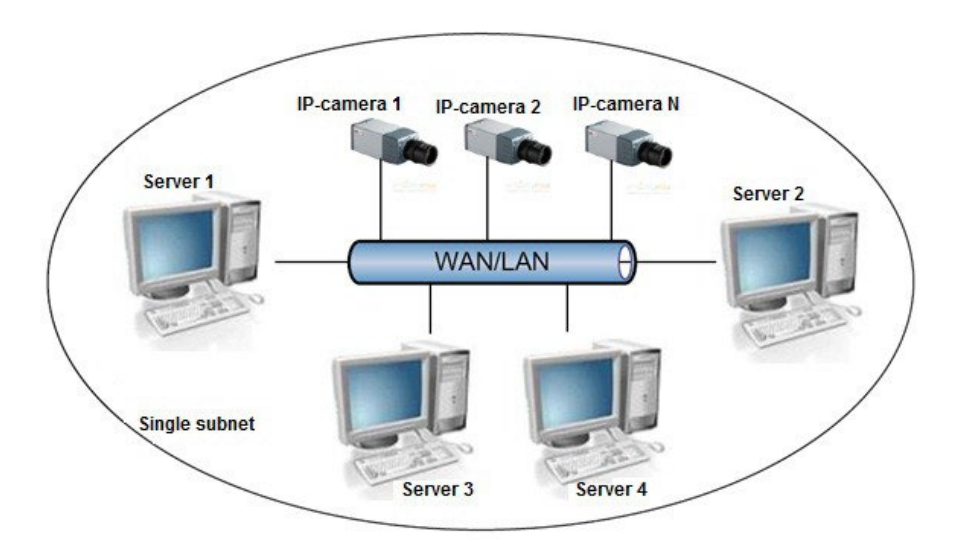

To ensure support for IP devices on an external network:

- The IP devices must have an external static IP address.
- The necessary ports on the network equipment must be opened.

#### **Attention!**

If these requirements are met, IP devices should be properly handled. However, correct functioning is not guaranteed.

Based on the video signal coming in from the IP device, an assessment is made of the guarded location and the system responds to events registered for that location. The content and quality of the obtained video information depends on how the IP device is installed and configured. There are a number of rules that must be followed to obtain a high-quality video signal. In particular, high-quality peripheral equipment (hubs/routers) must be used; we advise against use of Home and Office-class devices, which are not intended for use in such security systems.

#### **Note**

IP devices connected to such equipment will transmit a video stream with an unacceptably long delay (from 1.5 to 3 seconds per frame)

Detailed information about creating a local network and connecting IP equipment to it is presented in the corresponding reference documents.

## 4.1.3 Configuring IP Devices in Windows

IP devices can be configured in Windows by using the following software:

- 1. Software included with the IP device. This software is used to accomplish the following tasks:
	- a. Searching for network devices connected to the local network.
	- b. Preliminary IP address assignment(without account of routing).

#### **Attention!**

Without assigning preliminary IP addresses to the devices, it is not possible to access their Web interface.

- 2. Web interface of the IP device. This interface is used to accomplish the following tasks:
	- a. Configuring the IP devices with consideration for routing.
	- b. Configuring modes for the IP devices to work with video and audio signals.
	- c. Viewing video images coming in from IP devices in standard Web browser mode.

Configuration of IP devices in Windows is described in detail in the official reference documentation for the respective devices.

## 4.1.4 Video capture cards pins

#### WS-216 video capture card pins

WS-216 video capture card has two external DVI-I pins. Video and audio connection is performed with the help of DVI-I/BNC and DVI-I/RCA stubs correspondingly. Simultaneous connection of up to 8 cameras and up to 8 sound sources to one external pin of WS-216 video capture card is possible. The Watchdog cable is connected to the J1 pin. DI/DO card is connected to the J2 pin.

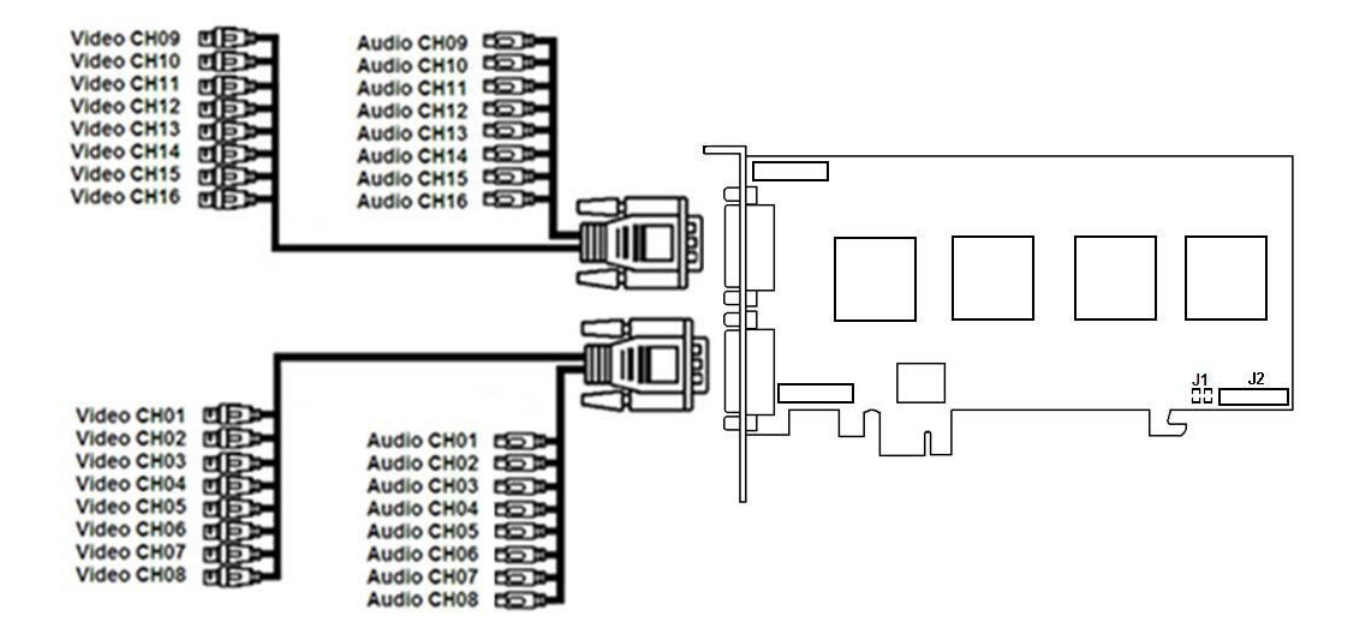

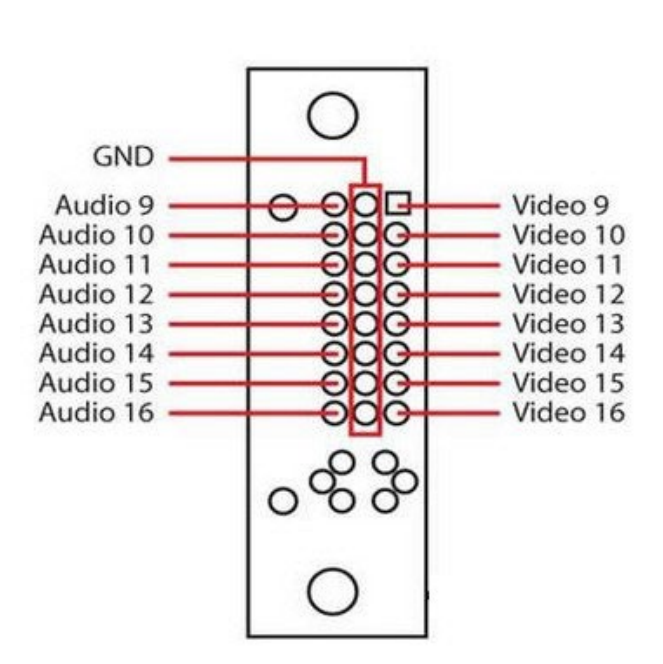

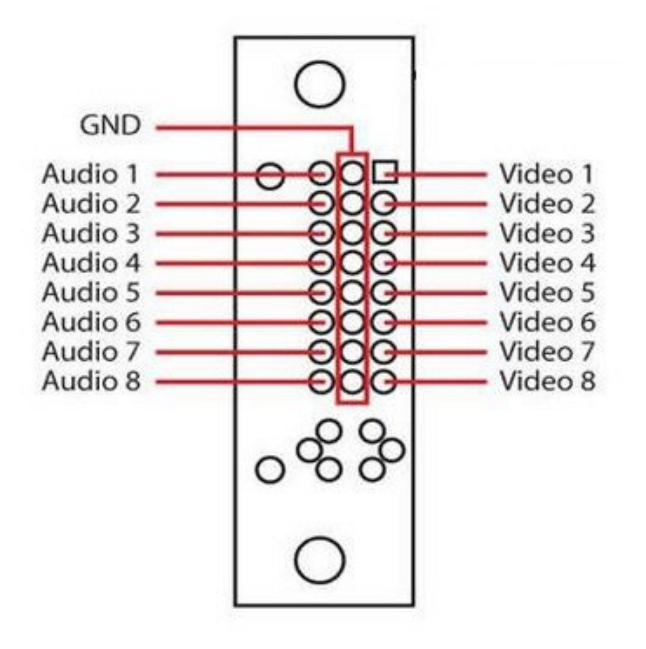
# <span id="page-36-0"></span>4.2 Installation the Arkiv Software Package

# 4.2.1 Installation

To install *Arkiv*, regardless of the type of installation, it is necessary to perform the following steps:

1. Open the *Arkiv* distribution package.

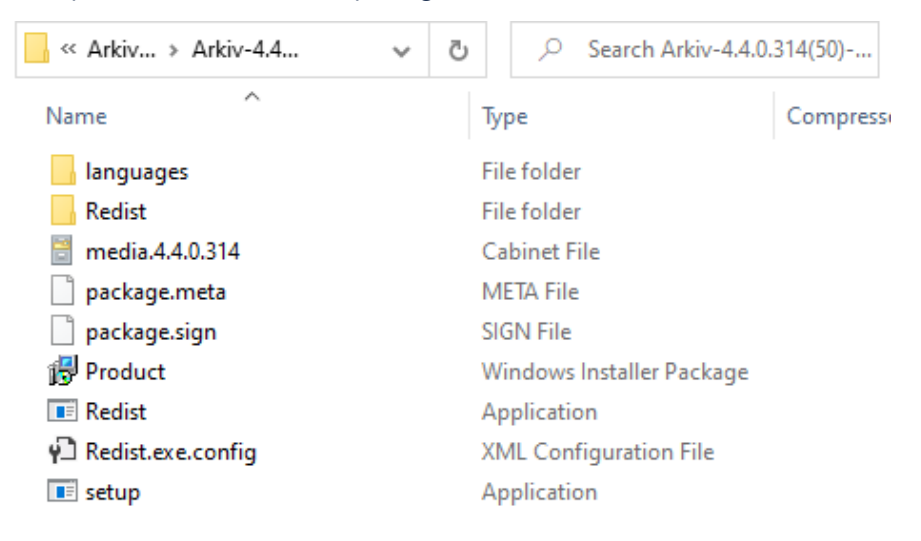

2. Run the Setup.exe file.

# **Note** If you cannot run the installation files downloaded from the Internet, do as follows: allow running programs and unsafe files in Windows OS.

3. In the dialog box, choose the required language from the list and click the **Install** button.

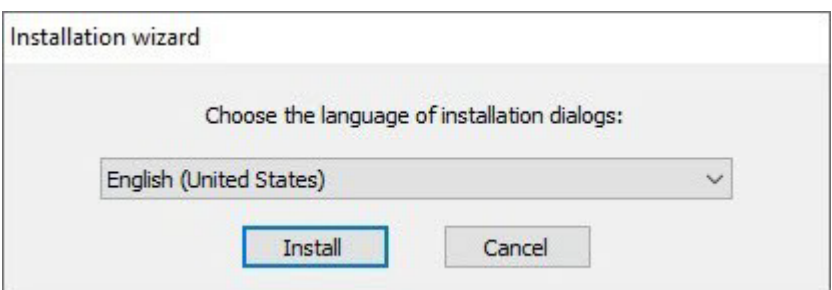

- 4. Selectthe *Arkiv* installation type in the dialog box by clicking the appropriate option button:
	- a. **Client** installs only a Client application that allows the user to connect to any Server and perform administration/management/monitoring operations with the protected object based on the permissions granted by the administrator.
	- b. **Server and Client** installs Client and Server services. *Arkiv* Server:
		- i. Interacts with devices (cameras, microphones, inputs, outputs, etc.) that constitute a security system.
- ii. Writes video footage to archives on system disks; interacts with archives on NAS.
- iii. Hosts metadata database.
- iv. Employs detection tools to analyze live video.
- v. Keeps configurations of the security system, user settings, custom layouts, macros, etc.
- c. **FailOver Server and Client**  installs Client and Server services enhanced with the FailOver capability. In emergency (power outage, network problems), the FailOver technology restores the Server [configuration](#page-562-0) on another Server. Please refer to the section titled Configuring FailOver VMS(see [page 562\) for details on how to install VMS with the FailOver capability.](#page-562-0)

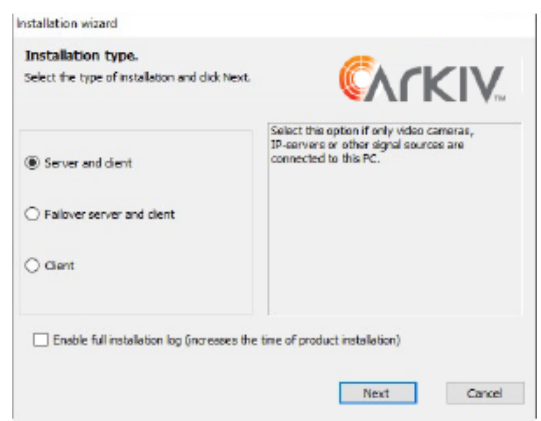

# **Note**

We offer a separate installation package containing only the *Arkiv* Client. To obtain it, contact our technical support. You can download additional packages from the official website.

This installation package is intended only for Client updates. You cannot install it on a PC where *Arkiv* was not previously installed.

5. To record all installation-related events to a log file, select the **Enable full installation log** checkbox.

6. Click the **Next** button.

A dialog box prompts you to select the components for installation.

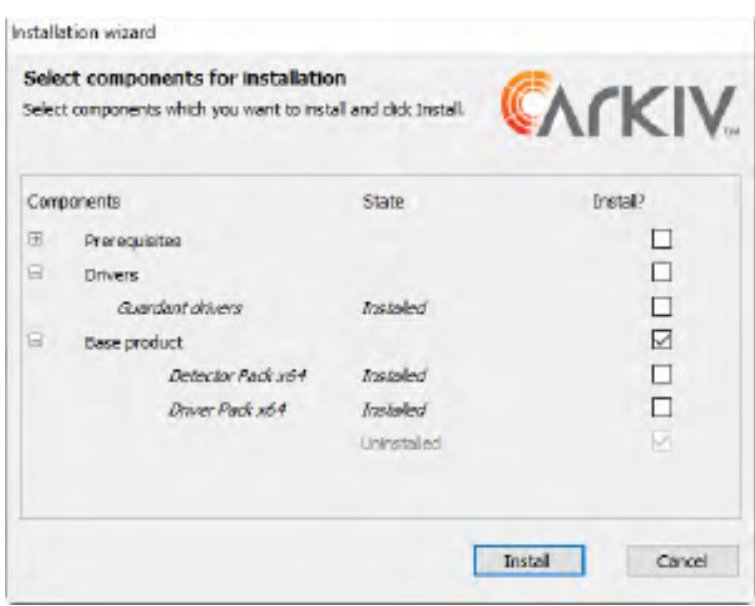

## **Note**

To view the list of installed components, click  $\mathbb{E}$ .

- 7. Select checkboxes for the components that you want to install. We recommend installing all components.
- 8. Click the **Install** button. All selected components will be installed. The installation process may take considerable time. After that, the preparation process for the *Arkiv* installer will be initiated.

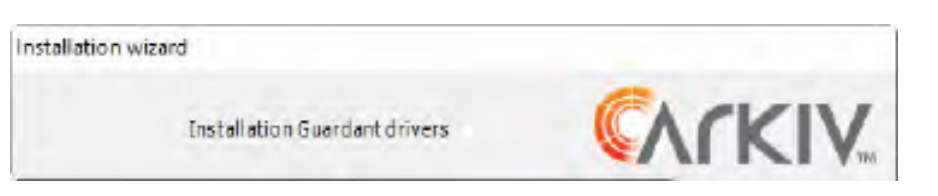

#### **Attention!**

Starting from *Arkiv Driver Pack* 3.51, this driver package requires the Windows update KB2999226 to be installed. If this update is missing, you will see a warning. To continue installation, download the upgrade from the official Microsoft website. When installing the upgrade, consider the bitness of your system.

## **Note**

The following required software is installed, if necessary:

- a. PostgreSQL 10.8.0 Server database. If an older version of PostgreSQL is installed, it is updated to version 10.8.0. A new log database is automatically created (name: ngp, user name: ngp, password: ngp). By default, PostgreSQL is installed on the system disk. You can [change the path using the command line options of the installation file \(see Silent install](#page-56-0) [\(Quiet Mode\)\(see page 56\)\).](#page-56-0)
- b. *NET Framework 2.0*, *.NET Framework 3.5 SP1* and *.NET Framework 4.0.*
- c. Acrobat Reader, which is necessary for exporting in PDF format and printing freeze frames (see [Frame export\(see page 776\)\)](#page-776-0).
- 9. Click the **Next** button on the setup wizard's welcome screen.

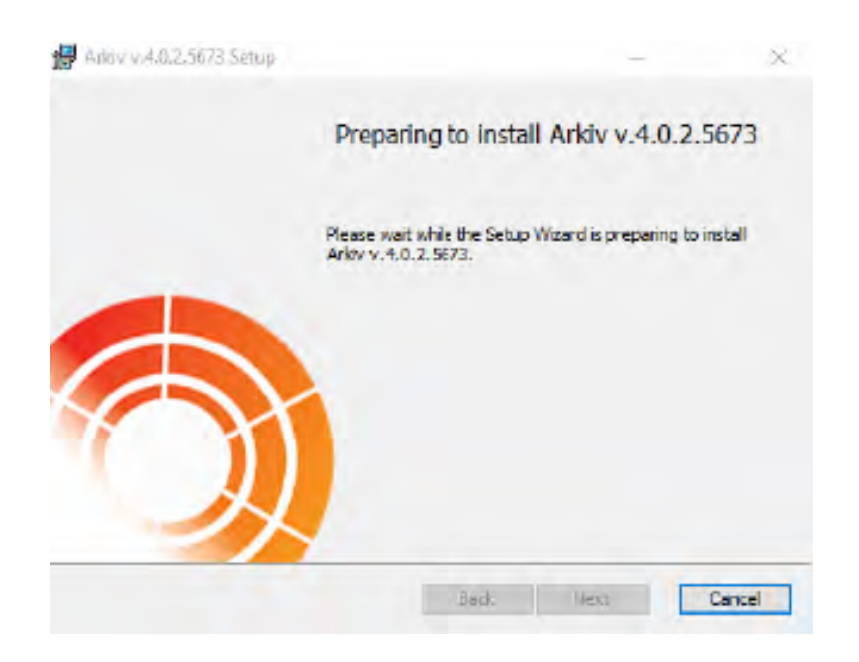

10. To proceed with installation, carefully read and accept the terms of the license agreement by selecting the radio button next to **I accept the terms of the License Agreement** and click the **Next** button.

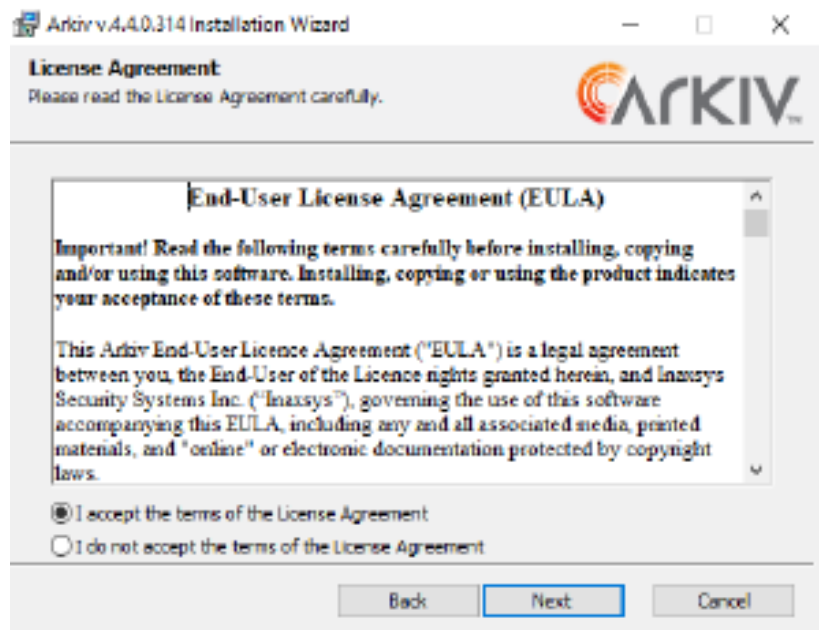

## 11. Select the folder for storing the log database and the metadata database used in *Arkiv*, and click the **Next** button.

#### **Attention!**

The path to the folder for storing the log database and the metadata database should contain only Latin letters and numbers.

# **Attention!**

To reduce the load on the system disk, it is recommended to store the log database and the metadata database on a separate physical disk.

To calculate the required amount of disk space for the log database, the metadata database and Arkiv software package, you can use the [Disk storage subsystem requirements\(see page 18\)](#page-18-0) page.

# **Note**

The log database and the metadata database will be located in the X:\ArkivOneData\ folder (in the Data and vmda\_db subfolders, respectively), where X is the drive letter with the largest amount of free memory.

In the future, the metadata database can be placed in the network storage (see [Configuring](#page-517-0) storage [of the system log and metadata\(see page 517\)\).](#page-517-0)

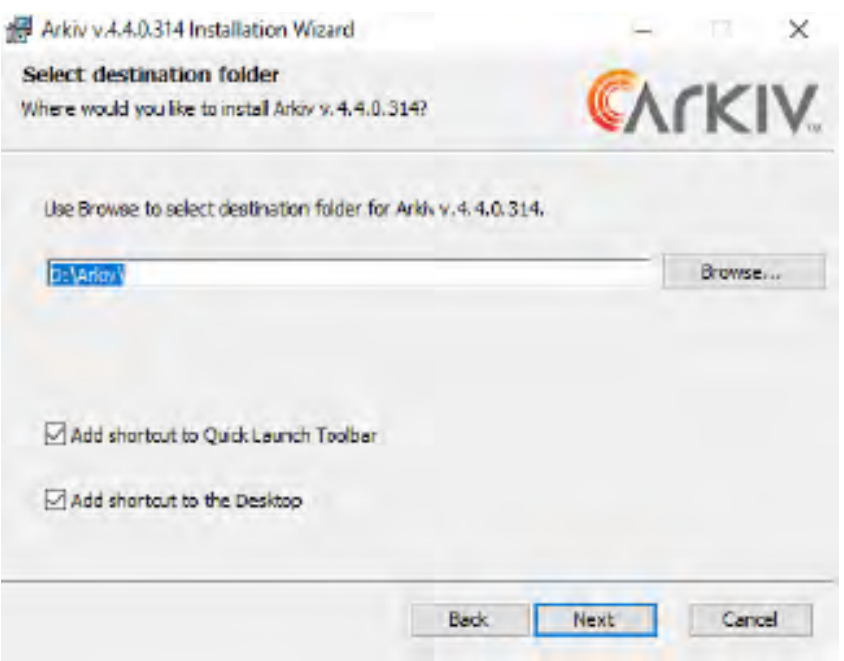

- 12. By default, shortcuts are added to both quick launch bar and desktop. De-select the corresponding checkboxes if it's not required.
- 13. By default, upon connecting to the Server, the Client may be automatically updated. If it's not required, clear the **Create an archive for automatic update** checkbox. In this case, you can save *Arkiv* VMS installation time, but the Clients will not be automatically updated upon their connection to the Server.
- 14. Click the **Next** button.
- 15. By default, the *Arkiv* Server name is identical to the PC name. If the PC name contains forbidden symbols, you have to set an appropriate name for the Server according to the recommendations, and click the **Next**  button.

16. In the window that opens, select an installation method and click the **Next** button. Ifthe **Custom** installation method is selected, you can perform advanced configuration of the installation of

*Arkiv*.

If the **Standard** installation method is selected, you are prompted to select an Arkiv-domain (Step 25). Default values will be used for other settings.

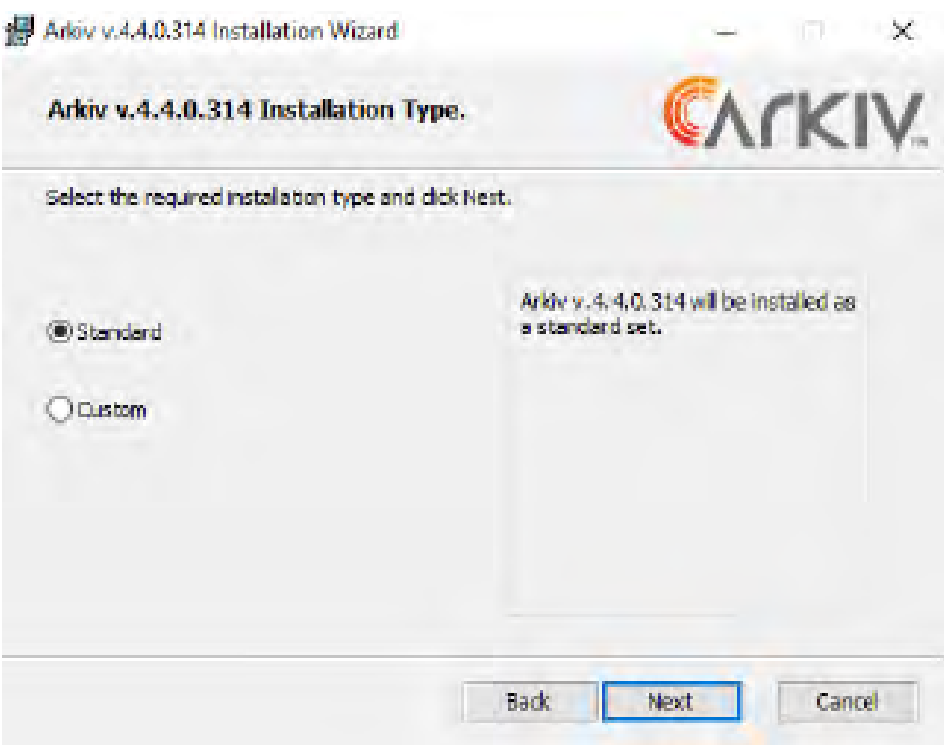

## 17. Select a user account in the file browser:

# **Note**

The file browser helps to navigate through the Server's file system (such as when choosing disks for log volumes). The user account for the Windows file browser will be created with administrator privileges.

# **Attention!**

After installation of *Arkiv*, make sure that a file browser account has been created in Windows and belongs to the Administrators group.

- a. Use default Arkiv File Browser account.
- b. Use Local System account.
- c. Specify username and password for new or already existing user.

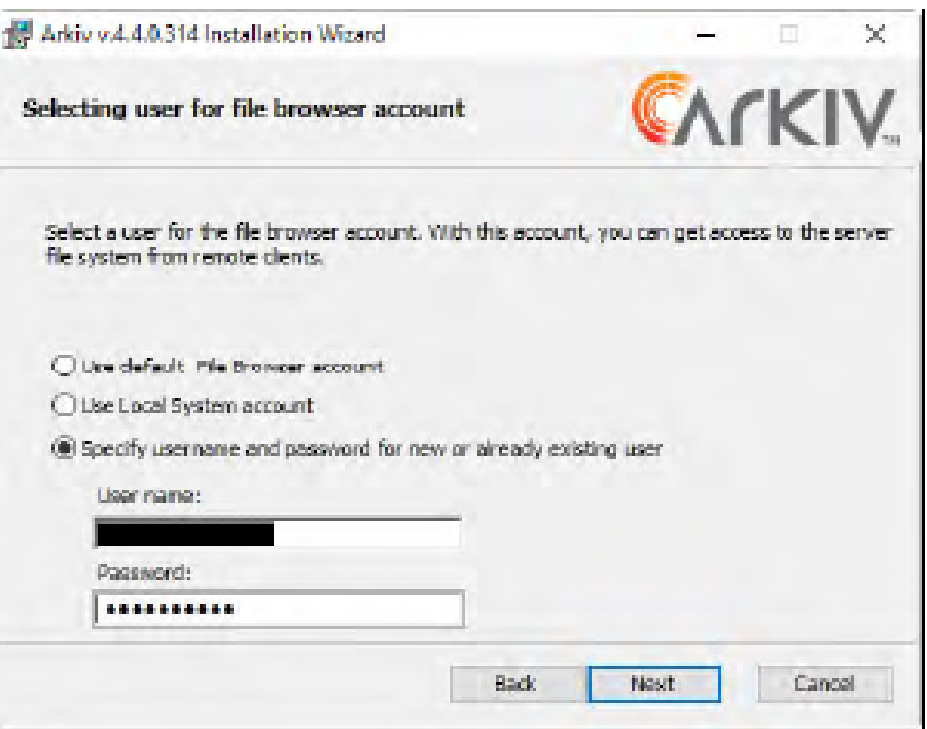

18. Specify the path to *Arkiv* folders and configuration files.

# **Note**

By default, the files and folders of the configuration are stored at the following path: C: \ProgramData\Inaxsys\Arkiv\.

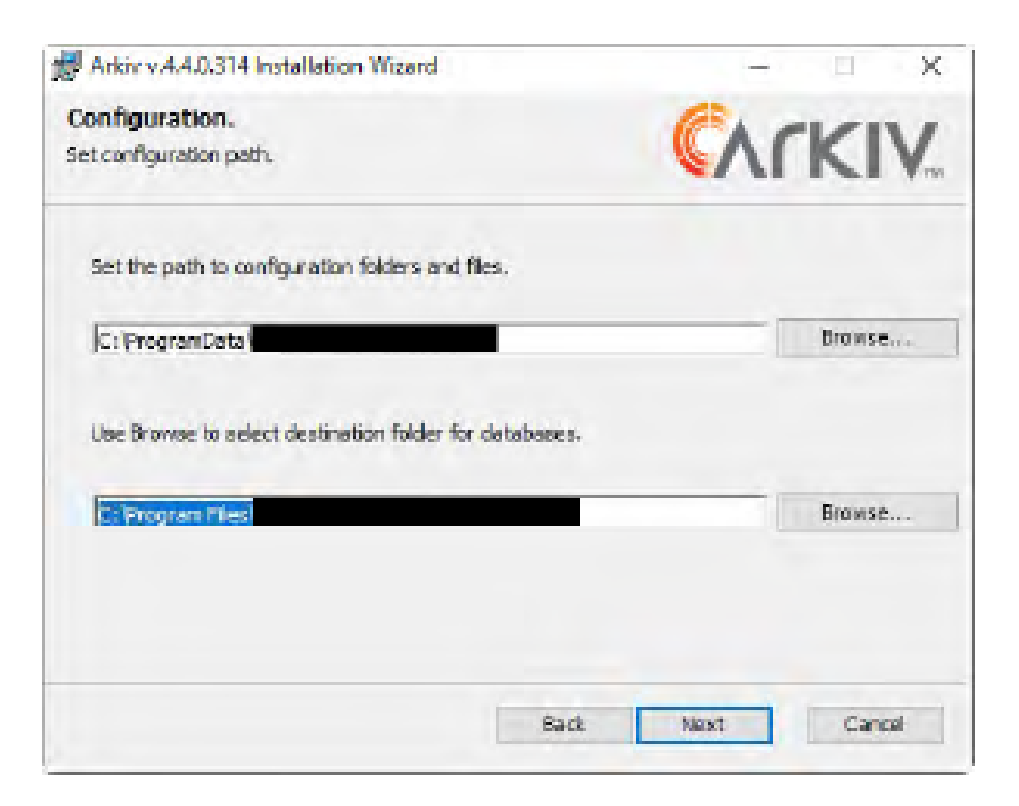

# 19. Specify the path to the folder for installing *Arkiv*.

#### **Note**

By default, *Arkiv* will be located in the C:\Program Files\Inaxsys\Arkiv\ folder.

## **Attention!**

The installation path for *Arkiv* and its databases should contain only Latin letters and numbers.

## 20. Click the **Next** button.

21. Specify the range of ports to be used for the Server. To do so, specify the lower end of the range, as well as the number of ports. This range can be used by the local network administrator to forward the port manually<sup>37</sup> in cases where it is necessary to give the Client access to the Server from another network. The minimum possible number of ports is 20.

For a full list of ports, see Ports used by the Arkiv Software [Package\(see](#page-28-0) page 28). After you install *Arkiv*, you can change it manually (se[e Configuring the Server ports\(see page 521\)\)](#page-521-0).

<sup>37</sup> https://en.wikipedia.org/wiki/Port\_forwarding

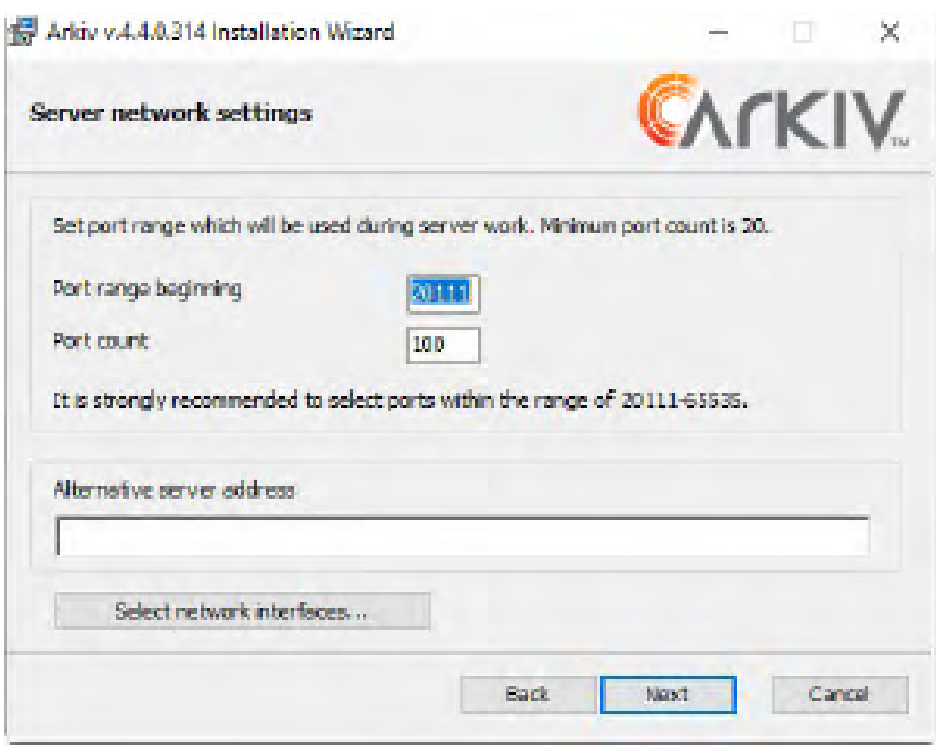

### **Note**

The number of ports that you select affects the scalability of the system. Keep the following in mind when specifying the number of ports:

• After the Server is installed, it occupies **10 ports**, including one for sending E-mails (via [SMTP,](#page-414-0) see The E-mail [notifier object\(see](#page-411-0) page 411)) or text [messages](#page-414-0) (via SMS, see The SMS [notifier object\(see page 414\)\).](#page-414-0)

**Attention!** The FailOver Server and Client installation type uses 9 base ports and preset port ranges for each node (se[e Ports used by the FailOver system\(see page 563\)\)](#page-563-0);

- In a 64-bit configuration, **4 ports** are required for any number of IP devices. In a 32-bit configuration, **4 ports** are required for each **32 cameras**;
- Each archive requires **1 port**;
- **1 port**is required for viewing Video Footage through the Web-Client;
- **2 ports** are required for each decoded video stream on the currently opened layout in the Web-Client;
- **2 ports** are required for mobile Client;
- **2 ports** are required for any [number of loudspeakers](#page-158-0) in the system (see The Speaker [Object\(see page 158\)\);](#page-158-0)
- **1 port** is required for recording metadata into the DB;
- **2 ports** are required for service detection tools operation;
- **2 ports** are required for scene analytics detection tools operation;
- **2 ports** are required for neuro tracker operation;
- **2 ports** are required for neural counter operation.

#### **Attention!**

Connected devices will only work on ports in the specified range. If not enough ports are allocated, then some of the devices may not work or work unstable.

- 22. If necessary, set an alternative Server address  $-$  the outside local address for a Server behind the NAT $^{38}$ . Interface specification format: "IP-address1 or DNS-name1, IP-address2 or DNS-name2".
- 23. To restrict visibility of the Servers on particular networks in the list of Servers during *Arkiv* setup, do the following:
	- a. Click the button **Select network interfaces...** The **Network interfaces** window opens.

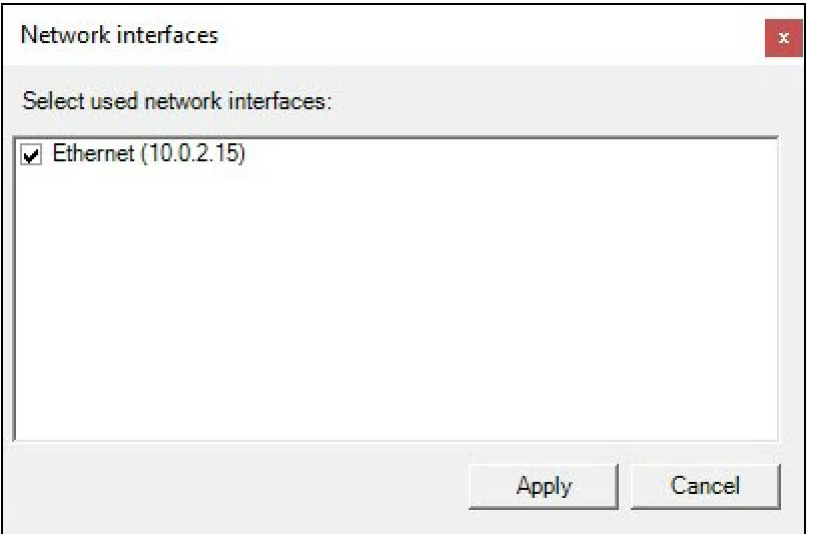

b. By default, use of all available network interfaces on the Server is allowed, meaning that Servers on the relevant networks will be visible in the list. If you do not want for the Servers on the networks of certain network interfaces to be visible in the list, clear the relevant checkboxes.

#### **Note**

Depending on the network topology, it will still be possible be reach the Servers manually (if broadcasting is allowed between the network segments).

- c. Click the **Apply** button.
- 24. Click the **Next** button.
- 25. Create a new Arkiv-domain with the name **Default** [\(for the definition of an Arkiv-domain see Appendix 1.](#page-867-0) Glossary(see page 867)). If you want to add the computer to an [Arkiv-domain](#page-867-0) at a later time, select **Server will be manually added to already existing domain later**. Click the **Next** button.

#### **Note**

When reinstalling *Arkiv*, you have the option of using the previous domain (select **Use existing configuration**).

<sup>38</sup> https://en.wikipedia.org/wiki/NAT

# **Note**

Using the same Arkiv-domain name does not guarantee that the Servers will be in the same Arkivdomain. To place all Servers into one Arkiv-domain, you should use *Arkiv* interface to add each Server to the necessary Arkiv-domain. Arkiv-domain configuration is described in detail in [Configuring Arkiv-domains\(see page 91\).](#page-91-0)

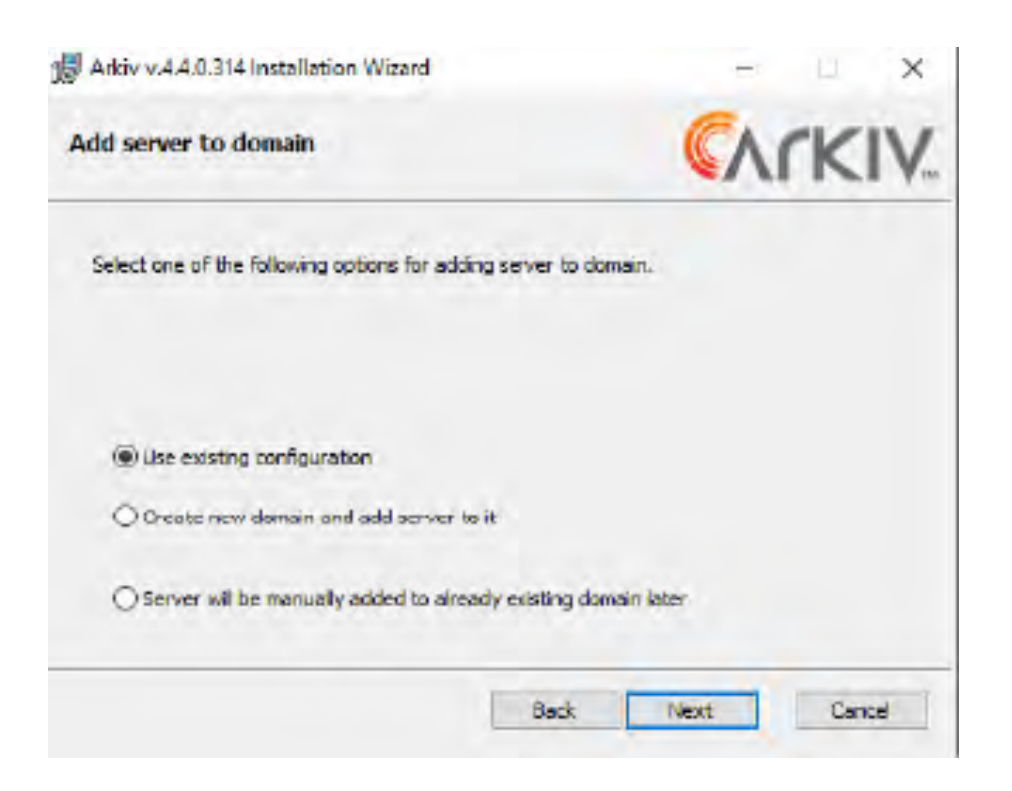

A dialog box appears, showing the installation parameters corresponding to the selected type of installation.

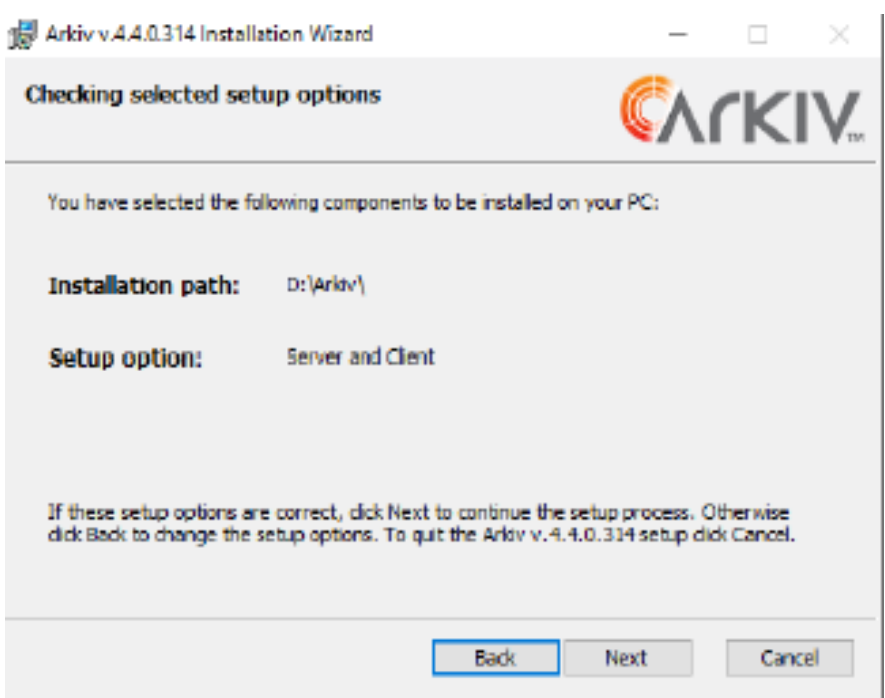

26. Verify your installation settings and click the **Next** button to begin installation of *Arkiv*. Installation of *Arkiv* is then performed.

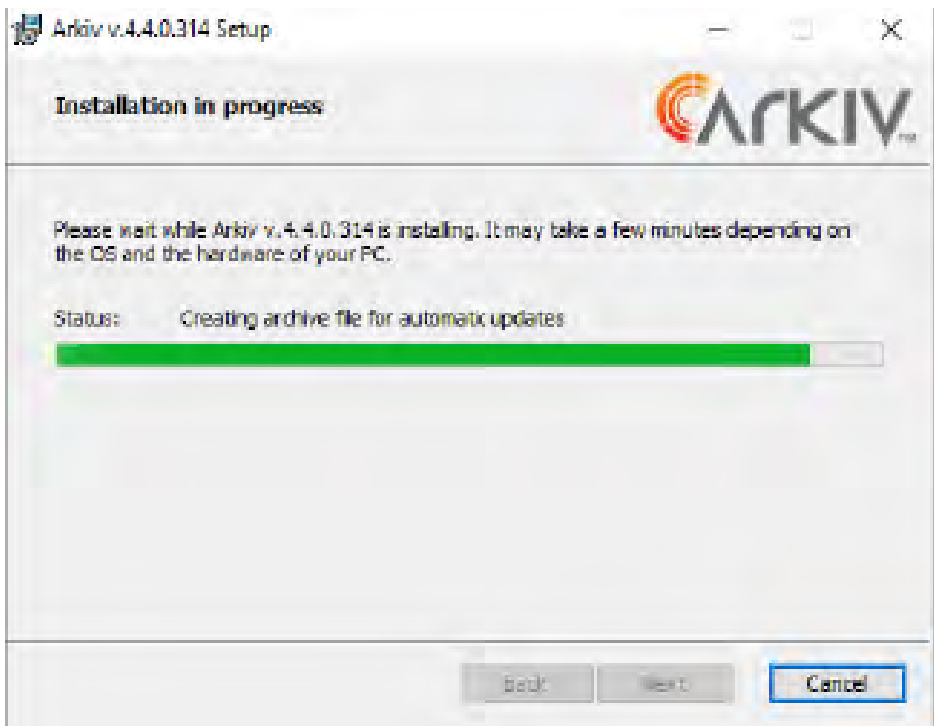

After installation, a new dialog box will appear informing you that the installation of *Arkiv* is completed.

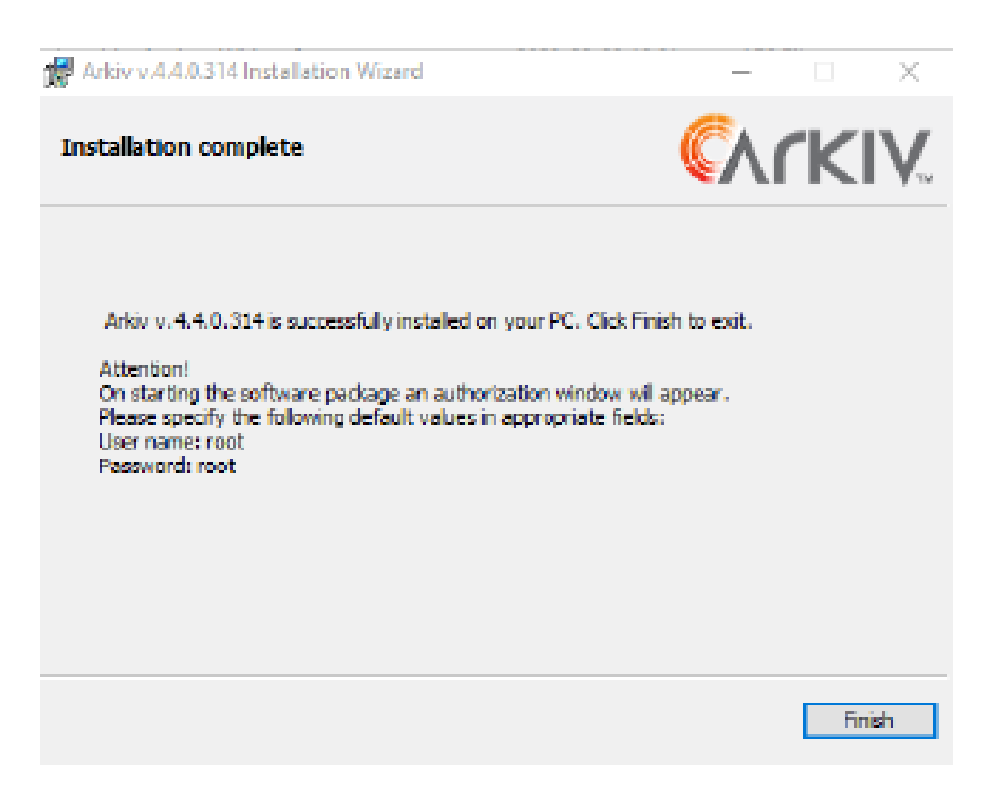

27. Click the **Finish** button to confirm completion of the installation.

Installation of *Arkiv* is now complete.

# 4.2.2 Installing DetectorPack addons

By default, the *Arkiv* VMS package only includes the basic *DetectorPack,* which contains the following set of detection tools:

- 1. Object Tracker (without Neural filter).
- 2. Retail Analytics.
- 3. VMD.
- 4. Tampering detection.
- 5. Service Audio detection tools.

Additional *DetectorPack* packages (addons):

- 1. Addon Neuro Pack contains the following tools:
	- a. Neural filter.
	- b. Neural tracker.
	- c. Neural counter.
	- d. Pose detection tools.
	- e. Smoke detection.
	- f. Fire detection.
	- g. Water level detection.
- h. Equipment detection tool (PPE).
- i. Person-based privacy masking.
- j. Object detection.

#### **Note**

Neuro Pack is required for the face and people masking feature to be applied to the exported video.

- 2. Addon Face Recognition Pack contains Face Recognition (no vendor name) and its subordinate detection tools.
- 3. Addon Face Recognition Pack (VL) contains Face Recognition (VL) and its subordinate detection tools.

#### **Note**

For the Face Recognition (VL) to work, it is necessary to install two packages from the *Arkiv DetectorPack*:

- Face Recognition Pack (VL);
- Facial Recognition SDK (VL).

#### **Attention!**

Only one of the optional Face Recognition packs could be installed: Face Recognition (no vendor name) or Face Recognition (VL).

You cannot install both packs in the same system.

#### **Attention!**

Face Recognition pack Face Recognition (no vendor name) is guaranteed to work on Linux Debian 11 and Ubuntu 20.

Face Recognition packs Face Recognition (no vendor name) and Face Recognition (VL) are not guaranteed to work on Linux Debian 9, Debian 10, Ubuntu 18 and Ubuntu 19.

- 4. Addon VT LPR contains License plate recognition (VT).
- 5. Addon RR LPR contains License plate recognition (RR).
- 6. Addon IV LPR contains License plate recognition (IV).
- 7. Addon VL PPE contains the PPE detection (VL).

To install these add-on packages, do as follows:

- 1. Download the required packages on the official website.
- 2. Stop the Server.
- 3. Run the executable file and wait for the installation to complete.
- 4. Start the Server.

# **Attention!**

It is required that the versions of the main *DetectorPack* and the *DetectorPack* addons are the same. If the versions differ, it is necessary to update the version of the main *DetectorPack* so it matches the version of the *DetectorPack* addon.

# 4.2.3 Repairing Installation

A repair installation is used to re-install all components of the *Arkiv* software package.

To start a repair installation, launch the *Arkiv* software without removing the previous version of the program.

# **Note**

To ensure that *Arkiv* is re-installed correctly, all related applications should be closed before starting the repair installation.

To run a repair installation of the *Arkiv* software, you must perform the following steps:

1. Open the *Arkiv* distribution package.

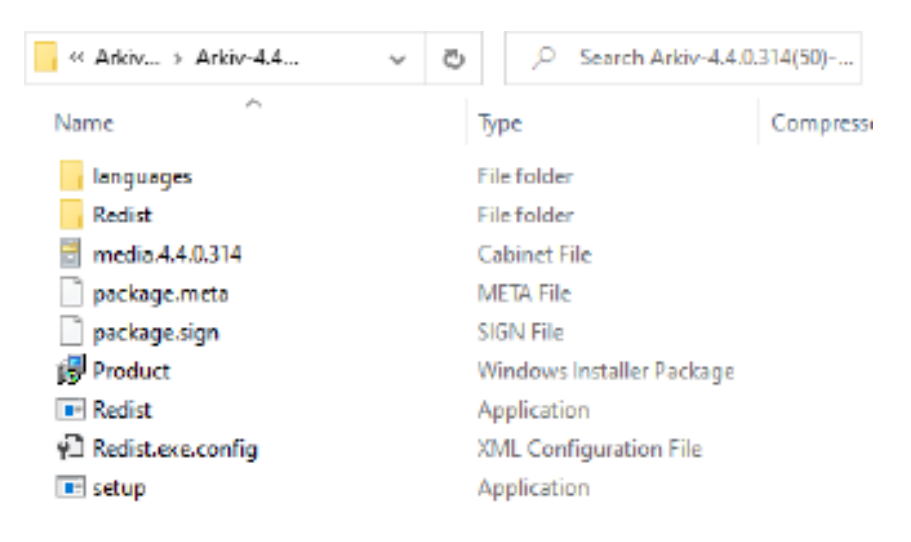

- 2. Run the setup file.
- 3. Click **Next** on the setup wizard's welcome screen.

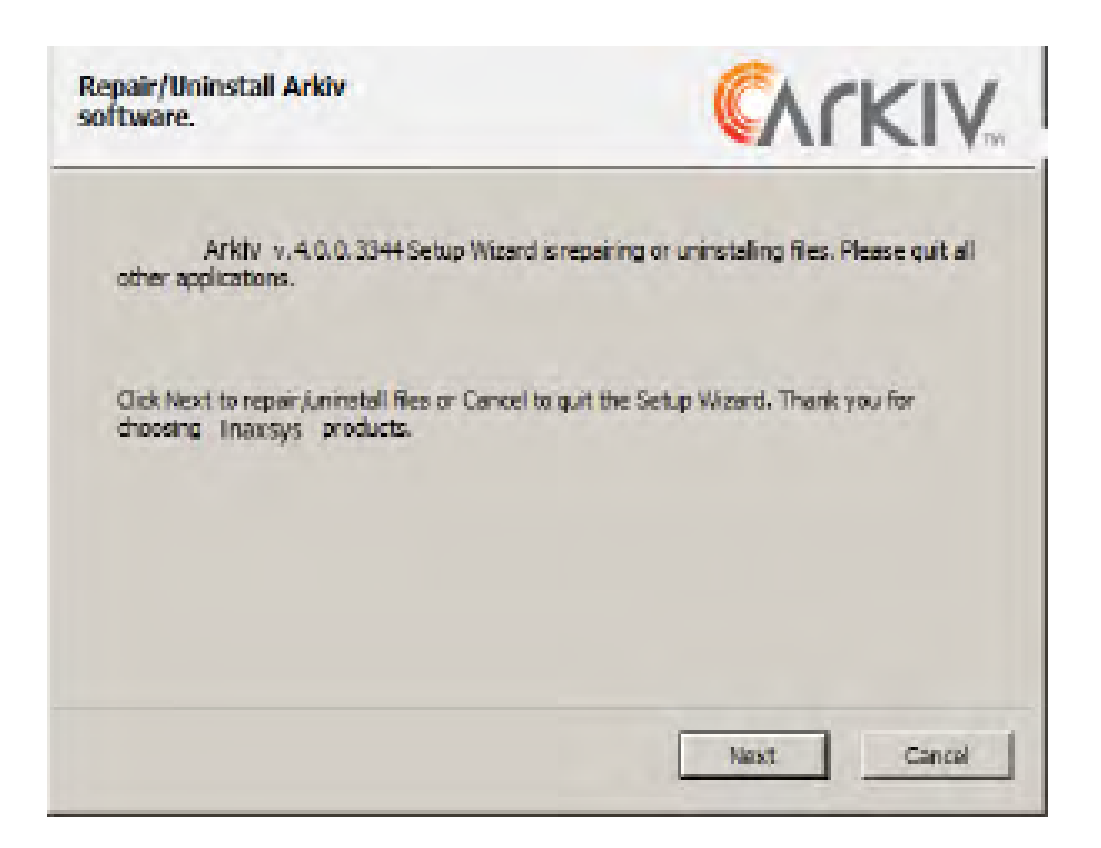

4. A dialog box will appear, allowing you to choose an operation.

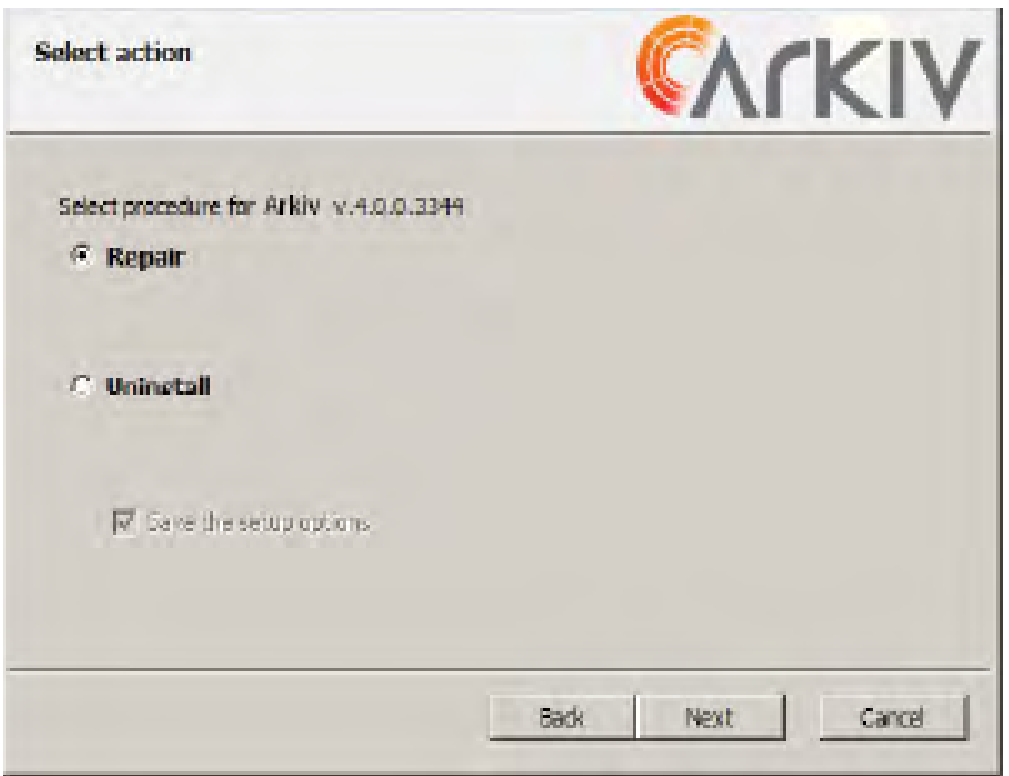

## 5. Select the **Repair** option and click **Next**.

A dialog box will appear, showing the *Arkiv* repair process.

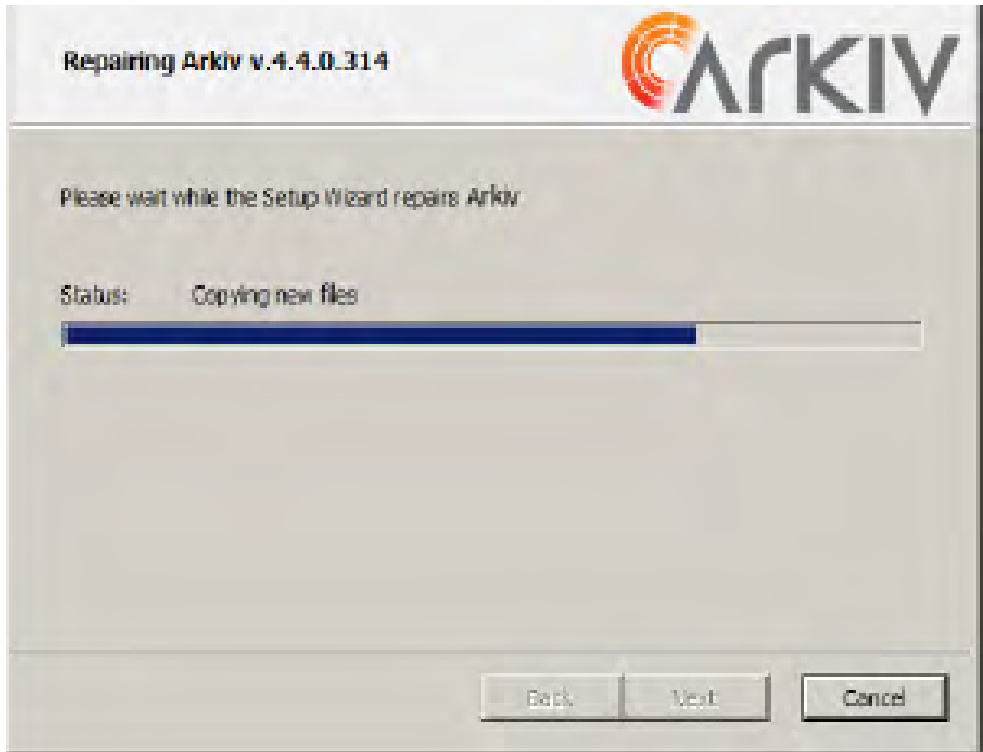

A dialog box will appear, indicating the completion of the repair process. Click **Finish**. Repair of *Arkiv* is now complete.

# 4.2.4 Removal

The *Arkiv* installation program can also remove the software. Use this option when you need to remove all components of *Arkiv* from your computer.

### **Note**

All related applications should be closed before beginning removal of the *Arkiv* software.

You can run the *Arkiv* uninstaller via one of the following methods:

- 1. From the **Start** menu.
- 2. Using **Add or Remove Programs** in the Windows control panel.
- 3. By starting the executable file named setup.exe, which is included with the installed version of the product.

When you do this, the setup wizard's welcome screen appears. To remove *Arkiv*, you must observe the following procedure:

1. Click **Next** on the setup wizard's welcome screen.

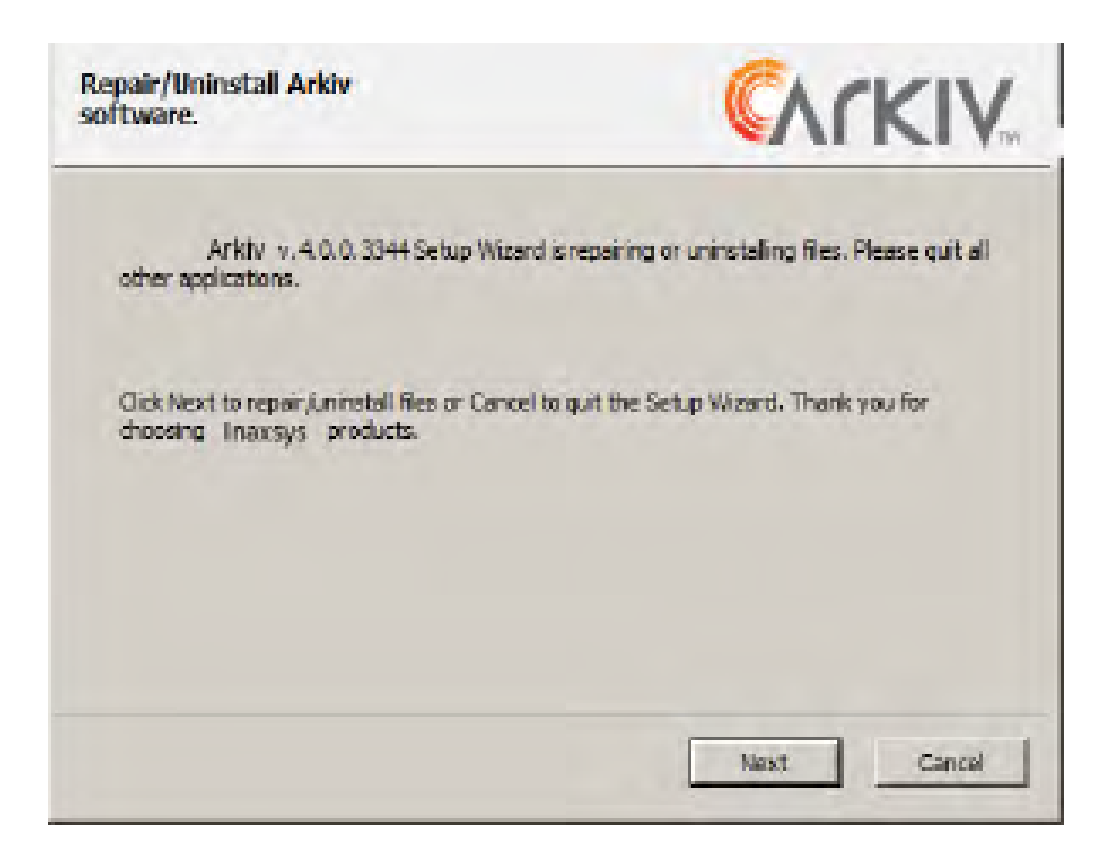

A dialog box will appear, allowing you to choose an operation.

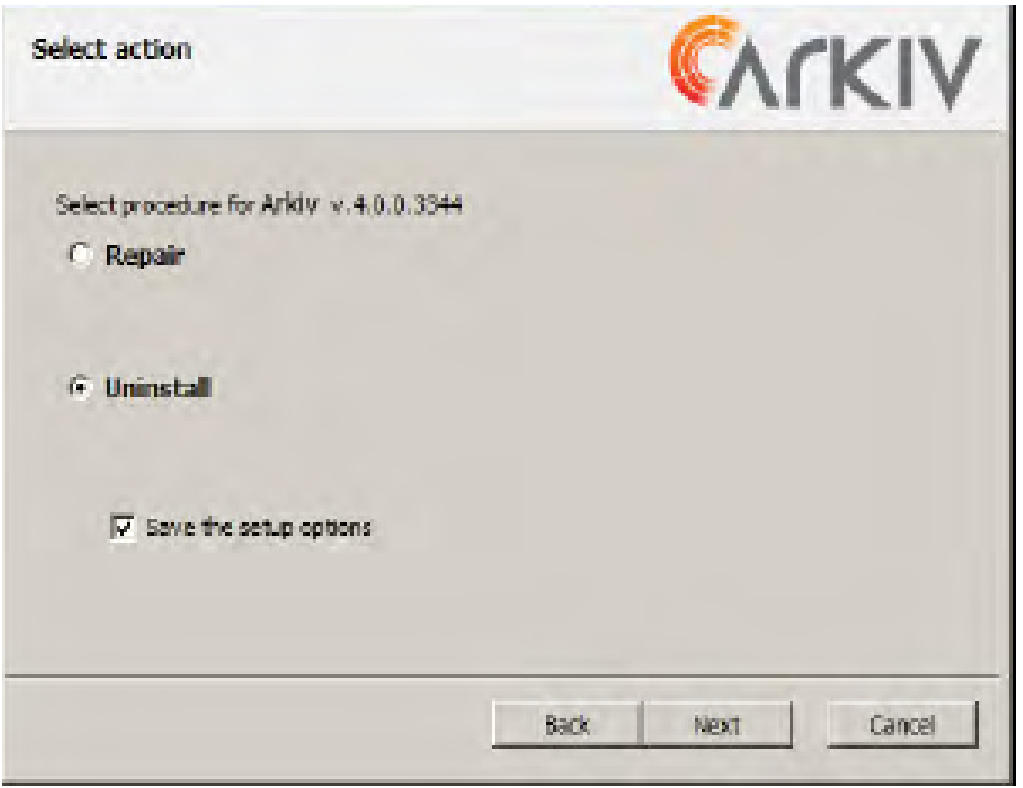

- 2. Select **Uninstall**.
- 3. To save your *Arkiv* settings in a database, select the **Save the setup options** check box. This option may be useful when updating the product.
- 4. Click **Next**.

A dialog box will appear showing the *Arkiv* removal process.

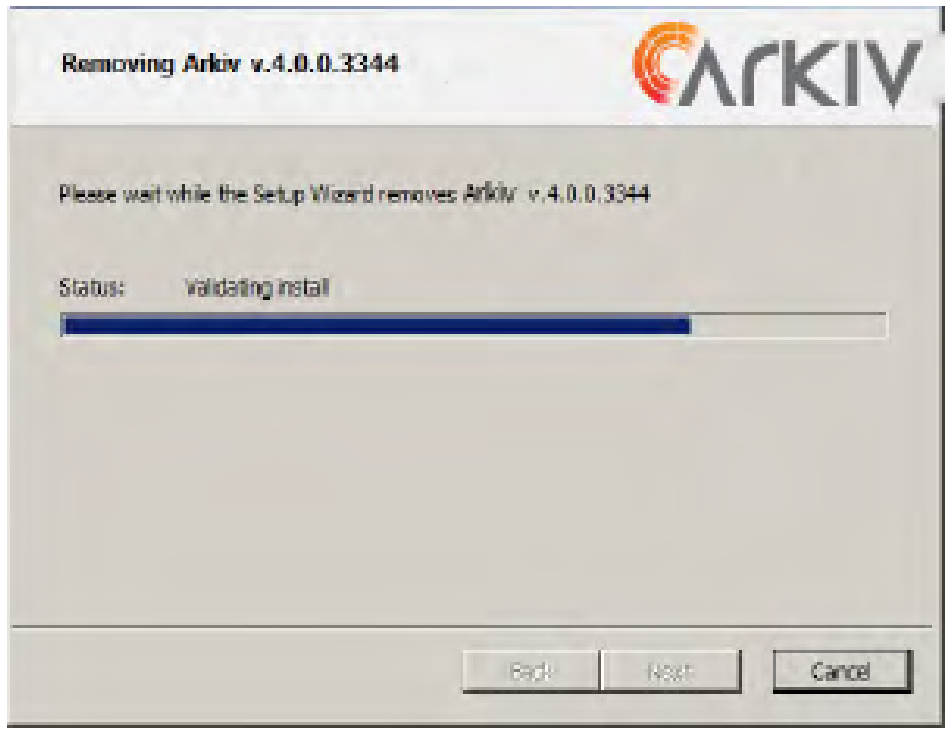

A dialog box will appear, indicating the completion of the removal process. Click **Finish**. Removal of *Arkiv* is now complete.

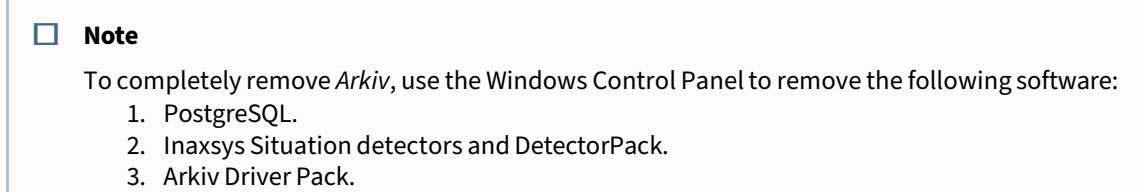

# <span id="page-56-0"></span>4.2.5 Silent install (Quiet Mode)

You can run *Arkiv* installation in quiet mode (unattended setup with no user intervention).

# **Note**

During installation you may have to reboot the system. After rebooting the installation will continue automatically.

When Redist.exe process ends and not listed in Windows Task Manager, the installation is complete.

This mode of installation can be configured by adding command-line options to setup.exe. See the command-line options in the table.

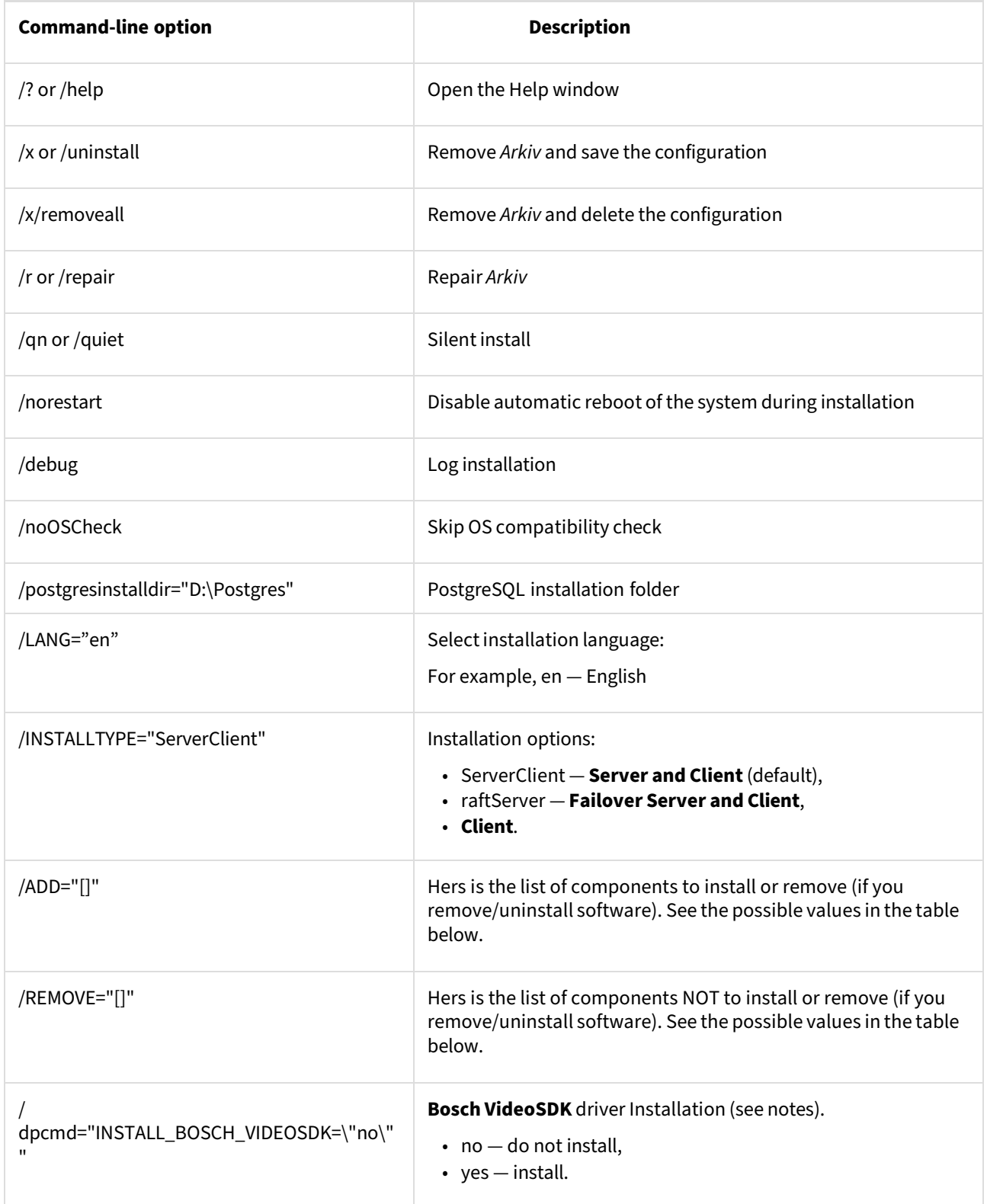

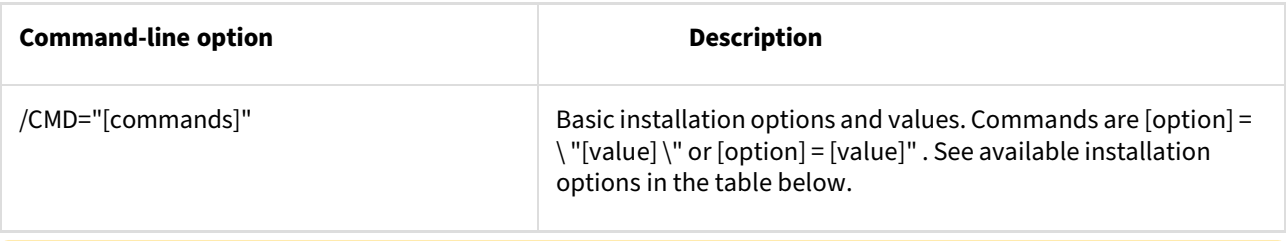

# **Attention!**

Occasionally, when installing the **Bosch VideoSDK** driver, the CLI window opens. To continue with installation, close this window.

/ADD and /REMOVE values:

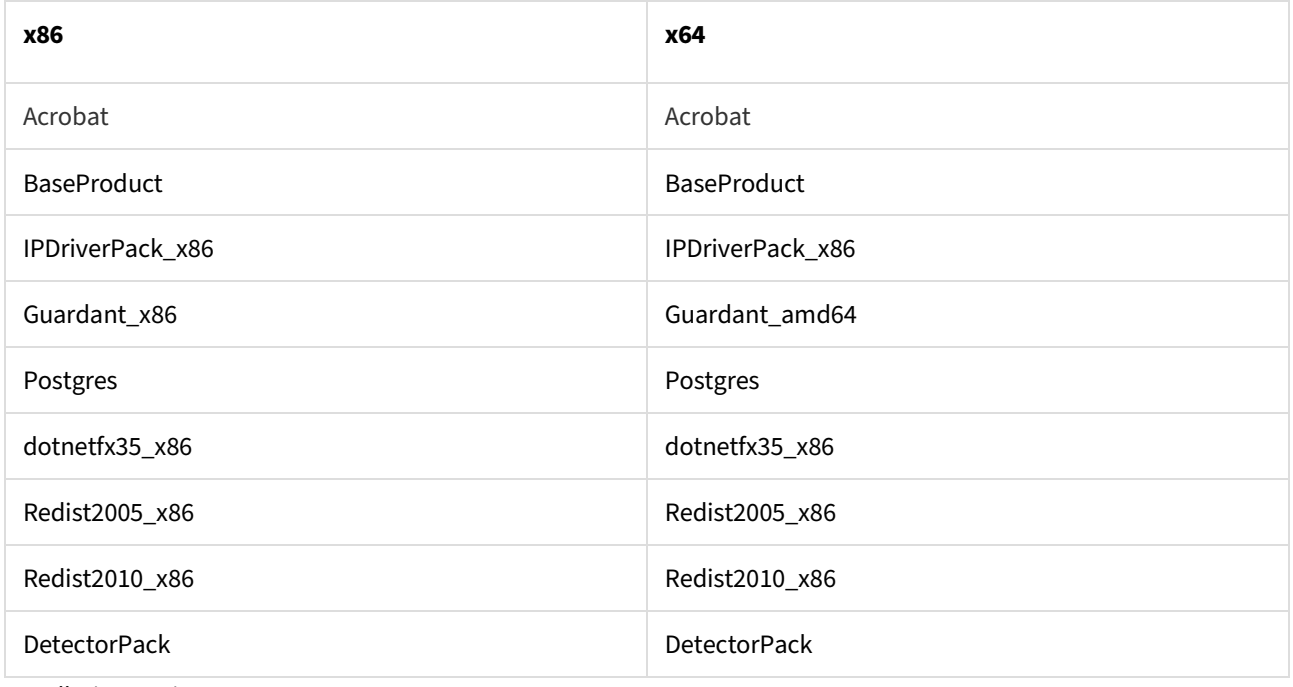

Installation options:

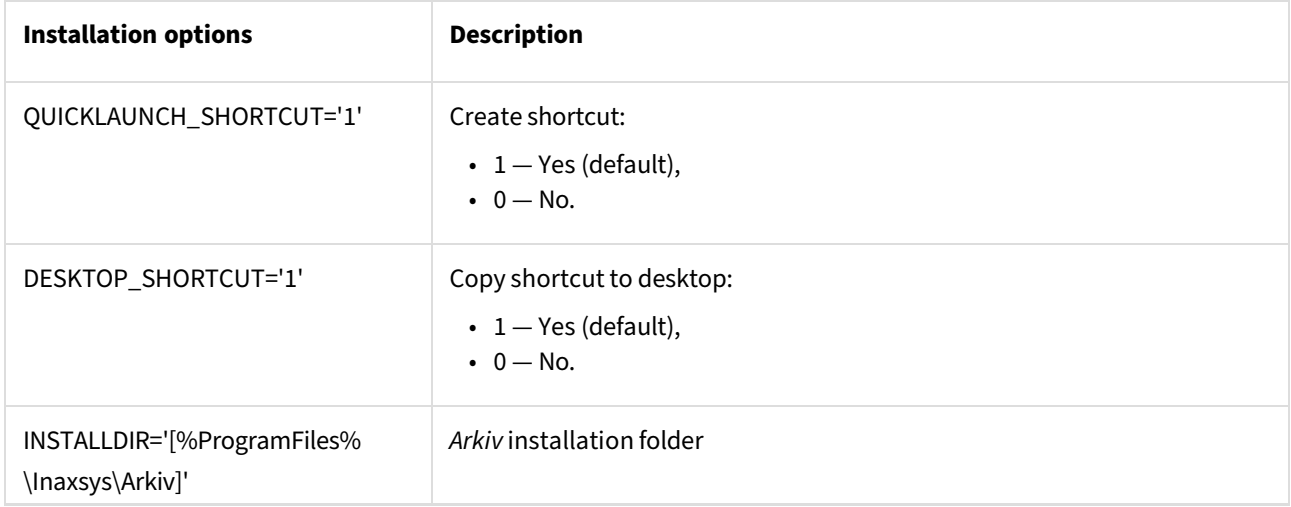

| <b>Installation options</b>                                                                             | <b>Description</b>                                                                                                    |
|----------------------------------------------------------------------------------------------------|----------------------------------------------------------------------------------------------------|
| NGP_IFACE_WHITELIST="0.0.0.0/0                                                                          | Network interfaces The default value is "0.0.0.0/0" (all available network<br>interfaces)<br>Format of network interfaces: "IP-address1 / number of unit bits in the<br>mask, IP-address2 /number of unit bits in the mask"                                   |
| NGP_ALT_ADDR="0.0.0.0"                                                                                  | Setting the outside local address for a Server behind the NAT <sup>42</sup> ).<br>Format of network interfaces: "IP Address1 or DNS-name1, IP address2 or<br>DNS Name2"                                                                                       |
| PORT_RANGE_START="20111"                                                                                | The initial value of the port range for Server. $20111 -$ default.                                                                                                    |
| PORT_RANGE_COUNT="100"                                                                                  | Number of ports in use. The minimum number is 20. 100 - default.                                                                                                    |
| Options for Server and Client installation                                                              |                                                                                                    |
| PATH_TO_DATA = 'X:<br>\ArkivOneData',<br>where X is the letter of the disk<br>with the most free memory | Directory for storing the log database and metadata database. Default<br>is X:\ArkivOneData.<br>The PATH_TO_DATA parameter should be after the INSTALLDIR<br>parameter.                                                                                       |
| FBUSER_TYPE='DEFAULT'                                                                                   | User account for file explorer:<br>• DEFAULT - create a new account; the default name selected will be<br>ArkivFileBrowser,<br>• SYSTEM - select an account from the Local System,<br>• SPECIFY - create a new account; choose the user name and<br>password. |
| FBUSER_NAME='[ArkivFileBrowse<br>rJ'                                                                    | Setting a user name and password for an account in file explorer.<br>When you choose SPECIFY of the FBUSER_TYPE parameter                                                                                                    |
| FBUSER PSW='[Arkiv2.0.0]'                                                                               |                                                                                                    |
| CONFIG_PATH='[CommonAppData<br>Directory]'                                                              | Path to configurations files and folders                                                                                                    |
| DOMAIN_NAME_TYPE =<br>'[NewDomain]'                                                                     | Select Arkiv-domain:<br>• NewDomain - create new Arkiv-domain (default),<br>• WithoutDomain - do NOT add Server to Arkiv-domain,<br>• TheSameDomain - use existing Arkiv-domain.                                                                              |

<sup>42</sup> https://en.wikipedia.org/wiki/NAT

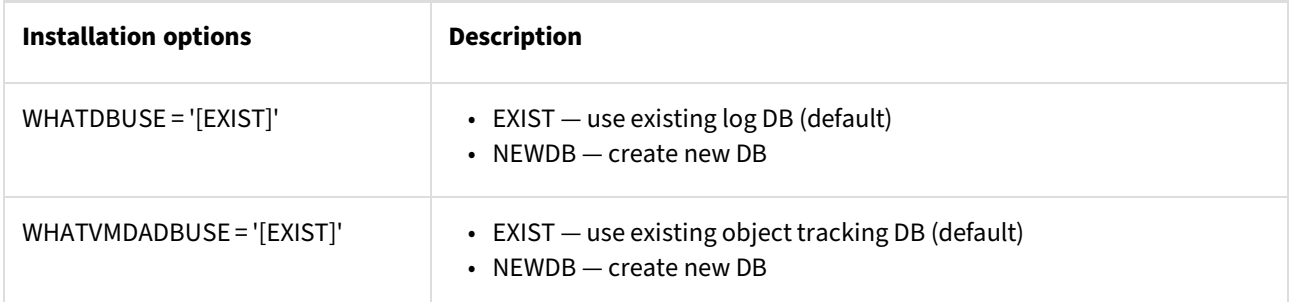

The command for silent installation of *Arkiv* may look like:

setup.exe /quiet /norestart /debug /INSTALLTYPE="ServerClient" /REMOVE="Guardant\_x86" / CMD="CREATE\_QUICKLAUNCH\_SHORTCUT=\"0\" PORT\_RANGE\_COUNT=\"50\" DOMAIN\_NAME\_TYPE=\"WithoutDomain\""

This will launch installation with the following options:

- 1. Quiet mode (/quiet);
- 2. no reboot (/norestart);
- 3. log installation to file (/ debug);
- 4. **Server and Client** (/ INSTALLTYPE = "ServerClient");
- 5. No *Guardant* drivers (/ REMOVE = "Guardant\_x86");
- 6. And with the following properties  $($ / CMD =):
	- a. no shortcut (="CREATE\_QUICKLAUNCH\_SHORTCUT=\"0\");
	- b. 50 ports for Server (PORT\_RANGE\_COUNT="50");
	- c. Server NOT added to Arkiv-domain (DOMAIN\_NAME\_TYPE = '[WithoutDomain]').

# 4.2.6 Updating Drivers Pack

To install the latest version of Drivers Pack, do as follows:

- 1. Run the IPDriverPack.msi file.
- 2. After the [installation](#page-76-0) is complete, restart the Server (see Shutting [down a Server\(see](#page-82-0) page 82), [Starting a](#page-76-0) [Server\(see page 76\)\).](#page-76-0)

# 4.2.7 Upgrading from Arkiv to Arkiv 5

## **There are some limitations for upgrading from Arkiv to** *Arkiv* **5:**

- 1. You can upgrade to *Arkiv* only from *Arkiv* 5.
- 2. Upgrade from Arkiv versions earlier than 4.5.10 to Arkiv 5 is not available.
- 3. Updating the Client through the Server is not available, it is necessary to update it manually on each Client.
- 4. Upgrade from *Arkiv* to *Arkiv* 5 via the supervisor web interface is not available.

## **Note**

Arkiv 4.5.10 includes DetectorPack 3.6, *Arkiv* includes DetectorPack 3.7.4 (see DetectorPack 3.7.4 Release Notes) with updated manufacturer's SDK for the Face detection tool. This means that once you update

DetectorPack, the previously recognized faces can no longer be searched.

#### **To upgrade from Arkiv to** *Arkiv* **5, do the following:**

- 1. Stop the Server or the NGP\_Supervisor service in case of a failover system. If there are several Servers in the Arkiv Domain, stop them all.
- 2. Launch the *Arkiv* 5 installer. Uninstalling *Arkiv* is not required.
- 3. In the warning window, click **Yes**.

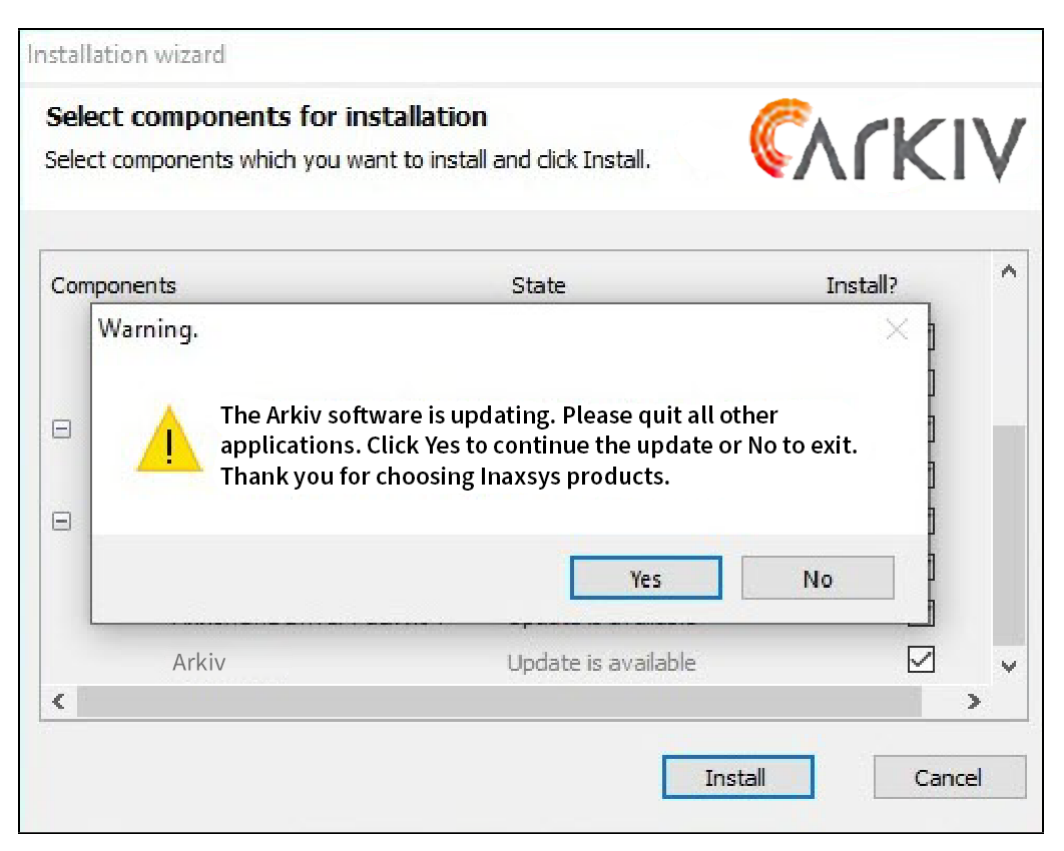

4. Run the installation by selecting an existing configuration. The procedure is the same as installation (see [Installation\(see page 36\)\)](#page-36-0).

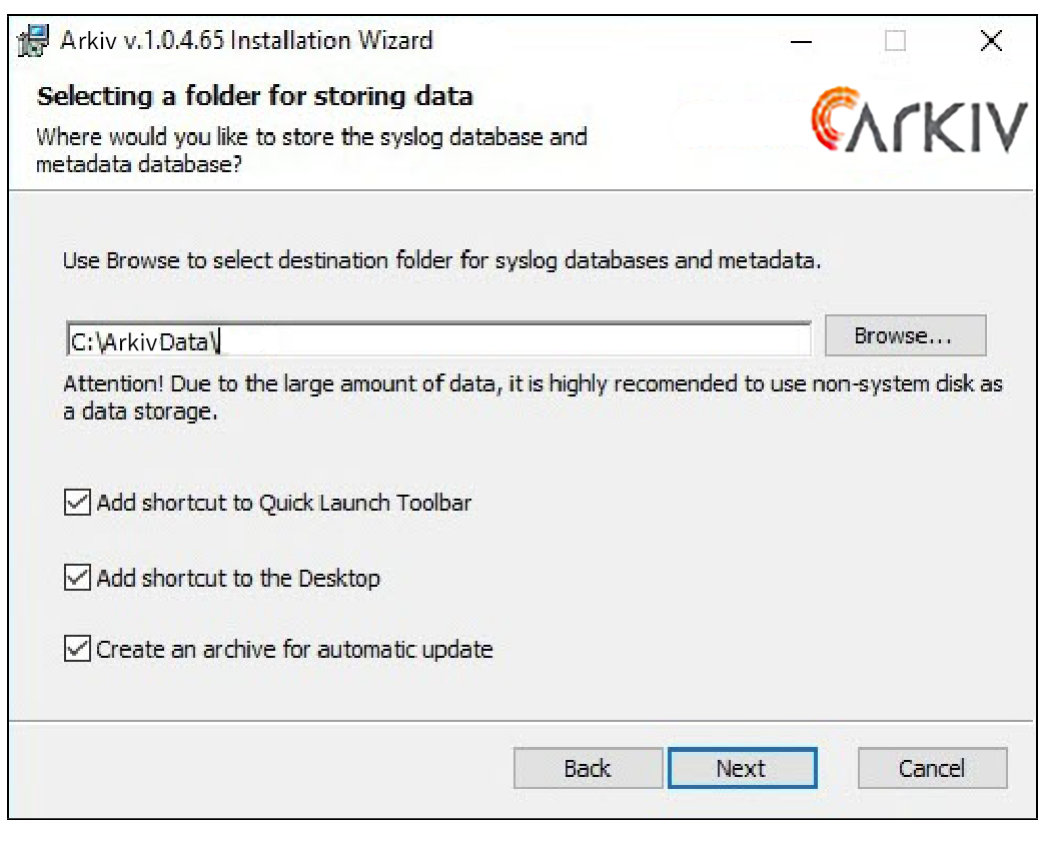

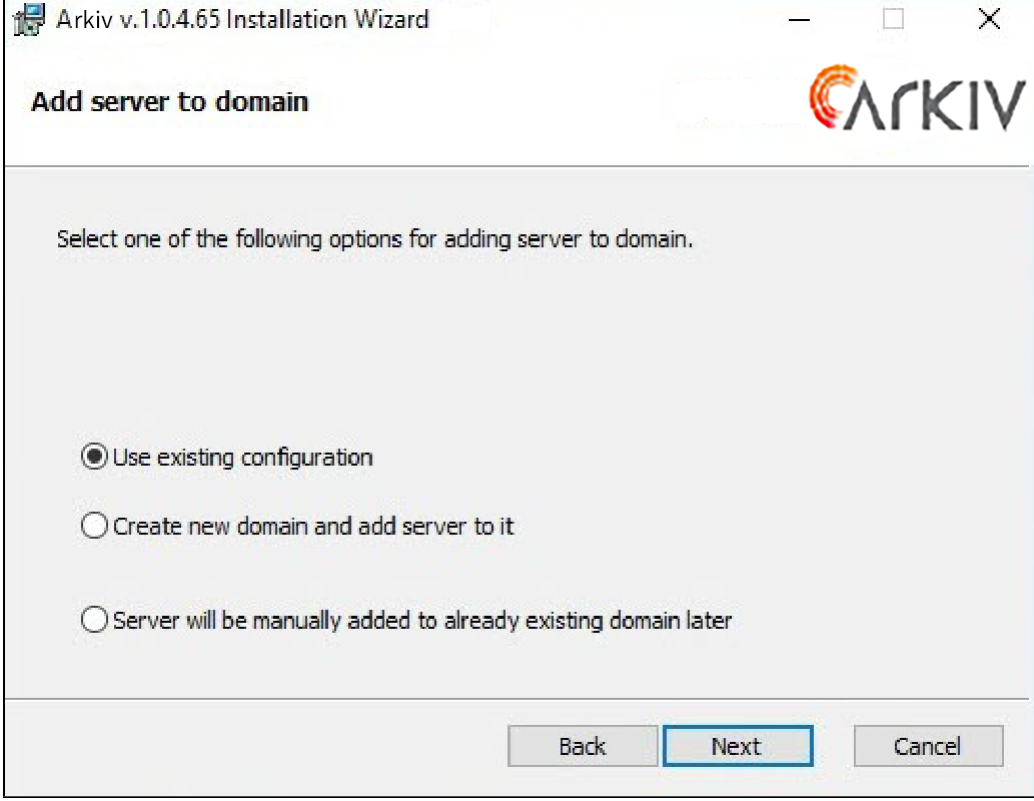

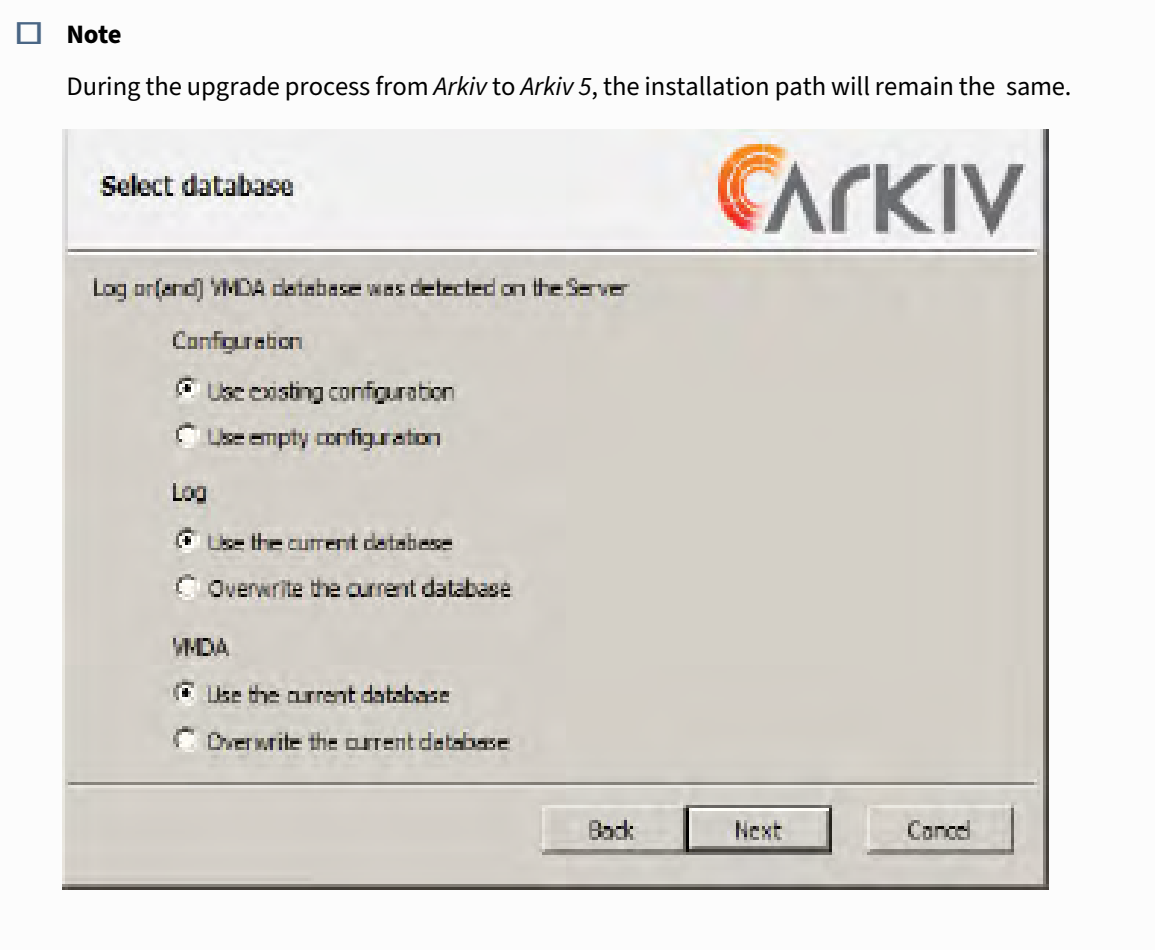

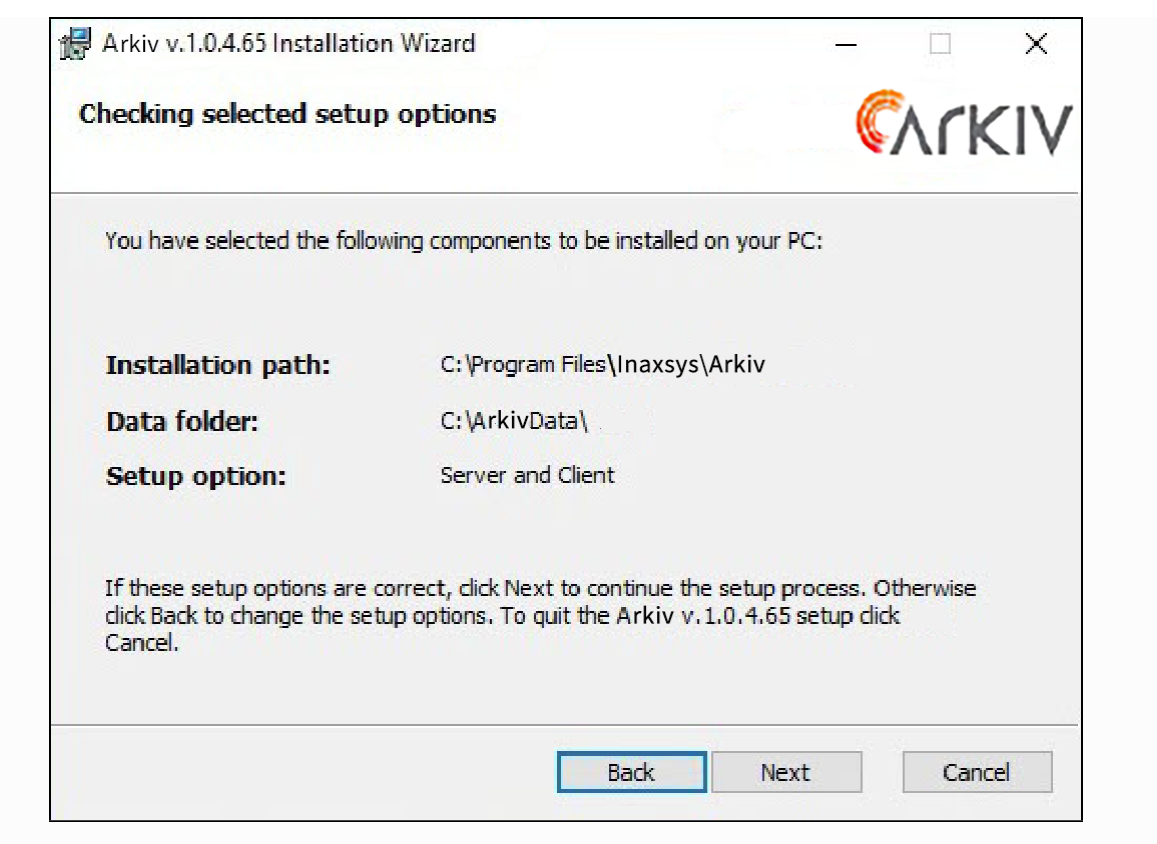

5. After you complete the installation of Arkiv, use the [Activation](#page-824-0) Utility(see page 824) to deactivate the license.

# **Attention!**

Arkiv licenses are not compatible with *Arkiv* 5. After upgrade, you need to request a new license key.

6. Request a new license key and activate it.

#### 7. Restart the Server.

## **Attention!**

To ensure the correct operation of *Arkiv* 5 after upgrading from Arkiv, it is necessary to restart the Server.

#### **Attention!**

After you update the Failover configuration, it is necessary to restart all DB Agents, and then restart all nodes.

#### **Note**

After upgrading from Arkiv to *Arkiv* 5, folder names will remain the same.

The upgrade from Arkiv to *Arkiv* 5 is completed.

# 5 Licensing of the software product

# 5.1 Arkiv license types

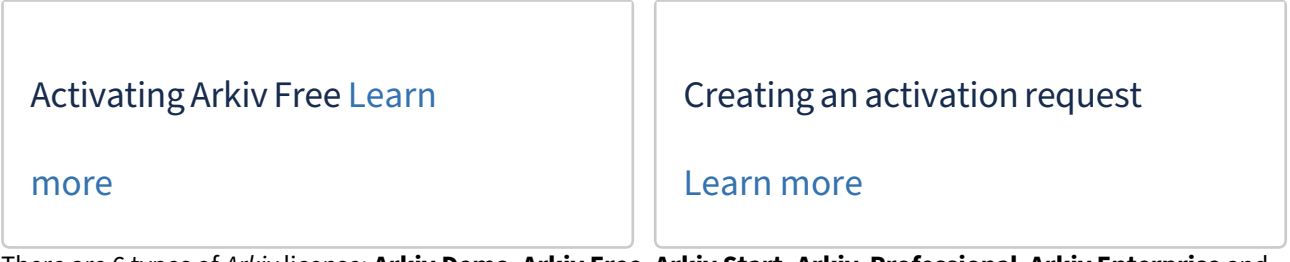

There are 6 types of *Arkiv* license: **Arkiv Demo**, **Arkiv Free**, **Arkiv Start, Arkiv Professional**, **Arkiv Enterprise** and **Arkiv Unified**. Upon installation, the software will be launched

in *Arkiv* Demo mode. You should activate *Arkiv* VMS to utilize the full feature set of the security software package. You can activate the software by distributing an activation key on the system. Data on all the types of *Arkiv* licenses is presented in the table below.

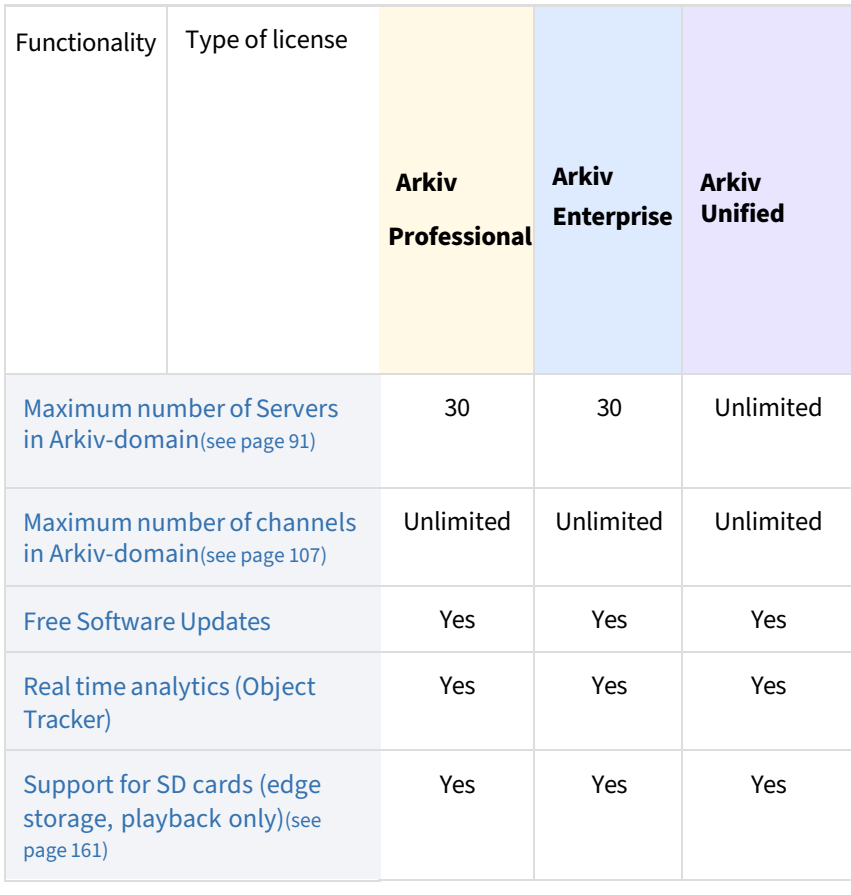

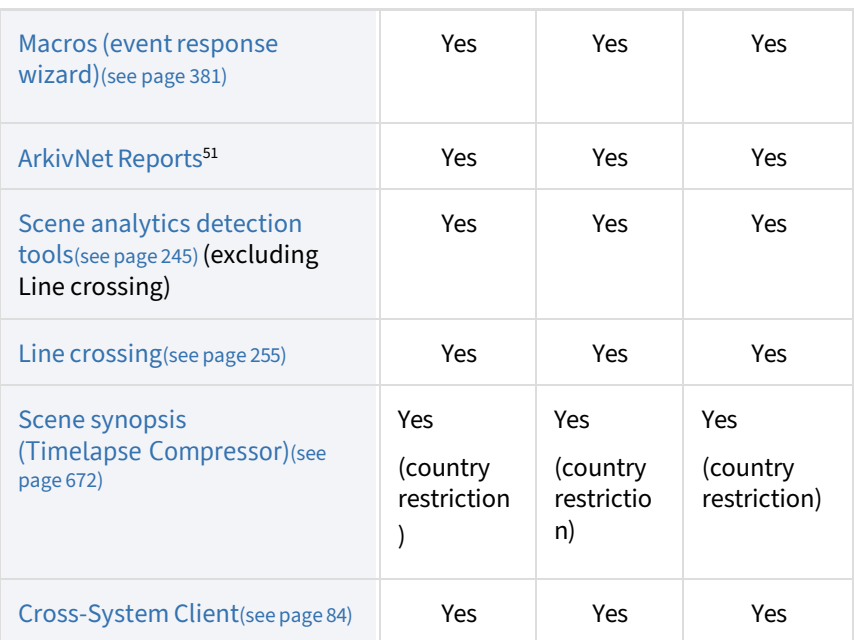

# **Al Features and Retail License Pack**

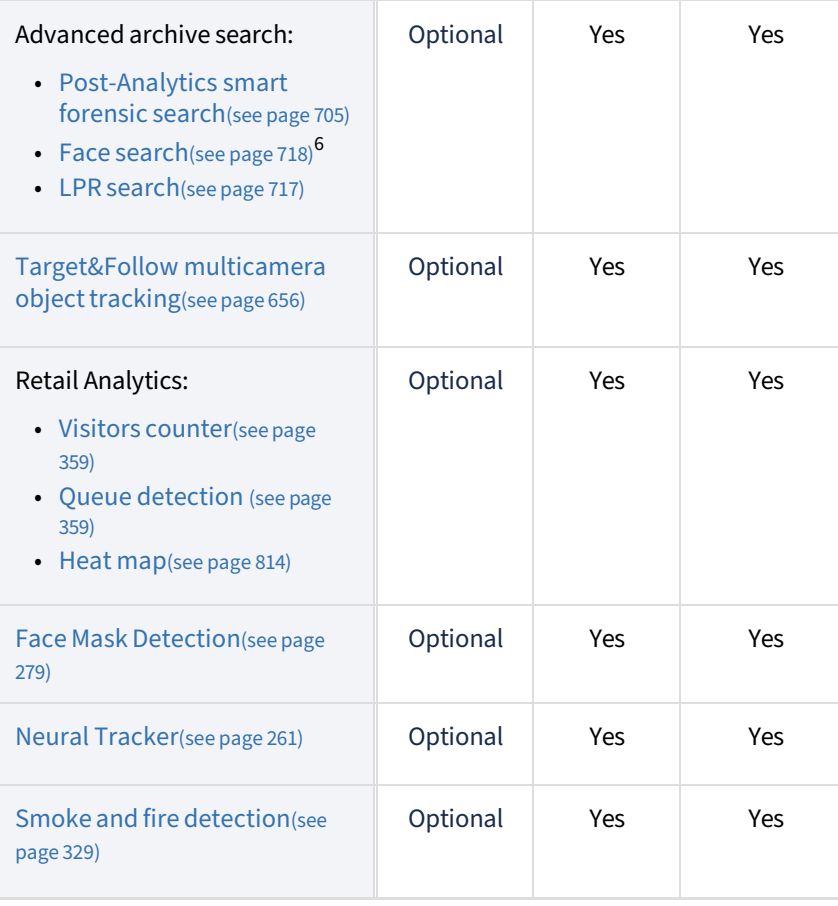

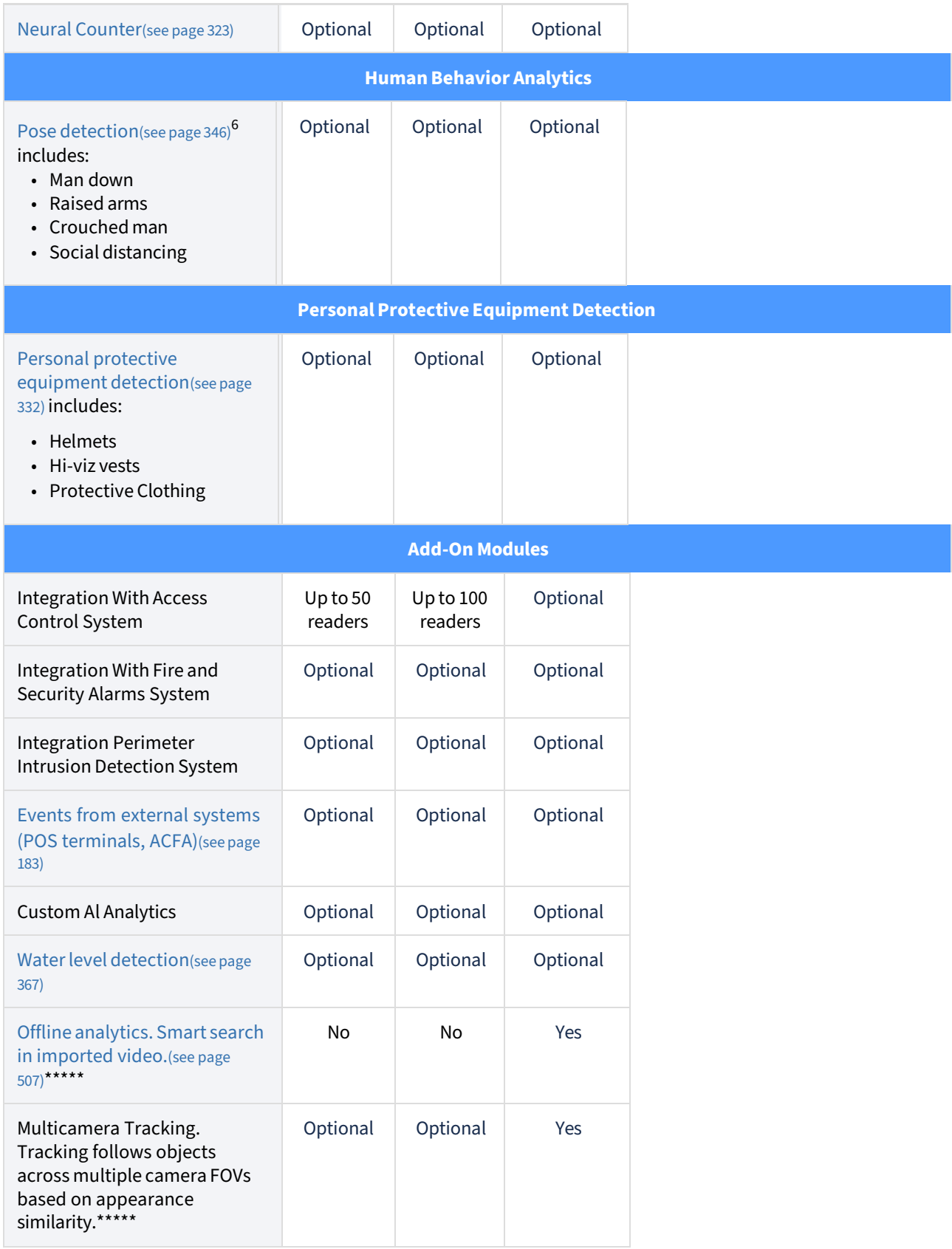

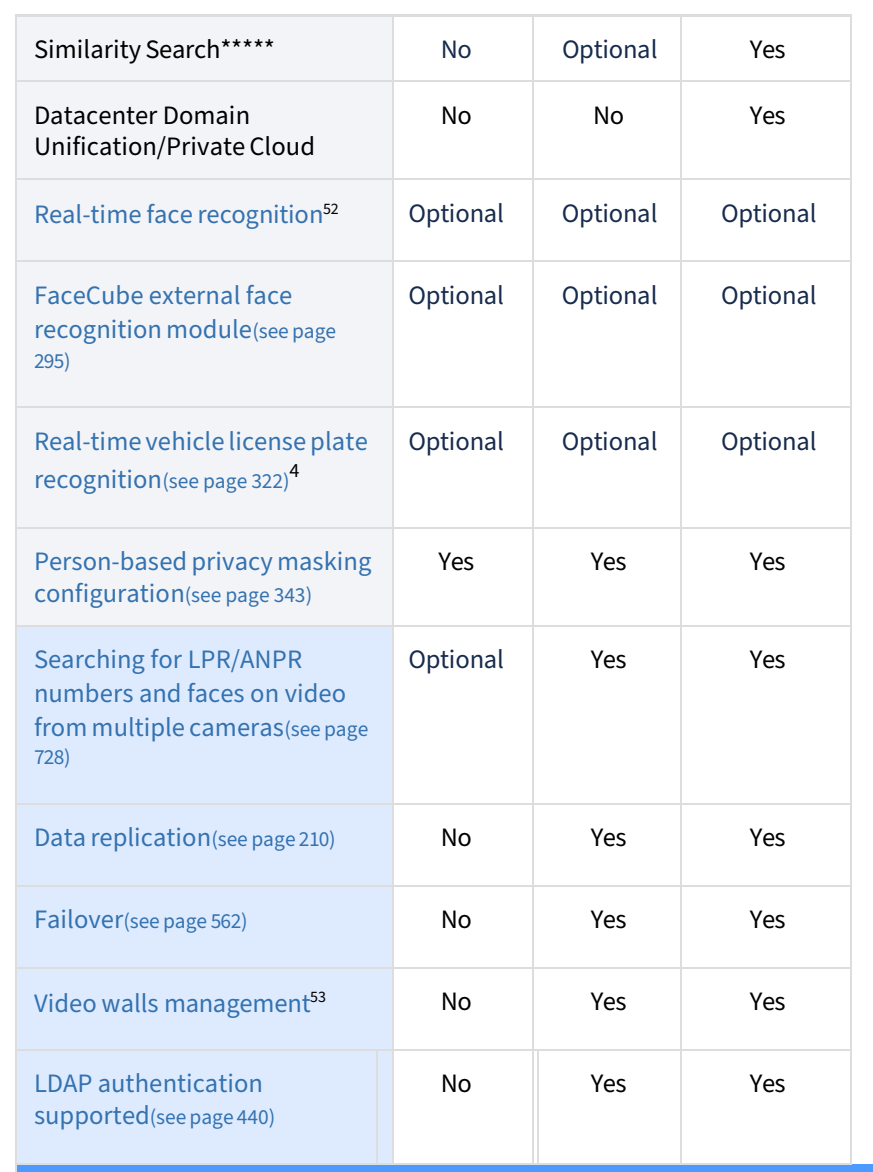

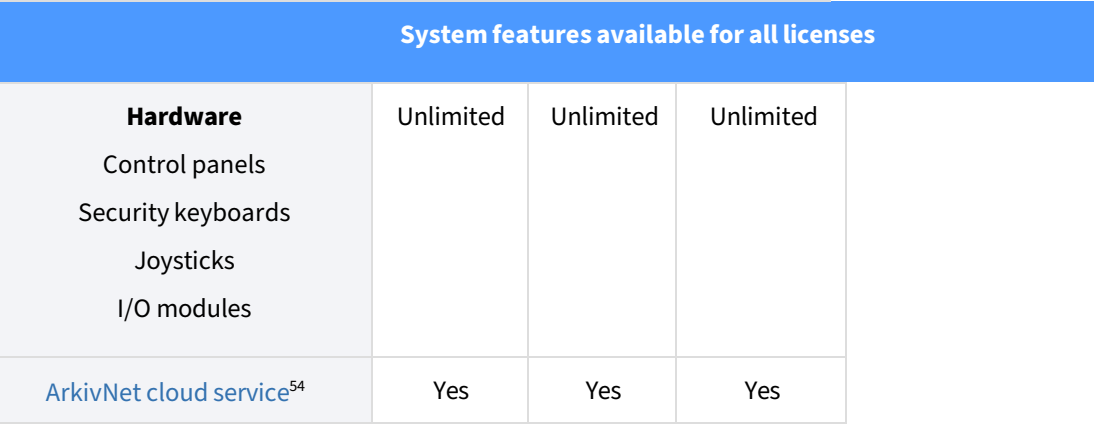

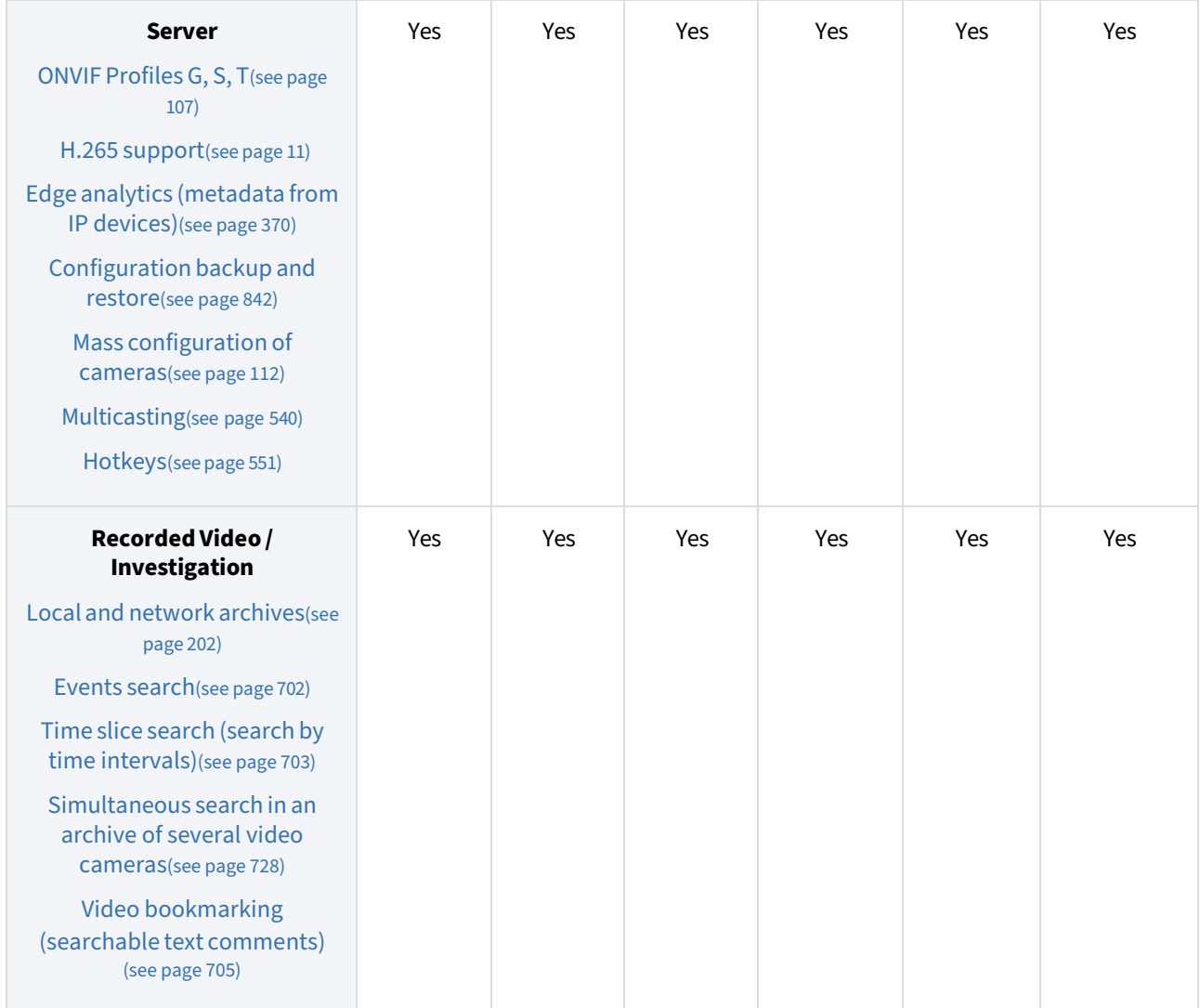

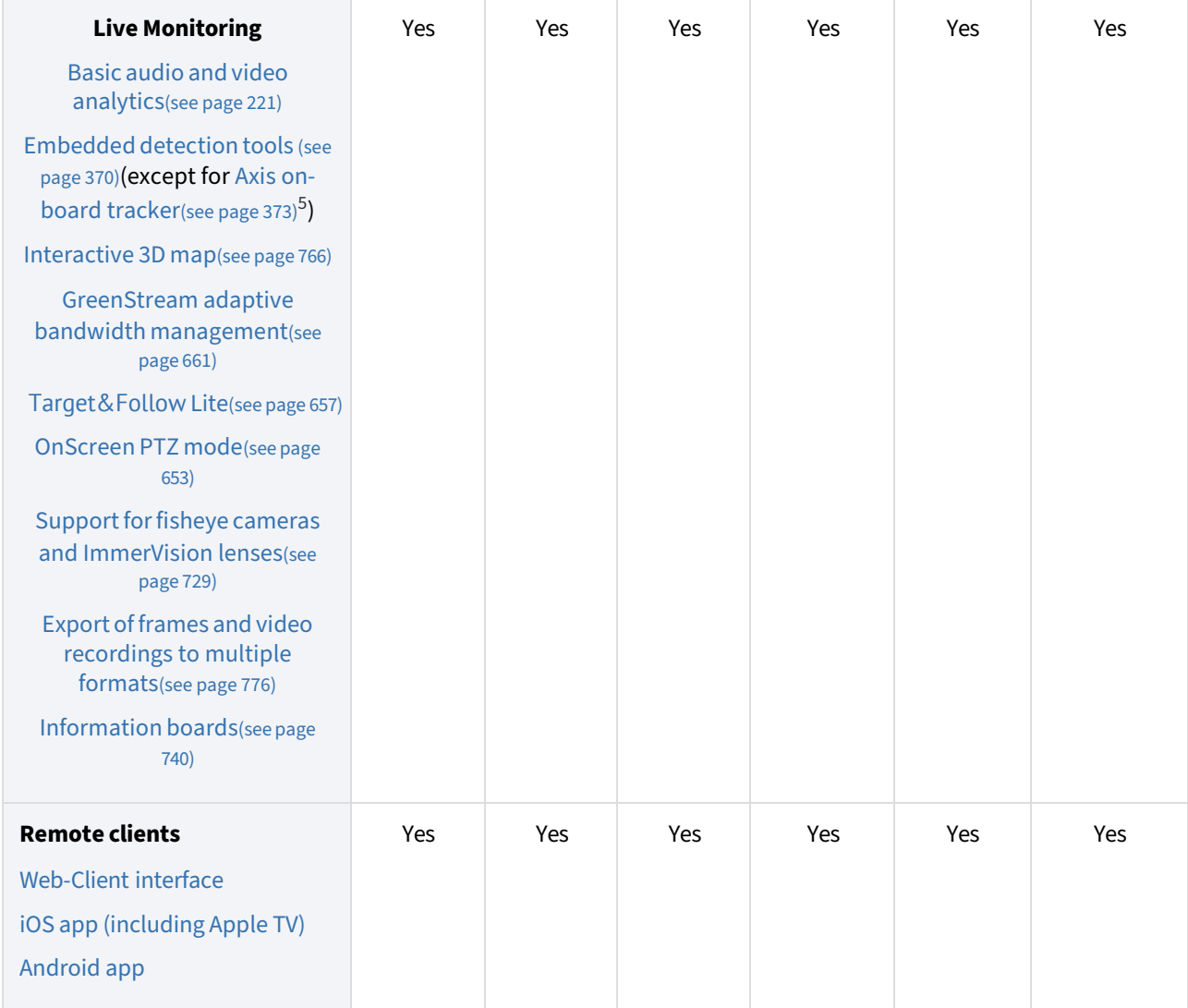

# **Note**

Information about the type of license you are using is displayed in the Server properties in the **Product type** field.

Users in the **admin** role get an informational message to renew the license 30 days or less before it expires.

# **Note**

 $1 -$  the system will operate in demo mode from 8:00 AM to 6:00 PM.

<sup>2</sup> — all Scene analytics detection tools are available in Arkiv Free license based on the metadata from the base VMD, except for Line crossing and Abandoned objects tools.

 $3 -$  to use Post-Analytics, you will need to request an additional free license.

 $4 -$  to use License plate recognition (VT), it is necessary to re-activate the updated license of the ANPR (see [Licensing of the software module for License plate recognition \(VT\)\(see page 307\)\)](#page-307-0).
- $5 -$  the module has to be purchased separately.
- $6 -$  with the license, you can use privacy masks based on data from the corresponding detection tools.

### 5.1.1 **Disclaimer**

Inaxsys reserves the right to make changes to the specification and cost of software licenses without notice and without any obligation to make the same changes to the licenses already sold. Orders are processed in accordance with the price list valid at the time of placing the order. If a placed order contains incorrect prices or license specifications, regardless of the cause of such errors. Inaxsys reserves the right to reject or cancel the order, even if it has already been processed.

## 5.2 Licensing methods

### 5.2.1 **There are two licensing methods for** *Arkiv***:**

#### 1. **License file only.**

The license file contains data on basic hardware configuration (motherboard, processor, hard disk, video adapter, RAM, and network card) of all Servers. If you change any 2 of the basic hardware components, your license will be invalid. For example, this is the case when you change both CPU and motherboard. However, changing a graphics card or upgrading RAM will not affect the license.

This is why when working with *Arkiv* you should bear in mind the following:

- a. The activation request should be sent from the computer that will host the *Arkiv* Server.
- b. You can upgrade your license only if you retain the initial basic hardware configuration of all the Servers.
- c. It is not possible to transfer a license from one computer to another.

#### 2. **License file + Guardant dongle.**

This method allows replacing Server hardware and transferring the license to another computer. To activate *Arkiv* via this method, contact Inaxsys to receive a license file and Guardant dongle. If you already have a Guardant dongle, you can perform activation yourself. To do so, connect the Guardant dongle to the computer that you wish to activate and perform the standard activation steps.

#### **Attention!**

You may use a Guardant Sign key with Linux.

#### **Note**

If you install virtualization products such as VirtualBox, VmWare etc., this may affect the license. Should you encounter this problem, you are advised to uninstall all virtualization products or apply for a new license file.

## 5.3 Product activation utility

License activation for the *Arkiv* software package is carried out through the product activation utility.

You can launch the product activation utility from the Windows **Start** menu: **Start**-> **All Programs** -> **Arkiv** -> **Utilities** -> **Program Activation**.

#### **Note**

The product activation utility program file LicenseTool.exe is located in the folder <Directory where *Arkiv* is installed>\Inaxsys\Arkiv Smart\bin\

Then you must select the name of one of the Arkiv Domain servers to which the license file will be applied (the file is applied to all Arkiv Domain servers launched at the moment of activation) and connect to the system, under an administrator's user name and password, to continue the activation process.

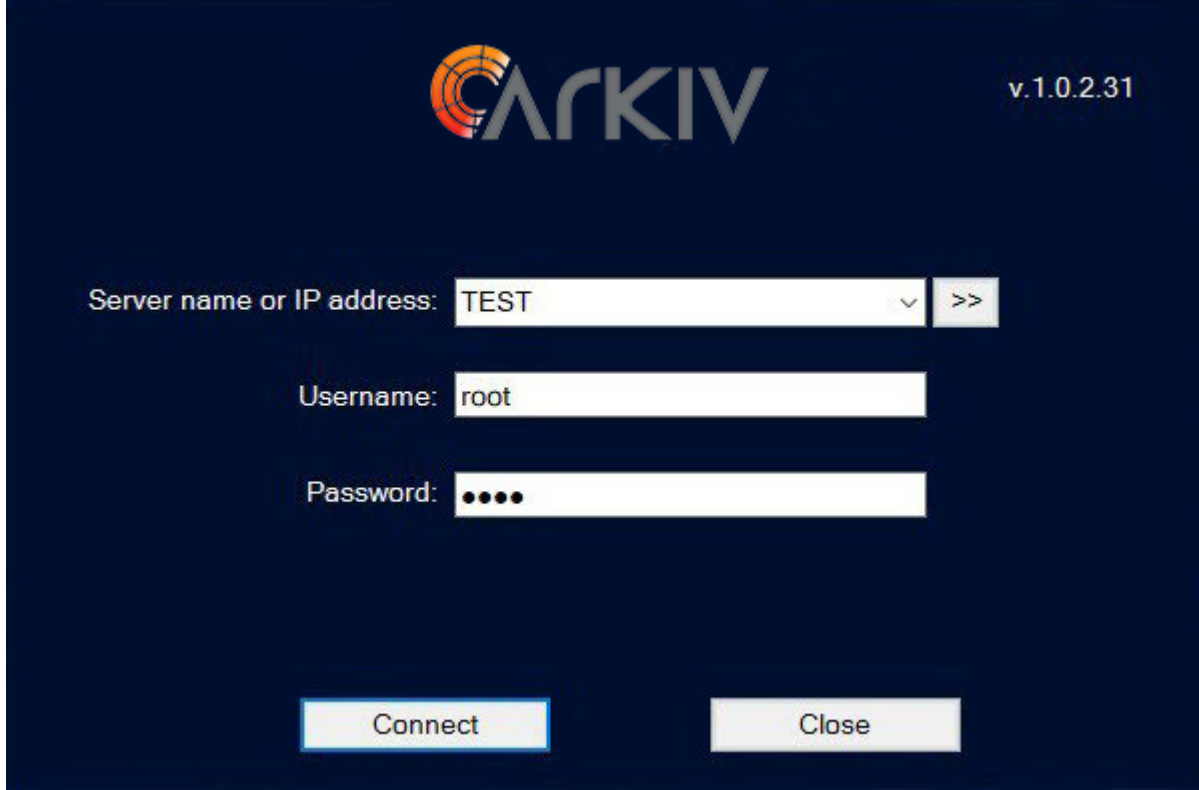

The activation window will be displayed.

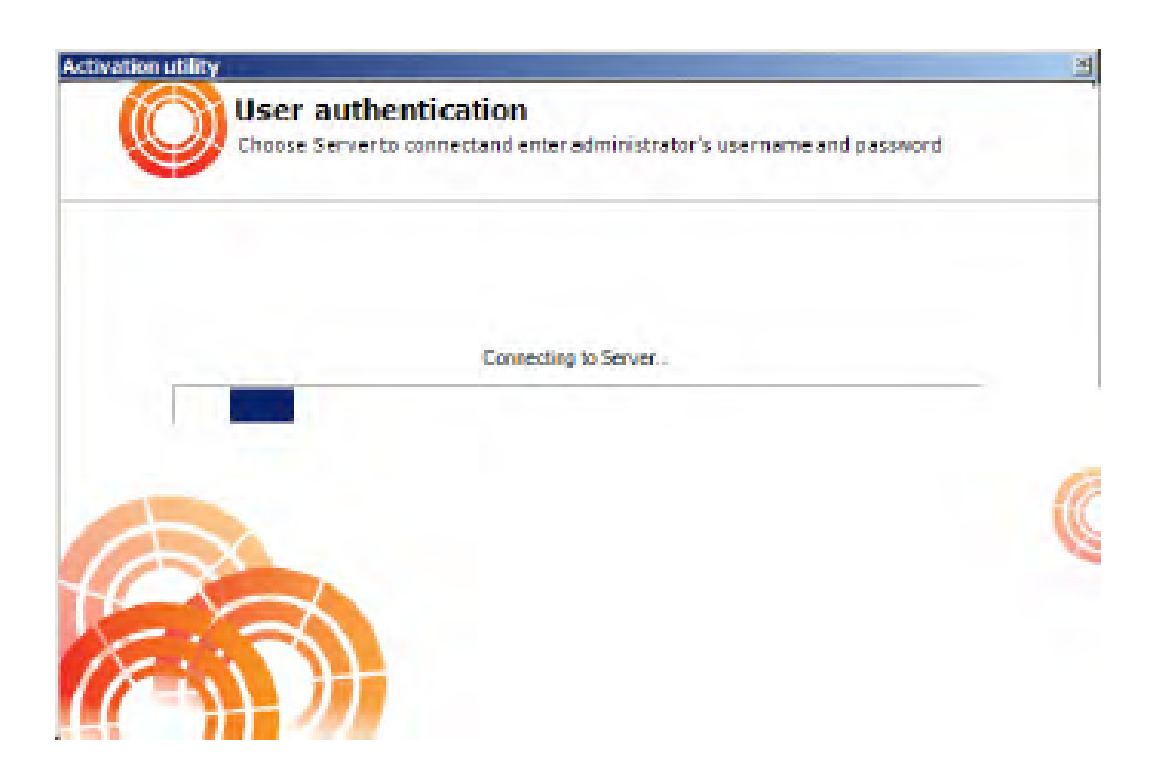

After the download is complete the main window of license utility will be displayed.

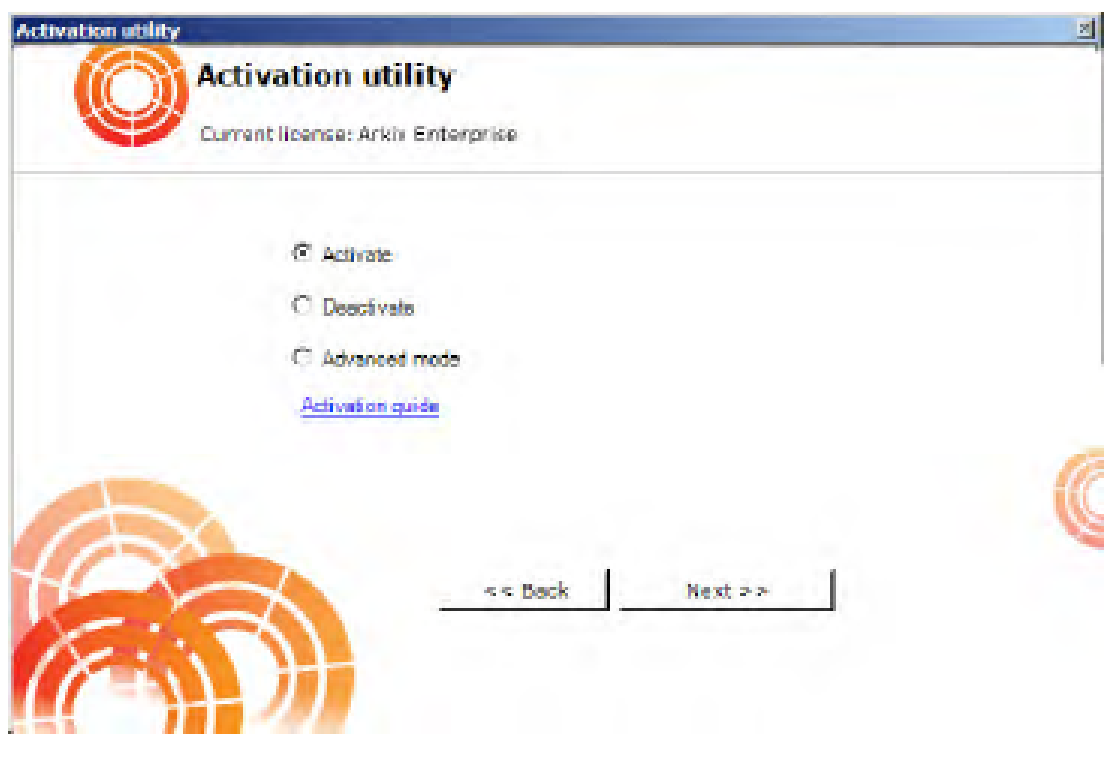

#### **Note**

To activate Arkiv, connect to a Server in the Arkiv domain. Otherwise, an error message appears.

## 5.4 License Activation

To activate *Arkiv*, please refer to the document titled Activation Guide58*,* which presents step-by-step instructions on activating, updating and upgrading *Arkiv*.

It is also recommended that you use the prompts displayed in the product activation utility's dialog boxes.

# <span id="page-76-0"></span>6 Launching and Closing the Arkiv Software Package

## 6.1 Startup

### 6.1.1 Starting a Server

The *Arkiv* Server is started automatically when the operating system starts.

If the Server operation was stopped, perform one of the following actions to restart the Server:

- 1. Restart the system.
- 2. Select **Start server** from the **Start** → **All Programs → Arkiv** menu or in the *Arkiv Tray Tool* utility (see [Arkiv](#page-824-0) [Tray Tool\(see page 824\)\)](#page-824-0).

**Note**

Run the command with the administrator permissions.

3. Start the NGP Host Service.

By default, the *Arkiv* Server start time is set to 120,000 ms. If the Server does not start within the set time, the second forced attempt will be made to start the Server.

You can use the [NGP\\_SERVICE\\_START\\_TIMEOUT\\_MS](#page-927-0) system variable (see Appendix 10. Creating system variable(see [page 927\)\) to increase the Server start time. The value of the variable should be specified in milliseconds.](#page-927-0)

### 6.1.2 Starting an Arkiv Client

The *Arkiv* Client can be started manually using the **Start** menu, which is intended for launching user programs in Windows.

```
 Note
    To launch the Client from command line, you have to specify the following parameters: login, password
    and Server.
    For example: C:\Program Files\Inaxsys\Arkiv\bin>Arkiv.exe --login=root --password=root --
    server=127.0.0.1
    To connect to multiple Servers, specify their addresses separated by commas.
    For example: C:\Program Files\Inaxsys\Arkiv\bin>Arkiv.exe --login=root --password=root --
    server=10.0.11.30, 10.0.11.34
```
To start working with the software, perform the following steps:

```
1. Select Start → All Programs → Arkiv → Arkiv.
```
#### **Note**

The *Arkiv* software package program file Arkiv.exe is located in the folder <Arkiv installation folder>\Arkiv\bin\.

 **Note** To start the Client in Safe mode with OpenGL software emulation, select: **Start** → **Programs** → **Arkiv**-**Arkiv (Safe mode)**.

The *Arkiv* Client will then launch and an authorization window will appear.

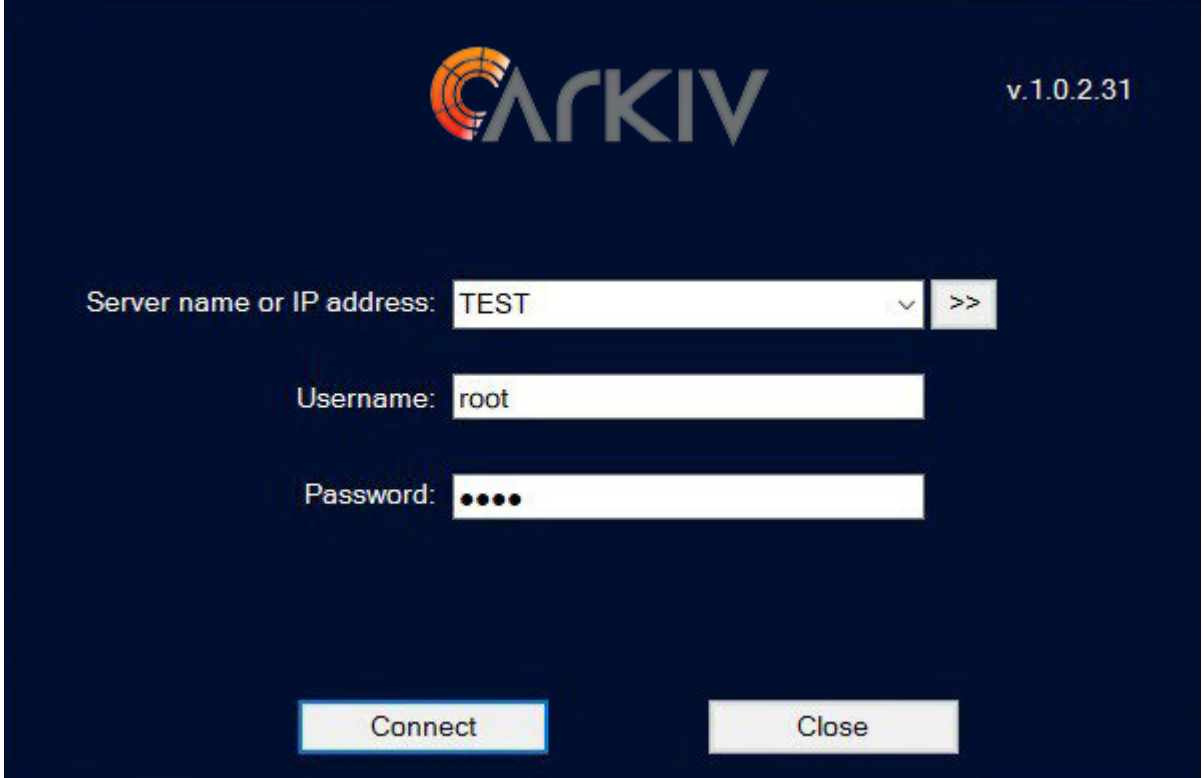

2. Select a Server to connect to, and specify a port number.

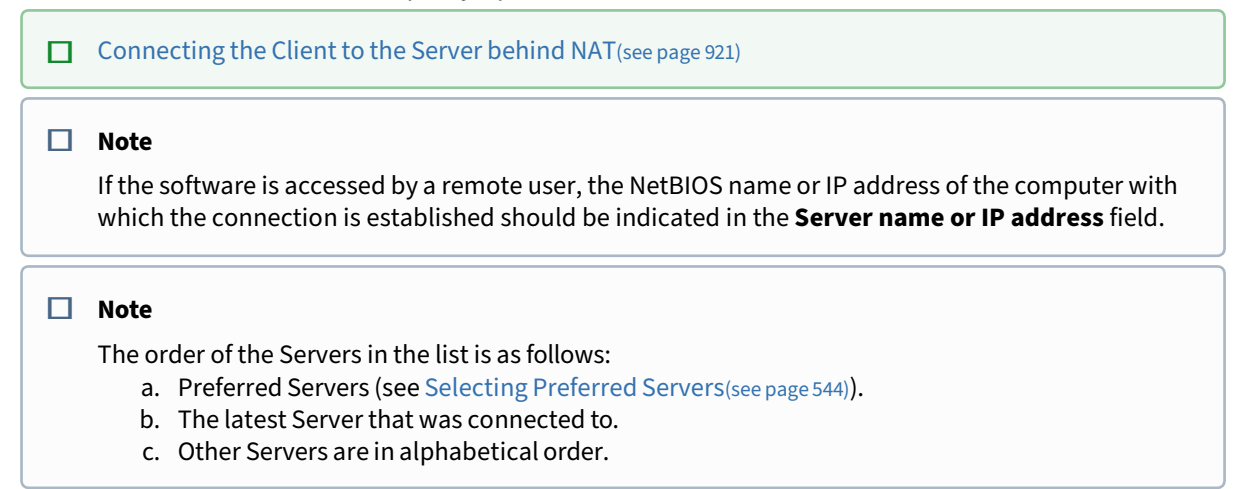

3. Enter the user name and password and click **Connect**.

#### **Note**

The first login to the system is done with the user root, which has administrator permissions. Enter root in the **User Name** and **Password** fields. The administrator then needs to configure the system [for multi-user access described in detail in the section titled Configuring user permissions\(see page](#page-430-0) [430\).](#page-430-0)

#### **Attention!**

You need to match software versions between the Server and the Client. The Drivers Pack's version must be the same as well.

It is strongly recommended to avoid any connections if the product versions do not match.

#### □ [Connecting](#page-85-0) LDAP users(see page 85)

4. If the user requires the access confirmation by the system administrator, enter corresponding credentials and click **Connect**.

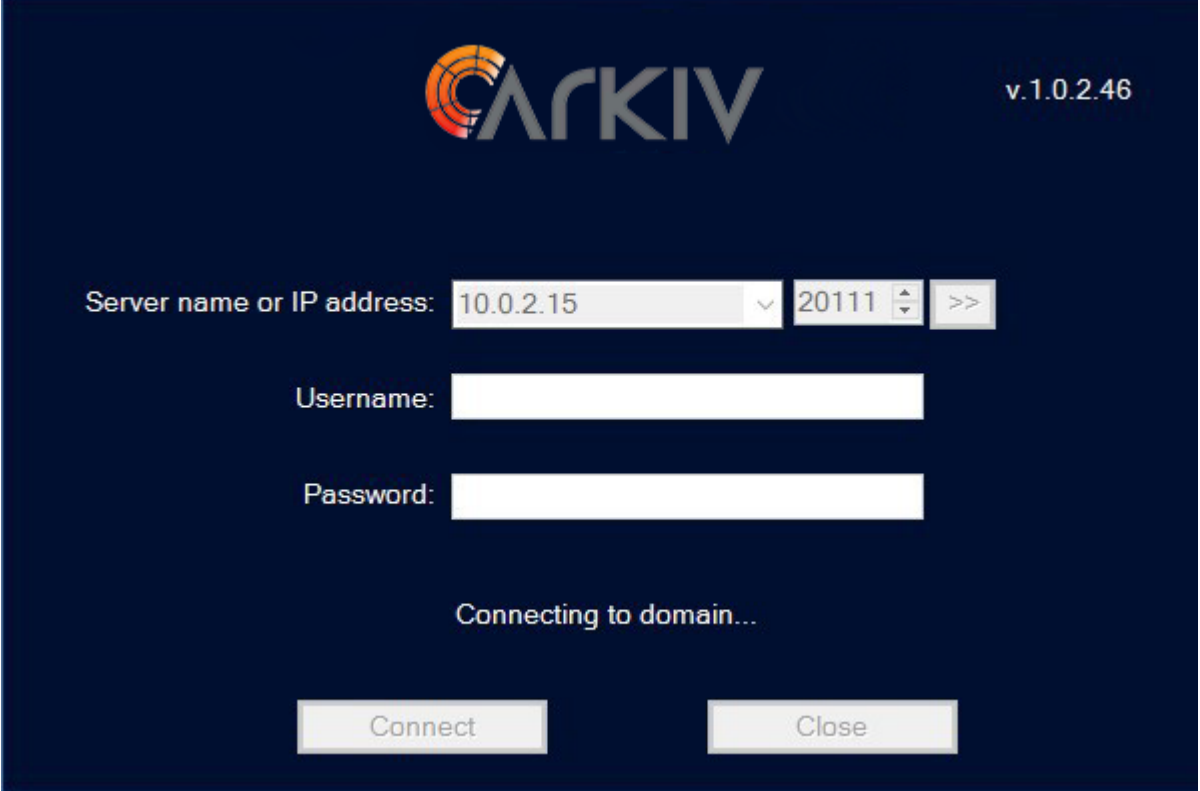

#### **Attention!**

When you first start the Client, the archive settings tab opens (see Configuring [Archives\(see](#page-200-0) page 200)). After the archive is created, camera addition starts [automatically](#page-97-0) (see Adding and removing IP devices(see [page 97\)\). IP Device Discovery Wizard launches.](#page-97-0)

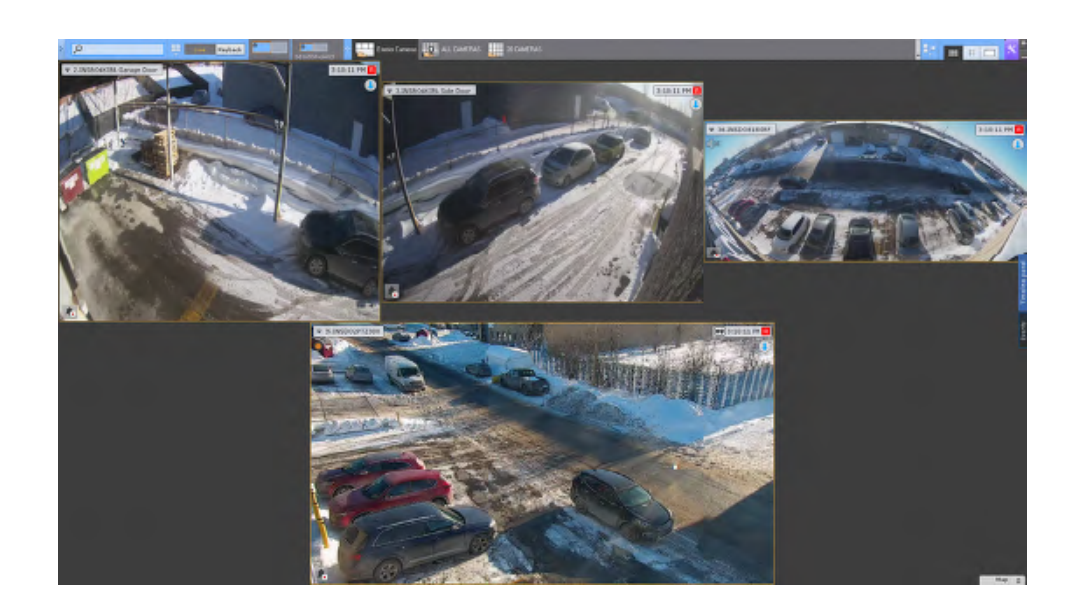

If authorization is successful, a video surveillance monitor will be displayed on the screen.

#### **Note**

If *Arkiv* is launched in *Arkiv* Demo mode, then after you enter the authorization parameters, a message to this effect will appear (see the section Arkiv [in Demo mode\(see page 80\)\)](#page-80-0).

If the Server to which *Arkiv* is connecting does not belong to any Arkiv-domain, after the **Connect** button in the authorization window is clicked, a message is displayed.

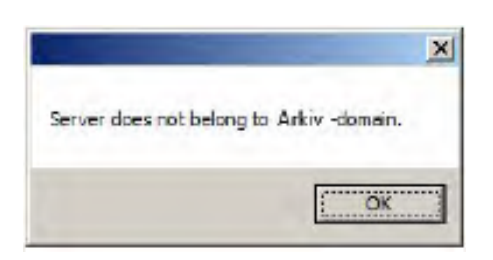

To connect to the Server, you must either create a new Arkiv-domain based on the Server or add the Server to an existing Arkiv-domain.

If you choose the first option, click **OK** in the message and follow the instructions given in the section Creating a new domain. For the [second option, click](#page-93-0) the button and follow the instructions given in the section Adding a [Server to an existing Arkiv-domain\(see page 93\).](#page-93-0) X

### 6.1.3 Running multiple Arkiv Clients

You can run multiple *Arkiv* Clients simultaneously on a single computer in order to connect to different Servers.

In this case, you must start Clients with the additional parameter --**monitor=N**, where N is the number of the monitor on which the Client is to be started.

#### **Attention!**

The maximum number of running Clients is limited to the number of connected monitors that support the minimum required resolution (see Limitations of the Arkiv [Software Package\(see page 13\)\)](#page-13-0). You can run only one Client on a single monitor.

To run multiple Clients:

- 1. On your desktop, create a number of Client shortcuts equal to the number of connected monitors.
- 2. In the properties of each shortcut, in the **Target**line, add the additional parameter --**monitor=N**.

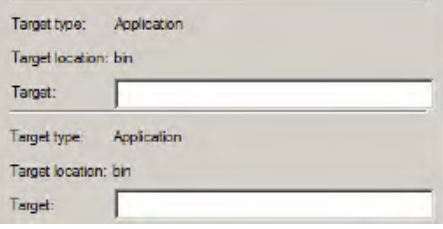

3. Start the Clients by using the shortcuts.

#### **Note**

If a Client is started in window mode (see Configuring the Client screen mode (full [screen or window\)\(see](#page-529-0) [page 529\)\) and moved to another monitor, the situation changes: Clients will be started on the specified](#page-529-0) monitors even if a Client is already running on one or more of them.

### <span id="page-80-0"></span>6.1.4 Arkiv in demo mode

If activation has not been completed, *Arkiv* free version works in demo mode.

The system will operate in demo mode from 8:00 AM to 6:00 PM. There are limitations to [functionality](#page-66-0) (see Arkiv [license types](#page-66-0)(see page 66)).

The different types of demo modes are presented in table.

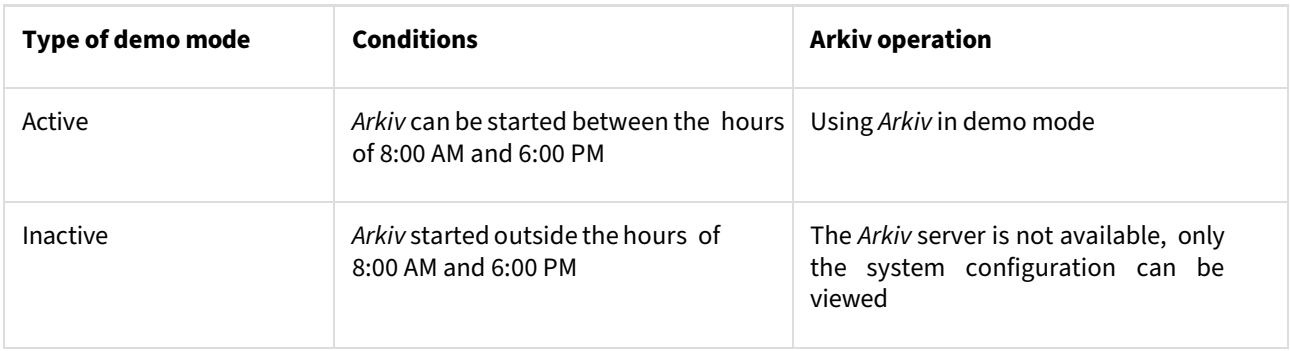

If a Client is connected to an Arkiv Domain in which there is at least one Server running in demo mode, an appropriate message is displayed, along with a list of Servers in the Arkiv Domain and their types of licenses.

#### **Note**

The notification is displayed after successful authorization.

If an Arkiv Domain includes at least one Server running in active demo mode, you will be given the option to continue working (**2**) or start the activation utility (**1**).

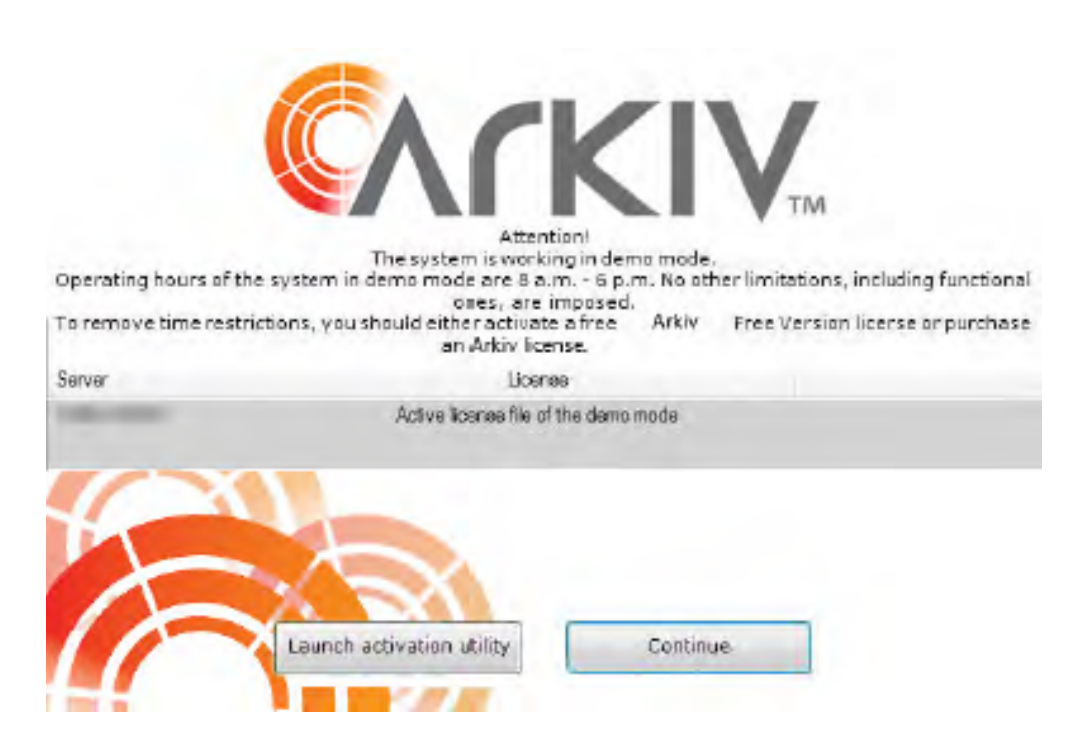

### 6.1.5 Automatic Start of the Client

You can use Windows Task Scheduler<sup>59</sup> to configure the Arkiv client to start automatically at the system start- up.

It is recommended that you specify a Server start-up delay.

#### **Note**

You can also configure automatic authorization for the Client upon start-up (see Configuring [Cross-System](#page-540-0) [Client and autologon\(see page 540\)\).](#page-540-0)

<sup>59</sup> https://technet.microsoft.com/en-us/library/cc721931(v=ws.11).aspx

## <span id="page-82-0"></span>6.2 Shutdown

## 6.2.1 Shutting down an Arkiv Client

Before closing *Arkiv*, you need to exit the user interfaces. To do this, perform one of the following:

1. Click the  $\mathbf{\times}$  button located in the top-right corner of the *Arkiv* dialog box.

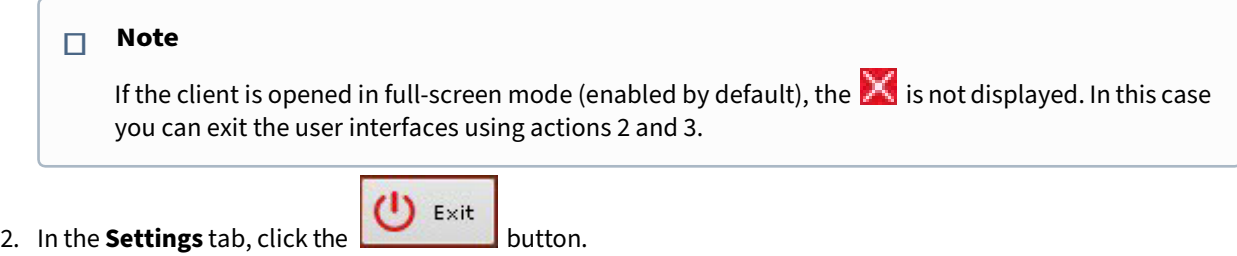

3. In the Windows taskbar notification area, in the context menu of the *Arkiv* icon, select **Close window**.

When you perform one of these actions, the authorization window will appear. To close *Arkiv* (completely exit the client), click the **Close** button.

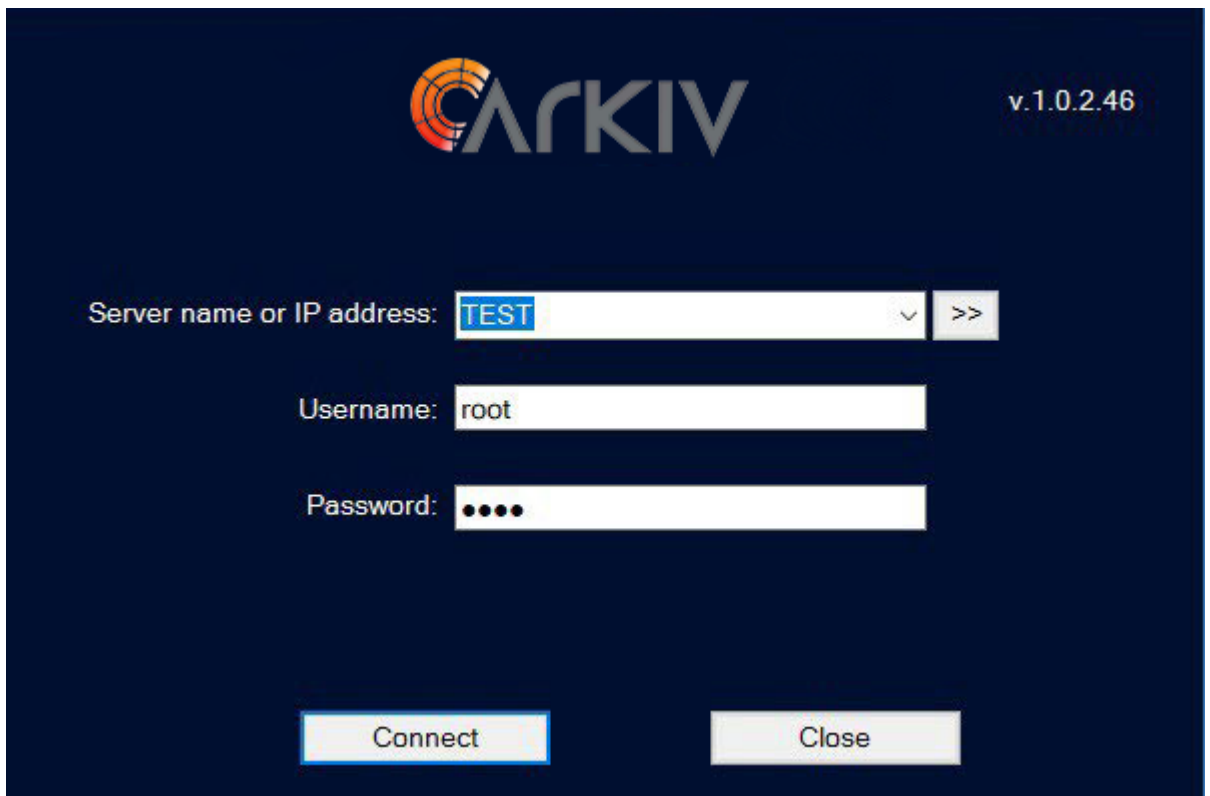

## 6.2.2 Shutting down a Server

To shut down the *Arkiv* Server, perform one of the following actions:

1. Select **Stop server** from the **Start** → **All Programs** → **Arkiv** menu or in the *Arkiv Tray Tool* utility (see Arkiv Tray [Tool\(see](#page-824-0) page 824)).

#### **Note**

Run the command with the administrator permissions.

2. Stop the NGP Host Service.

By default, the *Arkiv* Server shutdown time is set to 60,000 ms. If the Server does not shut down within the set time, the second forced attempt will be made to shut down the Server.

You can use the [NGP\\_SERVICE\\_STOP\\_TIMEOUT\\_MS](#page-927-0) system variable (see Appendix 10. Creating system variable(see [page 927\)\) to increase the Server shutdown time. The value of the variable should be specified in milliseconds.](#page-927-0)

## 6.3 Automatic Server restart

If you change the following network settings in the operating system, the *Arkiv* Server is automatically rebooted:

- IP address;
- creating a new network connection.

#### **Attention!**

While the Server restarts, the connection to cameras is temporarily lost and recording stops.

## 6.4 Switching Users Quickly

You can switch *Arkiv* users quickly without fully exiting the client. To

do this, follow the steps below:

- 1. Exit the *Arkiv* user interface (see the section [Shutdown\(see](#page-82-0) page 82)).
- 2. When the authorization window appears, enter the user name under which you need to log in and the corresponding password and click **Connect**.

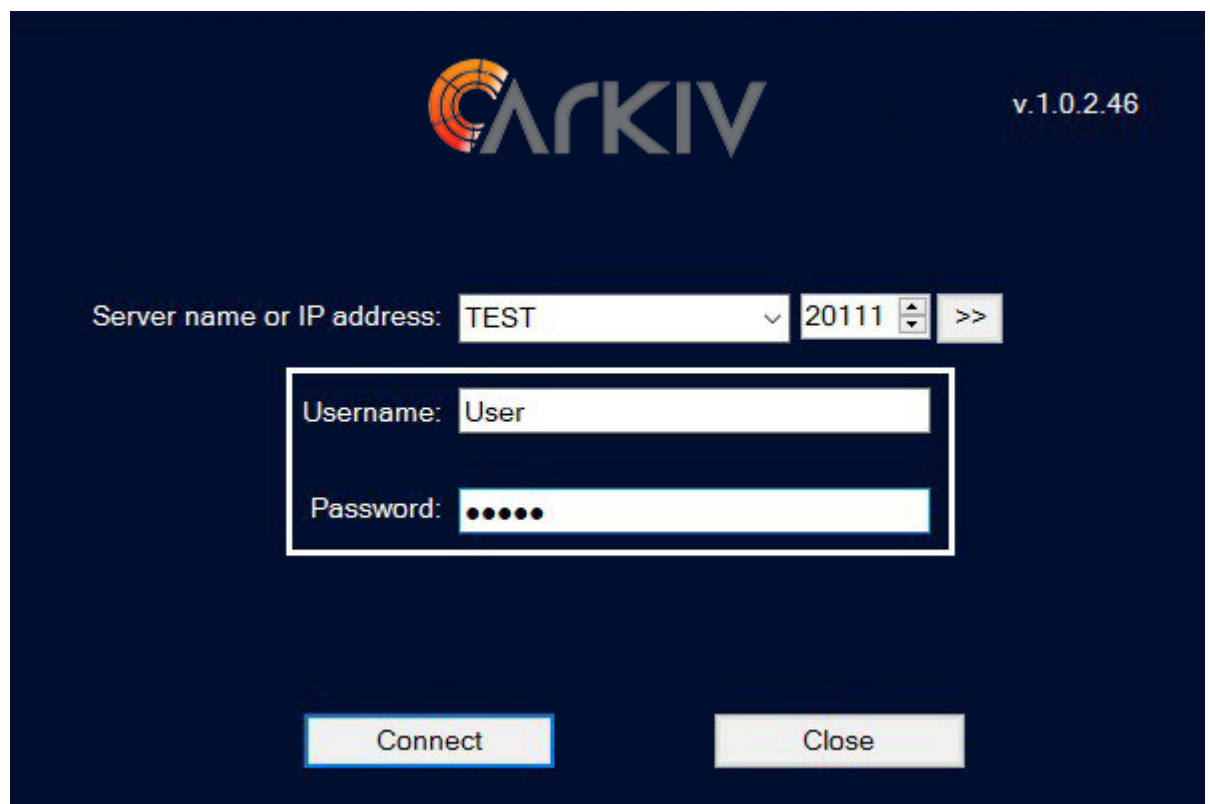

Switching users is now complete.

## 6.5 Cross-System Client

Cross-System Client empowers users to connect to multiple servers on various domains and in different systems from a single client workstation. All settings and cameras associated with these servers are consolidated in a single convenient view. That way you can access multiple independent surveillance systems simultaneously, even if the customer cannot or does not want to combine these systems.

This may happen for various reasons, such as:

- 1. yourfacilities are geographically dispersed, or
- 2. you want to mass configure multiple cameras from different systems.

A typical scenario may involve police plugging Cross-System Client in security systems at different retail chains/ stores.

[Cross-System Client automatically connects to specified Arkiv](#page-540-0) domains when you start it (see Configuring Cross-System Client and [autologon\(see](#page-540-0) page 540)). The client first connects to the primary Arkiv domain; connection to the other Arkiv domains is established in the background after the client starts.

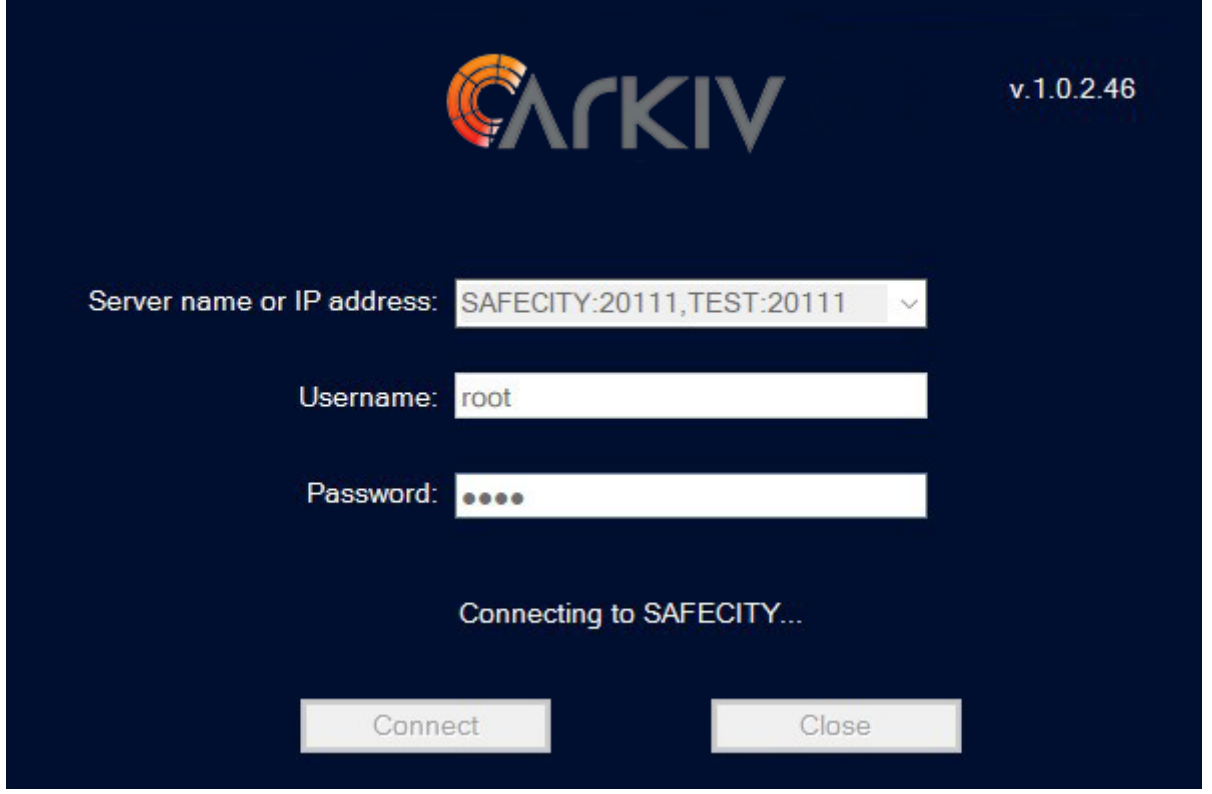

#### **Note**

You can also configure the Client connections to Arkiv domains in the sign-up in the authorization dialog box. To do this, enter comma-separated values for Servers as follows: <Server 1 Name or IP address>:<Connection port>, <Server 2 Name or IP address>:<Connection port>. Server 1 is the primary connection.

## <span id="page-85-0"></span>6.6 Connecting LDAP users

LDAP users are connected to the system in two steps:

- 1. The user logs in on the LDAP server.
- 2. The user then authenticates on the *Arkiv* server.

#### **Attention!**

Each Client to which LDAP users are connecting must have access to the LDAP catalog.

#### **Note**

When an LDAP user connects, the user's login and password in the LDAP as configured in the Server settings are used (see Creating LDAP [connections\(see page 444\)\)](#page-444-0). The login and password in the LDAP directory are not used when connecting to the Server.

## 6.7 Connecting to Another Server Quickly

You can connect to another Server without fully exiting the Client.

To do this, follow the steps below:

- 1. Exit the *Arkiv* user interface (see the section [Shutdown\(see](#page-82-0) page 82)).
- 2. When the authorization window appears, select the Server to which you need to connect the Client from the **Computer** list.
- 3. Enter the user name under which you need to log in and the corresponding password and click **Connect**.

Connection to another Server is now complete.

# 7 Configuration of the Arkiv Software Package

## 7.1 General information on system configuration

## 7.1.1 System configuration: stages

Most system configuration is performed via the **Settings** expanding menu, which contains six tabs for configuring certain parts of the system.

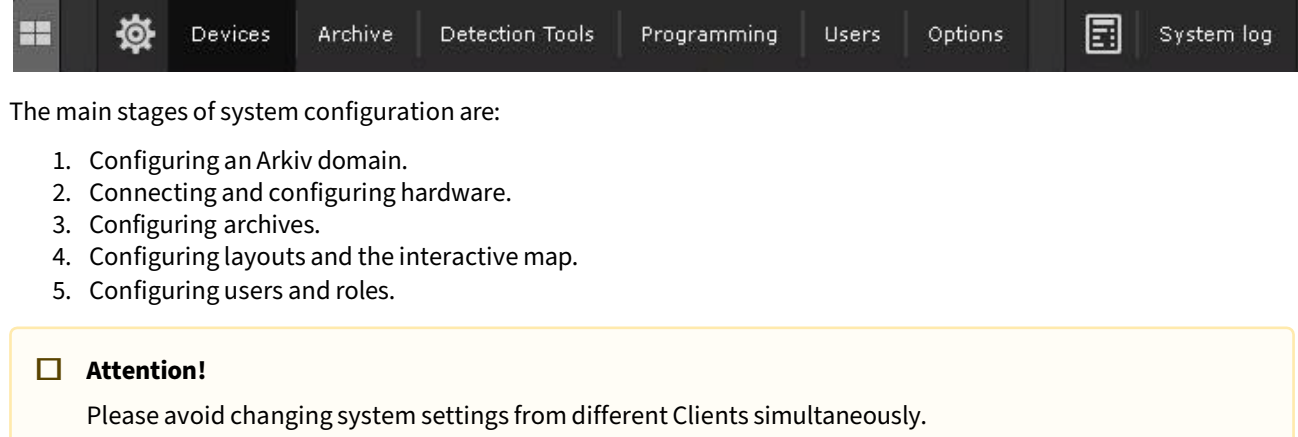

## 7.1.2 Applying and resetting settings

For a change in the system settings to take effect, you must click the **Apply** button.

After you click the button, a progress bar indicates that the settings are being applied. You can resume working with the system after the process completes.

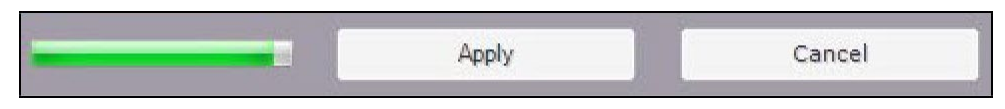

If you want to discard changes and have not clicked the **Apply** button, click **Cancel**.

If an attempt is made to close the Client but not all changes have been saved yet, a dialog box asks whether to confirm closing or to cancel closing and save changes.

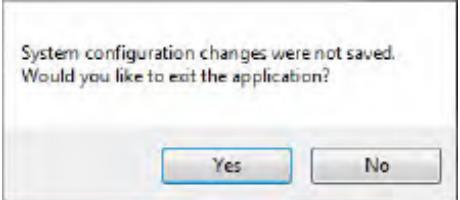

When setting up hardware, you can reset parameters to default values, or read configuration from the device at any time.

To reset parameters to default values, do the following:

- 1. Select the required device in the objects tree.
- 2. Click **. h**, then **Reset parameters to default values**.

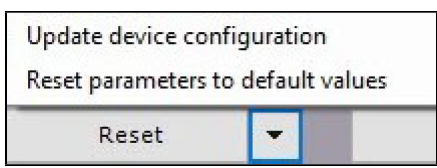

If a device's configuration differs from settings specified within the system, you can download the configuration from the device. To do it, follow the steps below:

- 1. Select the required device in the objects tree.
- 2. Click , then **Update device configuration**.

## 7.1.3 Display of parameters in interface

Most system parameters and hardware parameters are displayed in the *Arkiv* interface.

The description of a parameter is usually displayed in a special area when the relevant parameter is selected.

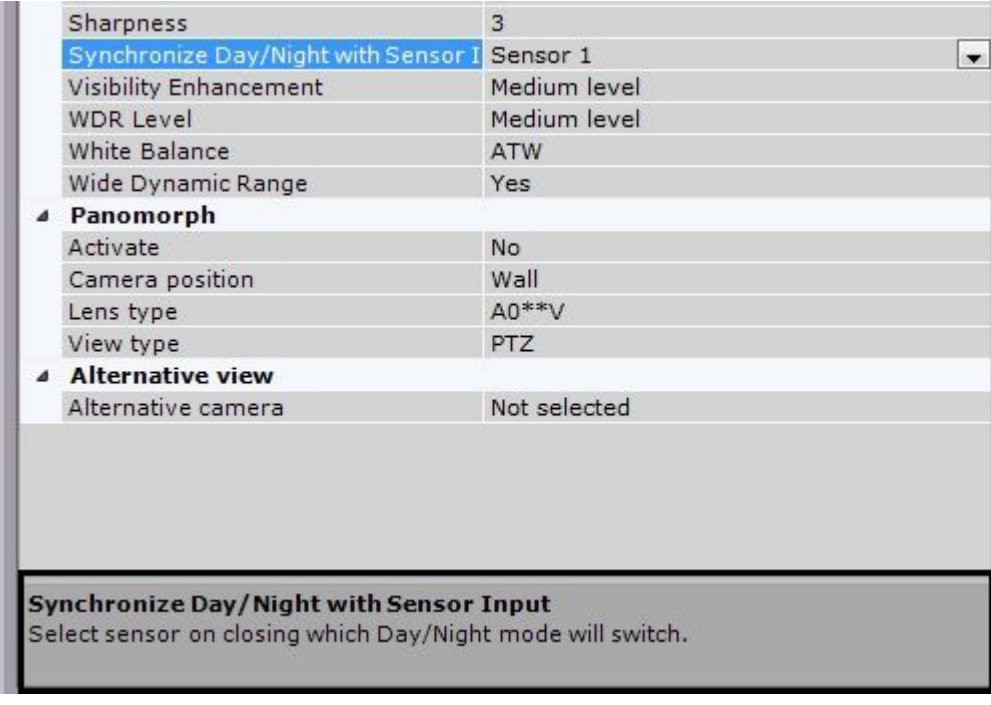

If the description of a parameter is truncated, you can stretch this area above the upper border.

**Synchronize Day/Night with Sensor Input** Select sensor on closing which Day/Night mode will switch.

### 7.1.4 System objects

*Arkiv* VMS has the following types of system objects:

- 1. Arkiv domain objects (see Configuring Arkiv [domains\(see](#page-91-0) page 91)).
- 2. Hardware objects: Server, IP Server, Camera, Microphone, PTZ, Input, Output, Embedded Storage (see Configuring System [Objects for Devices\(see](#page-104-0) page 104)).
- 3. **Event Source** objects are used to integrate *Arkiv* with external systems (see [Receiving](#page-183-0) Events from [External Systems\(see page 183\)\).](#page-183-0)
- 4. **[SMS and E-mail](#page-414-0)** objects used in macros and automatic rules for SMS and e-mail notifications (see The SMS [notifier object\(see page 414\),](#page-414-0) [The](#page-411-0) [E-mail notifier object\(see page 411\)\).](#page-414-0)
- 5. **Export Agent** objects used in macros and automatic rules for exporting video recordings and snapshots (see [Configuring export\(see page 545\)\)](#page-545-0).
- 6. Archive objects (see [Configuring](#page-200-0) Archives(see page 200)).
- 7. Detection tool objects (see Configuring [detection tools\(see](#page-221-0) page 221)).
- 8. Role and user objects (see Configuring user [permissions\(see](#page-430-0) page 430)).
- 9. Macro objects (see [Configuring](#page-381-0) Macros(see page 381)).

Some objects are created automatically, while others are created manually or are pre-created in the system.

### 7.1.5 Object search

*Arkiv* allows you to search for objects in the objects tree using only part of their name or the IP address. An object search can be performed on all tabs under **Devices**.

To search for objects, complete the following steps:

1. Select the tab containing the object tree that you need to search.

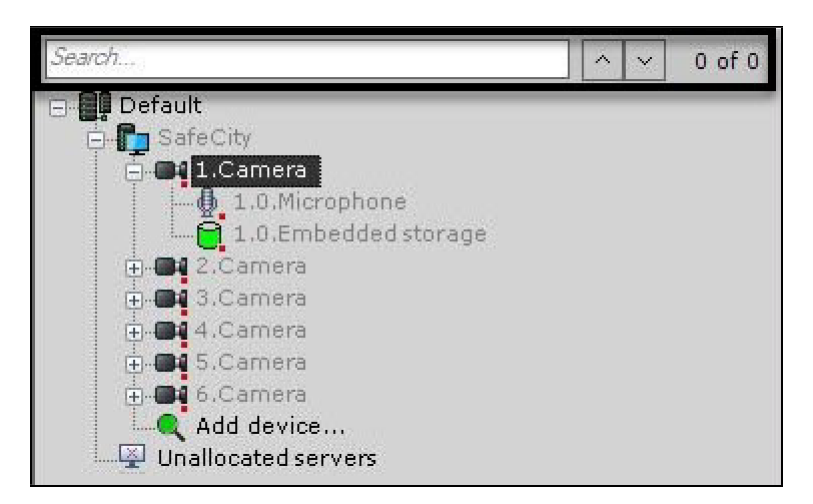

2. Enter the IP address, the full or partial name of the object in the **Search** field.

#### **Note**

- Search is not case-sensitive.
- Search can also be run based on object ID.

The search starts automatically once you enter something in the box. When the search is complete, you will see the number of objects found in the tree.

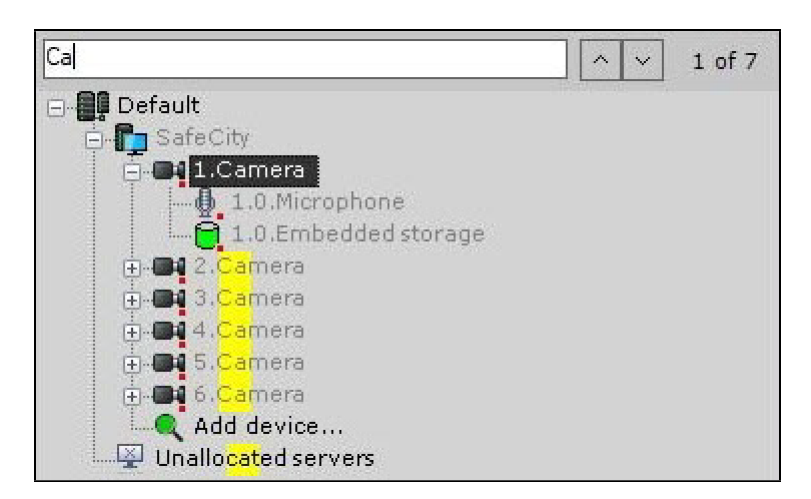

The parts of names corresponding to the characters you entered will be highlighted in yellow on the found objects.

#### **Note**

- If you search by an IP address, the found object will be fully highlighted.
- If a found object is located in a collapsed branch of objects, the branch will be highlighted with a yellow line.

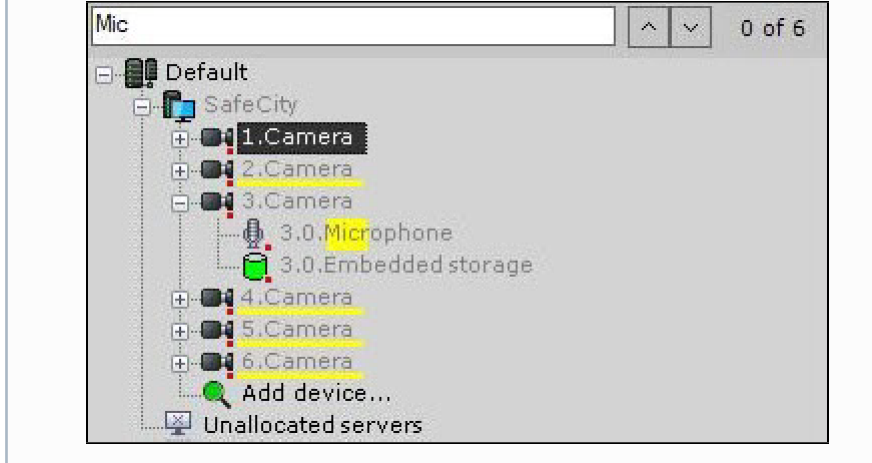

You can use the  $\left|\frac{\wedge}{\wedge}\right|$  buttons or press ENTER to navigate through the search results.

The search results rotate in a loop; moving from the last object takes you back to the first object.

**Note**

If you move to an object located in a collapsed branch, the branch will automatically expand.

## <span id="page-91-0"></span>7.2 Hardware configuration

### 7.2.1 Configuring Arkiv domains

A distributed system based on the *Arkiv* software package is created within an Arkiv Domain, i.e., a selected group of *Arkiv* Servers.

When configuring Arkiv Domains, the following operations are used in the necessary combinations:

- 1. Creating a new domain.
- 2. Adding a Server to an existing Arkiv Domain.
- 3. Excluding a Server from the current Arkiv Domain.

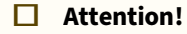

You [cannot combine regular](#page-562-0) and Failover Servers within the same Arkiv domain (see Configuring Failover [VMS\(see page 562\)\).](#page-562-0)

To configure Arkiv [Domains, you must](#page-430-0) have the appropriate permissions (see the section Configuring user [permissions\(see page 430\)\).](#page-430-0)

This section gives step-by-step instructions for each operation used in configuring Arkiv Domains, and then describes typical instances of their use.

#### Arkiv-domain object

The **Arkiv-domain** system object is at the base of the system.

The **Arkiv-domain** object is the parent of the **Server** objects, which correspond to the servers that are in the Arkiv-domain.

When you select the **Arkiv domain** object in the **Total devices created** group (**1**), the software displays information about the Arkiv domain and the current license: Servers and their number, IP devices and various used functions.

Also displayed are license serial number (**5**) and license expiration date (**6**).

#### **Note**

The number of created devices means the total number of enabled IP video channels.

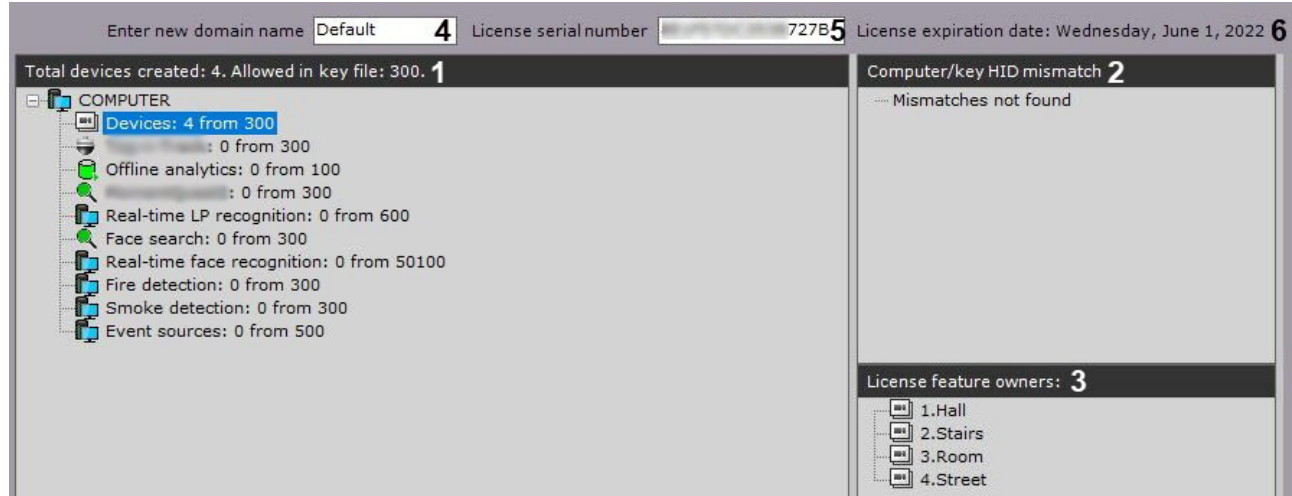

In the **Computer/key HID mismatch** (**2**) group, the license information/error is displayed.

If you select a licensing option in the relevant group (**1**), the **License feature owners** (**3**) group will include the objects currently using this license.

You can also rename the Arkiv-domain. To do so, enter the new name in the corresponding field (**4**) and click the **Apply** button.

#### <span id="page-92-0"></span>Arkiv Domain operations

#### Creating a new domain

A new Arkiv Domain can be created in one of two ways:

- 1. During installation of the *Arkiv* software package with the Server and Client configuration type (see step 8 of the instructions in the sectio[n Installation\(see page 36\)\)](#page-36-0).
- 2. When attempting to connect to a Server which does not belong to a domain.

In the second case a message will appear, in which you should click **OK** (see also the section [Startup\(see](#page-76-0) page 76)).

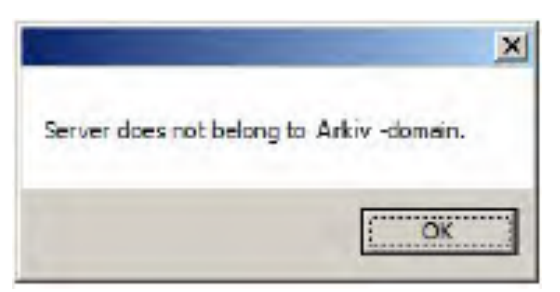

The **Enter new domain name** window will appear. In the **New domain name** field, enter the Arkiv Domain name to create a new group of computers based on the Server and click **Apply**.

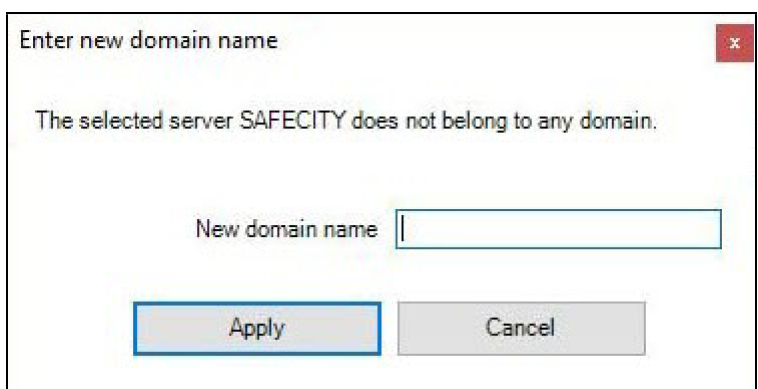

#### **Attention!**

It is not possible to use the above steps to add a Server to an existing Arkiv Domain. Assigning the same Arkiv Domain name to several Servers does not guarantee that those Servers will be in the same Arkiv Domain. Different Arkiv Domains can have identical names.

This will create a new Arkiv Domain based on the Server. The *Arkiv* software package will then be launched with the entered authorization parameters (see the section [Startup\(see page 76\)\)](#page-76-0).

Adding a Server to an existing Arkiv-domain

A Server can be added to the existing Arkiv-domain from any Server within that Arkiv-domain.

#### **Attention!**

- <span id="page-93-0"></span>• Before configuring a distributed system, be sure to consolidate your Servers into the Arkivdomain.
- When consolidating the Servers into the Arkiv-domain, each Server should have a unique IP address.
- Only unallocated Servers can be added to the Arkiv-domain. Unallocated Servers are the Servers that don't belong to any Arkiv-domain.

There are two ways to add a Server to the Arkiv-domain, depending on whether or not it is present in the search results (in the **Unallocated servers** group).

If a Server is present in the search results, select it and click the **Add to domain** button.

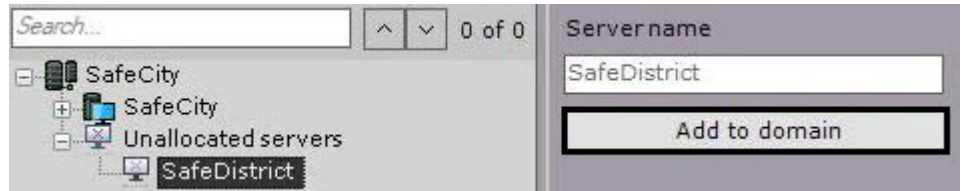

The Server will then be added to the Arkiv-domain from the **Unallocated servers** group. Since the search for the unallocated Servers is conducted using the broadcast packets, the results may not include Servers located in a different subnetwork (for example, beyond a router that blocks broadcast packets).

In this case, you can add a Server to the Arkiv-domain manually. This option can be used with all unallocated Servers, including those present in the **Unallocated servers** group.

[Consolidating](#page-918-0) the Servers from different networks into Arkiv domain(see page 918) Network settings [utility\(see](#page-865-0) page 865)

To add a Server to the Arkiv-domain manually, do the following:

1. Select the **Unallocated servers** group (1).

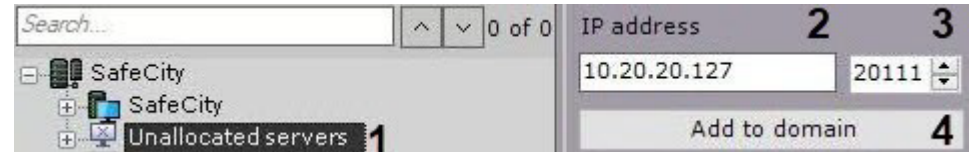

- 2. Enter the Server IP address (**2**).
- 3. Enter the Server port (**3**).
- 4. Click the **Add to domain** button (**4**).

The Server will then be manually added to the Arkiv-domain.

After a Server is added to the Arkiv-domain using any of the methods described, it will be displayed in the objects tree.

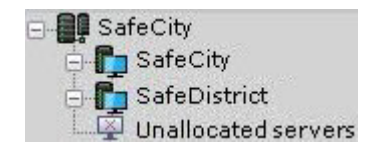

If a Server is not available when it is added to the Arkiv-domain, it will be displayed in the objects tree with the  $\blacksquare$ icon.

The Server will be added to the Arkiv-domain when it becomes available. To undo adding a Server to the Arkiv-

<span id="page-94-0"></span>domain, select the Server and click the Exclude from domain button.

Removing a Server from an domain

Any Server on a domain can be used to remove a Server from a domain.

#### **Attention!**

By excluding a Server, you also delete the macros, layouts, maps, object groups, roles, and users that have been created on the Server.

To remove a Server from an domain, you must perform the following steps:

1. Select the Server in the list and click the **Exclude from domain** button.

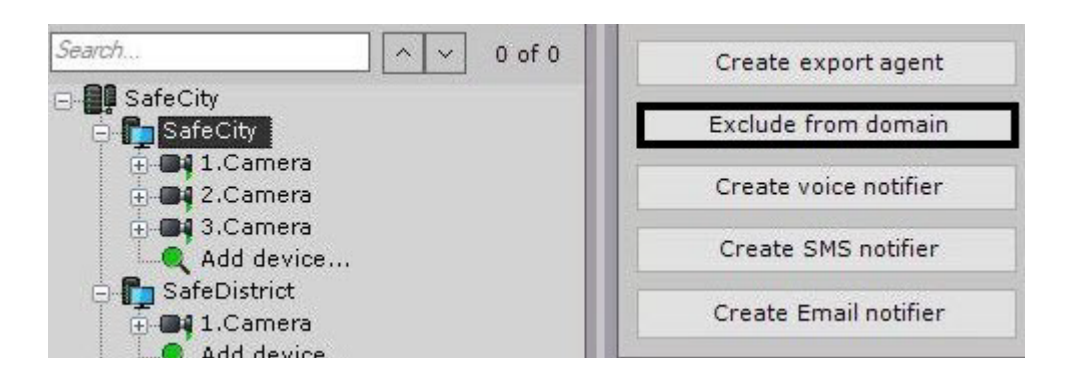

2. In the window which appears, confirm that you want to remove the Server from the domain by clicking the **Yes** button.

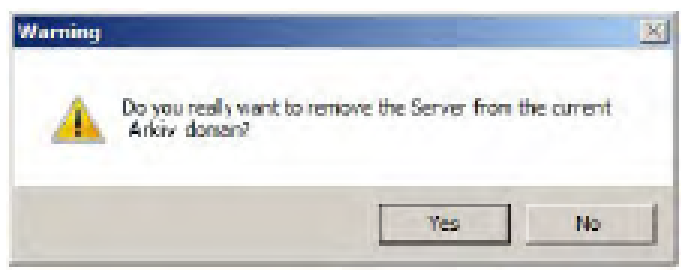

The Server will then be removed from the domain. If the current Client was connected to the excluded Server, the user interfaces will be unloaded and the user will be prompted to repeat the authorization procedure for *Arkiv* (see the section [Startup\(see page 76\)\)](#page-76-0).

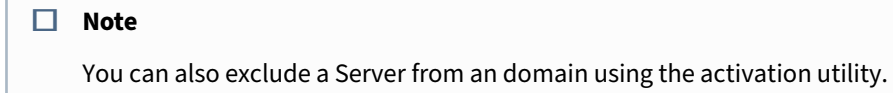

#### Cases of Arkiv Domain configuration

All possible cases of Arkiv Domain configuration are, to some degree, a combination of two typical cases.

#### **In the firsttypical case, the Servers for the future Arkiv Domain are selected before** *Arkiv* **installation. This case involves the following steps:**

1. Selecting a Server on the basis of which the new Arkiv Domain will be created. Installing the *Arkiv* software package with the Server and Client configuration type, indicating the name of the new Arkiv Domain (see also step 8 of the instructions in the sectio[n Installation\(see page 36\)\)](#page-36-0).

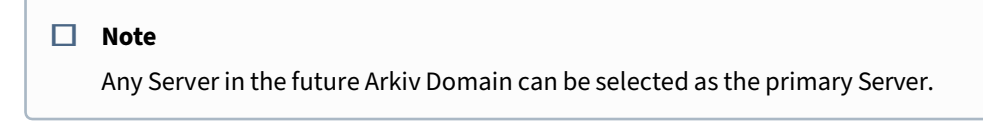

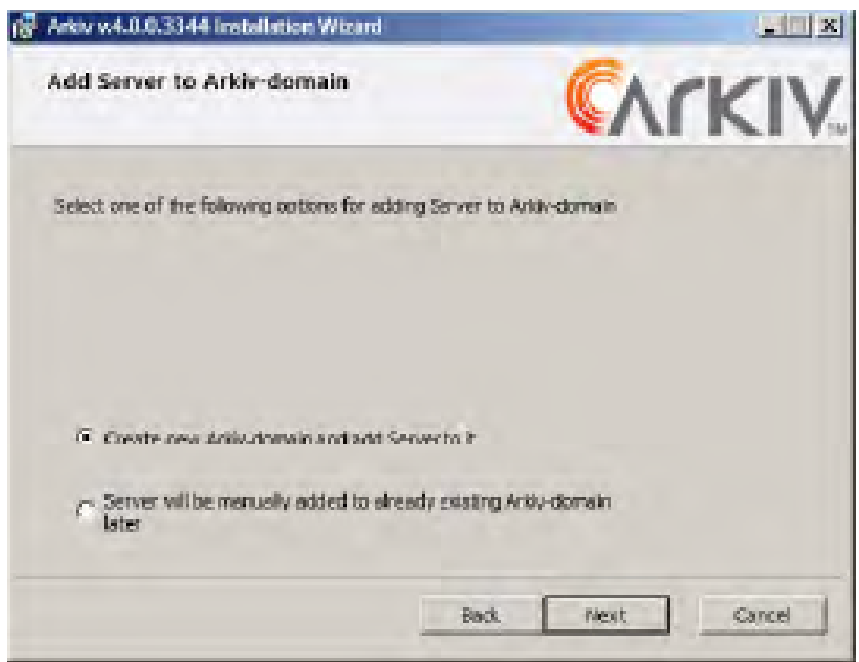

2. Installing the *Arkiv* software package with the **Server and Client** configuration type on the other servers of the future Arkiv Domain, without adding them to the Arkiv Domain (see also step 8 of the instructions in the section [Installation\(see page 36\)\)](#page-36-0).

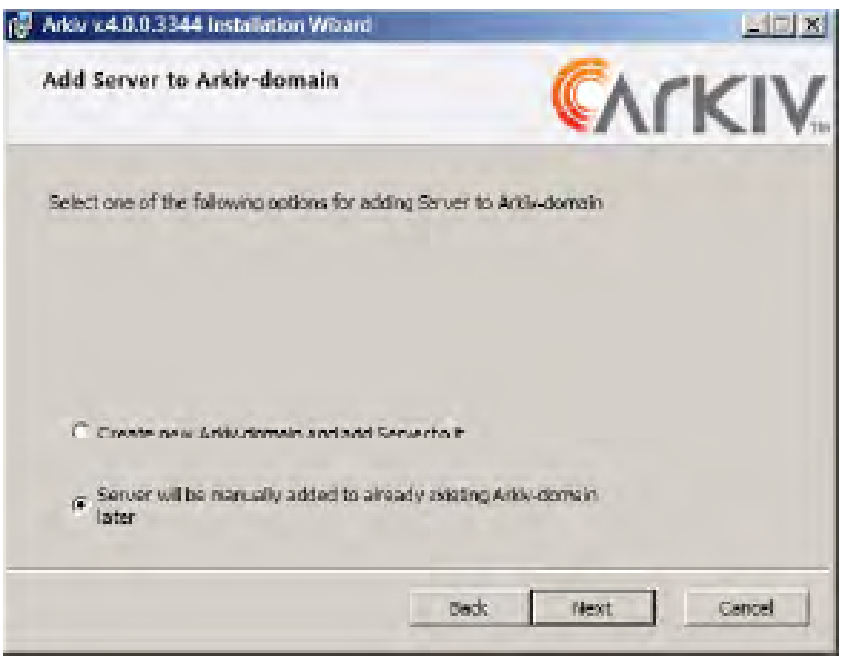

- 3. Connecting to the primary server.
- 4. Adding the remaining Servers to the Arkiv Domain from the primary Server according to the instructions in the section [Adding a Server to an existing Arkiv-domain\(see page 93\).](#page-93-0)

#### **In the second typical case itis necessary to add servers which are part of another Arkiv Domain to a new Arkiv Domain. This case involves the following steps:**

- 1. Excluding all the Servers which are to be added to the new Arkiv Domain from their current Arkiv Domains, according to the instructions in the section [Removing a Server from an domain\(see page 94\).](#page-94-0)
- 2. Naming the new Arkiv Domain according to the instructions in the section [Creating a new](#page-92-0) domain(see page [92\), when attempting to connect to one of the Servers excluded in step 1.](#page-92-0)
- <span id="page-97-0"></span>3. Adding the remaining Servers to the Arkiv Domain from the primary Server according to the instructions in the section [Adding a Server to an existing Arkiv-domain\(see page 93\).](#page-93-0)

### 7.2.2 Adding and removing IP devices

You can add video cameras and IP Servers to the system by using the IP Device Discovery Wizard. To open the IP Device Discovery Wizard, click the **Add device ...** link at the end of the Server device list.

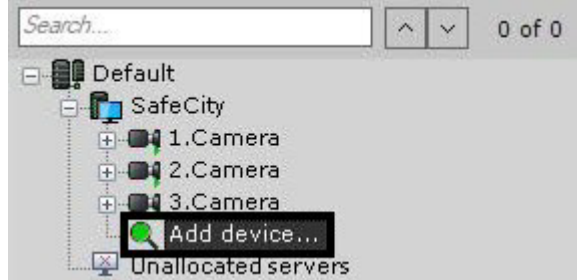

When the Wizard is opened for the first time after the Client is started, automatic search for new devices will begin.

During subsequent sessions, to launch the Wizard you must click the corresponding button. A progress bar indicates search progress.

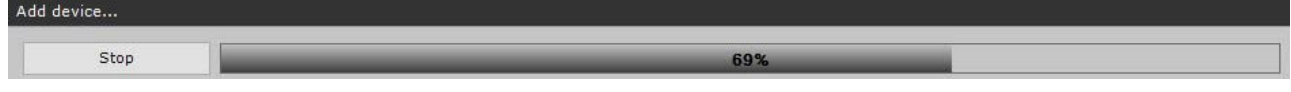

To stop devices search at any time, click the **Stop** button.

#### **Note**

Since multicast packets are used for device search, the search results may not contain the Servers and devices from other subnets.

The search results are color-coded based on the status of the device.

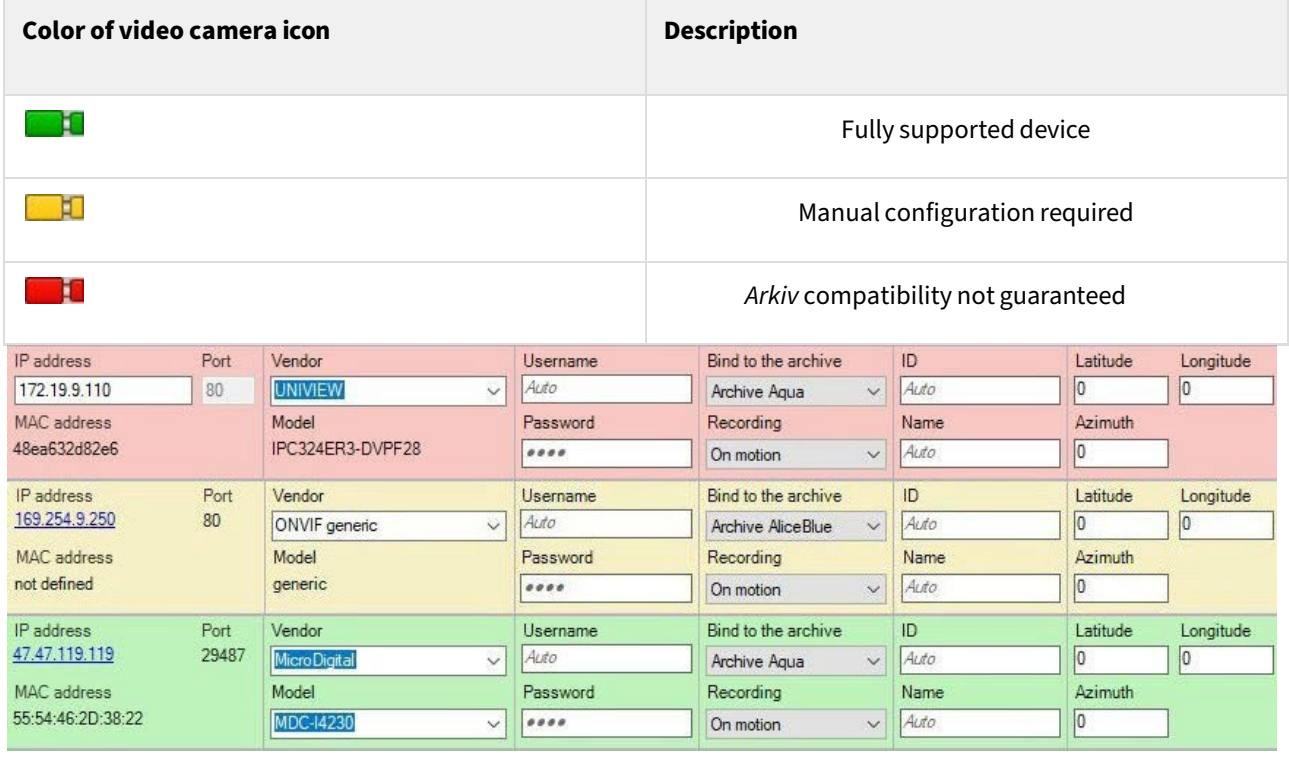

#### **Note**

If you click the IP address, you will jump to the device web interface.

Search results can be filtered in two ways:

- 1. By status. To hide devices with a certain status, deselect the relevant checkbox.<br> $\Box$  Unsupported devices
	-
	- $\Box$  Manually supported devices
	- Fully supported devices
- 2. By manufacturer, model or IP address. To do this, use the **Filter** field. For example, this filters the **Sony** devices.

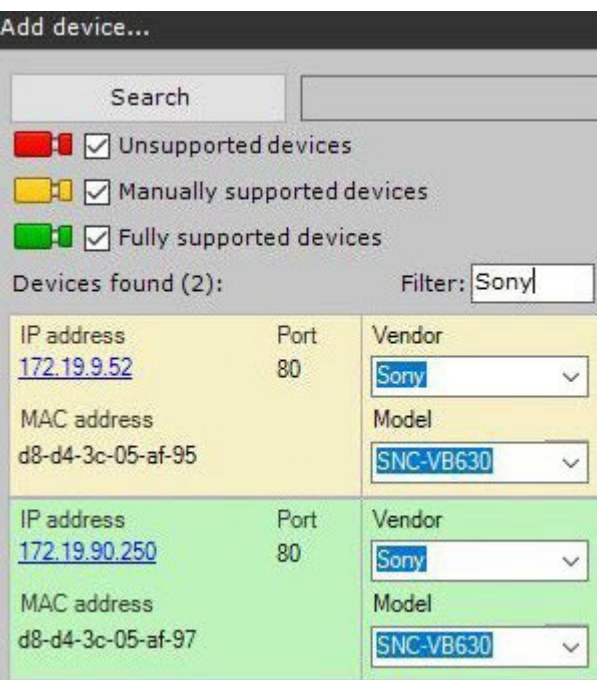

In addition, you can filter cameras from a subnet.

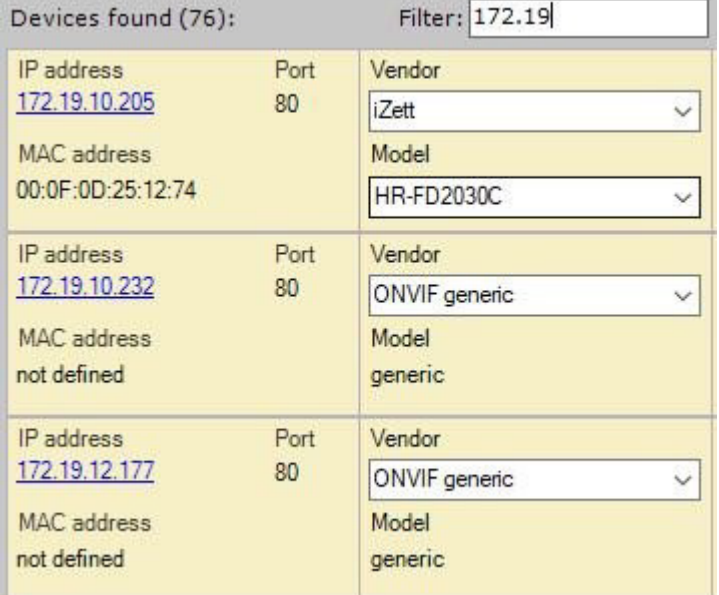

When adding a device, you can immediately set several configuration options, such as:

1. Manufacturer and model.

**Note**

You can search by manufacturer and model of the device.<br>Vendor Hikvision Model dssl U **DS-2CD2110F-IS** ۸ **DS-2CD2110F-IWS DS-2CD2112F-IS DS-2CD2112F-ISW DS-2CD2120F-IS DS-2CD2120F-IWS DS-2CD2121G0-IS DS-2CD2122F-IS** 

- 2. Login and password.
- 3. ID and object name.

#### **Note**

An object identifier must contain: numbers, English characters and the " " sign. In the Object Tree, added devices will be sorted by ID.

- 4. In the Object Tree, added devices will be sorted by ID.
- 5. Select an archive and setthe recording parameters (see [Configuring](#page-207-0) recording to an archive(see page 207)):
	- a. **No** camera is linked to the archive, no recording.
		- b. **Always** continuous recording.
		- c. **On motion** (default setting) a VMD tool and an automatic rule for writing to the specified archive are automatically created for the camera you are adding. By default, recording stops when an event detection is finished.
		- d. **On motion/Embedded detection** an embedded VMD tool and an automatic rule for writing to the specified archive are automatically created for the camera you are adding. By default, recording stops when an event detection is finished.

#### **Note**

This option is available only for devices that have on-board VMD.

#### **Note**

When creating a new device, the pre-alarm time interval for video footage recording is automatically set to 3 seconds (se[e Configuring recording to an archive\(see page 207\)\)](#page-207-0).

e. Camera coordinates (latitude, longitude, azimuth) which are used when the camera is added to the geo map (see [Adding video cameras\(see page 491\)\)](#page-491-0).

In addition, three modes are available for adding a device to a configuration. These are described in the following table.

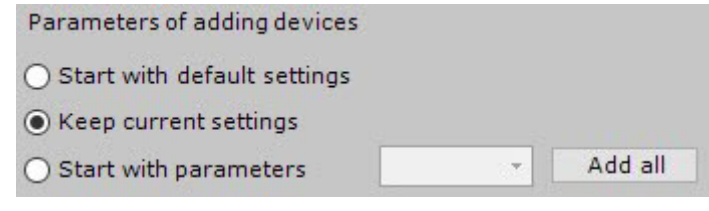

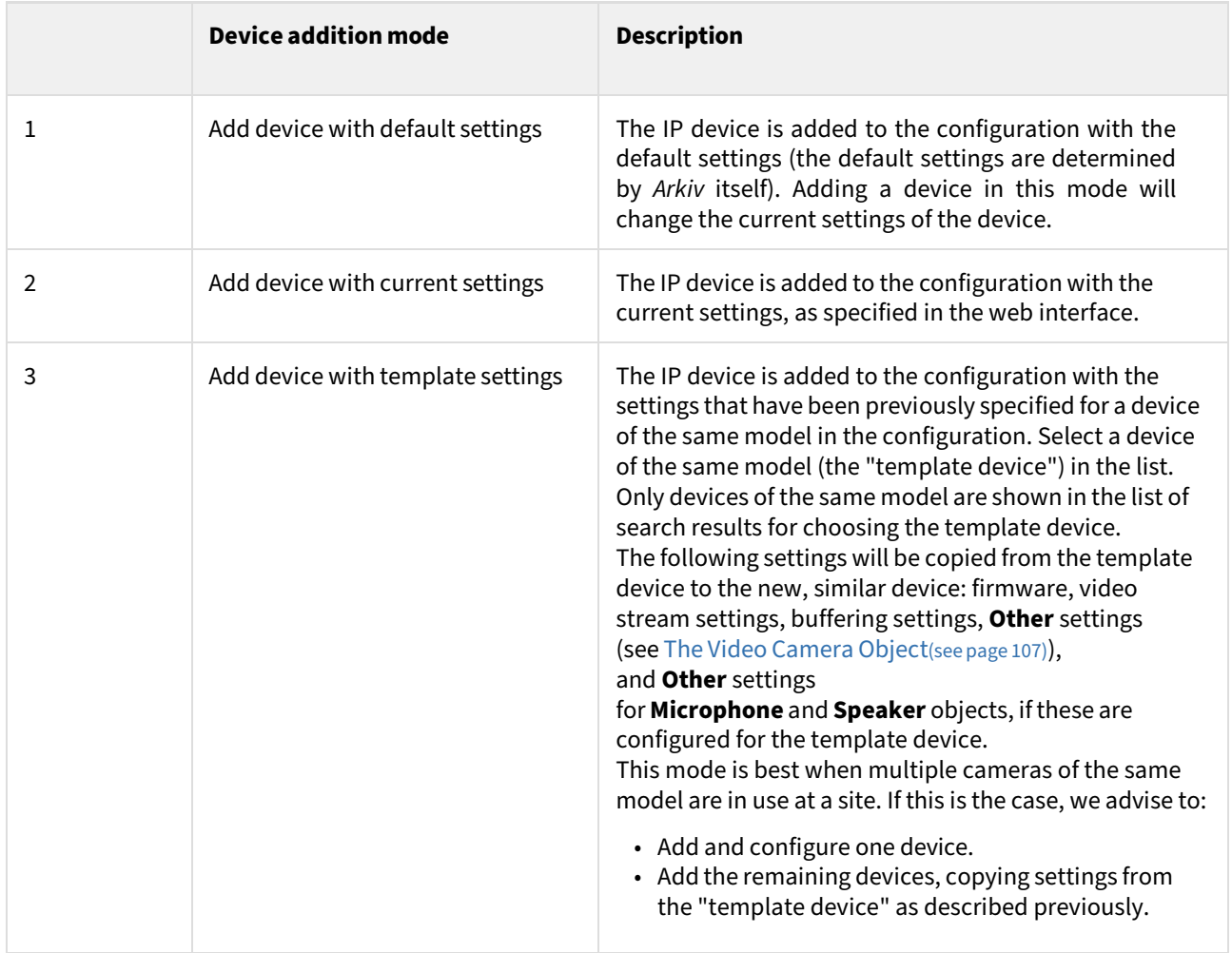

To add an IP device to a configuration:

- 1. Set device settings, if necessary.
- 2. Select a mode for adding the device to the configuration.
- 3. The device is then added to the configuration.

During a single configuration change, you can add a single device or all devices listed in the search results (other

than devices for which compatibility is not guaranteed). To add one device, click the **button. To add all** devices, click the **Add all** button.

If you set no individual access parameters while adding hardware, a dialog window appears for setting unified access parameters.

#### Change credentials

Enter credentials for all cameras:

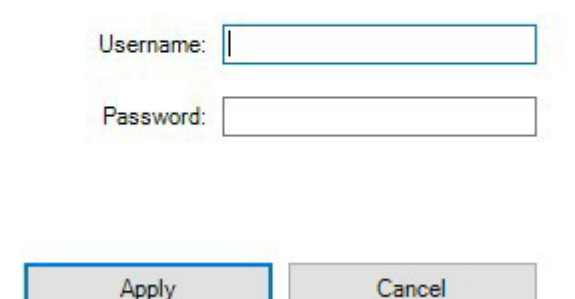

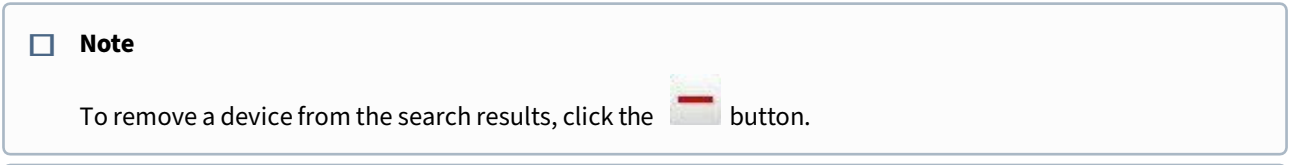

#### **Note**

Remember that if you add all IP devices at the asme time, the same mode and settings will be applied to all of them.

If an IP device is not shown in the search results (because it is located on another subnet or contact has been temporarily lost), you can add it manually. To do so, in the neutral-colored area above the search results, select the type of IP device that you are adding (with or without edge storage), specify an IP address and port, and select the manufacturer and model.

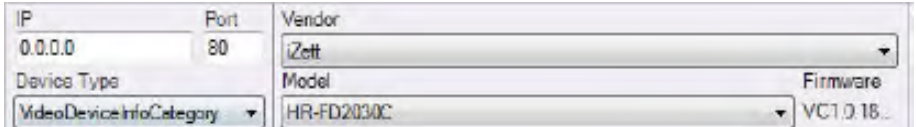

Then add the device to the configuration by following the steps described previously.

To remove IP devices, select them in the device list (by left-clicking one or more devices, holding down the CTRL key to select multiple devices) and click the **Delete** button.

If you click the IP address, you will jump to the device Web interface.

#### Bulk creation of IP devices

You can add IP devices in bulk by importing their parameters from a CSV file.

#### **Attention!**

You have to disable the UAC first.

#### **Do the following:**

1. Create a CSV file with devices listed as follows:

IP address, Port, Vendor, Model, Login, Password, Identifier, Object name, Latitude, Longitude, Azimuth, Archive name, Recording mode

#### **Attention!**

For each added camera, three parameters are required: IP address, Vendor and Model. If a required parameter is not specified, it will be automatically set to its default value. You should include commas even if no additional parameters are set.

#### **Note**

To separate the integer and fractional parts in coordinates, use a point.

For example:

```
10.0.12.245 , 80, Bosch, Dinion IP starlight 8000 MP, service, Admin12345!, 1441, Camera 1, 0, 0, 0, 
Archive AliceBlue, Always
10.0.12.246 ,, Bosch, Dinion IP starlight 8000 MP,,,,,,,,,
10.0.12.247 , 80, Bosch, Dinion IP starlight 8000 MP,,,, Camera 3,,, Archive AliceBlue, On motion
```
#### **Attention!**

The vendor and model of the device must be specified exactly as in the list of supported devices.

#### **Note**

For correct display of the object name in *Arkiv* VMS, the CSV file must be UTF-8 or UTF-32 encoded.

#### 2. Drag & drop the created file to the field in IP Device Discovery Wizard in *Arkiv*.

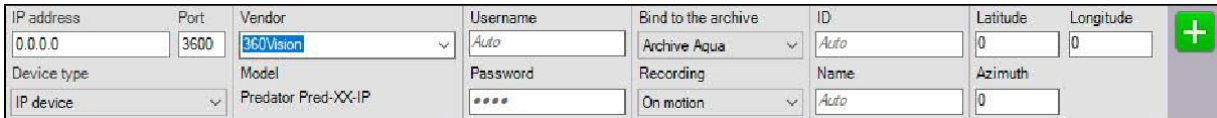

The devices will be added to the configuration.

## <span id="page-104-0"></span>7.2.3 Configuring System Objects for Devices

#### The Server Object

The **Server** object corresponds to a computer:

- on which *Arkiv* is installed in the **Server and Client** configuration;
- is on the Arkiv-domain.

The name of the **Server** object is the same as the computer's network name.

The **Server** object is the parent of the **Camera** and **IP Server** objects, which correspond to the hardware connected to the Server.

Click the **Server** object to view the following information:

1. Buttons for creating a system speaker or SMS and email notifications, button for excluding the Server from the Arkiv-domain, and button for launching the Configuration management utility (**1**).

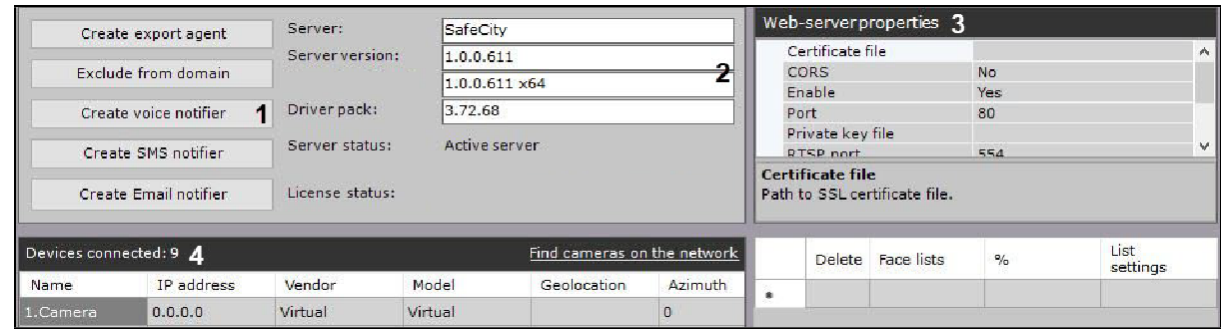

- 2. Information on the installed version of *Arkiv* and active license (**2**).
- 3. Web Server configuration options (**3**, see Configuring the [Web-Server\(see](#page-105-0) page 105)).
- 4. List of cameras connected to the Servers, including main settings (**4**).

#### **Note**

The number of connected devices means the total number of available IP video channels, including disabled.

The list of cameras is shown as a table with the following columns: **Name**, **IP address**, **Vendor**, **Model**, **Geolocation**, **Azimuth**, **Quality**, **Frame rate** and **Resolution**.

The table can be sorted by any of the columns.

#### **Note**

If no cameras have been created on a Server, you are prompted to search for IP devices on the network (the IP Device Discovery Wizard is launched, se[e Adding and removing IP devices\(see page 97\)\)](#page-97-0).

If a camera supports multistreaming, the information in the **Quality**, **Frame rate** and **Resolution** columns will be displayed as follows > value for the lowest-quality stream/value for the highest-quality stream.

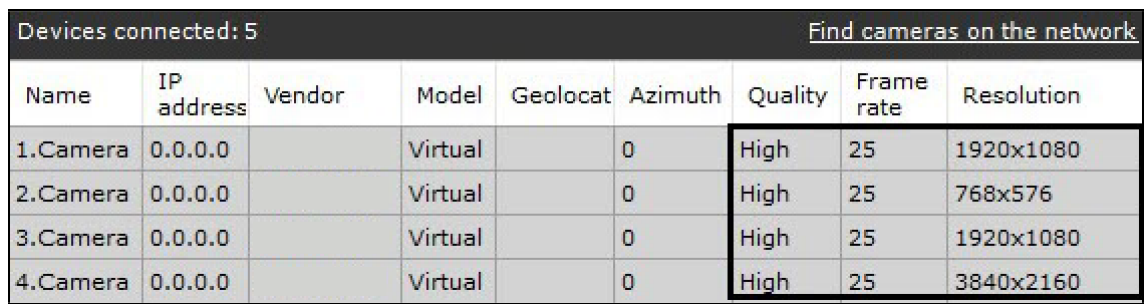

#### <span id="page-105-0"></span>Configuring the Web-Server

The Web-Server allows accessing *Arkiv* remotely over the Internet (see, [Working](#page-792-0) with Arkiv Through the Web-Client(see page 792)).

#### **Attention**

On the local computer with the Web-Server running, ports from the range [9001; 9001 + number of logical cores of the processor] must be open.

#### **Attention**

The Web-Server records incoming non-H.264 videos into MJPEG format, therefore the incoming traffic may increase dramatically.

#### **To configure the Web-Server in the** *Arkiv* **software package:**

1. Select a **Server** object.

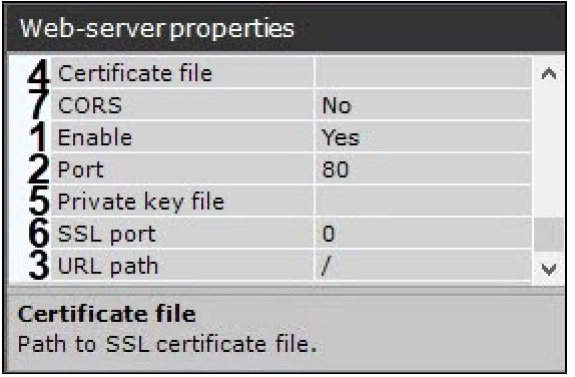

- 2. If you want to disable the Web-Server, set the value of **Enable** to **No** (**1**).
- 3. In the **Port**field, enter the port number on which the Web-Server will be located (**2**).
- 4. In the **URL path** field, enter the prefix that is added to the server address (**3**).
- 5. To connect to a Web-Server via the HTTPS protocol, do the following:
	- a. Specify a path to the certificate (**4**).

#### **Attention!**

*Arkiv* supports SSL certificates in PEM format with TLS encryption v 1.2 and 1.3 and AES GCM, AES CCM and AES CBC algorithms. The public key must be in CRT format, the private key must be in KEY format.

- b. Specify a path to the private key (**5**).
- c. Enter a port number to connect to the HTTPS Server (**6**);
- 6. If you want to enable CORS (Cross Origin Resource Sharing) in the Web-Server, select the corresponding parameter (**7**).

The *Arkiv* VMS supports the following:

- a. CORS HTTP-headers for GET and POST requests.
- b. Preflight requests.
- 7. Click the **Apply** button.

The Web-Server is now configured and available over the Internet at the following address: http://<IP address of *Arkiv* Server>:<Port>/<Prefix>. For example, if the Servers IP address is **10.0.11.1**, the port is **8000**, and the prefix is **/asip-api**, then the Web-Server can be accessed at the following address: http://10.0.11.1:8000/asip-api.

#### Configuring an RTSP Server

*Arkiv* supports RTSP streaming from cameras.

#### **To configure an RTSP-Server:**

- 1. Select a **Server** object.
- 2. In the **RTSP port**field, specify the port number that will be used for RTSP data transfer (**1**).

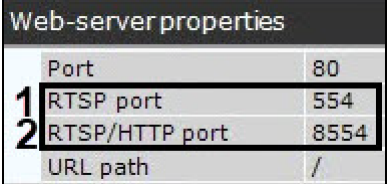

- 3. In the **RTSP/HTTP port**field, specify the port number for transfer of RTSP data via HTTP tunnel (**2**).
- 4. Click the **Apply** button.

Configuration of the RTSP Server is now complete.

#### **To receive videos from an RTSP Server, use the following link format:**

• **Live**: rtsp://login:password@IP-Address:554/hosts/HOSTNAME/DeviceIpint.N/SourceEndpoint.video:0:0 − high quality stream;

rtsp://login:password@IP-Address:554/hosts/HOSTNAME/DeviceIpint.N/SourceEndpoint.video:0:1 − low quality stream.

• **Archive** rtsp://login:password@IP-Address:554/archive/hosts/HOSTNAME/DeviceIpint.N/ SourceEndpoint.video:0:0/20160907T050548.723000?speed=1.

#### **where:**

• **login:password** − user login and password in the *Arkiv* VMS.

#### **Attention!**

For correct operation of the RTSP Server, a user name has to match the following rules:

- start with a letter;
- contain only Latin, numerical and following extra characters: "/", "-", "\_", ".", ":", "+".
- **hosts** − permanent section of a link.
- **HOSTNAME** − server name.
- **N** − camera ID in the *Arkiv* VMS.
- **SourceEndpoint.video:0**:0 − permanent section of a link.
- <span id="page-107-0"></span>• **speed** − a parameter required for receiving video streams from an Archive.

#### The Video Camera Object

Creation and configuration of the **Video camera** object is done in the **Hardware** tab. The object tree of a video camera is generated automatically according to its functions which are integrated into the *Arkiv* software package (the presence of alarm inputs, relay outputs, PTZ unit, etc.).

#### **Note**

You can configure [recording options for a camera](#page-200-0) in the corresponding tab (see Configuring Archives(see page [200\)\).](#page-200-0)

When you have added a camera via the IP Device Discovery Wizard (see Adding and removing IP [devices\(see](#page-97-0) page 97)), you can edit the camera's parameters. The camera parameters are grouped as follows.

In the **Objectidentification** group, you can see the camera ID, and, if nesessary, you can enter a camera name/ short name and text comments.

|  | <b>Object identification</b> |        |
|--|------------------------------|--------|
|  | Enable                       | Yes    |
|  | Name                         | Camera |
|  | Comment                      |        |
|  | TD.                          |        |
|  | Short name                   | 2      |

**Note**

You may use camera's short name in hotkeys (see Notes regarding hot key [actions\(see](#page-553-0) page 553)).

#### **Note**

By default, the short name is a camera's ID. The full name of the video camera in the object tree is displayed in the <Short name>. <Name> format. After changing the short name and restarting the Client, the cameras in the object tree will be sorted by

their short names.

Also, you can disable the camera by selecting **No** in the **Enable** field**.** 

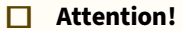
In terms of licensing, every camera enabled is one channel. Disabled cameras are not subject to licensing (see [Licensing of the](#page-66-0) software product(see page 66)). If you run out of camera licenses, disable offline/unused cameras.

In the **Object features** group you can see the following camera properties:

1. The IP address (assigned automatically and can be changed if necessary).

**Note**

The port used to transmit data between the camera and the *Arkiv* VMS (this value is set to 80 by default but can be changed if necessary).

- 2. At first the port number is set through the camera's Web interface.
- 3. Camera positioning coordinates (latitude, longitude, azimuth).
- 4. The MAC address.
- 5. Manufacturer, model, firmware.
- 6. The number of the video channel (for an IP Server).
- 7. Device serial number(for Axis devices only, see Axis IP [Devices\(see](#page-166-0) page 166)).

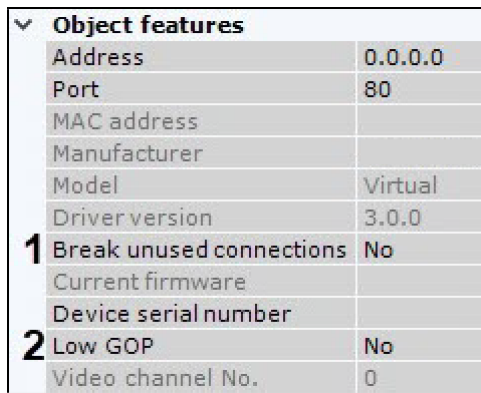

You can also customize a number of options shared by all video cameras in this group:

1. If you want to interrupt video streaming from the camera to the Server whenever it is not needed, select **Yes** for **Break unused connections** (**1**).

Conditional interruption of video transmission from a camera to the Server, if:

- a. the video stream is not displayed on either Client or web client layout;
- b. the stream is currently not being recorded into Video Footage;
- c. the stream is currently not being processed by any detection tool.
- 2. After starting the Client, the default setting is to display video only after the first I-frame (key frame) is received. If the stream comes with a relatively long GOP length (Group of Pictures) or GOV length (Group of Video Object Planes), e. the number of P- and B-frames between I-frames in the stream, the video may be not available for a minute. In this case, select **Yes** for the **Low GOP** keyframe rate setting (**2**). This will reduce the waiting time for video by pushing the preceding I-frame that can be stored in the memory buffer on the Server. In some cases, the I-frame will not be buffered, but in most cases this means that it will soon be received from the device.

In the **Authentication** group, you can set the username and password to connect to the camera.

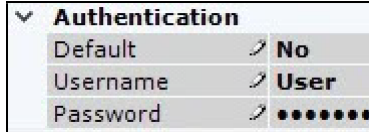

If the username and/or password for connecting to the camera are different from the factory settings, select **No** in the **Default** field and enter the current credentials.

# **Attention!**

If the camera supports the Digest HTTP-authorization, add the symbol " **:** " to the last character of the password.

To enable video buffering on Clients, setthe buffer length in milliseconds in the **Video buffering** group.

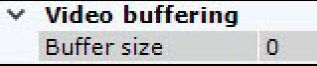

This value should be between 50 and 1000 milliseconds. If the value **0** is selected, video buffering is disabled.

In the **Camera settings** group you can see video image parameters (contrast, brightness, color saturation, etc.). When configuring these, you can look up short parameters' descriptions in *Arkiv* GUI. For more detailed information, please refer to the camera manual.

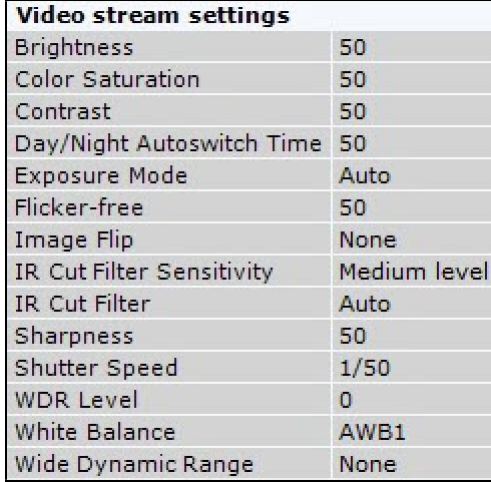

#### **Note**

If you set up a camera via its web [page, you cannot](#page-97-0) edit the parameters in the VMS (see Adding and [removing IP devices\(see page 97\)\). To configure the camera in the VMS, select the](#page-97-0) **Send settings to device** checkbox.

You can configure fisheye cameras in the **Panomorph** group.

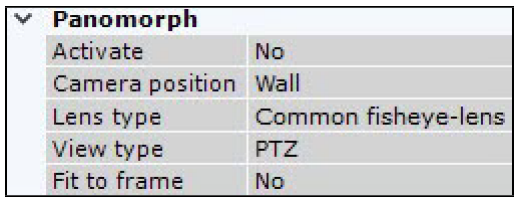

Select a standby / substitute camera from the current Arkiv domain in the **Alternative view** list. The sub camera shows in the layout when the main camera is offline.

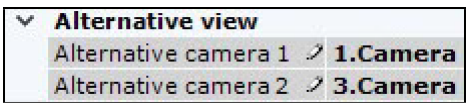

Then you can configure them to show the nearest cameras to the [alerted one \(see](#page-479-0) Configuring Alarmed cameras [layout\(see page 479\)\).](#page-479-0)

You can configure video streams under the viewing tile. If a camera supports multistreaming, you can configure two video streams separately: high quality and low quality. When creating an IP device with a high quality video stream, a stream with a higher resolution is selected.

To configure video streams, you should make sure that the **Send settings to device** checkbox is selected.

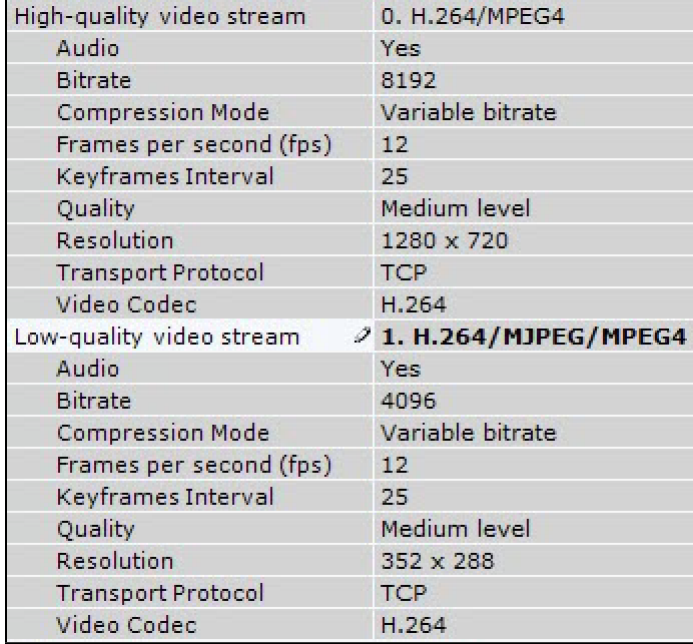

# **Note**

In most cases, the following parameters are set for video streams: bit rate, compression rate, frame rate, and resolution. Detailed information on configurable parameters can be found in the official reference documentation for the video camera.

If a camera does not support multistreaming, the parameters of the video streams are identical. In this case only the parameters of the high-quality video stream are editable (the parameters of the low-quality video stream are adjusted automatically).

#### **Note**

When some video stream parameters are changed, the video camera may automatically restart, in which case it will become unavailable for some time (depending on the video camera).

Image from the camera will be displayed in the preview window.

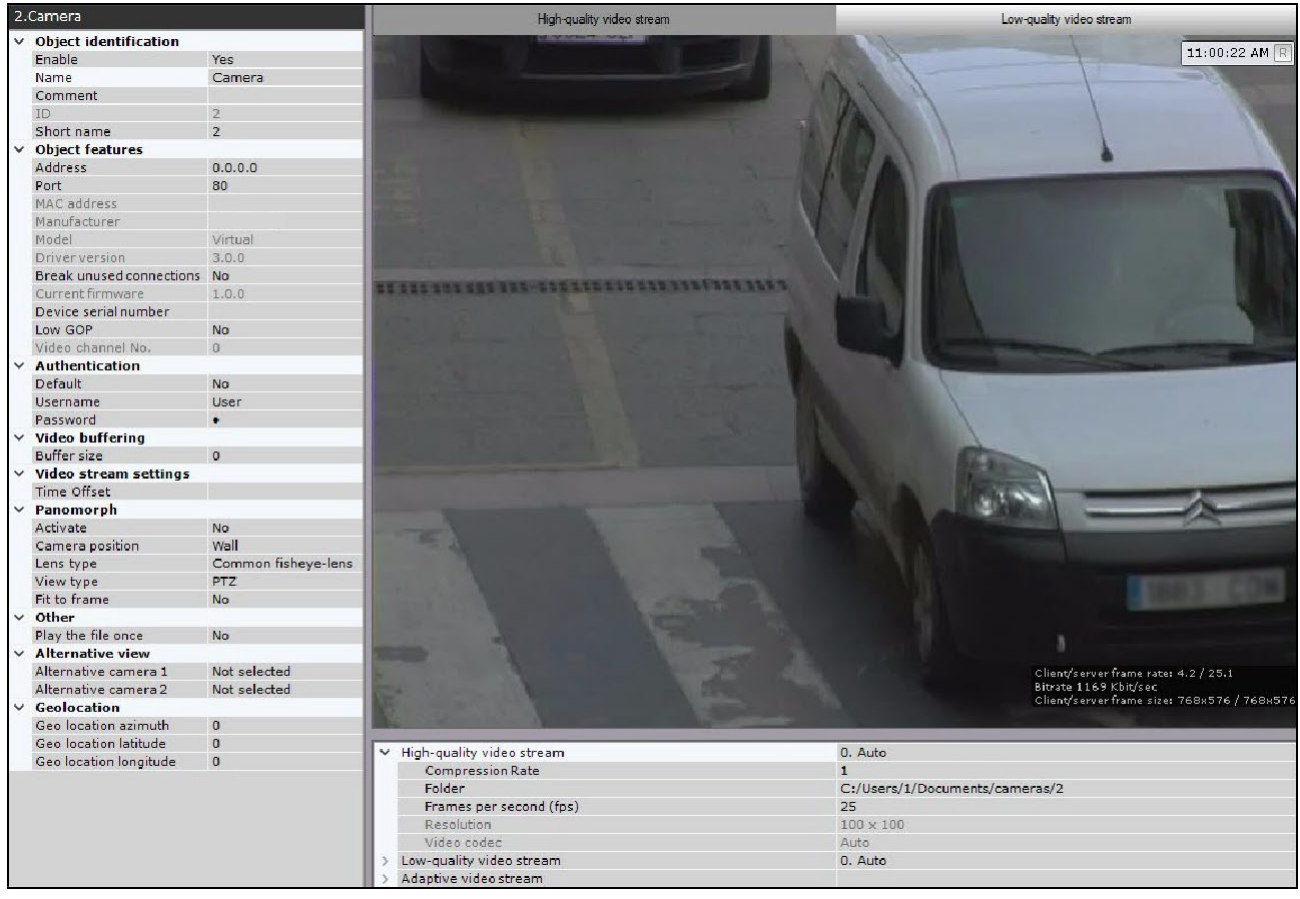

#### **Note**

The indicator in the upper right corner displays the current time and recording status (see Time [Display\(see](#page-597-0) page [597\)\).](#page-597-0)

To switch between streams in the preview window, click the **High-quality video stream** and **Low-quality video stream** tabs.

#### **Note**

When a stream is selected in the preview window, the settings for the relevant stream are displayed; settings for the other stream are hidden.

# Restoring default camera settings

You can restore the default *Arkiv* settings for a camera.

Current camera settings will be discarded and replaced with the defaults.

To restore default camera settings, select a camera in the device list. Click the **Reset** button and then the **Apply** button.

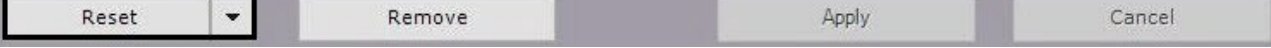

#### Mass configuration

You may bulk configure cameras of the same model and firmware. Do the following:

- 1. Configure any camera.
- 2. Click the  $\begin{array}{|c|c|c|}\n\hline\n\end{array}$  button and select cameras the same settings should be applied to.

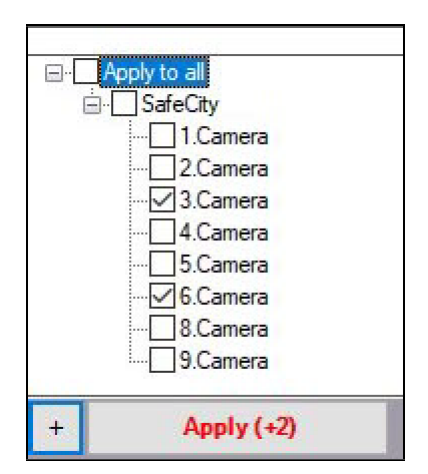

A list of cameras of the same model and firmware opens. To quickly select multiple cameras, hold down the Shift key, select the first and last cameras the settings should be applied to. Selecting any camera from highlighted ones will result in selecting them all.

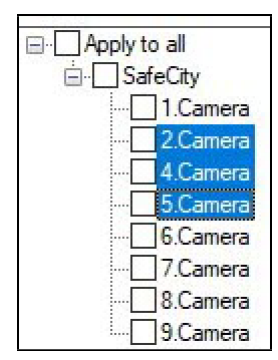

3. Click the **Apply** button.

#### **Note**

The number in brackets refers to the number of configured cameras.

#### Configuring fish-eye cameras

If you are using a fish-eye camera or video camera with a panomorph lens, configure the following settings of the **Video camera** object, in the **Panomorph** settings group:

1. To activate panoramic view, in the **Activate** list (**1**), select **Yes**.

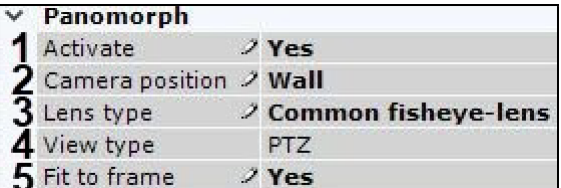

2. In the **Camera position** list (**2**), select the mount of the video camera.

# **Important!**

Some system features and functions depend on the chosen position of the video camera: digital zoom, display of video in the surveillance sector on the map, and immersive mode.

3. If it is a fish-eye camera, select the **Common fisheye-lens** lens type (**3**).If it is a video camera with a panomorph lens, select the corresponding type. When using wide angle dual lens XingYun devices, select the **Double sphere fish-eye-lens** type.

#### **Note**

The types of device lenses certified by ImmerVision are listed in the document. You cannot select ImmerVision lenses in Linux.

- 4. If it is a video camera with an Immervision lens, select the appropriate display mode (**4**): 360**<sup>о</sup>** panorama with virtual PTZ (**PTZ**) or 180<sup>о</sup> panorama (**Perimeter**).
- 5. A typical fish-eye lens with standard settings produces a skewed image in the upper part of the screen. If this is the case, enable the **Fit to frame** option (**5**)**.**

# **Important!**

If you have multiple streams from a camera, you need to calibrate each stream. To do this, before [applying](#page-107-0) the settings, switch to the required stream tab in the viewing tile (see The Video Camera [Object\(see page 107\)\).](#page-107-0)

#### **Important!**

Video is calibrated every time you change any parameters in the **Panomorph** group.

#### **Manual calibration is also available. To do this:**

- a. Disable **Fitto frame**, select **No** in the **Enable** list and click the **Apply** button.
- b. Select **Yes** in the **Enable** list.

c. Configure the video area (circle). Left-click any point inside the circle and move the mouse pointer. To change the diameter of the circle, do as follows: click an anchor point  $\mathbb{X}$  and move the mouse pointer.

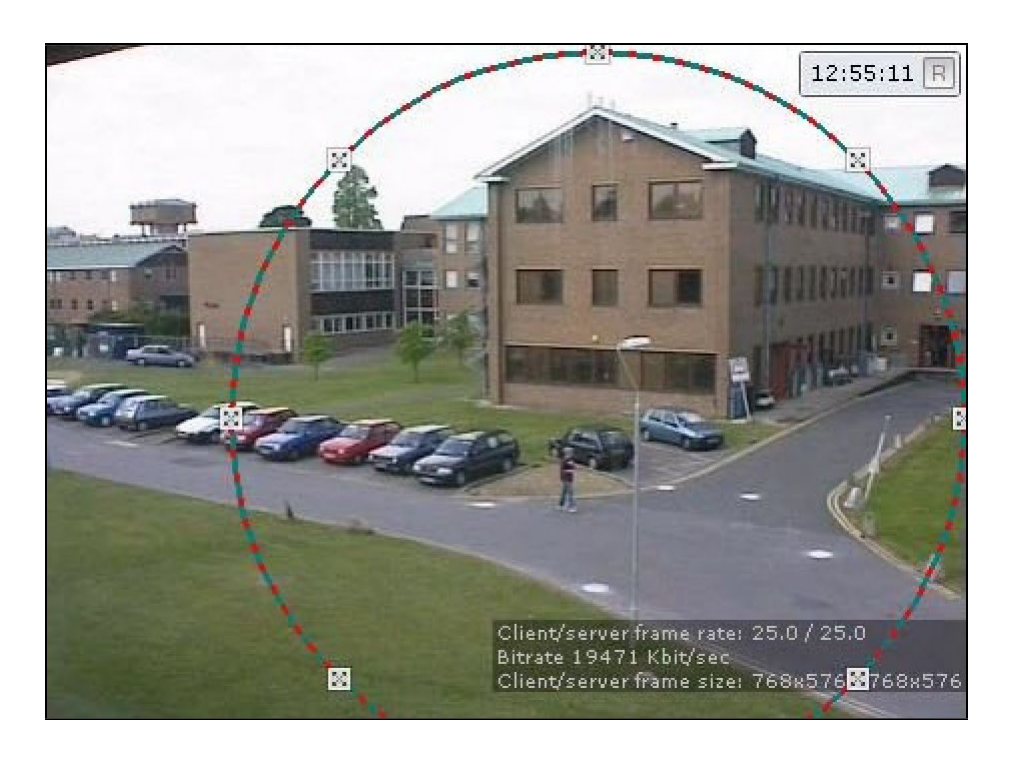

d. Click the **Apply** button.

After applying the settings, the area outside the circle will be cut.

Configuration of the fish-eye camera is complete.

Connecting and configuring cameras over standard protocols

Connecting and setting up devices with FFmpeg driver

FFmpeg generic driver is applied to receive video and audio data:

- 1. over RTSP and RTMP protocols (**1 channel device** model),
- 2. from connected USB devices (**Dshow device (USB camera)** model),
- 3. from the Server monitor screen (**Desktop capturer** model),
- 4. from the application window on the Server (**Window capturer** model, without audio).

Receiving video from the application window on the Server with the FFmpeg driver

**To receive video from the application window on the Server, add an object with the following address format:**

gdigrab://"Window title"

where "Window title" is the application window header.

#### **Attention!**

The address may contain only Latin characters. If the app window header contains some other characters, use any 3rd party utility to change them.

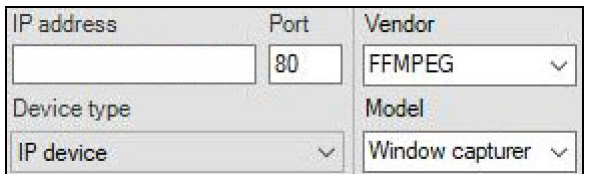

By default, videos are transmitted in MJPEG format. YUV422, H.264 and MPEG4 formats are also available.

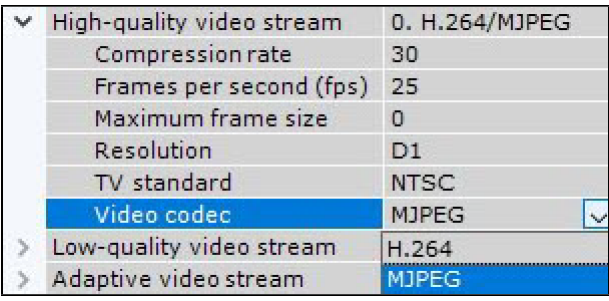

# **Note**

The YUV422<sup>67</sup> requires more network bandwidth. Take this into account when you select a format.

You can set a parameter string in the **Additional options** field.

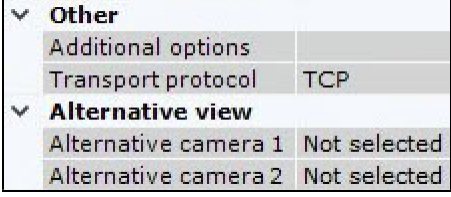

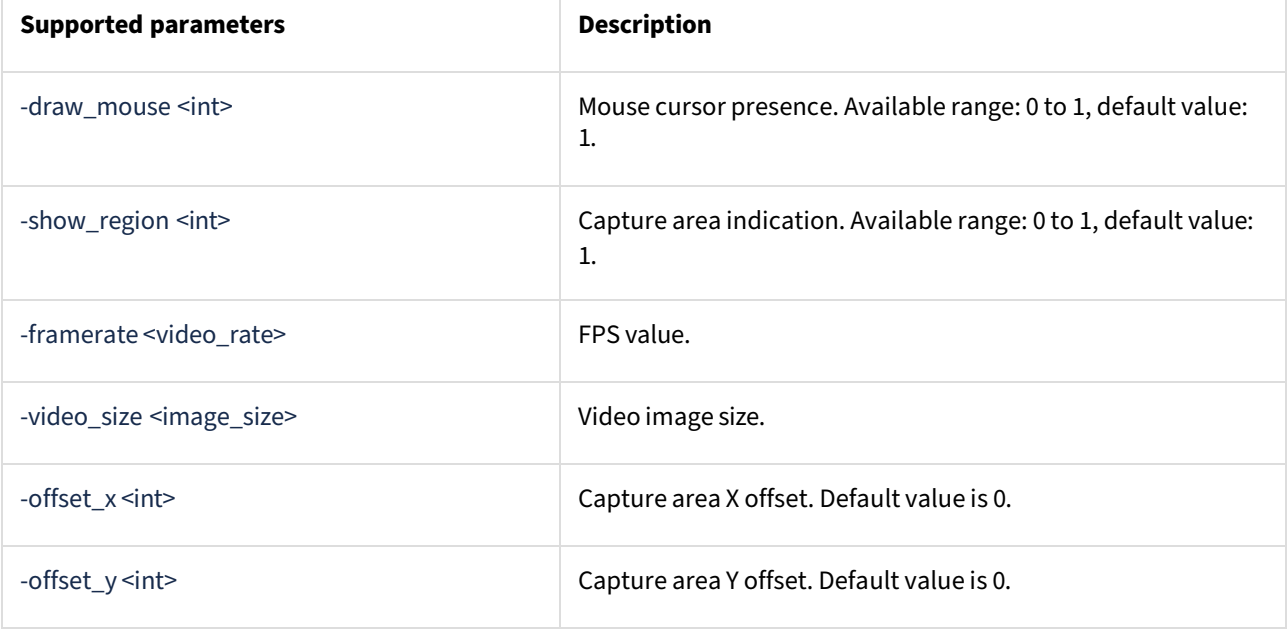

67 https://en.wikipedia.org/wiki/YUV

#### **An example parameter string:**

```
-draw mouse 1 -show region 1 -framerate 25 -video size 640x480 -offset x 10
-offset_y 10
```
<span id="page-116-0"></span>Receiving video from the remote Client monitor with the FFmpeg driver

Your Server can receive video along with system and microphone audio from a remote Client with the FFmpeg driver over RTSP. To do it, follow the steps below:

- 1. **On the Server:**
	- a. Open the port for receiving data from the remote Client.
	- b. Add a **1 channel device** and specify its address in the **IP address** field in the following format.

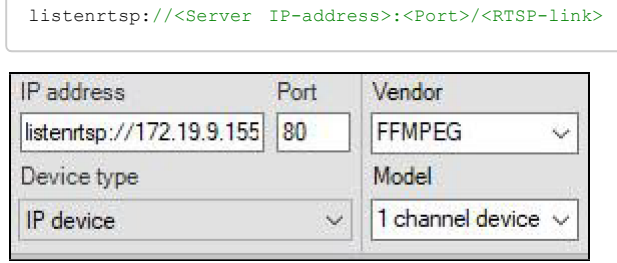

# **Note**

RTSP link may be omitted.

#### 2. **On the remote Client:**

- a. Download the package of open source FFmpeg libraries from the official website<sup>68</sup>.
- b. Open the command prompt, and go to the folder containing the ffmpeg.exe file.
- c. Execute the following command:

ffmpeg.exe -f gdigrab -video\_size 640x480 -i desktop -c:v <Codec> -f rtsp -muxdelay 0.1 "listenrtsp://<Server IP-address>:<Port>/<RTSP-link>"

#### where

**Codec** parameter may take mpeg2video, mpeg4, h264 or hevc value; **video\_size 640x480** and **-muxdelay 0.1** parameters may be omitted or altered. If necessary, you may specify additional parameters in this command.

| <b>Supported parameters</b> | <b>Description</b>                                                     |
|-----------------------------|------------------------------------------------------------------------|
| -draw mouse <int></int>     | Mouse cursor presence. Available range: 0 to 1,<br>default value: 1.   |
| -show_region <int></int>    | Capture area indication. Available range: 0 to 1,<br>default value: 1. |

<sup>68</sup> https://www.ffmpeg.org/download.html

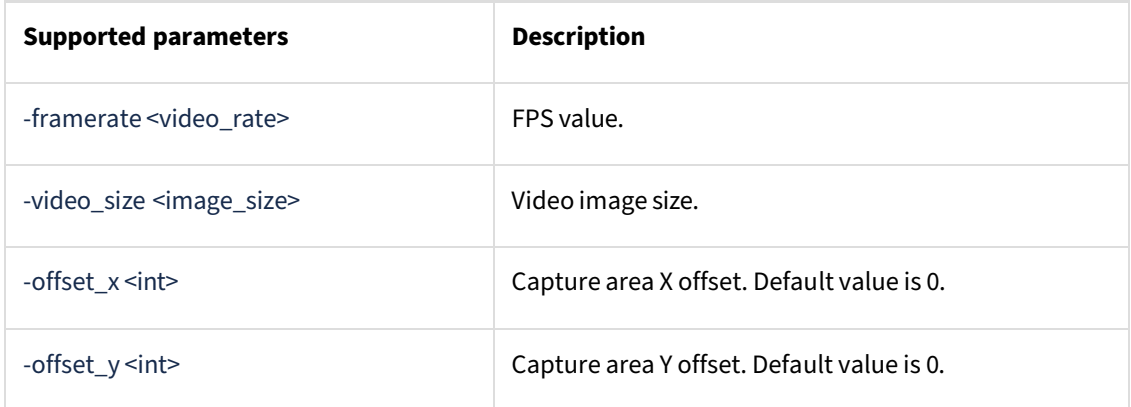

After the command execution, remote Client's screen is shared on your display.

#### Receiving video from the Server monitor with the FFmpeg driver

# **To receive video from the Server monitor screen, add an object with the following address format:**

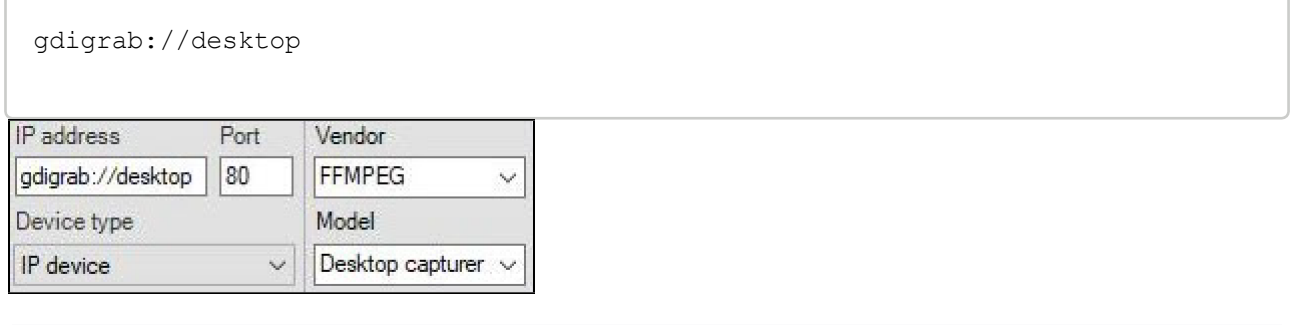

#### **Note**

[To receive video from remote Clients, you have to use RTSP transmission \(see Receiving video from the](#page-116-0) remote Client monitor with the FFmpeg driver(see page [116\)\), or install](#page-116-0) Arkiv's Server services on your Client (se[e Installation\(see page 36\)\)](#page-36-0).

By default, videos are transmitted from all Server monitors in MJPEG format. YUV422<sup>69</sup> and H.264 format is also available.

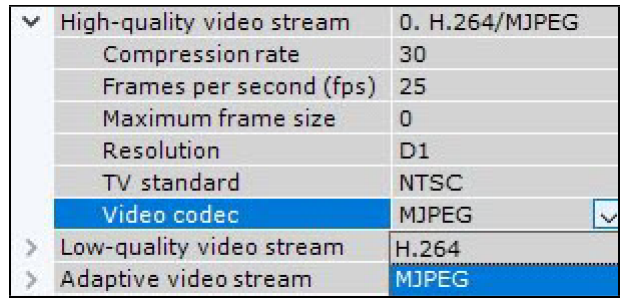

# **Note**

The YUV422<sup>70</sup> requires more network bandwidth. Take this into account when you select a format.

69 https://en.wikipedia.org/wiki/YUV 70 https://en.wikipedia.org/wiki/YUV You can set a parameter string in the **Additional Options** field.

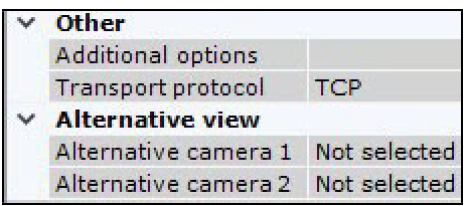

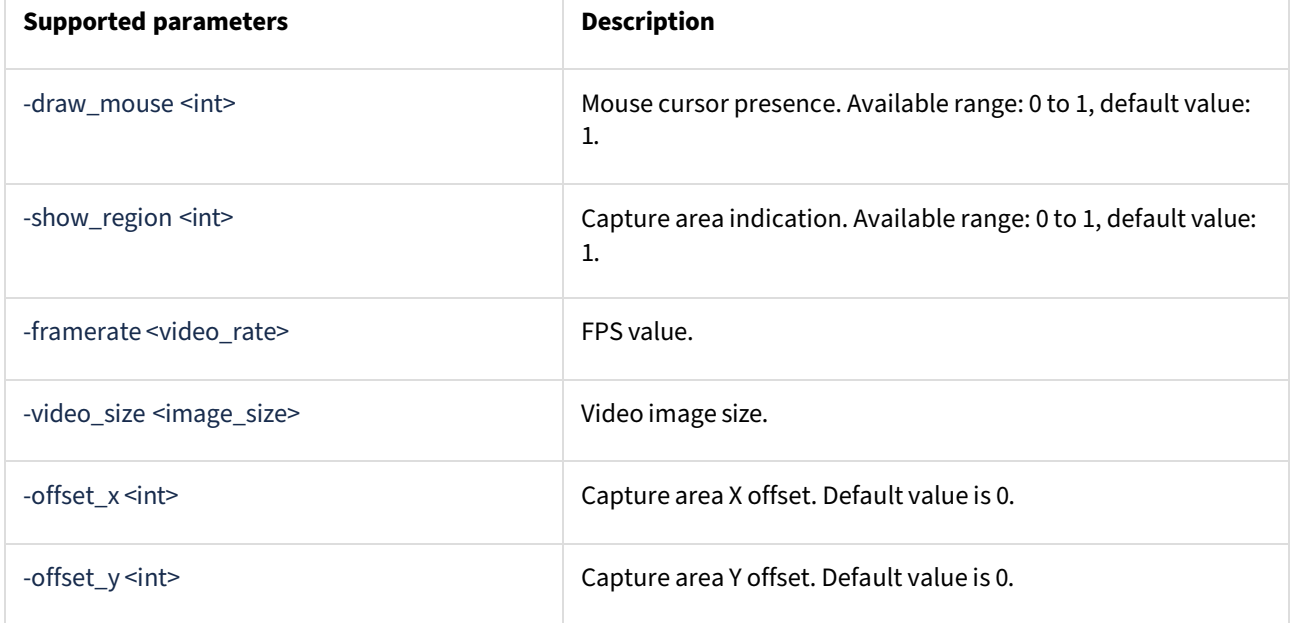

**An example parameter string:**

```
-draw_mouse 1 -show_region 1 -framerate 25 -video_size 640x480 -offset_x 10
-offset_y 10
```
Receiving audio and video from connected USB devices If a device is added automatically (see Adding and removing IP [devices\(see](#page-97-0) page 97)), separate objects are created for video and audio streams.

# **If you need to create a single object, add the device manually using the following address format:**

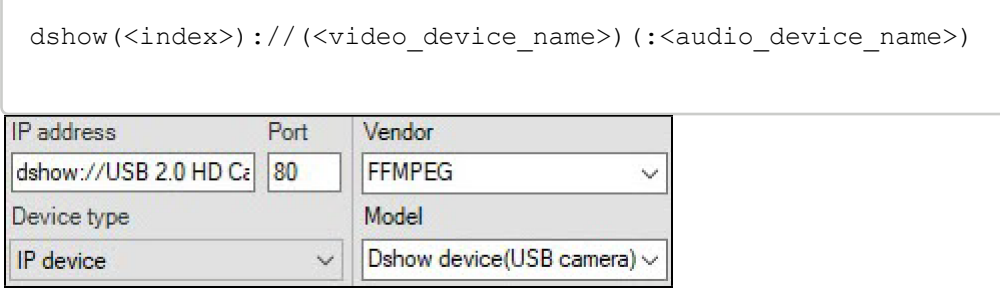

If no index is specified in the address, the value is **0**. Use a non-**zero** index if you use multiple devices with the same name.

#### **For example:**

```
dshow://USB 2.0 HD Camera
dshow1://USB 2.0 HD Camera
```
# **Note**

If a video or audio device is not present, it may be not specified in the address.

After you added the device, you have to set up its streams. For archive recording and transferring videos over the network, MJPEG codec is recommended; for detection purposes, use YUV422.

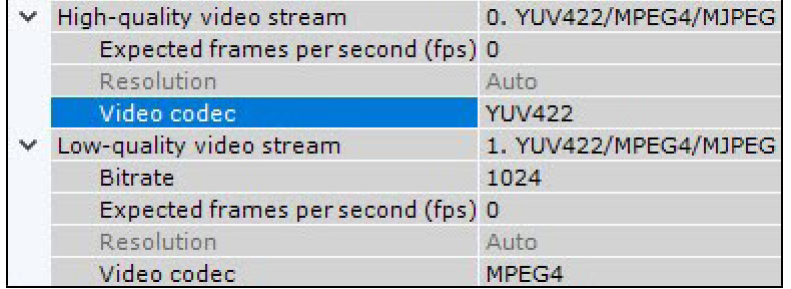

If required, you can set a parameter string for FFmpeg app in the **Additional оptions** field.

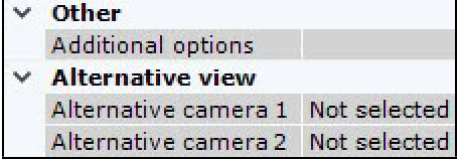

For example: receive video from a USB camera in YUV420P format, 1280x960 resolution.

-pixel format yuv420p -video size 1280x960

Parameters and their values differ by format and particular device. **To list possible parameter values, run the following command from the Windows command line:**

ffmpeg -list\_options true -f dshow -i video="<device name>"

Receiving video and audio with FFmpeg driver over RTSP and RTMP protocols

**Attention!**

FFmpeg currently has the following limitations:

- only one stream is supported;
- video codecs are limited to H.264/H.265, audio to AAC.

#### **To add a device, use the following address format:**

 $\ddot{\phantom{0}}$ 

protocol://[login:password@]IP-address[:port][/path] Port IP address Vendor rtsp://admin:123@172.1  $|80$ **FFMPEG**  $\checkmark$ Model Device type

1 channel device  $\sim$ 

#### **Note**

IP device

You can set login and password either in the address bar or in corresponding fields when adding the device.

If authentication parameters are specified both ways, the address bar has the priority.

# **Attention!**

If you use the address bar method, you must specify the port number. If no port number is specified, default ports are used (554 for RTSP, 1935 for RTMP).

After you add a device, you can set a parameter string for FFmpeg app in the **Additional Options** field. Parameters and their values differ by format, particular device and protocol used.

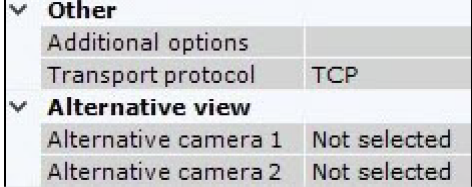

**Note**

See the full list of parameters for RTSP protocol on the page<sup>71</sup>.

<span id="page-120-0"></span>Generic Drivers (General device, Generic)

General Device is a generic driver that supports nearly all devices from a particular camera vendor.

#### **There are 2 types of generic drivers:**

1. **General device**. Most configuration of General Device-connected cameras is performed via the web interface of the device. A detailed list of supported features is given on the page.

<sup>71</sup> https://ffmpeg.org/ffmpeg-protocols.html#rtsp

2. **Generic**. When connected via a generic driver, the configuration of the device is read and transferred to *Arkiv*. After that, you can configure the device from within *Arkiv*.

# **Connection via generic drivers is available for the following devices:**

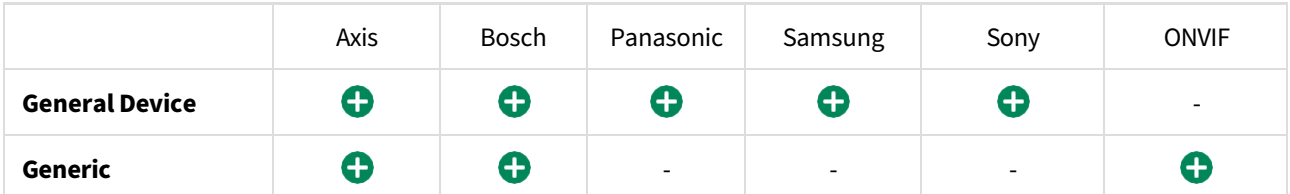

Devices connected via General Device drivers are findable via the IP device discovery wizard. The method for adding them to the system is the same as for ordinary devices (se[e Adding and removing IP devices\(see page 97\)\)](#page-97-0).

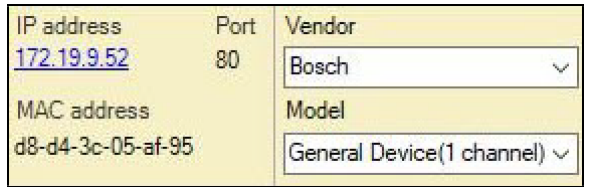

# **Note**

Axis devices are affected by a special restriction: if the user name and password for device access do not equal the default values, the number of channels for the device is not discoverable. Therefore, all nonintegrated devices whose user name and password for device access do not equal the default values will be shown in search results as 1-channel General Devices.

You should always select a generic driver manually.

# **If a IP device is not displayed in search results, you can add it manually:**

1. In the form for manually adding an IP device, select the device manufacturer from the list (**1**).

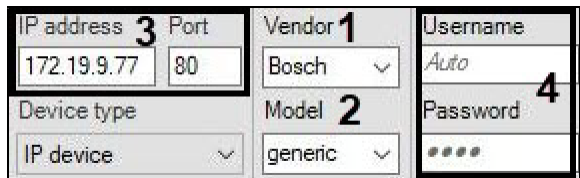

- 2. In the **Model** field, select **General Device** or **Generic** (**2**). For Axis and Bosch General devices, select the number of channels on the device.
- 3. Enter the IP address and port for the device connection (**3**).
- 4. Enter the user name and password for connecting to the device (**4**).
- 5. Click the  $\mathbf{+}$  button.

Addition of the device is now complete.

# **Attention!**

If a device, connected via a generic driver, is temporarily not available or it has incorrect connection settings, then it is not added to the configuration.

<span id="page-122-0"></span>Connecting cameras via the GB/T28181 protocol

# **General information on GB/T28181 standard and supported functions**

*Arkiv* supports connecting devices via the Chinese standard GB/T28181. This standard is based on SIP over UDP (and over TCP since GB/T28181-2016). **The GB/T28181 uses the following protocols over SIP:**

- SDP (Session Description Protocol);
- MANSCDP (Monitoring and Alarming Network System Control Description Protocol);
- MANSRTSP (Monitoring and Alarming Network System Real Time Streaming Protocol).

This allows receiving the status of sensors, events from detectors, PTZ and relays control, access the built-in archive of the IP device (make sure to set the correct device time zone in the *Arkiv*), etc. within the SIP session. Singlechannel and multi-channel devices in single-stream mode and working with the UDP and TCP transport protocols is also supported.

# **Atthe same level ofthe OSI model,the RTP/RTCP protocol also works in parallel with the SIP protocol, which makes it possible to use the following functions:**

- <span id="page-122-1"></span>• video transmission (including archival) in H264, H265, or MJPEG format;
- audio transmission in G.711a, G.711u, or G.726 format in PS (Program Stream) only. Archive audio is not supported.

For the most up-to-date information on this standard and the features supported in *Arkiv*.

# **Configuring an IP-device to operate via GB/T28181 standard**

Configuration of IP devices connected via GB/T28181 is performed through the web interface of the devices. Settings are not sent from *Arkiv* to the device.

# **Before connecting a camera via this protocolto** *Arkiv***, perform the following steps to configure SIP on the device:**

- 1. Set the Server IP to equal the Server's IP address.
- 2. Set the Server port (5060 by default).
- 3. Set the Device ID. The ID should be set on all cameras connected via the GB/T28181 protocol and must be unique. The format of the connection code (device ID and server ID) is a 20-digit number:
	- a. the first 10 digits specify the address (according to the GB/T-2260-2007 standard);
	- b. the next 10 digits indicate device information. If the IP device is located behind NAT, then forward and explicitly specify the external address of the Server, the port/port range for receiving video, and the SIP port of *Arkiv* Server. Example: 34020000001110000001/50557-51557@10.3.3.11/85.172.174.36
- 4. For the device to perform autodiscovery of the Server more quickly, reduce the default value of RefreshRegTime. The name of this setting may vary on some cameras.

#### **Note.**

For telemetry to work correctly, set RefreshRegTime to more than 600.

Examples of IP device settings for connection via GB/T28181 [standard\(see](#page-124-0) page 124)

# <span id="page-122-2"></span>**Configuring IP-device connection viaGB/T28181**

# **Important!**

No more than one SIP server can be used for IP devices connection via the GB/T28181 protocol. This means that several **Video Capture Device** objects with **GBT28181** type can be created in the *Arkiv* hardware tree, however, the part of the address after @ must match for all of them. The server ID, local address, external address, and port must be the same for all devices. If at least one parameter is different (for example, the local IP address is not set for some device when it is set for other devices), then such a device will not start.

#### **Note.**

*Arkiv* does not support auto-discovery of devices connected via GB/T28181 and these devices are not added using the Camera discovery tool.

#### **After configuring the device as described earlier, add itto** *Arkiv* **as follows:**

- 1. Run the IP discovery wizard (see Adding and removing IP [devices\(see](#page-97-0) page 97)).
- 2. In the form for manually adding an IP device, in the **Vendor** list, select **GBT28181** (**1**).

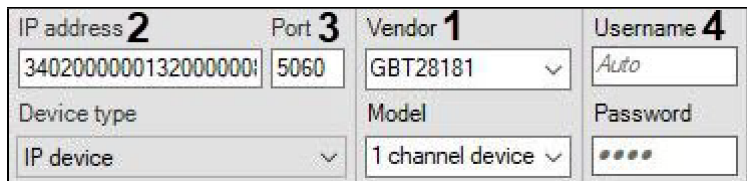

3. In the **IP address** field specify the value of Device ID parameter set during IP device configuration (**2**). **The following additional parameters can be specified optionally as follows:**

[gbt://]deviceID[/videoPort]@serverID[-serverLocalIP[/serverExternalIP]] OR

[gbt://]deviceID[/videoPortFirst-videoPortLast]@serverID[-serverLocalIP[/serverExternalIP]]

#### **where:**

- deviceID is the Device ID parameter;
- serverID is the identifier of the *Arkiv* Server generated according to the same rules as the IP device ID (see above);
- videoPort is the port for receiving video;
- videoPortFirst videoPortLast is range of ports for receiving video;
- serverLocalIP is the local IP address of the *Arkiv* Server, which sets the network interface on which the Server should be available;
- serverExternalIP is the global IP address of the *Arkiv* Server; this parameter is in use when the *Arkiv* Server is behind the gateway. In this case, this IP address is specified as the SIP Server IP address in the IP device settings.

#### **Examples.**

```
34020000001320000008@34020000002000000001
```

```
34020000001320000008@34020000002000000001-10.0.40.246/113.125.1
60.58
```

```
34020000001320000008@34020000002000000001-10.0.40.246
34020000001320000008@34020000002000000001-/113.125.160.58
```
34020000001320000008/50200@34020000002000000001

34020000001320000008/50200-50210@34020000002000000001-10.0.40.2 46

4. In the **Port**field, enter the local port number that the *Arkiv* Server shall listen for receiving messages from the IP device (**3**). Usually this is the default SIP port: 5060.

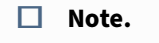

The IP device SIP port is detected automatically.

- 5. The **Username** and the **Password** fields are not used (**4**).
- 6. Click the  $\mathbf{t}$  button.

Connection of the camera via **GB/T28181** is now complete.

#### **On the page:**

- [General information on](#page-122-0) GB/T28181 standard and supported functions(see page 122)
- Configuring an IP-device to operate via GB/T28181 [standard\(see](#page-122-1) page 122)
- Configuring IP-device connection via [GB/T28181\(see](#page-122-2) page 122)

<span id="page-124-0"></span>Examples of IP device settings for connection via GB/T28181 standard Examples of IP device settings and connection settings in *Arkiv* for GB/T28181 standard are given below.

# **Note**

The protocol is usually supported by cameras for China market not having any English interface. This is why some of the screenshots below are given in Chinese.

# <span id="page-124-1"></span>**Jovision**

# **Configure a Jovision camera for operation via GB/T28181 standard as follows:**

# 1. **Perform the following settings ofthe IP-device:**

- a. Go to the IP device web interface.
- b. Enter your login and password.

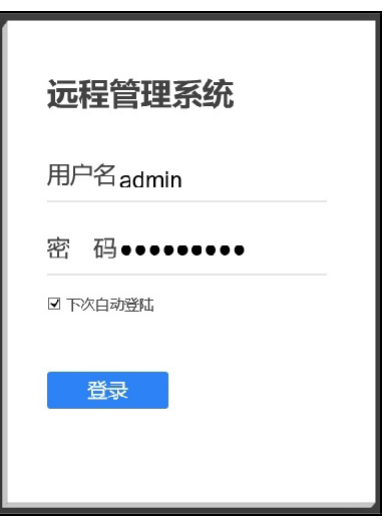

c. Click **确定** (Confirm) in the dialog box opened.

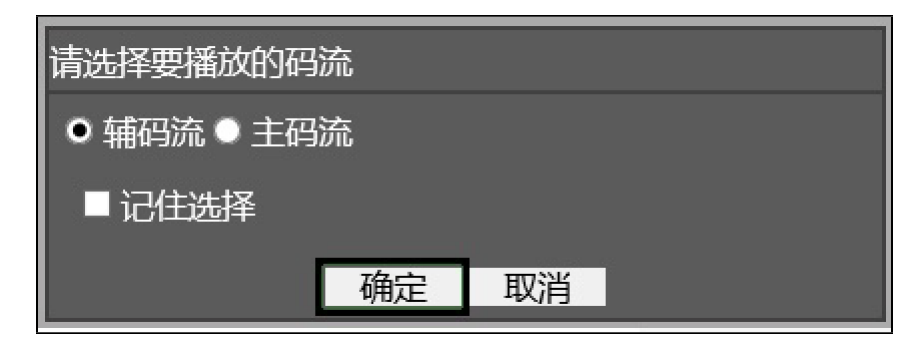

d. Click **设备设置** (Device settings).

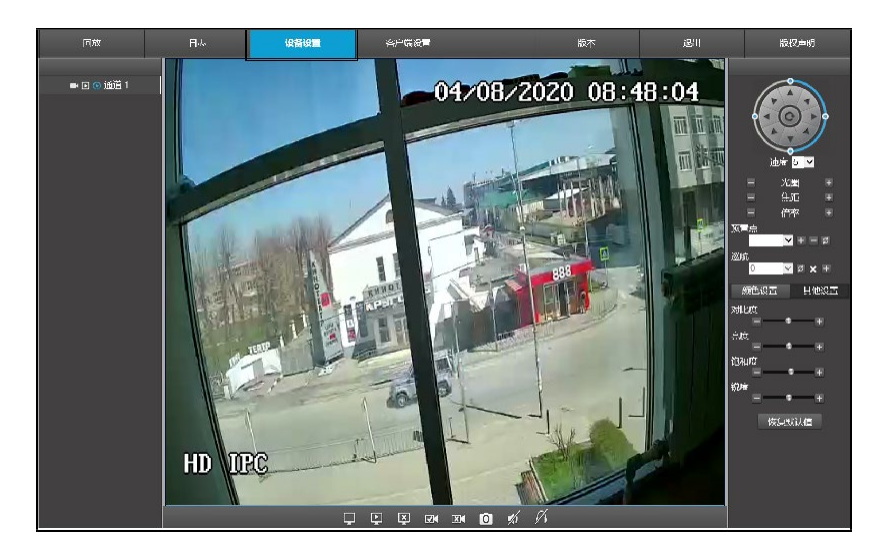

e. Select **Network** in the dialog box.

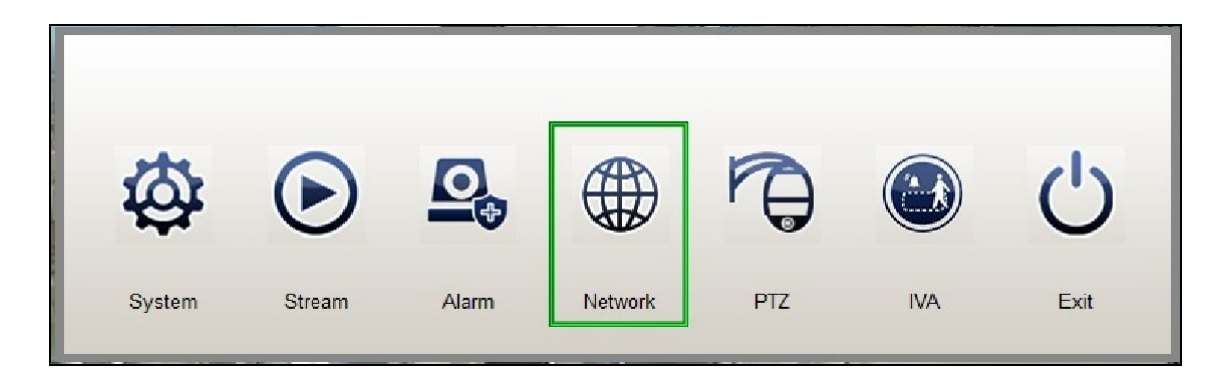

f. In the **Network Management** window, click **GB28181**.

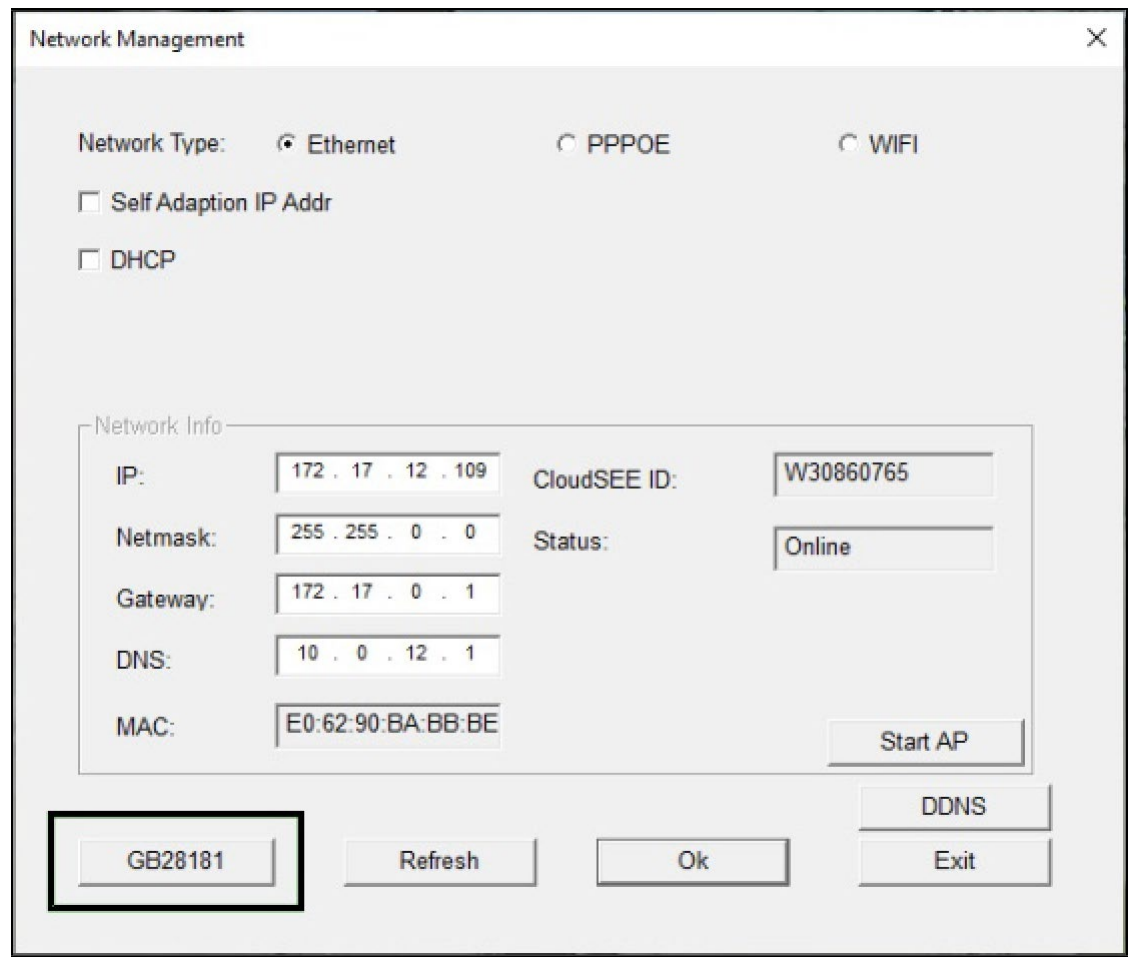

g. The **GB28181** window opens.

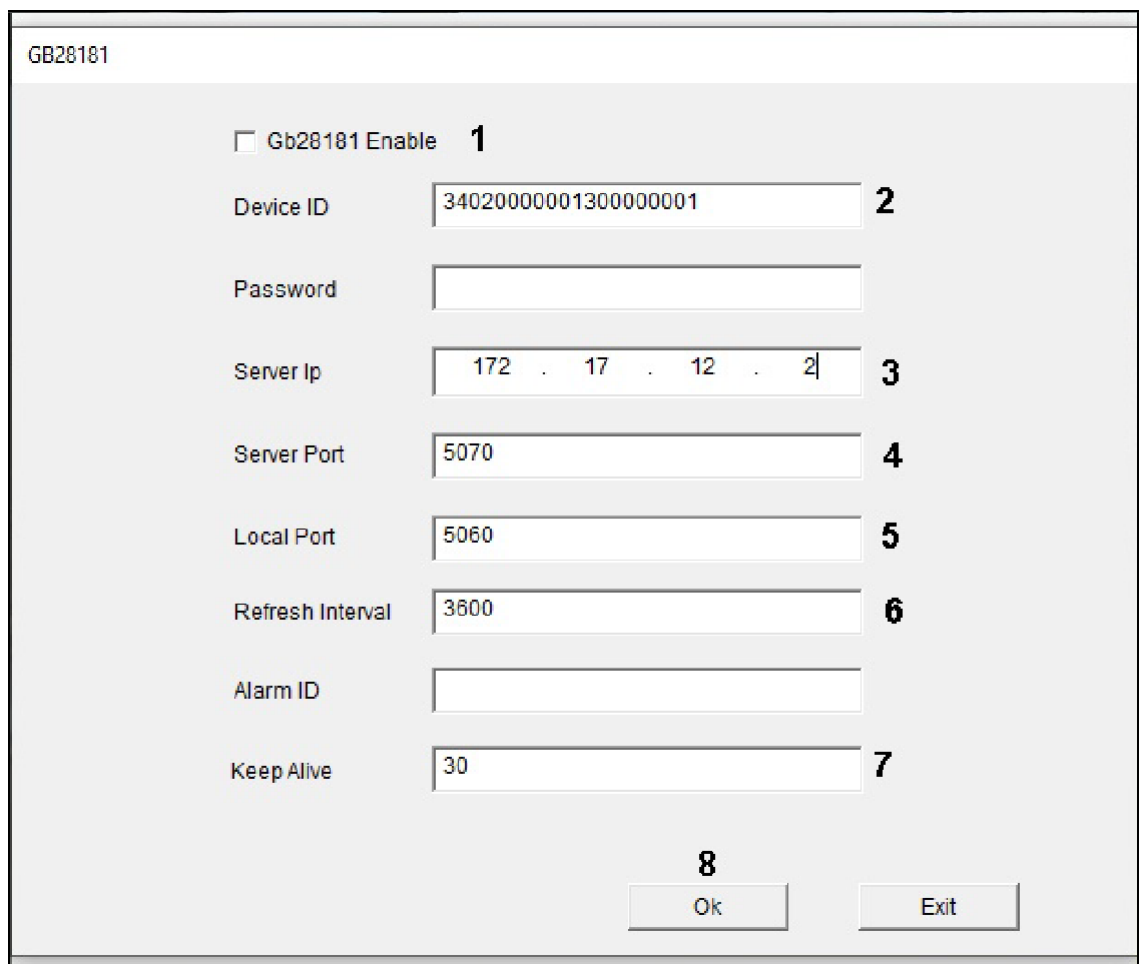

- h. Set the **Gb28181 Enable** checkbox checked (**1**).
- i. In the **Device ID** field, enter the device [identification](#page-122-0) number as described in Connecting cameras via the GB/T28181 protocol(see page 122) (**2**[\). Example on the picture shows Device ID](#page-122-0) 34020000001300000001.
- j. In the **Server Ip** field, enter the *Arkiv* server IP-address (**3**). The example shows IP 179.17.12.2
- k. In the **Server Port**field, enter *Arkiv* server port number assigned for receiving messages from the IP device (**4**) The example shows port 5070.
- l. In the **Local Port**field, enter the IP device SIP port number (**5**).
- m. In the **Refresh Interval** field, enter the devise discovery period in seconds (**6**). The value shall not be less than 600.
- n. In the **Keep Alive** field, enter the period in seconds for sending messages confirming the device activity (**7**).
- o. Click the **Ok** button (**8**).

#### 2. **In** *Arkiv***:**

- a. Example value for the **IP address** field:
	- 34020000001300000001@34020000001300000002-10.0.40.246/179.17.12.2 The Server ID 34020000001300000002 is not set on the Jovision device, so any Server ID can be chosen as per the conditions set in Connecting cameras via the [GB/T28181 protocol\(see](#page-122-0) page 122).
- b. Set **Port**to 5070.

# <span id="page-127-0"></span>**Bosch**

#### **Configure a Bosch camera for operation via GB/T28181 standard as follows:**

- 1. **Perform the following settings ofthe IP-device:**
	- a. Go to the IP device web interface.
		- b. Go to **Configuration − General − GB/T 28181**.

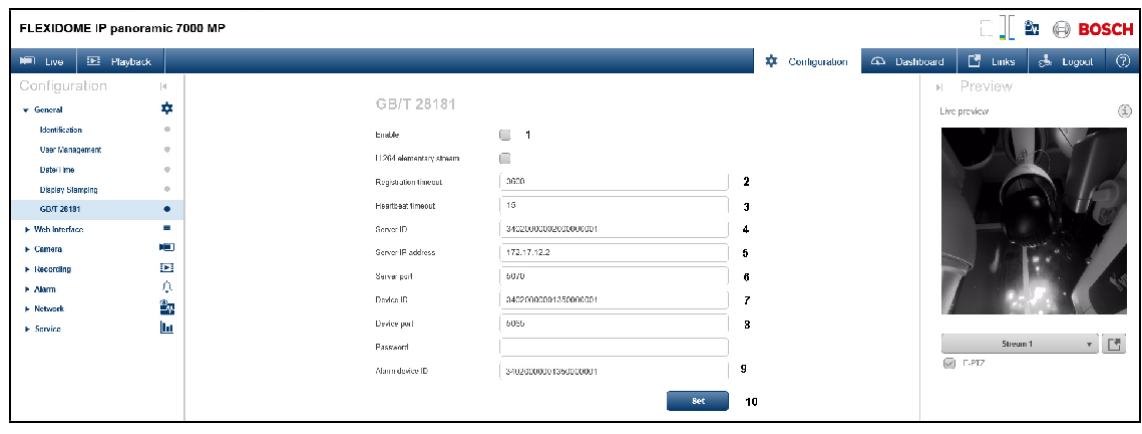

- c. Set the **Enable** checkbox checked (**1**).
- d. In the **Registration timeout**field, enter the devise discovery period in seconds (**2**). The value shall not be less than 600.
- e. In the **Heartbeattimeout**field, enter the period in seconds for sending messages confirming the device activity (**3**).
- f. In the **Server ID** field, enter the *Arkiv* server identification number (**4**). The example shows 34020000002000000001.
- g. In the **Server IP address** field, enter the *Arkiv* server IP-address (**5**). The example shows 172.17.12.2
- h. In the **Server port**field, enter *Arkiv* server port number assigned for receiving messages from the IP device (**6**). The example shows port 5070.
- i. In the **Device ID** field, enter the device [identification](#page-122-0) number as described in Connecting cameras via [the GB/T28181 protocol\(see page 122\) \(](#page-122-0)**7**). Example on the picture shows Device ID 34020000001350000001.
- j. In the **Device port**field, enter the IP device SIP port number (**8**).
- k. In the **Alarm device ID** field, enter the channel identification number (**9**). The same value as **Device ID** may be used.
- l. Click the **Set** button (**10**).
- 2. **In** *Arkiv***:** 
	- a. Example value for the **IP address** field: 34020000001350000001@34020000002000000001-10.0.40.246/172.17.12.2
	- b. Set **Port**to 5070.

# <span id="page-128-0"></span>**Huawei**

# **Configure a Huawei camera for operation via GB/T28181 standard as follows:**

# 1. **Perform the following settings ofthe IP-device:**

- a. Go to the IP device web interface.
- b. Go to **Settings − Platform connections − Second Protocol Parameters − T28181**.

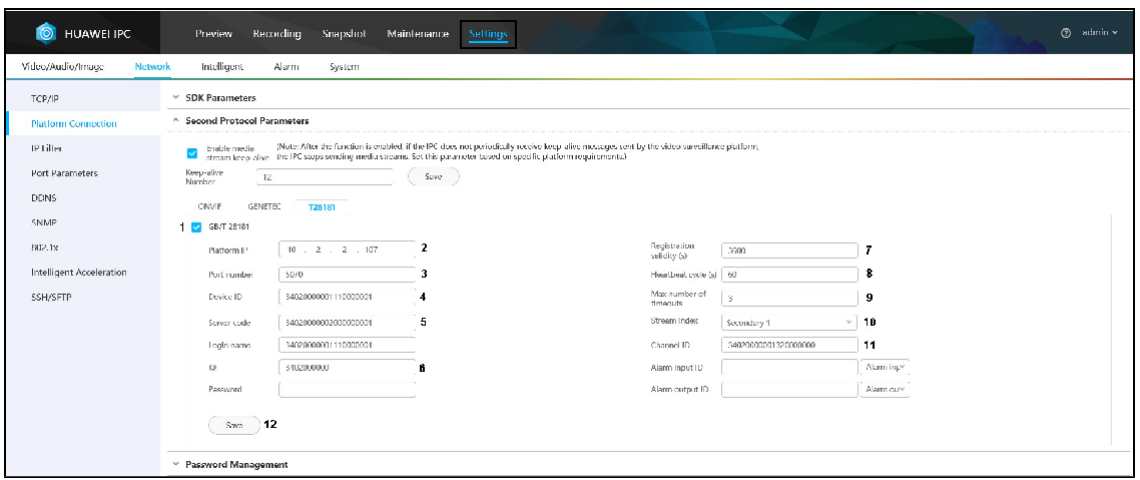

- c. Set the **GB/T 28181** checkbox checked (**1**).
- d. In the **Platform IP** field, enter the *Arkiv* server IP-address (**2**). The example shows 10.2.2.107.
- e. In the **Port number** field, enter *Arkiv* server port number assigned for receiving messages from the IP device (**3**). The example shows port 5070.
- f. In the **Device ID** field, enter the device [identification](#page-122-0) number as described in Connecting cameras via the GB/T28181 protocol(see page 122) (**4**[\). Example on the picture shows Device ID](#page-122-0) 34020000001110000001.
- g. In the **Server code** field, enter the *Arkiv* server identification number (**5**). The example shows Server ID 34020000002000000001
- h. In the **@** field, enter the first 10 digits of the address according to GB/T-2260-2007 (**6**).
- i. In the **Registration validity (s)** field, enter the device discovery period in seconds (**7**). The value shall not be less than 600.
- j. In the **Heartbeat cycle (s)** field, enter the period in seconds for sending messages confirming the device activity (**8**).
- k. In the **Max number oftimeouts** field, enter the maximum number of Heartbeat message omissions after which the device connection is considered lost (**9**).
- l. Selectthe video stream from the **Stream index** drop-down list (**10**).
- m. In the **Channel ID** field, enter the channel identification number in the same format as Device ID and Server ID (**11**).
- n. Click the **Save** button (**12**).
- 2. **In** *Arkiv***:** 
	- a. Example value forthe **IP address** field: 34020000001110000001@34020000002000000001-10.2.2.107
	- b. Set **Port** to 5070.

#### <span id="page-129-0"></span>**Hikvision**

The Hikvision cameras may support several GB/T28181 standard versions: GB/T28181-2011 and/or GB/ T28181-2016. Examples of configuration for these versions are given below.

# **Setup video streams as follows before you configure the GB/T28181 standard on the IP device:**

- 1. Go to **配置 视音频 视频** (Settings **−** Video and Audio **−** Video).
- 2. Configure the main stream:
	- a. From the **码流类型** (Stream type) drop-down list, select **主码流 (定时)** (Main stream) (**1**).

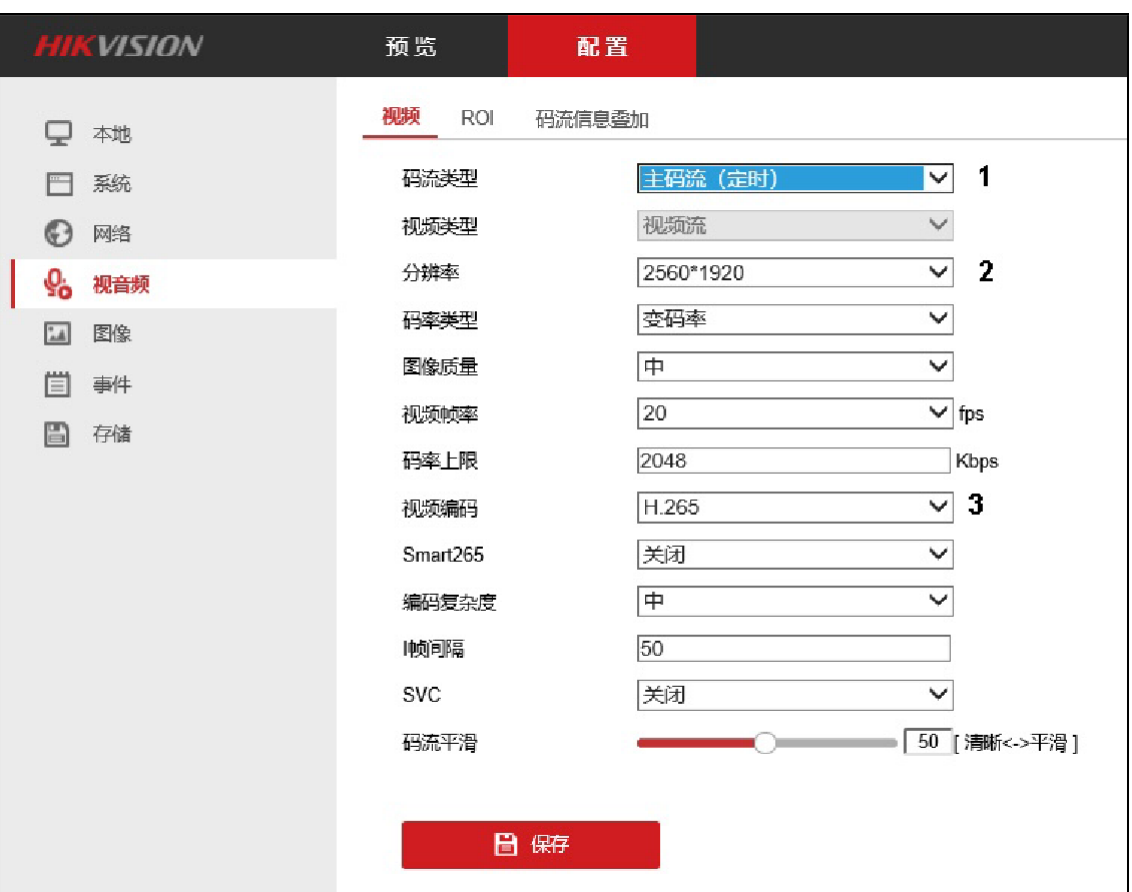

- b. From the **分辨率** (Resolution) drop-own list, selectthe main stream resolution (**2**).
- c. From the **视频编码** (Codec) drop-own list, select the main stream codec (**3**).
- 3. Configure the second stream:
	- a. From the **码流类型** (Stream type) drop-down list, select **子码流** (Second stream) (**1**).

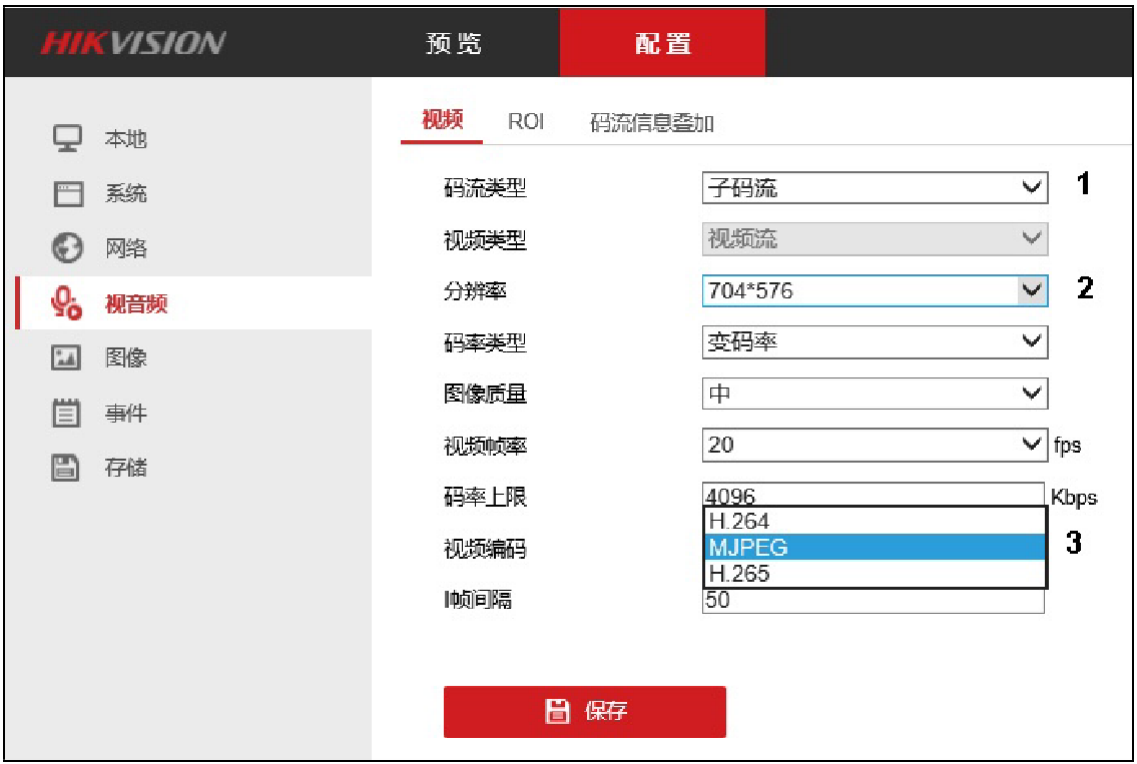

b. From the **分辨率** (Resolution) drop-down list, select the second stream resolution (**2**).

- c. From the **视频编码** (Codec) drop-down list, select the second stream codec (**3**).
- 4. Click **保存** (Save).
- <span id="page-131-0"></span>GB/T28181-2011
	- 1. Go to **配置 高级设置 平台接入** (Settings **−** Advanced settings **−** Platform access).

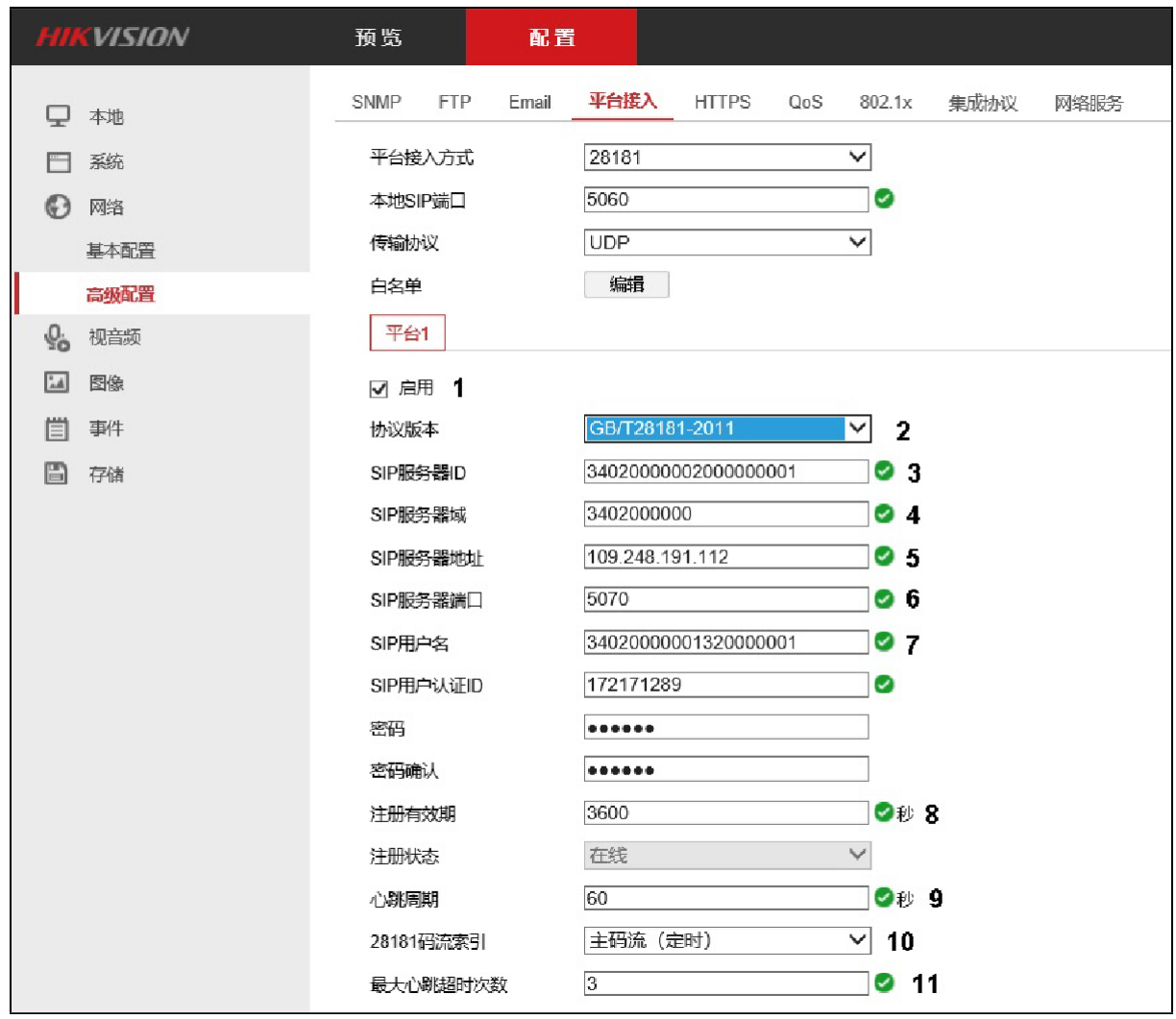

- 2. Setthe **启用** (Enable) checkbox (**1**).
- 3. From the **协议版本** (Protocol version) drop-down list, select **GB/T28181-2011** (**2**).
- 4. In the **SIP服务器ID** (SIP Server ID) field, enter the *Arkiv* Server ID (**3**). The example shows Server ID 34020000002000000001.
- 5. In the **SIP服务器域** (SIP Server domain) field, enter first 10 digits of the address according to GB/ T-2260-2007 (**4**).
- 6. In the **SIP服务器地址** (SIP Server address) field, enter the *Arkiv* server IP-address (**5**). The example shows IP 109.248.191.112.
- 7. In the **SIP服务器端口** (SIP Server Port) field, enter the *Arkiv* server port number assigned for receiving messages from the IP device (**6**). The example shows port 5070.
- 8. In the **SIP用户名** (SIP user name) field, enter the device [identification](#page-122-0) number as described in Connecting [cameras via the GB/T28181 protocol\(see page 122\) \(](#page-122-0)**7**). Example on the picture shows Device ID 34020000001320000001.
- 9. In the **注册有效期** (Registration period) field, enter the devise discovery period in seconds (**8**). The value shall not be less than 600.
- 10. In the **心跳周期** (Heartbeat period) field, enter the period in seconds for sending messages confirming the device activity (**9**).
- 11. From the **28181码流索引** (Video stream) drop-down list, select one of the streams configured earlier (**主码 流 (定时)** for Main stream or **子码流** for Second stream) (**10**).
- 12. In the **最大心跳超时次数** (number of timeouts for Heartbeat messages) field, enter the maximum number of Heartbeat message omissions after which the device connection is considered lost (**11**).
- 13. Go to the **视频通道编码ID** (Video channel ID) tab at the bottom of the setings page (**1**).

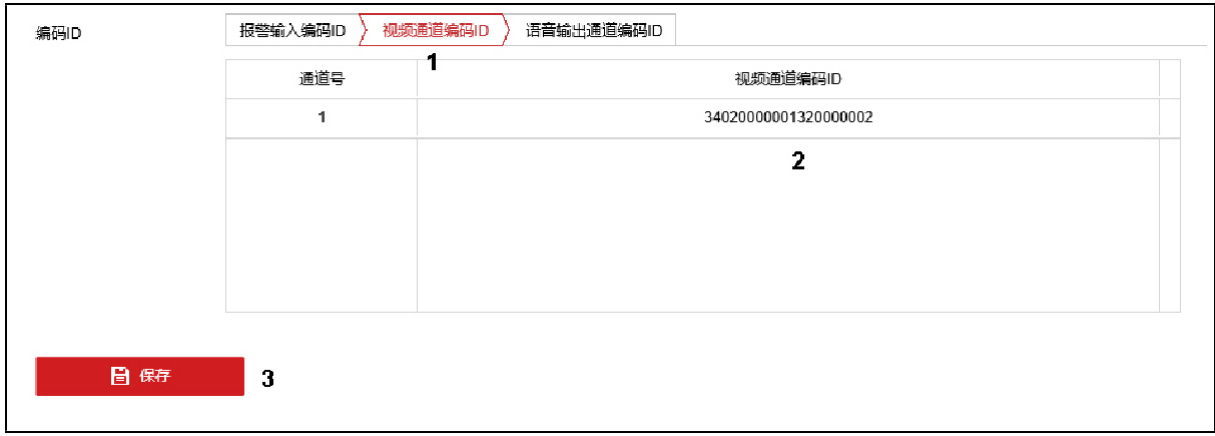

- 14. Enter the identifiers of all channels of the IP device in the same format as the device identifiers (**2**). The example shows ID 34020000001320000002.
- 15. Click the **保存** (Save) button (**3**).

In *Arkiv*:

1. Example value for the **IP address** field: 34020000001320000001@34020000002000000001-109.248.191.112

<span id="page-133-0"></span>2. Set **Port**to 5070.

GB/T28181-2016

1. Go to **配置 - 高级设置 - 平台接入** (Settings **−** Advanced settings **−** Platform access).

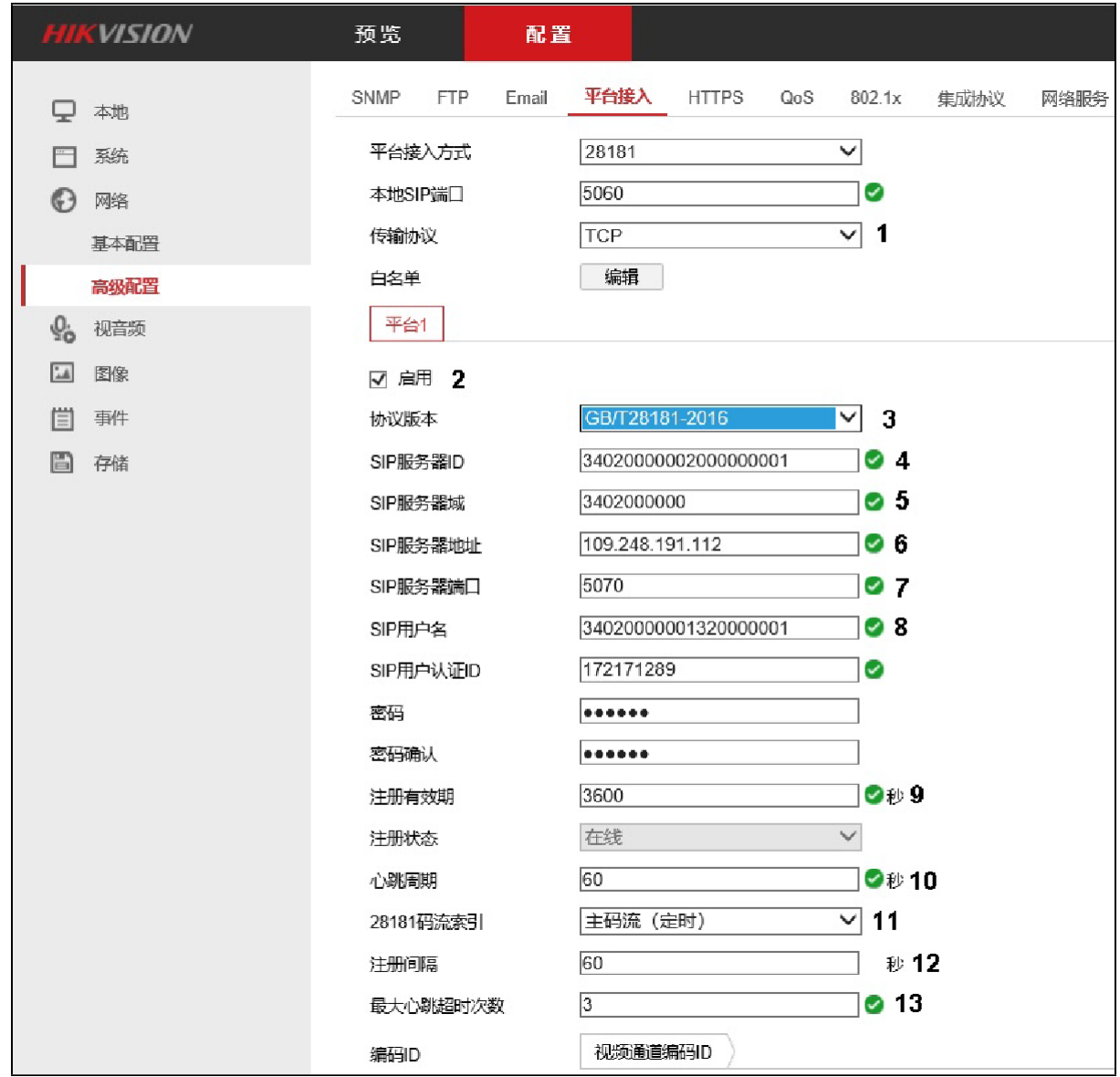

- 2. From the **传输协议** (Transport protocol) drop-down list, select the transport level protocol to be in use: UDP or TCP (**1**).
- 3. Setthe **启用** (Enable) checkbox (**2**).
- 4. From the **协议版本** (Protocol version) drop-down list, select **GB/T28181-2016** (**3**).
- 5. In the **SIP服务器ID** (SIP Server ID) field, enter the *Arkiv* Server ID (**4**). The example shows Server ID 34020000002000000001.
- 6. In the **SIP服务器域** (SIP Server domain) field, enter first 10 digits of the address according to GB/ T-2260-2007 (**5**).
- 7. In the **SIP服务器地址** (SIP Server address) field, enter the *Arkiv* server IP-address (**6**). The example shows IP 109.248.191.112.
- 8. In the **SIP服务器端口** (SIP Server Port) field, enter the *Arkiv* server port number assigned for receiving messages from the IP device (**7**). The example shows port 5070.
- 9. In the **SIP用户名** (SIP user name) field, enter the device [identification](#page-122-0) number as described in Connecting [cameras via the GB/T28181 protocol\(see page 122\) \(](#page-122-0)**8**). Example on the picture shows Device ID 34020000001320000001.
- 10. In the **注册有效期** (Registration period) field, enter the devise discovery period in seconds (**9**). The value shall not be less than 600.
- 11. In the **心跳周期** (Heartbeat period) field, enter the period in seconds for sending messages confirming the device activity (**10**).
- 12. From the **28181码流索引** (Video stream) drop-down list, select one of the streams configured earlier (**主码 流 (定时)** for Main stream or **子码流** for Second stream) (**11**).
- 13. In the **注册间隔** (Registration interval) field, enter the device discovery interval in seconds (**12**).
- 14. In the **最大心跳超时次数** (number of timeouts for Heartbeat messages) field, enter the maximum number of Heartbeat message omissions after which the device connection is considered lost (**13**).
- 15. Go to the **视频通道编码ID** (Video channel ID) tab at the bottom of the setings page (**1**).

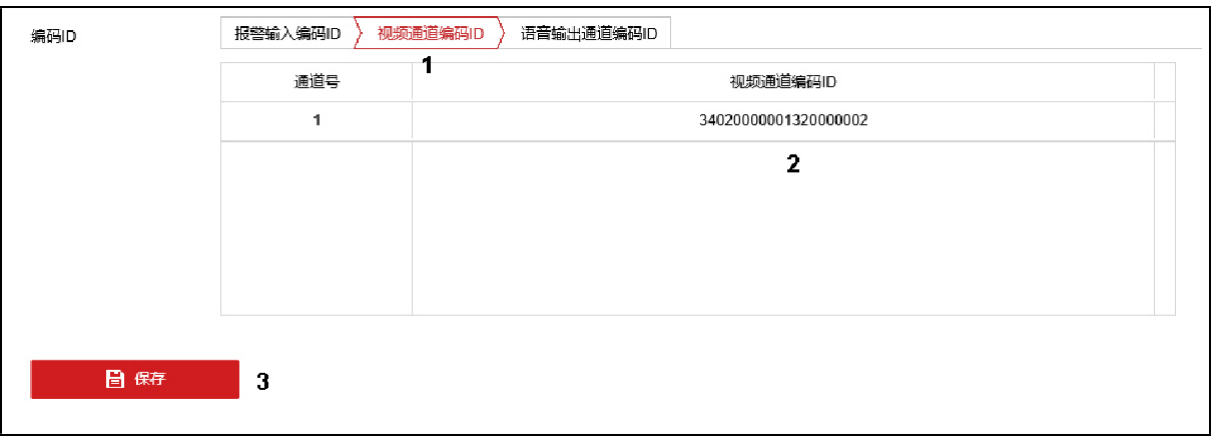

- 16. Enter the identifiers of all channels of the IP device in the same format as the device identifiers (**2**). The example shows ID 34020000001320000002.
- 17. Click the **保存** (Save) button (**3**).

# **In** *Arkiv***:**

- 1. Example value forthe **IP address** field: 34020000001320000001@34020000002000000001-109.248.191.112
- 2. Set **Port** to 5070.

# <span id="page-135-0"></span>**Dahua**

#### **Configure a Dahua camera for operation via GB/T28181 standard as follows:**

#### 1. **Perform the following settings ofthe IP-device:**

- a. Go to the IP device web interface.
- b. Go to **网络设置 平台接入 国标28181** (Network settings **−** Platform access **−** GBT28181).

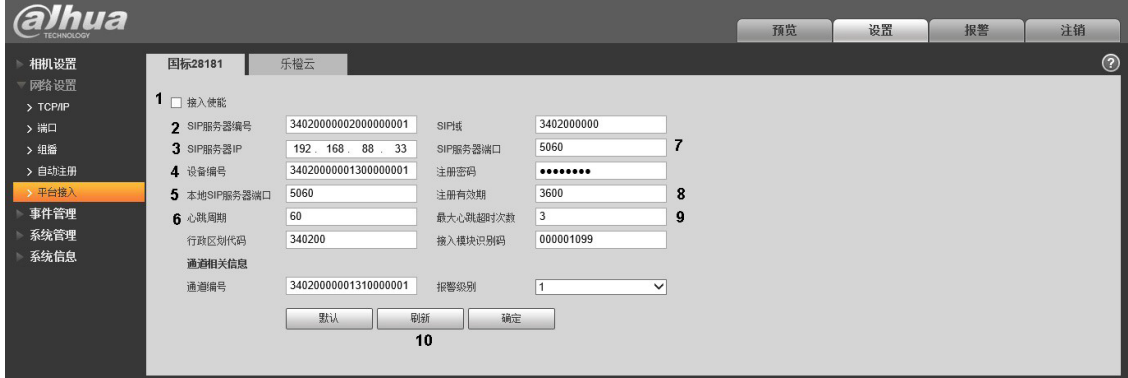

- c. Setthe **接入使能** (Enable connection) checkbox (**1**).
- d. In the **SIP服务器编号** (SIP server number) enter the *Arkiv* Server ID (**2**). The example shows Server ID 340200000020000000001.
- e. In the **SIP服务器IP** (SIP server IP address) enter the *Arkiv* server IP address (**3**). The example shows IP 192.168.88.33
- f. In the **设备编号** (Device number) field, enter the device identification number as described in Connecting cameras via the [GB/T28181 protocol\(see](#page-122-0) page 122) (**4**). Example on the picture shows Device ID 34020000001300000001.
- g. In the **本地SIP服务器端口** (Local SIP port) field, enter the IP device SIP port number (**5**).
- h. In the **心跳周期** (Heartbeat period) field, enter the period in seconds for sending messages confirming the device activity (**6**).
- i. In the **SIP服务器端口** (SIP server port) field, enter the *Arkiv* server port assigned for receiving messages from the IP device (**7**). The example shows port 5060.
- j. In the **注册有效期** (Registration period) field, enter the devise discovery period in seconds (**8**). The value shall not be less than 600.
- k. In the **最大心跳超时次数** (number of timeouts for Heartbeat messages) field, enter the maximum number of Heartbeat message omissions after which the device connection is considered lost (**9**).
- l. Click **刷新** (Update).

#### 2. **In** *Arkiv***:**

- a. Example value for the **IP address**
	- field: 34020000001300000001@34020000002000000001-192.168.88.33
- b. Set **Port**to 5060.

# **On the page:**

- [Jovision\(see](#page-124-1) page 124)
- [Bosch\(see](#page-127-0) page 127)
- [Huawei\(see](#page-128-0) page 128)
- [Hikvision\(see](#page-129-0) page 129)
	- [GB/T28181-2011\(see](#page-131-0) page 131)
	- [GB/T28181-2016\(see](#page-133-0) page 133)
- [Dahua\(see](#page-135-0) page 135)

Configuring connection of video cameras via RTSP

# **In IP Device Discovery Wizard, add a camera via RTSP with the following parameters:**

1. In the list of manufacturers, select **RTSP** (**1**).

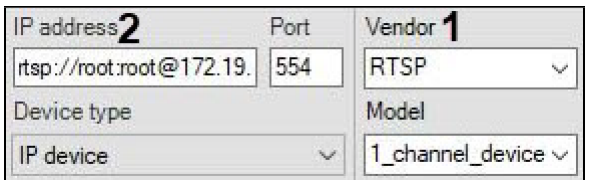

2. URL of the RTSP feed (**2**). In general form, the address is as follows: **rtsp://<IP address of RTSP server>:<Port on RTSP server>/<Path>**.

Up to three simultaneous video streams are supported from RTSP-connected cameras. To access multiple streams, enter the relevant RTSP addresses, placing a semi-colon (;) after each address: **rtsp://<IP address of RTSP server1>:<Port on RTSP server1>/<Path>**; **rtsp://<IP address of RTSP server2>:<Port on RTSP server2>/<Path>**; **rtsp://<IP address of RTSP server3>:<Port on RTSP server3>/<Path>**.

#### **Important!**

Generally, RTSP server parameters (port and path) are set through the web interface of the video camera. To do so, referto the manufacturer's documentation forthe video camera.

#### **Important!**

If the username and/or password contain forbidden characters, such as "@", you have to escape these characters with relevant ASCII codes to avoid log-in problems. The "@" symbol is escaped as %40. For example, for a successful RTSP connection your device's URL may look like this: "rtsp:// admin:New%40edge@192.168.0.75:554/RVi/1/1".

# **Note**

In some cases, the address format may be different. For example, a user name and password may be added to the address for connecting to the video camera.

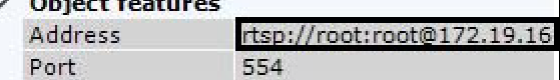

You are advised to refer to the manufacturer's documentation for the video camera. Even if the password field is empty, the address string must include a colon (:). A correct address may look like this: rtsp://user:@10.10.27.50:10017/... An example of an incorrect address: rtsp://user@10.10.27.50:10017/...

The **Video camera** object is created. If the address of the RTSP server is correctly specified, the video feed from the camera is shown in a preview tile.

#### **Note**

**Port**, **Login** and **Password** can not be edited. These settings are specified in the URL of the feed.

If video is unavailable, examine the log file *APP\_HOST.lpint*, which is located in the folder <Arkiv installation folder>\Arkiv\Logs.

#### **Important!**

If APP\_HOST.lpint is empty, in the log management utility, check the detail level of logging for the *Arkiv* Server (se[e Configuring Logging levels\(see page 837\)\)](#page-837-0), The recommended detail level is **Debug**.

RTSP streaming over HTTPS is supported. To set this option, set the **Transport Protocol** parameter to **Tunneling RTSP over HTTPS**.

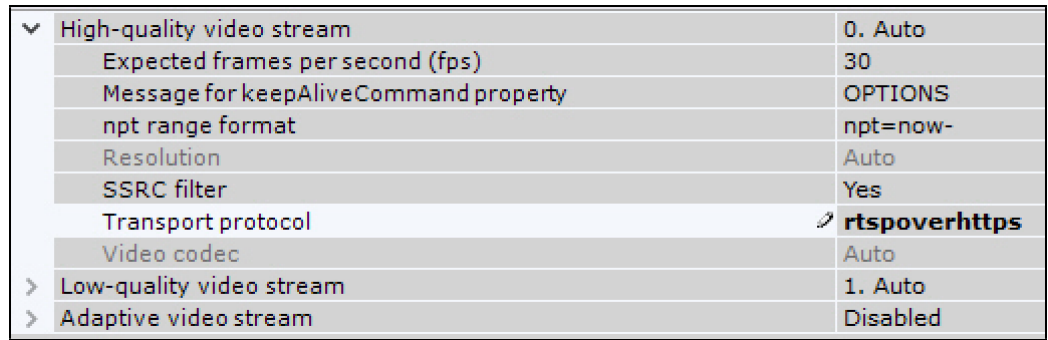

# **Important!**

To get good video from some cameras, you should select **No** for the **SSRC identifier checking** in the video settings.

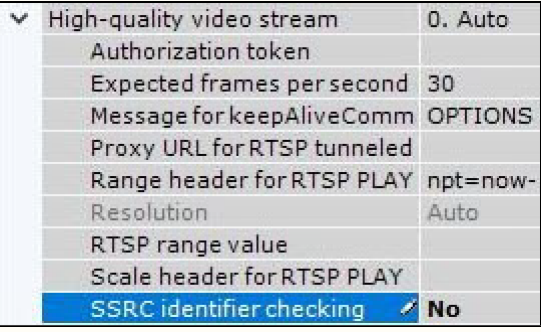

#### Notes on configuring video cameras connected via ONVIF

By default, all ONVIF devices in the system are added as [multistreaming](#page-97-0) (the **ONVIF 2.0** driver, see Adding and [removing IP devices\(see page 97\)\).](#page-97-0)

If the camera does not support multistreaming, then the video stream of lower quality will be disabled.

# **Note** In some cases (for example, if you do not have video from a camera), you may need to synchronize the

time between the server and the camera when you connect them via ONVIF.

# **Attention!**

If you connect cameras via ONVIF, auto focus (AF) and auto aperture are not available.

# <span id="page-138-0"></span>**Connection through ONVIF Generic driver**

# **With theONVIF Generic driver, you have the following options:**

- 1. **Currently offline cameras can transfer their settings when they get back online.**
	- To make it happen, follow the steps below:
		- a. Add a camera via the ONVIF Generic driver (see Generic Drivers (General device, [Generic\)\(see](#page-120-0) page 120)).
		- b. When the device comes online, reset its parameters (see Applying and resetting [settings\(see](#page-87-0) page 87)).
		- c. Load the configuration from the device (see Applying and resetting [settings\(see](#page-87-0) page 87)).

2. **You can select another camera in object settings while keeping all layouts, macros and archive storage parameters.**

To make it happen, follow the steps below:

- a. Add a camera via the ONVIF Generic driver (see Generic Drivers (General device, [Generic\)\(see](#page-120-0) page 120)).
- b. Set archive storage parameters and create macros.
- c. In **Camera** [object settings,](#page-107-0) specify a new IP address and user credentials (see The Video Camera [Object\(see page 107\)\).](#page-107-0)
- d. Reset device settings (see Applying and resetting [settings\(see](#page-87-0) page 87)).
- e. Load the configuration from the device (see Applying and resetting [settings\(see](#page-87-0) page 87)).

<span id="page-139-0"></span>This operation will result in swapping cameras without the need to create a new object and remove the old one.

# **Resolution**

*Arkiv* offers three resolutions for video from cameras connected via ONVIF: maximum, medium, and minimum.

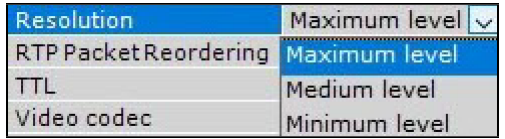

A description of the resolution levels is given in the table.

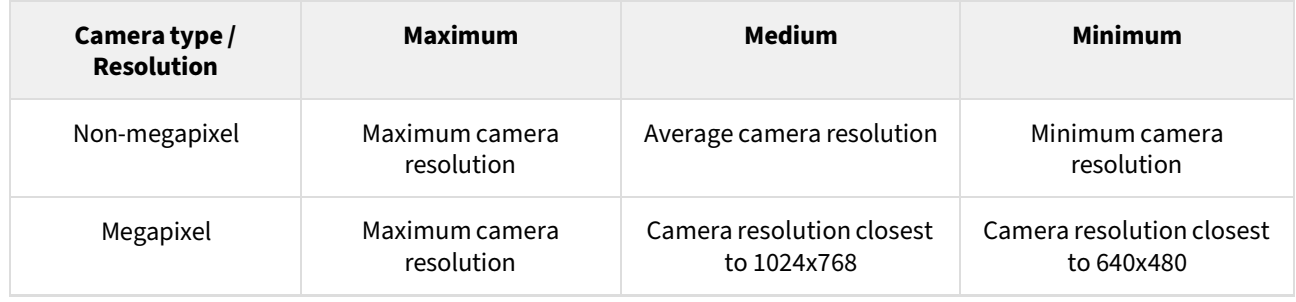

# <span id="page-139-1"></span>**IP devices on other subnets (behind a NAT)**

By default, NAT<sup>74</sup>-friendly mode is enabled for cameras connected via the ONVIF driver.

To disable NAT-friendly mode, in the settings of a camera, select the **No** value for **Remapping IP-address**.

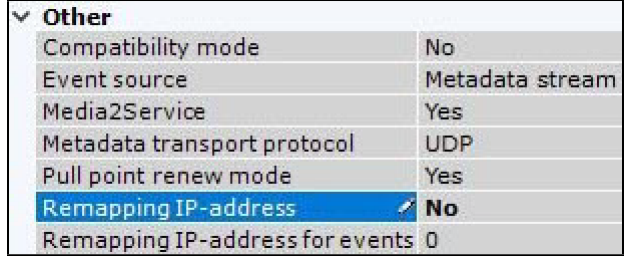

# <span id="page-139-2"></span>**IP** devices which partially support the ONVIF protocol

To connect IP devices which only partially support ONVIF functions to the *Arkiv* software package, you must use an ONVIF driver with compatibility mode enabled.

**Note**

<sup>74</sup> https://en.wikipedia.org/wiki/NAT

Such video cameras include Hikvision models and early versions of firmware from Sony, Samsung, and others*.* 

Compatibility mode makes it possible to receive a video image from video cameras; however, some capabilities of the *Arkiv* software package will be unavailable. Enabling compatibility mode is recommended if the connection settings are correct, but there is no video image.

#### **To enable it you need:**

1. Selectthe **Send settings to device** checkbox (**1**).

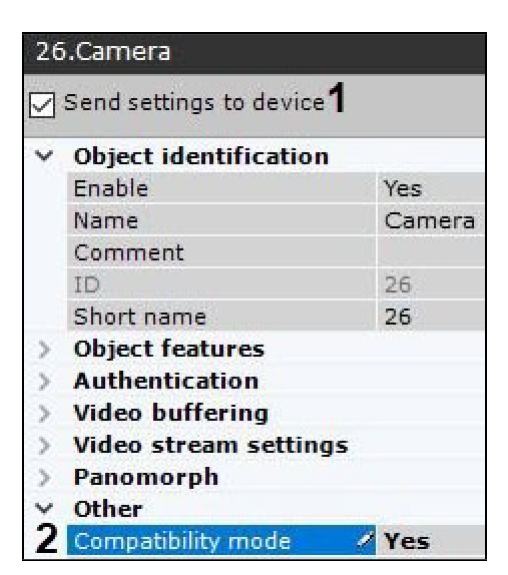

2. Select **Yes** for **Compatibility mode** (**2**).

# • [Connection](#page-138-0) through ONVIF Generic driver(see page 138) • [Resolution\(see](#page-139-0) page 139) • IP devices on other subnets [\(behind a NAT\)\(see](#page-139-1) page 139)  $\cdot$  IP devices which partially support the [ONVIF protocol\(see](#page-139-2) page 139) **On page:**

#### Configuring connection of video cameras with dynamic IP addresses

*Arkiv* needs a permanent hostname, such as provided by DynDNS or similar dynamic DNS services to work with IP cameras that use DHCP.

Use your permanent DynDNS hostname to access an IP camera with a dynamic IP address.

Configuring virtual video cameras

The *Arkiv* software package enables you to work with virtual video cameras.

This requires running *Arkiv* in test mode and consists of imitating a stream of video data by playing an available video clip (recording). You can play video recordings using video compression algorithms supported by *Arkiv* (see Specifications of the Arkiv [Software Package\(see page 11\)\)](#page-11-0).

# **Note**

Do not use video with B-frames<sup>75</sup>.

# **To create and configure a virtual video camera, complete the following steps:**

- 1. Run IP Device Discovery Wizard (see Adding and removing IP [devices\(see](#page-97-0) page 97)).
- 2. In the form for manually adding an IP device, select **Inaxsys** in the **Vendor** drop-down list (**1**).

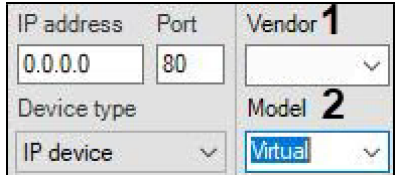

- 3. Select **Virtual** from the models listto emulate a single-stream video camera. Select **Virtual several streams** to emulate a video camera supporting multiple streams (**2**).
- 4. Click the  $\Box$  button.
- 5. In the **Folder** field, specify the storage location of the video clip that will be used to imitate a video signal.

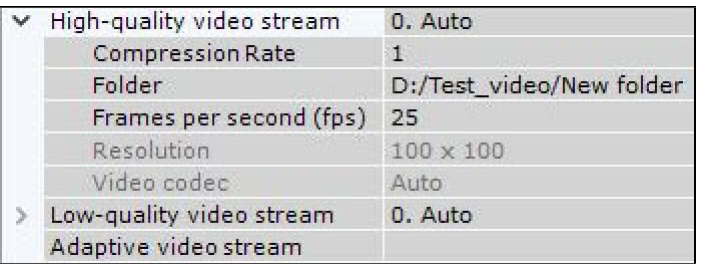

#### **Note**

The name of the video file and its file path must consist only of Latin characters.

# **Note**

Scanning for files in a specified directory is limited to one minute.

6. By default, a video will be played back endlessly. To switch to one-shot playback, set **Yes** for the corresponding parameter.

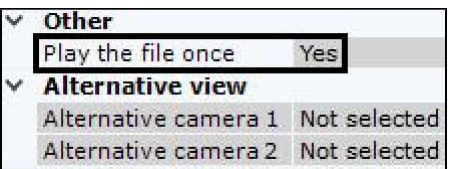

7. Click the **Apply** button.

<sup>75</sup> https://en.wikipedia.org/wiki/Video\_compression\_picture\_types#Macroblocks

#### Privacy mask settings

#### **Itis possible to apply a privacy mask to the video image to hide certain parts ofthe frame:**

- when viewing live videos;
- when viewing the archive;
- on exported videos and still frames.

#### **The detection tools that support privacy mask:**

- Configuring Face [detection\(see](#page-267-0) page 267);
- [Configuring](#page-272-0) Face detection (VL)(see page 272);
- Configuring Face Detection and [Temperature Control\(see](#page-287-0) page 287);
- Configuring Masks [Detection\(see](#page-279-0) page 279) (detection of a medical or similar mask on the face);
- Person-based privacy masking [configuration\(see](#page-343-0) page 343);
- Specific settings for People masking [detection tool\(see](#page-358-0) page 358) (based on data from pose detection tools).

# Privacy mask will apply to all users who have the **View masked video** parameter set to **No** in the role configuration (see [Creating and configuring roles\(see page 431\)\)](#page-431-0).

#### **Attention!**

The mask will be displayed in the Client only. In the Web-Client and the Mobile Client, there will be no mask on the video image.

#### **To configure privacy mask, do the following:**

1. Select the **Video Camera** object and click the **button** button.

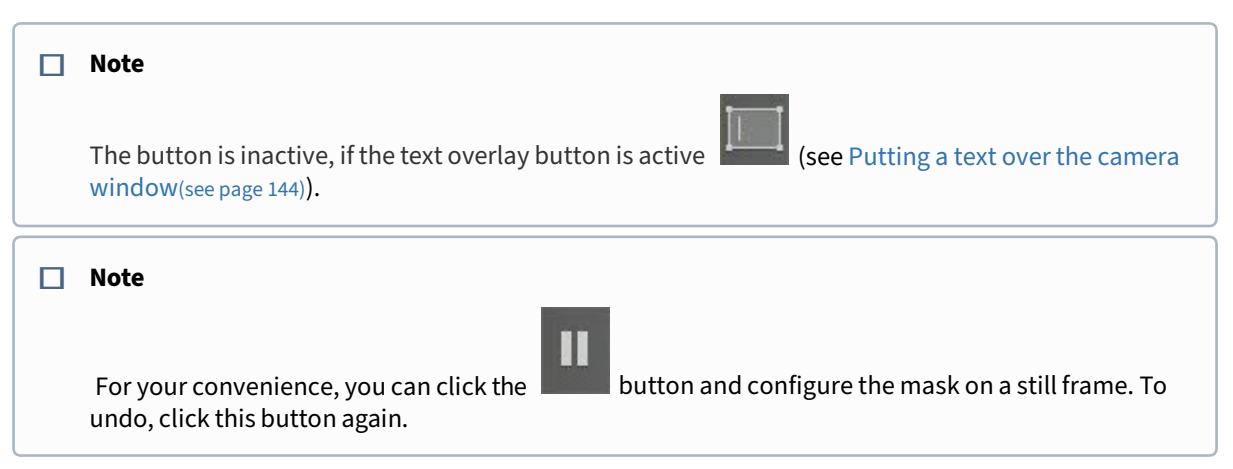

2. In the preview window, sequentially set the anchor points of the closed area that you want to hide when viewing the live video image.

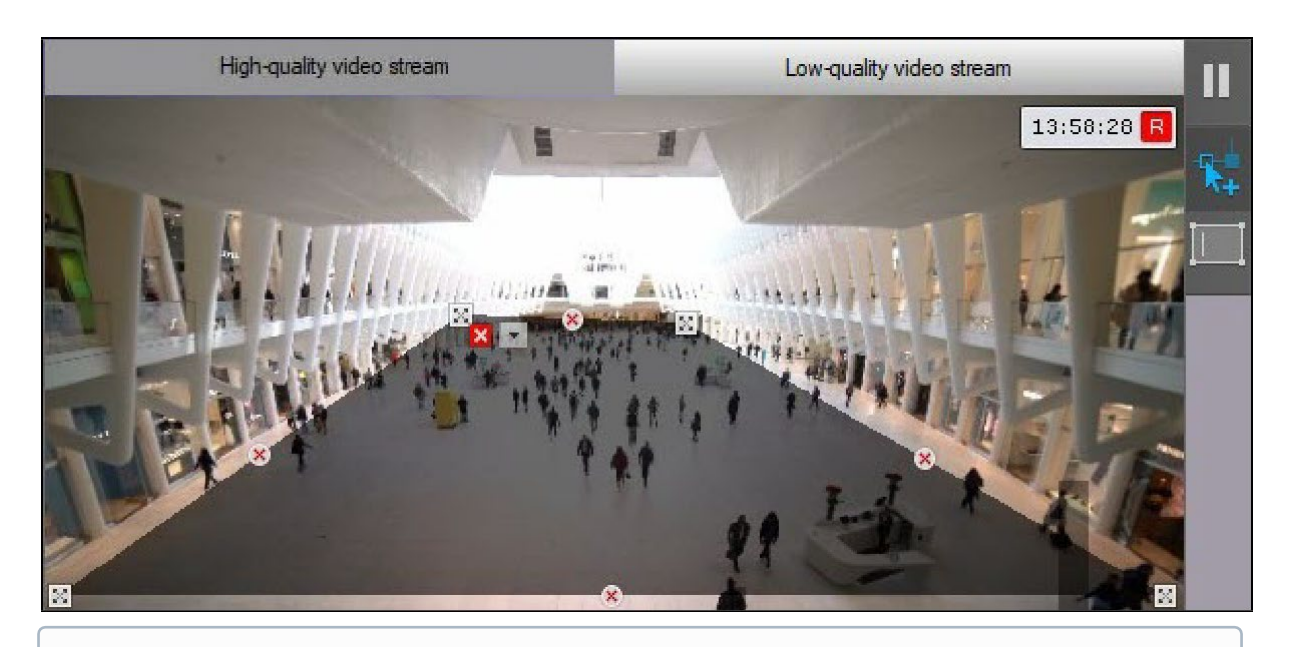

# **Note**

When the area is being constructed, the anchor points are connected by a two-color dotted line which outlines the area's borders.

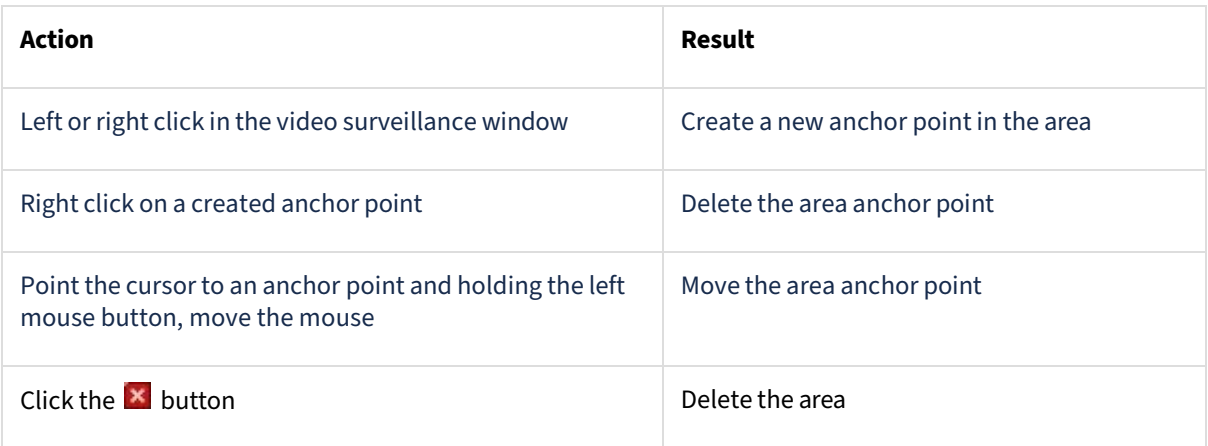

- 3. You can mask the selected area with black color (by default), or with a mosaic mask. To apply the mosaic mask, do the following:
	- a.  $\,$  Click the  $\,$  button.
	- b. Set the checkbox.
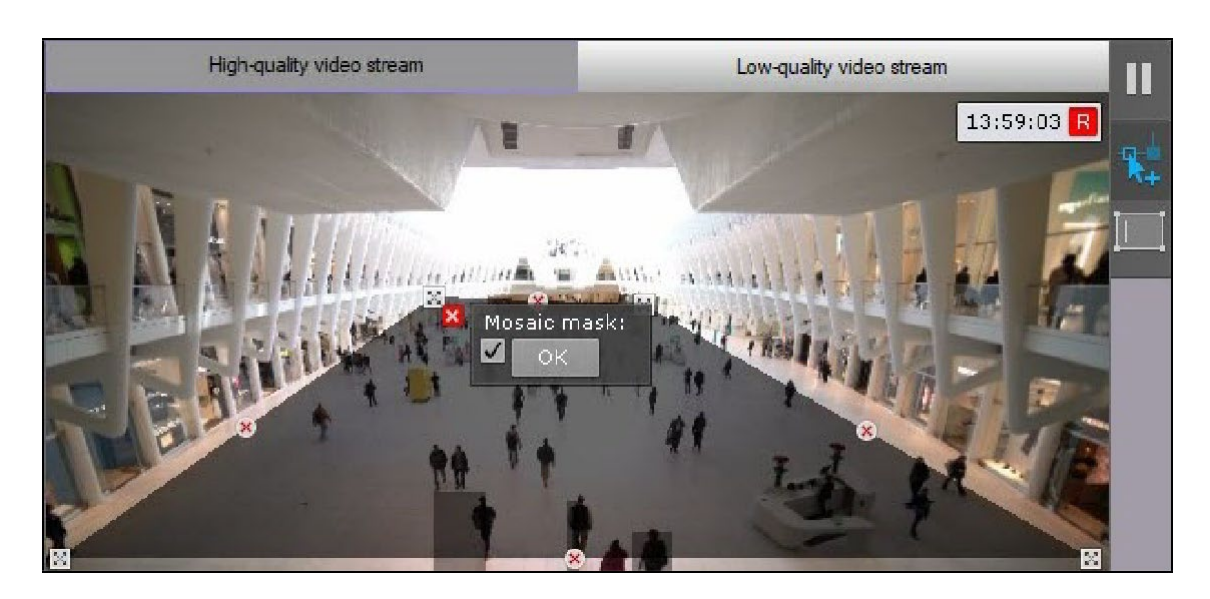

- c. Click the **OK** button.
- 4. You can specify several areas.
- 5. Click the **Apply** button.

Privacy mask configuration is complete. When you view a video image from this camera, the selected area will be hidden.

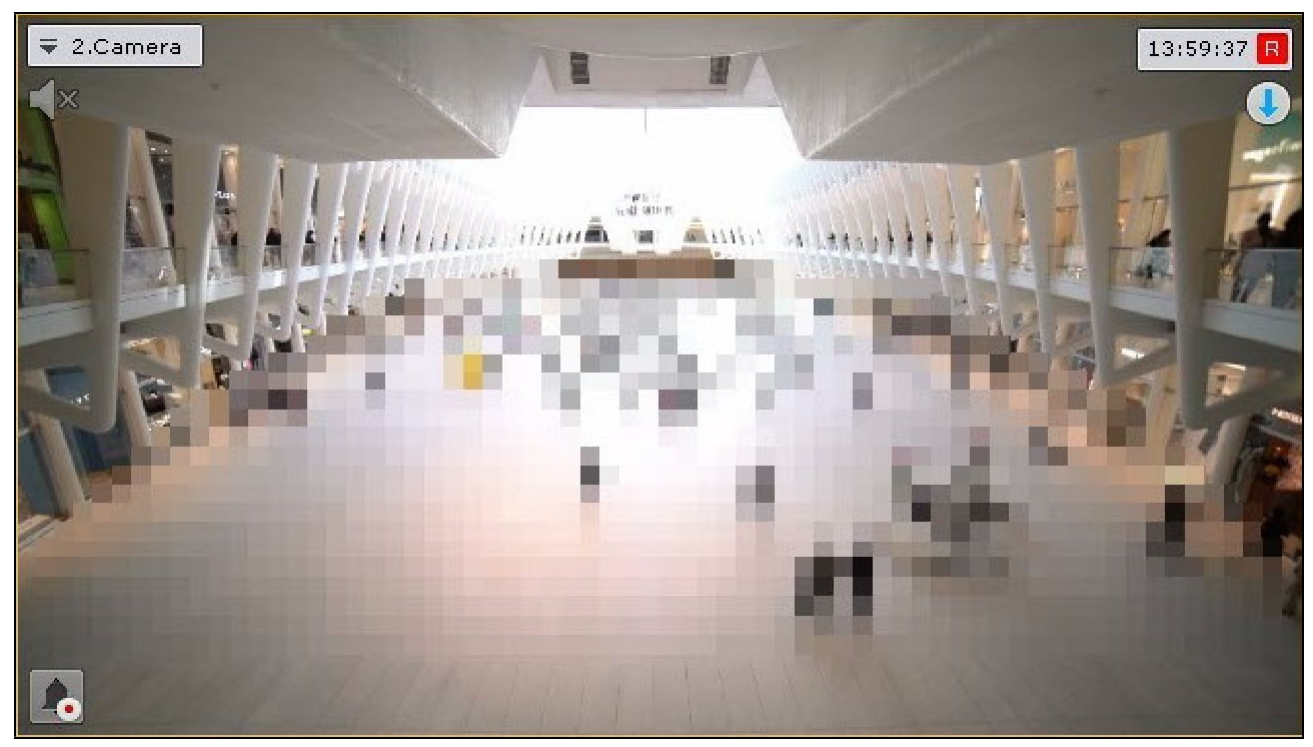

## Putting a text over the camera window

You can superimpose a text over video in the camera window. This text will be visible to all users in all monitoring modes but will not be present on exported frames and videos.

#### **To put a text over the camera window, do the following:**

- 1. Select a **Camera** object and click **Note** You cannot do it if the  $\mathbf{b}$   $\mathbf{b}$  button is depressed (see Privacy mask [settings\(see](#page-142-0) page 142)). **Note** For your convenience, you can click the **button** and configure the mask on a still frame/ snapshot. To undo, click this button again.
- 2. Click any mouse button anywhere in FoV to set two anchor points  $\boxtimes$  of the rectangular area where the text will be displayed. The higher the area, the more the font size.

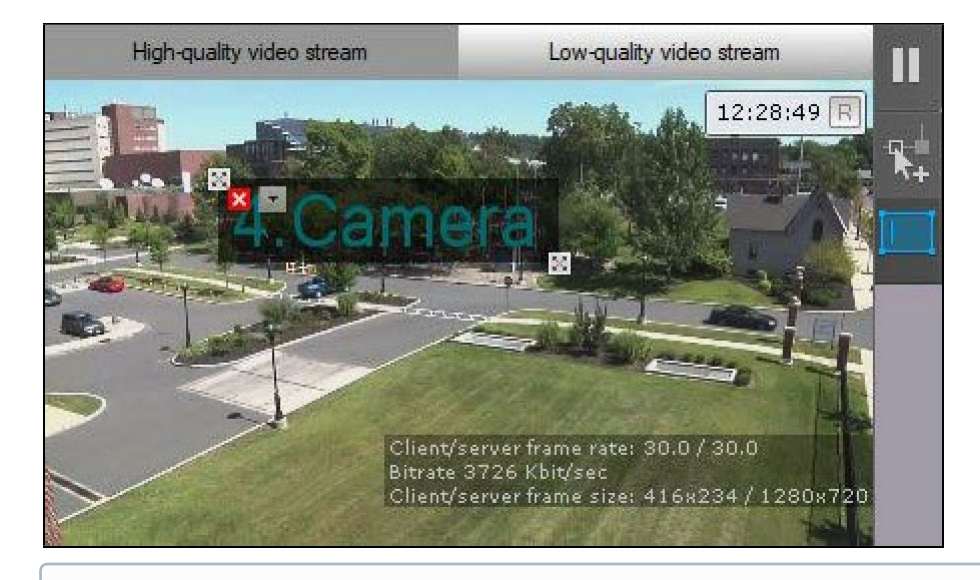

#### **Note**

To remove the area, click the  $\mathbf{\times}$  button.

- 3. Click **.**
- 4. Enter the required text. By default, the name of the video camera is displayed.

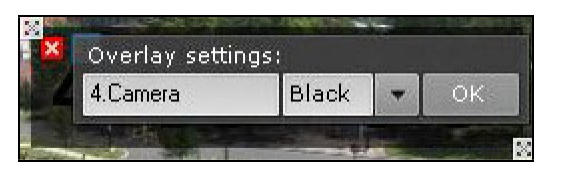

#### **Attention!**

The text string has to fit the width of the area. If not, you cannot apply settings. For a longer text, make the area wider.

5. Select a font color from the dropdown list.

- 6. Click the **OK** button.
- 7. If required, you can set multiple text areas in different parts of FoV.
- 8. Click **Apply**.

## Now, the text is superimposed over the video image.

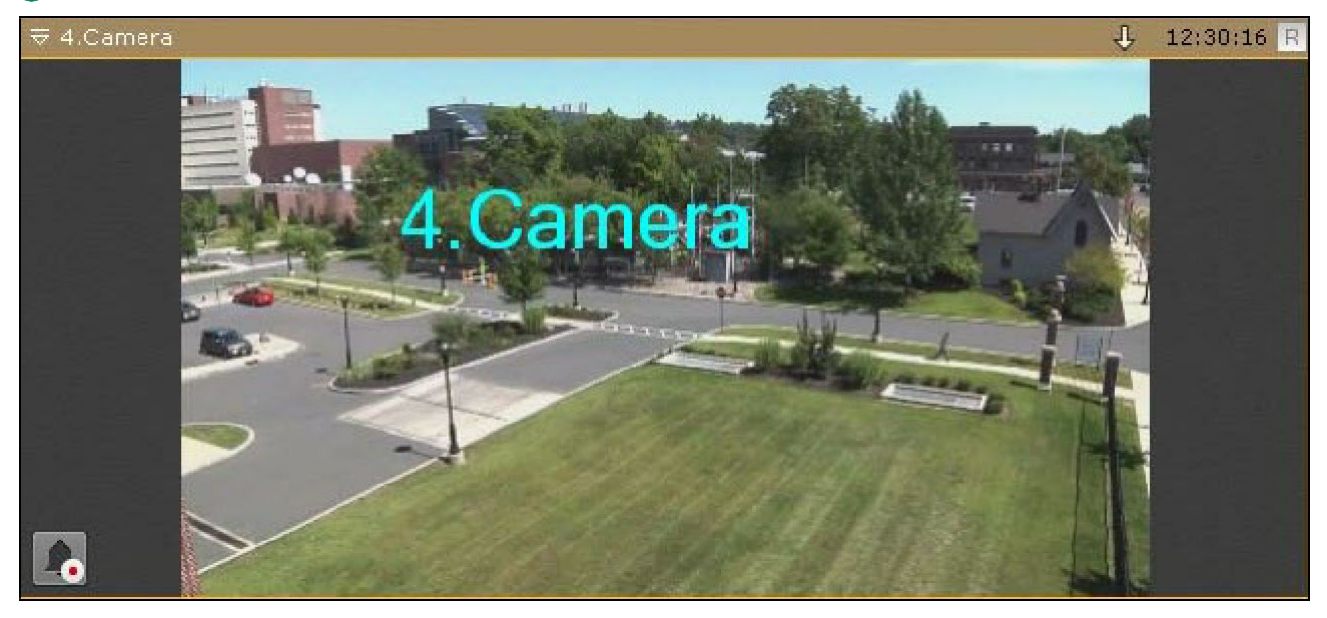

# <span id="page-146-0"></span>The IP Server Object

#### In the *Arkiv* VMS, an **IP Server** object relates to:

- video capture card;
- video server:
- control panel;
- DVR;
- input/output module.

If you configure a video capture card, video server or DVR, each video camera channel corresponds to a **Camera** object under the **IP Server** parent object.

## **To configure the IP server parent object, perform the following:**

1. Select the **IP server** object in the objects tree (**1**).

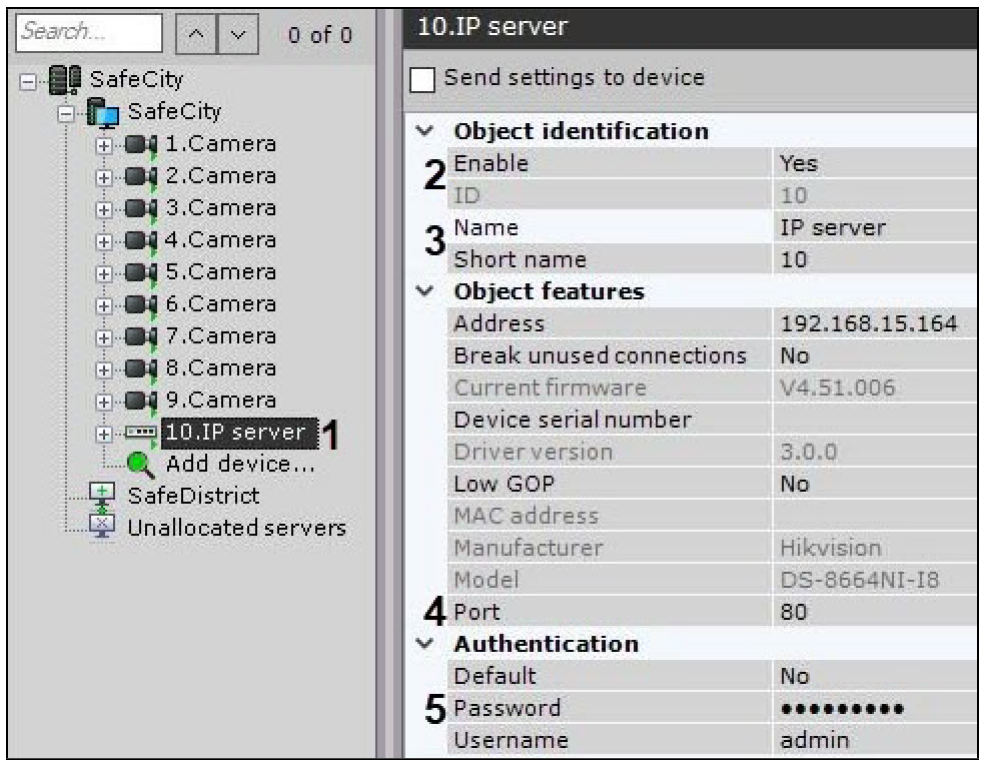

- 2. Select **Yes** from the list in the **Enable** field to enable the object (**2**).
- 3. Enter the name of the IP server in the **Name** field (**3**).
- 4. Specify the number of the network port (**4**). The default value is **80**.

#### **Note**

The port number is initially set through the IP server's Web interface.

5. Set the authentication mode (**5**).

#### **Note**

The login and password for connecting to the IP server are set through its Web interface.

6. Click the **Apply** button.

The IP server and its video cameras will then be enabled, and the icon indicators for the IP server and video cameras in the objects tree will turn green.

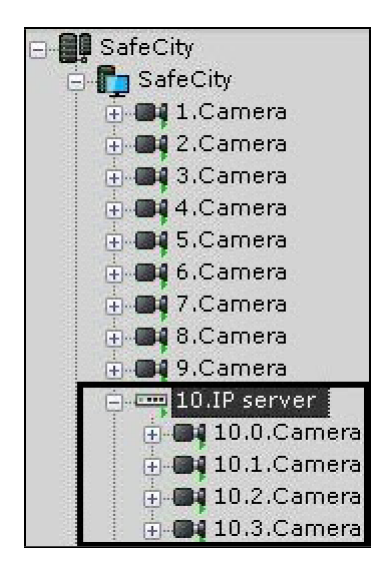

Configuration of IP server channels must be performed separately for each channel (with the help of child objects of **Camera**).

By default, you cannot delete child **Camera** objects from the IP server. **To enable this feature, do as follows:**

- 1. Quit Client.
- 2. Start a text editor and open the Arkiv.exe.config configuration file located in: <*Arkiv* installation folder Arkiv>\bin.
- 3. Find the line <add key="AllowIpServerChannelRemove" value="false" /> and change **false** to **true**.
- 4. Save the changes to the file.

You can now delete **Camera** objects from the IP server.

#### **Attention!**

You cannot restore a deleted object. You will need to create the IP server again.

#### Configuring Virtual IP Servers

*Arkiv* supports working with a virtual IP server.

#### **To create and configure a virtual IP server, perform the following steps:**

- 1. Run IP Device Discovery Wizard (see Adding and removing IP [devices\(see](#page-97-0) page 97)).
- 2. In the form for manually adding an IP device, select **Inaxsys** in the **Vendor** drop-down list (**1**).

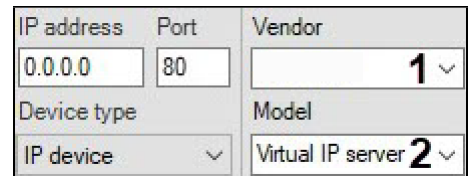

- 3. Select **Virtual** from the models list to emulate a single-stream video camera. Select **Virtual several streams** to emulate a video camera supporting multiple streams (**2**).
- 4. Click the button.

An **IP server** object will be added. It will be used for creating 4 virtual video cameras; location of a video file to be used for signal emulation needs to be specified for each camera (see Configuring virtual video [cameras\(see](#page-140-0) page 140)).

# The Microphone Object

If a microphone is part of an IP Server, then you must specify the video camera to which it will be linked in the settings of the given microphone. When you do this, the **Microphone** object will become a child of the specified **Camera** object.

# **Atteintion**

When a microphone is reassigned from one camera to another, all previously recorded audio is also transferred; when recorded video on the new camera is played, the transferred audio is played back.

#### **Note**

This setting is used during synchronized video and audio monitoring of a situation as well as during synchronized video and video recording to the archive (see the section Audio [Monitoring\(see](#page-763-0) page 763)).

In all other cases the **Microphone** object will automatically be displayed in the objects tree as a child of the video camera itself.

To configure the **Microphone** object, perform the following:

1. Select the **Microphone** object in the objects tree (1).

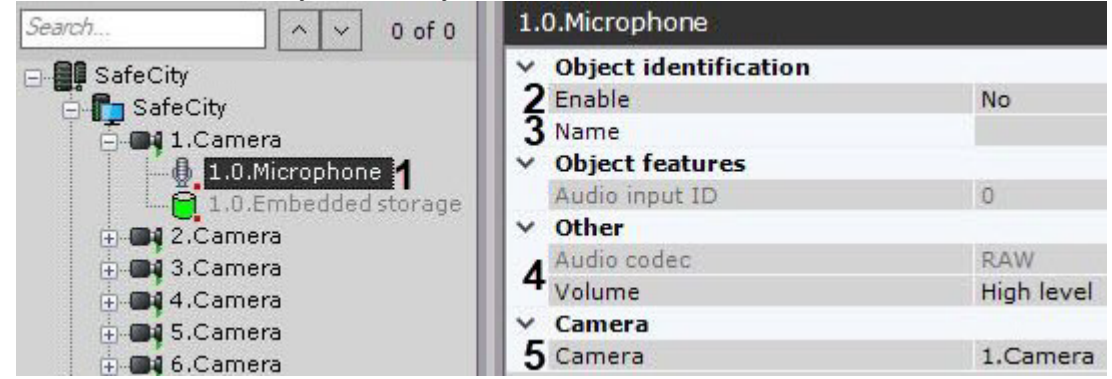

- 2. Enable the microphone by selecting **Yes** in the **Enable** field (**2**).
- 3. Enter the name of the microphone in the **Name** field (**3**).
- 4. Configure additional microphone parameters (audio codec, bit rate, etc.) in the **Other** group (**4**) using their descriptions in the interface of the *Arkiv* software package or, for more detail, in the official reference documentation of the parent video camera.
- 5. Choose a video camera to associate this microphone with (**5**). As a result of this operation, the selected camera will become a parent object for the microphone.
- 6. Click the **Apply** button.

The microphone will then be switched to its assigned work mode.

To check the microphone's operation, you must perform the following steps:

1. Select the **Sound on/off** check box in the **Summary** group. Summary Sound on/off

- 2. Provide an audio signal to the microphone.
- 3. If the microphone is configured correctly, the audio signal will be transmitted to the Server's speakers. The strength of the incoming audio signal will be displayed on the indicator to the right of the **Sound on/off** check box.

Checking microphone operation is now complete.

If a microphone is part of an IP Server, the microphone settings allow choosing the video camera of the IP Server it will be matched to. When you do this, the microphone object will appear as the child object of the specified camera in the object tree.

## The PTZ object

The **PTZ** object is displayed in the objects tree as the child object to the camera, if it is the PTZ camera.

#### **To configure the PTZ device ofthe camera, do the following:**

1. Select the **PTZ** object in the objects tree (**1**).

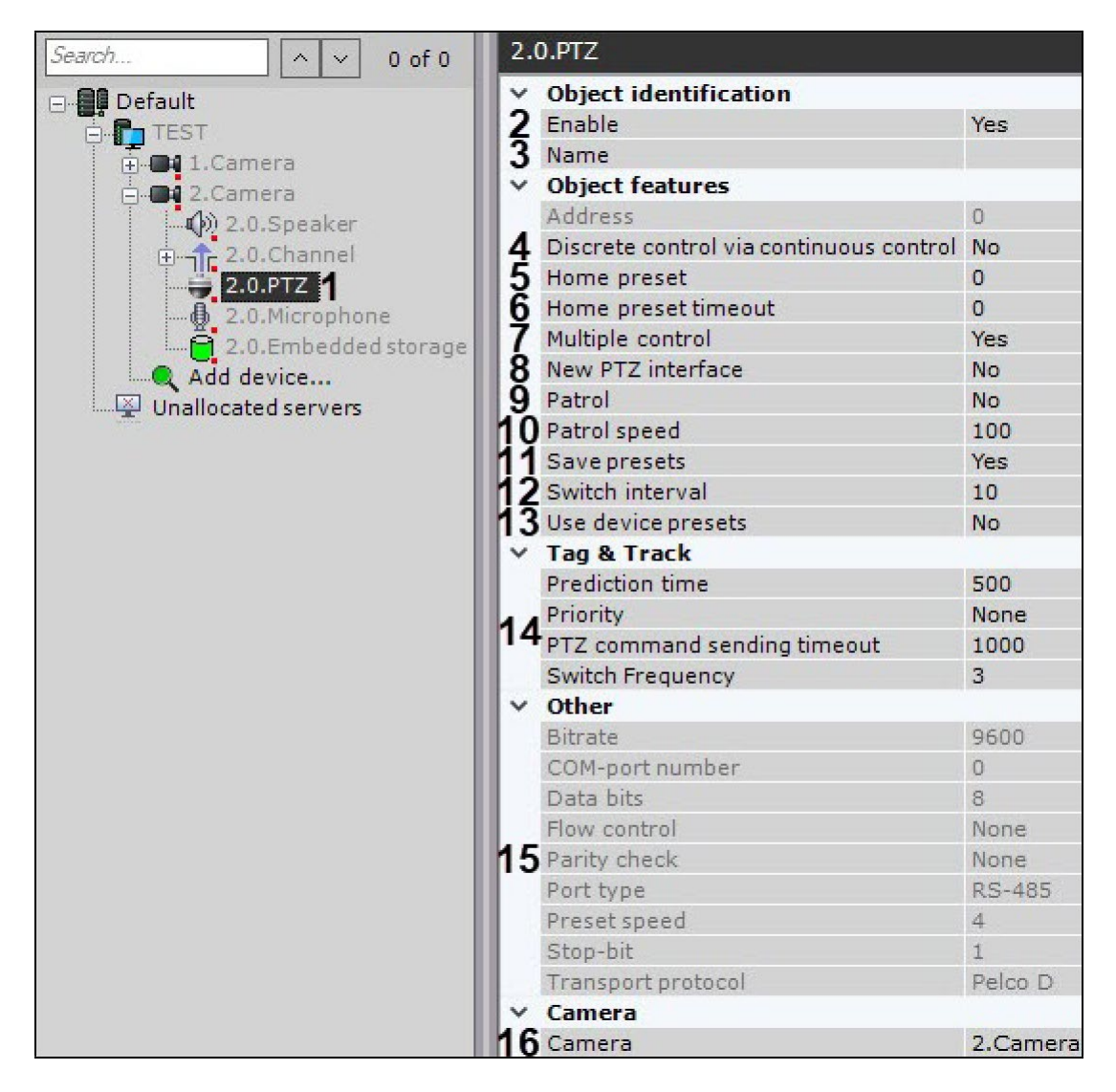

2. Enable the PTZ device by selecting **Yes** in the **Enable** field (**2**).

- 3. Enter the name of the PTZ device (**3**).
- 4. If you need to use the step buttons to control the PTZ camera even if the camera does not support this mode, select **Yes** for the **Discrete control via [continuous](#page-651-0) control** parameter (**4**, see Control using step [buttons and virtual joystick\(see page 651\)\). In this case, the discrete PTZ control will be emulated via the](#page-651-0) continuous control commands.
- 5. Select the **Home preset** by specifying the required identifier (**5**). The home preset will return automatically after the time period specified in the **Home preset timeout** field (**6**).

#### **Attention!**

If the **Home [presettimeout](#page-519-0)** value is greater than the **Operator idle time** value (see Configuring [PTZ control\(see page 519\)\), the](#page-519-0) **Operator idle time** value will be used.

- 6. To simultaneously control the PTZ camera by multiple users with the same priority, select **Yes** in the **Multiple control** list (**7**). Otherwise, only one user at a time will [have a control \(see](#page-644-0) Controlling a PTZ [Camera\(see page 644\)\).](#page-644-0)
- 7. **To use the existing presets on the device in** *Arkiv***, do the following:**
	- a. If the camera is connected via the ONVIF protocol, set **Yes** for the **New PTZ interface** parameter (**8**). The presets created on the device will automatically appear in the PTZ control panel.
	- b. In any other case:
		- i. Set **Yes** forthe **Use device presets** parameter (**13**).
		- ii. Create the presets with identical IDs in *Arkiv* (see Creating and editing [presets\(see](#page-647-0) page 647)).

#### **Attention!**

If the use of the existing presets is disabled, they can be lost if the following conditions are met:

1. The recording of the presets to the device is enabled in *Arkiv* (see point 9). 2. The preset with the same ID is created in *Arkiv* (see [Creating](#page-647-0) and editing

[presets\(see page 647\)\).](#page-647-0)

#### 8. **Configure patrol:**

- a. Select the default patrol mode: **Yes** on, **No** off (**9**). If patrolling is enabled by default, it can be stopped in PTZ control panel (se[e Patrolling\(see page 652\)\)](#page-652-0). After you finish the PTZ control session, patrolling will resume automatically.
- b. Set the time interval in seconds at which the PTZ device will switch between the presets in the patrol mode (**12**).
- c. Set the transition speed from one preset to another in conditional units from 0 to 100 (**10**).
- 9. By default, the presets are recorded in the IP device. If you want to store the presets on the Server only, select **No** for the **Save presets** parameter (**11**).

#### **Note**

This parameteris available only forthe devices that support Absolute Positioning.

- 10. If necessary, configure the Target&Follow function (**14**, see Configuring [Target&Follow](#page-179-0) Pro(see page 179)).
- 11. Depending on the camera, you may find other parameters in the **Other** group (**15**). To configure them, refer to their description in the interface or in the official documentation.
- 12. If necessary, select the camera to which this PTZ device should be assigned to (**16**). As a results, the object will become the child object to the selected camera.
- 13. Click the **Apply** button.

As a result, the PTZ device will switch to the specified operating mode. Test To check the operation of the PTZ device, click the **button. If the PTZ device is** configured correctly, it will turn one step and return to its original position.

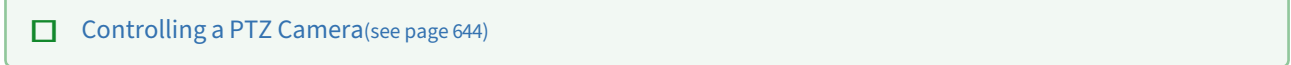

#### Configure HTTP-CGI commands to control Wash&Wiper

With *Arkiv*, you can control the Wash&Wiper feature in some Axis IP devices (M7016, P7216, Q7404, Q7436 ) using HTTP-CGI commands.

#### **To set HTTP-CGI commands, do as follows:**

- 1. Create presets for the camera, numbered as follows: 101, 102, 103 and 104 (see The [Presets](#page-647-0) List(see page 647)).
- 2. Go to the **PTZ** object and specify commands in the appropriate fields.

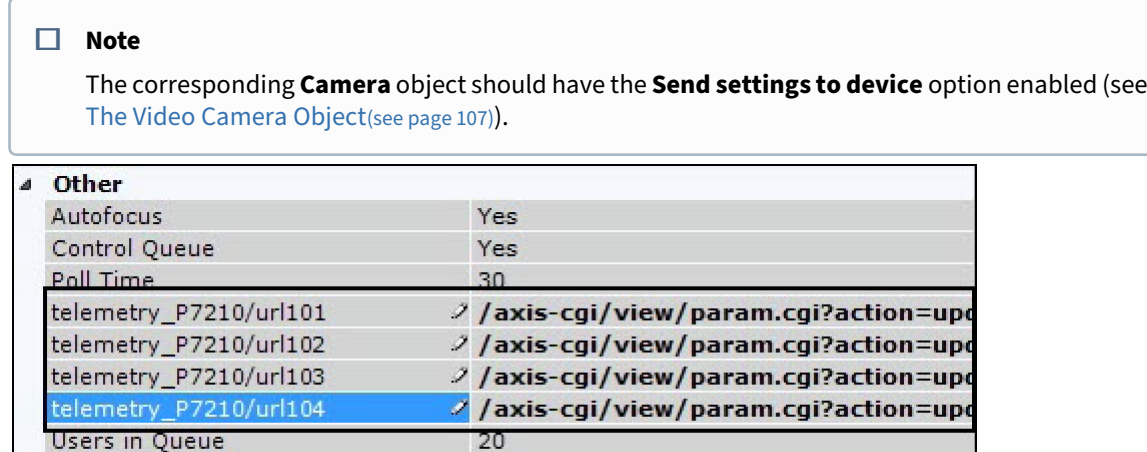

10.2. Camera

3. Click the **Apply** button.

3. Camera Camera

<span id="page-152-0"></span>When the camera goes to the presets 101-104, this triggers a pre-configured command.

# The Channel object

For I/O modules or video surveillance control panels (see CCTV [Keyboards\(see](#page-167-0) page 167)), the **Channel** object is displayed as a child object of an IP Server in the object tree (se[e The IP Server Object\(see page 146\)\)](#page-146-0).

#### **To configure the Channel object, do as follows:**

1. Selectthe **Channel** object in the objects tree (**1**).

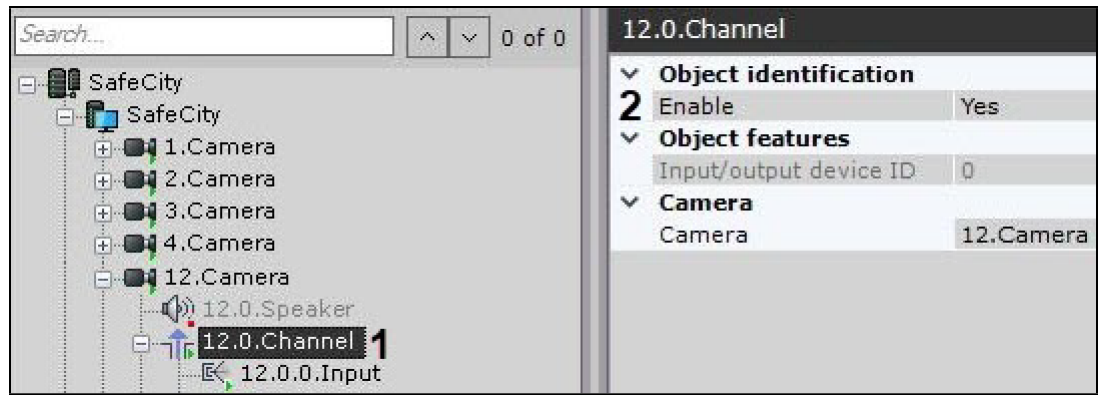

2. Enable the object (**2**).

#### **Note**

When a channel object is enabled/disabled, all **Input** and **Output** child objects are automatically enabled/disabled.

#### 3. Click **Apply**.

# The Input Object

If a camera has a built-in or pluggable digital input, the **Input** object is displayed as a child object of the **Camera** in the object tree. The total number of **Input** objects for a camera corresponds to its number of pluggable digital inputs.

If a device is defined as an IP Server, Input [will be displayed](#page-152-0) as a child of a **Channel** object in the object tree (see The [Channel object\(see page 152\)\).](#page-152-0)

## **To configure a Input object, perform the following:**

1. Select the **Input** object in the objects tree (**1**).

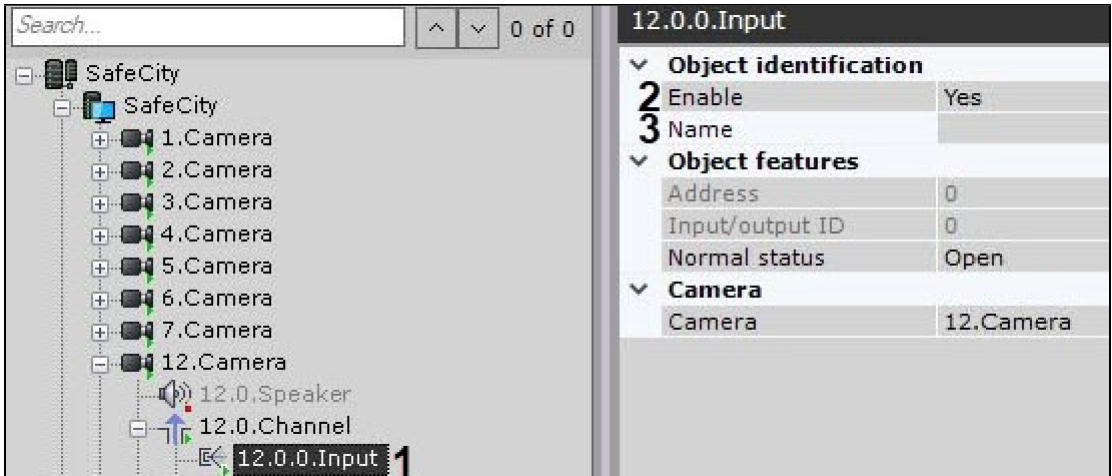

2. Enable the device (**2**).

# 3. Enter the name of the Input (**3**). 4. Set the status to which the Input will be set when no alarm is present. **Note** If a input is a child of a **Channel** object, then: a. Turning on a input automatically enables its parent **Channel** object. b. Turning off all **Input** and **Output** child objects automatically disables their parent **Channel** object.

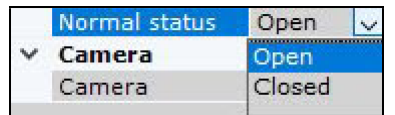

5. Click the **Apply** button.

The Input will then be switched to its assigned work mode. The current status of the Input is displayed in the **Inputinformation** group.

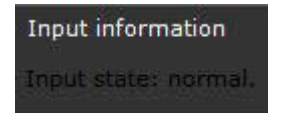

If an Input is part of an IP server, the Input settings allow choosing the video camera of the IP server it will be matched to. When you do this, the **Input** object will appear as the child object of the specified camera in the object tree.

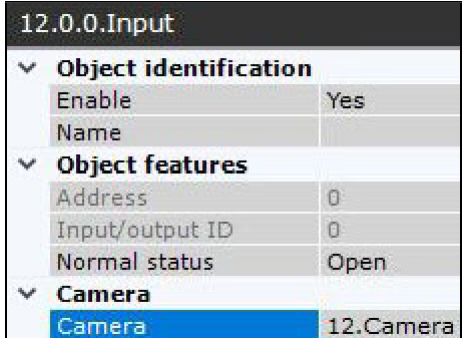

Configure virtual inputs

Switch between virtual IP-device states (HttpListener).

The *Arkiv* software package enables you to work with virtual inputs. This involves triggering a virtual input and producing a virtual input event/alarm in the VMS. When triggered, the virtual input status switches − **Closed/Open.**

# **Creating and configuring virtual inputs**

# **To create and configure a virtual input, complete the following steps:**

- 1. Run IP Device Discovery Wizard (see Adding and removing IP [devices\(see](#page-97-0) page 97)).
- 2. In the form for manually adding an IP device, select **HttpListener** in the **Vendor** drop-down list (**1**).

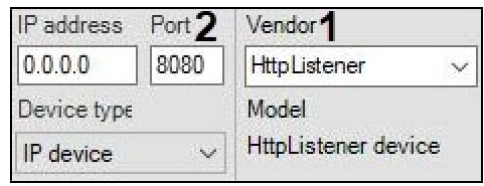

- 3. In the **Port**field, specify the port number that will be used Input status queries (**2**).
- 4. Click the  $\mathbf{t}$  button.

The **IP Server** object is automatically created to host 4 virtual inputs.

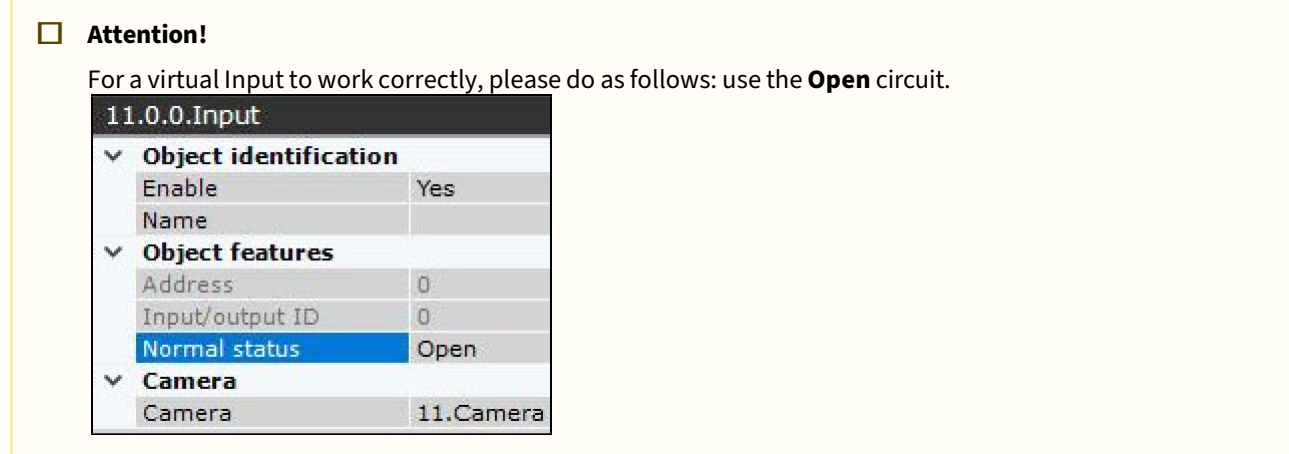

You can configure virtual inputs in the same way as real ones. Also you can specify the time-out when virtual inputs reset their status in the **Alarm Expiration Time** field of the **IP Server** object. It ranges from 0 to 100.

Other Alarm Expiration Time 2

This setting is applied only after you disable and enable the input again.

#### **Switching virtual inputs**

To switch virtual inputs, the HTTP request is used (see Switch between virtual IP-device states (HttpListener)). The requests can be handled by macros (see [Executing](#page-424-0) a web query(see page 424)). Create 2 macros for each virtual input: to switch to **Closed** and to switch to **Opened**.

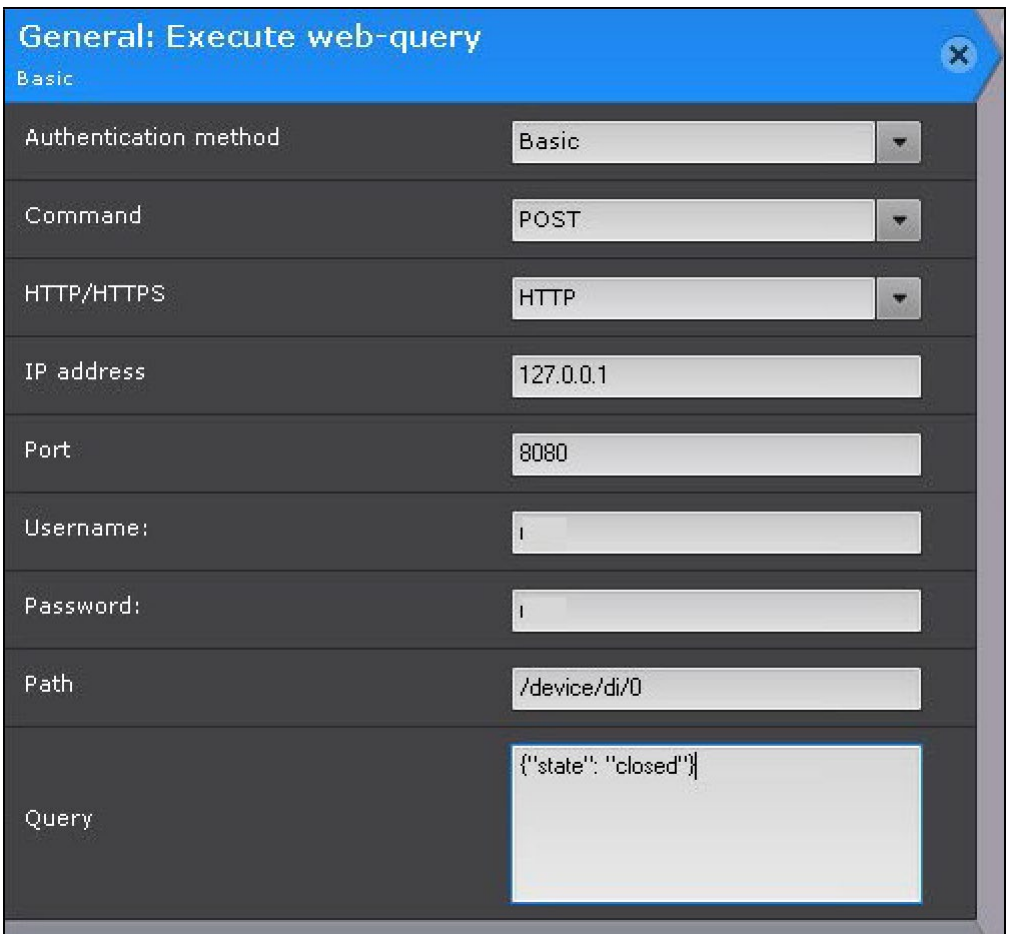

You can run macros and requests from Dialog board (see [Configuring a Dialog](#page-473-0) Board(see page 473)).

#### **Virtual inputs' status on map**

You can add virtual inputs to maps just as you do with real ones (see Adding inputs and [outputs\(see](#page-492-0) page 492)). Virtual inputs status is color-coded (se[e Displaying device status\(see page 773\)\)](#page-773-0).

# The Output Object

If a camera has a built-in or pluggable digital output, the **Output** object is displayed as a child object of the **Camera** in the object tree. The total number of **Output** objects for a camera corresponds to its number of pluggable digital outputs.

If a device is defined as an IP Server, a relay will be displayed as a child of a **Channel** object in the object tree (see [The Channel object\(see page 152\)\)](#page-152-0).

#### **To configure a Output object, perform the following:**

- 1. Select a **Output** object in the objects tree.
- 2. Enable the device (**1**).

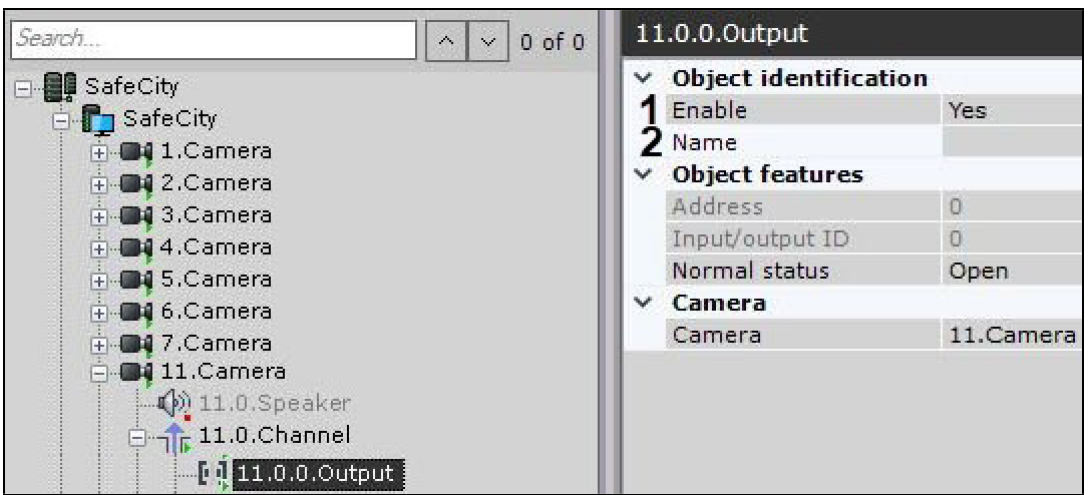

# **Note**

If a output is a child of a **Channel** object, then:

- a. Turning on a output automatically enables its parent **Channel** object.
- b. Turning off all **Input** and **Output** child objects automatically disables their parent **Channel** object.
- 3. Enter the name of the Output (**2**).
- 4. Set the status to which the Output will be set when no alarm is present.

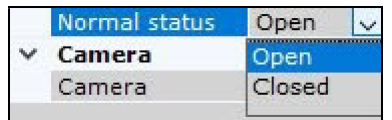

5. Click the **Apply** button.

The Output will then be switched to its assigned work mode.

To check the functioning of the Output, click the **Test** button**.** If the Output is configured correctly, its status will briefly change.

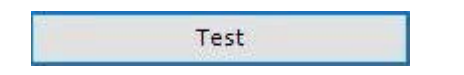

If an Output is part of an IP server, the sensor settings allow choosing the video camera of the IP server it will be matched to. When you do this, the **Output** object will appear as the child object of the specified camera in the object tree.

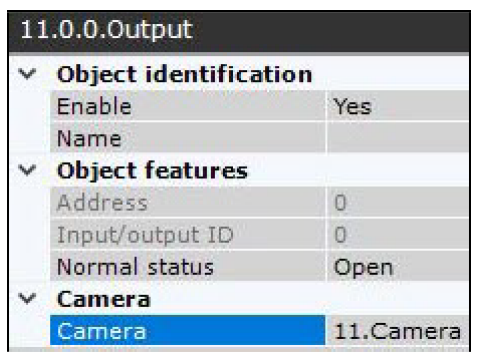

# The Speaker Object

The **Speaker** object is used for configuration of the sound alert triggered by a macros.

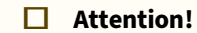

Audio notifications cannot be played back via the system speakers on a remote Client. In this case, you are advised to [run an external program on Clients\(see page 417\).](#page-417-0)

In *Arkiv* you can create the following types of **Speaker** objects:

1. **IP speaker device.** Created automatically if there is an audio outlet on an IP device.

#### **Note**

One audio outlet on an IP device corresponds to one child **Speaker** of the **Camera** object.

2. **System speaker.** Created manually. Sound on the system speaker is played back using the server's sound card.

A **Speaker** object can play audio notification files with the extensions:

- 1. .wav
- 2. .mp3
- 3. .mkv
- 4. .avi

The following audio notification file encoding formats are supported:

- 1. G.711
- 2. G.726
- 3. PCM

The audio notification file should be stored on the computer corresponding to the **Server** object on the basis of which the **Speaker** object is registered.

#### Creating and Configuring an Object

#### **To create a Speaker system object, you must perform the following steps:**

1. In the list of devices, highlight a **Server** object and click the **Create voice notifier** button.

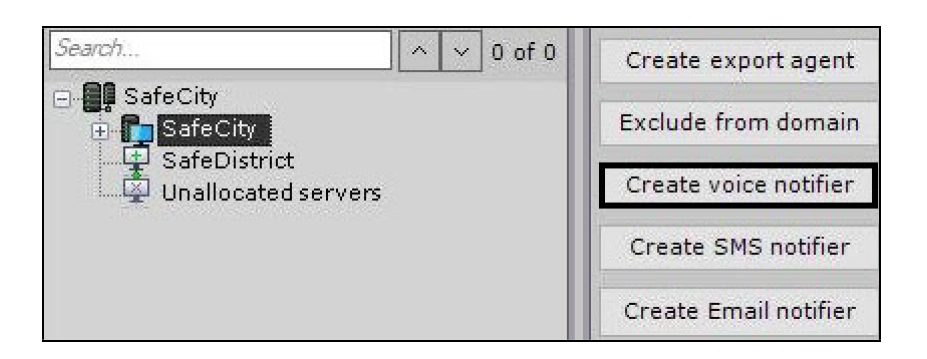

2. In the **Name** field (**1**), enter the desired name of the **Speaker** object.

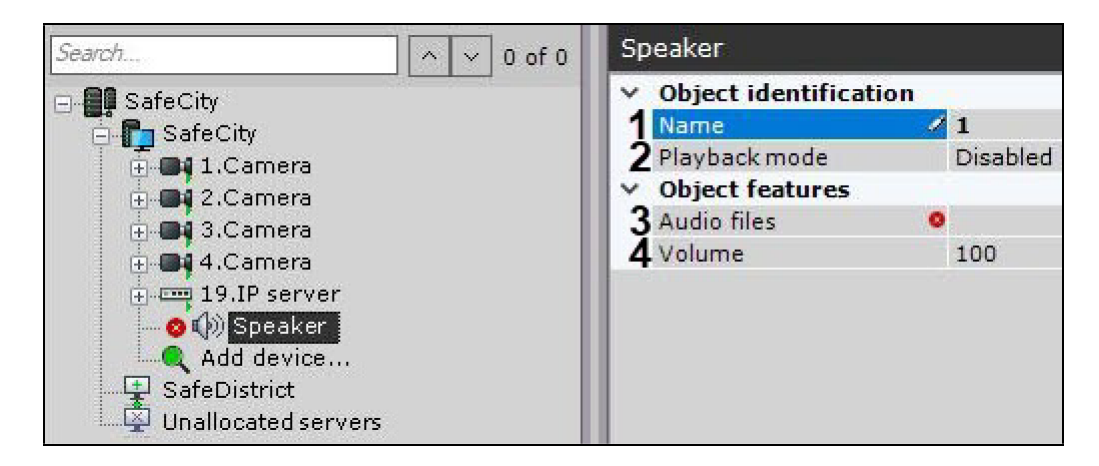

- 3. Selectthe speaker mode: disabled, play back on Server, play back on Clients (**2**).
- 4. In the **Audio files** field (**3**), enter the full path to the audio notification file. This parameter is mandatory.
- 5. In the **Volume** field (**4**), enter the desired speaker volume level.

# **Note**

By default, IP device speakers are disabled. To enable, for the **Enable** value (**1**), select **Yes**. When configuring the speaker of an IP device, you can set other parameters as well, such as the compression algorithm for the audio signal sent to the speaker for playback (**2**). Which speaker parameters you can configure is determined by the protocol for integration of the IP device and the *Arkiv* software package.

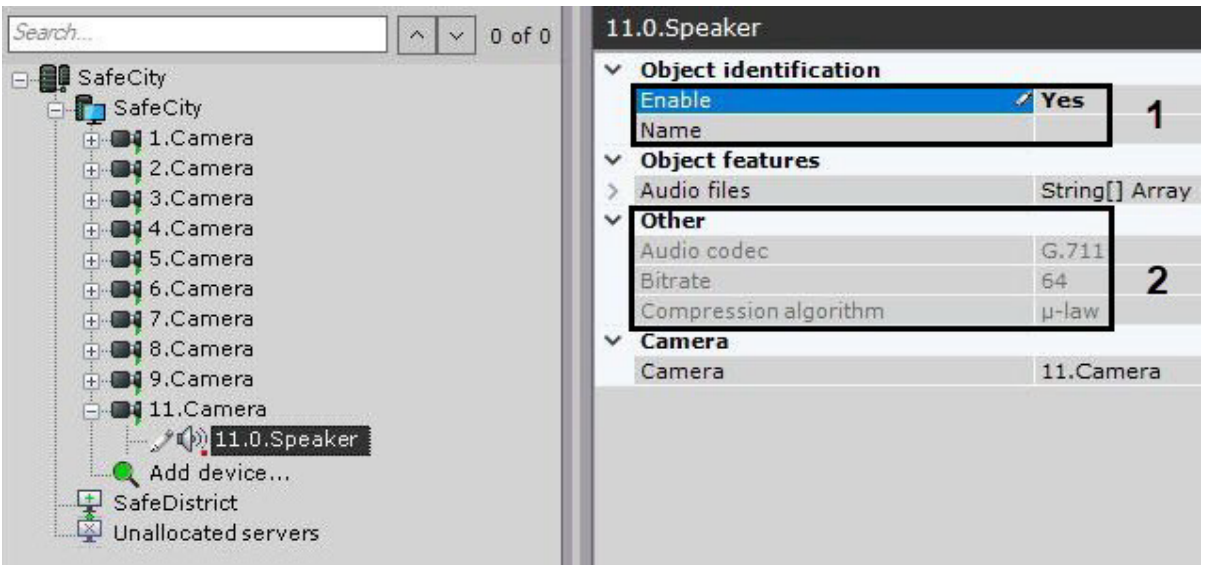

6. Click the **Apply** button.

<span id="page-160-0"></span>Creation of the **Speaker** object is complete.

## Configuring a Speaker Object

#### **To configure a Speaker object, you must perform the following steps:**

1. In the list of devices, highlight the **Speaker** object which needs to be configured (**1**).

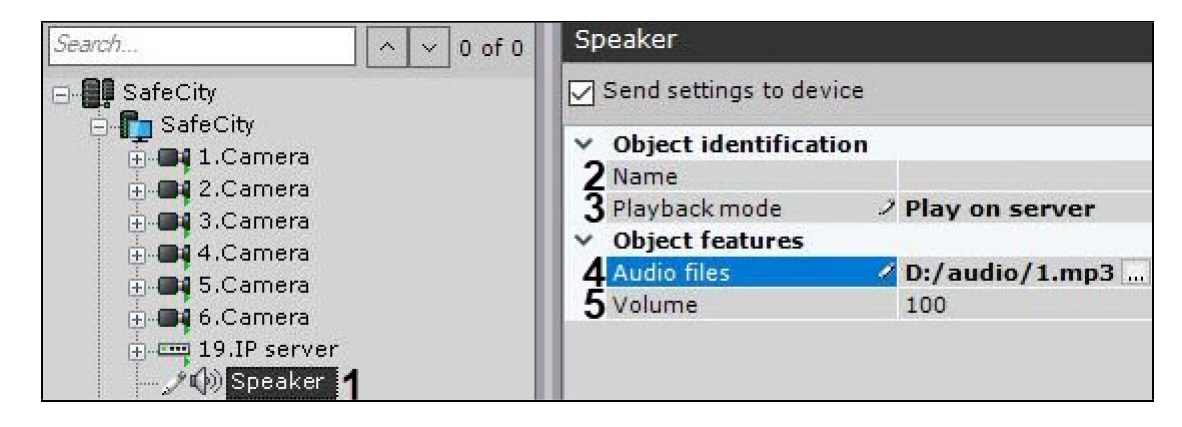

- 2. In the **Name** field (**2**), enter the desired name of the **Speaker** object.
- 3. Selectthe speaker mode: disabled, play back on Server, play back on Clients (**3**).
- 4. In the **Audio files** field (**4**), enter the full path to the audio notification file.
- 5. In the **Volume** field (**5**), enter the desired speaker volume level.
- 6. To parent an IP device to a speaker:
	- a. By default, IP device speakers are disabled. To enable, for the **Enable** value (**1**), select **Yes**.

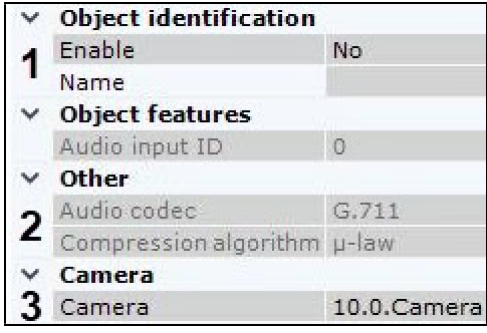

- b. When configuring the speaker of an IP device, you can set other parameters as well, such as the compression algorithm for the audio signal sent to the speaker for playback (**2**). Which speaker parameters you can configure is determined by the protocol for integration of the IP device and the *Arkiv* software package.
- c. Choose a video camera to associate this speaker with (**3**). As a result of this operation, the selected camera will become a parent object for the speaker.
- 7. Click the **Apply** button.

Configuration of the **Speaker** object is now complete.

#### Checking Audio Notification

To check audio notification from a **Speaker** object, click the **Test** button.

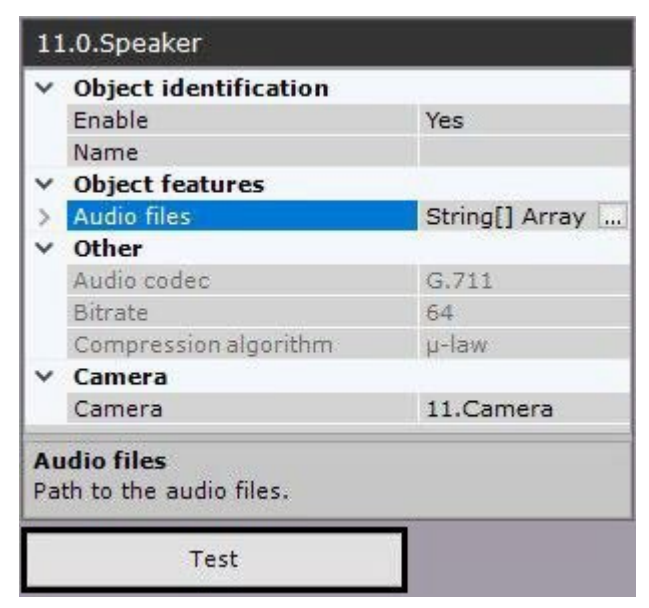

When you do this, the audio notification file whose path you indicated in the corresponding field plays back (see the sectio[n Configuring a Speaker Object\(see page 160\)\)](#page-160-0).

# The Embedded storage object

If a camera has on-board storage (SD card), the system will automatically create the corresponding object.

#### **To configure on-board storage, do as follows:**

1. Select the required object in the devices' list (1).

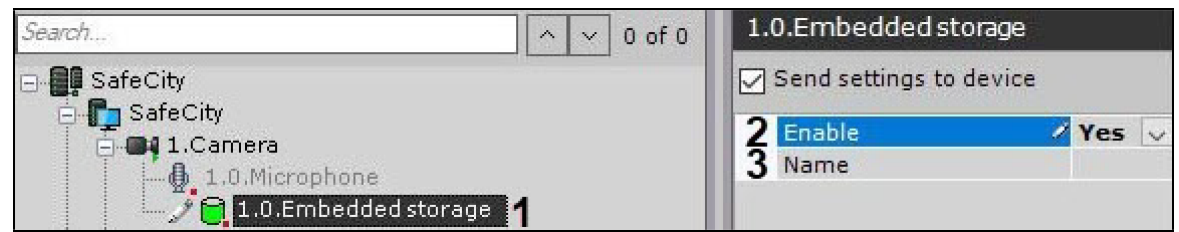

- 2. Select **Yes** in the **Enable** field to activate the object (**2**).
- 3. You can add the name of the object (**3**).
- 4. Click the **Apply** button.

You have configured on-board storage. You can view video from on-board storage (if enabled) and copy it to the archive (se[e Configuring data replication\(see page 210\)\)](#page-210-0).

# 7.2.4 Particulars of Configuration of Devices

# AGRG-IO-16/8-WD-DS Sensor-Relay cards

Connecting AGRG-IO-16/8-WD-DS Sensor-Relay cards

The *AGRG-IO-16/8-WD-DS Sensor-Relay* card is an interface of external sensors and external executive devices (relays) as a part of video surveillance and fire and security alarm systems.

The figure shows the appearance of *AGRG-IO-16/8-WD-DS* card.

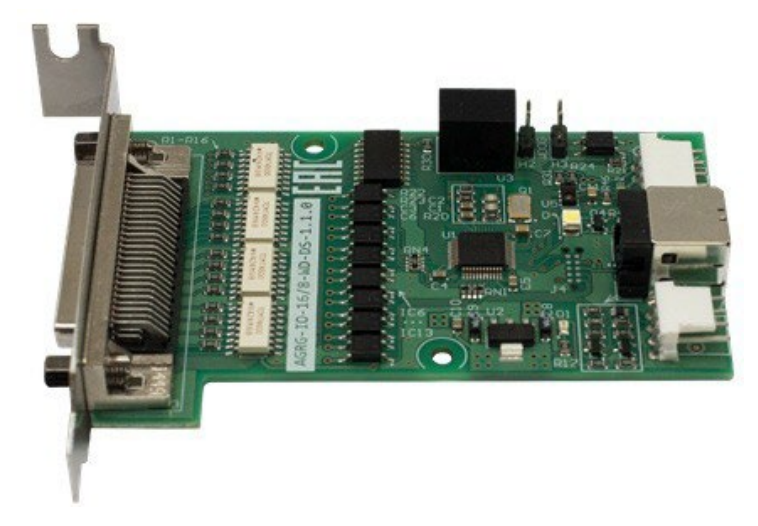

**The layout of card connectors:**

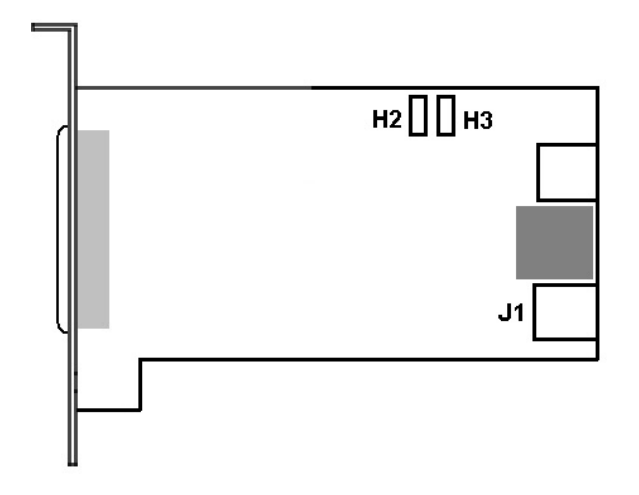

The device is controlled via the USB interface. Electrical and technical specifications of the card are given in the Electrical and technical [specifications of AGRG-IO-16/8-WD-DS](#page-164-0) devices(see page 164) section.

# **Connectthe** *AGRG-IO-16/8-WD-DS* **card to the Server as follows:**

- 1. Switch the computer power supply off. Remove the system cover.
- 2. Install the *AGRG-IO-16/8-WD-DS* card into a vacant motherboard slot and fix itin the casing.
- 3. Connect the loop (bundled with the distribution kit) to the **J1** connector and to a vacant USB connector on the motherboard of computer.
- 4. To activate the hardware control of the hang, connect the wires to the **H2 H3** connector.
- 5. To connect sensors and relays unsolder the connector bundled with the distribution kit.
	- a. The connecting wires from the executive devices are soldered to the contacts marked as "Relay" (see the table below).

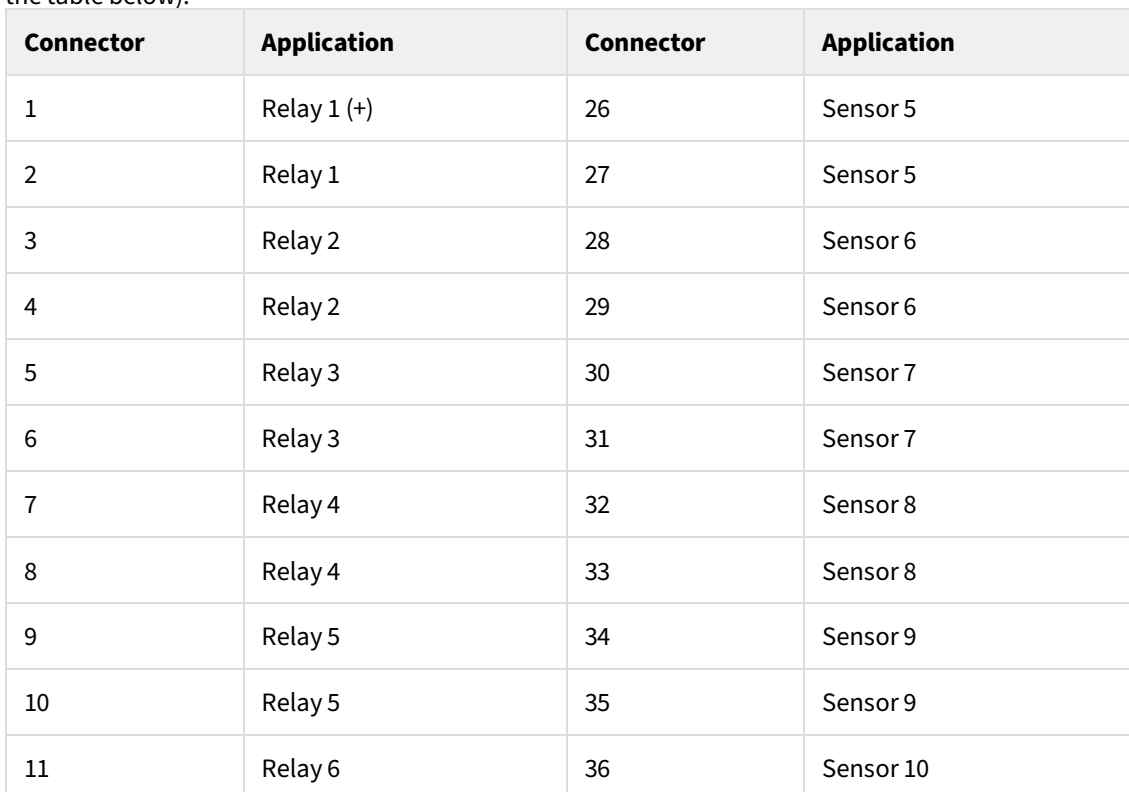

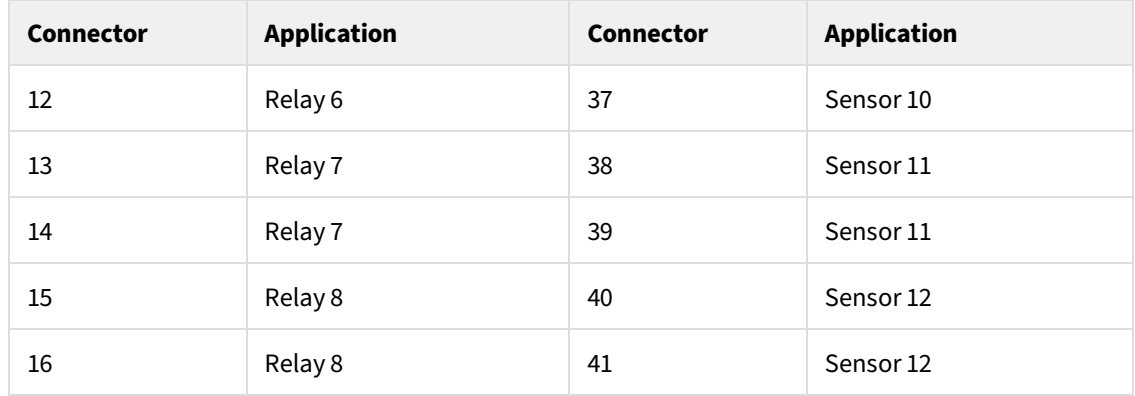

b. The connecting wires from the sensors are soldered to the contacts marked as "Sensor" (see the table below).

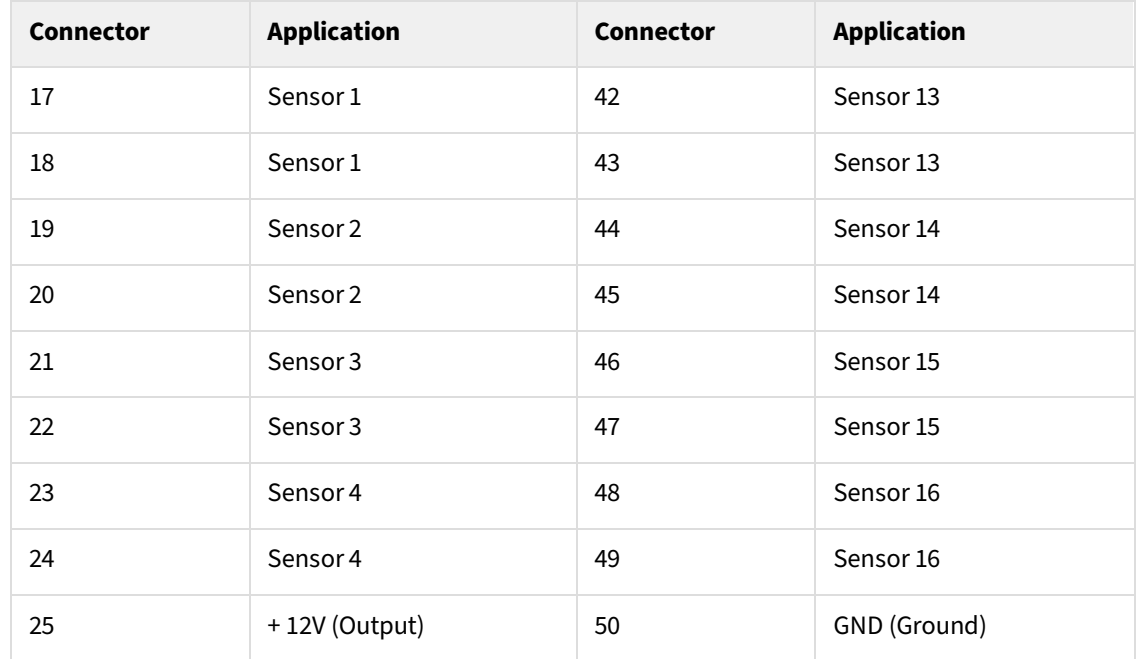

- 6. Fix the unsoldered connector in the casing bundled with the distribution kit.
- 7. Connect ready-for-use connector to external connector of the card in order to connect sensors and relays to the Server.

<span id="page-164-0"></span>The *AGRG-IO-16/8-WD-DS* card is now connected.

Electrical and technical specifications of AGRG-IO-16/8-WD-DS devices

When connecting the AGRG-IO-16/8-WD-DS sensor-relay cards, the electrical and technical specifications shown in the table below should be considered.

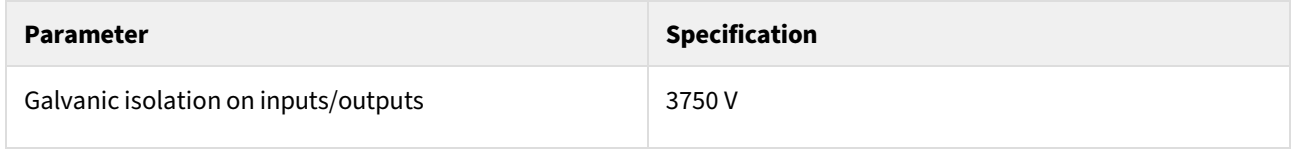

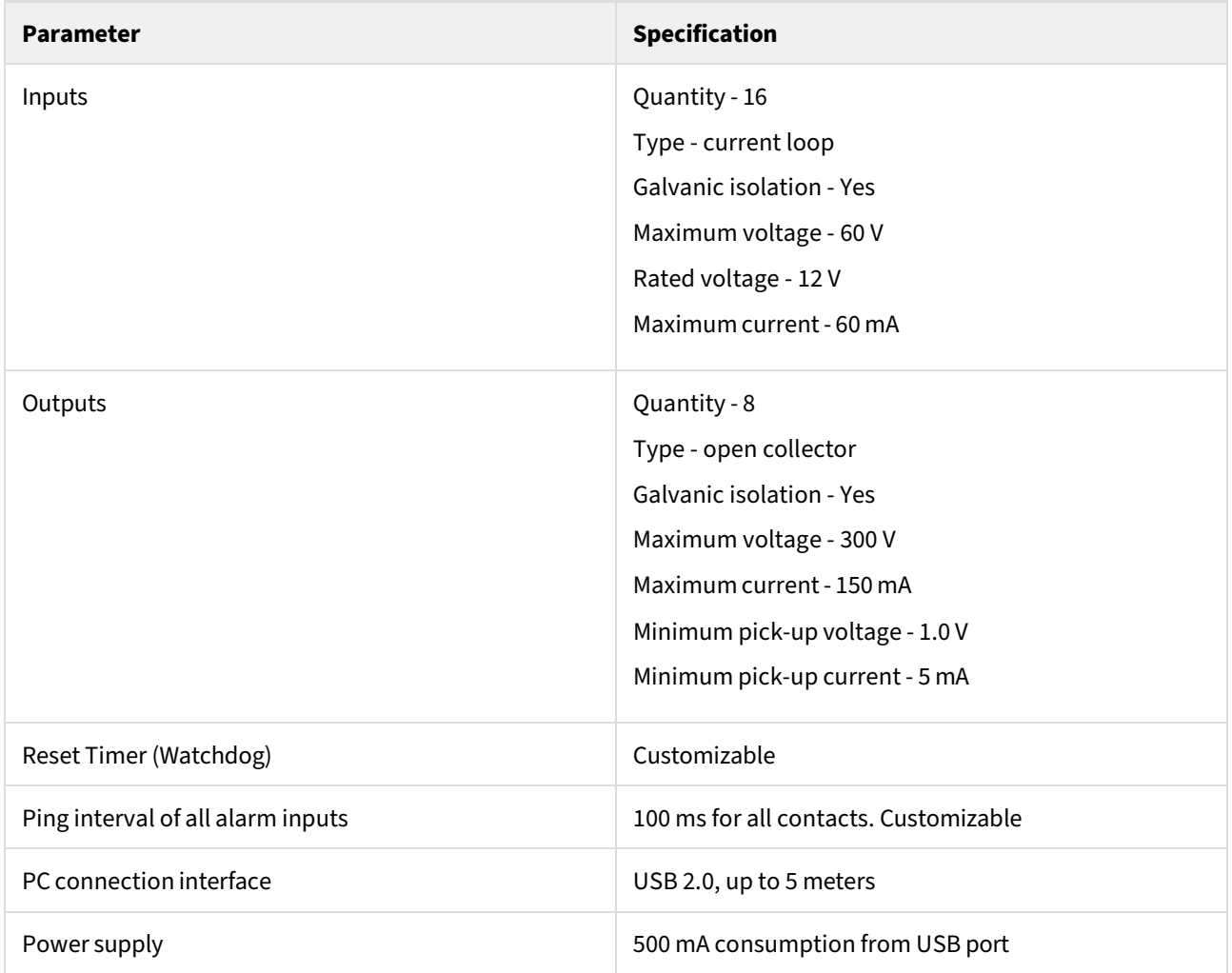

Special features of configuring AGRG-IO-16/8-WD-DS card in Arkiv

The connected card is [automatically](#page-97-0) detected in the IP Device Discovery Wizard (see Adding and removing IP [devices\(see page 97\)\).](#page-97-0)

If you add a device manually, enter the serial number of the device in the **IP address** field.

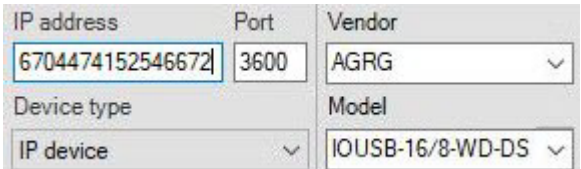

To read the serial number, use the manufacturer's utility.

# Axis IP Devices

#### **Serial number check**

#### **To check serial numbers of Axis IP devices, do the following:**

1. Enter a serial numberinto the appropriate field.

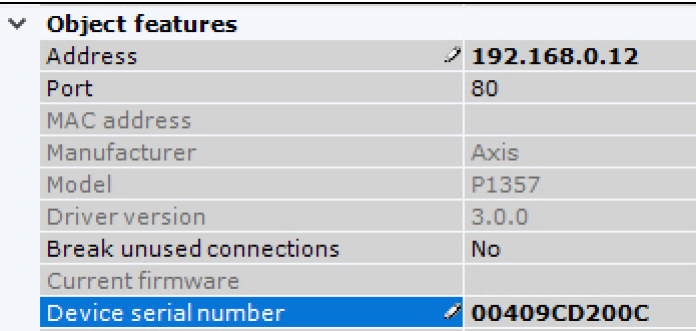

- 2. Click **Apply**.
- 3. The device will be reconnected. Upon reconnection, the entered serial number will be checked against the real one. If numbers do not match, a separate event will be registered in the system Log.

#### **Bonjour function**

For Axis IP devices on which the Bonjour function is supported and enabled, changing the default value of the **Friendly name** parameter is strongly discouraged. If an arbitrary **Friendly name** value is set for an Axis IP device, a search for connected equipment in the *Arkiv* software package will give incorrect results for this IP device.

#### **Note**

- The **Friendly name** parameter is configured through the Web interface of the IP device: Setup -> System options -> Network -> Bonjour.
- The default value of the **Friendly name** parameter is as follows: AXIS <model name> <mac address>, where <model name> is the model of the Axis IP device and <mac address> is its MAC address (for example, AXIS 214 − 00408C7D2610).

#### **Video streams**

#### *Arkiv* **can access the following video streams from Axis IP devices:**

1. H.264/MJPEG video.

2–5. Streams matching the Quality, Balanced, Bandwidth, and Mobile profiles. These profiles are configured via the camera's Web interface.

In *Arkiv*, the Quality profile corresponds to stream **1. Auto**, Balanced is stream **2. Auto**, Bandwidth is stream **3. Auto**, and Mobile is stream **4. Auto** (see [The Video Camera Object\(see page 107\)\)](#page-107-0).

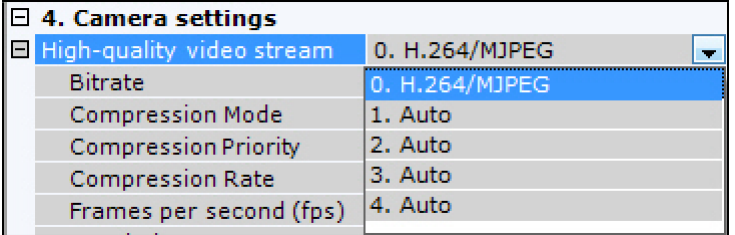

# <span id="page-167-0"></span>CCTV Keyboards

General Information about CCTV Keyboards

#### **Video surveillance control panels can be connected to** *Arkiv* **in two ways:**

1. Connecting a panel via the Windows driver as an HID USB device. This method makes the panel immediately available for specifying hotkeys (see [Assigning hot keys\(see page 552\)\)](#page-552-0).

#### **Attention!**

In HID mode, some control panel buttons may not work in *Arkiv*.

2. Connecting a panel via the *Arkiv* driver. Using this method, the panel is added to the system similarly to that of IP devices (see [Adding and removing IP devices\(see page 97\)\)](#page-97-0).

#### **Attention!**

To connect a control panel in this way, you need the *Arkiv* software to be installed in the **Server and Client** configuration. It's not possible to operate a board as a remote client.

#### **The following control panels are supported in the current version of** *Arkiv***:**

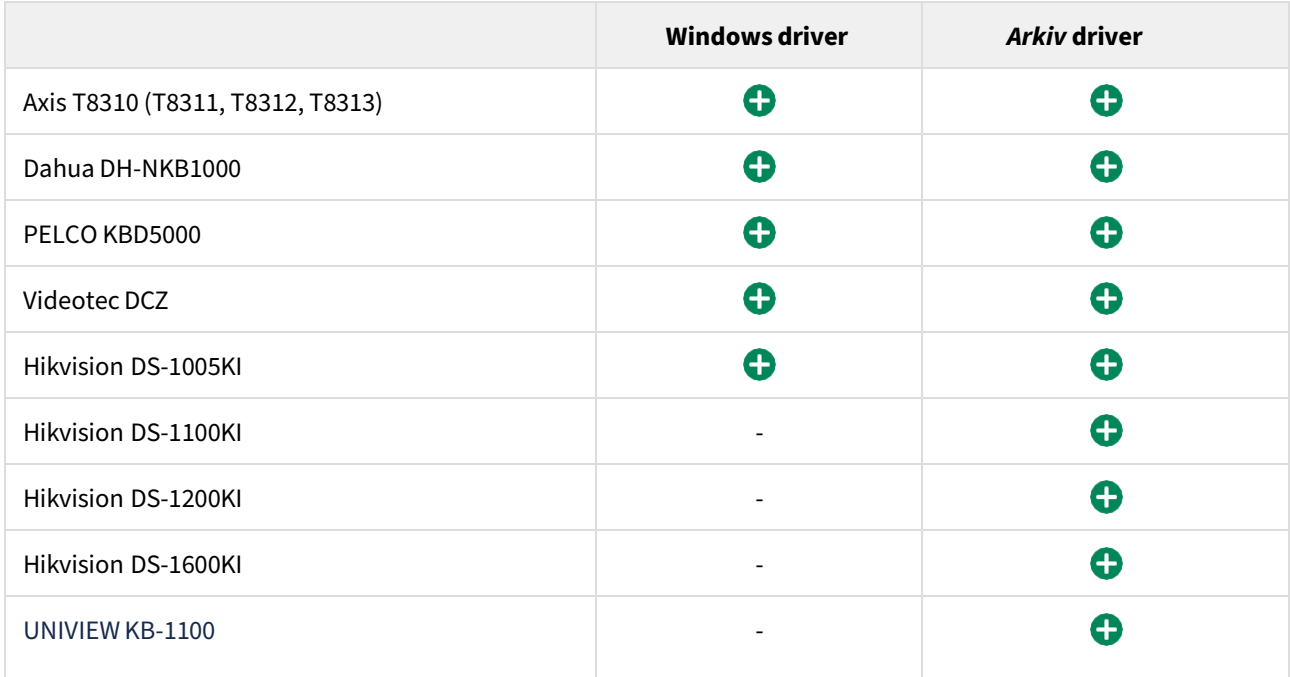

Axis T8310 specific configuration features

#### **Setting up on a Server**

To make a T8132 keyboard operate with Rev01 hardware, restart the *Arkiv* VMS server after you create the **IP Server**  object (se[e Shutting down a Server\(see page 82\),](#page-82-0) [Starting a Server\(see page 76\)\)](#page-76-0).

#### **Setting up on a Client**

You can use the Axis T8310 control board with remote Clients through the driver embedded into the *Arkiv* software. The panel is not added to the system as an IP device, and is immediately available for assigning hotkeys.

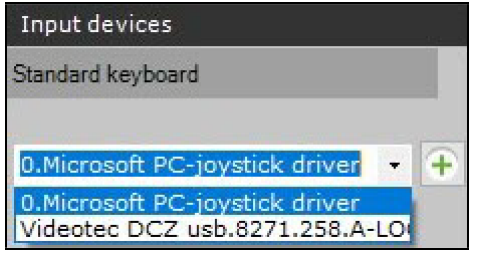

#### Various models differ in connected devices<sup>79</sup>.

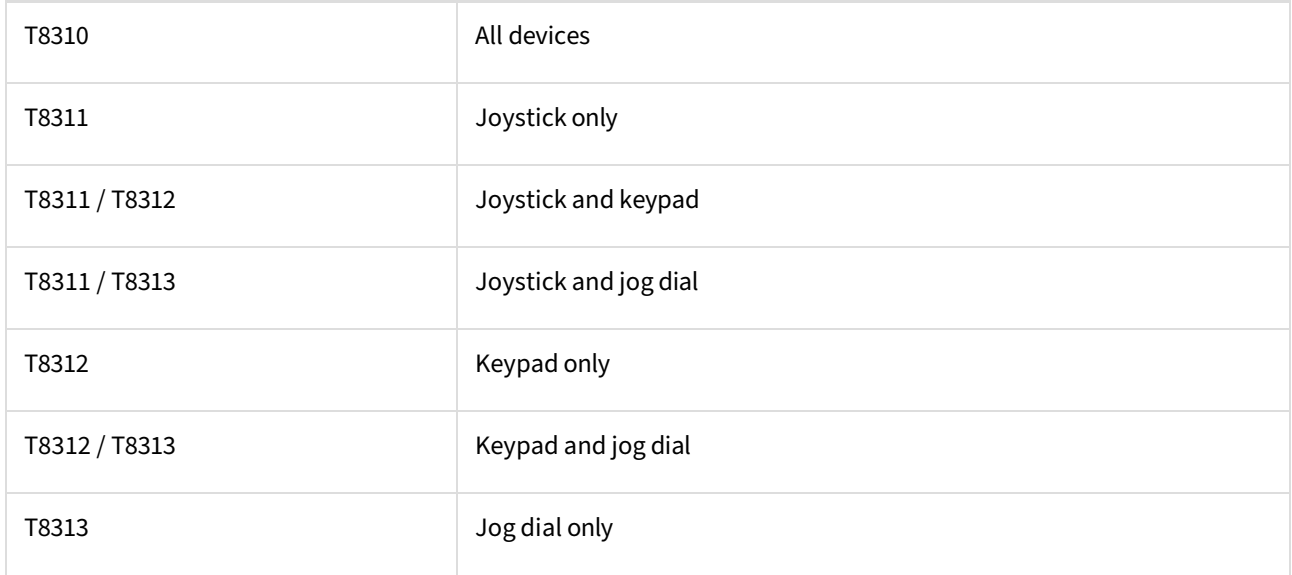

Hikvision DS-1100KI specific configuration features

To work with the DS-1100KI network keyboard in *Arkiv*, power on the device and do as follows:

- 1. Switch the keyboard to **Server** mode.
- 2. Select **Third Platform Software**.
- 3. Enter the *Arkiv* Server's IP address and communication port number.
- 4. You have to use the same port to add the device to the *Arkiv* VMS.

<sup>79</sup> https://www.axis.com/products/axis-t8310-video-surveillance-control-board

<span id="page-169-0"></span>UNIVIEW KB-1100 specific configuration features

# **General description ofthe UNIVIEW KB-1100 PTZ control device**

A schematic representation of the UNIVIEW KB-1100 PTZ control device is shown in the figure below.

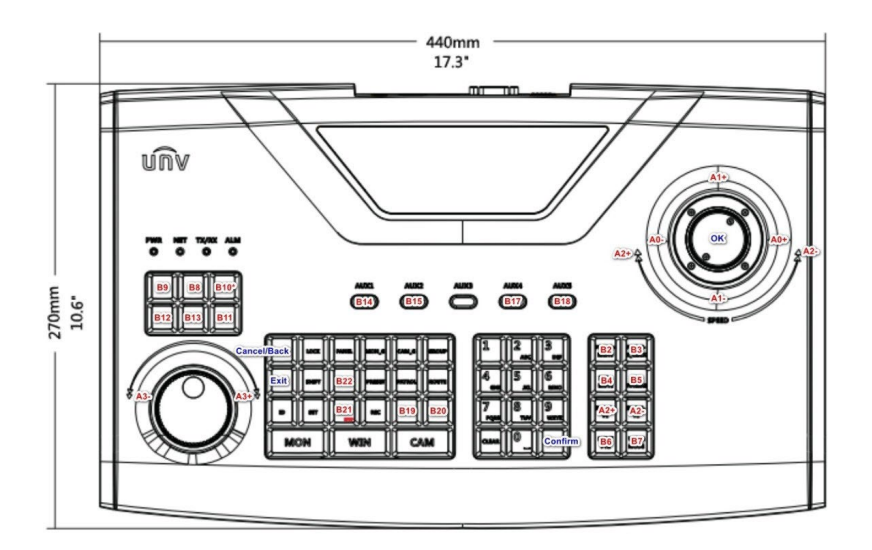

#### **The following physical controls are available on the device:**

**Joystick** is a rotary control moving along three axes:

- Pan axis (panning: left or right deviation).
- Tilt axis (tilt: up or down deviation).
- Zoom axis (scaling: clockwise or counterclockwise deviation).

Acceleration along each of the three axes depends on the degree of deviation from the center. The movement is carried out until release. When released, the control returns to its original position.

**Jog-Wheel** (not integrated into the *Arkiv* software package!) is a rotary control rotating only around its axis. When released, the control returns to its original position. In the illustration it is located at the bottom left (outer ring).

**Shuttle** is a rotary control rotating only around its axis. Allows the intermittent movement in one of two directions. It has no initial position; when released, it remains in place. In the illustration it is located at the bottom left (inner ring).

**Button** is a push control element that can represent two states. Allows the call of one of two functions (the function for pressing and the function for releasing). When released, it returns to its original position ("not pressed" state).

#### **Of allthe push-button controls ofthe remote control,the following blocks are integrated:**

- A block of playback control keys (6 keys on the left: the record button is triggered after pressing a button on the joystick).
- Block of keys for control of focus, zoom, aperture and PTZ presets (8 keys).

#### **The following keys to manipulate the device interface are also available (not related to** *Arkiv***):**

- Pressing the button on the remote control joystick (OK) (equivalentto pressing the ENTER key).
- Cancel the action / return one step back in the remote control menu (equivalent to pressing the ESC key).
- Numbers / letters are entered from the numeric keyboard, the mode (upper/lower register, digits) is switched by the SHIFT key.
- Moving through the menu items and within the fields is carried out by deviating the remote control vertically / horizontally.

#### <span id="page-170-0"></span>**Configuring a remote control before adding itto Arkiv**

Configure the network PTZ 4-dimensional Joystick Remote Control from Uniview (KB-1100) before you create the appropriate object in the *Arkiv* VMS. **Proceed as follows:**

- 1. Switch on the control device.
- 2. Enter username and password in the device display. The default credentials are as follows:
	- a. Login: admin.
	- b. Password: 123456.
- 3. Configure the device network configuration. To do this, in the Local Cfg -> Net Cfg menu, set the following settings:
	- a. IP address.
	- b. Mask.
	- c. Gateway.
- 4. Add the *Arkiv* Server to the internal configuration of this CCTV joystick keyboard. To do this, in the Dev Manage -> Manual Cfg -> Add Dev menu, set the following settings:
	- a. ID enter any number (range: 1-240, the number must not coincide with the ID of the remote control or other already added device).
	- b. Name enter a string (1-8 characters).
	- c. DType select VM (VideoManagementSystem, i.e. *Arkiv*).
	- d. LType select NetWork (the device is integrated for connecting to *Arkiv* via the network).
	- e. After selecting LType, press the button on the joystick and enter the IP address of the *Arkiv* VMS Server and the port used (the default port is 60000).
- 5. Connect to *the Arkiv VMS*, added in the step above. To do this, enter the ID specified above in the FindDev -> Dev ID menu or select the found profile in the Dev Manage -> Search Dev menu.
- 6. If the device is found, information about it will be displayed on the device display.
- <span id="page-170-1"></span>7. Press on the ID field. This will onboard the remote control in the *Arkiv* VMS.

Setting up the UNIVIEW KB-1100 control device is completed.

#### **Configuring UNIVIEW KB-1100 in Arkiv**

#### **Configure the UNIVIEW KB-1100 PTZ joystick control as follows:**

- 1. Go to IP Device Discovery Wizard (see Adding and removing IP [devices\(see](#page-97-0) page 97)).
- 2. In the **Vendor** list select **Uniview-joystick** (**1**).

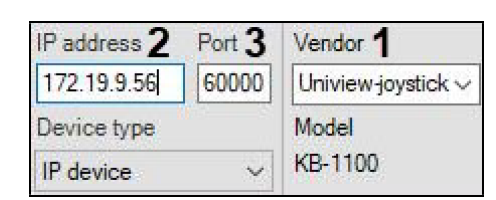

- 3. In the **IP address** field, enter the IP address of the remote control (**2**).
- 4. In the **Port**field, enter the port number, as set in step 4 of the remote control settings configuration (**3**).
- 5. Click the
- 6. Enable the newly created **IP Server** and its **Channel** child object.

You have configured the UNIVIEW KB-1100 Joystick Remote Control and CCTV keyboard.

# • General [description](#page-169-0) of the UNIVIEW KB-1100 PTZ control device(see page 169) • Configuring a remote [control before adding](#page-170-0) it to Arkiv(see page 170) • [Configuring](#page-170-1) UNIVIEW KB-1100 in Arkiv(see page 170) **On page:**

<span id="page-171-0"></span>Hikvision DS-1200KI specific configuration features

# **Configuring theHikvision DS-1200KI control device before adding itto** *Arkiv*

# **Configure theHikvision DS-1200KI PTZ control device as follows before creating the corresponding objectin** *Arkiv***:**

1. Set the control device address: **Select System − Network** in the device internal menu, then disable DHCP and set IP address and gateway.

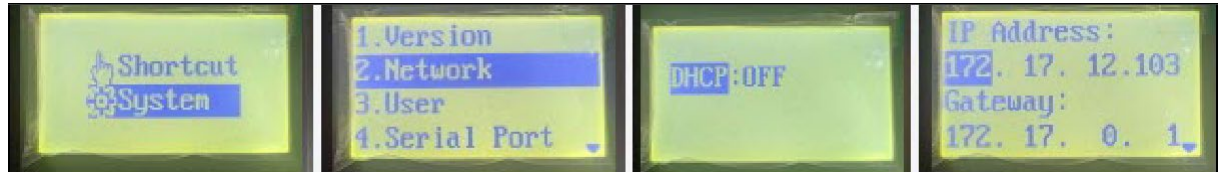

2. Set the *Arkiv* server IP address and port on the device. Open the device Web interface by entering the above set IP address in the web browser, then select **Platform Access − Third-Party Platform**.

# **Note.**

The Web interface is only available on https by default, so please use https prefix before the IP address.

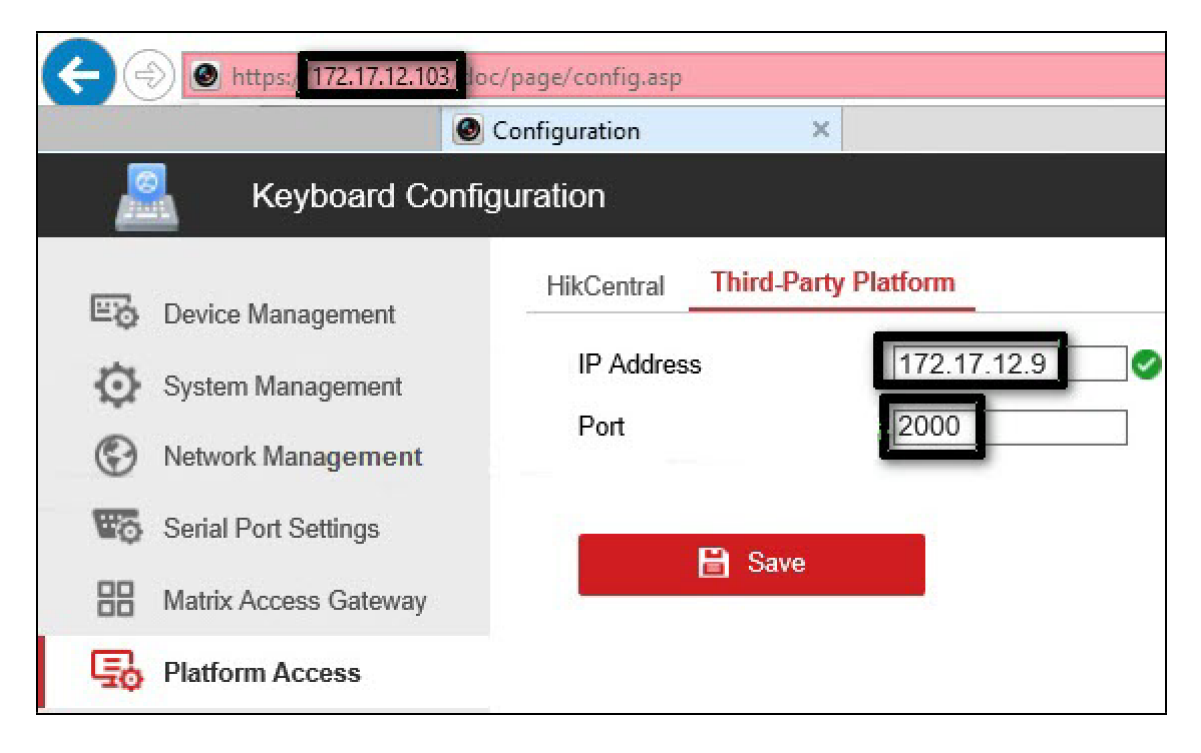

3. Set the **8. Private VMS** mode in the device's internal interface.

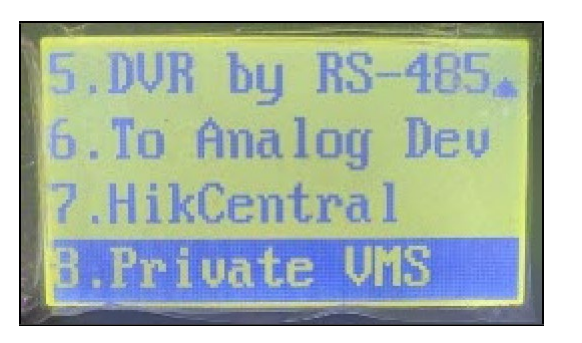

#### 4. **Transfer the PTZ control device to operating mode by one ofthe following actions:**

- a. Select any monitor MON (monitor) [integer in the range 1-9999], any camera CAM (camera) [integer in the range 0-999999]; in this mode all keys will work, including the WIN (subwindow of video wall) and MULT (layout size) keys for the monitor and camera.
- b. Select any camera CAM (camera) [integer number in the range 1-999999 (number 0 is available only when setting the monitor)]; the WIN, MULT and CAM-G keys will not work in this mode.
- c. Select any monitor MON (monitor) [integer in the range 1-9999] and any group of cameras CAM-G (camera group) [integer in the range 1-999999]; in this mode, only the MULT, OK keys and the rotations of the joystick axes will work.

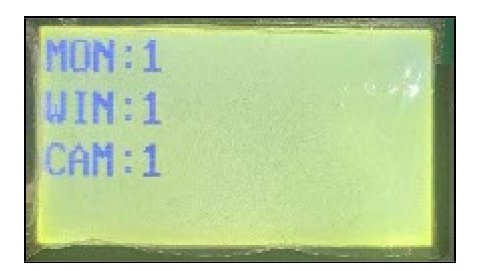

## **Note.**

To select these parameters, enter a number on the device keypad, then press the corresponding key (MON/WIN/CAM/CAM-G).

If the the server IP address and/or port is not accessible from the PTZ control device, the "Connect failed" message will be displayed on the control device screen after pressing the MON/WIN/CAM/CAM-G keys.

<span id="page-173-0"></span>The Hikvision DS-1200KI PTZ control device is now preconfigured.

#### **Features oftheHikvision DS-1200KI control device operation in** *Arkiv*

#### **When the MULT, PRESET, PATROL, or PATTERNkeys are pressed on the device,the following actions are performed:**

- when entering a number in the range 1-99 and pressing MULT for each number, *Arkiv* receives a message about pressing the corresponding separate key with a number in the range 23-121 (B22-B120);
- when pressing PresetRec for the first time, *Arkiv* receives a message about pressing key 13 (B12), and the device displays **Record started**;
- after pressing PresetRec for the second time, *Arkiv* receives a message about pressing key 12 (B11), and **Record ended** appears on the device display;
- when entering a number in the range 1-65535 and pressing PresetRec, *Arkiv* receives a message about pressing key 22 (B21), and the device displays **PRESET:**;
- when entering a number in the range 1-65535 and pressing Patrol, *Arkiv* receives a message about pressing key 17 (B16), and the device displays **PATROL:**;
- when entering a number in the range 1-65535 and pressing PatternPlay, *Arkiv* receives a message about pressing key 18 (B17), and the device displays **PATTERN:**;
- when entering a number in the range 65536-999999 and press any of the PresetRec/Patrol/PatternPlay buttons, nothing happens: such numbers are not processed.

#### **On the page:**

- [Configuring](#page-171-0) the Hikvision DS-1200KI control device before adding it to Arkiv(see page 171)
- [Features of the](#page-173-0) Hikvision DS-1200KI control device operation in Arkiv(see page 173)

Dahua DH-NKB1000 specific configuration features

#### **Keyboard operating modes**

To work correctly with *Arkiv* VMS, the keyboard must be recognized by Windows OS as the KEYBOARD 1000 game device.

If the keyboard is recognized as an HID device, hold down the Shift key on the device to toggle its operating mode.

## **Specific OS settings**

If Windows Device Manager recognizes the keyboard as BETTER\_USB\_HS, the device will not work.

In this case, roll back the device driver. For correct operation, Windows Device Manager has to recognize the keyboard as a HID-compatible game controller.

## **Specific** *Arkiv* **settings**

The *Arkiv* VMS may recognize a Dahua DH-NKB1000 keyboard as a Hikvision-joystick DS-1005KI due to their shared device ID.

For correct operation, the keyboard has to be recognized as Dahua DH-NKB1000.

The Pattern button will not work in the *Arkiv* VMS.

# CH VM-Desktop USB multifunction controller

For the controller to work properly in *Arkiv*, the controller must be connected before the *Arkiv* Client is started.

**Note**

To learn about connecting the device, consult the manufacturer's official documentation.

Controller keys cannot be remapped.

Use of the CH VM-Desktop USB multifunction controller in *Arkiv* is described in the [corresponding](#page-876-0) section(see page [876\).](#page-876-0)

# Configuring Vivotek Panoramic PTZ

Vivotek Panoramic PTZ is a technology for linking a fisheye camera to a PTZ camera.

This Vivotek technology allows simultaneously maintaining full situational awareness in the field of view of a fisheye camera, while maintaining the ability to carefully monitor a specific area in depth by using a PTZ unit.

Vivotek Panoramic PTZ is supported by the fisheye cameras Vivotek SF8172 and Vivotek SF 8172V and by the PTZ camera Vivotek SD8362E.

To use this technology in *Arkiv*:

- 1. Install and configure the cameras in accordance with the official Vivotek documentation<sup>80</sup>.
- 2. Add the cameras to an *Arkiv* configuration.

Vivotek Panoramic PTZ support in *Arkiv* is [implemented](#page-654-0) via the Areazoom (see Control using Areazoom(see page [654\)\) and Point&Click functions \(see](#page-654-0) [Control](#page-654-1) [using Point&Click\(see page 654\)\).](#page-654-0)

# Video capture cards

*Arkiv* supports 3 PCIe and one USB video capture cards:

<sup>80</sup> http://www.vivotek.com/panoramic%20ptz/

- 1. PCIe:
	- a. Yuan SC300Q16.
	- b. Yuan SC3C0N8.<sup>81</sup>
	- c. Yuan WS216.
- 2. USB: Yuan PD652<sup>82</sup>.

#### WS-216 video capture cards

In *Arkiv*, each WS-216 video capture card corresponds to two devices: manufacturer **Inaxsys**, model **TW5864 PCI** (driver **Yuan**, **2**) and manufacturer **CaptureDevice**, model **CaptureDevice** (driver **DShow**, **1**).

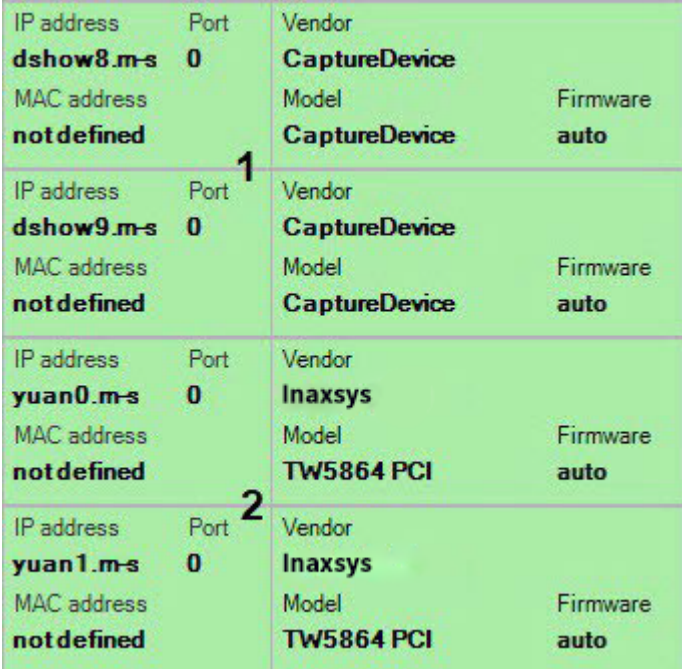

## **Note**

If you have a WS-216 card added through the Yuan driver, in Windows Server OS you should activate: Desktop Experience Feature<sup>83</sup>.

Сameras connected to *Arkiv* through the WS-216 card require the following configuration: add **Inaxsys [TW5864 PCI](#page-107-0)**  device configuration (**2**[\) and select the checkbox](#page-107-0) **Send settings to device** (see The Video Camera Object(see page [107\)\).](#page-107-0)

# **Note**

*Arkiv* does not support receiving uncompressed video from WS-216 video capture cards. For video cameras that are connected through WS-216 video capture cards, you can choose one of the two codecs for a video stream:

- 1. H.264 (configurable).
- 2. H.264 (minimum resolution, non-configurable).

<sup>81</sup> https://www.yuan.com.tw/products/capture/analog/sc3c0n8\_l.htm

<sup>82</sup> https://www.yuan.com.tw/products/capture/external/pd652.htm

<sup>83</sup> https://technet.microsoft.com/en-us/library/dd759187(v=ws.11).aspx

#### YUAN PD652 cards

To work with the YUAN PD652 cards in *Arkiv*, do as follows:

#### **Attention!**

Please see the list of supported OS for the YUAN PD652 board on the official website of the<sup>84</sup> manufacturer.

- 1. Disable the system check for the digital signature of the drivers and install the card driver<sup>85</sup>.
- 2. Connect the camera to the card.
- 3. Create an IP device in *Arkiv*. The search result shows the camera connected through the YUAN PD652 card as follows.

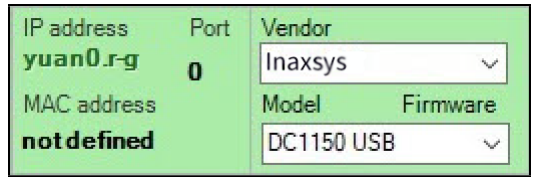

4. In the IP device settings, select the TV standard supported by your camera.

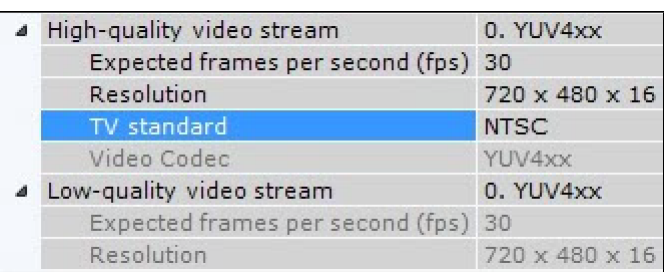

# Joysticks

Only joysticks that are detected in Windows as gaming input devices can be used in *Arkiv* for controlling PTZ cameras.

Information on how to view the status for a connected joystick is available in official Microsoft documentation<sup>86</sup>.

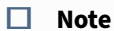

We recommend that you calibrate the joystick before you start working with *Arkiv*.

# Sony IP Devices

Some Sony models support encoding of the video signal in two formats simultaneously. To use this option you must perform the following steps:

1. Selectthe **Send settings to camera** checkbox.

<sup>84</sup> http://www.yuan.com.tw/products/capture/external/pd652.htm

<sup>85</sup> http://www.yuan.com.tw/download.htm

<sup>86</sup> http://support.microsoft.com/kb/831361/en-us

2. From the **Dual Encoding** list, select the codec which will take priority when dual encoding.

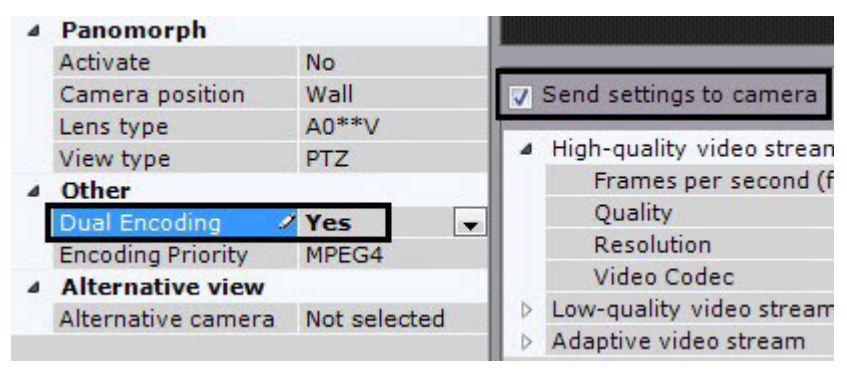

# Setting up Tibbo relay/loop boards

Tibbo relay/loop boards allow monitoring air temperature and humidity on your premises.

## **To add a board to the configuration, do the following:**

- 1. Go to IP Device Discovery Wizard (see Adding and removing IP [devices\(see](#page-97-0) page 97)).
- 2. In the **Vendor** list, select **Tibbo** (**1**).

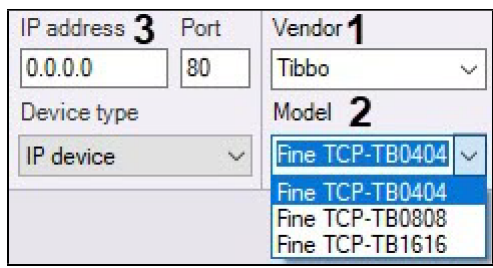

- 3. Select your board from the **Model** list (**2**).
- 4. Enter the IP address of the board (**3**).
- 5. Click the **button**.

# The parent **IP Server** object, and **Channel**, **Input** and child objects under it will be added.

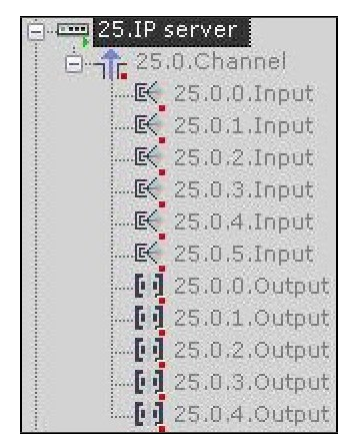

# **To configure the board, do the following:**

1. Select the **IP Server**.

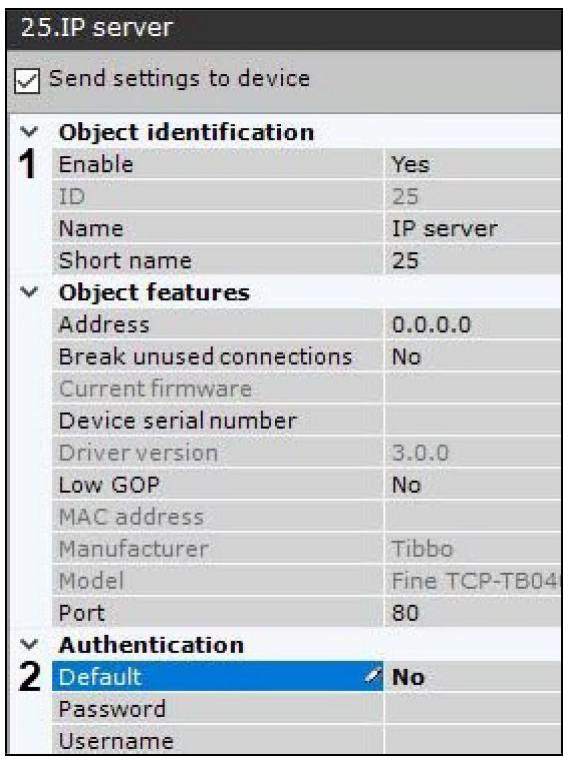

- 2. Activate the object (**1**).
- 3. In the **Authentication** parameter group, set **Default**to **No** (**2**).
- 4. Select a **Channel** object.
- 5. Activate the object (**1**).

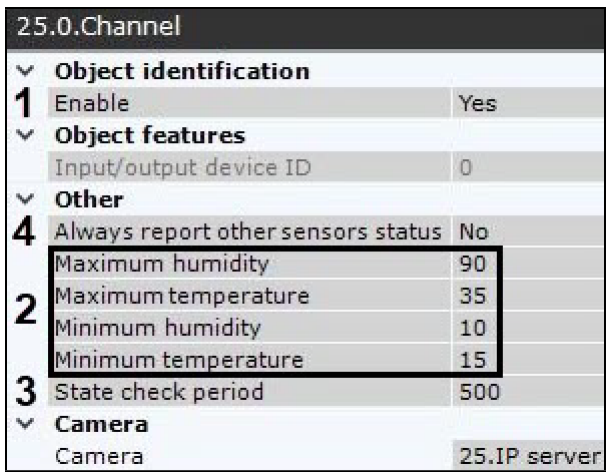

- 6. Set permissible ranges for temperature (in centigrade) and relative humidity (in per cent) (**2**). If a reading falls out of the range, the corresponding Input (sensor) triggers an alarm.
- 7. Set the check period in milliseconds (**3**).

8. If you need to report sensors statuses when readings are within the range, set **Yes** for **Always report other sensors status** (**4**). In this case, the following records will appear in the log file in specified intervals of time (see paragraph 7):

```
Special humidity ray#16 changed status to: false ,Sensor value: 16,8 Correct range [15, 58]. Time:
\dots.
Special temperature ray#17 changed status to: false ,Sensor value: 29,8 Correct range [20, 60].
Time: …..
```
9. Click **Apply**.

Now, the board is configured. Current temperature/humidity value will be displayed next to input's icon on the Map (se[e Displaying device status\(see page 773\)\)](#page-773-0).

# 7.2.5 Configuring Tracking objects

Arkiv includes several features for tracking moving objects.

With Target&Follow Pro, an object can be tracked by a PTZ camera under the guidance of panoramic cameras.

#### **Attention!**

To use Target&Follow, make sure you have a PTZ camera in *Arkiv* that supports Absolute Positioning. The devices that support Target&Follow Pro are listed in the Drivers Pack documentation. If a PTZ camera does not meet the requirement, you should add it to the VMS via Onvif.

With Target&Follow Lite, the operator is alerted to the camera in front of which the moving object is most likely to appear next. The camera is predicted based on object trajectory and mapping of cameras to map locations.

Forthese functions to work, all video cameras involved must have an activated **Object tracker** or **Neurotracker** object (see [General information on](#page-239-0) Scene Analytics detection tools(see page 239)).

# Configuring Target&Follow Lite

[Configuration of Target&Follow](#page-496-0) Lite consists of linking video cameras with a site map (see Configuring cameras in [immersion mode\(see page 496\)\).](#page-496-0)

For stable [operation of Target&Follow](#page-494-0) Lite, you have to set the following on the map (see Configuring a camera in [standard map viewing mode\(see page 494\)\):](#page-494-0)

- exact position of cameras,
- each camera's FoV,
- FoVs intersections − overlapping areas covered by more than one camera.

<span id="page-179-0"></span>FoVs intersection – area, common for FoVs of two cameras – must be no less than triple footprint of the tracked object.

# Configuring Target&Follow Pro

To configure Target&Follow Pro:

1. Link panoramic cameras to a PTZ camera.
- 2. Calibrate cameras.
- 3. Set the PTZ mode.

Camera requirements for Target&Follow Pro

For the Target&Follow Pro function to operate, the video cameras should be positioned on the top facing the flat surface (floor, ground) where the objects are moving.

The overview and the PTZ video cameras should be pointed in the same direction and be close to each other. If they are far from each other, they can interpret the scene differently. Because of this, sometimes the algorithm may not operate correctly.

For all objects from the overview video camera, the corresponding pan coordinates should be in the range from 0° to 180°, or from −180° to 0°.

In addition, the overview video cameras should meet the following requirements: Video [requirements for scene](#page-241-0) [analytics detection tools\(see page 241\).](#page-241-0)

Configuring Smooth Motion for PTZ cameras

### **To smooth panning of a PTZ camera while using Target&Follow Pro, you can configure:**

1. The degree of prediction (**1**). This value should be in the range from 1 to 3000. The higher the value, the smoother is the panning of the camera.

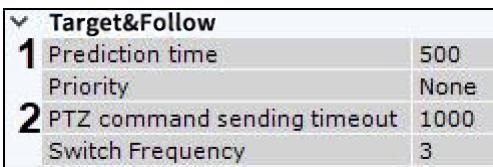

<span id="page-180-0"></span>2. The rate at which coordinates are sent in milliseconds (**2**). This value should be in the range from 100 to 3000.

Linking panoramic cameras to a PTZ camera

#### **To link panoramic cameras to a PTZ camera:**

- 1. Go to the **PTZ** object of the relevant camera.
- 2. In the **Target&Follow cameras** group, in the list (**1**), select the camera that you want to link to the PTZ camera. Click the **Add** button (**2**).

#### **Note**

To search for a camera, enter its ID, the full or partial name in the **1** box.

#### **Note**

You can add only those cameras for which the Object [Tracking\(see](#page-239-0) page 239) was created and activated.

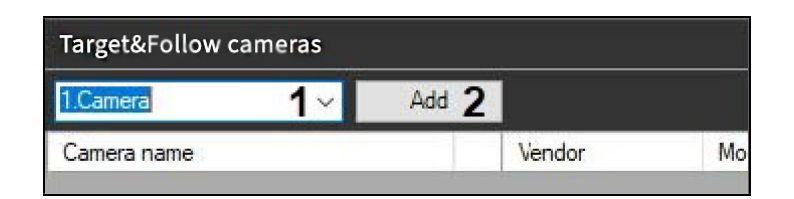

3. Repeat this action for all cameras that you want to link to the PTZ. You can connect any number of panoramic cameras to a PTZ camera.

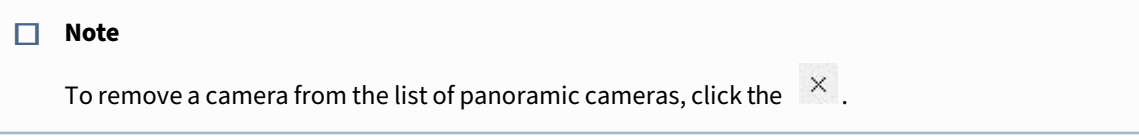

4. Click the **Apply** button.

Linking of panoramic cameras to the PTZ camera is now complete.

Matching the telemetry device positions with the overview cameras frame points (calibration)

For the precise tracking of the object under observation, you should calibrate the telemetry device by matching at least four telemetry device positions with the frame points of each overview camera.

## **Attention!**

The recommended number of points that should be set is 4-10. If you add more points, the algorithm will be configured more precisely. However, this may increase the chance that some of the points are set up incorrectly, which may cause the decrease of the operation quality.

The points set in the calibration setting should not be on the same line for both the overview and the PTZ camera. It is recommended to set the points for both cameras so that they evenly cover the entire frame. The calibration points should be set on the same surface (floor, ground). It is not recommended to set the points on different surfaces (for example, when some points are on the ground, and other points are on a tree, etc.).

#### **To calibrate the telemetry device, do the following:**

- 1. Select the overview camera from the list (see Linking [panoramic](#page-180-0) cameras to a PTZ camera(see page 180)).
- 2. Focus the PTZ camera on any point. To do this, in the preview window click the button and change the orientation of the lens in one of the following ways:
	- a. Left-click on the frame and holding the button, move the mouse cursor in the required direction.
	- b. Use the Point&Click function (see Control using [Point&Click\(see](#page-654-0) page 654)).
- 3. Left-click to add a point to the frame of the overview camera to which the PTZ camera is currently oriented.

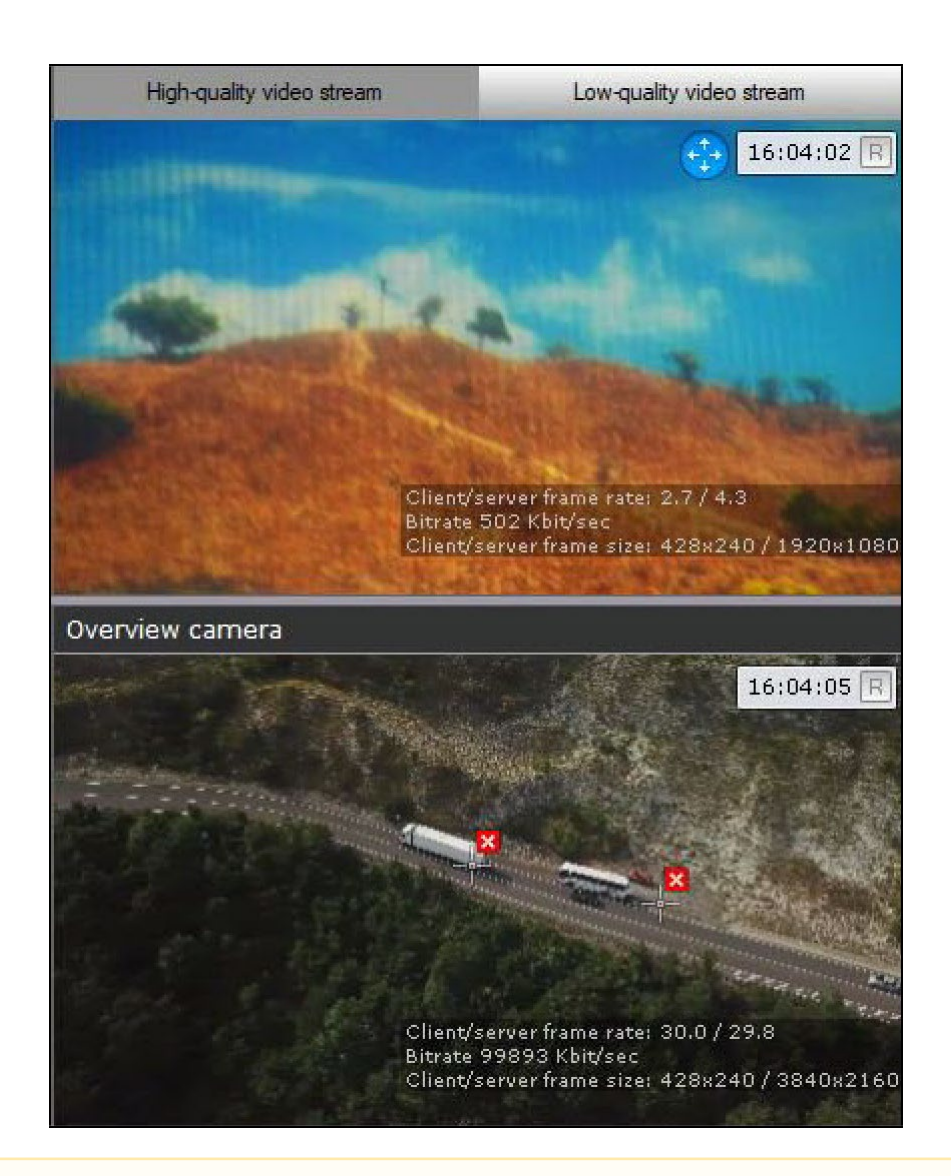

### **Attention!**

The object under observation should be inside the frame of the PTZ camera.

- 4. Repeat the process to set at least 4 points.
- 5. Repeat the process for all overview cameras (select the camera by clicking in the list of the overview cameras).
- 6. Click the **Apply** button to save the calibration points.

Calibration of the telemetry device is complete.

Itis recommended to perform a calibration check after calibration is complete. **To do this, do the following:**

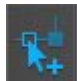

1. Click the **button** to the right of the preview window of the overview camera.

2. Click on different points in the image of the overview camera. If the PTZ camera is positioned correctly, the calibration is correct.

### **Note**

To delete the calibration points, click the  $\mathbb{R}$  button.

Setting PTZ mode for Target&Follow Pro

#### **Target&Follow Pro can be used in four PTZ modes:**

- 1. **Manual**  in this mode, a PTZ camera starts tracking an object only after the user selects the object in the viewing tile.
- 2. **Automatic** in this mode, a PTZ camera automatically initiates tracking of all active objects. The PTZ camera focus on each object in sequence based on the specified dwell interval.
- 3. **User priority** in this mode, automatic mode is used unless the user manually selects an object for tracking. As soon as the user selects an object for tracking, manual mode is activated. When an object is no longer selected or disappears from the PTZ field of view, automatic mode is reactivated.
- 4. **Manual PTZ control** in this mode, the operator can take control of the PTZ cameras at any time. If the user does not control the PTZ camera, then the **Automatic** mode is used.

Select a mode in the **Priority** list (**1**). The dwell time is specified in seconds in the corresponding field (**2**).

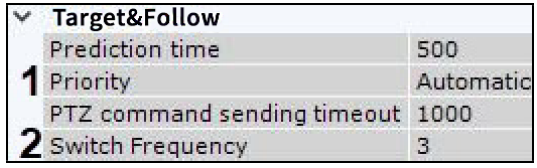

To save changes, click the **Apply** button.

# 7.2.6 Receiving Events from External Systems

*Arkiv* synchronizes the information from cash registers with the video from cameras pointed at the register area allowing you to monitor the process. In addition, *Arkiv* operators can receive events from any *Intellect* objects in real time and correlate the received information with the video. The event sources can be e.g.:

- Access control systems
- Security and fire alarm systems
- Perimeter security system

In *Arkiv*, information from external sources is superimposed on video from a selected camera.

## Event source object

*Arkiv* uses the **Event source** object to get external events. **To create the object, make sure that:**

- 1. Run IP Device Discovery Wizard (see Adding and removing IP [devices\(see](#page-97-0) page 97)).
- 2. In the form for manually adding an IP device, select **Event source** in the **Device type** drop-down list.

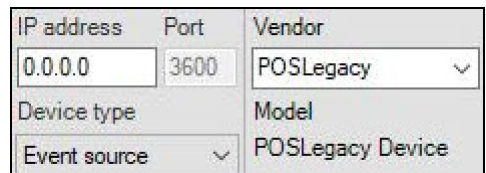

3. Click the  $\mathbf{t}$  button.

The **Event source** object is added to the system.

# **Note**

Once created, the **Event source** object is enabled by default. To disable, select **No** in the **Enable** field.

# <span id="page-184-0"></span>Configuring POS devices

*Arkiv* can obtain data from POS devices and offers the following capabilities:

- 1. Show titles in live and recorded video.
- 2. Search titles in recorded video.

### Connecting POS devices

## **To configure a POS device, do as follows:**

- 1. Select the **Event source** object.
- 2. Select a connection type of the POS device (**1**).

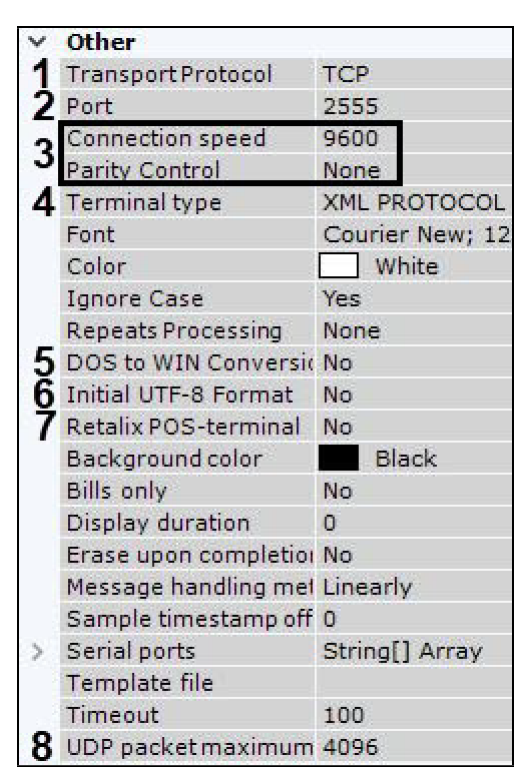

- 3. Specify the Server connection port (**2**).
- 4. To connect via RS-232, select connection speed and parity check (**3**).
- 5. Select the type of your POS device (**4**).
- 6. Select **Yes** in the **DOS to WIN Conversion** field if the data from the POS device is DOS-encoded (**5**).
- 7. Ifthe data is UTF-8 encoded, select **Yes** in the **Initial UTF-8 Format**to enable correct display of captions (**6**).
- 8. If a Retalix terminal is used, select **Yes** in the corresponding field (**7**).
- 9. Set the maximum size of UDP datagrams in bytes (**8**). Oversized packets will be ignored.
- 10. Click the **Apply** button.

<span id="page-185-0"></span>You have successfully connected your POS device.

## Configuring titles view

You can configure the font and where you want the titles displayed on screen. The titles are displayed in a rectangular area superimposed on video.

### **To configure the titles view, do as follows:**

1. In the **Video sources** group, select a camera from the list and click the **+** button to add the camera for titles overlay (**1**). Titles from any one POS device can be overlaid on video from several cameras.

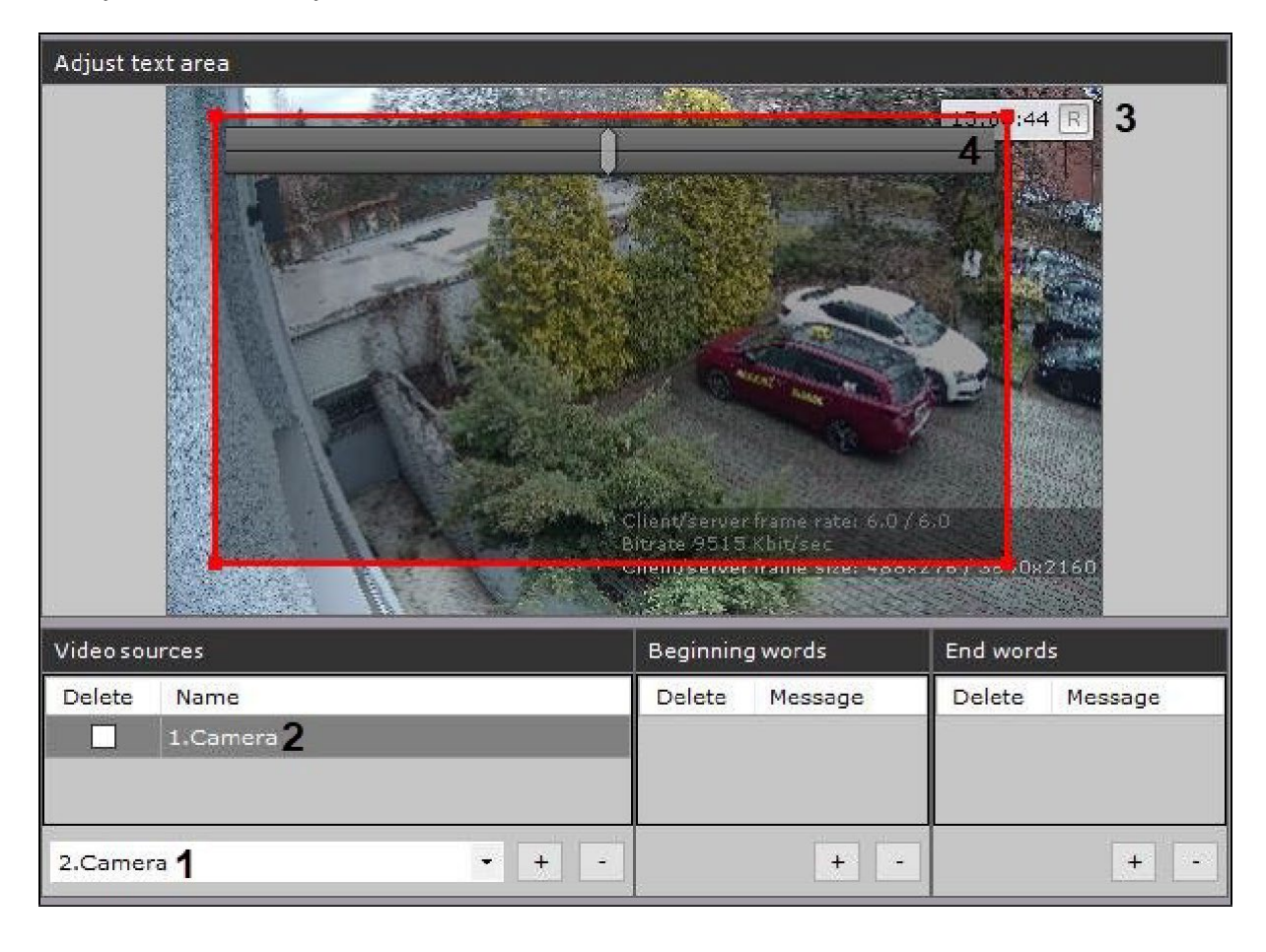

### **Note**

To disable titles overlay for a camera, select the **Delete** checkbox and click the **−** button.

- 2. Select a camera in the **Video sources** group (**2**). The **Adjusttext area** group shows video from the selected camera and the adjustable titles area (**3**).
- 3. You can configure the titles area: Resize it by moving the anchor points. Move it with Drag-and-drop.<sup>88</sup>
- 4. Change transparency with the slider (4). Slide left for more transparency, slide right for less.

<sup>88</sup> https://en.wikipedia.org/wiki/Drag-and-drop

5. In the **Font** filed, click the **button and specify font settings in a standard Windows box (1).** 

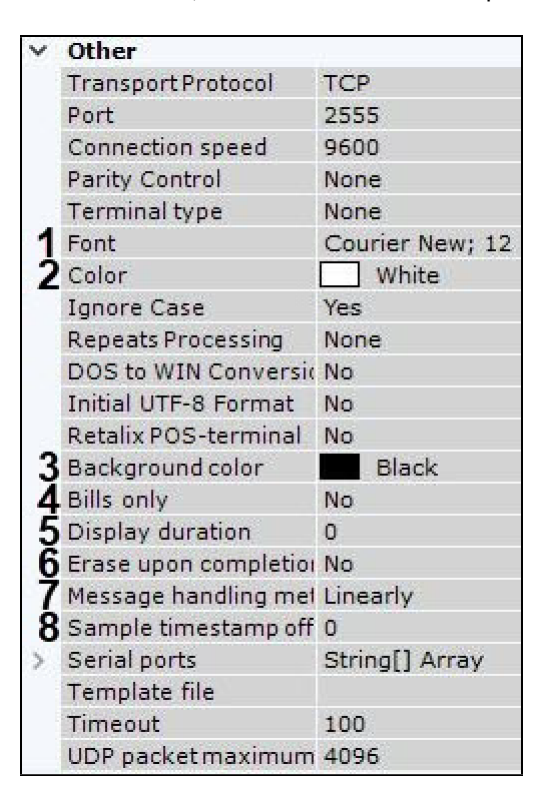

- 6. Selectfont color (**2**).
- 7. Select captions font color in the camera window (**3**).
- 8. If you need to display only the lines contained between start and end markers of the receipt, **Yes** for the **Bills only** parameter (**4**).
- 9. In the **Display duration** field, set the time in seconds for accumulated text rows on the screen (**5**). If you set **0**, captions will stay on the screen. New events replace old ones on a continuous basis.

### **Note**

For shops where the checkout is never crowded, we recommend the captions display duration under 10 seconds.

- 10. If you don't need to display any lines following the end marker of the receipt, set **Yes** for the **Erase upon completion** parameter (**6**).
- 11. Select a method of processing incoming data (**7**):
	- a. **PROCESS\_LINEARLY** incoming data is stored in a buffer until the next EOL is received, and only after that is transmitted to Arkiv.
	- b. **PROCESS\_EVENT** each data portion is immediately transferred to *Arkiv*.
	- c. **PROCESS\_JSON** not available in the current version.
- 12. By default, titles/captions are written to the database in sync with video. Though you may want to go to **Sample timestamp offset** and set up to 5 seconds time lag/jump in seconds in the range of [-5; 5] (**8**).
- 13. Click the **Apply** button.

You have configured the titles view.

#### Configuring receipt beginning/end

The database stores only a full receipt. A receipt starts and ends with the configured phrases. If not configured, receipts contain 2000 lines. In this case, search will [not work until](#page-716-0) the receipt is saved into the database (see Titles [search\(see page 716\)\).](#page-716-0)

## **Attention!**

It is strongly recommended that you configure this setting for shops with low-intensity events at the checkout. Otherwise, the accumulation of 2000 lines can take a long time.

#### **To configure the beginning and the end of a receipt, do as follows:**

1. Populate the **Beginning words** (**1**) group. To add words, click the **+** button. To remove words, select their **Delete** check boxes and click the − button.

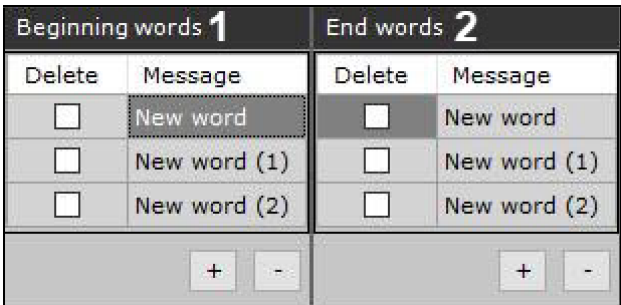

2. Populate the **End words** (**2**) group in the same manner.

#### **Note**

You can add any number of delimiting words. Double click a word to edit it.

3. Delimiting words are case-sensitive by default. To ignore case, select **Yes** in the corresponding field (**1**).

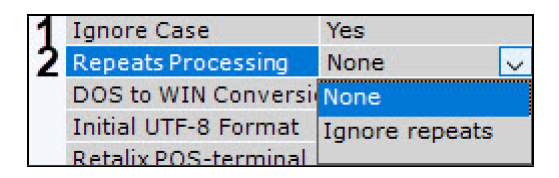

- 4. Select how to treat repetitions (**2**).
	- a. Select **Ignore repeats** to skip repeating beginning words before the end words show up. When the end words show up, the next receipt starts with the beginning words.
	- b. Select **None** to skip the end words and delimit receipts by the beginning words only.
- <span id="page-187-0"></span>5. Click the **Apply** button.

You have configured how receipts are delimited.

Configuring keywords

Keywords can be highlighted in the titles.

#### **To configure keywords, do as follows:**

1. Select any number of keywords in the **Word highlighting** group with the **+** button. Double click a keyword to edit it.

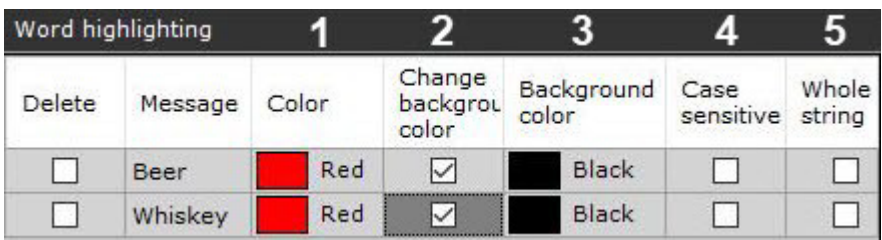

### **Note**

To remove words, select their **Delete** check boxes and click the − button.

## 2. **You can also configure these parameters:**

- a. Highlighting color (**1**). In the appropriate column, click the **button** and choose a color.
- b. If you want to change the color of the background of the titles output in the camera window, select the corresponding check box (**2**) and select the required color (**3**) when this word appears.
- c. Select the **Case sensitive** check if you want (**4**).
- d. To highlight the whole line, select the **Whole string** checkbox (**5**).

## 3. Click the **Apply** button.

You have configured highlighting for keywords.

### Importing parcers

A special parsing algorithm processes the receipts and adds data to the receipts database. This is an option for advanced settings.

### **The choice of parcers depends on POS data structure:**

- 1. XML parcer for .txt files;
- 2. POS parcer for .prl files.

The XML parser specifies the rules for adding data to the receipts database if you have XML data from a POS terminal. The XML parser also validates the XML data against a schema.

The POS parser specifies the rules for adding data to the receipts database if the data is from a POS terminal is other than XML. The parser depends on the POS terminal data structure.

### **To import a parcer, do as follows:**

1. In the **Template file** (1) field, click the **v** button.

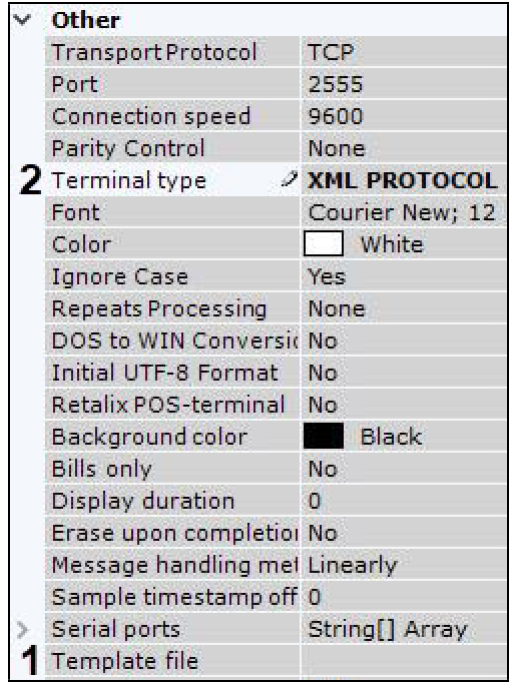

You can browse for the required parcer.

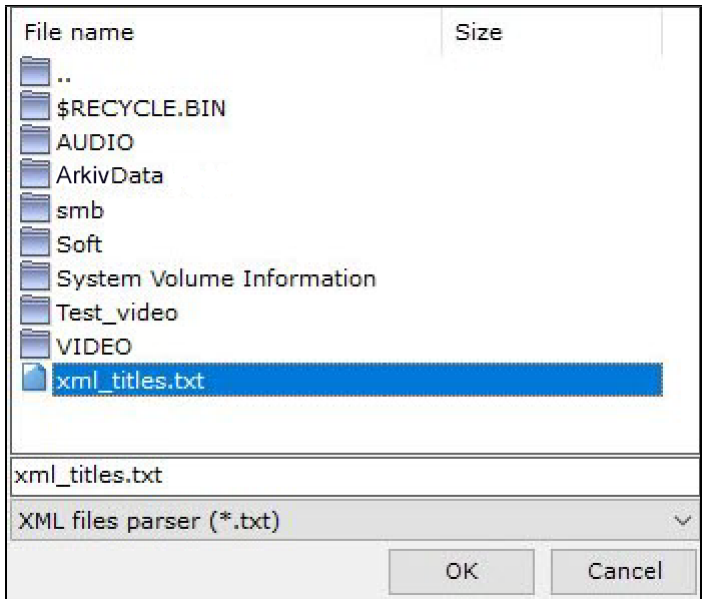

- 2. Select the type of the parser and the file.
- 3. If you use an XML parser, select **XML PROTOCOL** in the **Terminaltype** field (**2**).
- 4. Click the **Apply** button.

You have imported the parcer.

# Receiving Intellect Events

### **To be able to receive** *Intellect* **events, do as follows:**

- 1. On the *Intellect* machine, configure a data transfer module.
- 2. In *Arkiv*, select the **Event source** object.

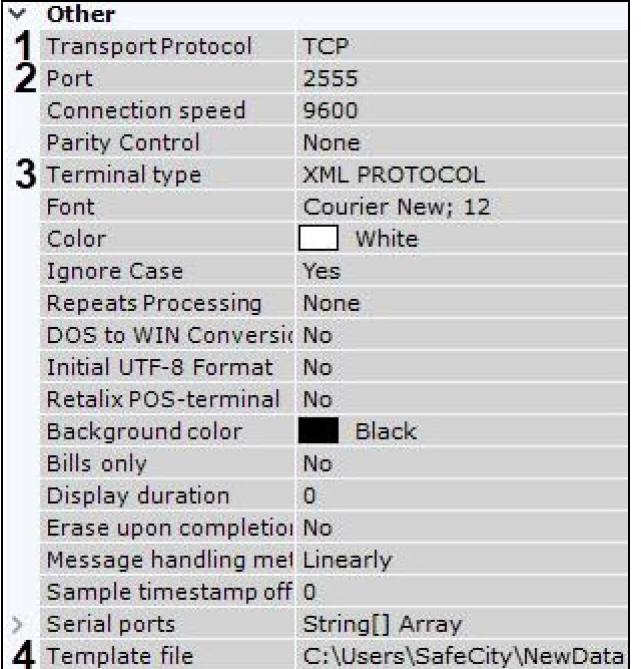

- 3. Select **TCP** in the **Transport Protocol** field (**1**).
- 4. Specify the connection port to *Intellect* (**2**).
- 5. Select **XML PROTOCOL** in the **Terminaltype** field (**3**).
- 6. Select a preconfigured parser (**4**, see Configuring parser).
- 7. Configure the data output similar to that of the POS device (see [Configuring](#page-185-0) titles view(see page 185)).
- 8. Configure keywords, if necessary (see [Configuring](#page-187-0) keywords(see page 187)).
- 9. Click the **Apply** button.

Ifthe setup procedure was done correctly, the events from specified objects will be displayed in the viewing tile on *Intellect* in the same way as POS device captions do (see Viewing titles from POS [terminals\(see](#page-639-0) page 639)).

# Configuring Receiving Events from CommaxComplexServer

CommaxComplexServer events can be forwarded to the *Arkiv* VMS in two formats:

- 1. In JSON format using the **Event source** (see [Configuring](#page-191-0) Commax Complex Server via Event Source(see page [191\)\).](#page-191-0)
- 2. As events from virtual inputs. This [creates a virtual](#page-191-1) IP Server in the VMS (see Configuring Commax Complex [Server via virtual IP server\(see page 191\)\).](#page-191-1)

#### **Note**

CommaxComplexServer is smart apartment complex management software. It receives input from gates, doors, elevator call buttons etc.

<span id="page-191-0"></span>Configure CommaxComplexServer before connecting to *Arkiv*.

Configuring Commax Complex Server via Event Source

#### **Connect Commax Complex Server via Event Source as follows:**

- 1. Run IP Device Discovery Wizard (see Adding and removing IP [devices\(see](#page-97-0) page 97)).
- 2. In the field for manually adding an IP device, select **Event Source** in the **Device Type** drop-down list (**1**).

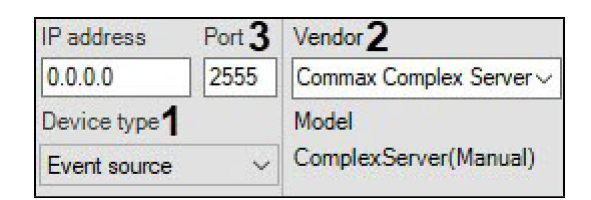

- 3. In the **Vendor** list select **Commax Complex Server** (**2**).
- 4. Enter the destination port name for Commax Complex Server events (**3**).
- 5. Click the button .

The **Event Source** object is added to the system.

The Commax Complex Server connection is now configured.

### **Note**

You can present information as caption (titles) superimposed on video in the Camera window. See POS configuration instructions for that (se[e Configuring POS devices\(see page 184\)\)](#page-184-0).

<span id="page-191-1"></span>Configuring Commax Complex Server via virtual IP server

#### **Connectto Commax Complex Server via virtual IP server as follows:**

- 1. Run IP Device Discovery Wizard (see Adding and removing IP [devices\(see](#page-97-0) page 97)).
- 2. In the field for manually adding an IP device, select **Commax Complex Server** in the **Vendor** drop-down list (**1**).

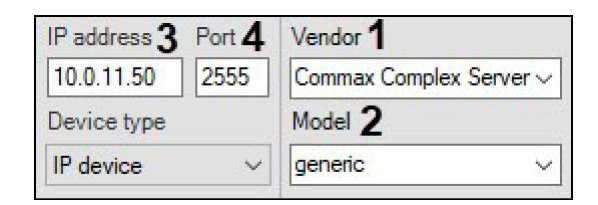

- 3. Select **generic** in the **Model** list (**2**).
- 4. Enter the IP address of the Commax Complex Server (**3**).
- 5. Enter the destination port name for Commax Complex Server events (**4**).

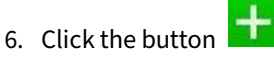

The parent **IP Server** object and **Channel** and **Input** objects under it are added according to Commax Complex Server configuration. The names of the **Input** objects in the VMS and Commax Complex Server are the same.

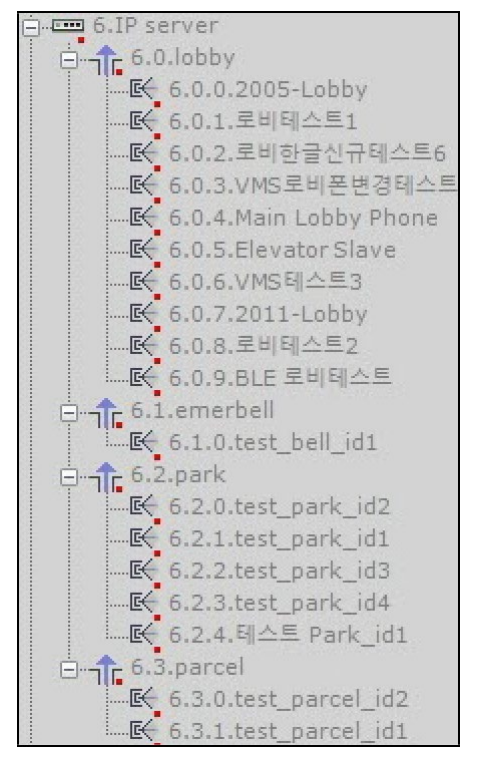

The Commax Complex Server connection is now configured.

# 7.2.7 Configuring video camera groups

You can manually group video cameras to enable quicker selection of a specific video camera for display.

Video camera groups are configured through the interface using the **Devices** tab (under **Settings**). To configure device groups, you must have the appropriate permissions to configure devices.

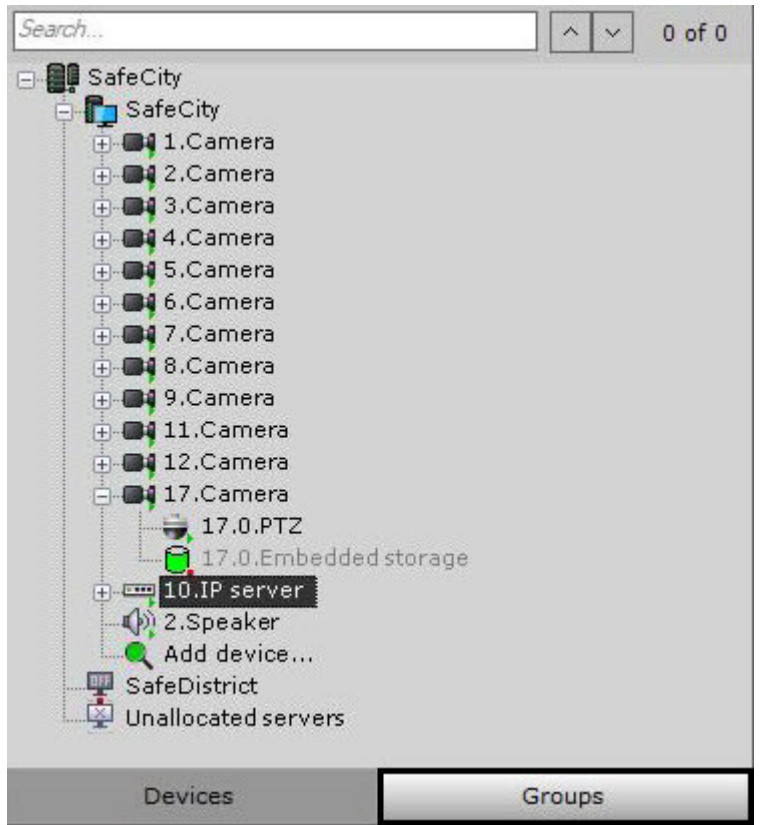

# Procedure for configuring video camera groups

To configure video camera groups, complete the following steps:

- 1. Create **Group** objects.
- 2. Add video cameras created in the system to **Group** objects.
- 3. Create a system of groups and subgroups.

# Creating a Group object

To create a **Group** object, complete the following steps:

1. Go to the **Groups** tab.

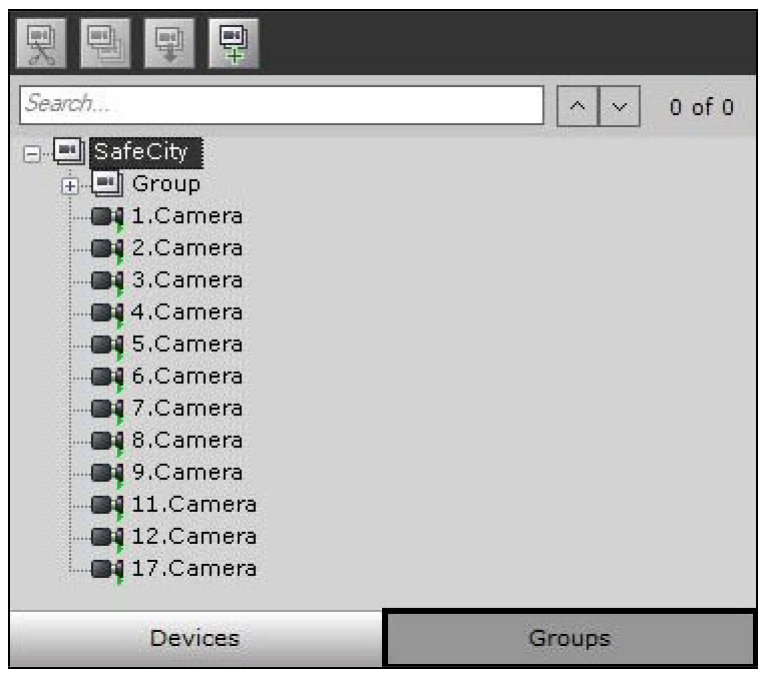

2. To create a **Group** object, click the button or select **Add group** in the context menu of the main group.

# **Note**

By default, an object (whose name is the same as the Arkiv-domain) is available, including all cameras that have been created in the system. This object is referred to here and elsewhere in the document as the "main group". This object cannot be deleted. Cameras in this group cannot be deleted.

3. Specify the group name in the **Name** field.

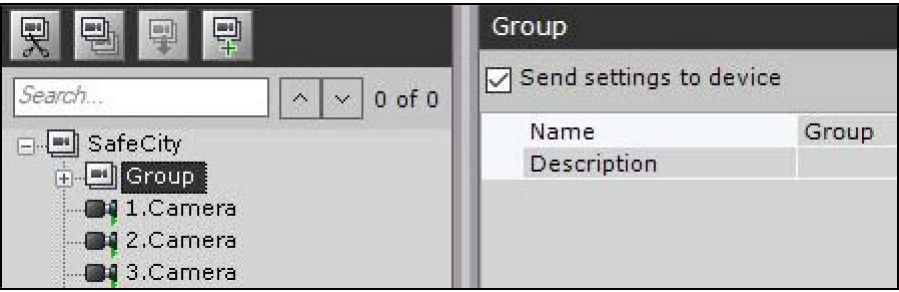

- 4. Enter a description of the group in the appropriate field.
- 5. Click the **Apply** button.

The **Group** object has now been created.

Adding video cameras created in the system to Group objects

**To add video cameras to groups, complete the following steps:**

### **Note**

Video cameras are added to groups via [management](#page-196-0) operations (see the section titled Managing Group [and Video camera objects\(see page 196\)\). The standard method for adding video cameras to groups is](#page-196-0) presented below.

1. In the main group, select a video camera to add to the selected group.

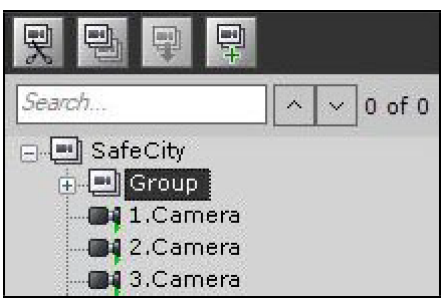

- 
- 2. Click the button or select **Copy** from the context menu of the selected video camera.
- 3. Select the **Group** object to which you need to add the video camera.
- 4. Click the button or select **Paste** from the context menu of the selected group.
- 5. Fill the groups with the necessary video cameras (see steps 1-4).

# **Note**

One video camera can be assigned to multiple groups.

6. Click the **Apply** button.

Adding video cameras to groups is now complete.

# Creating a system of groups and subgroups

Groups can be included within other groups, forming a system of groups and subgroups.

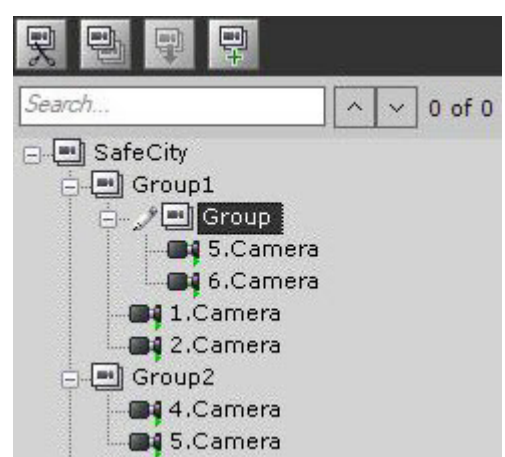

A system of groups and subgroups can be created via group management operations and video camera management operations (see the section titled Managing Group and Video camera [objects\(see](#page-196-0) page 196)).

<span id="page-196-0"></span>**Group** objects can be moved or copied to other **Group** objects or to the main group.

# Managing Group and Video camera objects

The main operations used to manage groups and video cameras are presented in table.

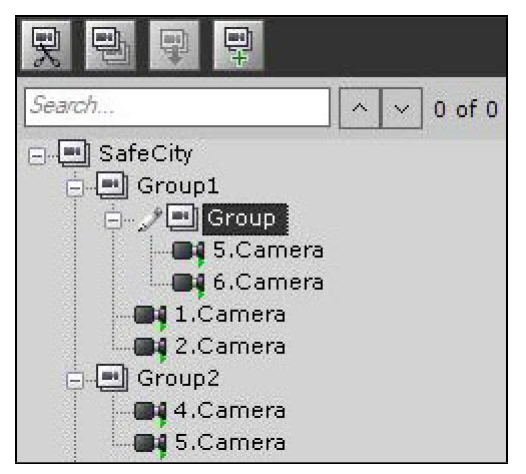

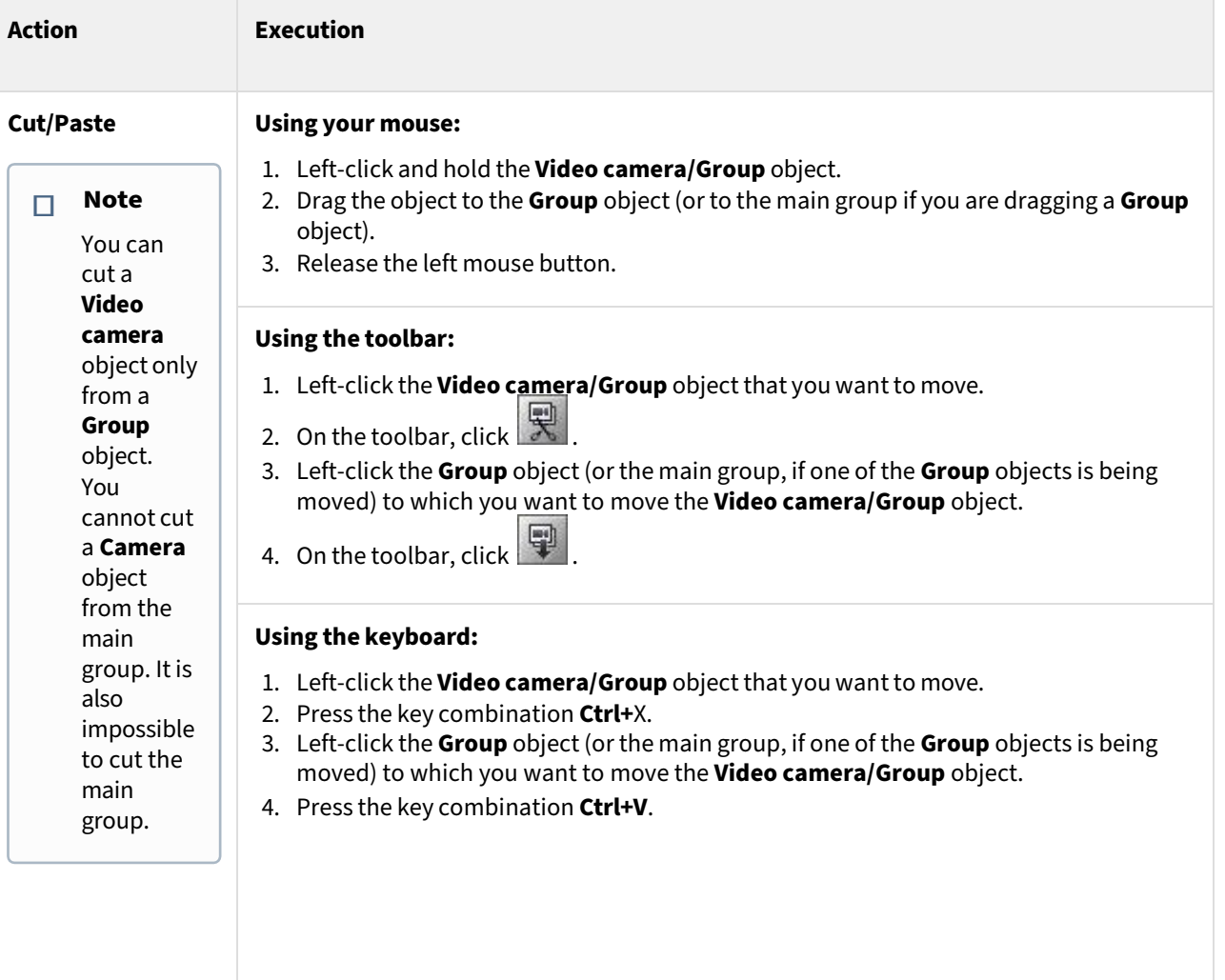

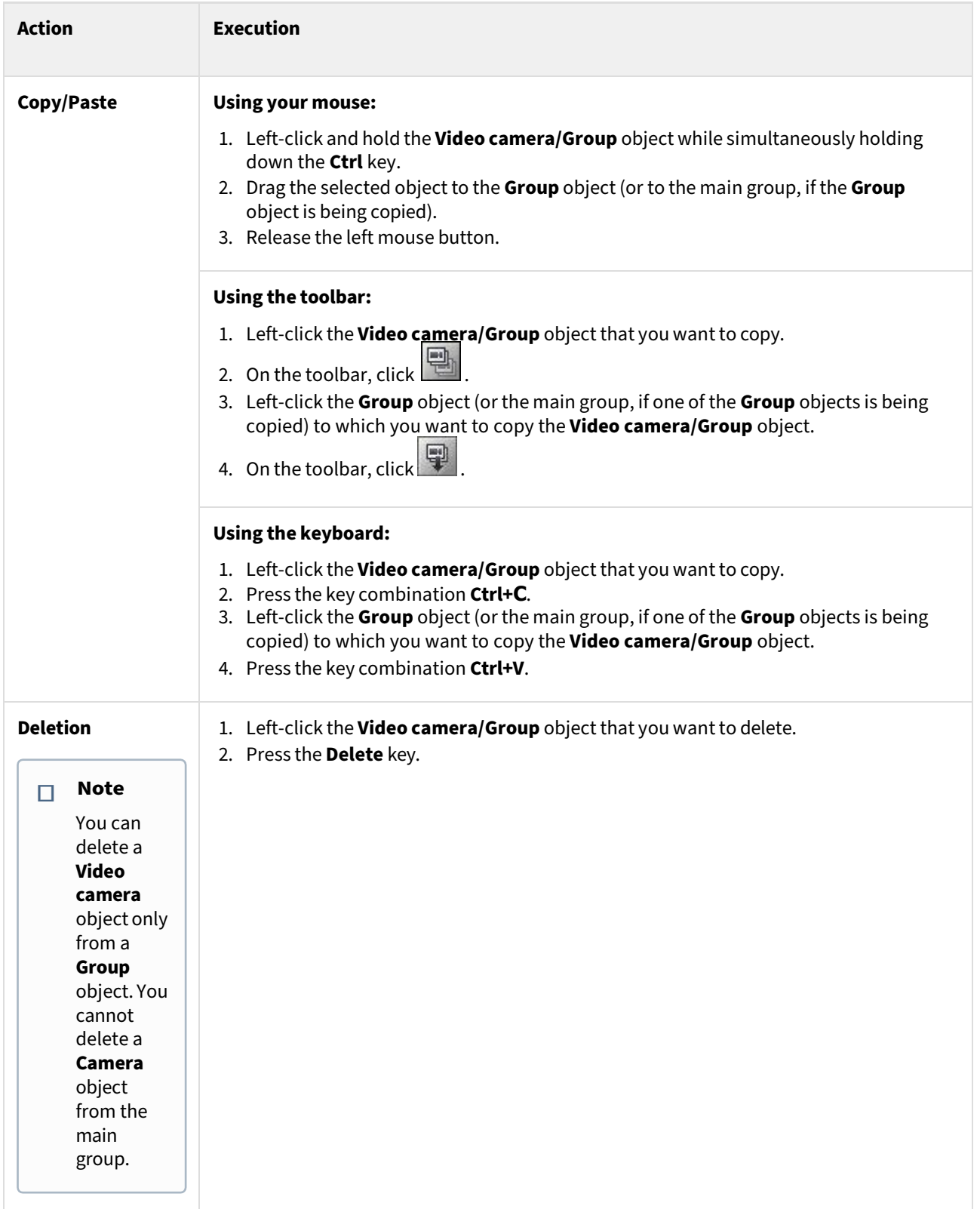

# 7.2.8 Autocopy data from local to centralized servers

*Arkiv* VMS supports automatic copying of the archive (video, audio, alarms) and camera events from local servers that are not in the same Arkiv domain with the centralized server.

#### **Note**

This is useful, for example, in the following case:

- The video from a bus on the route network is written to a temporary archive on the local server specific for each bus.
- When the bus arrives at the depot, the archive and camera events are automatically transferred to the centralized server.

#### **To use this option, configure the centralized server as follows:**

1. Manually add the **Interop** IP device to the configuration (see Adding and removing IP [devices\(see](#page-97-0) page 97));

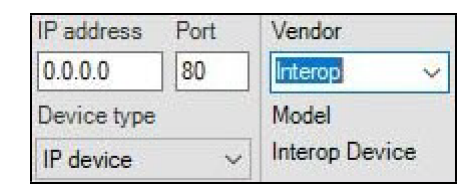

- 2. Enable The Embedded [storage object\(see](#page-161-0) page 161).
- 3. Specify the address of the device in the following format (**1**): <IP-address of local server>:<name of local server in Arkiv domain>:<ID of camera on server>.

### **Attention!**

The Server name is case-sensitive. If the name is Server1, no connection will occur if you enter server1 or SERVER1.

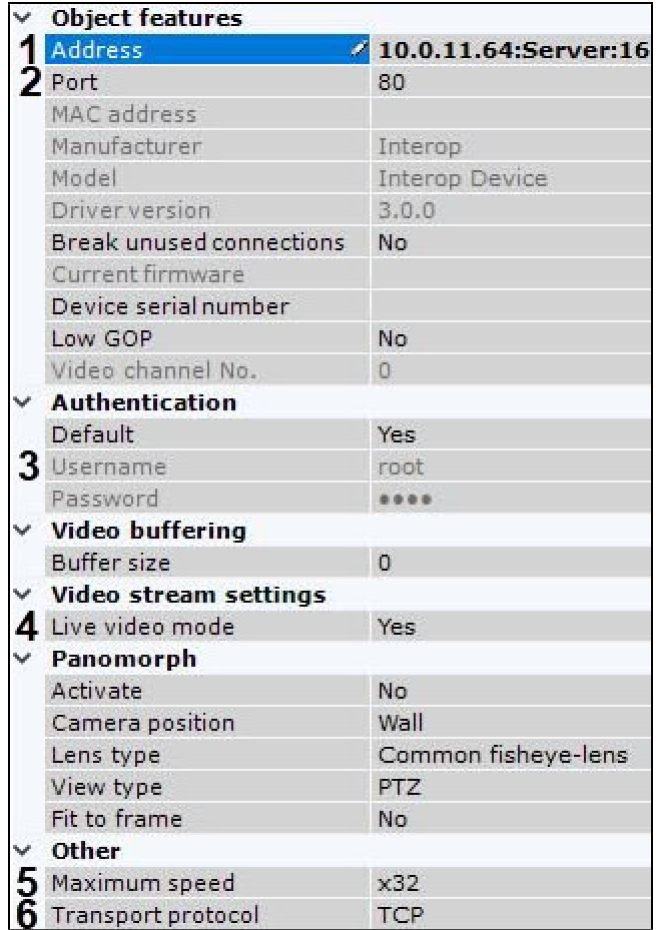

- 4. Specify a port of the local Server from which data is transmitted (**2**). If you use TCP protocol (see 8), please specify the RTSP port number (554 by default, se[e Configuring an RTSP Server\(see page 106\)\)](#page-106-0). If you use [rtspoverhttp or rtspoverhttps protocol, specify the Web server's port \(80 by default, Configuring the Web-](#page-105-0)[Server\(see page 105\)\).](#page-105-0)
- 5. Specify the user name and password (**3**). The user must have permissions to access the local server.
- 6. If you want to display live video from the local server when it is available, select **Yes** in the appropriate field (**4**).
- 7. Specify the maximum playback speed (**5**).
- 8. Select the data transfer protocol (6).
- 9. Click the **Apply** button.
- 10. Repeat the above steps for all the required cameras from all local servers.
- 11. Configure automatic replication from the embedded storages of the added devices to the centralized server archive (se[e Configuring data replication\(see page 210\)\)](#page-210-0).

### **Attention!**

With a high network load, there may be gaps in the centralized server archive.

You have successfully set up automatic data copying from the local servers to the centralized server.

# 7.3 Configuring Archives

# 7.3.1 General information of configuring archives

You can configure archives using the interface in the **Archive** tab (under **Settings**). To create archives you must have the appropriate permissions.

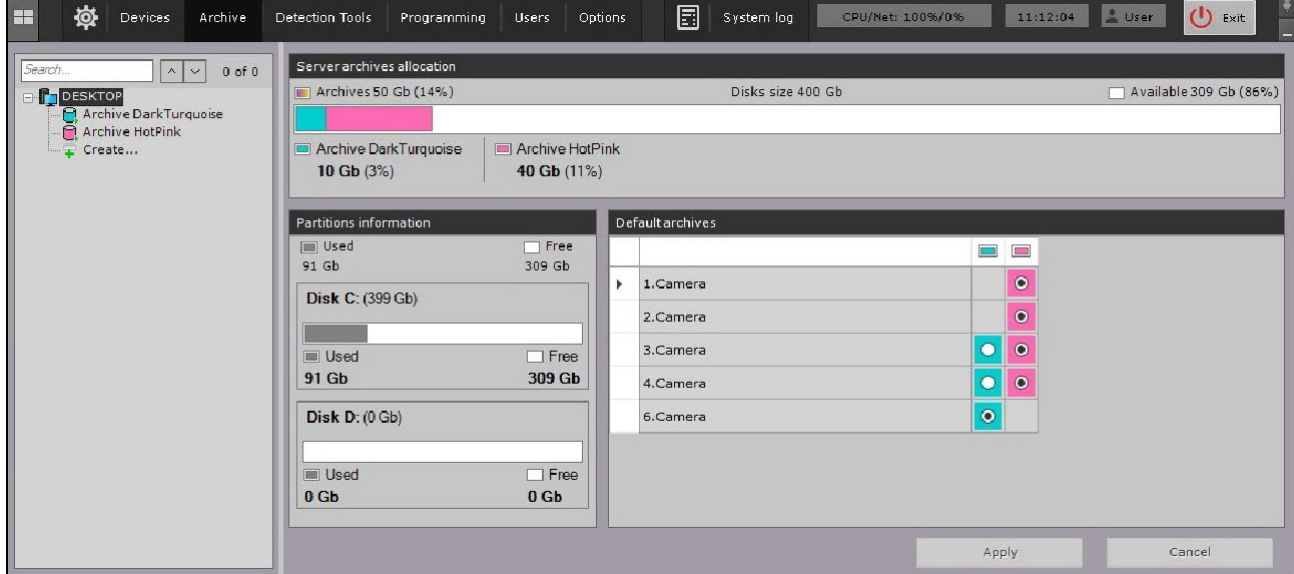

On the base of one Server you can create an unlimited number of archives.

## **Attention!**

We do not recommend you to operate a large single volume video footage archive. It's more practical to divide the archive to multiple volumes located on different hardware devices. We recommend you to create an archive with volumes no larger than 30 TB each.

An archive can be placed on local disks or on network disks. To compare these types of archives, review the following table.

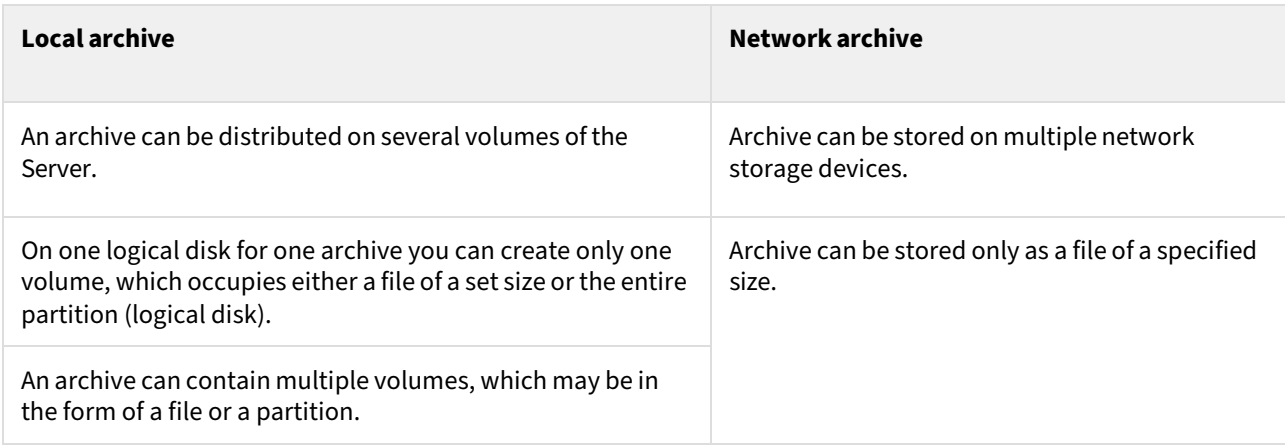

Data can be copied between archives.

#### **You can configure archives as follows:**

- 1. Create archives (see Creating [archives\(see](#page-202-0) page 202)).
- 2. Configure [recording of the](#page-207-0) video stream from video cameras to the archives (see Configuring recording to an [archive\(see page 207\)\).](#page-207-0)
- 3. Configure data replication, if necessary (see Configuring data [replication\(see](#page-210-0) page 210)).

You can also connect external archives — a set of video recordings with time links.

 $\Box$  Video [surveillance](#page-668-0) in archive mode(see page 668)

# <span id="page-201-0"></span>7.3.2 General information of SolidStore file system

Fragmented files accumulate over time in the Windows file system. This is due to the fact that the operating system sequentially fills the free disk space when writing files.

Free disk space, which appears when old files are deleted, can be located in different parts of the disk; therefore, each file can be split into many fragments.

When reading or writing such a file, the hard drive head must constantly move, which reduces the read/write speed and causes mechanical wear of the disc.

Inaxsys has developed its own file system SolidStore especially for storing video archives. The system is installed [on a blank physical or logical drive, which is fully allocated to Arkiv](#page-202-0) video archive (see Creating archives(see page 202)). In developing SolidStore, it was taken into account that recording will [only be sequenced](#page-202-0) in one direction (looping mode), and the newest data is written in place of the oldest.

## **Attention!**

Loop recording (FIFO overwriting) should erase the earliest recordings, but in some cases selected recordings within 10% of the oldest ones may be compromised. This feature protects archive volumes from fragmentation.

In such cases, these earliest 10% of videos in archive may have gaps.

By optimizing the reading/writing process we managed to minimize the travel of the hard disk head along its surface and to achieve three important advantages:

- Enable high read/write speeds, approaching the physical access speed limit of the hard disk.
- Increase the service life of the hard disk.
- Solve the problem of data fragmentation: as data is written only in looping mode, fragmentation is minimal and does not accumulate with time. This way, the read/write speed remains high throughout the operation of the video surveillance system.

SolidStore relieves the user from the need to periodically stop the video surveillance system and run the Disk Defragmenter tool. This significantly increases video surveillance uptime and the protected facilities remain under the watchful eyes of the security personnel.

If it is not possible to allocate a separate disk for Arkiv video archive, it can be written as a regular file in the existing Windows file system.

# <span id="page-202-0"></span>7.3.3 Creating archives

# Creating a local archive

## **To create a local archive:**

1. In the branch of the **Server** object corresponding to the computer on which you need to organize an archive, click the **Create** link.

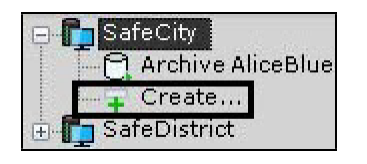

## **Note**

You can also create an archive by selecting the matching command in the context menu of the **Server** object (the menu can be brought up by right-clicking the name of the Server).

2. Highlight the **New archive** link which appears (1).

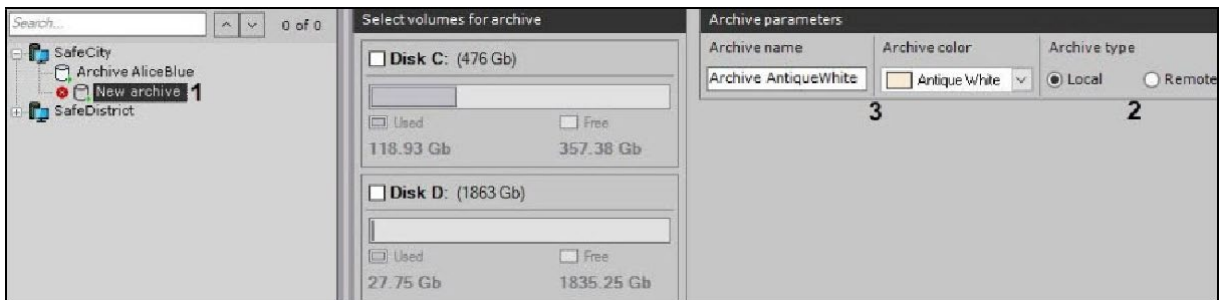

- 3. Set the archive type to **Local** (**2**).
- 4. Specify the name and color of the archive (**3**).
- 5. Configure archive volumes.
	- a. For the disks that you want to include in the archive, select the corresponding check boxes.
	- b. If a disk does not have a file system, the disk can contain an archive volume in the form of a partition. In this case, select the **Formatting** check box. This will format the disk using the SolidStore file system developed by Inaxsys (se[e General information of SolidStore file](#page-201-0) system(see page 201)).

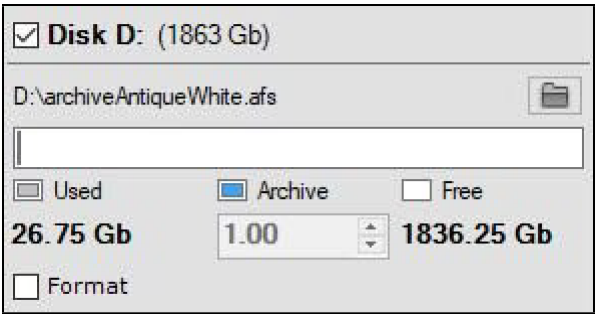

#### **Note**

The file system on the disk can be erased by using the standard Disk Management utility in Windows.Instructions for starting and using the utility are given on the Microsoft website<sup>90</sup>. Deleting the file system on the disk in the disk management utility consists of the following:

- i. Delete the volume.
- ii. Create a new volume in the resulting unformatted area.
- iii. Assign a letter to the volume, but do not format it.

The system disk cannot be completely allocated for an archive.

## **Important!**

When selecting the disk on which to place the archive volume, take its size into account. If the archive is completely filled, the oldest data will be overwritten with new data.

#### **Note**

Note that you cannot create an archive volume as a partition on a removable disk, since its partition cannot be erased through the Disk Management utility.

c. On disks that have a file system, you can store an archive volume in the form of a file. For this archive volume, you must enter a file size (in gigabytes) or set it by moving the slider. The size of the archive file must be more than 1 GB. For the Fat32 file system, the maximum archive size is 4 GB.

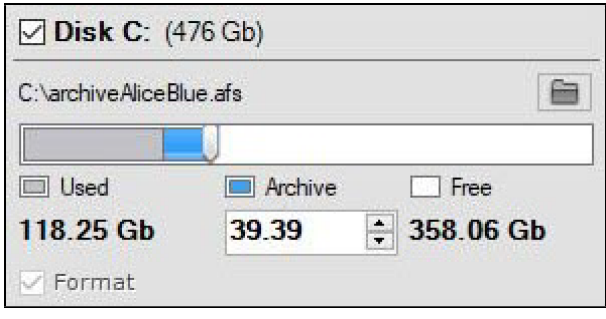

#### **Important!**

If the archive is completely filled, the oldest data will be overwritten with new data.

#### **Note**

By default, the file name will be the same as the name of the archive, and the file will be located at the root directory of the disk. To change the name and/or location of the file, click the **button**.

#### 6. Click the **Apply** button.

If volumes are configured in the form of partitions, a dialog box is displayed, warning about formatting of the relevant system disks.

<sup>90</sup> http://windows.microsoft.com/en-us/windows/create-format-hard-disk-partition#create-format-hard-disk-partition=windows-7

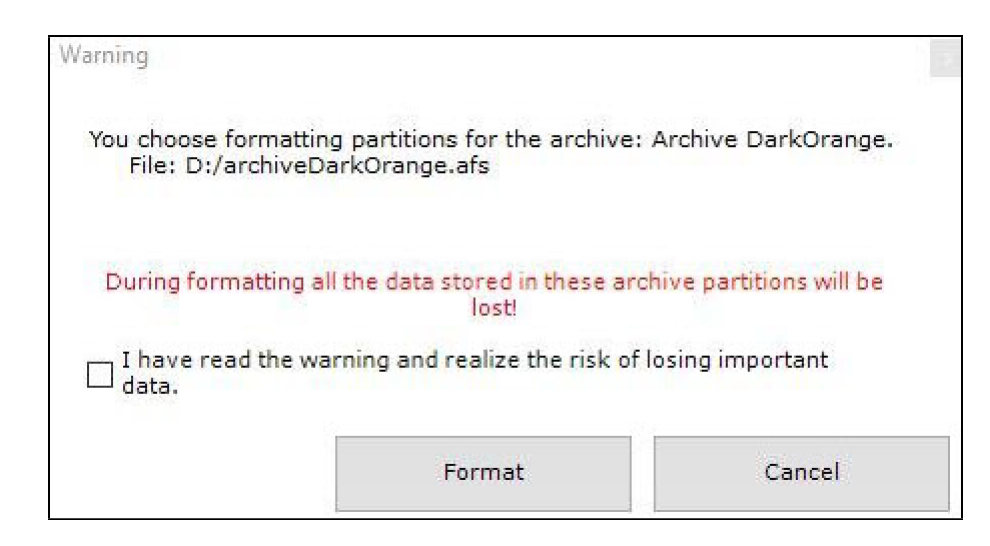

7. Read through the list of partitions that will be formatted. If the list is correct, select I **have read the warning and realize the risk of losing important data**, then click **Format**. Otherwise, click **Cancel** to return to the archive settings.

Creation of the local archive is now complete.

## Creating a network archive

Network archives are files on NAS (network attached storage).

#### **To create a network archive, do as follows:**

1. Go to the **Server** object and click the **Create** button.

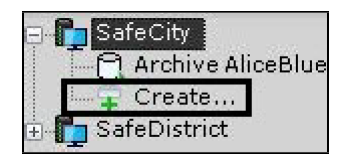

2. Set the archive type to **Remote** (**1**).

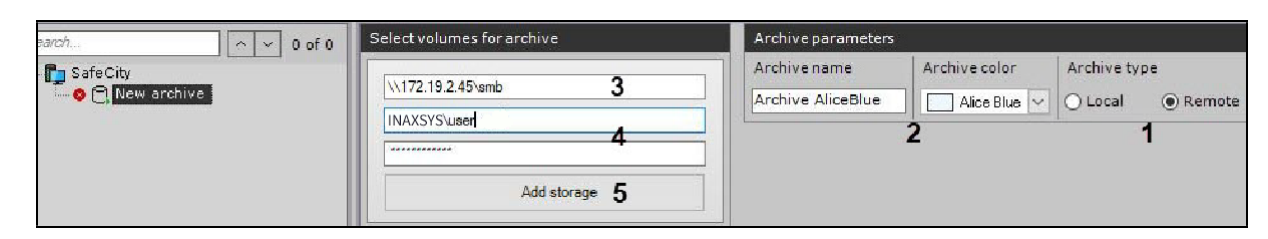

- 3. Specify the name and color of the archive (**2**).
- 4. Enter a path to the archive network destination (**3**).

#### **Attention!**

If a particular PC is used to access a particular network archive from multiple user accounts, do the following:

a. Launch text editor and open the file: C:\Windows\System32\Drivers\etc\hosts,then add the following string: "192.168.1.1 DNSname1", where 192.168.1.1 − IP address of the NAS, DNSname1 − domain name of the NAS.

b. The name of a newly created network archive must include the actual domain name.

If you need to add several network archives under different user accounts, do the following: a. Launch text editor and open the file: C:\Windows\System32\Drivers\etc\hosts, and add IP

- addresses and domain names of all necessary NAS.
- b. The names of newly created archives must include actual domain names.

In a backup Server-driven failover system (see Setting [up a configuration](#page-568-0) with the backup Server(see [page 568\)\), if domain names differ from one Server to another, the hosts file on the backup Server](#page-568-0) must include records from all Servers.

5. Enter the user name and password (**4**). The user must have permissions to access the NAS.

### **Attention!**

The login should be specified with a prefix of the domain (domainname\username) or name of the computer (computername\username) where this account is located.

## 6. Click the **Add storage** button (**5**).

This will connect you to the NAS. When you are connected, you can see a dialog box for setting up your archive.

### **Attention!**

Only one network user can connect to NAS at a time. This is a limitation of OS Windows. If this error occurs, disconnect the previous user in one of the following ways:

1. Run the command net use /delete<sup>91</sup>.

2. Use PsExec<sup>92</sup> to open the command prompt as the LocalSystem user (psexec.exe -i -s cmd.exe) and execute the same command.

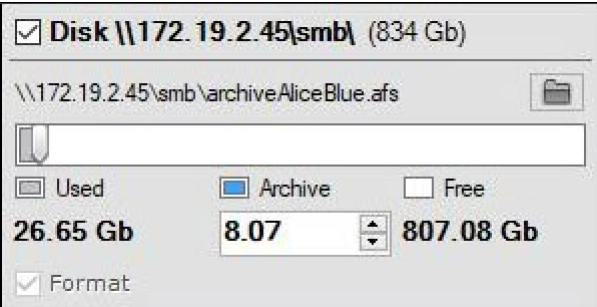

7. For this archive volume, you must enter a file size (in gigabytes) or set it by moving the slider. The size of the archive file must be more than 1 GB. For the Fat32 file system, the maximum archive size is 4 GB.

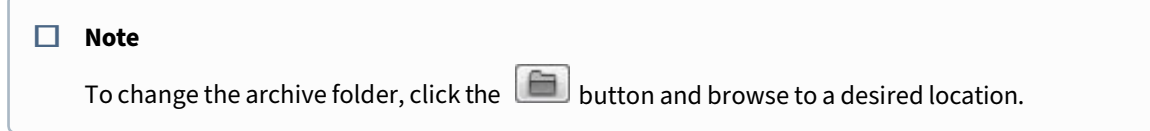

8. If you want, you can add other NAS for your archive and set them up.

<sup>91</sup> https://technet.microsoft.com/en-us/library/bb490717.aspx

<sup>92</sup> https://docs.microsoft.com/en-gb/

9. Click the **Apply** button.

You have created your network archive. After creating the archive, the NAS status is displayed.

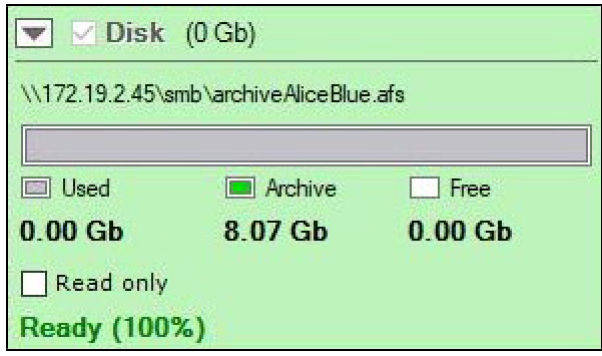

## Creating an archive based on existing archive volumes

If an archive is created from an existing volume, it will be possible to extract saved video from the file only if **the following conditions are met:**

- The currently selected computer has the same name as the name of the Server or node on which the video has been saved to an existing Video Footage volume.
- The IDs of the video cameras from which the recordings were written to the existing archive volume are the same as the IDs of the current video cameras.

#### **To create an archive based on an existing volume:**

- 1. Create an archive (see [Creating a local](#page-202-0) archive(see page 202)).
- 2. Select disks or network archives that contain existing volumes (by selecting check boxes, **1**).

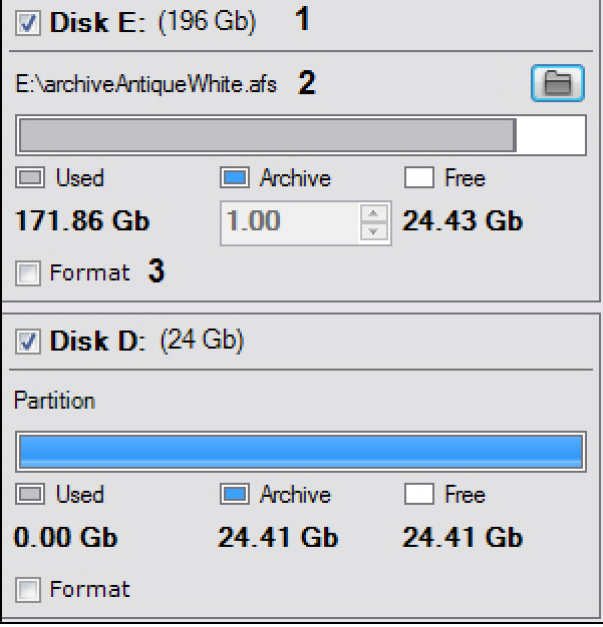

# **Note**

A new archive can contain volumes that previously belonged to different archives

- 3. If the volume is in file form, select the archive file to which recording was performed (**2**).
- 4. Clear the **Format** check box (**3**).

### **Note**

If the **Format** check box is selected, the archive entries that are currently stored on the volume will be erased.

- 5. If necessary, create new archive volumes on free partitions.
- 6. Click the **Apply** button.

<span id="page-207-0"></span> $\blacktriangleright$  The archive is created and, if all requirements are met, the archive recordings are available.

# 7.3.4 Configuring recording to an archive

Video and audio streams are recorded synchronously.

Binding a camera to an archive determines the archive to which a video stream will be recorded and how.

You can bind a single camera to an archive or bind a group of cameras by using the same settings.

# **To bind a camera to an archive:**

- 1. Select the new archive.
- 2. Selectthe check box that corresponds to the camera for which you want to configure archive recording (**1**).

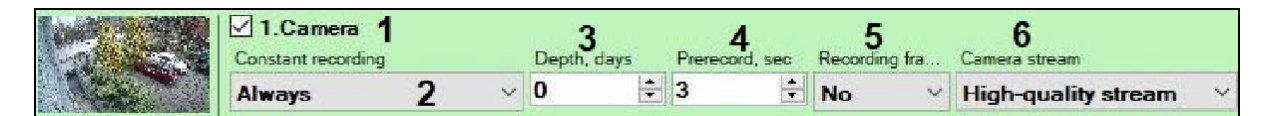

## 3. **Configure settings for archive recording:**

- a. In the **Constant recording** list, select the archive recording mode (**2**).
	- i. If **No** is selected, the video stream will be recorded to the archive only when an operator manually initiates an alarm or an automatic rule is initiated.
	- ii. If **Always** is selected, video will be recorded to the archive non-stop.
	- iii. If a time schedule is selected (see [Configuring schedules\(see page 519\)\)](#page-519-0), video will be recorded non-stop to the archive during the selected time period. Recording to the archive can also be initiated by the operator or an automatic rule.
- b. In the **Depth, days** field, specify a video footage retention time value for the given camera (in days). **Zero** value means unlimited retention.

## **Attention!**

If your footage archive includes videos from one or more cameras with unlimited retention, the archive will run out of free space at some point, and FIFO based re-recording will be automatically started regardless of retention time settings. In this case, we cannot guarantee that the actual retention time settings will be preserved for other cameras. Therefore, if you set unlimited retention time for at least one camera, you may find it pointless to limit retention time for other cameras.

To avoid retention time collisions between cameras, please make sure to provide enough storage capacity for [your footage archive](#page-18-0) (see Disk storage subsystem requirements(see page [18\)\).](#page-18-0)

#### **Attention!**

Further, if you are increasing the available archive retention time, or setting the parameter to **0**, please note that this setting may be not applied to earlier records. Older footage falling outside the initial retention time may become inaccessible.

## **Note**

When setting a retention time parameter for a particular camera archive, please note that global retention time limits have higher priority (see [Configuring](#page-211-0) access restrictions to older [footage\(see page 211\)\).](#page-211-0)

If your entire archive is set to, say, 10 days, and the camera retention time is set to 20 days, camera footage will be actually retained for 10 days only.

c. In the **Prerecord, sec** field (**4**), enter the buffering time of the video stream from the camera in seconds. This value should be in the range [0; 30].

### **Note**

Pre-alarm recording is the period of pre-event recording that will be added to the beginning of an alarm event recording.

## **Attention!**

If a macro starts recording, the pre-alarm recording time may be longer, according to your settings (see [Record to archive\(see page 397\)\)](#page-397-0).

d. If you want to record pruned, decimated video, choose **By keyframes** from **Recording frame key only** (**5**). This applies to all video streams except MJPEG. With MJPEG codec, please use the explicit value of frame rate. Video pruning by frame dropping reduces the size of recorded video and saves storage, but video with skipped frames feels like the movement is delayed, and motion feels more choppy.

## **Attention!**

When you prune by frame dropping, in all video streams except MJPEG, only I-fames (Intra-Coded Frame or Key Frames) are saved. Different codecs feature various compression levels with key frames rates going down from 3 to under 1 I-frames per second. MJPEG video contains only I‑frames (Intra-coded pictures with a complete image), so it makes sense to set a desired frame rate here.

e. Select a stream for archive recording (**6**).

### **Note**

This setting is relevant for cameras that support multistreaming.

## 4. Click the **Apply** button.

Binding of the camera to the archive is now complete.

# **To bind multiple cameras:**

1. Select the check boxes next to the cameras for which you want to configure archive recording. To select all cameras, select the **Select all** check box.

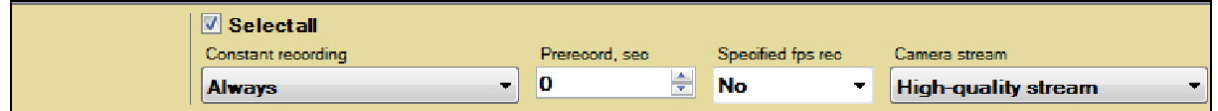

- 2. Configure archive recording settings for the group of cameras (marked with yellow). The indicated settings for archive recording are applied to the selected cameras.
- 3. Perform custom configuration of camera recording settings, if necessary.
- <span id="page-209-0"></span>4. Click the **Apply** button.

The camera is now bound to the archive.

# 7.3.5 Setting the default archive

The default archive of a video camera is the archive to which images from a given video camera are recorded during user-initiated alarms. For each video camera one and only one default archive must be set. The first archive to which recording of a video stream from a video camera was configured automatically becomes the default archive (see [Configuring recording to an archive\(see page 207\)\)](#page-207-0).

## **To switch the default archive for a camera:**

1. Select a **Server** object.

The **Default archives** form displays a list of cameras and archives, which are marked with the corresponding colors. If archive recording to at least one archive is enabled for a particular camera, the camera is visually marked as related to its default archive.

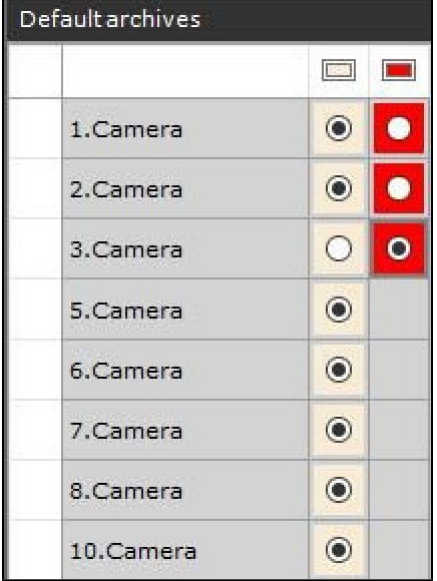

2. To change the default archive for a camera, move the designator to the relevant archive.

3. Click the **Apply** button.

<span id="page-210-0"></span>Configuration of the default camera archive is now complete.

# 7.3.6 Configuring data replication

Replication of archives refers to constant, block-by-block copying of fixed-size information (video, audio, metadata) from one archive to another archive on the same domain.

### **Attention!**

Replication occurs as information blocks are accumulated. 1 block may contain more than a minute of video.

### **Attention!**

Replication is performed only to the end of the archive. It is not possible to overwrite existing data in the archive.

To transfer the old data from **Archive 1** to **Archive 2** and continue writing new data to Archive 2, do as follows:

- 1. Replicate the data from **Archive 1** to **Archive 2**, while **Archive 2** cannot be written to.
- 2. Configure the camera to write to **Archive 2**.

#### **Note**

The primary purpose of data replication is to ensure long-term storage and access to multimedia recordings on remote storage devices.

Any archive can be the source or recipient of replication. Moreover, every archive can simultaneously be both the sender and recipient of data.

## **Note**

Events indicating the start and successful completion of data replication are generated in the system (see [Event Control\(see page 786\)\)](#page-786-0). These events can be used as macro triggers.

#### **To configure data replication:**

- 1. In the list of archives on the domain, select the archive to which you want to copy data from other archives.
- 2. Select one or more archives form which you want to copy data (**1**). You can also replicate video from onboard camera storage (**4**, se[e The Embedded storage object\(see page 161\)\)](#page-161-0).

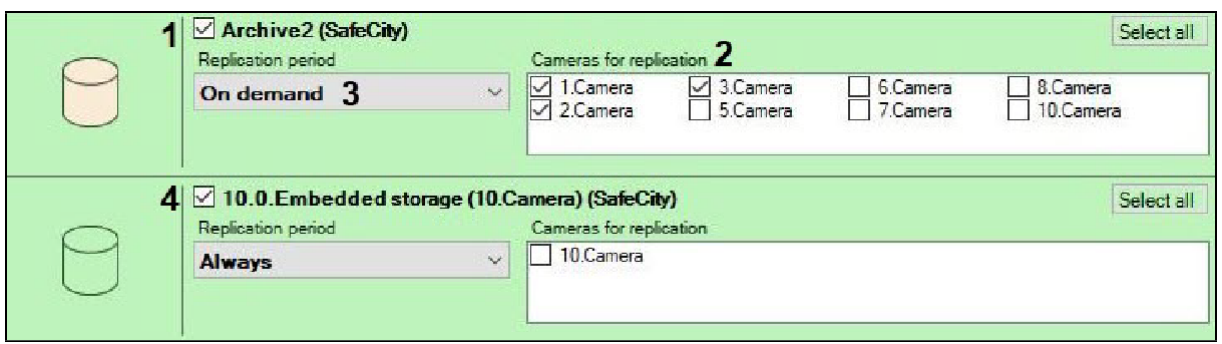

3. For each archive, select the cameras from which data will be copied to the source archive (**2**). To select all cameras, click the **Select All** button.

# **Note**

Data for a particular camera can be copied to the replication archive only from one archive. When you select a camera for replication from an archive, the camera becomes unavailable for replication from any other archive.

## **Note**

You cannot select cameras ifthey are already recording to the replication archive.

- 4. Selectreplication period (**3**):
	- a. **Always** replication is performed continuously.
	- b. **On demand** replication is performed manually.
		- **Attention!**

You can use macros to replicate on schedule (see Start [replication\(see](#page-406-0) page 406)).

5. Click the **Apply** button.

<span id="page-211-0"></span>You have now configured data replication. If you have chosen the **Always** replication period, data replication starts immediately after changes are applied.

# 7.3.7 Configuring access restrictions to older footage

You can make only newest recordings in your available for the VMS users.

To do this, select the history (in days) in the appropriate field and click **Apply.**

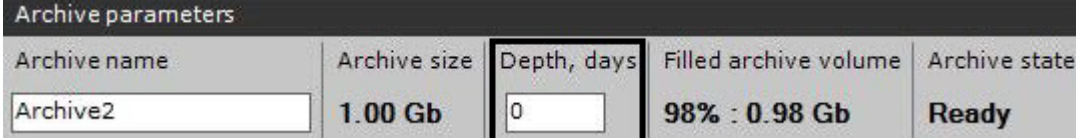

## **Note**

If the history value is set at **0**, all recorded video is available for playback.

You can view only video recordings not exceeding the retention time setting. All other videos will be deleted.

# **Attention!** Further, if you are **increasing** the Archive retention time (**0** - stands for unlimited time), this setting is applied for new records only. Earlier records falling outside the initial retention time become inaccessible.

# 7.3.8 How to preserve Video Footage continuity after replacing a video source

*Arkiv* supports keeping video source's recorded footage after the device is replaced.

#### **To do this:**

1. Copy the old video device ID and delete it from the system.

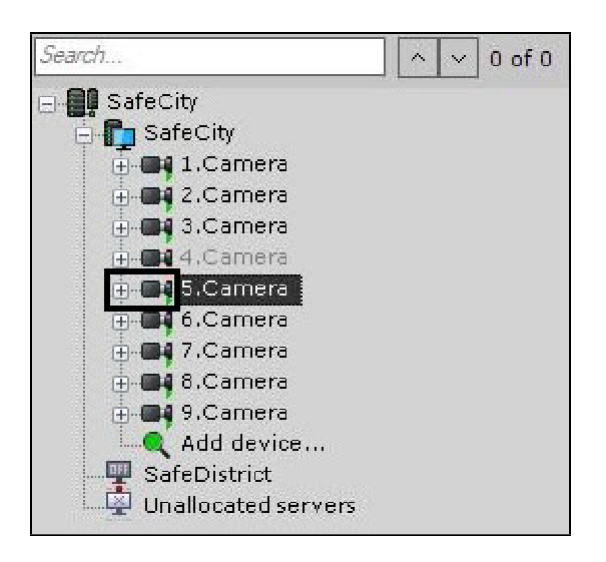

2. Create a new device under the same ID (**1**) and bind it to the [same footage archive \(](#page-97-0)**2**, see Adding and [removing IP devices\(see page 97\)\).](#page-97-0)

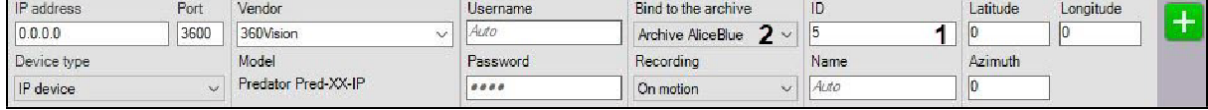

#### **Attention!**

Any other parameters of the new device may differ (make and model, ID, etc.).

If you swap NVRs, make sure you preserve the same order of video channels for connected cameras.

Creating a new device with the old ID makes the previously recorded footage available for viewing / processing within the system.

# 7.3.9 Protecting video footage from FIFO overwriting

In the *Arkiv* software package, data is being recorded cyclically (First In First Out). Normally, older video footage is overwritten by the newer.

You can protect selected videos from being overwritten. A macro copies protected recordings to another Video Footage.

To protect videos, do the following:

- 1. Configure on-demand replication (see Configuring data [replication\(see](#page-210-0) page 210)).
- 2. Configure a macro (see Setting up a macro for automatic [copying of protected](#page-213-0) records(see page 213)).
- 3. Configure protection for necessary videos (see Setting up record [protection\(see](#page-214-0) page 214)).

<span id="page-213-0"></span>You can further edit the list of protected recordings through the web client.

# Setting up a macro for automatic copying of protected records

You have to create and set up a **cyclical** macro (see [General information about](#page-381-0) the macros(see page 381)) as follows:

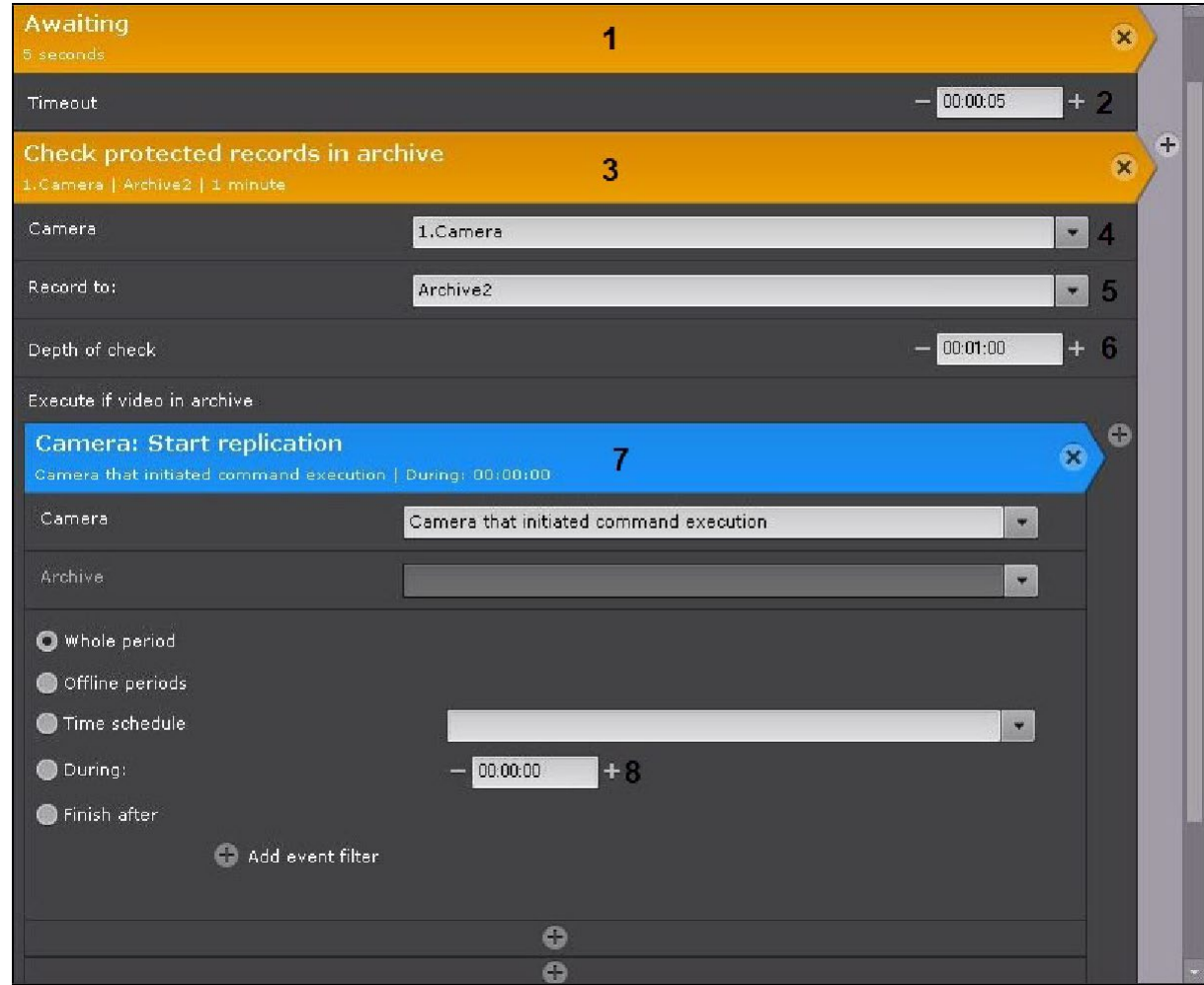

1. First action in the macro must be the [Awaiting](#page-394-0)(see page 394) (**1**).

- 2. The timeout delay value sets the time interval for checking Video Footage for protected records (**2**).
- 3. The second action in the macro must be checking Video Footage for protected records (**3**). **On this step, you have to:**
- a. Select a camera or a group of cameras whose Video Footages have to be checked for protected records (**4**).
- b. If you select a particular camera, specify the archive to be checked (**5**). If a group of cameras was selected in the previous step, only default archive [will be checked](#page-209-0) for each of them (see Setting the [default archive\(see page 209\)\).](#page-209-0)
- c. Specify the depth of the check in HH:MM:SS format (**6**). The time interval between checks is calculated as follows: [starting time of the earliest recording in archive, starting time of the earliest recording in archive + depth of the check].
- d. Add data replication as a conditional action upon discovery of protected records within the scanning interval (**7**, se[e Start replication\(see page 406\)\)](#page-406-0).
- e. Select the Replication time for a time interval (**8**). The replication duration defines the time interval from which protected records have to be copied to another Video Footage. All protected intervals starting within the [starting time of the earliest recording in Video Footage; starting time of the earliest recording in Video Footage + replication duration] range will be copied to Video Footage for replication. Normally, the replication duration has to be equal to the depth of the check defined in Step 3c.

The screenshot shows settings that make the system scan once in a minute (**2**) for protected records in Camera 4's (**4**) archive AliceBlue (**5**) within the [starting time of the earliest recording in archive + 10 minutes] time interval (**6**). If this interval contains protected records, the replication will be launched to copy all protected records falling into [starting time of the earliest recording in archive; starting time of the earliest recording in archive + 10 minutes] **(8)** interval to archive specified for replication.

# <span id="page-214-0"></span>Setting up record protection

**Note**

To protect a record, [create a bookmark – a special](#page-636-0) case of the operator comment (see Operator comments(see page [636\)\).](#page-636-0)

### **To create a bookmark, do as follows:**

1. Select the required [camera on the](#page-668-0) layout and switch to the archive mode (see Switching to Archive Mode(see page [668\)\).](#page-668-0)

If you need to protect the same time interval in multiple camera archives, switch the necessary cameras to the archive mode.

2. Set the [protected](#page-606-0) time interval on the timeline in the archive with the [and](#page-606-0) [buttons](#page-606-0) (see The[Timeline\(see](#page-606-0) page 606)).

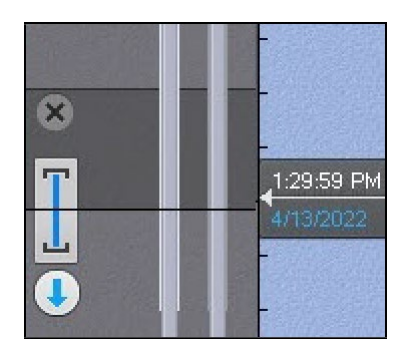

- 3. Click the **button** in the video surveillance window.
- 4. Enter a comment (**1**).

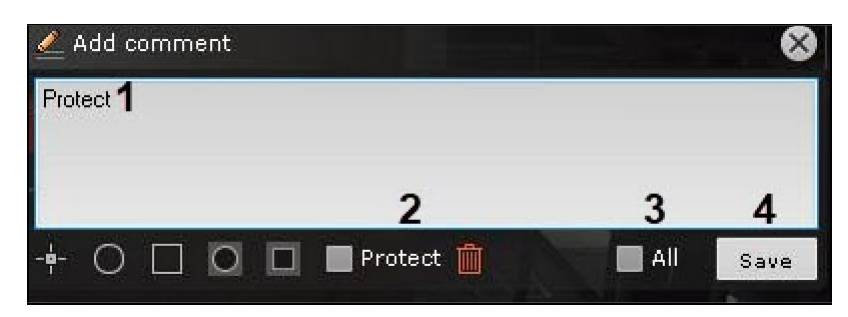

- 5. Set the **Protect** checkbox (**2**)
- 6. Set the **All** (**3**) checkbox if it is necessary to protect the specified interval from all cameras currently in the archive mode.
- 7. Click the **Save** button (**4**).

The newly created bookmark will appear on the timeline.

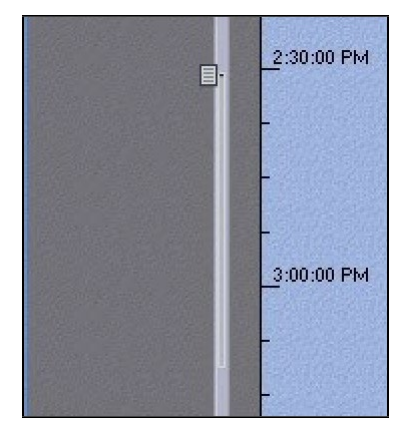

The protected interval will be highlighted in light grey, and its beginning will be marked with  $\blacksquare$ .

Click the **button to delete the specified protected interval in the archive.** 

# 7.3.10 Increasing capacity of an archive volume

You can increase capacity of an archive volume.

# Increasing capacity of an archive volume as a partition

You can increase volume capacity only with standard media. This option does not work with RAID disk sets.

### **Attention!**

Inaxsys cannot guarantee archive data integrity after this action is complete.

To increase volume capacity, do the following:

1. Stop the *Arkiv* Server (see Shutting [down a Server\(see](#page-82-0) page 82)).
- 2. Use the Windows disk management utility to increase<sup>94</sup> volume capacity.
- 3. Start the Server (see [Starting a Server\(see](#page-76-0) page 76)).

#### Increasing capacity of an archive volume as a file

To increase volume capacity, use the -expand parameter [in console utility](#page-862-0) for working with archives (see Console utility [for working with archives\(see page 862\)\).](#page-862-0)

# 7.3.11 Editing archives

You can edit the archives that have been created in the system. You can perform the following actions on them:

- 1. Rename an archive (see Creating [archives\(see](#page-202-0) page 202)).
- 2. Add new volumes. [Addition of a new](#page-202-0) volume also occurs during archive creation (see Creating archives(see page [202\)\).](#page-202-0)
- 3. Deleting and formatting archive [volumes\(see](#page-216-0) page 216).
- 4. Change settings for archive recording (see [Configuring](#page-207-0) recording to an archive(see page 207)).
- <span id="page-216-0"></span>5. Change replication settings (see Configuring data [replication\(see](#page-210-0) page 210)).

# 7.3.12 Deleting and formatting archive volumes

You can delete and format archive volumes.

#### **Note**

To delete and format volumes of an object archive, use gRPC API (see Remove archive using gRPC API methods).

### **To formatthe archive volume, do as follows:**

- 1. Click the  $\blacksquare$  button.
- 2. Select **Format volume**.

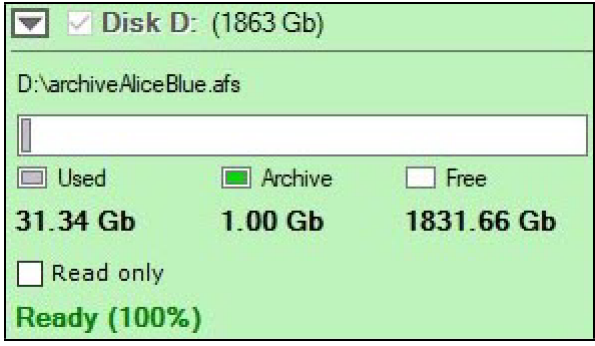

3. Click **Apply**. A dialog box is displayed, warning about formatting of the selected volumes.

<sup>94</sup> https://docs.microsoft.com/en-us/windows-server/storage/disk-management/extend-a-basic-volume

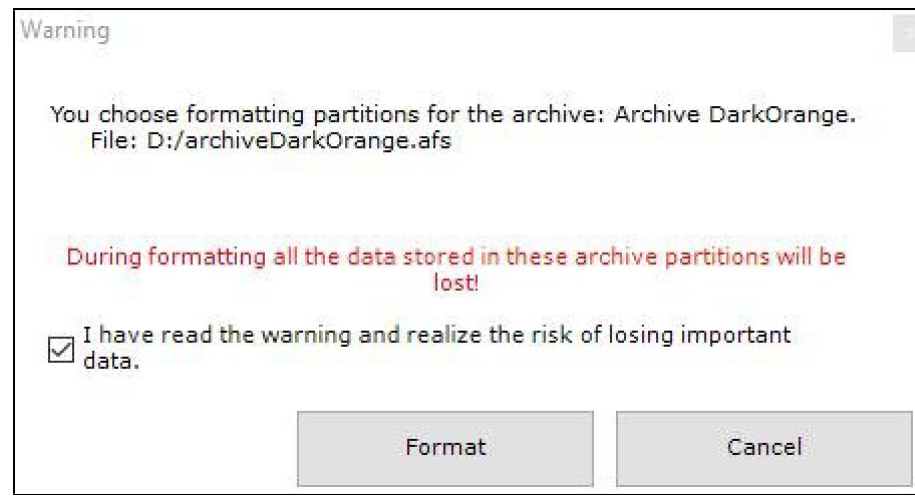

4. Select the checkbox and click **Format**.

The volume formatting is complete.

### **To remove a volume, do as follows:**

- 1. Click the  $\blacksquare$  button.
- 2. Select **Remove volume**.

#### **Note**

If there is only one volume in the archive, you cannot delete it.

- 3. Click **Apply**.
- 4. If necessary, you can remove archive files.

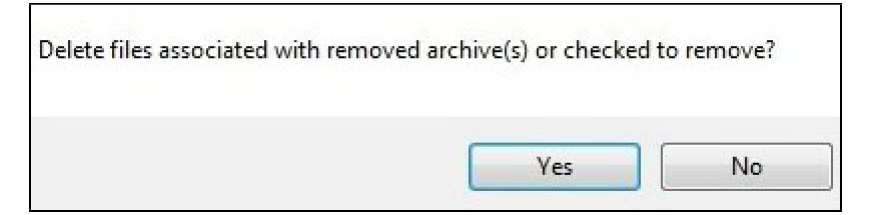

### **Attention!**

If you delete the archive files, then all the video footage that they contained will be lost. [If you do not delete archive files, you can re-use them to create another archive \(see Creating an](#page-206-0) archive [based on existing](#page-206-0) archive volumes(see page 206)). You can as well use a partition to re-create an archive.

# 7.3.13 Deleting archives

# **To delete an archive from the system, do the following:**

- 1. Select the archive to be deleted in the archive list.
- 2. Click the **Remove** button.
- 3. Click the **Apply** button.

If necessary, you can remove archive files.

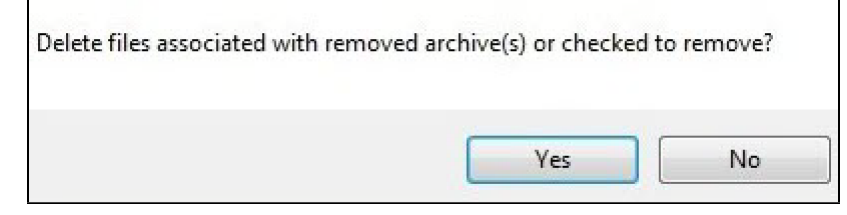

## **Attention!**

If you delete the archive files, then all the video footage that they contained will be lost. [If you do not delete archive files, you can re-use them to create another archive \(see Creating an](#page-206-0) archive [based on existing](#page-206-0) archive volumes(see page 206)). You can as well use a partition to re-create an archive.

Deleting an archive from the system is now complete.

#### **Note**

To delete object archive, use gRPC API (see Remove archive using gRPC API methods).

# 7.3.14 View information about the size of archives and Server disk space

Selecting a **Server** object displays statistical information about the available Server disks and created archives.

Figure (**1**) shows the overall balance of free disk space between the Server archives.

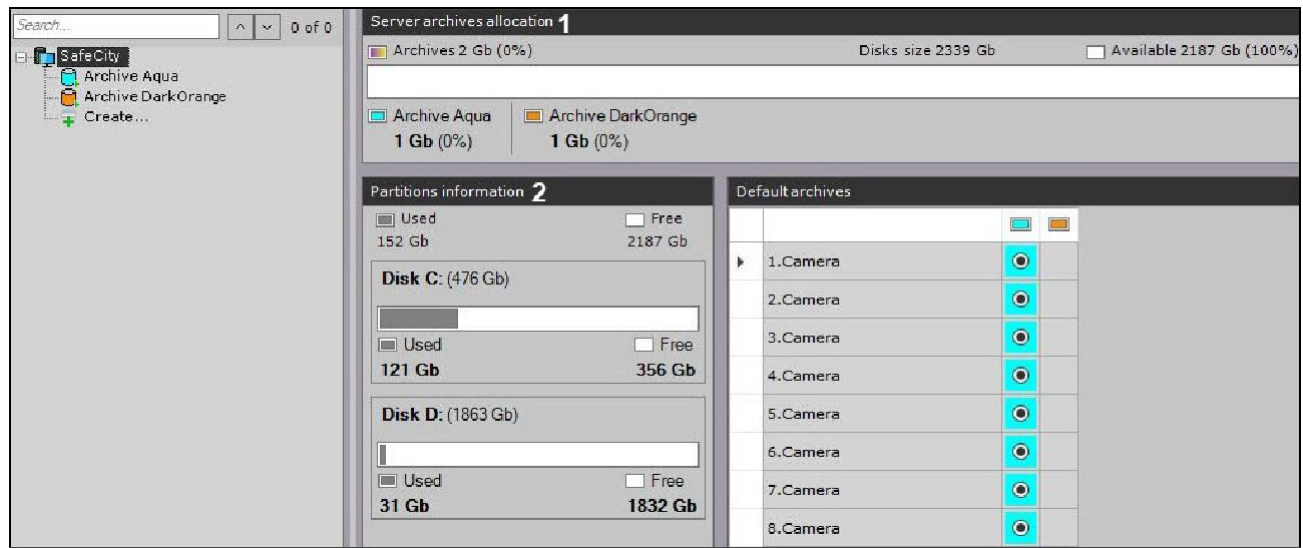

In addition, a list of disks is displayed, containing information about the total disk capacity, space used, and total free space (**2**).

#### **When you select an archive,the following information is displayed:**

1. The percentage of used space on each volume in the archive. This parameter indicates whether the volume's data is being rewritten. If the percentage is 100%, the new data is overwriting the old data.

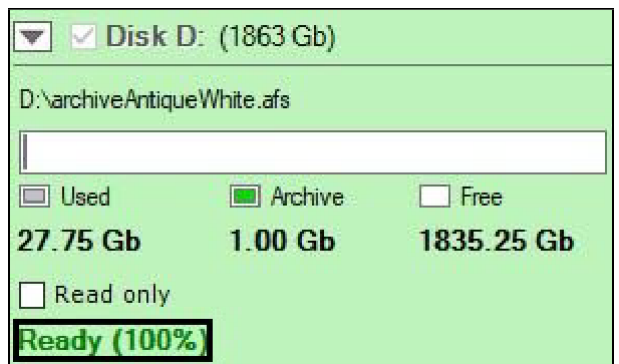

2. The approximate volume usage in percentage and gigabytes (**2**) is displayed in the **Filled archive volume** field of the **Archive Parameters** group.

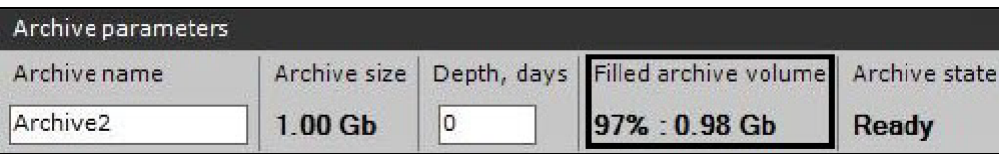

When you update *Arkiv* or restart the Server, or create the archive based on the existing volume etc., the archive is reindexed.

Reindexing progress bar is displayed.

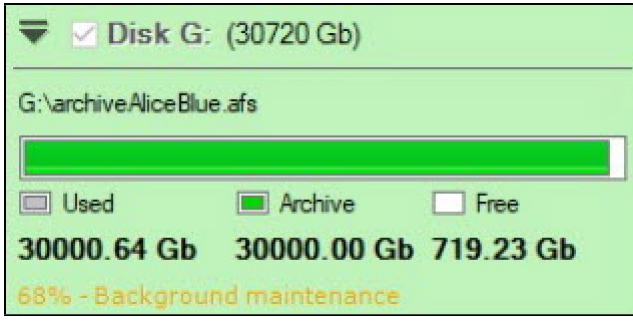

# 7.3.15 Saving the archive when replacing a video source

In *Arkiv*, it is possible to save the archive in case of replacing a video camera, NVR or any other video source.

#### **To do this:**

1. Delete the old device, but keep in mind its ID.

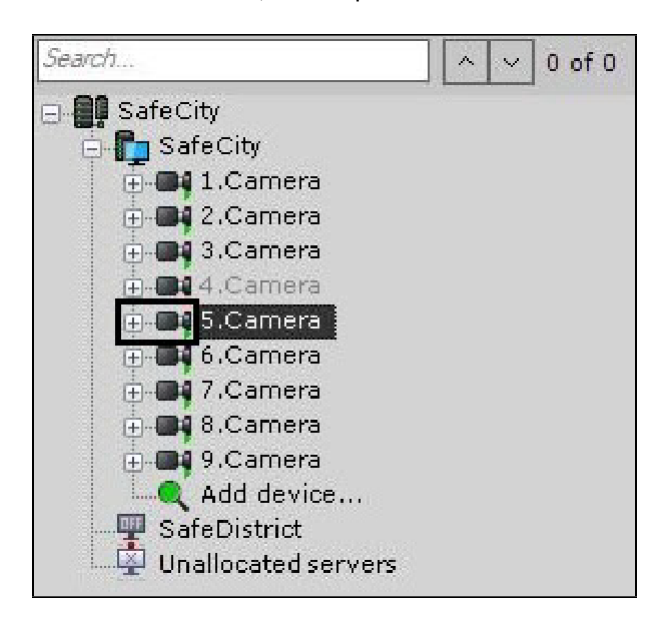

2. [Create a new](#page-97-0) device in the system with the same ID (**1**) and bind it to the old archive (**2**, see Adding and [removing IP devices\(see page 97\)\).](#page-97-0)

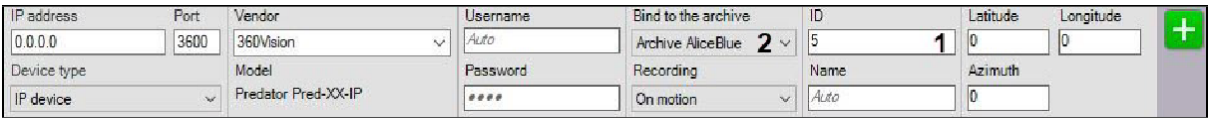

#### **Attention!**

Device model, IP-address and any other device parameters may differ from the previous one.

In the case of replacing the NVR, the video cameras should be connected to the same channels as before. After creating a new device with the old ID, the archive recorded earlier will be available in the system.

# <span id="page-221-0"></span>7.4 Configuring detection tools

# 7.4.1 General Information on Configuring Detection

In the *Arkiv* software package, several types of detection tools process incoming data:

- 1. Motion in area detection.
- 2. Scene analytics detection tools.
- 3. Face detection.
- 4. Automatic number plate recognition tool.
- 5. Fire detection and smoke detection.
- 6. Pose detection.
- 7. Personal protective equipment detection tools.
- 8. Retail analytics.
- 9. Water level detection.
- 10. Service detection tools:
	- a. Video detection.
	- b. Audio detection.
- 11. Neurocounter.
- 12. Detection tools embedded in a video camera.

Detection tools are configured using the **Detection Tools** tab interface (within the **Settings** tab). To configure detection tools, it is necessary to have the appropriate user rights.

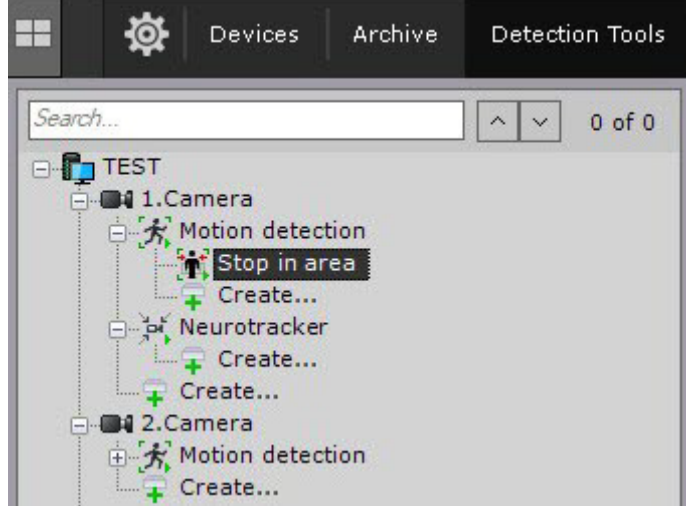

When configuring the detection, in the **Mode** field, select NVIDIA GPU one by one.

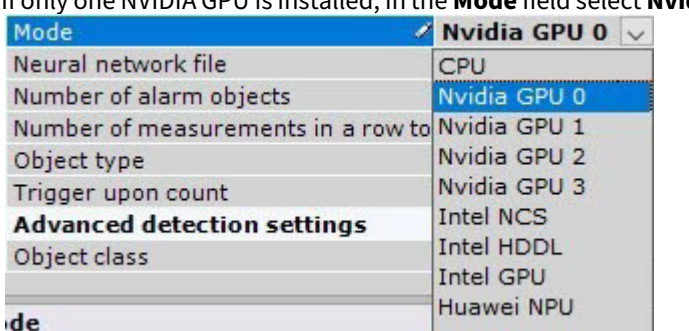

If only one NVIDIA GPU is installed, in the **Mode** field select **Nvidia GPU 0**.

If more than one NVIDIA GPU is installed, in the **Mode** field select the video card which should be used for detection.

It is possible to change the order of NVIDIA GPUs display using the CUDA\_DEVICE\_ORDER system variable (see Appendix 10. Creating system [variable\(see](#page-927-0) page 927)) by specifying the required value:

- 1. The FASTEST\_FIRST value numbers the GPUs from the most powerful card to the less powerful ones, i.e. **GPU 0** is the most powerful card.
- 2. The PCI\_BUS\_ID value numbers the GPUs according to the physical location of the cards in the PCI-E slots on the motherboard, i.e. **GPU 0** is the card in the highest slot.

To find out information about the availability, quantity and numbering of NVIDIA GPUs, do the following:

- 1. Run a command line as an administrator.
- 2. In the command line type the nvidia-smi query.
- 3. Press **Enter**.

The command line window will display information about the installed NVIDIA GPUs.

**But** Administrator: Command Prompt

```
Microsoft Windows [Version 10.0.19044.1706]
(c) Microsoft Corporation. All rights reserved.
::\WINDOWS\system32>nvidia-smi
Thu Jun 09 12:02:45 2022
 NVIDIA-SMI 457.09
                     Driver Version: 457.09
                                             CUDA Version: 11.1
 GPU Name
                   TCC/WDDM | Bus-Id
                                               Volatile Uncorr. ECC
                                        Disp.A
                                               GPU-Util Compute M.
 Fan Temp Perf
              Pwr:Usage/Cap|
                             Memory-Usage
                                                           MIG M.
GeForce GT 710
                     WDDM
                           | 00000000:01:00.0 N/A
   0
                                                              N/A50%
            P8
                N/A / N/A692MiB / 1024MiB
                                                   N/A50C
                                                           Default
                                                              N/AProcesses:
                    PID
                                                        GPU Memory
  GPU
       GI
           CI
                         Type
                              Process name
       ID
           ID
                                                        Usage
                   -----------------------------------
  No running processes found
```

```
::\WINDOWS\system32>
```
#### **Attention!**

If you select a non-installed NVIDIA GPU in the **Mode** field, detection will not be performed.

For a video camera and its corresponding branch to appear in the detection tools list, the camera should be enabled in *Arkiv.* 

#### **Note**

By default, camera inputs that can be activated through an automatic rule are displayed on the list of detection tools.

In the viewing tile, on the right side of the detection configuration window, you can set visual parameters.

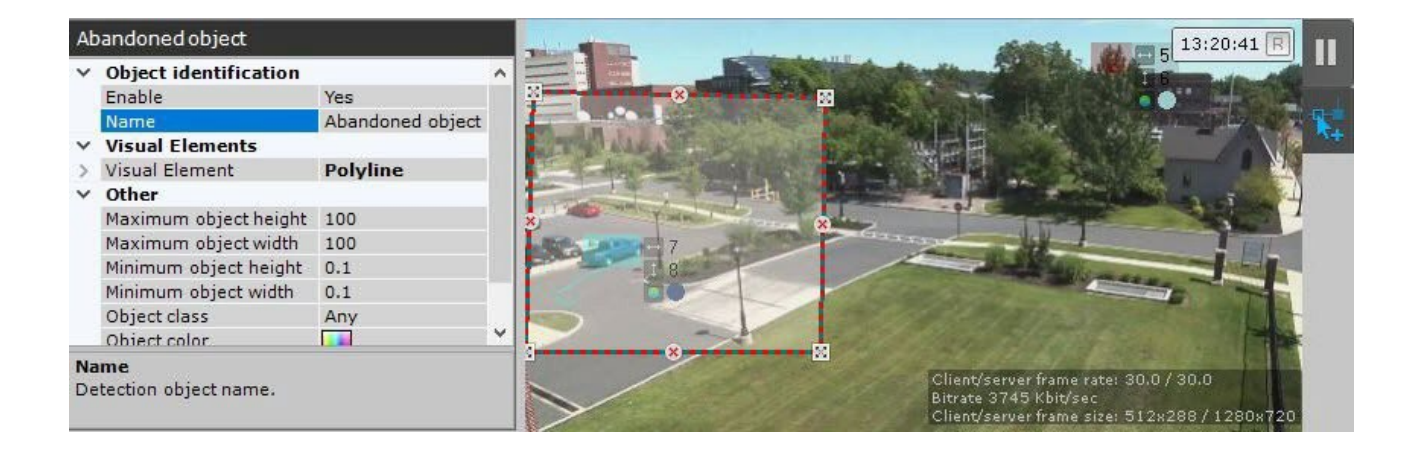

# **Note**

The indicator in the upper right corner displays the current time and recording status (see Time [Display\(see](#page-597-0) page [597\)\).](#page-597-0)

The default system setting to a detection event is not to trigger any response actions. To set system response, create an automatic rule or a macro (see Create [Macros\(see](#page-382-0) page 382), [Automatic](#page-379-0) Rules(see page 379)).

# 7.4.2 General information on metadata

Metadata is information that describes object-related content in the camera FOV.

In *Arkiv* metadata can be obtained in two ways:

- 1. By analyzing video stream on Server by detection tools.
- 2. By receiving metadata from camera built-in analytics (see [Embedded](#page-370-0) Detection Tools(see page 370)).

### **Attention!**

To extract metadata from video, you have to de-compress and analyze the video stream, which increases the Server's workload, thus limiting the number of available camera channels.

The following tools are used for server-side analysis and metadata generation:

- 1. Object [Tracker\(see](#page-245-0) page 245).
- 2. Neural [Tracker\(see](#page-261-0) page 261).

#### **Note**

Object tracker and Neural Tracker generate metadata containing the following information about moving objects in FOV: object type, position, size and color, motion speed and direction, etc.

3. [VMD\(see](#page-264-0) page 264).

### **Note**

VMD generates less accurate data. It does not detect object type and color.

4. Face [detection](#page-265-0) tools(see page 265).

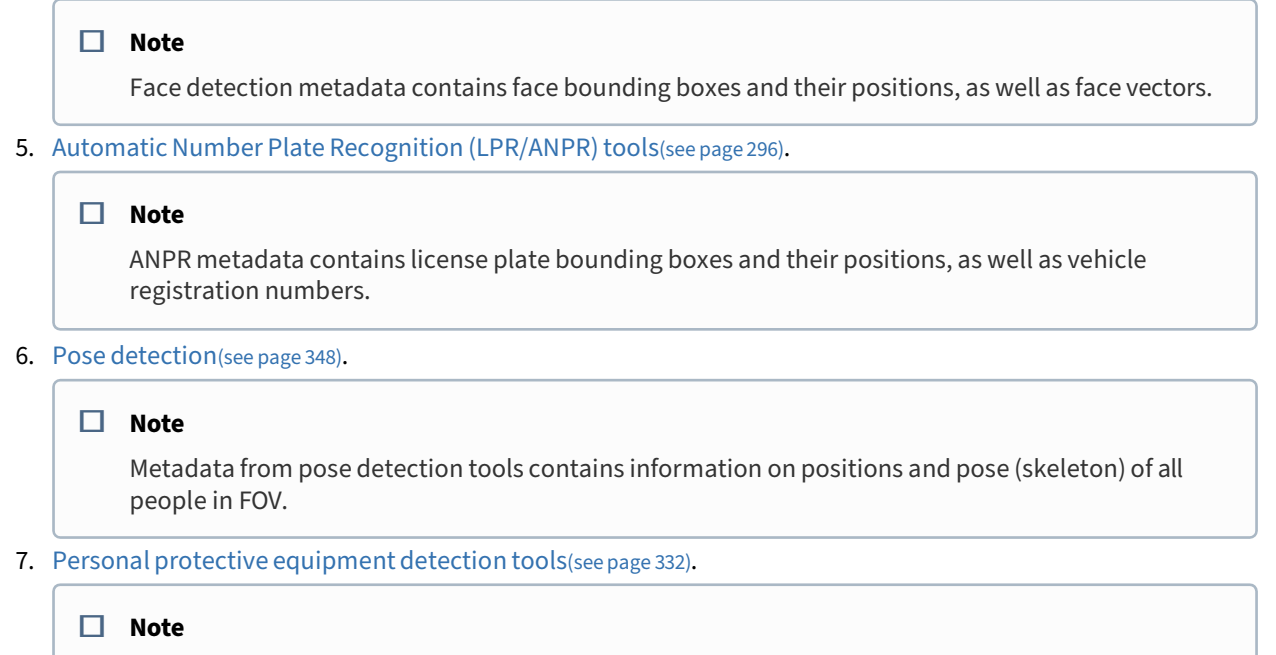

Equipment detection metadata contains information about the position of all the people in FOV.

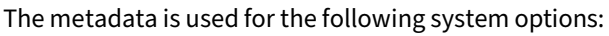

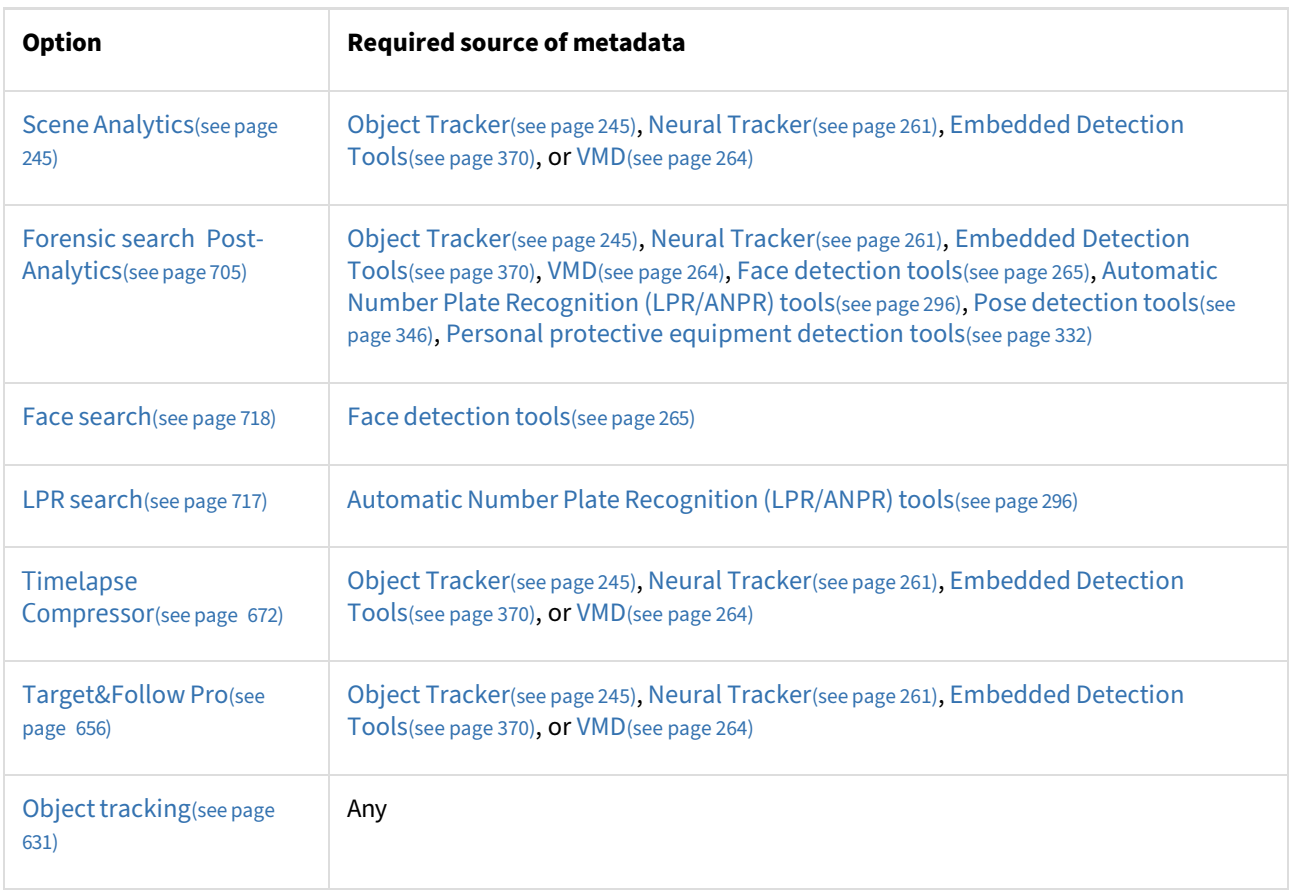

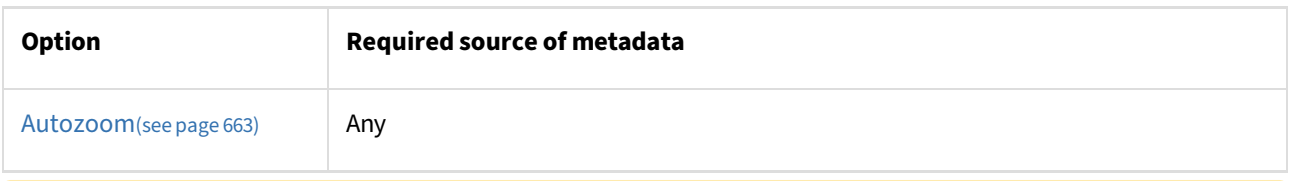

### **Attention!**

If a camera uses several sources of metadata, the required source is selected automatically, except for [Post-Analytics\(see page 500\).](#page-500-0)

To perform face/license number searches, only metadata from corresponding detection tools is used.

By default, metadata is stored as files in the object trajectory database in the local Server directory that was selected when installing *Arkiv* (see [Installation\(see page 36\)\)](#page-36-0) in the vmda\_db\VMDA\_DB.0\vmda\_schema subfolder.

#### **Note**

If [necessary, you can](#page-517-0) place metadata on any available network storage (see Configuring storage of the [system log and metadata\(see page 517\)\).](#page-517-0)

# 7.4.3 General information on Neural Analytics

The *Arkiv* VMS offers AI analytics based on neural networks. These AI tools include:

- 1. **Face detection tools** (see Face [detection](#page-265-0) tools(see page 265)). Neural network detects faces.
- 2. **Automatic Number Plate Recognition (LPR/ANPR) tools (see Automatic Number Plate Recognition (LPR/** [ANPR\) tools\(see page 296\)\).](#page-296-0)
	- Neural network recognizes vehicle license plates.
- 3. **Neural Network Filter for Object Tracker** (see Setting general [parameters of Tracker-based](#page-245-1) Scene [Analytics detection tools\(see page 245\)\).](#page-245-1)

The neural network filter processes the results of the tracker and filters out false alarms on complex video images (foliage, glare, etc.).

- 4. **Neural Tracker** (see Setting up Neural [Tracker-based Scene](#page-261-0) Analytics detection tools(see page 261)). Neural Tracker detects only objects of a specified class. The Neural Tracker is more accurate than the regular one, and detects even static objects, but it requires more computing resources.
- 5. **Neural Counter** (see Neural [Counter\(see](#page-323-0) page 323)). The Neural Counter relies on a neural network to work out the number of objects in the zone.
- 6. **Smoke and Fire Detection Tools based on Neural Network** (see Fire and Smoke [Detection Tools\(see](#page-328-0) page [328\)\).](#page-328-0)

Neural network detects fire and smoke in FOV.

7. **Object detection**.

Neural network is trained to recognize specific types of objects, it detects them in FOV.

- 8. **Posture Detection based on Neural Network** (see [Configure](#page-348-0) Pose detection tools(see page 348)). Neural network identifies each person's "skeleton" and detects poses that may represent a security threat.
- 9. **Equipment detection [tool based on](#page-332-0) Neural Network** (see Personal protective equipment detection [tools\(see page 332\)\).](#page-332-0)

Neural network detects the necessary equipment and PPE in the frame. Segmenting and classifying neural networks are used to operate the Equipment detection tool (PPE).

10. **Person-based privacy masking** (see [Person-based](#page-342-0) privacy masking(see page 342)). Segmenting neural network is used to structure up an image of a human body.

11. **Water Level Detection** (see Water Level [Detection\(see](#page-367-0) page 367)).

The detection tool may use the neural network to detect water transparency and level.

#### $\Box$  Hardware [requirements](#page-23-0) for neural analytics operation(see page 23)

#### Data collection requirements for neural network training

To train neural networks, it is necessary to collect and submit to Inaxsys video recordings and images from your actual cameras taken in the same resolution and under the same conditions as in your future application.

For example, if your neural network is intended to analyze outdoor video feeds, your footage must contain all range of weather conditions (sun, rain, snow, fog, etc.) in different times of day (daytime, twilight, night).

General requirements for collected data:

- when collecting video recordings and images, specific requirements for object images, scene, angle, illumination and video stream are met for those detection tools [that you plan](#page-221-0) to use (see Configuring [detection tools\(see page](#page-221-0) 221));
- if it is required to train the neural network in different conditions of time of day, lighting, angle, object types or weather, then the video material should be collected in equal shares for each condition, that is, it should be balanced.

# **Note**

Example. It is necessary to detect a person in the surveillance area at night and during the day. Data collected correctly:

- 4 video recordings of the surveillance area, each 5 minutes long;
- the object of interest appears in the frame in each video fragment;
- 2 fragments were recorded in night conditions, 2 in daytime conditions.

#### Data collected incorrectly:

- 3 video recordings of the surveillance area, each 5 minutes long;
- the object of interest appears in the frame in each video fragment;
- 2 fragments were recorded in night conditions,  $1 -$  in daytime conditions.

Extra requirements for video footage for each neural analytics tool are listed in the following table:

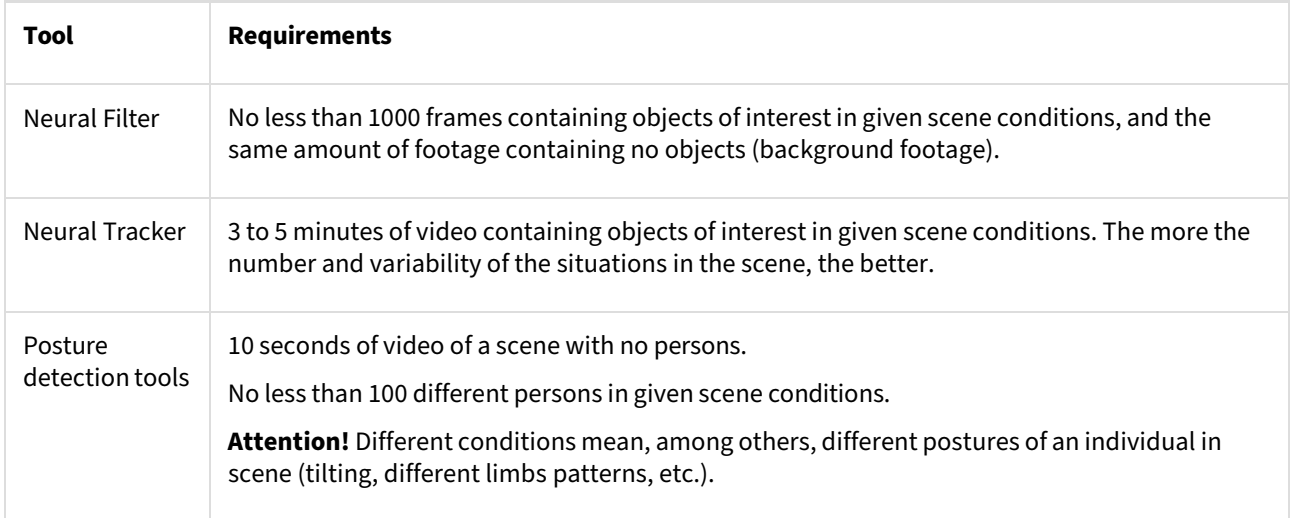

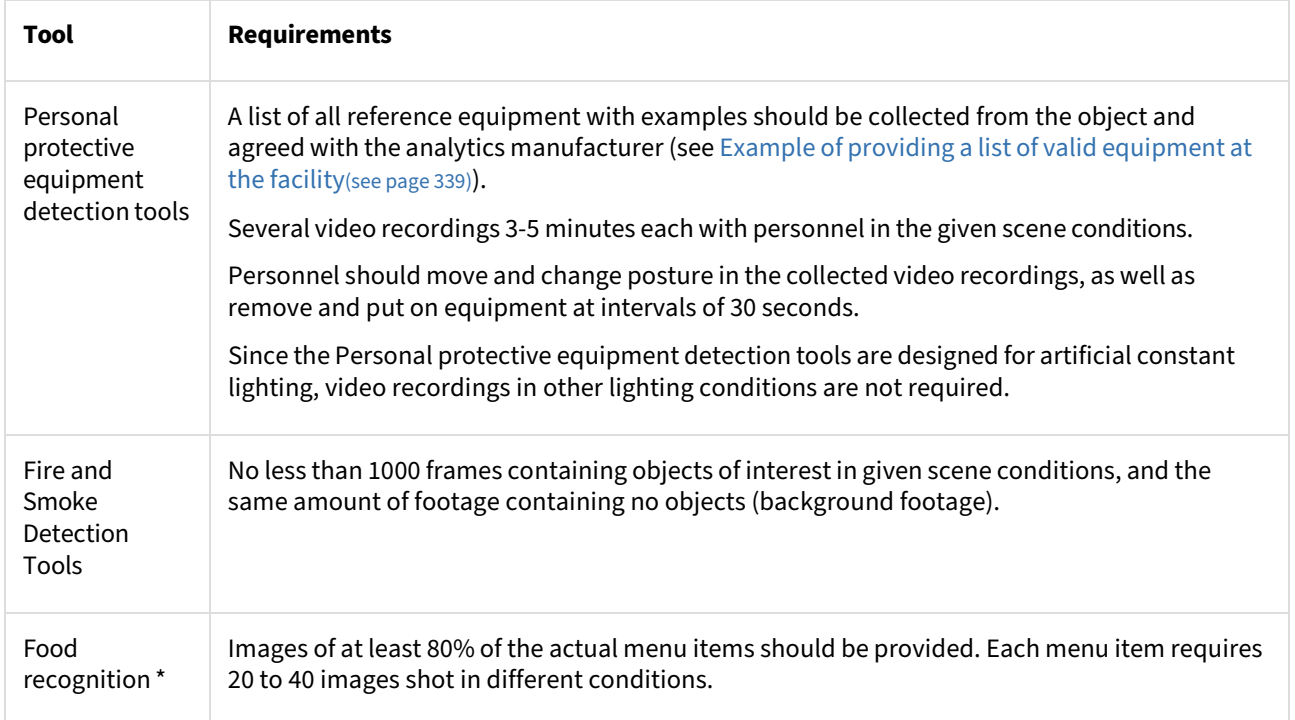

If the above requirements for the collection of data transmitted for training the neural network model are met, and if the neural network is operated in conditions that are as similar as possible to the conditions in which the material for its training was collected, then the overall accuracy\*\* of neural network analytics is guaranteed from 90% to 97% and the percentage of false positives is 5-7%. For general networks\*\*\*, an overall accuracy of 80-95% and a false positive rate of 5-20% are guaranteed.

### **Note**

\* Will be available in future versions of *Arkiv* software.

- \*\* Accuracy is indicated for a neural network model, which was trained under operating conditions.
- \*\*\* A general network is a network that was not trained under operating conditions.

The requirements may be changed or added to at any time.

# 7.4.4 Processors used for detection tools operation

Refer to the following table to check the compatibility of detection tools and processors.

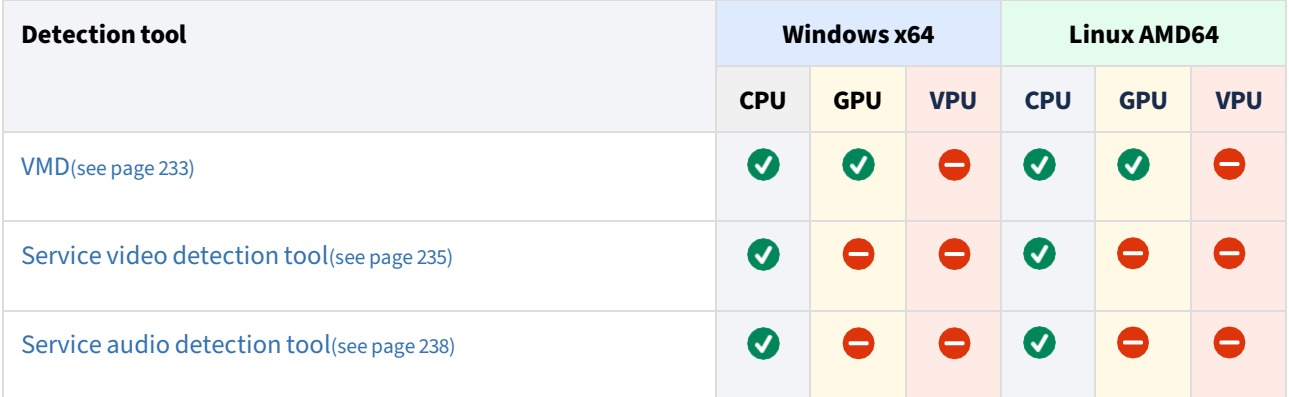

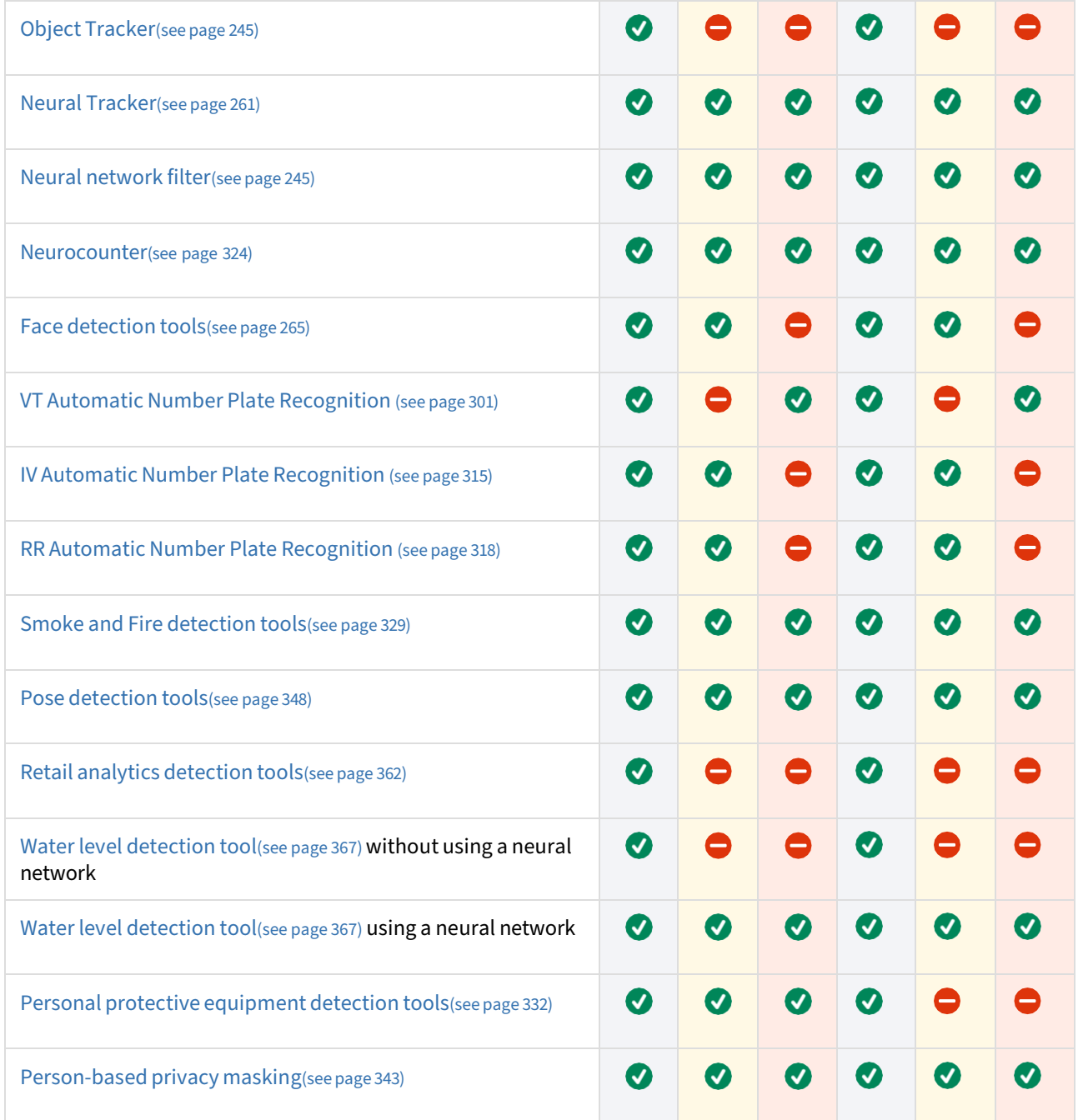

# <span id="page-229-0"></span>7.4.5 Creating Detection Tools

To create detection tools, do the following:

1. Click the **Create** link in the corresponding camera object tree.

The list of the available detection tools for this camera will be displayed.

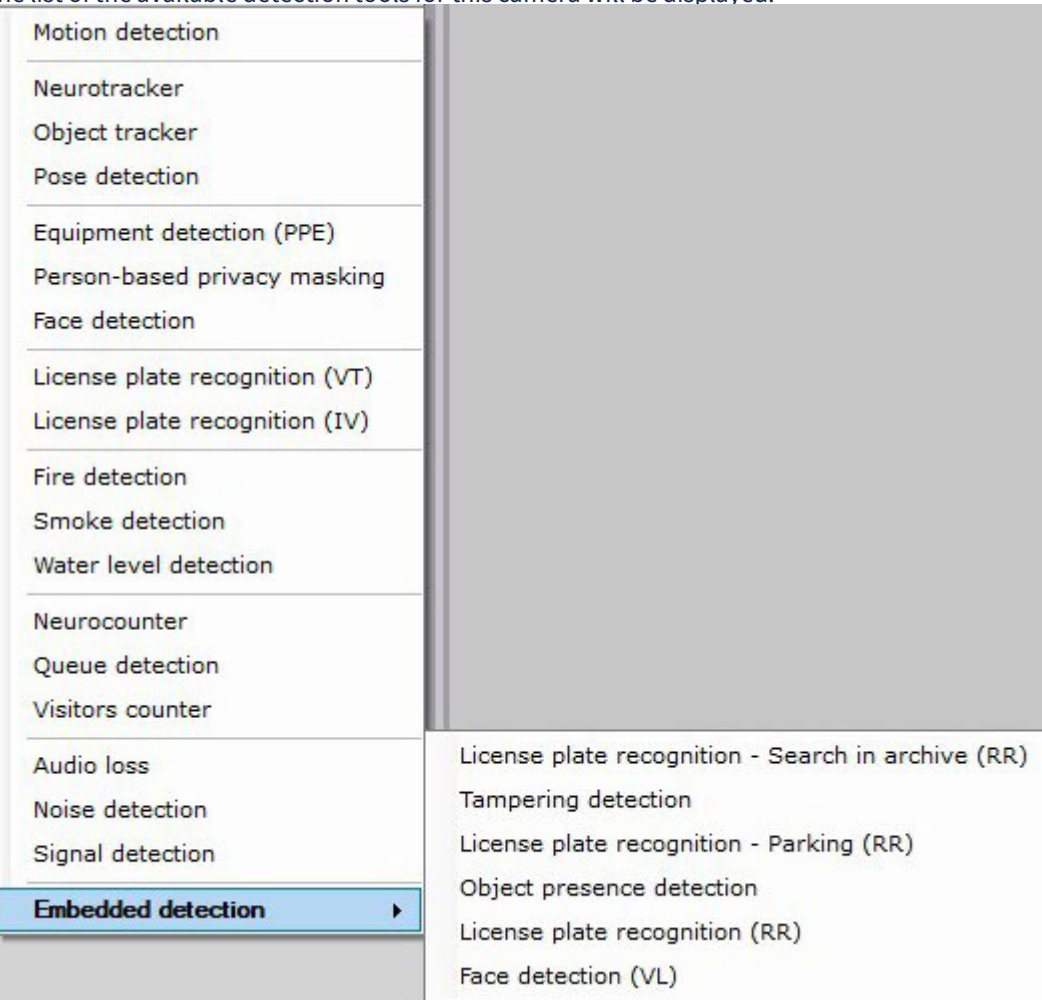

2. Select the required detection tool.

### **Note**

Service Video and Audio Detection Tools are available in the **Embedded detection** list.

3. Click the **Apply** button.

Creation of the detection tool is now complete.

Several identical detection tools can work on the same camera stream:

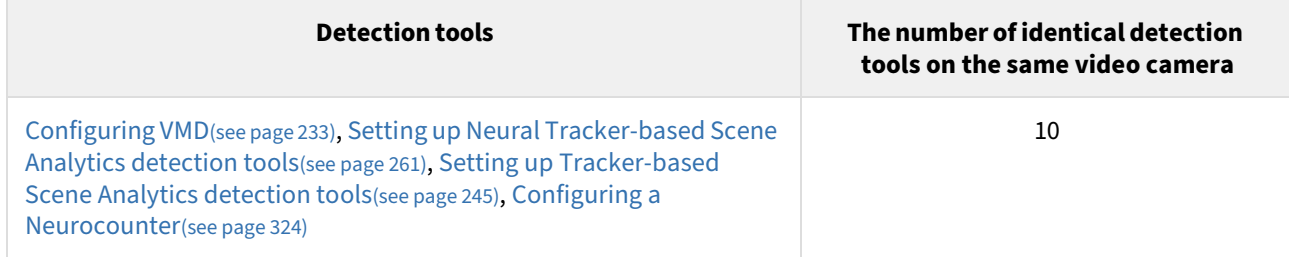

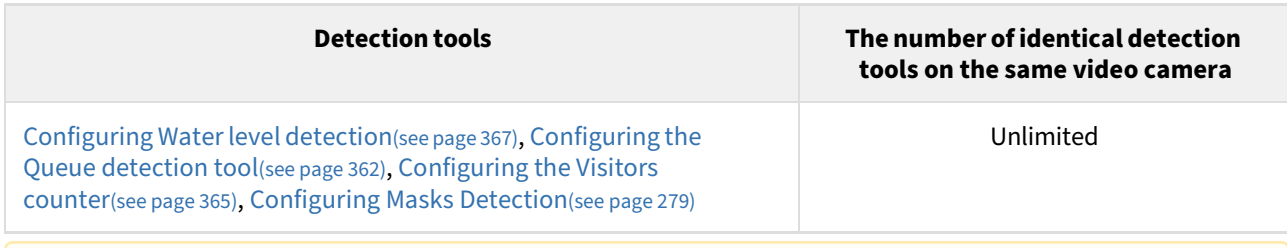

### **Attention!**

For other detection tools and their detection sub-tools in Arkiv it is not possible to create the same detection tools and their detection sub-tools on the same video camera.

To create Scene Analytics detection tools, it is necessary to first create the **Objecttracker** base object, **Neural tracker**, or **VMD**. Further Scene Analytics detection tools will be created on the basis of these objects.

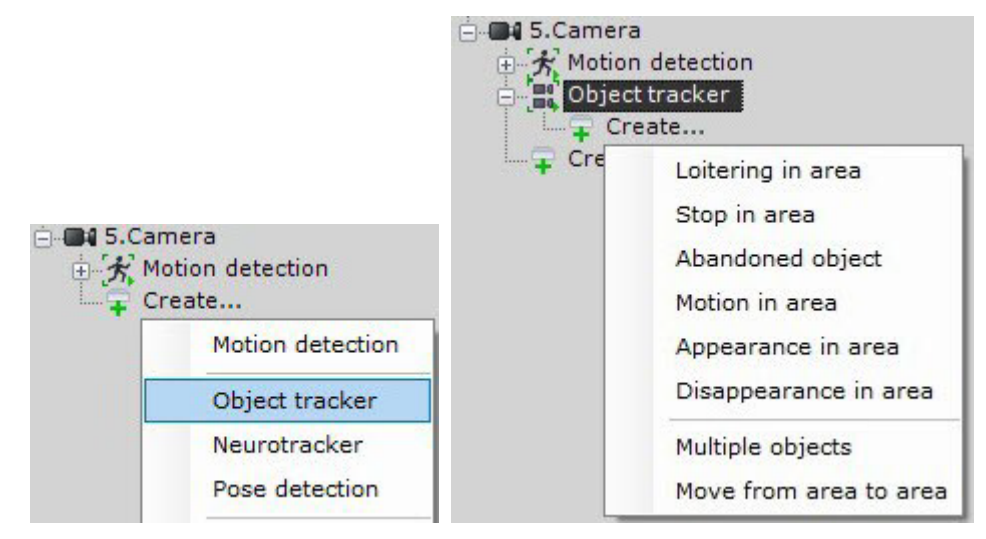

Face detection tools are created in the same way: the **Face detection** base object is created, and on the basis of it other detection tools are created.

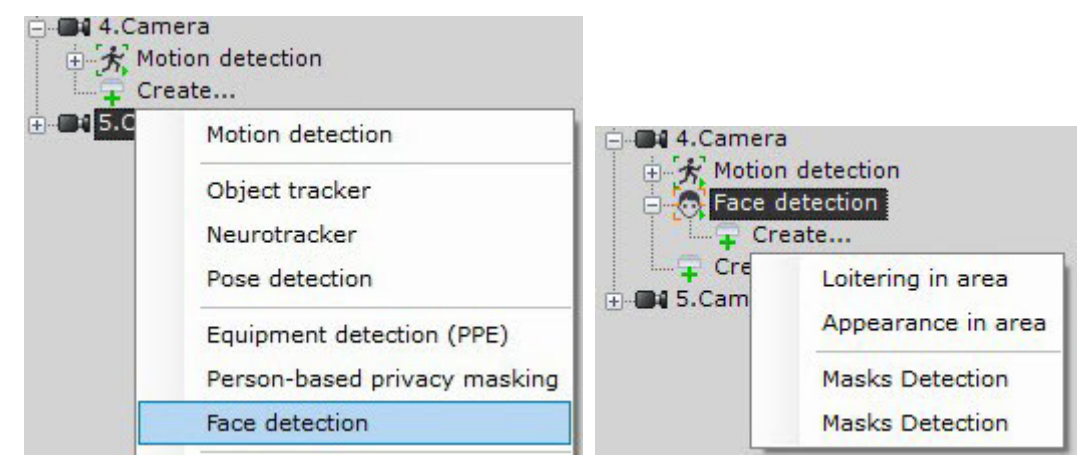

Pose detection tools are [created on the basis of the](#page-348-0) **Pose Detection** object (see Configure Pose detection tools(see page [348\)\).](#page-348-0)

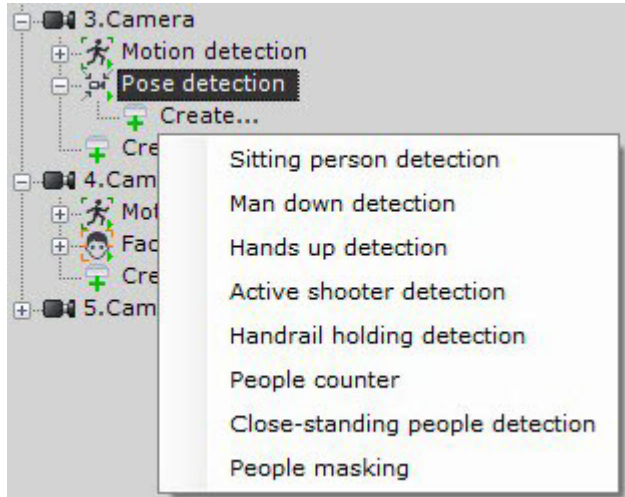

It is possible to mass create detection tools of the same type for the selected video cameras. To do this:

- 1. Create the required detection tool on any video camera.
- 2. Click the **Apply** button.
- 3. Click the  $\begin{array}{|c|c|c|c|}\n\hline\n\end{array}$  button and select the cameras for which you want to create the same detection tool.

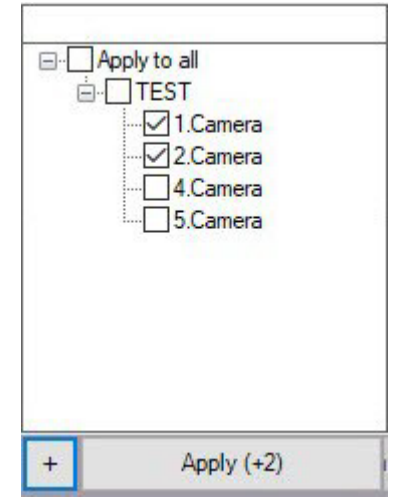

4. Click the **Apply** button.

To remove a detection tool, select the required object and click the **Remove** button. To disable the detection tool, set **No** for the **Enable** parameter.

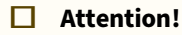

When you delete a detection tool, all its metadata is also deleted. It is not possible to use the deleted detection tool as a source of metadata for the search.

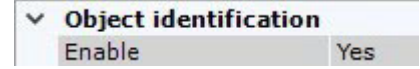

# <span id="page-233-0"></span>7.4.6 VMD(video motion detection)

# Video requirements for VMD

Motion detection runs properly if video match the following requirements:

- 1. Camera requirements:
	- a. Resolution: Min. 320x240 pixels.
	- b. Frames per second: Min. 1 fps.
	- c. Camera shaking must not cause image shifting of more than 1% of the frame size.
- 2. Lighting requirements:
	- a. Moderate lighting. Lighting that is too little (night) or too much (bright sunlight) may impact the quality of video analytics.
	- b. No major fluctuations in lighting levels.
- 3. Scene and camera angle requirements:
	- a. Moving objects must be visually separable from each other in the video.
	- b. The background must be primarily static and not undergo sudden changes.
	- c. Minimal obscuration of moving objects by static objects (columns, trees, etc.).
	- d. Reflective surfaces and harsh shadows from moving objects can affect the quality of analytics.
	- e. Long single-color objects may not be tracked properly.
- 4. Object requirements:
	- a. There is no noise on the video image and there are no artifacts caused by the compression algorithm.
	- b. The width and height of the objects in the image must be not less than 1% of the frame size (if resolution is over 1920 pixels) or 15 pixels for lower resolution.
	- c. The width and height of the objects in the image must not exceed 75% of the frame size.
	- d. The speed of objects in the frame must be at least 1 pixel per second.
	- e. In order to detect the object it is to be visible at not less than 8 frames.
	- f. Within two adjacent frames the object cannot move in the movement direction for the distance that is longer than its size. This condition is essential for correct calculation of the object's trajectory (track).

# VMD features and specifications

The motion detection tool is triggered by motion in a video camera's field of view (FOV).

<span id="page-233-1"></span>VMD metadata can be used in Scene Analytics detection tools (see Setting up [VMD-based Scene](#page-264-0) Analytics detection [tools\(see page 264\)\).](#page-264-0)

# Configuring VMD

Creating [Detection](#page-229-0) Tools(see page 229) General [Information on Configuring](#page-221-0) Detection(see page 221) Extra [information](#page-641-0) overlay (Masks)(see page 641)

To configure a VMD:

1. To record **Motion mask** to archive, set **Yes** for the corresponding parameter (**1**).

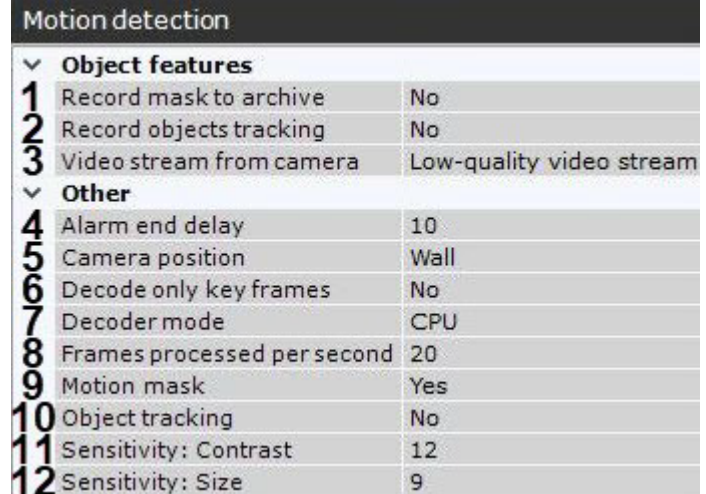

- 2. The Video Motion Detection tool can receive tracking metadata generated by the Motion mask. The metadata are recorded into the database by default. To disable, select **No** in the **Record objects tracking** (**2**).
- 3. If a camera supports multistreaming, select the stream for which detection is needed (**3**). Selecting a lowquality video stream allows reducing the load on the Server.
- 4. In the **Alarm end delay** field, set a value in seconds for the time interval within which the detection tool remains triggered after motion stops (**4**). If motion is re-detected within this interval, no new event will be created.
- 5. To reduce false alarms rate from a fish-eye camera, you have to position it properly (**5**). For other devices, this parameter is not valid.
- 6. If necessary, enable the video stream grooming (**6**). In this case, only the I-frames will be decoded.

### **Important**

This setting applies to all codecs. If a codec has keyframes and p-frames, the keyframe is decoded no more often than every 500 milliseconds. For the MJPEG codec, each frame is considered to be Iframe.

This feature reduces the Server load but, as can be expected, negatively impacts the quality of detection.

This setting should be activated on "blind" Servers (Servers that do not display video) on which it is necessary to perform detection.

- 7. Select a processing resource for decoding video streams (**7**). When you select a GPU, a stand-alone graphics card takes priority (when decoding with NVidia NVDEC chips). If there's no appropriate GPU, the decoding will use the Intel Quick Sync Video technology. Otherwise, CPU resources will be used for decoding.
- 8. Set the frame rate value for the detection tool to process (**8**). This value should be in the range [0,016; 100].
- 9. The VMD analyzes differences between the current frame and the static background (**11**, **12**). Depending on a particular scene, we recommend the following sensitivity values for contrast and size:
	- a. Maximum sensitivity (street scenes where target objects are smaller):
		- i. **Sensitivity: contrast** = 16.
		- ii. **Sensitivity: size** = 10.
	- b. Medium sensitivity (default values for generic scenes):
		- i. **Sensitivity: contrast** = 12.
		- ii. **Sensitivity: size** = 9.
	- c. Low sensitivity (indoor cameras with an average distance to object of ca. 4m):
		- i. **Sensitivity: contrast** = 8.

#### ii. **Sensitivity: size** = 8.

For your convenience with setting sensitivity value, in the preview window you can see the Motion mask. To disable it, select **No** in the **Motion mask** (**9**) field.

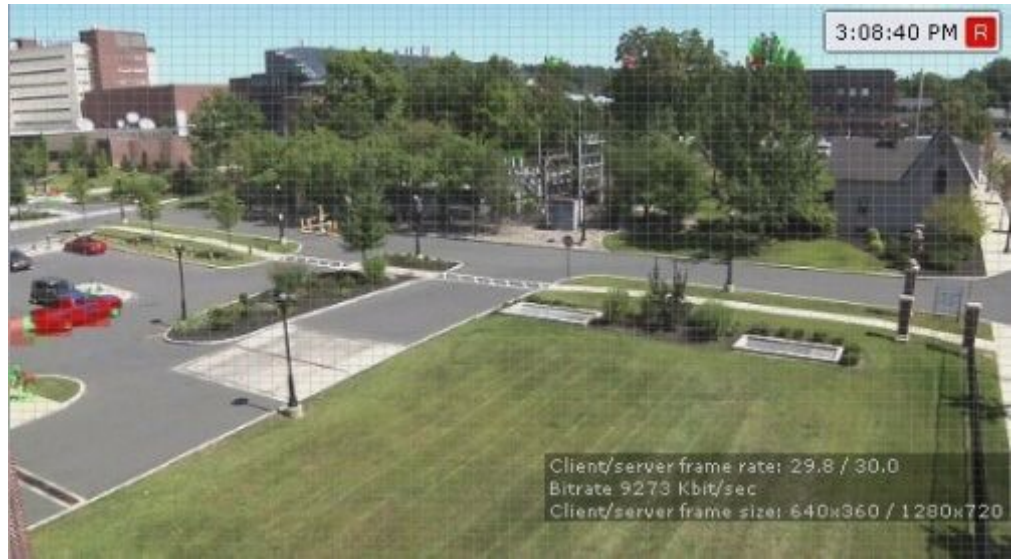

If there is motion, but it does not exceed the threshold value (because of the detection sensitivity), the mask cells are colored green. If motion triggers VMD, the cells turn red.

- 10. To get tracked objects and their parameters (percentage of the FoV width/height, color) displayed in the Preview window, select **Yes** in the **Object tracking** field (**10**).
- 11. By default, VMD (video motion detection) covers the entire FoV. In the FoV, you can set exclude areas closed areas, inside of which you want no detection. Exclude area are created similar to scene analysis [configuration](#page-248-0) (see Setting General Zones for Scene [analytics detection tools\(see page 248\)\).](#page-248-0)

### 12. Click **Apply**.

VMD configuration is now complete.

 $\Box$  Checking the [Triggering](#page-378-0) of a Detection Tool(see page 378)

# <span id="page-235-0"></span>7.4.7 Tampering Detection

# Functions of tampering detection

The camera tampering detection analyzes the video image to determine the nature of its change.

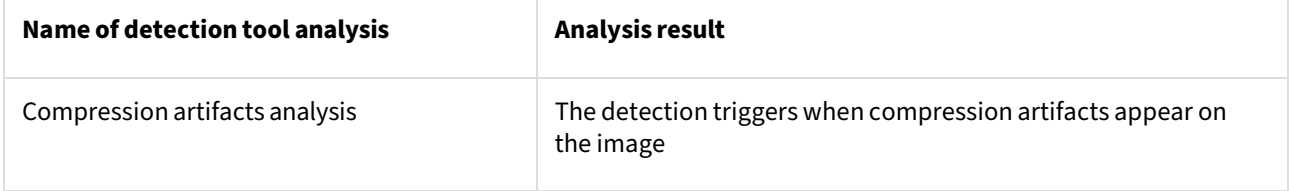

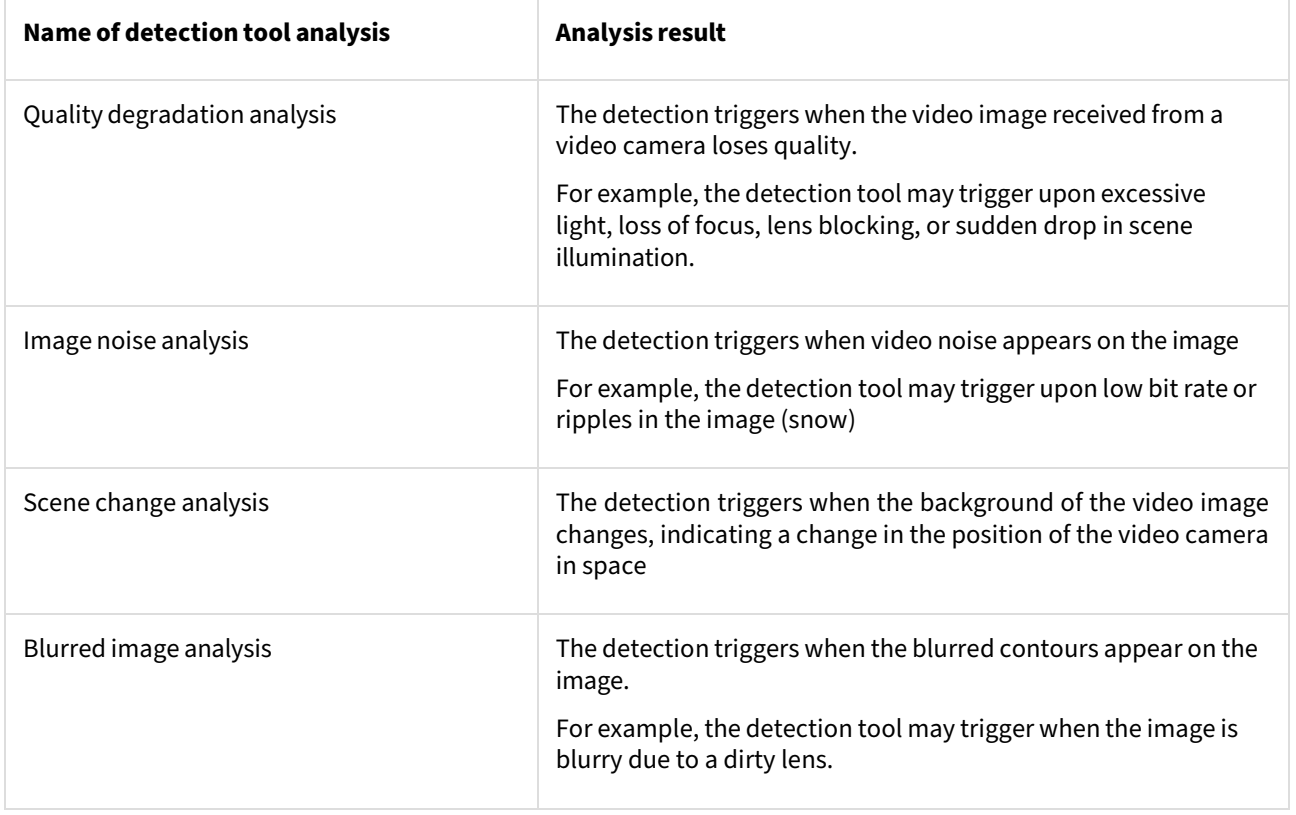

# <span id="page-236-0"></span>Video requirements for tampering detection

To ensure the correct operation of the tampering detection, the following requirements should be met:

- 1. Camera requirements:
	- a. Resolution: Min. 320x240 pixels.
	- b. Frames per second: Min. 1 fps.
	- c. Color: video analytics work with both black-and-white and color images.
	- d. Camera shaking must not cause image shifting of more than 1% of the frame size.
- 2. Lighting requirements:
	- a. Moderate lighting. Lighting that is too little (night) or too much (bright sunlight) may impact the quality of video analytics.
	- b. No major fluctuations in lighting levels.
- 3. Scene and camera angle requirements:
	- a. Moving objects must be visually separable from each other in the video.
	- b. The background must be primarily static and not undergo sudden changes.
	- c. Minimal obscuration of moving objects by static objects (columns, trees, etc.).
	- d. Reflective surfaces and harsh shadows from moving objects can affect the quality of analytics.
	- e. Long single-color objects may not be tracked properly.
- 4. Object requirements:
	- a. There is no noise on the video image and there are no artifacts caused by the compression algorithm.
	- b. The width and height of the objects in the image must be not less than 1% of the frame size (if resolution is over 1920 pixels) or 15 pixels for lower resolution.
	- c. The width and height of the objects in the image must not exceed 75% of the frame size.
	- d. The speed of objects in the frame must be at least 1 pixel per second.
	- e. In order to detect the object it is to be visible at not less than 8 frames.

f. Within two adjacent frames the object cannot move in the movement direction for the distance that is longer than its size. This condition is essential for correct calculation of the object's trajectory (track).

#### Configuring tampering detection

 $\Box$  Video requirements for tampering detection(see page 236)

To set up the Tampering detection, do the following:

1. If a camera supports multi-streaming, select the stream for which detection is needed (**1**). Selecting a lowquality video stream allows reducing the load on the Server.

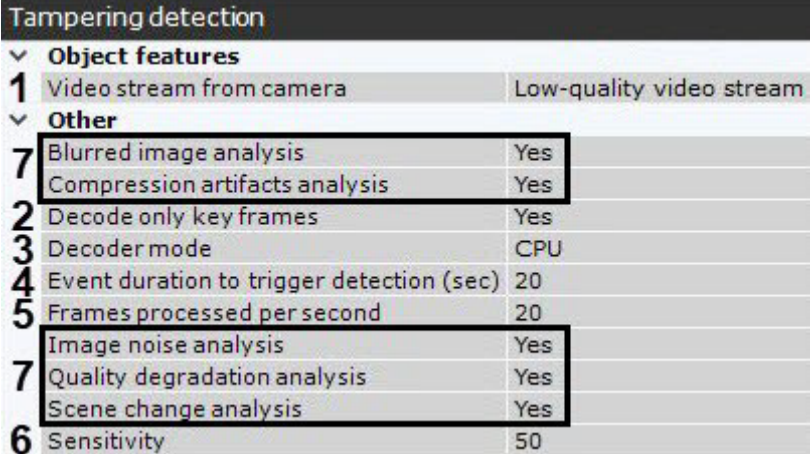

2. The default setting for all detection tools is **Decode only key frames** (**2**). In this case, only key frames are decoded. To disable the decoding of key frames, select **No** in the corresponding field.

#### **Attention!**

This feature reduces the Server load but, as can be expected, negatively impacts the quality of detection.

This setting should be activated on "blind" Servers (Servers that do not display video) on which it is necessary to perform detection.

For the MJPEG codec, each frame is considered a key frame.

- 3. Select a processing resource for decoding video streams (**3**). When you select a GPU, a stand-alone graphics card takes priority (when decoding with NVIDIA NVDEC chips). If there's no appropriate GPU, the decoding will use the Intel Quick Sync Video technology. Otherwise, CPU resources will be used for decoding.
- 4. Set the frame rate value for each detection tool to process (**5**). This value should be in the range [0.016, 100].

#### **Attention!**

**Frames processed per second** and **Decode only key frames** parameters **are** correlated. If no local Clients are connected to a Server, the following rules are set for remote Clients:

- If the interval between consecutive I-frames exceeds the value specified in the **Frames processed per second** field, the detection tool will process I-frames.
- If the I-frame frequency is lower than the value specified in the **Frames processed per second** field, the detection tool will use the set value.

If at least one local Client connects to the Server, the detection tool is forced to use the set value. After the local Client disconnects, the indicated rules become valid again.

- 5. Select one or more analyzes to be applied to the video image. If you select Blurred image analysis, Compression artifacts analysis, Image noise analysis, Quality degradation analysis, or Scene change analysis, configure the following parameters:
	- a. **Event duration to trigger detection (sec)** is the maximum time of the event duration after which the detection tool will trigger (**4**). But, the detection tool can trigger even earlier if the algorithm undoubtedly determines the noise. If the detection tool does not trigger after the event duration time expires, it means that the corresponding image defect was not detected with the specified detector sensitivity (**6**).
	- b. **Sensitivity** of detection tool operation in standard units from 0 to 100 (**6**).
- 6. To save settings, click the **Apply** button.

<span id="page-238-0"></span>Tampering detection is now configured.

# 7.4.8 Service Audio Detection Tools

## Functions of Service Audio Detection Tools

The following detection tools enable analysis of the audio signal from a microphone.

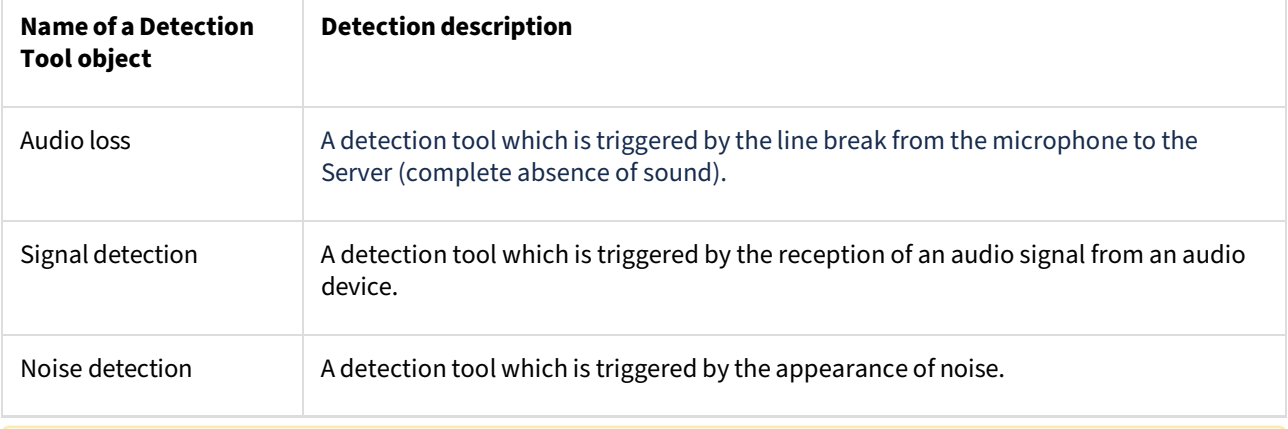

### **Attention!**

Audio loss detection may operate incorrectly with video cameras emitting a background signal with a nonzero volume, even if the integrated microphone is physically disabled.

# Set Parameters of Audio Detection

To set audio detection tools, do the following:

1. In the **Period** field (**1**), enter a time value in milliseconds. This parameter sets the time interval after which a portion of the audio stream is analyzed. The value should be within the range [0, 65535]. If the value is **0**,

each portion of the audio stream is analyzed.

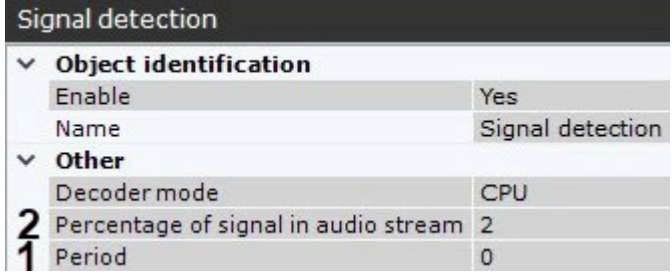

- 2. For the signal detection tool, set the threshold in percentage (**2**). The tool triggers on exceeding the threshold. Set the value by trial-and-error.
- 3. For the noise detection tool, set the threshold in percentage (**3**). The tool triggers on exceeding the threshold. Set the value by trial-and-error.

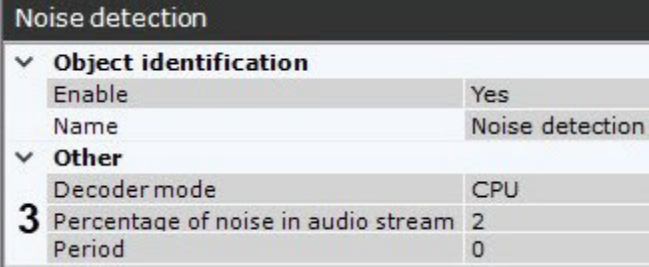

4. To save settings, click the **Apply** button.

# 7.4.9 Scene Analytics detection tools

### General information on Scene Analytics detection tools

*Arkiv* uses two different trackers for moving objects detection and metadata calculation:

- 1. **Object Tracker** is a primary tool.
- 2. **Neural Tracker** is essentially the same but operates through neural networks. The neural one is more accurate and detects even static objects, but it requires more computing resources.

The Scene Analytics detection tools work with both trackers.

### **Attention!**

The abandoned objects detection tool works only with the primary tracker.

When created, both **Object Tracker** and **Neural Tracker** objects are enabled by default. Tracked objects' parameters (relative width and height, color) are displayed in the camera window.

#### **Note**

Up to 25 objects can be tracked at the same time.

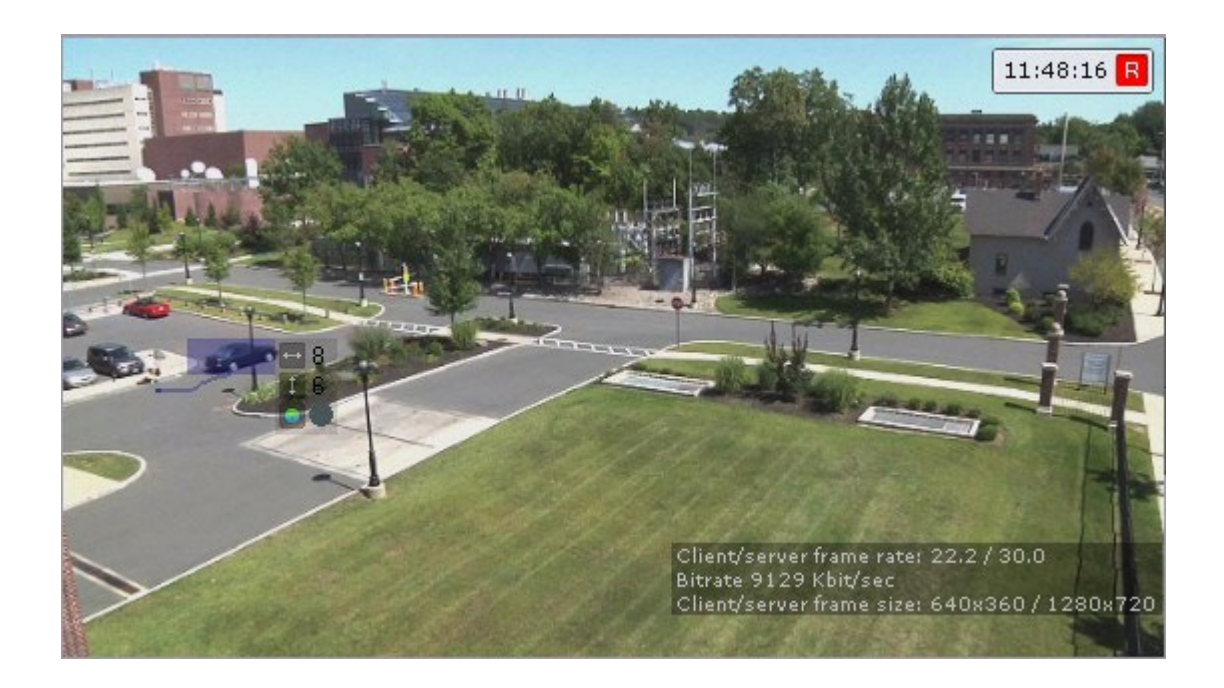

# Functions of Scene Analytics detection tools

The following detection tools enable analysis of the situation in a video camera's field of view.

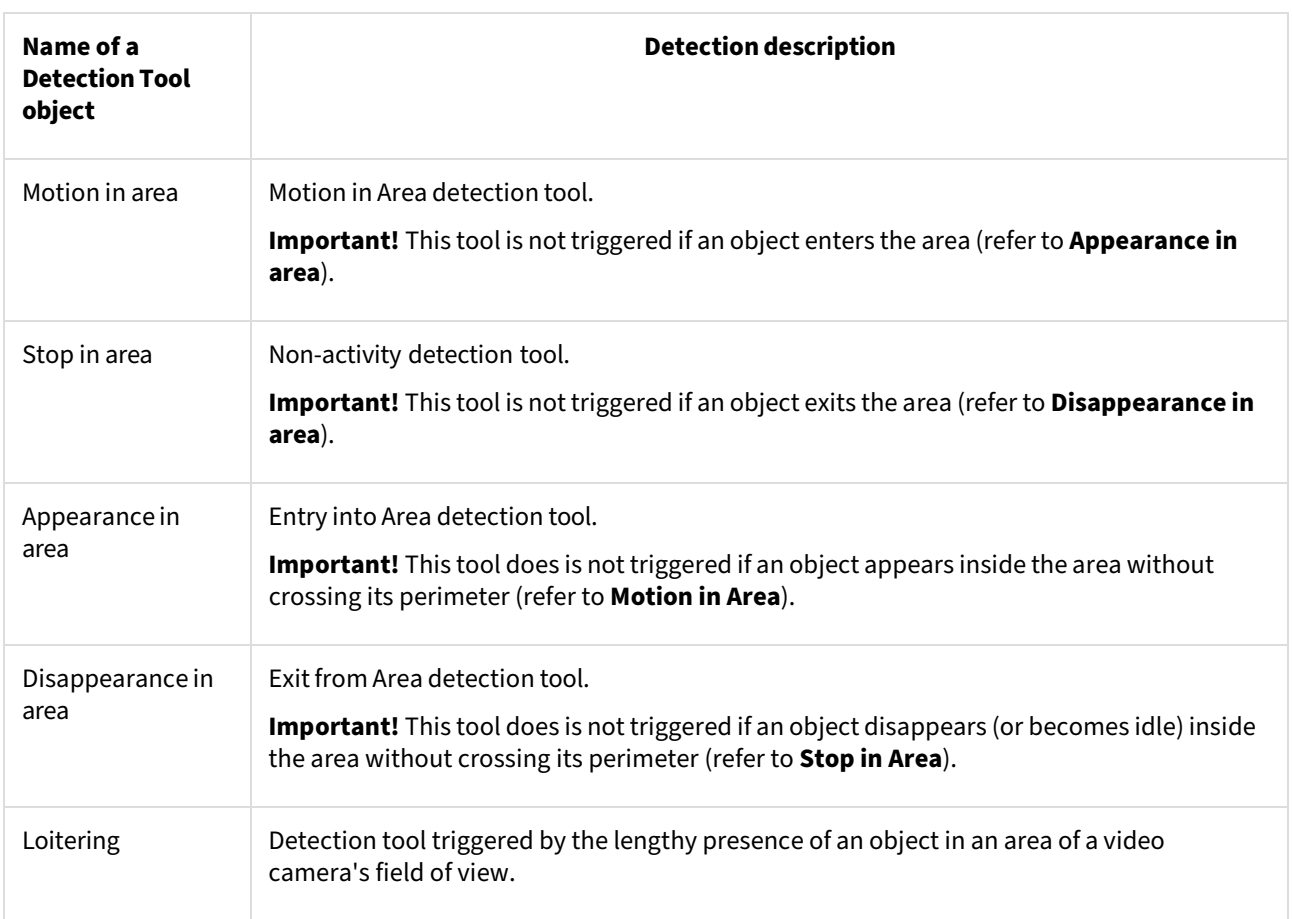

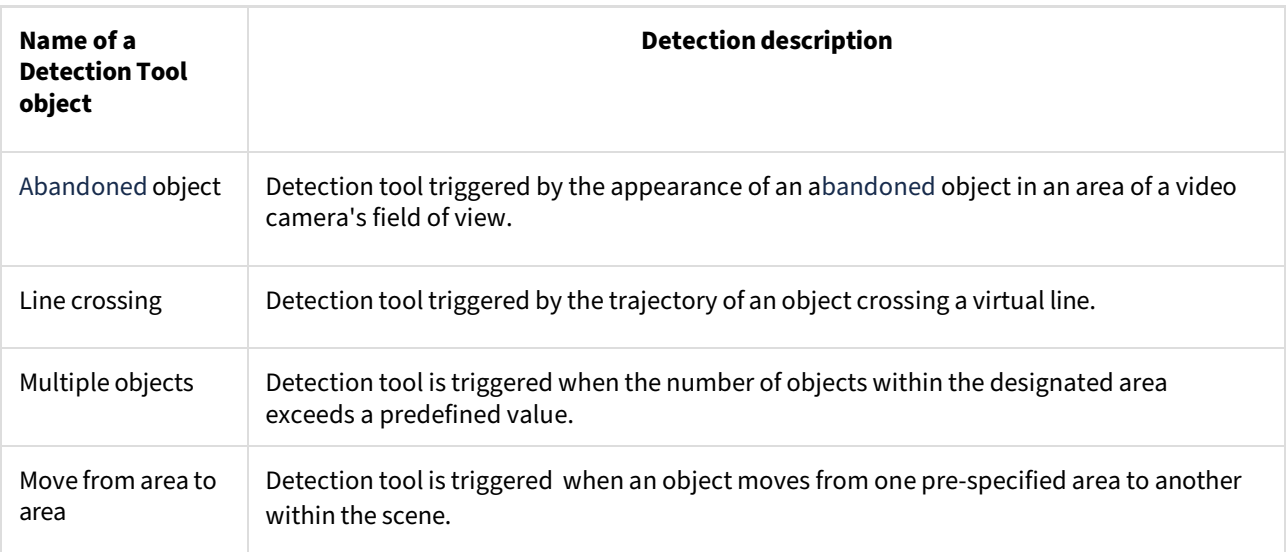

## **Attention!**

To detect any motion within an area, you need to apply two detection tools: **Motion in Area** and **Appearance in area**.

### **Note**

Neural filter and Neural Tracker require Addon Neuro Pack [to be installed](#page-50-0) (see Installing DetectorPack [addons\(see page 50\)\).](#page-50-0)

### Video requirements for scene analytics detection tools

Video requirements for object tracker-based scene analytics detection tools

For video analytics to work correctly, the following requirements must be met:

- 1. Camera requirements:
	- a. Resolution min. 640х360 pixels.

#### **Attention!**

Pixel resolutions over 800x600 are not recommended for this detection tool. Higher resolutions lead to increased RAM consumption and CPU load with no significant increase in tracker's performance.

- b. Frames per second: min. 6 fps.
- c. Color: video analytics work with both black-and-white and color images.
- d. Camera shaking must not cause image shifting of more than 1% of the frame size.

#### 2. Lighting requirements:

- a. Moderate lighting. Lighting that is too little (night) or too much (bright sunlight) may impact the quality of video analytics.
- b. No major fluctuations in lighting levels.
- 3. Scene and camera angle requirements:
	- a. Moving objects must be visually separable from each other in the video.
- b. The background must be primarily static and not undergo sudden changes.
- c. Minimal obscuration of moving objects by static objects (columns, trees, etc.).
- d. Reflective surfaces and harsh shadows from moving objects can affect the quality of analytics.
- e. Long single-color objects may not be tracked properly.
- 4. Object requirements:
	- a. There is no noise on the video image and there are no artifacts caused by the compression algorithm.
	- b. The width or height of the objects in the image must be not less than 1% of the frame size (if resolution is over 1920 pixels) or 15 pixels for lower resolution.
	- c. The width or height of the objects in the image must not exceed 75% of the frame size.
	- d. The speed of objects in the frame must be at least 1 pixel per second.
	- e. In order to detect the object it is to be visible at not less than 8 frames.
	- f. Within two adjacent frames the object cannot move in the movement direction for the distance that is longer than its size. This condition is essential for correct calculation of the object's trajectory (track).

Video requirements for object tracker (with neural filter)-based scene analytics detection tools

For video analytics to work correctly, the following requirements must be met:

- 1. Camera requirements:
	- a. Resolution min. 640х360 pixels.
	- b. Frames per second: min. 6 fps.
	- c. Color: video analytics work with both black-and-white and color images.
	- d. Camera shaking must not cause image shifting of more than 1% of the frame size.
- 2. Lighting requirements:
	- a. Moderate lighting. Lighting that is too little (night) or too much (bright sunlight) may impact the quality of video analytics.
	- b. No major fluctuations in lighting levels.
- 3. Scene and camera angle requirements:
	- a. Moving objects must be visually separable from each other in the video.
	- b. The background must be primarily static and not undergo sudden changes.
	- c. Minimal obscuration of moving objects by static objects (columns, trees, etc.).
	- d. Reflective surfaces and harsh shadows from moving objects can affect the quality of analytics.
	- e. Long single-color objects may not be tracked properly.
- 4. Object requirements:
	- a. There is no noise on the video image and there are no artifacts caused by the compression algorithm.
	- b. The width or height of the objects in the image must be not less than 1% of the frame size (if resolution is over 1920 pixels) or 15 pixels for lower resolution.
	- c. The width or height of the objects in the image must not exceed 75% of the frame size.
	- d. The speed of objects in the frame must be at least 1 pixel per second.
	- e. In order to detect the object it is to be visible at not less than 8 frames.
	- f. Within two adjacent frames the object cannot move in the movement direction for the distance that is longer than its size. This condition is essential for correct calculation of the object's trajectory (track).
- 5. Camera [requirements for neural](#page-245-2) filter operation(see page 245).

#### Video requirements for VMD-based scene analytics detection tools

For video analytics to work correctly, the following requirements must be met:

- 1. Camera requirements:
	- a. Resolution min. 640х360.
	- b. Frames per second: min. 6 fps
	- c. Color: video analytics work with both black-and-white and color images.
- d. Camera shaking must not cause image shifting of more than 1% of the frame size.
- 2. Lighting requirements:
	- a. Moderate lighting. Lighting that is too little (night) or too much (bright sunlight) may impact the quality of video analytics.
	- b. No major fluctuations in lighting levels.
- 3. Scene and camera angle requirements:
	- a. Moving objects must be visually separable from each other in the video.
	- b. The background must be primarily static and not undergo sudden changes.
	- c. Minimal obscuration of moving objects by static objects (columns, trees, etc.).
	- d. Reflective surfaces and harsh shadows from moving objects can affect the quality of analytics.
	- e. Long single-color objects may not be tracked properly.
- 4. Object requirements:
	- a. There is no noise on the video image and there are no artifacts caused by the compression algorithm.
	- b. The width or height of the objects in the image must be not less than 1% of the frame size (if resolution is over 1920 pixels) or 15 pixels for lower resolution.
	- c. The width or height of the objects in the image must not exceed 75% of the frame size.
	- d. The speed of objects in the frame must be at least 1 pixel per second.
	- e. In order to detect the object it is to be visible at not less than 8 frames.
	- f. Within two adjacent frames the object cannot move in the movement direction for the distance that is longer than its size. This condition is essential for correct calculation of the object's trajectory (track).

<span id="page-243-0"></span>Video stream and scene requirements for neural tracker operation

The neural tracker operation imposes the following requirements:

- 1. To the video stream from the camera:
	- a. The resolution is at least 640x360 pixels. It is also not recommended to use a resolution higher than 1920×1080, since higher resolution does not increase the detection quality, but significantly increases the consumption of resources. The optimal resolution for solving typical tasks is 1280x720 (see [Examples of configuring neural tracker for solving typical tasks\(see page 265\)\)](#page-265-1).
	- b. The frame rate per second in the video stream from the camera is at least 8 for solving typical tasks.
	- c. Both colorless (gray) and color images.
- 2. To lighting:
	- a. Lighting in the scene is at least 50 lux per square meter. In conditions of insufficient or excessive lighting (night or light-striking), stable operation of the video analytics is not guaranteed.
	- b. There are no abrupt changes in lighting.
- 3. To the scene and camera angle:
	- a. Moving objects are visually separable from each other.
	- b. The background is mostly static and does not change abruptly.
	- c. Moving objects are minimally obscured by static objects in the scene (columns, trees, etc.).
	- d. The analyzed scene does not have reflective surfaces and sharp shadows from moving objects. If present, they should be masked.
	- e. Camera shake does not result in image offsets greater than 1% of the frame size.

### **Attention!**

Correct operation of the neural tracker is not guaranteed when using a fish-eye lens.

 $\Box$  Hardware [requirements](#page-23-0) for neural analytics operation(see page 23) Objects image requirements for neural tracker(see page 244)

#### <span id="page-244-0"></span>Objects image requirements for neural tracker

To ensure the correct operation of detection tools based on the neural tracker, the following image requirements should be met:

- 1. The object to be detected is clearly distinguishable by the human eye.
- 2. The width or height of the objects does not exceed 75% of the frame size.
- 3. The image is not noisy and not distorted by compression algorithm artifacts.
- 4. The duration of the object's visibility is at least 6 frames.
- 5. The object moves in the certain direction between two adjacent frames at a distance which does not exceed the object's size. This condition is necessary for the correct calculation of the trajectory of the object (track).
- 6. The minimum value of pixel density per meter is observed:

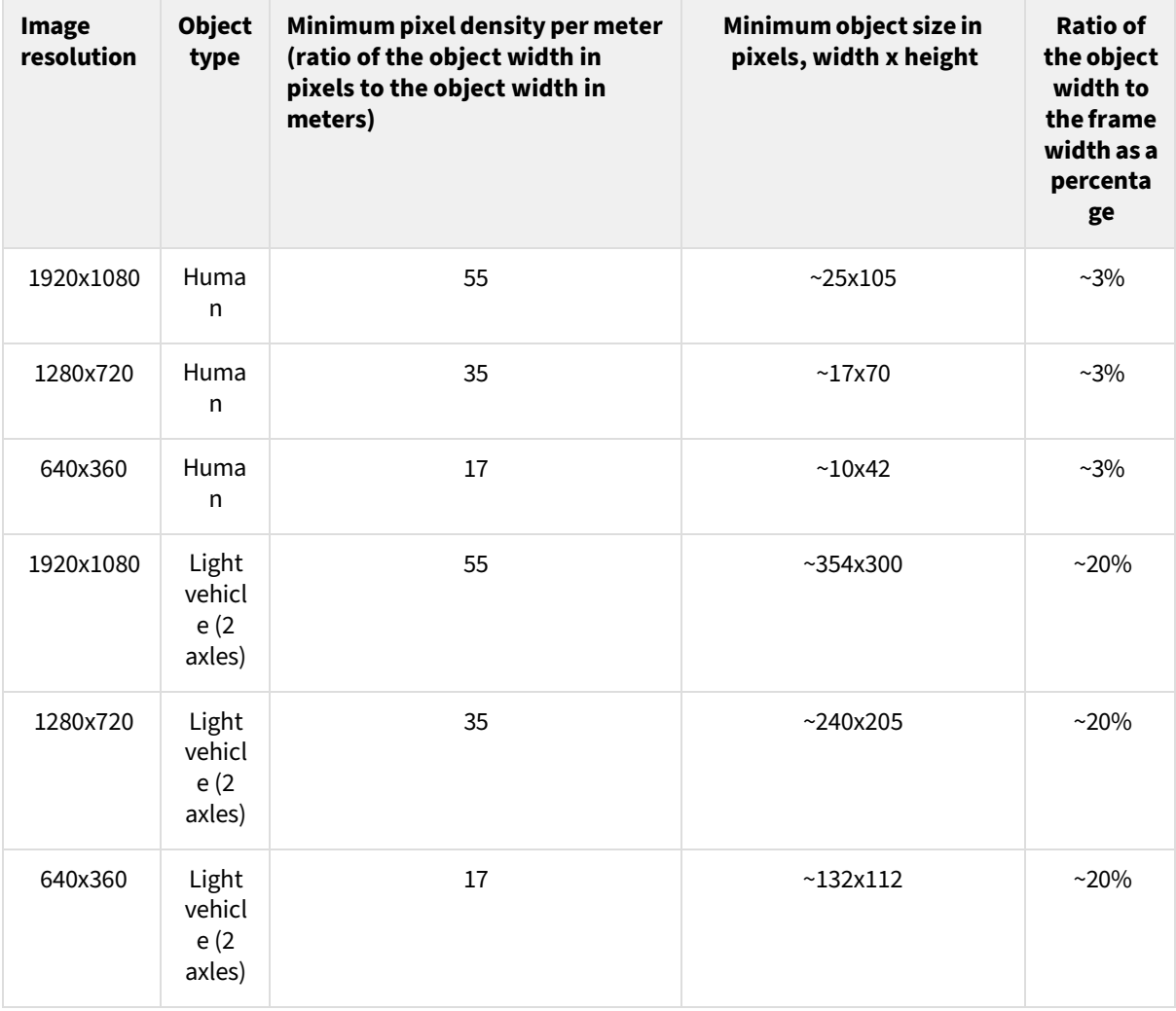

 $\Box$  Video stream and scene requirements for neural tracker operation(see page 243)

Camera requirements for abandoned objects detection

Make sure the following requirements for abandoned object detection are met:

1. Camera requirements:

- 1. Resolution must be not less than 640х480 pixels.
- 2. Color: analytics works both with color and monochromatic images.
- 3. It is not allowed to the image shift be more than 1% from the frame size due to camera shake.
- Lighting requirements:
- 1. Moderate lighting. The quality of analytics performance can be lower in case of low lighting (night) or over lighting (overexposure).
- 2. There must be no dramatic changes in lighting.
- Scene and camera angle requirements:
- 1. Background is mostly static and is not changed.
- 2. Incorrect analytics performance can be caused by reflective surfaces.
- 3. Abandoned objects are hidden by moving objects notlonger than 10% of the time.
- Object images requirements:
- 1. An abandoned object must be visible on the image.
- 2. The digital noise and compression-related artifacts are minimal.
- 3. The width and height of the objects in the image must be not less than 1% of the frame size (if resolution is over 1920 pixels) or 15 pixels for lower resolution.
- 4. The width and height of the objects in the image must not exceed 25% of the frame size.

Ifthese conditions are in place, the abandoned object detection tool is guaranteed to:

- detect 92 items out of 100;
- <span id="page-245-2"></span>• keep false positives to 20 out of 100.

Camera requirements for neural filter operation

To operate the neural filter, a camera must match the following requirements:

- 1. Use color cameras. Monochrome image may noticeably decrease the detection quality.
- 2. Video resolution is no less than 640x360.
- 3. Frame rate is no less than 6 fps.
- 4. An object must occupy no less than 5% of the FoV width/height.
- 5. Objects must be visually separated from the background as well as from each other.

#### **Attention!**

We cannot guarantee normal operation of the neural filter with a fisheye camera.

# <span id="page-245-0"></span>Configuring Scene Analytics Detection Tools

<span id="page-245-1"></span>Setting up Tracker-based Scene Analytics detection tools

Setting general parameters of Tracker-based Scene Analytics detection tools

Some parameters can be configured for Scene Analytics detection tools simultaneously. To configure them, do as follows:

1. Select the **Object tracker** object.

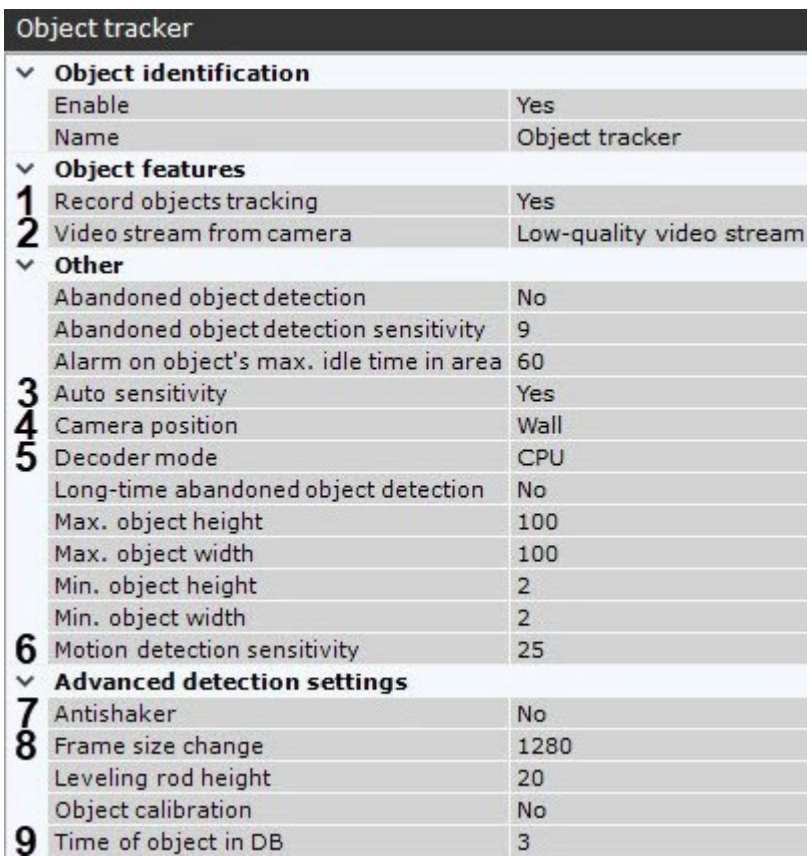

2. By default, video stream metadata are recorded to the database. You can disable the recording by selecting **No** in the **Record objects tracking** list (**1**).

#### **Attention!**

Video decompression and analysis are used to obtain metadata, which causes high Server load and limits the number of video cameras that can be used on it.

3. If the video camera supports multistreaming, select the stream for which detection is needed (**2**). Selecting a low-quality video stream allows reducing the load on the Server.

#### **Attention!**

To display the object tracks properly, make sure that all video streams from multistreaming camera have the same aspect ratio settings.

4. If you need to automatically adjust the sensitivity of the scene analytics detection tools, select **Yes** in the **Auto sensitivity** list (**3**).

#### **Note**

It is recommended to enable this option if the lighting fluctuates significantly in the course of the video camera operation (for example, in outdoor conditions).

5. To reduce the number of false positives from a fish-eye camera, you have to position it properly (**4**). For other devices, this parameter is not valid.

- 6. Select a processing resource for decoding video streams (**5**). When you select a GPU, a stand-alone graphics card takes priority (when decoding with NVIDIA NVDEC chips). If there is no appropriate GPU, the decoding will use the Intel Quick Sync Video technology. Otherwise, CPU resources will be used for decoding.
- 7. In the **Motion detection sensitivity** field (**6**), set the sensitivity of the scene analytics detection tools to motion in the range [1; 100].
- 8. To smooth camera shake, set **Yes** for the **Antishaker** parameter (**7**). This parameter is recommended to use only when the camera shake is evident.
- 9. Analyzed framed are scaled down to a specified resolution (**8**, 1280 pixels on the longer side). This is how it works:
	- a. If the longer side of the source image exceeds the value specified in the **Frame size change** field, it is divided by two.
	- b. If the resulting resolution falls below the specified value, it is used further.
	- c. Ifthe resulting resolution still exceeds the specified limit, it is divided by two, etc.

#### **Note**

For example, the source image resolution is 2048\*1536, and the specified value is set to **1000**.

In this case, the source resolution will be halved two times (512\*384), as after the first division, the number of pixels on the longer side exceeds the limit (1024 > 1000).

#### **Note**

If detection is performed on a higher resolution stream and detection errors occur, it is recommended to reduce the compression.

- 10. Enter the time interval in seconds, during which object properties will be stored in the **Time of object in DB** field (**9**). If the object leaves and enters the FOV within the specified time, it will be identified as one and the same object (same ID).
- 11. [If necessary, configure the neural network filter \(see Hardware requirements for neural analytics](#page-23-0) [operation\(see](#page-23-0) page 23)). The neural network filter processes the results of the tracker and filters out false positives on complex video images (foliage, glare, etc.).

#### **Attention!**

A neural network filter can be used either for analyzing moving objects, or for analyzing abandoned objects only. You cannot operate two neural networks simultaneously.

# a. Enable the filter by selecting **Yes** (**1**).

- 
- 
- 2 Abandoned object filter file<br>2 Abandoned object filter mode Nvidia GPU 0 1 Enable filter  $2$  Yes
- The maple filter<br>3 Moving object filter file<br>3 Moving object filter mode 2 D:/human\_car.ann
	- Moving object filter mode Nvidia GPU 0
- b. Select the processor for the neural network CPU, one of [GPUs, or one of Intel](#page-23-0) GPUs (**2**, see Hardware [requirements](#page-221-0) [for neural analytics operation\(see page 23\), General Information on Configuring](#page-23-0) [Detection\(see page 221\)\).](#page-221-0)

 $\Box$  Camera [requirements](#page-245-2) for neural filter operation(see page 245)

#### **Attention!**

It may take several minutes to launch the algorithm on NVIDIA GPU after you apply the settings.

- c. Select a neural network (**3**). To access a neural network, contact Inaxsys technical support. If no neural network file is specified, or the settings are incorrect, the filter will not operate.
- 12. Click the **Apply** button.

<span id="page-248-0"></span>The general parameters of the Scene Analytics detection tools are now set.

Setting General Zones for Scene analytics detection tools

By default, the entire FoV is a Scene analytics detection tools zone. If you need to exclude parts of the scene prone to false alarms from detection (leaves, water, etc.), you should set exclude areas – zone with Scene analytics detection tools and metadata generation disabled.

To do so, follow the steps:

- 1. Select the **Object Tracker** object and click the **button**.
- 2. In the FoV, set the nodes of the closed area, in order, inside of which you want no detection.

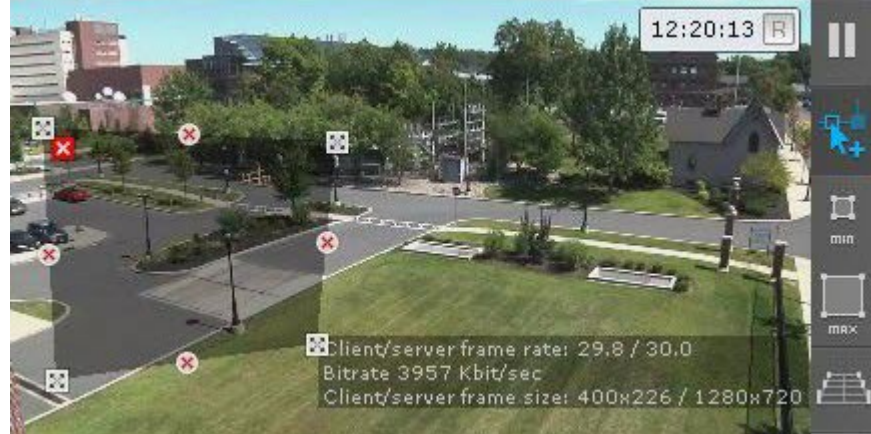

### **Note**

When the area is being constructed, the nodes are connected by a two-color dotted line which outlines the area's borders.

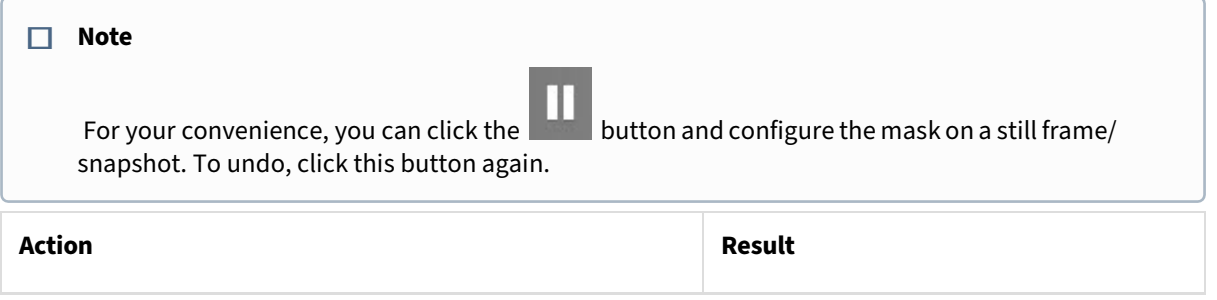

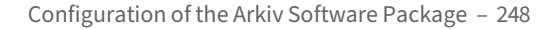

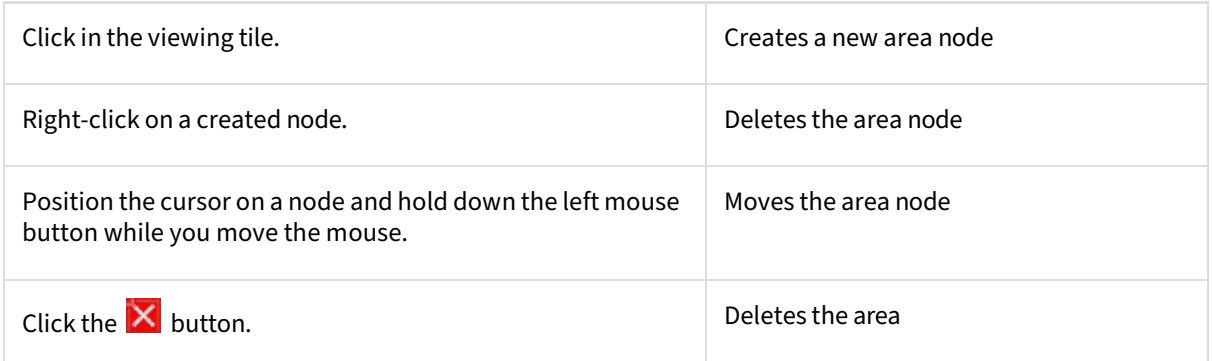

Once the area is closed, you will see the  $\mathbb X$  buttons on the borderlines. If you click them, a new node is added. This allows you to be more flexible with zoning.

- 3. Set the required masking areas.
- 4. Click the **Apply** button.

You have successfully created the detection zone.

#### **Note**

These settings will apply for all Scene analytics detection tools on the selected camera.

Set the minimum and maximum object size for detection

You can set the minimum and maximum object size for detection by specifying numerical values or reference areas on screen. Objects of all sizes beyond the set values will not trigger detection.

To specify the size, do as follows:

- 1. Select the **Object tracker** object.
- 2. In the **Max. object height** and **Max. object width** fields (**1**)**,** enter the maximum height and width of a detectable object as a percent of the FOV height. The values should be in the range [0,05; 100].<br> **1** Max. object height 100
	-
	- Max. object width 100
	- Min. object height 2
	- $2 \frac{\text{Min. object height}}{\text{Min. object width}}$  2

#### **Attention!**

If you activate the **Object calibration** parameter in tracker settings, please note that in this case [min/max size of objects is specified in decimeters, not in FOV percentage \(see Configure](#page-250-0) [Perspective\(see page 250\)\).](#page-250-0)

- 3. In the **Min. object height** and **Min. object width** fields (**2**), enter the minimum height and width of a detectable object as a percent of the FOV height. The values should be in the range [0,05; 100].
- 4. Click the **Apply** button.

To set the reference area on screen, do as follows:

IШ

- 1. Select the **Object tracker** object.
- 2. Click the **min** button and set the minimum size of a detectable object. You can do so by dragging and dropping the nodes of the reference area.

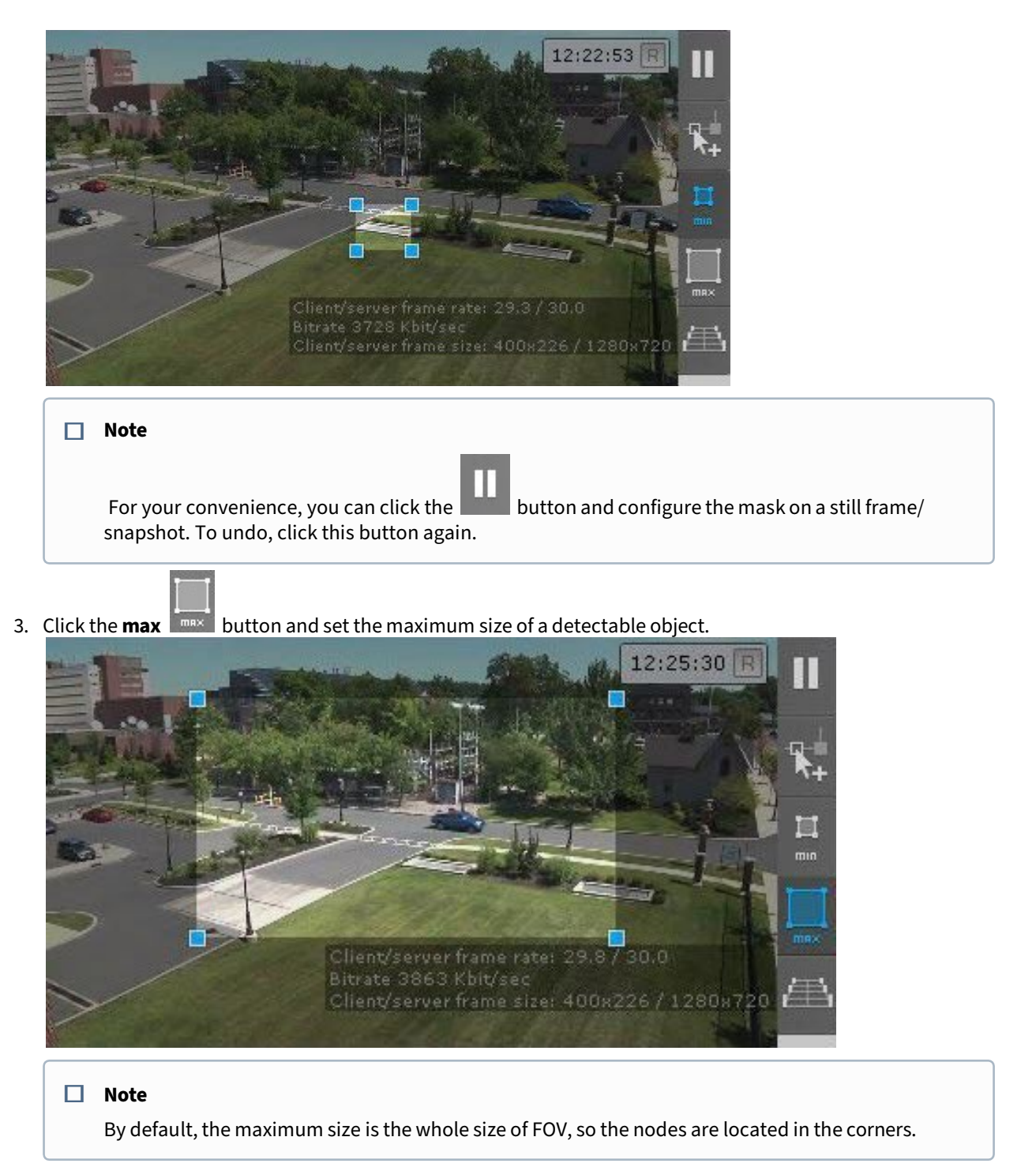

4. Click the **Apply** button.

You have successfully set the minimum and maximum object size for detection.

**Note**

These settings will apply for all Scene Analytics detection tools on the selected camera.

<span id="page-250-0"></span>Configure Perspective

The Perspective enhances detection tools performance and helps evaluate real sizes of objects based on simplified calibration system.

To configure the perspective, do the following:

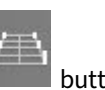

- 1. Select the **Object tracker** object and click the **button**.
- 2. Set the size of the same object in different areas of the field of view. To create a calibration length, left-click within the video image in the viewing tile and add two anchor points. Set at least three calibration lengths. You can resize the length by stretching its anchor points . You can move it on screen by dragging and dropping<sup>98</sup> $\mathbb{X}$

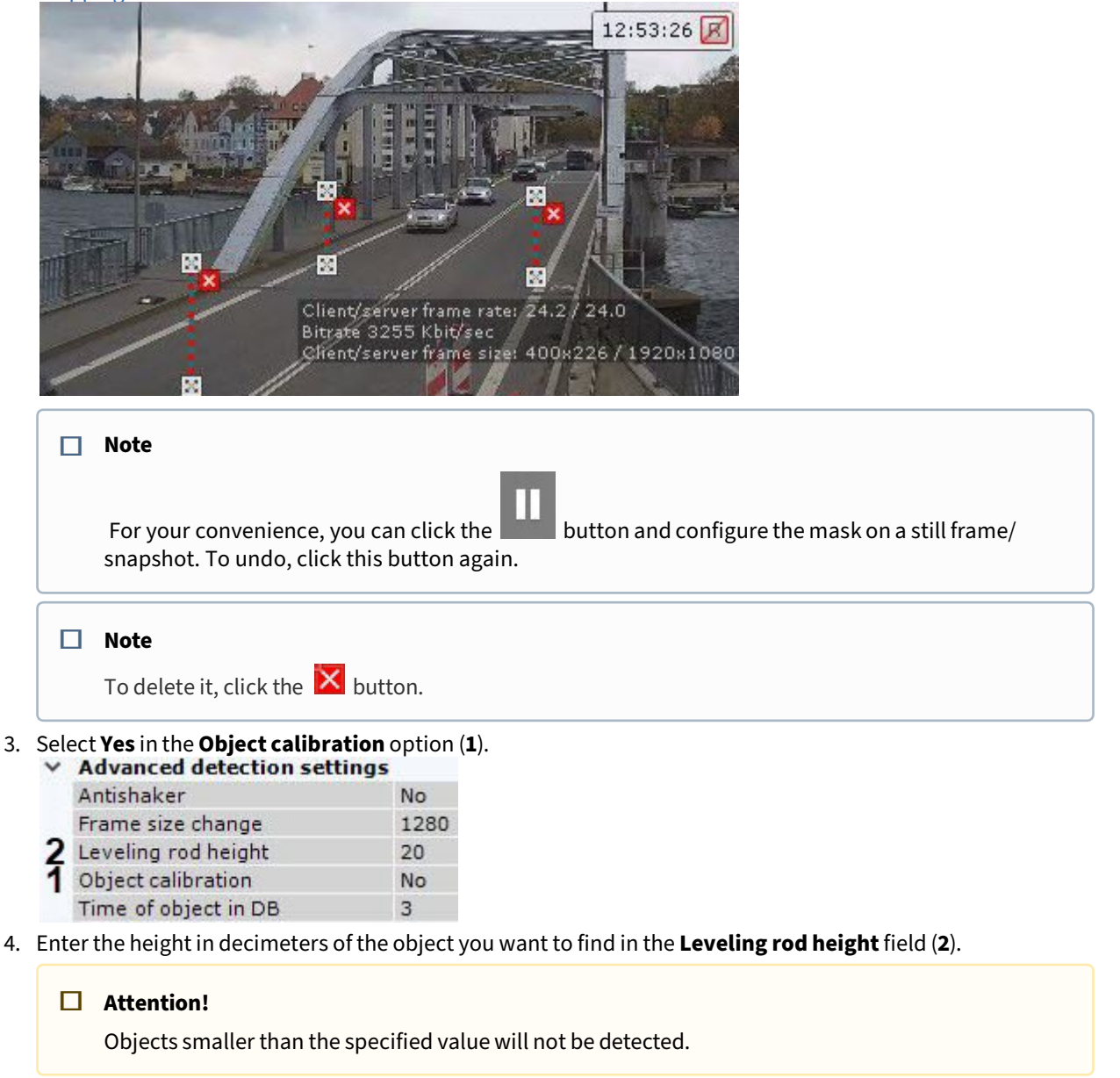

5. Click the **Apply** button.

<sup>98</sup> https://en.wikipedia.org/wiki/Drag\_and\_drop
Perspective is now configured.

#### **Note**

These settings will apply for all Scene Analytics detection tools on the selected camera.

Recommendations on configuringObject Tracker

- To avoid false positives of Scene Analytics detection tools, please follow the recommendations here:
	- 1. Configure the **Tracker object** object iteratively and check operation quality in each iteration.
	- 2. The parameters that affect operation [quality most are:](#page-249-0) **Minimum size**, **Maximum size** (see Set the minimum [and](#page-245-0) [maximum object size for detection\(see page 249\)\), and](#page-249-0) **Sensitivity** (see Setting general parameters of [Tracker-based Scene Analytics detection tools\(see page 245\)\).](#page-245-0)
	- 3. It is recommended to use **Auto sensitivity** mode to ensure quality of the Tracker operation in changing lighting conditions.
	- 4. If lighting is stable, it could be reasonable to adjust the **Sensitivity** value manually. Set **Sensitivity** value about 35 to detect objects with low contrast or about 15 to detect contrast object.
	- 5. Minimum size is to be selected so that it is a little less than typical object size on the image.
	- 6. Maximum size is to be selected so that it is a little greater than typical object size on the image, considering that the object can be joined with its shadow.
	- 7. Lowering the **Time of Objectin DB** allows excluding triggering of false static objects, while setting it to a higher value could allow not breaking off alarms for overlapping or temporarily disappearing objects in some cases.

## <span id="page-252-1"></span>Configuring the Detection Zone

For each type of Scene analytics detection tool you can set a detection zone.

After creating a detection tool, its rectangular detection zone is displayed in a bright color. If you have set privacy masks, they are grayed out (see [Setting General Zones for Scene analytics detection tools\(see page 248\)\)](#page-248-0).

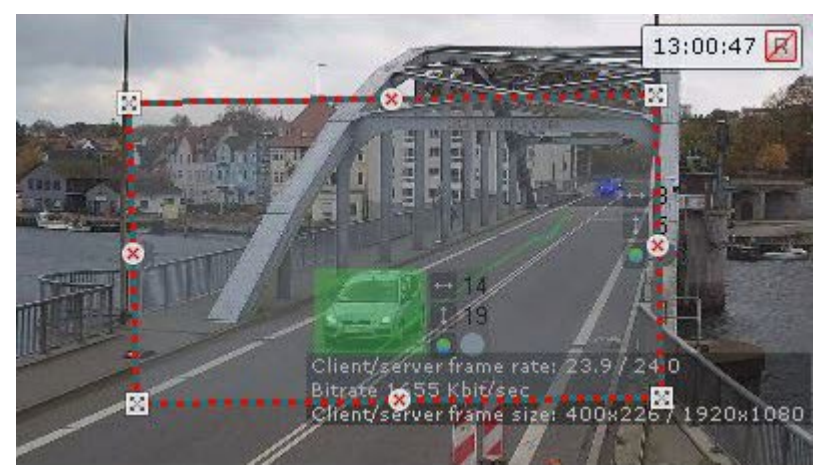

<span id="page-252-0"></span>Configuration of the detection zone is carried out in the same way as for general zones for Scene analytics detection tools (see [Setting General Zones for Scene analytics detection tools\(see page 248\)\)](#page-248-0).

### Configuring detected objects

You can set a number of parameters that describe the objects that should cause a trigger for each Scene analytics detection tool.

To configure the settings of the detected objects, do the following:

1. Select the corresponding Scene analytics detection tool.

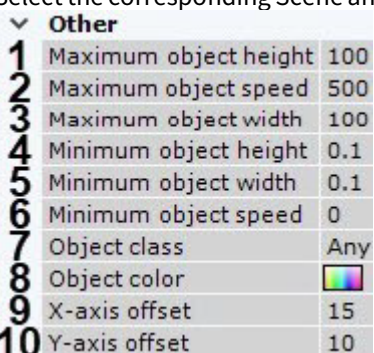

- 2. Set the maximum and minimum height of the object that should cause a trigger as a percentage of the frame size (**1**, **4**). The values should be in the range [0,05; 100].
- 3. Set the maximum and minimum speed per second of the object that should cause a trigger as a percentage of the frame size (**2**, **6**). The values should be in the range [0; 500].

### **Note**

In *Arkiv* speed is a conditional value. It is calculated using the values of different dimensions. The speed calculation algorithm takes into account both the frame width and the frame height. For visual understanding of the speed values, it is recommended to go to the speed configuration when searching in the archive (see [Configuring](#page-713-0) minimum and maximum object speed(see page 713)).

#### **Note**

These parameters are not set for the Abandoned object detection tool.

- 4. Set the maximum and minimum width of the object that should cause a trigger as a percentage of the frame size (**3**, **5**). The values should be in the range [0,05; 100].
- 5. Select the class of the object that should cause a trigger (**7**).

# **Note**

A **Group** is a group of two or more people moving beside each other for some time. If you select this class of object, the detection tool will not trigger, if it detects the movement of one person. If you select the **Human** class, the detection tool will not trigger, if it detects the movement of several people beside each other.<br>Any

- Face Face and group Human Human and group Group Vehicle Vehicle and group
- 6. Set a color (or color range) of the object that should cause a trigger:

a. In the **Object color** field (**8**) click the **button.** The Object color dialog box opens.

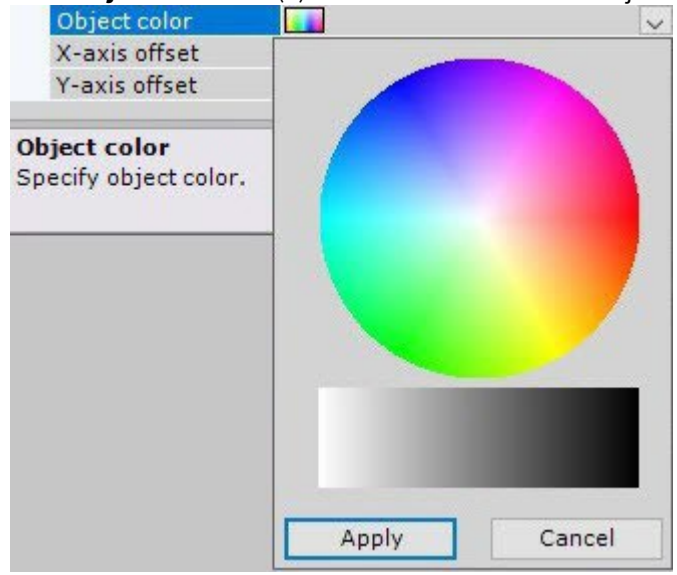

b. Set the color range of the object with drag-and-drop<sup>99</sup> on the RGB or black-and-white color palette.

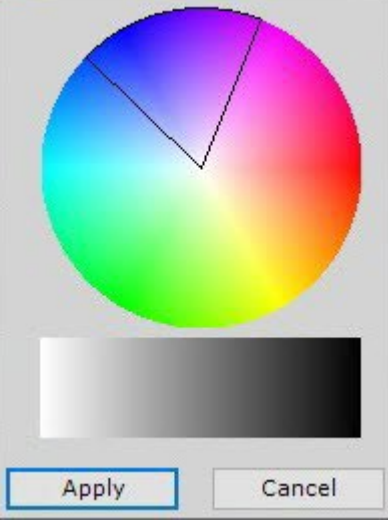

### **Note**

Any click on the palette is interpreted as the beginning of a new range. The previous range will disappear.

To cancel a selected color, click on any palette, save the changes, and click the **Apply** button.

### **Attention!**

*Arkiv* logic treats all objects as monochrome. The object color in *Arkiv* is an average of all object colors on the video image.

<sup>99</sup> https://en.wikipedia.org/wiki/Drag\_and\_drop

All objects of the specified colors will be detected. If no object color is set, the detection tool will trigger to objects of any color.

- 7. Set the X-axis offset and Y-axis offset as a percentage of the track area to specify the detection tool triggering area (**9**, **10**). The values should be in the range [1; 50].
- 8. Click the **Apply** button.

Configuring the detected objects is complete.

Settings specific to Cross Line Detection

After you create and select a line crossing detection tool, you can see a virtual "tripwire" line in the FoV.

To set up line crossing detection, do the following:

- 1. Set up a virtual line in FoV.
	- a. Set the end points of the line  $\boxtimes$

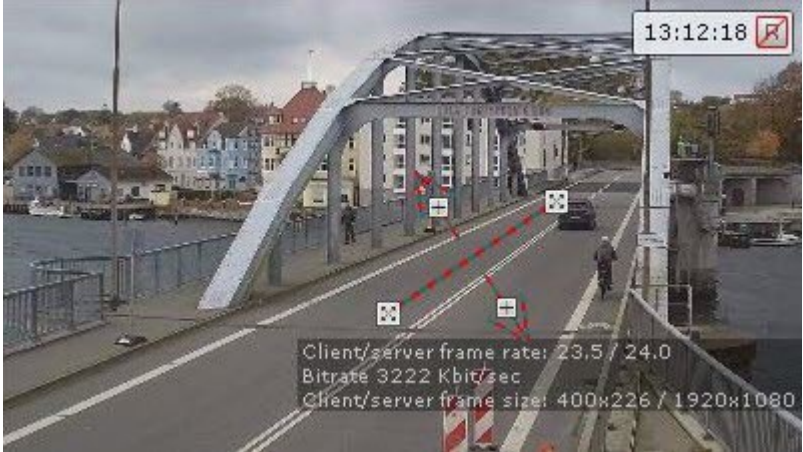

#### **Note**

When the line is being constructed, the end points are connected by a two-color dotted line. The direction of the object's motion across the line is indicated by dotted arrows.

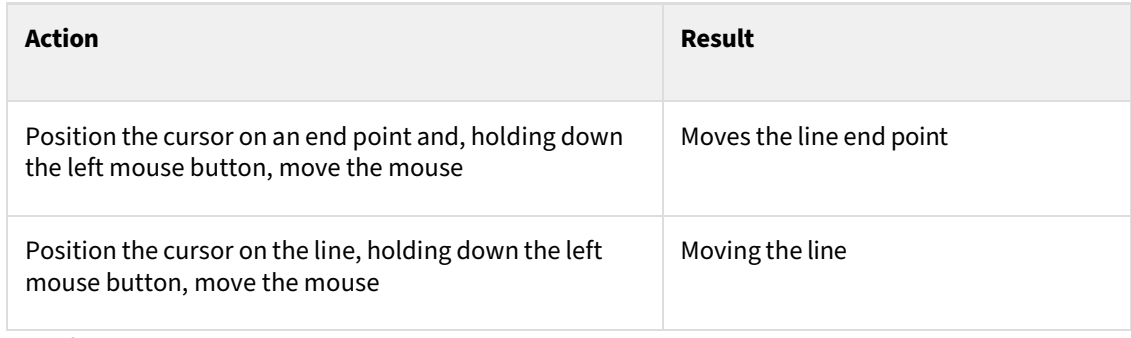

b. By default, Line crossing detection monitors object motion across the line in both directions. To suspend detection of motion in one direction, click the button  $\mathbb H$  to that direction.

## **Attention!**

At least one direction must be selected for detection.

### **Note**

An unmonitored direction of object motion is indicated by a dimmed arrow.

2. If an object in FoV performs repetitive movements near the virtual line, it may cause excessive triggering of the detection tool. In this case, set an area within the object's track which must cross the line completely to trigger the tool. To do it, set the X and Y offset values as percentage of track width and height.

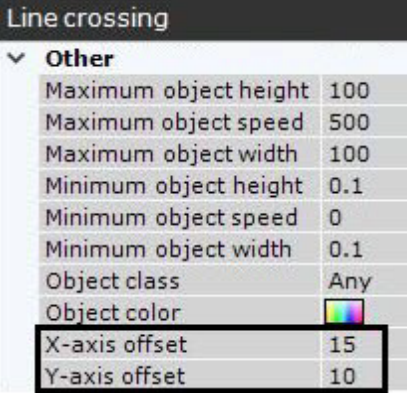

Here's an example: the green triangle is the track of the object. If you specify X and Y offset values as 25%, the tool will be triggered only if the entire red triangle goes beyond the virtual line.

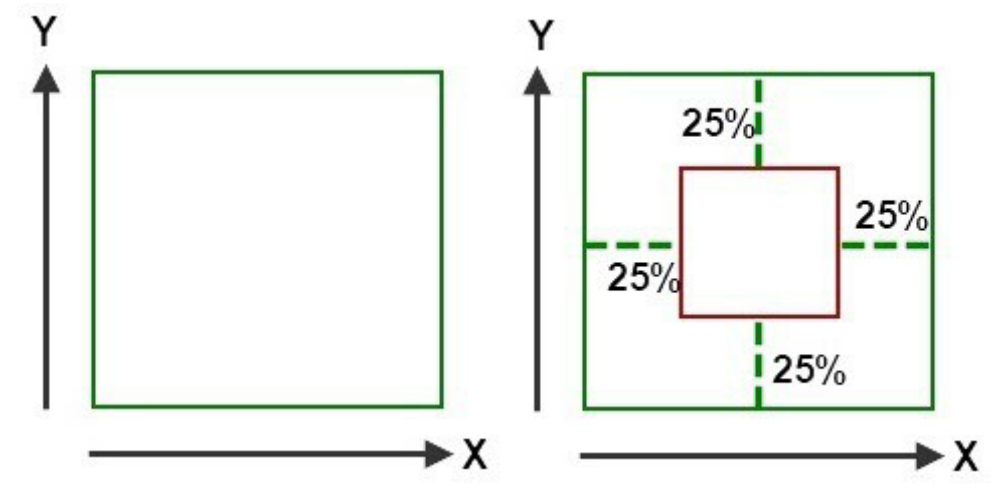

3. Click the **Apply** button.

Settings specific to Abandoned object detection

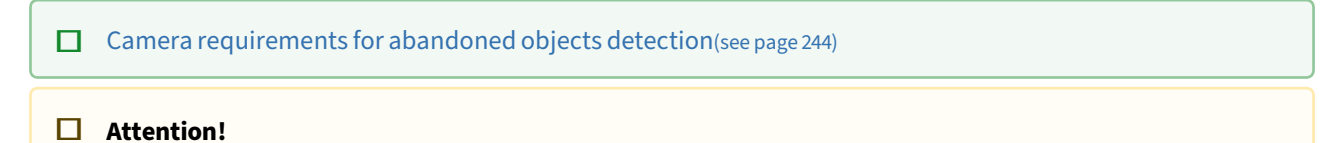

The **Abandoned object** detection can operate only with the basic Object tracker.

To configure Abandoned object detection, do as follows:

1. Select the **Object Tracker** object (1).

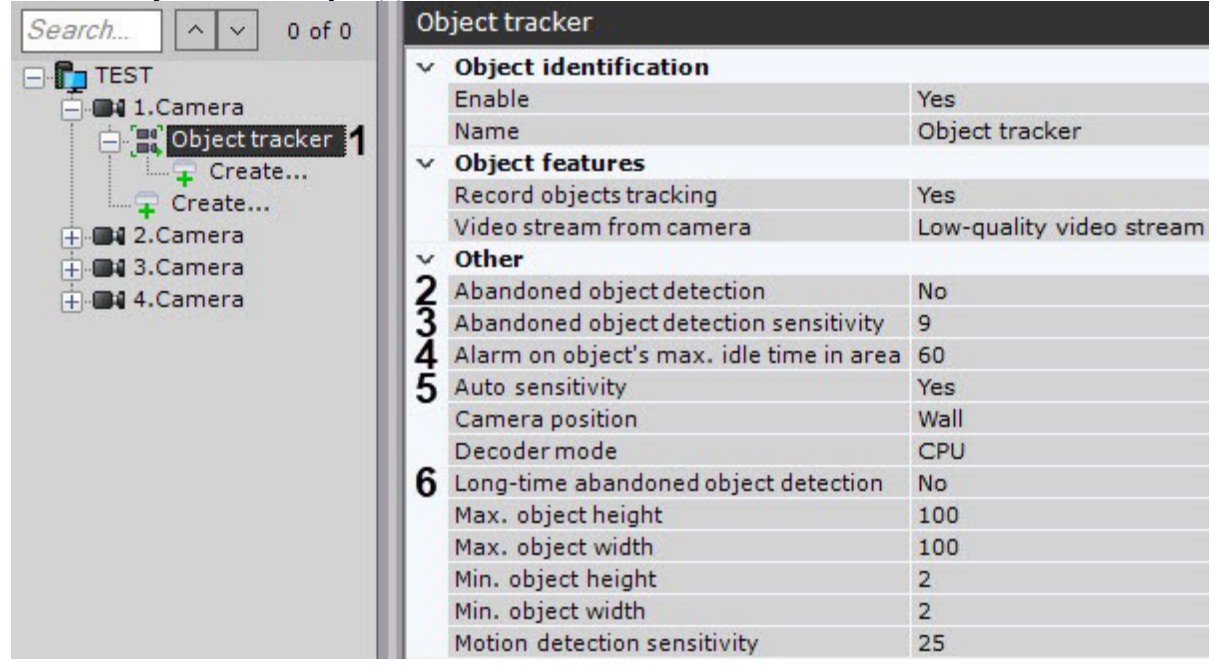

2. To enable the **Abandoned object detection** (**2**), select **Yes** for the corresponding parameter.

## **Note**

Objects abandoned for 10 seconds or longer will be detected.

3. In the **Abandoned object detection sensitivity** field (**3**), setthe sensitivity for **Abandoned object detection** (**2**) and **Long-time abandoned object detection** (**6**). This value should be in the range [1, 100].

#### **Note**

This parameter depends on the lighting conditions and should be chosen empirically. It is recommended to select the parameter value starting from 20.

4. In the **Alarm on object's max. idle time in area** field (**4**) specify the time in seconds. If the object remains idle for the time longer than the specified, it will be detected. This value should be in the range [15, 1800].

### **Note**

This parameter is used only for the **Long-time abandoned object detection**. It is recommended to select the parameter value starting from 15.

5. To enable the **Auto sensitivity** (**5**), select **Yes** for the corresponding parameter.

# **Attention!**

If auto sensitivity is enabled, sensitivity adjustments for moving and abandoned objects are not applied. To apply manual sensitivity adjustments, it is necessary to disable the auto sensitivity.

6. To enable the **Long-time abandoned object detection**, select **Yes** forthe corresponding parameter (**6**).

### **Note**

If you enable the **Long-time abandoned object detection** parameter (**6**) and the **Neural network filter** [\(see Setting general parameters of Tracker-based Scene Analytics detection tools\(see page](#page-245-0) [245\)\), it can reduce the number of false positives during detection.](#page-245-0)

7. Under the **Object Tracker** object, create the **Abandoned object** object (see Creating [Detection Tools\(see](#page-229-0) page [229\)\).](#page-229-0)

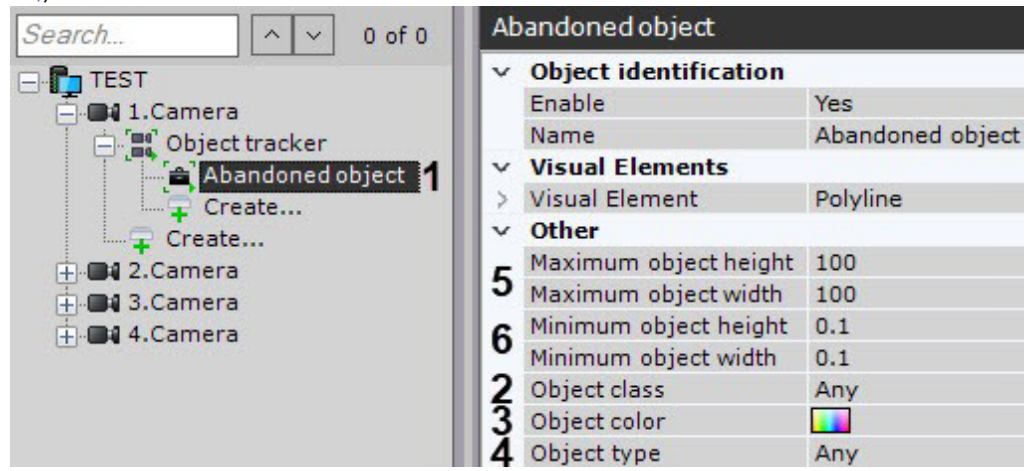

- 8. To enable the **Abandoned object** detection sub-tool, do the following:
	- a. Select object class (**2**).
	- b. Select object color (**3**).
	- c. Select object type (**4**).
	- d. Specify the maximum height and width of the object (**5**). The value should be in the range [0.05, 100].
	- e. Specify the minimum height and width of the object (**6**). The value should be in the range [0.05, 100].

### **Attention!**

In the settings of the **Objecttracker** detection tool and the **Abandoned object** sub-tool, the values of the maximum and minimum height and width of the object should be equal.

### 9. Click the **Apply** button.

Abandoned object detection is now configured.

Settings specific to Loitering Detection

When configuring the Loitering detection tool, you must set the maximum time an object can be in the analyzed area: when the maximum time is exceeded, the detection tool is triggered.

To set a maximum time, you must perform the following steps:

1. In the Detection Tools list, highlight a **Loitering in area** object (**1**).

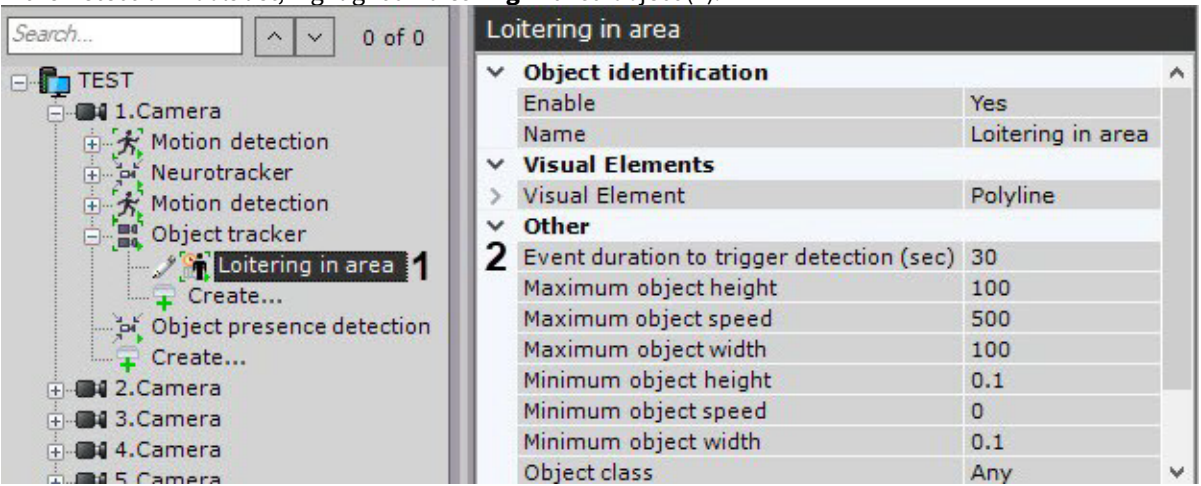

- 2. In the **Event duration to trigger detection (sec)** field (**2**), enter the maximum object loitering time in seconds. This value should be in the range [0, 3600].
- 3. Click the **Apply** button.

The maximum loitering time is now set.

Settings specific to Multiple objects

When configuring the Multiple objects detection tool, you should set the maximum number of objects within the analyzed zone. Exceeding this number leads to triggering the tool.

To configure the detection tool, do the following:

1. In the list of detection tools, select the **Multiple objects** object (**1**).

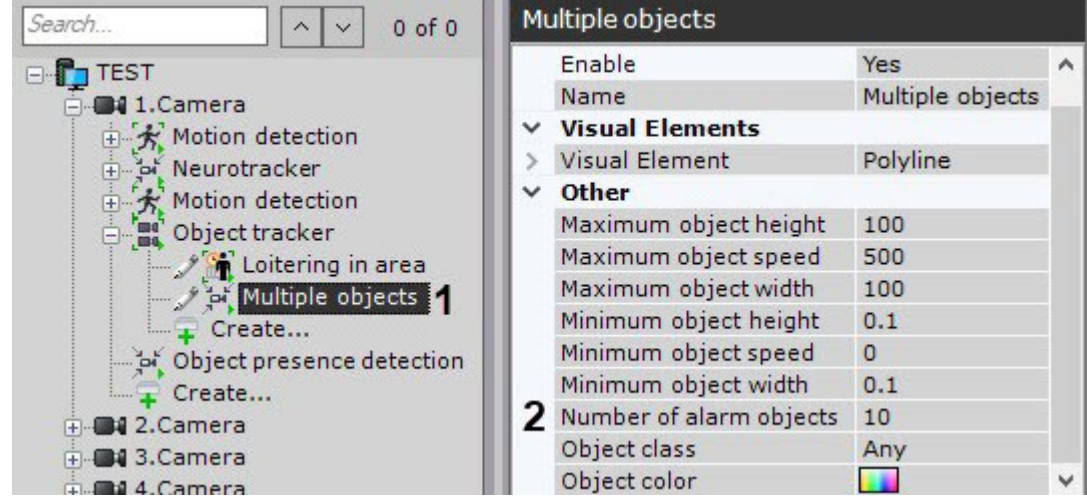

- 2. Enter the corresponding value into the **Number of alarm objects** (**2**) field.
- 3. Click the **Apply** button.

When the specified number of objects in the zone is exceeded, the detection tool generates the **Start Time of Detection Tool Trigger** event. When the number of objects in the zone decreases below the specified value, the **End Time of Detection Tool Trigger** event is generated.

Settings specific to Stop in area detection

The detection tool will trigger if an object stops and remains idle for a specified time period.

## **Note**

The object doesn't have to be completely idle, minor jitter is permitted.

To set a specified time period, you must perform the following steps:

1. In the Detection Tools list, highlight a **Stop in area** object (**1**).

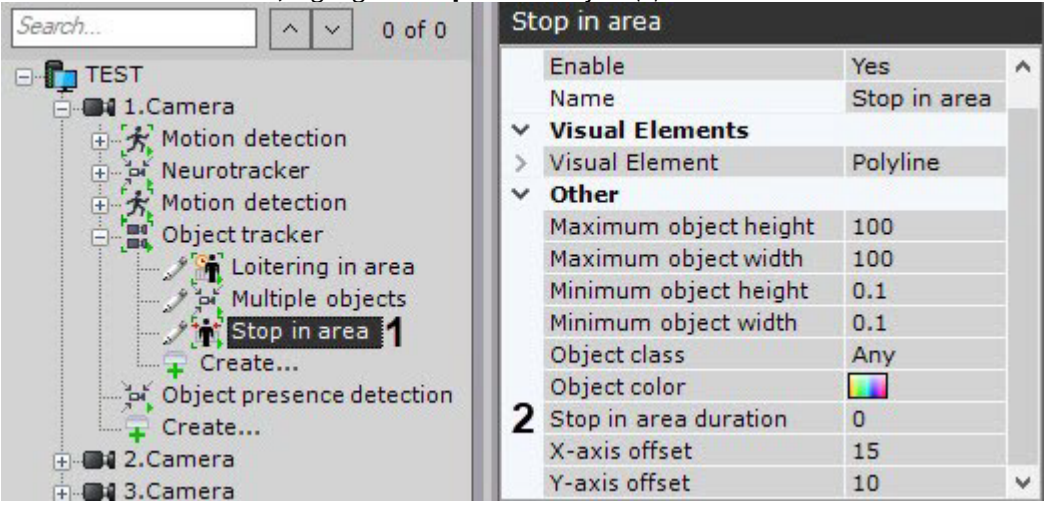

2. Set the idle period duration for triggering the tool (**2**). This value should fall into the range of [0, 3600].

### **Attention!**

Set this parameter to a value lower than the **Time of objectin DB** in Object tracker settings (see [Setting general parameters of Tracker-based Scene Analytics detection tools\(see page 245\)\)](#page-245-0).

## **Attention!**

If a detection tools runs on VMD metadata, the **Stop in area duration** should be set to 0. Otherwise, the detection tools will not work.

3. Click the **Apply** button.

Settings specific to Move from area to area detection tool

To configure the Move from area to area detection tool, do the following:

- 1. Set the general parameters (see Setting general [parameters of Tracker-based](#page-245-0) Scene Analytics detection [tools\(see page 245\)\).](#page-245-0)
- 2. Set two areas in the preview window. The tool is triggered if any object moves from one area to the other in the specified direction.

By default, the areas are located on the right side and the left side of the video image. The anchor points of each area are connected by a two-color dotted line. To reshape the area, drag its anchor points  $\boxtimes$  . To move the entire area, left click and drag its border. To add the anchor points, click  $\mathcal{L}$ .

- 3. In the preview window, set the directions of the object movement. The direction of movement between the areas is indicated by a dotted arrow. To change the direction of movement, clic $\boxplus$  on the direction arrow. The available directions are:
	- a. Left.
	- b. Right.
	- c. Both directions.

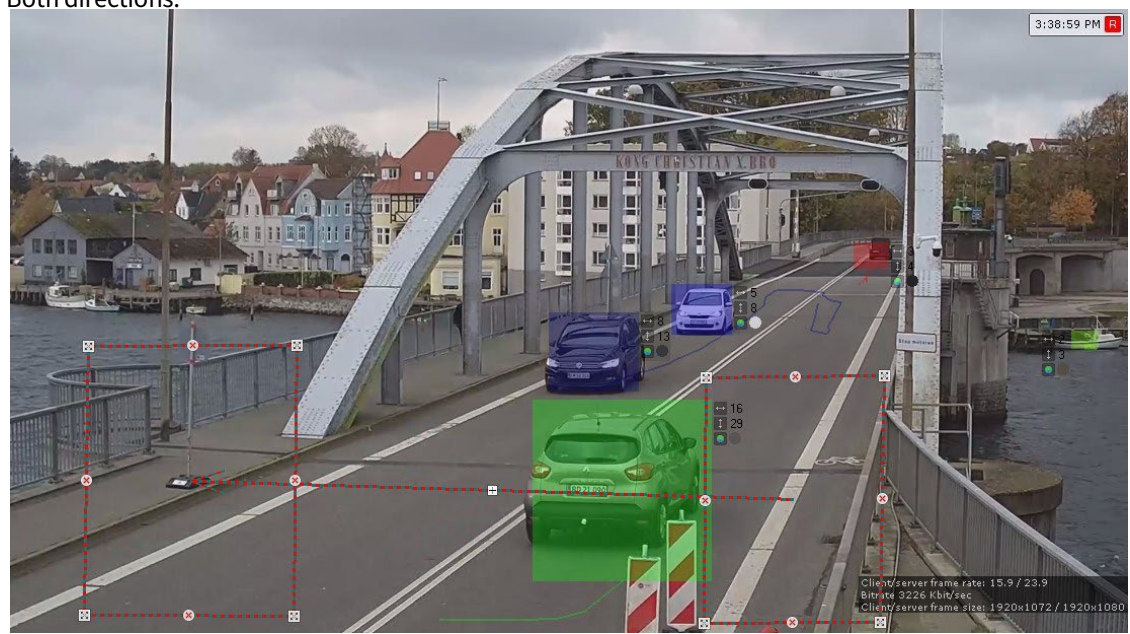

4. Click the **Apply** button.

The Move from area to area detection tool is configured.

Setting up Neural Tracker-based Scene Analytics detection tools

 $\Box$  Video [requirements](#page-241-0) for scene analytics detection tools(see page 241) Video stream and scene requirements for neural tracker operation(see page 243) Objects image requirements for neural tracker(see page 244) Hardware [requirements](#page-23-0) for neural analytics operation(see page 23)

To configure the neural tracker-based Scene Analytics detection tools, do the following:

## 1. Select the **Neurotracker** object.

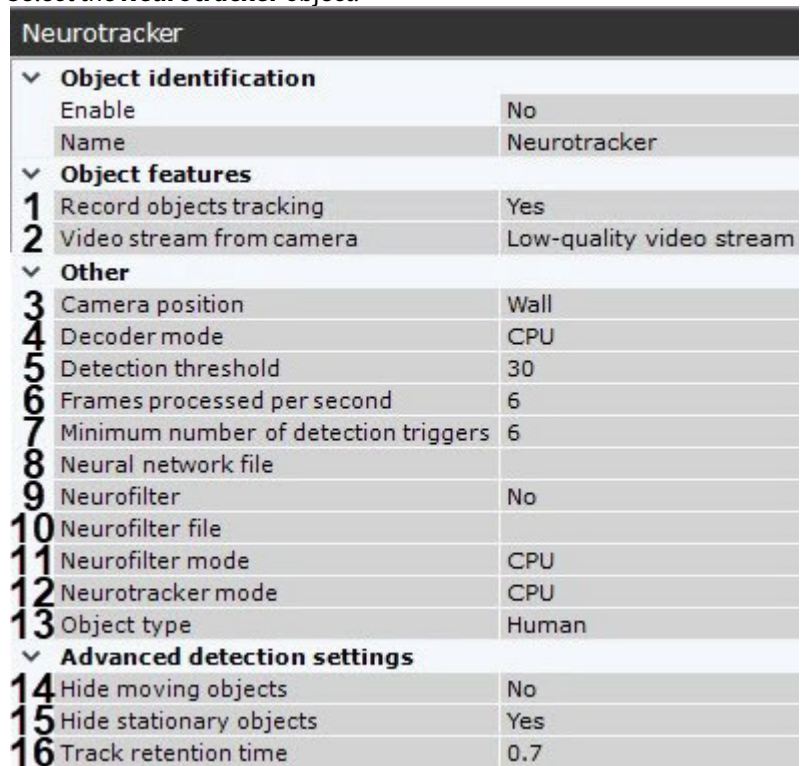

- 2. By default, metadata are recorded into the database. To disable metadata recording, select **No** (**1**) from the **Record object tracking list.**
- 3. Ifthe camera supports multistreaming, select the stream on which you want to perform detection (**2**).
- 4. To reduce the number of false positives from a fish-eye camera, in the **Camera position** field, select the correct position of the device (**3**). For other devices, this parameter is not valid.
- 5. Select the processor for decoding video streams (**4**). When you select a GPU, a stand-alone graphics card takes priority (when decoding with NVIDIA NVDEC chips). If there is no appropriate GPU, the decoding will use the Intel Quick Sync Video technology. Otherwise, CPU resources will be used for decoding [\(see General](#page-221-0) [Information on Configuring Detection\(see page 221\)\).](#page-221-0)
- 6. Set the **Detection threshold** for objects in percent (**5**). If the detection probability falls below the specified value, the data will be ignored. The higher the value, the higher the accuracy, but some triggers may not be considered.
- 7. In the **Frames processed per second** field, set the frame rate value for the neural network to process (**6**). The higher the value, the more accurate the tracking, but the higher the load on the CPU.

# **Attention!**

At least 6 FPS is recommended. For the fast moving objects (running individuals, vehicles), you should set the frame rate at 12 FPS or above (see [Examples of configuring](#page-265-0) neural tracker for solving [typical tasks\(see page 265\)\).](#page-265-0)

- 8. Specify the **Minimum number of detection triggers** for the neural tracker to display the object track (**7**). The higher the value of this parameter, the longer it takes from detecting an object to displaying its track. Low value of this parameter may lead to false triggering.
- 9. You can use the neural filter to sort out video recordings featuring selected objects and their tracks. For example, the neural tracker detects all freight trucks, and the neural filter sorts out only video recordings that contain trucks with cargo door open. To set up a neural filter, do the following:
	- a. to use the neural filter, set **Yes** in the corresponding field (**9**).
- b. in the **Neurofilter file** field, select a neural network file (**10**).
- c. in the **Neurofilter mode** field, select a processor to be used for neural network operation (**11**).
- 10. In the **Neurotracker mode** field, select the processor for the neural network operation: the CPU, one of GPUs or one of Intel processors (**12**, see Hardware [requirements](#page-23-0) for neural analytics operation(see page 23), [General Information on Configuring Detection\(see page 221\)\)](#page-221-0).

We recommend using the GPU.

It may take several minutes to launch the algorithm on NVIDIA GPU after you apply the settings. You [can use caching to speed up future launches \(see Configuring the acceleration of GPU-based](#page-381-0) [neuroanalytics\(see page 381\)\).](#page-381-0)

If Neural Tracker is running on GPU, object tracks may be lagging behind the objects. If this happens, set the camera buffer size to 1000 [milliseconds](#page-107-0) (see The Video Camera Object(see page [107\)\).](#page-107-0)

11. In the **Objecttype** field (**13**), select the recognition object type, or in the **Neural network file** field (**8**), select the neural network file.

### **Attention!**

To train your neural network, contact Inaxsys (see Data collection [requirements](#page-227-0) for neural [network training\(see page 227\)\).](#page-227-0)

A trained neural network for a particular scene allows you to detect only objects of a certain type (e.g. person, cyclist, motorcyclist, etc.).

If the neural network file is not specified, the default file will be used, which is selected depending on the selected object type (**13**) and the selected processor for the neural network operation (**4**).

# **Note**

Forthe correct neural network operation on Linux OS, place the corresponding file in the /opt/ Inaxsys/DetectorPack/NeuroSDK directory.

- 12. If you don't need to detect moving objects, select **Yes** in the **Hide moving objects** field (**14**). An object is treated as static if it does not change its position more than 10% of its width or height during its track lifetime.
- 13. If you don't need to detect static objects, select **Yes** in the **Hide stationary objects** field (**15**). This parameter lowers the number of false positives when detecting moving objects.
- 14. In the **Track retention time** field, set a time interval in seconds after which the tracking of a vehicle is considered lost (**16**). This helps if objects in scene temporarily overlap each other. For example, a larger vehicle may completely block a smaller one from the view.
- 15. By default, the entire FOV is a detection area. If you need to narrow down the analysis area, in the preview window set one or more areas in which you want to perform the analysis.

### **Note**

[The procedure of setting areas is identical to the base tracker's \(see Setting General Zones for](#page-248-0) Scene analytics detection tools(see page 248)). The only [difference](#page-248-0) is that the neural tracker areas are processed while the base tracker areas are ignored.

- 16. Click the **Apply** button.
- 17. The next step is to create and configure the necessary detection tools on the basis of neural tracker. The configuration procedure is the same as for [the base tracker](#page-245-1) (see Setting up Tracker-based Scene Analytics [detection tools\(see page 245\)\).](#page-245-1)

To trigger a **Motion in Area** detection tool under a neural network tracker, an object should be displaced by at least 25% of its width or height in FOV.

## **Attention!**

The abandoned objects detection tool works only with the base object tracker.

Setting up VMD-based Scene Analytics detection tools

#### $\Box$  Video [requirements](#page-233-0) for VMD(see page 233)

To configure Scene Analytics detection tools based on video motion detection, do the following:

1. Request an updated license file from Inaxsys manager.

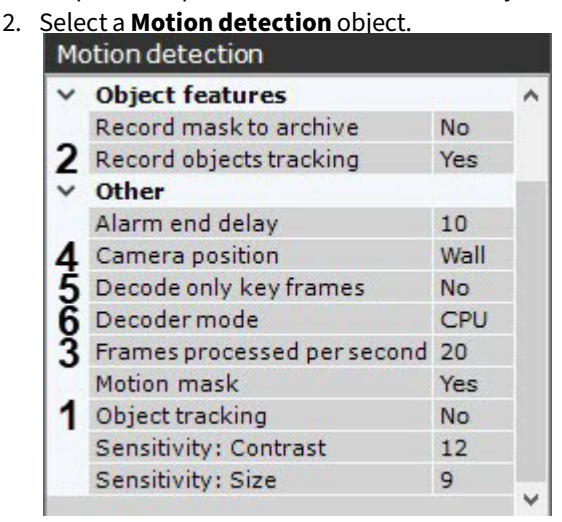

- 3. Select **Yes** in the **Object tracking** field (**1**).
- 4. By default, metadata are not recorded into the database. To enable metadata recording, select **Yes** from the **Record objects tracking** list (**2**).
- 5. For a proper operation of VMD-based Scene Analytics detection tool, it must analyze a frame at least every 500 milliseconds (se[e Configuring VMD\(see page 233\)](#page-233-1) section for **Frames processed per second** (**3**) and **Decode key frames** (**5**) parameters description).
- 6. Select a processing resource for decoding video streams (**6**). When you select an NVIDIA GPU, priority is given to a discrete graphics card (when decoding on NVIDIA NVDEC chips). If there's no appropriate GPU, then decoding will use the Intel Quick Sync Video technology. Otherwise, CPU resources will be used for decoding.
- 7. To reduce false alarms rate from a fish-eye camera, you have to position it properly (**4**). For other devices, this parameter is not valid.
- 8. Click the **Apply** button.
- 9. Next, you have to create and configure the necessary VMD-based detection tools. The configuration procedure is the same as for the primary tracker (see Setting up [Tracker-based](#page-245-1) Scene Analytics detection [tools\(see page 245\)\).](#page-245-1)

VMD-generated metadata does not include object type and color information.

# **Attention!**

The abandoned objects detection tool works only with the primary tracker.

## <span id="page-265-0"></span>Examples of configuring neural tracker for solving typical tasks

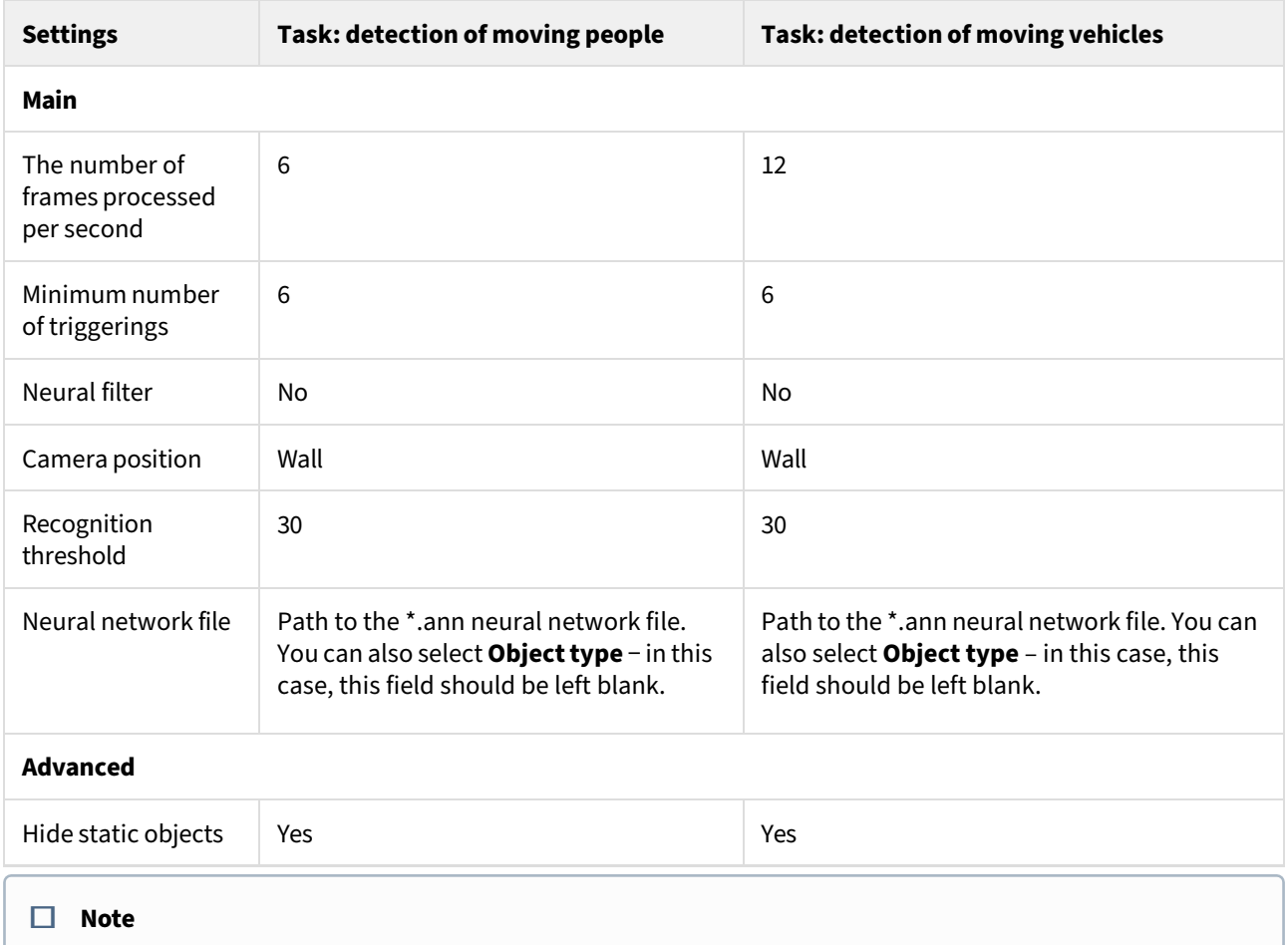

By default, the neural tracker is configured for detection of moving people.

# 7.4.10 Face detection tools

There are two types of face detection tools in *Arkiv*:

- 1. Face [detection\(see](#page-267-0) page 267).
- 2. Face [detection](#page-272-0) (VL)(see page 272).

You can install a *DetectorPack* add-on of only one of the given types. It is forbidden to install both add-ons on the same system.

# <span id="page-266-1"></span>Functions of face detection tools

The **Face detection** basic object and the **Face detection (VL)** object are triggered every time a face is captured in the frame. Basic object is enough to perform a search for faces in the archive (se[e Face search\(see page 718\)\)](#page-718-0).

In addition, the [following types of detection](#page-224-0) tools based on metadata from the face detection (see General [information on metadata\(see page 224\)\) are available in](#page-224-0) *Arkiv*:

- 1. Appearance in area a detection tool is triggered by the appearance of an object and subsequent face capture in FOV.
- 2. Loitering in area a detection tool triggered by the lengthy presence of an object and its face capture in FOV.
- 3. Mask detection a detection tool is triggered by the face captured with or without a mask.

The *Arkiv* database stores all faces in binary form:

- 1. All captured face images are vectorized\* and stored in the **t\_face\_vector** table, and their corresponding capture events are stored in the **t\_json\_event** table.
- 2. Reference images (see Lists of facial templates) are stored in the **t\_face\_listed** table.

\* Face vector is the mathematical representation of a face image created upon face capture.

### **Note**

These detection tools require Add-on Face Recognition Pack [to be installed](#page-50-0) (see Installing DetectorPack [addons\(see page 50\)\).](#page-50-0)

# **Attention!**

With an increase in the number of faces in the database, the statistical error increases: the more faces in the database, the more often similar faces will be recognized when searching in the archive. Accordingly, the degree of similarity when comparing the reference face with the captured face will decrease. This statistical error is relevantif:

- 1. The [Requirements](#page-266-0) for face detection tools(see page 266) are met.
- 2. The database contains over a million faces.

An example of the error calculation results:

- 1. Face detection, mugshot dataset (good quality photo), 12 million faces in database, and false matching probability is 0.003%. With these initial data, the researchers obtained an identification error of 0.76%.
- 2. Face detection (VL), the initial data are the same. The identification error is 0.81%.

# <span id="page-266-0"></span>Requirements for face detection tools

Face detection works properly if video cameras are installed and set up as follows:

1. The frame rate should not be less than 12 FPS and not less than 6 FPS for face recognition at turnstiles.

- 2. The maximum angle of frontal perspective of the photos of people's faces received from video cameras should not exceed +/- 15°.
- 3. The distance between the pupils on the photos of people's faces received from video cameras should not be less than 32 pixels.
- 4. Mutual faces covering should be minimal.
- 5. Faces should be evenly illuminated with diffused light of at least 200 lux. Directional side lighting is not allowed.
- 6. The contrast of the photos of the captured faces should be over 64 grayscale. Insufficient or excessive lighting is not allowed.
- 7. There should be no backlighting and sharp gradients of light and shade.
- 8. The photos of the captured faces received from video cameras should be clear. Image blurring caused by motion is not allowed.

### **Note**

The required distance between the camera and the face can be set using a lens with the required focal length.

# <span id="page-267-0"></span>Configuring Face detection

To configure the basic Face detection tool, do the following:

1. Selectthe **Face detection** object.

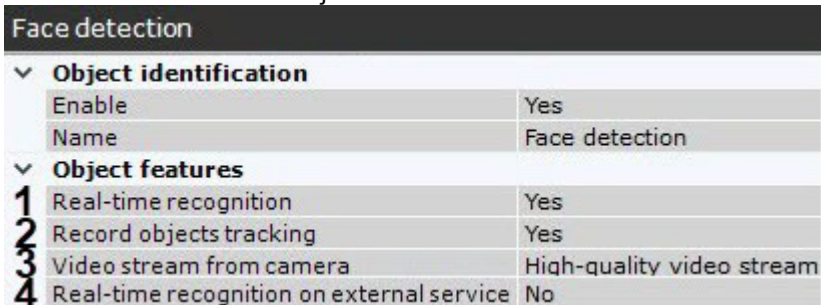

- 2. If you need to use this detection tool for real-time face recognition, set the corresponding parameter to **Yes** (**1**, see Configuring real-time face [recognition\(see](#page-290-0) page 290)).
- 3. If you need to record metadata, select **Yes** from the **Record objects tracking** list (**2**).
- 4. Ifthe camera supports multistreaming, select the stream for which detection is needed (**3**). For the correct operation of the **Face detection**, it is recommended to use a High-quality video stream.
- 5. If you need to use this face detection tool in real-time together with FaceCube Recognition Server (see Configuring FaceCube [integration\(see](#page-295-0) page 295)), set **Yes** for the **Real-time recognition on external service** parameter (**4**).
- 6. If you need to save age and gender information for each captured face in the database, select **Yes** in the corresponding field (**1**).

# **Note**

The average error in age recognition is 5 years.

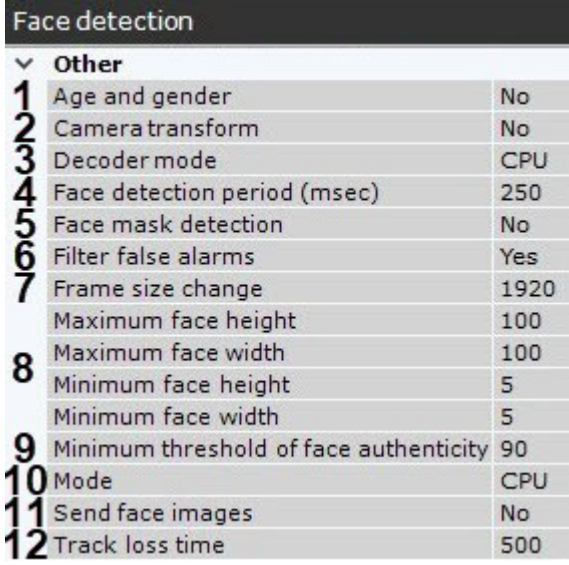

- 7. If you use a bi-spherical XingYun lens, the detector will analyze two 180° spherical images by default (see [Configuring fish-eye cameras\(see page 112\)\)](#page-112-0). This may decrease recognition quality. To dewarp the image before detection, select **Yes** for the **Camera transform** parameter (**2**). This parameter is relevant for other types of image transformation as well.
- 8. Select a processing resource for decoding video streams (**3**). When you select a GPU, a stand-alone graphics card takes priority (when decoding with NVIDIA NVDEC chips). If there is no appropriate GPU, the decoding will use the Intel Quick Sync Video technology. Otherwise, CPU resources will be used for decoding.
- 9. Set the time (in milliseconds) between face search operations in a video frame in the **Face detection period (msec)** field (**4**). Acceptable values range is [1; 10000]. Increasing this value decreases the Server load, but can result in some faces being undetected.
- 10. If you plan to apply the masks detection tool, set **Yes** for the **Face mask detection** parameter (**5**, see [Configuring Masks Detection\(see page 279\)\)](#page-279-0).
- 11. In some cases, the detection tool may mistake other object for a face. Select **Yes** in the **Filter false alarms**  field (**6**) to filter out non-face objects,while calculating the vector model of a face and its recording into the [metadata DB. If the filtering is on, false results will appear in the detection feed \(see Face recognition and](#page-734-0) [search\(see page 734\)\), but will be ignored during searches in the archive.](#page-734-0)
- 12. Analyzed framed are scaled down to a specified resolution (**7**, 1920 pixels on the longer side). This is how it works:
	- a. If the longer side of the source image exceeds the value specified in the **Frame size change** field, it is divided by two.
	- b. If the resulting resolution falls below the specified value, it is used further.
	- c. Ifthe resulting resolution still exceeds the specified limit, it is divided by two, etc.

### **Note**

For example, the source image resolution is 2048\*1536, and the specified value is set to 1000.

In this case, the source resolution will be halved two times (512\*384), as after the first division, the number of pixels on the longer side exceeds the limit (1024 > 1000).

# **Note**

If detection is performed on a higher resolution stream and detection errors occur, it is recommended to reduce the compression.

- 13. Specify the minimum and maximum sizes of the captured faces as a percentage of the frame size (**8**).
- 14. In the **Minimum threshold of face authenticity** field, set the minimum level of face recognition accuracy for the creation of a track (**9**). You can set any value by trial-and-error. No less than 90 is recommended. The higher the value, the fewer faces are detected, while the recognition accuracy increases.
- 15. Select the processor for the face detection − CPU or NVIDIA GPU (**10**, see [General Information on Configuring](#page-221-0) [Detection\(see page 221\)\).](#page-221-0)

It may take several minutes to launch the algorithm on NVIDIA GPU after you apply the settings. You should use caching to speed up future launches [\(see Optimization of Face](#page-271-0) detection on GPU(see page [271\)\).](#page-271-0)

- 16. If you use FaceCube integration (see Configuring FaceCube [integration\(see](#page-295-0) page 295)), activate the **Send face images** parameter (**11**).
- 17. Enter the time in milliseconds after which the face track is considered to be lost in the **Track loss time** field (**12**). Acceptable values range is [1; 10000]. This parameter applies when a face moves in a frame and gets hidden behind an obstacle for some time. If this time is less than the set value, the face will be recognized as the same.
- 18. If necessary, fine-tune the detection tool (see Fine-tuning the Face [detection tool\(see](#page-269-0) page 269)).
- 19. In the preview window, set the rectangular area of the frame in which you want to perform face detection. To select the area, move the anchor points  $\boxtimes$

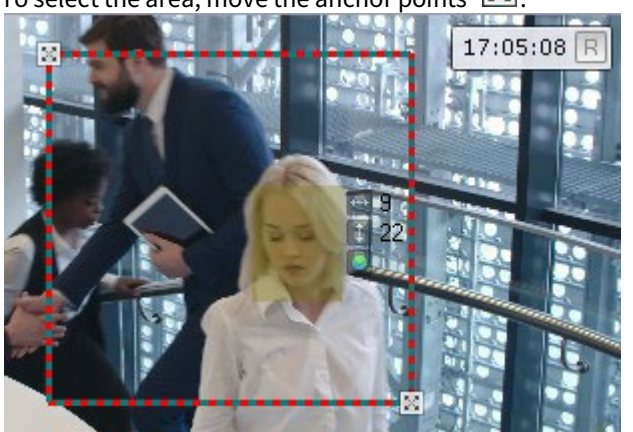

20. Click the **Apply** button.

<span id="page-269-0"></span>The basic Face detection tool is now configured.

Fine-tuning the Face detection tool

### **Attention!**

To fine-tune this detection tool, you willrequire assistance from Inaxsys tech support.

To fine-tune the Face detection tool, do as follows:

1. Configure face rotation angle analysis:

a. If it is necessary to determine the face rotation angle, then set **Yes** for the **Analyze face rotation angle** parameter (**1**).

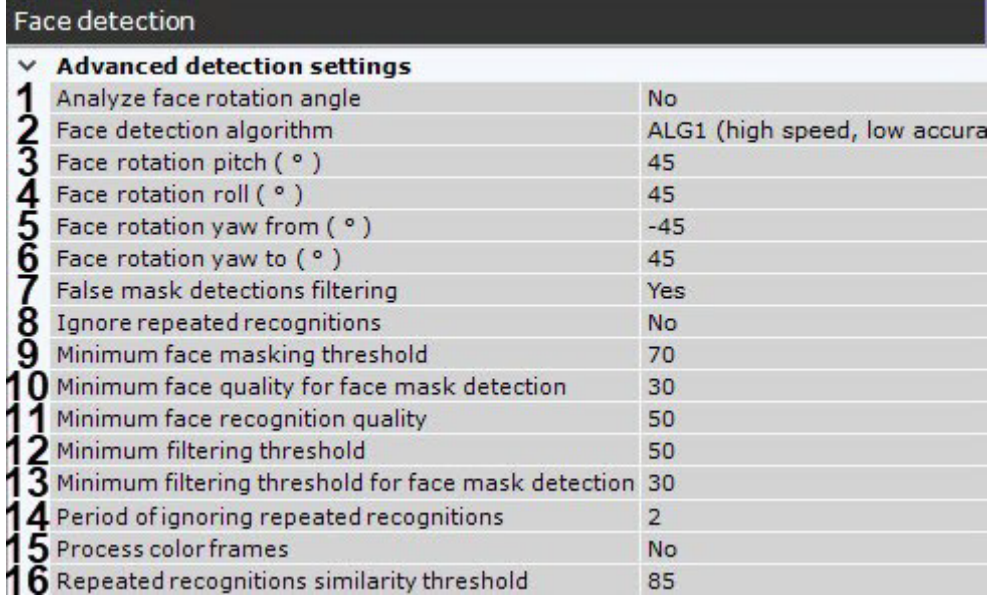

- b. In the **Face rotation pitch (°)** field (**3**), set the allowable face tilt up/down angle in degrees. The value should be in the range [0; 90].
- c. In the **Face rotation roll (°)** field (**4**), set the allowable face tilt right/left angle in degrees. The value should be in the range [0; 90].
- d. In the **Face rotation yaw from (°)** field (**5**), set the minimum allowable angle of face rotation to the right or left. The value should be in the range [-90; 90].
- e. In the **Face rotation yaw to (°)** field (**6**), set the maximum allowable angle of face rotation to the right or left. The value should be in the range [-90; 90].

### **Note**

The specified rotation angle settings filter out the faces that are recorded to the archive of detected faces.

Face rotation angles are displayed in the detection event data from the Face detection tool.

- 2. Select a face detection algorithm (**2**):
	- a. **ALG1** − high speed, low accuracy.
	- b. **ALG2** − average speed, average accuracy.
	- c. **ALG3** − low speed, high accuracy.
- 3. Set up false mask detections filtering:
	- a. To apply filters, set **Yes** forthe **False mask detections filtering** parameter (**7**).
	- b. Set the minimal percentage of probability which makes the additional algorithm identify a track as a masked face in the **Minimum filtering threshold for face mask detection** field (**13**). If the algorithm takes a decision that the track relates to a masked face with a probability value lower than the specified threshold, the track will be ignored. Set the value by trial-and-error, values over 30 are recommended.
- 4. Set the minimum threshold value for mask detection (**9**). Set a value by trial-and-error, values over 70 are recommended.
- 5. Set the minimum [quality of a face](#page-279-0) image for recognition with a mask (**10**, see Configuring Masks [Detection\(see page 279\)\). Set the value by trial-and-error, values over 30 are recommended.](#page-279-0)
- 6. Set the minimum quality of a face image for recognition without a mask (**11**). Set the value by trial-anderror, values over 50 are recommended.
- 7. If it is necessary to filter out false positives, set the minimum percentage of probability which makes the [algorithm identify a track as a human face in the](#page-267-0) **Minimum filtering threshold** field (**12**, see Configuring Face detection(see page 267)). If the algorithm [takes a decision](#page-267-0) that the track relates to a face with a probability value lower than the specified threshold, the track will be ignored. Set the value by trial-and-error, values over 50 are recommended.
- 8. If it is necessary for the detection tool to use a color frame for processing, then set **Yes** for the **Process color frames** parameter (**15**). By default, a black and white frame is processed.
- 9. Configure the repeated face recognition ignoring:
	- a. If it is necessary to ignore repeated recognition of the same face, then set **Yes** for the **Ignore repeated recognitions** parameter (**8**).
	- b. In the **Repeated recognitions similarity threshold** field (**16**), set the similarity threshold of a face with the previous recognized ones in percentage from 0 to 100. If the similarity threshold is below the specified value, then the face will be recognized as a new one.
	- c. In the **Period of ignoring repeated recognitions** field (**14**), set the period in minutes during which new recognized faces will be compared with the previous ones to identify similarities. The value should be in the range [0; 30].
- 10. Click the **Apply** button.

<span id="page-271-0"></span>Fine-tuning the Face detection tool is now complete.

#### Optimization of Face detection on GPU

Cache affects the initialization speed-up and optimizes video memory consumption.

To optimize Face detection operation on GPU, do the following:

1. Shut down the Server (see Shutting [down a Server\(see](#page-82-0) page 82)).

### **Attention!**

If the system uses the software running on GPU, it is necessary to stop its operation.

2. Create the GPU\_CACHE\_DIR system variable (see Appendix 10. Creating system [variable\(see](#page-927-0) page 927)). Specify in the **Variable value** field the path to the cache location with an arbitrary folder name. For example, D: \AN\_GPU\_cache.

#### **Note**

The cache of all detection tools and neural networks will be stored in the specified directory.

- 3. Run the command line as administrator.
- 4. Open the C:\Program Files\Common Files\Inaxsys\DetectorPack\TvaFaceGpuCacheGenerator.exe file (**1**) in the command line.

## **Attention!**

TvaFaceGpuCacheGenerator.exe requires at least 1.4 GB of free video memory to run on GPU.

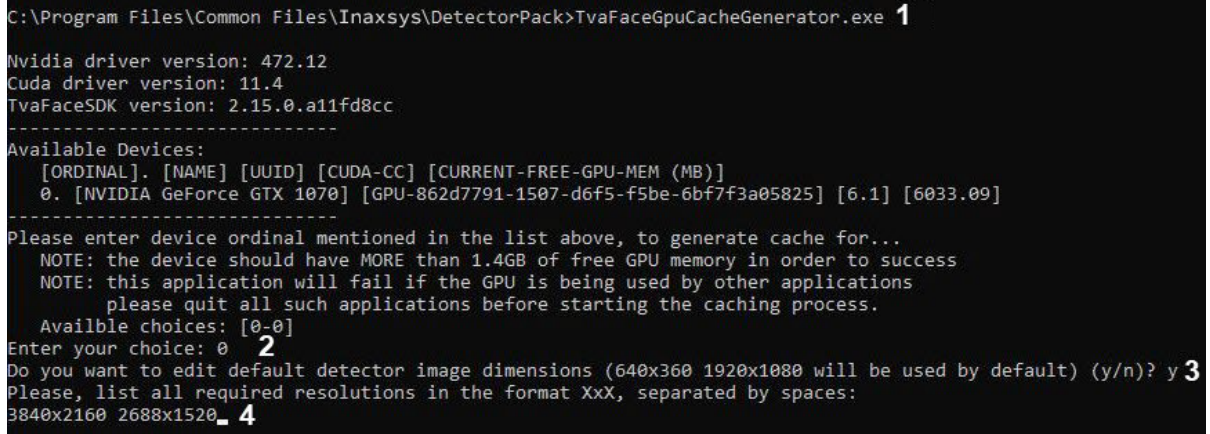

- 5. Specify the ID of the required GPU (**2**, see General Information on Configuring [Detection\(see](#page-221-0) page 221)).
- 6. If you want to change the resolution of the video stream for Face detection, you should enter **y** (**3**) and specify the required resolution (**4**).

### **Note**

GPU uses the default video stream resolutions. Changing the resolution of the video stream will increase the percentage of face detection when using the resolutions from 1920\*1080 and higher.

7. Press **Enter**. The cache creation process will start. It will take about 20 minutes. The cache creation was successful, if the result value is "0".

Optimization of Face detection on GPU is complete.

## **Attention!**

When you update the add-on Face Recognition Pack (see Installing [DetectorPack](#page-50-0) addons(see page 50)) or change the NVIDIA GPU model, you need to recreate the cache.

# <span id="page-272-0"></span>Configuring Face detection (VL)

To configure the Face detection (VL), do the following:

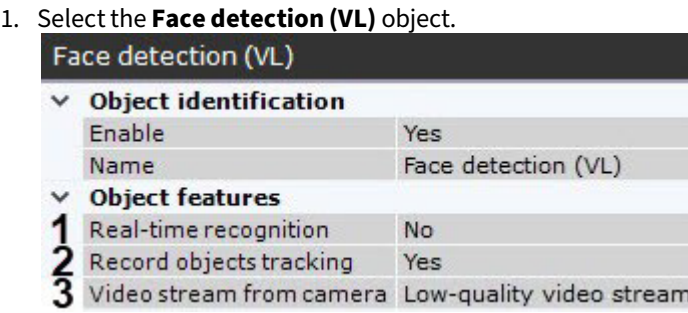

- 2. If you need to use this detection tool for real-time face recognition, set the corresponding parameter to **Yes**  (**1**, see Configuring real-time face recognition).
- 3. If you need to record metadata, select **Yes** from the **Record objects tracking** list (**2**).

4. Ifthe camera supports multistreaming, select the stream for which detection is needed (**3**). For the correct operation of the **Face detection (VL)**, itis recommended to use a High-quality video stream.

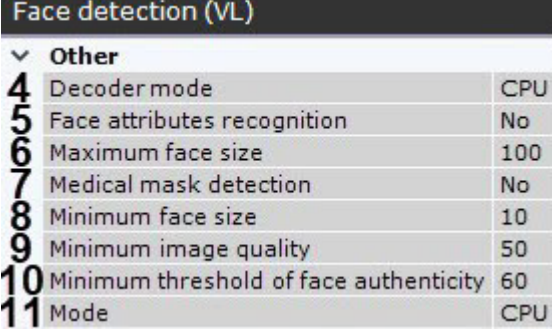

- 5. Select a processing resource for decoding video streams (**4**). When you select a GPU, a stand-alone graphics card takes priority (when decoding with NVIDIA NVDEC chips). If there is no appropriate GPU, the decoding will use the Intel Quick Sync Video technology. Otherwise, CPU resources will be used for decoding.
- 6. In the **Face attributes recognition** field (**5**), select **Yes** if it is necessary to recognize gender and age.
- 7. Set the maximum size of the captured faces as a percentage of the frame size (**6**).
- 8. If necessary, set **Yes** for the **Medical mask detection** parameter (**7**, see Configuring masks detection).
- 9. Set the minimum size of the captured faces as a percentage of the frame size (**8**).
- 10. Set the **Minimum image quality** of a person's face for face detection (**9**). A required value should be selected empirically, at least 50 is recommended.
- 11. In the **Minimum threshold of face authenticity** field (**10**), set the minimum level of face recognition accuracy for the creation of a track. A required value should be selected empirically, at least 90 is recommended. The higher the value, the higher the recognition quality will be.
- 12. Select the processor for the face detection − CPU or NVIDIA GPU (**11**, see General Information on Configuring Detection).

# **Attention!**

It may take several minutes to launch the algorithm on an NVIDIA GPU after you apply the settings.

- 13. If necessary, fine-tune the detection tool (see [Fine-tuning](#page-274-0) the face detection (VL)(see page 274)).
- 14. In the preview window, set the rectangular area of the frame where faces should be detected. To select the area, move the anchor points  $\mathbb{X}$

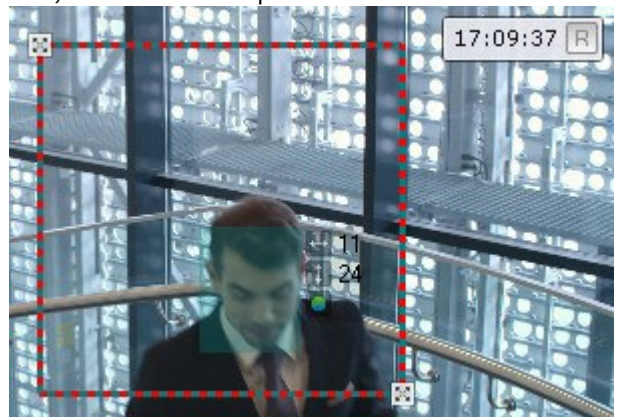

15. Click the **Apply** button.

The Face detection (VL) is now configured.

### <span id="page-274-0"></span>Fine-tuning the face detection (VL)

## **Attention!**

To fine tune this detection tool, you will require the assistance from Inaxsys tech support.

To fine-tune the face detection tool, do as follows:

- 1. If necessary, set **Yes** for the **Advanced logging for SDK** parameter (**1**).
	- Face detection (VL)

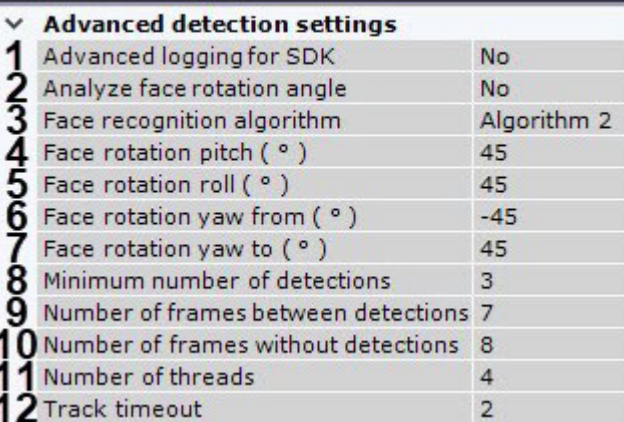

- 2. Select a face detection algorithm (**3**):
	- a. **Algorithm 1** − the recognition speed depends on the background and the number of faces in the frame. Works slowerthan **Algorithm 3**.
	- b. **Algorithm 2** − high speed, low accuracy. The recognition speed depends on the number of faces in the frame.
	- c. **Algorithm 3** − average speed, high accuracy. The recognition speed depends on the resolution of the image. Optimal for most scenes.
- 3. Configure the face rotation angle analysis:
	- a. If it is necessary to determine the face rotation angle, then set **Yes** for the **Analyze face rotation angle** parameter (**2**).
	- b. In the **Face rotation pitch (°)** field (**4**), set the allowable face tilt up/down angle in degrees. The value should be in the range [0; 90].
	- c. In the **Face rotation roll (°)** field (**5**), set the allowable face tilt right/left angle in degrees. The value should be in the range [0; 90].
	- d. In the **Face rotation yaw from (°)** field (**6**), set the minimum allowable angle of face rotation to the right or left. The value should be in the range [-90; 90].
	- e. In the **Face rotation yaw to (°)** field (**7**), set the maximum allowable angle of face rotation to the right or left. The value should be in the range [-90; 90].
- 4. In the **Minimum number of detections** field (**8**), enter the time in milliseconds in the range [1; 10000], after which the track will be considered a detected face.
- 5. In the **Number of frames between detections** field (**9**), enter the time in milliseconds in the range [1; 10000]. The lower the value, the more likely the TrackEngine will detect a new face as soon as it appears in the selected area.
- 6. In the **Number of frames without detections** field (**10**), enter the time in milliseconds in the range [1; 10000]. If there is no face detection in the selected area, the TrackEngine will continue to process the specified number of frames before the track is considered lost.

#### **Note**

TrackEngine does not perform face recognition. It tracks the position of one person's face in a sequence of frames, choosing the best frame and preparing the necessary data for external systems.

TrackEngine is based on face detection and analysis methods provided by the FaceEngine library.

- 7. Specify the **Number ofthreads** per recognition channel (**11**). The value should be in the range [1; 256].
- 8. In the **Track timeout**field (**12**), enter the time in seconds in the range [1; 60], after which the face track is considered lost.
- 9. Click the **Apply** button.

Fine-tuning the face detection (VL) is now complete.

License activation for Face detection (VL)

To activate a license for Face [detection](#page-272-0) (VL) (see Installing DetectorPack addons, Configuring Face [detection](#page-272-0) (VL) (see page 272)), do the [following:](#page-272-0)

1. Request EID and ProductID from technical support.

# **Attention!**

EID and ProductID are linked with the MAC address of the server. If the MAC address changes, you need to request EID and ProductID again.

2. Go to the website.

## **Attention!**

If you fail to login to the website, please contact technical support.

3. Log in using the received EID.

# 4. Fill in the user registration data.

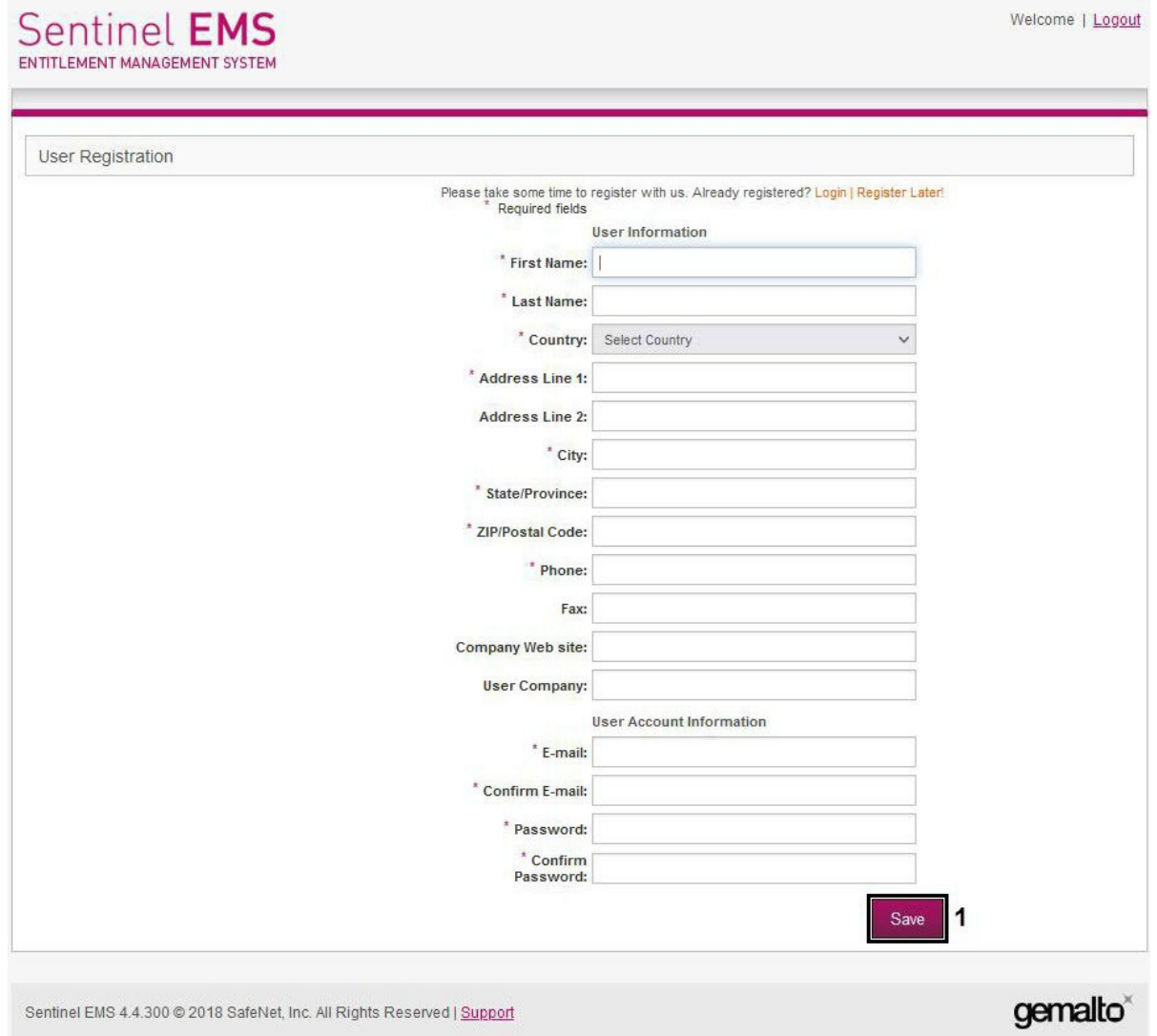

5. Click the **Save** button (**1**).

6. Click the **Activate** button (**2**) to activate the license.

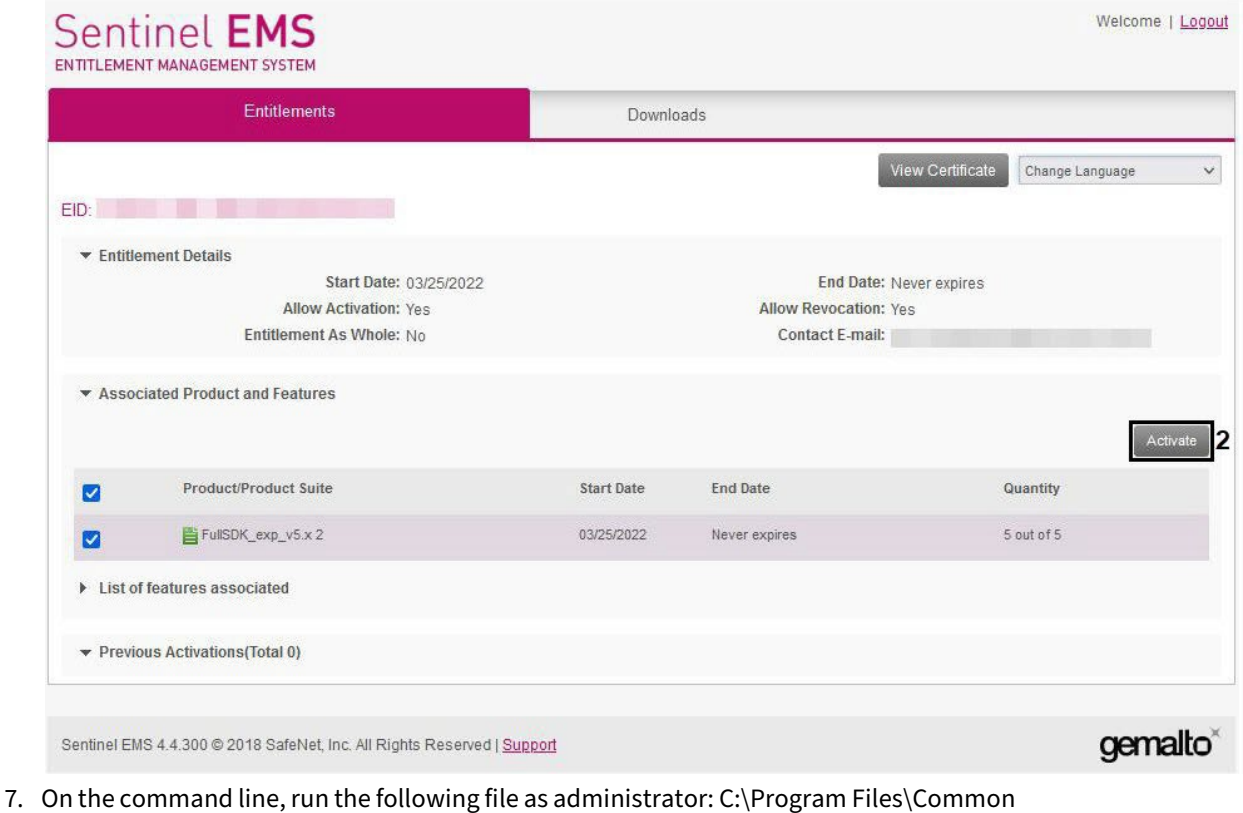

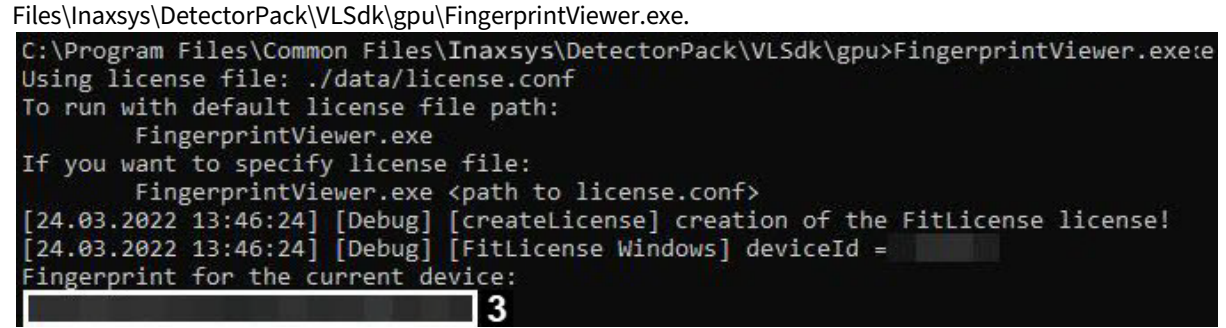

8. To confirm the license activation, specify the Email address (**4**). The licenseFile.v2c file with license data will be sent to the specified Email address.

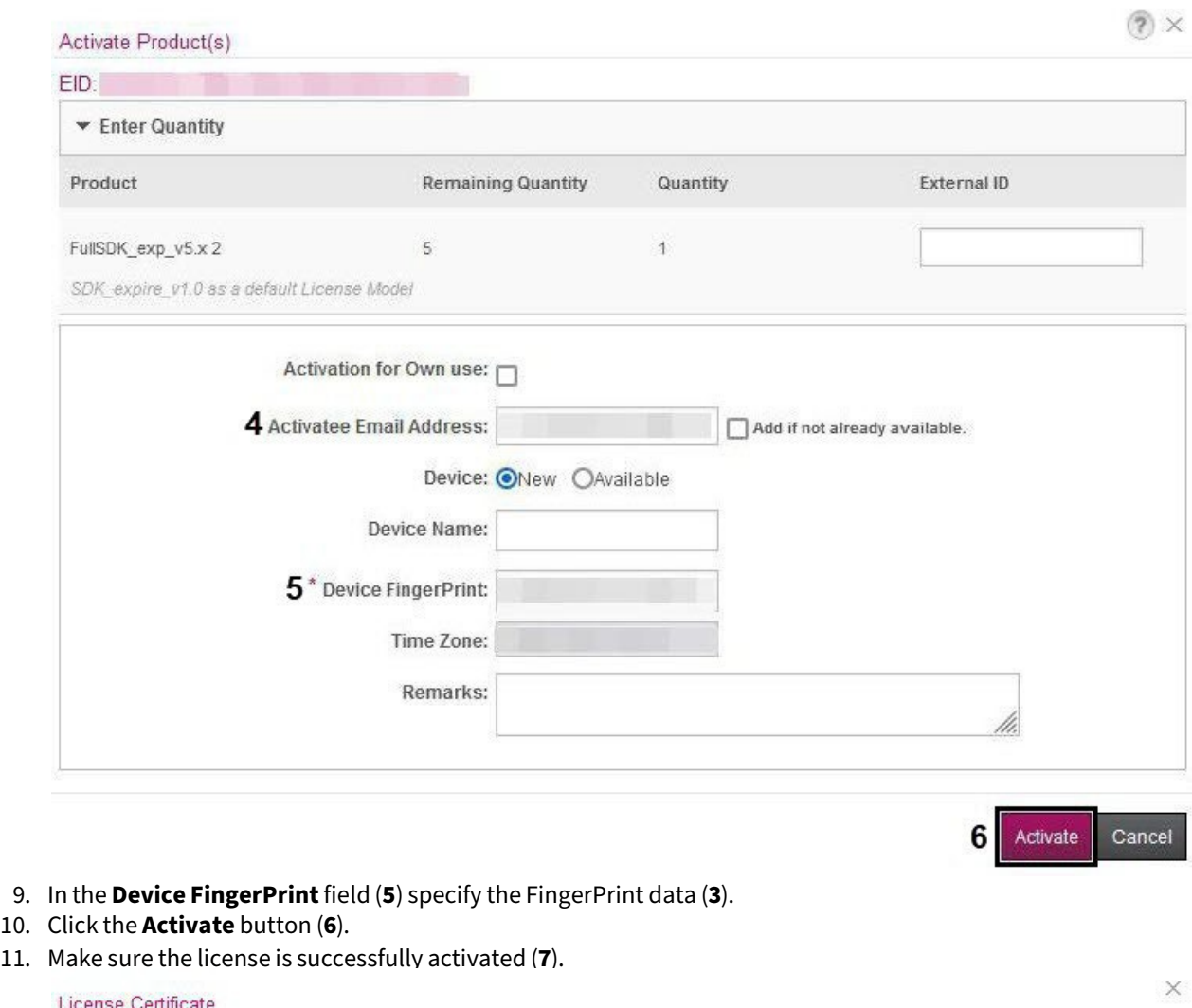

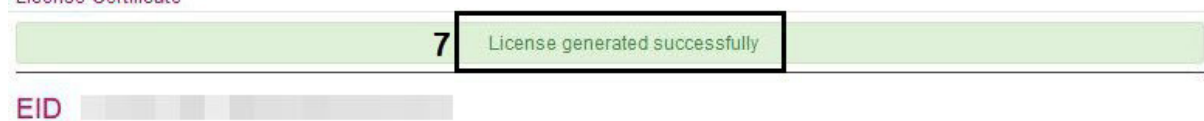

- 12. Open the following file in a text editor: C:\Program Files\Common Files\Inaxsys\DetectorPack\VLSdk\gpu\data\license.conf.
- 13. Enter the received EID (**8**) and ProductID (**9**).

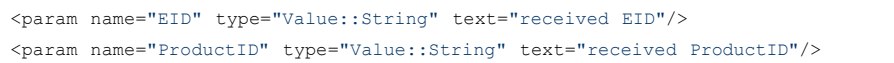

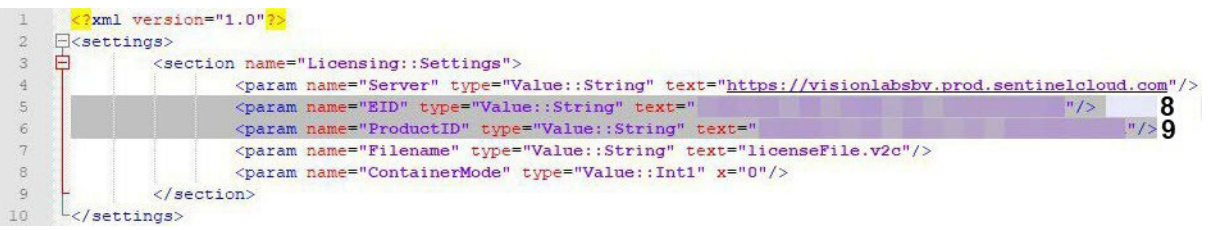

14. Save the file: C:\Program Files\Common Files\Inaxsys\DetectorPack\VLSdk\gpu\data\license.conf.

Face Detector (VL) license is activated.

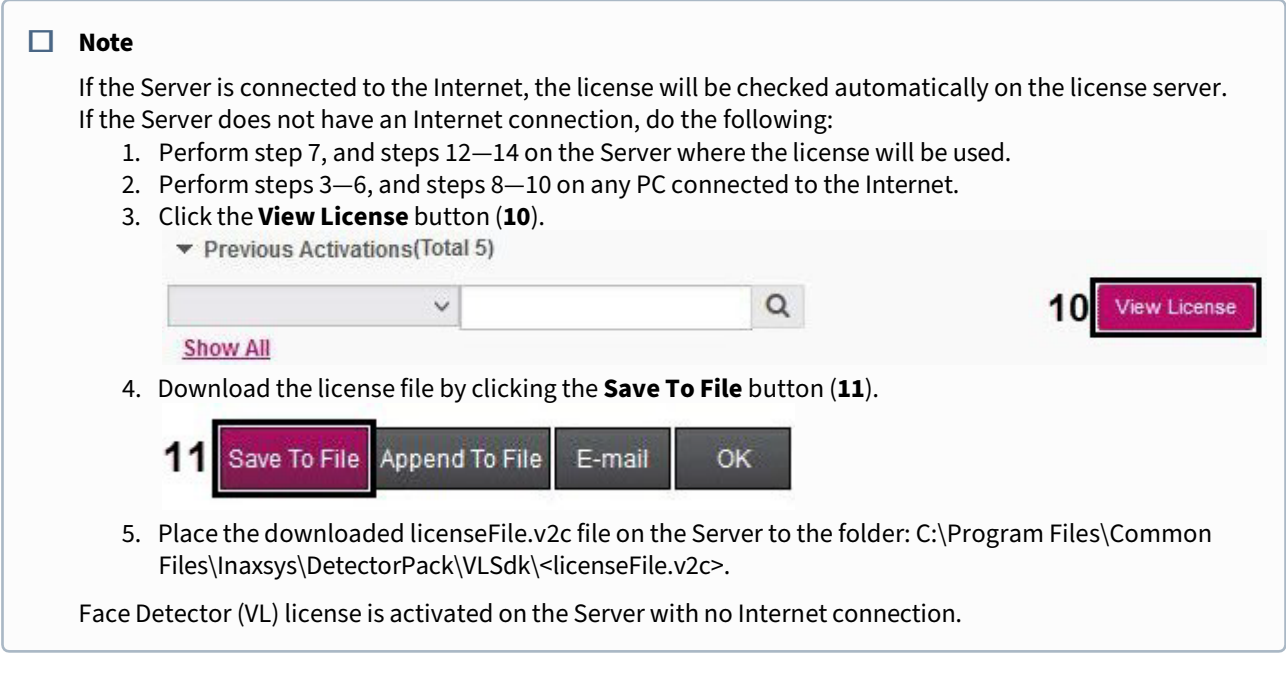

# <span id="page-279-0"></span>Configuring additional face detection tools

# Configuring Masks Detection

To configure the Masks detection tool, do the following:

- 1. Enable the **Face mask detection** parameter in the Face [detection tool settings](#page-267-0) (see Configuring Face [detection\(see page 267\)\).](#page-267-0)
- 2. In the **Number of consecutive mask detections** field, set the minimum number of frames in which the detection tool should detect a mask in order to trigger.<br>Maske Petection

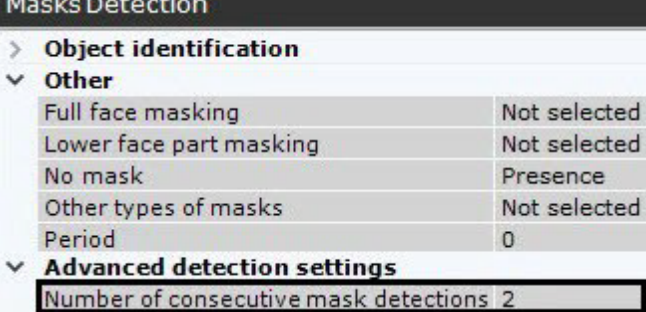

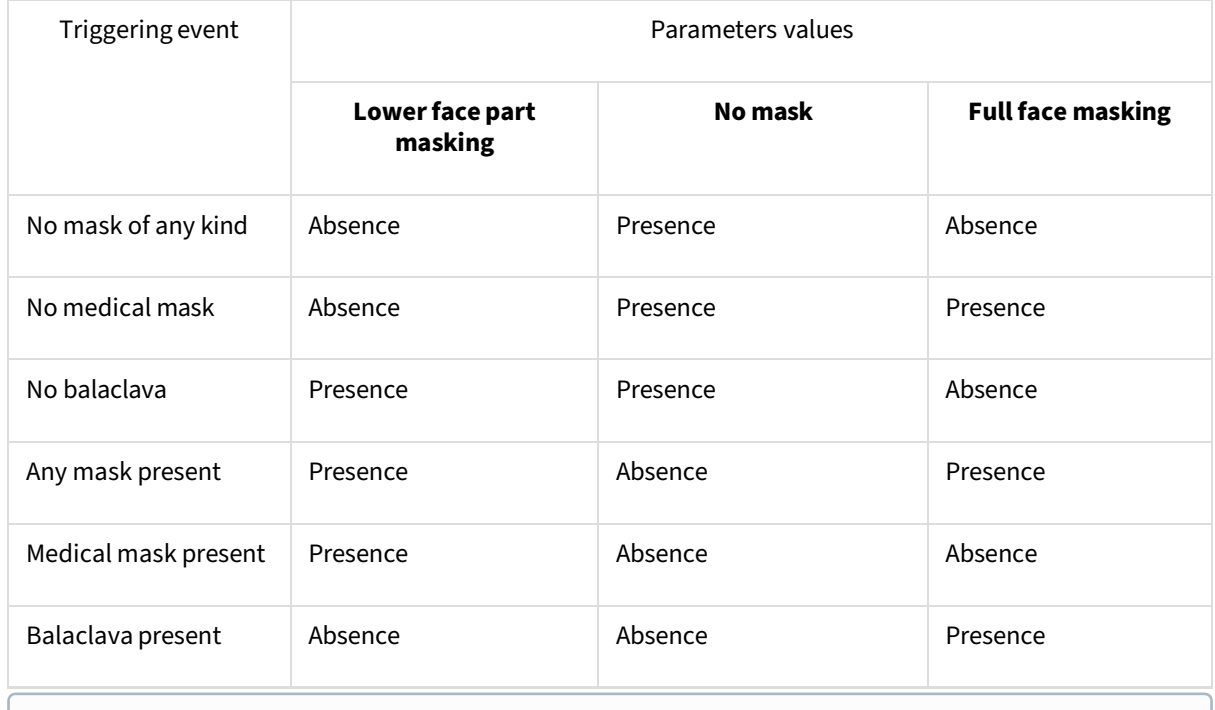

3. Depending on your particular task, set other parameters values according to the table.

# **Note**

The **Other types of masks** parameter is not supported in this software version.

- 4. Ifrequired, you can set the advanced parameters (see [Fine-tuning](#page-269-0) the Face detection tool(see page 269)).
- 5. Click the **Apply** button.

Configuring the Mask detection tool is complete.

Configuring Appearance in area and Loitering in area detection

## **On this page:**

- Appearance in area [detection\(see](#page-280-0) page 280)
- Loitering in area [detection\(see](#page-281-0) page 281)

### <span id="page-280-0"></span>Appearance in area detection

To configure the detection tool, do the following:

1. Select the **Appearance in area** object.

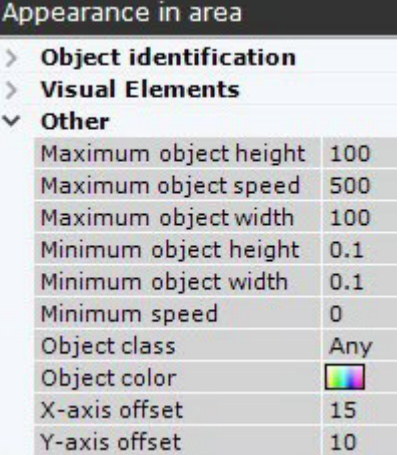

2. Configure the [parameters of the](#page-252-0) captured face (just as with the detected objects, see Configuring detected [objects\(see page 252\)\).](#page-252-0)

# **Attention!**

The object class should be either **Any** or **Face**.

# **Note**

The metadata from the Face detection tool do not include color characteristics, so the color setting is not relevant for this detection tool.

- 3. In the preview window, set an area inside the FOV where a person should appear. This is similar to the Scene analytics detection tools (se[e Configuring the Detection Zone\(see page 252\)\)](#page-252-1).
- 4. Click the **Apply** button.

<span id="page-281-0"></span>Configuring the Appearance in area detection tool is complete.

## Loitering in area detection

To configure the detection tool, do the following:

1. Selectthe **Loitering in area** object.

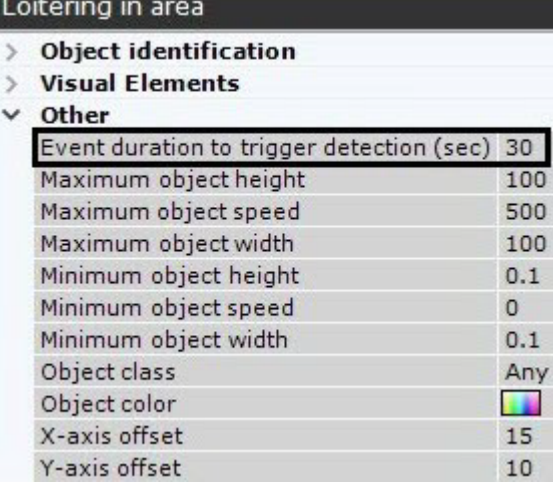

- 2. In the **Event duration to trigger detection (sec)** field, set the maximum time in seconds of the object loitering in the analyzed area. When this time is exceeded, the detection tool will trigger. The value should be in the range [0; 86400].
- 3. Configure the [parameters of the](#page-252-0) captured face (just as with the detected objects, see Configuring detected [objects\(see page 252\)\).](#page-252-0)

# **Attention!**

The object class should be either **Any** or **Face**.

### **Note**

The metadata from the Face detection tool do not include color characteristics, so the color setting is not relevant for this detection tool.

- 4. In the preview window, set an area inside the FOV where a person should loiter. This is similar to the Scene analytics detection tools (se[e Configuring the Detection Zone\(see page 252\)\)](#page-252-1).
- 5. Click the **Apply** button.

Configuring the Loitering in area detection tool is complete.

Face Detection and Temperature Control with Mobotix M16 TR cameras

Functional parameters of the Face Detection and Temperature Control

When working [with Mobotix M16](#page-266-1) TR cameras, the standard face detection algorithm (see Functions of face [detection tools\(see page 266\)\) is used along with an additional option of temperature measurement.](#page-266-1)

For each recognized face, the following is performed:

- 1. Temperature measurement.
- 2. Display the measurement result next to the face bounding box.
- 3. Recording the [temperature](#page-787-0) value into the system log along with the face recognition event (see The System [Log\(see page 787\)\).](#page-787-0)

You can as well set the system to launch a macro if temperature readings exceed the maximum permitted value (see [Specific parameters for triggering a face recognition macro\(see page 389\)\)](#page-389-0).

### Camera requirements for face detection and temperature control

Face detection with temperature control works properly if cameras are installed and set up as follows:

- 1. At least 8 frames per second.
- 2. Minimum resolution is at least 1280 х 960 pixels.
- 3. Indoor installation only.
- 4. To establish maximum measurement accuracy, avoid installing cameras near exits to street, in direct sunlight, and close to HVAC outlets.
- 5. Keep the distance from camera to the subject of measurement within the range of 1-2 meters.
- 6. For best accuracy, install the Electromagnetic Radiation Absorber (BB) at the same distance from camera as the subjects of measurement.
- 7. The maximum angle of incidence should not exceed +/- 15° off the ground level.
- 8. Distance between pupils on the received photos of face must be not less than 32 pixels.
- 9. There should be minimum mutual overshadowing of the captured faces.
- 10. The faces should be evenly illuminated with a diffused light of at least 200 lux. Directional side lighting is not allowed.
- 11. The sharpness of the captured faces on the received photos must be over 64 grayscale. Deficient or exceeding illumination is not allowed.
- 12. There should be no back light and sharp gradients of light and shade.
- 13. The photos of the captured faces received from video cameras should be clear. Image blurring caused by motion is not allowed.

## **Note**

The required distance between the camera and the face can be set using a lens with required focal length.

### Temperature screening protocol

For maximum measurement accuracy, please make sure that:

- 1. Subjects of measurement must have their body temperature normalized. To do this, please avoid their exposure to direct sunlight, incoming air flow from street or HVAC, and exclude any other factors that may cause momentary changes in body temperature.
- 2. The measurement area may contain only one individual.
- 3. No headgear, medical mask or glasses may be worn in the area.
- 4. The subject should dwell in the control area no less than 3 seconds, standing/sitting still, facing the camera.

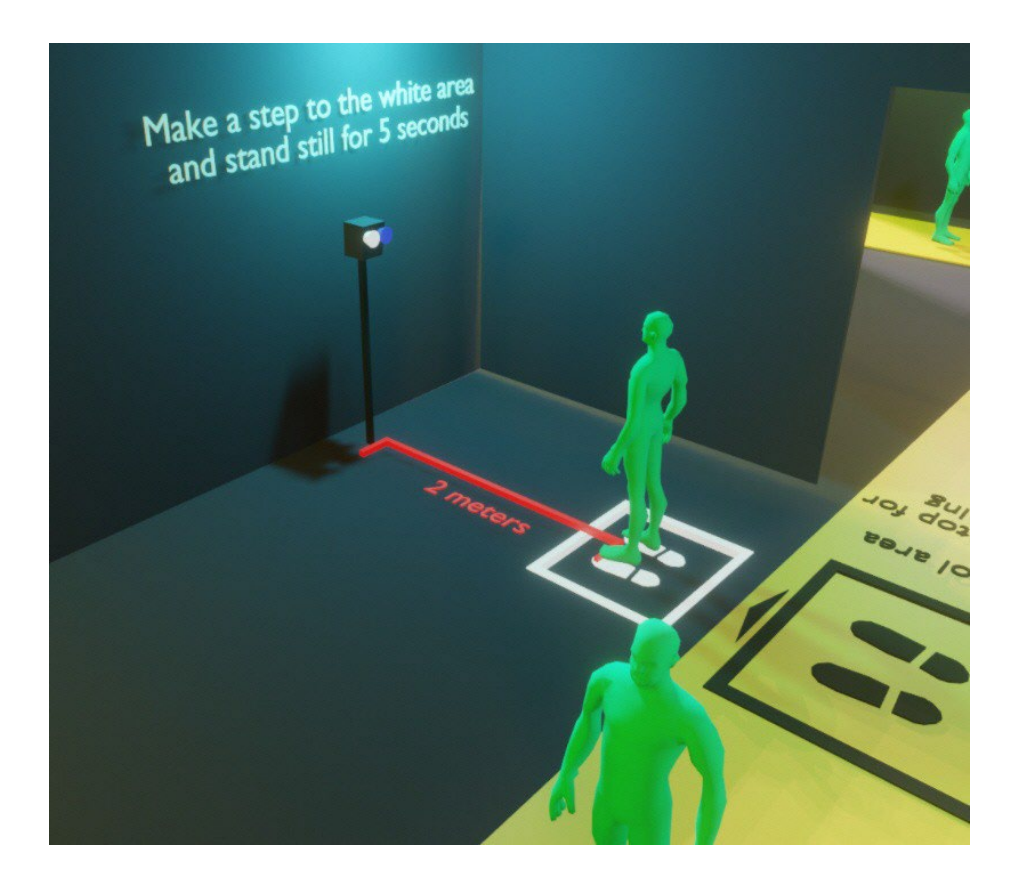

# Pre-configuration of the Mobotix M16 TR camera

# **Attention!**

Install MX-V5.2.6.7 (2020-06-16) or later firmware. For detailed configuration via the web interface, refer to manufacturer's instructions.

Before starting *Arkiv*, please configure the camera via the web interface:

1. Proceed to admin menu (**1**), and select **Temperatures** (**2**).

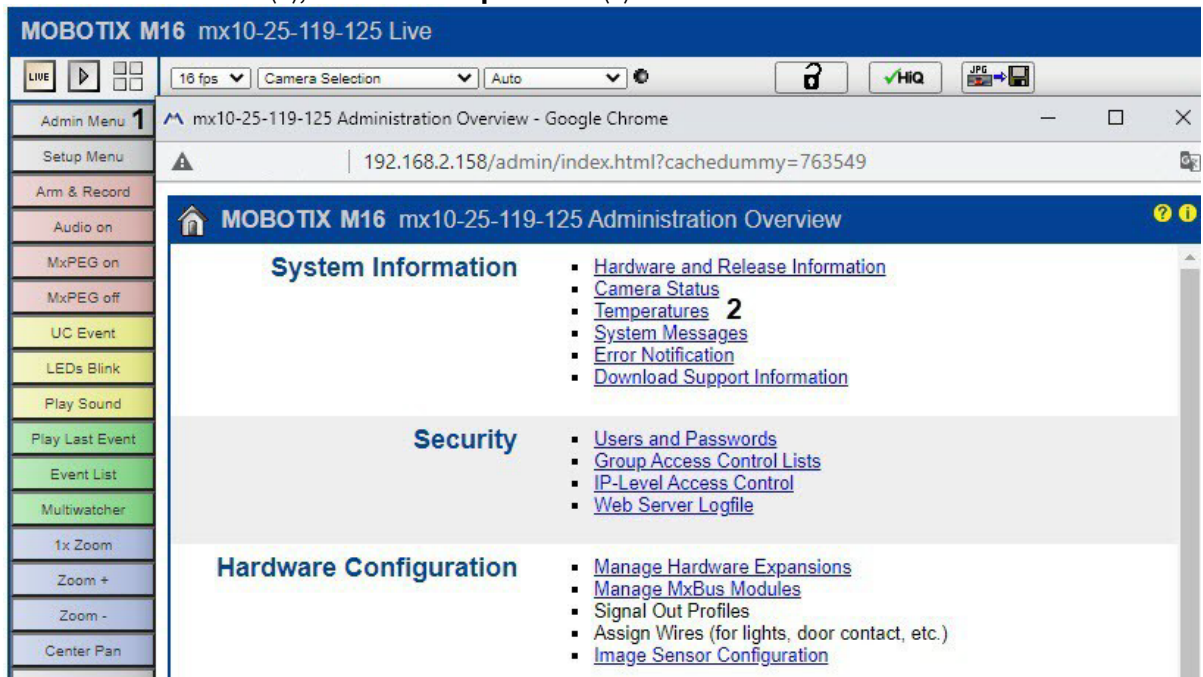

2. Measure environmental temperature.

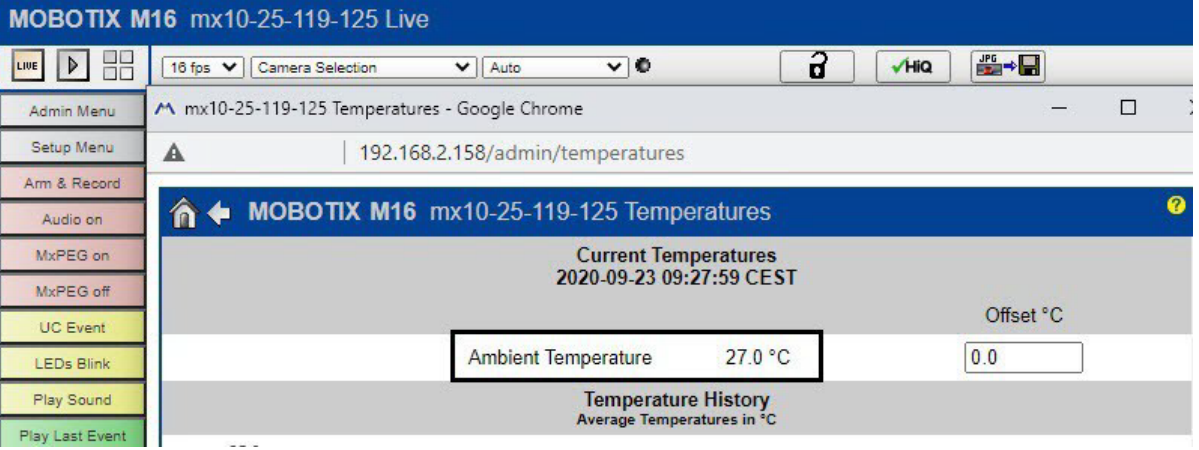

- LIVE **D**  $\frac{1}{\sqrt{2}}$   $\frac{1}{\sqrt{2}}$ **F-B**  $\overline{\mathbf{v}}$  o 16 fps V Camera Selection  $\overline{\smash{\triangleright}}$  Auto Admin Menu M mx10-25-119-125 Setup Overview - Google Chrome  $\Box$  $\times$ Setup Menu  $\Delta$ | 192.168.2.158/control/  $\overline{\mathbb{Q}}_{\overline{\mathbb{K}}}$ Arm & Record MOBOTIX M16 mx10-25-119-125 Setup Overview 00 侖 Audio on MxPEG or **Image Control** General Image Settings (camera, image size and quality, sharpness, ...)<br>Exposure Settings (image enhancement, exposure windows)<br>Color Settings (color profile and saturation)<br>JPEG Settings (MxPEG and JPEG quality)<br>TEX & Dis  $\blacksquare$ MxPEG off  $\blacksquare$  $\mathbf{r}$ UC Event  $\blacksquare$ LEDs Blink  $\blacksquare$ **2** <u>VPTZ Settings</u> (vPTZ and zoom settings)<br>**2** <u>Thermal Sensor Settings</u> (color palette, automatic adjustment) Play Sound Play Last Event **Event Control** Event List General Event Settings (arming and event LEDs) Event Overview (trigger reactions based on internal and external sensors) Multiwatche  $\mathbf{r}$  $\overline{\phantom{a}}$ Action Group Overview (notify users or perform actions on events) 1x Zoom  $\blacksquare$ Recording (event, continuous and snap shot recording) Zoom +
- 3. Select **Setup Menu** (**1**), and then **Thermal Sensor Settings** (**2**).

4. Selectthe **Temperature Compensation** checkbox (**1**).

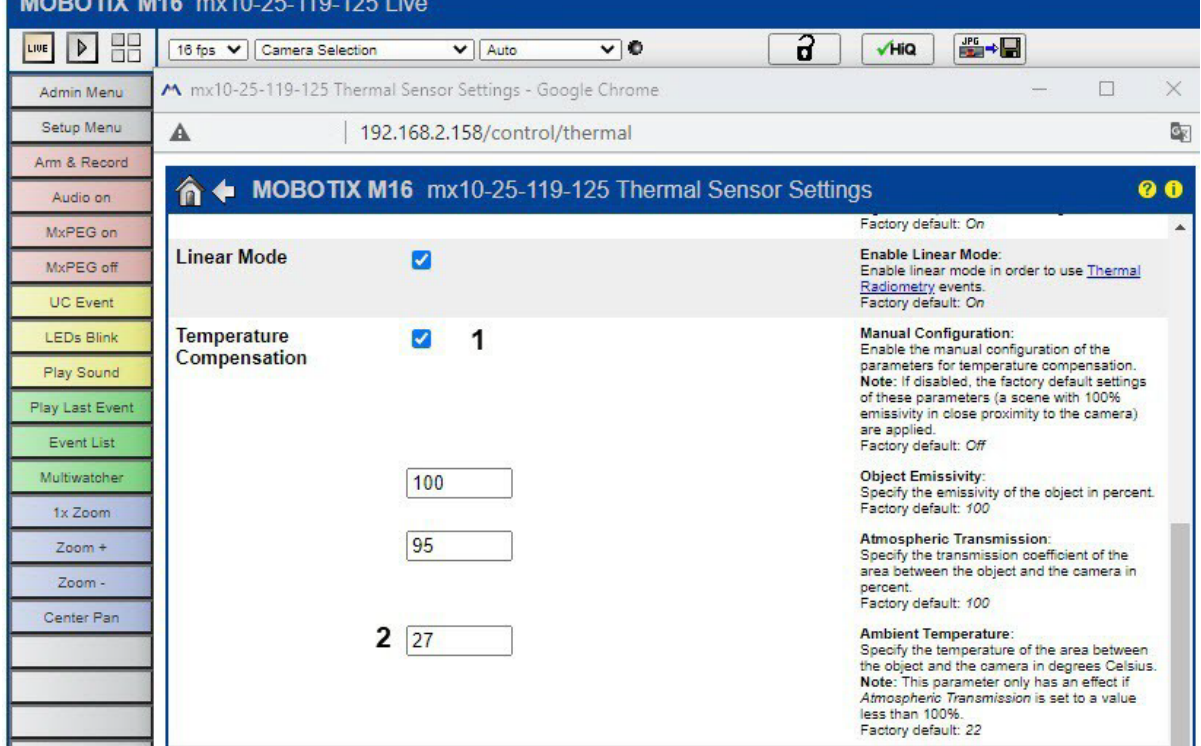

5. Enter the environmental temperature value (2, see point 2).

6. Specify the **Value Range** and **Thermal Range** parameters as shown on the screenshot.

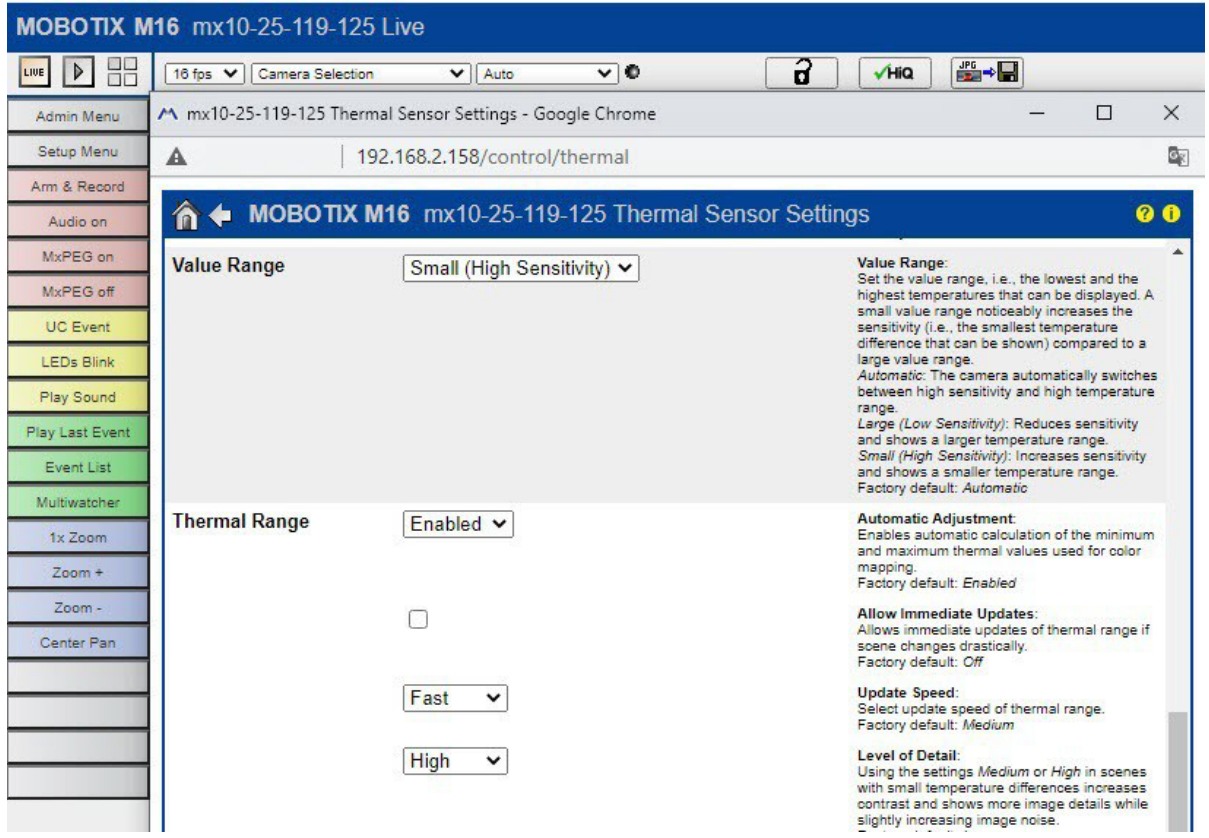

7. To caption video with temperature readings, select **Display Mode (Right)** (**1**), and then **Picture in Picture** (**2**) checkboxes.

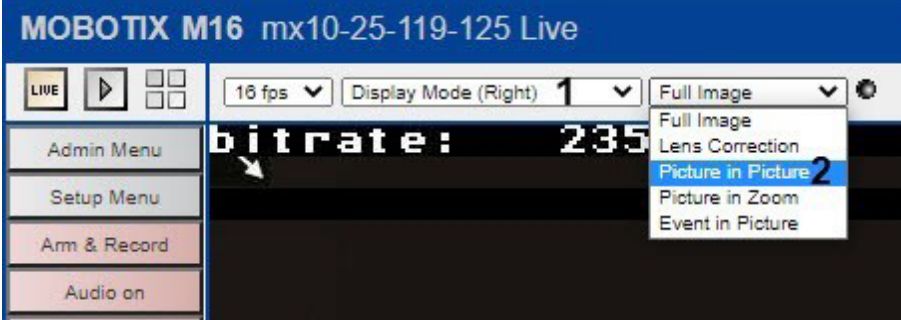

8. Save the settings.

Configuring Face Detection and Temperature Control

To configure face detection and temperature control, do the following:

- 1. Add a **Temperature Matrix Data** object in the **Embedded Detection** group**.**
- 2. Underthe newly added object, create a **Face Detection and Temperature Control**.
3. Select temperature unit (1).

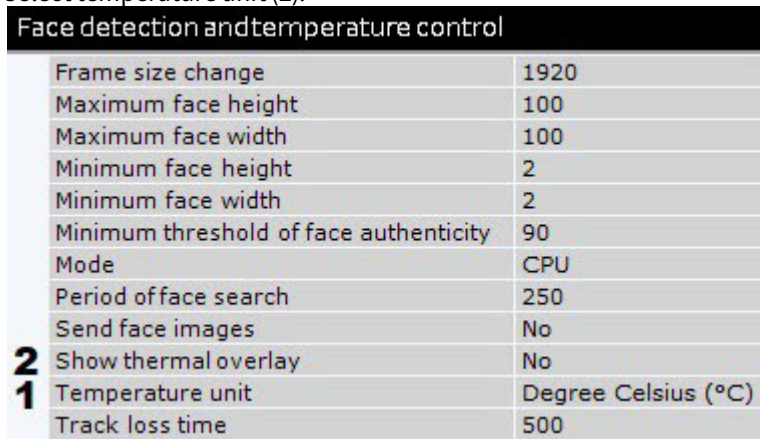

- 4. To caption video with thermal data, do the following:
	- a. Select **Yes** forthe **Show thermal overlay** parameter (**2**).
	- b. In the Preview window, drag anchor points  $\mathbb{R}$  to draw an area where thermal data should be displayed.

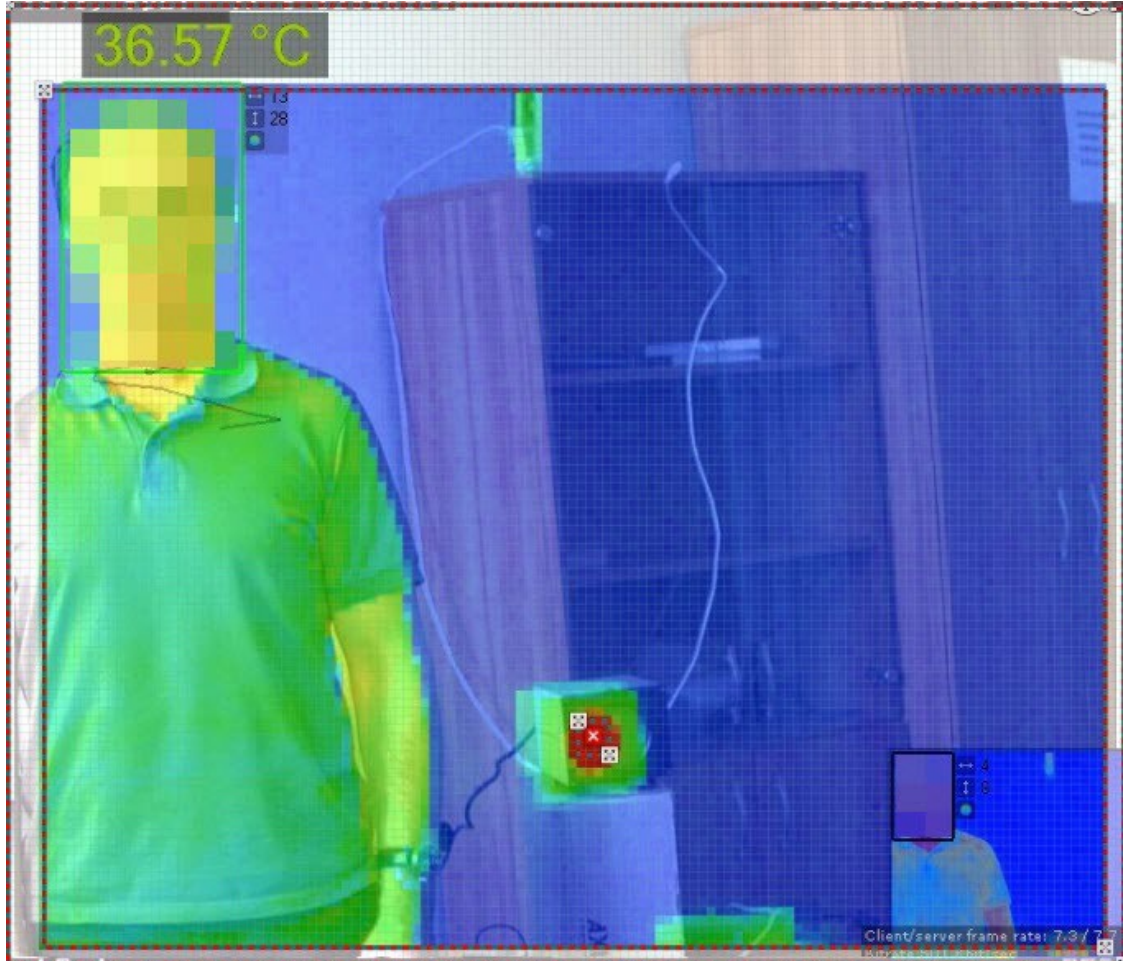

5. If you use an Electromagnetic radiation absorber (BB), do the following:

a. Specify its temperature (**3**). If temperature readings in this point are different, the bias will be used to re-calculate readings across all measurement points.

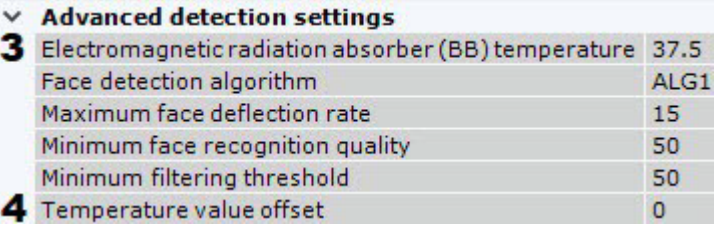

b. In the Preview window, double click to add anchor points  $\mathbb{Z}$  at the position of the electromagnetic radiation absorber (BB).

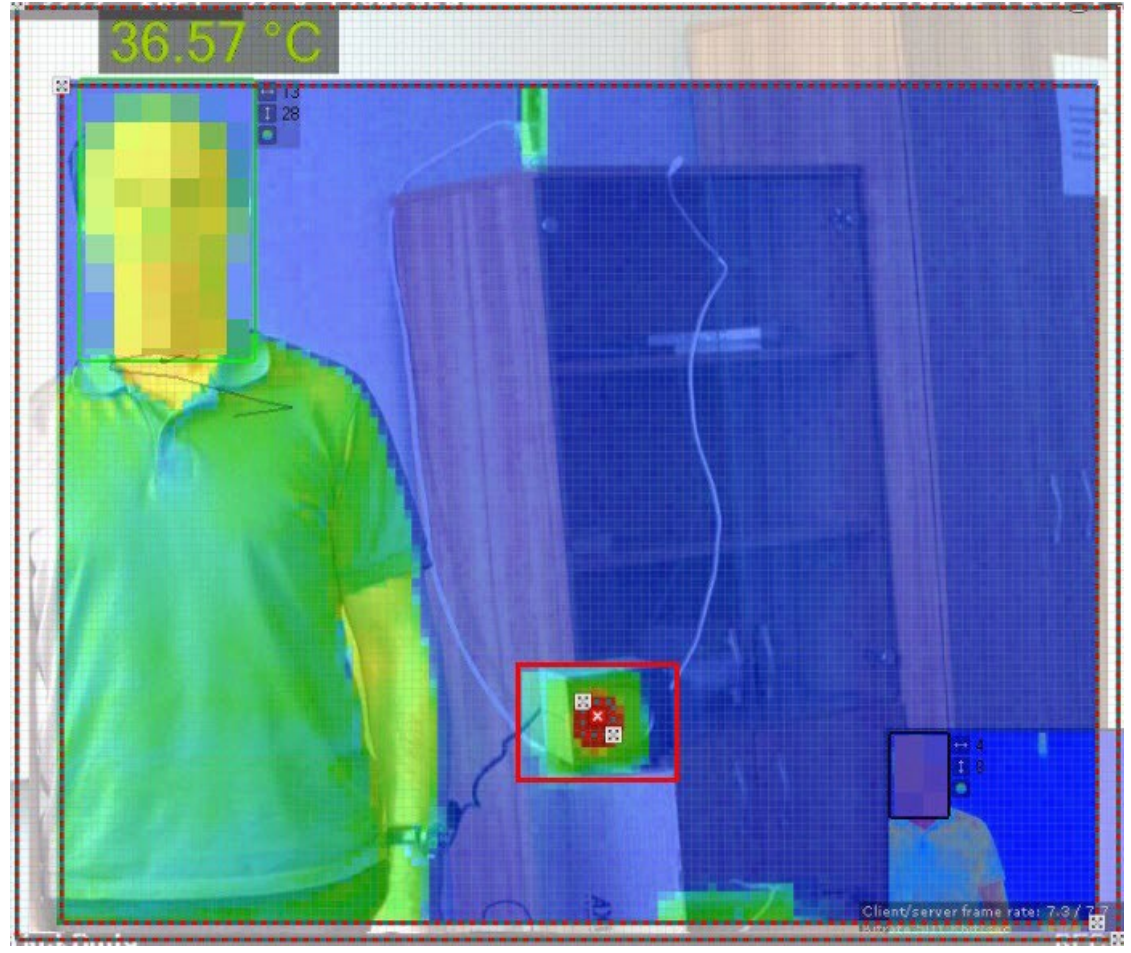

6. If you have discovered that your readings differ from actual temperature values, add the offset value into the **Temperature value offset**field (**4**). Bias values may be positive or negative.

#### **Note**

The rest of this detection tool parameters are identical to those of the basic face detection tool (see [Configuring Face detection\(see page 267\)\)](#page-267-0).

7. Click the **Apply** button.

You have configured detection tool now.

# Configuring real-time face recognition

You can program automatic responses to an identification of a recognized face against an external list (for example, of wanted persons).

To do it, follow the steps below:

- 1. Activate the **Real-time [recognition](#page-267-0)** parameter for the required detection tools (see Configuring Face [detection](#page-267-0)(see page 267)).
- 2. Create one or more Lists of Persons. Add reference images of persons of interest to the lists (see Lists of facial templates).
- <span id="page-290-0"></span>3. Configure automatic responses to positive identification againstthe list.

Configuring macros when working with lists of Facial Templates

To set an automatic response to an FR event, do as follows:

- 1. Create a macro (see Create [Macros\(see](#page-382-0) page 382)).
- 2. As a starting condition, select the **[Face recognition](#page-385-0)** event and the desired list (**1**, see Configuring filters for [event-driven macros\(see page 385\)\).](#page-385-0)

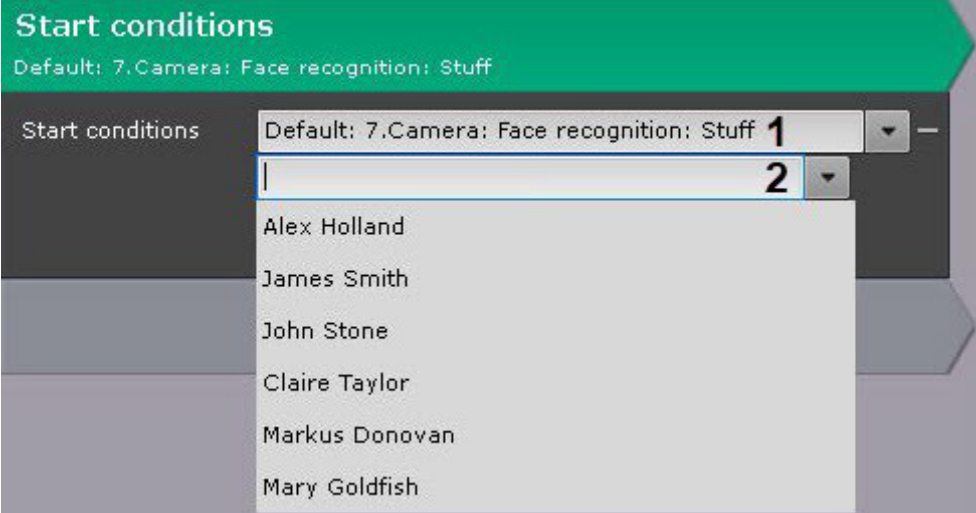

3. By default, the macro is triggered by recognition of any face from the list. If required, you can specify a particular person whose facial recognition will trigger the macro (**2**).

#### **Note**

To select another person, clear the **2** field and re-open the list.

4. Program an action or a sequence of actions to be performed in response to an identification of a recognized face against the designated list (see [Settings specific to actions\(see page 392\)\)](#page-392-0).

5. If the response involves initiating an alarm, you can configure the Dialog board to filter **Alarm initiated by macro** event (se[e Configuring a Dialog Board\(see page 473\)\)](#page-473-0).

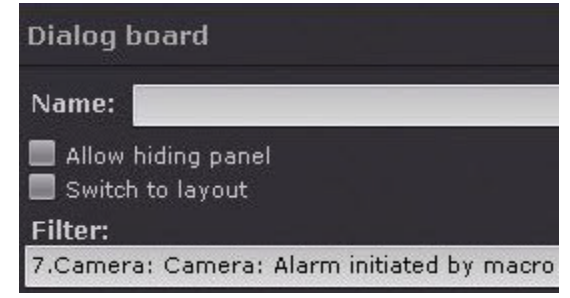

[Examples](#page-291-0) of macros used for working with face lists(see page 291)

<span id="page-291-0"></span>Examples of macros used for working with face lists

# • Alarm [initiation\(see](#page-291-1) page 291) • Response [to a recognition of a non-listed](#page-292-0) person(see page 292) • Sending [an E-mail\(see](#page-293-0) page 293) • Starting [export\(see](#page-294-0) page 294) **On this page:**

# <span id="page-291-1"></span>Alarm initiation

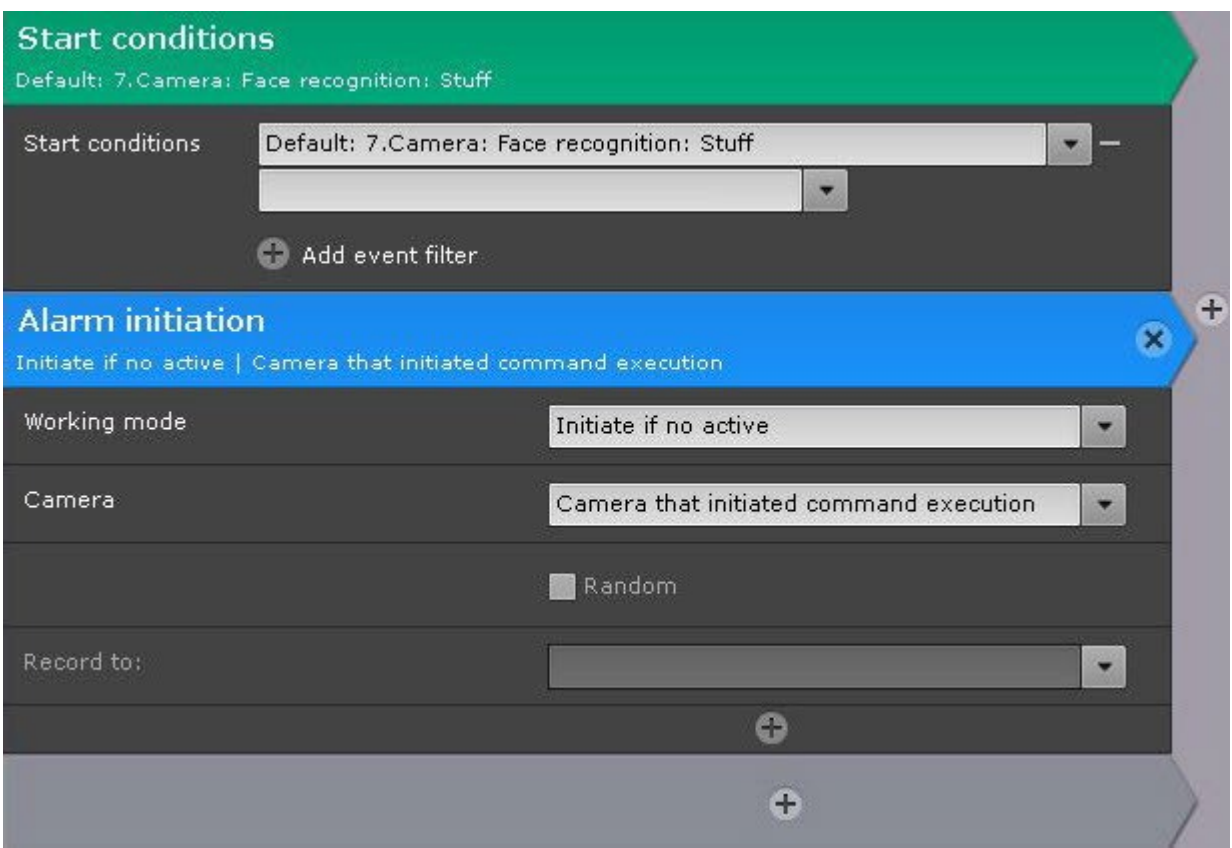

This macro can be used together with the Dialog Board (see [Configure](#page-473-0) the Dialog Board(see page 473)).

If the Dialog Board is configured to display an alarm and linked with a video camera (see Linking [cells\(see](#page-458-0) page 458)), then when a face from the list is recognized, the following information will be displayed on the Dialog Board:

- 1. Reference photo from the face list.
- 2. An enlarged image of the recognized face in the frame.
- 3. The name of the recognized person, the comment in quotation marks, the name of the face list in square brackets, and the percentage of similarity with the reference face in parentheses (see Lists of facial templates).

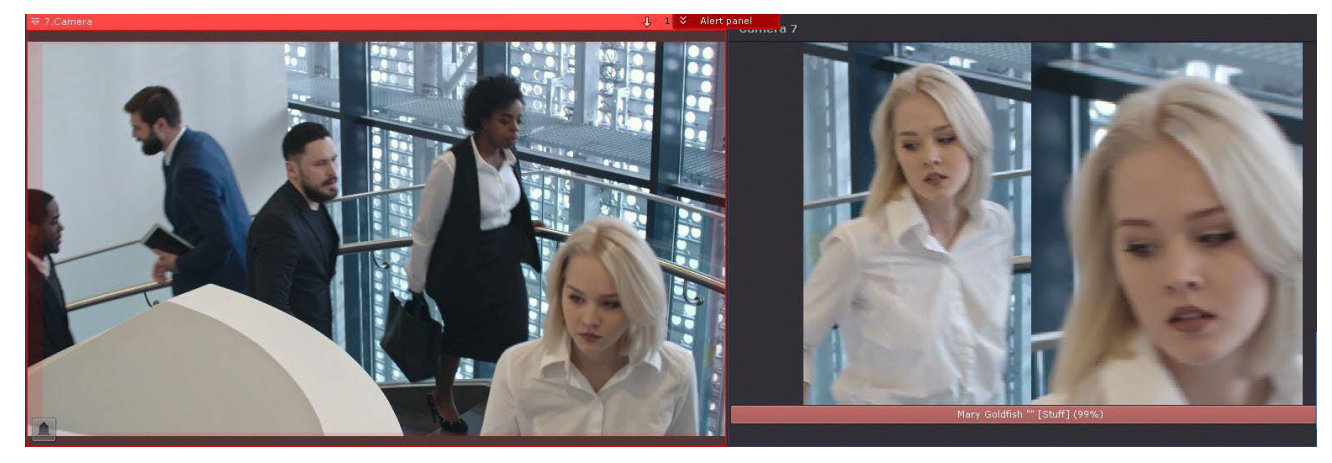

<span id="page-292-0"></span>Response to a recognition of a non-listed person

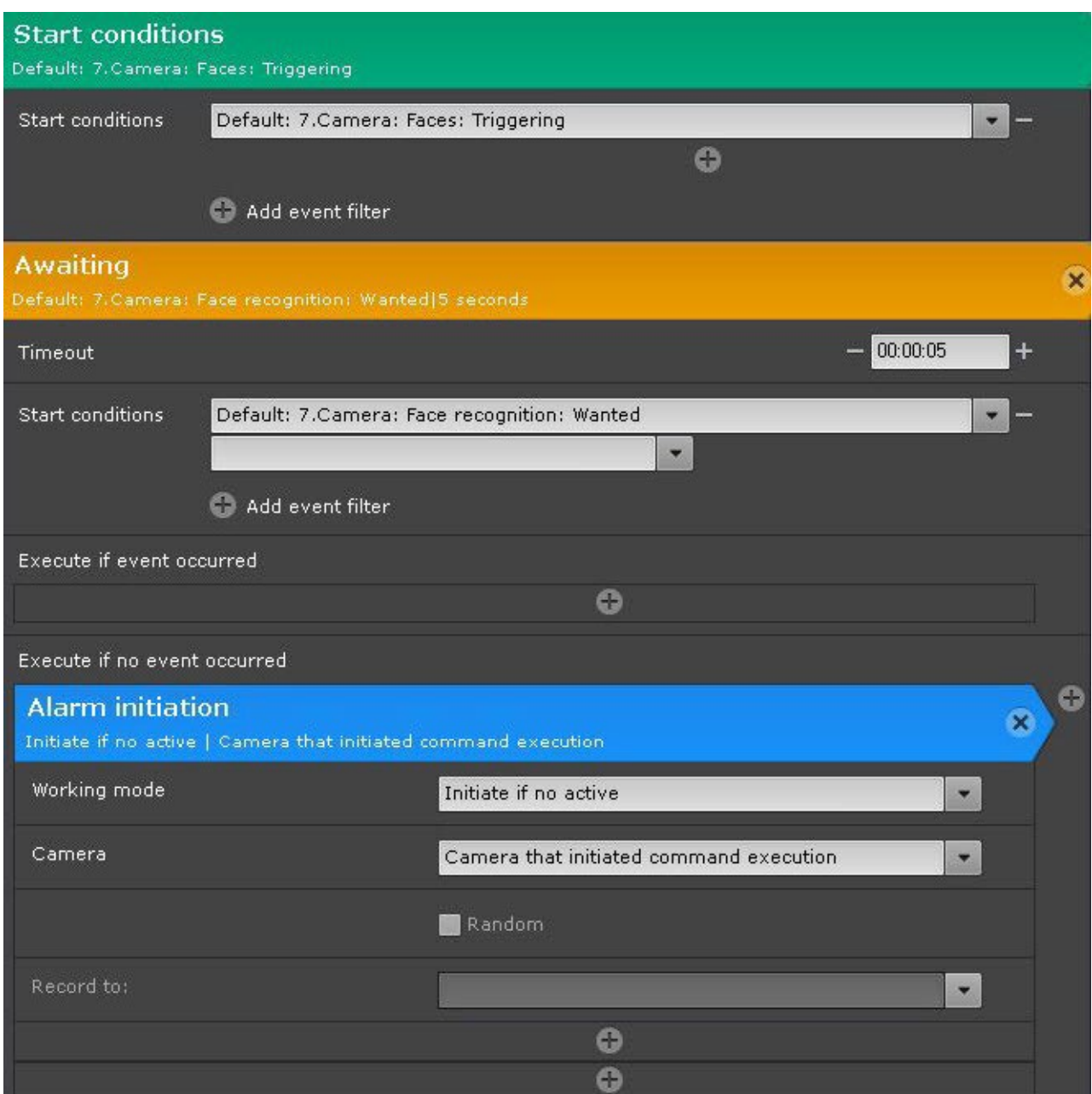

<span id="page-293-0"></span>Sending an E-mail

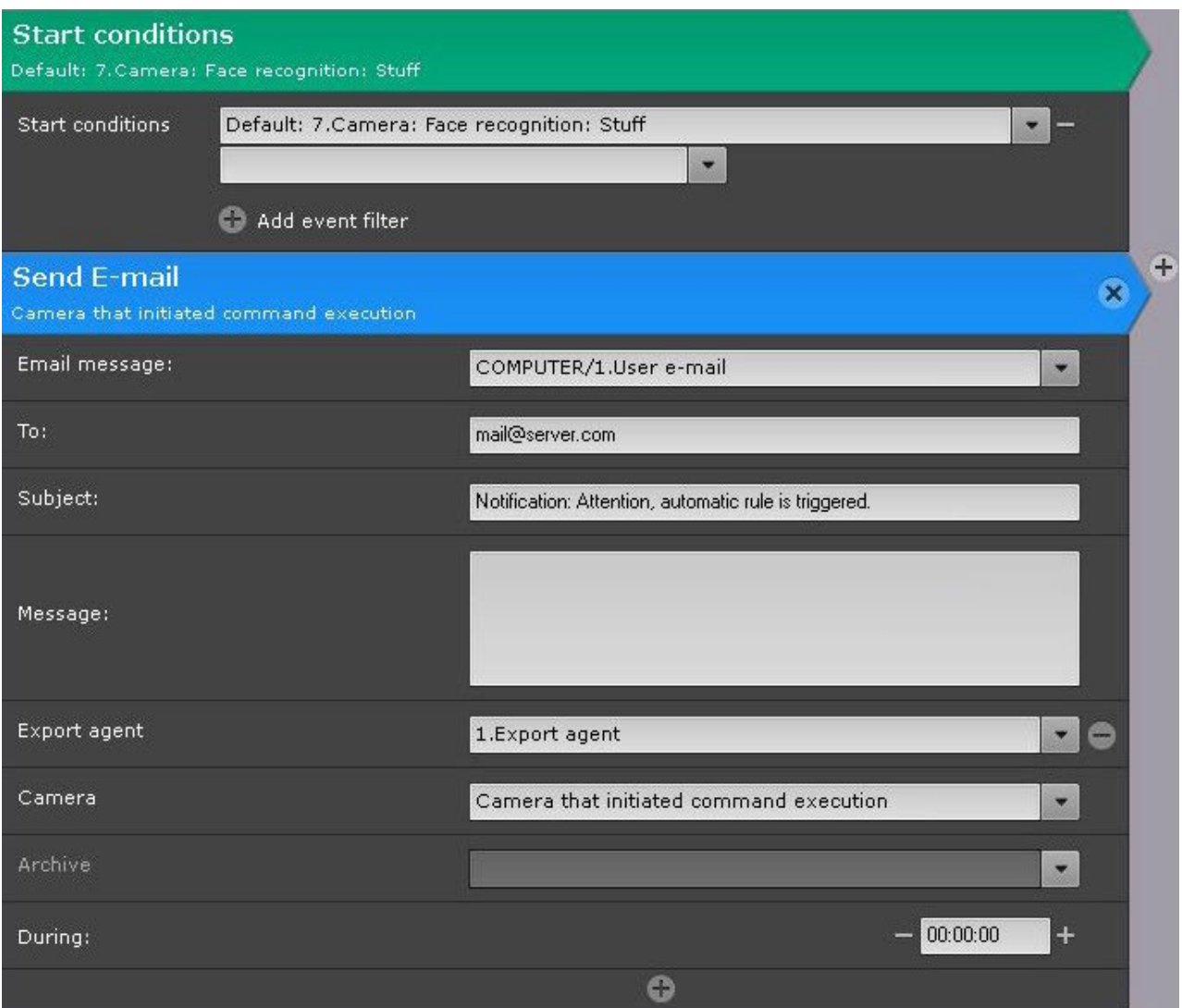

If the E-mail is sent via the SMTP Server (see The E-mail [notifier object\(see](#page-411-0) page 411)), then 3 files will be attached to the message:

- full frame at the moment of face recognition;
- reference photo from the face list;
- an enlarged image of the recognized face in the frame.

#### <span id="page-294-0"></span>Starting export

As with the E-mail notifications, three files will be exported when you export an image for a facial recognition event i.e. when a match from Lists of Facial Templates is detected:

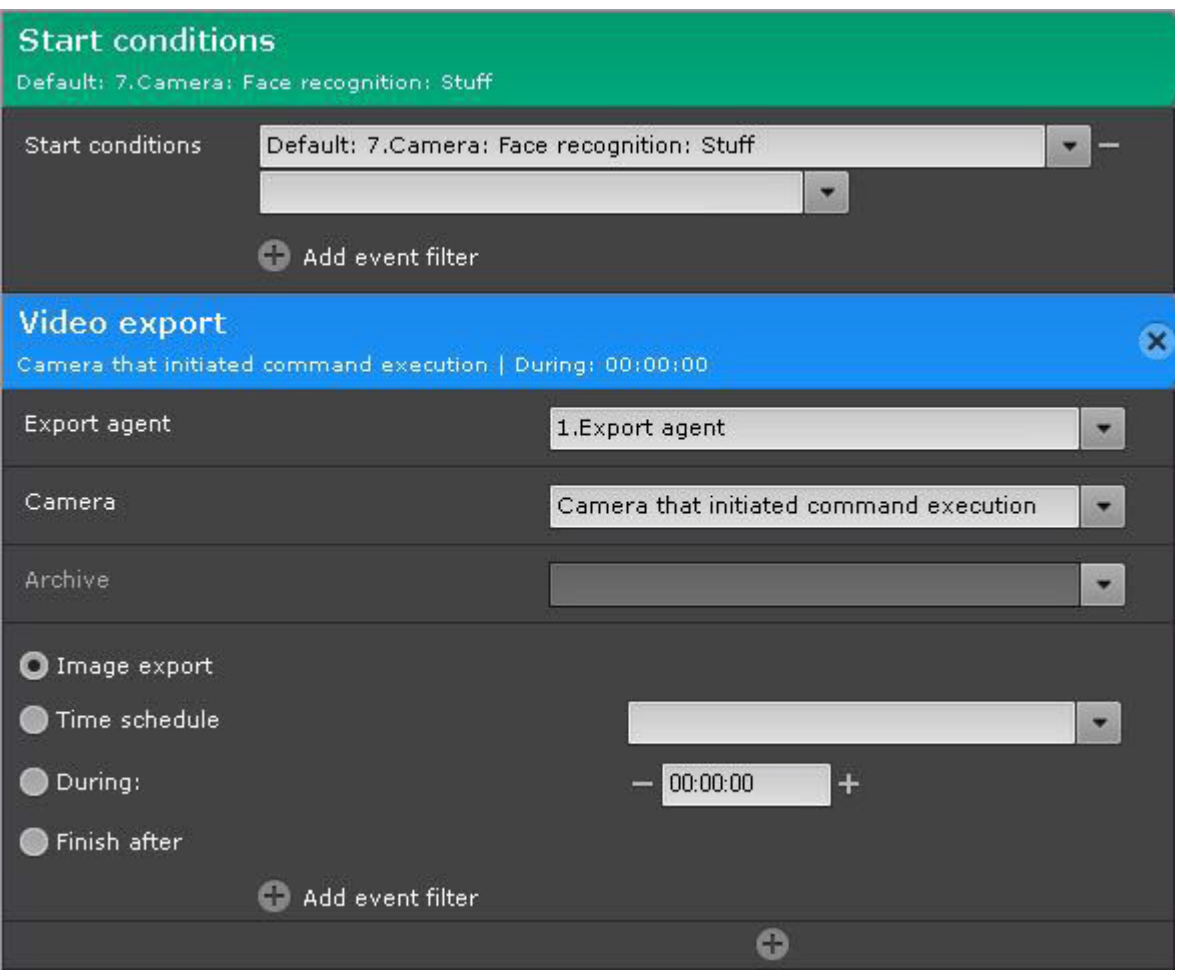

- Full frame at the moment of facial recognition;
- Reference photo from the List of Facial Templates.
- Close up shot of the target face captured in the scene.

Configuring FaceCube integration

Arkiv supports the FaceCube facial recognition server (see https://www.bio-cube.co.kr/vs-face).

Please see the FaceCube integration workflows below:

- 1. *Arkiv* captures and recognizes a face, then passes the facial image to the FaceCube facial recognition server.
- 2. FaceCube checks the facial image against the DB.
- 3. If a match is found, the *Arkiv* VMS receives the results (see Face [recognition](#page-734-0) and search(see page 734)).

To configure FaceCube workflows, do as follows:

1. Configure the FaceCube facial recognition server and add Reference faces (see https://www.biocube.co.kr/).

2. Create a face list in *Arkiv* and enter the address of the FaceCube facial recognition server into the **List settings** field (Lists of facial templates).

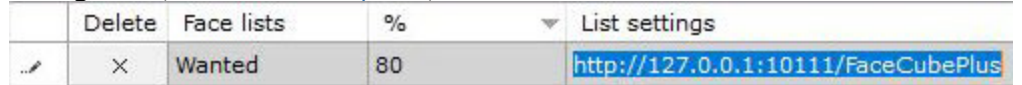

- 3. Activate the **Real-time recognition on external service** parameter and **Send face images** in the facial recognition settings (se[e Configuring Face detection](#page-267-0)(see page 267)).
- 4. Configure automatic responses to positive [identification](#page-290-0) against the list (see Configuring macros when [working with lists of Facial Templates](#page-290-0)(see page 290)).

# 7.4.11 Automatic Number Plate Recognition (LPR/ANPR) tools

<span id="page-296-0"></span>License plate recognition (VT)

License plate recognition (VT) features and specifications

License plate recognition (VT) (Automatic Number Plate Recognition Tool) is designed to implement the following functions:

1. Vehicle license plate recognition The full list of supported countries:

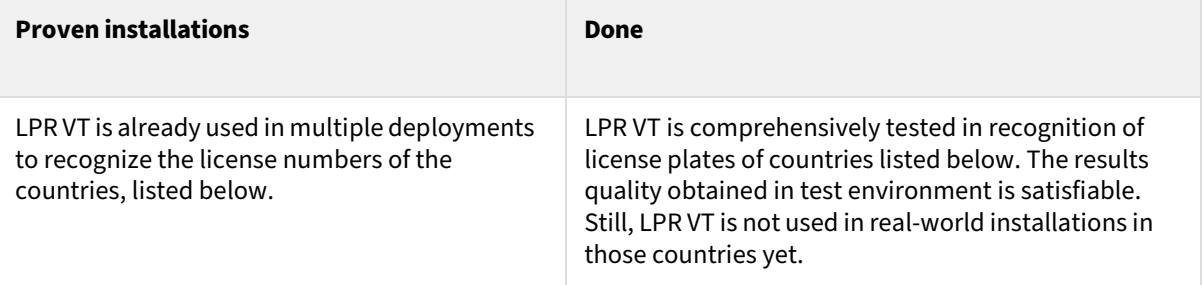

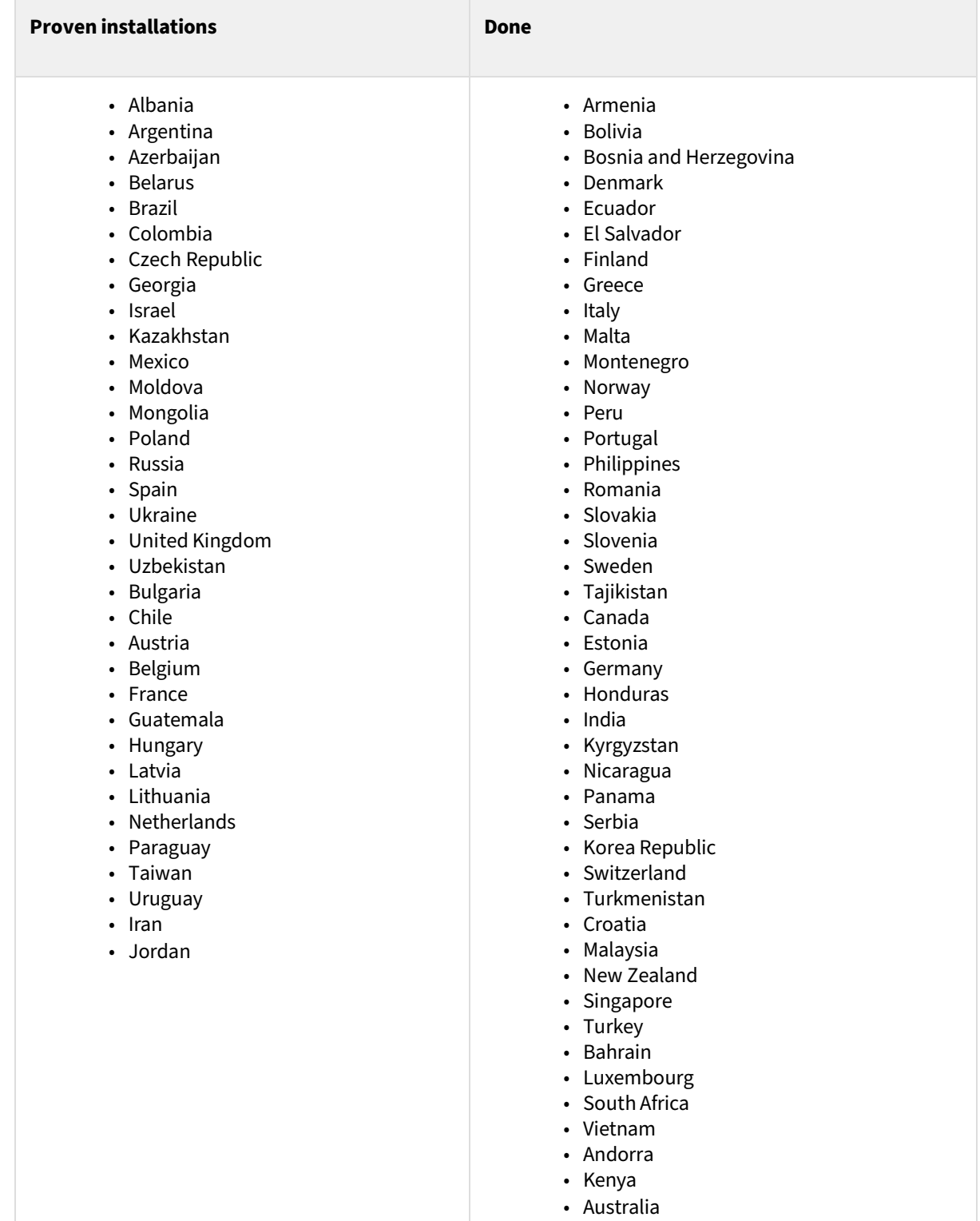

2. Write a recognized number to a database.

3. Check the recognized license plates of vehicles on the lists of license plates.

License plate recognition (VT) works in one of the following modes:

- 1. Fast − It processes video feeds up to 25 fps with a maximum vehicle speed of 180 km/h.
- 2. Slow − It processes video feeds up to 6 fps with a maximum vehicle speed of 20 km/h.

# **Note**

Install the additional Addon VT LPR to work with License plate recognition (VT).

#### Camera requirements for License plate recognition (VT)

ANPR works properly if the following camera installation requirements are met (for a list of supported countries, see [License plate recognition \(VT\) features and specifications\(see page 296\)\)](#page-296-0):

- the camera should be installed in a horizontal position;
- in order to recognize state license plates on high-speed roads, the camera should have the Global Shutter mode;
- character height is at least 15px, stroke width is at least 2px;
- minimum allowable contrast for uniformly contaminated license plates should be at least 10% (contrasting visibility of characters relative to the background is 25 on a 256-point scale);
- maximum allowable non-uniform contamination is no more than 12% (the ratio of the contaminated area to the total area of the license plate);
- the geometric proportions of the image shall not deviate by more than 10% from the real geometric proportions of the license plate;
- the camera has the correct focal length settings. The table below provides an example of the correlation between viewing angle and sensor size, as well as lens focal length. A standard video surveillance calculator was used for calculations:

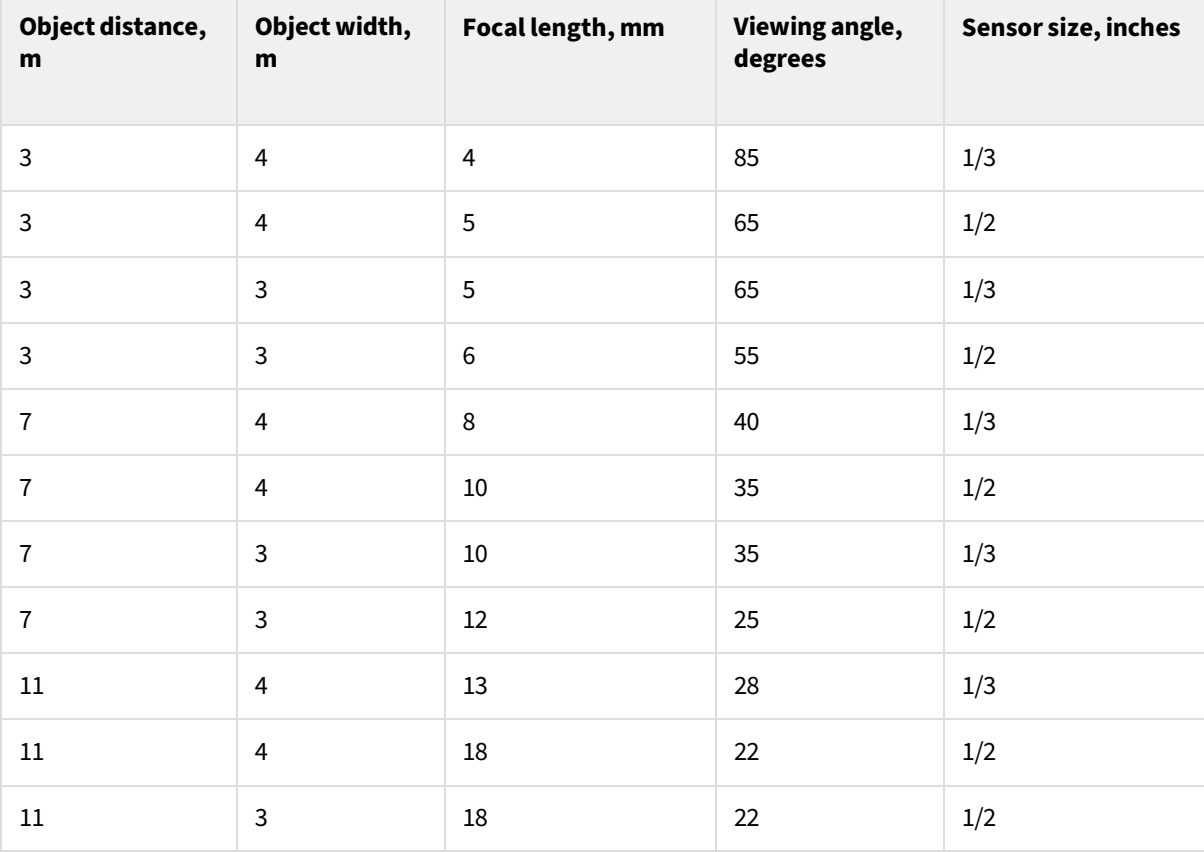

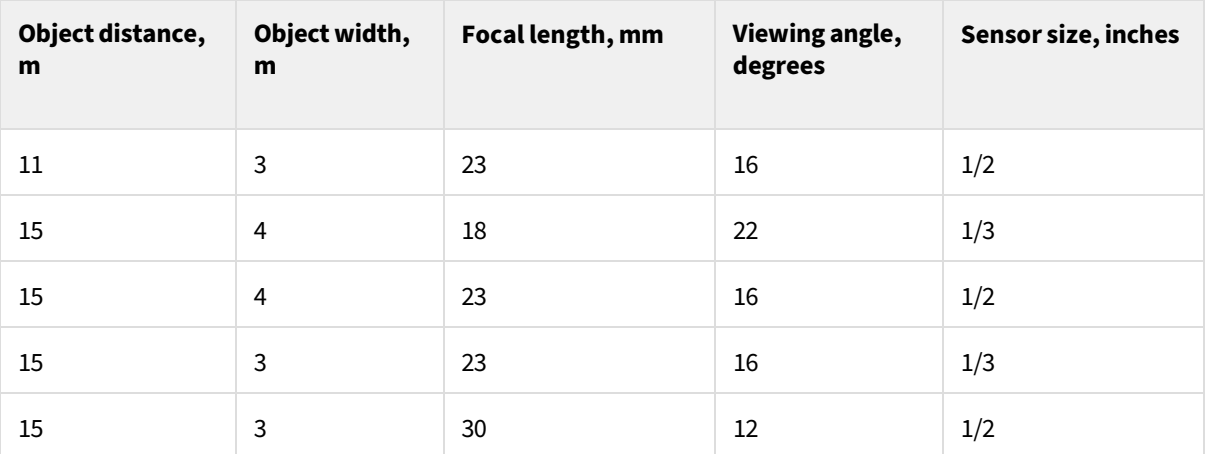

• the camera has a 1.0, 1.2, 1.3, 1.4, or 1.8 aperture lens;

• in order to provide 24-hour recognition in an area with changing lighting conditions, the camera should have infrared illumination (built-in or stand-alone IR projector);

• the camera has the correct exposure settings which depend on the level of the camera's inclination to the surface of the license plate, as well as on the vehicle speed. Approximate shutter speeds are shown in the table below:

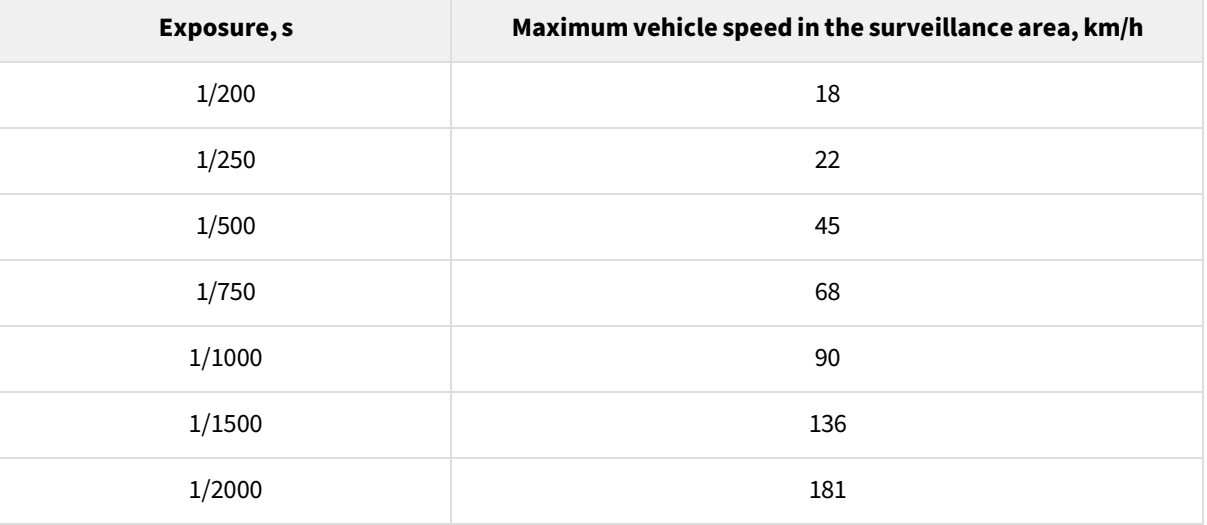

# **Note**

If you transmit MPEG-4 or H.264 streams over a stable connection, please set GOP length (Group of Pictures), i.e. the number of P- and B-frames between I-frames, to no more than 4 – 8 frames.

# **Attention!**

The maximum vehicle speed for correct license plate recognition is limited to 180 km/h.

For stable ANPR operation, make sure that the image of the license plate is not:

• unequally lit;

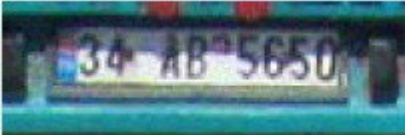

• overexposed;

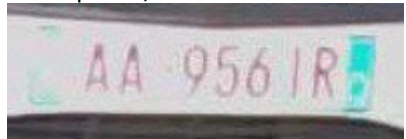

• blurred;

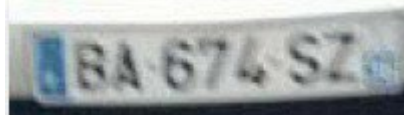

• distorted;

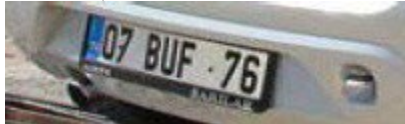

• interlaced;

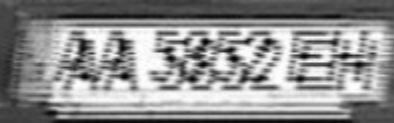

• dirty.

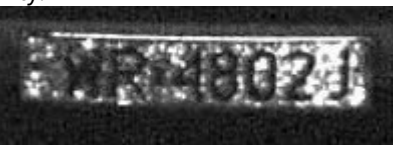

# **Attention!**

Otherwise, recognition accuracy might be compromised.

Some example number plate images that should be recognized fully and properly:

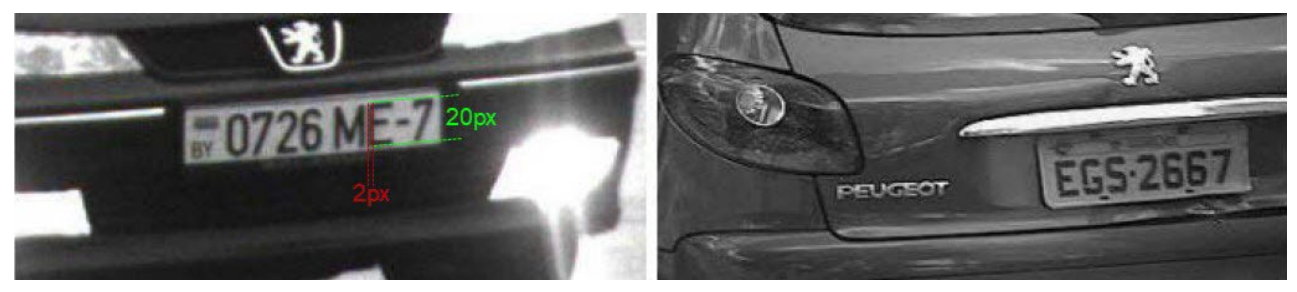

<span id="page-301-0"></span>Configuring License plate recognition (VT)

# **Attention!**

The license plate recognition requires a CPU that supports the SSE4.1/SSE4.2 instructions.

#### **Attention!**

*Arkiv* ANPR/LPR is not compatible with *Auto Intellect*. Uninstall *Arkiv* VMS and *Auto Intellect*, then reinstall *Arkiv*.

To configure ANPR, do as follows:

- 1. Download ANPR (VT) from the website and install it.
- 2. Create the **License plate recognition (VT)** object (**1**) and select it.

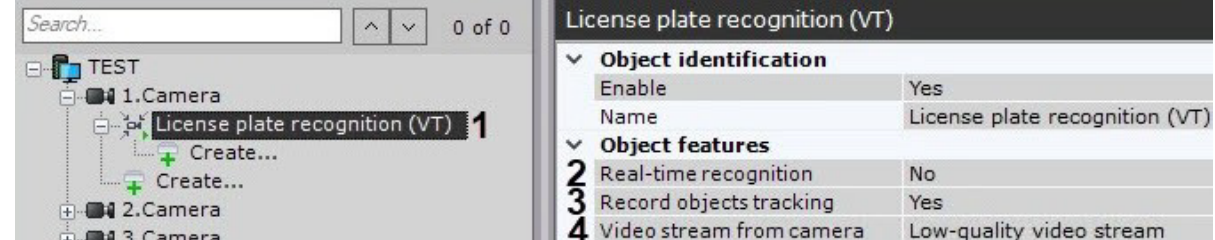

- 3. If you need to use this detection tool for real-time license plate recognition, set the corresponding parameter to **Yes** (**2**) (se[e Configuring real-time vehicle license plate recognition\(see page 322\)\)](#page-322-0).
- 4. If you need to enable recording of metadata to the database, select **Yes** from the **Record objects tracking** list (**3**).
- 5. If the camera supports multistreaming, select the stream for which detection is needed. Selecting a lowquality video stream allows reducing the load on the Server (**4**).
- 6. Select detection tool working mode: standard or neural (**1**).

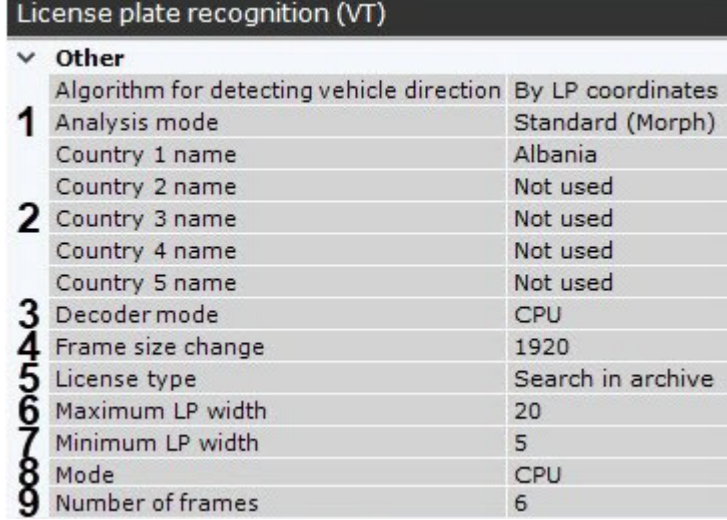

7. In the appropriate fields, select one or more countries for ANPR (**2**).

#### **Attention!**

The more countries you select, the slower the recognition works and the greater the likelihood of the recognition error.

#### **Note**

To recognize the old USSR license plates, you need to select the corresponding country in the list.

- 8. [Select a processing](#page-25-0) resource for decoding video streams (**3**) (see Hardware requirements for GPU based [video decoding\(see page 25\)\). When you select a GPU, a stand-alone graphics card takes priority \(when](#page-25-0) decoding with NVIDIA NVDEC chips). If there is no appropriate GPU, the decoding will use the Intel Quick Sync Video technology. Otherwise, CPU resources will be used for decoding.
- 9. Analyzed framed are scaled down to a specified resolution (**4**, 1920 pixels on the longer side). This is how it works:
	- a. If the longer side of the source image exceeds the value specified in the **Frame size change** field, it is divided by two.
	- b. If the resulting resolution falls below the specified value, it is used further.
	- c. Ifthe resulting resolution still exceeds the specified limit, it is divided by two, etc.

#### **Note**

For example, the source image resolution is 2048\*1536, and the specified value is set to **1000**.

In this case, the source resolution will be halved two times (down to 512\*384), as after the first division, the number of pixels on the longer side exceeds the limit (1024 > 1000).

# **Note**

If detection is performed on a higher resolution stream and detection errors occur, it is recommended to reduce the compression.

#### 10. Select the current license type (5).

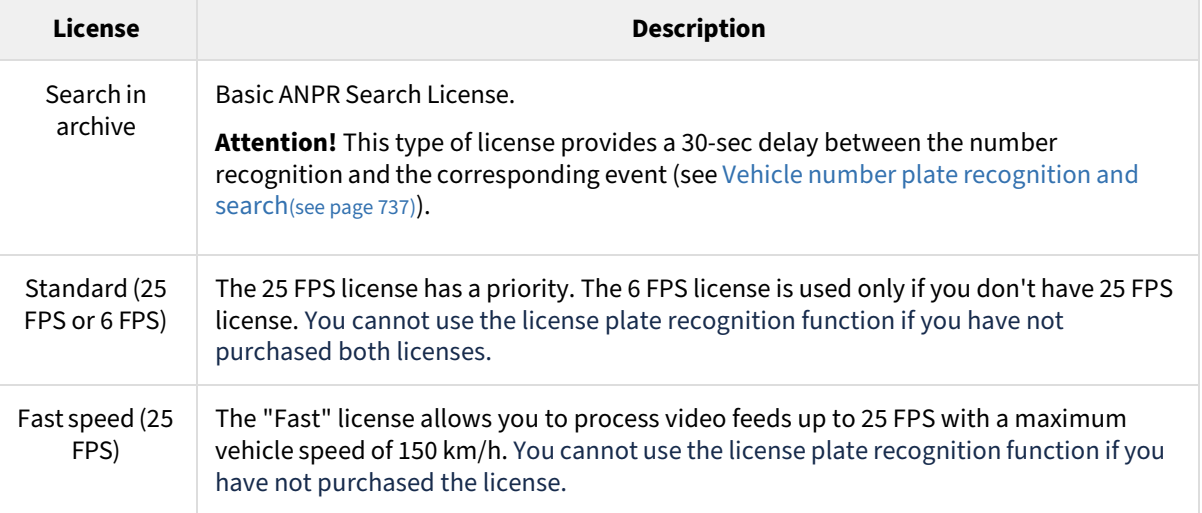

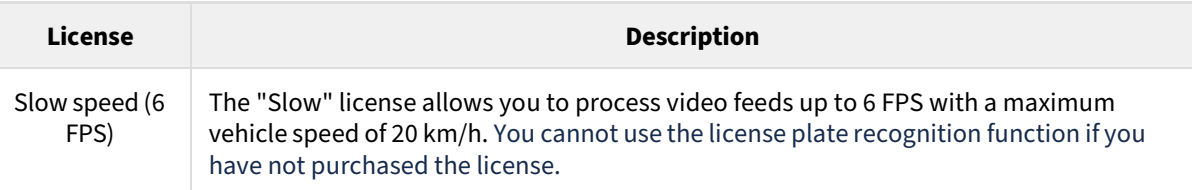

# **Attention!**

All license types except the standard one (**Search in archive**) require the hardware key or the software key activation (see [Licensing of the](#page-307-0) software module for License plate recognition (VT)(see page [307\)\).](#page-307-0)

You can use a 60-day trial key (see Licensing of the software module for License [plate recognition](#page-307-0)  [\(VT\)\(see page 307\)\).](#page-307-0)

#### **Attention!**

You can use only a hardware key on virtual machines. To use a hardware key, select the **Standard** (25 FPS or 6 FPS) license type.

11. Set the maximum and minimum width of the vehicle license plate as a percentage of the FOV width (**6**, **7**).

#### **Attention!**

The **Minimum LP width** parameter affects the CPU load as follows: the higher the parameter is, the higher the load.

- 12. [Choose a processor to](#page-26-0) run detection on (**8**, see Hardware requirements for License plate recognition (VT)(see [page](#page-26-0) 26), [General](#page-221-0) [Information on Configuring](#page-26-0) Detection(see page 221)). In standard mode, detection runs on the CPU only. In neural network analysis mode, the algorithm runs on the NVIDIA GPU.
- 13. Set the number of frames required for LPR/ANPR (**9**). This is a necessary condition, but it is not sufficient for the first output. This condition delays the LPR output. This parameter allows increasing the reliability of the results, as well as hiding false positives.
- 14. If necessary, configure the advanced detection settings (see [Fine-tuning](#page-304-0) the VT number plate detection [tool\(see page 304\)\).](#page-304-0)

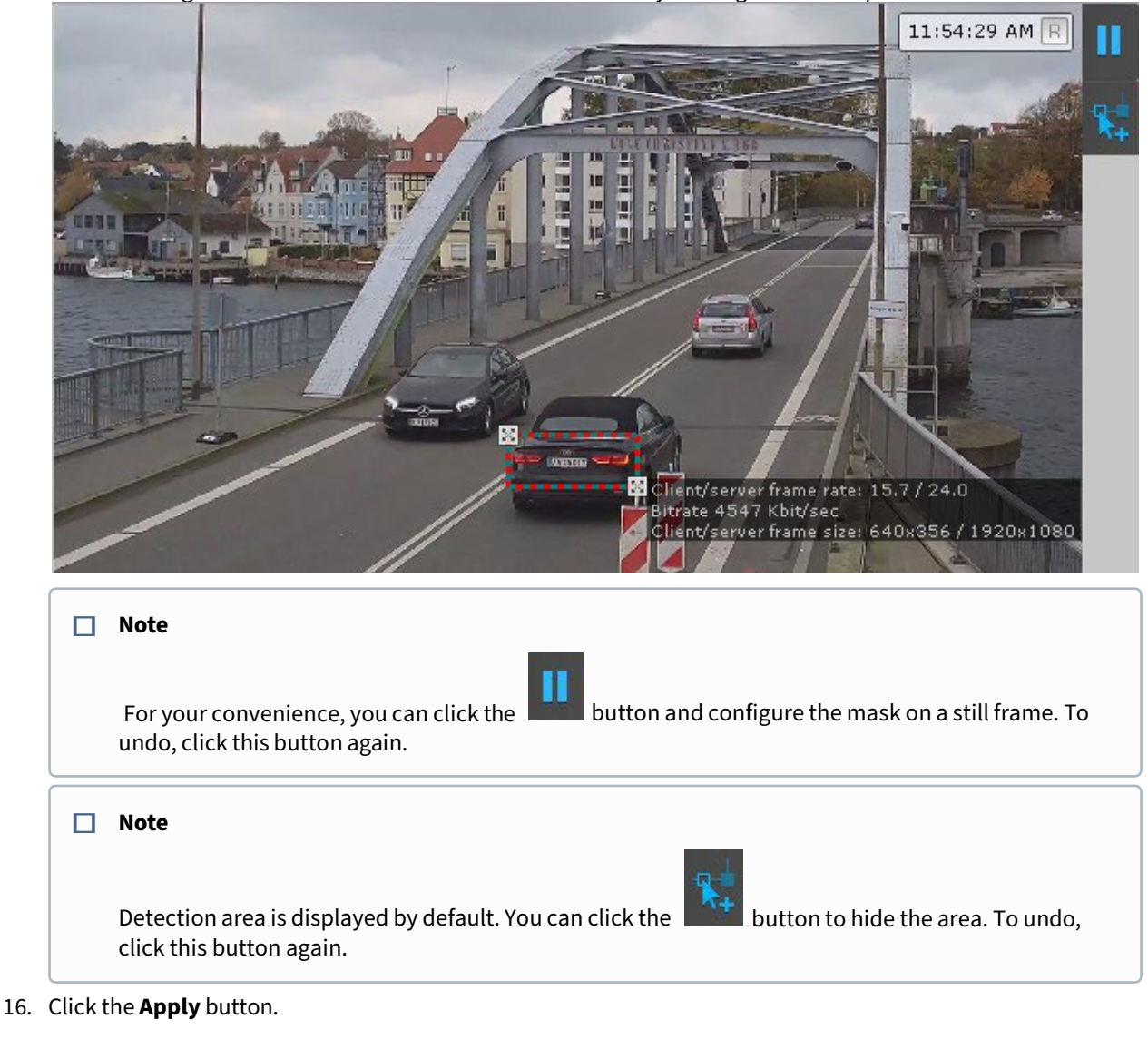

15. You can configure the ANPR area in FOV. The area is resized by moving the anchor points.

<span id="page-304-0"></span>Configuration of ANPR is now complete.

Fine-tuning the VT number plate detection tool

 **Attention!** To fine tune this detection tool, you will require assistance from Inaxsys tech support.

To fine-tune the detection tool, do as follows:

1. If necessary, enable **Advanced image analysis** (**1**).

Yes – improves the quality of recognition under adverse conditions (for example, if the characteristics/ settings of the camera do not fully meet the requirements, or in bad weather). The processing time of the frame increases by 20-30%, depending on its size. Under normal conditions, this setting does not affect the quality of recognition.

#### License plate recognition (VT)

**Advanced detection settings** Advanced image analysis

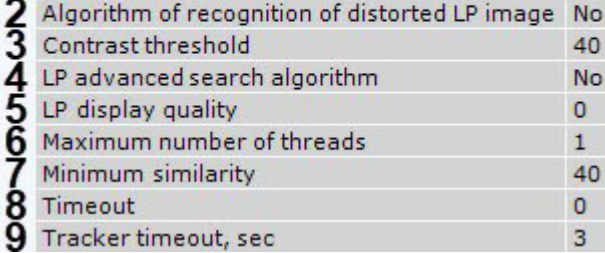

- 2. To recognize the numbers at sharp angles with respect to the camera, select **Yes** in the **Algorithm of recognition of distorted LP image** field (**2**).
- 3. Set the image contrast threshold (**3**). The default value is **40**. On a high-quality image, increase this value to 50-60. If the image has poor contrast, lower this value.

**No** 

- 4. If you expect different sizes of number plates within FOV, activate the **LP advanced search algorithm** (**4**). This parameter accounts for max and min width of number plates, and, in some cases, may help increasing recognition quality and optimizing CPU load.
- 5. To set up a number plate recognition event:
	- a. Specify the minimum percentage of similarity between the recognition result and the corresponding number plate template, for positive LPR result (**7**). Use this parameter to filter the results by reliability.
	- b. By default, a number plate recognition event is registered after a track containing a number plate disappears from FOV. You can set the moment of registration to a **Timeout** in seconds (**8**), or to reaching a similarity percentage specified in the **LP display quality** field (**5**). If both parameters are set to non-zero, the recognition event will be registered upon matching the first condition.

#### **Note**

The **LP display quality** parameter value must be no lower than the **Minimum similarity** value.

6. Specify the maximum number of recognition threads (**6**). If the value is **0**, the recognition process will occur in the same thread that starts it.

#### **Important**

The cumulative value of this parameter across all NPR detection tools must not exceed:

- the licensed number ofrecognition threads (check your license with the lsvpwcutility);
- the number of CPU cores;
- 100.
- 7. In the **Tracker timeout, sec** field, set a time interval in seconds after which the tracking of a vehicle is reset (**9**).

#### **Note**

Use this setting to eliminate double-triggering in such cases as, for example, another recognition of the same number after it has been obstructed for some time, and then reappears in scene. If you set Tracker timeout to a value greater than a probable time of obstruction, the detection tool will not double-trigger.

8. If necessary, set additional parameters. For more details, refer to the table.<br>License plate recognition (VT)

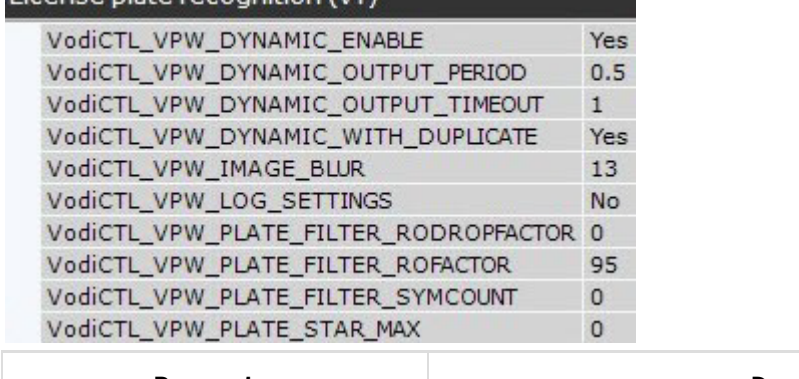

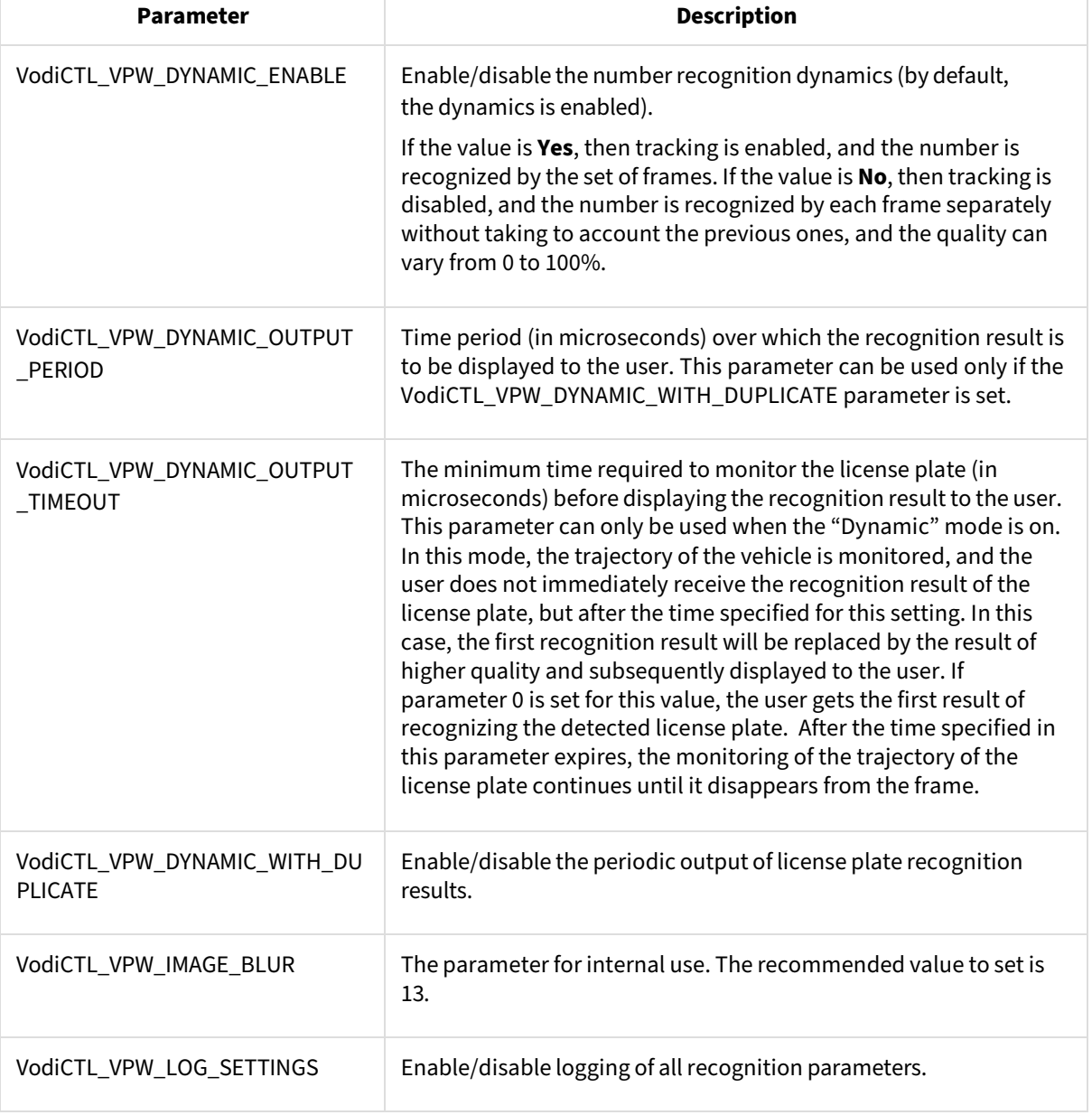

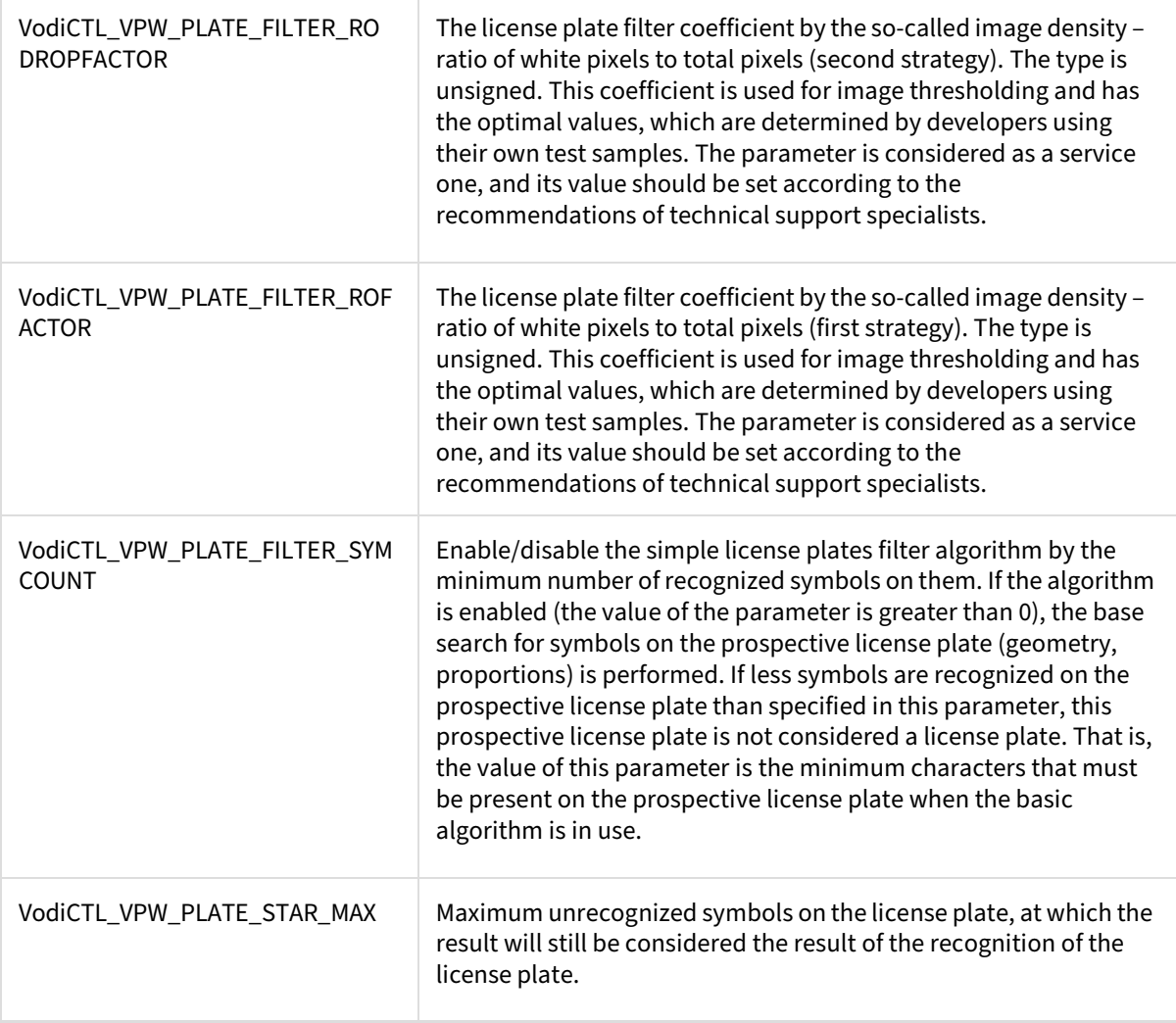

# <span id="page-307-0"></span>9. Click the **Apply** button.

Licensing of the software module for License plate recognition (VT)

## **On this page:**

- Installing the license key [environment\(see](#page-308-0) page 308)
- [Installing a demo](#page-308-1) license(see page 308)
- [Installing a hardware](#page-309-0) key(see page 309)
- [Installing a software](#page-309-1) key(see page 309)
- Activating and updating the [license\(see](#page-311-0) page 311)
- [Removing a license\(see](#page-313-0) page 313)
- [Checking a license\(see](#page-313-1) page 313)

#### <span id="page-308-0"></span>Installing the license key environment

The license keys for License plate recognition (VT) require the Sentinel LDK Run-time environment. It is installed automatically with the Addon VT LPR (see [Installing DetectorPack addons\(see page 50\)\)](#page-50-0).

To manually install the Sentinel LDK Run-time environment, do the following:

- 1. Download the haspdinst EOAWT.exe installer.
- 2. Run the command line as system administrator.
- 3. Execute the **haspdinst\_EOAWT.exe -i -fi-fss** command.
- 4. Restart the OS.

## **Note**

If the environment is successfully installed, the Sentinel Admin Control Center web application will open in the Web browser at http://127.0.0.1:1947/.

<span id="page-308-1"></span>Installation of the Sentinel LDK Run-time environment is complete.

Installing a demo license

#### **Attention!**

Before you install a demo license, it is necessary to install the Sentinel LDK Run-time environment.

The Sentinel LDK Run-time environment and a standard demo license for searching the recognized license plates in the archive are installed automatically with the Addon VT LPR (se[e Installing DetectorPack addons\(see page 50\)\)](#page-50-0).

#### **Attention!**

If you use this license, note that there is a 30 seconds delay between the recognition of a license plate and the appearance of a corresponding event (se[e Vehicle number plate recognition and search\(see page 737\)\)](#page-737-0).

With demo license, the License plate recognition (VT) works for all available countries on 4 channels at 25 FPS or on 4 channels at 6 FPS. The demo mode is valid for 60 days from the moment the demo key is activated.

# **Attention!**

Demo mode of the License plate recognition (VT) is not allowed on virtual machines.

To install a demo license, do the following:

- 1. Download the distribution package: 25 FPS or 6 FPS.
- 2. Run the command line as system administrator.
- 3. Execute the **SDK\_4hi\_60d\_WORLD.exe -i -fi -fss** command (for a 25 FPS demo license) or **SDK\_4lo\_60d\_WORLD.exe -i -fi -fss** command (for a 6 FPS demo license).
- 4. Restart the OS.

#### **Note**

Information about the installed demo license is displayed in the Sentinel Admin Control Center web application, on the **Sentinel Keys** tab.

<span id="page-309-0"></span>The installation of the demo license is now complete.

#### Installing a hardware key

#### **Attention!**

Before you install a hardware key, it is necessary to install the Sentinel LDK Run-time environment.

To install a hardware key, do the following:

- 1. Download and install the HASPUserSetup.exe driver distribution package.
- 2. Connect the hardware key to the Server where you plan to use the License plate recognition (VT). If the Sentinel LDK Run-time environment is successfully installed, the license is automatically recognized by *Arkiv* and it is ready to use.

#### **Note**

Information about the installed hardware key is displayed in the Sentinel Admin Control Center web application, on the **Sentinel Keys** tab.

<span id="page-309-1"></span>The installation of the hardware key is now complete.

Installing a software key

# **Attention!**

Before you install a software key, it is necessary to install the Sentinel LDK Run-time environment.

#### **Attention!**

The License plate recognition (VT) license is not automatically transferred to a new node in a failover system (se[e Configuring Failover VMS\(see page 562\)\)](#page-562-0).

To ensure the License plate recognition (VT) operation, it is necessary to manually activate the license on the computer where the node is running.

To install a software key, do the following:

- 1. Download the RUS\_EOAWT.exe.
- 2. Run the command line as system administrator.
- 3. Execute the **haspdinst\_EOAWT.exe -fr -purge** command.

4. Click **OK** in the dialog box to confirm the installation is completed.

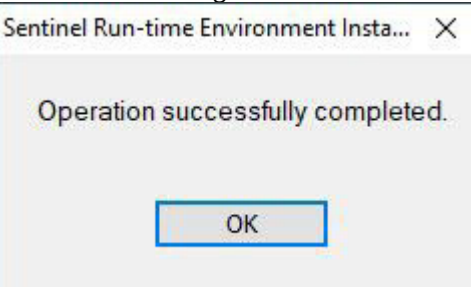

5. Run the RUS\_EOAWT.exe file to start the Remote Update System. The **RUS** dialog box opens.

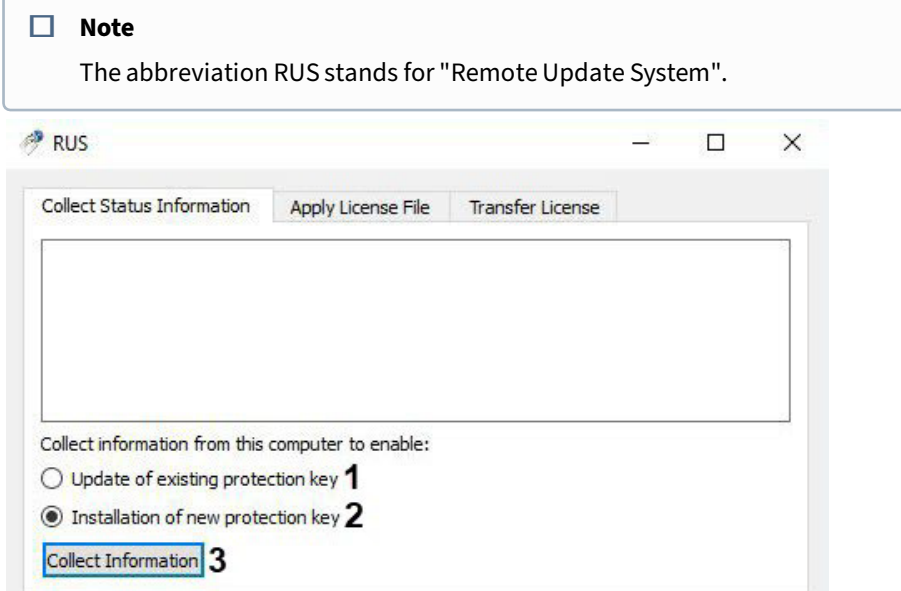

- 6. Set the **Collectinformation from this computer to enable** switch into one of the following positions:
	- a. **Update of existing protection key** (**1**) if a demo license is already in use.
	- b. **Installation of new protection key** (**2**) if license for a "clean computer" is required, i.e. if there is no demo license on the Server.
- 7. Click **CollectInformation** (**3**).
- 8. Save the file with the c2v extension to the required directory.
- 9. Close the RUS EOAWT.exe utility.
- 10. Give the created file with the c2v extension to the Inaxsys manager.
- 11. Get a v2c file from the Inaxsys manager.

12. Run the RUS\_EOAWT.exe utility and go to the **Apply License File** tab (**4**).

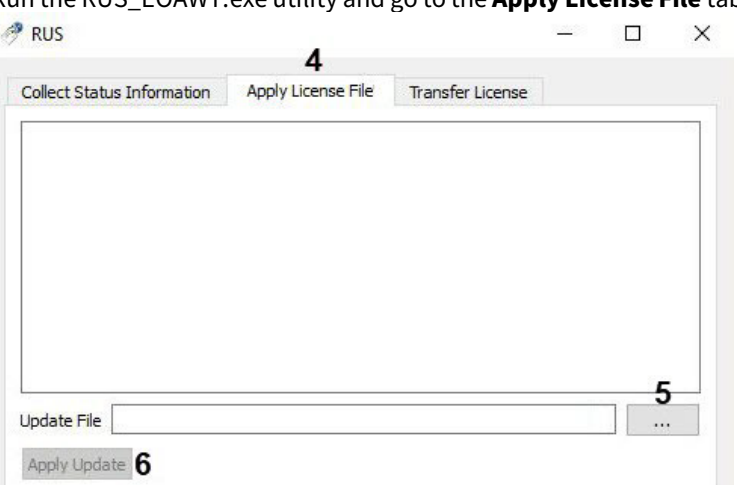

- 13. Specify location of the license file in the **Update File** field using the **...** button (**5**).
- 14. Click **Apply Update** (**6**).
- 15. Restart the OS.

#### **Note**

Information about the installed software key is displayed in the Sentinel Admin Control Center web application, on the **Sentinel Keys** tab.

<span id="page-311-0"></span>The installation of the software key is now complete.

Activating and updating the license

#### **Attention!**

Before you install a software key, it is necessary to install the Sentinel LDK Run-time environment and the RUS\_EOAWT.exe utility.

To activate/update the license, do the following:

1. Run the RUS\_EOAWT.exe utility.

2. Set the **Collectinformation from this computer to enable** switch to the **Update of existing protection key** position (**1**).

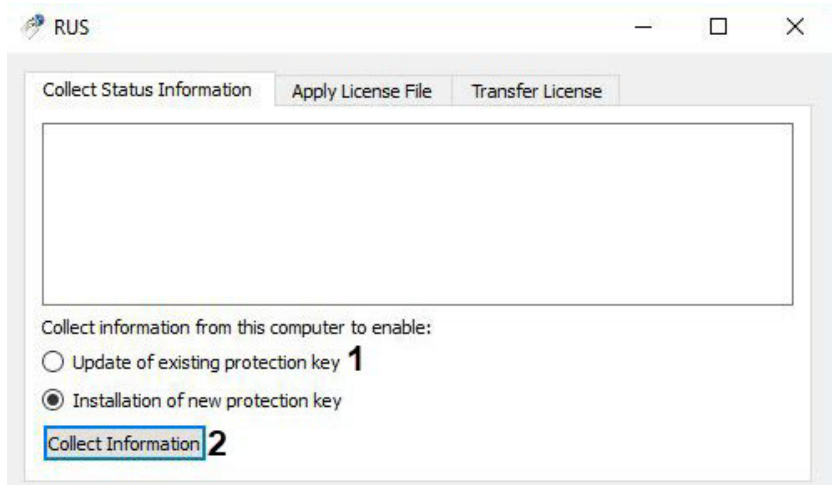

- 3. Click **CollectInformation** (**2**).
- 4. Save the file with the c2v extension to the required directory.
- 5. Close the RUS\_EOAWT.exe utility.
- 6. Give the created file with the c2v extension to the Inaxsys manager.
- 7. Get a v2c file from the Inaxsys manager.
- 8. Run the RUS\_EOAWT.exe utility and go to the **Apply License File** tab (**3**).

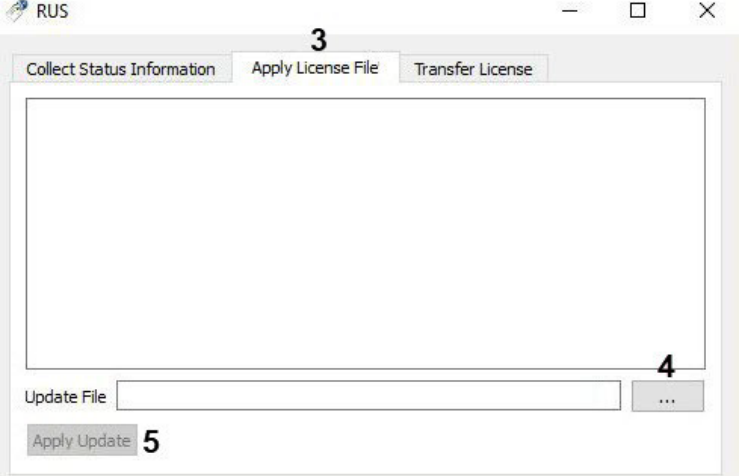

- 9. Specify location of the license file in the **Update File** field using the **...** button (**4**).
- 10. Click **Apply Update** (**5**).
- 11. Restart the OS.

# **Note**

Information about the activated/updated license is displayed in the Sentinel Admin Control Center web application, on the **Sentinel Keys** tab.

The activation/update of the license is now complete.

<span id="page-313-0"></span>Removing a license

To delete a license, do the following:

- 1. Delete the v2c license file from the C:\Program Files (x86)\Common Files\SafeNet Sentinel\Sentinel LDK\installed\ folder.
- 2. Restart the OS.

<span id="page-313-1"></span>The removal of the license is now complete.

Checking a license

You can check the current license status on the Server. To do this, open the Sentinel Admin Control Center web application. The license information is displayed on the **Features** tab.

License plate recognition (IV)

License plate recognition (IV) features and specifications

License plate recognition (IV) is designed to implement the following functions:

1. Recognize the license plate number of vehicles.

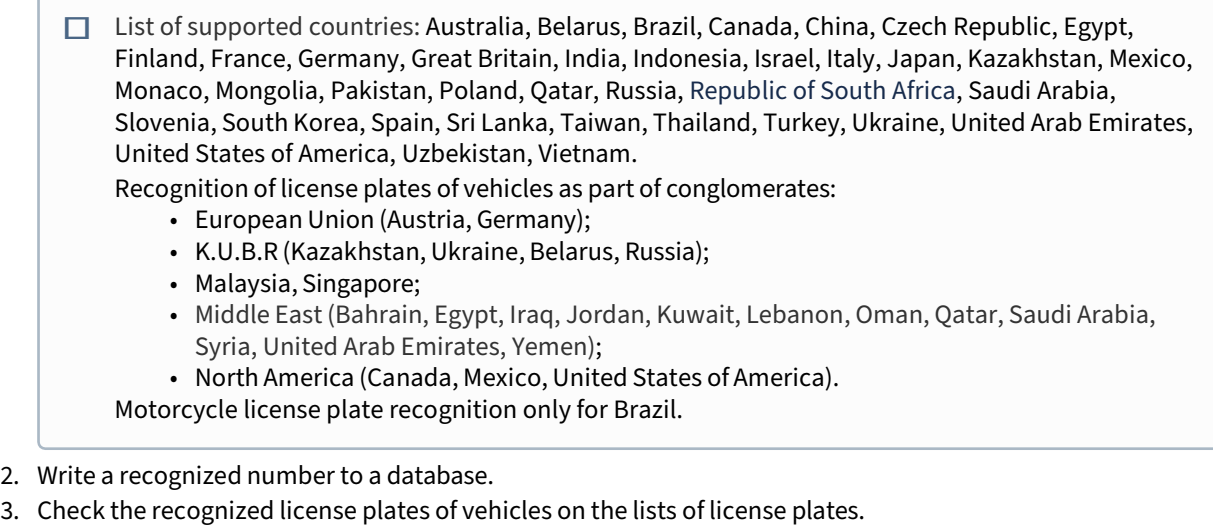

#### **Note**

Install the additional Addon IV LPR to work with License plate recognition (IV).

### **Attention!**

Only a 64-bit version is available.

Camera requirements for License plate recognition (IV)

- **Camera specifications**
	- The minimum video resolution is 640\*480, the recommended resolution is 720p or 1080p.
	- The minimum frame rate is 15 fps, the recommended frame rate is 25-30 fps.
	- Auto Focus and Zoom would be useful for making small adjustments after setting up ANPR.
	- Automatic white balance / automatic gain.
	- IR for night mode with good contrast of license plate images.
	- HDR/WDR.
	- In order to recognize state license plates on high-speed roads, the camera should have the Global Shutter mode.
- **Video requirements**
	- The video image should be clear, contrasting, without distortion, not blurred.
	- The size of the license plate should be 15 70% of the total size of the image.
	- The license plate must contain no more than two rows of characters.

# • **Camera installation requirements**

- The video camera should be mounted at 0,6 2,4 meters above the ground.
- The angle formed by the lower line of the license plate and the horizon line should be from 0 to 20 degrees.

Examples of correct and incorrect video images

Video images that meet the video camera mounting and setup requirements for the Licence plate recognition (IV).

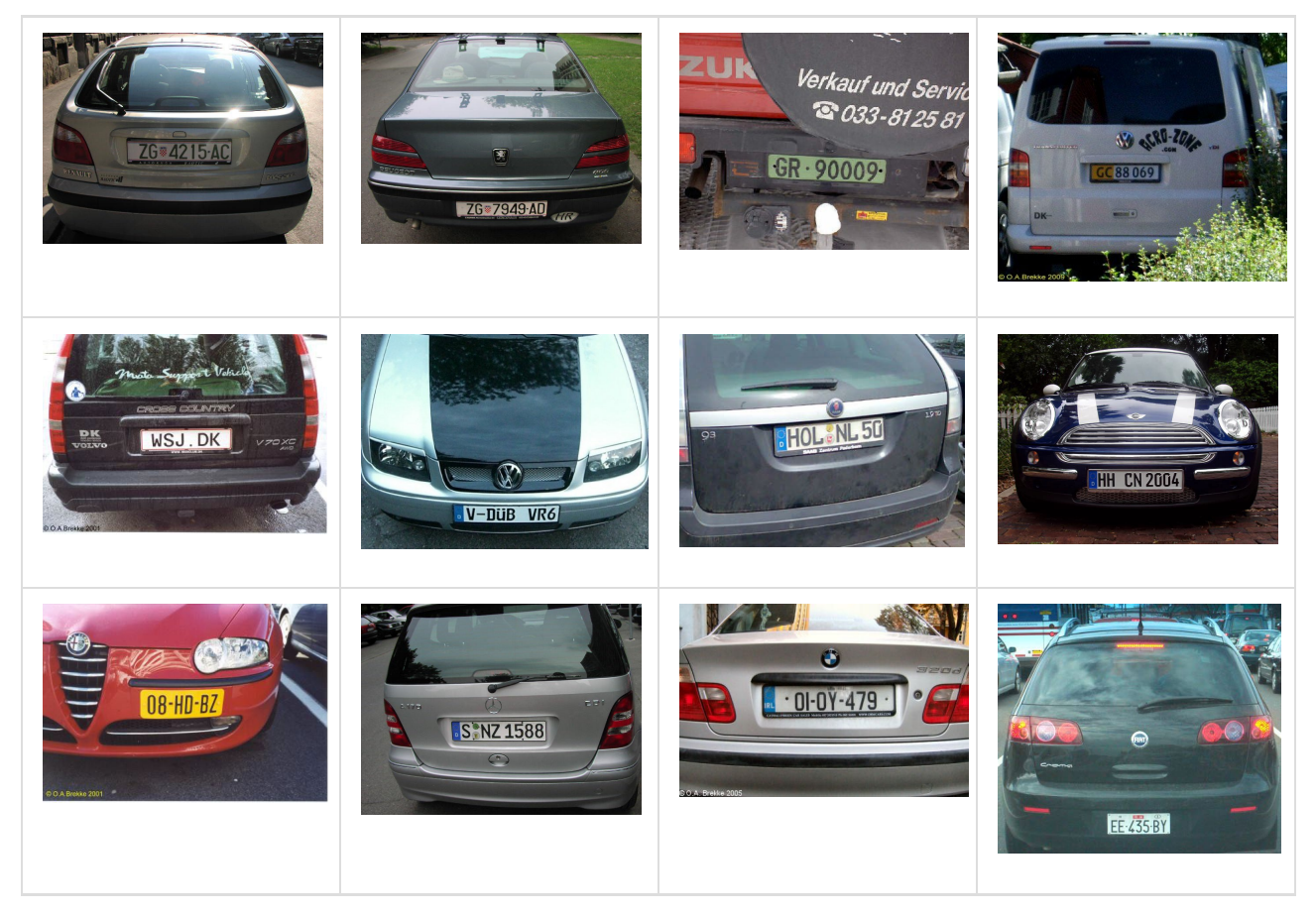

Video images that do not meet the video camera mounting and setup requirements for the Licence plate recognition (IV).

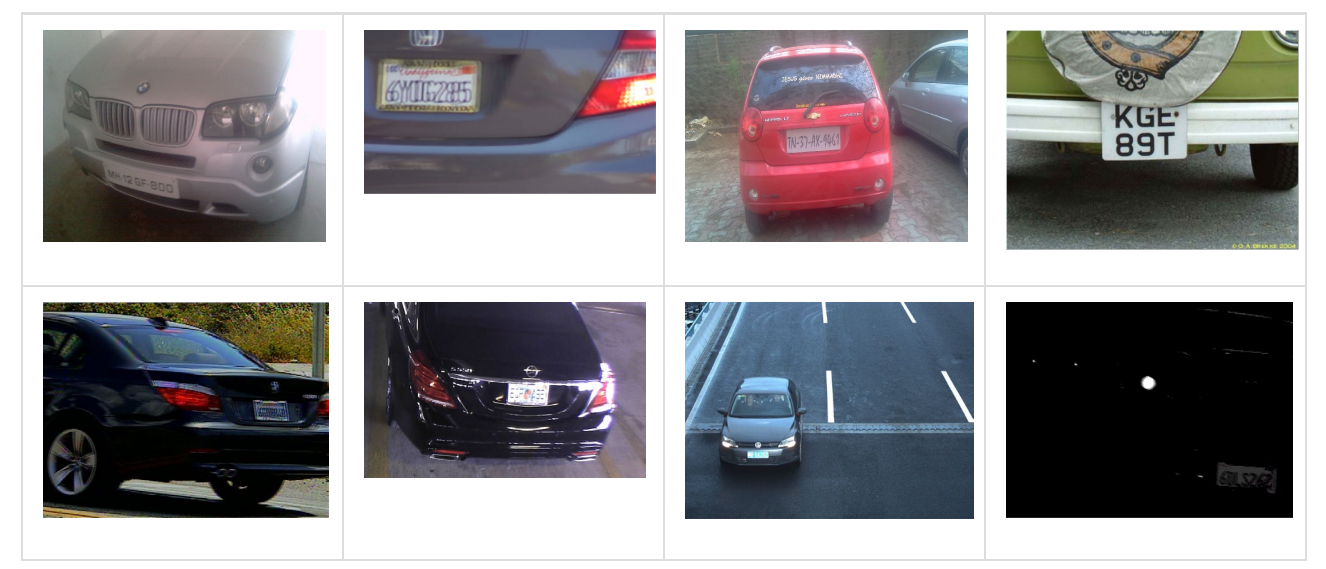

Configuring License plate recognition (IV)

To configure License plate recognition (IV), do as follows:

1. Submit to the technical support the MAC address of the Server where the detection tool will be used.

```
 Attention!
```
The detection tool will not operate on the Server with a different MAC address.

- 2. Copy the license received from technical support into the C:\Program Files\Common Files\Inaxsys\DetectorPack\LicenseFile\_LprIV.txt file.
- 3. Restart the Server (see Shutting [down a Server\(see](#page-82-0) page 82), [Starting a Server\(see](#page-76-0) page 76)).
- 4. Create the **License plate recognition (IV)** object and selectit.

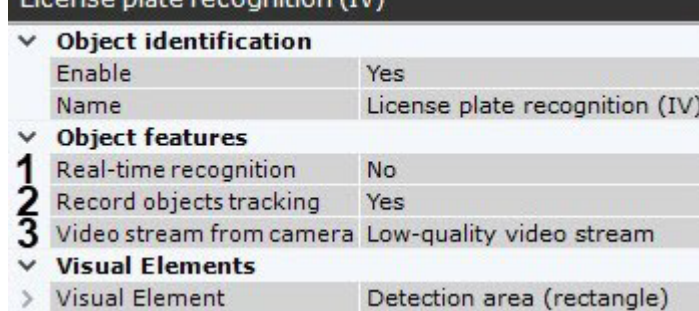

- 5. If you need to use this detection tool for real-time license plate recognition, set the corresponding parameter to **Yes** (**1**, se[e Configuring online Vehicle License Plate recognition\(see page 322\)\)](#page-322-0).
- 6. If you need to record metadata, select **Yes** from the **Record objects tracking** list (**2**).
- 7. If the camera supports multistreaming, select the stream for which detection is needed (**3**). Selecting a lowquality video stream allows reducing the load on the Server.
- 8. Select the **Algorithm for detecting vehicle direction** (1):
- a. By LP coordinates: if LP coordinates change position from top to bottom, the vehicle moves towards the camera. If LP coordinates change position from bottom to top, the vehicle moves away from the camera.
- b. By LP scale change: if LP scale increases, the vehicle moves towards the camera. If LP scale decreases, the vehicle moves away from the camera.

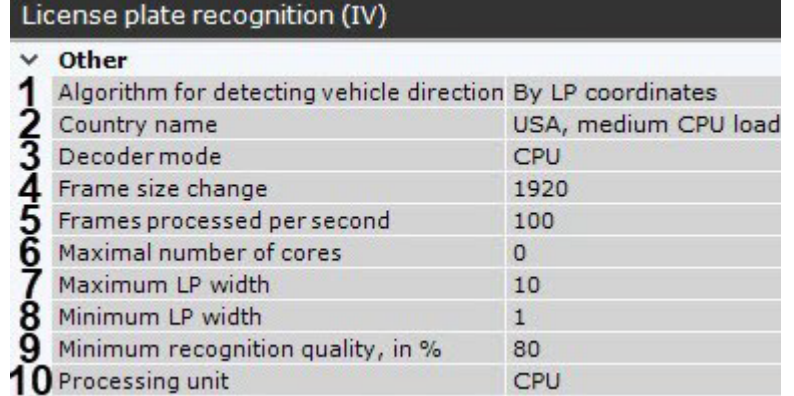

- 9. Select the country from the list for LPR and the level of recognition accuracy (**2**).
	- a. High CPU load, high recognition accuracy − provides the maximum recognition accuracy, but creates a high load on the CPU and/or GPU.
	- b. Medium CPU load, medium recognition accuracy − provides a high recognition accuracy, requires less computing resources than the maximum accuracy.
	- c. Low CPU load, low recognition accuracy − provides the fastest recognition speed, but the recognition accuracy is low.
- 10. Select a processing resource for decoding video streams (**3**). When you select a GPU, a stand-alone graphics card takes priority (when decoding with NVIDIA NVDEC chips). If there is no appropriate GPU, the decoding will use the Intel Quick Sync Video technology. Otherwise, CPU resources will be used for decoding.
- 11. By default, the analyzed framed are scaled down to a specified resolution (**4**, 1920 pixels on the longer side). This is how it works:
	- a. If the longer side of the source image exceeds the value specified in the **Frame size change** field, it is divided by two.
	- b. If the resulting resolution falls below the specified value, it is used further.
	- c. Ifthe resulting resolution still exceeds the specified limit, it is divided by two, etc.

#### **Note**

For example, the source image resolution is 2048\*1536, and the specified value is set to **1000**.

In this case, the source resolution will be halved two times (512\*384), as after the first division, the number of pixels on the longer side exceeds the limit (1024 > 1000).

# **Note**

If detection is performed on a higher resolution stream and detection errors occur, it is recommended to reduce the compression.

- 12. Set the number of frames processed per second by the detection tool (**5**). The value should be in the range [0,016; 100].
- 13. Set the maximum number of processor cores available for the detection tool. The **0** value means that all cores are used (**6**). The value should be in the range [−1; 1].
- 14. Set the maximum and minimum width of the license plate as a percentage of the frame width (**7**, **8**). The value should be in the range [1; 100].
- 15. Set minimum quality of LPR (**9**). The higher the minimum recognition quality, the fewer false positives will be detected. The value should be in the range [0; 100].
- 16. Select the processor for the detection tool − the [CPU or one of NVIDIA](#page-221-0) GPUs (**10**, see General Information on [Configuring Detection\(see page 221\)\).](#page-221-0)

#### **Attention!**

It may take several minutes to launch the algorithm on NVIDIA GPU. You can use caching to speed up future launches (se[e Configuring the acceleration of GPU-based neuroanalytics\(see page 381\)\)](#page-381-0).

#### **Note**

If there are several GPUs in the system, a specific NVIDIA GPU value can be assigned to each License plate recognition (IV) tool.

17. In the **Event timeout** field (**1**) specify the time interval in seconds between the initial LP recognition and event registration. The value should be in the range [0; 3600]. The **0** value sets the event registration to the moment when the track disappears from FOV.

License plate recognition (IV)

- $\times$  Advanced detection settings
- 
- The Event timeout<br>Maximal number of characters in LP 10<br>Minimal number of characters in LP 5
- 
- 4 Tracker timeout
- 18. Specify the maximum and minimum number of characters in LP (**2**, **3**). The value should be in the range [1; 20].

 $3$ 

19. In the **Tracker timeout**field (**4**), enter a time period in seconds after which the vehicle track is considered lost. The value should be in the range [0; 3600].

# **Note**

This parameter should be used to prevent double detections that occur, for example, when the LP is recognized in the frame then gets hidden behind a visual obstacle and after that gets recognized by the detection tool again. If you set the timeout longer than the time of possible LP overlapping in the frame, the detection tool will trigger only once.

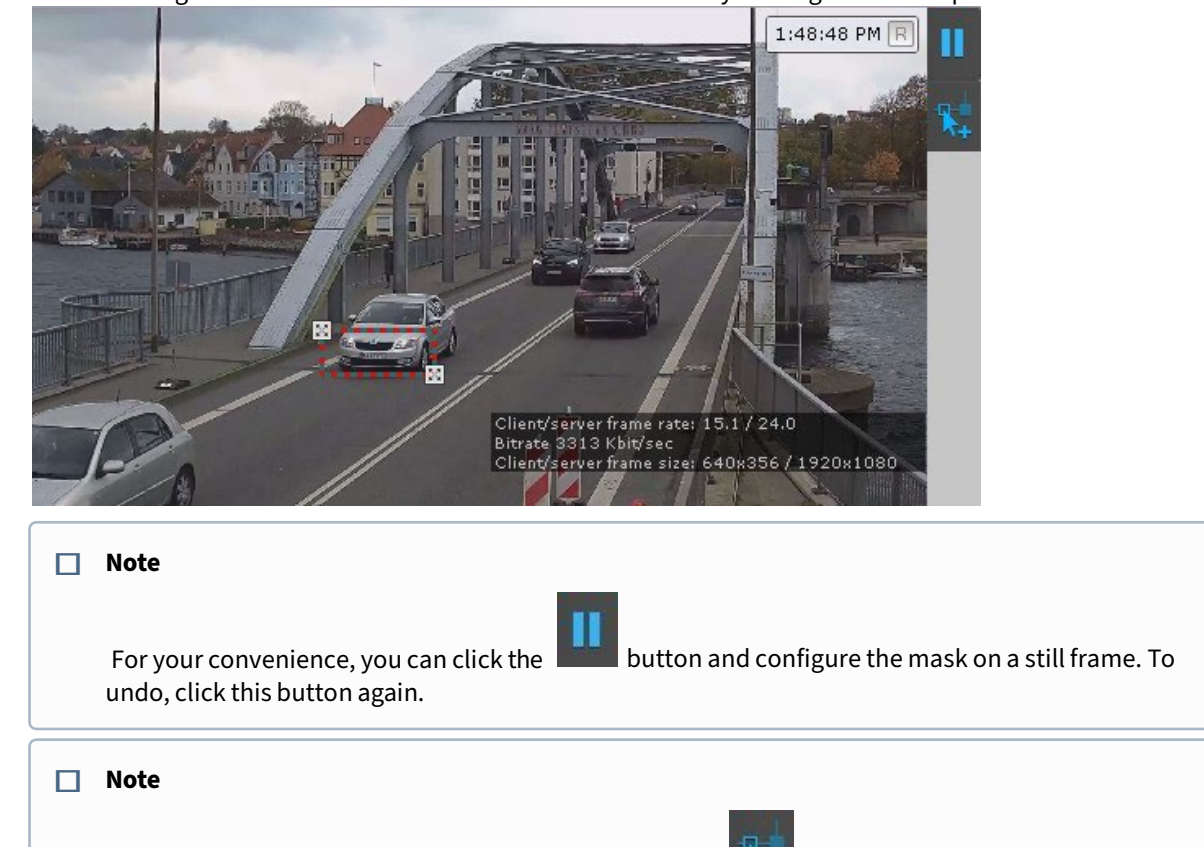

20. You can configure the LPR area in the FOV. The area is resized by moving the anchor points  $\mathbb{X}$  .

Detection area is displayed by default. You can click the click this button again.

# $\mathbf{A}$  button to hide the area. To undo,

21. Click the **Apply** button.

Configuration of License plate recognition (IV) is now complete.

# License plate recognition (RR)

License plate recognition (RR) features and specifications

The License plate recognition (RR) is designed to implement the following features:

1. Recognize license plates.

#### **Note**

List of supported countries: Armenia, Azerbaijan, Belarus, Czech Republic, Estonia, Georgia, Kyrgyzstan, Kazakhstan, Lithuania, Latvia, Moldova, Russia, Ukraine, Uzbekistan, Vietnam, Peru, Spain, Mexico, Poland, Malaysia, Myanmar, Finland.

- 2. Write the recognized license plates into a database.
- 3. Check the recognized license plates on the lists of license plates.
- 4. Determine the vehicle driving direction.

Depending on the features required, the *Arkiv* VMS offers three types of License plate recognition (RR) tools:

License plate recognition - Parking (RR)

License plate recognition (RR)

- 1. **License plate recognition (RR)** − recognizes license plates in real time. Recognition is performed in the Fast mode (video stream processing at a speed of up to 30 FPS).
- 2. **License plate recognition** − **Parking (RR)** − recognizes license plates in real time. Recognition is performed in the Slow mode (video stream processing at a speed of up to 8 FPS).

**Note**

The sampling rate for the detection tool is 150 milliseconds, all other frames are skipped.

3. **License plate recognition − Search in archive (RR)** − recognizes license plates in the archive. Recognition is performed in the Fast mode (video stream processing at a speed of up to 30 FPS).

**Note**

This detection tool generates events with a 30 sec delay after the license plate recognition.

#### **Note**

License plate recognition (RR) requires Add-on RR LPR to be installed (see Installing [DetectorPack](#page-50-0) [addons\(see page 50\)\).](#page-50-0)

#### Camera requirements for License plate recognition (RR)

To ensure recognition of state license plates using appropriate detection tools, it is necessary to install and configure video cameras in such a way that the following requirements are met:

- Character height is at least 10px, preferably 20px or more.
- Minimum resolution is 1280\*720. The recommended resolution is 1920\*1080.
- Minimum frame rate for the Slow mode is 5 FPS. Minimum frame rate for the Fast mode is 20 FPS.
- Maximum horizontal angle is 30°.
- Maximum vertical angle is 45°.
- Expected image contrast: the contrast difference between characters of the LP and the background should be at least 20 units with the image brightness scale from 0 to 255.
- In order to recognize state license plates on high-speed roads, the camera should have the Global Shutter mode.

#### Configuring License plate recognition (RR)

To configure License plate recognition (RR), do as follows:

1. Download Add-on RR LPR from the website and install it.

**Note**

To make the detection tool operate on Windows Server 2012 R2, make sure to install the Media Foundation component.

- 2. Create the required detection tool and select it. License plate recognition (RR)
	- **Object features**
	- Real-time recognition Yes
	- Record objects tracking Yes  $\frac{2}{3}$
	- Video stream from camera High-quality video stream
- 3. If you need to use this detection tool for real-time license plate recognition, set the corresponding parameter to **Yes** (**1**) (se[e Configuring real-time vehicle license plate recognition\(see page 322\)\)](#page-322-0).
- 4. To record metadata to the database, select **Yes** from the **Record objects tracking** list (**2**).
- 5. If the camera supports multistreaming, select the stream for which detection is needed. Selecting a lowquality video stream reduces the load on the Server (**3**).
	- A Algorithm for detecting vehicle direction By LP coordinates Country 1 name Germany Not used Country 2 name 5 Country 3 name Not used Country 4 name Not used Country 5 name Not used **6** Decoder mode CPU 100 **7** Frames processed per second 8 Minimum recognition quality, in %<br>9 Mode 80 CPU 10 Speed detection Kmph 11 Speed detection area height  $\theta$ Speed detection area width  $\circ$  $13$  Vehicle recognition Yes
- 6. Selectthe **Algorithm for detecting vehicle direction** (**4**):
	- a. By LP coordinates: if LP coordinates change position from top to bottom, the vehicle moves towards the camera. If LP coordinates change position from bottom to top, the vehicle moves away from the camera.
	- b. By LP scale change: if LP scale increases, the vehicle moves towards the camera. If LP scale decreases, the vehicle moves away from the camera.
- 7. In the corresponding fields, select from the list one or more countries for LPR (**5**).
- 8. Select the processor for decoding video streams (**6**). When you select a GPU, a stand-alone graphics card takes priority (when decoding with NVIDIA NVDEC chips). If there is no appropriate GPU, the decoding will be done with Intel Quick Sync Video technology. Otherwise, the CPU resources will be used for decoding.
- 9. Set the number of frames processed per second by the detection tool (**7**). The value should be in the range [0,016; 100].
- 10. Set the minimum quality of LPR (**8**). The value should be in the range [0; 100]. The higher the minimum recognition quality, the fewer false detections will occur.
- 11. Select the processor for the detection tool: the [CPU or one of NVIDIA](#page-221-0) GPUs (**9**) (see General Information on [Configuring Detection\(see page 221\)\).](#page-221-0)

# **Attention!**

It may take several minutes to launch the algorithm on NVIDIA GPU. You can use caching to speed up future launches (se[e Configuring the acceleration of GPU-based neuroanalytics\(see page 381\)\)](#page-381-0).

- 12. From the **Speed detection** list, select the unit of measurement of vehicle speed (**10**).
- 13. Specify the speed detection area height and width (**11**, **12**). The value should be in the range [0; 500].
- 14. If you need to search for the recognized LPs in the archive, set **Yes** for the corresponding parameter (**13**, see [LPR search\(see page 717\)\)](#page-717-0).
- 15. In the **Event timeout** field (**14**) specify the time interval in seconds between the initial LP recognition and event registration. The **0** value sets the event registration to the moment when the track disappears from FOV.

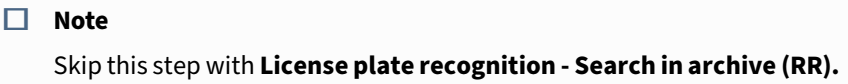

#### ↓ Advanced detection settings

- 14 Force report timeout  $\circ$
- $15$  Frame size change  $192$ <br> $16$  Maximum number of threads 4 1920
- 
- 16. By default, the analyzed frames are scaled down to a specified resolution (**15**, 1920 pixels on the longer side). This is how it works:
	- a. If the longer side of the source image exceeds the value specified in the **Frame size change** field, it is divided by two.
	- b. If the resulting resolution falls below the specified value, this resolution will be used further.
	- c. Ifthe resulting resolution still exceeds the specified value, it is divided by two, etc.

## **Note**

For example, the source image resolution is 2048\*1536, and the specified value is set to **1000**.

In this case, the source resolution will be halved two times (512\*384), as after the first division, the number of pixels on the longer side exceeds the limit (1024 > 1000).

# **Note**

If detection is performed on a higher resolution stream and detection errors occur, it is recommended to reduce the compression.

17. Specify the maximum number of recognition threads (**16**). If the value is **0**, the recognition process will occur in the same thread that starts it.

#### **Attention!**

The cumulative value of this parameters across all LPR detection tools should not exceed the number of CPU cores and is limited to **100**.

#### **Attention!**

Starting from *DetectorPack* 3.8.0.95 the **Maximum number ofthreads** parameter is not present.

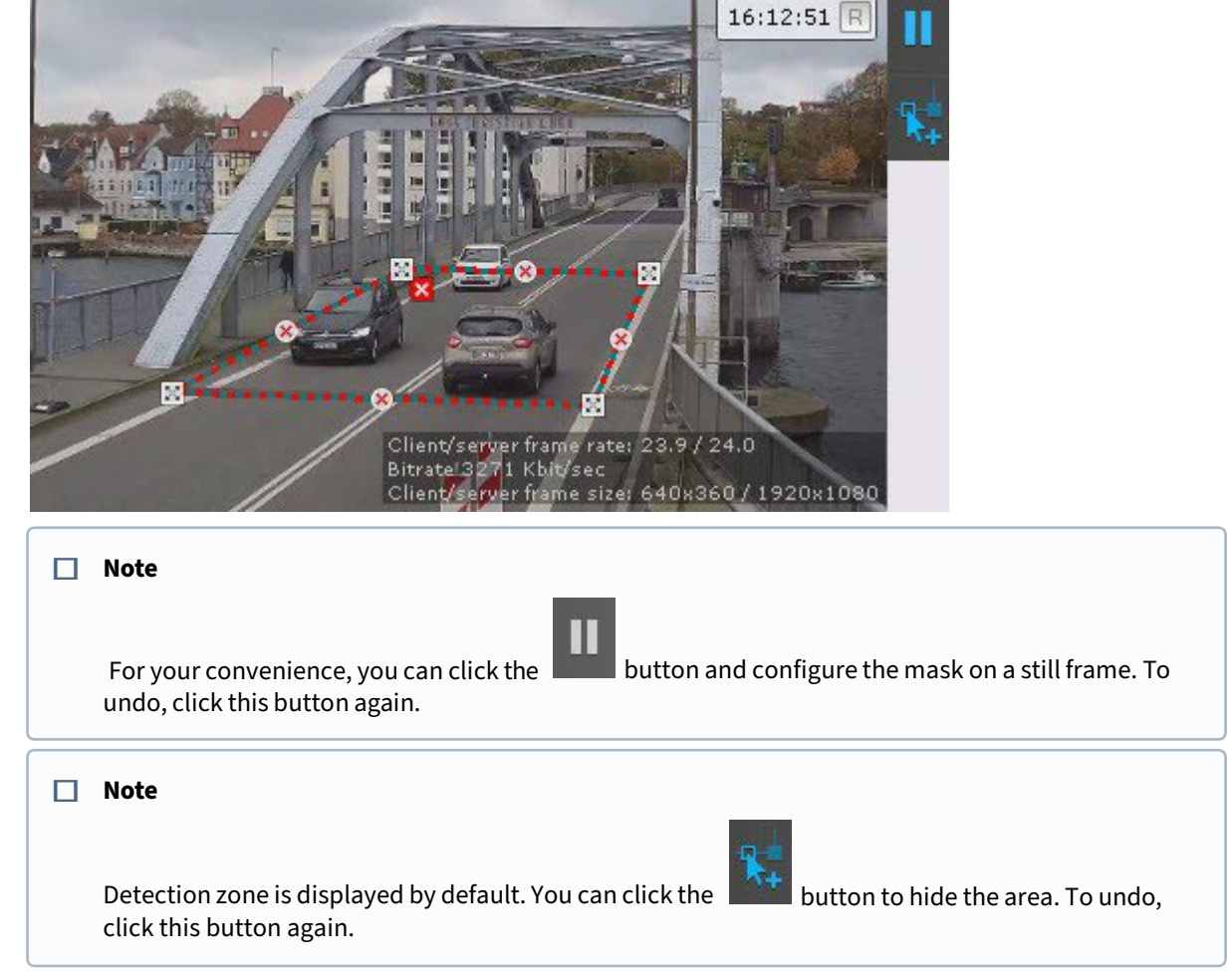

18. You can configure the LPR area in the preview window. The area is resized by moving the anchor points  $\boxtimes$ .

#### 19. Click the **Apply** button.

<span id="page-322-0"></span>Configuration of License plate recognition (RR) is now complete.

# Configuring real-time vehicle license plate recognition

You can program automatic responses to an identification of a recognized LP against an external list (for example, of wanted vehicles).

To do it, follow the steps below:

- 1. Activate the **Real-time [recognition](#page-301-0)** parameter for the required detection tools (see Configuring License [plate recognition \(VT\)](#page-301-0)(see page 301)).
- 2. Create one or more Lists of LPs (Lists of vehicle numbers).
- 3. Add reference images of LPs of interest to the lists.
- 4. Configure automatic responses to positive [identification](#page-323-0) against the list (see Configuring macros when [working with ANPR lists](#page-323-0)(see page 323)).

#### <span id="page-323-0"></span>Configuring macros when working with ANPR lists

To set an automatic response to an FR event, do as follows:

- 1. Create a macro (see Create [Macros\(see](#page-382-0) page 382)).
- 2. As a starting condition, select the **License plate [recognition](#page-385-0)** event and the desired list (**1**, see Configuring [filters for event-driven macros\(see page 385\)\).](#page-385-0)

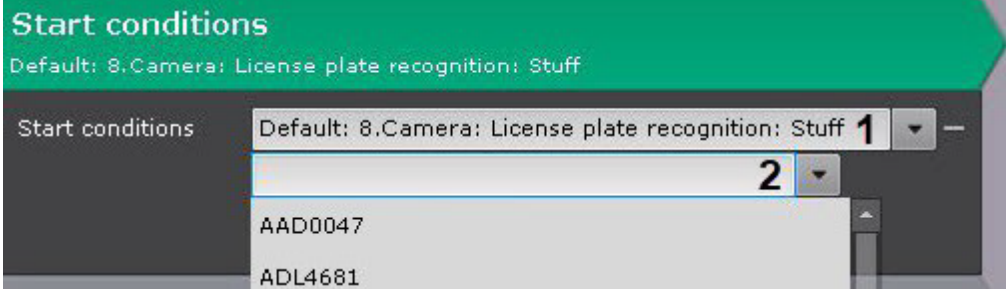

3. By default, the macro is triggered by recognition of any number from the list. If required, you can specify a particular number whose recognition will trigger the macro (**2**).

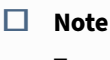

To select another number, clear the **2** field and re-open the list.

- 4. Program an action or a sequence of actions to be performed in response to an identification of a recognized LP against the designated list (see [Settings specific to actions\(see page 392\)\)](#page-392-0).
- 5. If the response involves initiating an alarm, you can configure the Dialog Board to filter **Alarm initiated by macro** events (se[e Configuring a Dialog Board\(see page 473\)\)](#page-473-0).

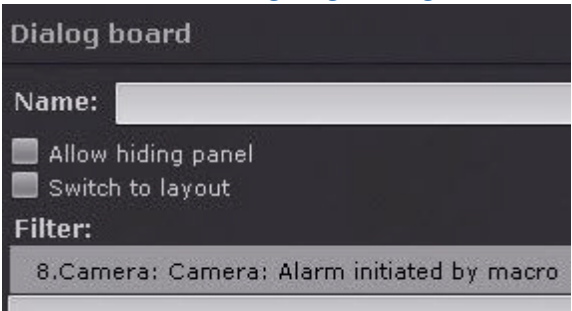

# 7.4.12 Neural Counter

# Video stream and scene requirements for neural counter operation

The neural counter operation imposes the following requirements:

- 1. To the video stream from the camera:
	- a. The resolution is at least 640x360 pixels. It is also not recommended to use a resolution higher than 1920×1080, since higher resolution does not increase the detection quality, but significantly increases the consumption of resources. The optimal resolution for solving typical tasks is 1280x720 (see [Example of configuring neural counter for solving typical task\(see page 327\)\)](#page-327-0).
	- b. The frame rate per second in the video stream from the camera is at least 8 for solving typical task.
	- c. Both colorless (gray) and color images.
- 2. To lighting:
	- a. Lighting in the scene is at least 50 lux per square meter. In conditions of insufficient or excessive lighting (night or light-striking), stable operation of the video analytics is not guaranteed.
	- b. There are no abrupt changes in lighting.
- 3. To the scene and camera angle:
	- a. Moving objects are visually separable from each other.
	- b. The background is mostly static and does not change abruptly.
	- c. Moving objects are minimally obscured by static objects in the scene (columns, trees, etc.).
	- d. The analyzed scene does not have reflective surfaces and sharp shadows from moving objects. If present, they should be masked.
	- e. Camera shake does not result in image offsets greater than 1% of the frame size.

#### **Attention!**

Correct operation of the neural counter is not guaranteed when using a fish-eye lens.

 $\Box$  Hardware [requirements](#page-23-0) for neural analytics operation(see page 23) Objects image [requirements](#page-328-0) for neural counter(see page 328)

#### Functions ofthe neural counter

The neural counter relies on a neural network to work out the number of objects in the zone.

A detection event that can be used to launch a macro is generated when the number of objects in FoV matches the pre-defined conditions (see Configuring filters for [event-driven](#page-385-0) macros(see page 385)).

#### **Note**

Unlike the Multiple objects detection tool (see Settings specific to Multiple [objects\(see](#page-259-0) page 259)), the neural counter generates events of one type, namely – triggering. The neural counteris less resource-intensive than Multiple objects detection tool based on Neural Tracker.

#### **Note**

For the neural counter to work, install Addon Neuro Pack (see Installing [DetectorPack](#page-50-0) addons(see page 50)).

#### <span id="page-324-0"></span>Configuring a Neurocounter

 $\Box$  Video stream and scene [requirements](#page-323-0) for neural counter operation(see page 323) Hardware [requirements](#page-23-0) for neural analytics operation(see page 23)

To configure Neurocounter, do the following:

1. To record mask (highlighting of recognized objects) to the archive, select **Yes** for the corresponding parameter (**1**).

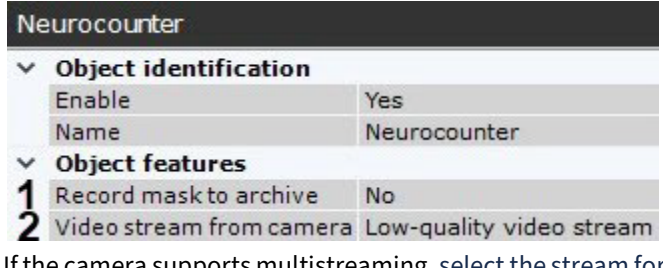

2. Ifthe camera supports multistreaming, select the stream for which detection is needed (**2**).

#### Neurocounter

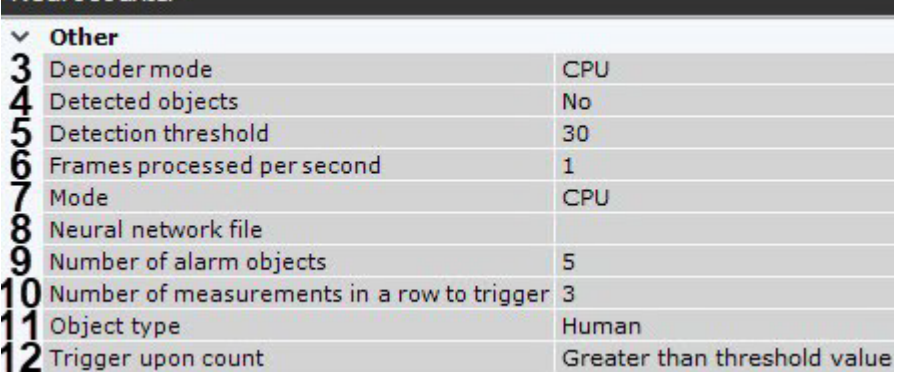

- 3. Select a processing resource for decoding video streams (**3**). When you select a GPU, a stand-alone graphics card takes priority (when decoding with NVIDIA NVDEC chips). If there is no appropriate GPU, the decoding will use the Intel Quick Sync Video technology. Otherwise, CPU resources will be used for decoding.
- 4. If you need to outline the recognized objects in the preview window, select **Yes** for the **Detected objects** parameter (**4**).
- 5. Set the recognition threshold for objects in percent (**5**). If the recognition probability falls below the specified value, the data will be ignored. The higher the value, the higher the recognition accuracy, but some triggers may not be considered.
- 6. Set the frame rate value for the detection tool to process per second (**6**). This value should be in the range [0,016; 100].

#### **Note**

The default values (3 output frames and 1 FPS) indicate that Neurocounter will analyze one frame every second. If Neurocounter detects the specified number of objects (or more) on 3 frames, then it triggers.

7. Select the processor for the neural network – CPU, one of NVIDIA [GPUs or one of Intel](#page-23-0) GPUs (**7**, see Hardware [requirements](#page-221-0) [for neural analytics operation\(see page 23\), General Information on Configuring Detection\(see](#page-23-0) page [221\)\).](#page-221-0)

#### **Attention!**

If you specify other processing resource than the CPU, this device will carry the most of computing load. However, the CPU will also be used to run Neurocounter.

**Attention!**

It may take several minutes to launch the algorithm on NVIDIA GPU after you apply the settings. You [can use caching to speed up future launches \(see Configuring the acceleration of GPU-based](#page-381-0) [neuroanalytics\(see page 381\)\).](#page-381-0)

8. In the **Objecttype** field (**11**), select the object type for counting, or in the **Neural network file** field (**8**), select the neural network file.

#### **Attention!**

To train your neural network, contact Inaxsys (see Data collection [requirements](#page-227-0) for neural [network training\(see page 227\)\).](#page-227-0)

A trained neural network for a particular scene allows you to detect only objects of a certain type (e.g. person, cyclist, motorcyclist, etc.).

If the neural network file is not specified, the default file will be used, which is selected depending on the selected object type (**11**) and the selected processor for the neural network operation (**7**).

#### **Note**

For correct neural network operation on Linux, place the corresponding file in the /opt/Inaxsys/ DetectorPack/NeuroSDK directory.

- 9. Set the triggering condition for Neurocounter:
	- a. In the **Number of alarm objects** field (**9**), set the threshold value for the number of objects in FOV.
	- b. In the **Trigger upon count**field (**12**), select when you want to generate the trigger − when the number of objects in the detection area is greater or less than the threshold value.
- 10. Set the minimum number of frames on which Neurocounter should detect objects in order to trigger (**10**). The value should be in the range [2; 20].
- 11. In the preview window, you can set the detection areas with the help of anchor points much like privacy masks in Scene Analytics [detection](#page-248-0) tools (see Setting General Zones for Scene analytics detection tools(see [page 248\)\). By default, the entire FOV is a detection area.](#page-248-0)

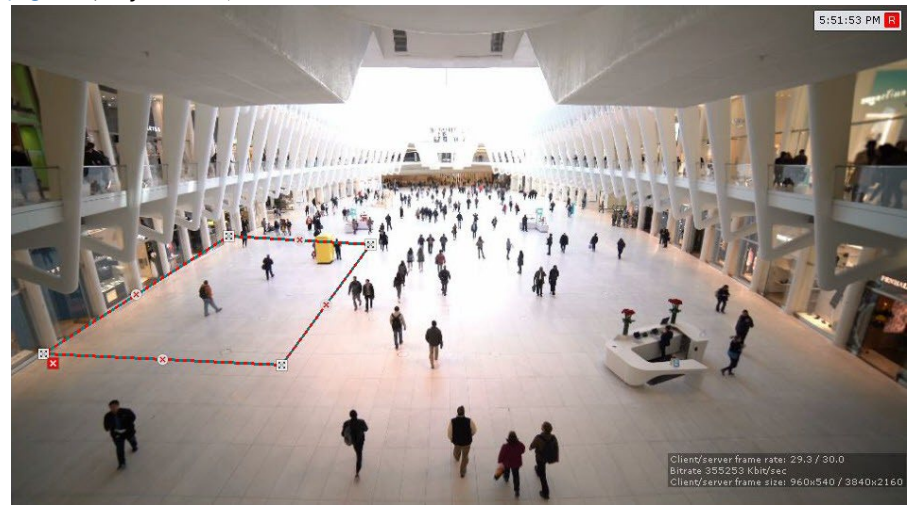

12. Click the **Apply** button.

It is possible to display the sensor and the number of objects in the controlled area in the video surveillance window on the layout. To configure this option, do the following:

1. Switch to the Layout Editing mode (see [Switching](#page-451-0) to Layout Editing mode(see page 451)).

2. Place the sensor anywhere in FOV.

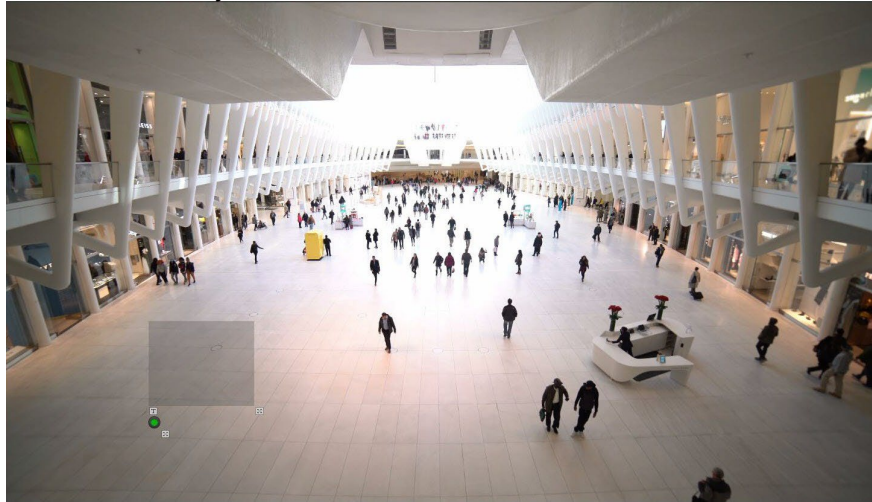

- 3. Customize the font. To do this, click the  $\boxed{\text{T}}$  button.
- 4. Save the layout (see Exiting Layout Editing [mode\(see](#page-476-0) page 476)). As a result, the sensor and the number of objects will be displayed in the selected place:

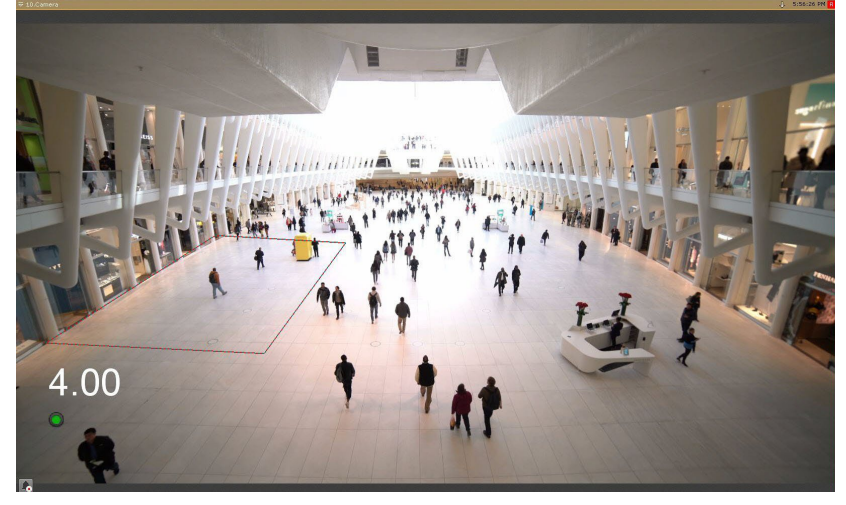

#### Example of configuring neural counter for solving typical task

To detect objects with a speed less than 0,3 m/s, the following settings are recommended:

- 1. **The number offrames for analysis and output**: 3.
- 2. **The number offrames processed per second**: 1.
- 3. **Neuralfilter**: No.
- 4. **Recognition threshold**: 30.
- 5. **Neural network file**: Path to the \*.ann neural network file. You can also select **Objecttype** in this case, this field should be left blank.

#### **Note**

By default, the neural counter is configured for detection of objects with a speed less than 0,3 m/s.

<span id="page-328-0"></span>To solve tasks in which the speed of the object is greater than 0,3 m/s, it is necessary to increase the number of processed frames and/or reduce the number of frames for analysis and output. The values are selected by trial-anderror method depending on the conditions of the task.

#### Objects image requirements for neural counter

To ensure the correct operation of neural counter, the following image requirements should be met:

- 1. The object to be detected is clearly distinguishable by the human eye.
- 2. The width or height of the objects does not exceed 75% of the frame size.
- 3. The image is not noisy and not distorted by compression algorithm artifacts.
- 4. The duration of the object's visibility is at least 6 frames.
- 5. The object moves in the certain direction between two adjacent frames at a distance which does not exceed the object's size. This condition is necessary for the correct calculation of the trajectory of the object (track).
- 6. The minimum value of pixel density per meter is observed:

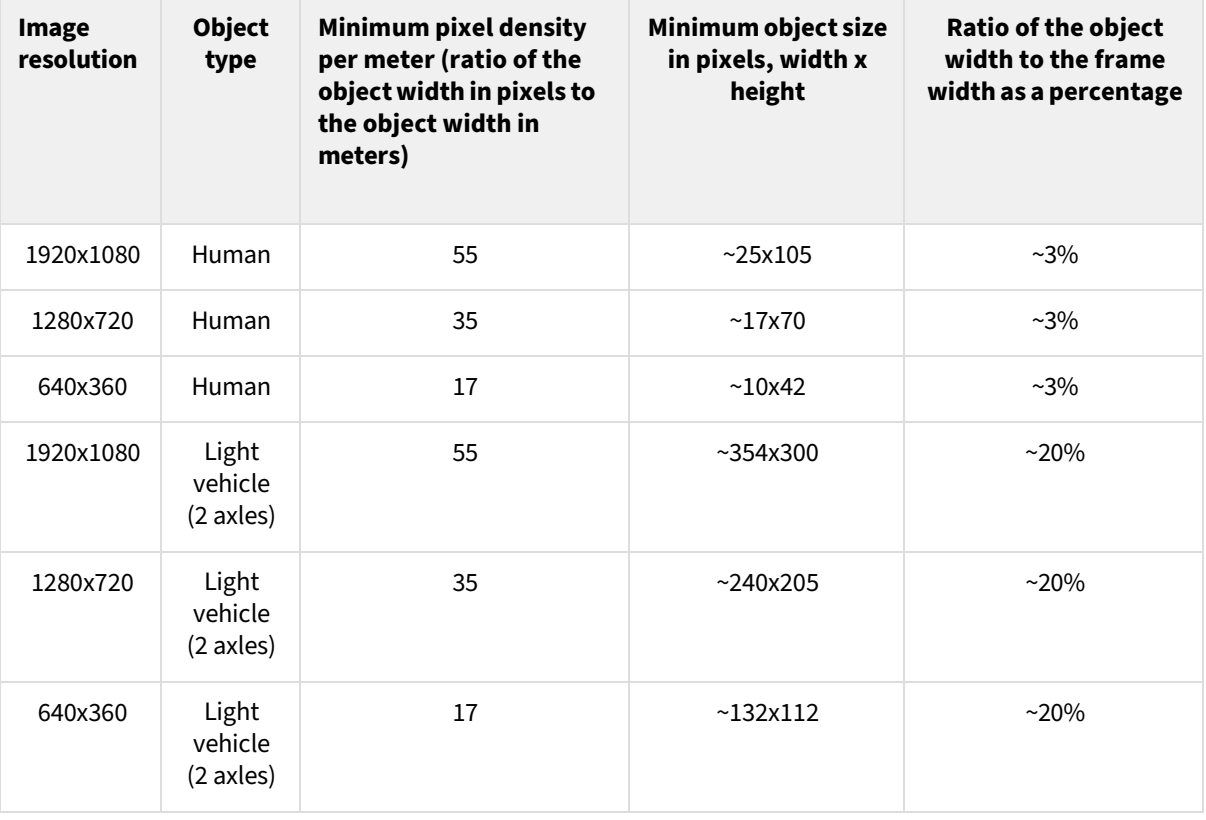

 $\Box$  Video stream and scene [requirements](#page-323-0) for neural counter operation(see page 323)

## 7.4.13 Fire and Smoke Detection Tools

#### Functions of Fire and Smoke detection

**Important!**

Unlike standard smoke/fire detection systems, smoke and fire software detection tools face many issues with the scene and the background mage. We cannot warrant 100% smoke/fire detection. The smoke and fire detection tools are meant to increase the likelihood of detecting smoke/fire. However, there may be both false alarms and failures to detect actual fire/smoke events in the camera's FoV. We keep improving smoke and fire detection and use machine learning based on a Neural network $^{124}.$ If the fire/smoke detection tools does not respond to actual fire/smoke events, please record a video clip and send it to Inaxsys. We will update *Arkiv* to refine detection. Help us train the neural network with video feeds from you scene to deliver best results for your fire security.

#### **Note**

These detection tools require Addon Neuro Pack to be installed (see Installing [DetectorPack](#page-50-0) addons(see page [50\)\).](#page-50-0)

#### <span id="page-329-1"></span>Camera requirements for Fire and SmokeDetection

Please follow these recommendations for proper fire and smoke detection:

- 1. Use color cameras. With black and white cameras, the detection quality can be noticeably worse.
- 2. The video resolution must be at least 640x360.
- 3. FPS directly affects detection efficiency: in most cases, the default value (1 detection per 10 seconds) is sufficient to detect smoke or fire which develops in more than one minute.
- 4. The minimal recognized fire/smoke area depends on the particular neural network used. For a standard neural network (se[e Configuring Smoke and Fire Detection Tools\(see page 329\)\)](#page-329-0), the fire/smoke area must occupy at least 10% of the frame.

#### **Note**

In some cases, when fire is expected to be clearly visible, the fire area may be sufficient at 1-3% of the FoV width/height.

5. Fire/smoke should be visually separated from the background.

#### **Attention!**

If you set a rectangular recognition area for the detection tool, the limitations apply to this area rather than to the entire frame (se[e Configuring Smoke and Fire Detection Tools\(see page 329\)\)](#page-329-0).

 $\Box$  Hardware [requirements](#page-23-0) for neural analytics operation(see page 23)

#### <span id="page-329-0"></span>Configuring Smoke and Fire Detection Tools

 $\Box$  Camera [requirements](#page-329-1) for Fire and Smoke Detection(see page 329) Hardware [requirements](#page-23-0) for neural analytics operation(see page 23)

<sup>124</sup> https://en.wikipedia.org/wiki/Artificial\_neural\_network

To configure smoke (fire) detection tool:

1. To record the sensitivity scale of the detection tool to the archive (see [Extra information overlay](#page-641-0) (Masks)(see page 641)), select **Yes** for the **[Record mask to archive](#page-641-0)** parameter (**1**).

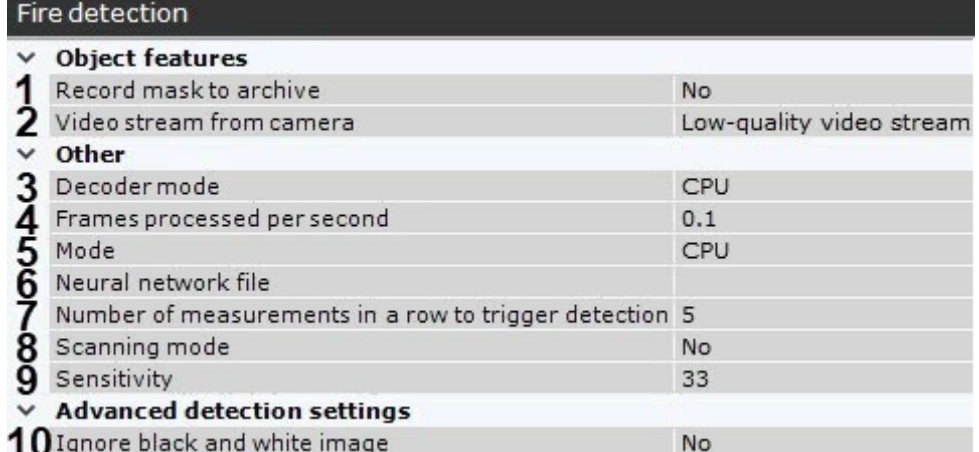

- 2. If the camera supports multistreaming, select the stream for which detection is needed (**2**). Selecting a lowquality video stream allows reducing the load on the Server.
- 3. Select a processing resource for decoding video streams (**3**). When you select a GPU, a stand-alone graphics card takes priority (when decoding with NVIDIA NVDEC chips). If there is no appropriate GPU, the decoding will use the Intel Quick Sync Video technology. Otherwise, CPU resources will be used for decoding.
- 4. Set the frame rate value for the detection tool to process per second (**4**). The value should be in the [0,016; 100] range.

#### **Note**

The default values (5 frames for output and 0,1 FPS) indicate that the tool will analyze frame over 50 seconds span. The detection tool analyzes 1 frame every 10 seconds. If it detects smoke/fire on 5 consecutive fames, the detection tool will trigger an alert.

5. Select the processor for the neural network — CPU, one of Nvidia [GPUs or one of Intel](#page-23-0) GPUs (**5**, see Hardware [requirements](#page-221-0) [for neural analytics operation\(see page 23\), General Information on Configuring Detection\(see](#page-23-0) page [221\)\).](#page-221-0)

#### **Attention!**

It may take several minutes to launch the algorithm on NVIDIA GPU after you apply the settings. You [can use caching to speed up future launches \(see Configuring the acceleration of GPU-based](#page-381-0) [neuroanalytics\(see page 381\)\).](#page-381-0)

#### **Attention!**

If you specify other processing resource than the CPU, this device will carry the most of computing load. However, the CPU will also be used to run the detection tool.

6. Select a neural network file (**6**). The following standard neural networks for different processor types are located in the C:\Program Files\Common Files\Inaxsys\DetectorPack\NeuroSDK directory:

| smoke movidius.ann | Smoke detector / IntelNCS <sup>126</sup> |
|--------------------|------------------------------------------|
|                    |                                          |

<sup>126</sup> https://software.intel.com/en-us/neural-compute-stick

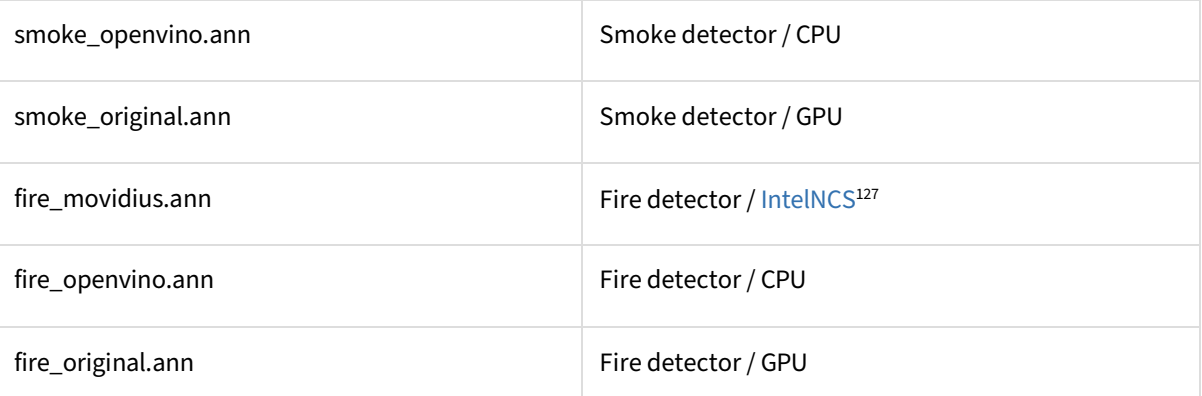

Enter full path to a custom neural network file into this field. This is not required if you use standard neural networks which are selected automatically.

#### **Note**

For correct neural network operation on Linux, place the corresponding file in the /opt/Inaxsys/ DetectorPack/NeuroSDK directory.

- 7. Set the minimum number of frames with smoke (fire) for triggering the tool (**7**). The value should be in the [5; 20] range.
- 8. To detect the objects without changing the frame size, select **Yes** in the **Scanning mode** field (**8**).
- 9. Set the sensitivity of the tool by trial and error (**9**). The value should be in the [1; 99] range. The preview window displays the sensitivity scale of the detection tool that relates to the sensitivity parameter. If the scale is green, smoke (fire) is not detected. If the scale is yellow, smoke (fire) is detected, but not enough to trigger the tool. If the scale is red, smoke (fire) is detected and the detection tool will trigger, if the scale is red through the sampling period (50 seconds by default, see item 4). Example. The sensitivity parameter value of 40 implies that the alert is triggered when the scale has at least

4 divisions full over the entire detection time span. The triggering will stop when the scale has less than 2 divisions full over the detection time span. The alert will trigger again if the scale has at least 4 divisions full over the entire detection time span.

- 10. Select **Yes** for the **Ignore black and white image** parameter (**10**), if it is necessary that the detection tool does not trigger when the image is black and white.
- 11. By default, the detection is performed over full image area. In the preview window, you can set several detection areas using the anchor points as follows:
	- a. Right-click anywhere in the preview window.
		- Detection area (polygon)

Detection area (rectangle)

- b. Select **Detection area (rectangle)** for a rectangular area. If you specify a rectangular area, the detection tool will work only within its limits. The rest of the FOV will be ignored.
- c. Select **Analytics Area (polygon)** to set one or several polygonal areas. If you specify one or several polygonal areas, the detection tool will process the entire FOV while the remaining part of the FOV

<sup>127</sup> https://software.intel.com/en-us/neural-compute-stick

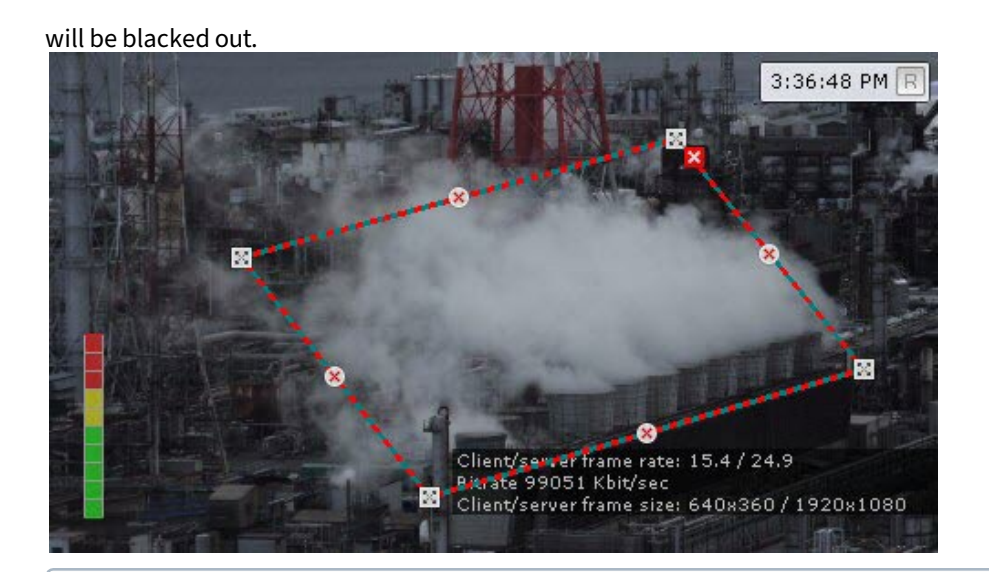

#### **Note**

You can configure detection areas similarly to privacy masks in Scene analytics detection tools (see [Setting General Zones for Scene analytics detection tools\(see page 248\)\)](#page-248-0).

#### **Attention!**

You can use trial and error method to decide which type of detection area (rectangular or polygonal) is more effective in your case. Some neural networks give better detection with rectangles while others are better with polygons.

## 7.4.14 Personal protective equipment detection tools

#### Equipment detection tool (PPE)

#### Functions of the Equipment detection tool (PPE)

The Equipment detection tool (PPE) locates individuals wearing no personal protective equipment within the area where it's required, and also individuals wearing improperly applied PPE.

#### **Attention!**

It is recommended to use the detector in a "gateway" environment: at the entrance to an area in which equipment or PPE is required, the employee is delayed for 5-10 seconds, during which the detection tool determines the [presence of the](#page-337-0) necessary equipment (see Examples of configuring Equipment detection [tool \(PPE\) for solving typical tasks\(see page 337\)\).](#page-337-0)

For detection tool operation, at least two separate neural networks are used:

- segmenting network it structures up an image of a human body (locates head, shoulders, arms, hands, thighs, legs and feet);
- classifying network it detects equipment (PPE) on a specified body part, and checks if it's properly applied.

#### **Attention!**

To train a classification neural network, it is necessary to [provide a list of equipment](#page-339-0) (see Example [of providing a list of valid equipment at the facility\(see page 339\)\).](#page-339-0)

#### **Note**

The equipment [detection tool \(PPE\)](#page-50-0) requires an additional Neuro Pack to be installed (see Installing [DetectorPack addons\(see page 50\)\).](#page-50-0)

#### <span id="page-333-0"></span>Video stream and scene requirements for Equipment detection tool (PPE) operation

The Equipment detection tool (PPE) operation imposes the following requirements:

- 1. To the video stream from the camera:
	- a. The resolution is at least 640x360 pixels. It is also not recommended to use a resolution higher than 1920×1080, since higher resolution does not increase the detection quality, but significantly increases the consumption of resources. The optimal resolution for solving typical tasks is 1280x720.
	- b. The frame rate per second in the video stream from the camera is at least 3 for solving typical tasks.
	- c. Color image only.
- 2. To lighting:
	- a. Lighting in the scene is at least 200 lux per square meter. In conditions of insufficient or excessive lighting (night or light-striking), stable operation of the video analytics is not guaranteed.
	- b. There are no abrupt changes in lighting.
- 3. To the scene and camera angle:
	- a. Moving objects are visually separable from each other.
	- b. The background is mostly static and does not change abruptly.
	- c. There are no products made of rods in the detection area.
	- d. Moving objects are minimally obscured by static objects in the scene (columns, trees, etc.).
	- e. The analyzed scene does not have reflective surfaces and sharp shadows from moving objects. If present, they should be masked.
	- f. Camera shake does not result in image offsets greater than 1% of the frame size.

#### **Attention!**

Correct operation of the detection tool is not guaranteed when using a fish-eye lens.

 $\Box$  Hardware [requirements](#page-23-0) for neural analytics operation(see page 23) Objects image [requirements](#page-338-0) for Equipment detection tool (PPE)(see page 338)

#### Configuring equipment detection tool (PPE)

 $\Box$  Video stream and scene [requirements](#page-333-0) for Equipment detection tool (PPE) operation(see page 333) Objects image requirements for Equipment [detection tool \(PPE\)\(see](#page-338-0) page 338) Hardware [requirements](#page-23-0) for neural analytics operation(see page 23)

#### To configure the Equipment detection tool (PPE), do the following:

1. To record mask (body-based [segmentation\)](#page-641-0) to the archive (see Extra information overlay (Masks)(see page 641)), select **Yes** [in the corresponding parameter \(](#page-641-0)**1**).

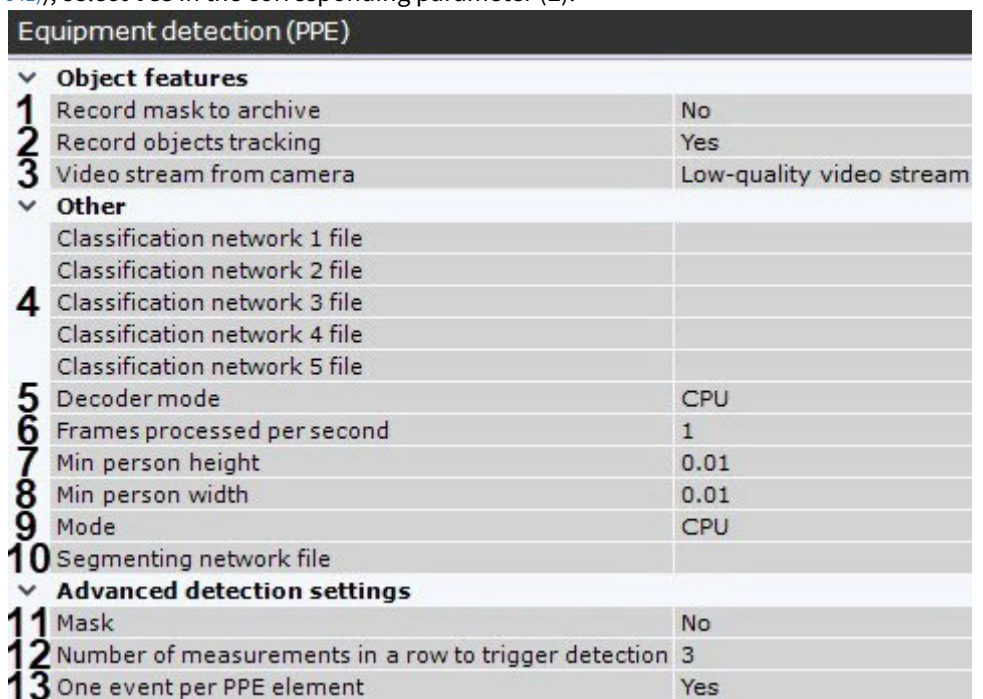

- 2. By default, metadata is not recorded to the database. To enable metadata recording, select **Yes** in the **Record objects tracking** parameter (**2**).
- 3. Ifthe camera supports multistreaming, select the stream for which detection is needed (**3**).
- 4. By default, the following neural networks are used according to the selected processing device (**9**): Classification neural network (head) and Classification neural network (body). To initialize only one item of equipment, select the required classification neural network file (**4**). There should be a separate classification neural network to recognize equipment on each body segment. The following classification neural networks for different processor types are located in the C:\Program Files\Common Files\Inaxsys\DetectorPack\NeuroSDK directory:

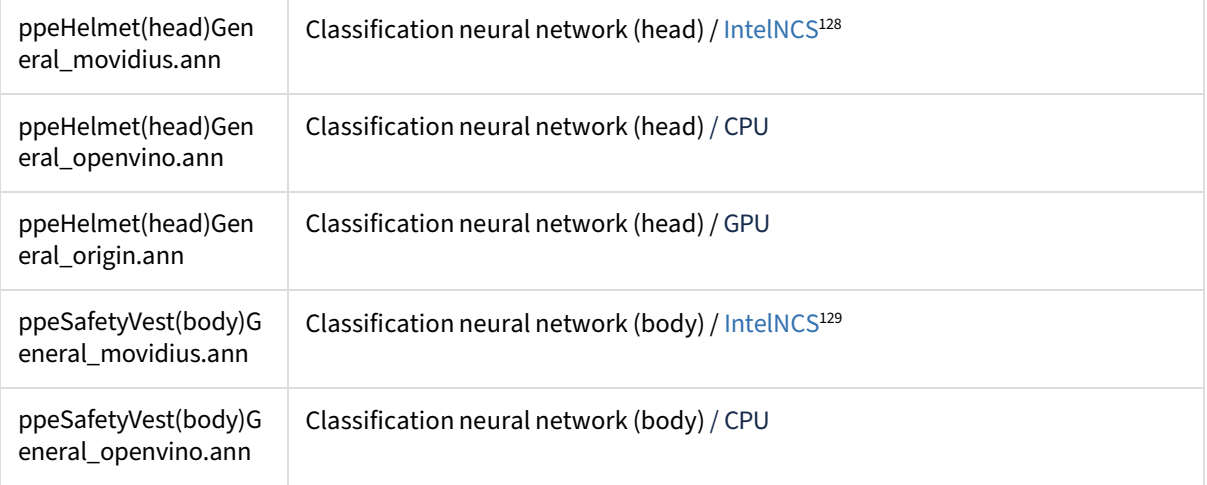

<sup>128</sup> https://software.intel.com/en-us/neural-compute-stick

<sup>129</sup> https://software.intel.com/en-us/neural-compute-stick

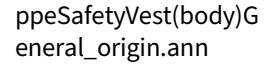

Classification neural network (body) / GPU

If you use a custom neural network, it is necessary to specify the path to the file (**3**).

#### **Note**

To ensure the correct operation of the neural network on Linux OS, the corresponding file should be located in the /opt/Inaxsys/DetectorPack/NeuroSDK directory.

- 5. Select a processing resource for decoding video streams (**5**). When you select a GPU, a stand-alone graphics card takes priority (when decoding with NVIDIA NVDEC chips). If there is no appropriate GPU, the decoding will use the Intel Quick Sync Video technology. Otherwise, CPU resources will be used for decoding (see [General Information on Configuring Detection\(see page 221\)\)](#page-221-0).
- 6. Set the frame rate value for the detection tool to process per second (**6**). This value should be in the range [0,016; 100].

#### **Attention!**

To apply detection in gateway mode (see Examples of configuring Equipment [detection tool \(PPE\)](#page-337-0) [for solving typical tasks\(see page 337\)\), we recommend that you use the detection tool standard](#page-337-0) settings: 1 fps and 3 frames for output (see i.10).

To apply detection in continuous mode for busy scenes, set the delay to no less than 4 FPS, and the number of frames for output to no less than 6.

- 7. Set the minimum height and width of a person (**7**, **8**) in the frame as a percentage of the frame height/width (0,15 = 15%). Objects which are smaller than the specified size will not be detected. The value should be in the range [0; 1].
- 8. Select the processor for the neural network − CPU, [one of GPUs, or Intel processors \(](#page-23-0)**9**, see Hardware [requirements for neural analytics operation\(see page 23\)\).](#page-23-0)

#### **Attention!**

If you specify other processing resource than the CPU, this device will carry the most of computing load. However, the CPU will also be used to run the detection tool. If you have Intel HDDL selected, it can process only the segmenting neural networks. The CPU will process the classifying networks.

#### **Attention!**

It may take several minutes to launch the algorithm on NVIDIA GPU after you apply the settings. You [can use caching to speed up future launches \(see Configuring the acceleration of GPU-based](#page-381-0) [neuroanalytics\(see page 381\)\).](#page-381-0)

9. By default, the Segmenting neural network (head, body) is used according to the selected processing device (**9**). The following segmenting neural networks for different processor types are located in the C:\Program Files\Common Files\Inaxsys\DetectorPack\NeuroSDK directory:

| ppeSegmentationByPose_movidius.ann | Segmenting neural network (head, body) /<br>IntelNCS <sup>130</sup> |
|------------------------------------|---------------------------------------------------------------------|
| ppeSegmentationByPose_openvino.ann | Segmenting neural network (head, body) / CPU                        |

<sup>130</sup> https://software.intel.com/en-us/neural-compute-stick

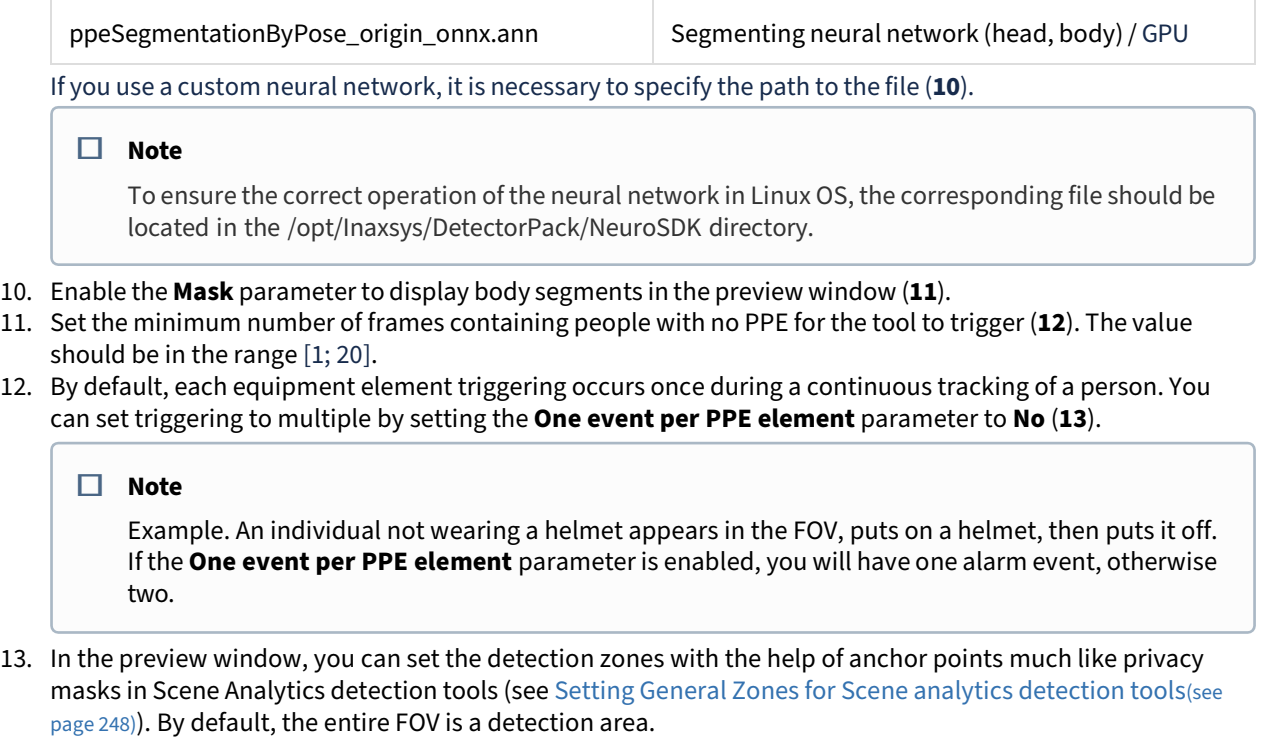

14. Click the **Apply** button.

The Equipment detection tool (PPE) is now configured.

The Equipment detection tool (PPE) triggers an alarm when a person not wearing required equipment (PPE) on specified body parts, or wearing inappropriate equipment, appears in the FOV.

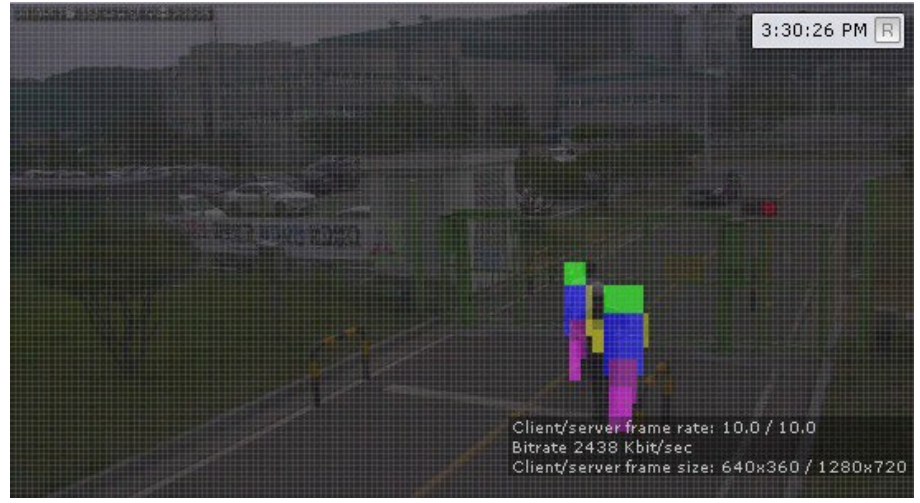

The Equipment detection tool (PPE) recognizes equipment of the following colors:

- 1. Helmets:
	- a. Yellow.
	- b. White.
	- c. Blue.
	- d. Green.
	- e. Orange.
	- f. Black.

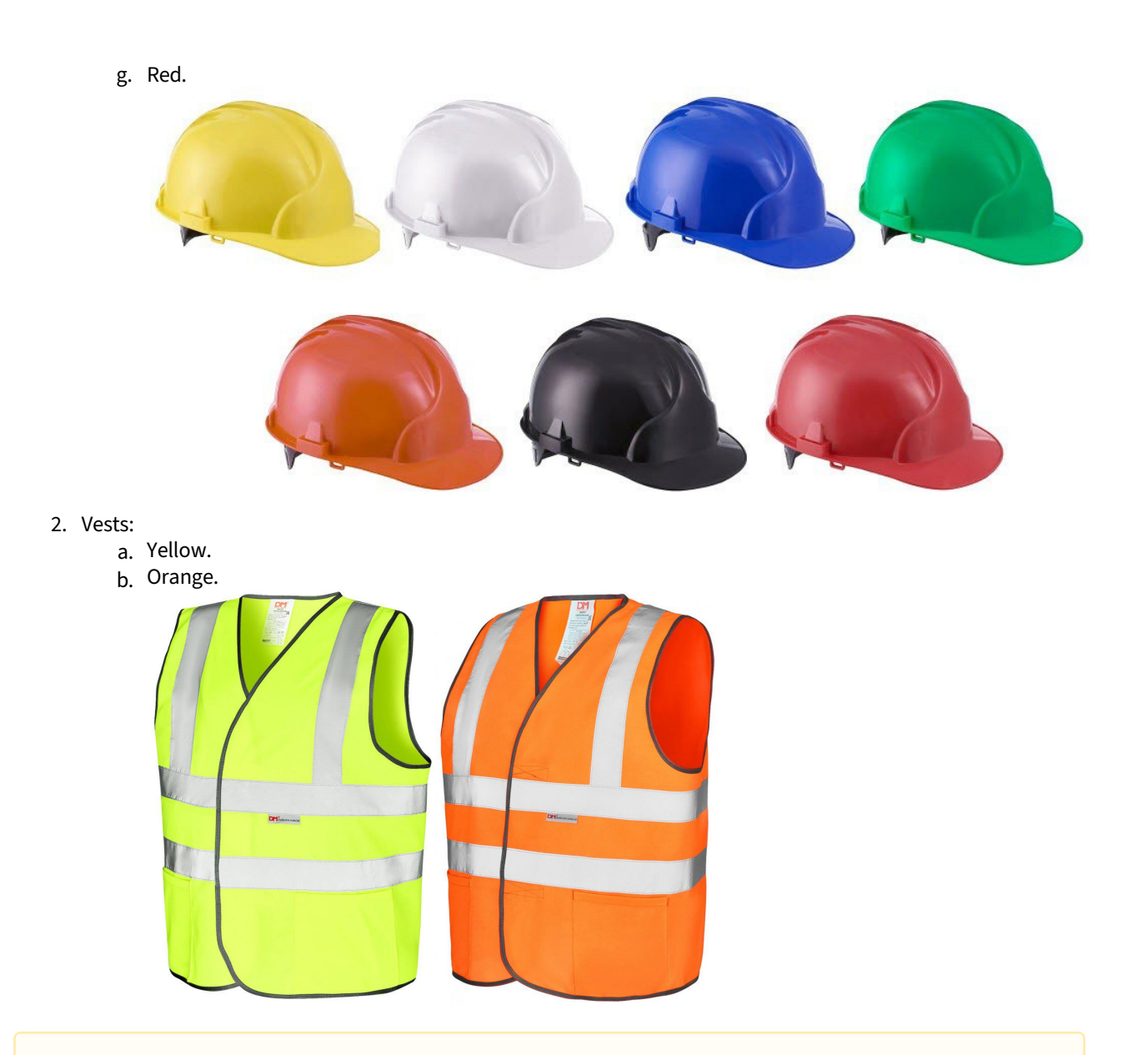

#### **Attention!**

To ensure the correct reception of the E-mail notifications (se[e E-mail notification\(see page 409\)\)](#page-409-0) after the Equipment detection tool (PPE) is triggered, it is necessary to set up a separate macro command with an E-mail message for each item of equipment.

<span id="page-337-0"></span>Examples of configuring Equipment detection tool (PPE) for solving typical tasks

Typical tasks for detecting personal protective equipment are the following:

- 1. Detection in gateway conditions. A gateway is a border, which can be either a virtual line or a door, a barrier, a turnstile. The algorithm for working in gateway conditions is as follows:
	- a. A person stops in front of an area where PPE is required.
	- b. The person poses in a way that it is possible to check the presence of all items of equipment (the item is not overlapped by the person himself, other items of equipment, items of clothing).
- c. Human screening. There should be no obstacles between the person and the camera, blocking the person for screening.
- 2. Detection in a production conditions: persons move freely in the detection area.

#### **Note**

By default, the Equipment detection tool (PPE) is configured for detection in gateway conditions.

The recommended settings for solving typical tasks are as follows:

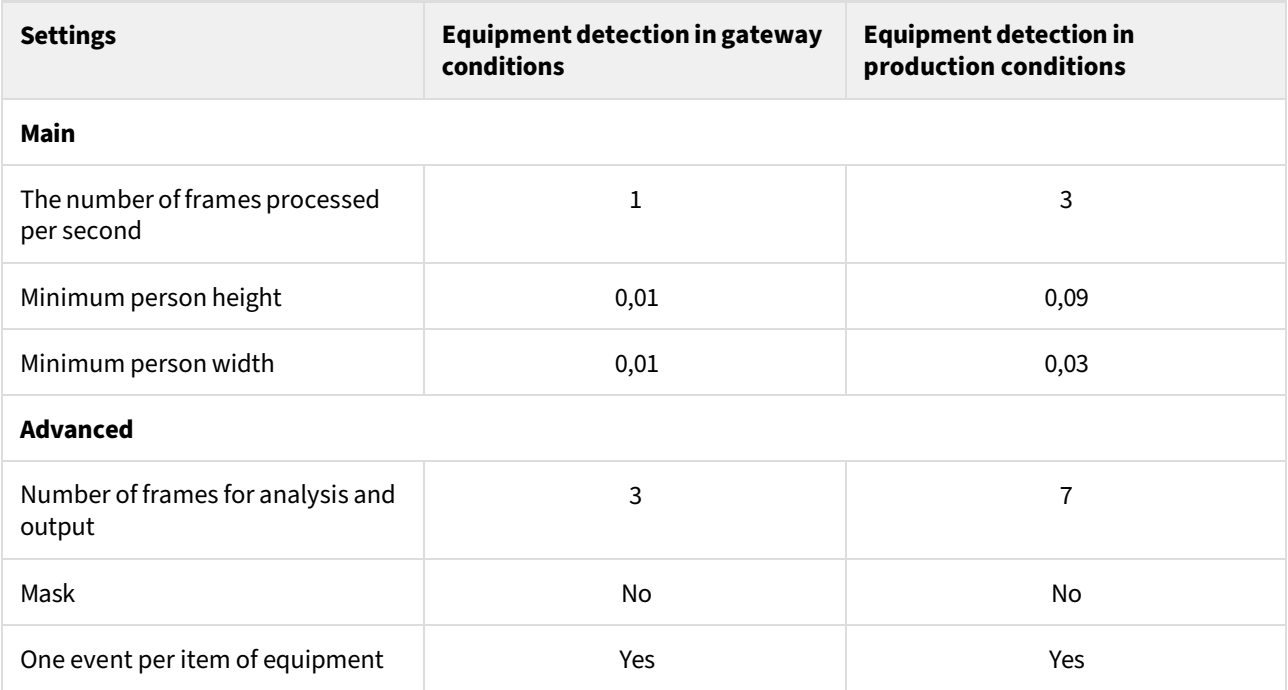

<span id="page-338-0"></span>Objects image requirements for Equipment detection tool (PPE)

To ensure the correct recognition of personal protective equipment, the following image requirements should be met:

- 1. The object to be detected (PPE) is clearly distinguishable by the human eye.
- 2. The image is not noisy and not distorted by compression algorithm artifacts.
- 3. The width or height of the equipment does not exceed 75% of the frame size.
- 4. The duration of the object's visibility is at least 3-8 frames. The minimum number of frames depends on the task.
- 5. There are no visible physical barriers between the camera lens and the analyzed object.
- 6. The minimum value of pixel density per meter is observed:

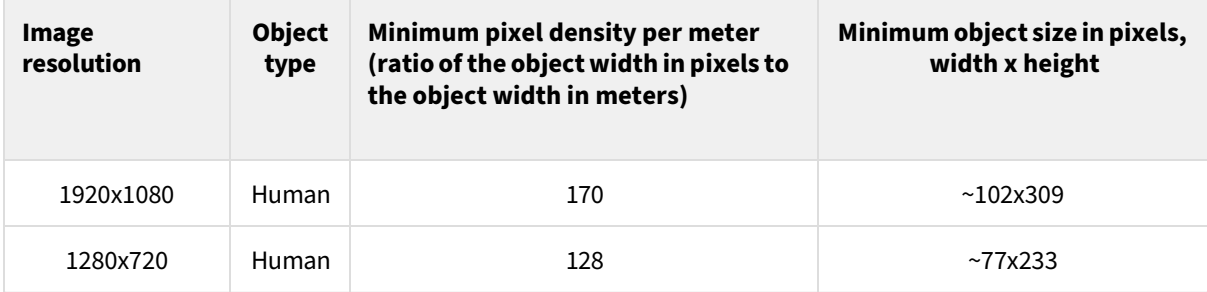

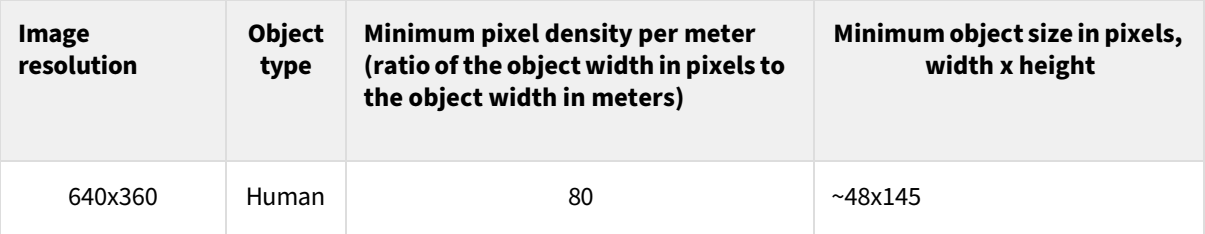

- 7. The minimum dimensions of the equipment on the body areas in pixels are observed. An example of equipment dimensions for a resolution of 1920x1080:
	- a. upper body (torso) 75\*100,
	- b. legs 75\*105,
	- c. head 60\*65,
	- d. hands 65\*60,
	- e. feet 45\*40,
	- f. set of equipment 165\*295.

 $\Box$  Video stream and scene [requirements](#page-333-0) for Equipment detection tool (PPE) operation(see page 333)

#### <span id="page-339-0"></span>Example of providing a list of valid equipment at the facility

 $\Box$  Data collection [requirements](#page-227-0) for neural network training(see page 227)

For correct detection, it is important to understand exactly what items of equipment are used at the facility.

A complete list of equipment should be provided regardless of the current season of the year. This will help to reduce the number of false events from the Personal protective equipment detection tools and get the most positive experience from using this analytics.

Below are examples of lists in the form of a table:

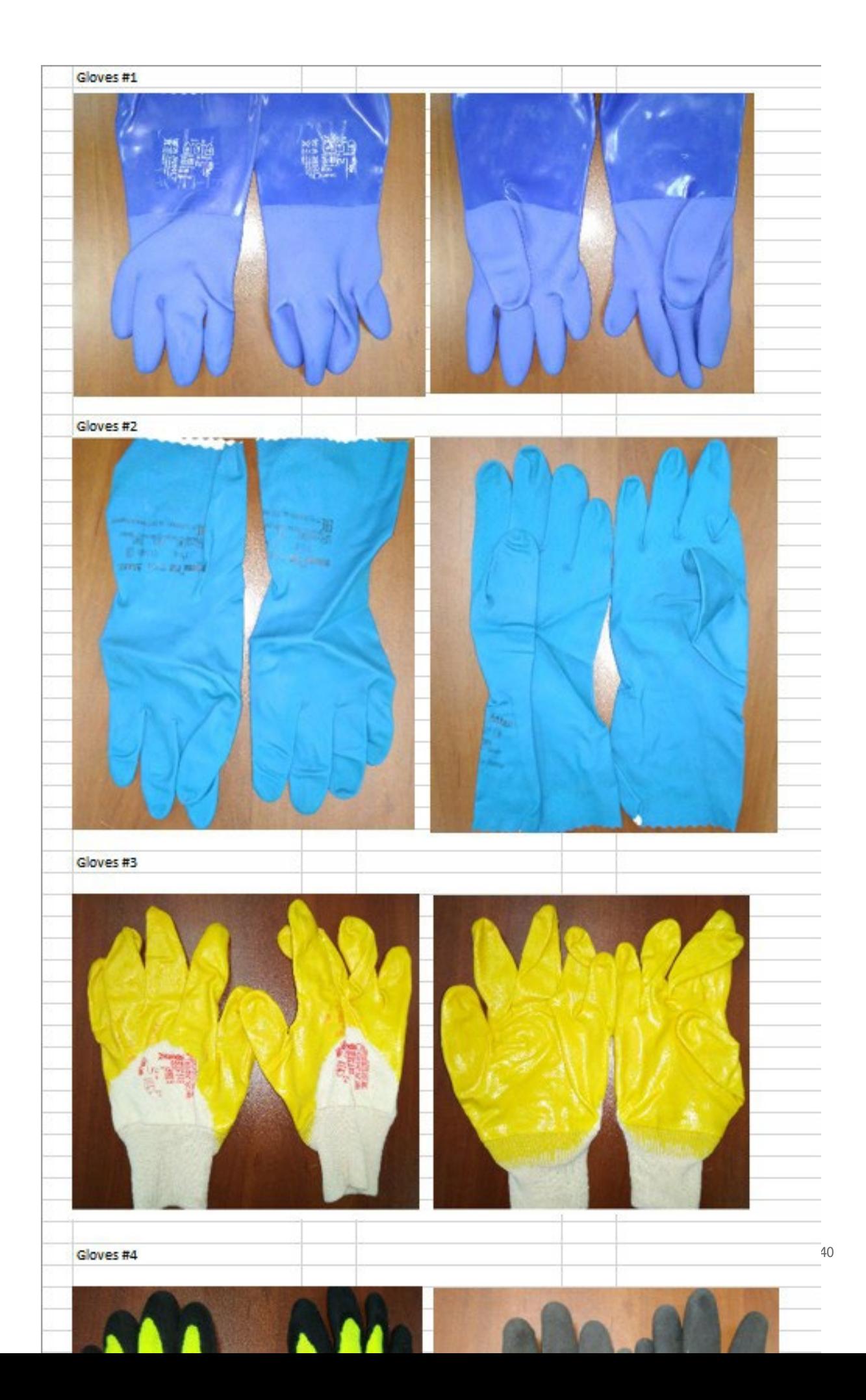

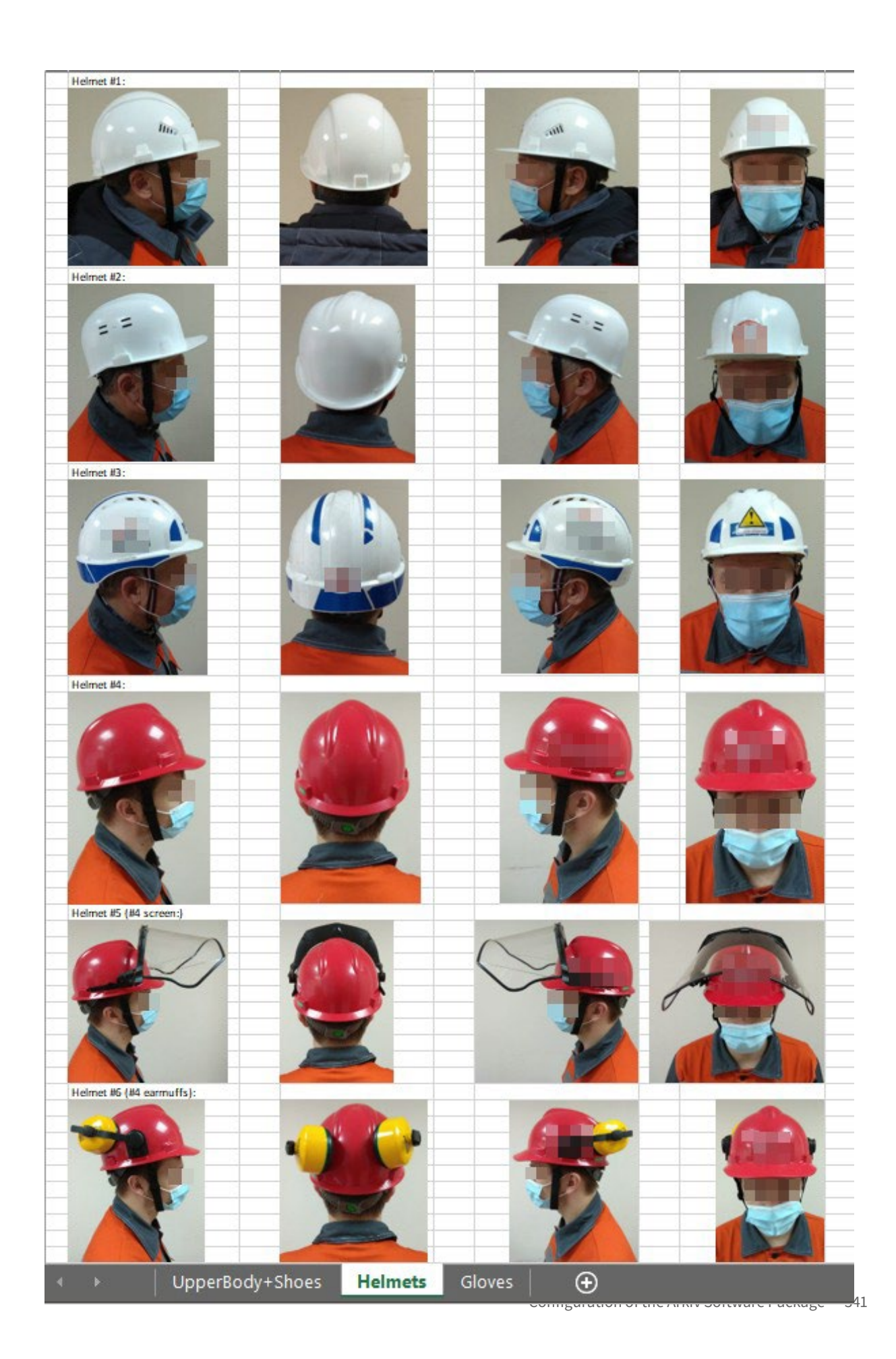

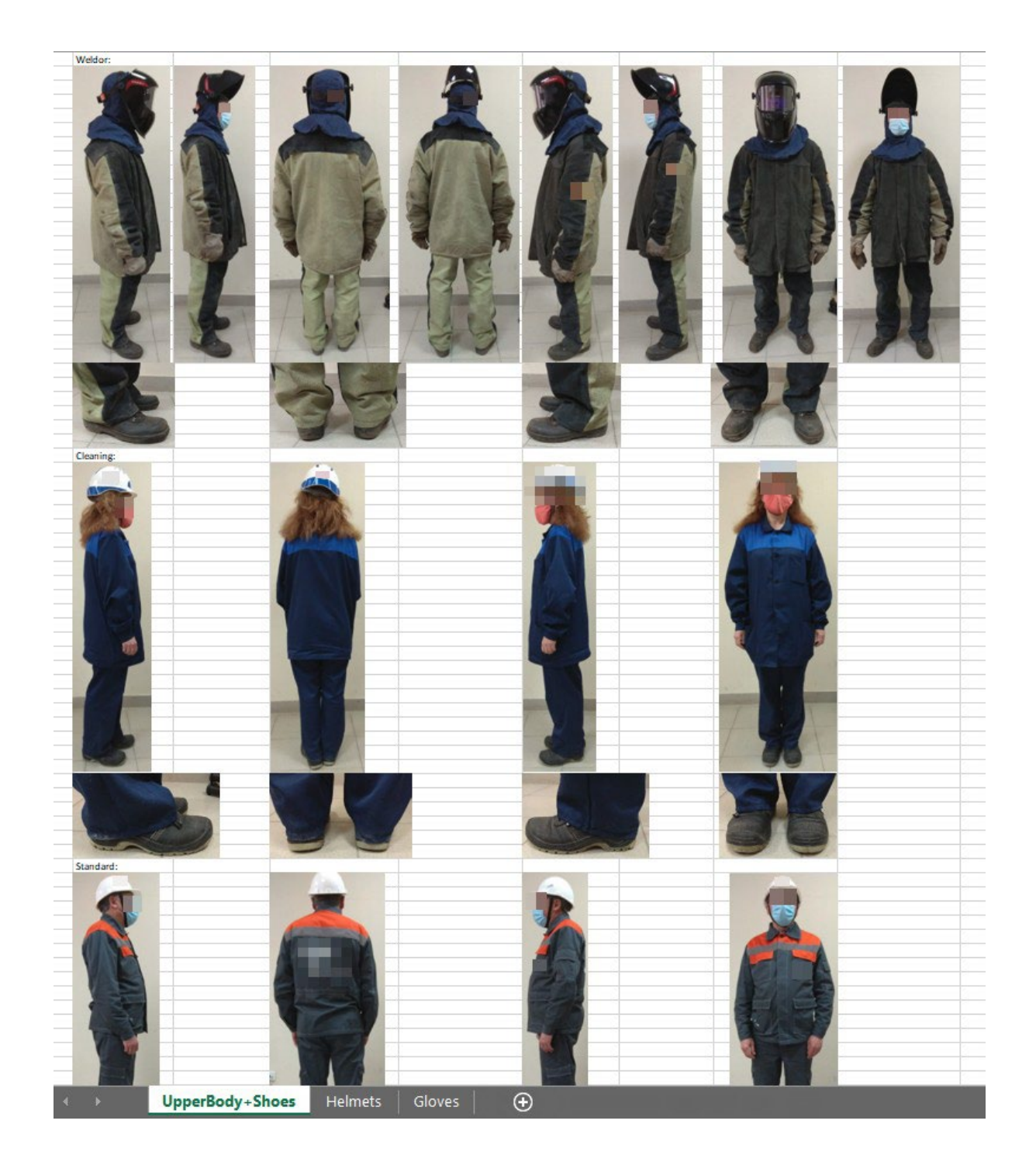

# 7.4.15 Person-based privacy masking

## Person-based privacy mask functions

The privacy mask hides selected parts of a human body from viewing on video.

A segmenting network structures up an image of a human body: locates head, shoulders, arms, hands, thighs, legs and feet.

#### **Note**

Person-based privacy masking requires the Add-on Neuro Pack to be installed.

#### <span id="page-343-0"></span>Camera requirements for privacy masking

For person-based privacy masking operation, a camera must match the following requirements:

- 1. Frame rate is no less than 12 FPS.
- 2. Pixel density must be at least 170 pixels per meter.
- 3. Average illumination in scenes with privacy masking must not drop below 200 lux.

#### **Attention!**

We cannot guarantee normal operation with a fisheye camera.

 $\Box$  Hardware [requirements](#page-23-0) for neural analytics operation(see page 23)

## Person-based privacy masking configuration

 $\Box$  Camera [requirements](#page-343-0) for privacy masking(see page 343) Hardware [requirements](#page-23-0) for neural analytics operation(see page 23)

To configure Person-based privacy masking, do the following:

1. To record mask to the archive (see [Extra information overlay](#page-641-0) (Masks)(see page 641)), set **Yes** for the corresponding parameter (**1**).

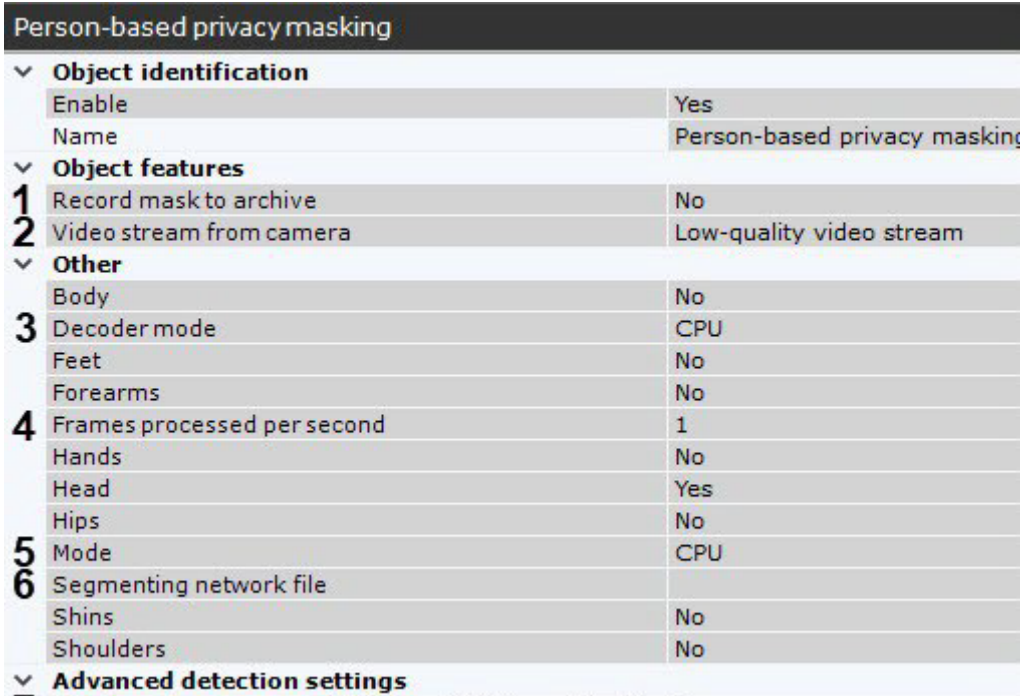

7 Number of measurements in a row to trigger detection 3

2. Ifthe camera supports multistreaming, select the stream for which detection is needed (**2**).

- 3. Select a processing resource for decoding video streams (**3**). When you select a GPU, a stand-alone graphics card takes priority (when decoding with NVIDIA NVDEC chips). If there is no appropriate GPU, the decoding will use the Intel Quick Sync Video technology. Otherwise, CPU resources will be used for decoding.
- 4. Set the frame rate value for the detection tool to process per second (**4**). This value should be in the range [0,016; 100].
- 5. Select the processor for the neural network CPU, one of NVIDIA [GPUs, or one of Intel](#page-23-0) GPUs (**5**, see Hardware [requirements](#page-221-0) [for neural analytics operation\(see page 23\), General Information on Configuring Detection\(see](#page-23-0) page [221\)\).](#page-221-0)

#### **Attention!**

If you specify other processing resource than the CPU, this device will carry the most of computing load. However, the CPU will also be used to run the detection tool.

#### **Attention!**

It may take several minutes to launch the algorithm on NVIDIA GPU after you apply the settings. You [can use caching to speed up future launches \(see Configuring the acceleration of GPU-based](#page-381-0) [neuroanalytics\(see page 381\)\).](#page-381-0)

6. Select the segmenting neural network file (**6**). The following standard neural networks for different processor types are located in the C:\Program Files\Common Files\Inaxsys\DetectorPack\NeuroSDK directory:

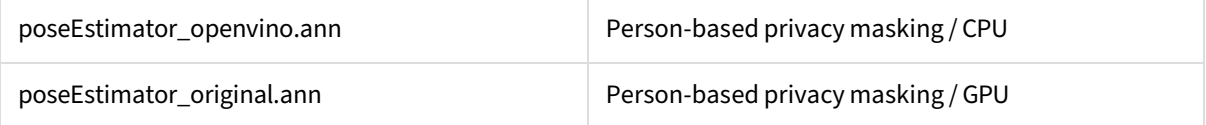

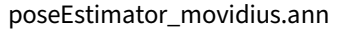

Person-based privacy masking / IntelNCS<sup>131</sup>

Enter full path to a custom neural network file into this field. This is not required if you use standard neural networks which are selected automatically.

### **Note**

For correct neural network operation on Linux, place the corresponding file in the /opt/Inaxsys/ DetectorPack/NeuroSDK directory.

- 7. Set the minimum number of frames in which the detection tool should detect objects in order to trigger (**7**). The value should be in the range [1; 20].
- 8. Select **Yes** for all body parts that should be masked within FOV.
- 9. Click the **Apply** button.

Privacy mask configuration is now complete.

Selected body parts of all individuals within FOV will be hidden from view. For a user group with limited rights to view masked video (see Creating and [configuring](#page-431-0) roles(see page 431)), the mask is displayed on the video image of the selected camera in the **Detection Tools** and **Hardware** sections, on the layouts, in the archive and when exporting. For the **admin** user group, the mask is displayed only on the video image of the selected camera in the **Detection Tools** and **Hardware** [sections, and when exporting, if the](#page-778-0) **View masked video** checkbox is clear (see Standard [video recordings export\(see page 778\)\).](#page-778-0)

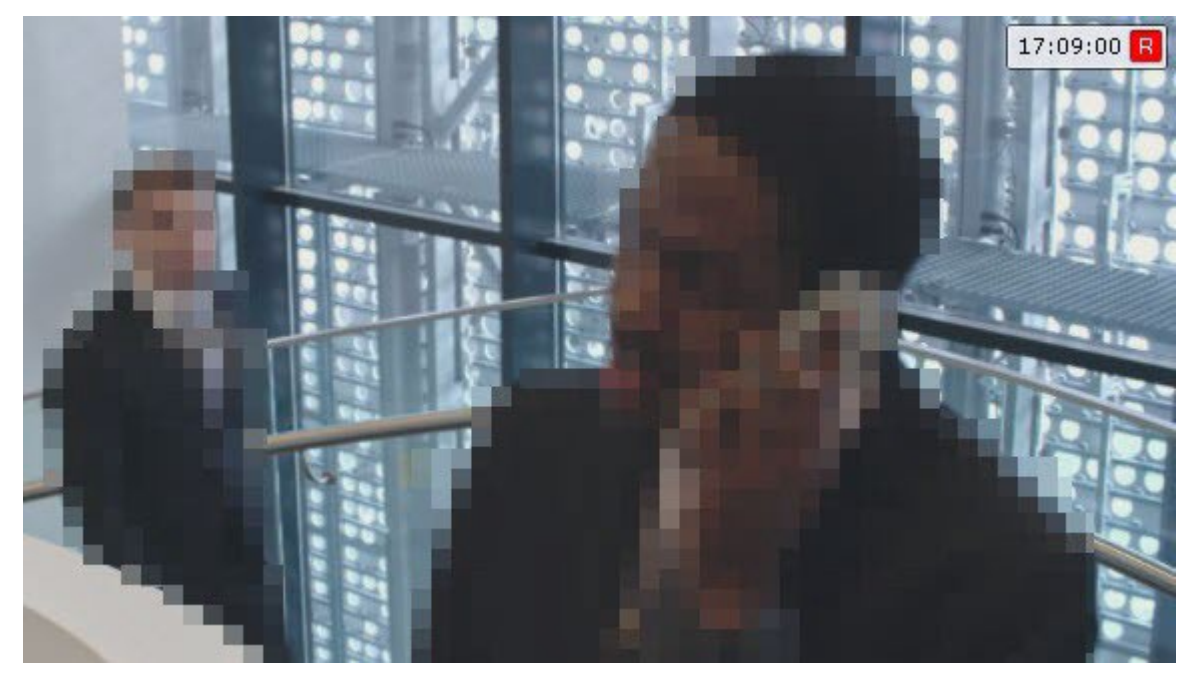

<sup>131</sup> https://software.intel.com/en-us/neural-compute-stick

## 7.4.16 Pose detection tools

#### Functions of Pose detection tool

The Pose detection tool uses a neural network and add-on detection tools to determine each person's skeleton and detect poses that could indicate a potentially dangerous situation.

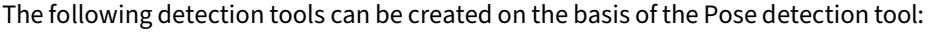

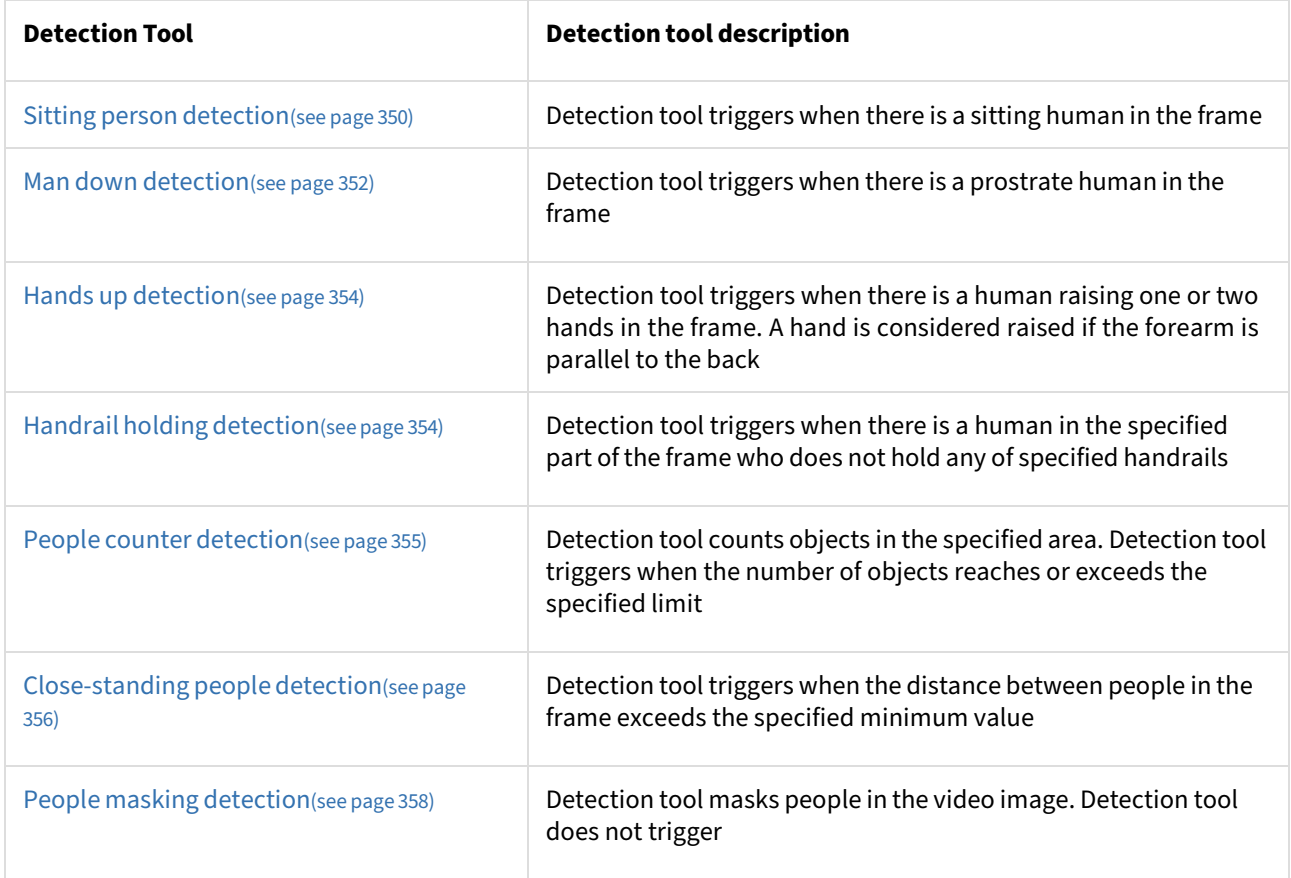

#### **Note**

Pose detection tools require Addon Neuro Pack to be installed (see Installing [DetectorPack](#page-50-0) addons(see page [50\)\).](#page-50-0)

#### <span id="page-346-0"></span>Video stream and scene requirements for Pose detection tools

The Pose detection tools operation has the following requirements:

- 1. To the video stream from the camera:
	- a. The resolution is at least 640x360 pixels. It is also not recommended to use a resolution higher than 1920x1080, since higher resolution does not increase the detection quality, but significantly increases the consumption of resources. The optimal resolution for solving typical tasks is 1280x720.
	- b. The frame rate per second in the video stream from the camera is at least 8.
- c. Color image only.
- 2. To the lighting:
	- a. Scene lighting is at least 50 lux per square meter. In conditions of insufficient or excessive lighting (night or light-striking), stable operation of the analytics is not guaranteed.
	- b. There are no abrupt changes in lighting.
- 3. To the scene and camera angle:
	- a. Moving objects are visually separable from each other in the image.
	- b. The background is mostly static and does not change abruptly.
	- c. Moving objects are minimally obscured by the static objects in the scene (columns, trees, etc.).
	- d. The analyzed scene does not have reflective surfaces and sharp shadows from moving objects. If present, they should be masked.
	- e. Camera shake does not result in image offsets greater than 1% of the frame size.

#### **Attention!**

Correct operation of the Pose detection tools is not guaranteed when using a fish-eye lens.

 $\Box$  Hardware [requirements](#page-23-0) for neural analytics operation(see page 23) Objects image [requirements](#page-347-0) for Pose detection tool(see page 347)

## <span id="page-347-0"></span>Objects image requirements for Pose detection tool

To ensure the correct recognition of a person's posture, the following image requirements should be met:

- 1. The detected object is clearly distinguishable by the human eye.
- 2. The detected object is completely within the frame.
- 3. The image is not noisy and not distorted by the compression algorithm artifacts.
- 4. The duration of the object visibility is at least 2 frames.
- 5. The minimum value of pixel density per meter is observed:

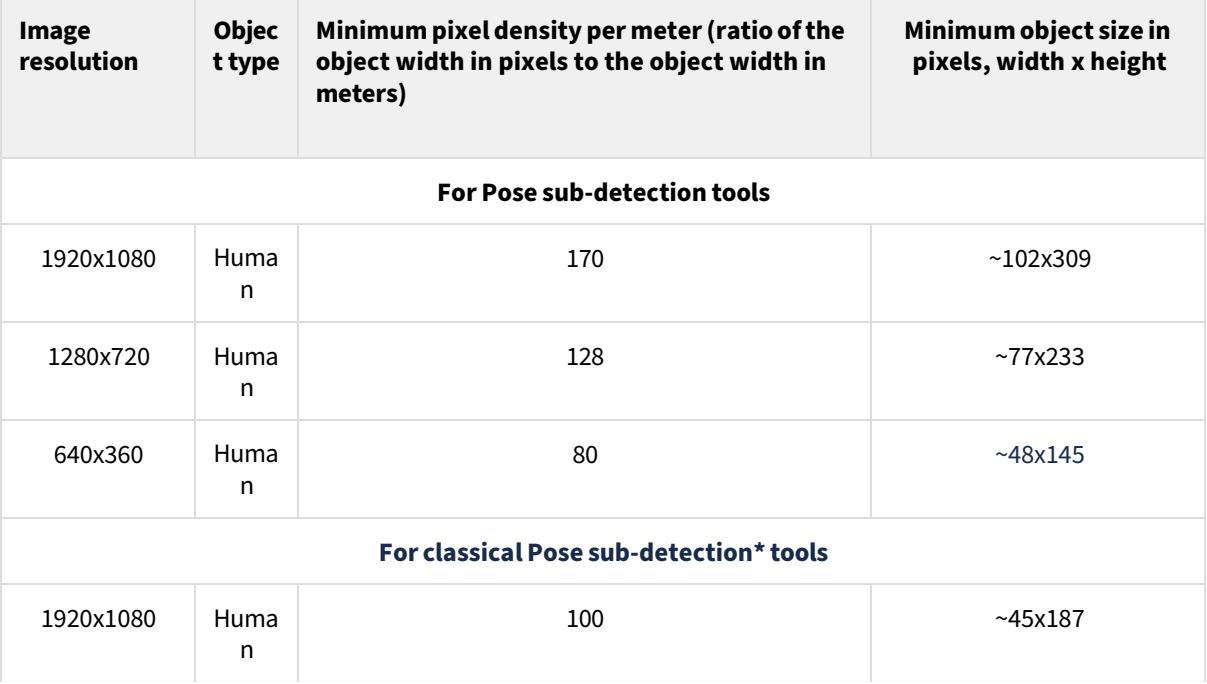

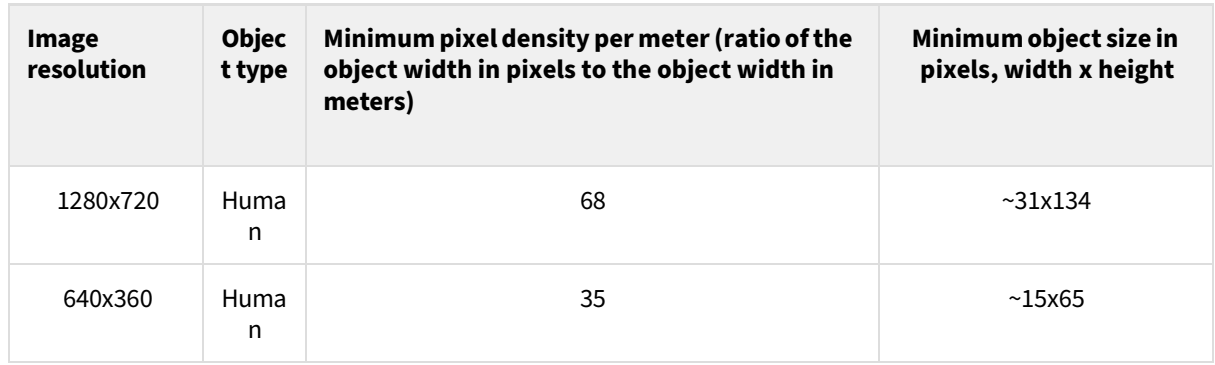

 $\Box$  Video stream and scene [requirements](#page-346-0) for Pose detection tools(see page 346)

 $\Box$  \* see information about classical Pose [sub-detection](#page-240-0) tools here: Functions of Scene Analytics detection [tools\(see page 240\)](#page-240-0)

#### <span id="page-348-0"></span>Configure Pose detection tools

#### Setting up common parameters for Pose detection tools

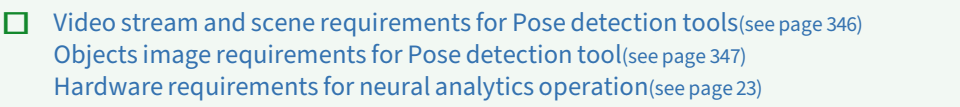

#### To configure the common parameters for Pose detection tools, do as follows:

#### 1. Select the **Pose detection** object.

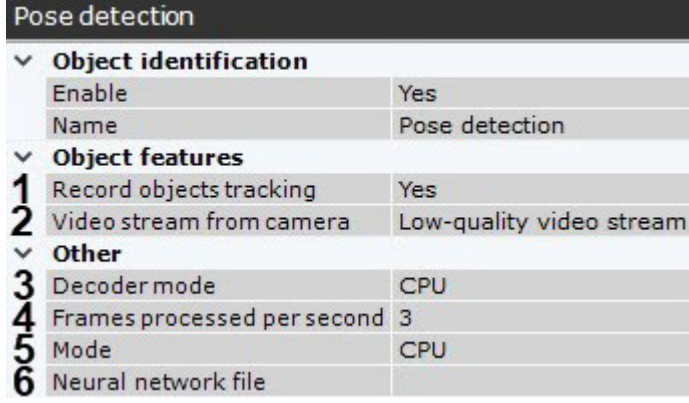

- 2. By default, video stream metadata are recorded to the database. You can disable it by selecting **No** in the **Record objects tracking** list (**1**).
- 3. If the camera supports multistreaming, select the stream for which detection is needed (**2**). Selecting a lowquality video stream allows reducing the load on the Server.
- 4. Select a processing resource for decoding video streams (**3**). When you select a GPU, a stand-alone graphics card takes priority (when decoding with NVIDIA NVDEC chips). If there is no appropriate GPU, the decoding will use the Intel Quick Sync Video technology. Otherwise, CPU resources will be used for decoding.

5. Set the frame rate value for the detection tool to process per second (**4**). This value should be in the range [0,016; 100].

#### **Attention!**

With static individuals in scene, set the FPS to no less than 2. With moving individuals in scene, the FPS should be set to 4 and above.

The higher the FPS value, the higher the accuracy of pose detection, but the load on the CPU is higher as well. For FPS=1, the accuracy will be no less than 70%.

This parameter varies depending on the object speed of movement. To solve typical tasks, FPS value from 3 to 20 is sufficient. Examples:

- pose detection for moderately moving objects (without sudden movements) − FPS 3;
- pose detection for moving objects − FPS 12.
- 6. Select the processor for the neural network − CPU, one of NVIDIA [GPUs or one of Intel](#page-23-0) GPUs (**5**, see Hardware [requirements](#page-221-0) [for neural analytics operation\(see page 23\), General Information on Configuring Detection\(see](#page-23-0) page [221\)\).](#page-221-0)

#### **Attention!**

It may take several minutes to launch the algorithm on NVIDIA GPU after you apply the settings. You [can use caching to speed up future launches \(see Configuring the acceleration of GPU-based](#page-381-0) [neuroanalytics\(see page 381\)\).](#page-381-0)

#### **Attention!**

If you specify other processing resource than the CPU, the selected device will carry the most of computing load. However, the CPU will also be used to run the detection tool.

#### **Attention!**

Man down or sitting pose detection accuracy may depend on the particular processor. If another selected processor gives less accurate results, set the detection parameters empirically, and configure scene perspective (se[e Specific settings for the Man down detection tool\(see page 352\),](#page-352-0) [Specific settings for the Sitting person detection tool\(see page 350\)\)](#page-350-0).

7. Select a neural network file (**6**).

#### **Note**

To ensure the correct operation of the neural network on Linux OS, the corresponding file should be located in the /opt/Inaxsys/DetectorPack/NeuroSDK directory.

8. By default, the entire FOV is an area for detection. If necessary, you can specify the areas for detection and skip areas in the preview window. To set an area for detection, right-click on the image, and select the required area.

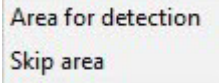

**Note**

The areas are set the same way as for the Scene Analytics detection tools (see [Configuring](#page-252-0) the [Detection Zone\(see page 252\)\).](#page-252-0)

#### This is how it works:

- a. if you specify areas for detection only, no detection will be performed in the rest of FOV.
- b. if you specify skip areas only, the detection will be performed in the rest of FOV.

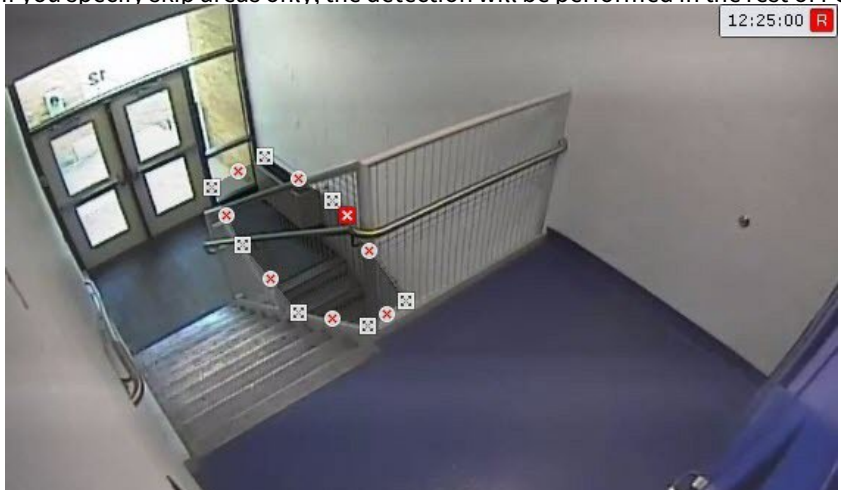

9. Select the required detection tool (7).

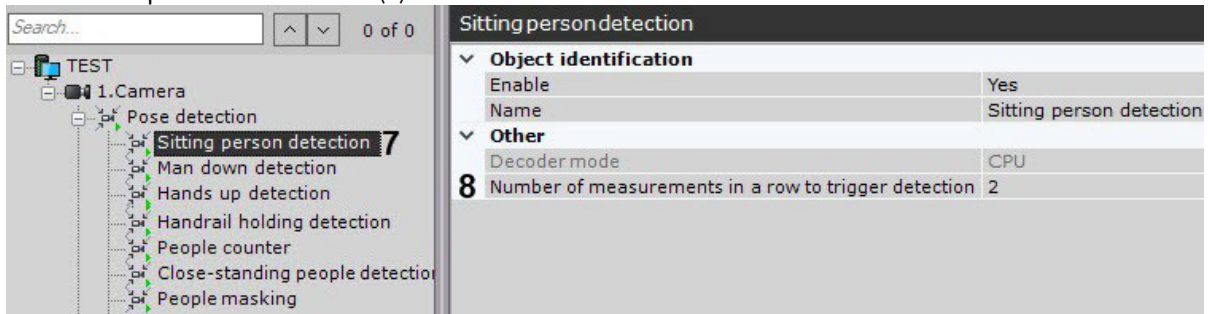

10. Set the minimum number of frames with a relevant pose or behavior for the tool to trigger (**8**).

#### **Note**

The default values (2 frames and 1000 milliseconds) indicate that the tool will analyze one frame every second. When a pose is detected in 2 subsequent frames, the tool will trigger.

#### **Note**

This parameter is not used when configuring people masking.

11. Click the **Apply** button.

<span id="page-350-0"></span>Setting up the common parameters for the Pose detection tools is complete.

#### Specific settings for the Sitting person detection tool

 $\Box$  Setting up common [parameters](#page-348-0) for Pose detection tools(see page 348)

To detect a sitting pose, you should configure frame perspective first.

To do this, do the following:

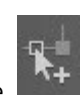

- 1. Select a detection tool, and click the **button** in the preview window.
- 2. Set the size of the same person in different areas of the FOV. To create a leveling rod, left-click on the video image to add two anchor points. You should set at least three leveling rods. The size of the leveling rod should be about the average height of a person at this point in the frame. You can resize the rod by

stretching its anchor points  $\boxtimes$ . You can move it on screen by dragging and dropping.

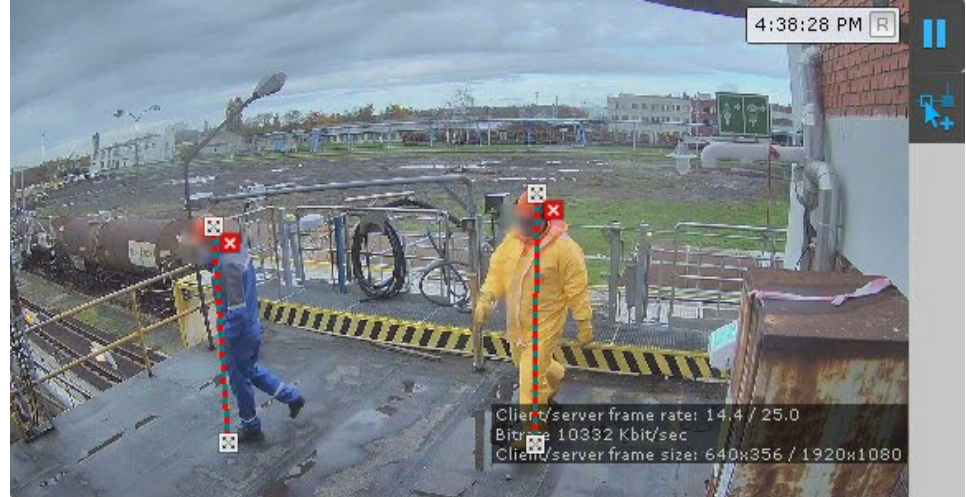

#### **Attention!**

When setting up the leveling rods, the following conditions should be met:

- a. The rods that are located at the same distance from the video camera lens, should be of the same size.
- b. The feet of the rods should be located on the same surface (e.g. floor).
- c. In complex scenes, it is recommended to add more than three rods to increase the accuracy of the detection.
- d. In the parts of the frame where the lens vertical distortion is observed, the rods should be parallel to the nearest vertical objects (e.g. door, wardrobe).

#### **Attention!**

For portrait-oriented scenes (such as corridor, shopping aisle, warehouse aisle, etc.), the arrangement of the rods should form triangles.

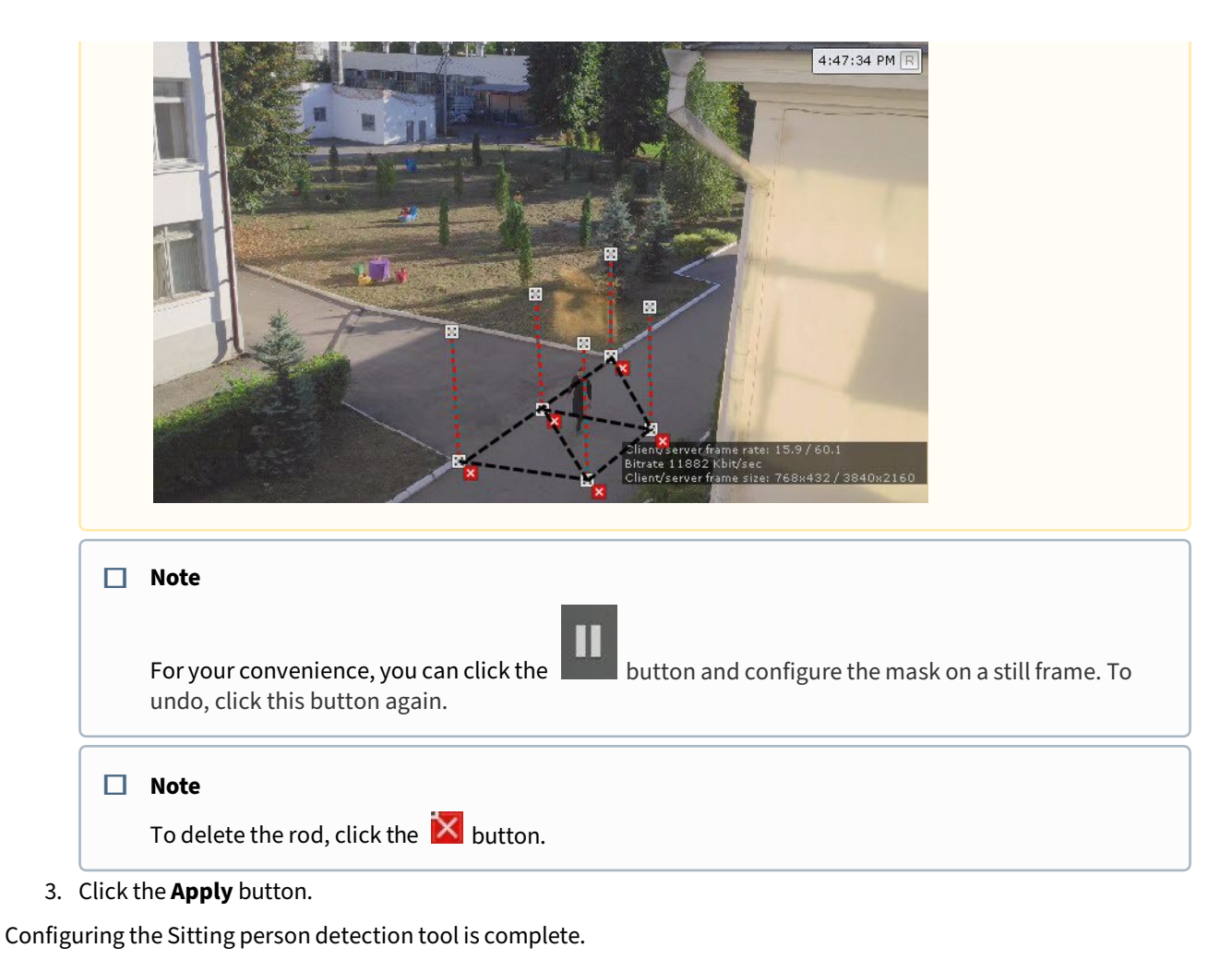

<span id="page-352-0"></span>

Specific settings for the Man down detection tool

#### □ Setting up common [parameters](#page-348-0) for Pose detection tools(see page 348)

To detect a lying pose, you should configure frame perspective first.

To do this, do the following:

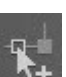

- 1. Select a detection tool, and click the **button** in the preview window.
- 2. Set the size of the same person in different areas of the FOV. To create a leveling rod, left-click on the video image to add two anchor points. You should set at least three leveling rods. The size of the leveling rod should be about the average height of a person at this point in the frame. You can resize the rod by

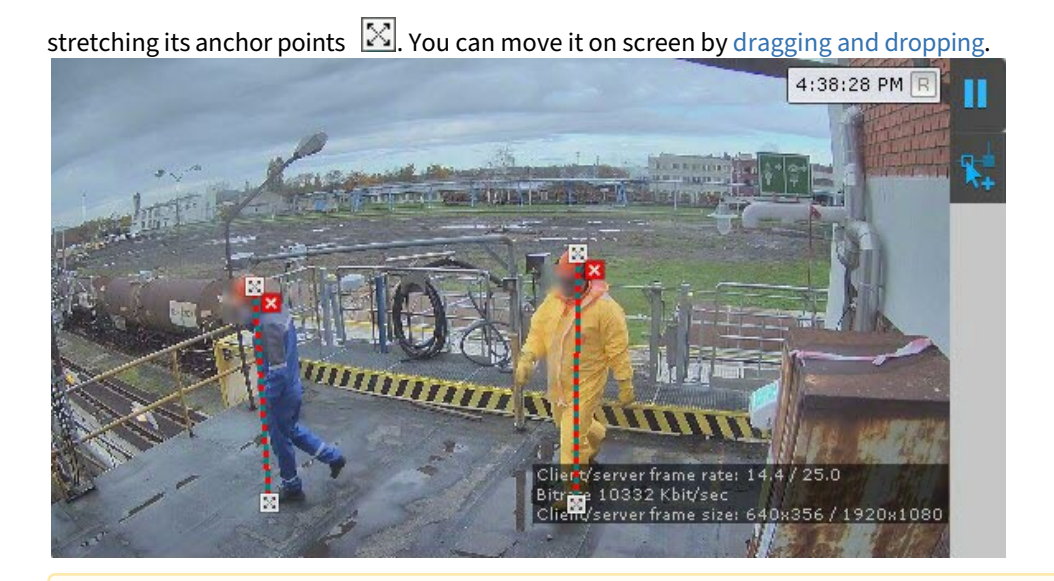

#### **Attention!**

When setting up the leveling rods, the following conditions should be met:

- a. The rods that are located at the same distance from the video camera lens, should be of the same size.
- b. The feet of the rods should be located on the same surface (e.g. floor).
- c. In complex scenes, it is recommended to add more than three rods to increase the accuracy of the detection.
- d. In the parts of the frame where the lens vertical distortion is observed, the rods should be parallel to the nearest vertical objects (e.g. door, wardrobe).

#### **Attention!**

For portrait-oriented scenes (such as corridor, shopping aisle, warehouse aisle, etc.), the arrangement of the rods should form triangles.

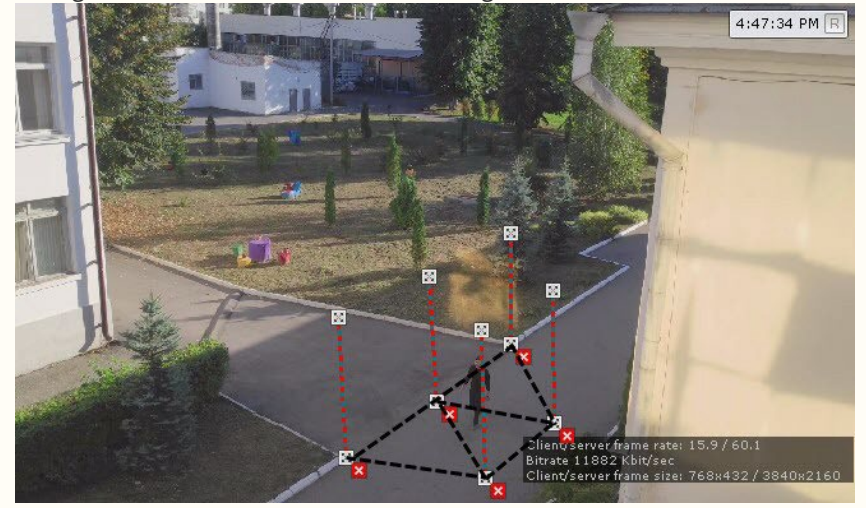

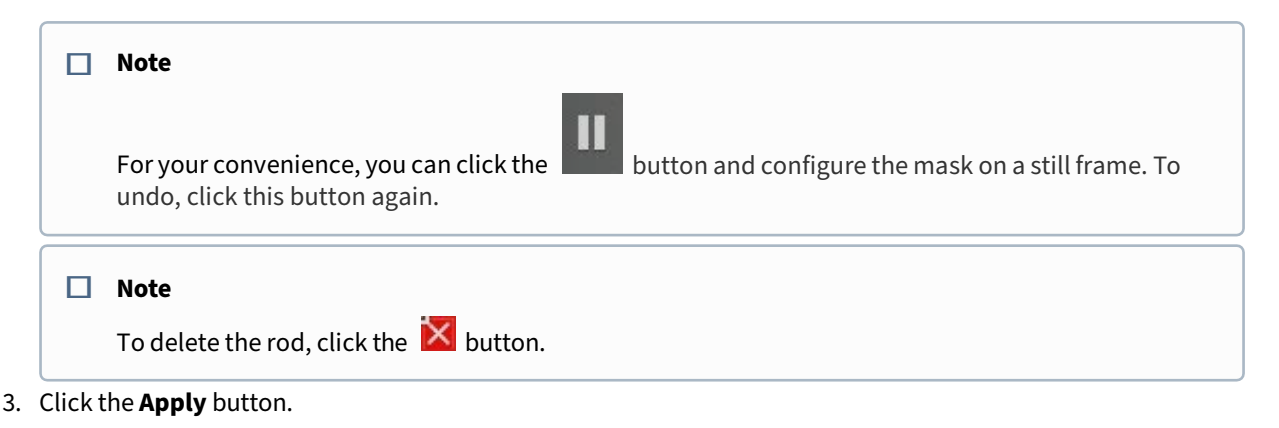

<span id="page-354-0"></span>Configuring the Man down detection tool is complete.

Specific settings for Hands up detection tool

The Hands up detection tool triggers if a person with one or both hands raised is detected in a specified area.

To configure the Hands up detection tool, do the following:

- 1. Configure general settings (see Setting up common parameters for Pose [detection tools\(see](#page-348-0) page 348)).
- 2. Set the detection tool operation **Mode** (**1**):
	- a. Both hands: triggers only if the person has both hands raised.
	- b. One hand: triggers only if the person has one hand raised.
	- c. Only left hand or Only right hand: triggers only if one selected hand is raised.
	- d. Left or Right hand: triggers only if the selected hand is raised.

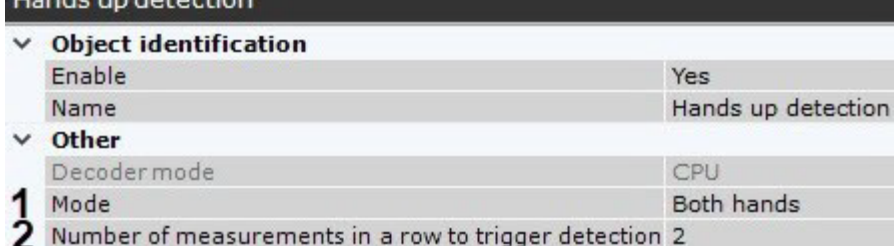

3. Set the minimum number of frames in which the counter should detect a person with a raised hand/hands in order to trigger (**2**). The value should be in the range [1; 20].

#### **Note**

The Hands up detection tool works in the areas for detection and skip areas specified in the Pose detection tools (see [Setting up common parameters for Pose detection tools\(see page 348\)\)](#page-348-0).

<span id="page-354-1"></span>Configuring the Hands up detection tool is complete.

#### Specific settings for Handrail holding detection tool

To configure the Handrail holding detection tool, do the following:

- 1. Set common parameters (see Setting [up common parameters](#page-348-0) for Pose detection tools(see page 348)).
- 2. Click anywhere in the Preview window.

3. Mark one or several handrails with lines (**1**).

Handrail line 1 Handrail area 2

#### **Attention!**

If lens distortion makes the handrail non-linear, use several lines.

4. Set anchor points to specify the area where a person should hold the handrail (2).

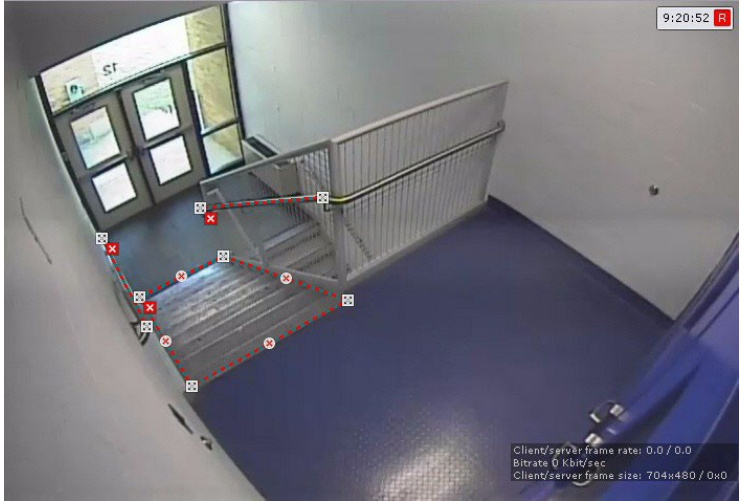

<span id="page-355-0"></span>Configuring the Handrail holding detection tool is complete.

Specific settings for People counter detection tool

The People counter detection tool counts the number of people in the specified area using the pose detection metadata.

A macro triggers when the [number of individuals](#page-385-0) in FOV matches the pre-defined conditions (see Configuring filters [for event-driven macros\(see page 385\)\).](#page-385-0)

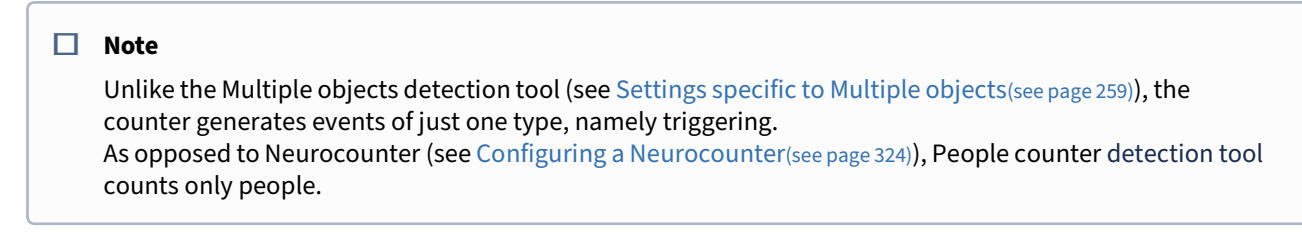

To configure the People counter detection tool, do the following:

1. Set common [parameters](#page-348-0) (see Setting up common parameters for Pose detection tools(see page 348)).

# 2. To record mask to the archive, set **Yes** for the corresponding parameter (**1**).

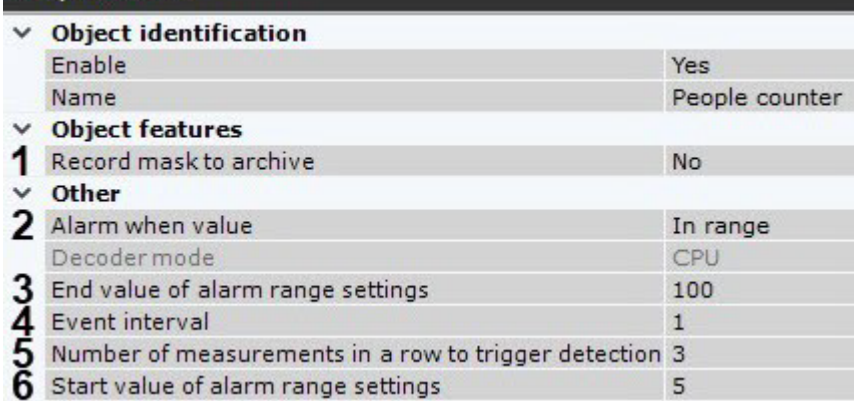

- 3. Set the People counter detection tool triggering condition:
	- a. Set the condition polarity, i.e. triggering when the number of people in the specified area is within the set range, or out of the range (**2**).
	- b. Set the range of the number of people in FOV (**3**, **5**). The value should be in the range [0; 100].
- 4. Set an interval in seconds between two consecutive triggering of the counter when the number of individuals in FOV continuously matches the condition(s) (**4**). The value should be in the range [1; 10000].
- 5. Set the minimum number of frames in which the counter should detect the specified number of people in order to trigger (**6**). The value should be in the range [1; 20].
- 6. In the preview window, you can set the detection areas with the help of the anchor points much like privacy [masks in the Scene analytics detection tools \(see Setting General Zones for Scene analytics detection](#page-248-0) [tools\(see page 248\)\). By default, the entire FOV is a detection area.](#page-248-0)

<span id="page-356-0"></span>Configuring the People counter detection tool is complete.

Specific settings for Close-standing people detection tool

 $\Box$  Setting up common [parameters](#page-348-0) for Pose detection tools(see page 348)

By default, the Close-standing people detection tool triggers when "skeleton" bounding boxes around individuals collide.

#### **Note**

Bounding boxes are not displayed in the interface. They are usually a bit larger than the "skeletons" dimensions.

You can set another triggering distance by adjusting the frame perspective:

#### **Attention!**

For portrait-oriented scenes (such as corridor, shopping aisle, warehouse aisle, etc.) perspective adjustment is a must.

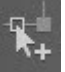

1. Select a detection tool, and click the **button** in the preview window.

2. Set the size of the same object in different areas of the frame. To create a leveling rod, left-click on the video image and add two anchor points. Set at least three leveling rods. The size of the leveling rod should be about the average height of a person at this point in the frame. You can resize the rod by stretching its

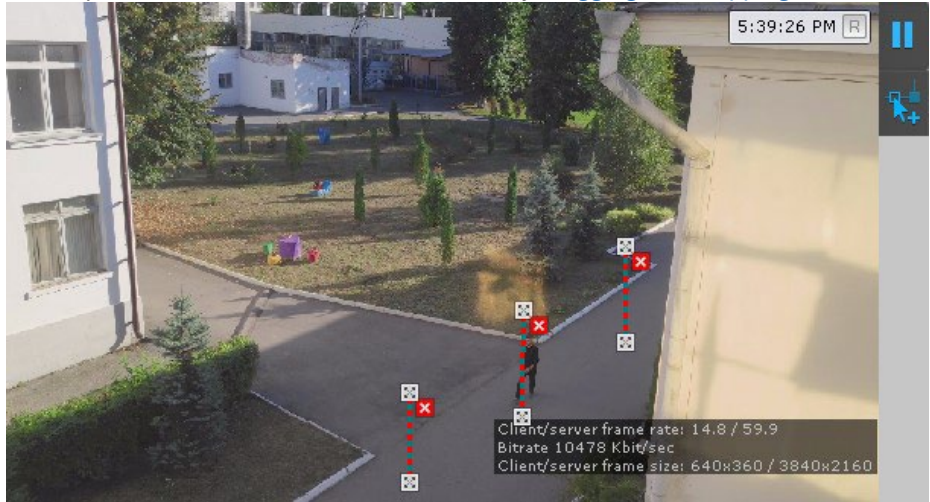

anchor points  $\boxtimes$ . You can move it on screen by dragging and dropping.

#### **Attention!**

When setting up the leveling rods, the following conditions should be met:

- a. The rods that are located at the same distance from the video camera lens, should be of the same size.
- b. The feet of the rods should be located on the same surface (e.g. floor).
- c. In complex scenes, it is recommended to add more than three rods to increase the accuracy of the detection.
- d. In the parts of the frame where the lens vertical distortion is observed, the rods should be parallel to the nearest vertical objects (e.g. door, wardrobe).

#### **Attention!**

For portrait-oriented scenes (such as corridor, shopping aisle, warehouse aisle, etc.), the arrangement of the rods should form triangles.

#### **Note**

undo, click this button again.

For your convenience, you can click the **button and configure the mask on a still frame.** To

#### **Note**

To delete the rod, click the  $\mathbf{\times}$  button.

3. In the **Distance sensitivity** field (**1**) enter a triggering distance value in meters between people. The detection tool will trigger if the distance between people in the frame becomes equal or less than the specified value. The value should be in the range [0; 20].

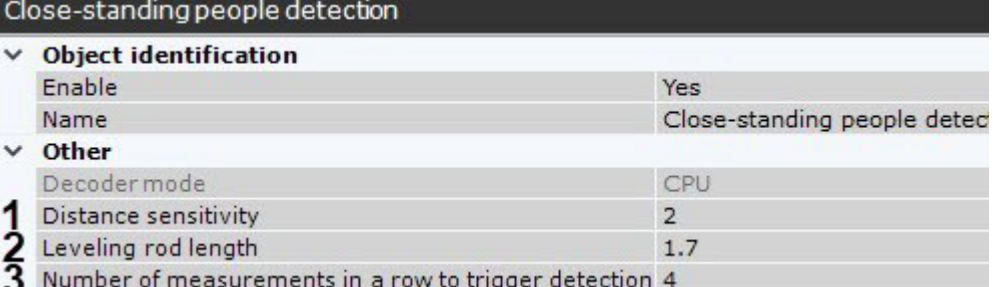

- 4. In the **Leveling rod length** field (**2**) enter the average height of a person (in meters), according to which the leveling rods are set. The value should be in the range [0; 3].
- 5. Set the minimum number of frames in which the detection tool should detect close-standing people in order to trigger (**3**). The value should be in the range [1; 100].

<span id="page-358-0"></span>Configuring the frame perspective for the Close-standing people detection tool is complete.

Specific settings for People masking detection tool

This detection tool does not trigger. It uses the Pose detection tools metadata to mask people on the video image:

- on live video;
- in the archive;
- when exporting from the archive.

#### **Attention!**

Masking function works only for those users who have the **View masked video** parameter disabled in the role settings (se[e Creating and configuring roles\(see page 431\)\)](#page-431-0).

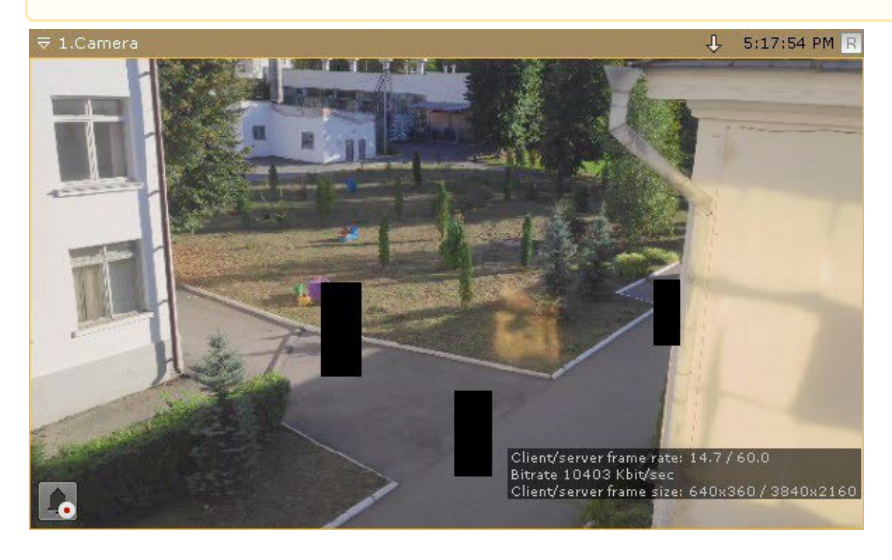

## 7.4.17 Retail Analytics

## Functions ofretail analytics

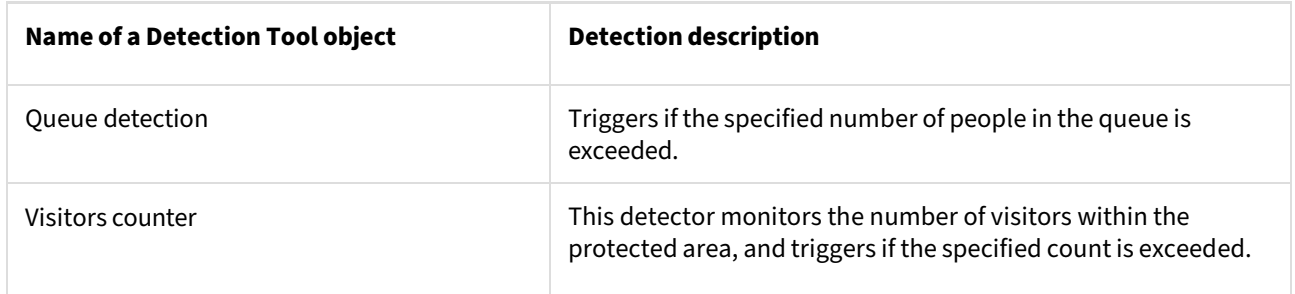

## Camera requirements for Queue detection

The following table contains the requirements for the cameras used by the queue detection tool:

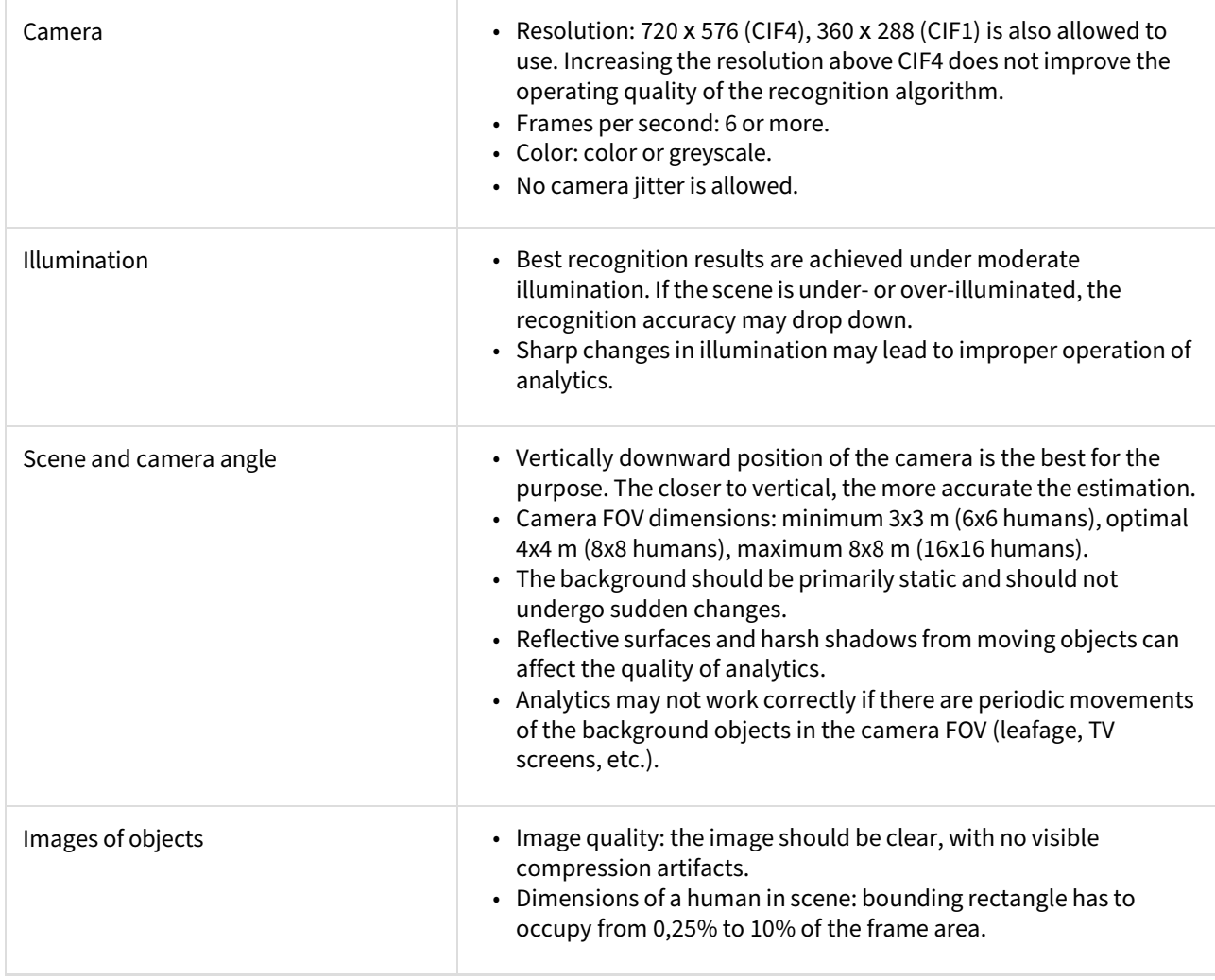
## <span id="page-360-1"></span>Camera requirements for Visitor Counter operation

The following table contains the requirements for cameras to enable the effective operation of the visitor counter:

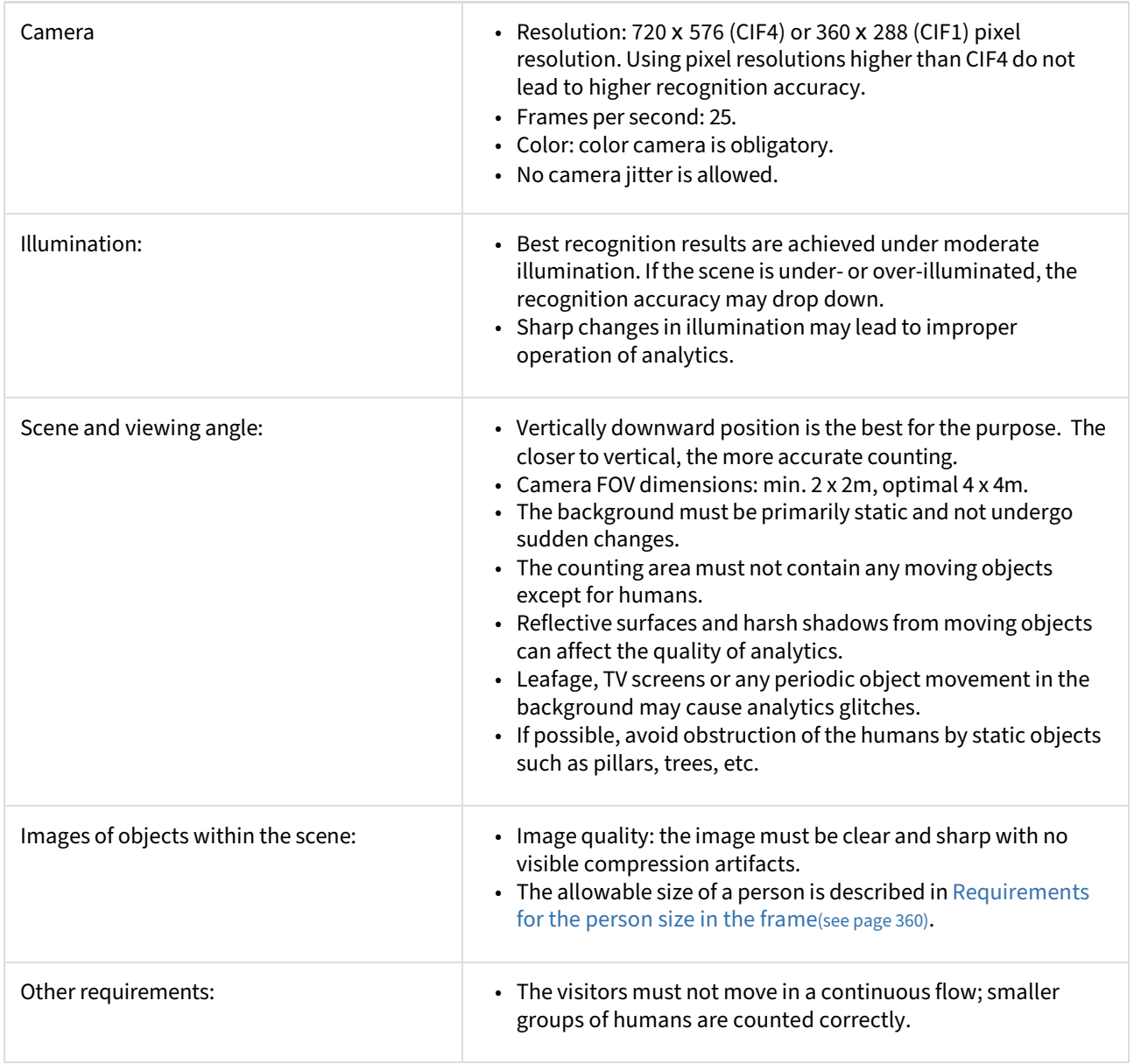

<span id="page-360-0"></span>Requirements for the person size in the frame

The person size is the area of the rectangle circumscribed around the person, as a percentage of the frame area. To ensure the correct operation of the detection tool, the it is necessary to select the size of a person in the range from the minimum value, depending on the frame width, to 60% of the frame width.

**Note**

Frame width means not the original resolution of the video image, but the compressed size that depends on the **Frame size change** parameter (se[e Configuring the Visitors counter\(see page 365\)\)](#page-365-0).

The minimum size of a person, depending on the frame width, is given in the table:

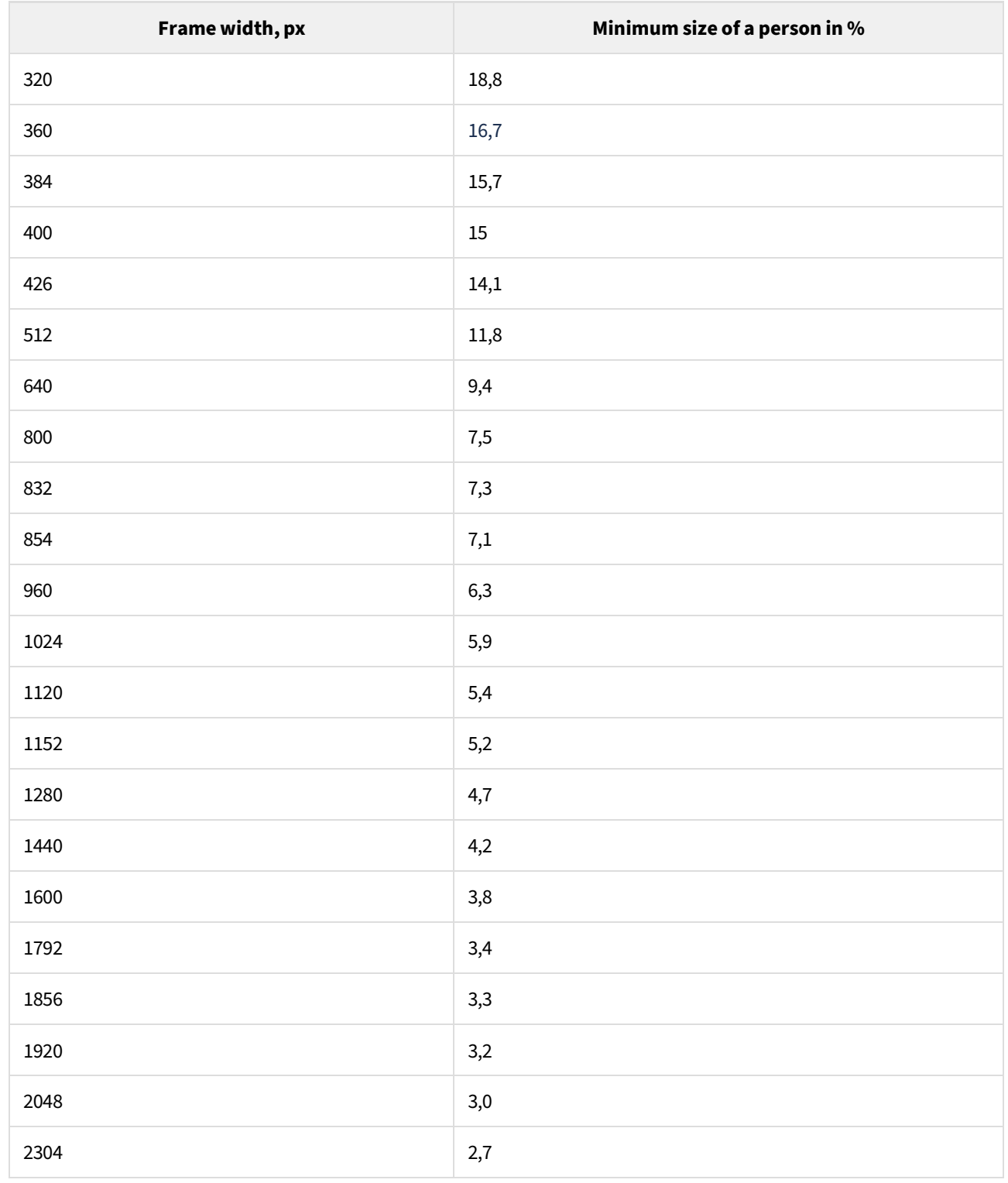

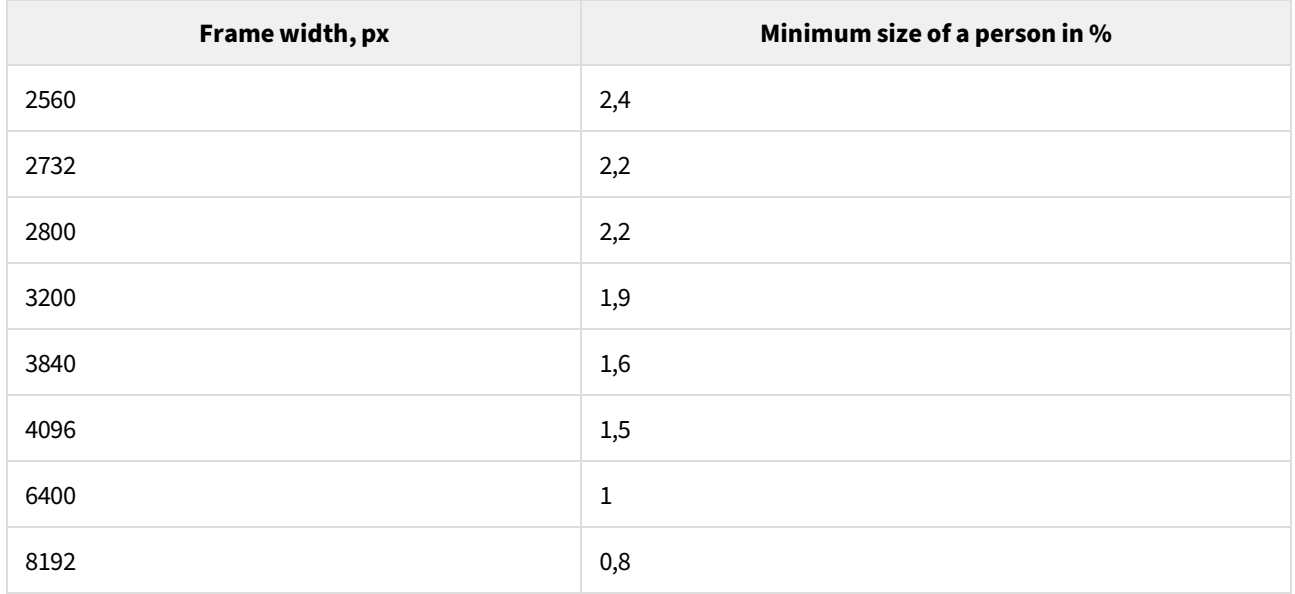

## Configuring retail analytics detection tools

### Configuring the Queue detection tool

### Camera [requirements](#page-359-0) for Queue detection(see page 359)

To configure the Queue detection tool, do the following:

1. To record mask (highlighting the queue on the video) to the archive (see [Extra information overlay](#page-641-0) (Masks) (see page 641)), select **Yes** forthe [corresponding](#page-641-0) parameter (**1**).

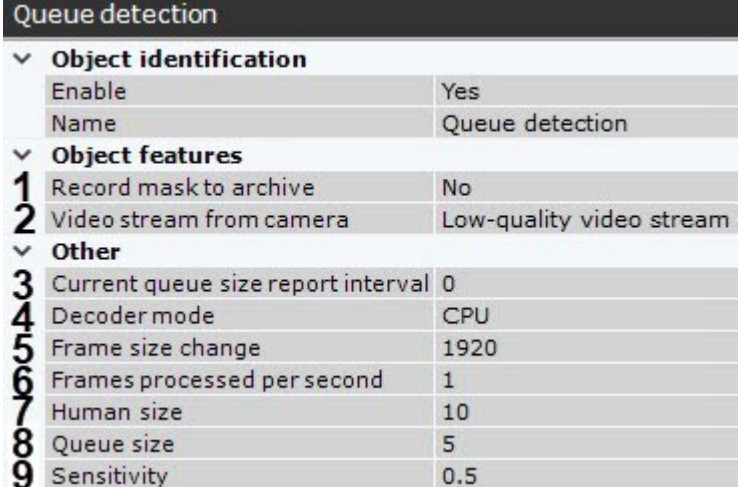

2. If the camera supports multistreaming, select the stream for which detection is needed (**2**). Selecting a lowquality video stream allows reducing the load on the Server.

- 3. Set the event transmission interval in seconds for sending the data to the ArkivData report subsystem (see Queue length report), if the queue length exceeds the set limit (**3**). If **0** value is selected, no events will be transmitted.
- 4. Select a processing resource for decoding video streams (**4**). When you select a GPU, a stand-alone graphics card takes priority (when decoding with NVIDIA NVDEC chips). If there is no appropriate GPU, the decoding will use the Intel Quick Sync Video technology. Otherwise, CPU resources will be used for decoding.
- 5. Analyzed framed are scaled down to a specified resolution (**5**, 1920 pixels on the longer side). This is how it works:
	- a. If the longer side of the source image exceeds the value specified in the **Frame size change** field, it is divided by two.
	- b. If the resulting resolution falls below the specified value, it is used further.
	- c. Ifthe resulting resolution still exceeds the specified limit, it is divided by two, etc.

### **Note**

For example, the source image resolution is 2048\*1536, and the specified value is set to **1000**.

In this case, the source resolution will be halved two times (512\*384), as after the first division, the number of pixels on the longer side exceeds the limit (1024 > 1000).

### **Note**

п

If detection is performed on a higher resolution stream and detection errors occur, it is recommended to reduce the compression.

- 6. Set the frame rate value for the detection tool to process per second (**6**). This value should be in the range [0,016; 100]. The higher the value of this parameter, the higher the CPU load.
- 7. Click the  $\Box$ <sup>min</sup> button and set the minimum size of a human (**7**). You can do so by dragging the anchor points of the rectangular area.

### **Note**

It is recommended to set the minimum size of a human graphically. The number in the **Human size** field is a conventional value.

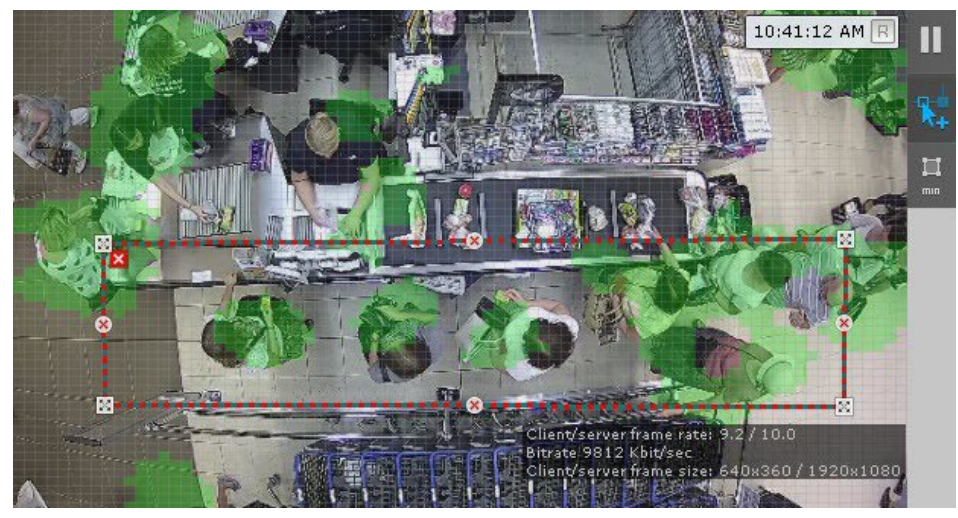

- 8. Specify the number of people in the queue above which the detection tool triggers (**8**). The value should be in the range [2; 20].
- 9. Specify the detection tool sensitivity in standard units from 0 to 1 (**9**). The higher the sensitivity, the smaller the disturbances will be attribute to the queue, i.e. the algorithm will react to more insignificant movement. If you specify the lowest sensitivity value, the detection tool will process only significant changes in the scene.

You should set the sensitivity value empirically based on the Motion Mask data displayed in the preview window.

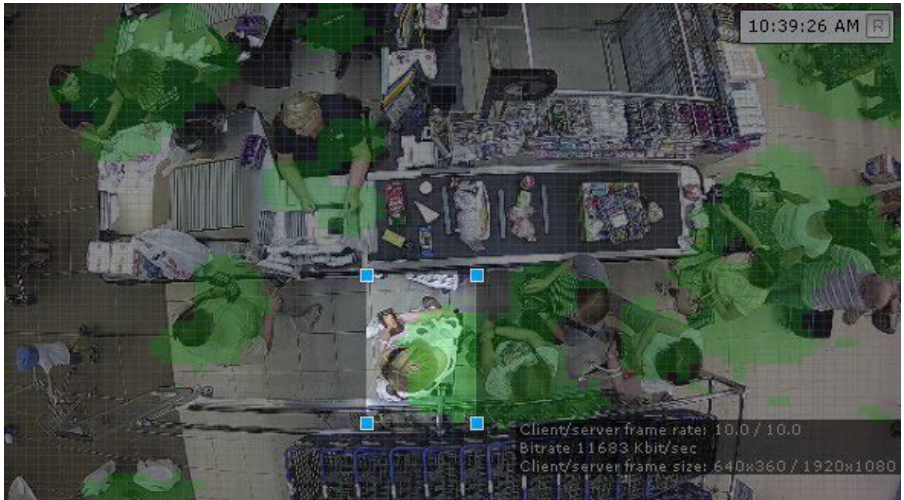

- 10. In the preview window, you can set the detection areas with the help of the anchor points much like privacy [masks in Scene Analytics detection tools \(see Setting General Zones for Scene analytics detection tools\(see](#page-248-0) page [248\)\).](#page-248-0)
- 11. Click the **Apply** button.

The Queue detection tool is now configured. When the detection tool is triggered, the following events are generated:

```
Camera. Detection "Queue detection" triggered, queue (min.: 10, max.: 10)
```
where min. and max. is estimated queue length.

#### <span id="page-365-0"></span>Configuring the Visitors counter

□ Camera [requirements](#page-360-1) for Visitors counter operation(see page 360)

### **Attention!**

The Visitors counter is better fit for producing average figures than exact values.

#### **Attention!**

We cannot guarantee correct operation of the Visitors counter with fish-eye video cameras.

To configure the Visitors counter:

1. If the camera supports multistreaming, select the stream to be used for detection. Select a low-quality video stream to reduce Server load (**1**).

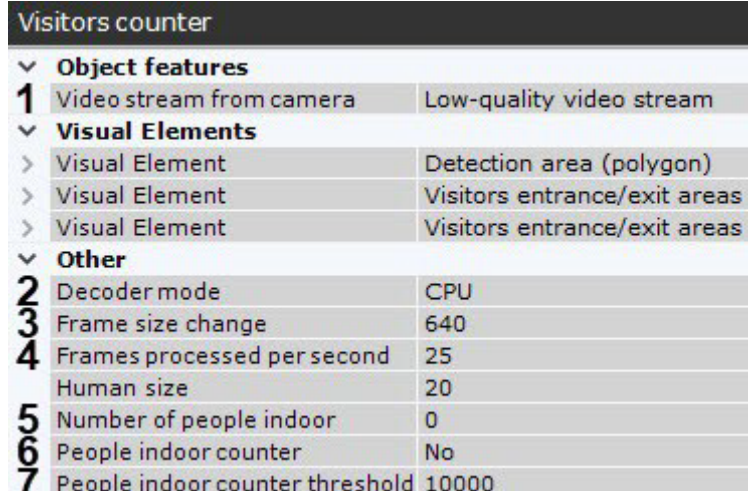

- 2. Select a processing resource for decoding video streams (**2**). When you select a GPU, a stand-alone graphics card takes priority (when decoding with NVidia NVDEC chips). If there's no appropriate GPU, the decoding will use the Intel Quick Sync Video technology. Otherwise, CPU resources will be used for decoding.
- 3. By default, the frame is compressed during the analysis to the specified size (**3**, default size is 1920 pixels on the larger side). In this case, the following algorithm is used:
	- a. If the original resolution on the larger side of the frame is greater than the one specified in the **Frame size change** field, then it is divided in half.
	- b. If the resulting resolution is less than the specified one, then the algorithm stops and this resolution is used.
	- c. If the resulting resolution is still greater than the specified one, then it is divided in half until it becomes less.

## **Note**

For example, the original video resolution is 2048\*1536, the specified value is **1000**. In this case, the original resolution will be halved 2 times (512\*384), because after the first division, the value on the larger side of the frame will be greater than the specified value  $(1024 > 1000)$ .

### **Note**

To avoid detection errors on streams with a higher resolution, it is recommended that compression be reduced.

- 4. Set the frame rate value for the detection tool to process (**4**). This value should be in the range [0,016; 100].
- 5. By default, the detection tool outputs the Camera. Visitor access in the direction of "Entrance" and Camera. Visitor access in the direction of "Exit" events. If total footfall and visitor number control/exceeding notification is required, do the following:
	- a. Select **Yes** for the **People indoor counter** parameter (**6**)**.**
	- b. Enter the current number of visitors within the area (**5**).
	- c. Set the threshold value for the Visitors counter; exceeding this limit will generate the corresponding event (**7**).
- 6. In the Preview window, set the detection area. It is divided to two sectors, #1 and #2. When an object moves from #2 to #1, the system treats it as entry; alternatively, #1 to #2 is treated as exit.

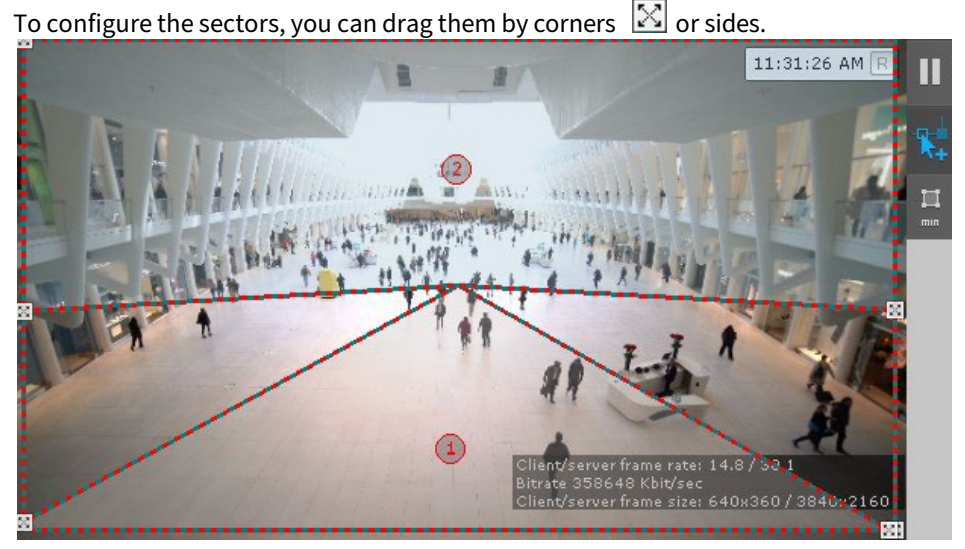

To swap sectors, just click inside one of them.

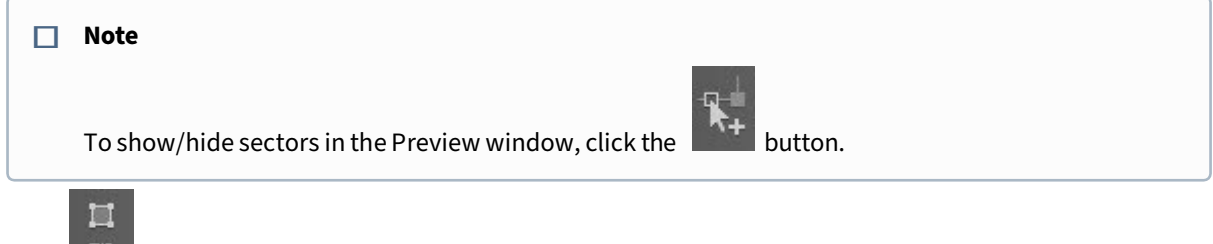

7.  $\,$  Click  $\,$   $\,$   $\,$   $\,$   $\,$   $\,$   $\,$  and specify the approximate size of a human. You can do so by dragging the corners of the rectangular area.

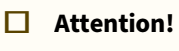

When specifying the [size of a person,](#page-360-0) consider the Requirements for the person size in the frame(see page [360\).](#page-360-0)

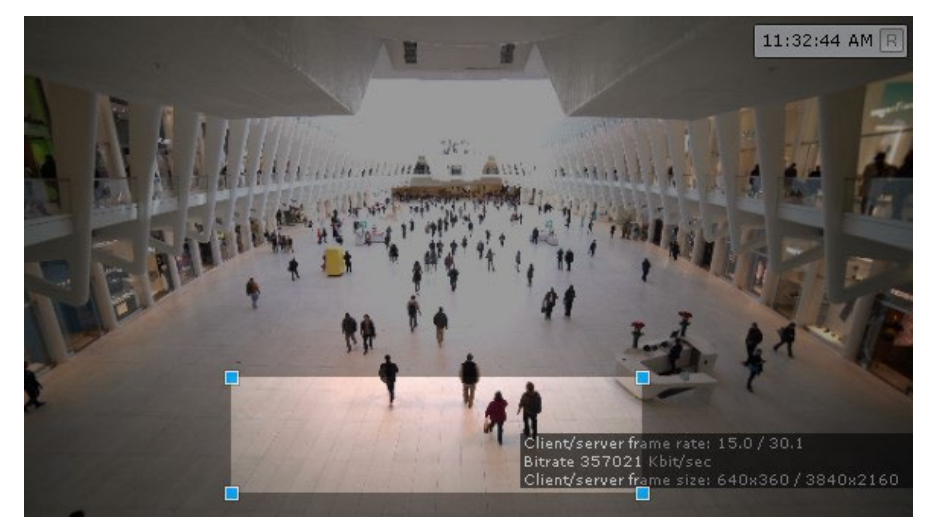

## 8. Click **Apply**.

Configuration of the Visitors counter is now complete.

## <span id="page-367-0"></span>7.4.18 Water Level Detection

## Camera requirements for Water level detection

To establish accurate results, please ensure the following:

- 1. Only color cameras are used.
- 2. Video resolution is no less than 640x360.
- 3. No glares or shadows are cast over the measurement scale.

## Configuring Water level detection

□ Camera [requirements](#page-367-0) for Water level detection(see page 367)

To configure Water level detection, do the following:

1. To record water level detection readings to the archive, set **Yes** for the **Record mask to archive** parameter (**1**).

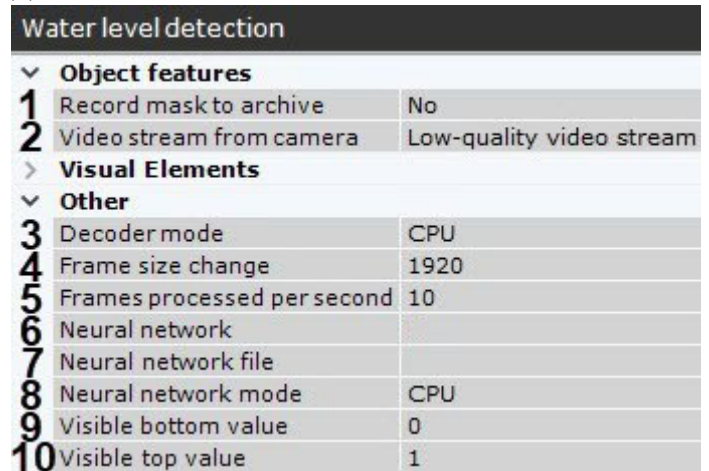

- 2. If the camera supports multistreaming, select the stream for which detection is needed. Select a low-quality video stream to reduce the Server load (**2**).
- 3. Select a processing resource for decoding video streams (**3**). When you select a GPU, a stand-alone graphics card takes priority (when decoding with NVIDIA NVDEC chips). If there is no appropriate GPU, the decoding will use the Intel Quick Sync Video technology. If neural network is not used, the algorithm can work only on CPU (se[e General Information on Configuring Detection\(see page 221\)\)](#page-221-0).
- 4. Analyzed framed are scaled down to a specified resolution (**4**, 1920 pixels on the longer side). This is how it works:
	- a. If the longer side of the source image exceeds the value specified in the **Frame size change** field, it is divided by two.
	- b. If the resulting resolution falls below the specified value, it is used further.
	- c. Ifthe resulting resolution still exceeds the specified limit, it is divided by two, etc.

### **Note**

For example, the source image resolution is 2048\*1536, and the specified value is set to **1000**.

In this case, the source resolution will be halved two times (512\*384), as after the first division, the number of pixels on the longer side exceeds the limit (1024 > 1000).

### **Note**

If detection is performed on a higher resolution stream and detection errors occur, it is recommended to reduce the compression.

- 5. Set the frame rate value for the detection tool to process per second (**5**). The value should be in the range [0,016; 100].
- 6. If the water in the frame is transparent and the detection tool cannot correctly identify its level, use **Neural network** (**6**):
	- a. If **No** is selected, the detection tool will work based on the algorithm without using the neural network, ignoring the value specified in the **Neural network file** field.
	- b. If **Yes** is selected:
		- i. If no value is selected in the **Neural network file** field, the system will automatically select the required standard neural network for the device specified in the **Neural network mode** field.
		- ii. If a custom neural network is selected in the **Neural network file** field that corresponds to the device specified in the **Neural network mode** field and is a water level neural network, the

detection tool will create an engine using this network.

### **Attention!**

If the neural network file is not specified correctly, the detection tool will not work. The engine will recreate itself every 20 seconds.

7. Select the neural network file (**7**). The following standard neural networks for different processor types are located in the C:\Program Files\Common Files\Inaxsys\DetectorPack\NeuroSDK directory:

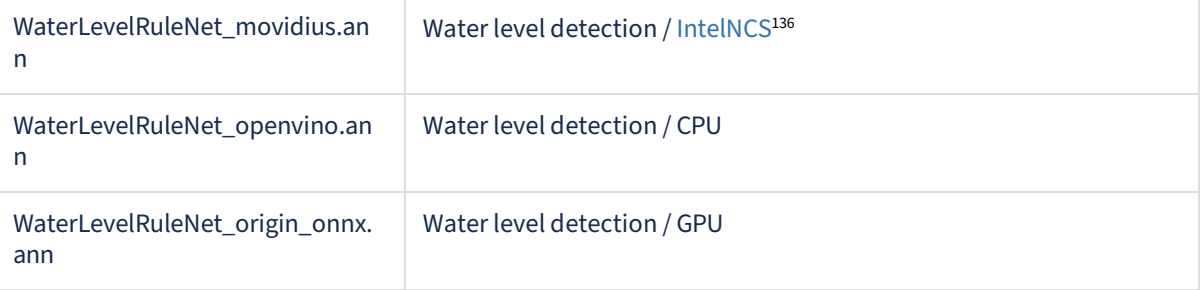

Enter the path to a custom neural network file into this field.

#### **Note**

For correct neural network operation on Linux, place the corresponding file in the /opt/Inaxsys/ DetectorPack/NeuroSDK directory.

8. Select the processor for the neural network − CPU, [one of GPUs, or one of Intel processors \(](#page-23-0)**8**) (see Hardware [requirements](#page-221-0) [for neural analytics operation\(see page 23\), General Information on Configuring Detection\(see](#page-23-0) page [221\)\).](#page-221-0)

## **Attention!**

It may take several minutes to launch the algorithm on NVIDIA GPU after you apply the settings. You [can use caching to speed up future launches \(see Configuring the acceleration of GPU-based](#page-381-0) [neuroanalytics\(see page 381\)\).](#page-381-0)

### **Attention!**

If you specify other processing resource than the CPU, this device will carry the most of computing load. However, the CPU will also be used to run the detection tool.

- 9. On the measurement scale (**9**, **10**), set the top and bottom visible values in normal conditions. The value should be in the range [0; 19].
- 10. Move the anchor points  $\boxed{\times}$  in the preview window:

<sup>136</sup> https://software.intel.com/en-us/neural-compute-stick

a. Set the measurement scale in the frame. 12:25:13 PM Ġ 圝 蘭 圏  $- - 12$ M  $-88+$ Client/server frame rate: 15.0 / 18.4<br>Bitrate 1457 Kbit/sec .<br>Client/server frame size: 542x260 / 542x260

### **Attention!**

Top and bottom values of the measurement scale should match the actual settings (see i. 9).

#### **Note**

Water level sensor is shown in the lower left corner. If the sensor is blue, the water level is below high and critical marks. If the sensor is yellow, the water level is at high mark, but below critical mark. A red sensor means that water level is above critical mark.

- b. Draw a line to set the top limit for water level upon reaching which the detection tool triggers an alarm.
- c. Draw a line to set the top limit for water level upon reaching which the detection tool highlights the sensor icon in the video surveillance window with yellow color.

#### 11. Click the **Apply** button.

Configuring Water level detection tool is complete.

When you have created a detection tool, you can see a sensor on the layout in the video surveillance window.

If the sensor icon is green  $\Box$ , the water level is lower than both critical and high marks. If the icon is yellow  $\Box$ 

the water level is above the high mark, but below the critical mark. A red icon  $\mathbb{S}$  means that the water level is above the critical mark.

You can also add a numerical value of the water level to the video [surveillance](#page-465-0) window (see Configuring display of [water level detection](#page-465-0)(see page 465)).

## 7.4.19 Embedded Detection Tools

By the date the documentation in created, the *Arkiv* software package includes integrated analytics for multiple video cameras (Drivers Pack release notes).

If Arkiv supports built-in analytics for a device, then detectors can [be created](#page-229-0) (see Creating Detection Tools(see page [229\)](#page-229-0)).

#### **Note**

Some devices may have issues with interdependent embedded analytics. If there is already a relevant detection tool in *Arkiv*, you can add another one, but it will not work.

## Embedded Temperature Detection Tool

*Arkiv* supports selected models of thermal cameras with an embedded temperature detection tool ( the Drivers Pack documentation, **body temperature detection**). This detection tool recognizes human faces on video, and performs temperature measurement on them.

Normally, you should set up a detection tool as follows:

- 1. Create a detection tool (see Creating [Detection](#page-229-0) Tools(see page 229)).
- 2. Using the camera manufacturer's documentation, set up the detection tool in the *Arkiv* VMS.

### **Attention!**

As a rule, a camera requires specifying the temperature threshold, upon reaching which the detection tool would trigger an alarm.

3. If required, set up macros to perform [pre-defined](#page-381-1) actions upon triggering the detector (see Configuring [Macros\(see page 381\)\).](#page-381-1)

Some cameras are capable to display a bounding box over the facial image along with corresponding temperature readings. If this option is available, it can be activated via the web interface of a particular camera.

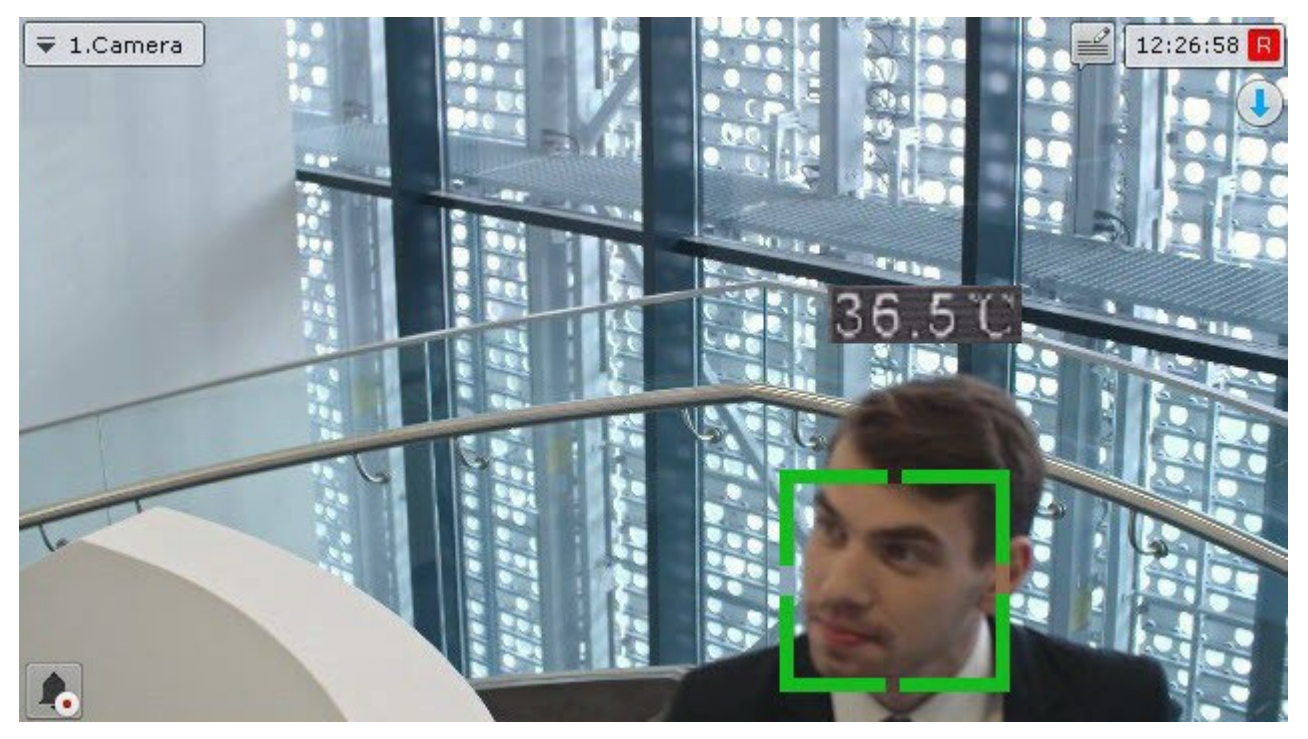

## Obtaining metadata

*Arkiv* is also able to obtain metadata directly from certain video cameras. For example, metadata can be received from a Bosch IVA system.

To receive metadata from a Bosch IVA, you need to create an **IVA** object and select **Yes** in the **Record objects tracking** list.

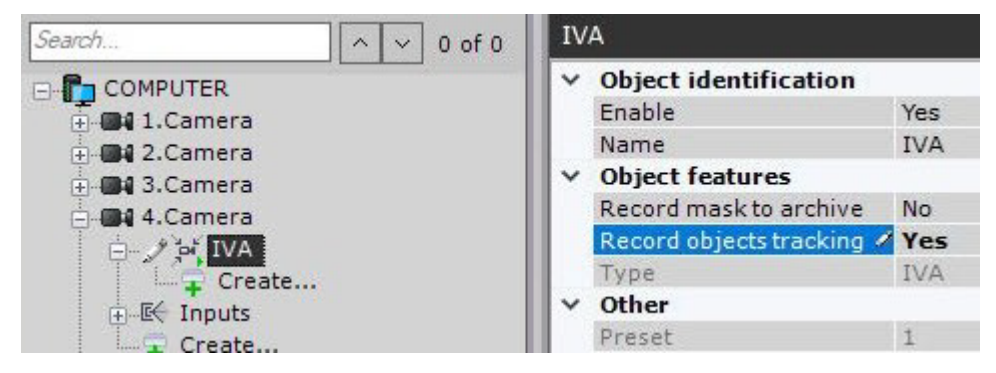

### ANPR

The VMS can process ANPR data from some cameras' on-board analytics.

### **Note**

Please contact technical support https://support.Inaxsys.com/ for a list of cameras with this feature.

Generally, when configuring the embedded analytics you mustfollow official documentation forthe corresponding video camera or parameter description in the *Arkiv* interface.

### **Motion Mask**

If the camera supports Motion Mask, then when you configure VMD, it will be displayed in the preview window.

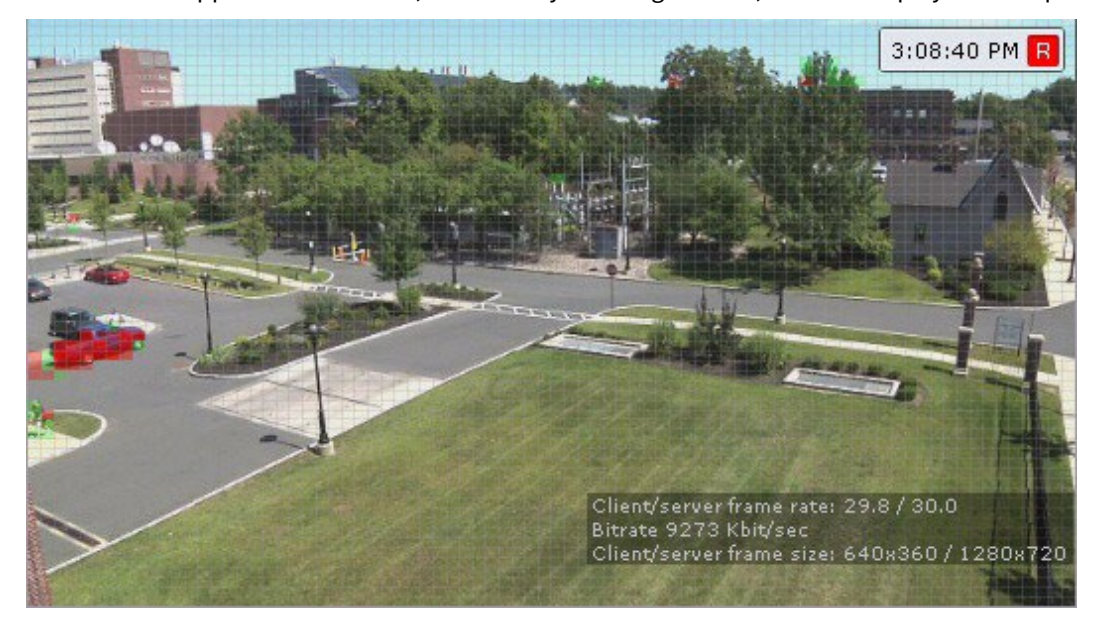

If there is motion, but it does not exceed the threshold value (because of the detection sensitivity), the mask cells are colored green. If motion triggers VMD, the cells turn red.

## Inaxsys tracking in Axis devices

You can use analytics from Inaxsys (Configuring Scene Analytics [Detection Tools\(see](#page-245-0) page 245)) on Axis devices.

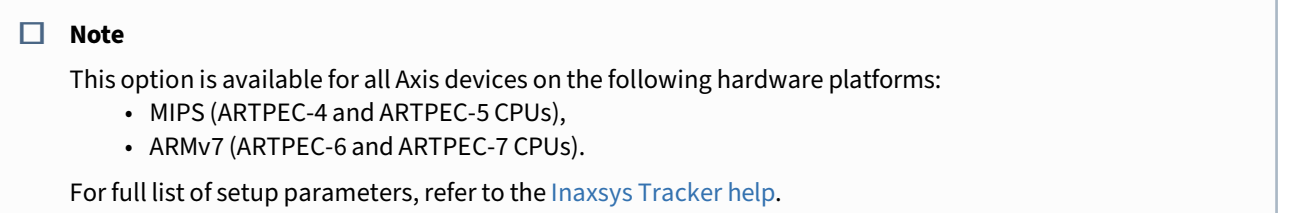

All CPU heavy analytics and metadata generation tasks are delegated to the camera in this case.

### To do this:

- 1. Go to the device's web interface.
- 2. Select the **Setup** menu  $(1) \rightarrow$  **Applications** (2).

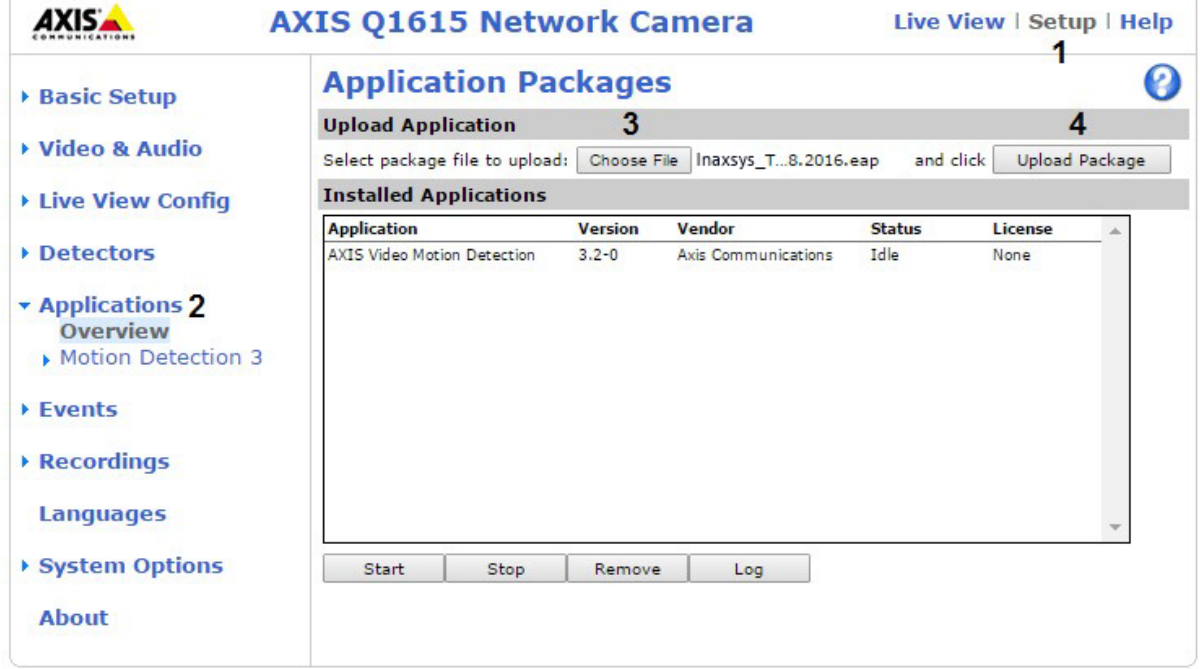

- 3. Select the ACAP140 application (**3**) and click **Upload Package** (**4**).
	- **Important!**

<sup>140</sup> http://www.axis.com/us/en/support/developer-support/axis-camera-application-platform

For application, contact Inaxsys help-desk. You will be given a license code that is to be registered along with camera's MAC address on Axis website<sup>142</sup> in order to get the license file.

## 4. Go to **Inaxsys Tracker** menu (**1**) → **License** (**2**).

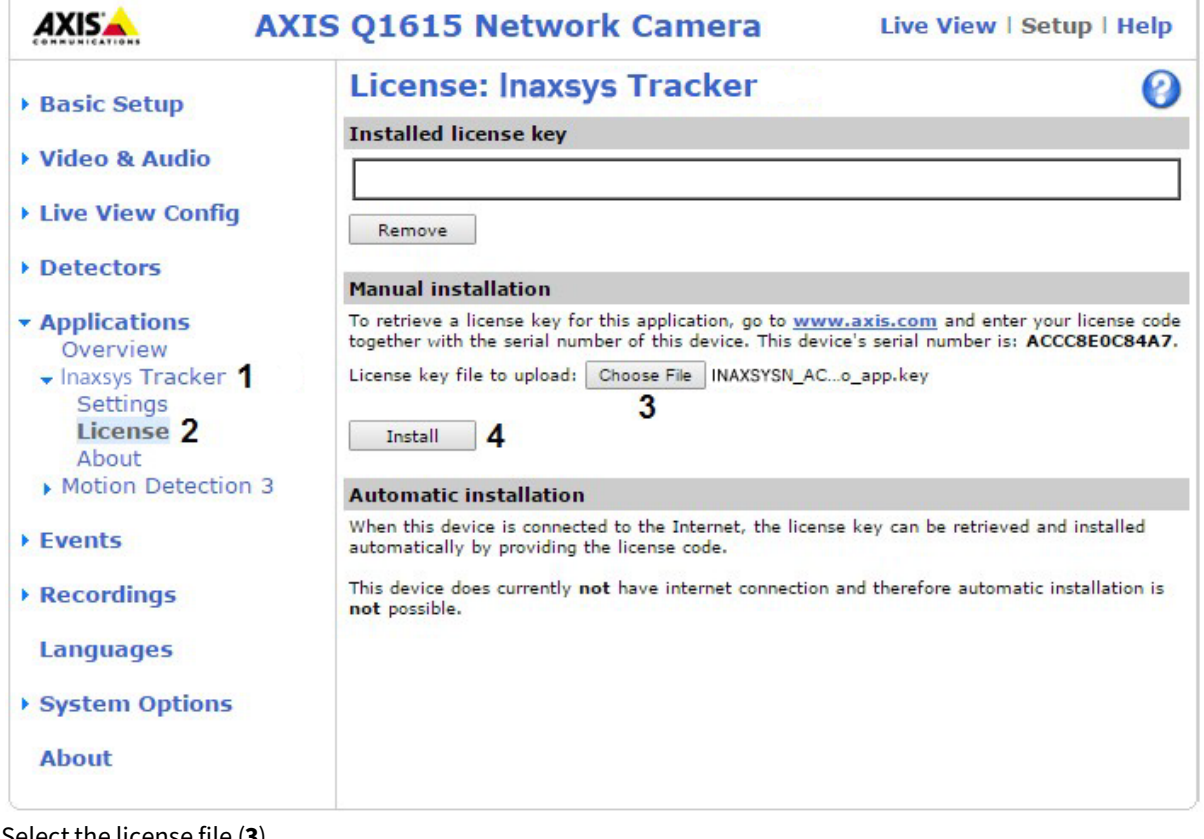

- 5. Selectthe license file (**3**).
- 6. Click **Install** (**4**).

<sup>142</sup> https://auth.axis.com/authn/authentication/html-experimental

7. Go to **Applications**, selectthe installed applications (**1**).

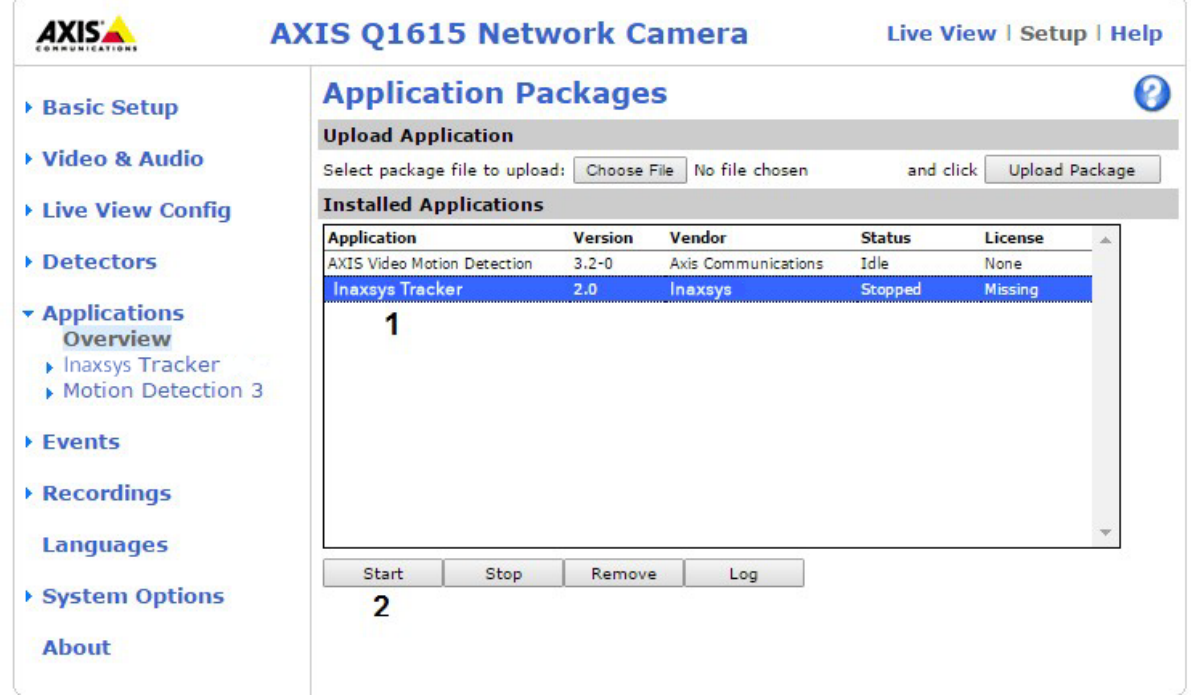

8. Click **Start**(**2**).

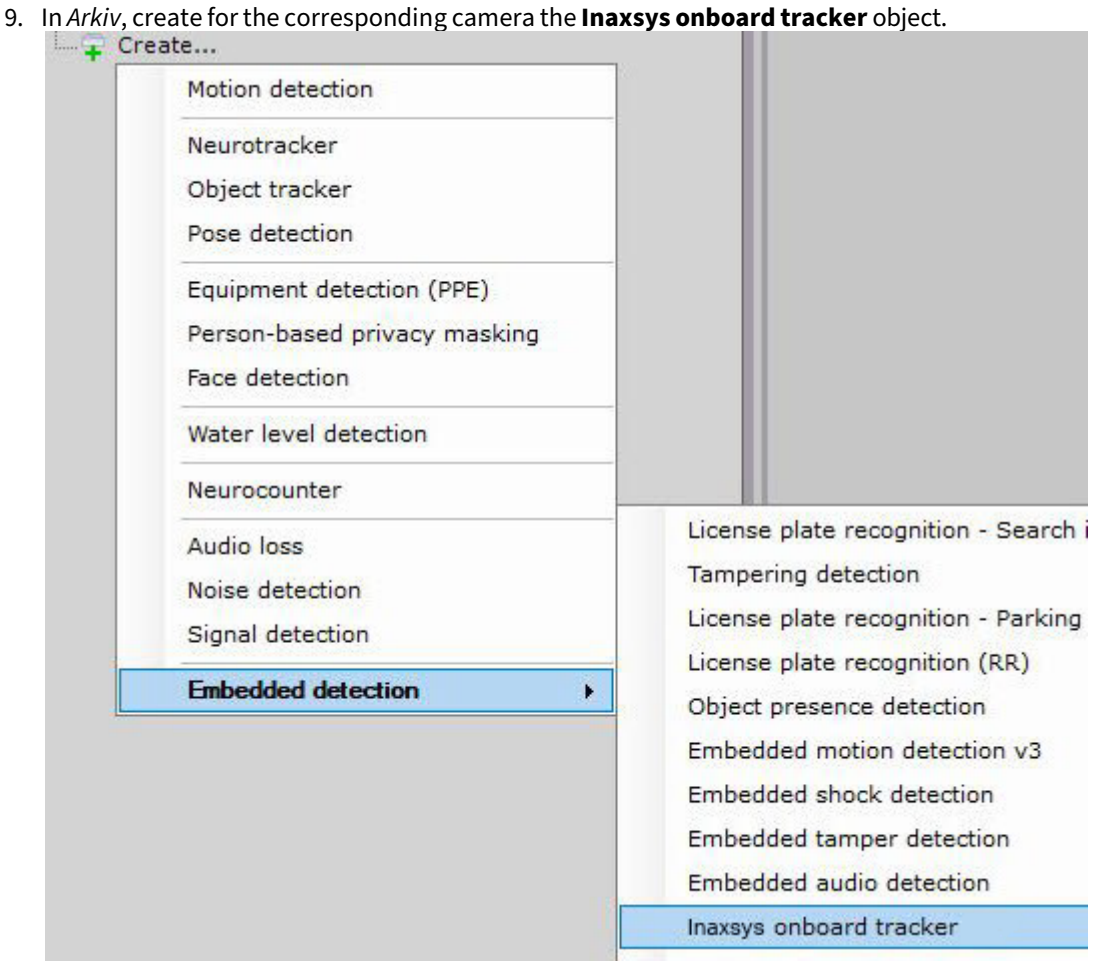

10. Configure the tracker and create the required detection tools.

## **Note**

You can configure the **Inaxsys onboard tracker** object similar to the [General information on](#page-239-0)  [Scene Analytics detection tools\(see page 239\).](#page-239-0)

You cannot configure perspective for solution based on Axis devices.

## 7.4.20 Configuring Inputs

After becoming enabled on the **Devices** tab, the **Input** object appears on the **Detection Tools** tab (see the section [The Input Object\(see page 153\)\)](#page-153-0)**.** 

Check the functioning of the Input in the **Devices** tab (see the section [The Input Object\(see page 153\)\)](#page-153-0). The **detection properties** field in the **Detection Tools tab** duplicates the settings entered in the **Devices** tab under **Settings** and is not editable.

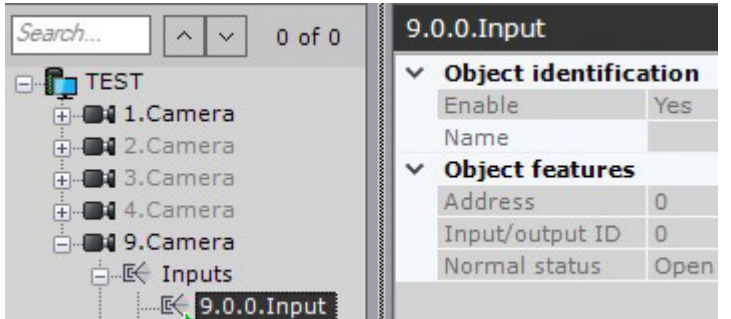

Perform the follow actions for the **Input detection tool**, on the **Detection Tools tab**:

- 1. Check triggering of the detection tool with the help of the Triggers ribbon (optional) (see the section [Checking the Triggering of a Detection Tool\(see page 378\)\)](#page-378-0).
- 2. Set the rules to be automatically executed when the detection tool is triggered (see the section titled [Automatic Rules\(see page 379\)\)](#page-379-0).

## 7.4.21 Mass configure detection tools

You can mass configure detection tools as follows:

- 1. Configure one detection tool.
- 2. Click the button  $\overline{a}$  and select detections tools the same settings should be applied to.

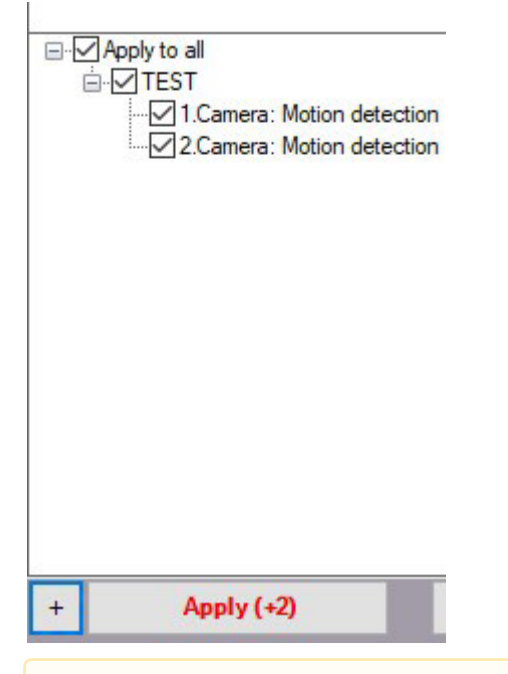

### **Attention!**

Detection zones cannot be changed by bulk configuration.

The list of detection tools of the same type in the current Arkiv-domain opens. To select multiple detection tools, hold down the Shift key, select the first and last one the settings should be applied to. Selecting any

tool from highlighted ones will result in selecting them all.

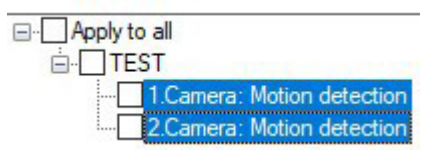

3. Click the **Apply** button.

 **Note** The number in brackets refers to the number of configured detection tools.

## <span id="page-378-0"></span>7.4.22 Checking the Triggering of a Detection Tool

You can check the triggering of detection tools in the **Detection Tools tab**.

To use this option you must perform the following steps:

1. In the Detection Tools list, highlight the detection tool object whose triggering you need to check.

### **Attention!**

The Detection Tool object should be enabled and configured.

- 2. Produce an event whose occurrence should trigger the detection tool: motion in the frame, turning the video camera, providing sound to an audio device, etc.
- 3. If the detection tool is configured correctly, video image frames from the video camera corresponding to the detection tool will be displayed on the trigger ribbon with the time they were received indicated.

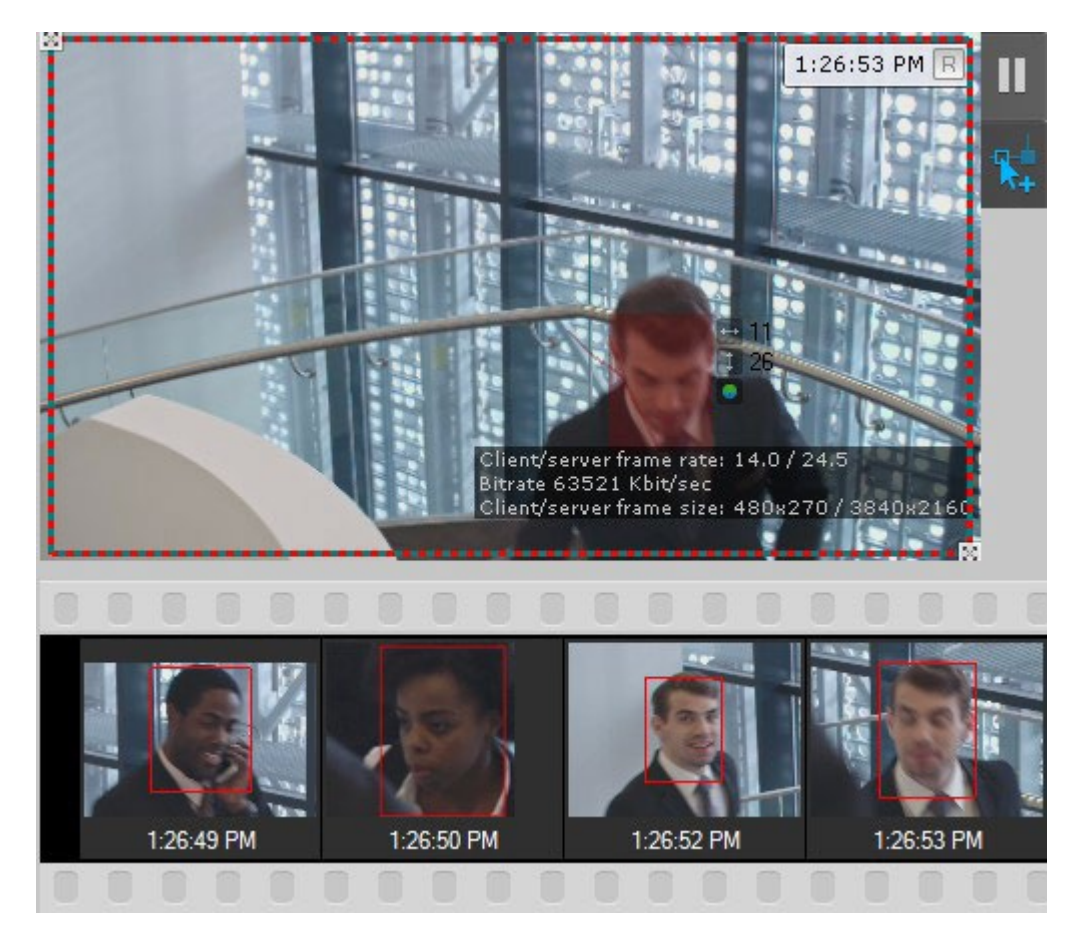

VMS checks the on/off status of detection tools when they triggered and stopped. Not applicable to detection of: quality loss, position change, disappearance of an object, motion stop and ANPR.

After the end of triggering, you get the **Finished** message**.** 

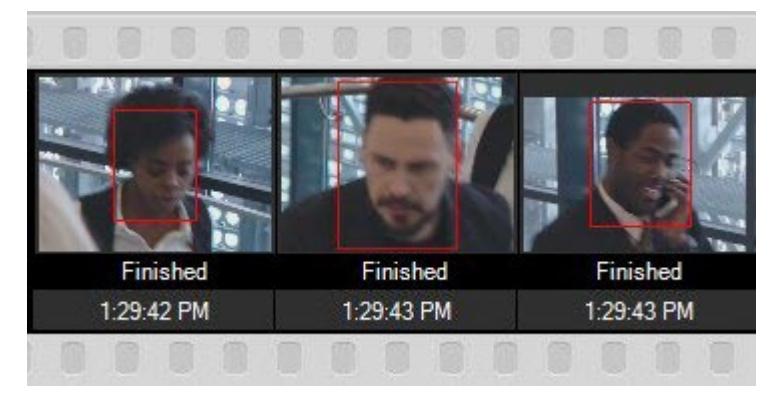

<span id="page-379-0"></span>Checking the triggering of a detection tool is now complete.

## 7.4.23 Automatic Rules

Automatic rules are basic macros: particular actions that are performed when a detection tool is triggered (see [Configuring Macros\(see page 381\)\)](#page-381-1). One or multiple automatic rules can be set for each detection tool.

The interface window for configuring automatic rules is shown when any detection tool is selected.

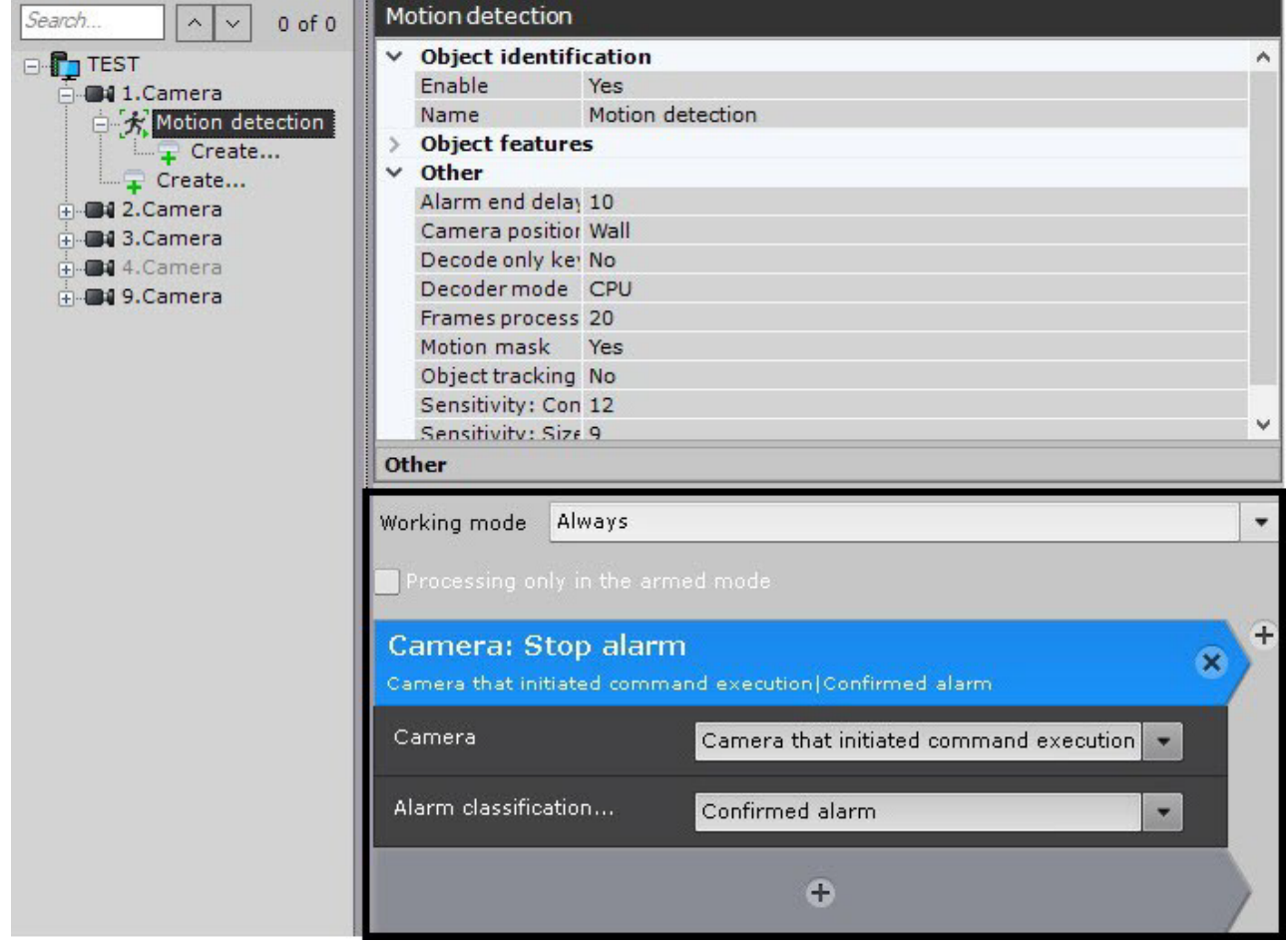

Configuring automatic rules and their [mode of operation](#page-381-1) is the same as configuring macros (see Configuring [Macros\(see page 381\)\).](#page-381-1)

Created automatic rules are displayed in the corresponding list underthe **Programming** tab.

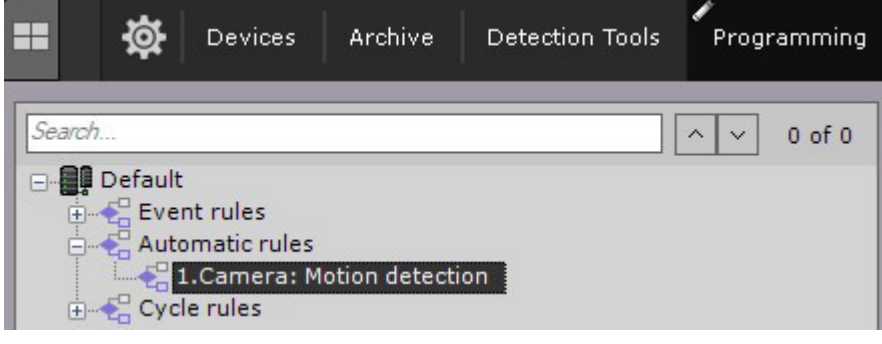

## **Note**

When you create the Record to [archive\(see](#page-397-0) page 397) automatic rule, the recording stops when VMD (see [Configuring Scene Analytics Detection Tools\(see page 245\)\)](#page-245-0) triggering stops.

## <span id="page-381-0"></span>7.4.24 Configuring the acceleration of GPU-based neuroanalytics

It may take several minutes to launch neuroanalytics algorithms on NVIDIA GPU after Server reboot. Meanwhile, the neuromodels are optimized for the current GPU type.

You can use the caching function to ensure that this operation is performed only once. Caching saves the optimization results on the hard drive and uses it for the subsequent analytics runs.

To activate the caching, create the GPU\_CACHE\_DIR system variable and specify the existing folder as its value, where the optimization result will be stored (se[e Appendix 10. Creating system variable\(see page 927\)\)](#page-927-0).

The cache size depends on the number of neural networks used and their type, the minimum size is 70 MB.

### **Attention!**

This function works in beta mode for all detection tools which use neuroanalytics (see [General information](#page-226-0) [on](#page-267-0) [Neural Analytics\(see page 226\)\), except](#page-226-0) [Face](#page-267-0) [detection\(see page 267\). To optimize Face detection\(see page](#page-226-0) 267) operation using the GPU\_CACHE\_DIR system [variable, you need](#page-267-0) to perform additional actions (see [Optimization of Face detection on GPU\(see page 271\)\)](#page-271-0).

# <span id="page-381-1"></span>7.5 Configuring Macros

## 7.5.1 General information about the macros

You can create and edit macros in the **Programming** tab.

Macro is a tool intended for configuring system responses to events. System response may involve one or several different actions.

### **Attention!**

You can apply macros within a single Arkiv domain only. Macro conditions and actions cannot include objects from another Arkiv domain.

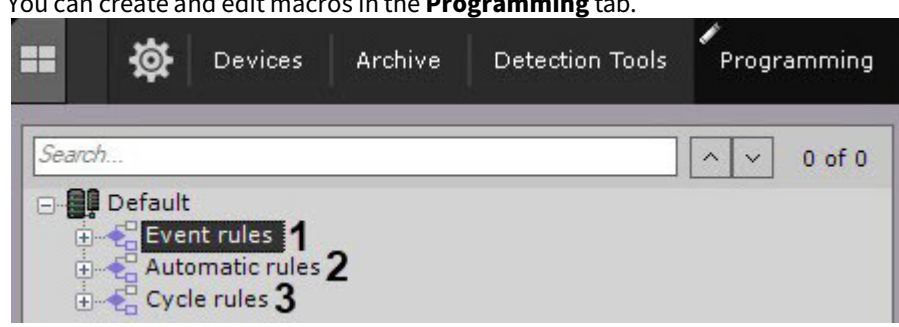

Macros can be of 3 types:

- 1. Event-driven (**1**). These macros can be run automatically on detection/event or initiated by the user. When triggered, the commands in the macro are executed once.
- 2. [Automatic](#page-379-0) Rules(see page 379) (**2**).
- 3. Cyclic (**3**). Cyclic macros are run on the first Server in the Arkiv domain (alphabetical order) available at the time of launching the macro. Cyclic macros are executed immediately after you save them unless they have been created outside the time schedule for commands (see Create [Macros\(see](#page-382-0) page 382)). After completing all

the commands, the macro is automatically restarted. Cyclic macros cannot be started by the user. Additionally, a cyclic macro can be launched at a specified time interval, or at a random moment within the specified time interval. When triggered, the commands in such a macro are executed once.

## **Attention!**

If an event occurs while the cyclic macro is busy, it is skipped. If an event occurs while the event-driven macro is busy, it is processed as configured.

<span id="page-382-0"></span>Unless the macro has standby [commands](#page-395-0) (see Wait for [event\(see](#page-392-0) page 392), Wait for [timeout\(see](#page-394-0) page 394), [Wait](#page-395-0) till [previous action finishes\(see page 395\)\), all commands are performed simultaneously.](#page-395-0)

## 7.5.2 Create Macros

To create a macro, click the **Create** button in the required list.

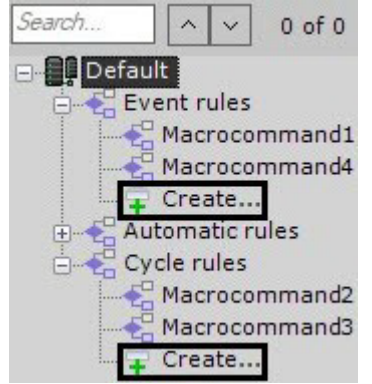

Then do as follows:

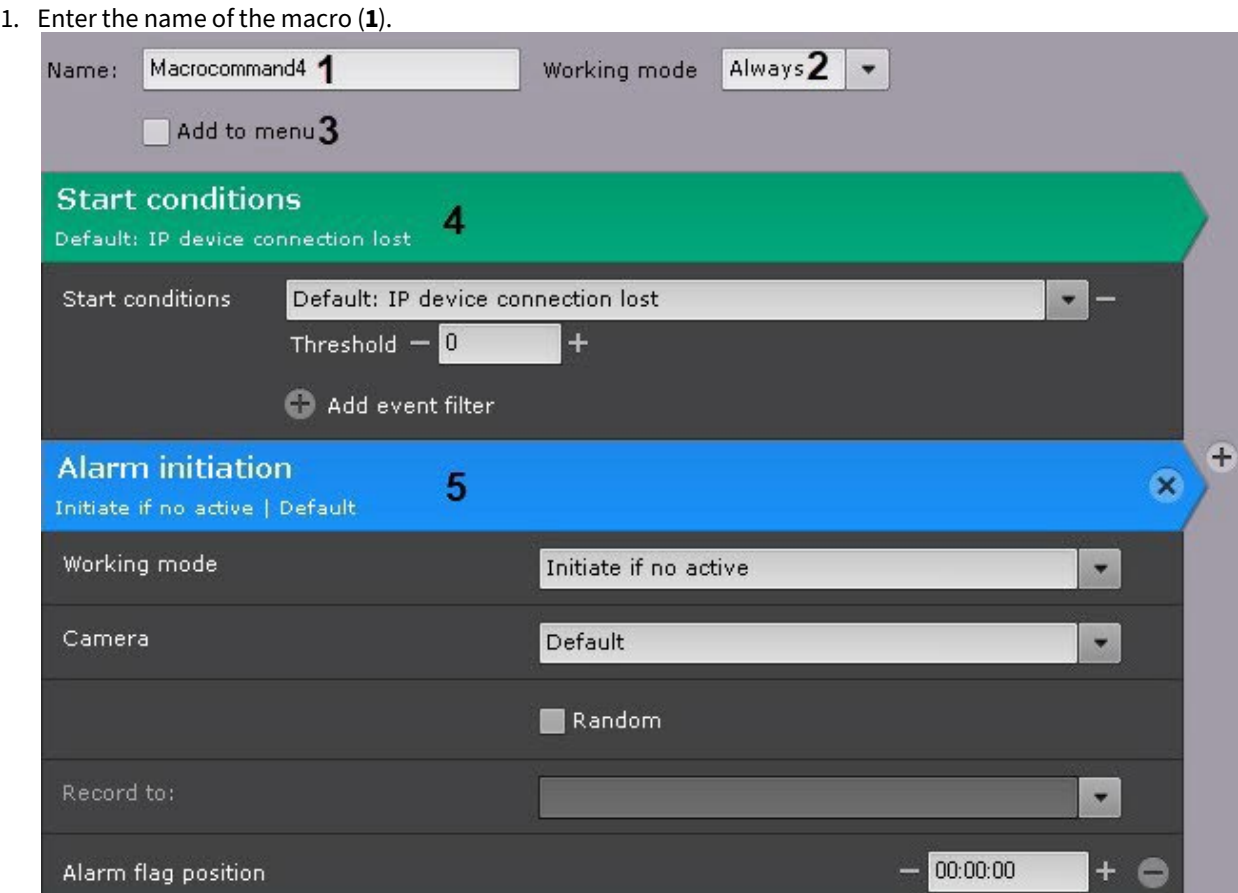

### 2. Select the macro working mode (2):

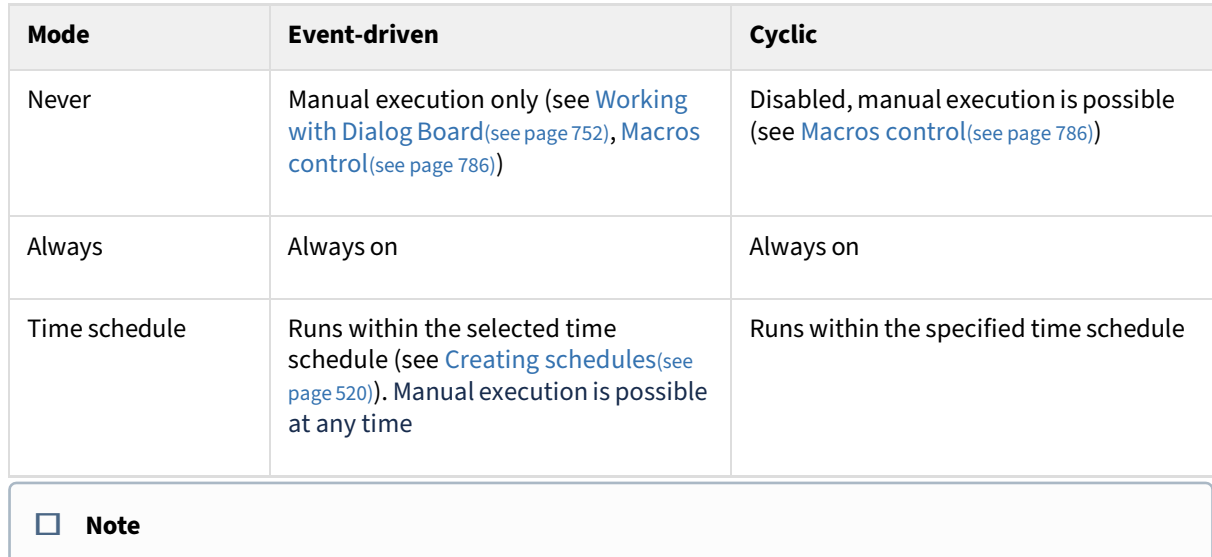

When creating a macro, the **Always** mode is used by default.

3.  $\:$  If you need to add a macro to the control menu on the layout (see <code>Macros</code> <code>[control\(see](#page-786-0)</code> <code>page 786)), set the  $\:$ </code> corresponding checkbox (**3**).

4. To configure event-driven macros, click the button and select one or more trigger events (**4**, see Configuring filters for [event-driven](#page-385-0) macros(see page 385)). If the event filter is left blank, the macro can be executed only manually.

## **Note**

To delete an event from the filter, click the **button**.

5. Add one or more actions to the macro (**5**, see Settings specific to [actions\(see](#page-392-1) page 392)). Click the button to do this. To delete an action, click the  $\mathbf{X}$  button.

#### **Note**

The macro [can be executed for a group of cameras](#page-195-0) (see Creating a system of groups and [subgroups\(see page 195\)\).](#page-195-0)

**Note**

To hide the start conditions and action for the macro, click the action name.

- 6. A cyclic macro can be launched automatically at a specified time interval, or at a random moment within the specified time interval. To configure this action, do as follows:
	- a. In the **Heartbeat Interval** field, specify the time interval in the HH:MM:SS format (**1**). For example, if you set the interval to 8 hours and leave the **Random** checkbox clear (see 6b), the macro will be launched every 8 hours strictly. The macro will be launched according to cycle settings even if the actions from its previous launch are not completed. In this case, several instances of the same macro will be executed simultaneously.

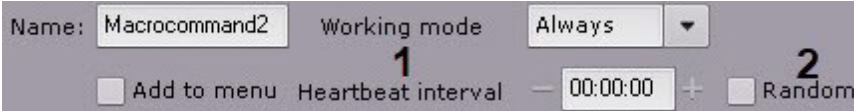

b. Set the **Random** checkbox (**2**), if you need to launch the macro at a random moment set by the **Heartbeatinterval** parameter. For example, if the interval is set to 8 hours, then once every 8 hours at a random moment, the macro will be launched.

### **Attention!**

If the macro working mode is linked to a time schedule, and the launch time falls out of the schedule, the macro will not be launched.

#### 7. To save the macro, click the **Apply** button.

### **Attention!**

By default, the created macros are [available](#page-431-0) only to the users from the admin group (see Creating [and configuring roles\(see page 431\)\).](#page-431-0)

The created macros are displayed in the list. If the **Never** mode is selected for the macro, it is grayed out.

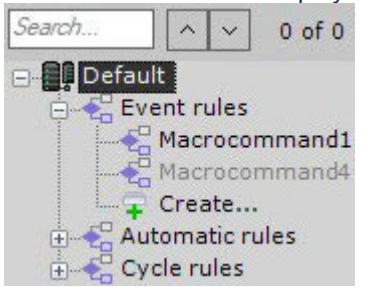

You can copy macros. To do it, do the following:

- 1. Select the macro to copy.
- 2. Click the **Create** button.

A new macro with the similar parameter will be created.

 **Note** To create an empty macro with no parameters specified, select any of the common macros groups, and click the **Create** button.

<span id="page-385-0"></span>To delete a macro, select it in the list and click the **Remove** button.

## 7.5.3 Configuring filters for event-driven macros

When you create event-driven macros, you can select one or more trigger events.

You can also filter events:

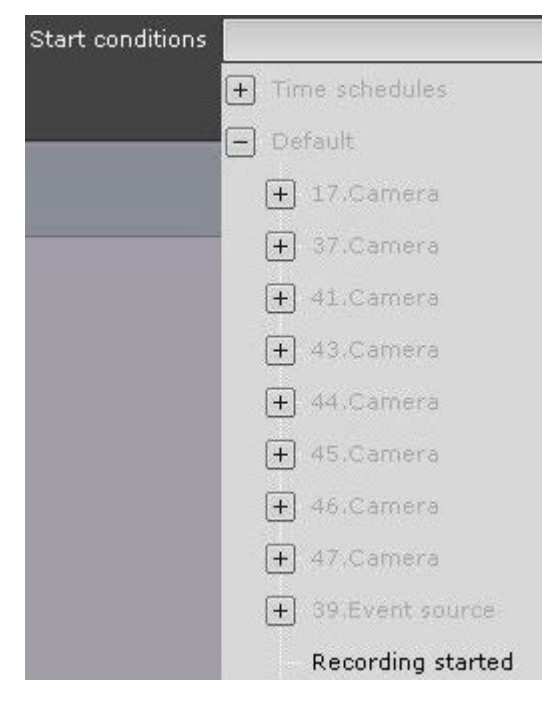

The following events are available for selection:

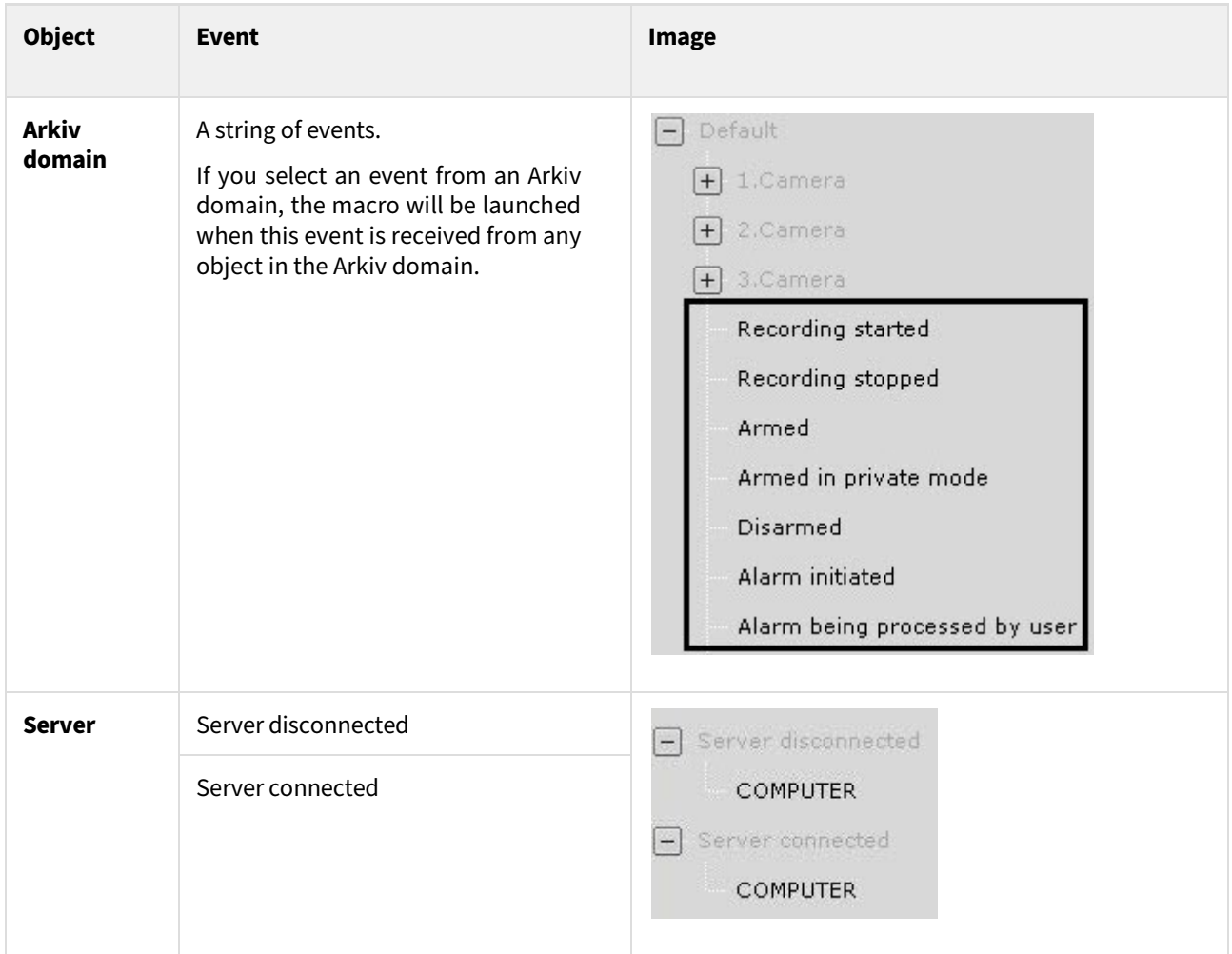

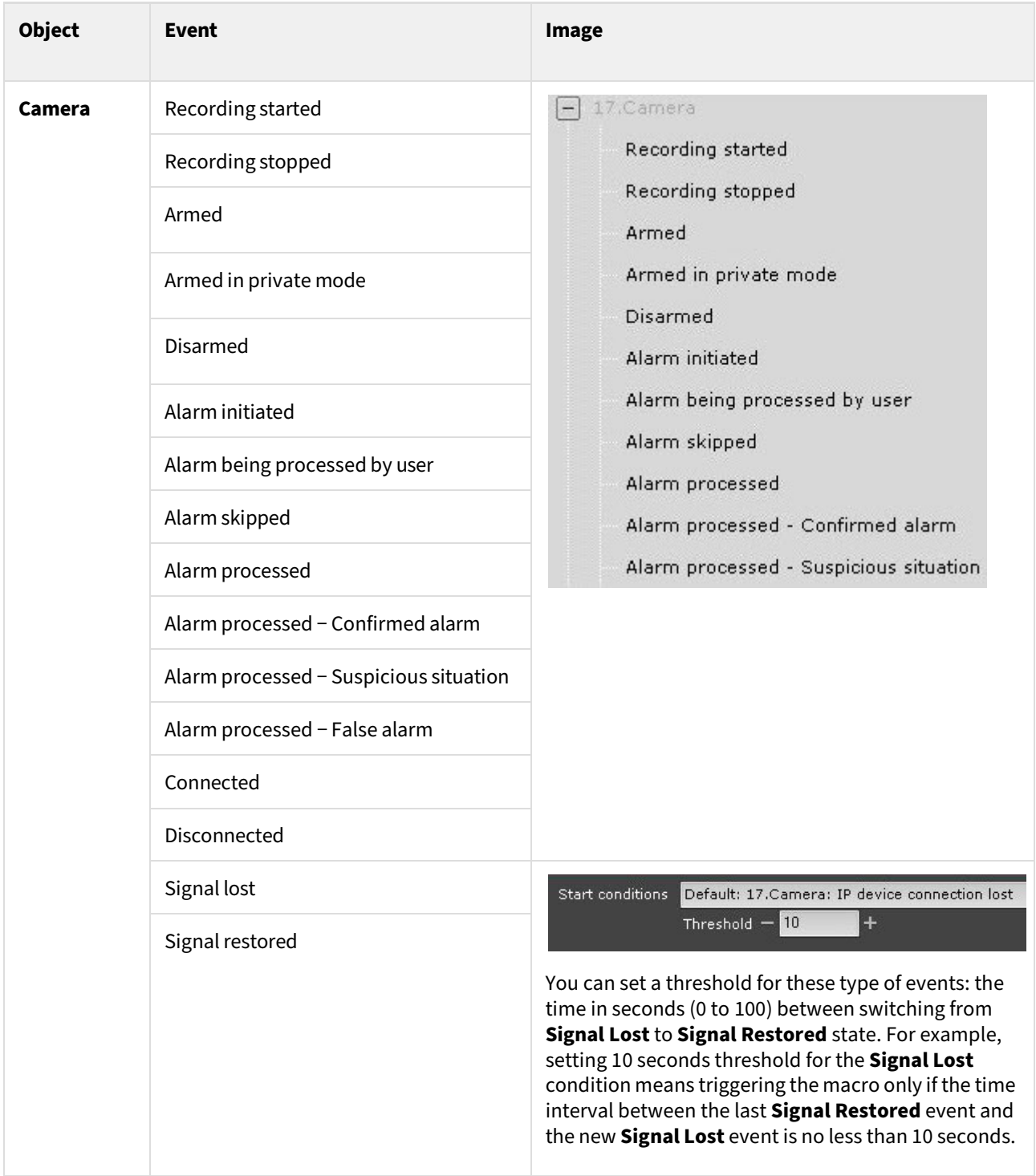

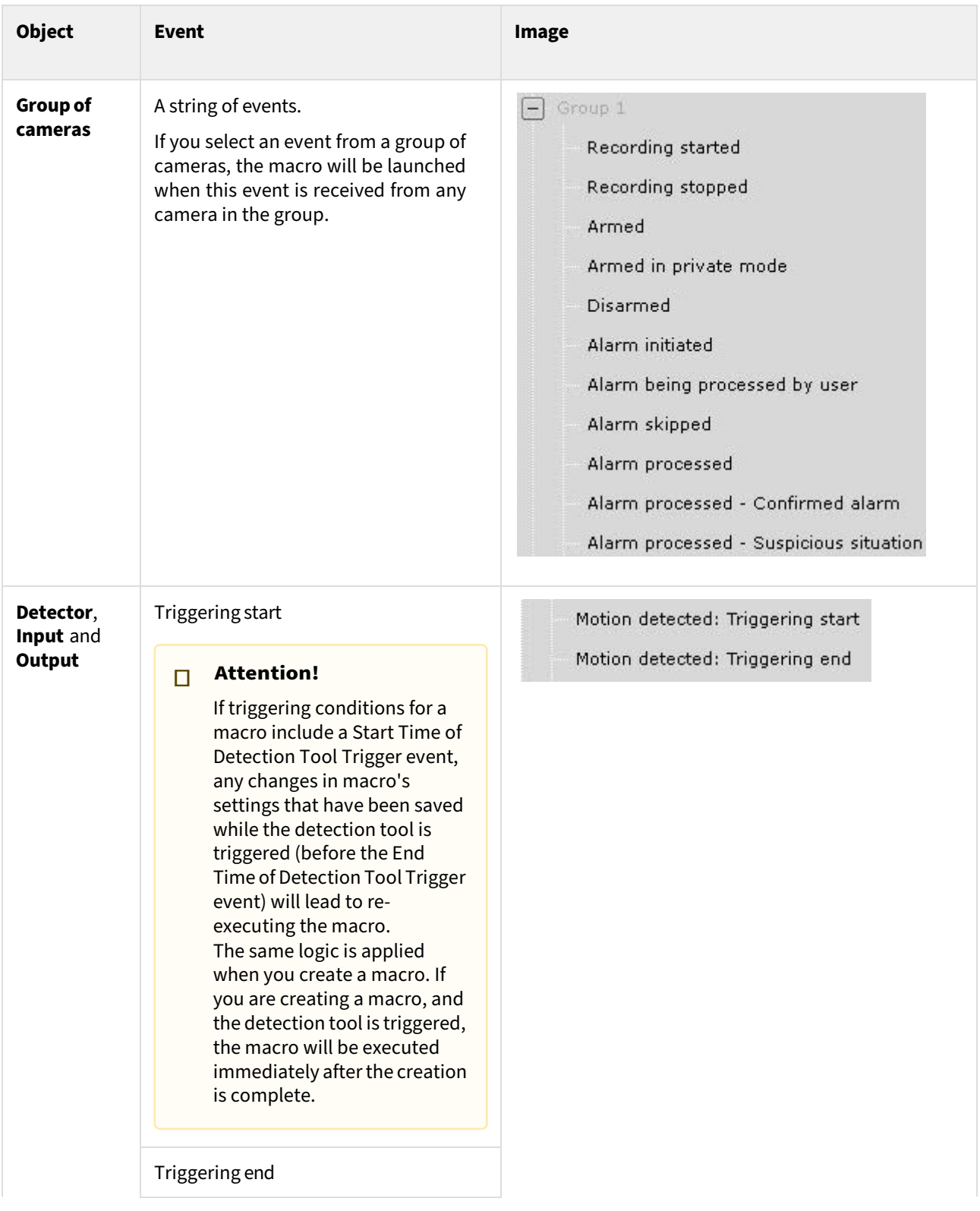

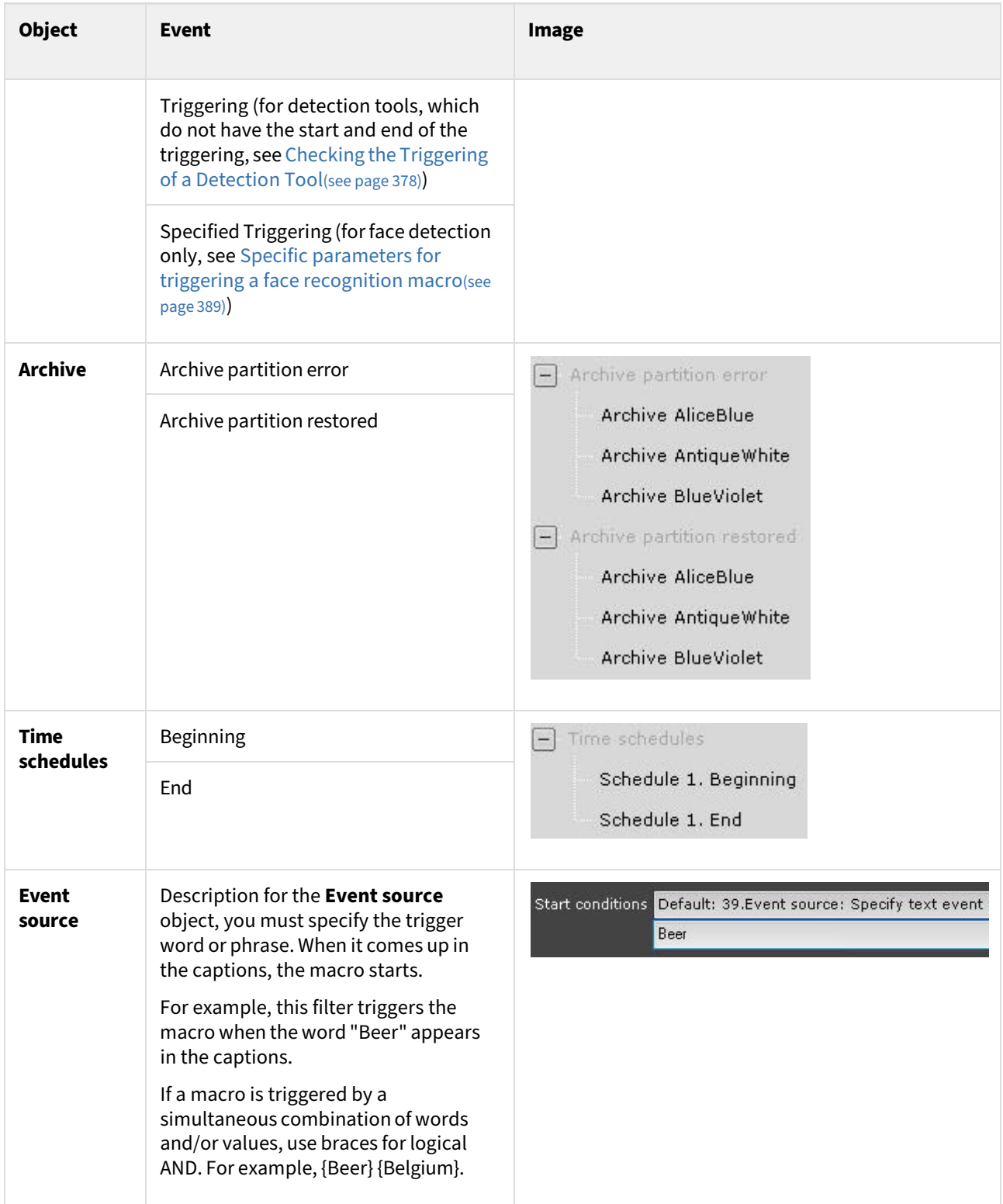

## <span id="page-389-0"></span>Specific parameters for triggering a face recognition macro

You can set a number of specific parameters which affect triggering a face recognition macro:

- 1. **Age** of the individual (requires activation of the **[Gender and Age](#page-267-0)** parameter, see Configuring Face [detection\(see page 267\)\).](#page-267-0)
- 2. **Gender** of the individual (requires activation of the **[Gender and Age](#page-267-0)** parameter, see Configuring Face [detection\(see page 267\)\). Value:](#page-267-0) **1** = female, **2** = male.
- 3. **TemperatureValue**: body temperature of the individual (requires the **Face Detection and Temperature Control**, see [Face Detection and Temperature Control with Mobotix M16 TR cameras\(see page 282\)\)](#page-282-0).

To set specific parameters, do the following:

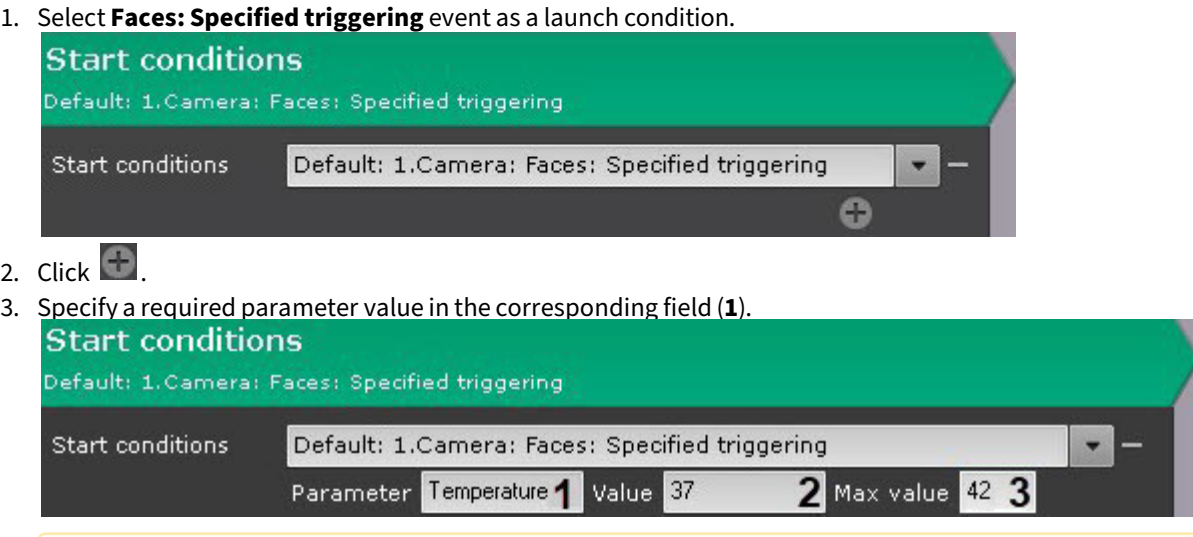

## **Attention!**

The parameter is case-sensitive.

4. In the **Value** (**2**) and **Max value** (**3**) fields, set the range of parameter values within which the macro will be triggered.

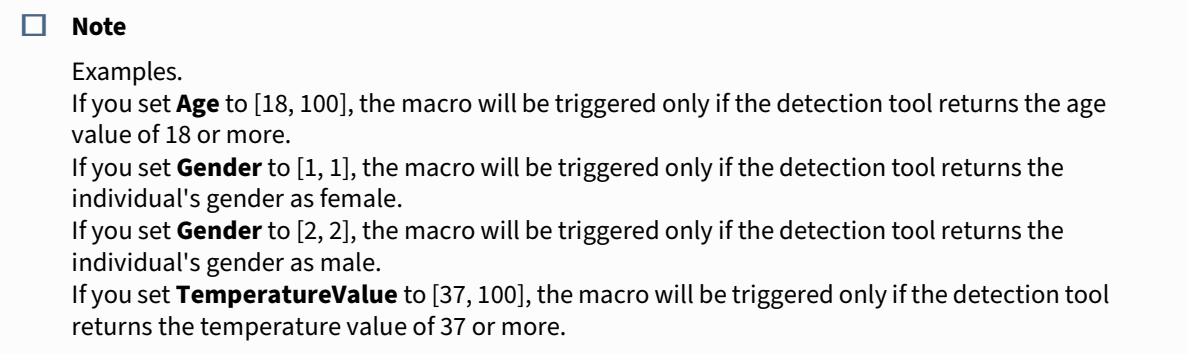

- 5. Add one or more actions into the macro (see Settings specific to [actions\(see](#page-392-1) page 392)).
- 6. Click the **Apply** button.

### Triggering macros by statistical data

Event-triggered macros can be launched not [only by events of particular](#page-385-0) type (see Configuring Filters for Event[driven Macros\(see page 385\)\) but also by statistical parameters.](#page-385-0)

A macro can be initiated by the following parameters reaching pre-defined criteria:

- 1. The percentage of used space in Archive.
- 2. The percentage of used space on a volume.
- 3. The percentage of used RAM on a Server.
- 4. The percentage of used network bandwidth on a Server.
- 5. The percentage of CPU load on a Server.

To set up triggering macros by statistics, do as follows:

1. Selectthe desired parameter from the **Start Conditions** listin the **Statistics** group.

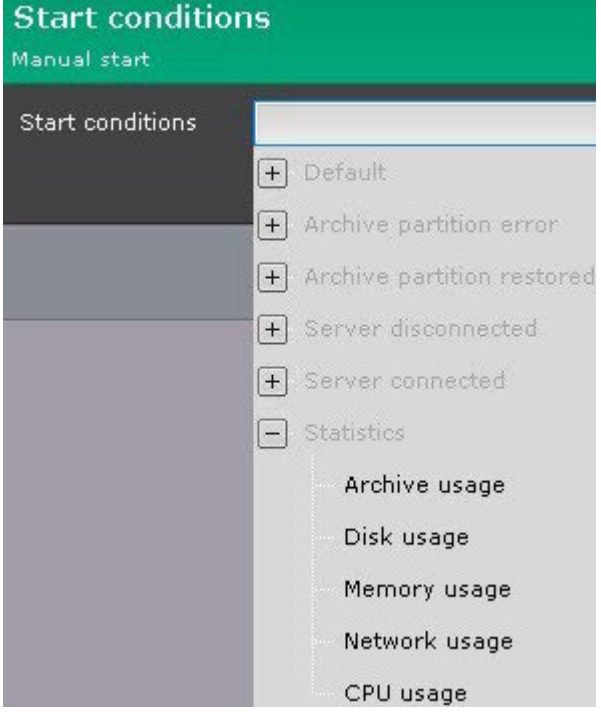

2. Enterthe parameter definition into the **Parameter** (**1**) field.

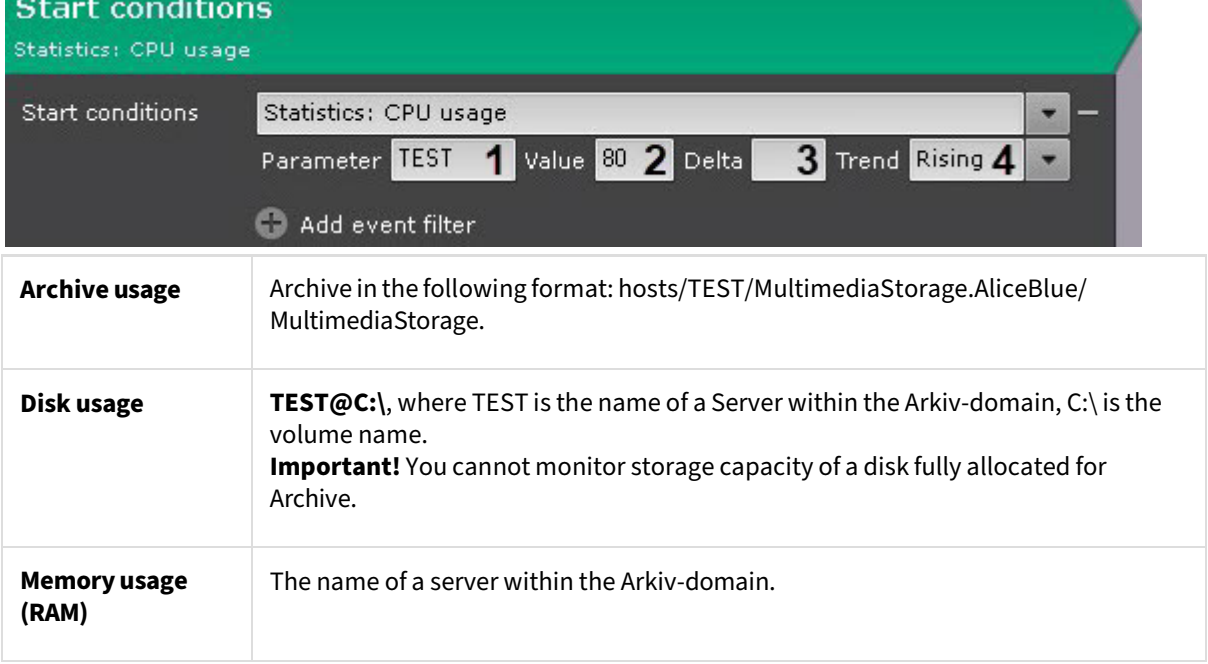

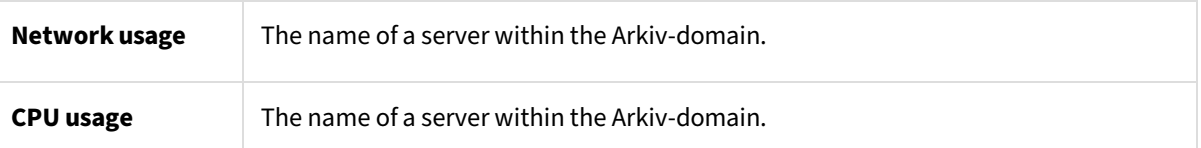

- 3. Enter the threshold value into the **Value** (**2**) field.
- 4. For **Leaving** condition, enter the range into the **Delta** (**3**) field (see section 5).
- 5. From the **Trend** (**4**) list, select a triggering condition for the macro.

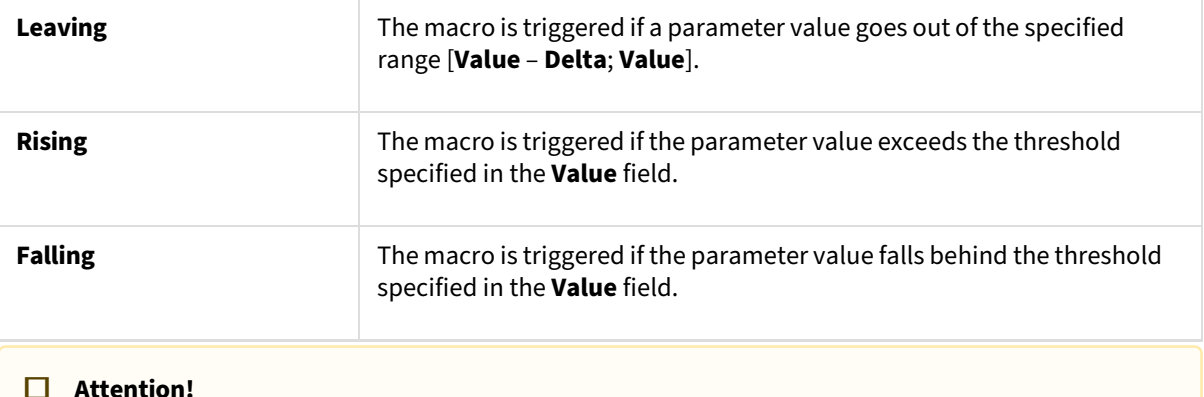

# **Attention!**

The triggering conditions are set not for current but for future events. For instance, if the current CPU load is 85%, and you set the triggering condition to exceeding 80%, the macro will be launched only when the CPU load exceeds 80% value next time.

<span id="page-392-1"></span>6. If necessary, you can set several event and/or statistical conditions for triggering macros.

## <span id="page-392-0"></span>7.5.4 Settings specific to actions

## Wait for event

This is the IF condition for running a command (only after the specified events occur).

You can enter the following parameters in the **Awaiting** command:

1. The time-out format is HH:MM:SS (**1**).

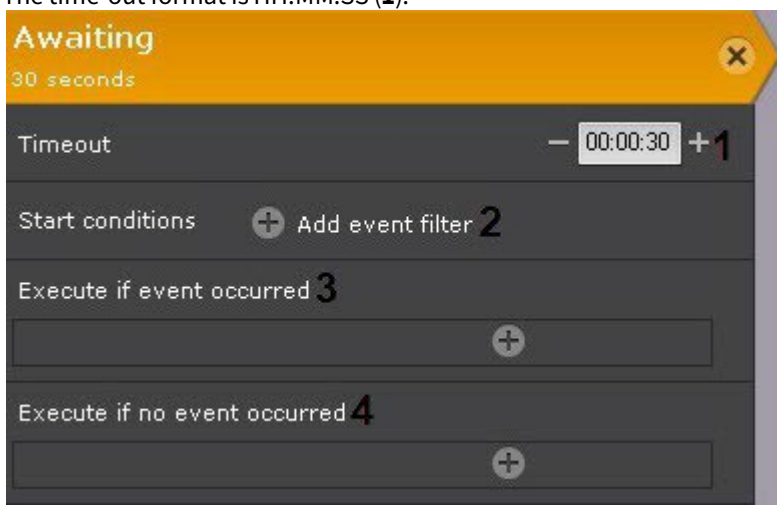

- 2. Break command − here you enter one or more events that override the Wait command (**2**). If you do not specify events, the time-out applies.
- 3. If necessary, select and configure the action to perform when an event from Break Command occurs. A new **Awaiting** instance is also an option (**3**)**.**
- 4. If necessary, select and configure the action to perform if none of the events that were set in Break Command occurred during time-out. A new **Awaiting** instance is also an option (**4**)**.**

For example, this macro is conditioned by the **Motion detected event** on **Camera 9** (**1**).

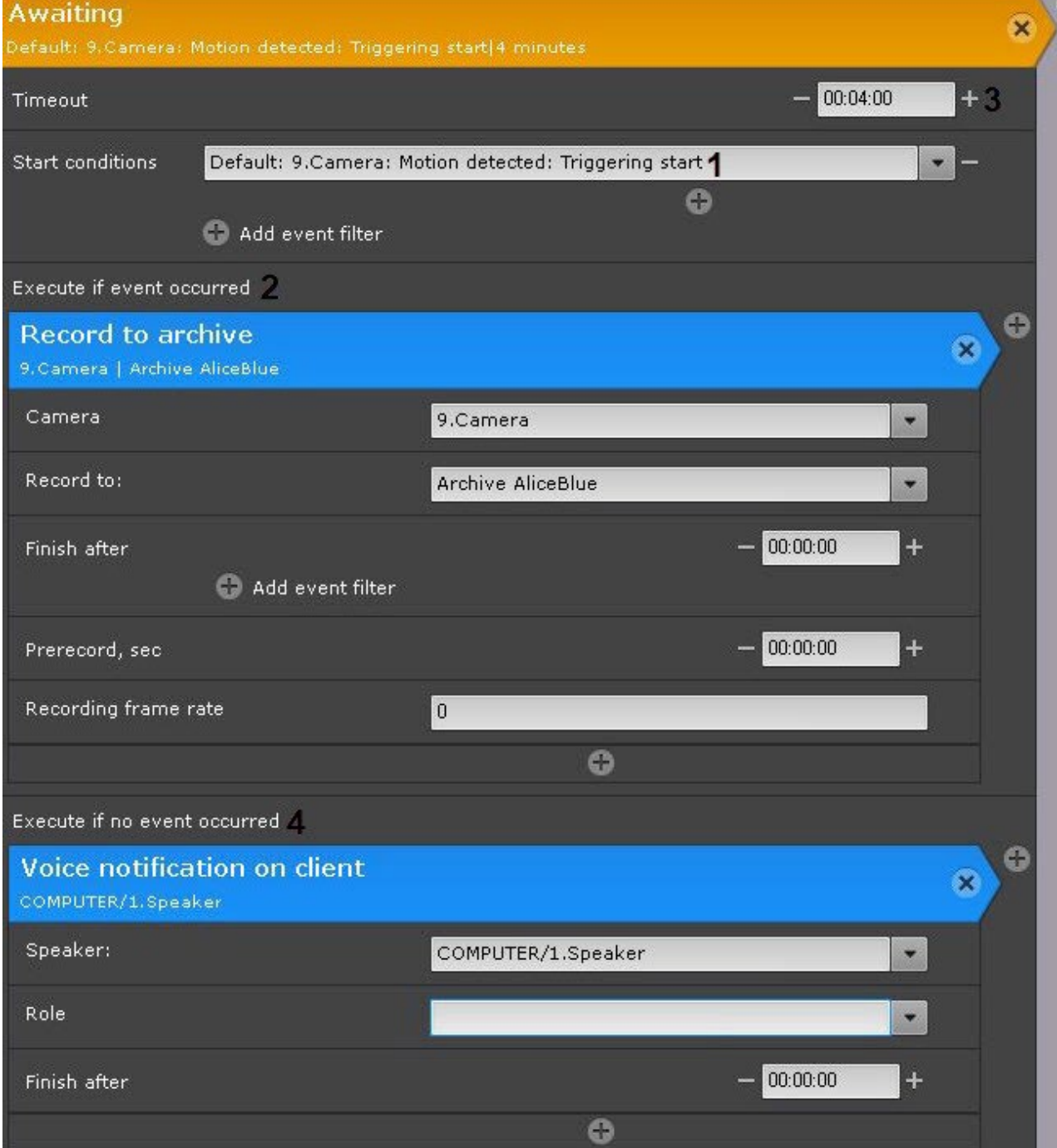

When it occurs, the macro continues. This also starts recording (**2**). Further macro actions are executed, if any. If this event does not occur, the time-out is 4 minutes (**3**). After this time, a sound notification (**4**) plays.

### **Attention!**

The **Awaiting** command does not affect the commands below (outside of) it.

### <span id="page-394-0"></span>Wait for timeout

This command delays launch for downstream commands.

The time-out format is HH:MM:SS.

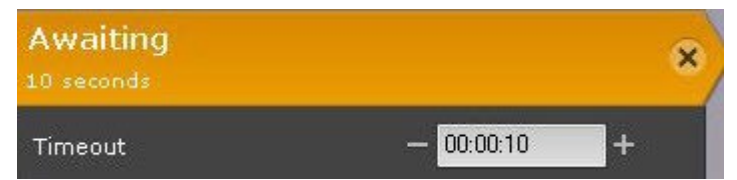

For example, when performing that macro, an alarm will be initiated in the system (**1**), and then after 10 seconds (**2**) − an audio alert (**3**).

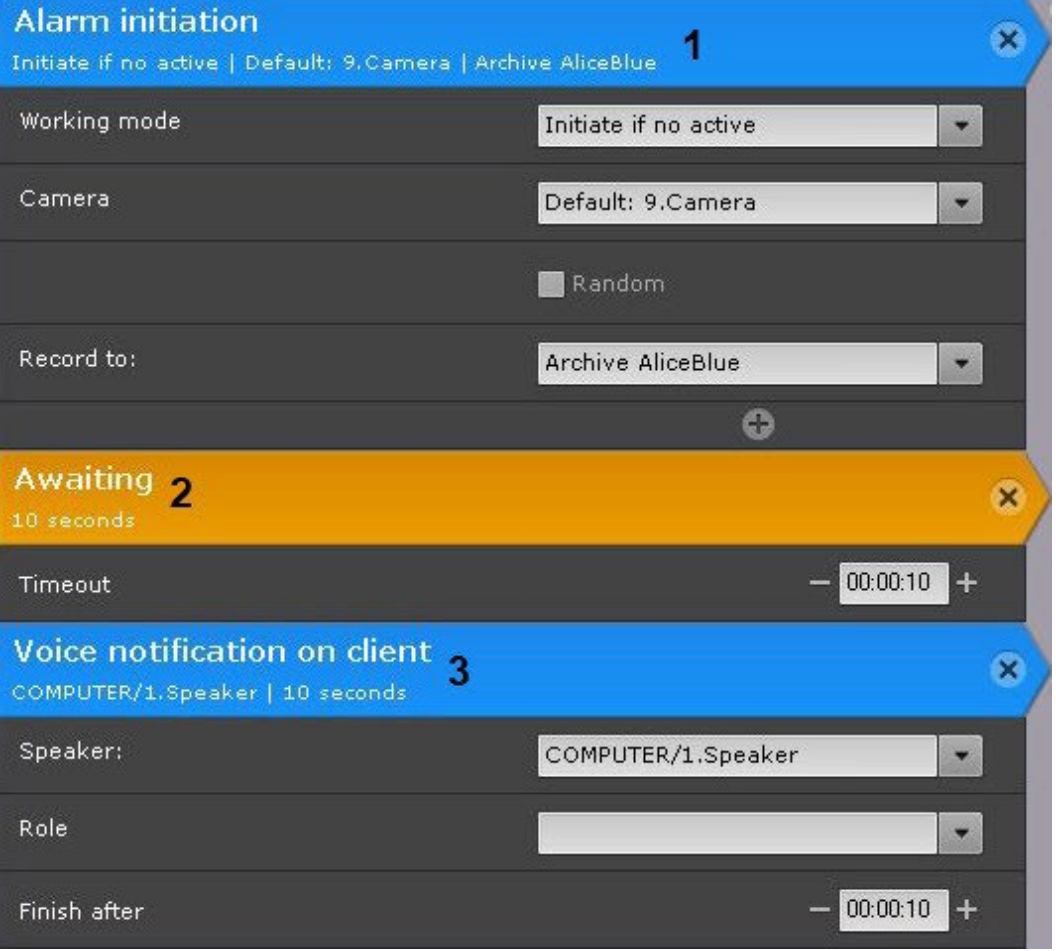

## <span id="page-395-0"></span>Wait till previous action finishes

This is the IF condition for running a command (only if the previous steps are completed/not completed in the specified time).

To configure, set up the following parameters:

1. Set waiting period in HH:MM:SS format for previous action to be performed (**1**). If 00:00:00 is set, then waiting will last forever.

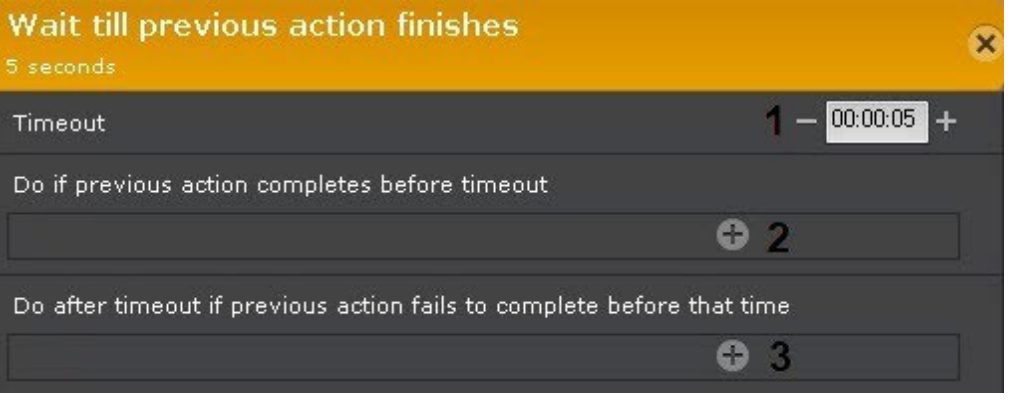

- 2. Specify the action to perform ifthe previous command was completed within the specified timeout (**2**).
- 3. Specify the action to perform if the previous action was **not** completed within the specified timeout (**3**). If the timeout is **00:00:00**, this setting is not applicable.

### **Attention!**

This command does not affect the commands below (outside of) it.

Example: In this macro, replication (**1**) and the program on the Сlient (**5**) start at the same time. If replication is completed within 10 minutes (**2**), an Email message (**3**) is sent. Otherwise, a voice alert (**4**) is played.
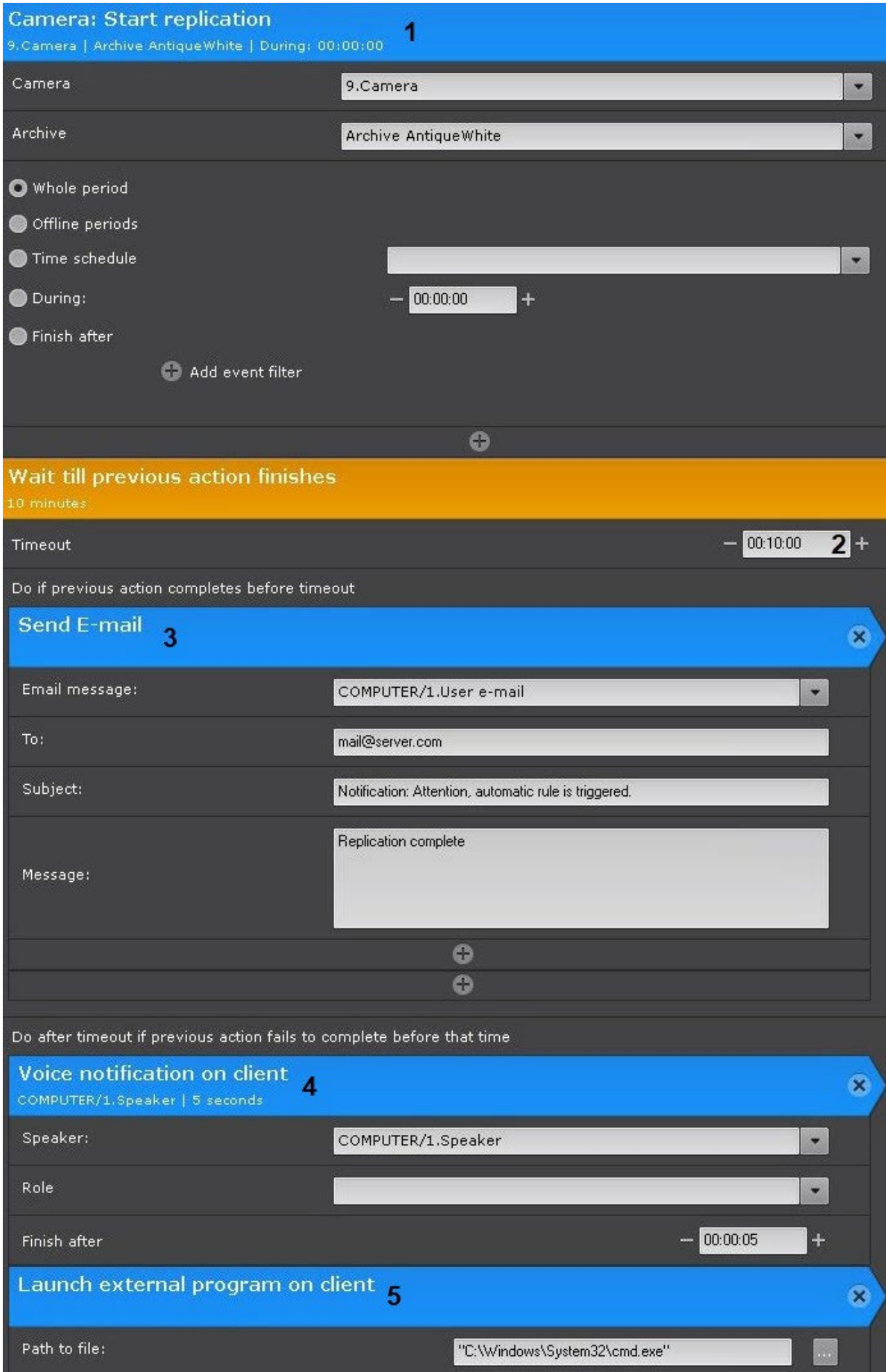

#### <span id="page-397-0"></span>Record to archive

#### To configure **Record to archive**:

1. Selecting a camera or group of cameras for recording (**1**). An implicit selection of a video camera is also allowed − **Camera thatinitiated command execution**.

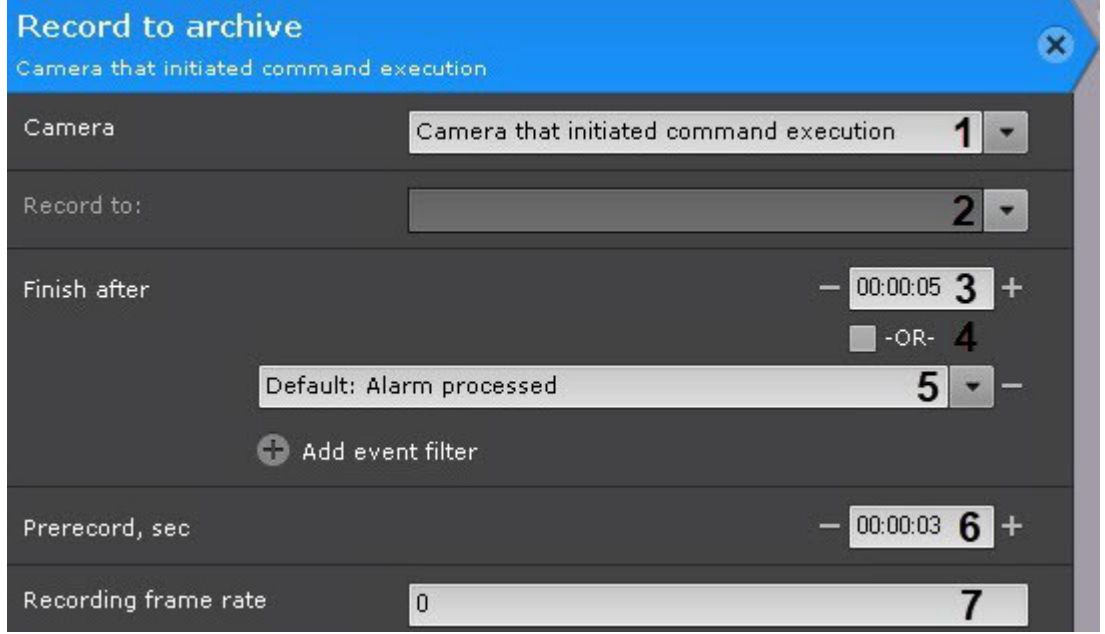

#### **Attention!**

[If the start of the macro was triggered by the activation of input or output \(see Configuring filters](#page-385-0) [for event-driven macros\(see page 385\)\) that is not connected to any camera, you need to select a](#page-385-0) specific camera here. If you select a group of cameras or a camera that triggered the command, the action will not start.

- 2. Select an archive to write to (**2**).
- 3. Configuring conditions that end recording.

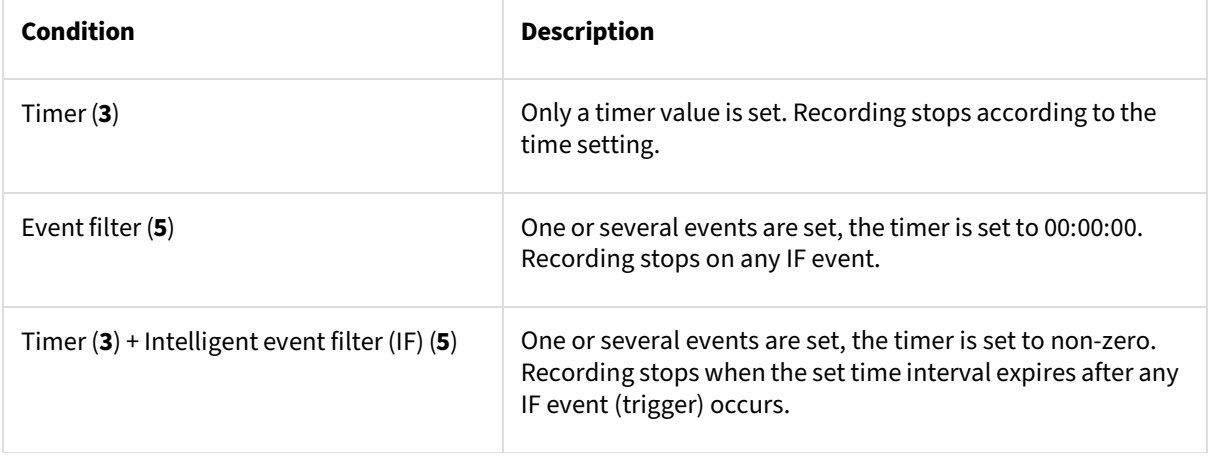

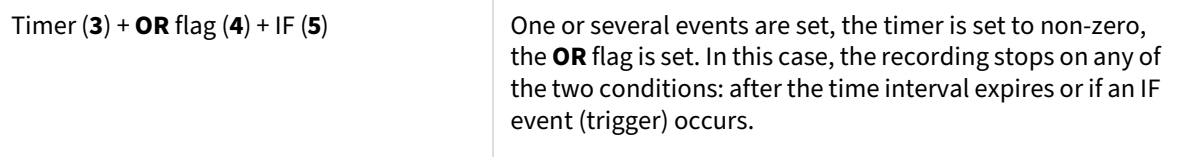

#### **Note**

The **OR** flag can be set only if the timer setting is not 00:00:00.

#### **Note**

An implicit selection of an event is allowed − **Last event for condition that initiated execution**. For example, if the event that triggered the execution of the command was the **Start time of detection tooltrigger** from any type of detection tools, then the end event will be the **End time of detection tool trigger** from the same tool.

4. Set the pre-alarm recording time (**6**). The maximum pre-alarm recording time is 30 seconds.

#### **Attention!**

By default, the pre-alarm recording time interval is set to the value specified in Archive settings (see [Configuring recording to an archive\(see page 207\)\)](#page-207-0).

The longest pre-alarm recording time available in the Archive settings is used.

Changing this value in a specific macro does not affect the Archive settings.

- 5. If you have cameras in continuous recording mode (see [Configuring](#page-207-0) recording to an archive(see page 207)) and you want to record with specified fps (see example 2) change the frame rate, enter the required frame rate (7). After the macro command completes, recording resumes at the frame rate specified in the archive settings. You can use special codes:
	- a. **0** − do not change the current frame rate (default).
	- b. **-1−** record only I-frames.
	- c. **1000** − record at the standard fps of the camera.

#### **Attention!**

Fps for pre-recording will not change. If the macro command is set to complete some time after a specified event has been received (see p. 3), the frame rate will change for this Check-in Event-time.

#### **Attention!**

When you prune by frame dropping, in all video streams except MJPEG, only I-fames (Intra-Coded Frame or Key Frames) are saved, so please use codes: **-1** and **1000**. If you go for a custom frame rate this will lead to dropping some key frames. MJPEG video contains only I-frames (Intra-coded pictures with a complete image), so it makes sense to set a desired frame rate here.

**Example 1.** A macro-command to initiate VMD-triggered recording to the Archive from any camera within **Default** Arkiv domain.

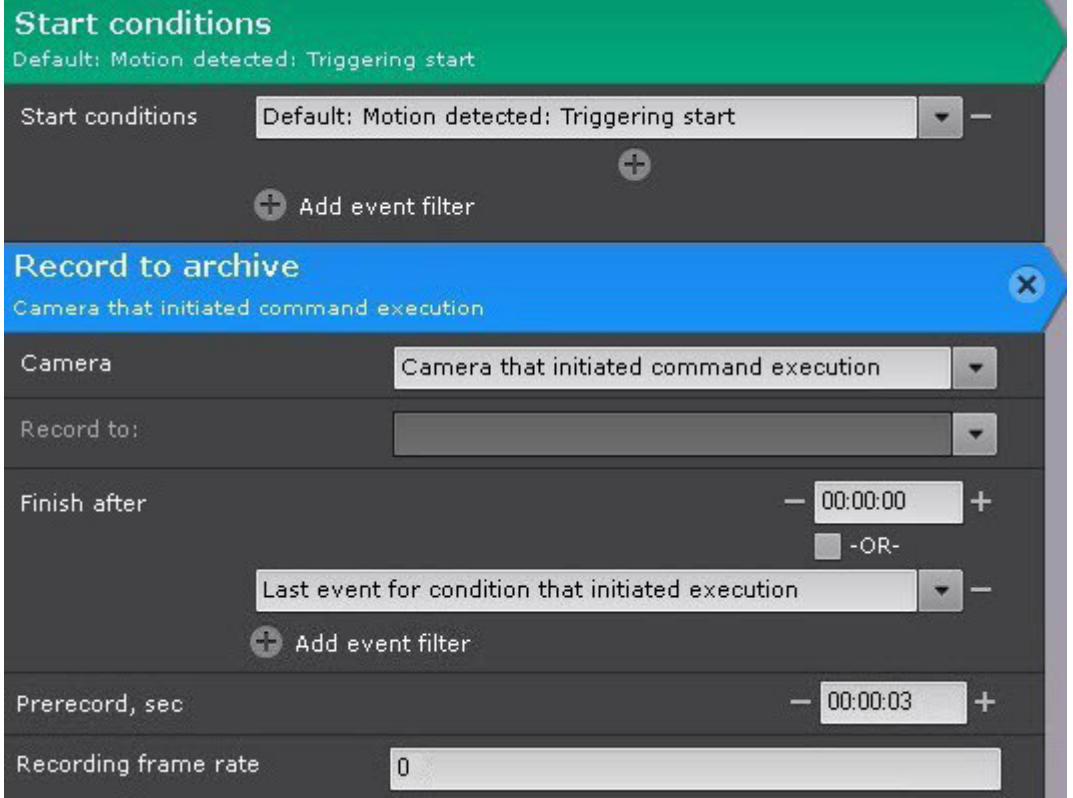

**Example 2**. All video cameras from the **Default** Arkiv Domain are set to continuously record video at the specified fps by dropping frames (see [Configuring recording to an archive\(see page 207\)\)](#page-207-0). When you have a motion detection

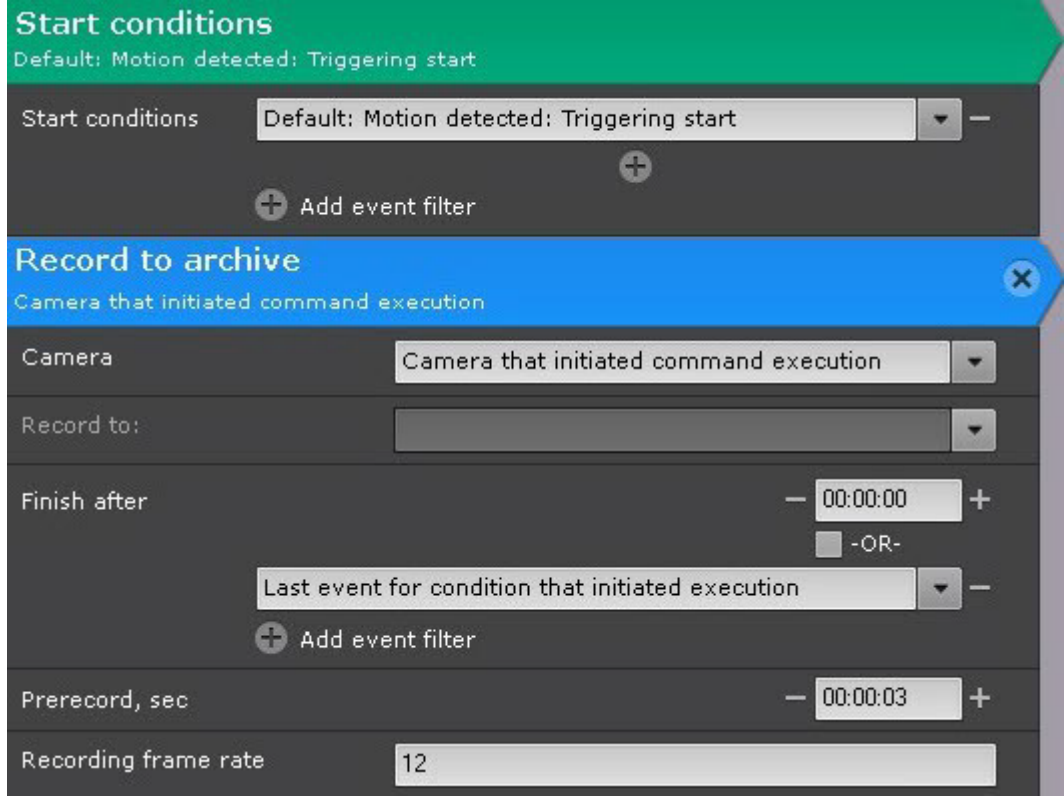

#### event, you need to switch to full fps recording. Configure the following macro to do so:

#### Trigger an alarm

This starts recording and an alarm.

Most of the parameters are from the **Record to archive** command settings (see Record to [archive\(see](#page-397-0) page 397)). Other than that, there are following settings:

1. Select Alarm mode (**1**, always or only when there are no other active alarms for the camera).

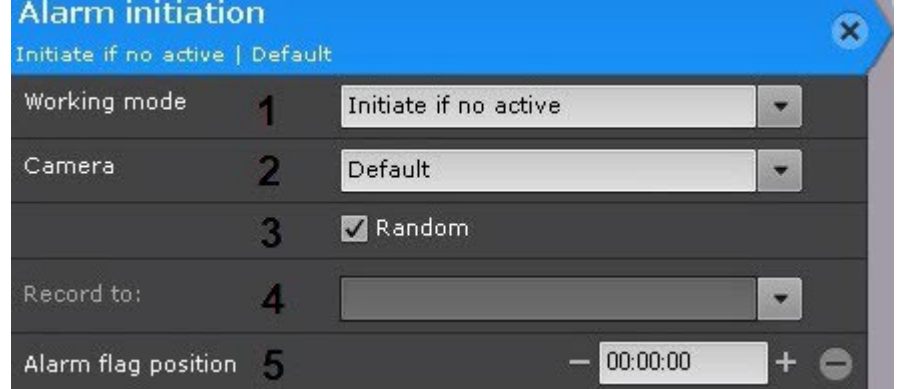

2. Selecting a camera or group of cameras (**2**). An implicit selection of a video camera is also allowed − **Camera that initiated command execution**.

#### **Attention!**

[If the start of the macro was triggered by the activation of input or output \(see Configuring filters](#page-385-0) [for event-driven macros\(see page 385\)\) that is not connected to any camera, you need to select a](#page-385-0) specific camera here. If you select a group of cameras or a camera that triggered the command, the action will not start.

- 3. If you selected a group of cameras or an Arkiv-domain at the previous step, you can select the **Random** (**3**) checkbox to initiate an alarm on a random camera from this group/domain.
- 4. Select an archive to write to (**4**).
- 5. In the **Alarm flag position** field, enter the number of seconds by which the alarm flag will be shifted back from the event time that started the macro (**5**).

#### **Note**

If the alarm flag position is set, the event footage plays from the moment corresponding to the flag's position, and not from the alarm start.

#### Switch output

This action switches a output to a pre-selected state.

To configure this action, do as follows:

1. Select a output to switch by the macro (**1**). You can select any active output within your system, including outputs linked to another Server.

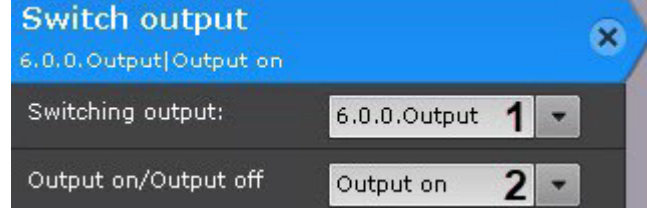

2. Outputs switch back after On-time (**2**), or after Check-in Event-time for any specified events**.** 

#### Arm /disarm a camera

To configure these actions, select a camera or group of cameras that you want to arm or disarm. An implicit selection of a video camera is also allowed − **Camera thatinitiated command execution**.

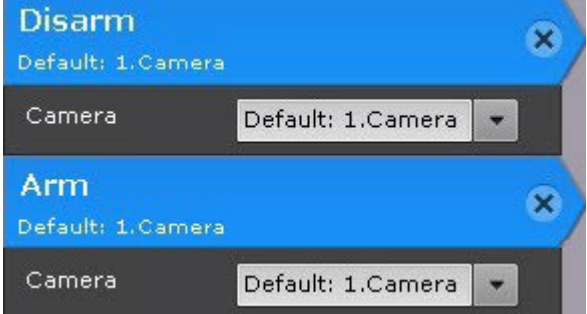

#### **Attention!**

If the start of the macro was triggered by the [activation of input or output](#page-385-0) (see Configuring filters for event[driven macros\(see page 385\)\) that is not connected to any camera, you need to select a specific camera here.](#page-385-0) If you select a group of cameras or a camera that triggered the command, the action will not start.

#### Switching to a PTZ camera preset

To configure the action, set up the parameters:

1. **PTZ** (**1**) − select a PTZ unit. Any pan/tilt positioners/PTZ cameras can be used, including those from other Servers (if they are on).

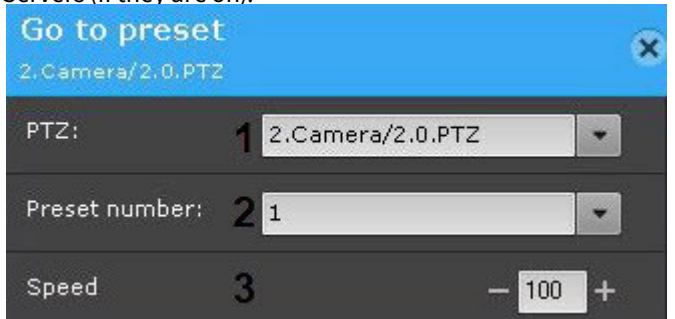

- 2. **Preset number** (**2**) − select the camera preset to go to, when the macro starts.
- 3. **Speed** (**3**) − panning speed. This value should be in the range [1; 100].

#### View camera

It is possible to open the layout with the specified camera.

The **View camera** macro uses the following algorithm:

- 1. Searches for the layouts available to the current user that contain the selected camera.
- 2. Selects the layout with the minimum number of cells to display the selected camera.
- 3. If the required layout does not exist, creates a new layout with the selected camera.
- 4. Switches to the selected layout or the created layout.
- 5. Performs the specified action.

To configure the **View camera** macro, do the following:

1. Select the camera [to be displayed \(](#page-385-0)**1**) or **Camera that initiated command execution** (see Configuring filters for event-driven macros(see page 385)). You can [select a group of cameras](#page-385-0) for the **Switch to archive** mode (see step 2).

#### **Attention!**

If the macro was [triggered by a sensor or a relay](#page-385-0) (see Configuring filters for event-driven macros(see [page 385\)\) that are not associated with the camera, the action will not be triggered.](#page-385-0)

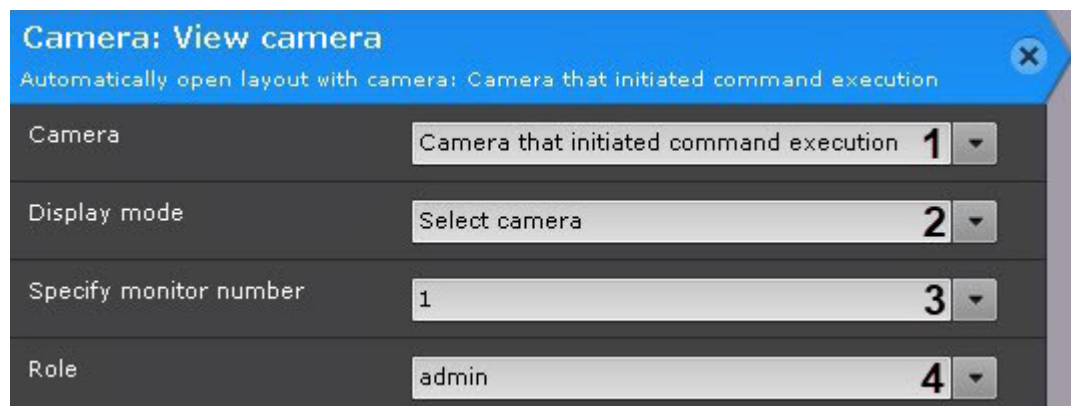

2. Select the display mode (**2**).

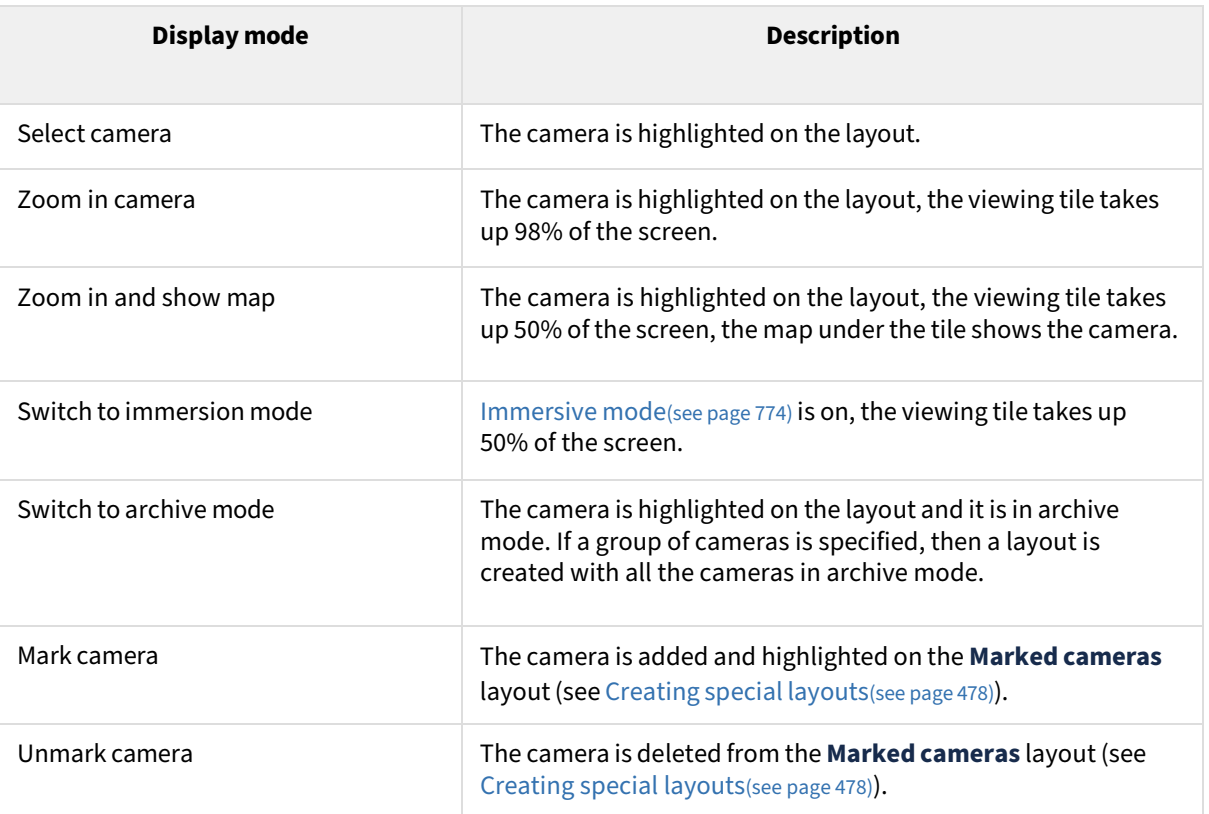

3. Specify the number of the monitor on which the camera should be displayed (**3**).

4. Select the user roles, for which this macro will be available (4).

The configuration of the **View camera** macro is complete.

## Open layout

You can open any layout you created (the **Open layout** macro) or restore the previous one (the **Restore layout** macro).

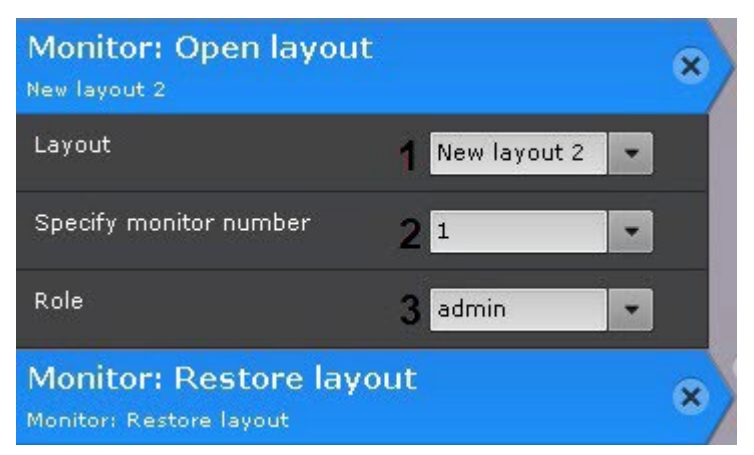

To configure the **Open layout** macro, do the following:

- 1. Select the layout (1).
- 2. Specify the number of the monitor on which you want to open the selected layout (**2**).
- <span id="page-404-0"></span>3. Select the role of users who can access this macro (**3**).

#### Starting export

This exports a snapshot or video.

To configure, set up the following parameters:

1. **Export agent**(**1**) − select Server (aka **Export agent** object) to send recording to (see [Configuring](#page-549-0) Export [agent\(see page 549\)\).](#page-549-0)

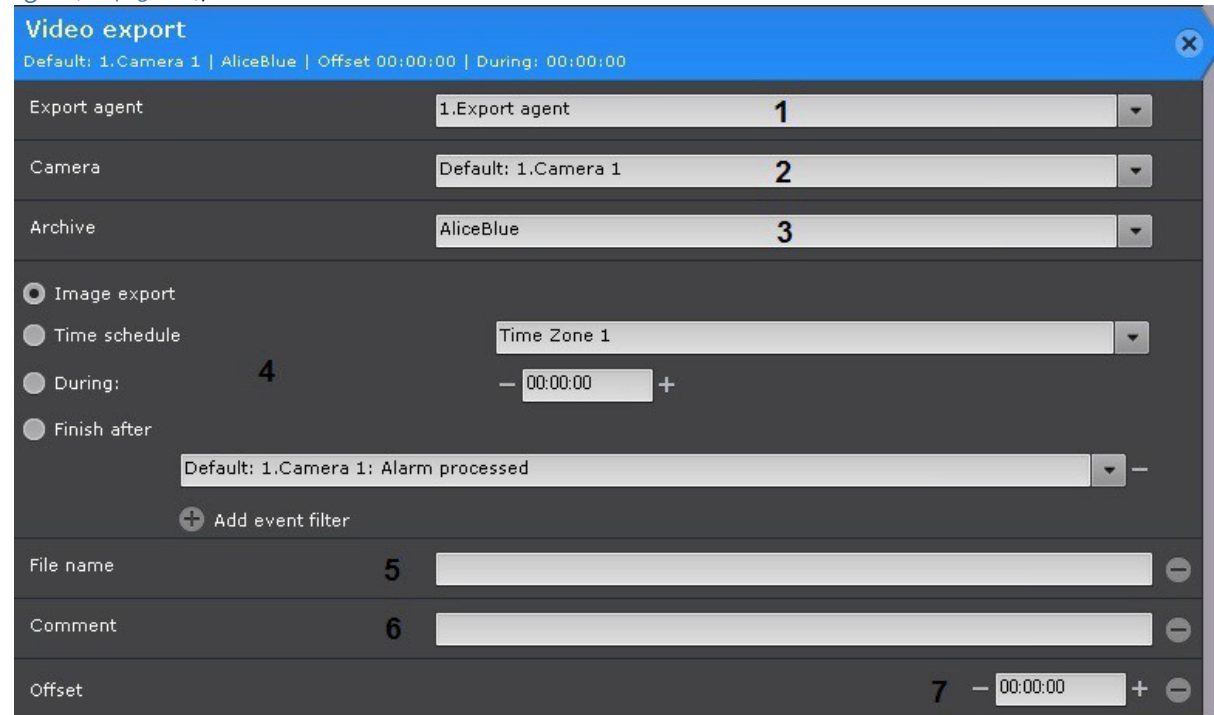

2. **Camera** (**2**) − select a camera for export. An implicit selection of a video camera is also allowed − **Camera that initiated command execution**.

#### **Attention!**

[If the start of the macro was triggered by the activation of input or output \(see Configuring filters](#page-385-0) [for event-driven macros\(see page 385\)\) that is not connected to any camera, you need to select a](#page-385-0) specific camera here. If you select a group of cameras or a camera that triggered the command, the action will not start.

- 3. **Archive** (**3**) − select an archive for export.
- 4. Set the exportinterval (**4**).

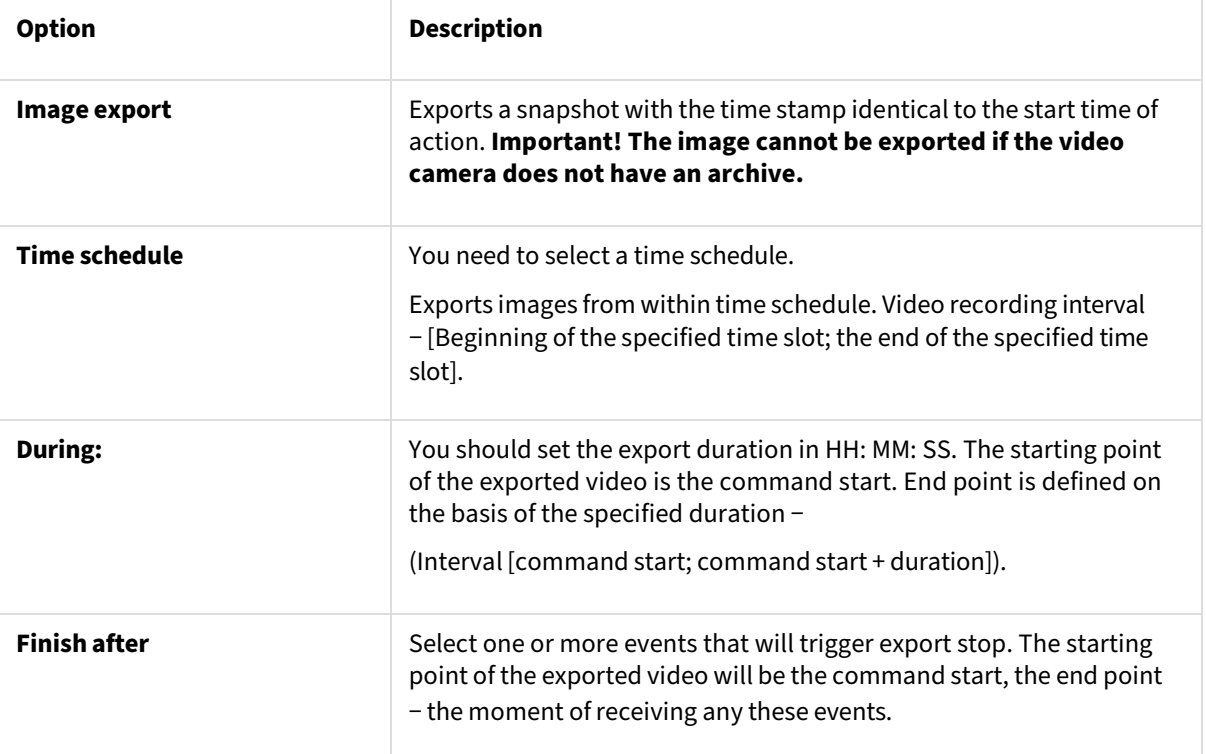

- 5. You can click the **button to add additional parameters:** 
	- a. File name (**5**).

#### **Attention!**

You can use the following templates for file names and text comments:

- **%startTime%** , or **[START\_TIME]**, or **{startTime}**: the starting time of exported interval.
- **%finishTime%** , or **[FINISH\_TIME]**, or **{finishTime}** : the finishing time of exported interval.

You may use the following templates for macros triggered by a text message from an event source (se[e Configuring filters for event-driven macros\(see page 385\)\)](#page-385-0):

- **%startEvent%**, or **[START\_EVENT]**, or **{startEvent}**: an event that triggered exporting.
- %finishEvent%, or [FINISH\_EVENT], or {finishEvent}: an event that stopped the export.
- b. Comments superimposed as captions overthe exported video (**6**).

c. **Offset** (**7**) is a time period used to roll back the start time of exported video. If you set this this parameter to non-zero, the time interval of the exported video will be as follows: [action start − (duration + offset); action start − offset]. If exported video(s) fall into a specific slot on Time schedule, this parameter is used to define the start time for video retrieval. For example, if you set the Offset (GUI: Buffer) to 48 hours, all videos from the given Time schedule slot recorded within 48 hours before the action start will be exported.

Example: A macro command for automatically exporting video recordings of all alarm events evaluated by operators as "confirmed".

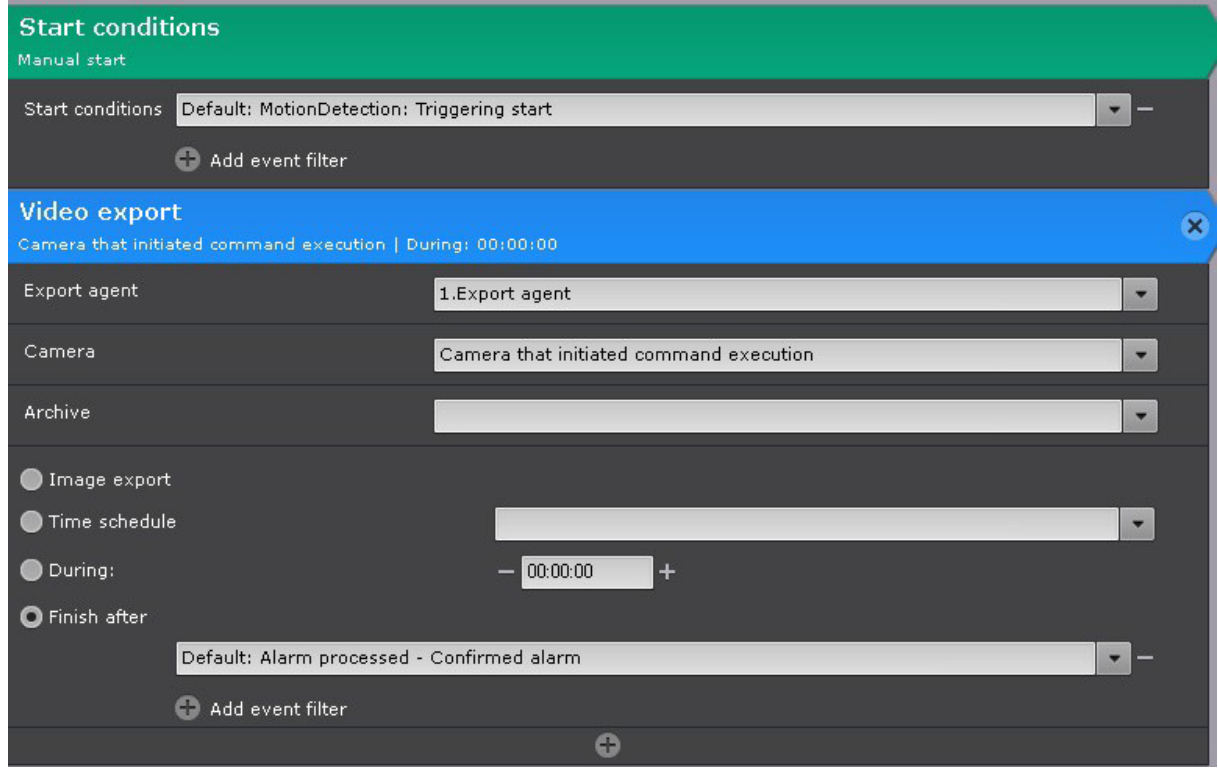

#### Start replication

This command starts the replication process.

To configure the command, perform the following:

1. [Configure on-demand replication if replication is performed from the archive \(see Configuring data](#page-210-0) replication(see page 210)). To replicate from [the on-board storage](#page-210-0) (SD card or other storage embedded in the video camera), enable the corresponding object [\(The Embedded storage object\(see page 161\)\)](#page-161-0).

2. Select a video camera or a group of cameras to replicate (**1**). An implicit selection of a video camera is also allowed − **Camera thatinitiated command execution**.

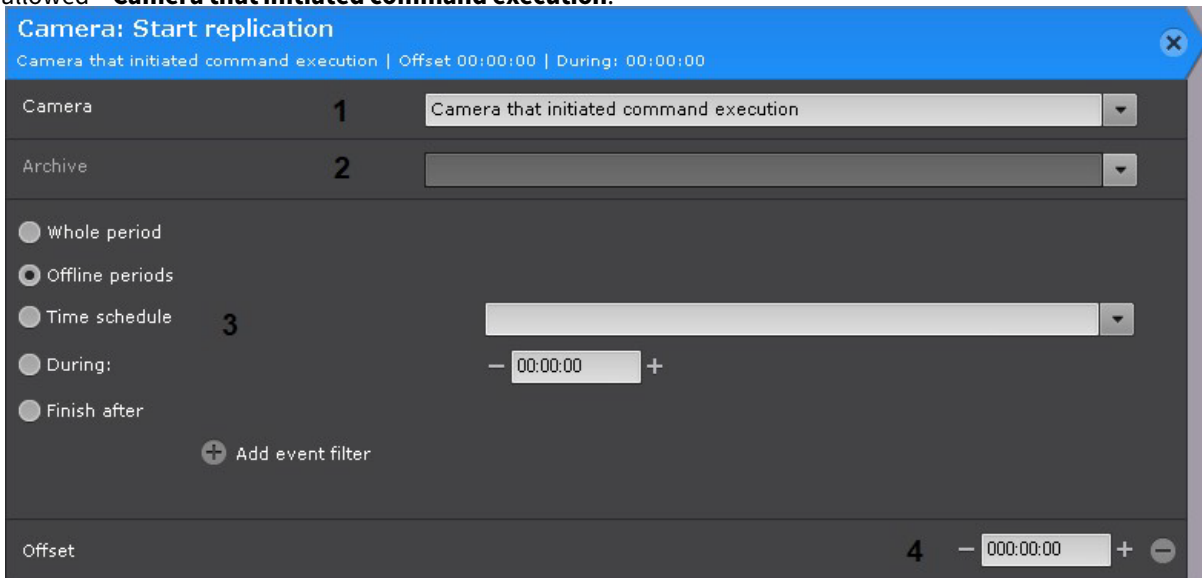

#### **Attention!**

[If the start of the macro was triggered by the activation of input or output \(see Configuring filters](#page-385-0) [for event-driven macros\(see page 385\)\) that is not connected to any camera, you need to select a](#page-385-0) specific camera here. If you select a group of cameras or a camera that triggered the command, the action will not start.

- 3. Select an archive file to which video recordings will be replicated (**2**).
- 4. Select the replication period (3).

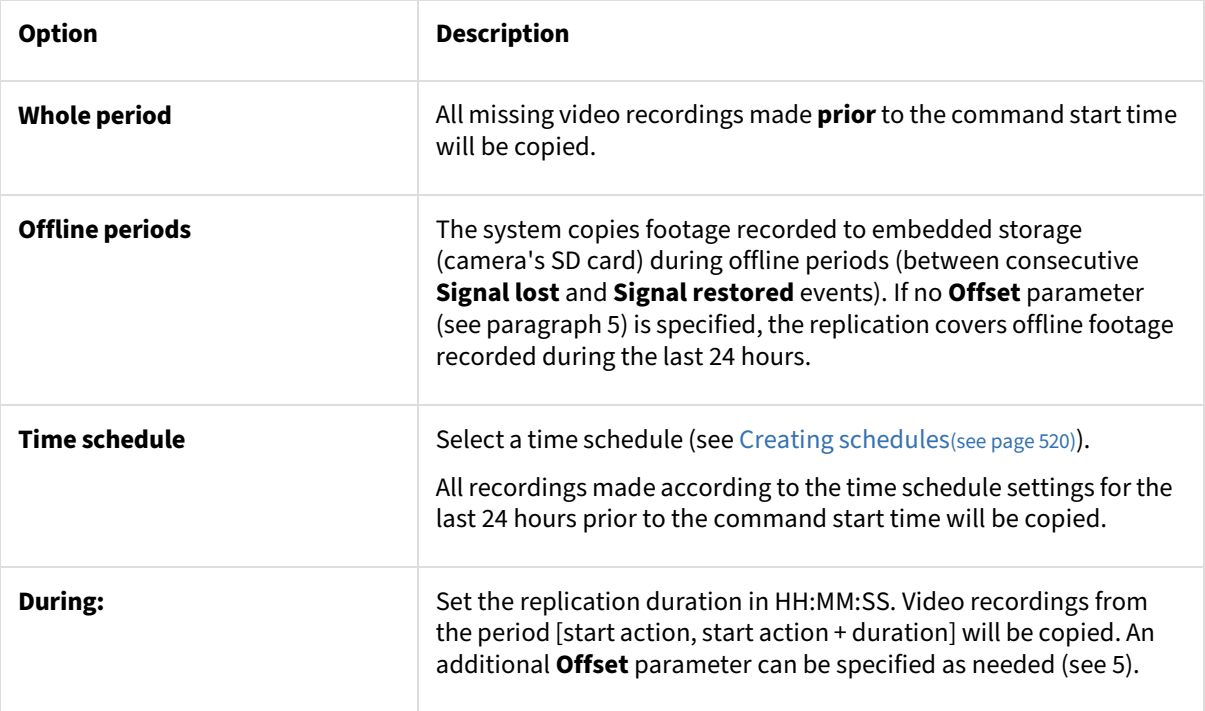

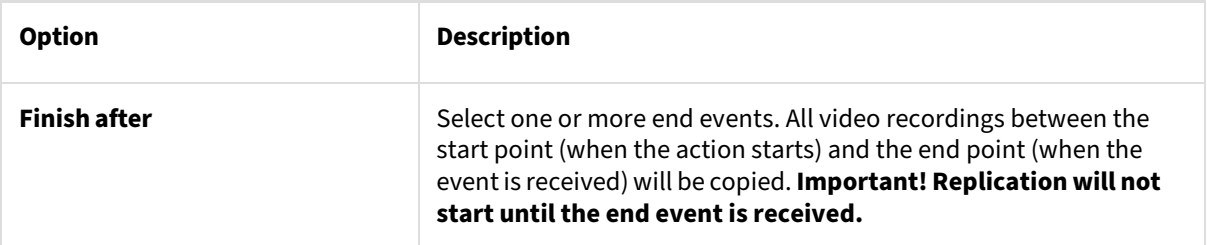

5. Specify**Offset**(**4**), if you specified the parameter **During:** forreplication in previous step. Video recordings from the period [start action − offset, start action **+** duration **−** offset] will be copied.

To run replication on schedule (corresponding to **Time schedule 1**), configure the macro as follows:

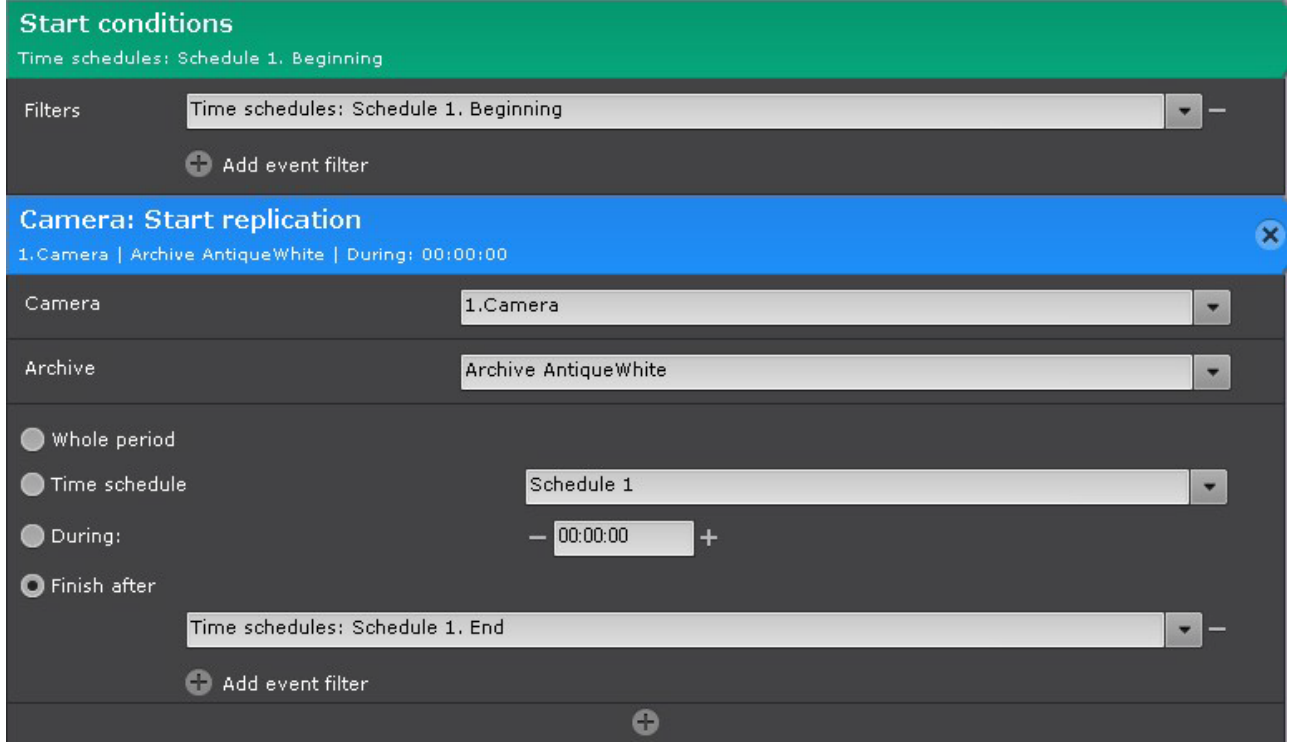

#### Play audio on Server

You can play back audio through a Server PC's loudspeaker.

#### **Attention!**

To make the client-side audio playback possible, you have to create a **Speaker** object allowing **Play on Server** playback mode (se[e The Speaker Object\(see page 158\)\)](#page-158-0).

To configure the action, set up the parameters:

1. Select a speaker (**1**).

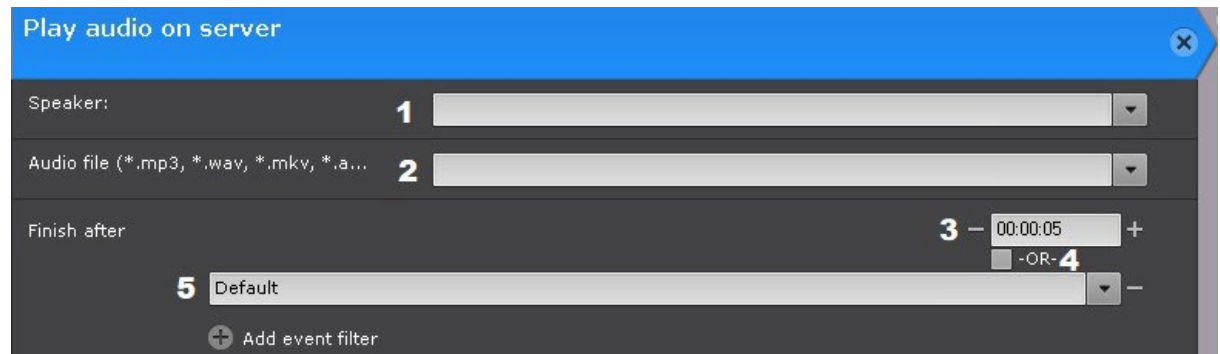

- 2. In the **Audio file** field (**2**), enter the full path to the audio notification file.
- 3. Configure a condition (IF event, trigger) that will cancel the notification:

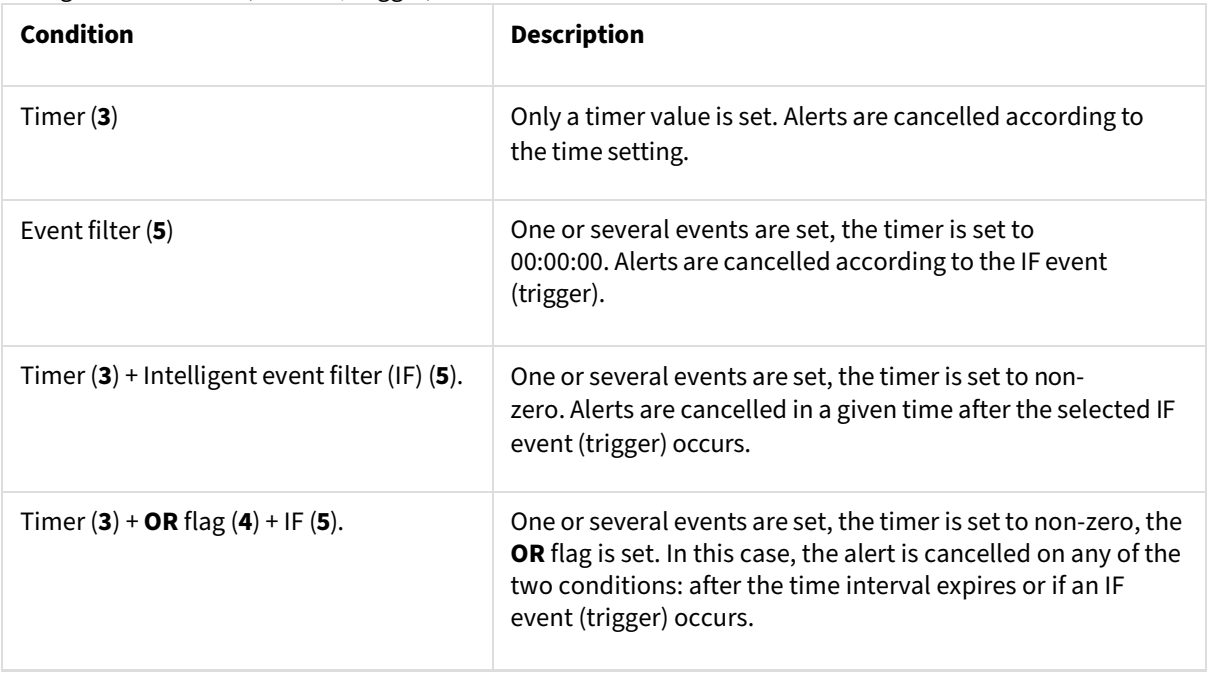

#### **Note**

The **OR** flag can be set only if the timer setting is not 00:00:00.

#### **Note**

An implicit selection of an event is allowed − **Last eventfor condition thatinitiated execution**. For example, if the event that triggered the execution of the command was the **Start time of detection tool trigger** from any type of detection tools, then the end event will be the **End time of detection tool trigger** from the same tool.

### <span id="page-409-0"></span>E-mail notification

This sends E-mails to the specified addresses. Exported videos or frames can be attached.

#### **Attention!**

Connection to *ArkivNet* is required to receive alerts by E-mail (see ArkivNet Setup and Operation).

To configure the E-mail notification:

1. **Email message** (**1**) − select the [system object for](#page-411-0) the E-mail notifications when a macro starts (see The E[mail notifier object\(see page 411\)\).](#page-411-0)

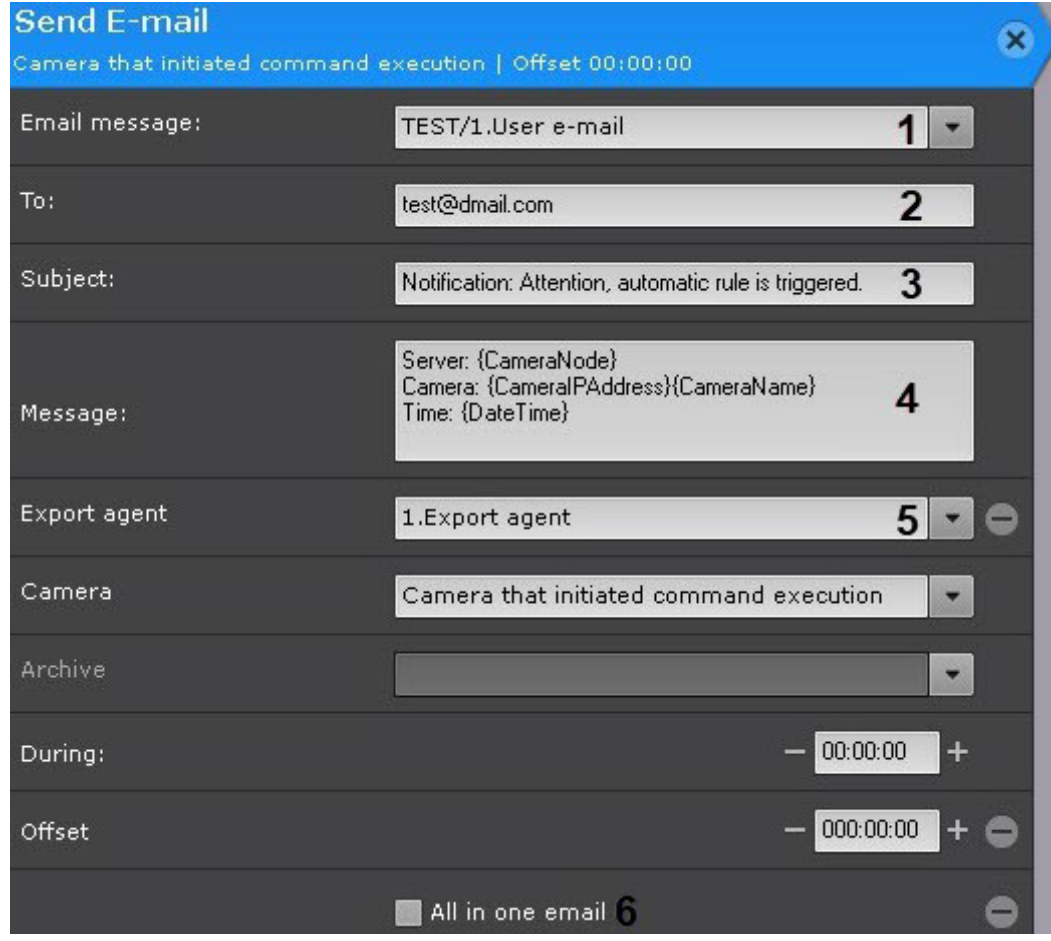

2. **To** (**2**)**:** enter the E-mail address to which you want to send the message.

#### **Note**

Multiple E-mail addresses can be specified. Separate them with comma (,) or semicolon (;).

#### **Note**

Notifications will also be sent to the addresses you specified when configuring the **E-mail** object (see [The E-mail notifier object\(see page 411\)\)](#page-411-0).

- 3. **Subject**(**3**) − the subject of the E-mail notification that will be sent when a macro starts.
- 4. **Message** (**4**) − enter the text that should be sent in the E-mail notification when a macro starts.

#### **Note**

You can use templates in the message (see Text templates in [macros\(see](#page-425-0) page 425)).

5. If necessary, you can attach exported video or a frame to your message. Click the **button (5**) to add and configure additional parameters. Configuration of these parameters is identical to configuration of export (see [Starting export\(see page 404\)\)](#page-404-0).

#### **Note**

If the **During** is not specified, the frame is sent. You can set the format of video and frame export in the Export agent settings (see Configuring Export agent).

6. If a macro is launched from a group of cameras (see Configuring filters for [event-driven](#page-385-0) macros(see page 385)), you can send the frames from all cameras in the group in a single E-mail message. To do this, set the **All in one email** checkbox (**6**). If this checkbox is not set, there will be a separate E-mail for each camera in the group.

<span id="page-411-0"></span>The E-mail notifier object

#### **On this page:**

- Creating [the E-mail](#page-411-1) notifier object(see page 411)
- Configuring the E-mail [notifier object\(see](#page-412-0) page 412)
- [Checking E-mail](#page-413-0) notification(see page 413)

<span id="page-411-1"></span>The **E-mail notifier** object is used to configure the electronic messages, which then can be sent to the user when a macro or an automatic rule is triggered.

Creating the E-mail notifier object

To create the **E-mail notifier** object, do the following:

1. In the list of devices, select a **Server** object and click the **Create Email notifier** button.

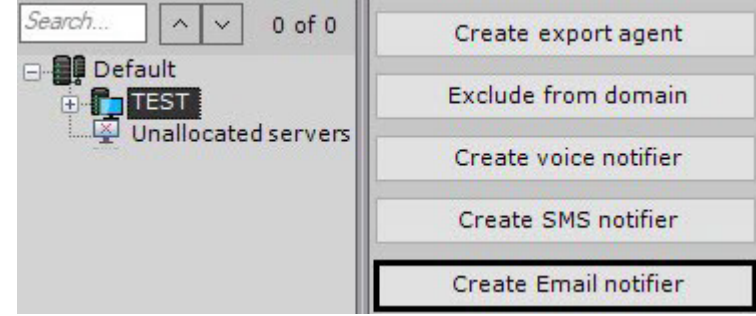

2. Click the **Apply** button.

<span id="page-412-0"></span>The **E-mail notifier** object will appear in the list of devices.

#### Configuring the E-mail notifier object

To configure the **E-mail notifier** object, do the following:

1. In the list of devices, select the **Email notifier** object which needs to be configured (**1**).

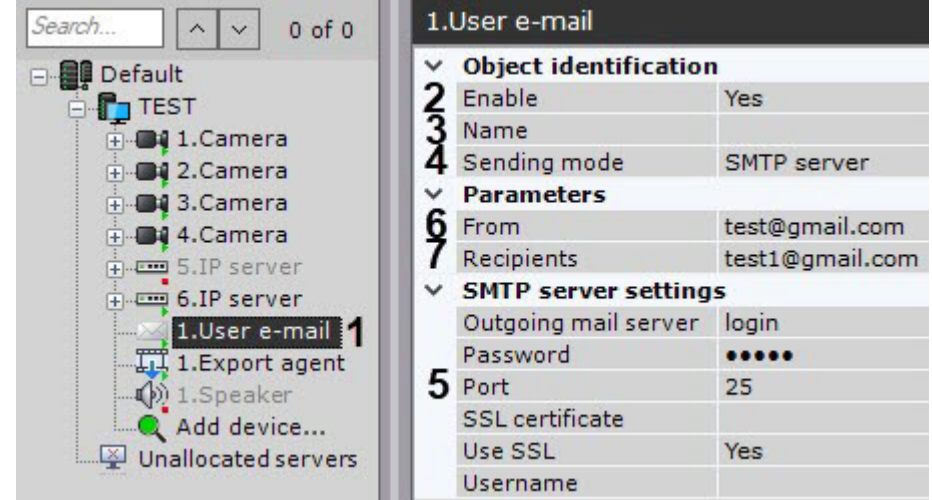

- 1. Activate the **Email notifier** object by selecting **Yes** in the **Enable** list (**2**).
- 2. In the **Name** field (**3**) enter the required name of the **E-mail notifier** object.
- 3. Select the mode for sending the E-mail notifications: through *ArkivNet* or through the specified SMTP Server (**4**).

#### **Attention!**

To send notifications through *ArkivNet*, you should connect to it (see Connecting Arkiv-domain to ArkivNet).

*ArkivNet* has a limit of 10 messages a day.

#### **Note**

Message through *ArkivNet* will be sent within a minute.

- 4. Configure the SMTP Server, if this mode was selected (**5**):
	- a. In the **Outgoing mail server** field, enter the outgoing E-mail SMTP Server.
	- b. In the **Password** field, enter the password of the user account on the outgoing E-mail Server.
	- c. In the **Port**field, enter the number of the port used by the outgoing E-mail Server.
	- d. In the **SSL certificate** field, specify the path to the SSL certificate file, if you use this protocol. If no certificate is specified, but the **Use SSL** parameter is enabled, then the E-mail Server certificate will be used.
	- e. If you need to use SSL-encrypted connection when connecting to the outgoing E-mail Server, select **Yes** from the **Use SSL** list.
	- f. In the **Name** field, enter the name of the user account used to send messages on the outgoing E-mail Server.
- 5. In the **From** field, enter the E-mail address from which the messages will be sent (**6**).

#### **Attention!**

When using email notification, E-mail Servers may disable the user account or deny authentication in some cases. We recommend you to disable all security parameters in your email account beforehand.

- 6. In the **Recipients** field (**7**), enter one or several E-mail addresses to which messages will be sent.
- 7. Click the **Apply** button.

<span id="page-413-0"></span>Configuration of the **E-mail notifier** object is now complete.

Checking E-mail notification

To check the E-mail notification from the **Email notifier** object, send a test message by clicking the **Test** button.

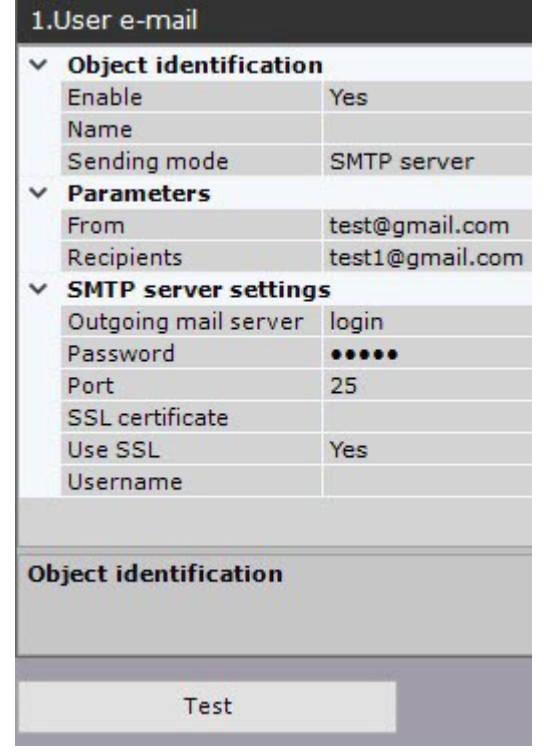

<span id="page-413-1"></span>When you do this, the following message will be sent to the E-mail address specified in the **Recipients** field (see Configuring the E-mail notifier object): "Test message".

#### SMS notification

To configure the action, set up the parameters:

1. **Modem:** (**1**) − select the **SMS** object for SMS notifications when a macro starts.

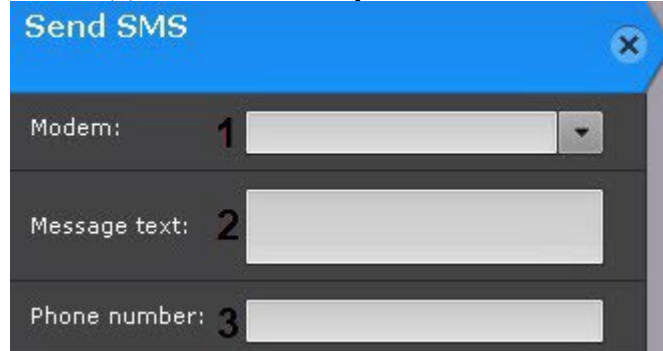

2. **Message text:** (**2**) − enter the SMS text for SMS notifications.

#### **Attention!**

The number of characters in a message is limited to:

- 160 ASCII characters;
- 70 Unicode characters.

If the limit is exceeded, a multi-part text message is transmitted.

#### **Note**

You can use templates to build a message body (see Text templates in [macros\(see](#page-425-0) page 425)).

3. Enter the phone numbers of anyone who should be notified (**3**).

#### **Note**

Several phone numbers can be specified. Separate them with semicolon (;).

#### **Note**

Notifications/alerts will also be sent at the phone [numbers you specified](#page-414-0) when configuring The [SMS notifier object\(see page 414\).](#page-414-0)

#### <span id="page-414-0"></span>The SMS notifier object

# • Configuring SMS [notification\(see](#page-415-0) page 415) • Creating the SMS [notifier object\(see](#page-415-1) page 415) • Configuring the SMS [notifier object\(see](#page-416-0) page 416) **On this page:**

• Checking SMS [notifications\(see](#page-416-1) page 416)

The **SMS notifier** object is used to configure SMS messages, which then can be sent to the user when a macro or an automatic rule is triggered.

#### **Attention!**

To use SMS notification, you need a modem recognizable by the OS as a COM device. No other types of modems can be used for this purpose.

For example, the following modem types are supported:

- 1. Siemens TC-35.
- 2. Flyer U12 (Windows 7 and lower).

Operation of other modems is possible, but not guaranteed. We recommend you to check the supported Windows versions for each particular device.

Carrier-locked modems are not recommended.

#### **Note**

If a USB modem is used to send SMS messages, use the modem utility from the modem software bundle together with *Arkiv*. The utility sends to the modem the unlock code necessary for the correct operation of the device.

#### <span id="page-415-0"></span>Configuring SMS notification

To configure SMS notification, do the following:

- 1. Shut down the Server (see Shutting [down a Server\(see](#page-82-0) page 82)).
- 2. Connect the modem and wait for the signal level to be determined in the utility supplied with the modem.
- 3. Make sure that the number of the SMS center is identified. Do not connect to the Internet.
- 4. Start the Server and the Client. Create and configure the **SMS notifier** object.

#### **Note**

If this order of operations is not followed, the modem port will not be occupied by *Arkiv* Server, the SMS notification will not work.

#### <span id="page-415-1"></span>Creating the SMS notifier object

To create the **SMS notifier** object, do the following:

1. In the list of devices, select a **Server** object and click the **Create SMS notifier** button.

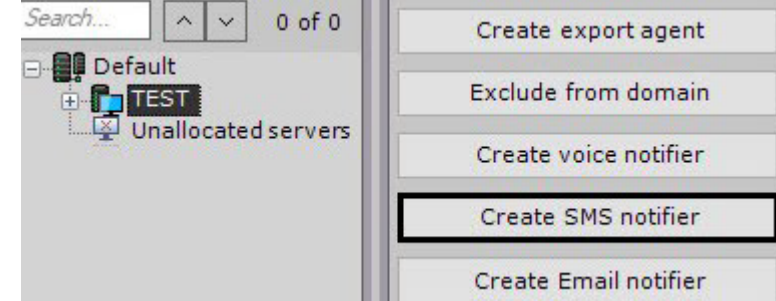

2. Click the **Apply** button.

The **SMS notifier** object will appear in the list of devices.

#### <span id="page-416-0"></span>Configuring the SMS notifier object

To configure the **SMS notifier** object, do the following:

1. In the list of devices, select the **SMS notifier** object which needs to be configured (**1**).

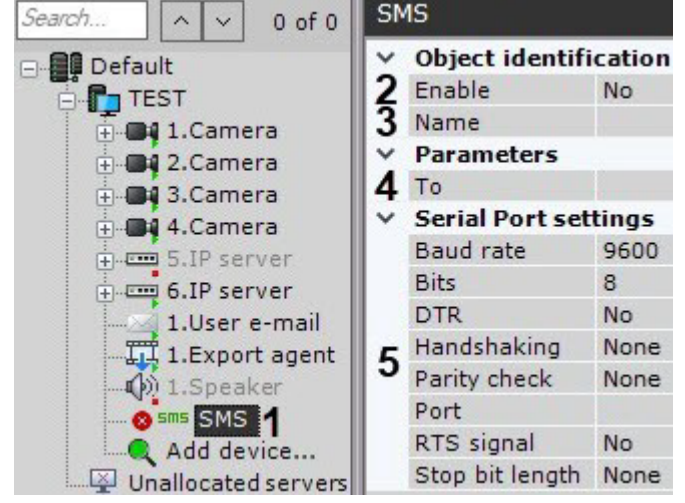

- 2. Activate the **SMS notifier** object by selecting **Yes** in the **Enable** list (**2**).
- 3. In the **Name** field (**3**), enter the required name of the **SMS notifier** object.
- 4. In the **To** field (**4**), enter the cellular telephone number in international format (*+<country code>хххххххххx*), to which messages will be sent.
- 5. In the **Serial Port settings** group (**5**), configure the port settings used to connect to the GSM modem through which SMS messages will be sent:
	- a. Select the speed of the data transmission via the GSM modem from the **Baud rate** list.
	- b. In the **Bits** field, enter the number of bits in the byte of a data packet.
	- c. If you need to use a DTR control signal, select **Yes** from the **DTR** list.
	- d. If you need to control the serial port data protocol, select the required method of control from the **Handshaking** list: hardware (RTS/STS), software (XOn/XOff), or alternating.
	- e. If you need to use parity check when transmitting the data, select the required method of parity check from the **Parity check** list.
	- f. From the **Port**list, select the serial port used to connect to the GSM modem.
	- g. If hardware control of the serial port data protocol is enabled (see step 4.d) and you need to use RTS signal, select **Yes** from the **RTS signal** list.
	- h. In the **Stop bits length** field, enter the length of the stop bits if you need to use stop bits when transmitting the data.

#### 6. Click the **Apply** button.

<span id="page-416-1"></span>Configuration of the **SMS notifier** object is now complete.

#### Checking SMS notifications

To check SMS notifications from the **SMS notifier** object, send a test message by clicking the **Test** button. When you do this, the following message will be sent to the mobile phone number specified in the **To** field (see Configuring the SMS [notifier object\(see](#page-416-0) page 416)): "This is a test message to check *Arkiv* SMS notification."

#### **Note**

If the recipient does not receive the message, make sure that the settings of the **SMS notifier** object were properly configured.

#### Push notification

This command sends a push notification to the device with the *ArkivNet* app installed.

To run the command, make sure the following requirements are met:

- the Arkiv Domain must be connected to *ArkivNet* (Connecting Arkiv-domain to ArkivNet);
- the person who is notified must log in with *ArkivNet* cloud credentials in the *ArkivNet* app.

To configure this command, do as follows:

1. Enter the title and subtitle of the notification (**1−2**).

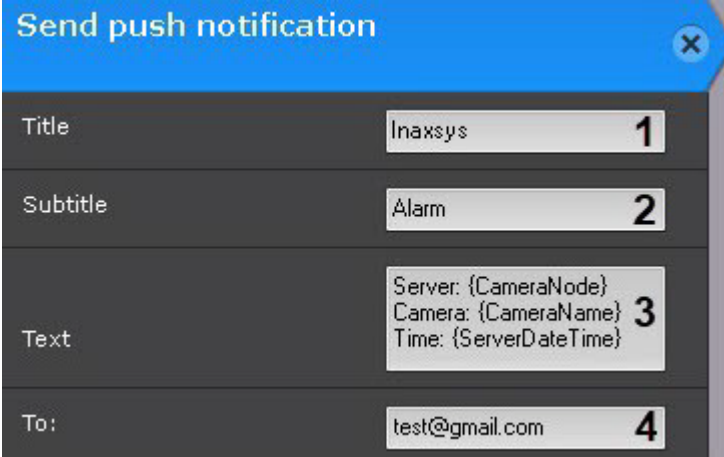

- 2. Enter the main text of the [notification \(](#page-425-0)**3**). Text templates may be used (see Text templates in macros(see page [425\)\).](#page-425-0)
- <span id="page-417-0"></span>3. Enter the e-mail address of the user who will be notified (**4**). Only one address is allowed.

#### Starting an external program on Clients

This starts an external program on your *Arkiv* client.

The external program is started on all Clients that are connected to the domain.

#### **Attention!**

The external program is not started on a computer that is an *Arkiv* Server, if the Client is not running on the computer when a macro is triggered.

To configure, do the following:

 $\bullet$ 

# 1. On all Clients, enter the path to the program's executable/run file (**1**). You can specify a network path.

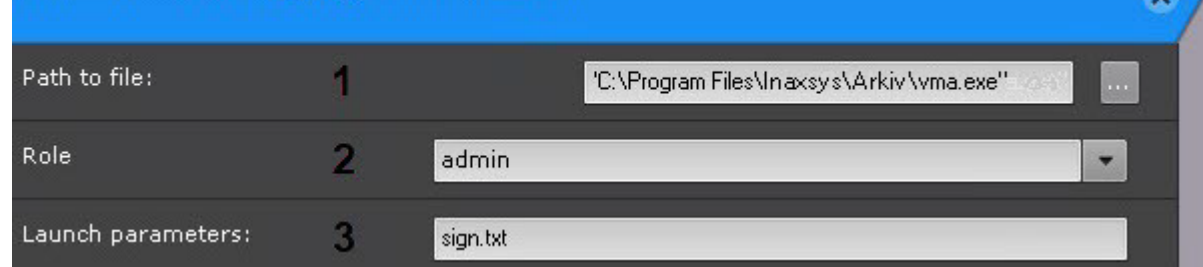

- 2. Select users of the (external) program (**2**).
- 3. You can also add command-line options (**3**). When you start an external program, its directory matches the one in which the executable file is located. If there is a file in the startup parameters and it is located in the directory with the program's executable file, you do not need to specify the path to it.

#### **Attention!**

To run the program, you need administrator permissions. You have to disable UAC (in OS Windows Server 2012 versions, 8, 8.1 and you need to edit the registry<sup>148</sup>), or start Arkiv with administrator rights.

#### Starting an external program on Servers

This starts an external program on your Arkiv-domain.

#### **Attention!**

Any software containing a GUI is not recommended to be executed on the Server. If you encounter a problem launching interactive services, please refer to the Windows<sup>149</sup> OS user manual.

To configure, do the following:

1. Allow interaction of the server **NGP Host service** with the desktop: **Start** → **Control Panel** → **Administrative Tools**→ **Services**→ **Net Logon** → **Properties** → **Log on**.

Netlogon Properties (Local Computer)

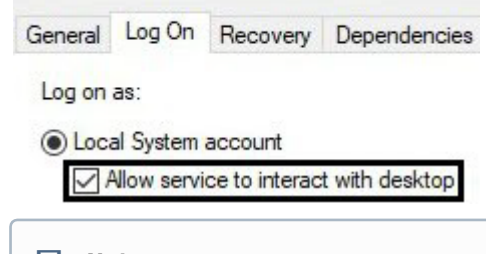

**Note**

For **Failover Server and Client**installation type (see [Installation\(see](#page-36-0) page 36)), you have to allow the **NGP RaFT supervisor service** to interact with desktop.

2. Add to folder <Directory where *Arkiv* is installed>\UserScripts\ one or more bat files with the application startup command.

<sup>148</sup> http://winaero.com/blog/how-to-turn-off-and-disable-uac-in-windows-10/

<sup>149</sup> https://docs.microsoft.com/en-us/windows/desktop/Services/interactive-services

The command should include a path to the executable file. You can specify a network path and commandline options (se[e Starting an external program on Clients\(see page 417\)\)](#page-417-0).

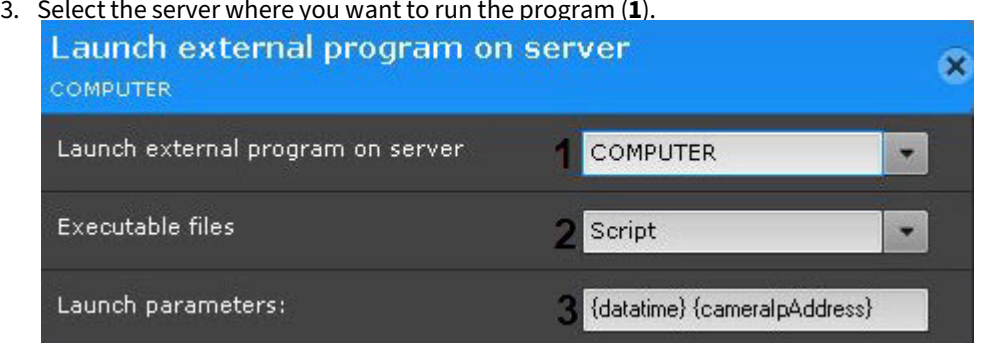

- 4. Select a bat. file with the run command (**2**).
- 5. Enter templates, if they were set via a bat file (**3**).

#### **Attention!**

If it is expected that the query result contains spaces and/or some special shell characters  $(>\&|<$ etc.), then the template should be enclosed in quotation marks (""). For example, "{rectangles}". The entire template string should be enclosed in quotation marks.

#### **Example 1:** If you apply the following bat file:

```
SET "datatime=%1"
SET "cameraIpAddress=%2"
msg * Current time is %datatime%, IP-address: %cameraIpAddress%
```
executing the macro will lead to the following message:

```
Current time is 20220606T115247.741763, IP-address: 172.19.9.50
```
**Example 2:** Exporting camera connection status events (offline/online) to a csv.bat file containing the following:

OK

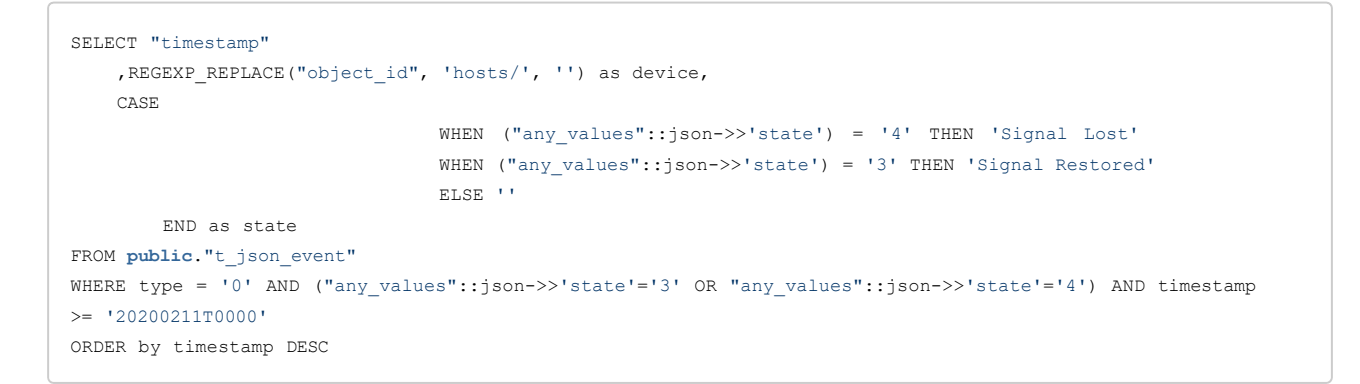

**Example 3:** Exporting detection tools triggering events to a csv.bat file containing the following:

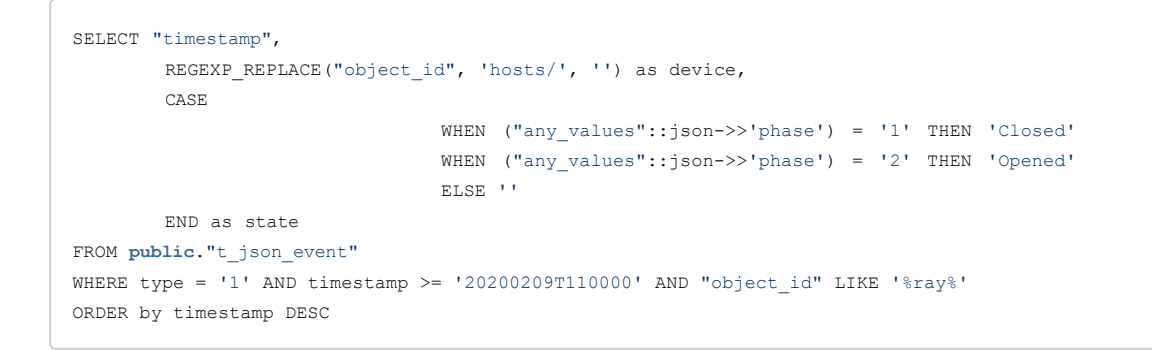

### Start/stop slideshows of layouts

These actions start and stop the slideshow of the layouts on [the operator's monitor \(see](#page-755-0) Selection and Slideshow of [Layouts\(see page 755\)\).](#page-755-0)

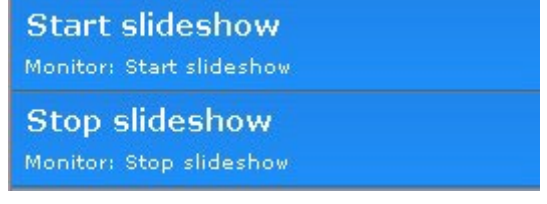

#### **Note**

To stop slideshow of layouts, you can select any camera window with the left click. After restarting the Client, slideshow resumes.

#### Enable/disable a component

This action enables or disables the selected camera, detection tool or input.

To configure this action, do as follows:

- 1. Select the required object (1). **Enable or disable component**  $\mathbf{x}$ 1. Camera Component Default: 1.Camera Enable or disable Disable
- 2. Select the desired command (**2**).

#### Checking for archive video recordings

This action checks recorded video from a specific camera or group of cameras for the specified period.

To configure this action, do as follows:

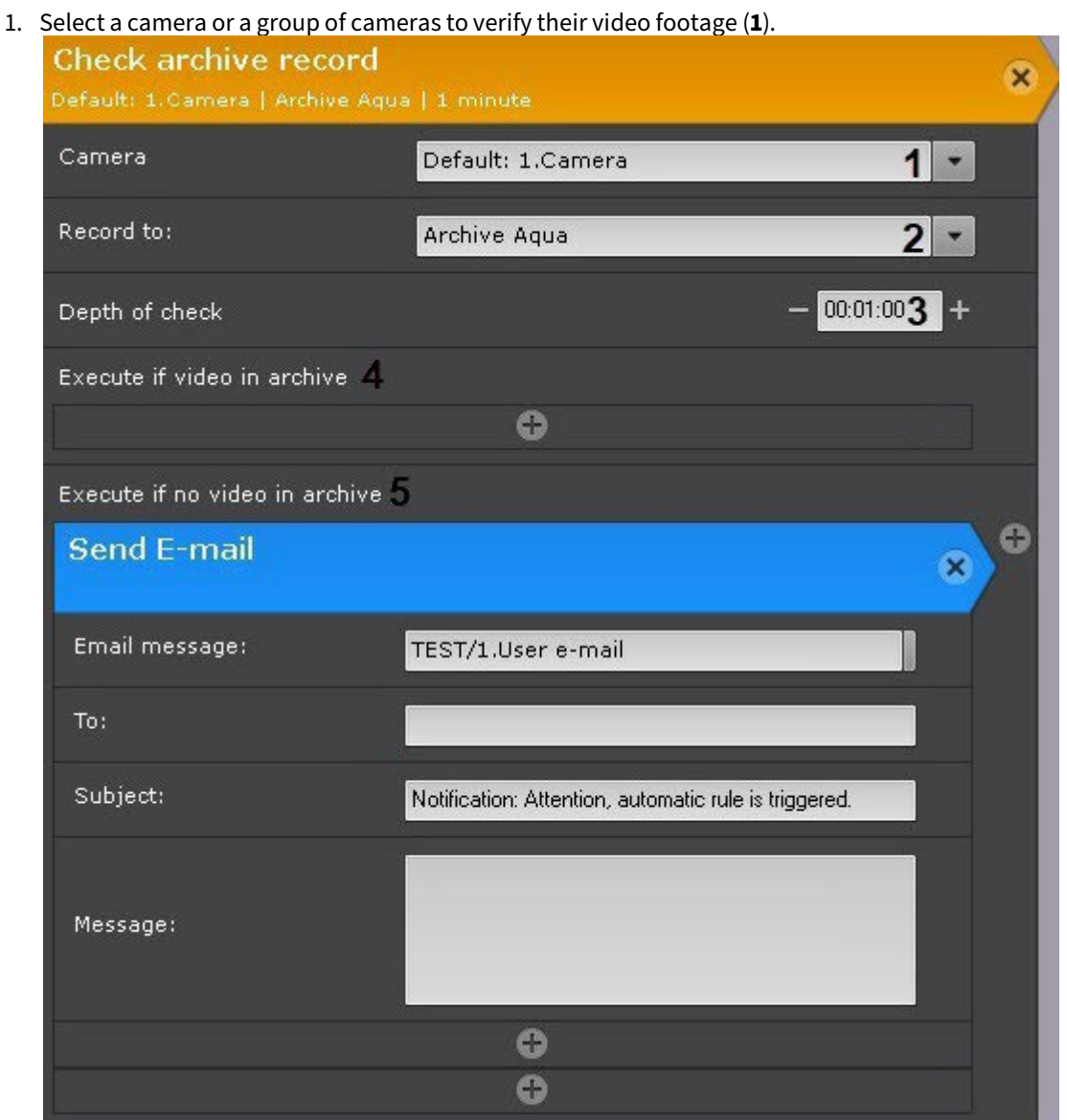

**Attention!**

[If the start of the macro was triggered by the activation of input or output \(see Configuring filters](#page-385-0) [for event-driven macros\(see page 385\)\) that is not connected to any camera, you need to select a](#page-385-0) specific camera here. If you select a group of cameras or a camera that triggered the command, the action will not start.

- 2. Select an archive where you want to check if recorded video is available (**2**). If you leave the field empty, all recorded video in the camera's archives is checked.
- 3. Specify how far back in the past to scan (**3**). The verification time period covers: [the time of the action start (minus) the depth of the check; start time of the action].
- 4. Select a reaction if the archive entries are found (**4**).
- 5. Select a reaction if the archive entries are not found (**5**).

#### **Note**

If [E-mail\(see](#page-409-0) page 409) o[r SMS-notification\(see](#page-413-1) page 413) is selected as a reaction, then the target cameras will be indicated in the message (if a group of cameras was selected) for which there are no entries in the archive for the specified period.

You can also use two special purpose templates in the message:

- {failureRecordCheck} failed verification of a record in a Archive (format: Server Name|Camera Name|Archive Name);
- {successRecordCheck} successful verification of a record in a Archive (format: Server Name| Camera Name|Archive Name).

**Important!** For proper execution of the macro, synchronize the time across all Servers within the Arkiv domain.

#### Switching to Forensic Search results

This allows you to open saved search results.

To configure this action, do as follows:

1. Select a camera (**1**).

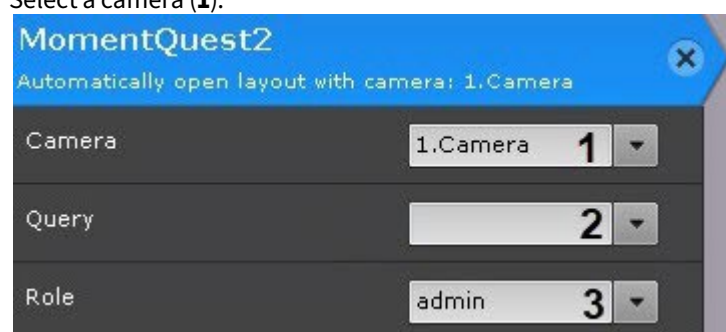

- 2. Select a previously saved search query (**2**).
- 3. You can target users by selecting a role (**3**).

## Voice notification from Client

Use this action for routing the voice transmission from a client PC to a designated loudspeaker.

#### **Attention!**

If a Client resides behind the NAT, you have to specify the external IP address of the switch for this Client with a port range larger than 1000 (see [Network settings utility\(see page 865\)\)](#page-865-0).

To configure this action, do as follows:

#### 1. Select a speaker (**1**).

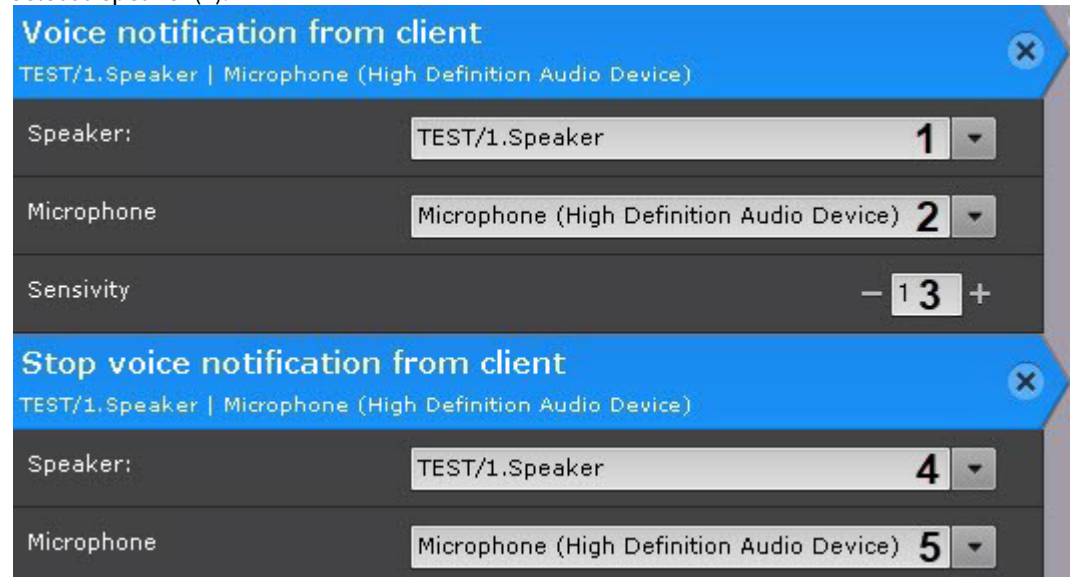

- 2. Select a microphone (**2**).
- 3. Specify sensitivity from 0 to 100 (**3**).

#### To stop sound, use the **Stop voice notification from client** command on Client.

To configure this command, select a speaker (**4**) and a microphone (**5**).

#### Voice notification on Client

You can play back audio via Client PC's loudspeakers.

#### **Attention!**

To make the Client-side audio playback possible, you have to create a **Speaker** object allowing **Play on client** playback mode (se[e The Speaker Object\(see page 158\)\)](#page-158-0).

To configure this action, do as follows:

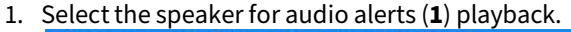

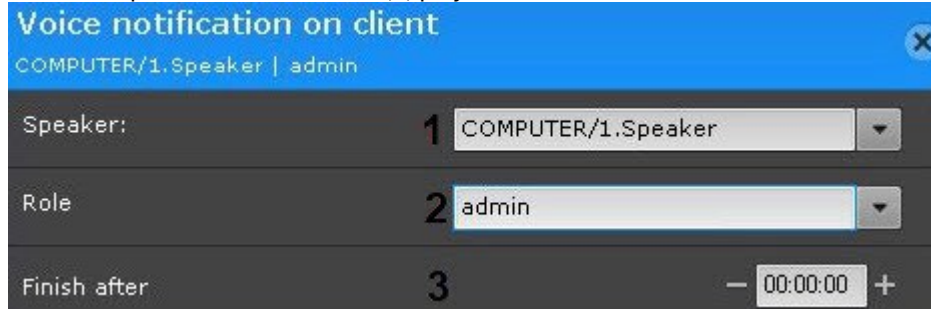

- 2. Select a role to address alerts to specific users (**2**).
- 3. If you need to cancel audio alerts after some time, set the required time interval (**3**).
- 4. For event-triggered audio alerts cancellation, do the following:
	- a. Create a new event macro with all required events filtered (see Create [Macros\(see](#page-382-0) page 382), [Configuring filters for event-driven macros\(see page 385\)\)](#page-385-0).

b. Add a **Stop voice notification on client** action to a macro.

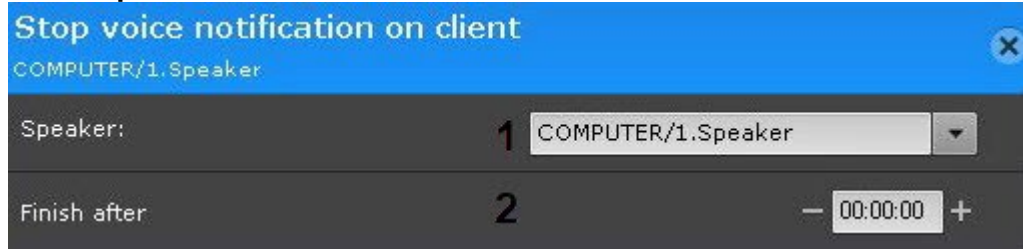

- c. Select the loudspeaker where you want to cancel audio alerts (1).
- d. If you need to cancel alerts after a certain amount of time, set the required time interval (**2**).

#### Executing a macro

This action launches another macro.

To set up this procedure, select the necessary macro.

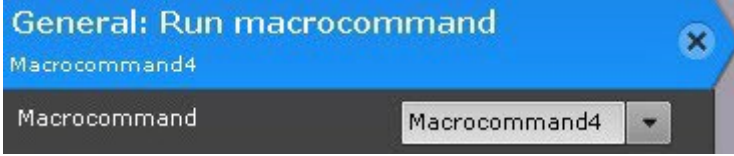

This action launches only event-related macros.

#### Alarm dispatch

This action consists of alarm management and evaluation.

To configure this action, do as follows:

1. Select a video camera or a group of cameras to dispatch an alarm (**1**).

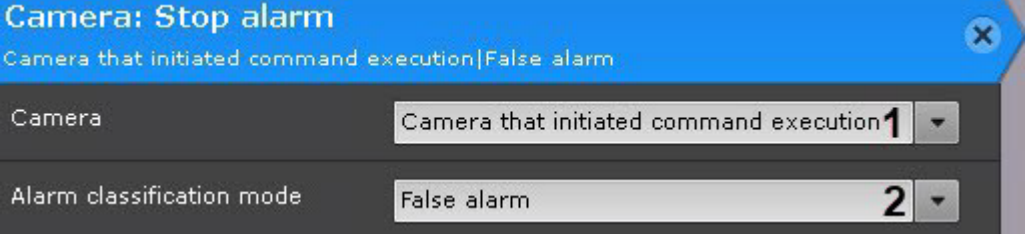

#### **Attention!**

[If the start of the macro was triggered by the activation of input or output \(see Configuring filters](#page-385-0) [for event-driven macros\(see page 385\)\) that is not connected to any camera, you need to select a](#page-385-0) specific camera here. If you select a group of cameras or a camera that triggered the command, the action will not start.

<span id="page-424-0"></span>2. Select the alarm status (2).

#### Executing a web query

This action sends a GET or POST query to a specified Server.

To configure this action, do as follows:

- 1. Select the authentication method: Basic or Digest (1). General: Execute web-query  $\overline{\mathbf{x}}$ Basic Authentication method **Basic**  $1 -$ Command POST  $2 -$ HTTP/HTTPS **HTTP**  $3 -$ IP address 10.0.111.1  $\boldsymbol{\Lambda}$ Port 80 5 Username: user 6 Password: 7 password Path /camera/list 8 9 Query
- 2. Select query type (**2**). 4 types are available: POST, GET, PUT, DELETE.
- 3. Select HTTP or HTTPS Server protocol (**3**).
- 4. Enter the IP address of the Server (**4**).
- 5. Enter the port number of the Server (**5**).
- 6. Enter the username (**6**) and password (**7**) to be used for automatic authorization.
- 7. Enter query string (**8**).
- 8. For a POST query, enter its body (**9**).

#### **Note**

You can use templates to build a query body (see Text templates in [macros\(see](#page-425-0) page 425)).

#### <span id="page-425-0"></span>Text templates in macros

You can use message templates in [commands](#page-414-0) (see E-mail [notification\(see](#page-414-0) page 409), SMS notification(see page [414\),](#page-414-0) [Executing](#page-424-0) [a Web-query\(see page 424\)\) that involve sending notifications:](#page-414-0)

- {cameraNode} Server name;
- {eventNode} Server name (used if the macro launching condition is not linked to a particular camera);
- {cameraName} name and short name of the camera that initiated the macro;
- {cameraLabel} just the camera's name;
- {cameraIpAddress} camera's IP address;
- {cameraId} camera's ID;
- {cameraRef} the VIDEOSOURCEID identifier;
- {list} name of the List of Facial Templates or ANPR list;
- {plate} recognized vehicle number;
- {plateDirection} the direction of movement of the vehicle in the frame;

#### **Note**

Possible values:

- **1** from top to bottom;
- **2** from bottom to top.
- {name} name of the recognized person from Lists of Facial Templates;
- {age} age of the recognized individual;
- {gender} gender of the recognized individual;

#### **Attention!**

The {age} and {gender} templates can be applied when the following conditions are met:

- a. The **Gender and Age** parameter is activated in facial [detection tool settings](#page-267-0) (see Configuring [Face detection\(see page 267\)\).](#page-267-0)
- b. The **Face Appeared: Specified Triggering** event is selected as a launch condition for this macro (s).
- {appearedTime} UTC time of object detection;
- {dateTime} date and UTC time of triggering the macro in ISO format;
- {serverDateTime} local Server time of triggering the macro in ISO format;
- {rectangles} coordinates and size of the object that triggered the detection tool;
- statistics templates:
	- {cpuUsage} percentage of CPU load on a Server;
	- {netUsage} percentage of used network bandwidth on a Server;
	- {memoryUsage} percentage of used RAM on a Server;
	- {diskUsage} percentage of disk usage;
	- {archiveUsage} percentage of Video Footage usage.

#### **Attention!**

You can apply statistics templates only if you launch a macro by a corresponding statistical condition (see [Triggering macros by statistical data\(see page 390\)\)](#page-390-0).

#### **Note**

Templates allow {} and %%. For example, %cameraId%.

#### **Note**

Date/time templates (such as dateTime, serverDateTime, appearedTime and serverAppearedTime) offer an extended input option which allows you to set date and time in arbitrary format. A format description parameter must be contained within a pair of @ symbols.

Here's an example: {dateTime@%Y–%m–%d %H:%M:%S@}. In this case, the actual format is presented as 2020–10–04 18:43:23.

Available parameters:

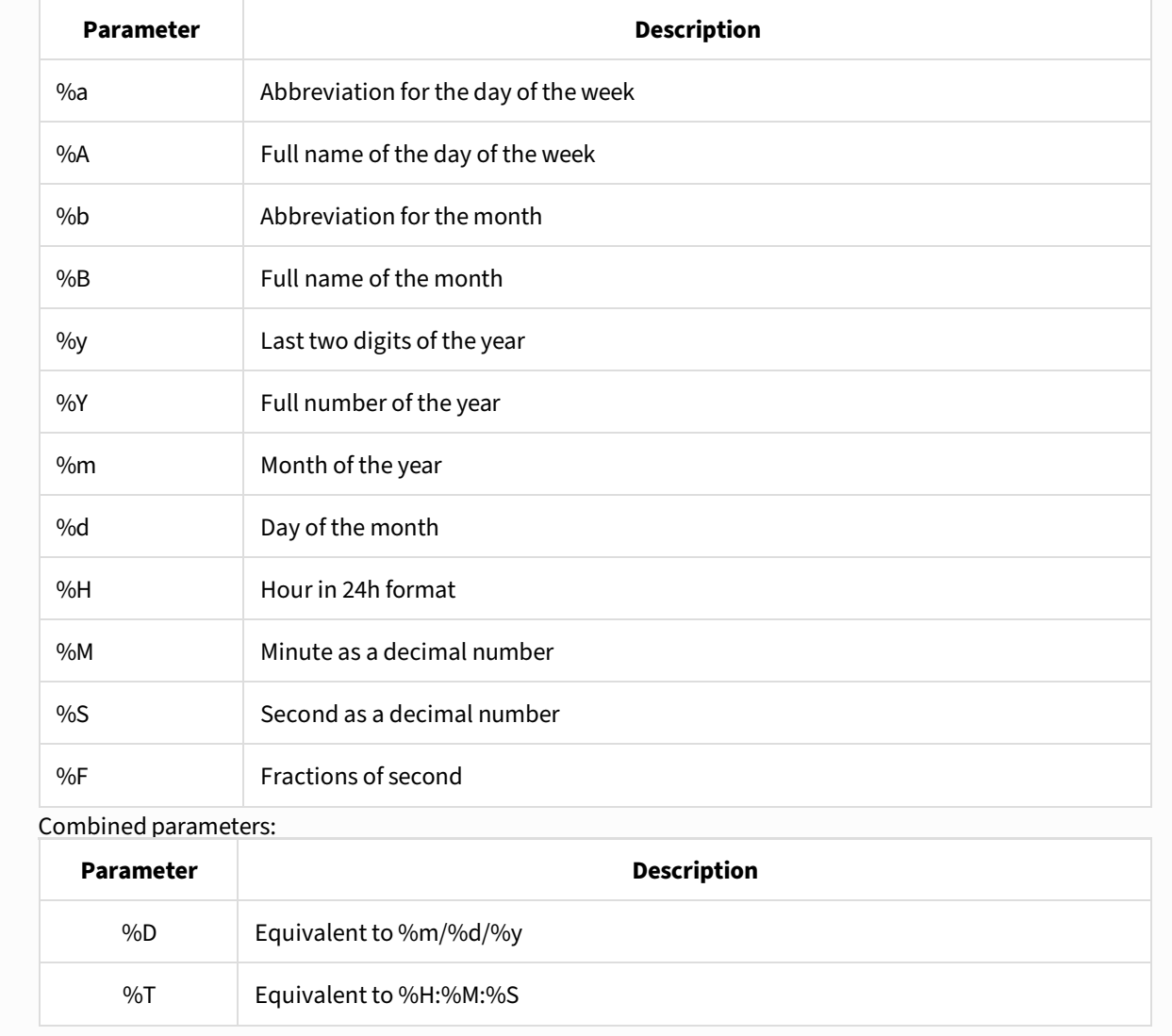

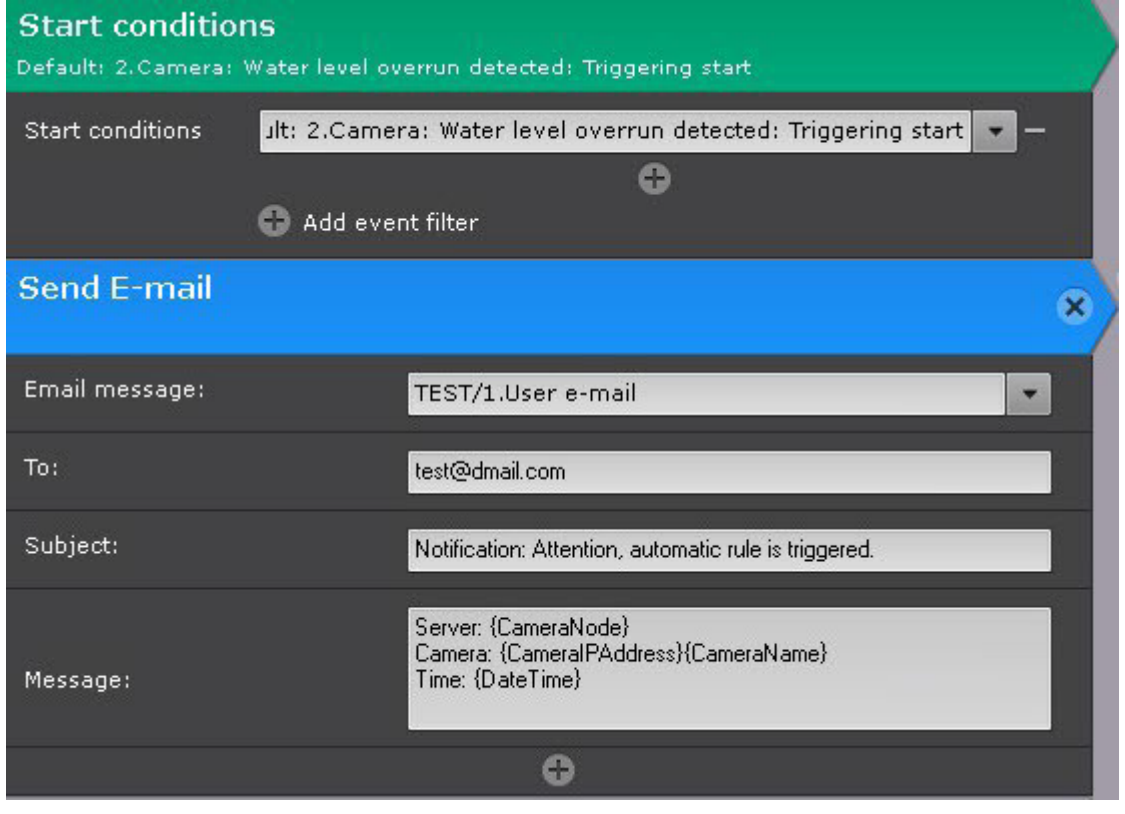

## E.g. this macro sends an email of the following format when a water level detection tool triggers:

```
Subject: Notification: Attention, water level detection is triggered.
Server: Server1
Camera: 10.0.11.36 34.Camera 
Time: 20190812T085517.926430
```
## 7.5.5 Cyclical macros

#### **Attention!**

If you do not have the **Wait** command in a cyclic macro, the time-out between cycles is 1 second.

**Example 1.** This macro runs continuously (1), starting from the moment that you saved it.

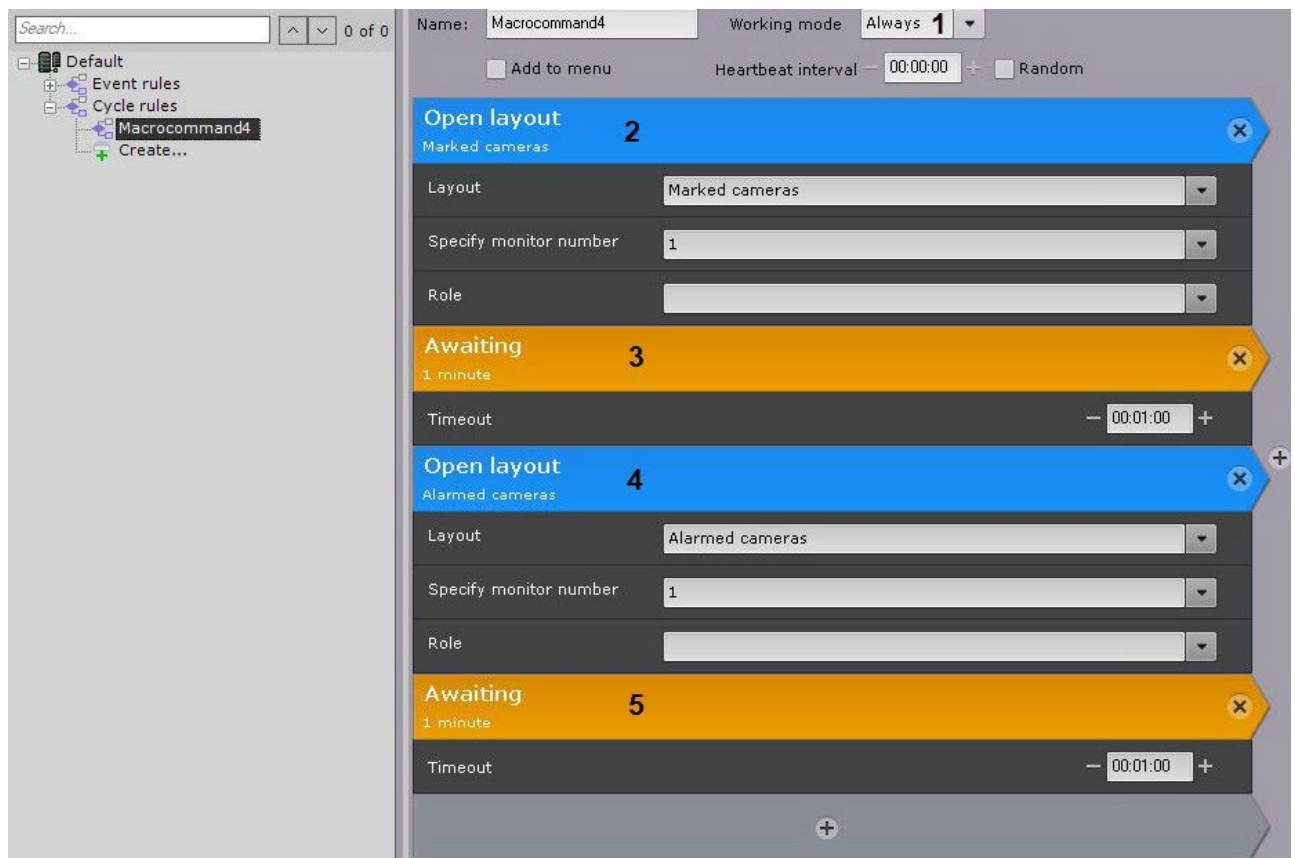

The cycle consists of alternating layouts with marked cameras (**2**) and layouts with alarmed cameras (**4**). interval − 1 minute (**3**, **5**).

**Example 2.** This macro runs continuously within the time schedule 1 (**1**).

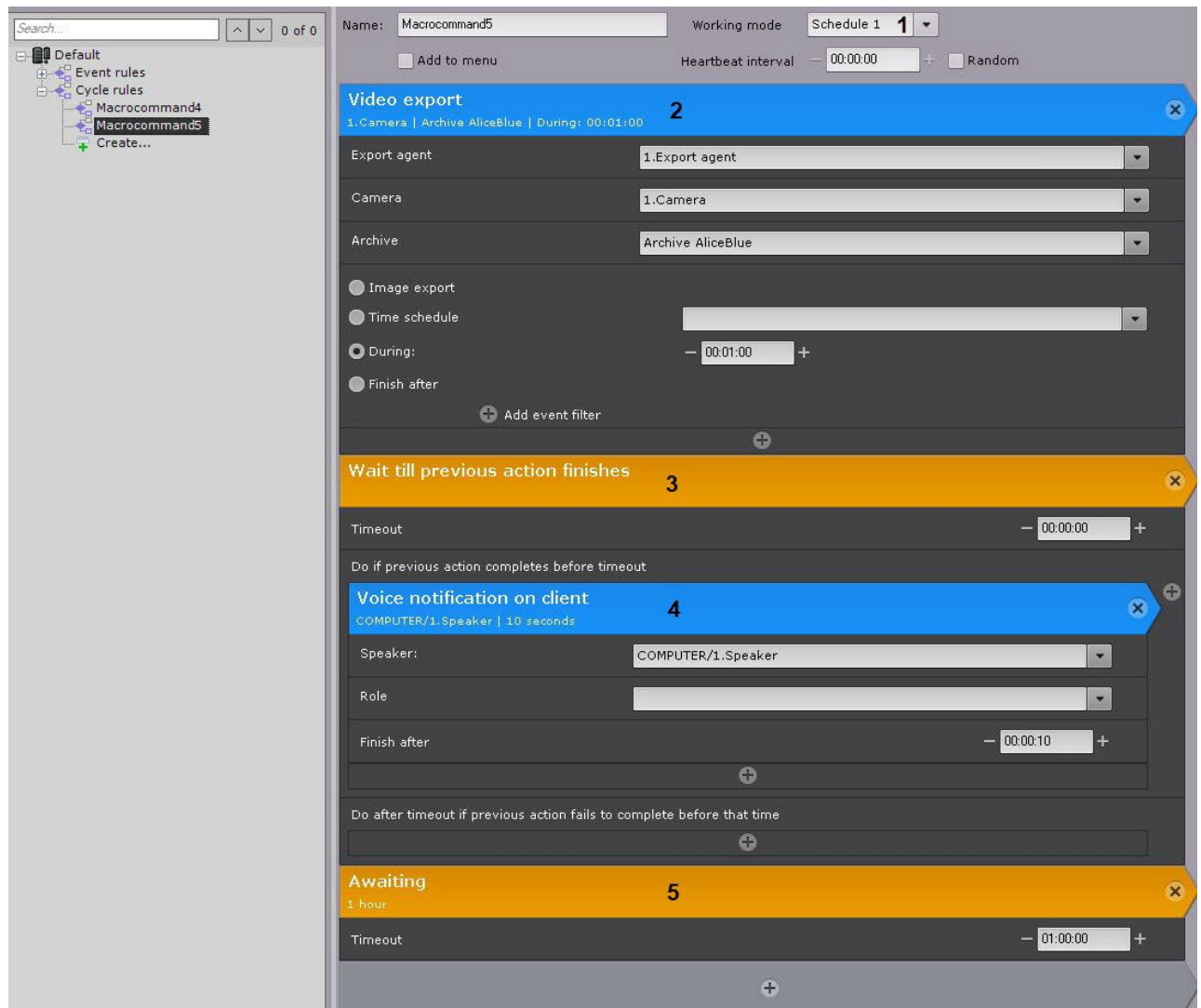

Every hour (**5**) video from camera 1 is exported (**2**). After the export is completed (**3**), an audio alert is sounded (**4**).

 $\Box$  Wait for timeout(see page 394) Wait till previous action finishes (see page 395)

## 7.6 Configuring user permissions

In *Arkiv*, every user has permissions based on his role.

By default, there is one role (**admin**) and one user (**root**). The **root** user belongs to the **admin** role and has rights to configure all components of the video surveillance system. To add a user with individual permissions, create a new role with the necessary permissions and then create a new user account.

#### **Note**

Only **admin** users can create other admin role users.

Roles and users can be added and configured in **Settings**, on the **Users** tab.

There are two [types of users:](#page-85-0) local (stored in the Server database) and LDAP<sup>150</sup> [\(see Connecting](#page-85-0) LDAP users(see page [85\)\).](#page-85-0)

To enable LDAP users, you must configure access to LDAP catalogs.

The actions of all system users are recorded in the system log (see The [System](#page-787-0) Log(see page 787)).

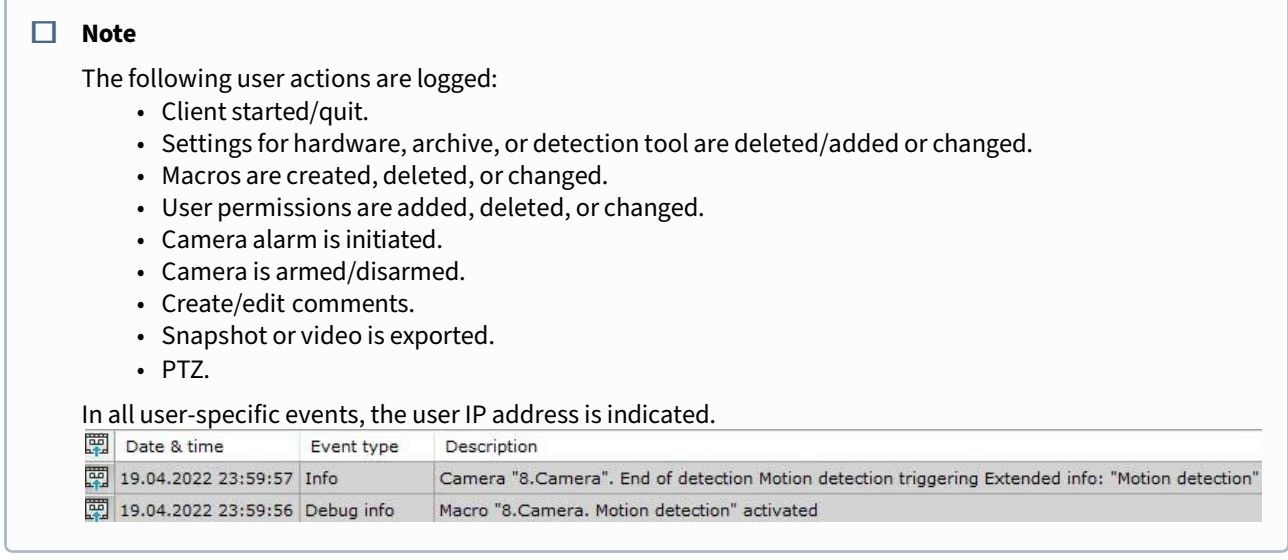

## 7.6.1 Creating and configuring roles

A role is intended for assigning a group of users individual rights and permissions for administration, management and/or monitoring of individual components of *Arkiv*.

To create a new role, do the following:

1. At the end of the list of the system roles, click the **Create** link. The new role will be added to the system, with its properties displayed on the right side.

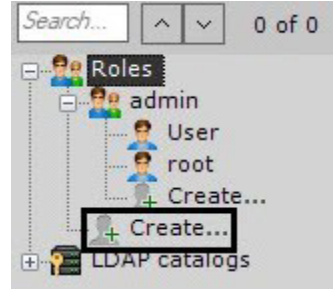

<sup>150</sup> https://en.wikipedia.org/wiki/Lightweight\_Directory\_Access\_Protocol
# 2. Configure the access permissions.

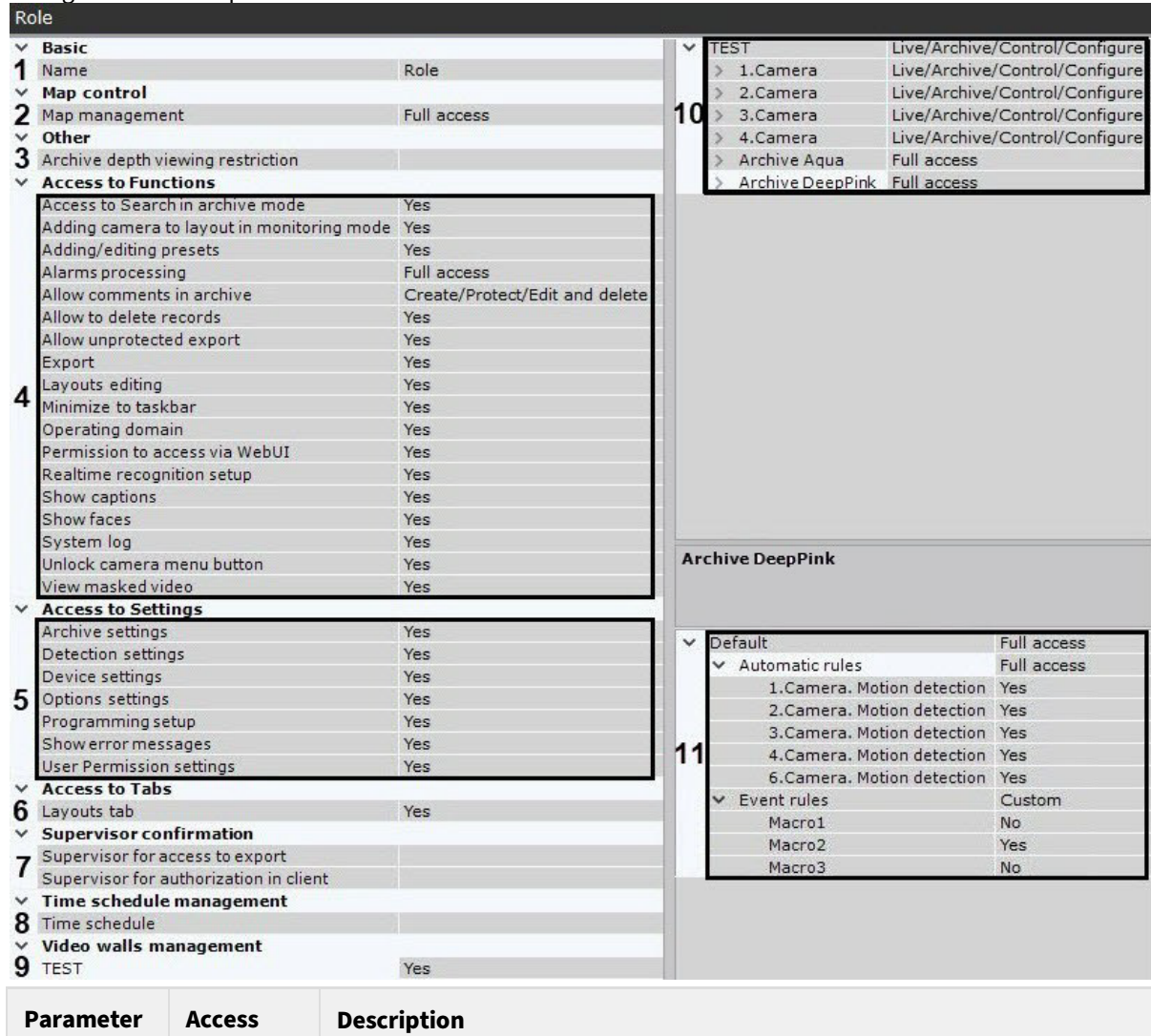

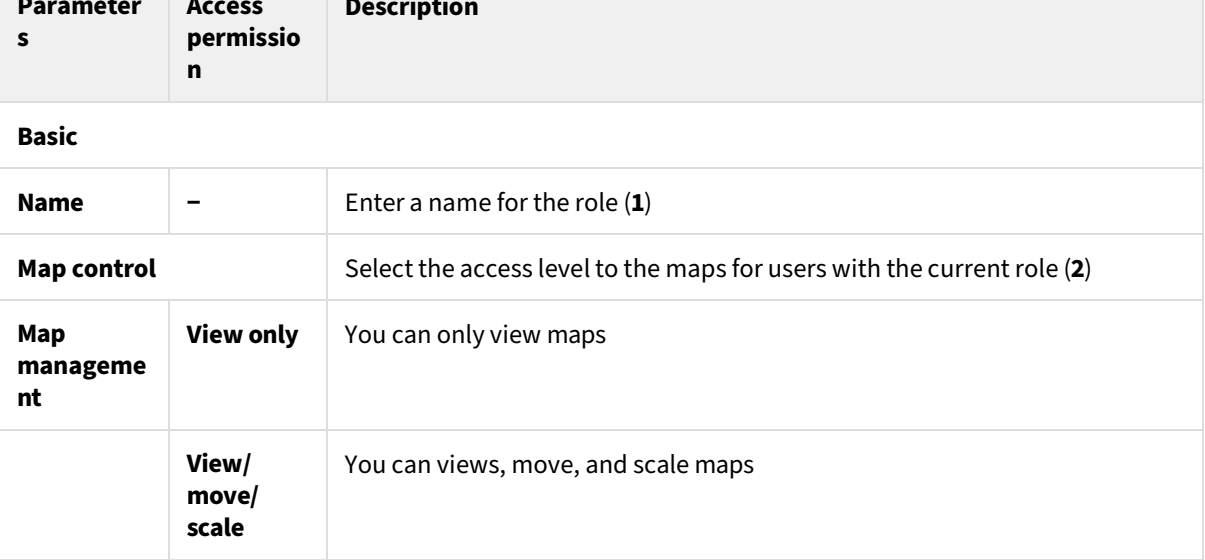

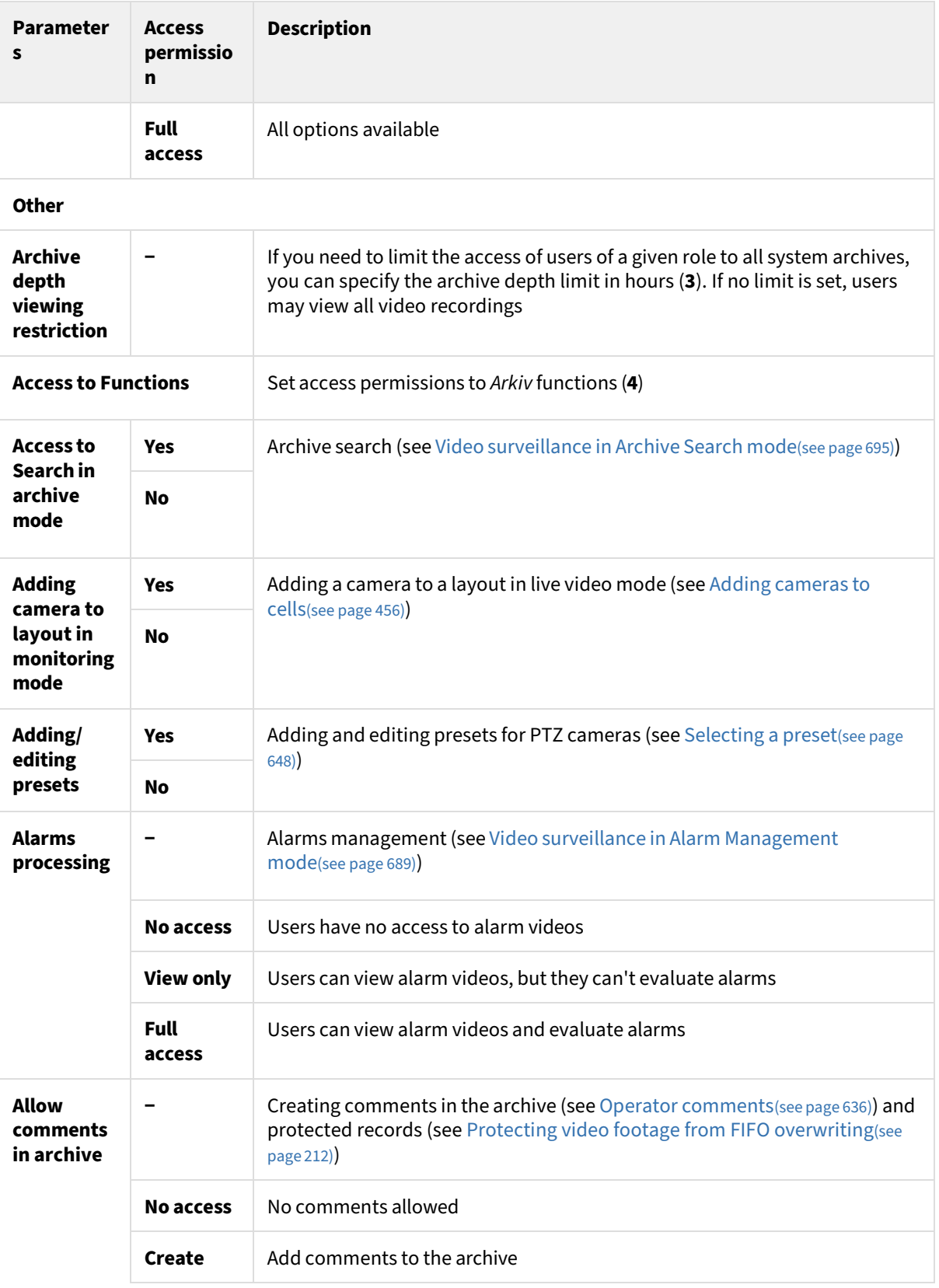

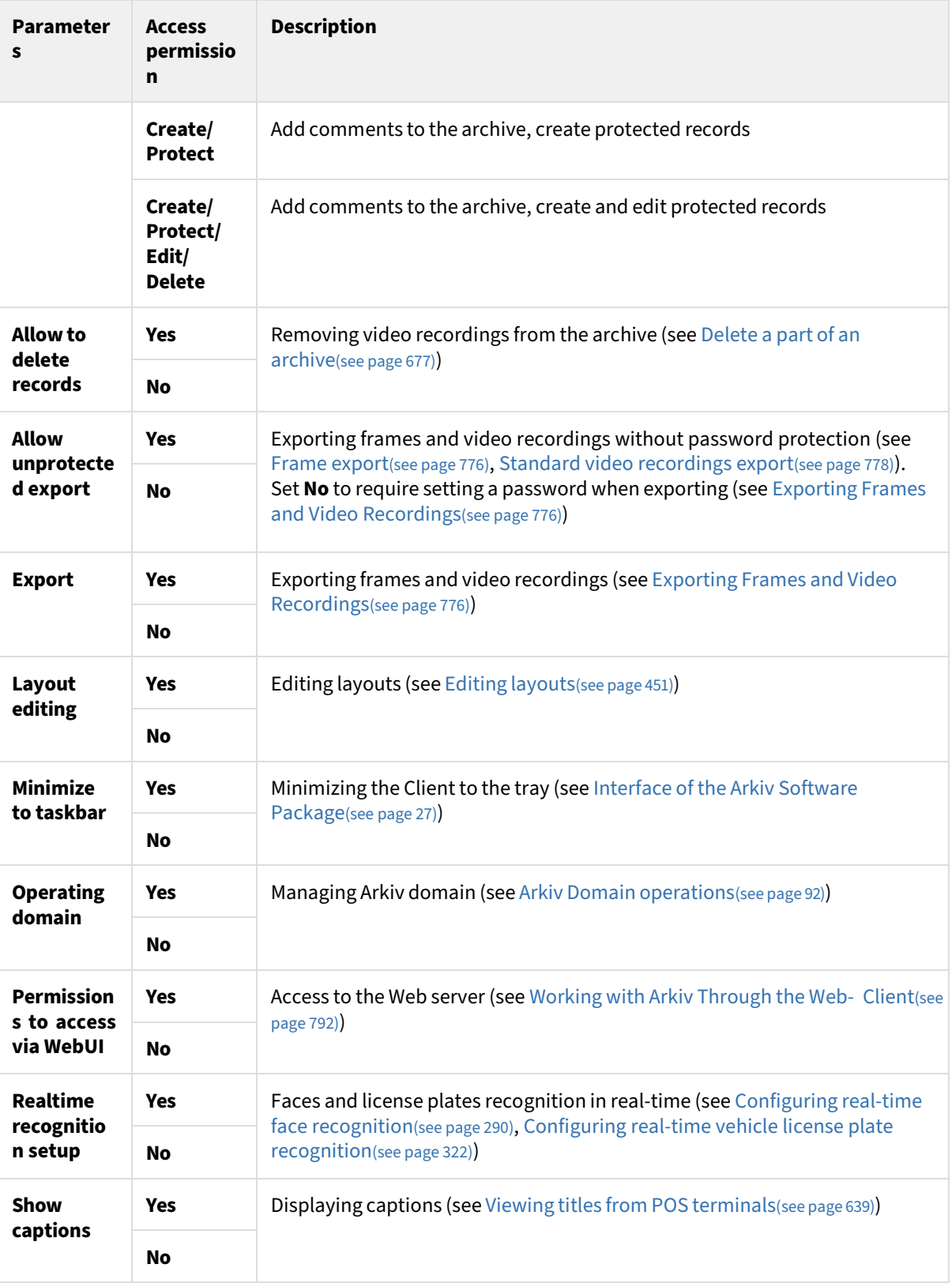

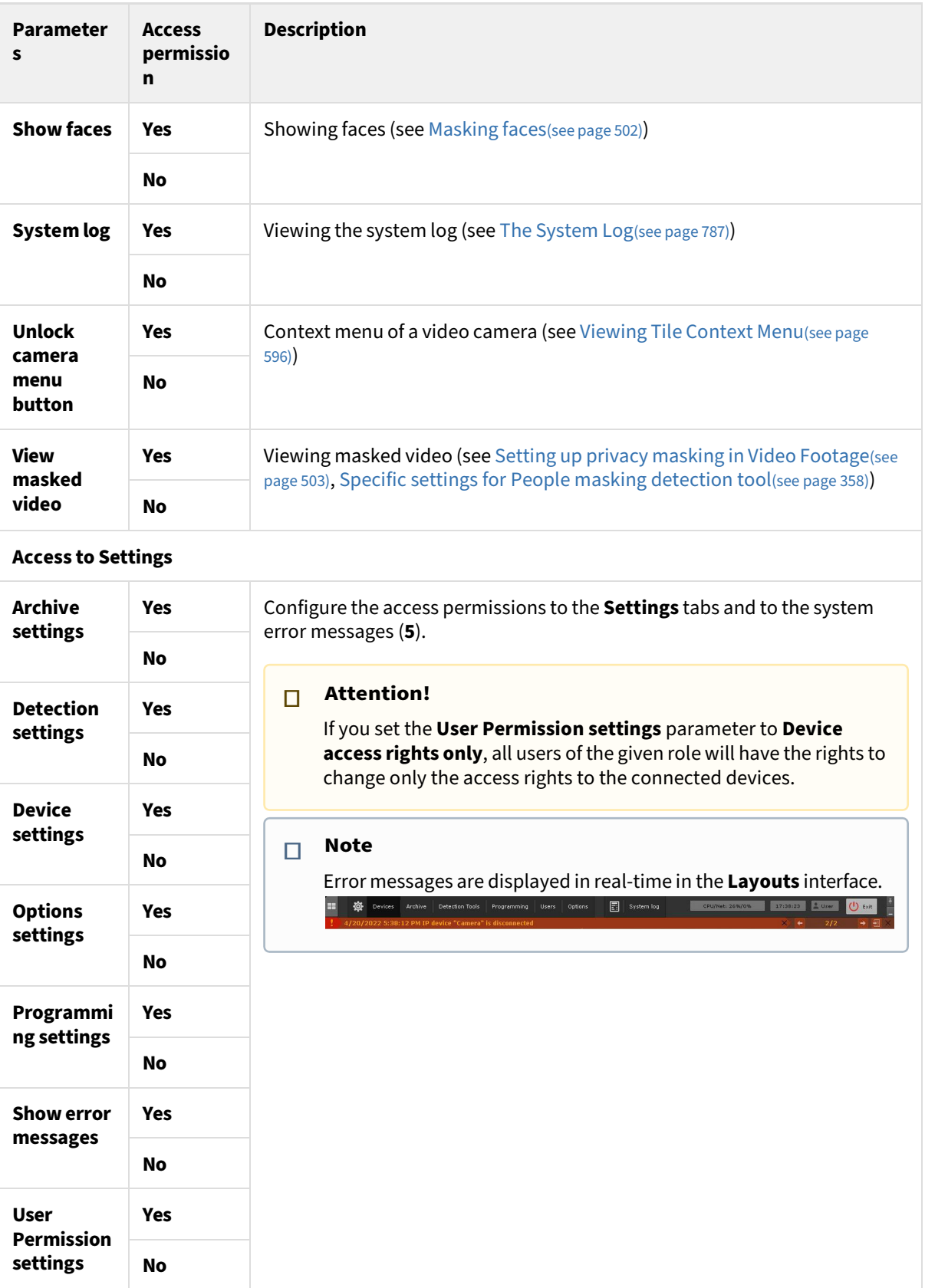

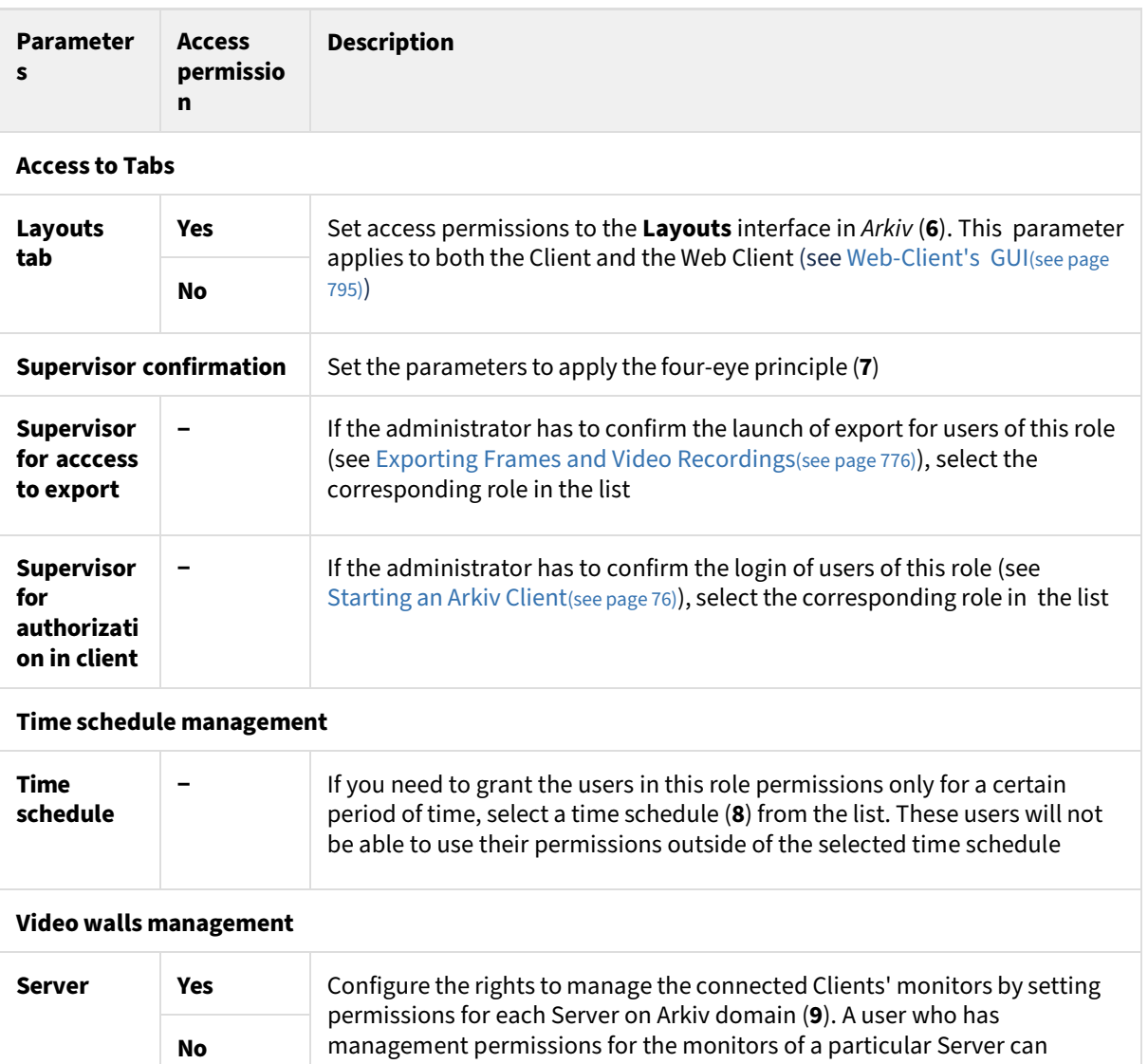

# 3. Set the access permissions to hardware and archives of an Arkiv domain (**10**).

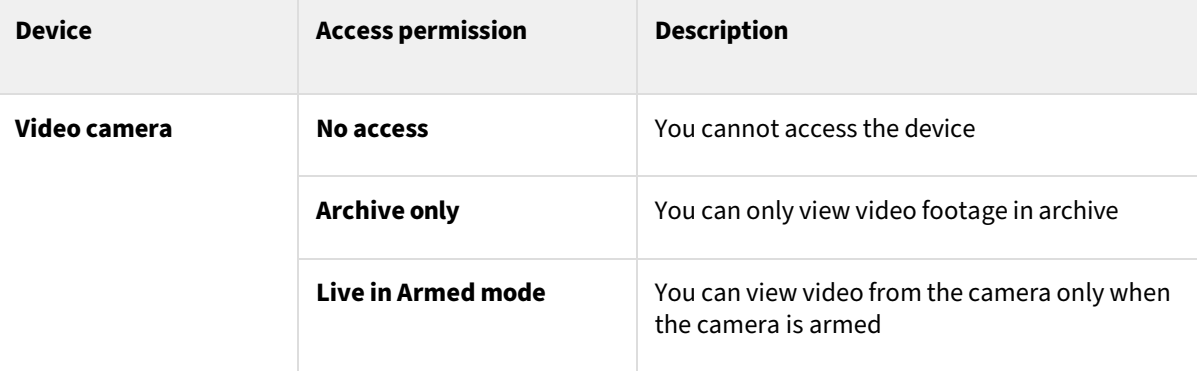

manage monitors of any Client connected to that Server

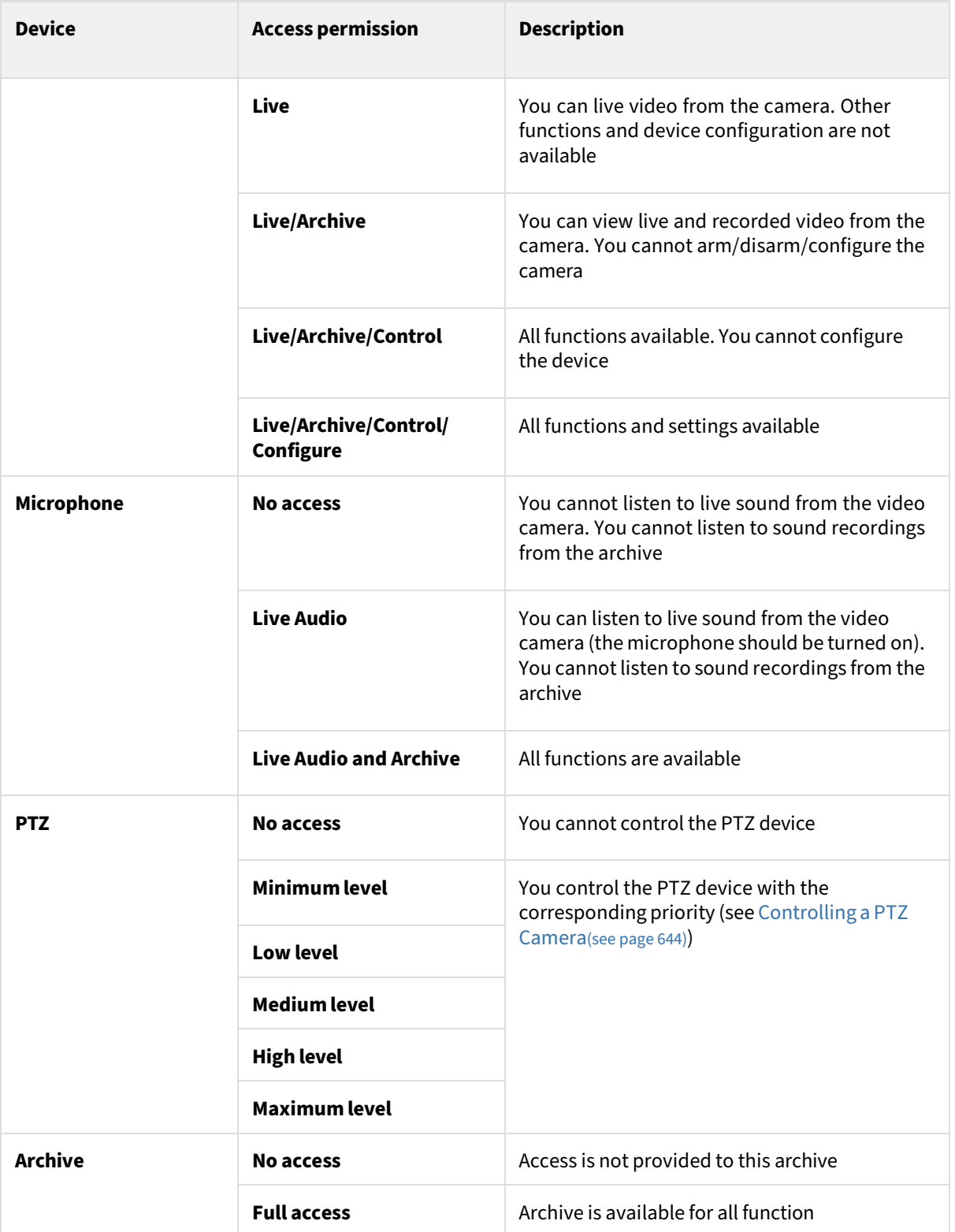

You can configure group permissions to access devices and archives of a particular Server. To do so, select an access level for the **Server** object. Depending on the selected level, particular access levels are automatically configured for the devices and archives of the relevant Server:

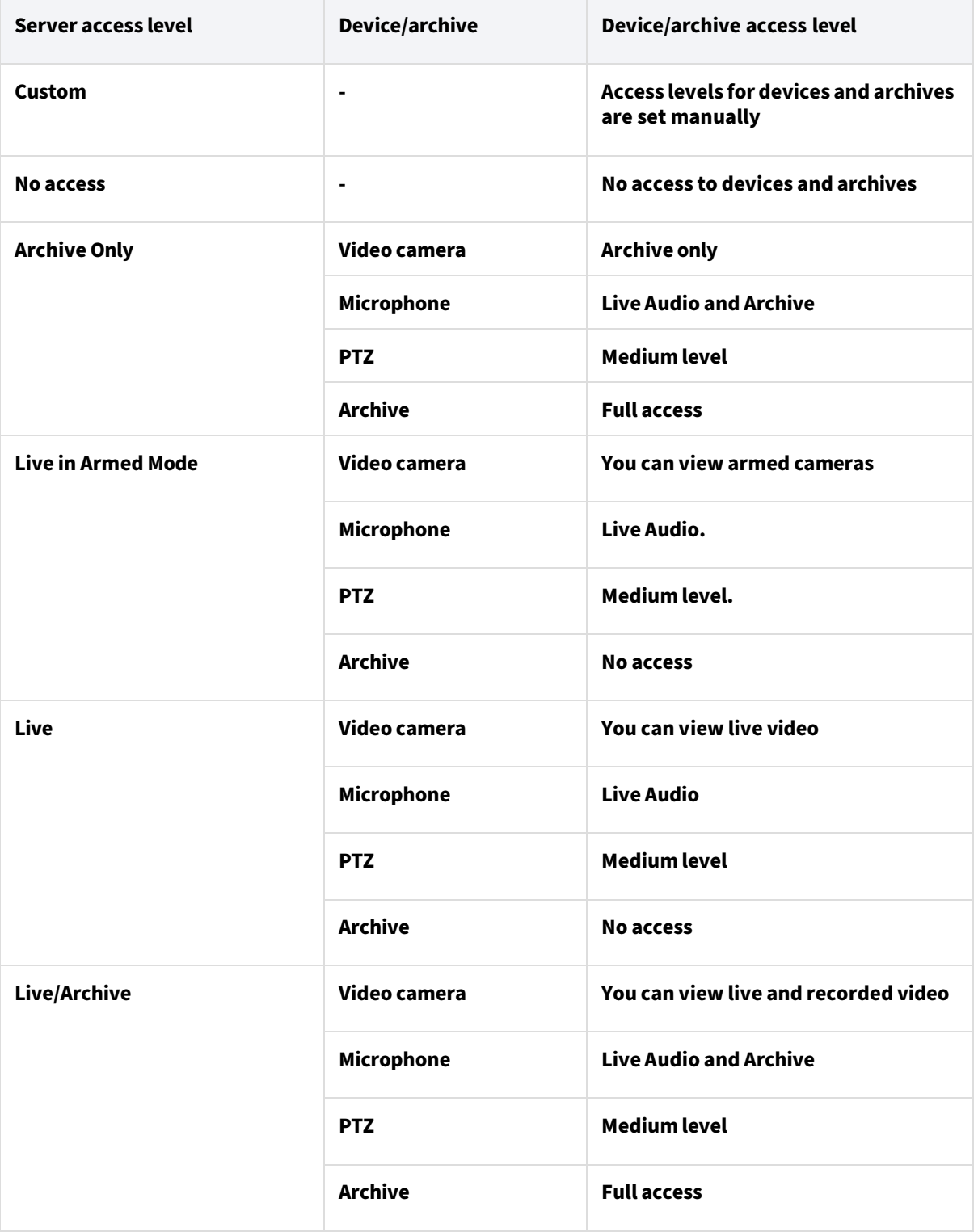

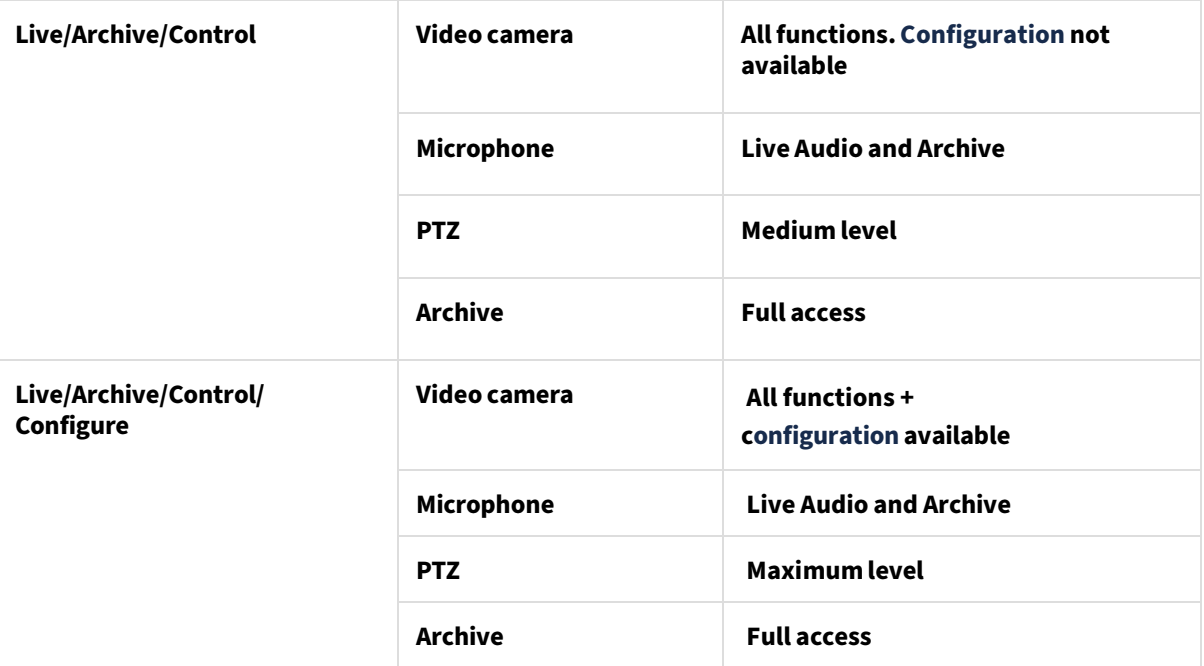

# 4. Select the appropriate access level to set the possibility to manually run [all or some macros](#page-381-0) (see Configuring [Macros\(see page 381\)\) from the](#page-381-0) **Layouts** interface (**11**).

# **Attention!**

By default, created macros are available only to users from the **admin** group. Users outside the **admin** group can create macros, if they have the permissions to create them. They cannot use them until they have the permissions to use them.

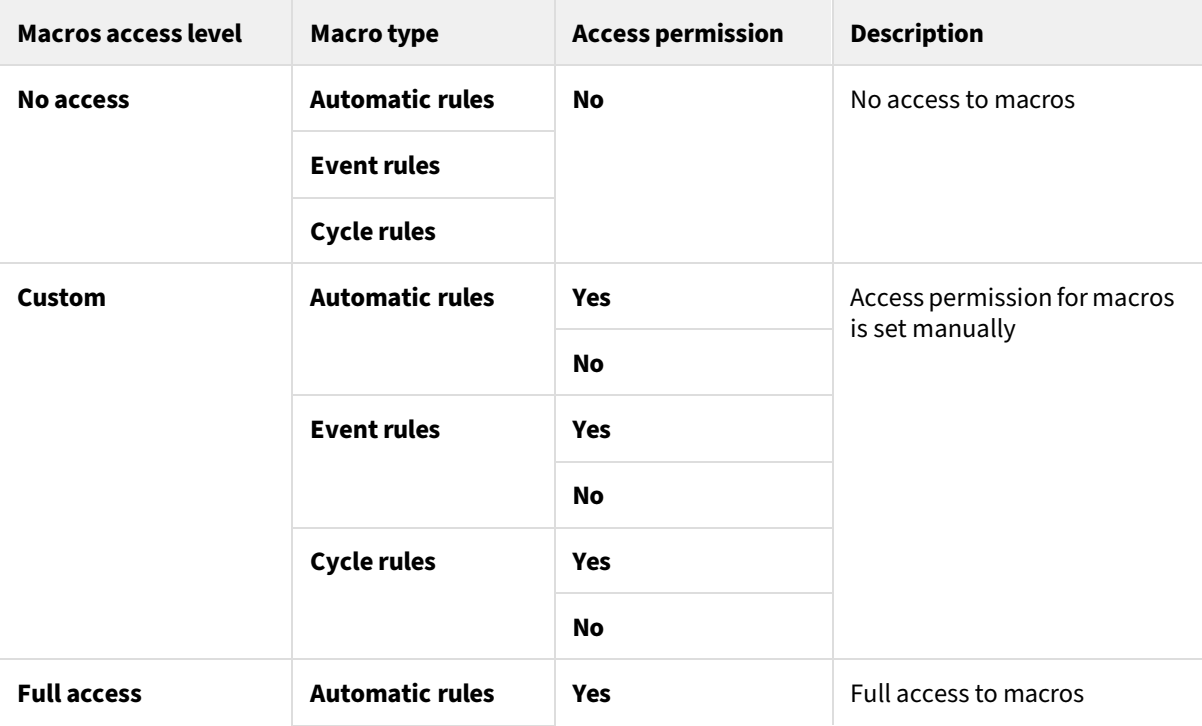

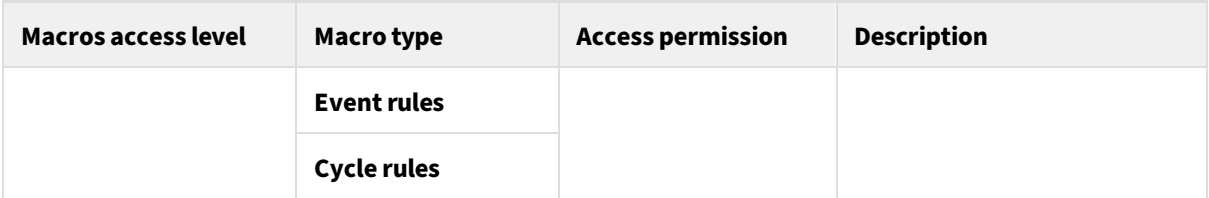

5. Click the **Apply** button to save the role.

The new role has been created.

You can copy a role. To do it, do the following:

- 1. Select the role to copy.
- 2. Click the **Create** button.

A new role will be created with the same parameters as the selected role.

#### **Note**

To create an empty user role with no parameters specified, select the **Roles** common group, and click the **Create** button.

To delete a role, do the following:

- 1. Select the role to delete.
- 2. Click the **Delete** button.

# **Note**

You cannot delete a role if the user who is logged in belongs to that role.

3. Click the **Apply** button to save the changes.

<span id="page-440-0"></span>The role has been deleted. All users who belong to this role will also be deleted.

# 7.6.2 Connecting to an LDAP catalog

To connect to an LDAP catalog:

1. In the **LDAP catalogs** group, click **Create...**.

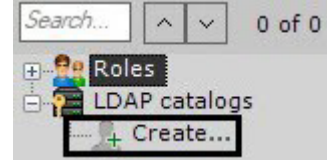

An **LDAP** object is added in the system. On the right, a panel displays configuration settings for the **LDAP** catalog.

2. Enter a name for the catalog in the appropriate field (**1**).

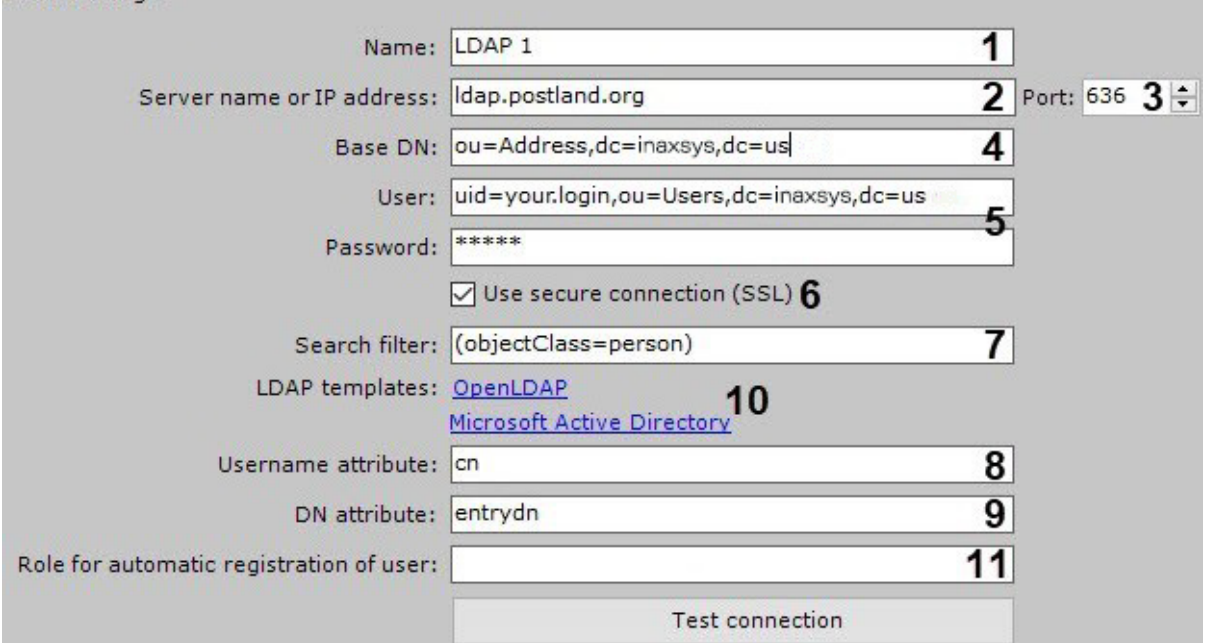

- 3. Enter the address of the LDAP catalog server (**2**) and port (**3**).
- 4. In the **Base DN** field, enter the Distinguished Name of the branch from which to start search (**4**).

# **Attention!**

If LDAP users are located in multiple directories with a tree-like structure, you cannot establish instant synchronization across all users.

To synchronize each user group within a DN branch, you have to specify the path to the corresponding directory.

For example, LDAP contains a directory **Employees** including subdirectories **Managers**, **Cashiers** and **Salesmen.**

DN branches for synchronizing users within **Managers** directory:

ou=Managers,ou=Employees,dc=example,dc=com.

DN branches for synchronizing users within **Cashiers** directory:

ou=Cashiers,ou=Employees,dc=example,dc=com.

DN branches for synchronizing users within **Salesmen** directory:

ou=Salesmen,ou=Employees,dc=example,dc=com.

- 5. Enter the name of a user who has write access to the base DN, in LDAP format (RDN + DN) with password (**5**).
- 6. If encryption (SSL) is required for connecting to the LDAP server, select the corresponding check box (**6**).
- 7. In the **Search filter** field, enter a string forfiltering catalog entries (**7**).

# **Attention!**

To upload users by groups, not by directories, you should use the Member Of filter attribute. For example: (&(objectClass=user)

```
(memberof=CN=YourGroup, OU=Users, DC=YourDomain, DC=com).
```
8. In the **Username attribute** field, enterthe field from which the user's login is obtained (**8**).

# **Note**

To search users by attribute **sAMAccountName**, enter their names in small letters – **samaccountname**.

9. In the **DN attribute** field, enter the field from which the user's DN is obtained (**9**).

# **Note**

To set a login and DN attribute, you can use Microsoft Active Directory and OpenLDAP LDAP templates. To use a template, click the relevant link (**10**).

- 10. Specify a default user role for users created via LDAP (**11**). If no role is specified, no automatic user creation will be possible for this catalog.
- 11. Сlick the **Apply** button.

The LDAP catalog is now added to the system.

To test the connection, click the **Test connection** button. If connection is successful, the form on the lower part of the screen displays information about the catalog users. Otherwise, an error message appears.

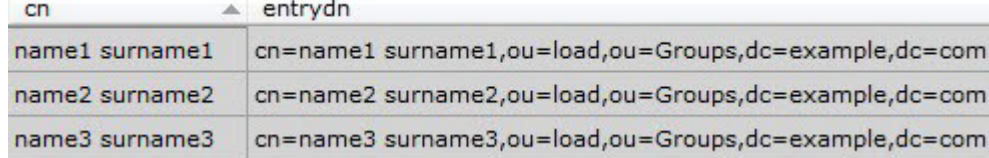

# 7.6.3 Working with users

<span id="page-442-0"></span>In *Arkiv*, multiple users can be assigned to the same role. A user will be granted the permissions for administration, management and/or monitoring that are indicated in the settings of the user's role. When adding a new user, the name and password necessary for that user to log in to the system are specified.

# Creating local users

To add a new local user:

1. At the end of the list for a particular role click the **Create** link.

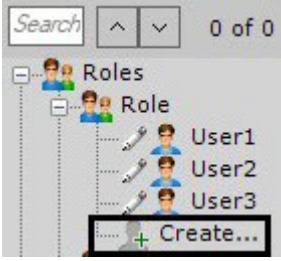

The new user is then added to the system, and the permissions configuration panel for that user opens on the right.

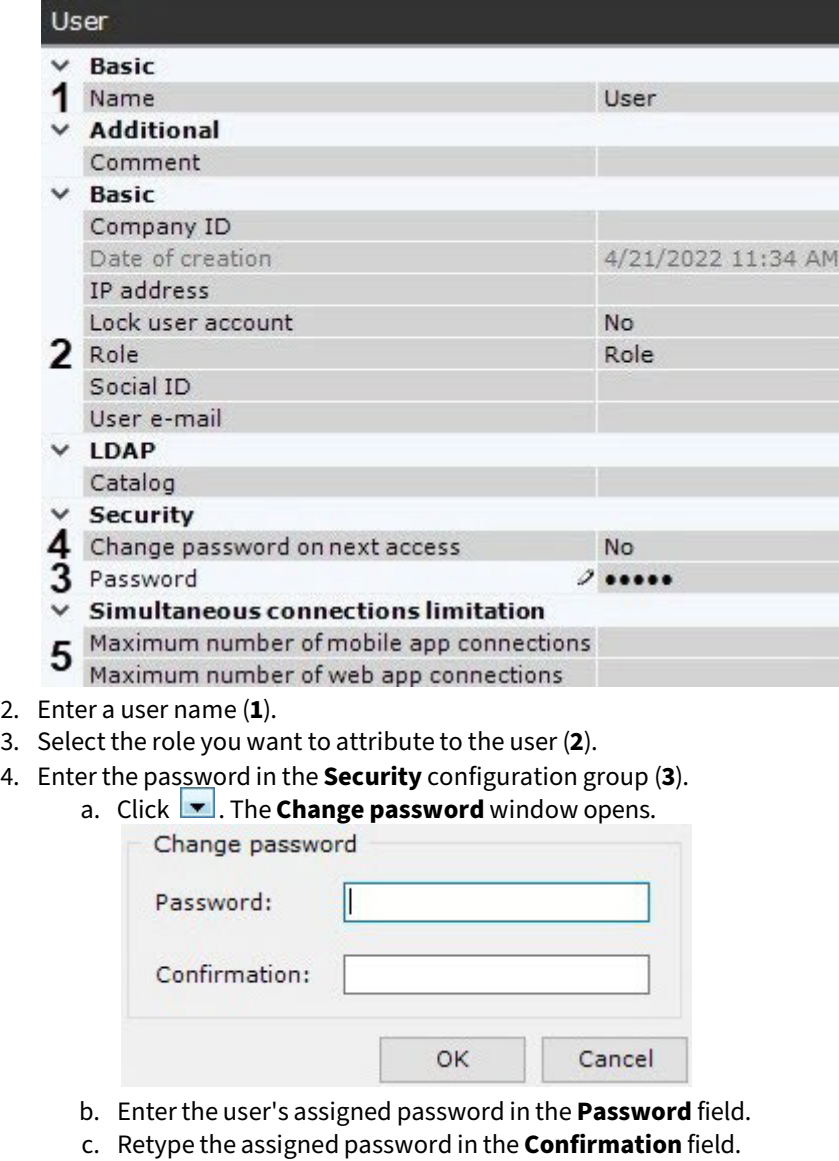

- d. Click **OK** to save the settings.
- 5. To force a user to change the password upon the next connection to the Client, set the corresponding parameter (**4**) to **Yes**.

6. If you want to limit the number of connections for a user through Web or mobile Clients, do as follows: specify a maximum number of connections (**5**). The **Maximum number of web app connections** parameter also sets a limit on maximum number of RTSP queries from a particular user.

# **Attention!**

The limit on the [number of connections](#page-76-1) will take effect after the server is restarted (see Launching and Closing the Arkiv [Software Package\(see page 76\)\).](#page-76-1)

- 7. If necessary, enter additional information about the user (e-mail, IP address, personal and company ID, etc.) in appropriate fields.
- 8. Click the **Apply** button to save the settings.

<span id="page-444-0"></span>The user has now been added and assigned a role.

# Locking a user account

You can lock user accounts to prevent unwanted logins.

To do this:

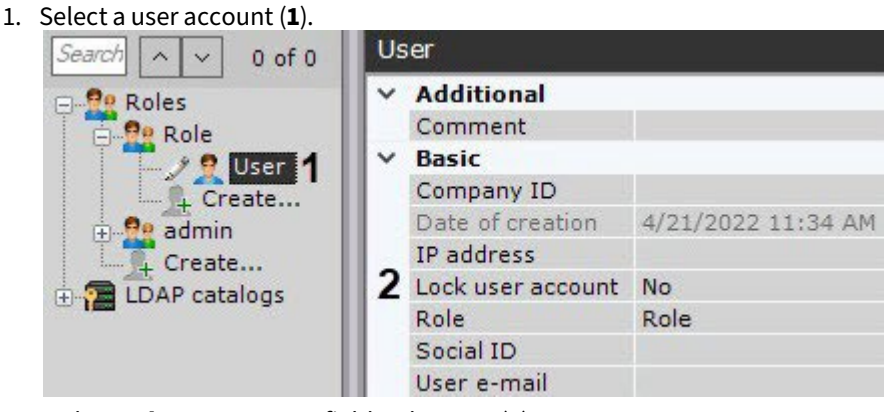

- 2. In the **Lock user account**field, select **Yes** (**2**).
- 3. Click **Apply**.

To unlock an account, select **No** in the **Lock user account** field.

# Creating LDAP connections

When adding an LDAP user, the user's login is selected from the specified LDAP catalog. No password is required.

To add an LDAP user:

1. Add the user to the system (see Creating local [users\(see](#page-442-0) page 442)).

2. Selectthe LDAP catalog that contains the user (**1**, see [Connecting](#page-440-0) to an LDAP catalog(see page 440)).

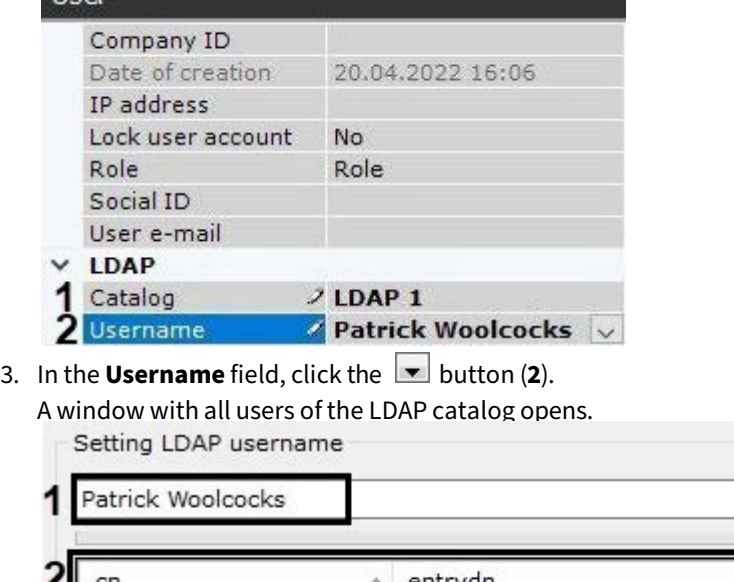

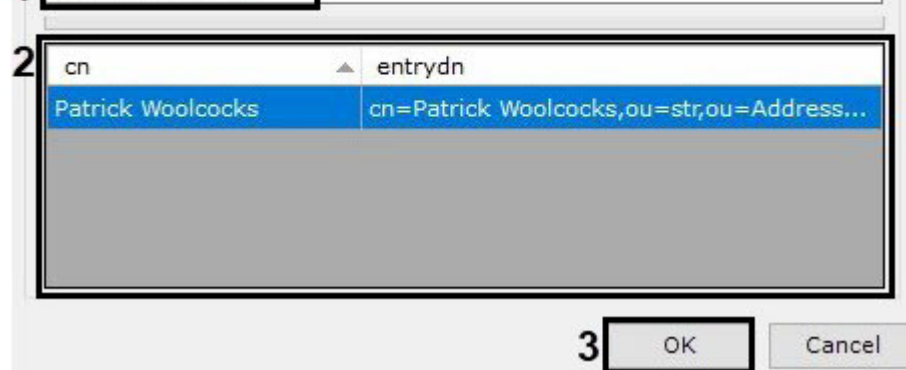

- 4. Find a user via search (**1**) or manually select a user from the list (**2**). Click **OK** (**3**).
- 5. Specify the other user settings (see Creating local [users\(see](#page-442-0) page 442)).
- 6. Click the **Apply** button to save the settings.

The user has now been added and assigned a role.

When an LDAP user connects, the user's login from Server settings is used with the password from the LDAP catalog.

# Synchronize LDAP users

To add users from an LDAP directory to a specific role, do as follows:

1. Right-click the role to which you want to add users.

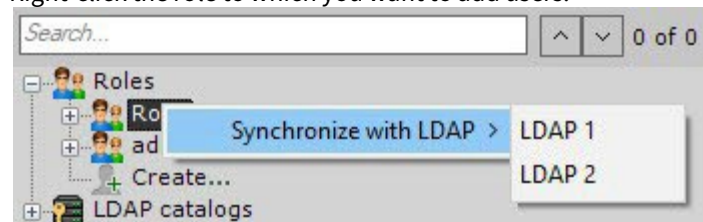

2. Choose **[Synchronize](#page-440-0) with LDAP** and then the required LDAP directory (see Connecting to an LDAP [catalog\(see page 440\)\).](#page-440-0)

All users in the selected directory will be added to this role. By default, the user name will match the login in the LDAP directory.

# Deleting users

To delete a user from the tree:

- 1. Select the user to delete.
- 2. Click **Delete**.

# **Note**

You cannot delete the user through which you logged into the system.

3. Click the **Apply** button to save the settings.

The user has now been deleted from the tree.

# **Attention!**

If you delete a user account on the LDAP server, it will be automatically deleted from *Arkiv* VMS.

# 7.6.4 Configuring the user security policy

To configure the user security policy, do as follows:

1. Go to **Settings** → **Options** (**1**) **→ Security Policy** (**2**).

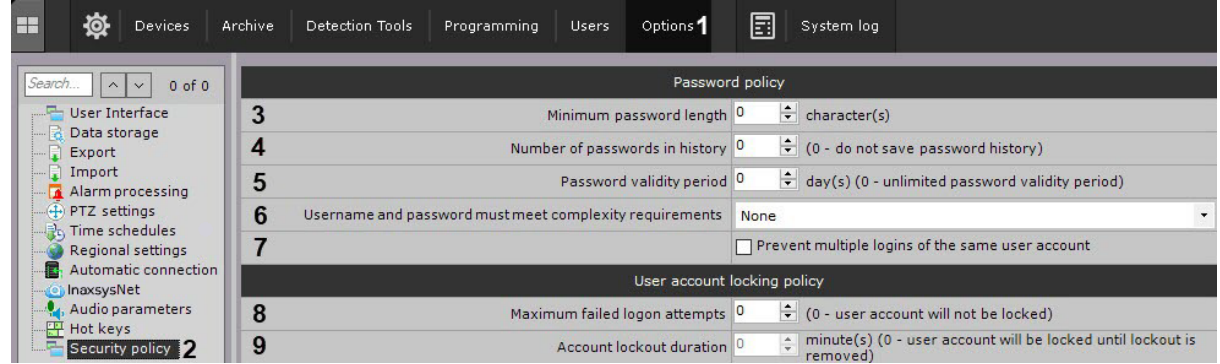

- 2. Setthe minimum password length (**3**).
- 3. Set the number of the most recent passwords for each user to be stored in history (**4** ). **0**  do not store password history. If this value is non-zero, the passwords stored in history may not be reused.
- 4. Set the password expiration time interval in days (**5**). After the time interval expires, the user will be prompted to set a new password. **0** — the password never expires.
- 5. Select the positions to meet complexity requirements: nothing, password only, user name and password (**6**). The requirements:
	- a. user name:
		- i. should contain no less than 6 characters and at least 2 digits;
		- ii. should not include common role names, such as: admin, administrator, admin1, root, super, superuser, supervisor.
	- b. The password has to contain at least 8 characters, which should meet at least 3 requirements listed below:
		- i. at least 1 capital letter;
- ii. at least 2 lowercase letters;
- iii. at least 3 digits;
- iv. at least 4 special characters: !\"#\$%&'()\*+,-./:;<=>?@[\\]^\_`{|}~
- 6. If you need to limit the number of sessions per user to one, set the corresponding checkbox (**7**). This requirement also applies to web and mobile Clients.
- 7. Set the number of failed login attempts to lock a user's account (**8**). **0**  no account locking on incorrect passwords. If this value is non-zero, when a new user is created, they will be given the name user with a random number from 10000 to 99999. The name can be changed in the user settings.

#### **Attention!**

When unblocked, the user is offered only one authentication attempt. A successful authentication will reset the failed attempts counter to zero, otherwise the user account will be blocked again.

- 8. Set the duration of user account locking on failed login attempts in minutes (**9**). **0**  the account can be unlocked by the administrator only (see [Locking a user](#page-444-0) account(see page 444)).
- 9. Click the **Apply** button.

#### **Attention!**

If any user accounts created in your system before you applied changes in security policy are incompatible with the new requirements, the users will be prompted to change their credentials upon their next login.

Change credentials

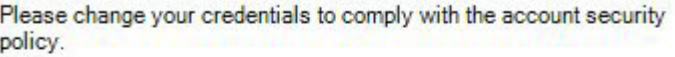

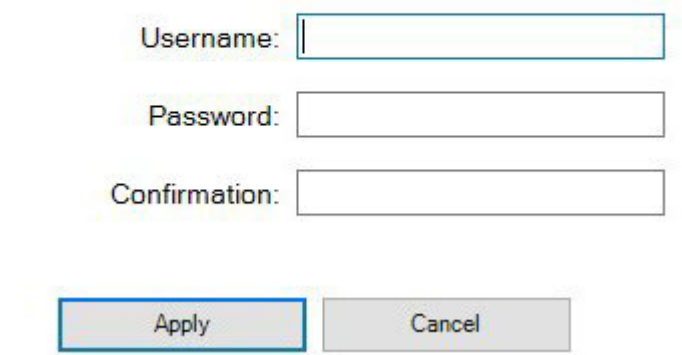

# 7.7 Configuring Layouts

*Arkiv* allows users to configure custom layouts.

Separate layouts are configured for each user of the system. To configure layouts, log into any Server of Arkivdomain under the appropriate user name and configure the layouts for that user. Layouts created for the user will be available when you connect from any Client to any Server in the Arkiv-domain. The layout is selected for display and editing only for a specific user − other users of the system will not see any changes on their screen.

**Note**

Creation, editing, copying, and deletion of layouts are available to users that belong to roles with the **Changing custom layouts** component activated (see Configuring user [permissions\(see](#page-430-0) page 430)).

<span id="page-448-0"></span>After you configure user's layouts, you may limit user's privileges.

# 7.7.1 Creating and deleting layouts

Layouts are created based on standard layout types. To create a new layout, click the **button in the context** menu and select one of the standard layouts.

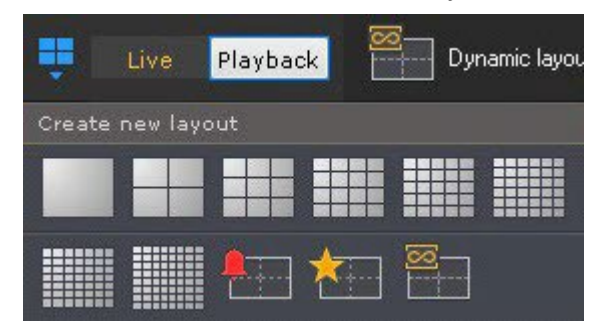

This takes you to layout editing mode (see [Switching](#page-451-1) to Layout Editing mode(see page 451)).

# **Note**

A new layout is also created when you select a video camera that is not displayed in any previously created layout (se[e Objects Panel\(see page 615\),](#page-615-0) [Camera Search Panel\(see page 612\)\)](#page-612-0). If you do this, layout editing mode does not start and the layout will not be saved.

The newly created layout will be named automatically. You can rename it later.

To save the layout, exit layout editing mode and save changes (see Exiting Layout Editing [mode\(see](#page-476-0) page 476)).

The layout will then be placed at the beginning of the list in the layout panel.

If you do not save changes and exit, the layout will not be saved.

To delete layouts:

1. Select **Delete/Move layouts** in the context menu.

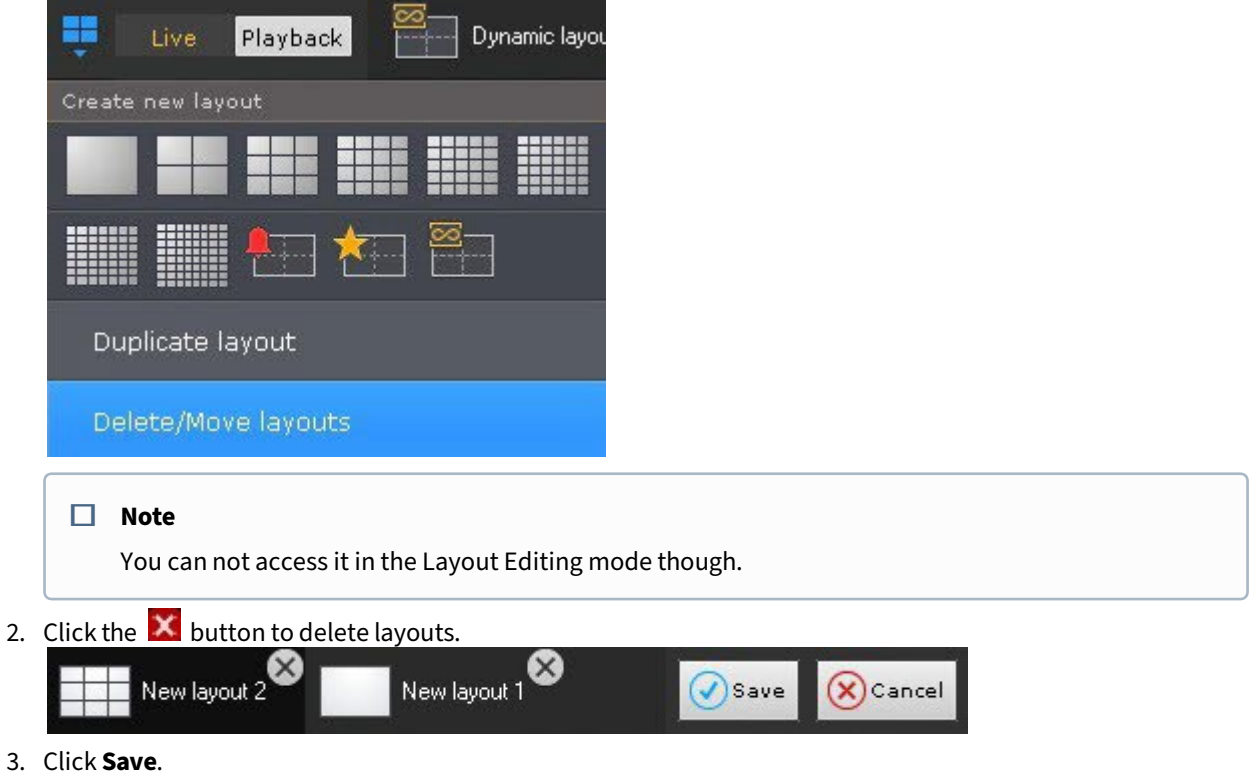

You will exit Manage Layouts mode and save changes.

The layouts have now been deleted.

# 7.7.2 Rename Layouts

To rename a layout, double left-click and enter a new name.

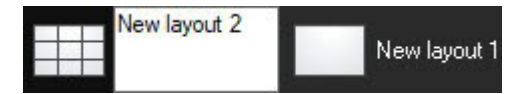

You can rename layouts in Manage Layouts mode either.

Using [the "\" symbol in](#page-615-0) the layout name, you can build a layout tree in the Object Panel (see Objects Panel(see page [615\)\).](#page-615-0)

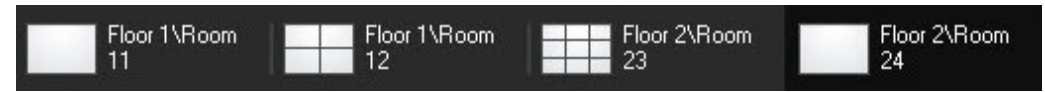

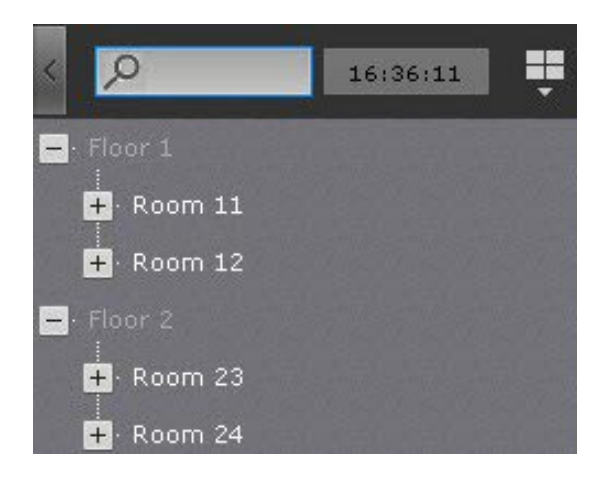

# 7.7.3 Reorder Layouts

To reorder layouts in the ribbon:

- 1. Go to Manage Layouts mode (see Creating and deleting [layouts\(see](#page-448-0) page 448)).
- 2. Drag & drop layouts.
- 3. Click **Save**.

You have now reordered layouts.

# 7.7.4 Layout copying

You can copy existing layouts.

Select the layout that you want to copy. Click the button to open the context menu and select **Duplicate layout**.

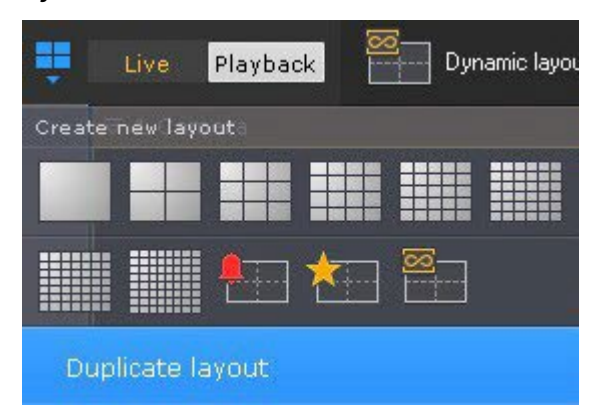

An identical layout is then created.

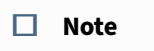

Layouts cannot be copied while in editing mode.

# <span id="page-451-0"></span>7.7.5 Editing layouts

Every layout consists of cells, which are viewing portals that can hold either video cameras or information boards.

*Arkiv* offers 5 types of information boards that can be added to layouts:

- 1. Events Board.
- 2. Health Board (for servers and cameras).
- 3. Statistics Board.
- 4. Dialog Board.
- 5. Web Board.

Information boards are available on the layouts ribbon in editing mode.

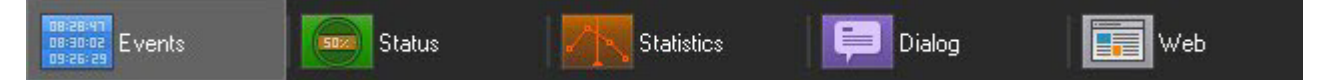

<span id="page-451-1"></span>When a camera is added to a cell, a viewing tile appears.

# Switching to Layout Editing mode

When you create a layout, you are automatically taken to the Layout Editing mode. Alternately, you can click the

button and select **Edit layout / map** in the context menu of the layouts ribbon.

# **Note** To use Layout Editing mode, you must have required permissions.

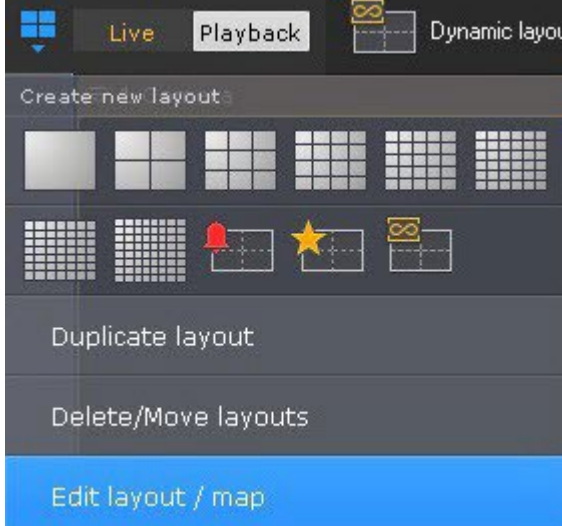

In Layout Editing mode, space is divided by a grid of equal-sized squares for holding viewing tiles (**1**).

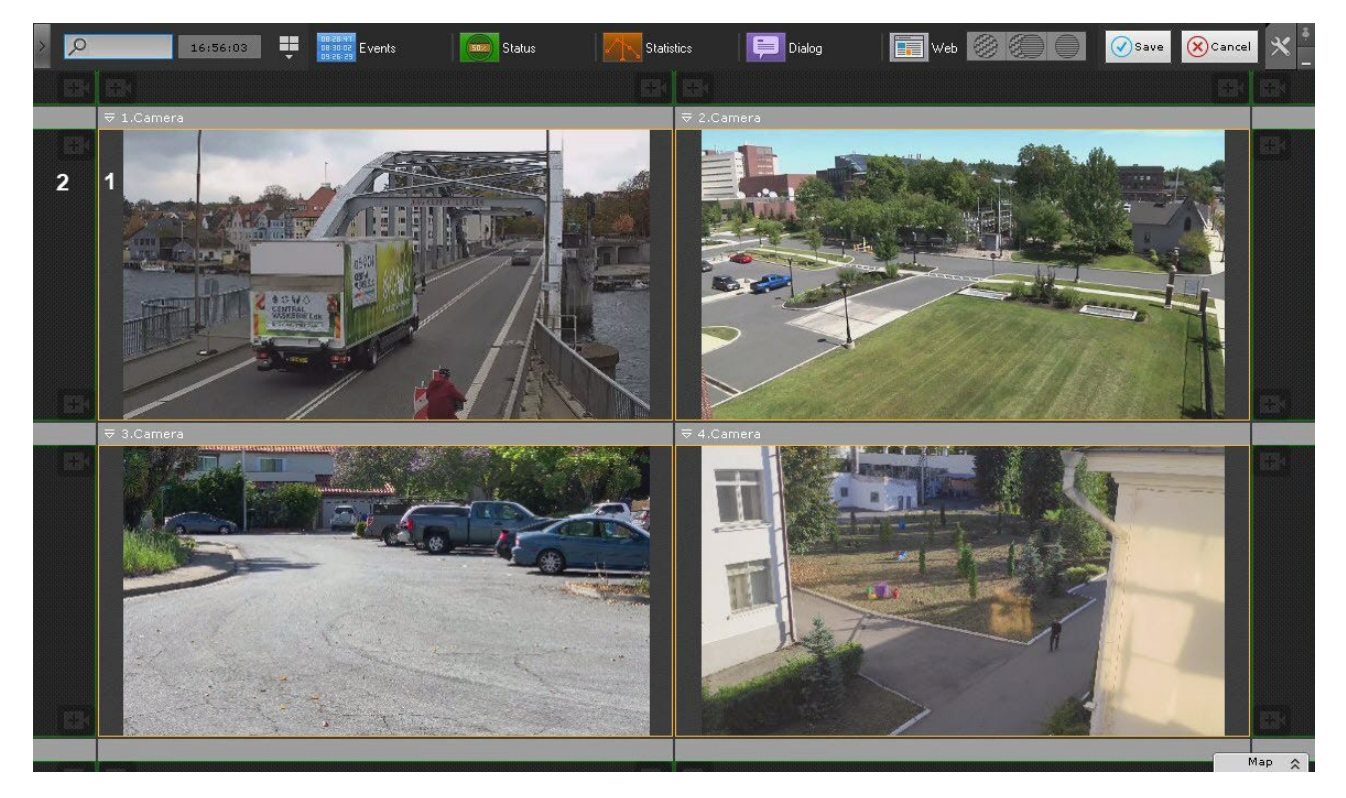

On the edge of the layout there are grid square fragments (**2**), which are parts of ordinary empty cells and allow adding new cells to the layout (se[e Adding new cells to a layout\(see page 452\)\)](#page-452-0).

# Selecting a layout for editing

To edit a layout, do as follows:

- 1. Go to the layout you want to change (see The Layouts [panel\(see](#page-611-0) page 611)).
- 2. Switch to the Layout Editing mode (see [Switching](#page-451-1) to Layout Editing mode(see page 451)).

Otherwise, select a layout for editing in the layouts ribbon. You can also use Layout Editing mode to create a new layout (se[e Creating and deleting layouts\(see page 448\)\)](#page-448-0) for editing.

# <span id="page-452-0"></span>Configuring layout cells

# Adding new cells to a layout

# □ [Switching](#page-451-1) to Layout Editing mode(see page 451)

You can add new cells to a layout in one of three ways:

- 1. Drag a non-empty cell onto a grid square fragment (see Moving [cells\(see](#page-456-1) page 456)).
- 2. Left-click a grid square fragment and resize it (see [Resizing](#page-455-0) cells(see page 455)).
- 3. Left-click a grid square fragment and select a video [camera or information board in](#page-456-0) it (see Adding cameras to [cells\(see page 456\)\).](#page-456-0)

Cells are added in rows. For example, when editing a six-square (3\*2) layout, a column of two grid squares is added when a fragment is chosen on the left or right side of the screen.

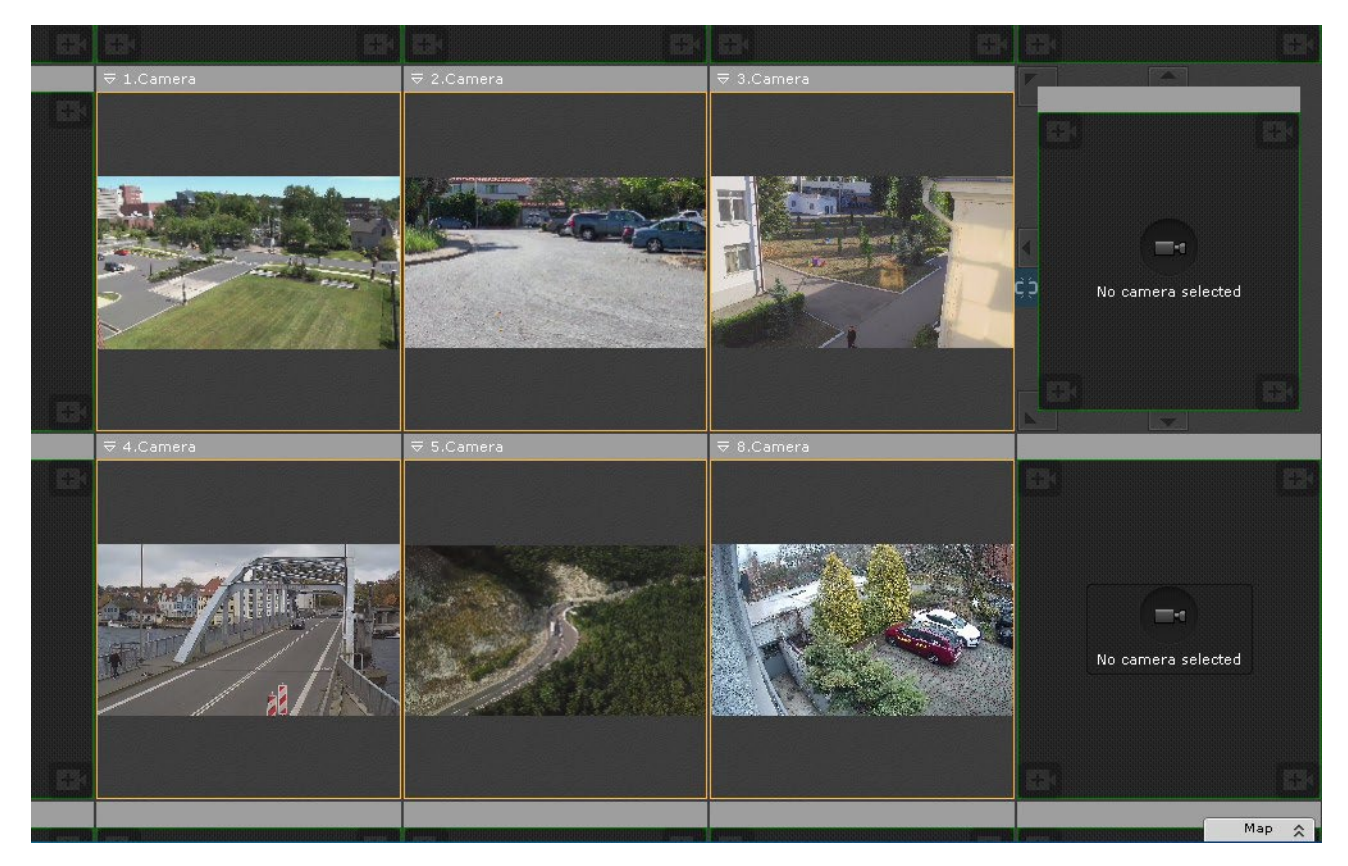

A row of three squares is added when you select a fragment from the upper or lower part of the screen.

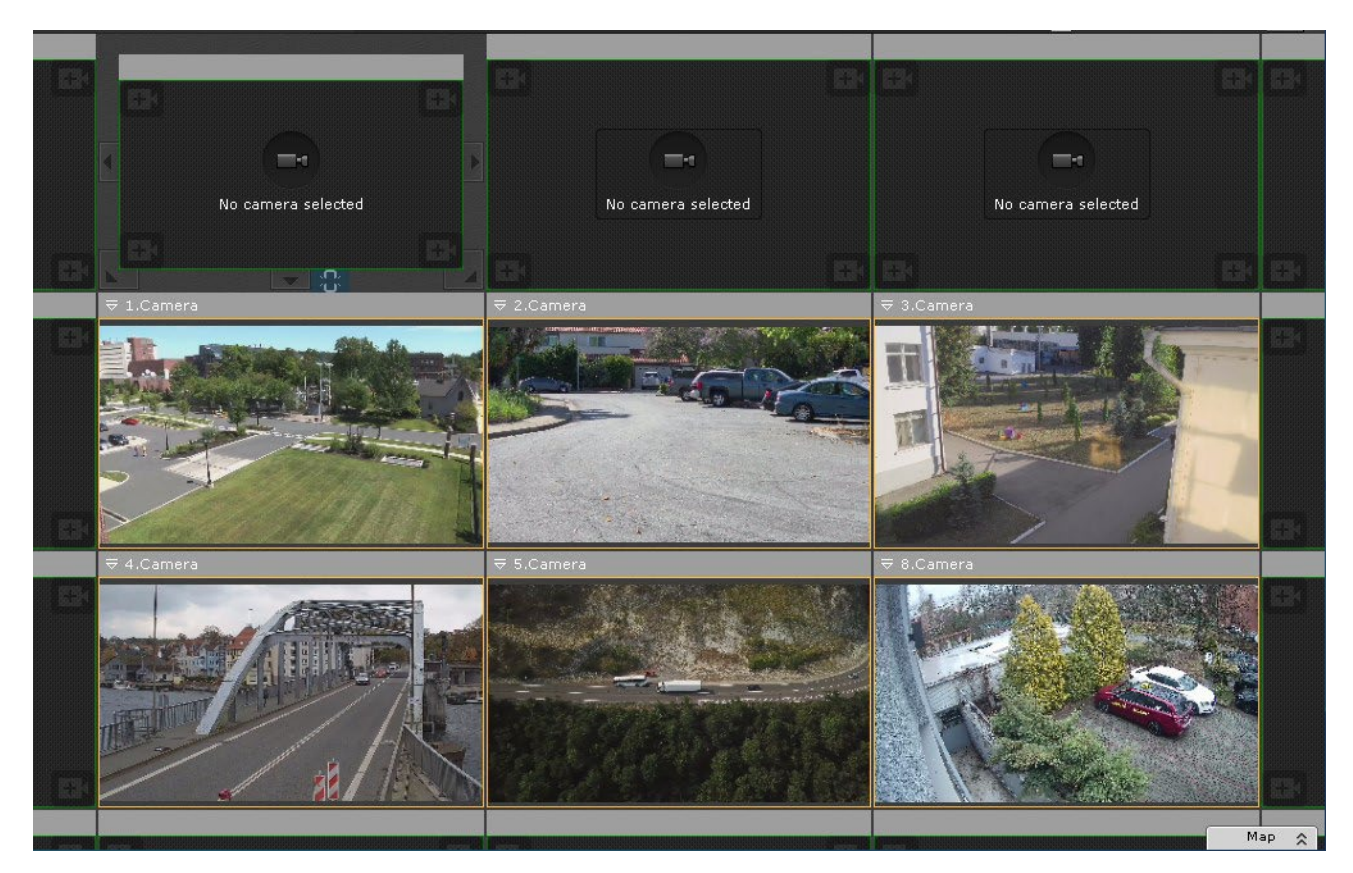

When you select a corner fragment, both a row and column are added.

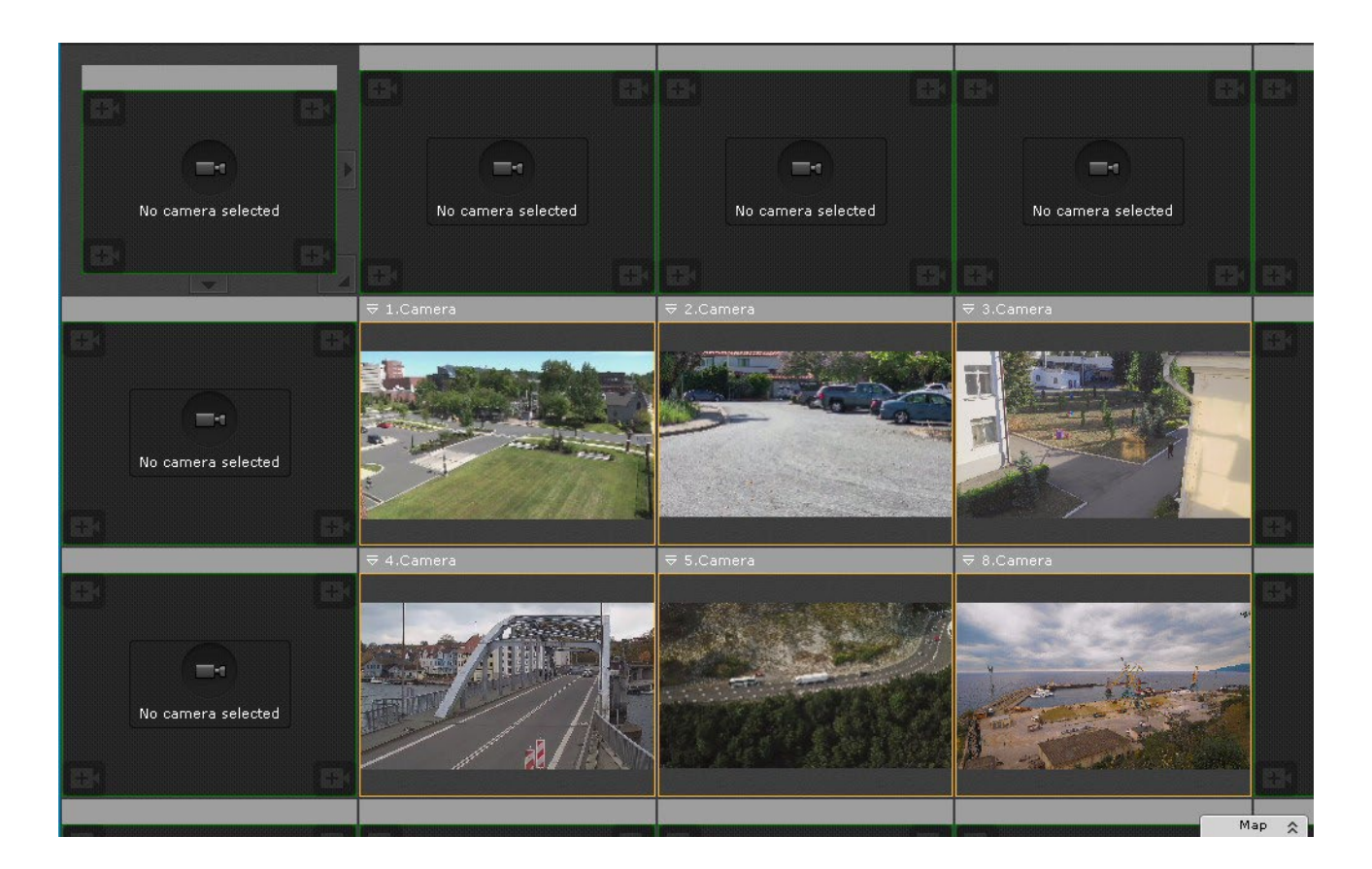

<span id="page-455-0"></span>Resizing cells

# □ [Switching](#page-451-1) to Layout Editing mode(see page 451)

To resize a cell, use the buttons on its edges.

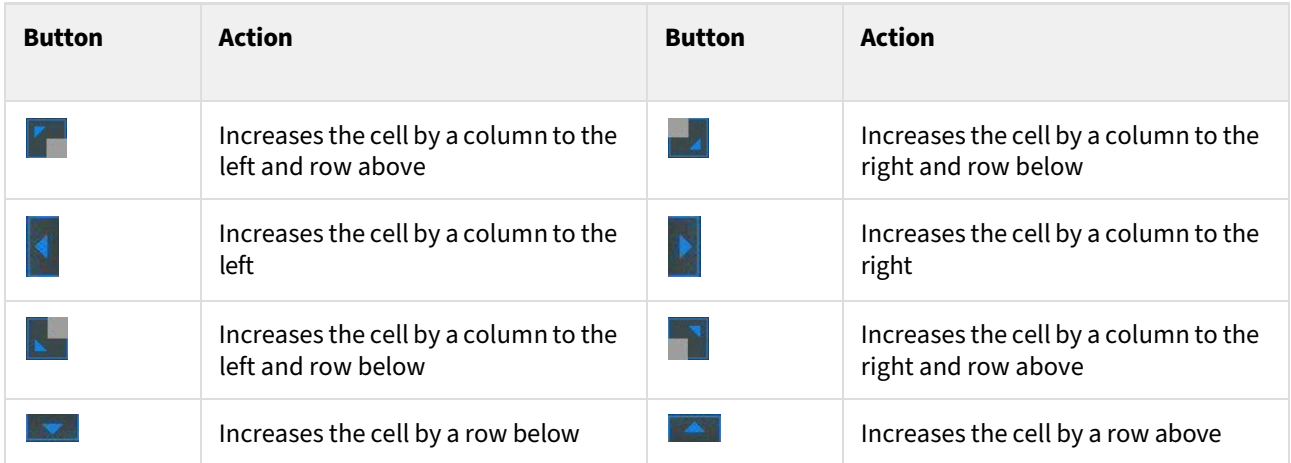

When you point the cursor at any button, a darkened area that shows the size of the cell after resizing is displayed.

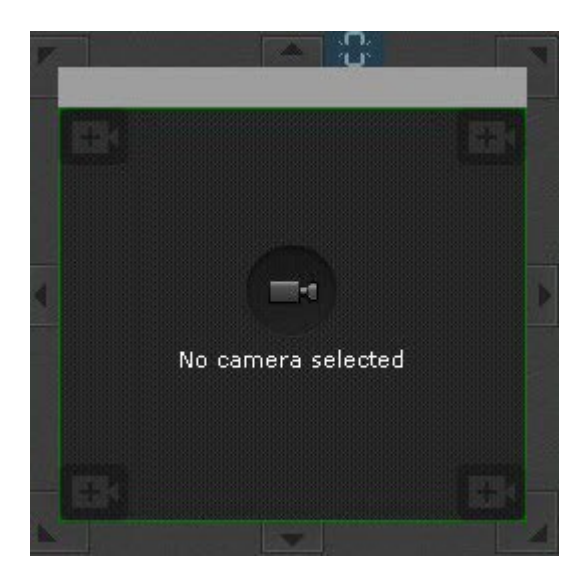

You can also select and resize any tile. To resize, click the button on the cell border and expand/contract the cell as you wish. You can resize the cell only in one direction. You cannot resize the cell in two directions with the corner buttons.

If you expand a tile, the neighboring tiles contract and vice versa.

#### **Note**

If the cell is in the outermost top/bottom row or left/right column, you cannot resize it by clicking and dragging the borders. You should add an extra cell to the current row or column first.

### **Attention!**

If you expand the cell over the next one or several cells, they are deleted.

# <span id="page-456-1"></span>Moving cells

#### □ [Switching](#page-451-1) to Layout Editing mode(see page 451)

To move a cell, left-click the frame of the grid square fragment and drag it to the necessary position.

The cells are then switched: the contents of the previously occupied cell are moved to the location of the cell being moved.

<span id="page-456-0"></span>If a cell is moved to a grid square fragment, new cells are added to the layout (see Adding new cells [to a layout\(see](#page-452-0) page [452\)\).](#page-452-0)

## Adding cameras to cells

□ [Switching](#page-451-1) to Layout Editing mode(see page 451)

There are two ways to add a video camera to a cell:

- 1. Using the **Objects Panel**.
- 2. Using the **Camera Search Panel**.

A video camera can be added to an empty cell or to a cell containing an information panel or another video camera.

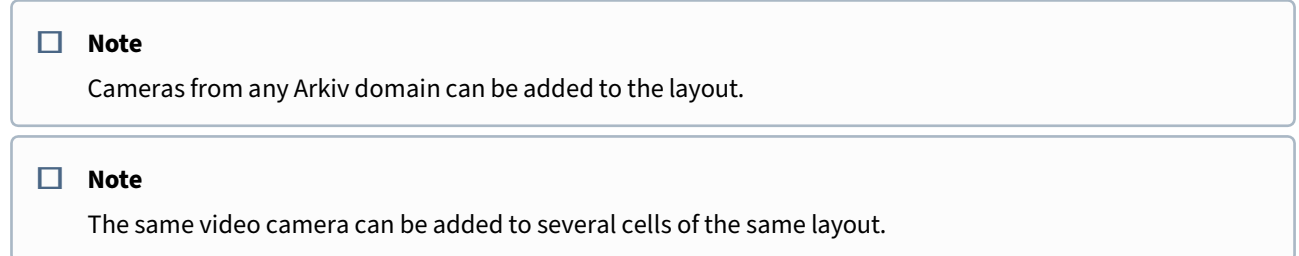

# **Adding a video camera using theObjects Panel**

To add a video camera using the **Objects Panel**, perform the following steps:

- 1. Switch the cell to the active mode (with a mouse click).
- 2. Click a video camera in the **Objects Panel** (see Objects [Panel\(see](#page-615-0) page 615)).

You can drag&drop cameras to a cell too. The empty cell with the cursor in it, is highlighted when you drag the camera.

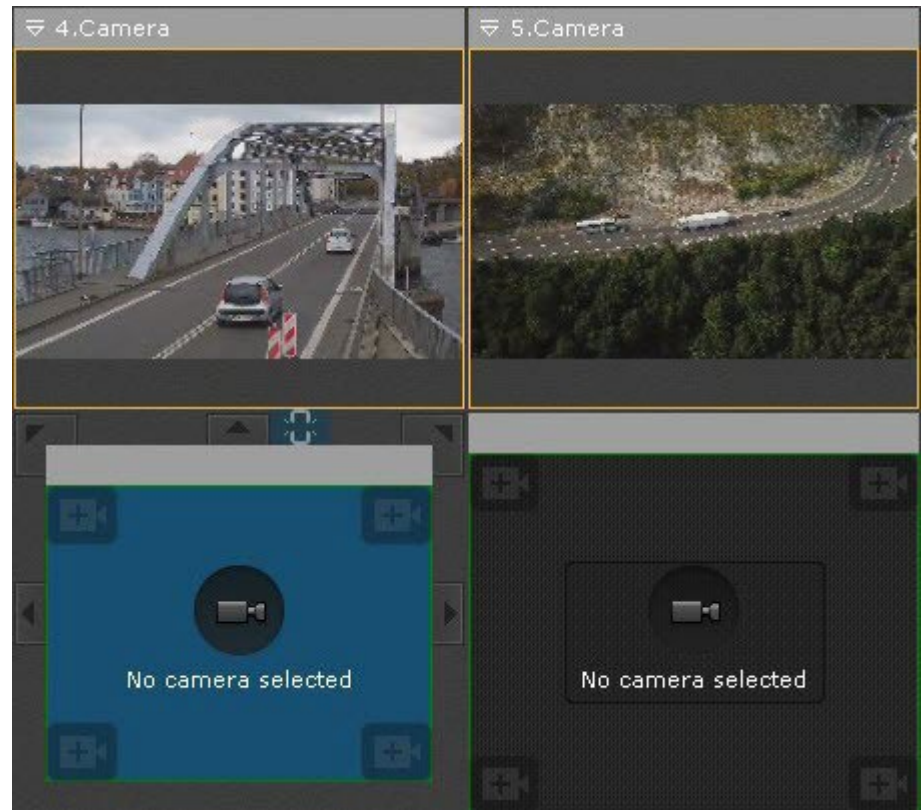

To add multiple cameras to a layout, do the following:

- 1. In the objects pane, shift-click several cameras to select.
- 2. Left-click on any selected camera.
- 3. Drag the icon onto the layout.
- 4. Release the mouse button.

You can use the **Object Panel** for adding all cameras within a group/Arkiv domain to the layout. To do it, follow the steps below:

- 1. Left click on the group/Arkiv domain in the panel.
- 2. While keeping the mouse button pressed, move the cursor to the layout.
- 3. Release the mouse button.

#### **Adding a video camera using the Camera Search Panel**

To add a video camera to a cell, perform the following steps:

- 1. Switch the cell to the active mode with a mouse click and select a video camera from the list in the **Camera Search Panel (se[e Camera Search Panel\(see page 612\)\)](#page-612-0).**
- 2. Select a video camera from the list in the **Camera Search Panel** with the mouse pointer and, holding down the mouse button, move the pointer into a cell. Then release the button.

Adding information boards to cells

□ [Switching](#page-451-1) to Layout Editing mode(see page 451)

You can add information boards to cells in two ways:

- 1. Activate the cell (by clicking it) and select the information board that you want to add to the cell.
- 2. Click an information board to select it. Drag the information board to the layout cell and then release the mouse.

You can add an information board to an empty cell or to a cell that contains a camera or other information board.

 **Note** After you add [an information board to](#page-467-0) the cell, you should configure it (see Configuring information [boards\(see page 467\)\).](#page-467-0)

<span id="page-458-0"></span>Linking cells

□ [Switching](#page-451-1) to Layout Editing mode(see page 451)

You can link cells. To create a link, select cells and click the  $\frac{1}{2}$  button on the border. To delete the link, click  $\Box$ .

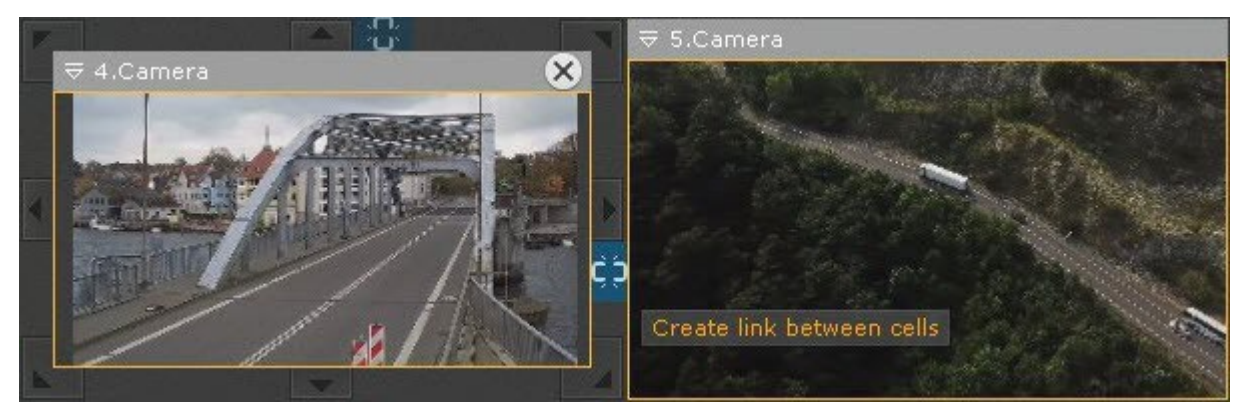

You can create the following links:

1. A viewing tile to a viewing tile. You can link cells from the same row only.

This way you can hide cell borders in live view and have a virtually merged FoV from several cameras.<br>  $\Rightarrow$  4.Camera 11:43:29 AM R

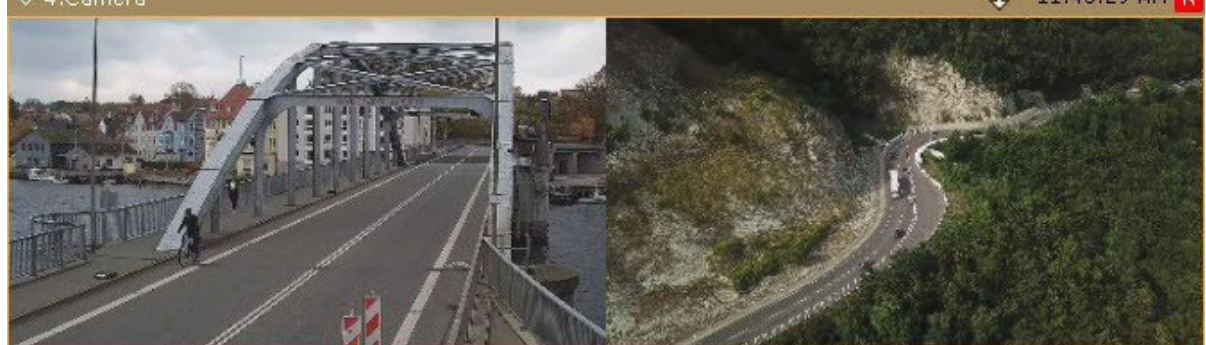

- 2. An information board to viewing tile. This way you can link adjacent cells, up/down and across. A single information board can be linked with multiple cameras. If the viewing tile is linked to **Event Board**, you can [click an event and switch to the Archive mode \(see Switching a camera linked to an Event Board to the](#page-743-0) [archives\(see page 743\)\).](#page-743-0)
- 3. Also, you can [link 2 information panels or empty](#page-479-0) cells to panels (see Configuring Alarmed cameras layout(see page [479\)\).](#page-479-0)

All linked cells have a different scaling logic (see Scaling the [surveillance](#page-622-0) window(see page 622)).

# Merging videos from adjacent cameras (FrameMerge)

# □ [Switching](#page-451-1) to Layout Editing mode(see page 451)

FrameMerge stitches video feeds from neighboring cameras into a single panoramic view.

The resulting video is available:

- as live video feeds,
- as recorded footage,
- as exported video files.

# **Attention!**

The maximum horizontal resolution of exported video is 8184 pixels.

To use this option, cameras and their video feeds must match the following conditions:

- 1. Install cameras as close to each other as possible.
- 2. No more than 3 cameras' feeds can be merged horizontally.
- 3. The cameras must have:
	- a. pixel resolution of no less than 640 \* 480;
	- b. identical aspect ratio for the high and low bitrate streams;
	- c. identical parameters of lenses.
- 4. You have to synchronize time on all cameras (for example, via NTP protocol).
- 5. Camera jitter must not result in more than 1% image shift in both directions.
- 6. The recommended image overlap across adjacent cameras is 20–25 percent of image width.
- 7. Camera images must be aligned vertically.

For best results in merging, ensure the following:

1. Daylight illumination.

- 2. Sufficient light to capture small details.
- 3. No over-exposed areas within the scene.
- 4. Minimum video noise and compression artifacts.
- 5. Moving objects must be visually separated within the FOV.
- 6. Same set of objects in overlapping areas.

# **Attention!**

If overlapping areas are plain monochrome (e.g. the sky), no merging is possible.

To configure video merging, do the following:

- 1. Place the cameras horizontally within the layout.
- 2. Link the corresponding cells to each other (see Linking [cells\(see](#page-458-0) page 458)

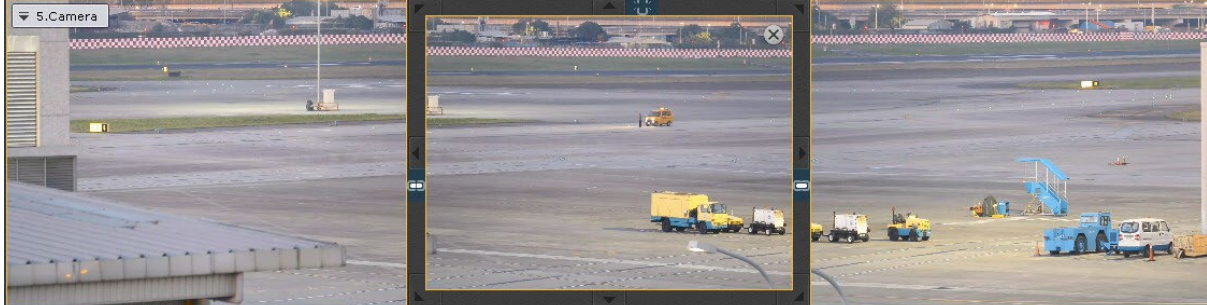

- 3. If you need to display a sub-area of the merged video in a separate window, do the following:
	- a. add a dialog board to the layout (see [Configuring a Dialog](#page-473-0) Board(see page 473));
		- b. configure the panel to display the selected camera;
		- c. link the panel to the merged video.

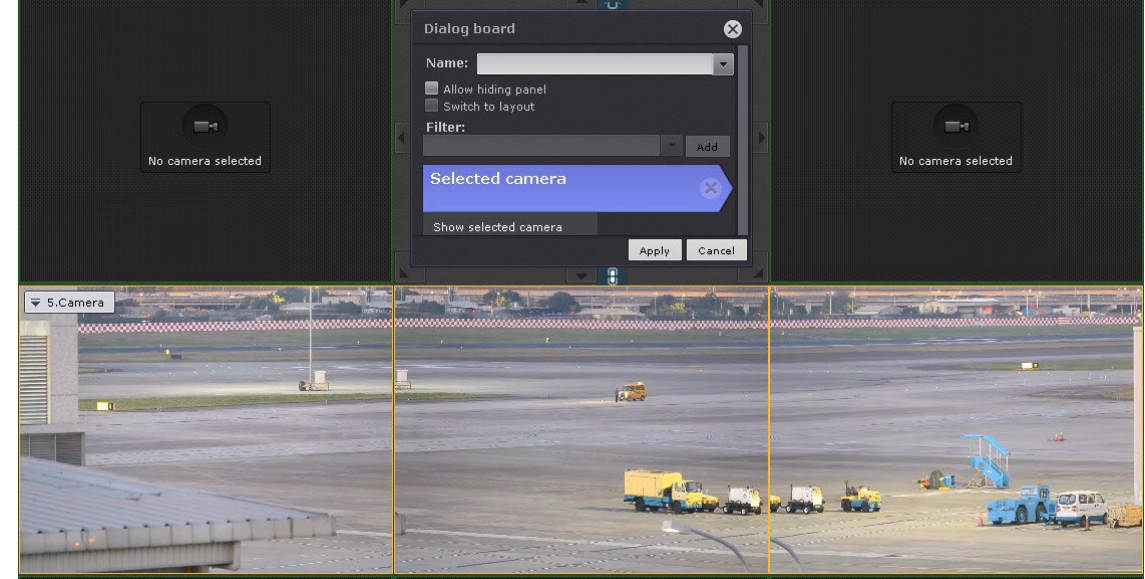

# 4. Save the layout.

While merging video feeds, the system automatically scans images from adjacent cameras for appropriate stitching points.

The resulting image will be displayed in a single viewing window. If you select a rectangular area within the video image (as for Area zoom function, see Control using [Areazoom\(see](#page-654-0) page 654)), the cropped image appears in the dialog board.

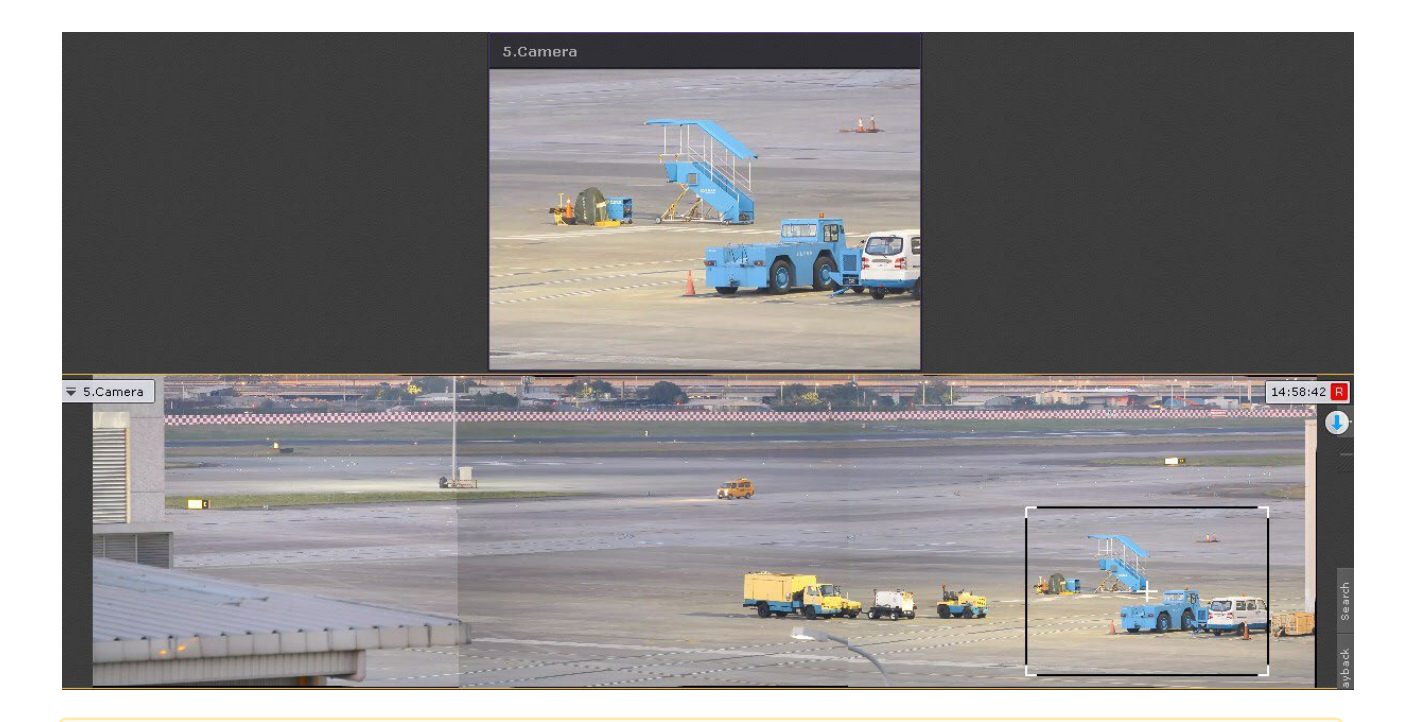

# **Attention!**

Do not move or reposition cameras after merging their video feeds. If any of the cameras change its position, you have to reconfigure the merging.

# Clearing cells

#### □ [Switching](#page-451-1) to Layout Editing mode(see page 451)

To remove an information board or camera from a cell, in the upper-right corner, click the  $\mathbf{X}$  button.

If clearing cells in a row or column removes content from all of these cells, the entire row and/or column is removed from the layout.

# Configuring viewing tiles

Selecting default functions for viewing tiles

#### $\Box$  [Switching](#page-451-1) to Layout Editing mode(see page 451)

Default values for video stream quality, object tracking, autozoom, and video display (contrast, focus, deinterlacing and flip) functions can be set for viewing tiles.

After the user switches to a layout, these functions are activated automatically.

To set a function as a default one, activate it during Layout Editing mode [\(see Selecting](#page-661-0) video stream quality in a [viewing](#page-661-0) tile(see page 661), [Tracking](#page-631-0) [objects\(see](#page-661-0) page 631), [Autozoom\(](#page-663-0)see page [663\),](#page-661-0) [Video](#page-625-0) image [processing\(see](#page-661-0) page 625), Selecting [viewing mode for](#page-730-0) videos from a fisheye camera(see page 730)) and save changes before exiting the mode.

# Select the default video stream for each camera within your layout

# □ [Switching](#page-451-1) to Layout Editing mode(see page 451)

Use the upper panel to select the default video stream for all cameras within the layout:

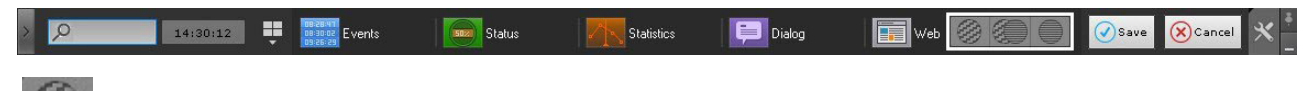

− low quality stream.

− GreenStream. The default setting for video stream is low-quality. Upon selection of a Camera Window, the highest resolution stream is displayed by default. After you switch to another Camera Window, the inactive camera window returns to lower resolution/fps display.

− high quality stream.

Selecting the default video mode for a camera

□ [Switching](#page-451-1) to Layout Editing mode(see page 451)

By default, when you switch to a layout, all video cameras are in Real-time/Live viewing mode.

You can select a default video mode for each camera: Real-time mode or Archive mode.

# **Note**

This function is not available if the camera is not attached to an archive.

To select a default video mode, in the context menu of the viewing tile, select **Viewing mode** and select the necessary mode.

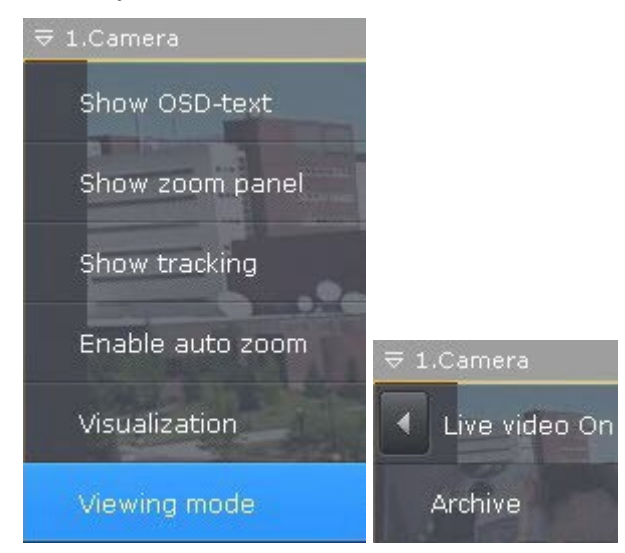

If Archive mode is selected, when you switch to the layout, the camera is immediately in Archive mode.

#### <span id="page-463-0"></span>Moving input and output icons in a viewing tile

□ [Switching](#page-451-1) to Layout Editing mode(see page 451)

You can move input and output icons in a viewing tile.

To do so, left-click the input or output icon and drag it to the place in the viewing tile where you want to put the icon.

Configuring default zoom levels (the Fit screen function)

 $\Box$  [Switching](#page-451-1) to Layout Editing mode(see page 451)

The Fit screen function allows displaying a viewing tile by default so that it occupies all of the available space on the screen (full screen). The default zoom level for full screen display is calculated automatically as a minimum zoom value thal allows filling the available screen space with the viewing tile contents.

To enable the Fit screen function for a specific video tile, display the [digital zoom controller](#page-623-0) (see Digitally Zooming

Video Images(see page 623)), click the [button on it, and save changes when exiting editing mode.](#page-623-0)

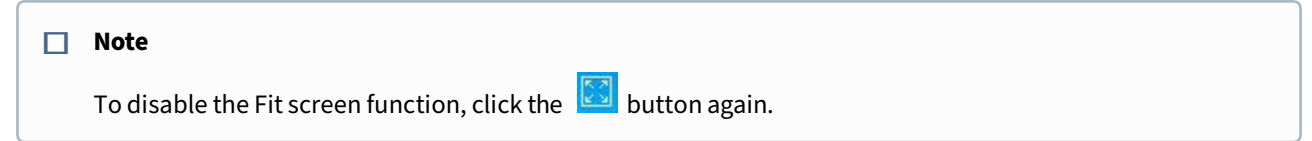

To enable the Fit screen function for all video tiles on the layout open the context menu and select **Image size adjustment**.

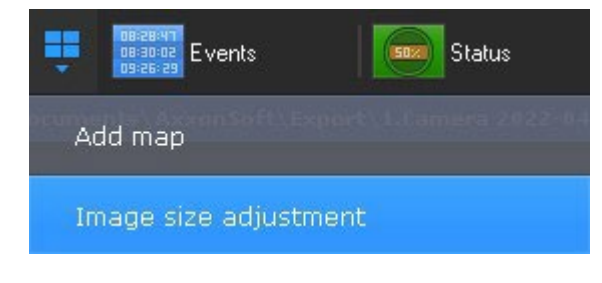

**Note**

To disable Fit screen across all layouts reselect **Image size adjustment**.

Now when a user switches to this layout, the video in the viewing tile is displayed at the calculated minimum necessary level of digital zoom and the viewing tile occupies all available space.

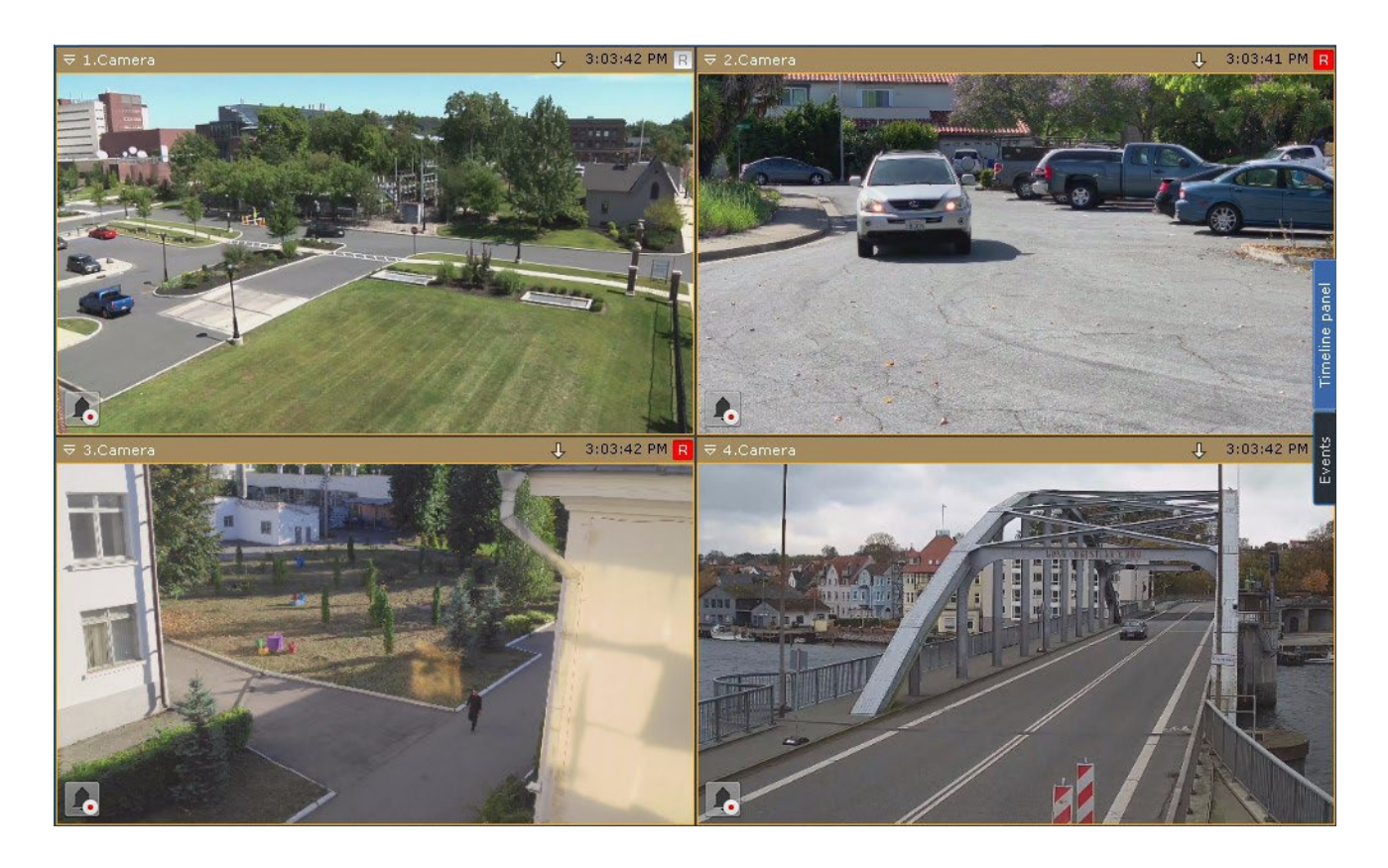

Configuring pan/tilt angle for video cameras with Immervision lenses in 180о Panorama display format

# □ [Switching](#page-451-1) to Layout Editing mode(see page 451)

You can set the pan/tilt angle for fisheye cameras in 180° Panorama display format when switching to a layout.

This is useful when needing to display the entire viewable area in the layout (two areas of 180° each). In this case, the video camera is added twice but with different viewing angles.

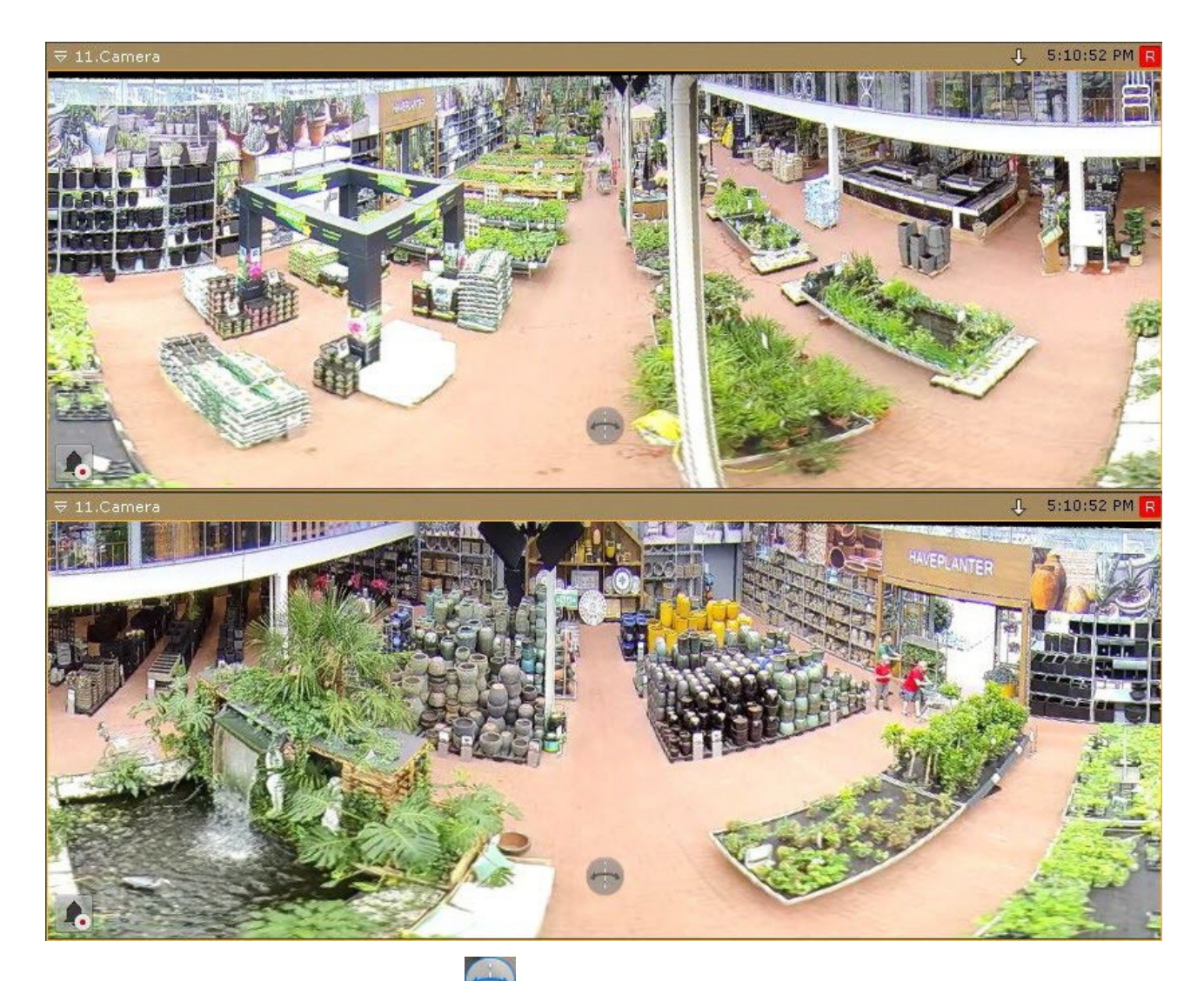

To set the viewing angle, click and hold the button (see 180 degree [Panorama\(see](#page-732-0) page 732)).

Configuring display of water level detection

□ [Switching](#page-451-1) to Layout Editing mode(see page 451)

If you have created a water level detector for a camera (see Configuring Water level [detection\(see](#page-367-0) page 367)), you can see the water level sensor in the camera window.

You can also display numerical value of current water levels for the detector. To do it, follow the steps below:

- 1. In the text field, enter "Water level: {0}". To configure fonts, click  $\boxed{\Gamma}$ .<br>  $\Rightarrow$  5.Camera Water level: {0} 圖 圓 圖
- 

- 2. Use  $\Box$  buttons to scale up/down the text and the sensor icon.
- ${\bf 3.~~You}$  can move the sensor just as any [other object \(see](#page-463-0) Moving input and output icons in a viewing tile(see page [463\)\).](#page-463-0)

When the layout is saved, you see the information displayed in the camera window.

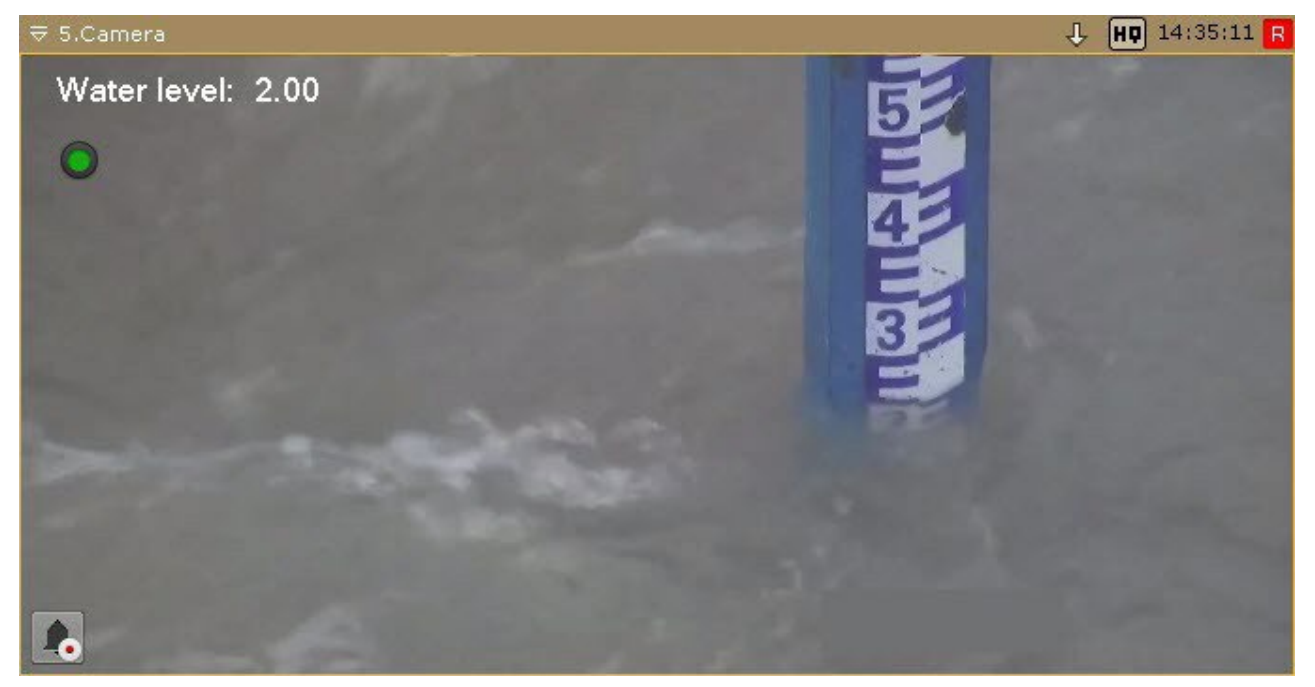

# Adding links to other cameras to the Camera Window

□ [Switching](#page-451-1) to Layout Editing mode(see page 451)

You can add links to other cameras to the Camera Window. If you click on such a link, you go to the corresponding camera's window (see Switching to other camera [via a link in the Camera Window\(see page 639\)\)](#page-639-1).

To add a link, do the following:

1. While holding the Ctrl button on your PC keyboard, left-click the camera icon on the **Objects Panel** (see [Objects Panel\(see page 615\)\)](#page-615-0), and drag it into the Camera Window.

A link will be added to a window as a thumbnail .

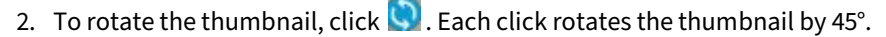

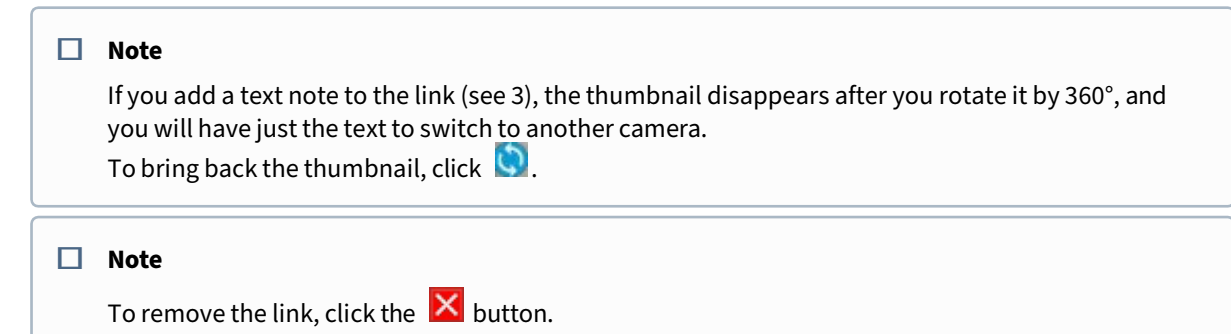

- 3. If required, you can add a text comment to a link via the appropriate text field. To set font attributes, click the  $\Box$  button.
- 4. Use  $\mathbb{S}$  buttons to scale up/down the text and the thumbnail.
- 5. You can move the link just as any [other object \(see](#page-463-0) Moving input and output icons in a viewing tile(see page [463\)\).](#page-463-0)

When the layout is saved, you see the newly created link in the Camera Window.

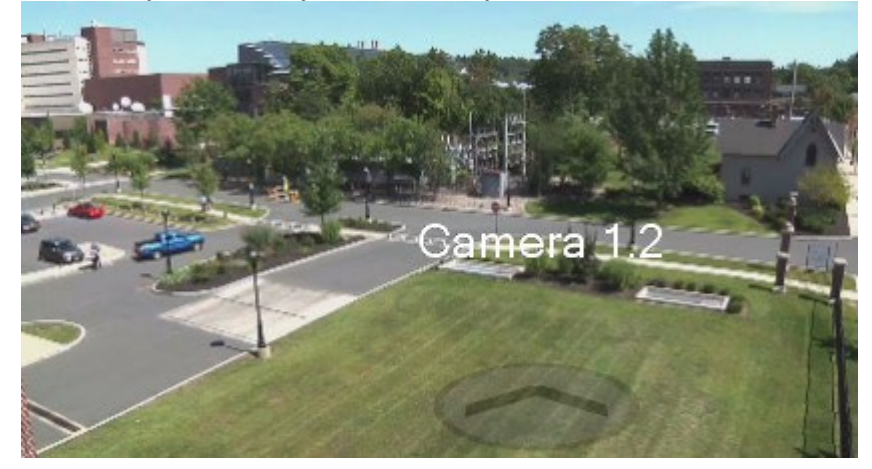

# <span id="page-467-0"></span>Configuring information boards

Configuring information board templates

□ [Switching](#page-451-1) to Layout Editing mode(see page 451)

To save information board parameters as a template, specify a name when configuring an information board.
#### Name: Name 1

If a name is not specified for the information board (it is not necessary to specify one), no template with the information board parameters is saved or made available when creating new information boards.

When configuring a new information board, you can use previous templates for the type of information board in question by selecting one from the **Name** list.

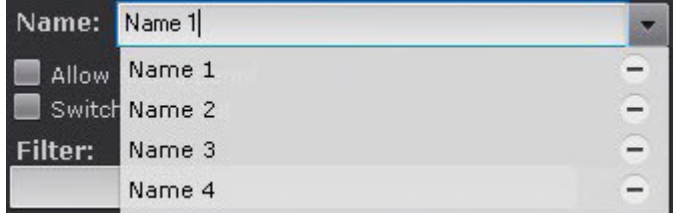

If you save the new information board with the same name, the template parameters are updated and all information boards based on the template are updated as well.

To delete a template, in the **Name** list, click the **button across from the template.** The parameters of information boards based on the deleted template are saved, but their names are discarded.

#### Configuring an Event Board

□ [Switching](#page-451-0) to Layout Editing mode(see page 451)

**Event Boards** display some or all system events.

#### To configure an **Event Board**:

- 1. Add an information board to the layout (see [Adding information boards to](#page-458-0) cells(see page 458)).
- 2. In the upper-right corner, click the button.
- 3. To allow operators to hide the information board, select the **Allow hiding panel** check box (**1**).

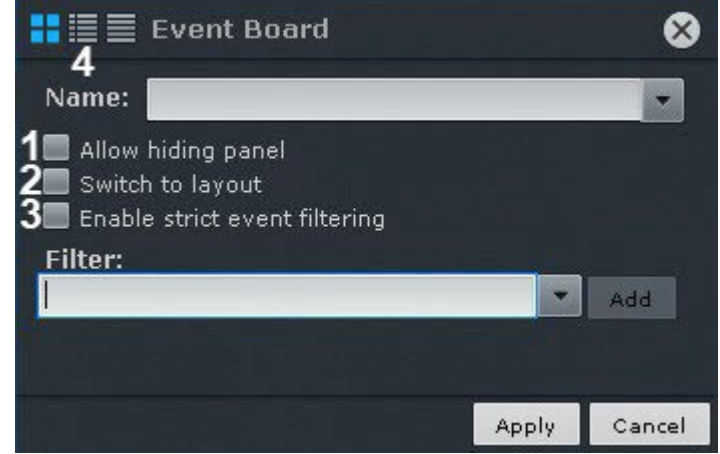

4. To automatically open the layout with this information board when an event matching the filter occurs, select the **Switch to layout** check box (**2**) (see paragraph 5).

If other layouts contain information boards with the same parameters, the layout with the smallest number of cells is opened. If there are multiple layouts with identical numbers of cells, the layout that comes first in the alphabet is chosen. If a layout containing this information board is open when an event is received, no switch to another layout is performed.

- 5. By default, some events on the **Event board** come with audit events. If no display of audit events is required, select the **Enable strict event filtering** checkbox (**3**).
- 6. In the list, select the event types that you want to display on the board and click **Add**.

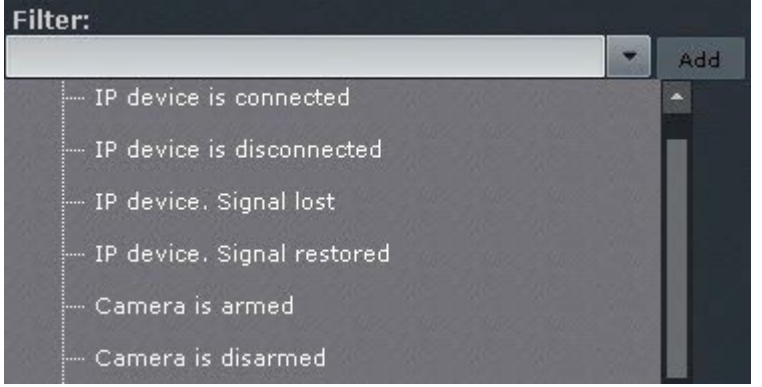

To add events of the same type from different devices, enter the name of the event in the **Filter** field. This will list only the events of the chosen type. To list all events, clear the **Filter** field.

#### **Note**

To remove an added event type, click the **button**.

If no event type is selected, all system events are displayed on the information board.

#### **Note**

You can also add any text to the filter. For example, if you add **Signal lost**filter, **Event Board** will display event data from all devices in the system.

#### **Note**

To display facial detection tool triggering, we recommend that you select 2 events: **Triggered detection "Face appeared"** and **Triggered specified detection "Face appeared"**.

- 7. Select the default [view for information on](#page-742-0) the **Event Board** (see Options for displaying information on [Events Boards\(see page 742\)\): the first frame of the event and time, first frame and text, or text only \(](#page-742-0)**4**).
- 8. Click the **Apply** button to save changes.

Configuration of the **Event Board** is complete.

### Configuring a Health Board

 $\Box$  [Switching](#page-451-0) to Layout Editing mode(see page 451)

System Health Boards display the status of selected system servers and connected cameras.

To configure a Health Board:

- 1. Add an information board to the layout (see [Adding information boards to](#page-458-0) cells(see page 458)).
- 2. In the upper-right corner, click the button.

3. To allow operators to hide the information board, select the **Allow hiding panel** check box (**1**).

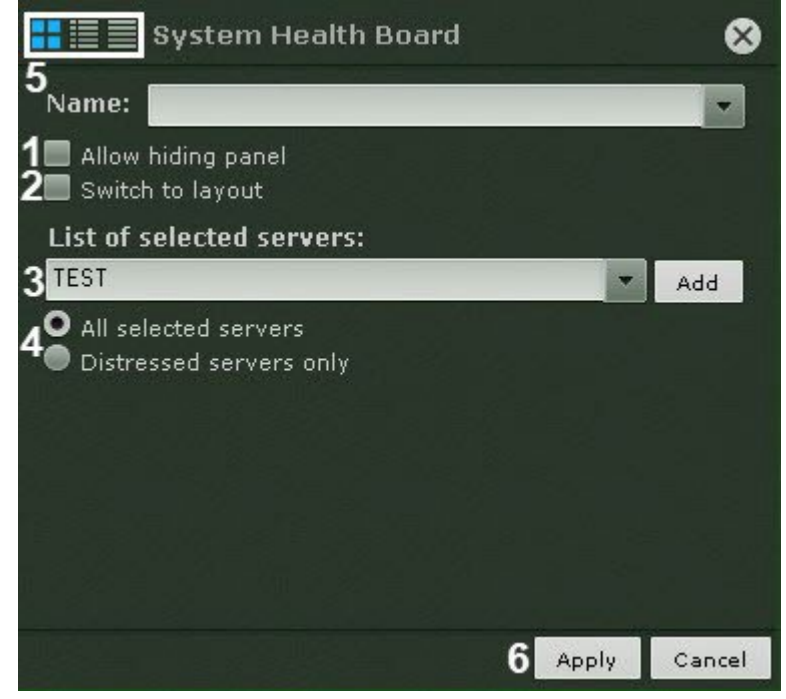

- 4. To automatically open the layout with this information board when the status of a monitored server or camera changes, select the **Switch to layout** check box (**2**) (see paragraphs 5 and 6). If other layouts contain information boards with the same parameters, the layout with the smallest number of cells is opened. If there are multiple layouts with identical numbers of cells, the layout that comes first in the alphabet is chosen. If a layout containing this information board is opened when an event is received, no switch to another layout is performed.
- 5. Select the Servers you want to monitor. To do so, select one server (**3**) or all servers from the Arkiv domain (click **All selected servers**) (**4**) and click the **Add** button.

### **Note**

To remove the selected server, click the  $\Box$  button.

- 6. To display the status of only distressed servers out of those selected, select **Distressed servers only** (**4**). A server is classified as distressed if any of the following are true:
	- a. Any components (CPU, hard disk, or network connection) are in critical condition.
	- b. There is no connection to the Server.
	- c. Any video cameras of the Server are in critical condition.
		- **Note**

[Information about the](#page-744-0) status of Servers and cameras is given in the section Working with [System Health Boards\(see page 744\).](#page-744-0)

- 7. Select the default view for [display of information on the](#page-744-0) Health Board (see Working with System Health [Boards\(see page 744\)\): diagram, diagram with text, or table \(](#page-744-0)**5**).
- 8. Click the **Apply** button to save changes (**6**).

Configuration of the Health Board is complete.

## Configuring a Statistics Board

□ [Switching](#page-451-0) to Layout Editing mode(see page 451)

Statistics Boards display information on the number of events of the selected type or types, as a number and graph. To configure a Statistics Board:

- 1. Add an information board to the layout (see [Adding information boards to](#page-458-0) cells(see page 458)).
- 2. In the upper-right corner, click the button.
- 3. To allow operators to hide the information board from a layout, select the **Allow hiding panel** check box (**1**).

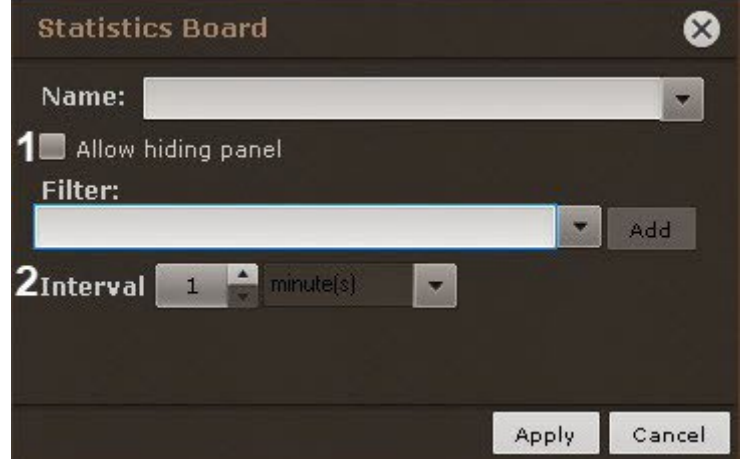

4. Select the event types that you want to be counted and click **Add**.

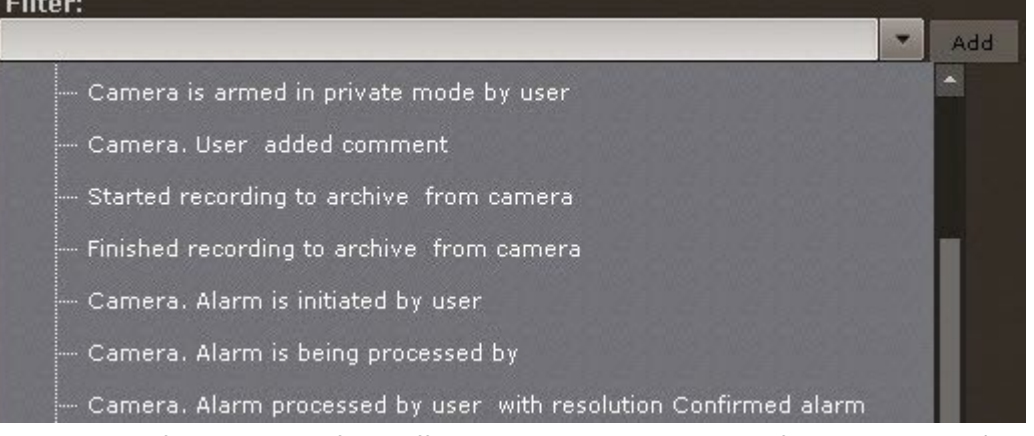

To add events of the same type from different devices, enter the name of the event in the **Filter** field. This will list only the events of the chosen type. To list all events, clear the **Filter** field.

# **Note** To remove an added event type, click the **button**.

If no event type is selected, all system events are counted.

- 5. Select the time period for display of statistics on the graph (**2**).
- 6. Click **Apply** to save the changes.

Configuration of the Statistics Board is complete.

## Configuring a Web Board

□ [Switching](#page-451-0) to Layout Editing mode(see page 451)

**Web Board** allows users to view a selected Web page in the tile.

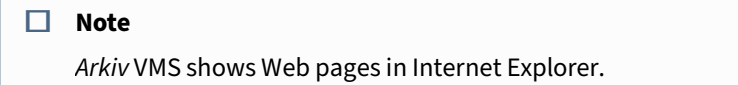

#### To configure **Web Board**:

- 1. Add an information board to the layout (see [Adding information boards to](#page-458-0) cells(see page 458)).
- 2. In the upper-right corner, click the button.
- 3. To allow operators to hide the information board, select the **Allow hiding panel** check box (**1**).

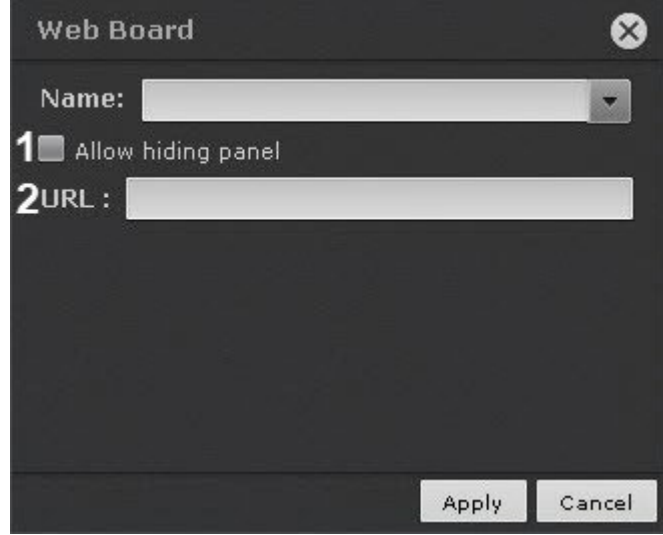

4. Enter the address in the **URL** field (**2**).

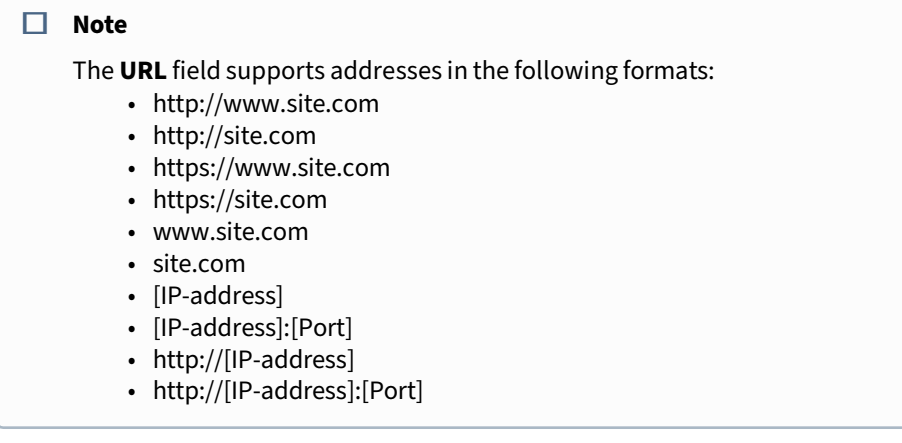

5. Click the **Apply** button to save changes.

#### <span id="page-473-0"></span>Configuration of the **Web Board** is complete.

#### Configuring a Dialog Board

□ [Switching](#page-451-0) to Layout Editing mode(see page 451)

Dialog board allows users to view info about alerts/detection events and quickly start macros to respond.

In addition, the panel can display:

- video from the selected camera on the layout;
- video from the Related camera for the selected camera on the layout;
- video from the Related camera for the camera linked to the panel;
- alarm event from the selected or linked camera;
- still image.

You can configure Dialog board as follows:

- 1. Add an information board to the layout (see [Adding information boards to](#page-458-0) cells(see page 458)).
- 2. In the upper-right corner, click the button.
- 3. To allow operators to hide the information board, select the **Allow hiding panel** check box (**1**).

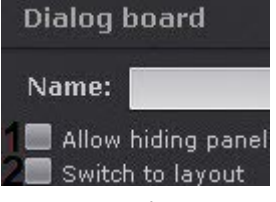

4. Select the **Switch to layout** check box (**2**) (see paragraph 5) to automatically open the layout with this information board when an event matching the filter occurs.

If other layouts contain information boards with the same parameters, the layout with the smallest number of cells is opened. If there are multiple layouts with identical numbers of cells, the layout that comes first in the alphabet is chosen. If a layout containing this information board is opened when an event is received, no switch to another layout is performed.

5. Select the event types that you want to display on the board and click **Add**.

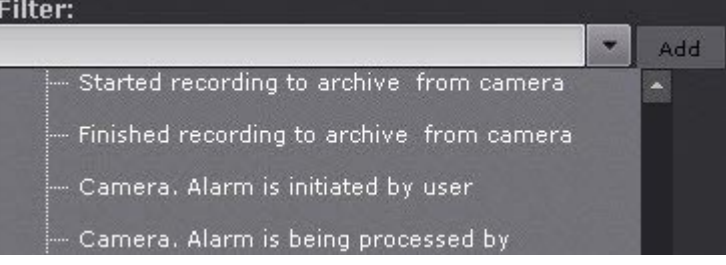

To add events of the same type from different devices, enter the name of the event in the **Filter** field. This will list only the events of the chosen type. To list all events, clear the filter field.

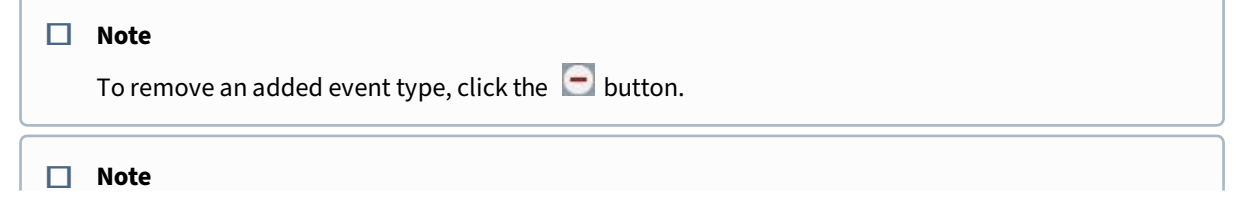

If the board has video, the event filter is not required.

If no event type is selected, all system events are displayed on the information board.

- 6. Configure the information board:
	- a. If you want video on the board, then click the  $\Box$  button and select the item in the menu. You cannot add other elements if you have video here.
		- i. **Selected camera** if you want to display video from the selected camera (**1**).

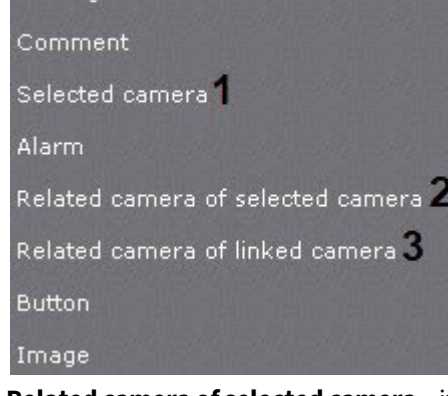

- ii. **Related camera of selected camera** if you want to display video from the related (alternative, see The Video Camera [Object\(see](#page-107-0) page 107)) camera of the selected camera (**2**).
- iii. **Related camera of linked camera** if you want to display video from the related (alternative, see [The Video Camera Object\(see page 107\)\)](#page-107-0) camera of the linked camera (**3**). In this case, the panel must be connected to some camera window.
- b. If you want to display a still image on the panel, select the **Image** element. To do this, select a desired image in JPEG, PNG or BMP format (**1**) and, if necessary, adjust it to panel size (**2**).

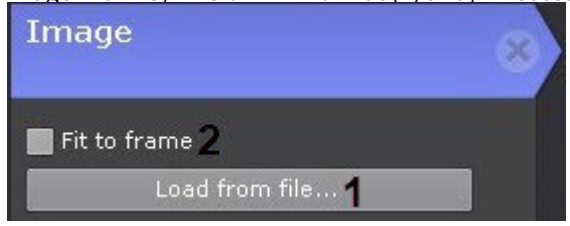

c. If you want to display an alarm event in the panel from the selected or linked camera, select **Alarm**. If the panel is linked to any camera window, then alarms from this camera will be displayed. If the panel is not linked to any tile, then alarms from any selected camera will be displayed.

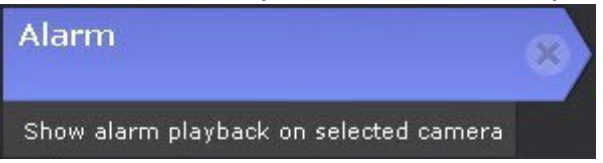

When you add the **Alarm** item to the message panel, you can also add pre-programmed buttons to evaluate the alarm event (see item e below). It is color-coded as follows: green – **False alarm**, yellow – **Non-critical alarm**, red – **Critical alarm**.

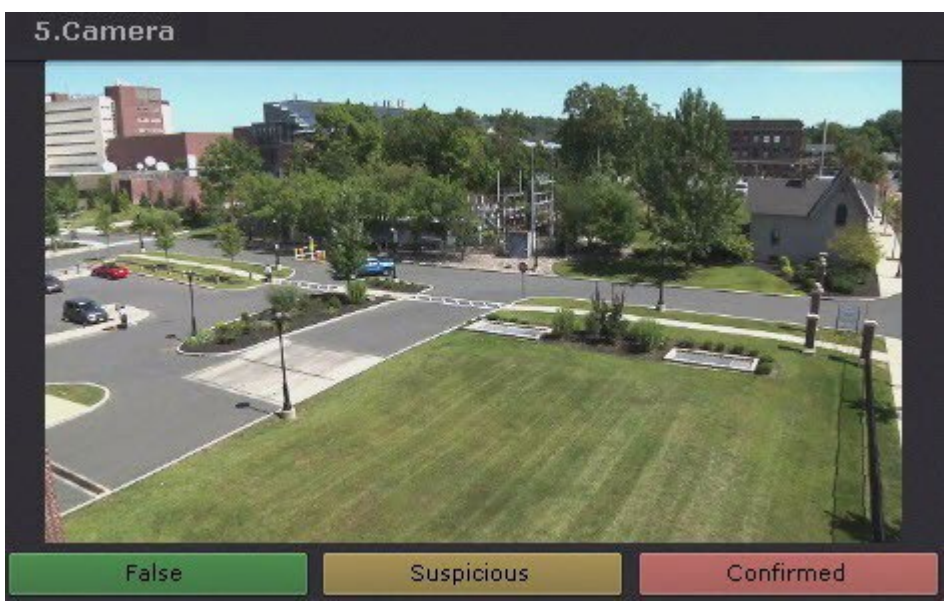

d. If necessary, add a message that will be displayed on the panel in case of event (**4**). You can select the font and color (**3**) of the message. If it is necessary to display the event text, set the **Show last event** checkbox (**1**). To keep all events on the panel and be able to navigate between them, set the **Keep events log** checkbox (**2**).

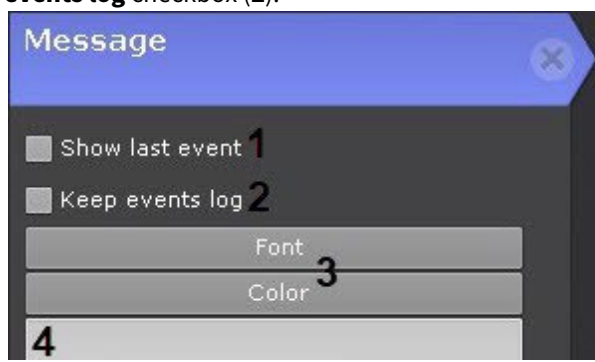

e. If necessary, add the comments field. Select the appropriate check box to make comments

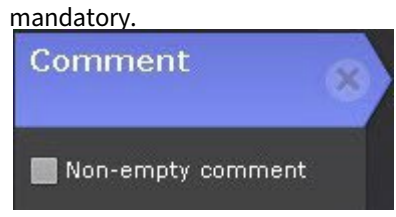

f. Add one or more Response Buttons.

To configure Response Buttons, you should set the mandatory and optional parameters (by clicking ):

• enter the name of the Button (**1**);

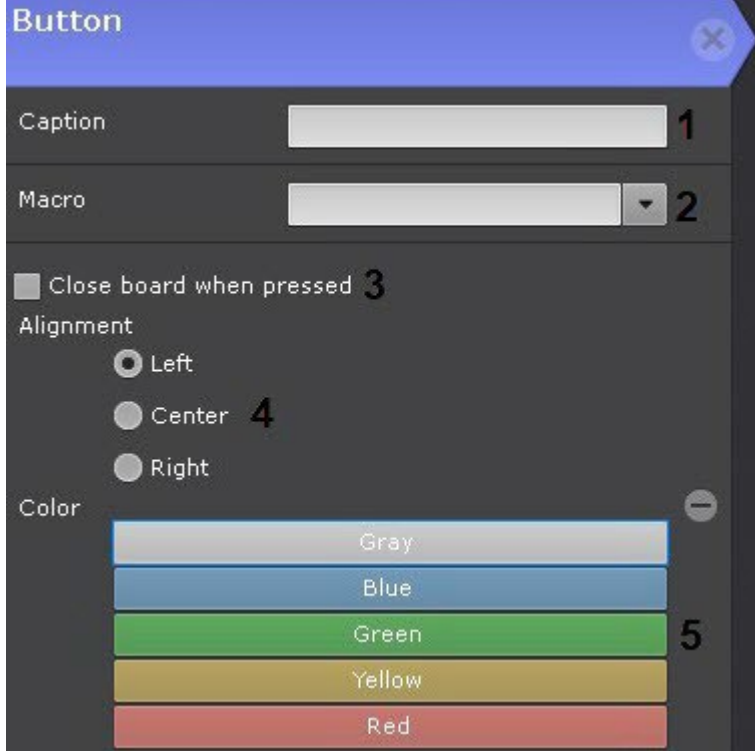

- select a macro that will start when you click the Button (**2**);
- if you wantto hide the board after pressing the Response Button, select the checkbox (**3**);
- select location for the Button: on the left, in the center, on the right (**4**);
- select a color (**5)**.
- 7. Click **Apply** to save the changes

Configuration of the Dialog board is complete.

### Configuring Alarms Panel on a layout

You can configure the size of Alarms Panel (see Alert [Panel\(see](#page-614-0) page 614)) with included videos for each layout separately.

To do it, follow the steps below:

- 1. Go to the desired layout.
- 2. Open the Alarms Panel and set desired sizes of videos, and of the panel itself (see Alert [Panel\(see](#page-614-0) page 614)).
- 3. Switch to the Layout Editing mode (see [Switching](#page-451-0) to Layout Editing mode(see page 451)).
- 4. Exit the Layout Editing mode and save changes (see Exiting Layout Editing [mode\(see](#page-476-0) page 476)).

<span id="page-476-0"></span>The Alarms Panel will always open as you have specified it for this layout.

### Exiting Layout Editing mode

To exit Layout Editing mode and save changes, click **Save** in the upper panel.

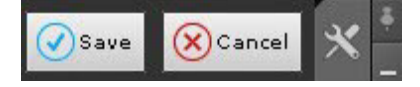

To exit Editing mode without saving changes, click **Cancel**.

## 7.7.6 Share Layouts

You can share custom layouts with other users. The user can share only his/her custom layouts.

### **Note**

This feature comes in handy, when it is only the administrator's job to create and edit layouts. After configuring, the administrator can assign the layouts to users/roles.

To share a layout, complete the following steps:

- 1. [Select a layout](#page-451-0) (see [Selecting a layout](#page-452-0) for editing(see page 452)) and go to Layout Editing mode (see [Switching](#page-451-0) [to Layout Editing mode\(see page 451\)\).](#page-451-0)
- 2. Click the button and open the context menu. Select one or several roles in **Share layout**.

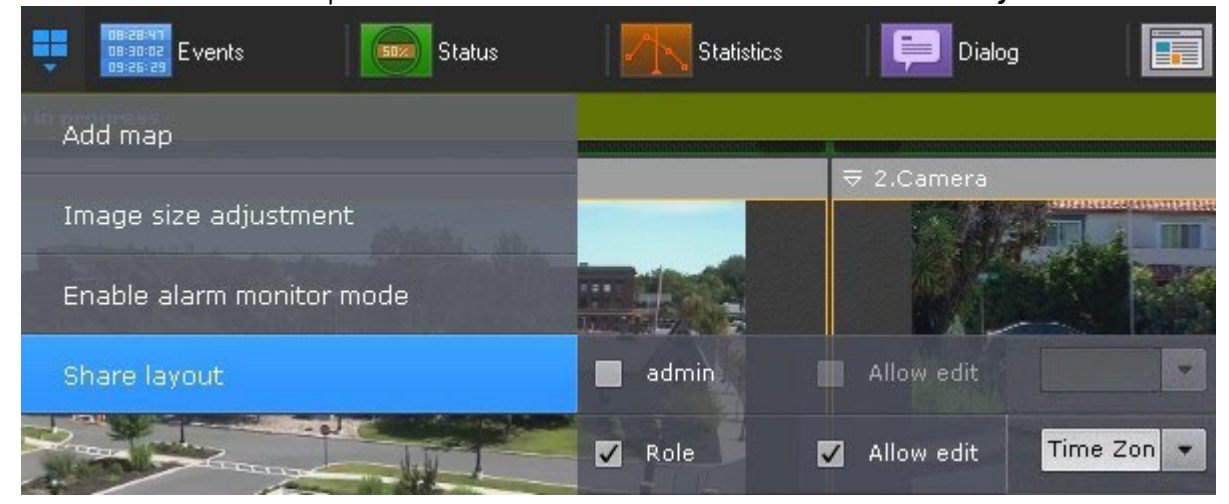

#### **Note**

You can select the roles of the selected Arkiv domain. Arkiv domain can be selected on the [Camera Search Panel\(see page 612\).](#page-612-0)

- 3. If you want to grant rights to edit layouts, select the **Allow edit** checkbox for the required user role.
- 4. If you want to make the layout accessible only within a pre-defined time window, select the corresponding Time Zone from the list.
- 5. Exit layout editing mode (see Exiting Layout Editing [mode\(see](#page-476-0) page 476)).

This layout is shared with other users.

These users can not edit and share this layout. They can:

- 1. Work with layout (see The Layouts [panel\(see](#page-611-0) page 611)).
- 2. Delete it from their list (see Creating and deleting [layouts\(see](#page-448-0) page 448)).

#### **Note**

Only the layout owner can completely remove it from the VMS.

Upon removal, the layout becomes unavailable to all users. If the removed layout was open on some user's monitor, it is immediately replaced by another layout.

3. Copy the layout (see Layout [copying\(see](#page-450-0) page 450)). If you copy the layout, you are the owner of your copy. You can edit it.

Shared layouts are sealed with the following sign:

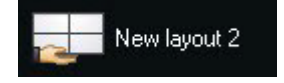

# 7.7.7 Configuring special layouts

## Creating special layouts

There are three special layouts available in *Arkiv*:

- 1. Marked cameras  $-$  displays all marked cameras  $\blacksquare$
- 2. Alarmed cameras displays all cameras with alarms
- 3. Dynamic layout displays the cameras added from the **Object Panel** in Live video mode .

To create a special layout, do as follows:

- 1. Click **the basis open the Layouts** context menu.
- 2. Select the required layout.<br>Create new layout

The layout is created and added to the panel.

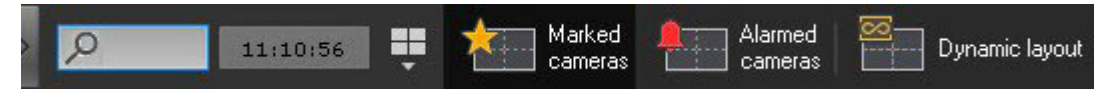

You can limit the number of cameras on special layouts by the layout format  $-1$ , 4, 9, 16, 25, 36, 49, 64 (to select the format, click on the corresponding button in the menu). The **Dynamic layout**is created empty.

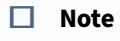

By default, the **Marked cameras** layout is 3 \* 3, and the **Alarmed cameras** layout changes automatically depending on the number of alarms.

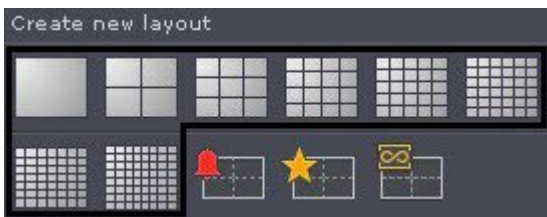

### **Note**

To return to automatic change of the **Alarmed cameras** layout, click the format that you selected again.

You can change any standard layout to an alarmed one. To do this, in the layout editing mode, open the menu and select **Enable alarm monitor mode**.

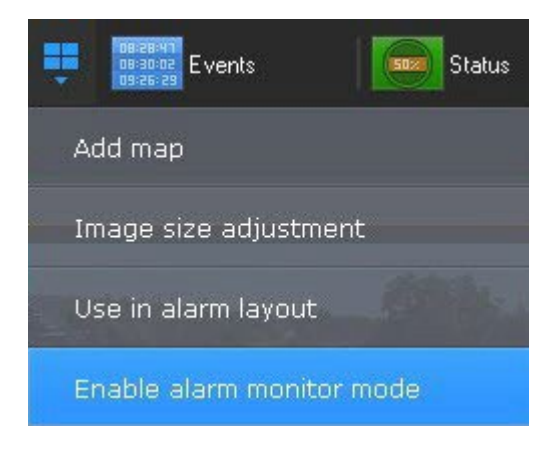

In this mode, only alarmed cameras will be displayed.

If the alarm monitor mode is enabled, the layout will be marked with

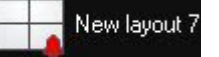

## Configuring Alarmed cameras layout

By default, special layout display alerts from all cameras. You can limit this: alerts only from the selected layouts. To do this:

- 1. Select the layout (see [Selecting a layout for editing\(see](#page-452-0) page 452)).
- 2. Open the context menu and select: **Use in alarm layout**.

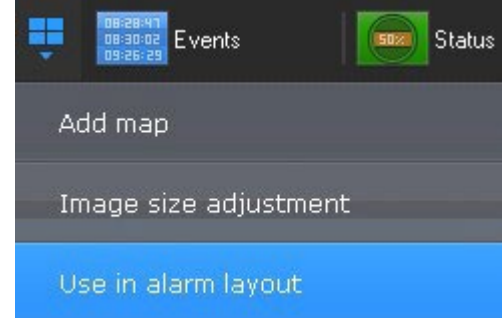

3. Save changes (see Exiting Layout Editing [mode\(see](#page-476-0) page 476)).

## **Note**

### To undo, select: **Disable use in alarm layout.**

Also, you can customize the layout with active alarms to show:

1. An alarm and the Alarm Management option (**1**). If there are several alarms, the longest-standing alarm is displayed. If you classify an alarm, the next alarm is displayed.

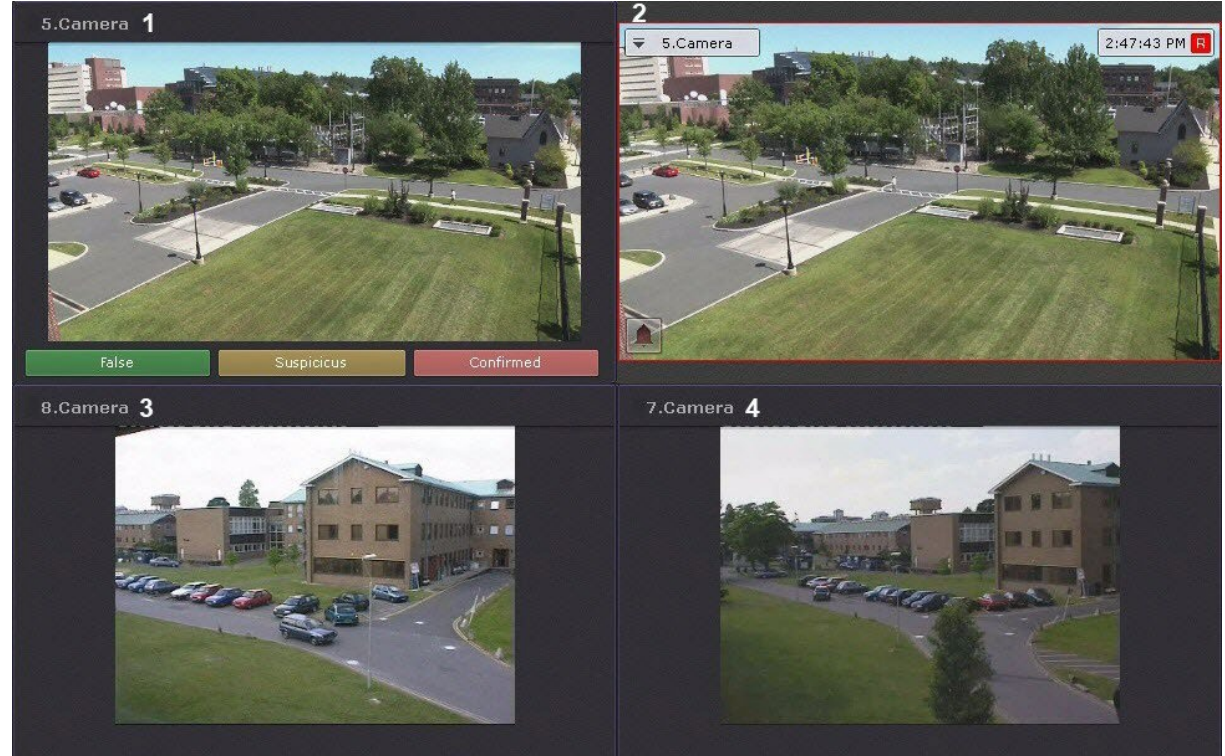

- 2. An alerted camera in Live Video mode (**2**).
- 3. 2 additional cameras (**3**, **4**) in Live Video mode (for example, the 2 nearest ones to the alarmed one).

#### Do the following:

1. Switch to the Layout Editing mode (see [Switching](#page-451-0) to Layout Editing mode(see page 451)).

2. In the first cell, add a Dialog board (see [Configuring a Dialog](#page-473-0) Board(see page 473)) with the **Alarm** element and 3 buttons (green, yellow and red) without specifying a macro (**1**).

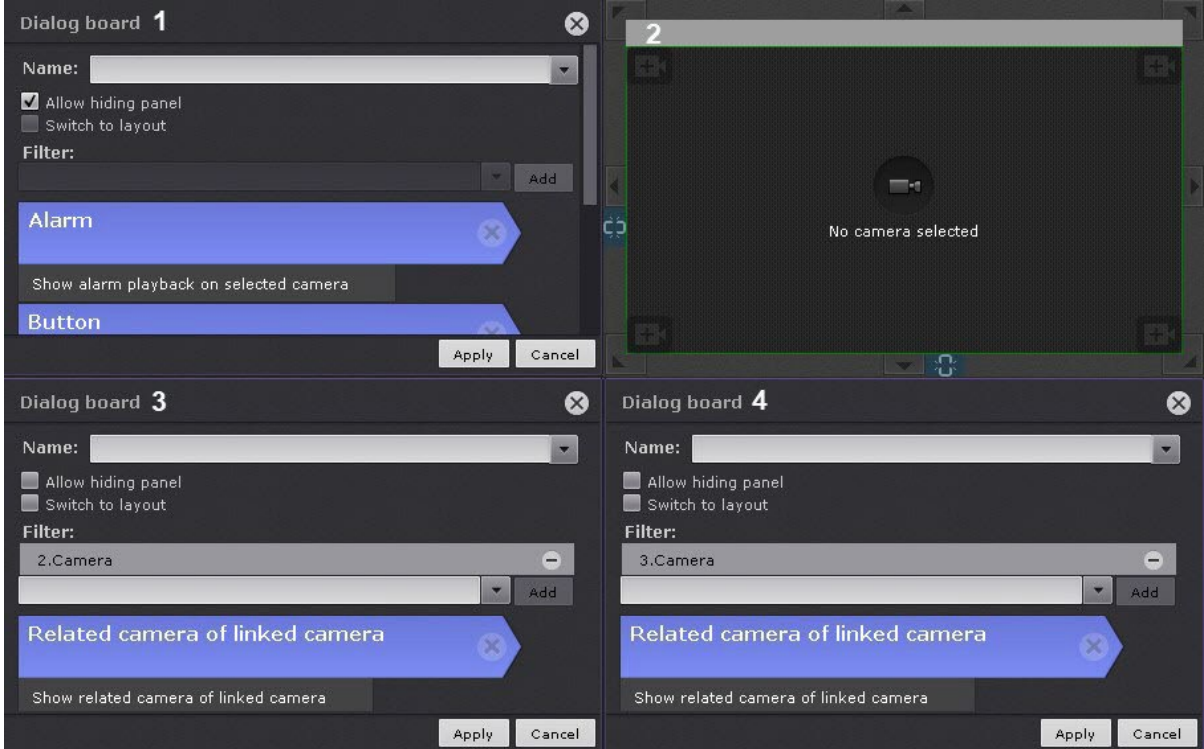

- 3. Leave the second cell empty (**2**).
- 4. In the third and fourth cells, add a message panel with **Related camera of linked camera** (**3**, **4**).
- 5. Link cells as follows: 1 with 2, 2 with 4, 3 with 4 (see Linking [cells\(see](#page-458-1) page 458)).
- 6. Save the layout.
- 7. For each camera, [select 2 stand-by cameras](#page-107-0) (for example, those closest to it, see The Video Camera [Object\(see page 107\)\).](#page-107-0)

## **Note** In cell **4**, the first stand-by camera will be displayed, in cell **3** − the second.

## Configuring Marked cameras layout

To add a tag to a video camera, do one of the following actions:

- Click the star  $\frac{1}{\sqrt{2}}$  in the top left corner of the camera window;<br> $\Rightarrow$  1.Camera  $\overline{v}$ 12:30:46 PM R
- Click the starin **Camera Search Panel** (see Camera Search [Panel\(see](#page-612-0) page 612));

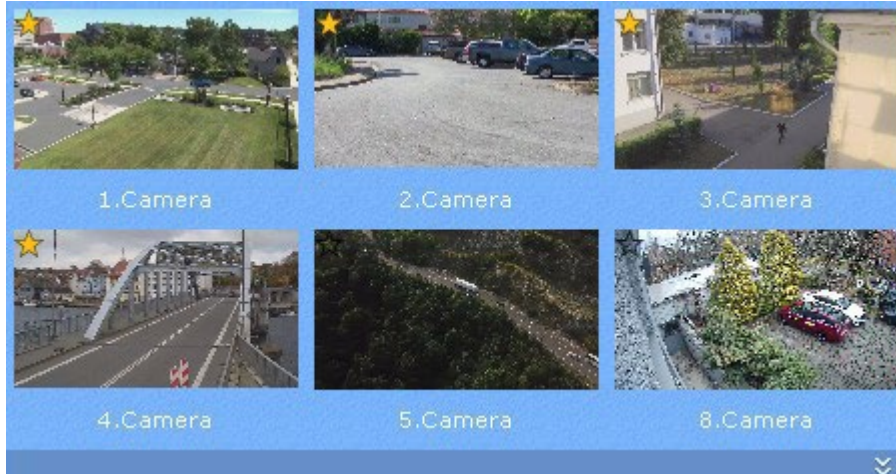

• Click the starin **Object Panel** (see Objects [Panel\(see](#page-615-0) page 615));

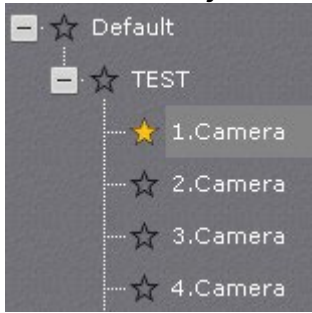

### **Attention!**

You can add tags to cameras on any video wall (see [Managing](#page-759-0) monitors on a local Client(see page 759)).

If you exceed the maximum number of cameras allowed, only the cameras most recently selected remain on the layout.

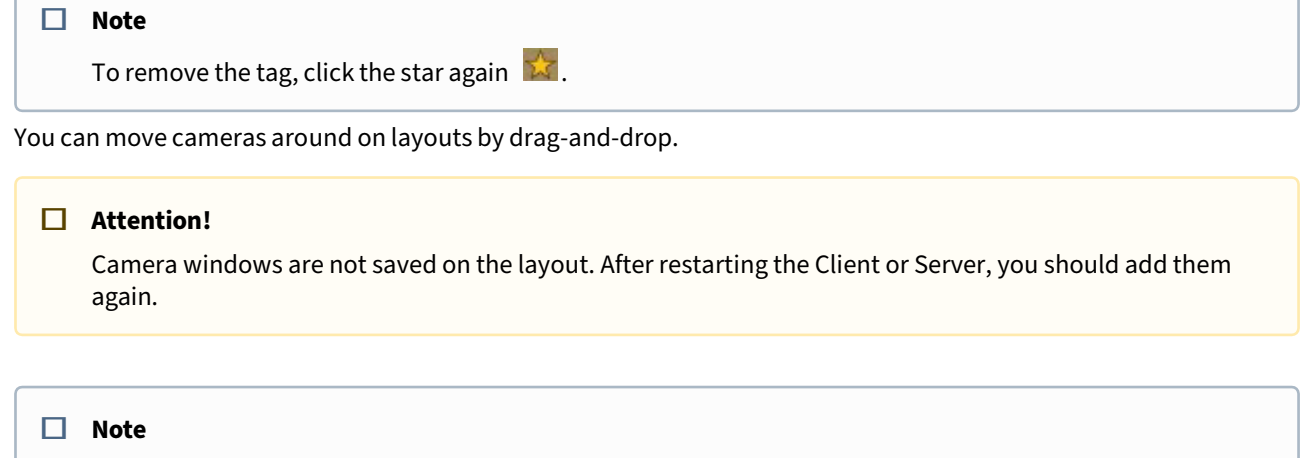

You can use Duplicate [layout\(see](#page-450-0) page 450) to create a copy of the current special layout.

## 7.7.8 Configuring user-defined slide shows

A slide show is a set of layouts displayed on the operator's screen in a specified order for a specified dwelling time (see [Configuring the slideshow parameters\(see page 524\)\)](#page-524-0).

By default, the system includes only one slide show that includes all available layouts.

To create a user-defined slide show, do the following:

- 1. Go to Manage Layouts mode (see Creating and deleting [layouts\(see](#page-448-0) page 448)).
- 2. Click and select **Create slideshow...** .

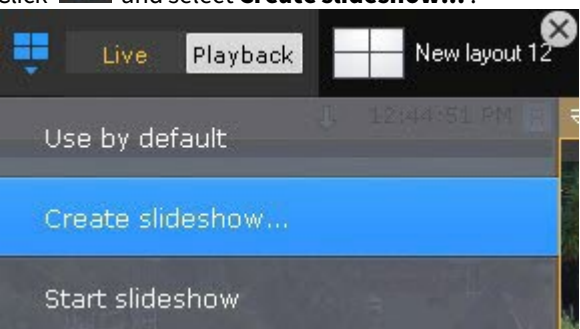

3. Selectlayouts to include into the slide show. You cannotinclude Special Layouts into slide show.

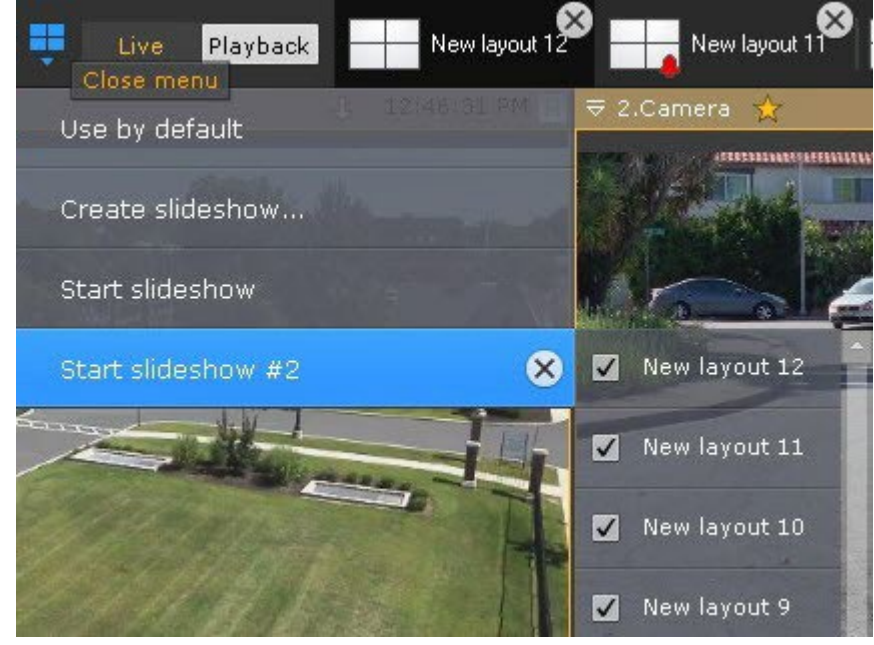

4. Click **Save**.

To remove a user-defined slide show, click the  $\mathbf x$  button.

## 7.7.9 Setting the default layout

You can set a default layout to be displayed after you launch the Web Client.

To set the default layout, do the following:

- 1. Go to Manage Layouts mode (see Creating and deleting [layouts\(see](#page-448-0) page 448)).
- 2. Go to the desired layout.

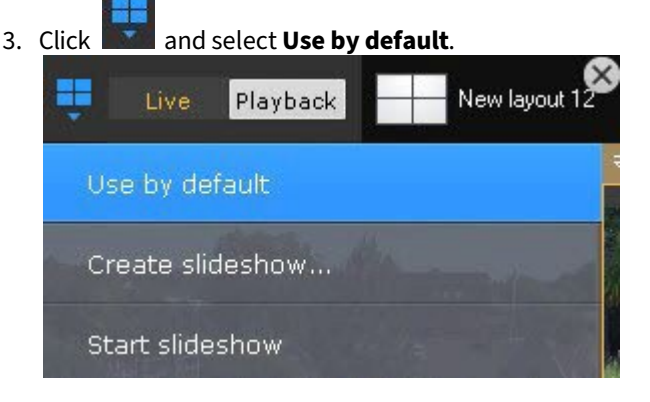

Now, the current layout is assigned as default.

To assign another layout as default, repeat the steps above.

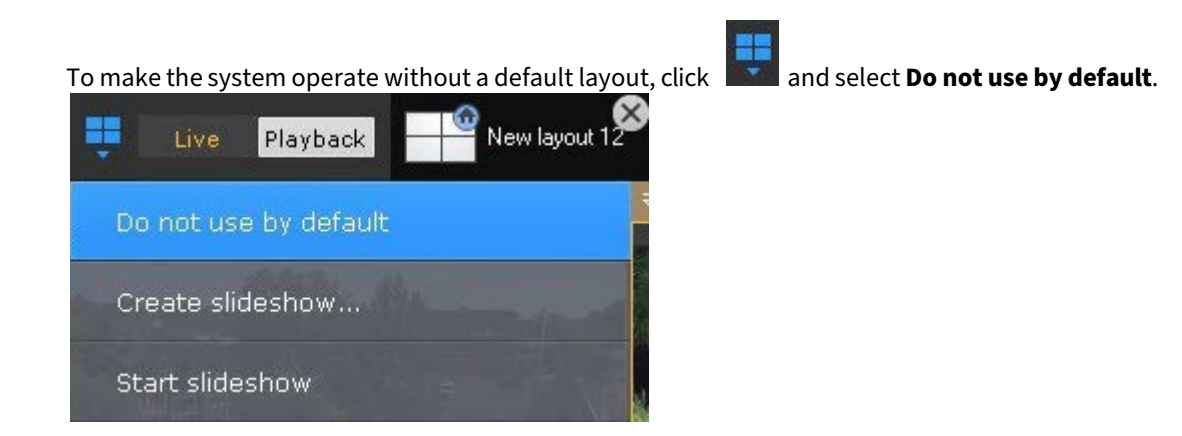

## 7.7.10 Setting a layout ID

You can set an ID for a layout. This may appear [useful for calling](#page-553-0) layouts with hotkeys (see Notes regarding hot key [actions\(see page 553\)\).](#page-553-0)

To specify an ID, do the following:

1. Double click on a layout thumbnail.

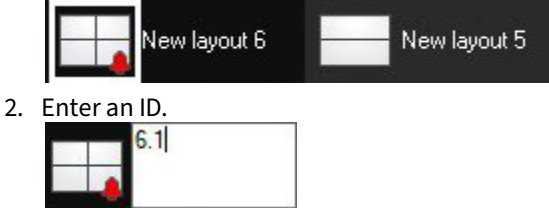

3. Click anywhere in the Client UI.

Now, the ID is added and displayed before the layout name.

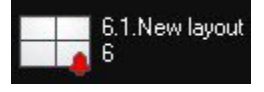

### **Note**

When you hover the mouse cursor over a layout, the name and ID (if specified) of the layout are displayed separately.

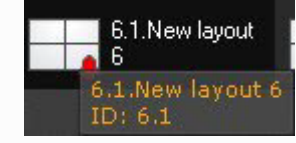

# 7.8 Configuring Videowall

A Videowall is a set of display monitors physically and logically connected to act as a single screen.

A Videowall may include any monitor connected to any Client within the Arkiv-domain.

You can set up a Videowall via a dedicated panel (see [Videowall Panel\(see page 610\)\)](#page-610-0).

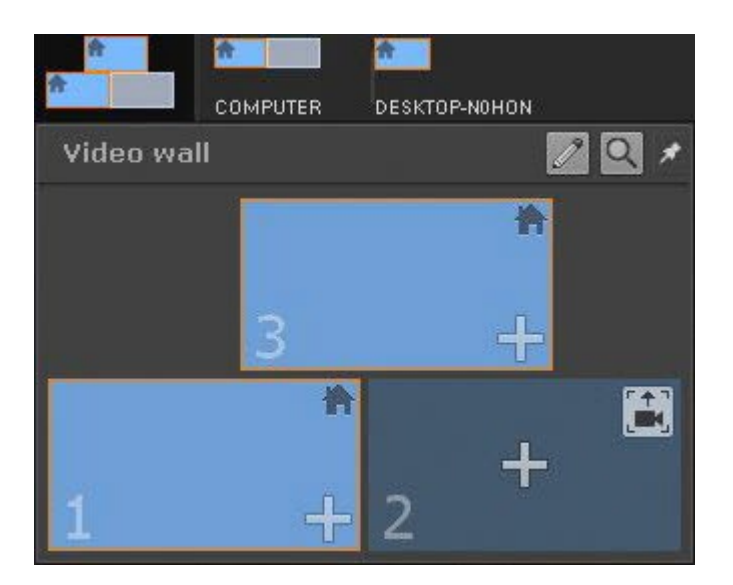

To set up a Videowall, do the following:

1. Click the  $\Box$  button.

- **Video wall**  $\alpha$ ×  $\bullet$ 医 COMPUTER DESKTOP-NOHON 1  $\overline{\mathbf{x}}$ 3  $\infty$  $\mathbf{x}$ Cancel Apply
- 2. Click the **C** button. The list of available Clients pops up. Left click a Client to display its active monitors.

3. Drag and drop monitor icons according to their monitors' physical locations on the Videowall.

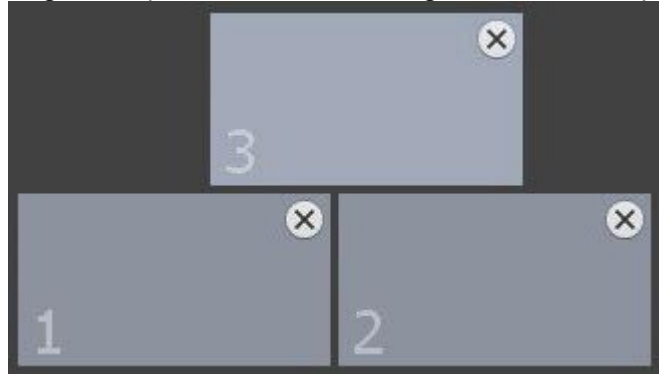

**Note**

An ID number is assigned to each monitor added to a Videowall. To display the ID number of a monitor, click Q

4. Click **Apply**.

Now, the Videowall is configured.

## **Note** You can manage Videowall's monitors the same way as Client monitors (see [Managing monitors on a local](#page-759-0) [Client\(see page 759\),](#page-759-0) [Managing](#page-762-0) [monitors on remote Clients within the Arkiv-domain\(see page 762\)\).](#page-759-0)

# 7.9 Configuring the Interactive Map

[Configuration of the](#page-611-1) interactive map is performed in layout editing mode (see the sections Interactive Map(see page [611\),](#page-611-1) [Switching](#page-451-0) [to Layout Editing mode\(see page 451\)\).](#page-611-1)

#### **Note**

Creation, editing, and deletion of interactive maps are available to users with roles for which the **Change maps** component is activated (see the sectio[n Configuring user permissions\(see page 430\)\)](#page-430-0).

## <span id="page-488-0"></span>7.9.1 Creating a new map

To create a new map, complete the following steps:

- 1. Do one of the following four actions:
	- a. [In the lower-left part of the screen, click the](#page-766-0) **button (after displaying the map, see** Opening and [closing the map\(see page 766\)\).](#page-766-0)
	- b. Click the button to open the context menu of the Layouts Panel and select **Add map**.

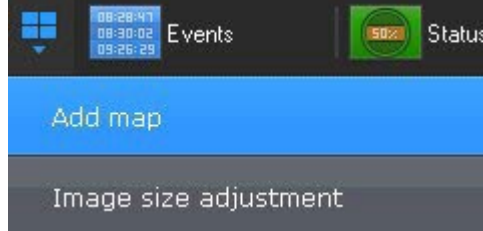

c. In the map context menu (right-click on the empty background), select **Add new map**.

Add new map

d. Select a video camera from the list on the video camera panel by clicking on it and, while holding down the mouse button, move the cursor to the empty map background and then release the mouse button.

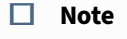

Actions **c** and **d** are available, if no maps have been created in the system.

2. Enter the name of the map (**1**).

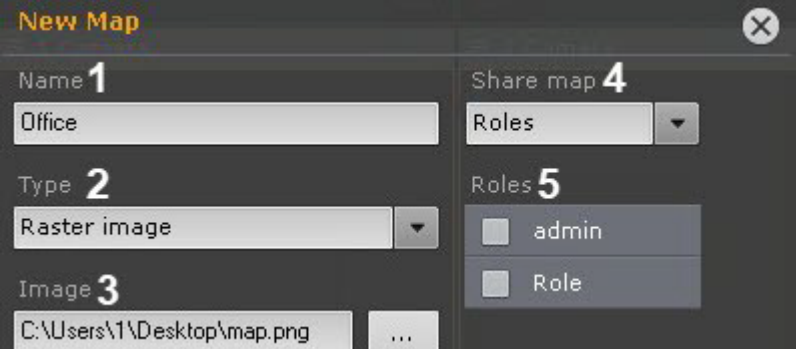

3. Select what will be used as a map: an image or geodata from OpenStreetMap (**2**).

## **Attention!**

*Arkiv* relies on geodata from OpenStreetMap provider received via Mapbox service. Creation of a map based on OpenStreetMap geodata provider is limited by default. To create OpenStreetMap maps, you should:

- a. Purchase an OpenStreetMap license<sup>151</sup> for Static Tiles API from MapBox provider: https:// www.mapbox.com/pricing/#gltile
- b. Quit the Client (see [Shutting](#page-82-0) down an Arkiv Client(see page 82)).
- c. Open a configuration file Arkiv.exe.config in a word processor. The file is located in the <Installation Directory of *Arkiv*>\ bin.
- 

```
d. Find the OpenStreetMap parameters group.<br><provider name="OpenStreetMap">
      <param name="Id" value="32AAE9D2-CB9D-4B45-8BB8-
CE180629600D"/>
      <param_name="Copyright" value="@ MapBox, @
OpenStreetMap"/>
      <param name="MinZoom" value="3"/>
      <param name="MaxZoom" value="17"/>
      <param name="DefaultZoom" value="9"/>
      <param name="Enabled" value="true" />
      <param name="ApiKey"
value="pk.eyJ1Ijoicm9tYW5rYWxpbmluIiwiYSI6ImNpcjF5bTlzNjAwN3
podm5uc2ZuaXVtcDMifQ.bUKBmLRZtczKqy0WSwvsZg" />
    </provider>
```
- e. Set the **true** value for the **Enabled** parameter.
- f. Forthe **ApiKey** parameter, enterthe received key.
- g. Save the changes to the file.
- h. Run the Client (see Starting an Arkiv [Client\(see](#page-76-0) page 76)).

As a result, it will be possible to use the geodata from OpenStreetMap provider as a map. When used, all requested map fragments will be saved on the computer hard drive, on which *Arkiv One* user interface is running. When the map fragments are reloaded, OpenStreetMap service is not accessed.

<sup>151</sup> https://www.mapbox.com/pricing/

#### **Note**

The maximum image size is 4 million pixels (the number of pixels at 2000x2000 resolution). If a larger image is selected, no map is created.

4. In the corresponding field (3), click the  $\boxed{...}$  button and select the image that will be used as the site plan (if the **Raster image** map type is selected). The supported formats are png, jpg, jpeg, jpe, gif and bmp.

**Note**

If the image is not selected, a map with a white background will be created.

5. If you use a geo maps, enter the address, or the postal index, or OpenStreetMap coordinates (refer to

provider's website<sup>152</sup> for details) of the desired location into the **Address** field, then click the **button**. Use the slider or the mouse scroll wheel to zoom in and out, and any standard method for map navigation.

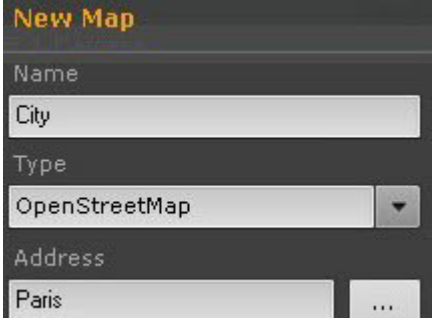

- 6. Select the users who can access the map (**4**): all users, current user only (**Not shared** position), selected roles only (**5**).
- 7. Click the **Apply** button.

 $Map \land$ 

Creation of a new map is complete.

<sup>152</sup> http://wiki.openstreetmap.org/wiki/RU:Search?uselang=ru

## 7.9.2 Adding system objects to the map

<span id="page-491-0"></span>On maps you can add three types of system objects (video camera, input, and output) as well as objects for switching to another map.

## Adding video cameras

You can add cameras to the map in one of three ways:

- 1. By using the viewing tile context menu.
- 2. By using the map context menu.
- 3. By dragging a video camera icon from the video camera panel to the map.

To add a camera to the map, in the context menu of the viewing tile, select **Add to map**.

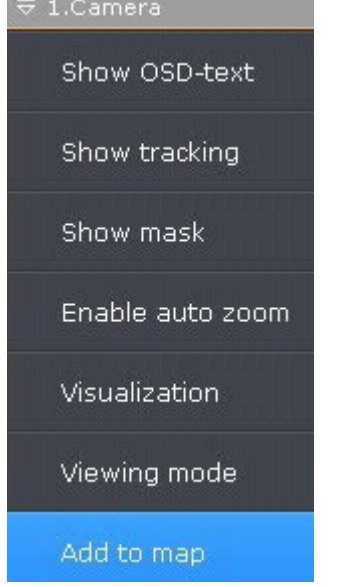

The camera is added to the map.

# **Attention!** When a camera is added to a geo map, its icon is automatically positioned according to the camera coordinates (se[e The Video Camera Object\(see page 107\)\)](#page-107-0).

If the cameras have a built-in GPS tracker, their locations on the map change automatically according to the received data (se[e Configuring cameras with an embedded GPS tracker\(see page 495\)\)](#page-495-0).

To add a video camera by using the map context menu:

1. Right-click to open the map context menu and select **Add camera**.

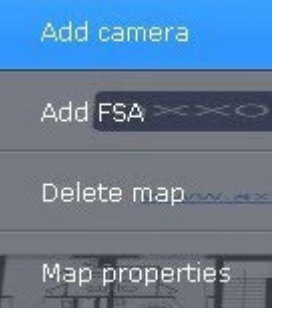

- 2. Select the necessary video camera in the displayed list by using one of the following methods:
- 1. If the necessary video camera is included in a group, you must first select the group (the group may also contain subgroups), then select the video camera.
- 2. If the necessary video camera is not included in one of the groups, you must select the list of all video cameras that follows the list of groups.

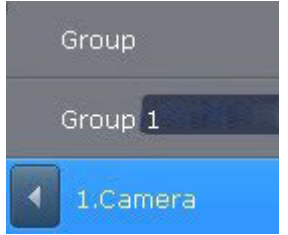

The camera is added to the map.

You can also, in the video camera panel, left-click a video camera's icon. Drag it to the map.

If you use this method to transfer a group of cameras to the Map, all cameras within the group will be added.

## Adding inputs and outputs

To add inputs and outputs of video camera to the map:

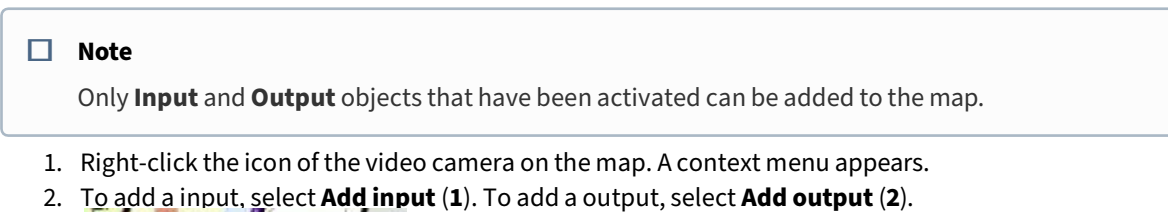

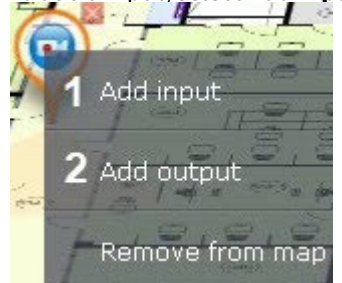

3. In the list, select a **Input** or **Output** object.

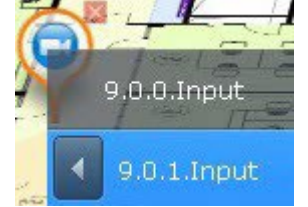

Inputs and outputs have now been added.

By default, the icons of the input and output are attached to the video camera's icon. If you move the video camera icon, the icons of all of the video camera's devices are moved as well.

However, you can detach the input and output icons from the icon of the video camera. To do so, move them. Then the input and output icons are moved independently.

To add inputs and outputs of I/O devices to the map, do the following:

- 1. Right-click anywhere on the map for a context menu.
- 2. Select **Add input** or **Add output**.
- 3. In the list, select a **Input** or **Output** object.

## Adding switches to another map

You can add a "switch" to another map in one of two ways:

- 1. Select the tab of the map to which you want the switch to point and, without releasing the mouse button, drag it to the map and release the mouse button.
- 2. By using the map context menu.
- 1. Select **Add transition to map**.

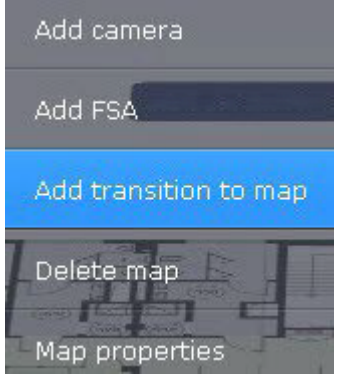

2. Select the map in the system to which the new switch will point.

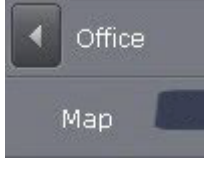

Addition of the switch is now complete.

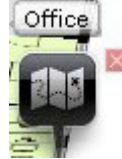

Then drag the switch icon to the necessary place on the map.

## 7.9.3 Configuring cameras on the map

## Configuring a camera in standard map viewing mode

After adding a camera to the map, perform the following actions:

1. Drag the video camera's icon to the place on the map that represents the camera's actual location at the site

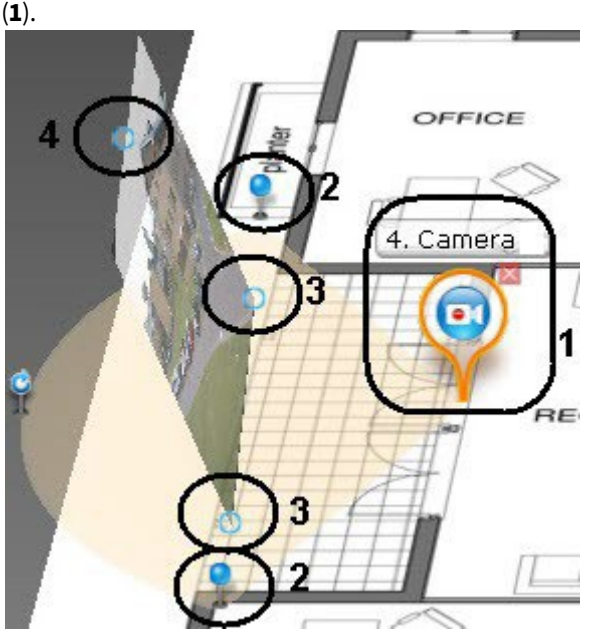

2. On the map, use the corner nodes to adjust the video camera's field of view to match the actual situation at the site (**2**).

### **Important!**

For ceiling-mounted fisheye cameras (see [Configuring fish-eye cameras\(see page 112\)\)](#page-112-0), you are advised to set a 360° field of view. If you do so, the video from the camera will be directly available in the specified area:

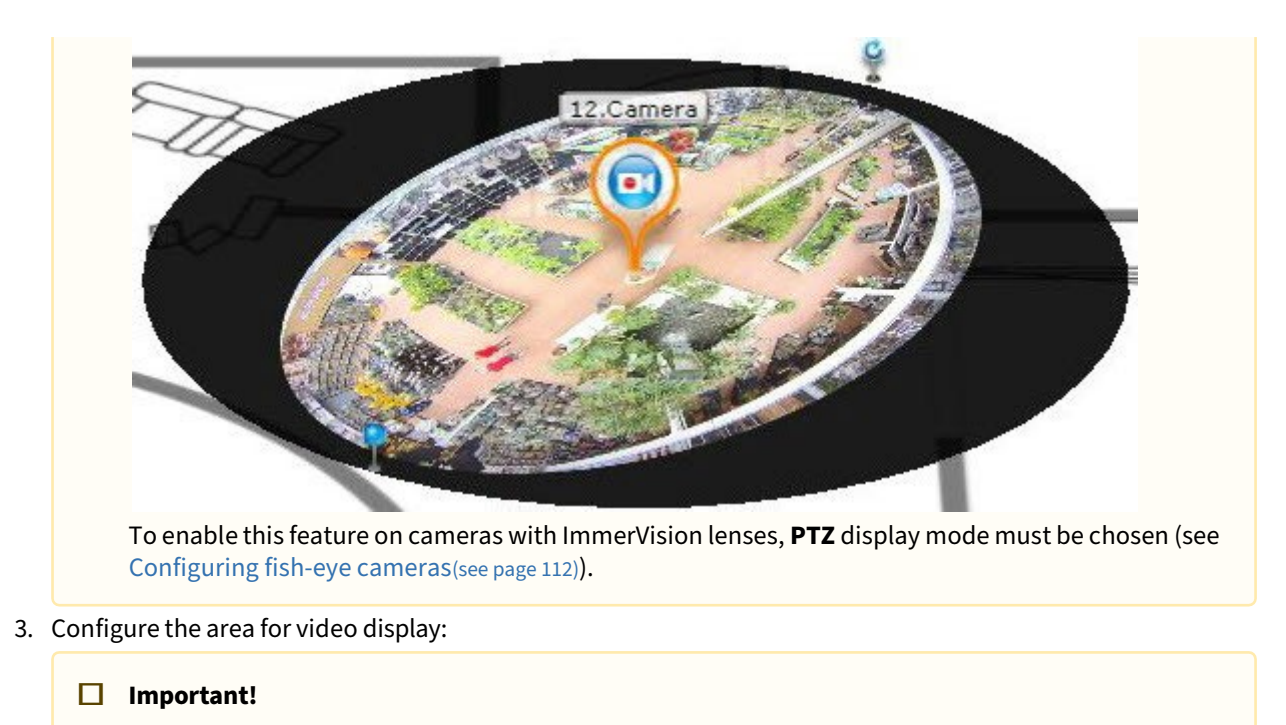

The video display area is not available for ceiling-mounted fisheye cameras.

- Using the points at the base (**3**), set the size of the area (left-click and drag the cursor).
- Using a third point (**4**) to change the tilt of the area.

### **Note**

You can switch map display to flat while working with the Map (see [Customizing](#page-770-0) an Interactive [Map\(see page 770\)\).](#page-770-0)

• Using the slider in the lower-right corner to set the default transparency of the area.

<span id="page-495-0"></span>Configuration of the camera in standard map viewing mode is complete.

## Configuring cameras with an embedded GPS tracker

Some devices contain an embedded GPS tracker that transmits the current coordinates of the device to *Arkiv* VMS.

Location of these devices/cameras and their feeds are automatically geotagged when displayed on a geo map.

### **Note**

This feature is widely used when cameras are installed, for example, in ambulances or public transport.

To enable this feature, do as follows:

1. Create an embedded GPS tracker object for video cameras (see Creating [Detection Tools\(see](#page-229-0) page 229)).

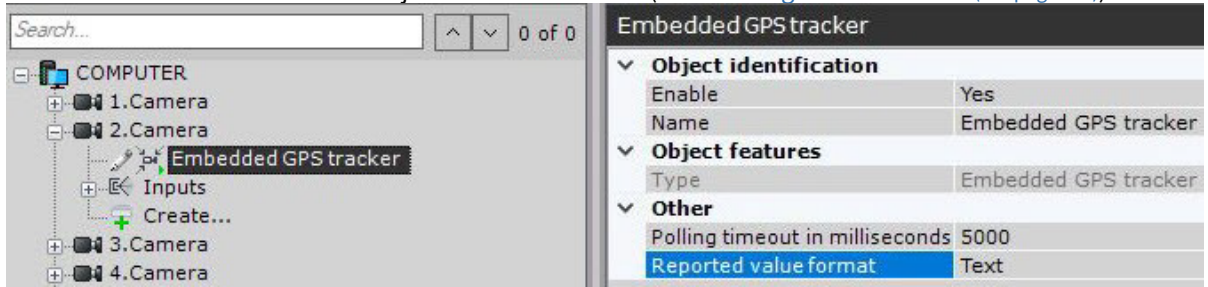

- 2. Create a geomap (see [Creating a new](#page-488-0) map(see page 488)).
- 3. Add video cameras to the geomap (see Adding video [cameras\(see](#page-491-0) page 491)).

## Configuring cameras in immersion mode

You can link video to the objects shown on a map. This allows making video surveillance more visual and informative.

The feature is available through immersion mode (see [Immersion](#page-774-0) mode(see page 774)).

To link video to a map, use the four attachment points. Objects in the video need to be linked to their depiction on the site map.

To link objects with symbols on the map:

1. Click an object in the video. A point is added.

#### **Important!**

When specifying points on an image, follow the rules:

1. All 4 points should belong to the same horizontal plane. Place points on the floor or on the ground.

2. Do not place 3 points on one line.

- 3. Points should show the perspective of the plane.
- 2. Click on the depiction of the object on the map. A second point is added, connected by a line to the first point.

#### **Important!**

When a fourth link is made, it is possible that the second point cannot be placed in some areas. This occurs when the system cannot find a valid angle for displaying the video and map for the given links. Most likely, the links have been set incorrectly.

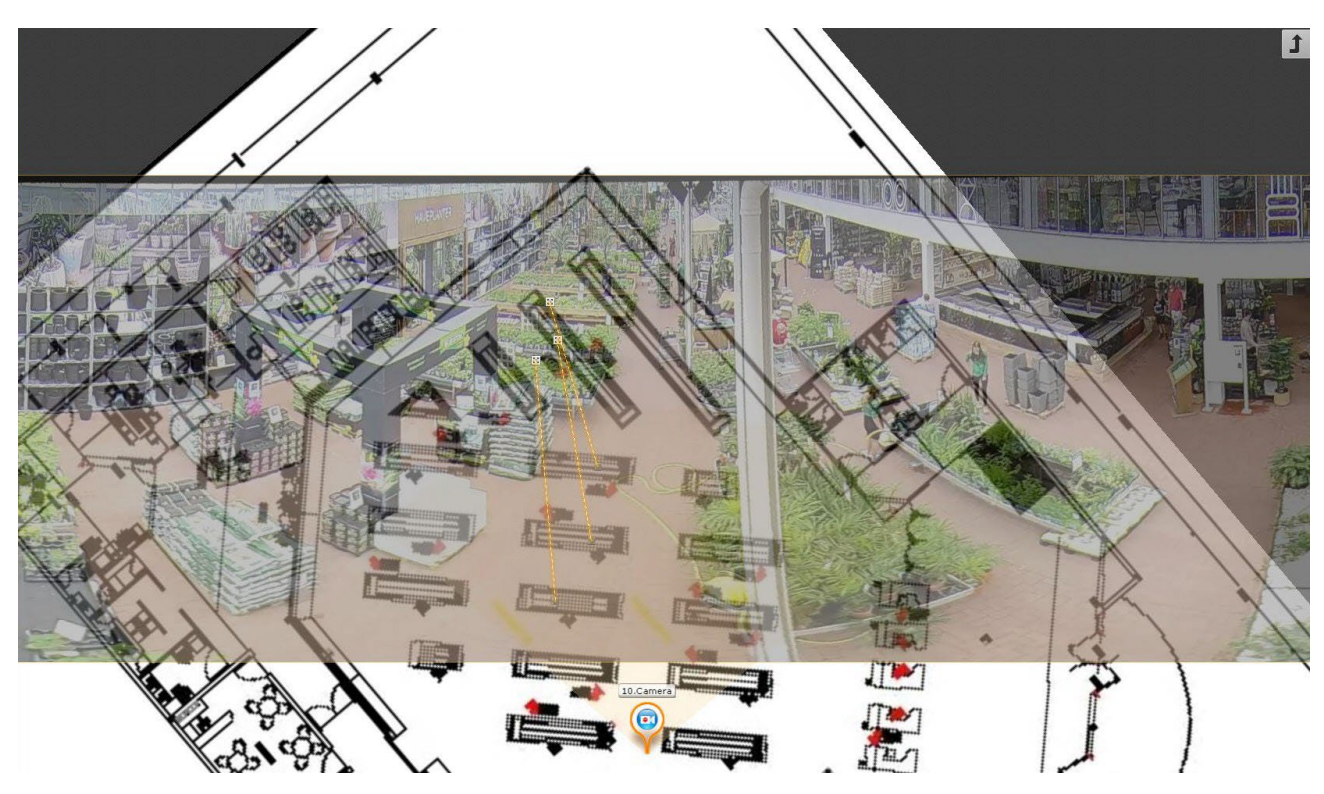

After a fourth link is added, an angle is chosen so that the surveillance objects in the video and on the map coincide.

To remove a link, place the cursor above the first point in the link and click the  $\triangleright$  button. After all links are added, it is possible to change the location of previously set points by dragging them while holding the left mouse button.

To save links between video and the map, exit layout editing mode and save changes. The links you make are discarded if any of the following occur before you exit and save changes:

- The position of the video camera icon on the map is changed.
- The angle of display of the video display area for the camera on the map is changed.
- The field of view of the camera on the map is changed in any way.

## 7.9.4 Attaching a map to a layout

You can attach a map to a layout. This means that when you switch to the layout, the attached map opens automatically.

To attach a map to a layout:

- 1. Select the layout with which you want to associate the map in the layouts ribbon or create a new layout (see [Creating and deleting layouts\(see page 448\)](#page-448-0) and [Selecting a layout for editing\(see page 452\)\)](#page-452-0).
- 2. Go to map editing mode (see the section [Opening](#page-766-0) and closing the map(see page 766))
- 3. Go to an existing map with which you want to associate the layout or create a new map (see the sections [Switching between maps\(see page 771\)](#page-771-0) and [Creating a new map\(see page 488\)\)](#page-488-0).
- 4. Save changes and exit layout editing mode (see Exiting Layout Editing [mode\(see](#page-476-0) page 476)).

After you save the layout, its icon resembles than shown in picture below.

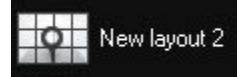

If a map is open in 2D mode when you save a layout, when you switch to that layout, the map will always open in 2D mode. The layout icon resembles that shown in picture below.

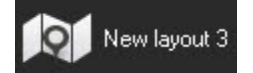

The map is now attached to the layout.

## 7.9.5 Removing objects from the map

To remove an object from the map, click the  $\blacksquare$  button that is next to the object icon, or in the context menu, select **Remove from map**.

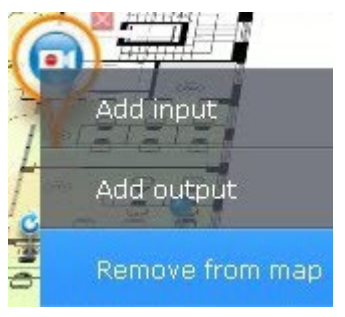

**Note**

To delete a map switch, you must click the  $\blacksquare$  button.

## 7.9.6 Setting keywords for geo map search

The keywords are needed to locate a site or a street on OpenStreetMap.

For example, if you are searching for a site or a street in a particular city/town, the name of the town has to be entered as a keyword.

The default keyword is the address set during the map creation process (see [Creating a new](#page-488-0) map(see page 488)).

To set new keywords, you need to:

- 1. Click in the lower panel.
- 2. Enter the desired keywords.

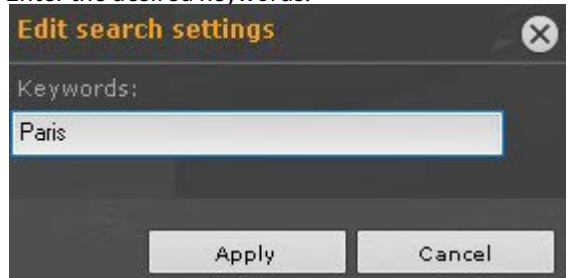

3. Click **Apply**.

## 7.9.7 Changing map type and display

You can change the type and display of a map that has been created previously. To do so, open the map context menu and select **Map properties**.

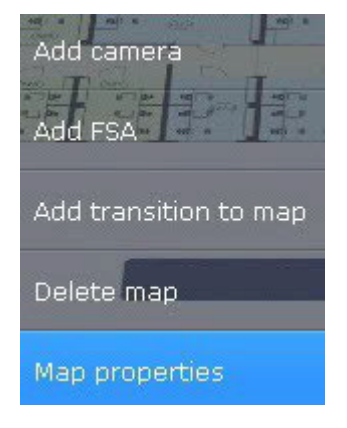

A map properties configuration window opens, which is similar to the map creation window [\(see Creating a new](#page-488-0) [map\(see page 488\)\).](#page-488-0)

## 7.9.8 Renaming the map

To rename the map, in the lower-left corner of the screen, left-click a tab and specify a new name.

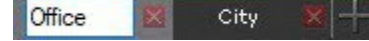

## 7.9.9 Sorting of map lists

You can change the order of tabs for previously created maps. By default, tabs with maps are ordered by creation date.

To change the order, drag and drop tabs as necessary. Left-click a tab and drag it to the desired location.

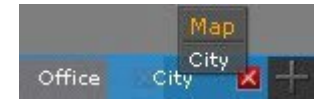

## 7.9.10 Deleting a map

To delete a map, in the lower-left corner of the screen, select the  $\blacktriangle$  button on the corresponding tab. Alternatively, in the context menu, you can select **Delete map**.

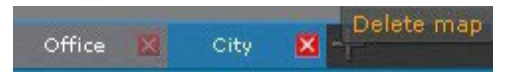

Add map Delete map

Image size adjustment

# 7.10 System preferences

## 7.10.1 Server settings

Configuring Forensic Search Post-Analytics in Archive

### **On the page:**

- [Turning on the](#page-500-0) video stream metadata recording(see page 500)
- Configuring user [permissions](#page-501-0) for Forensic Search in archive(see page 501)

To make it possible to perform Forensic Search Post-Analytics of the archives of a video camera, the following conditions must be met:

- 1. Video meets the requirements (see Video suitability for Forensic [Search of recorded](#page-501-1) video (requirements)(see page [501\)\).](#page-501-1)
- 2. There are video stream recordings from the desired video camera in the archive (see [Configuring](#page-207-0) recording [to an archive\(see page 207\)\).](#page-207-0)
- 3. There are metadata recordings from this video stream in the object trajectory database. Metadata can be [generated by](#page-265-0) *Arkiv* (see [General information on Scene Analytics detection tools\(see page 239\),](#page-239-0) [Face](#page-265-0) detection tools(see page [265\)\) or received](#page-265-0) from a video camera (see [Embedded](#page-370-0) [Detection Tools\(see](#page-265-0) page [370\)\)](#page-370-0).
- 4. The user has the appropriate permissions.

<span id="page-500-0"></span>This section contains information on how to configure the *Arkiv* software package to satisfy these conditions.

#### Turning on the video stream metadata recording

To enable metadata recording, select **Yes** in the **Record objects tracking** list for the corresponding detection tool (object tracker, facial recognition, base motion detection, onboard video analytics).

#### **Note**

The metadata recording is enabled by default.

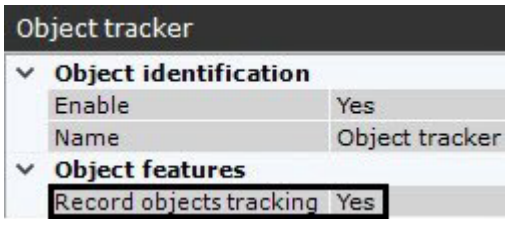

In video motion detection (VMD) settings, you have to activate the **Object tracking** parameter (see Setting up VMD[based Scene Analytics detection tools\(see page 264\)\).](#page-264-0)

#### **Note**

[Information on configuring](#page-517-0) storage of metadata is provided in the section titled Configuring storage of the [archive, system log, and metadata\(see page 517\).](#page-517-0)

<span id="page-501-0"></span>Configuring user permissions for Forensic Search in archive

You need **Live/Archive**, **Live/Archive/Control** or **Live/Archive/Control/Configure** permissions for a video camera to perform a smart search (see Configuring user [permissions\(see](#page-430-0) page 430)).

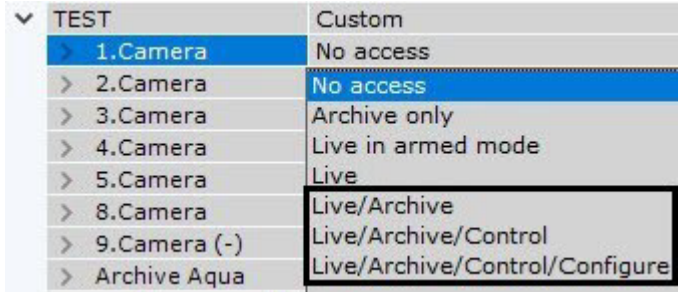

<span id="page-501-1"></span>Video suitability for Forensic Search of recorded video (requirements)

For Forensic Search of recorded video to be possible, video must meet the same requirements as those applied to video for detection tools (see Video [requirements](#page-241-0) for scene analytics detection tools(see page 241)).

In addition, the minimum and maximum detectable object speeds in video are related to the camera's frame rate.

1. The maximum detectable speed depends on the size of the object. The following table shows the relationship between the maximum detectable speed and the frame rate for typical objects (people and cars):

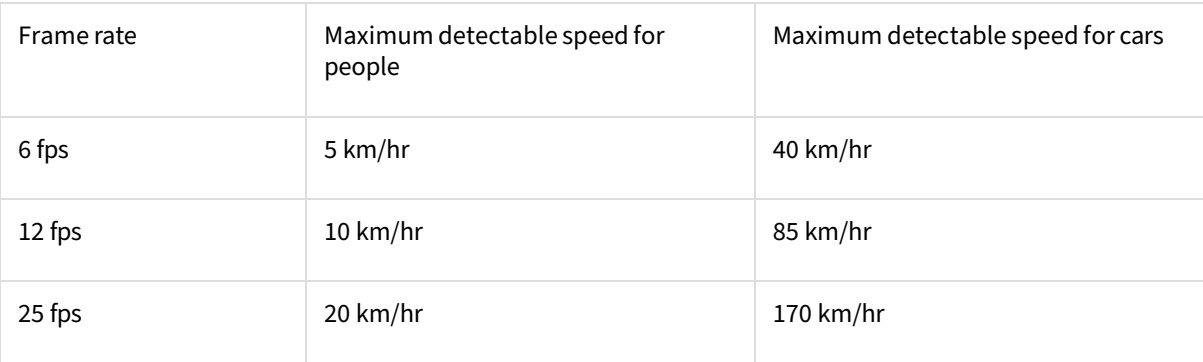

So if it is necessary, for example, to detect people moving at speeds of up to 10 km/hr, it is sufficient to record at 12 fps.

2. The minimum object speed should be such that the object moves at a rate of at least 1 pixel per frame.

### Setting up privacy masking

### Masking faces

You can mask recognized faces of a designated users' group (role).

The face(s) will be masked:

- during Live or Video Footage viewing;
- during Video Footage search.

### **Attention!**

Privacy masks are displayed in the standalone Client software only. You cannot use masks with both Web and Mobile Clients.

To do it, follow the steps below:

- 1. Create and configure Face Detection Tools for cameras where face masking is necessary (see [Functions of](#page-266-0)  [face detection tools\(see page 266\)\).](#page-266-0)
- 2. Set **No** for the **Show faces** parameter in the Role Settings panel (see Creating and [configuring](#page-431-0) roles(see page [431\)\).](#page-431-0)

As a result, faces will be masked on all designated cameras' videos for all users belonging to this role.

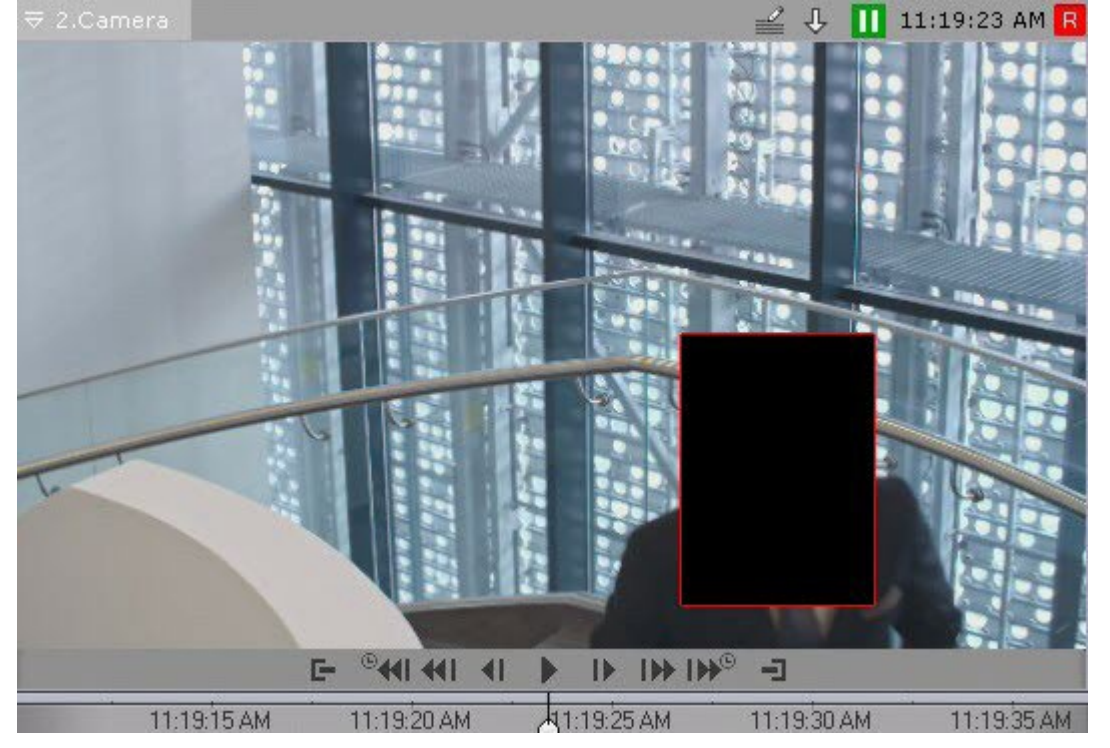

Setting up privacy masking in Video Footage

You can mask any objects from Video Footage viewing by any particular user.

The objects will be masked:

- during Video Footage viewing;
- during Video Footage search;
- on exported videos.

### **Attention!**

Privacy masks are displayed in the standalone Client software only. You cannot use masks with both web and mobile Clients.

To do this, set **No** for the **[View masked video](#page-431-0)** option in Role Settings (see Creating and configuring roles(see page [431\)\). The objects will be masked for all users belonging to this role.](#page-431-0)

To mask an object from Video Footage viewing, do the following:

- 1. Proceed to Archive Mode and find the object to be masked (see [Switching](#page-668-0) to Archive Mode(see page 668)).
- 2. Locate the frame where the object first appears in the camera's FoV (see [Navigating](#page-678-0) in the Archive(see page
	- $\frac{678}{2}$ . Camera 11:31:36 AM R  $\mathfrak{n}$ E- $^{\circ}$ 41 41 41 5
- 3. Click the  $\triangleq$  button.
4. Select a shape for the mask: oval or rectangular.

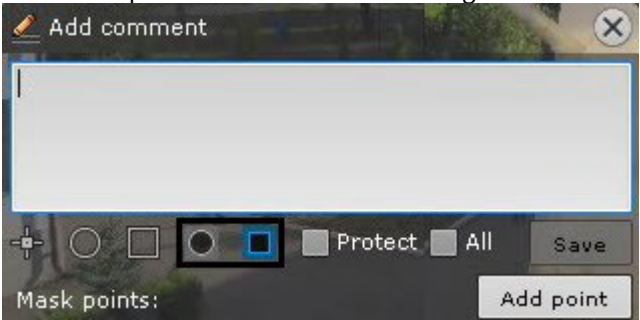

5. Apply the mask over the object.

## **Note**

The procedure of setting up a mask is similar to adding a comment (see [Adding a comment\(see](#page-637-0) page [637\)\).](#page-637-0)

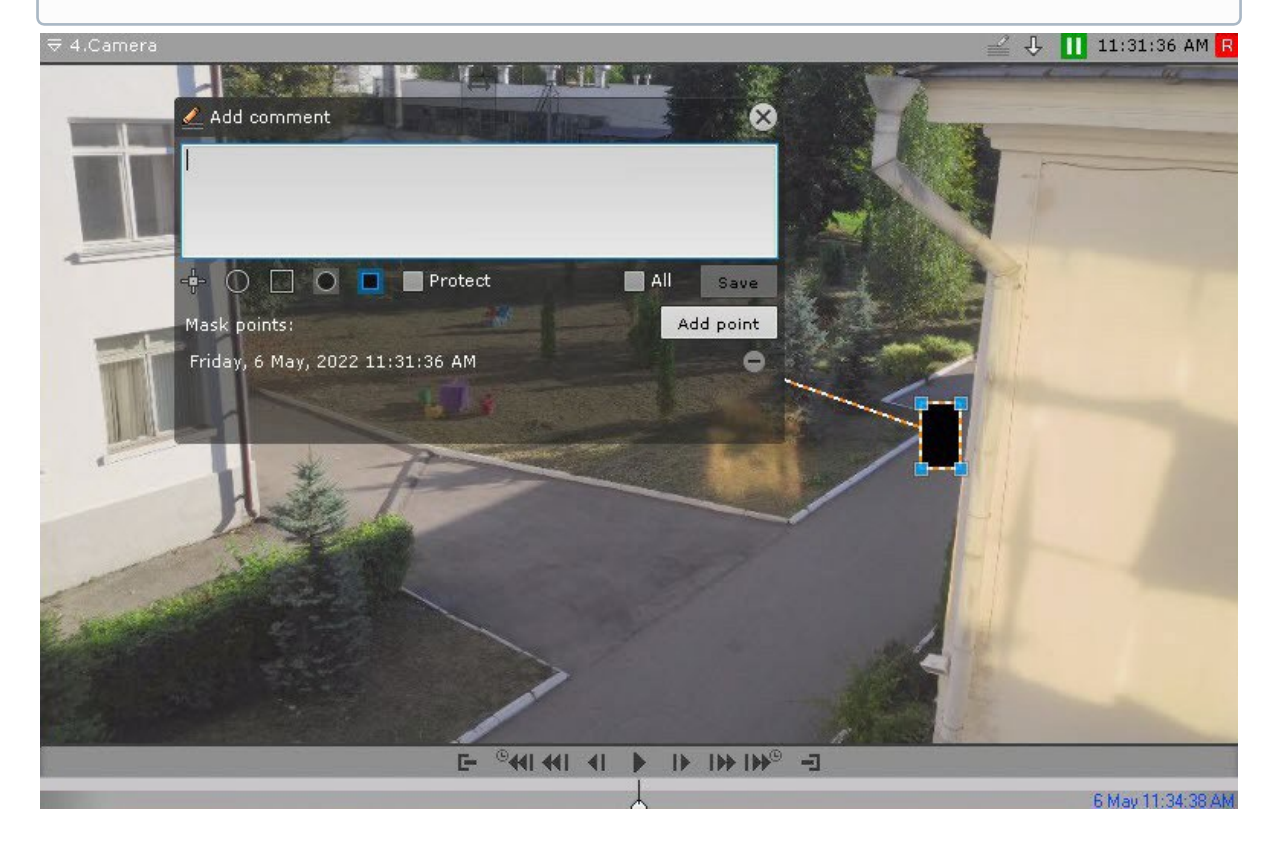

6. Locate the last frame before the object disappears from the camera's FoV and place the mask over it. To save mask position, click the **Add point** button.

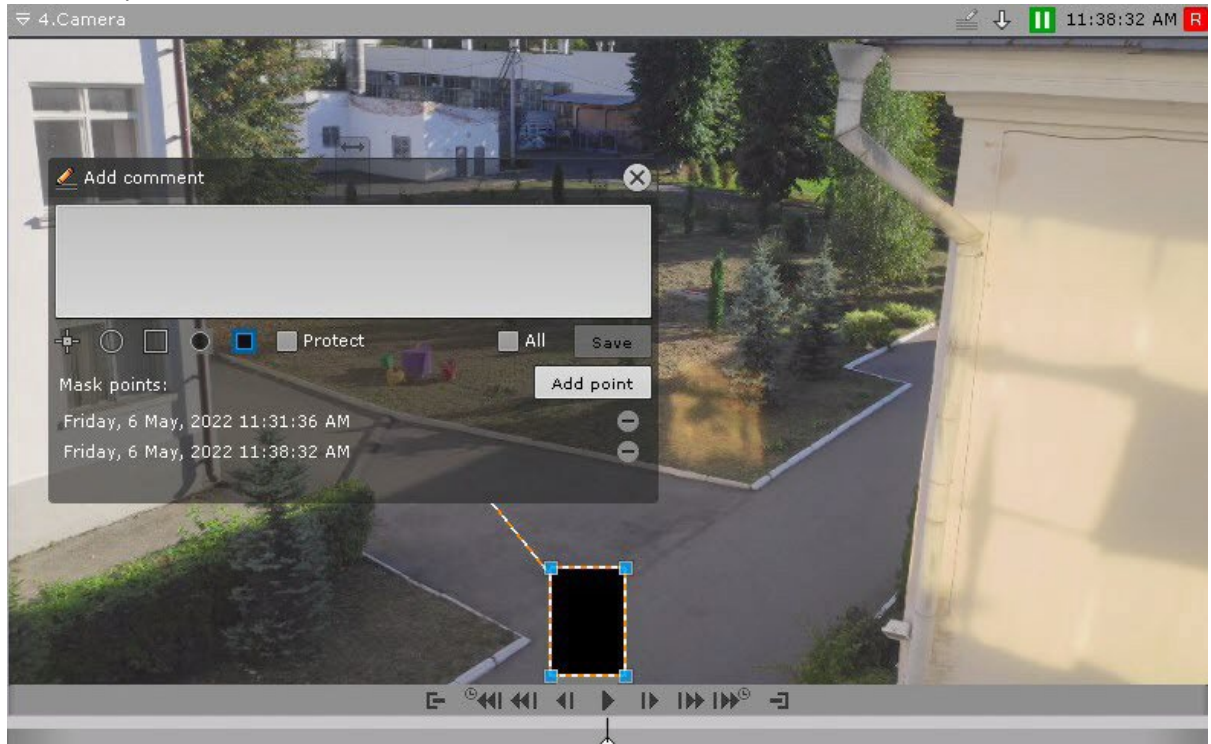

7. The system automatically interpolates the mask position on intermediate frames, assuming the object's motion is uniform and rectilinear.

8. Check the video. If necessary, you can specify additional mask positions on intermediate frames for better masking. The system automatically re-interpolates mask positions within the video sequence.<br>  $\Rightarrow$  4.Camera 11:41:59 AM R

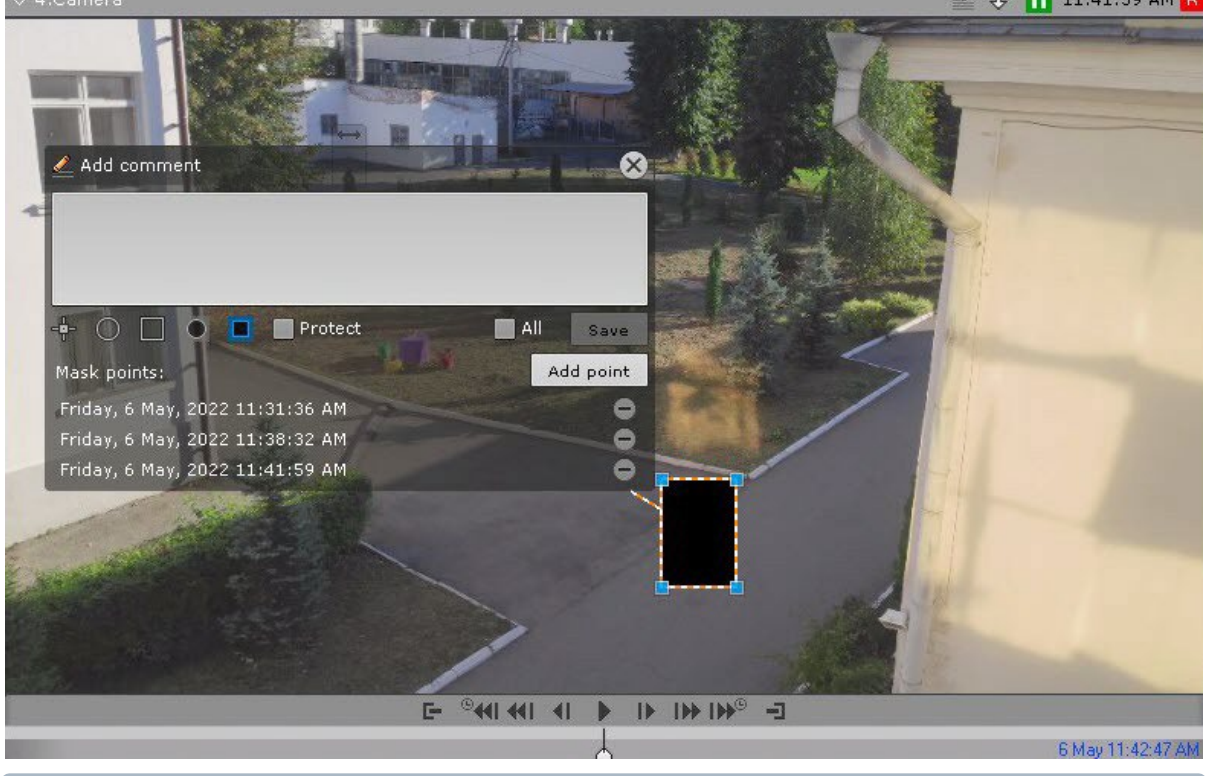

#### **Note**

To remove a mask position, click the  $\Box$  button.

9. After setting all necessary mask positions, enter your text notes and click **Save**.

#### **Attention!**

After the mask is saved, you can not delete it. Only the users having roles where **View masked video** parameter is set to **Yes** may bypass the masking (see Creating and [configuring](#page-431-0) roles(see page [431\)\).](#page-431-0)

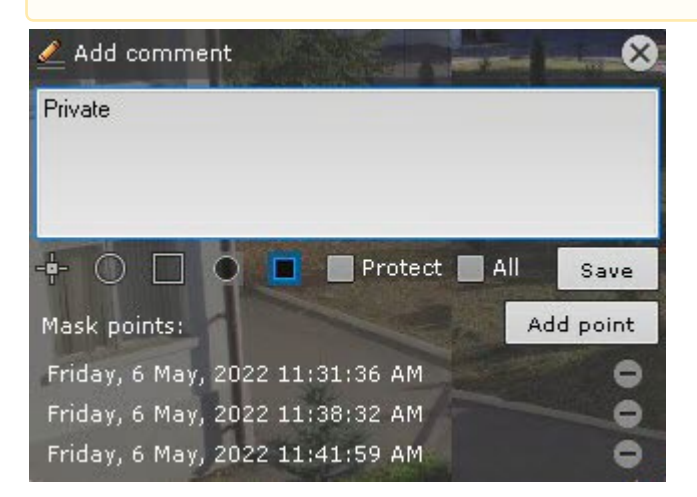

The object is now hidden. When viewing the Video Footage, users without appropriate access rights will see the object masked.

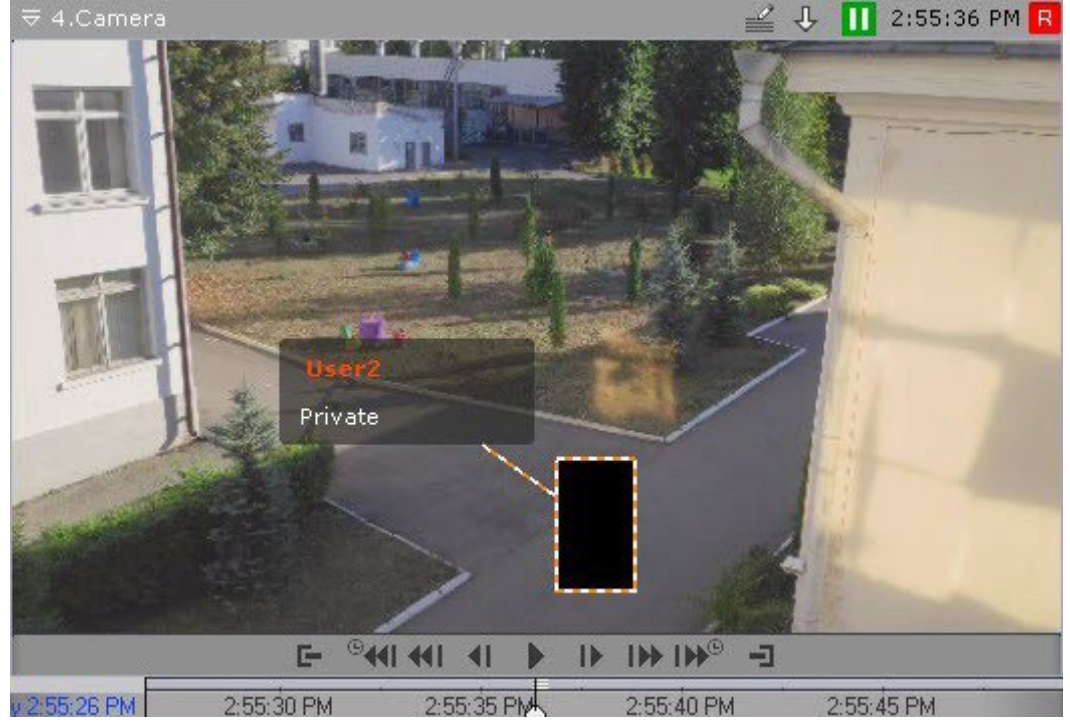

## Analyzing video from external systems (Offline Analytics)

You can run *Arkiv* analytics on any video file from either external or internal storage.

To do this, you need to [import\(see](#page-507-0) page 507) the video file and [index\(see](#page-509-0) page 509) it.

## After that, you will have the following options available:

- 1. Forensic Search for [Fragments \(Post-Analytics\)\(see](#page-705-0) page 705).
- 2. Face [search\(see](#page-718-0) page 718).
- 3. LPR [search\(see](#page-717-0) page 717).
- 4. Searching [comments\(see](#page-705-1) page 705).

#### **Note**

You can search [only by text](#page-636-0) comments entered after the video is imported (see Operator [comments\(see page 636\)\).](#page-636-0)

5. Compressed playback of archives ([Timelapse Compressor](#page-672-0))(see page 672).

<span id="page-507-0"></span>Select a mirror archive (see [Selecting](#page-669-0) an Archive(see page 669)) to run video analytics on and **Offline Analytics** for metadata source (se[e Forensic Search for Fragments \(Post-Analytics](#page-705-0)(see page 705)).

#### Importing video to Arkiv

To import external video data, do as follows:

1. Create an archive. It must be equal to or larger than the total size of all files in it [\(see Creating](#page-202-0) archives(see page [202\)\).](#page-202-0)

- 2. Run IP Device Discovery Wizard (see Adding and removing IP [devices\(see](#page-97-0) page 97)):
	- a. In the form for manually adding an IP device, select **Inaxsys** in the **Vendor** drop-down list (**1**).

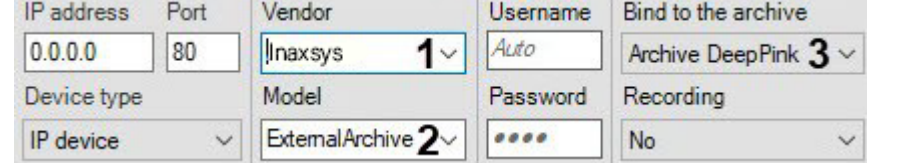

- b. Select **ExternalArchive** from the models list (**2**).
- c. Select the archive file to which video recordings will be added (**3**).

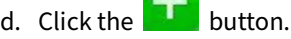

When you add a camera:

- i. Continuous replication from the on-board storage to the selected archive file (see Configuring data [replication\(see](#page-210-0) page 210)).
- ii. The **Scene Analytics** object will be created (see Creating [Detection](#page-229-0) Tools(see page 229)) [and metadata enabled \(see Setting general parameters of Tracker-based Scene](#page-245-0) [Analytics detection tools\(see page 245\)\).](#page-245-0)
- 3. Configure **Object Tracking** [\(see Setting general parameters of Tracker-based Scene Analytics detection](#page-245-0) [tools\(see page 245\)\). If you want to find persons and car numbers in video footage, then create and configure](#page-245-0) the [appropriate](#page-267-0) detection tools (see [Configuring](#page-267-0) License plate recognition (VT)(see page 301), Configuring Face [detection\(see page 267\)\).](#page-267-0)

### **Attention!**

Do not remove the Object Tracker from your system. Otherwise you cannot import videos into your system.

4. If necessary, change the mode of data replication (see Configuring data [replication\(see](#page-210-0) page 210)). If you select **On Demand** [mode you can start the analysis of the video image manually \(see Indexing video from external](#page-509-0) [sources\(see page 509\)\).](#page-509-0)

#### **Attention!**

Replication is performed only to the end of the archive. It is not possible to overwrite existing data in the archive (se[e Configuring data replication\(see page 210\)\)](#page-210-0).

If you ignore this rule, the videos will not be indexed.

It's preferable to import all the videos from a folder at once, otherwise you have to manually remove metadata and records from the Archive before the next [replication](#page-509-0) (see Indexing video [from external sources\(see page 509\)\).](#page-509-0)

5. In the **Folder** field, specify the storage location of the video footage that will be used as External Archive.

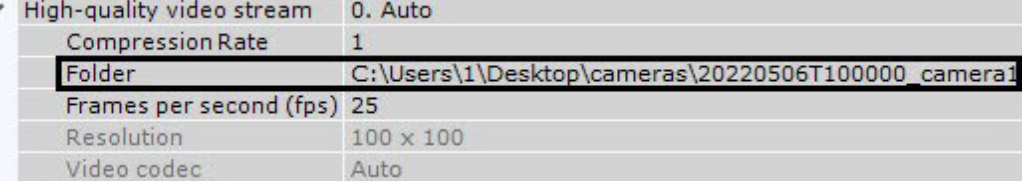

The following compression algorithms are supported: MJPEG, MPEG-2, MPEG-4, MxPEG, H.264, H.265, Hik264 (x86 only) as well as uncompressed ('raw") video. A "raw" format is a stream of consecutive frames without time stamps.

- 6. Imported folders with video footage or video files must be ISO 8601 timestamped: YYYYMMDDTHHMMSS.
	- a. If the timestamp is in the folder name, all the videos starting from the specified date and time will be imported without exception. The video recordings are ordered according to the file name as follows:

#### **Note**

For example, ifthe **20220506T100000\_camera1** folder contains 3 files (1.avi, 2.avi, 3.avi), they will come into the archive as follows:

1.avi: [6 May 2022, 10:00:00; 6 May 2022, 10:00:00 + the duration of 1.avi].

2.avi: [6 May 2022, 10:00:00 + the duration of 1.avi; 6 May 2022, 10:00:00 + the duration of 1.avi and 2.avi].

3.avi: [6 May 2022, 10:00:00 + the duration of 1.avi and 2.avi; 6 May 2022, 10:00:00 + the duration of 1.avi and 2.avi and 3.avi].

b. If the folder name does not have the timestamp, all the video files will be imported in accordance with their timestamps. If the file name is incorrect, the starting point of the recording on the timeline will correspond to the modification date of the file.

### **Attention!**

*Arkiv* operation may be incorrect if video recordings in the folder overlap. No error messages are displayed in this case.

The date in the folder name or file name (or their creation dates) may not precede the metadata storage period as defined in the system (see Configuring [storage of the](#page-517-0) system log [and metadata\(see page 517\)\).](#page-517-0)

If you add a **Z** character to the end of the timestamp, the time zones for the videos will be GMT+0, otherwise – the time zone of the Server.

For example, 20220228T125130Z.avi. In the Archive mode, this video recording will fit into the timeline from 28 February 2022, 12:51:30 GMT+0 to February 28, 2022, 12:51:30 + recording time GMT+0.

<span id="page-509-0"></span>7. Click the **Apply** button.

Indexing video from external sources

By default, indexing starts automatically after specifying video files (see [Importing](#page-507-0) video to Arkiv(see page 507)). This

may take a while and increase the CPU usage. Similar to the export process, the status of the indexing process is displayed at the top of the screen (see Viewing export [progress\(see](#page-785-0) page 785)) and in the viewing tile.

Import progress: 15.Camera (Finished)

OK.

 $1/1(100\%)$ 

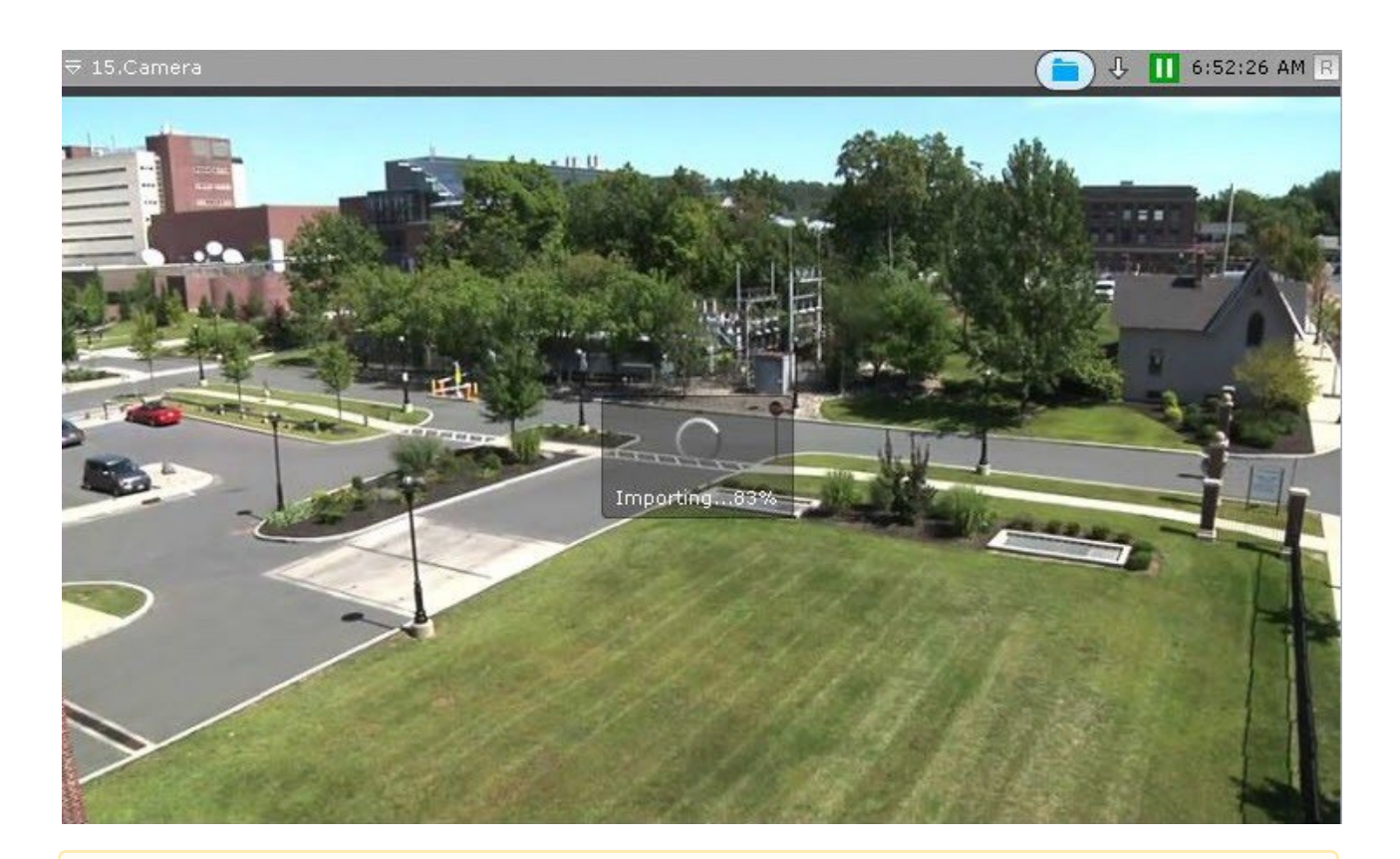

You should not view the replicated archive during indexing. Also, do not run multiple simultaneous indexing procedures.

If you set the **On demand** replication period (see Configuring data [replication\(see](#page-210-0) page 210)), then to start the indexing procedure select **Start import process** (**1**) from the context menu of the viewing tile.

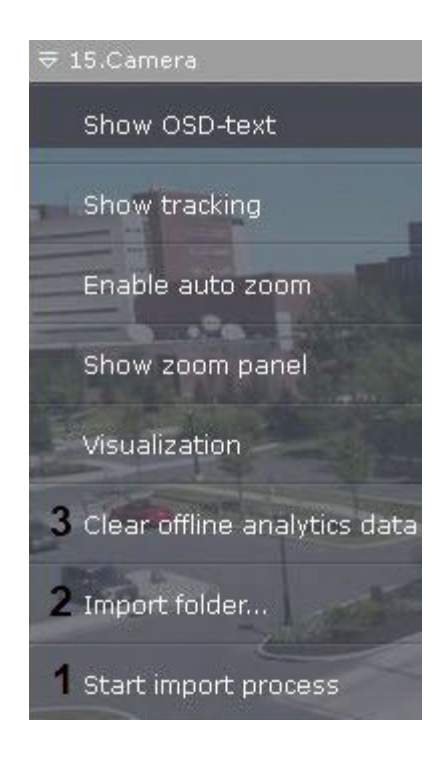

If you want to index the video from another folder, click **Import folder...** (2), or click in the viewing tile.

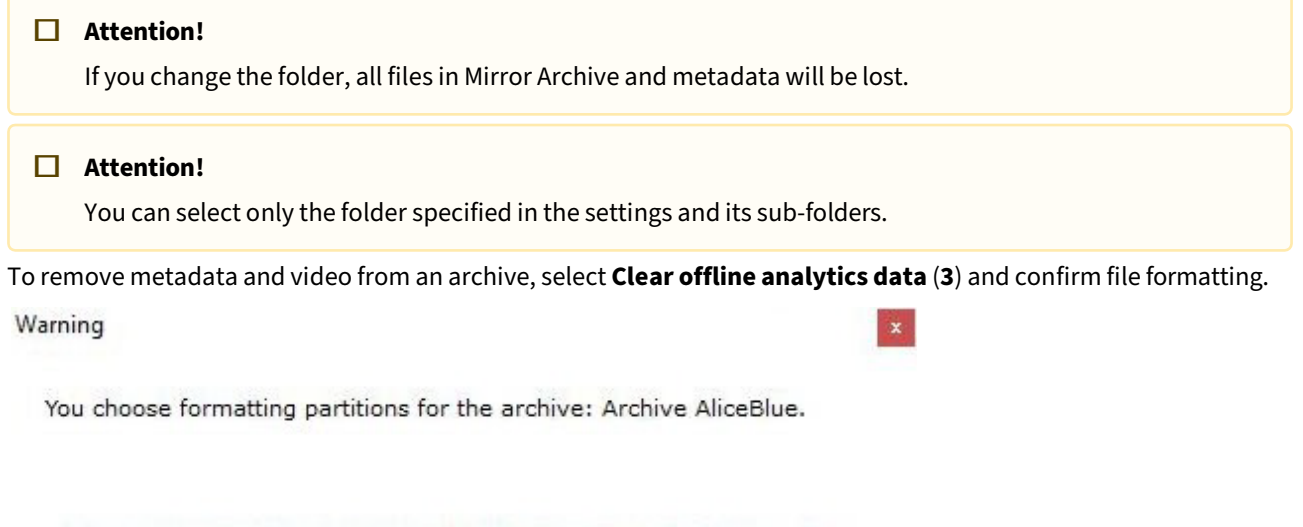

During formatting all the data stored in these archive partitions will be lost!

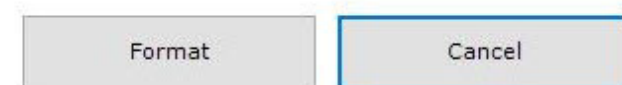

#### How to set a folder to import videos from

If you need videos from a different folder on Server to be indexed in addition to already processed footage, you can select only the folder specified in the settings, and its sub-folders [\(see Indexing](#page-509-0) video from external sources(see page [509\)\).](#page-509-0)

To specify the folder, do the following:

1. Go to **Settings**->**Options**->**Import**(**1**-**2**).

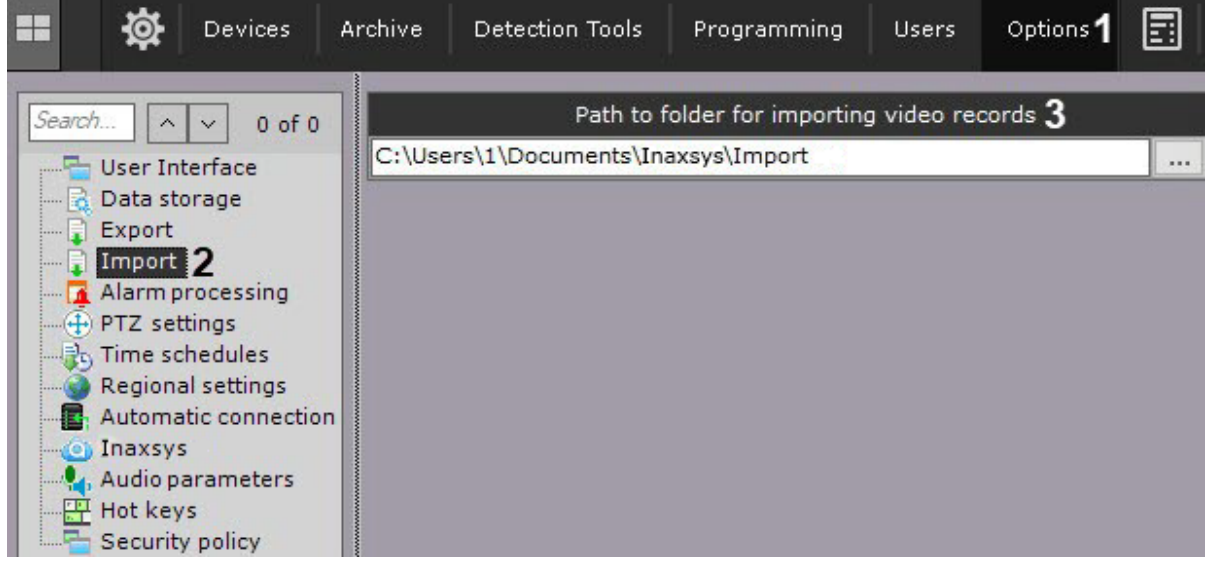

- 2. Specify the path to the folder (**3**).
- 3. Click the **Apply** button.

## Configuring hardware video decoding for display on the Client

In the *Arkiv* Client, there are two ways for hardware video decoding:

- 1. Using the Intel Quick Sync Video technology (see [Hardware-based](#page-512-0) decoding with Intel Quick Sync Video(see page [512\)\).](#page-512-0)
- 2. Using the NVDEC chip on NVIDIA graphics cards (see [Hardware-based](#page-514-0) decoding with NVIDIA NVDEC chips(see page [514\)\).](#page-514-0)

In addition, decoding with both Intel QSV and NVDEC [is possible \(see](#page-516-0) Simultaneous decoding with Intel Quick Sync [Video and NVIDIA NVDEC chips\(see page 516\)\).](#page-516-0)

#### **Attention!**

Hardware decoding is not supported for the videos that were created using the YUV422 format. If hardware decoding is enabled, such video will be decoded by the software on the CPU.

#### <span id="page-512-0"></span>Hardware-based decoding with Intel Quick Sync Video

Intel Quick Sync Video is a technology available on some Intel processors, that provides hardware acceleration for video encoding and decoding. This technology provides faster and more energy efficient processing of video content.

*Arkiv* applies Intel Quick Sync Video for decoding:

- 1. Video in the formats: H.264, H.265 and H.265+.
- 2. Live mode, Archive mode (forward playback only) and [Timelapse Compressor](#page-672-0)(see page 672) mode.

## **Attention!**

If the Client shares the same computer with the Server, which applies a detection tool to а video stream, Intel Quick Sync Video will not be used for displaying this stream.

## **Note**

Maximum pixel resolution depends on your particular version of the Intel Quick Sync. For details, refer to https://www.intel.com/content/www/us/en/homepage.html.

To use Intel Quick Sync Video, make sure your system meets the following requirements:

1. The CPU has an integrated graphics core with Intel Quick Sync Video support.

#### **Note**

You can check if the CPU supports Intel Quick Sync Video here<sup>153</sup>.

#### **Attention!**

For H.265 and H.265+ video formats, Intel Quick Sync Video technology is supported only on Intel processors with microarchitecture: Braswell (only decoding), Cherry Trail (only decoding), Skylake, Apollo Lake, Kaby Lake, Gemini, Coffee Lake and newer microarchitecture.

- 2. The mainboard supports the GPU core (includes Flexible Display Interface<sup>154</sup>).
- 3. The graphics driver supports Intel Quick Sync Video. We recommend using the latest version of the Intel HD Graphics Driver<sup>155</sup>.

#### **Note**

You can also update the driver automatically using the Intel Driver Update Utility<sup>156</sup>.

To enable Intel Quick Sync Video in *Arkiv*, do the following:

1. Enable using the integrated graphics core in the BIOS settings.

## **Note**

Depending on the BIOS version, the option may be named differently (**iGPU**, **Internal Graphics**, **Integrated Graphics Adapter** – **PEG**).

2. It is not allowed to use an integrated graphics core and an external graphics card at the same time. In this case, to use Intel Quick Sync Video, do the following:

<sup>153</sup> http://ark.intel.com/

<sup>154</sup> https://en.wikipedia.org/wiki/Flexible\_Display\_Interface

<sup>155</sup> https://downloadcenter.intel.com/search?keyword=Intel%C2%AE+HD+Graphics+Driver

<sup>156</sup> http://www.intel.com/content/www/us/en/support/detect.html?iid=dc\_iduu

- a. Enable **Multi-Monitor** in the BIOS settings.
- b. In Windows OS connect a virtual monitor to the integrated graphics core and extend the desktop to it.

#### 3. In *Arkiv*, go to **Settings** → **Options** (**1**) **→ User Interface** (**2**).

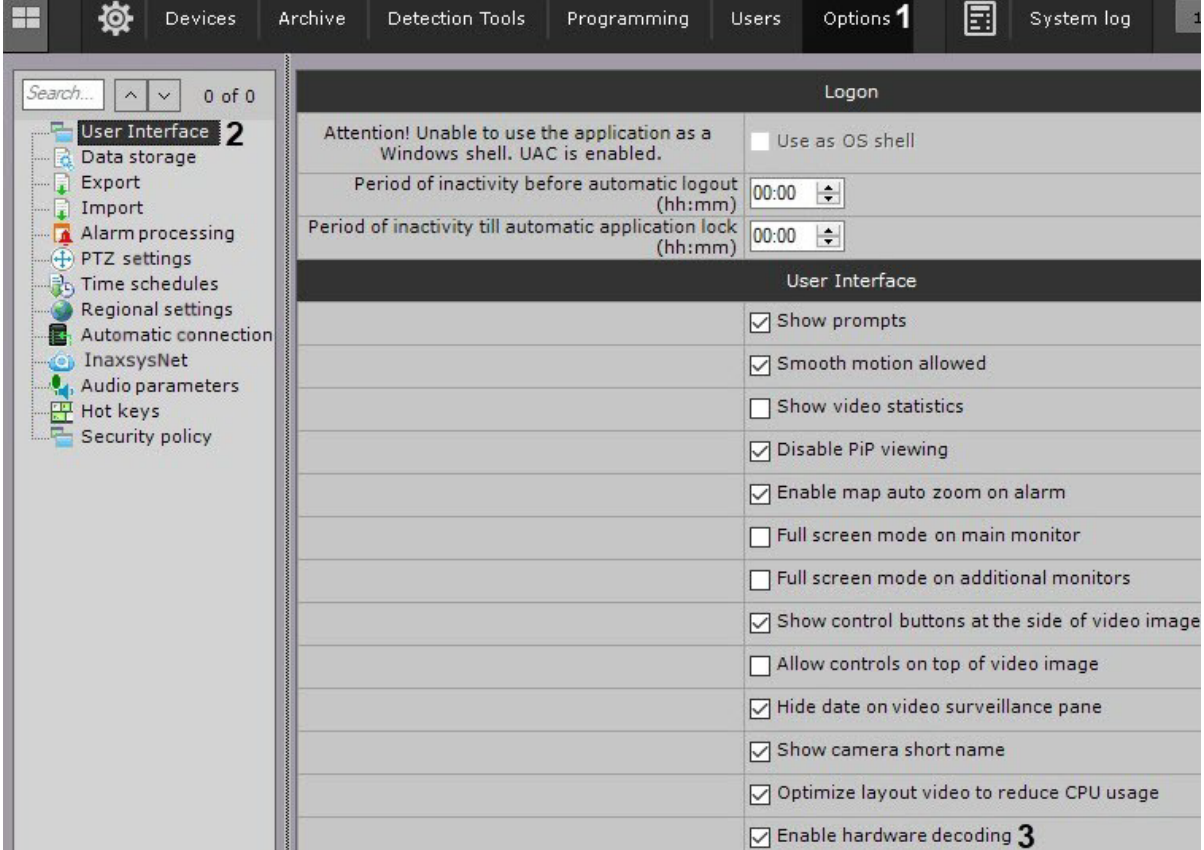

- 4. Setthe **Enable hardware decoding** checkbox (**3**).
- 5. Click the **Apply** button.

<span id="page-514-0"></span>Intel Quick Sync Video in *Arkiv* is enabled.

Hardware-based decoding with NVIDIA NVDEC chips

NVDEC chips on NVIDIA GPUs provide accelerated hardware-based video decoding. This helps to reduce the load on the CPU and/or increase the number of the video cameras displayed on the Client.

## **Attention!**

In *Arkiv*, the NVDEC chips are used to decode:

- 1. Video in the H.264, H.265 and MPEG-2 formats.
- 2. Live mode, Archive mode (forward playback only) and **[Timelapse Compressor](#page-672-0)**(see page 672) mode.

## **Attention!**

Before you start, make sure to install the latest driver for your NVIDIA GPU.

## **Note**

A list of the devices that support decoding with NVDEC chips, see on the NVIDIA official website<sup>157</sup>.

#### **Note**

When decoding with NVIDIA NVDEC chips on portable computers due to the specifics of the devices interaction, the resources of the built-in graphics card will also be used.

When decoding with NVDEC chips, the following limitations apply:

- 1. Maximum video resolution forthe H.264 formatis 4096x4096.
- 2. Maximum video resolution forthe H.265 formatis 8192x8192.
- 3. The maximum total frame rate per second for the H.264 format is 648 FPS.

To enable decoding with NVDEC chips, do the following:

#### 1. In *Arkiv*, go to **Settings** → **Options** (**1**) **→ User Interface** (**2**).

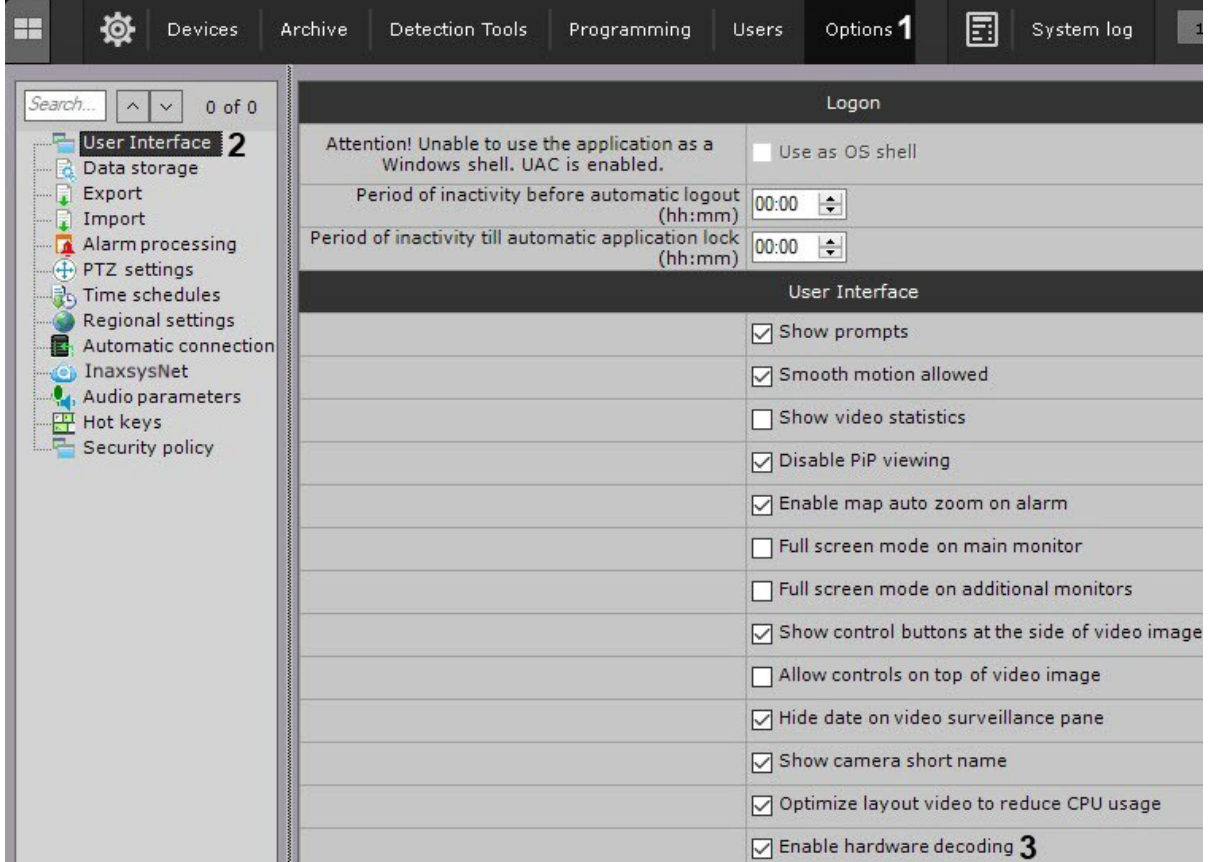

- 2. Setthe **Enable hardware decoding** checkbox (**3**).
- 3. Click the **Apply** button.

Decoding with NVDEC chips is enabled.

<sup>157</sup> https://developer.nvidia.com/video-encode-decode-gpu-support-matrix

<span id="page-516-0"></span>Simultaneous decoding with Intel Quick Sync Video and NVIDIA NVDEC chips

*Arkiv* allows simultaneous decoding with Intel Quick Sync Video and NVIDIA NVDEC chips.

In this case, NVIDIA devices will be used first for decoding. When their resources end, Intel Quick Sync Video technology will be used.

For the simultaneous decoding, it is necessary to configure the decoding with Intel Quick Sync Video [\(see Hardware](#page-512-0)[based](#page-514-0) [decoding with Intel Quick Sync Video\(see page 512\)\) and with NVIDIA NVDEC chips \(see Hardware-based](#page-512-0) [decoding with NVIDIA NVDEC chips\(see page 514\)\).](#page-514-0)

## Configuring automatic response when Arkiv VMS PC integrity check fails

When you start Servers and Clients, *Arkiv* automatically checks the digital signature for all executable files (exe, dll, so).

If all files are in place and match their signatures, the **System integrity check passed successfully** record appears in the system log (se[e The System Log\(see page 787\)\)](#page-787-0).

Otherwise, you can set the system to automatically perform one of the pre-configured actions. To select a response, do as follows:

1. Select **Settings→ Options → Security policy** (**1**-**2**).

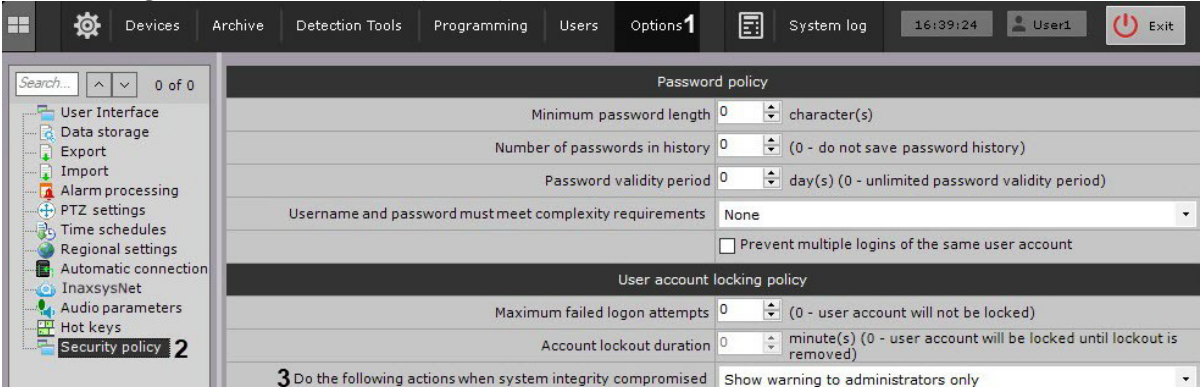

- 2. From the **Do the following actions when system integrity compromised** (**3**) choose the necessary response:
	- a. **Show warning to administrators only −** if selected, when the Client starts, an alert will be displayed for users of the **admin**;

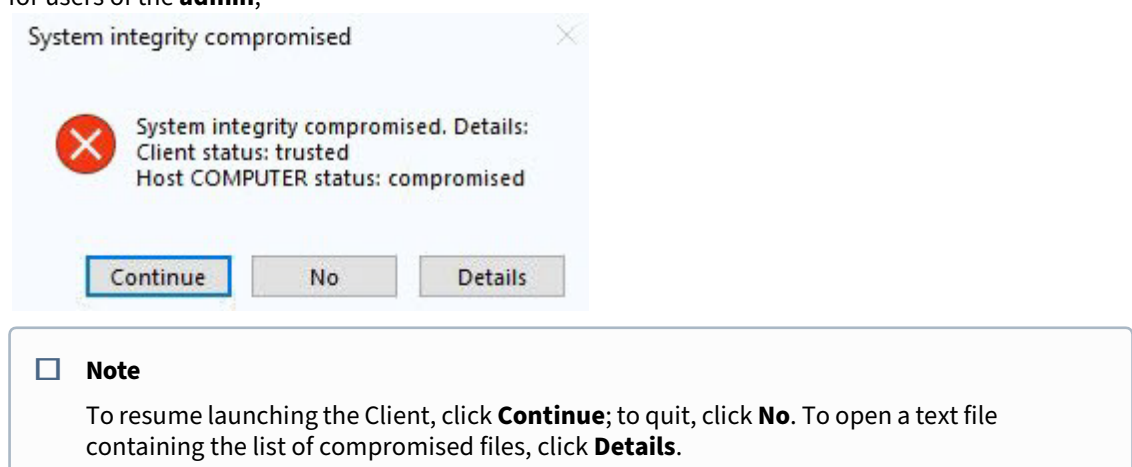

- b. **Show warning to all users** − in this case, all users will be alerted;
- c. **Block all users without administrator rights** − allows only users in the **admin** role to access the Server. For all non-administrators who were in the system at the time of the check, the Client will shut down and a notification will be displayed;
- d. **Stop non-vital services** − shuts down all system objects that are subject to licensing (video cameras, detection tools, etc.). Upon launching the Client, each user will see a notification message.
- <span id="page-517-0"></span>3. Click **Apply**.

#### Configuring storage of the system log and metadata

The system log is a log containing system information on events, including system error entries.

The system log is stored in a local database for each server. You can set access to the system log for a user group in the **Users** tab under **Settings** (see the section titled [Configuring user permissions](#page-430-0)(see page 430)).

By default, metadata files are stored in Server's metadata database: C:

\ProgramFiles\Inaxsys\Arkiv\Metadata\vmda\_db\VMDA\_DB.0\vmda\_schema; if necessary, you can place them on any available network storage.

To configure storage of the system log and metadata:

#### 1. Go to **Settings** → **Options** → **Data storage** (**1**-**2**).

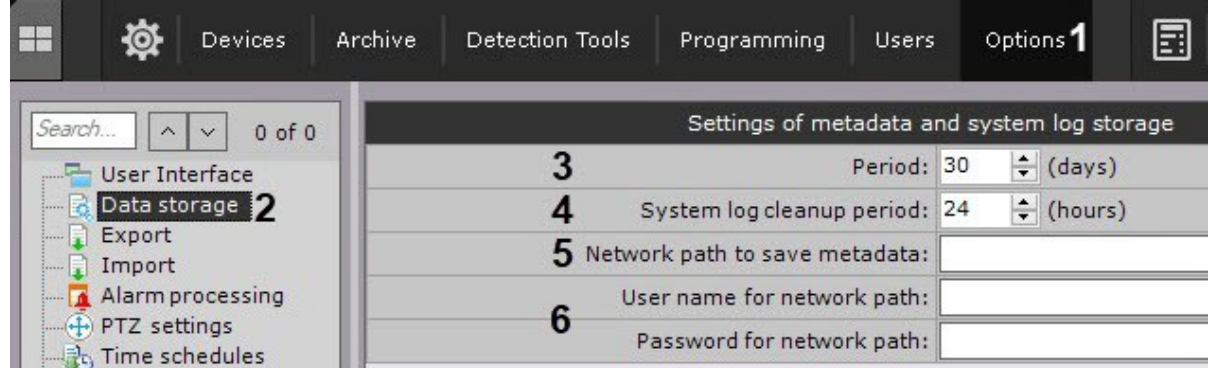

2. In the **Period** field, enter the amount of days to store the system log in the Server's database and to store metadata in the database (**3**). The maximum time is 1000 days.

#### **Attention!**

If you enter **zero** value:

- a. System Log events will be stored 0 days.
- b. Metadata retention time becomes unlimited.

### **Attention!**

If you have less than 15 GB of free disk space, the metadata DB is overwritten − new data records over the oldest data records.

3. In the appropriate field, enter the amount of hours after which outdated events will be purged from the system log (**4**).

Outdated events are events that have been stored in the system log for a period greater than that indicated in step 2.

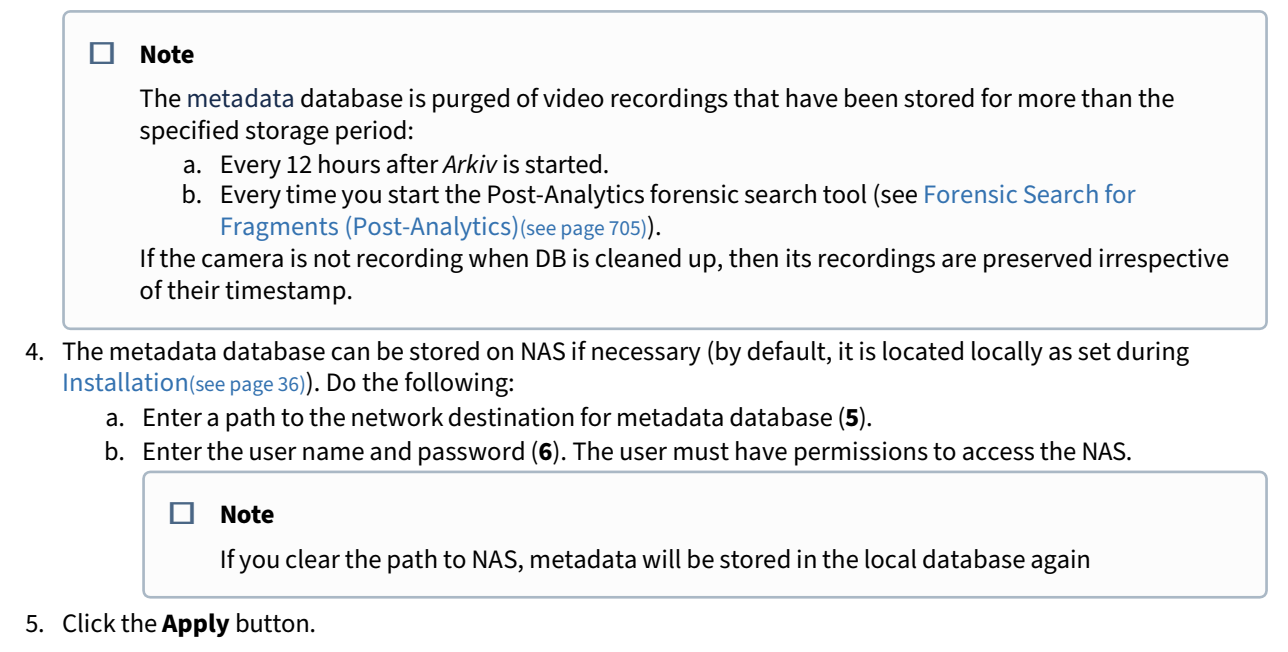

Configuration of the system log is now complete.

# Configuring Alarm Management Mode

To configure alarm handling in the system, you must perform the following steps:

1. Go to **Settings**  $\rightarrow$  **Options** (1)  $\rightarrow$  **Alarm processing** (2).

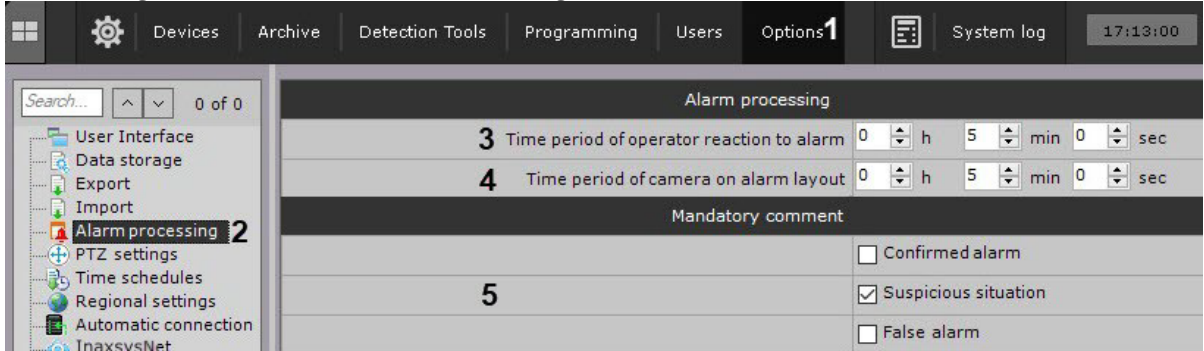

2. In the **Time period of operator reaction to alarm** field, enter the time during which an operator who accepted an alarm for processing and exited alarm mode without evaluating it must return to alarm mode (**3**). The minimum value is 2 minutes.

## **Note**

To take an alarm for processing, it is necessary to switch to the alarm management mode.

## **Note**

After an alarm is taken into processing, the time for handling it is not limited.

3. Set the slideshow interval of alarm layout (**4**, se[e Working with Special layouts\(see page 757\)\)](#page-757-0). After the specified time has elapsed, the alarm will be removed from the layout and its place will be taken by the next one, which has not yet been displayed on the layout.

- 4. Selectthe alarm classifications after accepting which the operatoris required to enter a comment (**5**).
- 5. Click the **Apply** button.

Configuration of alarm handling is now complete.

# Configuring PTZ control

To configure PTZ control, do as follows:

1. Go to **Settings** → **Options** (**1**) → **PTZ Settings** (**2**).

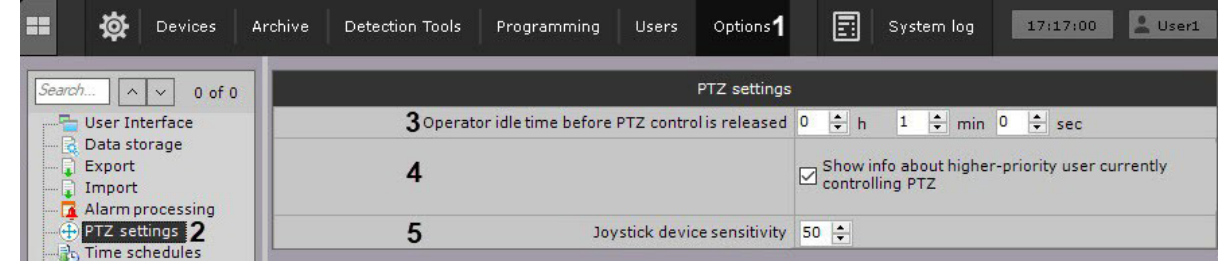

- 2. Set the operator idle time in hours, minutes and seconds (**3**). When the time runs out, the PTZ control is unlocked automatically if the operator did not perform any actions.
- 3. By default, if the higher priority user controls the PTZ camera, then the PTZ control panel displays the name of the user. To disable the display of this information, clear the corresponding checkbox (**4**).
- 4. Set the **Joystick device sensitivity** (**5**, see Joystick [Configuration\(see](#page-556-0) page 556)). The sensitivity range depends on the value specified in the device model repository for a particular device.

```
 Note
For example, the following is specified in the Axis T8311 device model repository:
  <property id="deviceSensitivity" xsi:type="PropertyIntRangeType">
  <value>
  <min>5</min><max>100</max>
  <default>50</default> 
  </value>
  </property>
```
This means that the sensitivity for this device can be set in the range from 5 to 100.

#### 5. Click the **Apply** button.

PTZ control is now configured.

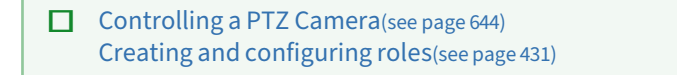

## Configuring schedules

A schedule consists of all the time intervals for which video streams from video cameras will be recorded to archive.

### Creating schedules

To create a schedule, complete the following steps:

1. Go to **Settings** → **Options** (**1**) → **Time Schedules** (**2**).

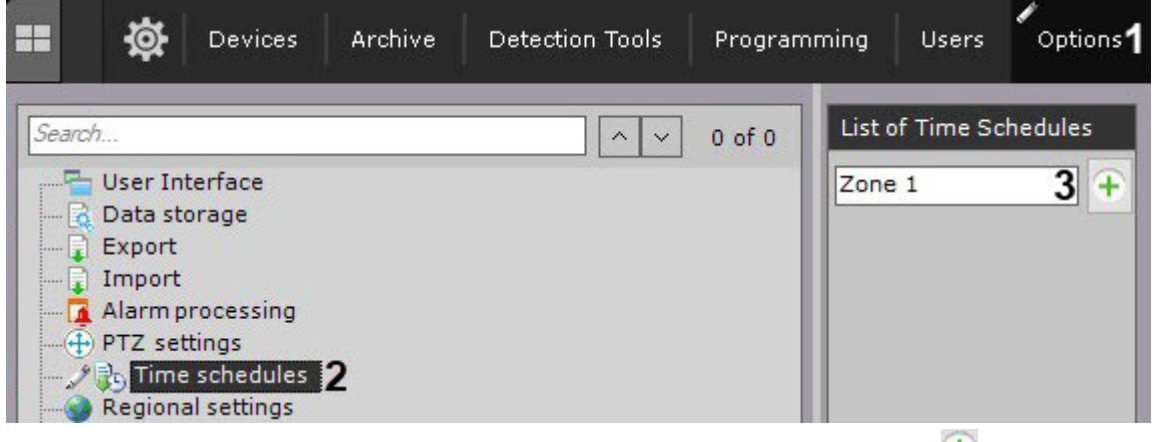

- 2. In the **List of Time Schedules**, enter the name of the required schedule (**3**) and click .
- 3. Set the time intervals for the schedule:
	- a. Enter the interval's start time in the **From** column with the help of the buttons accessible by leftclicking the appropriate cell twice (**1**).

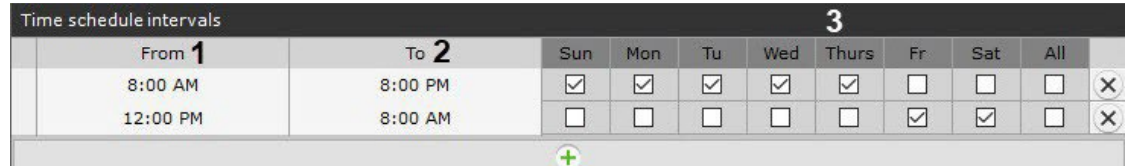

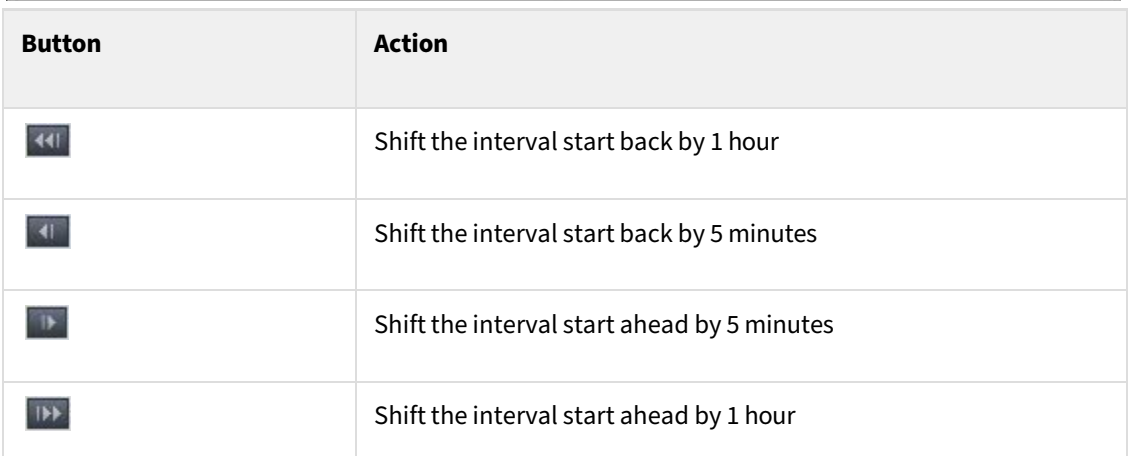

- b. Enter the interval's end time in the **To** column with the help of the buttons accessible by left-clicking the appropriate cell twice (**2**).
- c. Select the days of the week to be included in the interval by selecting the appropriate check boxes (**3**).
- d. Create the necessary number of intervals to be included in the schedule.

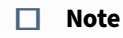

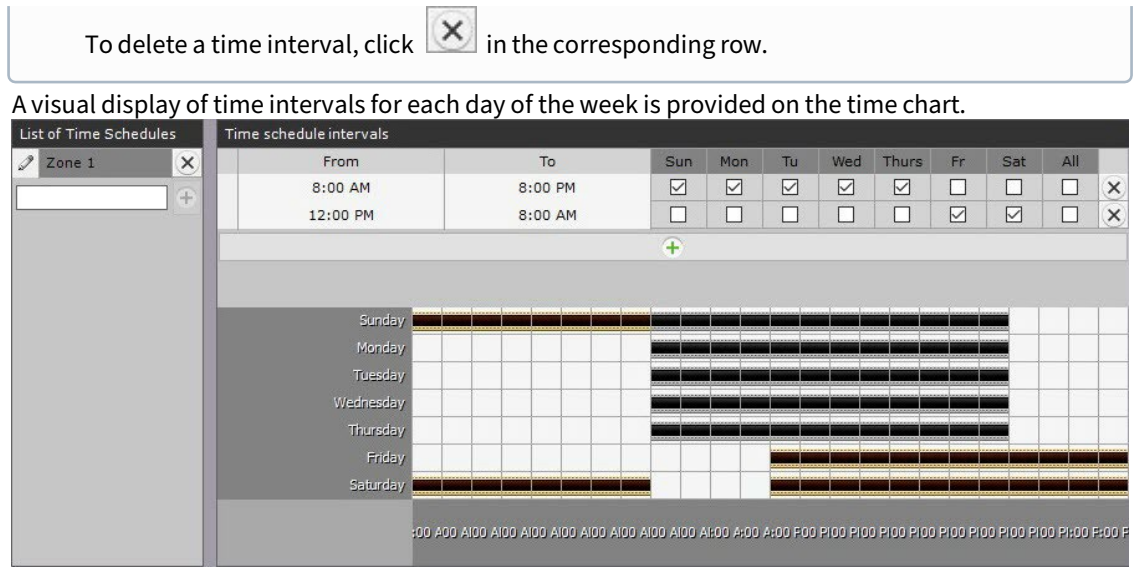

## 4. Click the **Apply** button.

Creation of a schedule is now complete.

□ [Configuring](#page-207-0) recording to an archive(see page 207) Create [Macros\(see](#page-382-0) page 382)

## Deleting a schedule

To delete a schedule, complete the following steps:

1. Go to the list of schedules (under **Settings** → **Options** → **Time Schedules**).

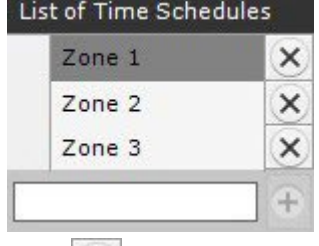

- 2. Click  $\|\mathbf{x}\|$  beside the schedule that you want to delete.
- 3. Click the **Apply** button.

Deletion of a schedule is now complete.

## Configuring the Server ports

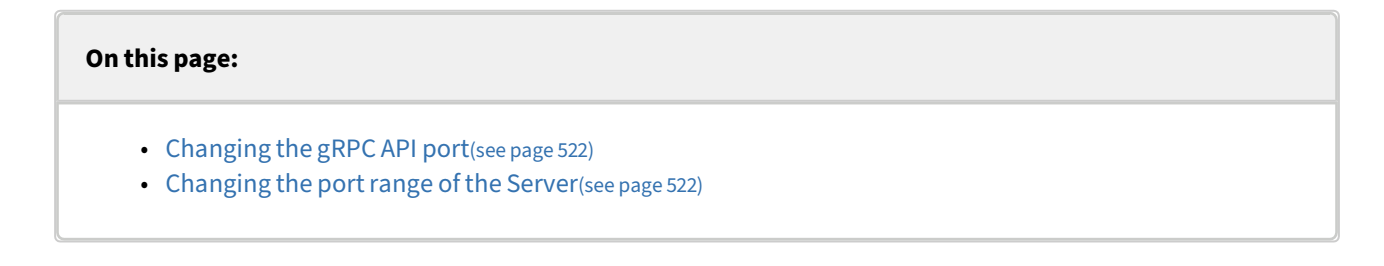

<span id="page-522-0"></span>After *Arkiv* is [installed, you can](#page-28-0) change the port range for Servers, the gRPC API port number (see Ports used by the Arkiv [Software Package\(see page 28\)\).](#page-28-0)

#### Changing the gRPC API port

<span id="page-522-1"></span>To change the gRPC API port number, create an NGP\_NATIVE\_BL\_PORT system variable, and set its value to the required port number (se[e Appendix 10. Creating system variable\(see page 927\)\)](#page-927-0).

#### Changing the port range of the Server

To change the port range for a Server, use the Network settings utility (see Network settings [utility\(see](#page-865-0) page 865)).

# 7.10.2 Client settings

## Configuring the user interface

Selecting the interface language

When working with *Arkiv*, the user can choose the Client interface language.

## **Attention!**

The language of the events in the system log is determined by the settings of the OS on the Server.

To select the Client interface language, do the following:

## 1. Go to **Settings** → **Options** (**1**) → **Regional settings** (**2**).

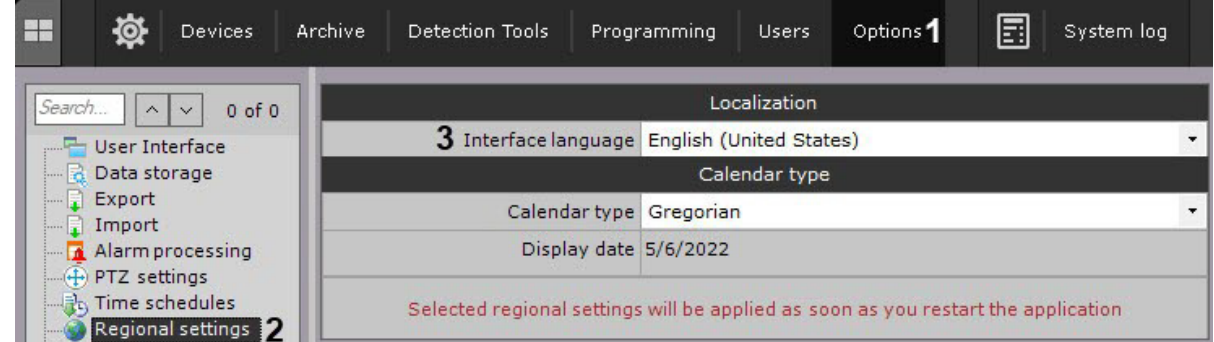

- 2. Select *Arkiv* interface language from the **Interface language** drop-down list (**3**).
- 3. Click the **Apply** button to save the changes.
- 4. [Restart](#page-76-0) *Arkiv* (see Shutting down an Arkiv [Client\(see](#page-82-0) page 82), Starting an Arkiv [Client\(see](#page-76-0) page 76)).

When *Arkiv* is restarted, the selected interface language will be applied. To

change the language of the events in the system log, do the following:

1. On the Server, go to **Control Panel → Region**.

**Note**

The configuration is given for Windows 10 OS. $\times$ Region Formats Administrative Format: English (United States)  $\checkmark$ 2. From the **Format** drop-down list, select the required language. 3. Go to the **Administrative** tab.  $\times$ Formats Administrative Welcome screen and new user accounts View and copy your international settings to the welcome screen, system accounts and new user accounts. Copy settings... 4. Click the **Copy settings** button. 5. Setthe **Welcome screen and system accounts** checkbox.  $\times$ Welcome screen and new user accounts settings The settings for the current user, welcome screen (system accounts) and new user accounts are displayed below. Current user Display language: English (United States) Input language: English (United States) - US Format: English (United States) Location: **United States** Welcome screen Display language: English (United States) Input language: English (United States) - US Format: English (United States) Location: **United States** New user accounts Display language: English (United States) Input language: English (United States) - US Format: English (United States) Location: **United States** 

Copy your current settings to:

○ Welcome screen and system accounts New user accounts The new user accounts display language is currently inherited from the welcome screen display language. OK

Cancel

- 6. Click the **OK** button in both windows.
- 7. Restart the Server (see Shutting [down a Server\(see](#page-82-1) page 82), [Starting a Server\(see](#page-76-1) page 76)).

The language of the events in the system log is changed.

#### Selecting the calendar type

When working with *Arkiv*, the user can choose the calendar type (Gregorian or Persian). To

select the calendar type, do the following:

1. Go to **Settings** → **Options** (**1**) → **Regional settings** (**2**).

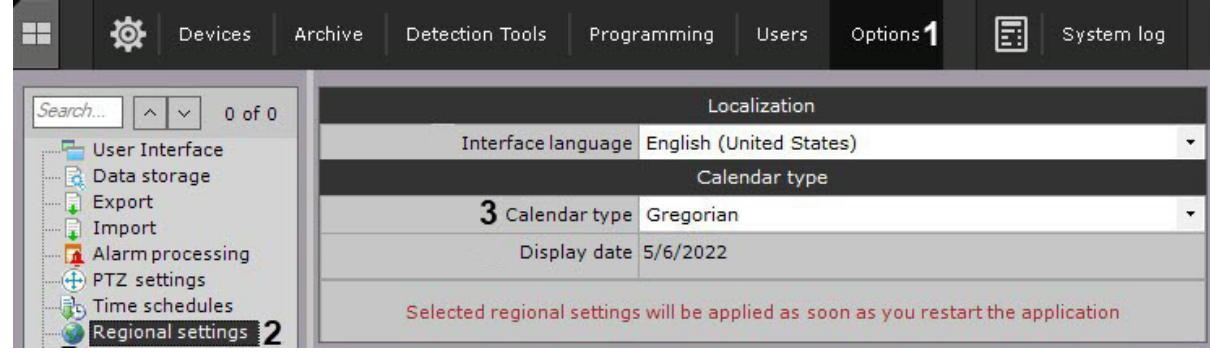

- 2. Select the calendar type that is used in *Arkiv* from the **Calendar type** drop-down list (**3**).
- 3. Click the **Apply** button to save the changes.
- 4. [Restart](#page-76-0) *Arkiv* (see Shutting down an Arkiv [Client\(see](#page-82-0) page 82), Starting an Arkiv [Client\(see](#page-76-0) page 76)).

When *Arkiv* is restarted, the selected calendar type will be applied.

#### Configuring the slideshow parameters

The slideshow mode is a cyclic switching of the layouts within the specified period. The slideshow is launched using the context menu of the layouts panel.

To configure the slideshow period, do the following:

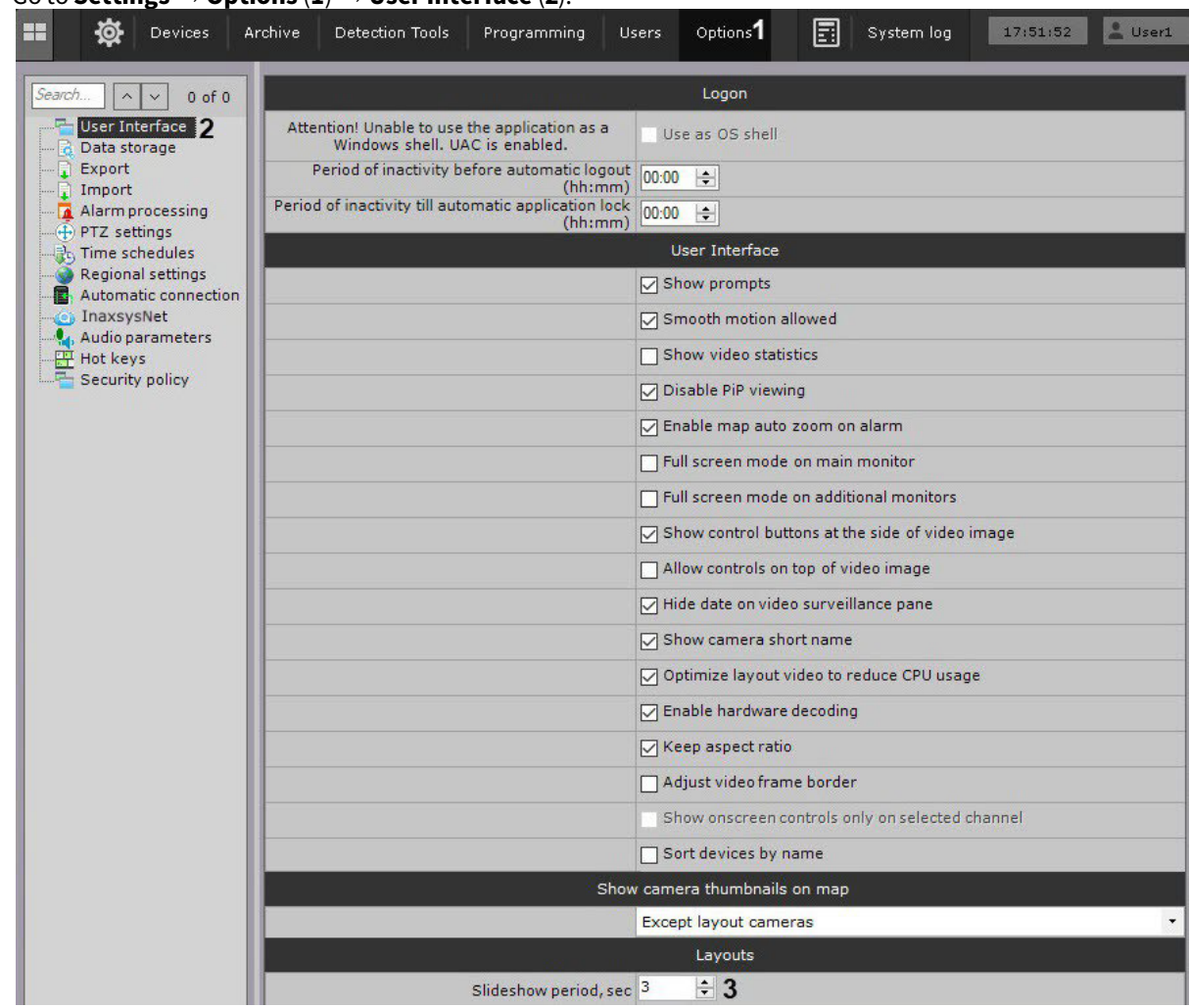

1. Go to **Settings** → **Options** (**1**) **→ User Interface** (**2**).

- 2. Set the slideshow period in seconds (**3**).
- 3. Click the **Apply** button.

The slideshow period is configured. The layouts will be switched within the specified period.

### **Note**

Only the users with the **Layout editing** permission can switch the modes (see Creating and [configuring](#page-431-0) [roles\(see page 431\)\).](#page-431-0)

#### Hiding prompts

In *Arkiv*, prompts are displayed when the cursor is hovered over a control element. By default, the prompts are enabled.

To disable the prompts, do the following:

1. Go to **Settings** → **Options** (**1**) **→ User Interface** (**2**).

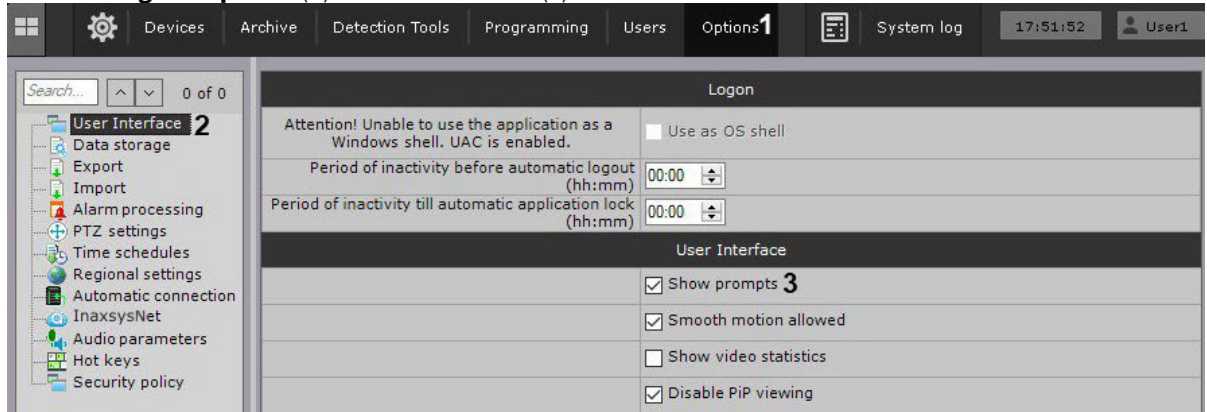

- 2. Clearthe **Show prompts** checkbox (**3**).
- 3. Click the **Apply** button.

Prompts are now disabled. You can re-enabled prompts by setting the **Show prompts** checkbox.

#### Configuring smooth motion

Smooth motion allows smoothly changing the position of the surveillance windows, as well as smoothly switching between the tabs. By default, smooth motion is enabled.

To disable smooth motion, do the following:

1. Go to **Settings** → **Options** (**1**) **→ User Interface** (**2**).

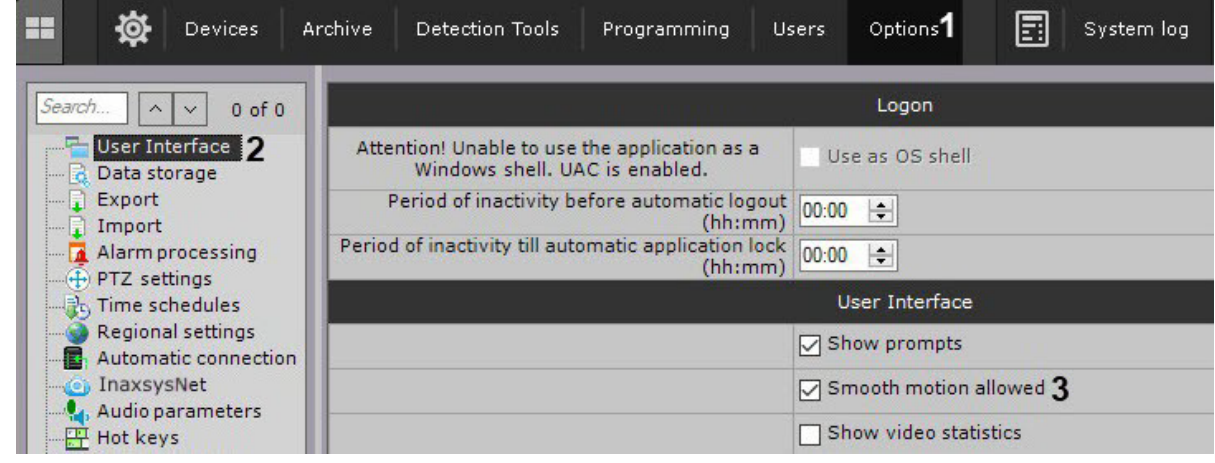

- 2. Clearthe **Smooth motion allowed** checkbox (**3**).
- 3. Click the **Apply** button.

Smooth motion of the surveillance windows is disabled.

Configuring display of video statistics

You can display the following video statistics in the surveillance window:

- 1. Frame rate of the displayed video stream.
- 2. Frame rate of the video stream received from a video camera or an archive.
- 3. Bitrate of a compressed video stream.
- 4. Resolution ofthe displayed video stream.

To display video statistics, do the following:

1. Go to **Settings** → **Options** (**1**) **→ User Interface** (**2**).

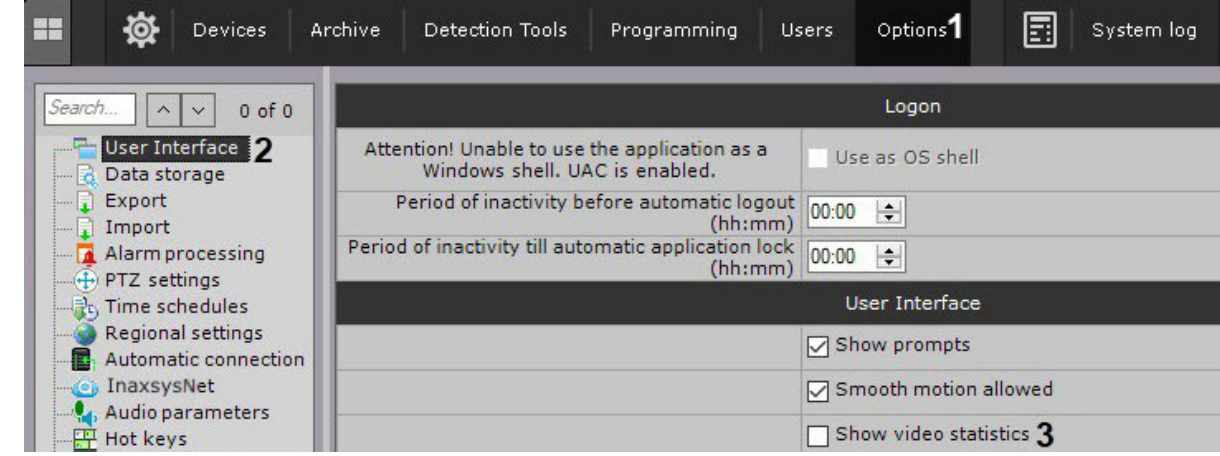

- 2. Setthe **Show video statistics** checkbox (**3**).
- 3. Click the **Apply** button.

The video statistics will now be displayed in the surveillance window for the following modes: Live Video, Archive, Alarm, and Archive Search.

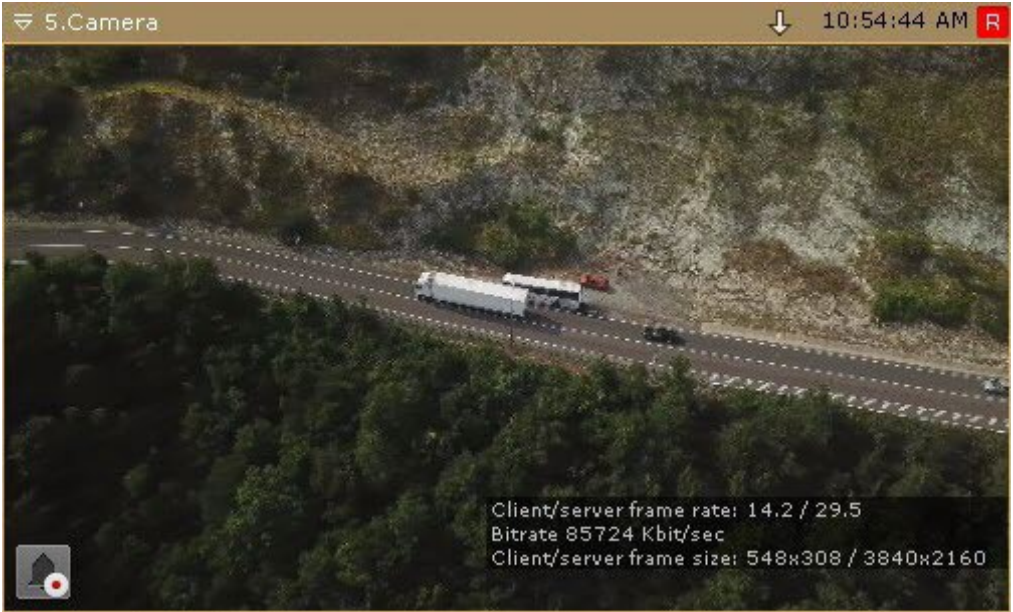

Configuring preview of alarm events

You can disable the preview of alarm events in the surveillance window.

To do this, do the following:

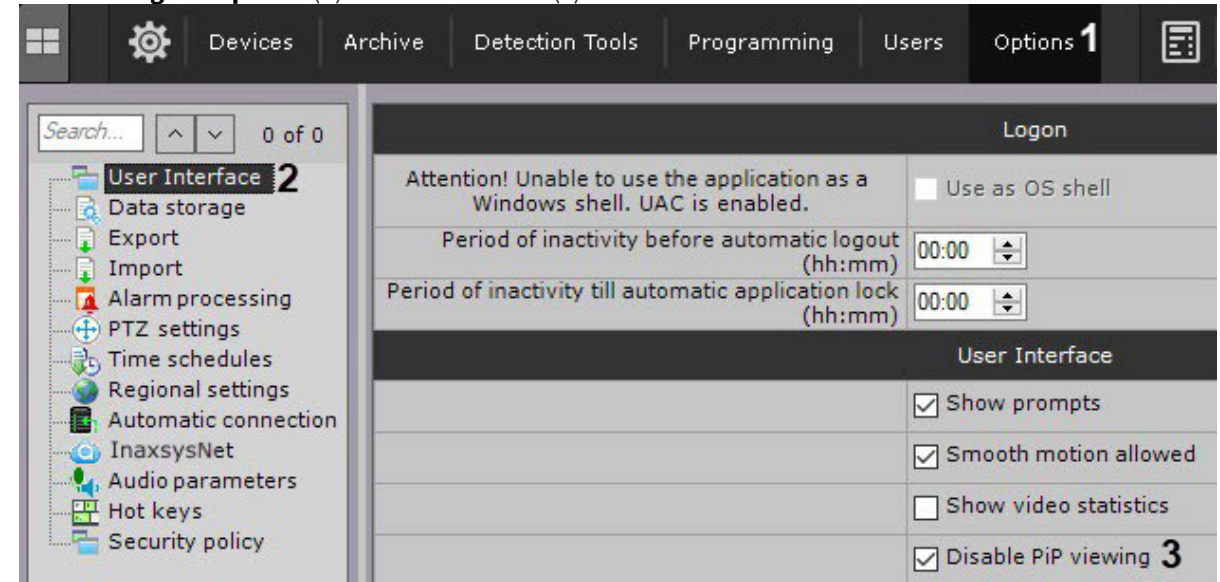

1. Go to **Settings**  $\rightarrow$  **Options** (1)  $\rightarrow$  **User Interface** (2).

- 2. Set the **Disable PiP viewing** checkbox (**3**).
- 3. Click the **Apply** button.

Preview of alarm events is disabled.

Configuring map auto zoom

It is possible to zoom the map automatically and place the icon of the alarm camera at the center of the map.

To do this, do the following:

1. Go to **Settings** → **Options** (**1**) **→ User Interface** (**2**).

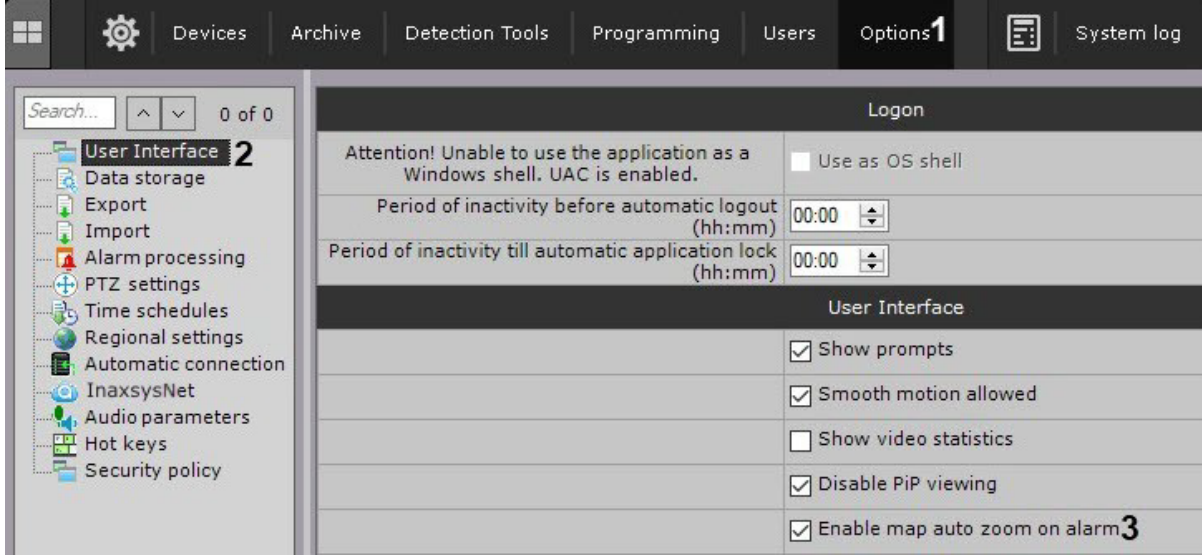

- 2. Set the **Enable map auto zoom on alarm** (**3**) checkbox.
- 3. Click the **Apply** button.

Map auto zoom on alarm is configured. When an alarm occurs, the icon of the alarm camera will be placed at the center of the zoomed map.

Configuring the Client screen mode (full screen or window)

By default, the Client (main monitor and all additional monitors) is displayed in full screen mode.

It is possible to use window mode both on the main monitor and on the additional monitors.

To do this, do the following:

1. Go to **Settings** → **Options** (**1**) → **User Interface** (**2**).

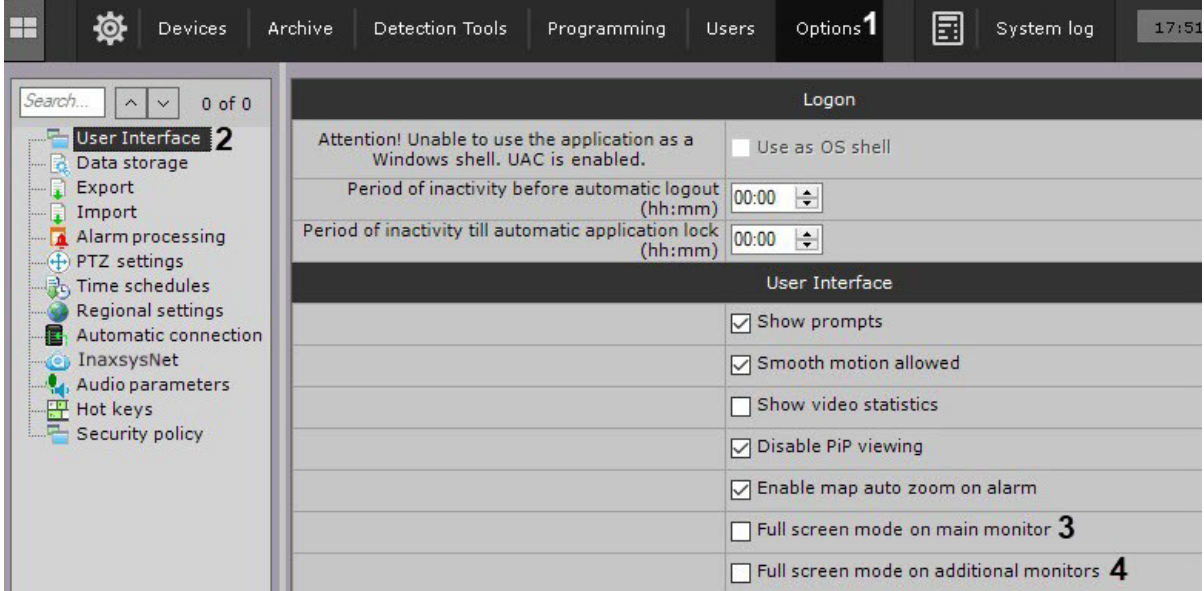

- 2. To use window mode on the main monitor, clear the **Full screen on main monitor** checkbox (**3**).
- 3. To use window mode on the additional monitors, clear the **Full screen on additional monitors** checkbox (**4**).
- 4. Click the **Apply** button.
- 5. [Restart](#page-76-0) *Arkiv* (see Shutting down an Arkiv [Client\(see](#page-82-0) page 82), Starting an Arkiv [Client\(see](#page-76-0) page 76)).

The window mode is configured. The *Arkiv* Client will be displayed in window mode on new start.

Configuring the display of the surveillance window

 $\Box$  [Surveillance](#page-593-0) window(see page 593)

To configuring the display of the surveillance window, do the following:

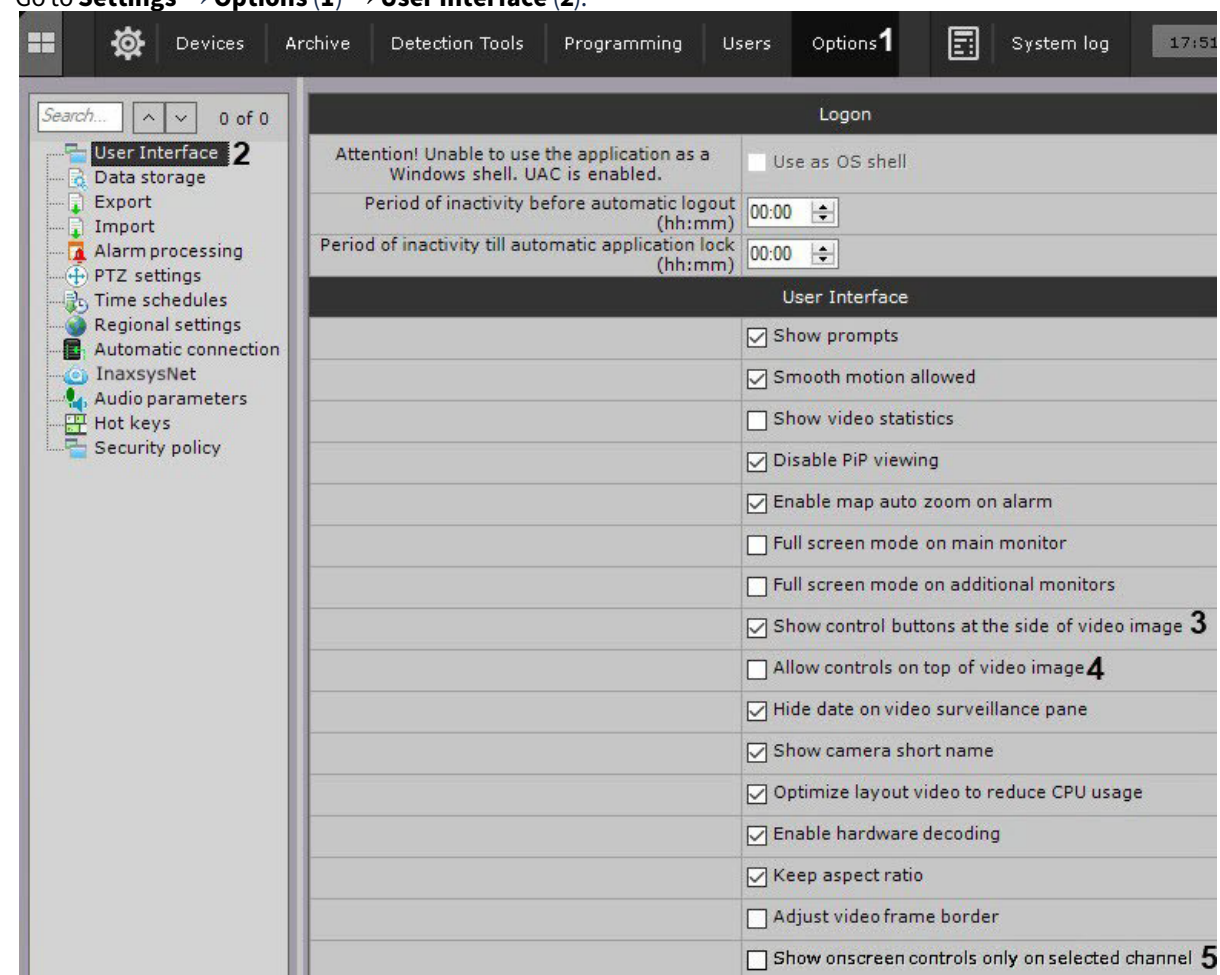

1. Go to **Settings** → **Options** (**1**) **→ User Interface** (**2**).

2. By default, the surveillance mode selection buttons are located at the side of the surveillance window. To move the buttons inside of the surveillance window, clear the **Show control buttons at the side of video image** checkbox (**3**).

#### **Attention!**

With this display of the surveillance window, the following won't be available: the zoom function (in real-time and archive modes, se[e Scaling the surveillance window\(see page 622\)\)](#page-622-0) and the immersive mode button (se[e Immersive mode\(see page 774\)\)](#page-774-0).

- 3. By default, the surveillance window elements (context menus, export buttons, PTZ mode selection buttons, etc.) are displayed outside of the video image. To move the control buttons on the video image, clear the **Allow controls on top of video image** checkbox (**4**).
- 4. If it is necessary to display the surveillance window elements only for the active window on the layout, set the **Show onscreen controls only on selected channel** checkbox (**5**). This parameter is valid only if the **Allow controls on top of video image** checkbox is set (**4**).
- 5. Click the **Apply** button.
- 6. Reopen the layout or create a new one (see The Layouts [panel\(see](#page-611-0) page 611)).

Configuring the display of the surveillance window is complete.

Configuring time display

By default, the time indicator (see Time [Display\(see](#page-597-0) page 597)) in the surveillance window does not display the date. To display the date, do the following:

1. Go to **Settings → Options** (**1**) **→ User Interface** (**2**).

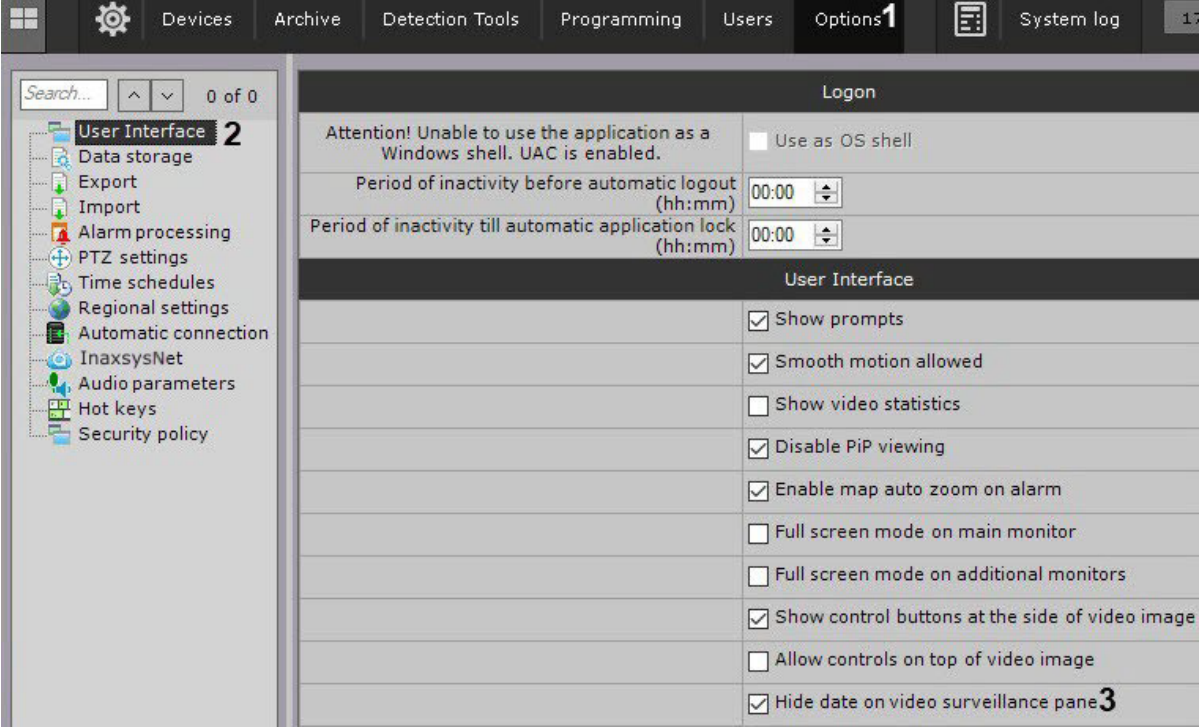

- 2. Clearthe **Hide date on video surveillance pane** checkbox (**3**).
- 3. Click the **Apply** button.
- 4. Reopen the layout or create a new one (see Layouts [Management\(see](#page-754-0) page 754)).

The time indicator is configured. The date will be displayed to the left of the time.

12.09 17:10:26 R

You can also hide the time indicator in the surveillance window. To do it, do the following:

- 1. Go to the role settings (see Creating and [configuring](#page-431-0) roles(see page 431)).
- 2. In the **Access to Functions** group, set **No** for the **Unlock camera menu button** parameter.
- 3. Set the camera access level **Live**.

As a result, the time indicator of the specified cameras will be disabled for all users of this role.

Configuring the display of the camera short name

By default, the camera short name is displayed in the [surveillance](#page-107-0) window (see The Video Camera Object(see page [107\)\).](#page-107-0)

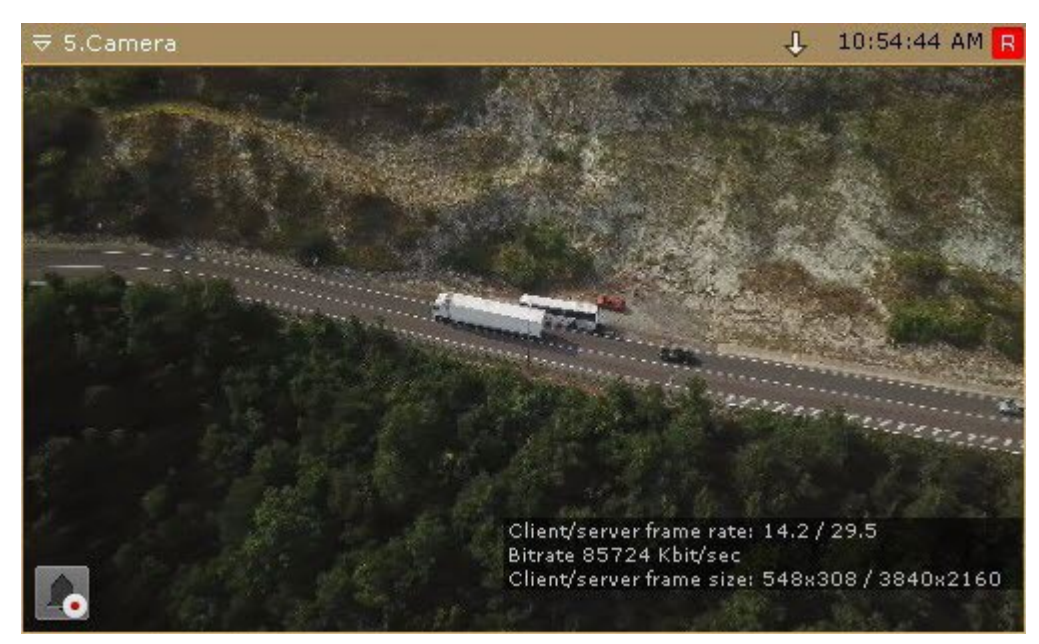

To disable displaying the short name, do as follows:

1. Go to **Settings → Options** (**1**) **→ User Interface** (**2**).

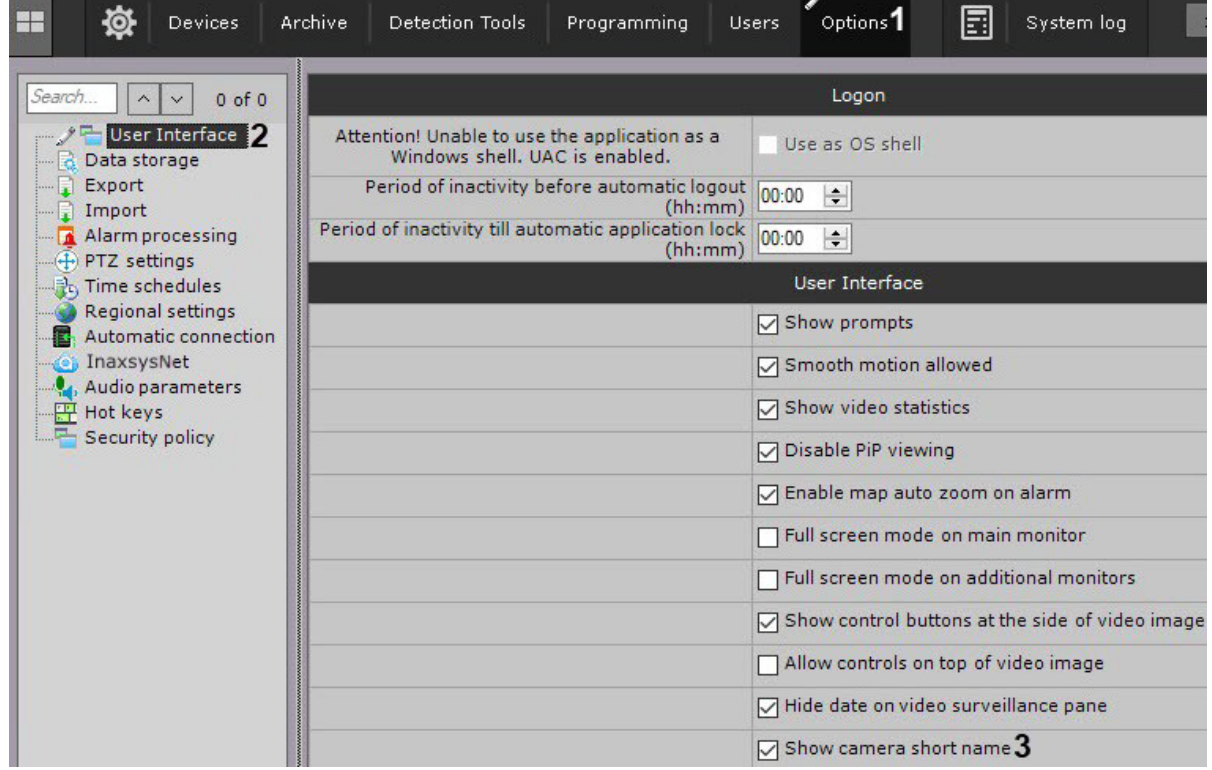

- 2. Clearthe **Show camera short name** checkbox (**3**).
- 3. Click the **Apply** button.
- 4. Reopen the layout (see Layouts [Management\(see](#page-754-0) page 754)).

The camera short name display is disabled.<br>  $\Rightarrow$  Camera

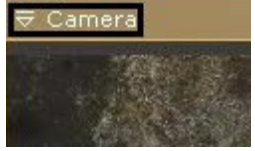

Optimizing video image on the layout

It is possible to automatically reduce the number of the displayed pixels in the layout if the screen resolution is lower than the stream resolution from the video camera. This allows reducing the CPU load.

Video image optimization is enabled by default. To disable it, do the following:

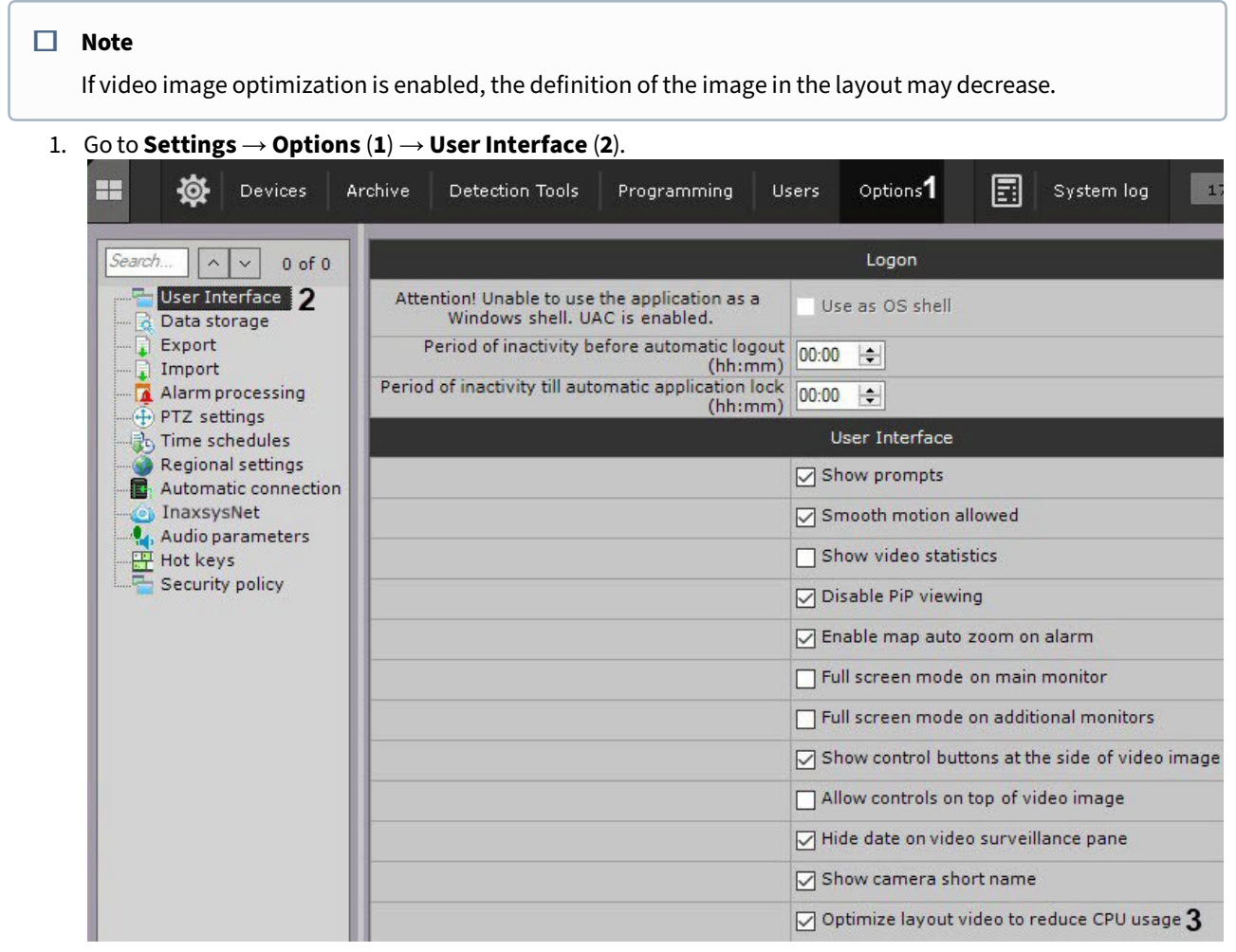

- 2. Clearthe **Optimize layout video to reduce CPU usage** checkbox (**3**).
- 3. Click the **Apply** button.

Video image optimization is disabled.

## Configuring video display on the layout

By default, the size of the surveillance windows on the layout is proportional to the resolution of the video image.

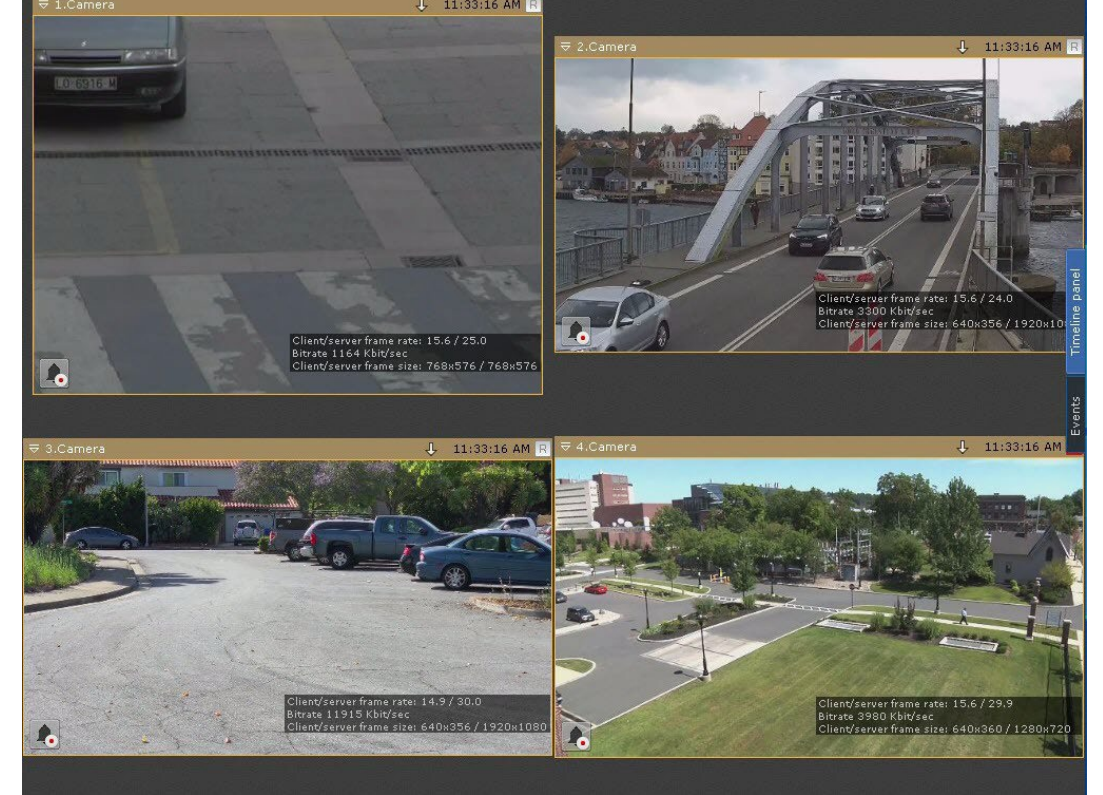

For the surveillance windows to be of a fixed size and occupy the entire area of the layout, do the following:

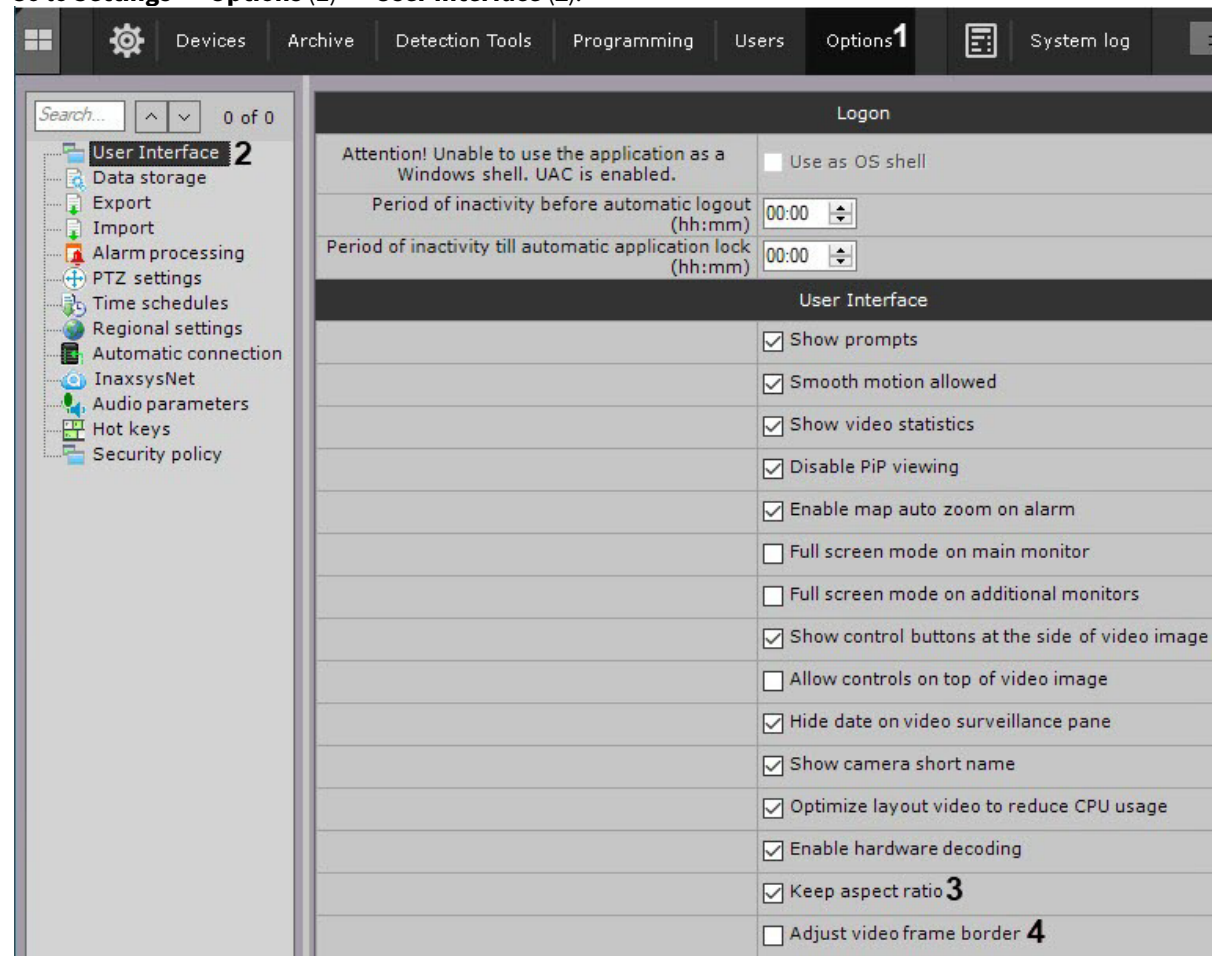

1. Go to **Settings → Options** (**1**) **→ User Interface** (**2**).

- 2. Clearthe **Adjust video frame border** checkbox (**4**).
- 3. Click the **Apply** button.
- 4. Reopen the layout (see Layouts Management (see page 754)).

Configuring the surveillance windows is complete. The surveillance windows are of a fixed size and occupy the entire area of the layout. The video images keep their aspect ratio.

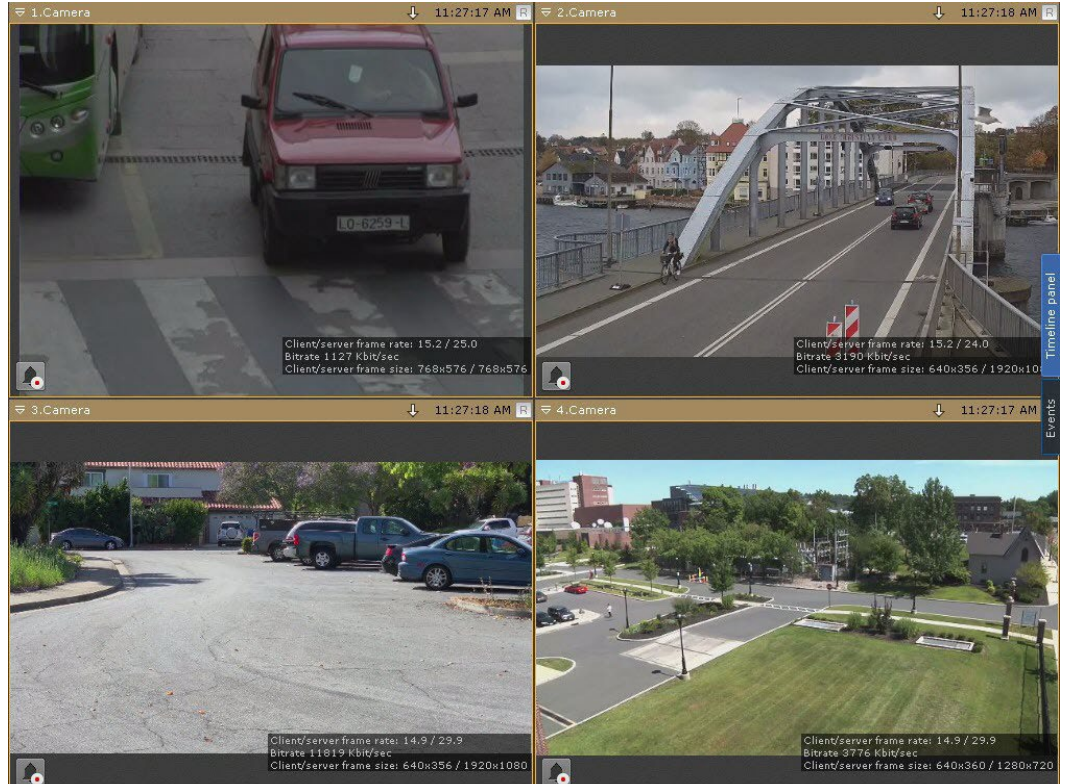

To expand the video image to the entire surveillance window, do the following:

- 1. Clear the **Keep aspect ratio** checkbox (**3**).
- 2. Click the **Apply** button.
- 3. Reopen the layout (see Layouts Management (see page 754)).

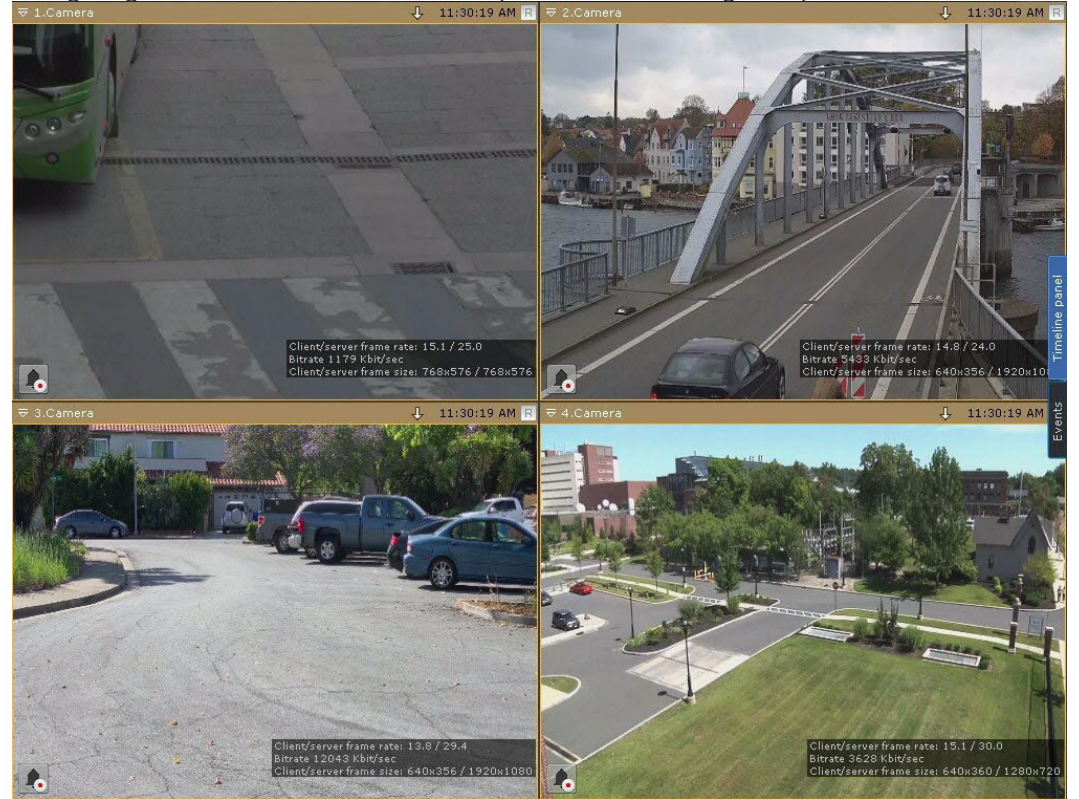

Configuring the surveillance windows is complete. The video image is expanded to the entire surveillance window.<br>  $\frac{1}{2}$  1.Camera<br>  $\frac{1}{2}$  1.Camera

 $\Box$  [Configuring](#page-447-0) Layouts(see page 447) [Configuring](#page-461-0) viewing tiles(see page 461)

## Configuring video display on the map

By default, the map shows video (see [Configuring a camera](#page-494-0) in standard map viewing mode(see page 494)) only from cameras that are not on the current layout.

You can enable or disable video from all cameras on the map:

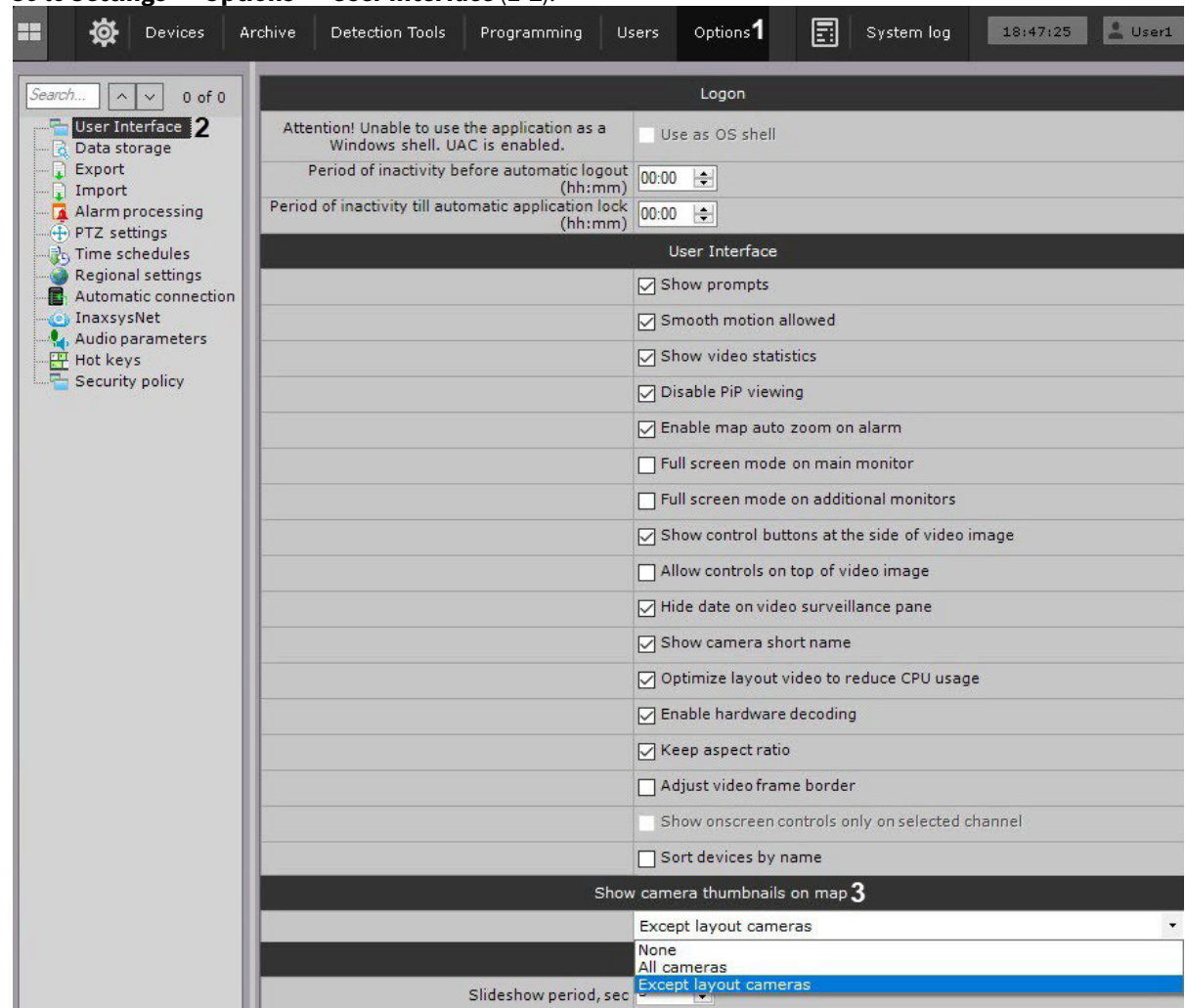

1. Go to **Settings → Options → User Interface** (**1**-**2**).

- 2. Choose video display mode on the map (**3**).
- 3. Click **Apply** to save the changes.
- 4. Reopen the Layout (see Layouts [Management\(see](#page-754-0) page 754)).

Configuring camera sorting on Objects Panel

By default, the [cameras on the](#page-107-0) Objects Panel (see Objects [Panel\(see](#page-615-0) page 615)) are [sorted by the](#page-107-0) short name (see The [Video Camera Object\(see page 107\)\).](#page-107-0)

To enable the sorting by the name, do the following:

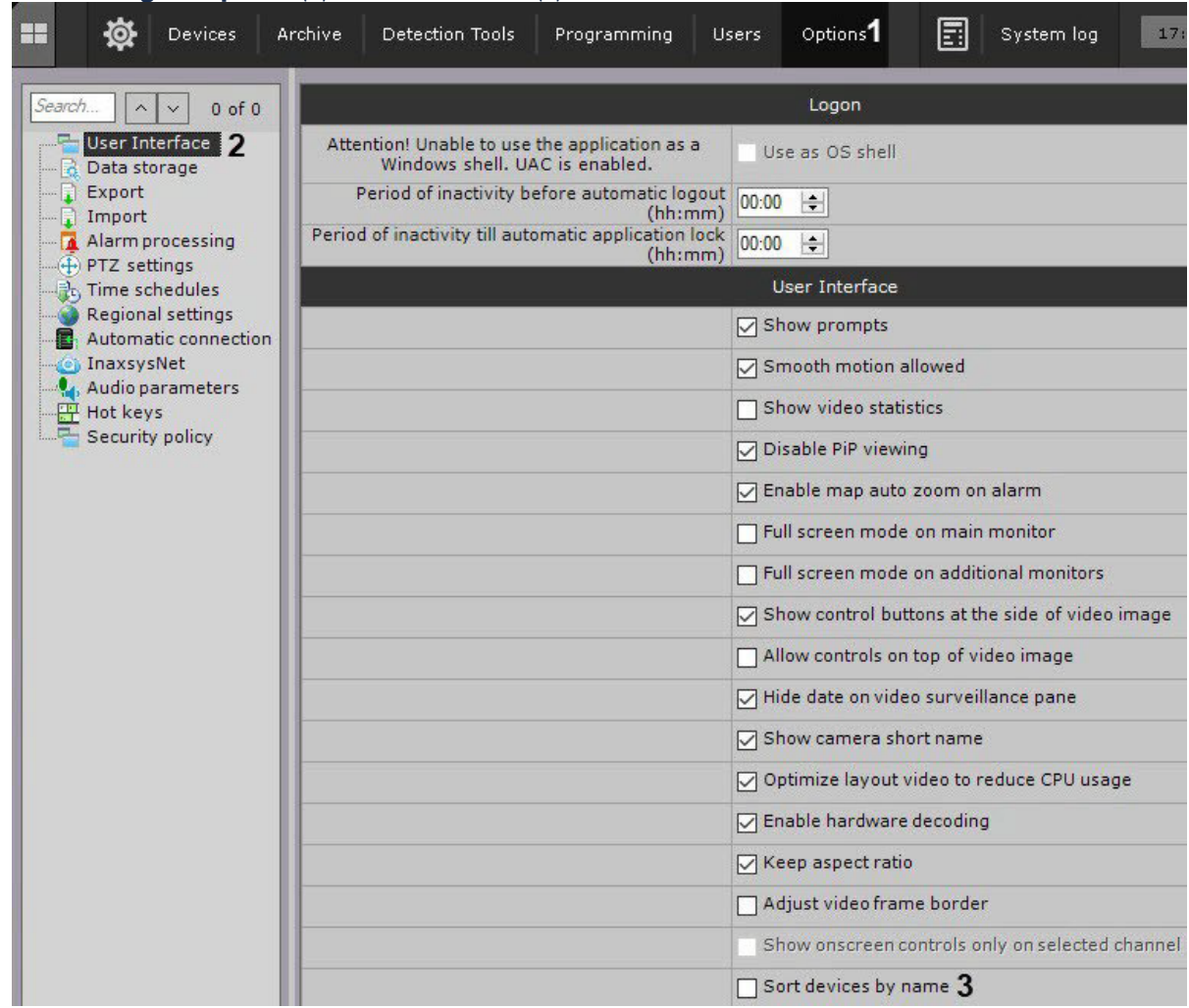

1. Go to **Settings** → **Options** (**1**) **→ User Interface** (**2**).

- 2. Set the **Sort devices by name** checkbox (**3**).
- 3. Click the **Apply** button.

Sorting the cameras by the name on the Objects Panel is enabled.

## Configuring how Arkiv starts

Configuring Arkiv instead of the standard Windows OS shell

Autorun of *Arkiv*, instead of the standard Windows OS shell, is used in cases where you need to restrict access to computers running the digital video surveillance system, including preventing the launch of various applications, file copying and deletion, various Windows operations, and other non-standard use of the computers.

If you configure *Arkiv* to autorun instead of the standard Windows shell, *Arkiv* will launch instead of Windows Explorer immediately after Windows loads. This makes it impossible for the user to launch certain applications installed on the computer or to work with certain program dialog boxes.

To activate autorun of the *Arkiv* software package instead of the standard Windows shell, select the **Use as OS shell**  (**3**) check box in **Settings** → **Options** → **User Interface** (**1-2)** and click **Apply**.
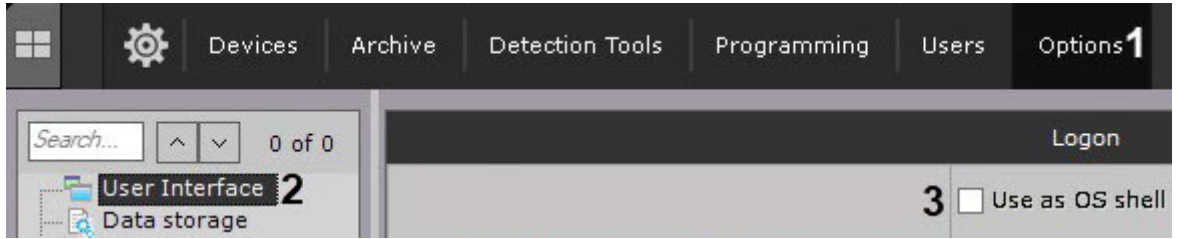

*Arkiv* will now launch instead of the standard Windows shell the next time you start Windows.

## **Note**

If User Accounts Control is enabled in the Windows OS, *Arkiv* VMS cannot automatically start in place of OS shell (the appropriate check box is grayed out). Disable UAC. In Windows OS 8, 8.1 and 10 you also need to make changes to the registry<sup>158</sup> and reboot your PC.

<span id="page-540-0"></span>Configuring Cross-System Client and autologon

It is possible for the Client to automatically connect to Servers on different Arkiv [domains − Cross-System](#page-84-0) Client(see [page](#page-84-0) 84).

For this to take place, the following conditions must be true:

- Professional or Universe license has been activated on each Server to which the Client is connected;
- connection to all Servers made via with the same user name/password combination on each Arkiv domain;
- Server names and IP addresses are unique.

Configuration of automatic connection to Servers on different Arkiv domains is performed as follows:

1. Go to **Settings** → **Options** → **Automatic connection** (**1**-**2**).

<sup>158</sup> http://winaero.com/blog/how-to-turn-off-and-disable-uac-in-windows-10/

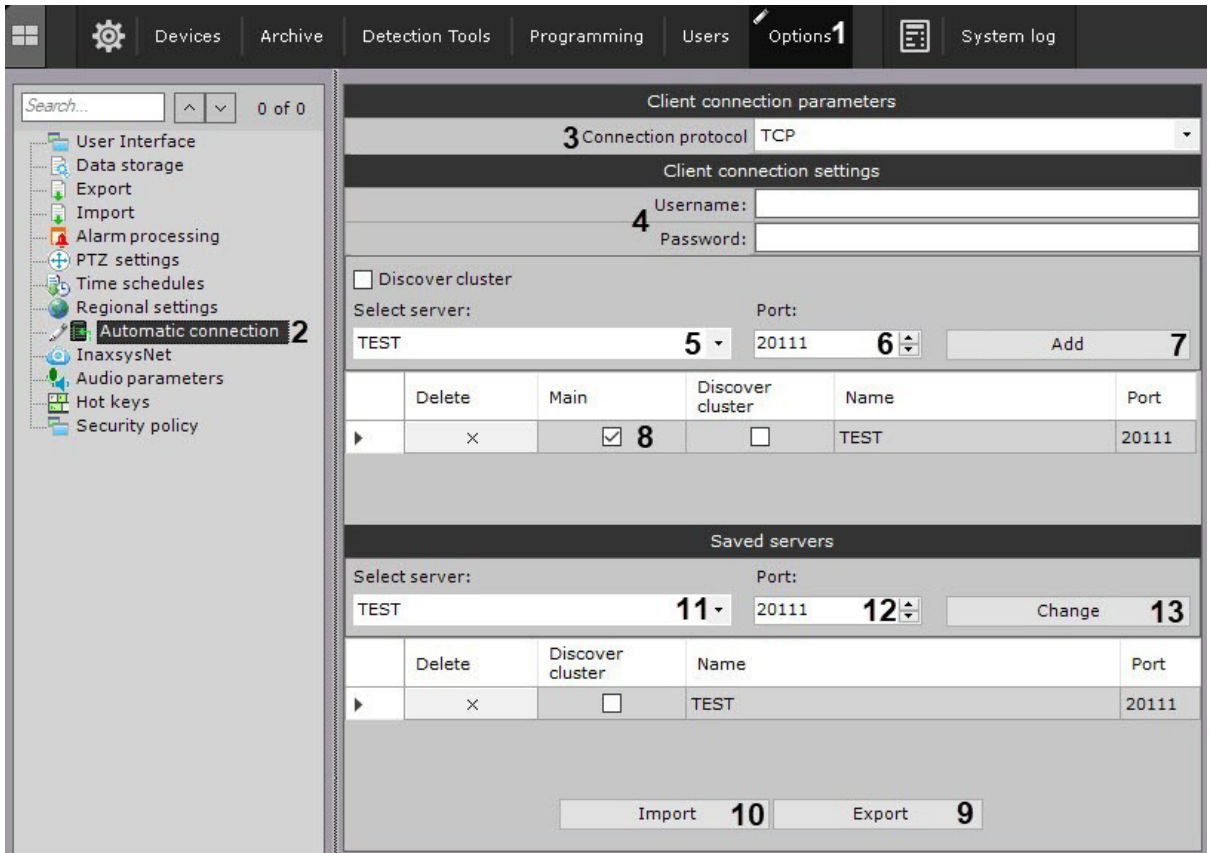

2. Configuring the protocol used by Clients to connect to the Server allows prioritizing reliability or speed of data transmission (**3**).The connection protocol is set individually for each Server in an Arkiv-domain. All Clients connected to the Server will receive video streams over the selected protocol. Descriptions and recommendations for selecting a protocol are given in the table.

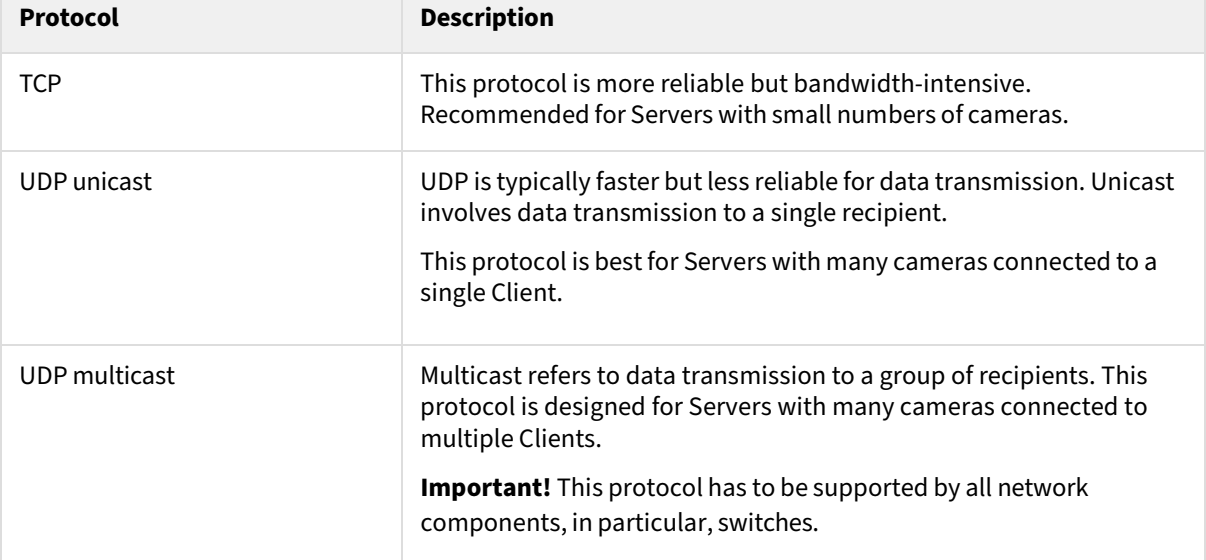

- 3. Type the user name and password needed for logging in to each Arkiv domain (**4**).
- 4. Indicate the Servers to connect to. For each Server, perform the following steps:
	- a. select the Server in the list (**5**);
	- b. indicate the port for connecting to the Server (**6**).

#### **Note**

If the **Port**field is left blank, the standard port (20111) will be used for connecting.

c. Click the **Add** button (**7**).

#### **Note**

It is possible to connect to only one Server on an Arkiv domain. So when a Server is added to the list, all other Servers on the Arkiv domain become unavailable for selection.

#### **Note**

To remove a Server from the list, click the  $\times$  button.

- 5. After all Servers have been added to the list, select the main Arkiv domain. When connecting, the Client will use the parameters (maps, layouts, user rights) of the main Arkiv domain. To select a main Arkiv domain, select the check box in the relevant column of a Server that is on the Arkiv domain (**8**).
- 6. Click the **Apply** button.

Click **Export**(**9**) to save the automatic Server [connection](#page-544-0) and Preferred Servers (see Selecting Preferred Servers(see [page 544\)\) configuration to the JSON file.](#page-544-0)

To load the preset configuration to other Clients, do the following:

- 1. Click **Import**(**10**).
- 2. Click **Apply**.

To change a port on an added Server, do the following:

- 1. Select this Server again from the list (**11**).
- 2. Enter a new port (**12**).
- 3. Click **Change** (**13**).

Autoconnection to Servers on different Arkiv domains is now complete.

The next time Arkiv is started, connection to the selected Servers with the specified user credentials will occur automatically.

If the Client is connected to several Servers, the Server settings are [reproduced](#page-500-0) for each Server (see Server settings[\(see page 500\)](#page-500-0)).

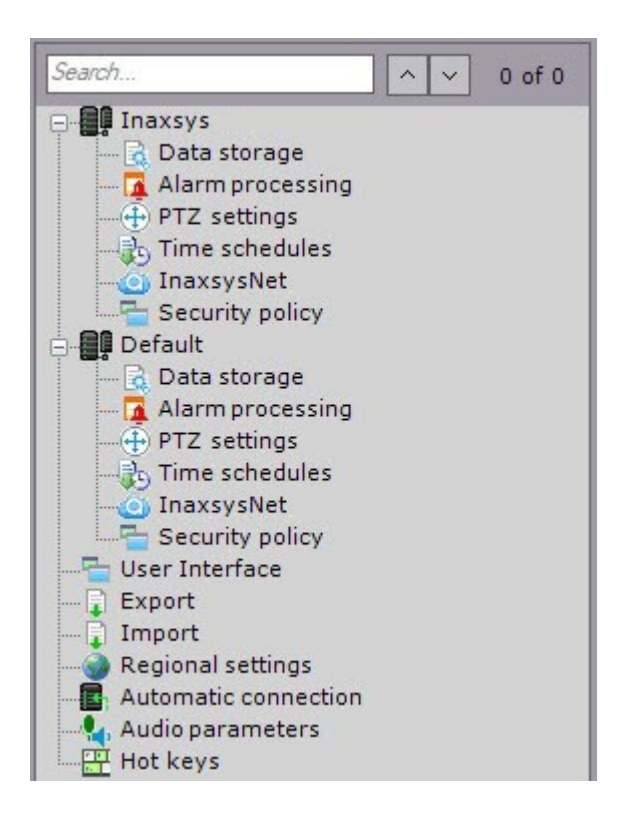

Configuring automatic exiting and locking of the Client

You can set the system to automatically exit and/or lock the Client if the user stays idle for a pre-determined time, i.e. no signals come from HID devices (keyboard, mouse, joystick, etc.).

To do so:

1. Go to **Settings** → **Options** → **User Interface** (**1**–**2**).

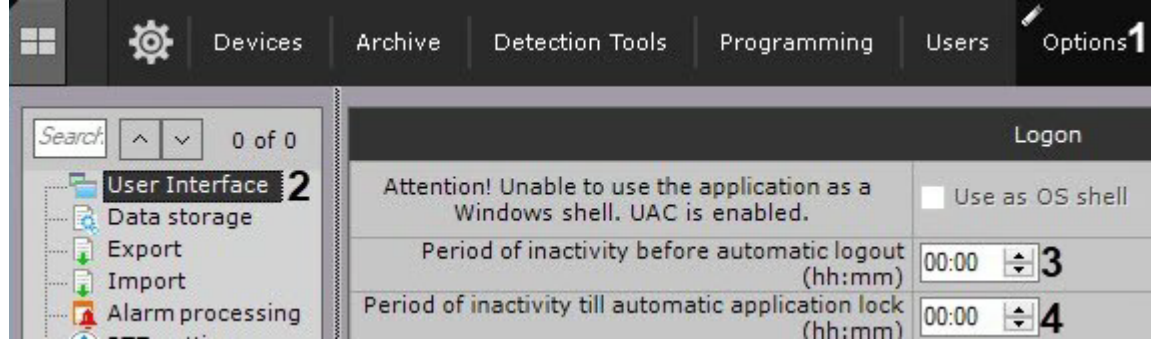

2. In the **Period of inactivity before automatic logout(hh:mm)** field, enter the duration of userinactivity after which the Client should be quit (**3**).

If the field is blank or equals 00:00, the Client will not be quit.

3. Enter a value in the **Period of inactivity till automatic application lock (hh:mm)**field to set the time interval (**4**). To unlock the Client, the user has to re-login. If the field is left blank or the value is set to 00:00, no locking will occur.

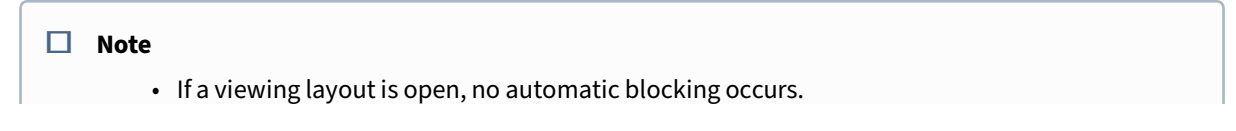

• You can lock the Client at any time using hotkeys (see [Assigning](#page-552-0) hot keys(see page [552\),](#page-552-0) [Appendix](#page-879-0) [6. Hotkeys in Arkiv\(see page 879\)\).](#page-552-0)

#### 4. Click the **Apply** button.

Configuration of automatic quit of the Client is now complete.

#### IP address filtering configuration

You can restrict remote clients' access to the server to a range of IP addresses.

To do this:

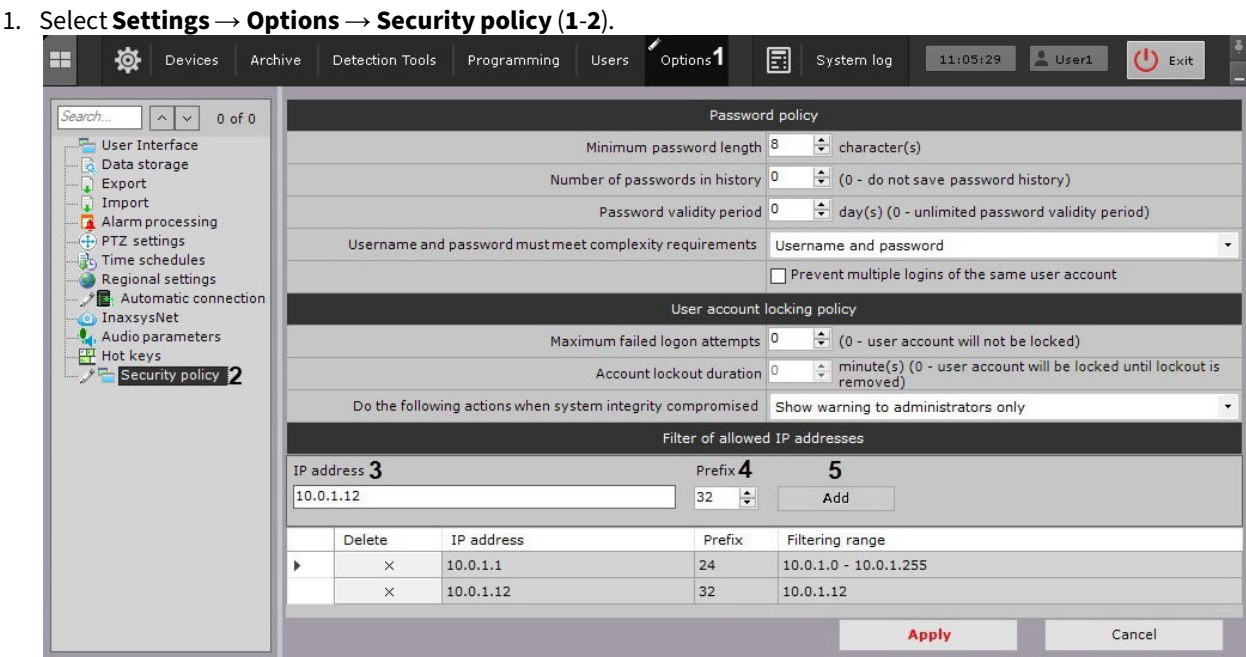

- 2. In the **Filter of allowed IP addresses** group, enter the IP address (**3**) and subnet mask159 (**4**) to set the range of addresses from which a connection will be permitted.
- 3. Click the **Add** button (**5**).
- 4. Click **Apply**.

The range is now added to the list. No connection will be possible from addresses not in the list.

To remove an address or a range from the list, do the following:

- 1. Click the  $\times$  button.
- <span id="page-544-0"></span>2. Click **Apply**.

#### Selecting Preferred Servers

You can set Preferred Servers, which will be displayed at the top of the list [when you launch](#page-76-0) Client (see Starting an Arkiv [Client\(see page 76\)\).](#page-76-0)

To do it, follow the steps below:

<sup>159</sup> https://en.wikipedia.org/wiki/Subnetwork

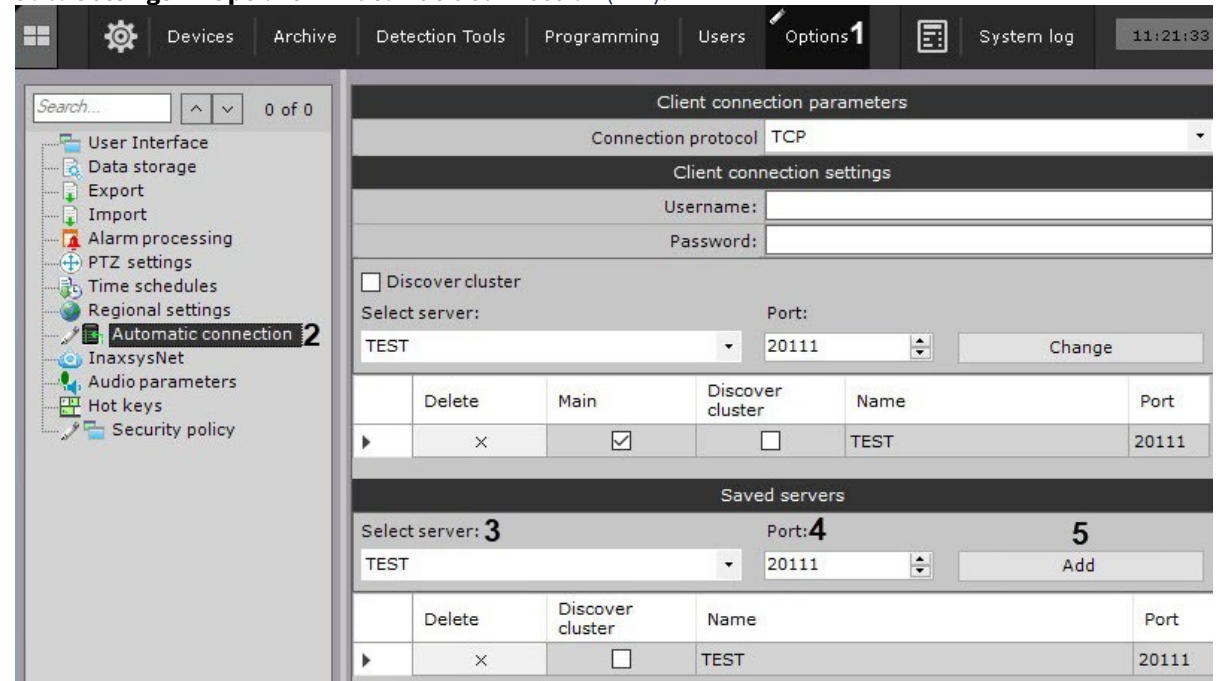

1. Go to **Settings** → **Options** → **Automatic connection** (**1**–**2**).

- 2. In the **Saved servers** group, select the Server from the list (**3**).
- 3. Change the default port if needed (**4**).
- 4. Click **Add** (**5**).
- 5. Repeat the steps for all target Servers.
- 6. Click **Apply**.

#### **Note**

You can save the Preferred Servers list to a JSON file and load it to another Client (see [Configuring](#page-540-0) Cross-[System Client and autologon\(see page 540\)\).](#page-540-0)

# <span id="page-545-0"></span>Configuring export

#### Configuring export options

Configuring export includes:

- setting the default destination folders for exported files;
- setting the default formats for export of video and snapshots;
- configuring export of video in AVI format;
- configuring the template for export of snapshots in PDF format;
- other export settings.

Configure export as follows:

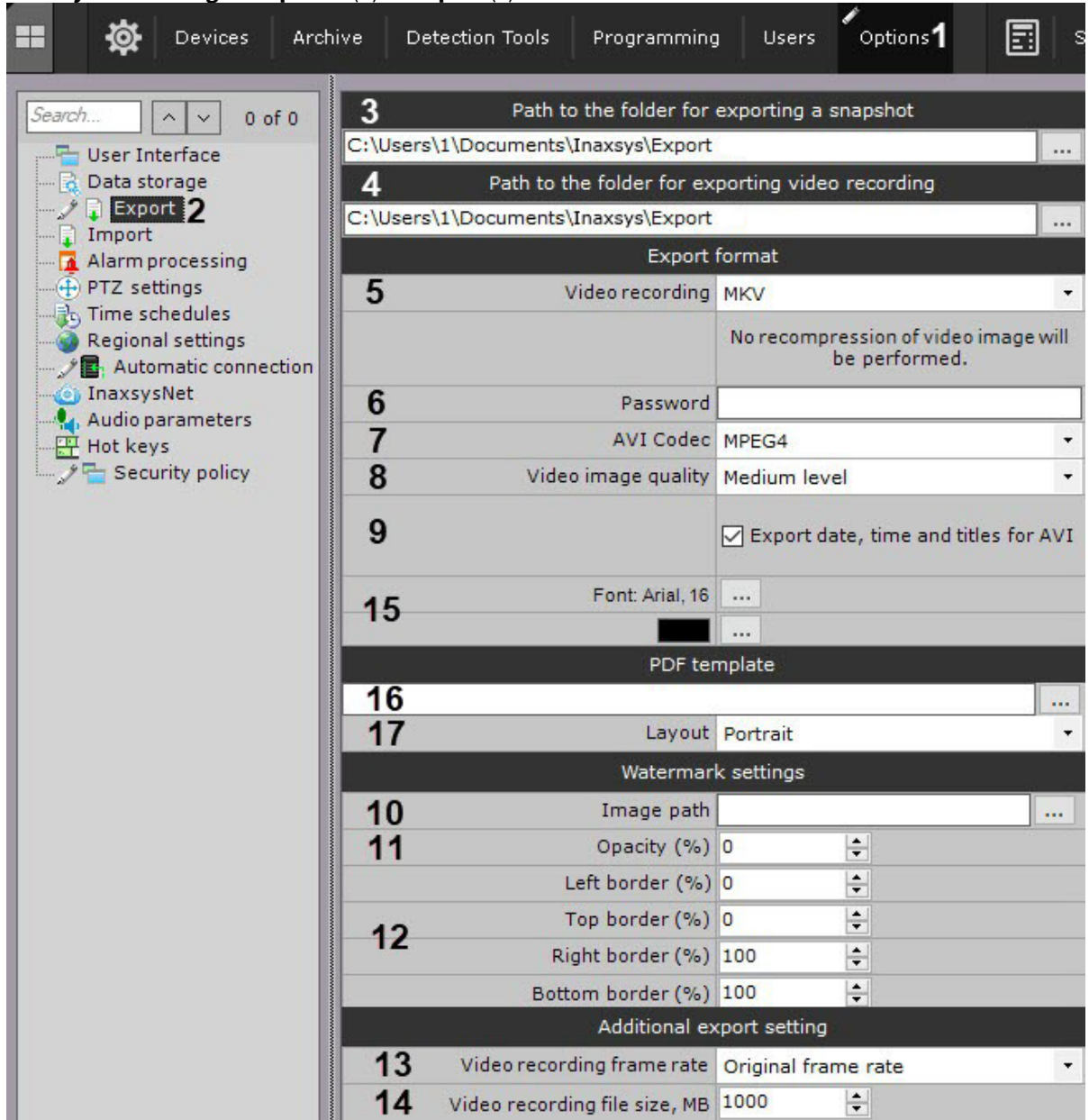

1. Go to **System settings**  $\rightarrow$  **Options** (1)  $\rightarrow$  **Export** (2).

2. In the **Path to the folder for exporting a snapshot** (**3**) and **Path to the folder for exporting video recording** (**4**), enter the full path to the folders where exported files are to be saved. To do this, click the button  $\boxed{...}$  .

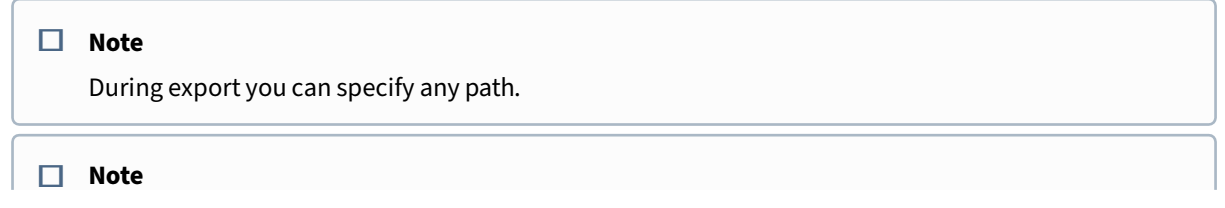

 $\dddotsc$ 

...

By default, on Windows XP, exported files are stored in C:\Documents and Settings\User\My Documents\Inaxsys\Export\. On Windows 7 and Windows Vista, they are stored in С: \Users\User\Documents\Inaxsys\Export\.

## **Attention!**

These fields also allow you to specify the name template for the exported files, as follows: Path to the folder for exporting a snapshot

C:\Users\1\Documents\Inaxsys\Export\{0}{1}-{3} Path to the folder for exporting video recording

C:\Users\1\Documents\Inaxsys\Export\{0}{1}-{2}

- {0} − camera ID;
- ${1}$  camera name;
- {2} − date;
- {3} − time;
- {4} − recording duration (for video export only).
- 3. Select the default formats for export of video and snapshots (**5**). You can select any available format during export. Snapshots can be exported in two formats: JPG and PDF. Videos can be exported into the following 4 formats: MP4, MKV, EXE and AVI.

#### **Note**

Video is exported in MKV format without recompression.

Video is exported in AVI format with recompression in the selected codec (see point 4). When video is exported in EXE format, a self-contained executable file is generated, containing video, playback tools, and necessary codecs.

- 4. If you want to export to an encrypted zip archive, set a password (**6**). If you are exporting an .exe file, you will need to enter a password when you open the file.
- 5. Specify settings for video export in AVI format: select a codec (**7**) and compression quality (**8**).
- 6. If you want to superimpose captions in the exported video, select the **Export date,time and titles for AVI** check box. When exporting to MKV, captions are always added, you can turn them off when playing (**9**).
- 7. You can watermark exported video footage as follows:

#### **Attention!**

The watermark settings are applied to the entire Arkiv-domain.

- a. Select a file with a watermark (**10**). PNG, JPEG, BMP pictures are allowed.
- b. Set the transparency of the watermark: 100% − opaque, 0% − clear (**11**).
- c. Set the location of the watermark (**12**). To do this, specify the border of the watermarked area on each side of the frame as percentage of the frame size. The top left corner should be taken as the origin point.

The default values are:

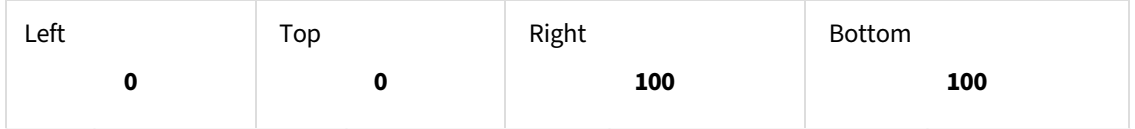

the watermarked area will occupy the entire frame, and the watermark will be placed in the center of the image. To place the watermark in a corner, specify the following values: for the top-left corner:

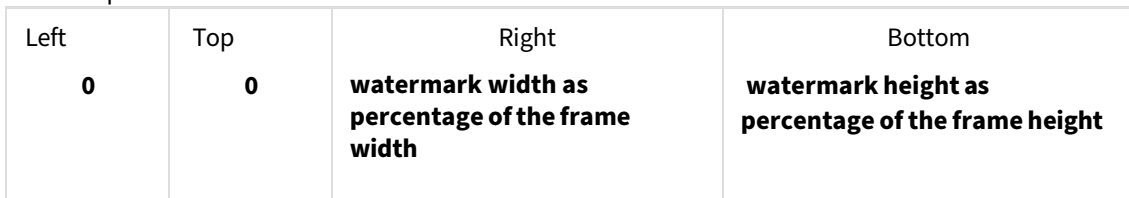

#### for the bottom-left corner:

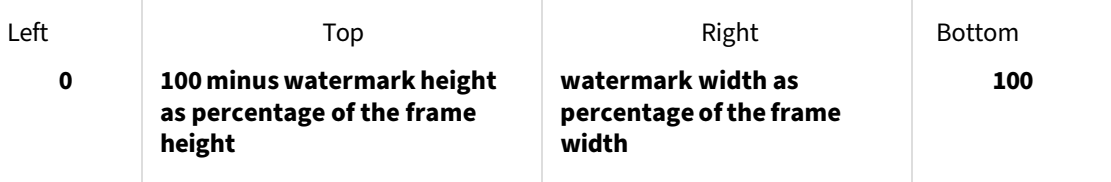

for the top-right corner:

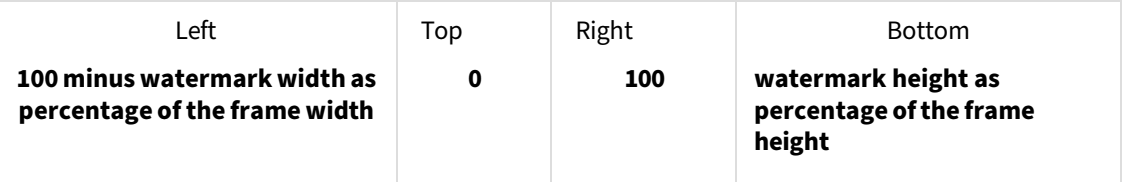

for the bottom-right corner:

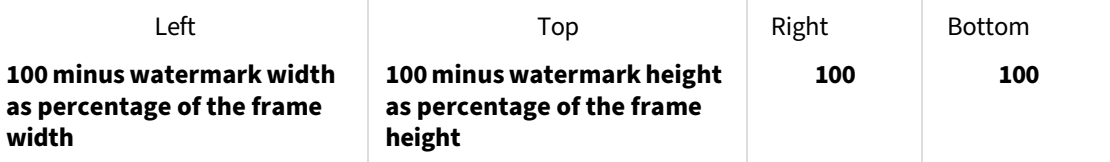

8. Select a frame rate for the exported video: if **Original frame rate** is selected, the original frame rate is kept; if **1/2** is selected, the exported frame rate will be two times smaller than the original one; if **1/4** is selected, four times smaller, and if **1/8** is selected, eight times smaller (**13**).

#### **Note**

The minimum frame rate of exported video is 1 fps.

9. Set the limit for an exported video file size in megabytes (**14**). If the exported video exceeds the specified size, multiple export files will be created.

# **Note**

The minimum value is 5 megabytes. Due to Windows limitations, you cannot export files of more than 4 Gb to EXE format.

#### **Attention!**

**Zero** value sets export to a single file irrelevant to its size.

10. Configure a template for export of snapshots in PDF format:

- a. Select the font and font color (**15**).
	- b. If necessary, select the PNG image to use as the background of the PDF document (**16**).
- c. Selectthe document orientation (**17**). Exported PDFs consist of three sections: comment entered during export; date and time of the snapshot; and snapshot image.
- d. Configure the size of the sections and their position on the page.

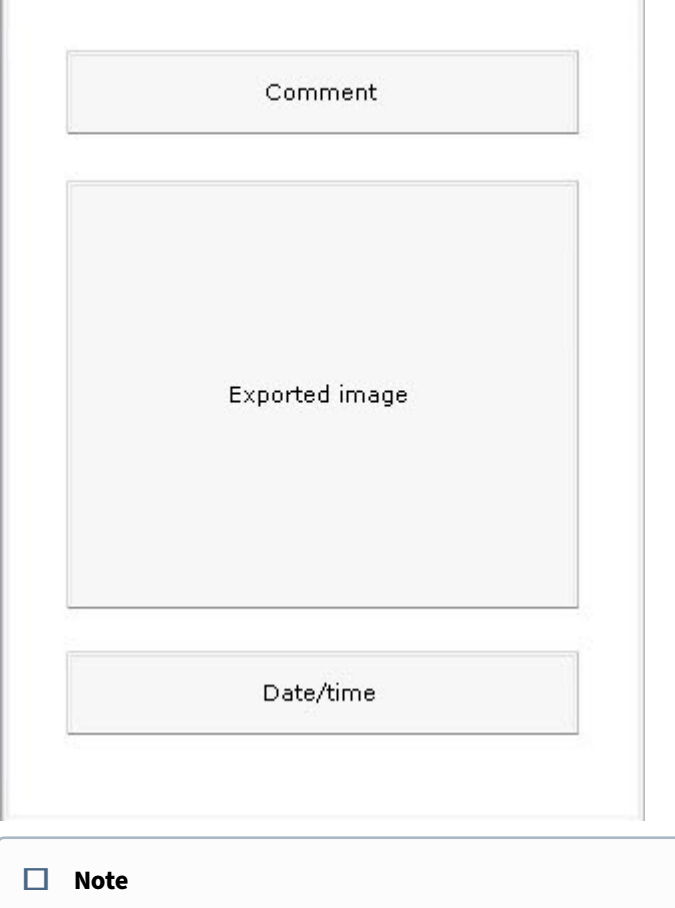

Section sizes and positions can be changed like standard windows<sup>160</sup>.

11. Click the **Apply** button.

Export configuration is now complete.

#### Configuring Export agent

Export agent is a service that allows automatically exporting frames and video recordings to a particular Server when an event occurs in the system.

To start automatic export of frames and video recordings, you need to create a macro in the Cycle rules (see [Configuring Macros\(see page 381\)\)](#page-381-0).

To create and configure the Export agent, do the following:

<sup>160</sup> http://windows.microsoft.com/en-us/windows/working-with-windows#1TC=windows-7

1. In the device tree, select a Server and click the **Create export agent** button.

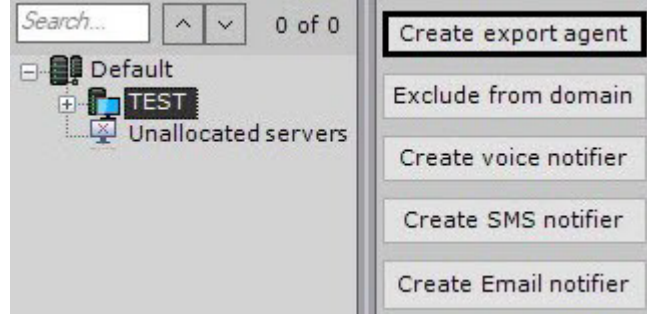

2. To enable the Export agent, set **Yes** for the **Enable** parameter (**1**).

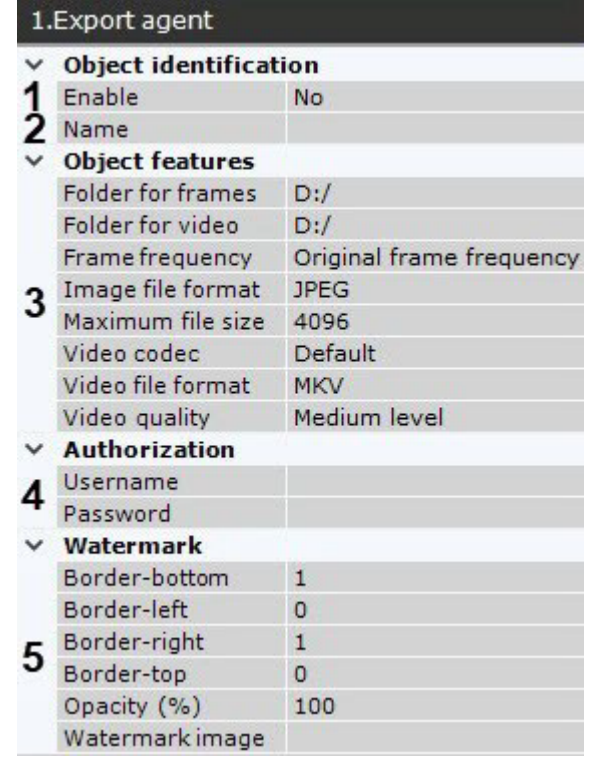

- 3. In the relevant field, set the object name (**2**).
- 4. Specify the full paths to the folders that will store the exported frames and video recordings (**3**). For the network folders, enter the username and password of the user who has the access to the NAS (**4**).
- 5. Specify other export options (**5**). See their description in Configuring [export options\(see](#page-545-0) page 545).
- 6. Click the **Apply** button.

Creating and configuring the Export agent is now complete.

# Configuring audio on the Client

To broadcast audio from the Client microphone on a camera speaker, you must configure audio on the Client. Do the following:

1. Go to **Settings** -> **Options** -> **Audio parameters** (**1**–**2**).

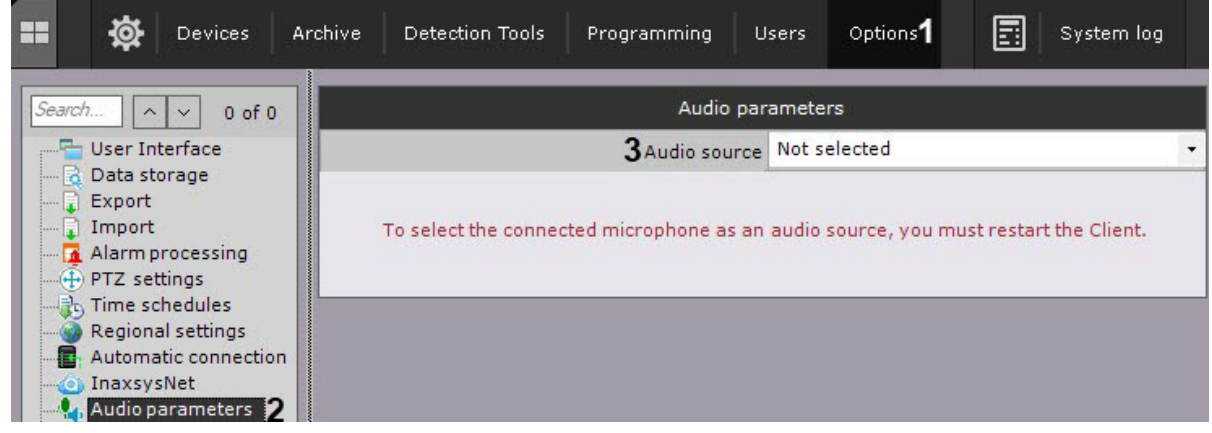

2. In the **Audio source** field, select the system device that will be used as the audio source for playback on the camera speaker (**3**).

**Note**

The default device is shown in the list in bold.

3. Click the **Apply** button.

Configuration of audio on the Client is now complete.

# <span id="page-551-0"></span>Configuring hot keys

Introduction to hot keys in Arkiv

In *Arkiv*, hot keys for standard keyboards and joysticks can be set to perform certain actions. The

operator's work with hotkeys is divided into 6 modes:

- 1. Global mode, in which a hot key is always available.
- 2. Live Video mode.
- 3. Archive viewing and search in archive mode.
- 4. Time Compressor mode.
- 5. Alarm Processing mode.
- 6. Programming − running macros.

When setting hot keys, keep the following rules in mind:

- the same shortcut can be used for different actions in different modes;
- a shortcut in any particular mode can be associated with only one action;
- shortcuts set in Global mode cannot be redefined in other modes;
- hot keys are available only when the Client is active;
- on standard keyboards, alphanumeric keys must be preceded by modifier keys (CTRL, ALT, SHIFT);
- during system configuration (when the Settings tab is open), only one action with hot keys is available: go to layouts (the Activate panel of configuration command).

#### **Note**

Please refer to the list of hotkeys in [Appendix](#page-879-0) 6(see page 879) to this guide.

#### <span id="page-552-0"></span>Assigning hot keys

#### To assign hot keys:

1. Selectthe **Settings** → **Options → Hot keys** tab (**1**-**2**).

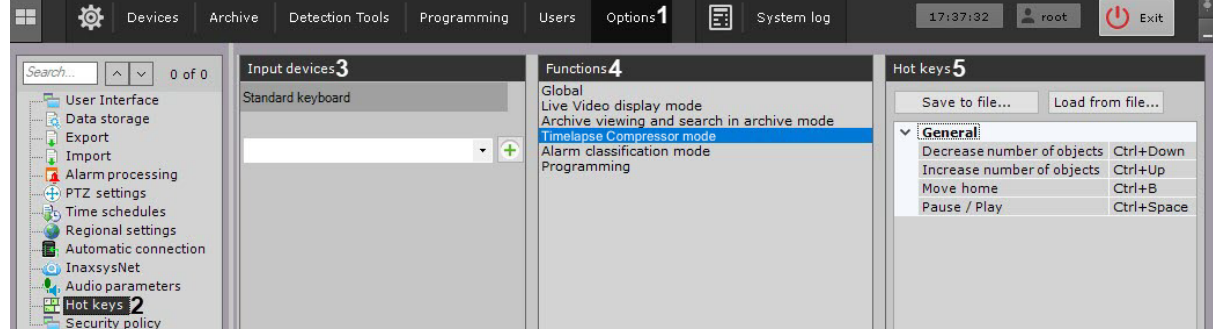

- 2. In the list, select the device for which you want to configure hot keys (**3**).
- 3. Select the mode for [which you want](#page-551-0) to configure hot keys (**4**, see Introduction to hot keys in Arkiv(see page [551\)\).](#page-551-0)
- 4. To assign a shortcut to a specific action:
	- a. Double-click the current shortcut assigned to the action (**5**). The field is now cleared.

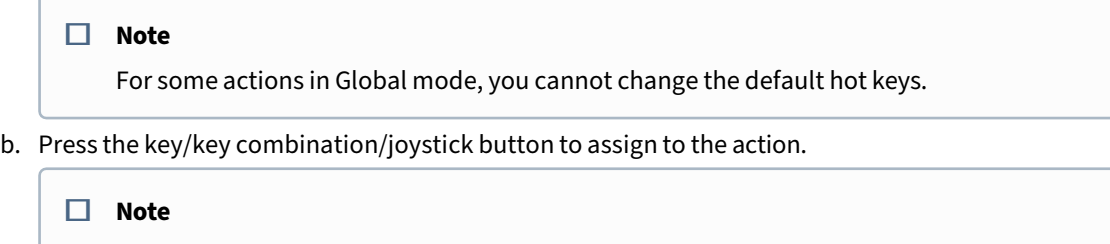

If the field is left empty, no hot key will be assigned to the action.

- 5. Assign hot keys for all actions of interest.
- 6. Click the **Apply** button.

Assignment of hot keys is now complete.

Exporting and importing hot keys

You can export and import hot key configuration files from and to the Client. Export and import of hot keys is performed via files in XML format.

To export hot keys:

1. Selectthe **Settings** → **Options** → **Hot keys** tab (**1**-**2**).

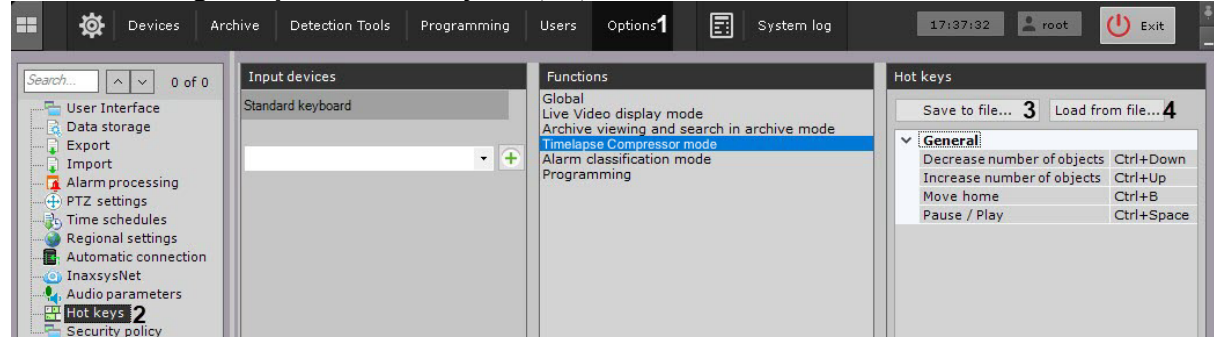

- 2. Click the **Save to file...** button (**3**).
- 3. Select where to save the file and give it a name.

Export of hot keys is now complete.

To import hot keys:

- 1. Select the **Settings**  $\rightarrow$  **Options**  $\rightarrow$  **Hot keys** tab (1-2).
- 2. Click the **Load from file...** button (**4**).
- 3. Select a file that contains a hot key configuration. Click the **Open** button.
	- The hot key combinations are imported into the Client, so long as a valid file is selected.
- 4. Click the **Apply** button.

Import of hot keys is now complete.

#### Notes regarding hot key actions

To select an active monitor in a multi-monitor configuration (see [Managing monitors on a local](#page-759-0) Client(see page 759)), click **Select Monitor by number** (Global mode).

When you click the button or press the hotkeys, a window opens, where you can enter the monitor ID.

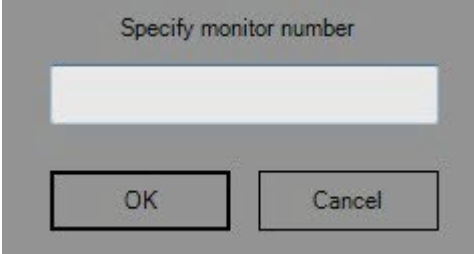

Enter the monitor ID and click **OK**. This monitor becomes active.

When a key or key combination assigned to the **Camera selection in currentlayout** action (Global mode) is pressed, the go to camera by ID window opens.

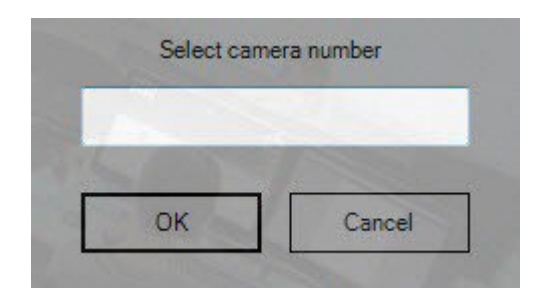

Enter the destination camera's user- friendly ID (see The Video Camera [Object\(see](#page-107-0) page 107)), then click **OK**.

If the current layout contains a camera with the specified ID, the relevant viewing tile becomes active. If the current layout does not contain a camera with the specified ID, a minimum layout containing the camera is opened.

If you press hotkeys for **Select layout by number** (Global mode), a window opens requesting you to enter the layout number. The layouts are sorted left to right, starting from 1.

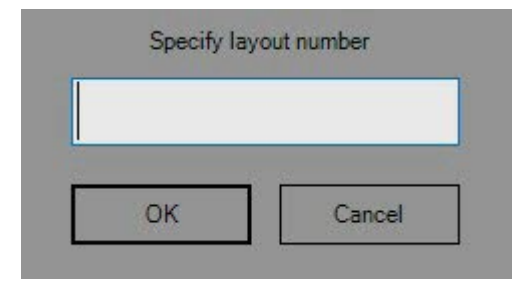

Enter the number of a desired layout, then click **OK**.

If you press hotkeys for **Select layout by ID** (Global mode), a window opens requesting you to enter the layout ID (see [Setting a layout ID\(see page 485\)\)](#page-485-0).

In all other cases, no system actions occur.

Descriptions of other non-trivial actions performed via hot keys are given in the table.

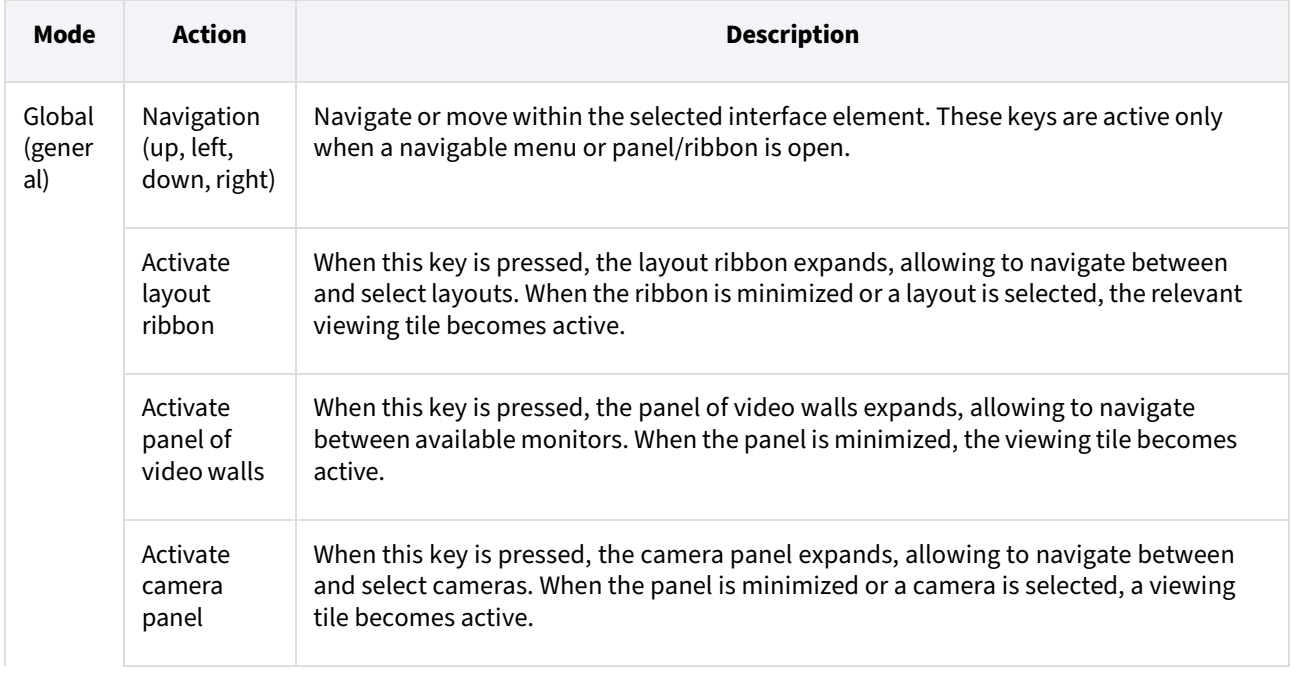

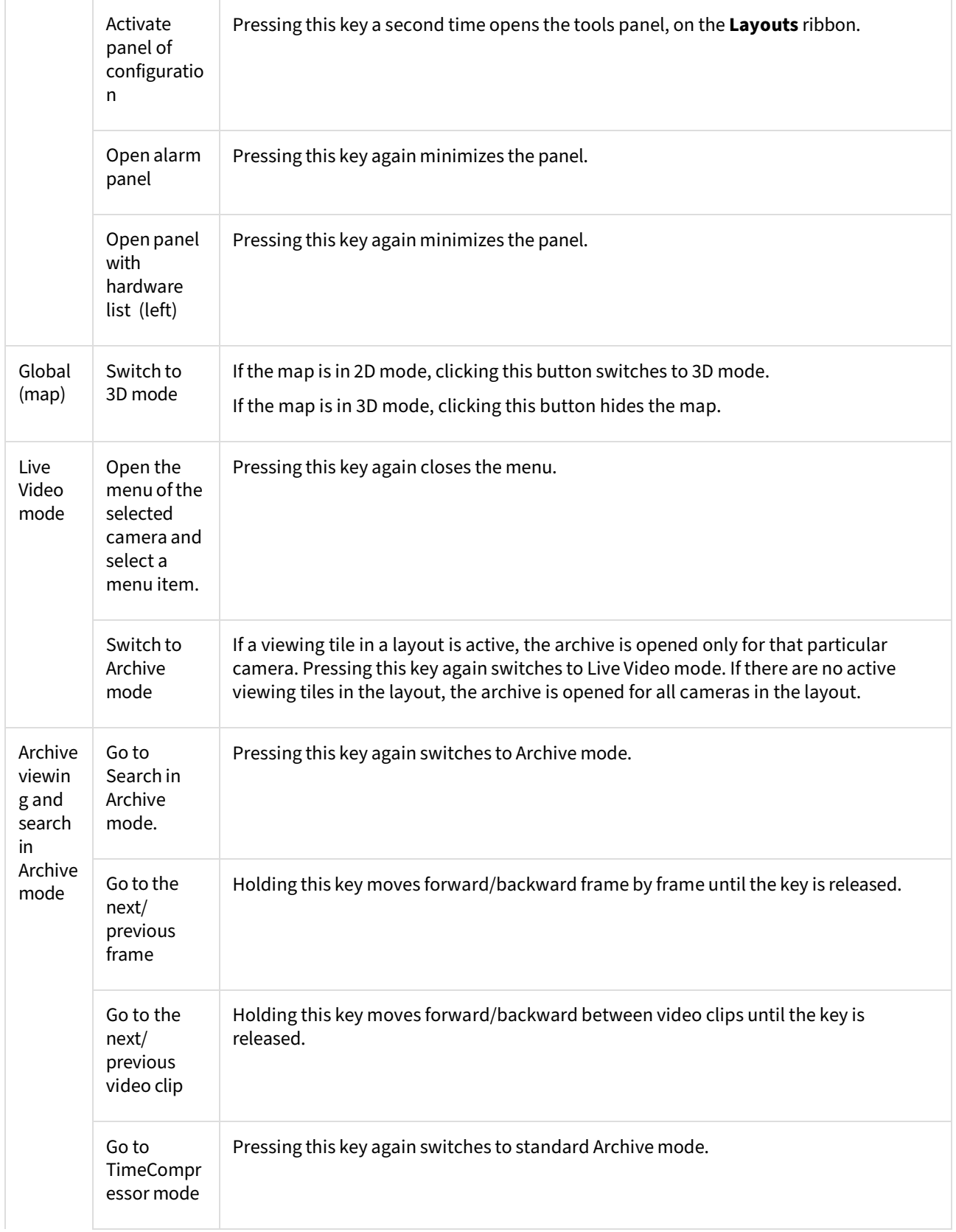

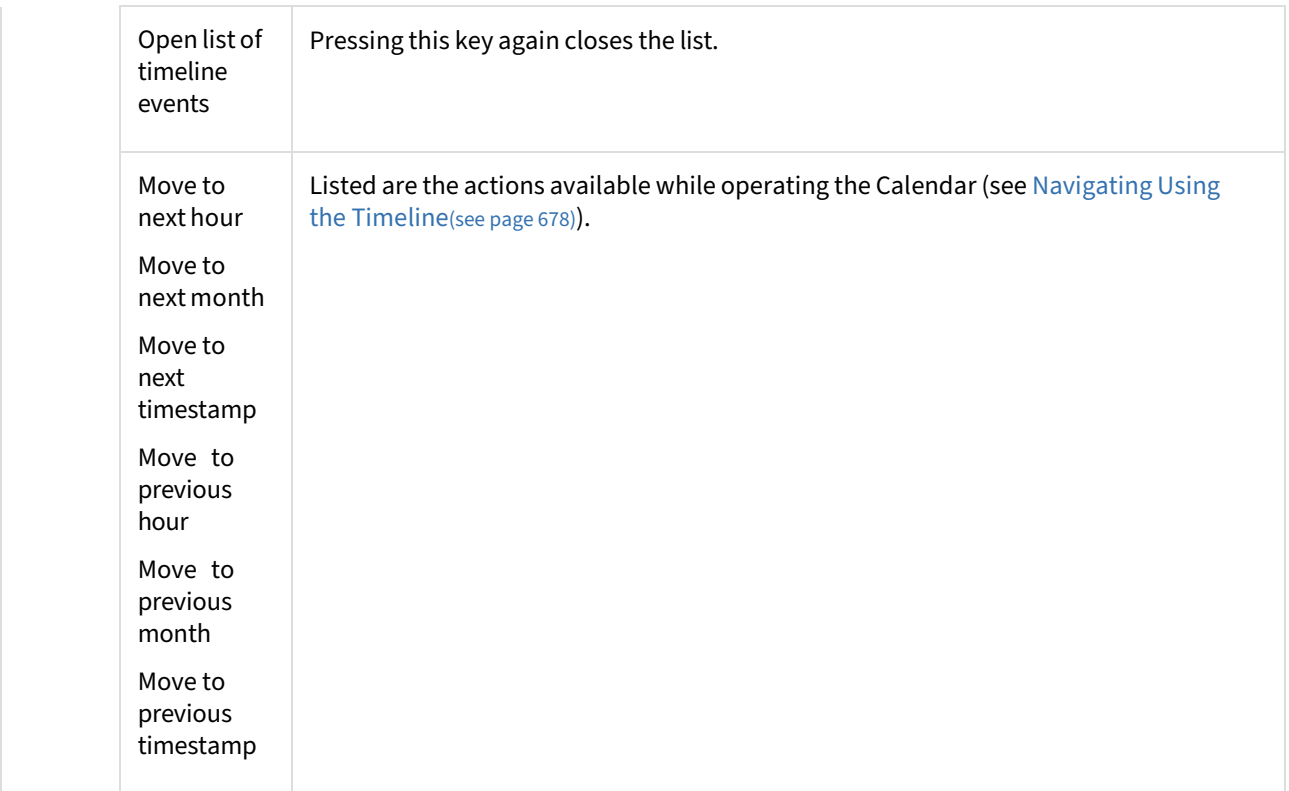

#### Joystick Configuration

To configure the joystick, do as follows:

- 1. Connect the joystick to a computer.
- 2. Calibrate the joystick.
- 3. Select the joystick from the list and click the button  $\pm$ .

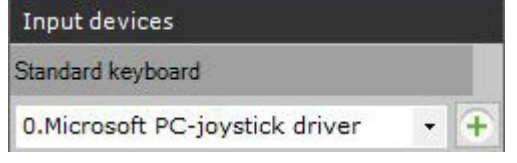

- 4. Set keyboard shortcuts, and click **Apply**.
- 5. Configure the sensitivity for PTZ controls:
	- a. Start a text processor (i.e. Notepad) and open the file <Joystick\_Name>.xml, which is located in C: \Users\<User\_Name>\AppData\Local\Inaxsys\Arkiv\HotKeysXmlConfigurationFiles.
	- b. Set the sensitivity for commands in **<Sensitivity>0.2</Sensitivity>**.

```
<HotKeysSchemaDeviceCommands>
<CommandName>DiscreteZoomOut</CommandName>
<HotKey>A2-</HotKey>
<Sensitivity>0.2</Sensitivity>
</HotKeysSchemaDeviceCommands>
```
The sensitivity values range from 0.0 (low sensitivity) to 1.0 (high sensitivity). Please see the commands that have sensitivity settings in the table.

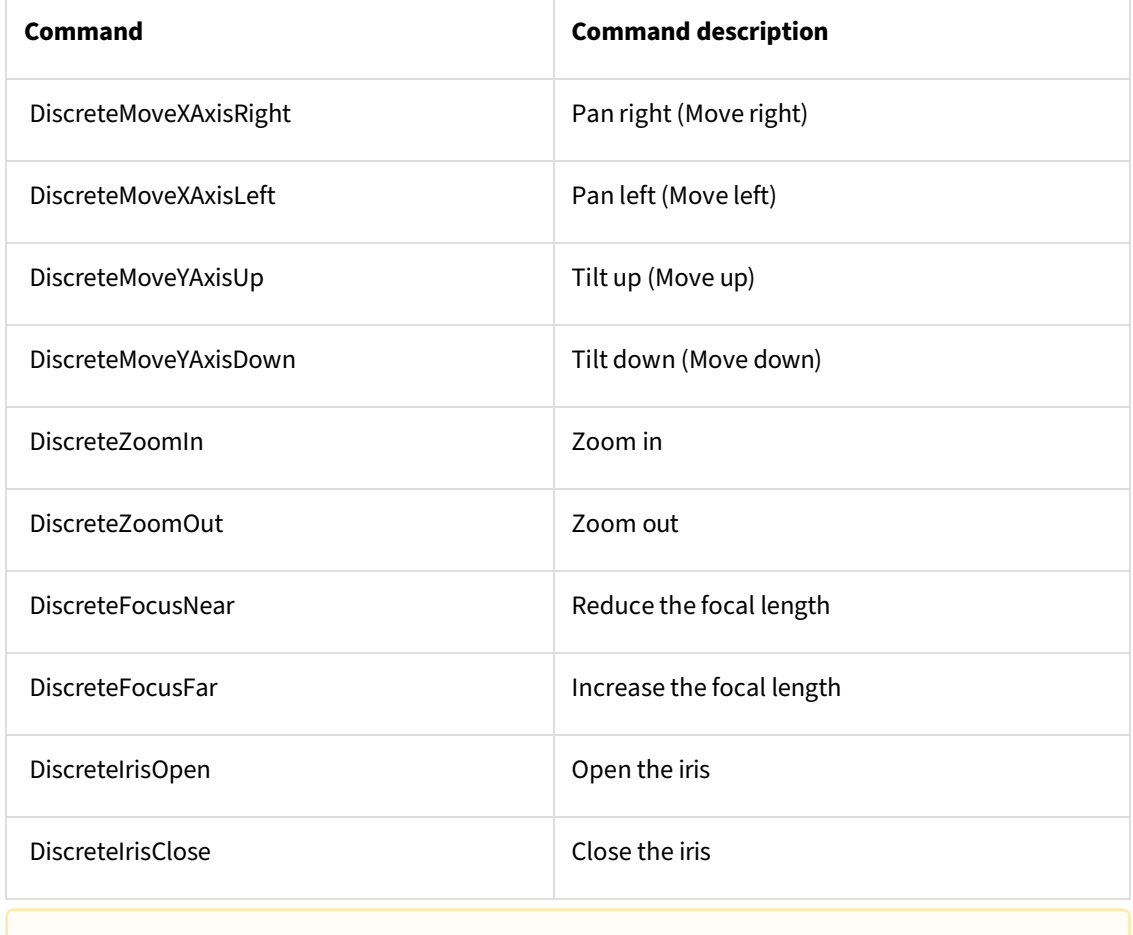

## **Attention!**

Do not set values outside the range and edit other parameters in the file.

c. Save the changes to the file.

Joystick configuration is now complete.

If the joystick is already configured and the specified file does not have the **Sensitivity** parameter, do as follows:

1. Remove/Delete the joystick from the *Arkiv VMS*.

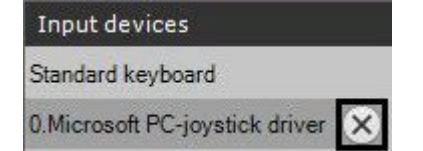

- 2. Click the **Apply** button.
- 3. Add and configure the joystick again.

# Configuring video capturing on operator monitor

Video recording from the computer monitor is used to control the operator's actions. You can broadcast video from the computer monitor to *Arkiv* via the common protocols using the third-party software, for example:

1. Via the RTSP protocol using the VLC Media Player.

2. Via the ONVIF protocol using the ScreenOnvif software, which can be purchased on the website http:// screenonvif.com/en.

This section describes how to configure VLC Media Player to broadcast video from the computer monitor to *Arkiv* via the RTSP protocol. Configuring *Arkiv* to receive and record such a video stream is performed in a [standard way](#page-207-0)  [as described in](#page-207-0) [Configuring an RTSP Server\(see page 106\)](#page-106-0) [and Configuring recording to an archive\(see](#page-207-0) page 207).

Configuring VLC Media Player to broadcast video from the computer monitor to *Arkiv* via the RTSP protocol is performed in the following way:

- 1. Run VLC Media Player.
- 2. Selectthe**Open Network Stream...** item in the **Media** menu.
	- VLC media player

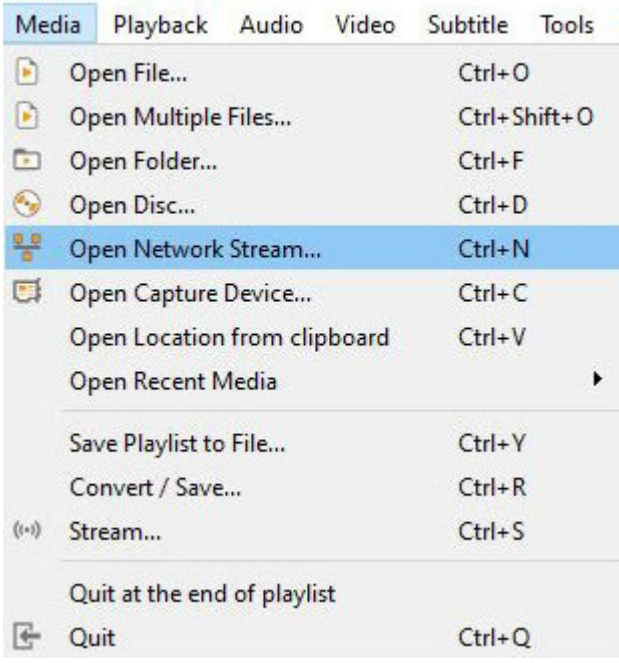

3. In the appeared window go to the **Capture Device** tab.

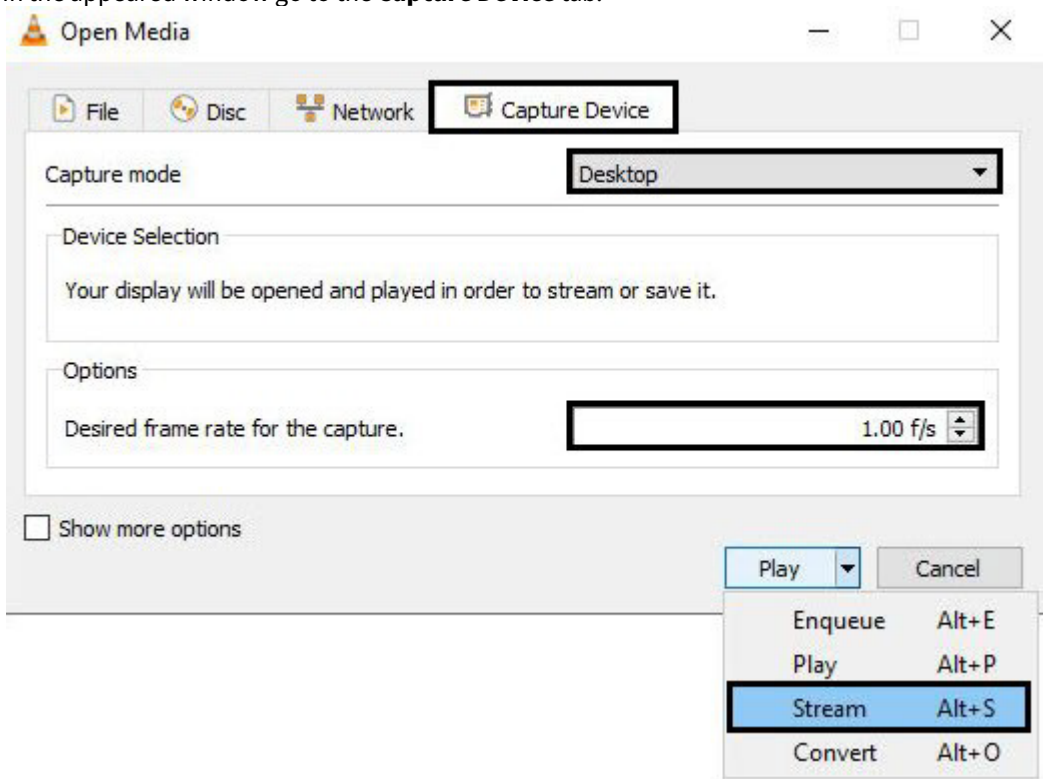

- 4. From the **Capture mode** drop-down list, select the **Desktop** value.
- 5. Set the required frame rate value forthe capture in the corresponding field.
- 6. In the **Play** drop-down list, select the **Stream** value. As a result, the **Stream Output** window will appear.

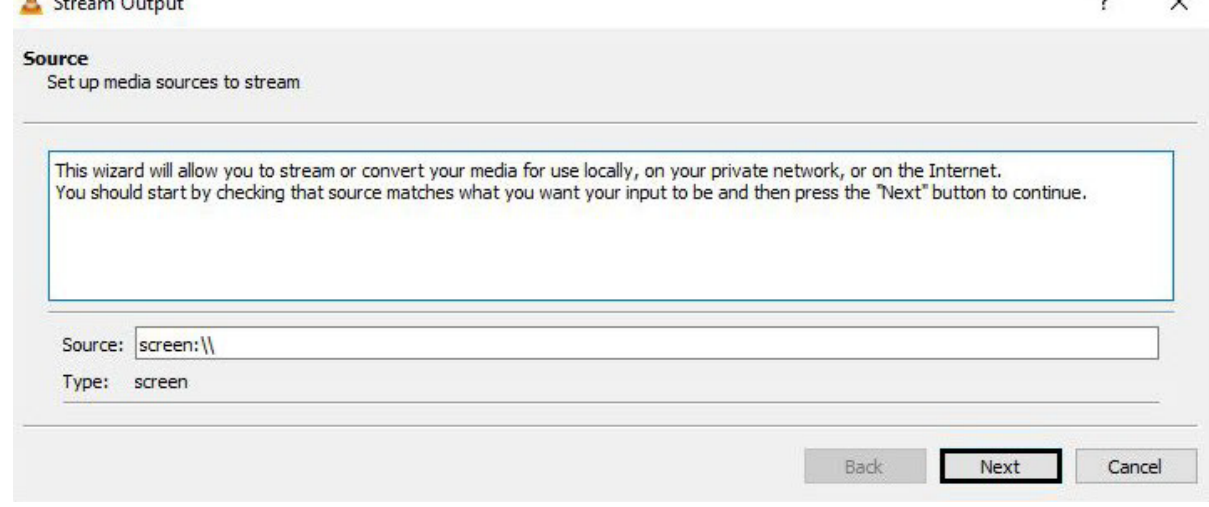

7. Click the **Next** button.

8. In the appeared window, select the RTSP value from the New destination drop-down list and click the **Add** button.

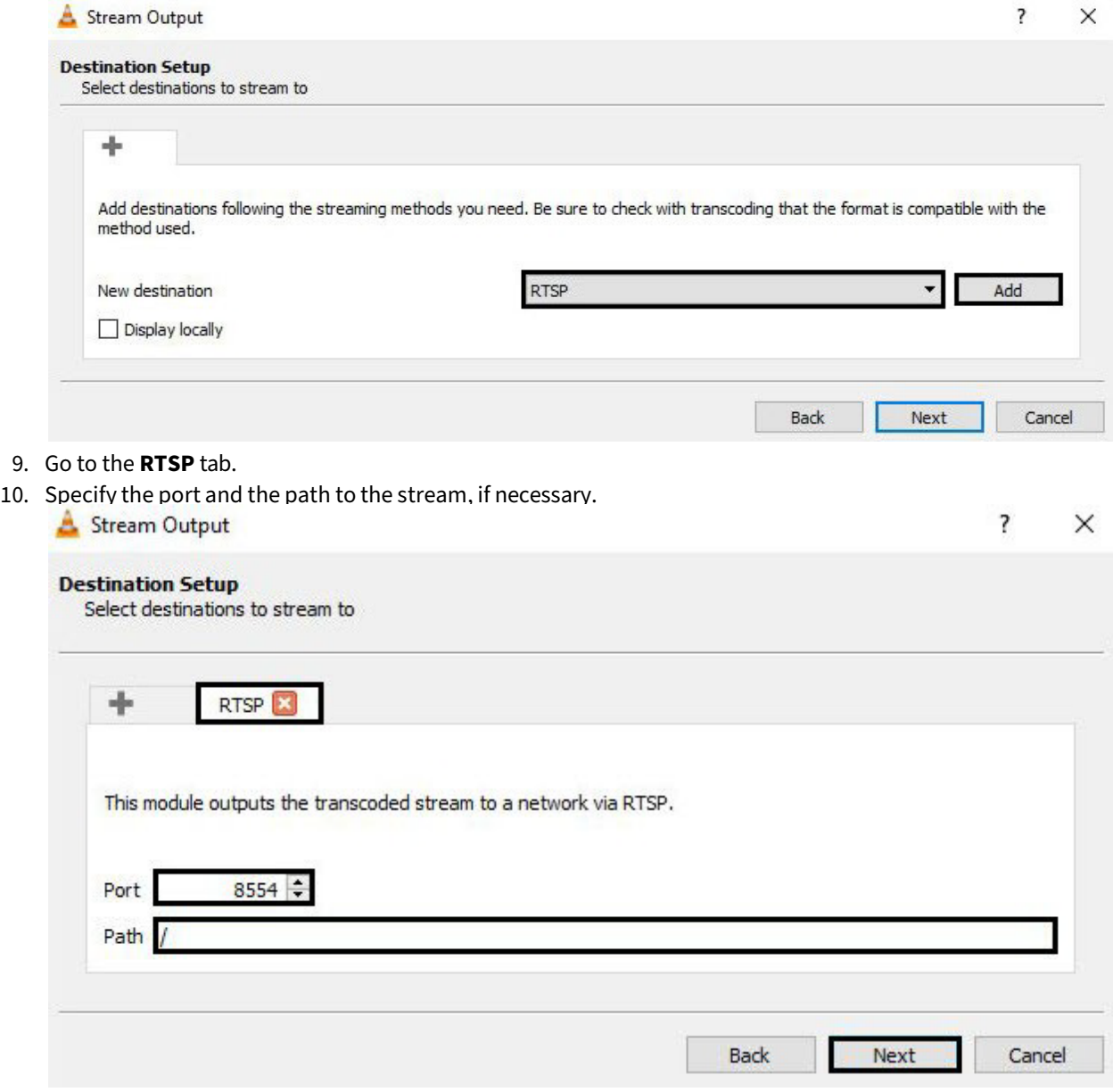

11. Click the **Next** button.

12. Specify the parameters of video transcoding and click the **Next** button.

Α

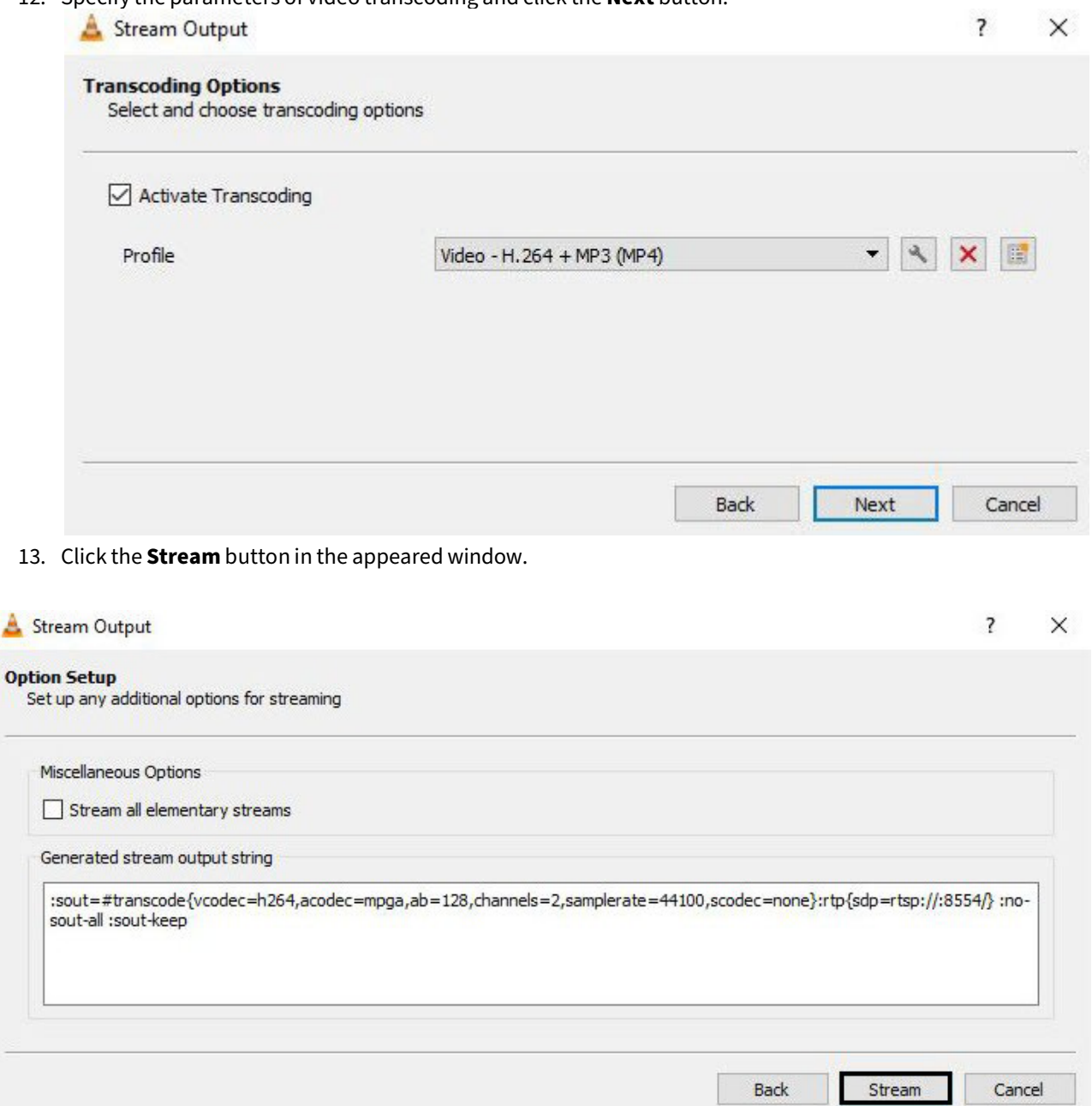

After [that, you can](#page-136-0) configure *Arkiv* to receive the RTSP stream and record it to the archive (see Configuring [connection of video cameras via RTSP\(see page 136\) and](#page-136-0) [Configuring](#page-207-0) [recording to an archive\(see page 207\)\).](#page-136-0)

Configuring VLC Media Player to broadcast video from the computer monitor to *Arkiv* via the RTSP protocol is completed.

# 7.11 Configuring Failover VMS

# 7.11.1 General information about a failover system

A failover system automatically prevents data loss when one of the servers in the system fails.

In a failover system, the servers are combined into a logical structure − the cluster.

The *Arkiv* Failover system has two types of configuration.

1. The basic configuration allows system supervisors to permitlaunching *Arkiv* servers (nodes) on any Servers within the system.

#### **Note**

While selecting a Server to transfer a node to, the supervisor tries to keep in balance the whole cluster's performance. If all Servers deliver more or less the same performance, the selection is performed randomly.

If Servers significantly differ in their performance, the supervisor may launch several nodes on a more capable Server, and no nodes on a less capable one.

2. In the configuration with the specified backup Server, a node from the primary Server can be migrated only to the backup Server. After the primary Server is back online, the node is returned.

Node migration is automatic and takes no more than one minute.

#### **Note**

In a system counting 100 cameras, the node is transferred in less than one minute in both Failover System configuration types. All Servers within the system have identical specifications: Intel i5-7400 3GHz 4-core CPU, 16Gb RAM.

This section contains the following terms:

- **Server** − a computer with **Failover Server and Client** configuration of *Arkiv* installed;
- **Node −** an instance of the Server services. A Server can have multiple nodes running;
- **Cluster −** logical grouping of Servers that allows migration of clusters between them. A cluster may encompass nodes from different Arkiv domains;
- **Supervisor −** the service that monitors the status of nodes and their migration.

To implement Failoverin your system, we strongly recommend that:

- the system administrator should have full control over all communication channels and hardware that provides fault tolerance at all times;
- you should build a cluster from servers in the same LAN;
- use only the network archives, that are available from all servers in the cluster.

#### Example:

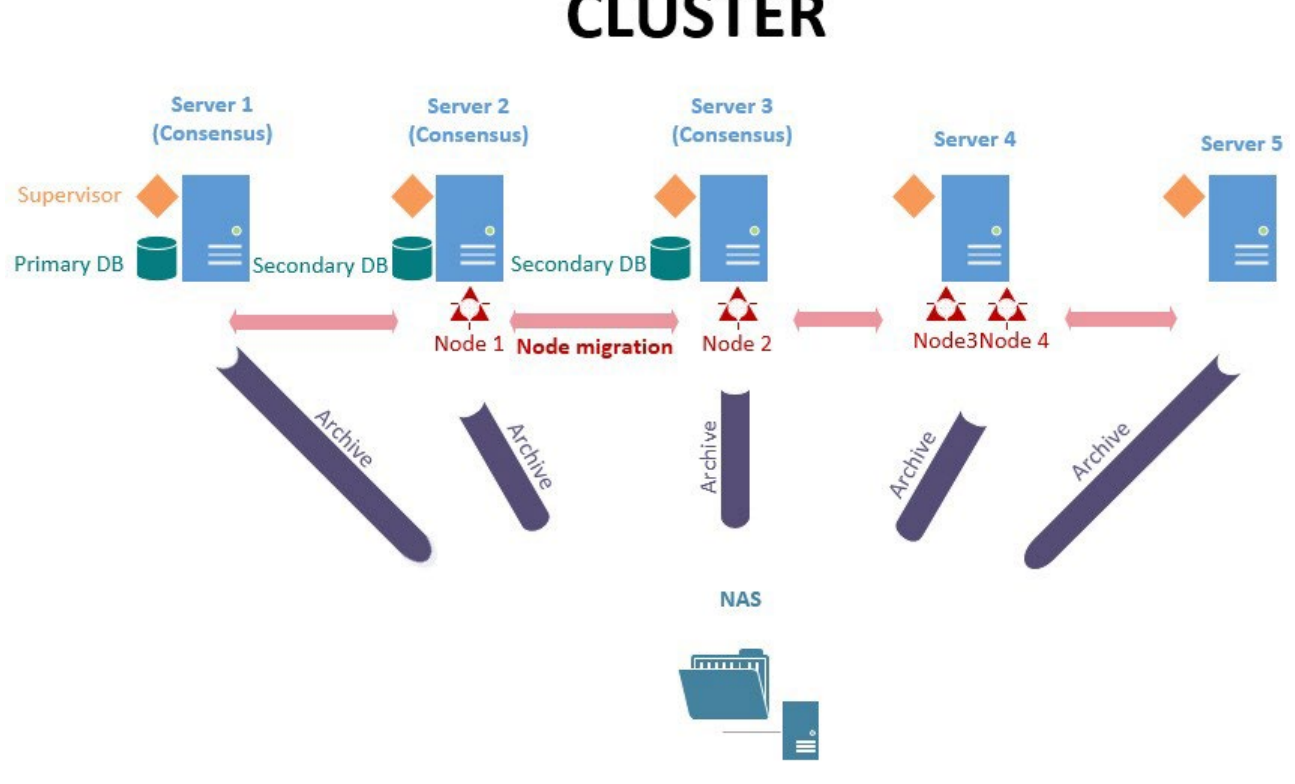

# **CLUSTER**

# 7.11.2 Ports used by the failover system

Each failover system server uses the following ports:

- 4000 (Supervisor Web [Interface\(see](#page-564-0) page 564), only TCP),
- 4646 (Nomad<sup>161</sup> HTTP API, only TCP),
- $\cdot$  4647 (Nomad<sup>162</sup> RPC, only TCP),
- 4648 (Nomad<sup>163</sup> LAN/WAN Serf (Gossip), TCP and UDP),
- 8300 (Consul<sup>164</sup> Server RPC, only TCP),
- 8301 (Consul<sup>165</sup> LAN Serf (Gossip), TCP and UDP),
- 8302 (Consul<sup>166</sup> WAN Serf (Gossip), TCP and UDP),
- 8500 (Consul<sup>167</sup> HTTP API, only TCP),
- 8600 (Consul<sup>168</sup> DNS, TCP and UDP).

Moreover, each node of the cluster has its pre-defined unique port range (see [Installation\(see](#page-36-0) page 36)). For best results, use port numbers from 20111 to 32000.

162 https://www.nomadproject.io/docs/install/production/requirements#ports-used

<sup>161</sup> https://www.nomadproject.io/docs/install/production/requirements#ports-used

<sup>163</sup> https://www.nomadproject.io/docs/install/production/requirements#ports-used 164 https://www.consul.io/docs/install/ports#required-ports

<sup>165</sup> https://www.consul.io/docs/install/ports#required-ports

<sup>166</sup> https://www.consul.io/docs/install/ports#required-ports

<sup>167</sup> https://www.consul.io/docs/install/ports#required-ports

<sup>168</sup> https://www.consul.io/docs/install/ports#required-ports

# <span id="page-564-0"></span>7.11.3 Supervisor Web Interface

You can configure a failover system in the Supervisor Web interface at http://localhost:4000<sup>169</sup>.

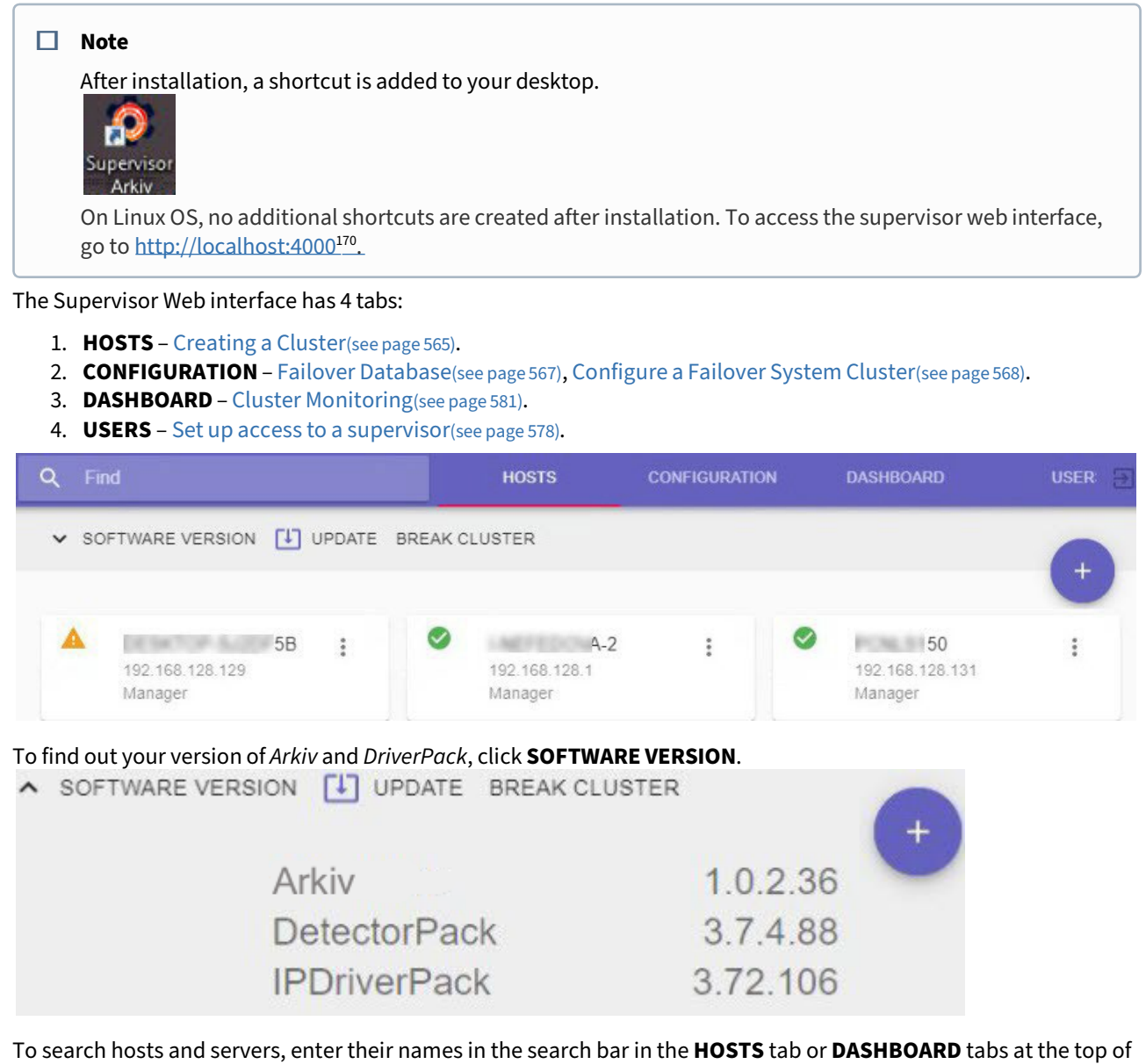

the window.

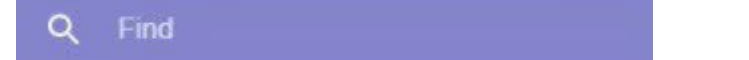

169 http://127.0.0.1:4000. 170 http://127.0.0.1:4000.

# <span id="page-565-0"></span>7.11.4 Creating a Cluster

The first time you launch the Supervisor, you should initialize the cluster. To do this:

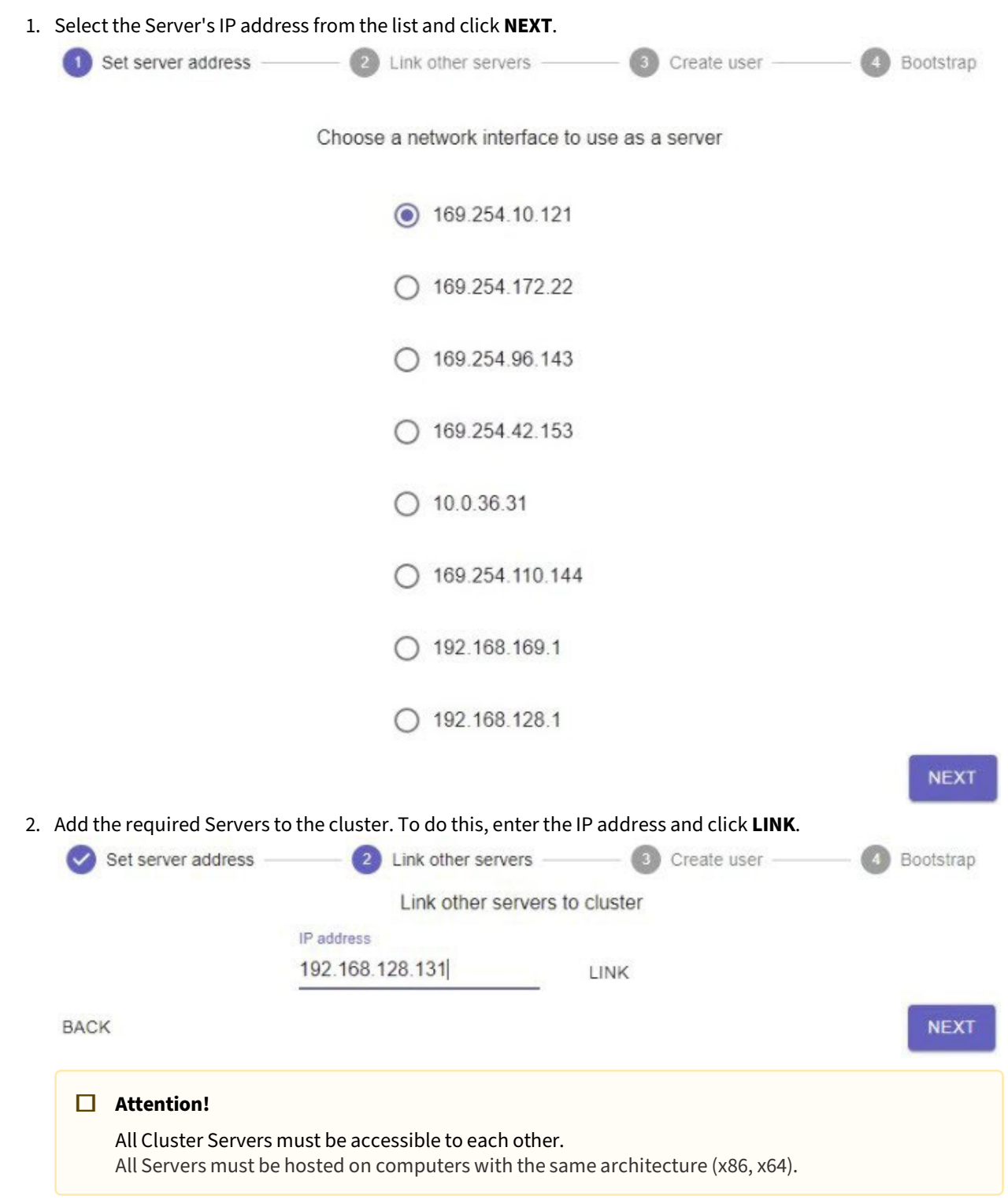

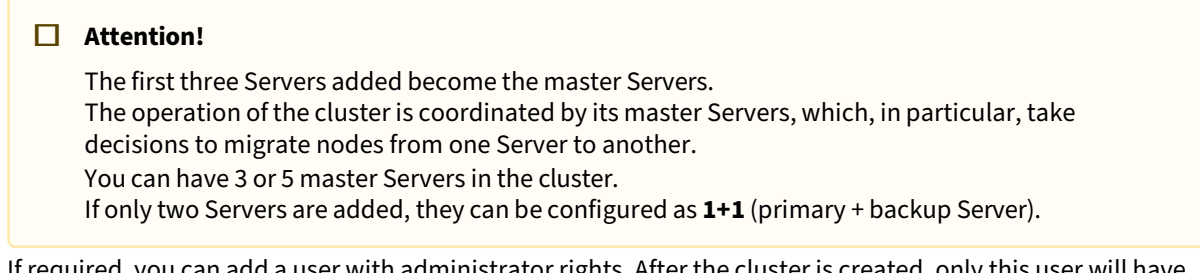

3. If required, you can add a user with administrator rights. After the cluster is created, only this user will have access to the supervisor. Please follow the steps below:

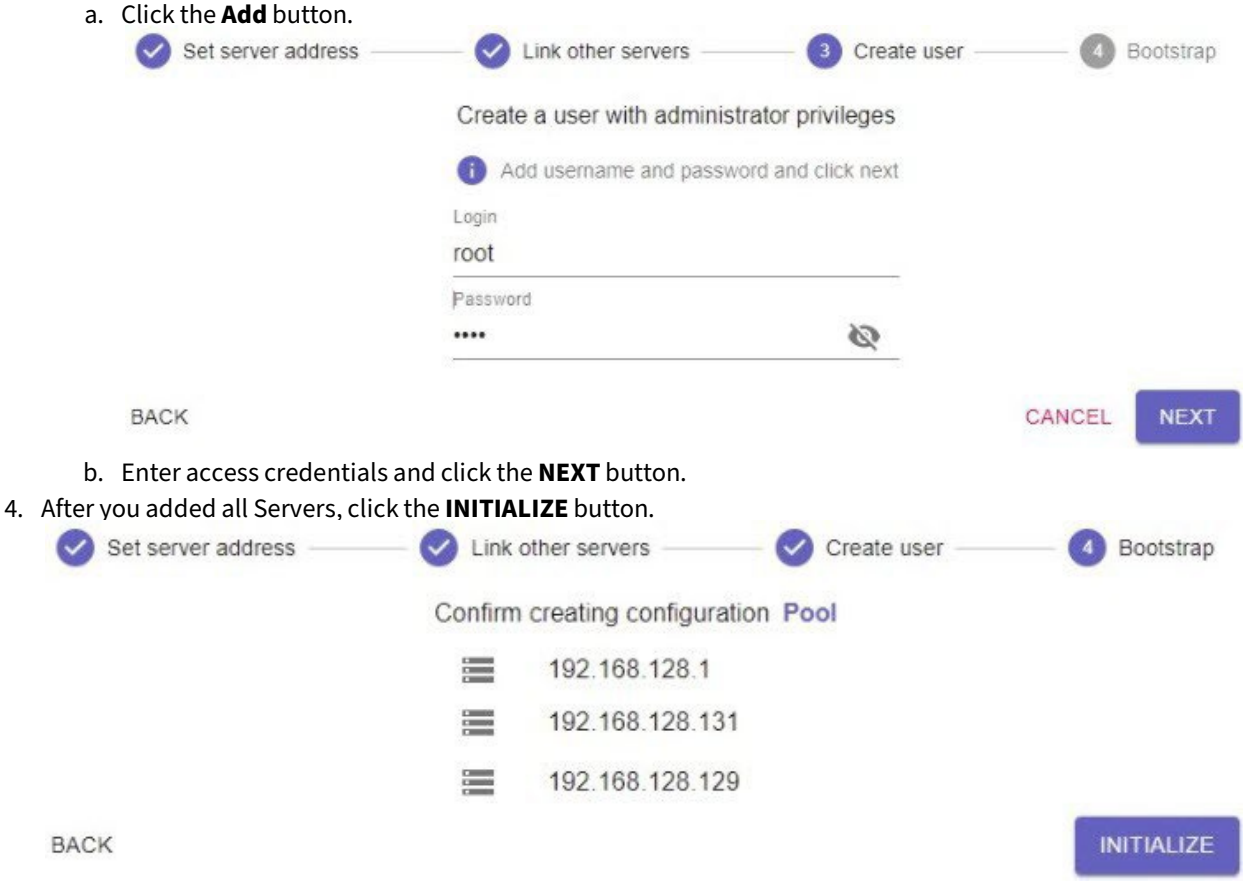

This will initialize the cluster based on the selected Servers. To add more Servers to the cluster, do the following:

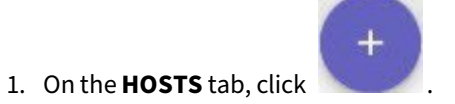

2. Enter the IP address of the Server.

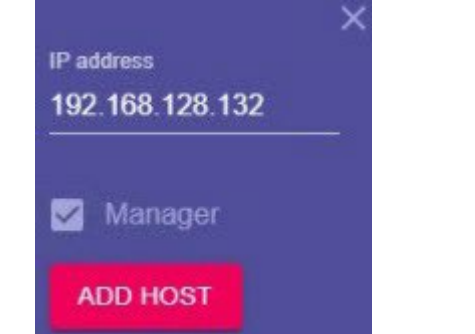

- 3. If the Server you are adding is master, select the **Manager** checkbox.
- 4. Click **ADD HOST**.
- 5. Add all required Servers.

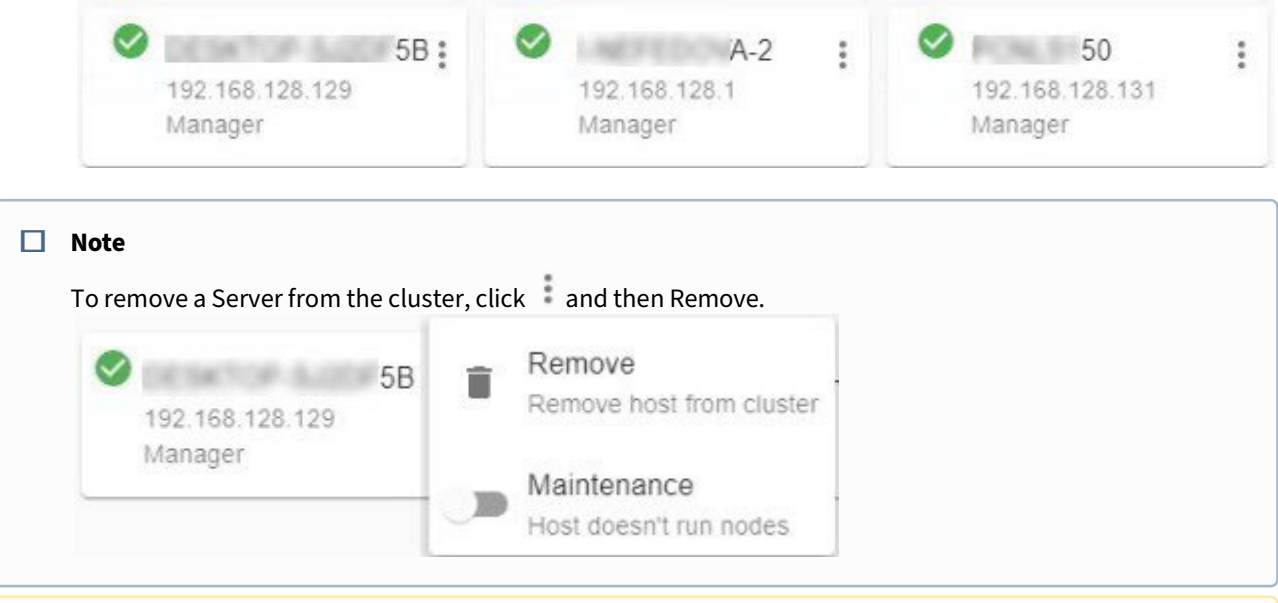

## **Attention!**

To change the IP addresses of the Server in the cluster, do as follows:

- 1. Remove the Server from the cluster.
- 2. Change the IP address of the Server.
- 3. Add the Server with a new IP address.

# <span id="page-567-0"></span>7.11.5 Failover Database

By default, the database is created automatically when the cluster is initialized, and its agents are launched on the master Servers.

The database is located in the C:\pgdata folder and [uses port 20110](#page-28-0) (see Ports used by the Arkiv Software [Package\(see page 28\)\).](#page-28-0)

To manage database agents, do the following:

1. Go to the **CONFIGURATION** tab.

#### 2. Click **DB AGENTS**.

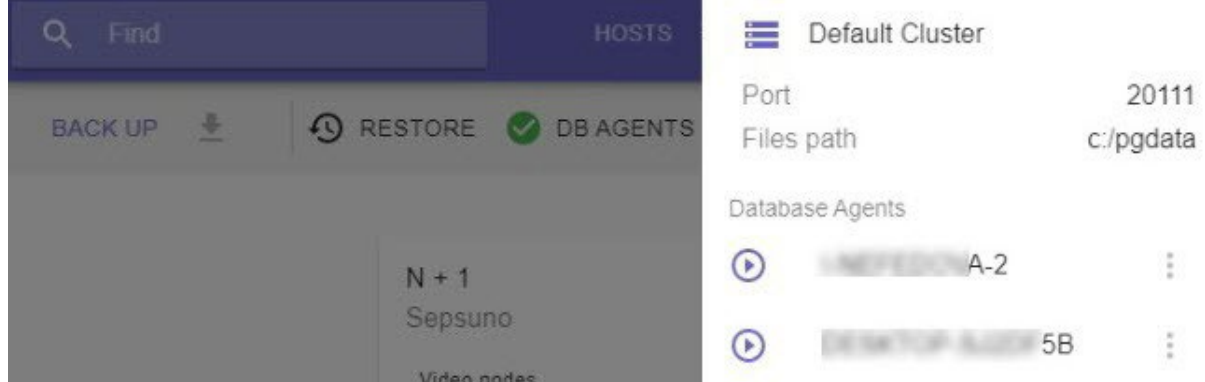

3. The icon next to the Server indicates the current status of the agent.

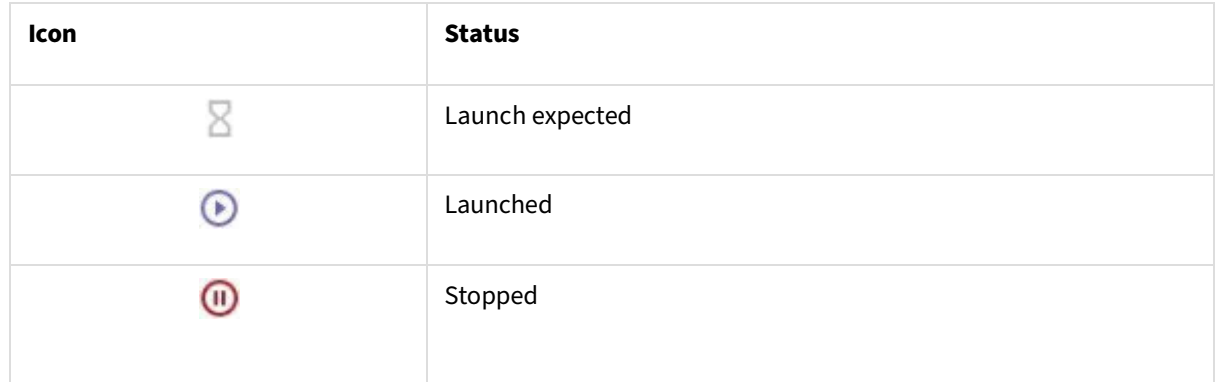

4. Click to stop or launch the agent, and select the required action.<br>Database Agents

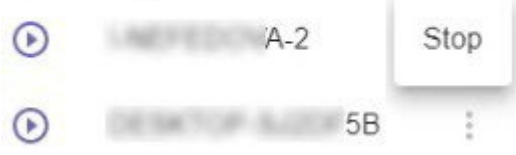

# <span id="page-568-0"></span>7.11.6 Configure a Failover System Cluster

A failover system can be configured in two ways:

- 1. Basic configuration. There are no pre-assigned backup Servers in this configuration. The supervisor independently decides where to host a particular node. Only network archives can be used in this configuration.
- 2. Configuration with the specified backup Server. In this configuration, a backup server is assigned to host a node which for some reason cannot operate on its primary server. Along with network archives, local archives can be used in this configuration.

In addition, you can create independent nodes.

## Setting up a configuration with the backup Server

A configuration with the backup Server can include two or more Servers.

To set up the configuration, do the following:

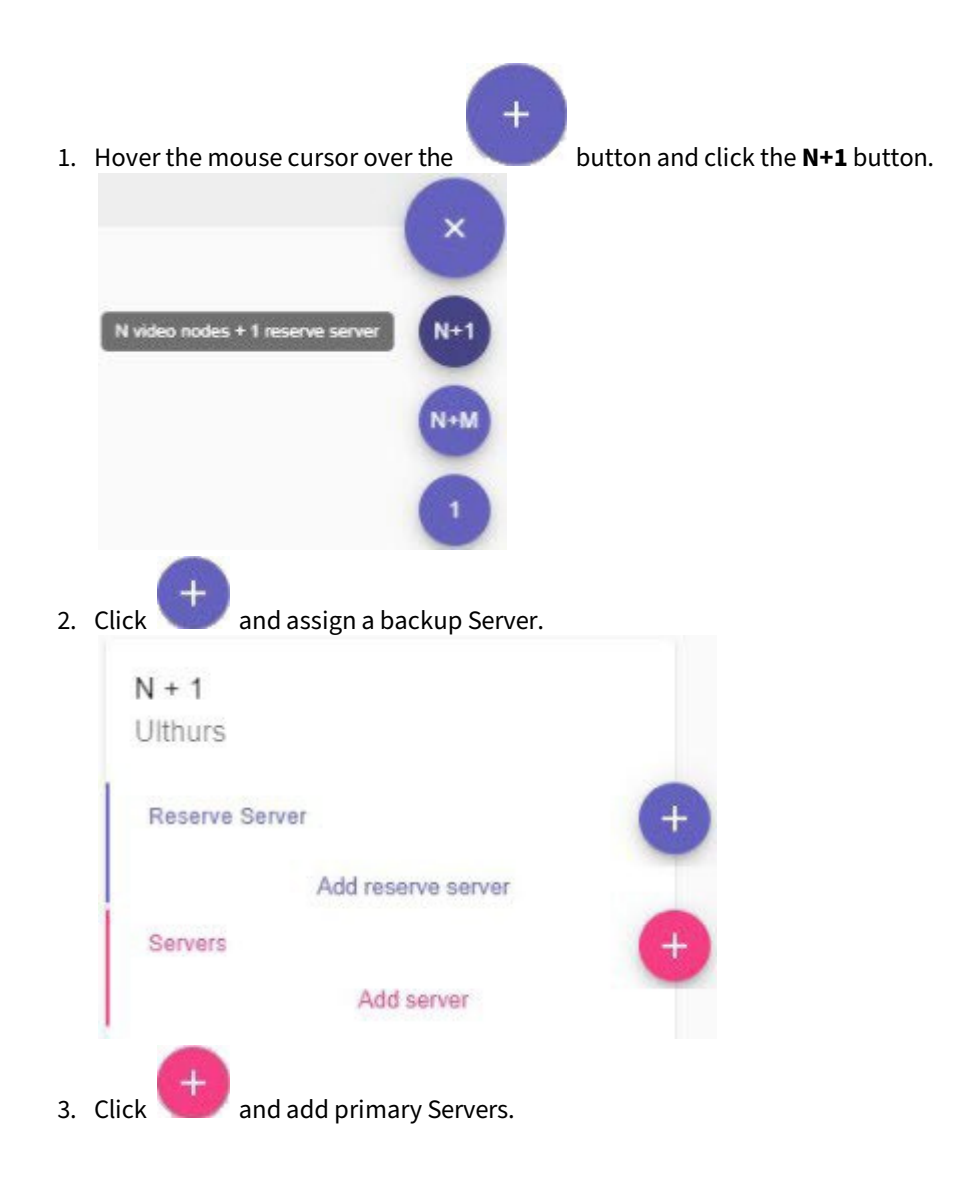

4. If you need to maintain a local event database on Servers, activate the corresponding switch (**1**).

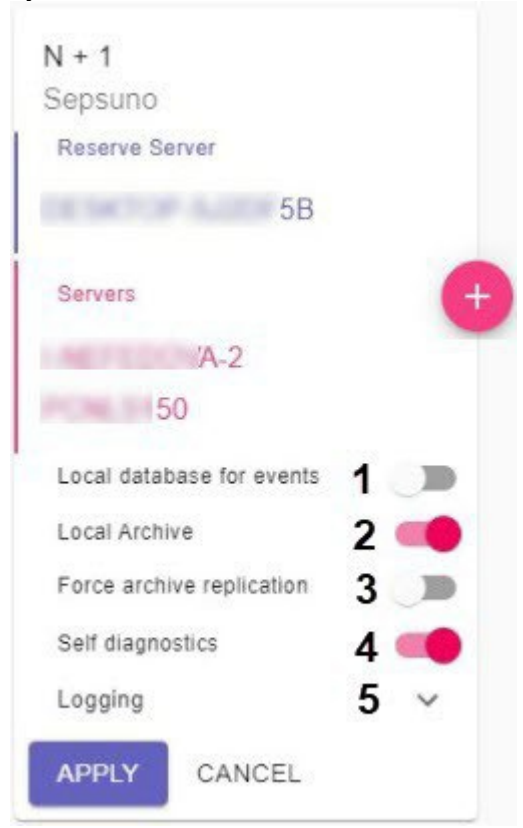

5. If you need to maintain local footage archives on primary Servers, activate the corresponding switch (**2**).

# **Attention!**

The local video footage will be created as a 10 GB file located in the C:/temp\_arch folder. If the node is migrated from a primary Server to a backup one, video data will be recorded to this file and replicated to the main Archive (video footage) on the backup Server (see paragraph 10).

- 6. If you need to replicate local archives to the backup Server on permanent basis, activate the corresponding switch (**3**). Otherwise, the replication will be performed only when the corresponding node is migrated to the backup server.
- 7. By default, the self-diagnostics service is running on all nodes (see [Self-diagnostics](#page-586-0) service(see page 586)). To stop it, de-activate the **Self diagnostics** parameter (**4**).
- 8. Click the **Logging** button to set the logging options (**5**, see Setting up basic configuration).
- 9. Click the **APPLY** button.

The configuration is now created, and the nodes are now automatically started. "Failover" string will be

automatically added to the name of the backup node.

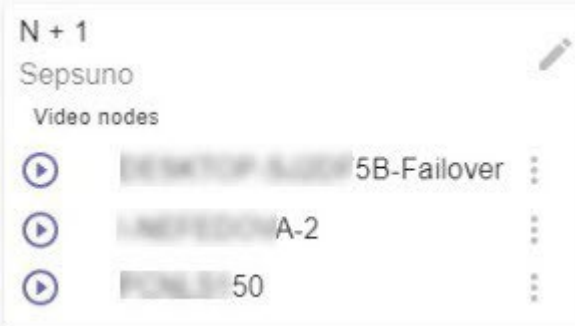

- 10. Merge all nodes into a single Arkiv domain (see Connecting to a Node and [Configuring of an](#page-582-0) Arkiv [domain\(see page 582\)\).](#page-582-0)
- 11. Configure the footage archives operation:
	- a. On the backup node, create an archive for replication (see Creating [archives\(see](#page-202-0) page 202)).
	- b. On the primary nodes, configure the replication from the primary Servers' archives to the backup node's archive. The replication period should be set to **Always** (see Configuring data [replication\(see](#page-210-0) page 210)). You have to set the replication time period to **Always** [regardless of the](#page-210-0) value of the **Force arhive replication** parameter (see paragraph **6**).

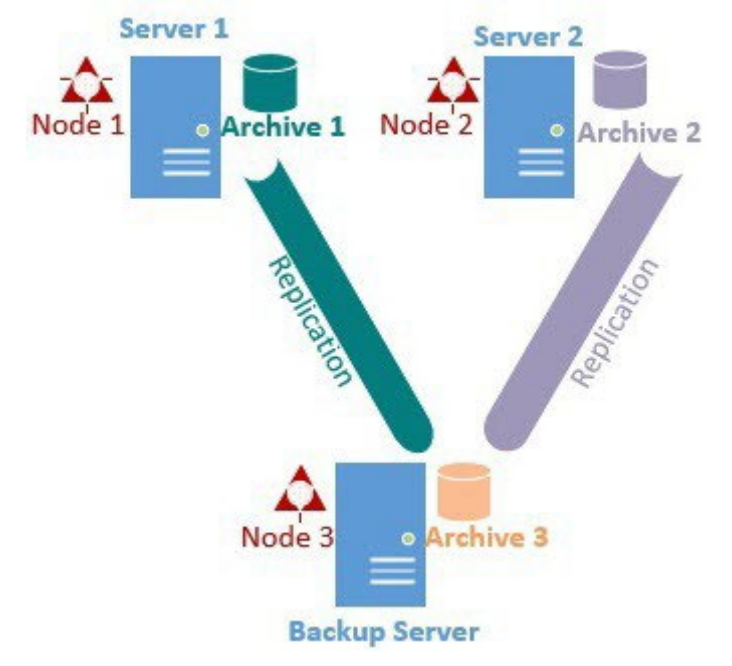

Configuration of the Failover system is now complete.

When a node is migrated to the Failover Server, the latter creates a temporary 10 GB archive in C:\temp\_arch which *Arkiv* refers to as **Archive in failover server**.

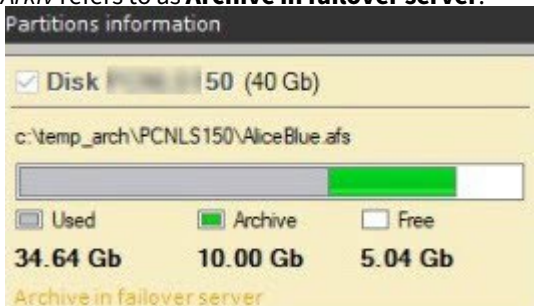

Its records will be replicated to Backup Server's main archive (see **Archive 3** on the picture above) .

If necessary, you can further edit the configuration. To do so, click . You can perform the following actions:

- add/remove Servers;
- add/delete nodes;
- activate/de-activate the self-diagnostics service;
- change logging parameters;
- completely remove the configuration.

To manually stop or launch a node, click and select the required action.

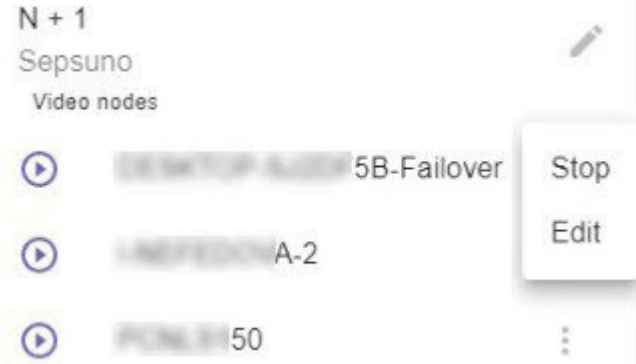

# Creating and configuring independent nodes

You can host separate nodes on cluster's Servers which are not used by any configuration.

Failover doesn't cover these nodes since they rely on local databases. If the host Server fails, the nodes can not be migrated.

To create an independent node, do as follows:

1. Go to the **CONFIGURATION** tab.

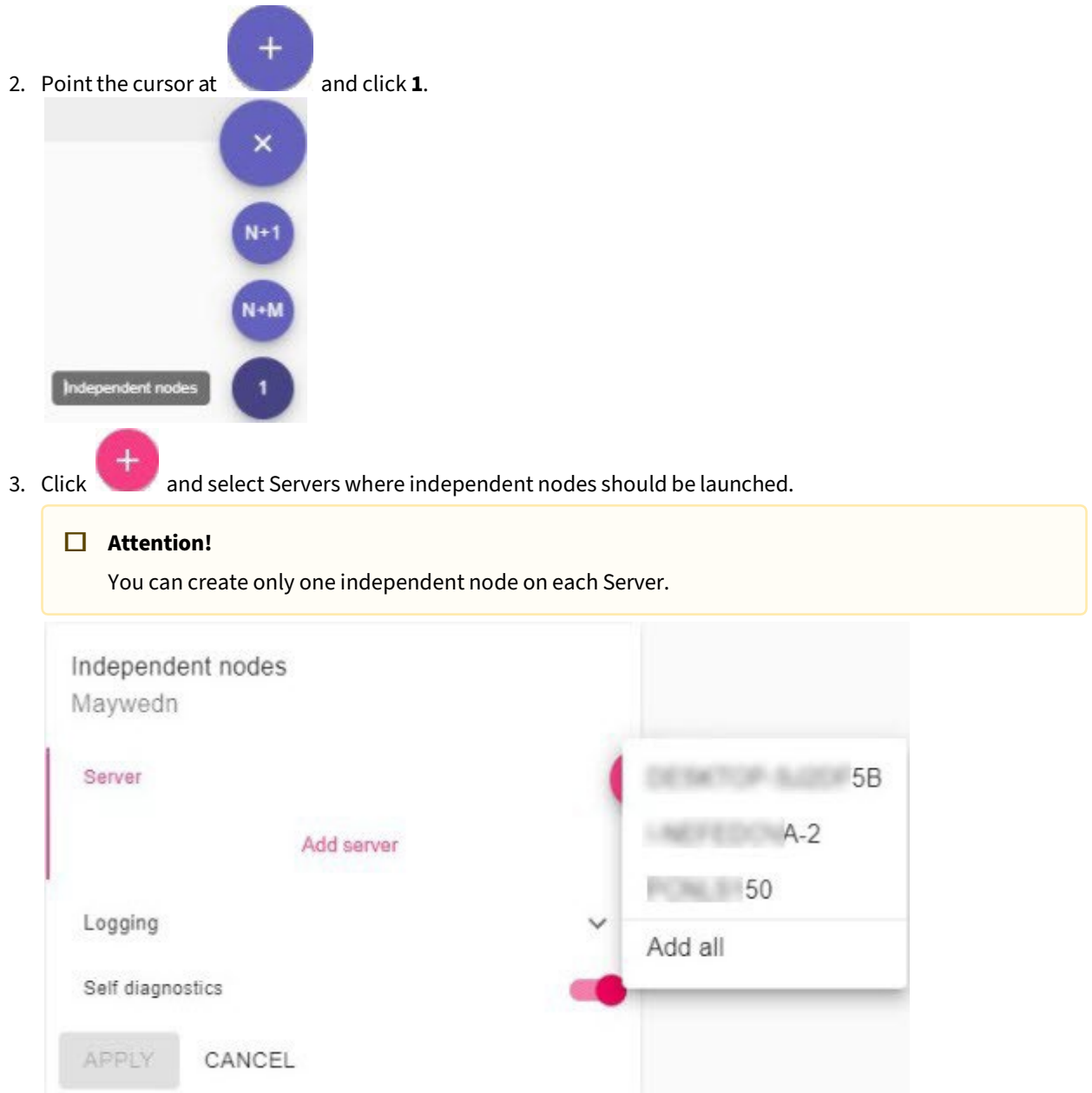

4. By default, the self-diagnostics service is running (see [Self-diagnostics](#page-586-0) service(see page 586)). To stop it, deactivate the **Self diagnostics** parameter.

5. Click the **Logging** button to set the logging options.

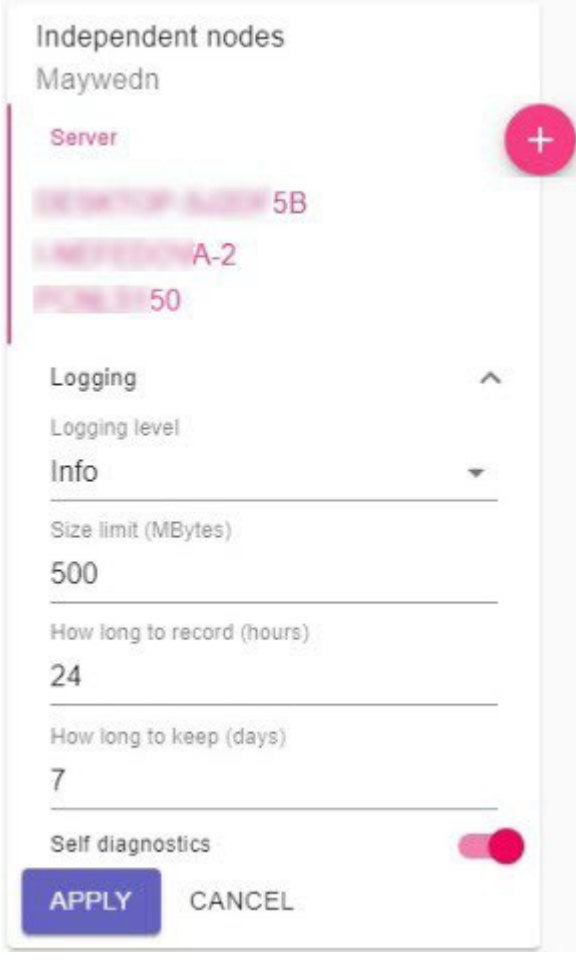

6. Click the **APPLY** button.

The nodes are now created; they should start automatically.

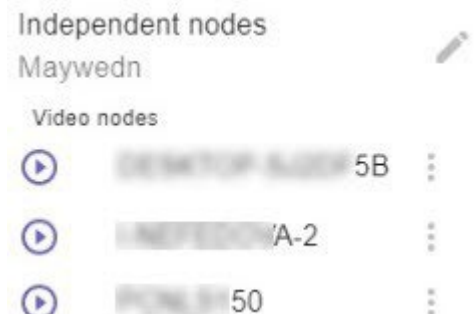

# 1+1 Cluster Configuration

Before setting up a cluster in this configuration, you have to initialize the cluster after two Servers have been added.

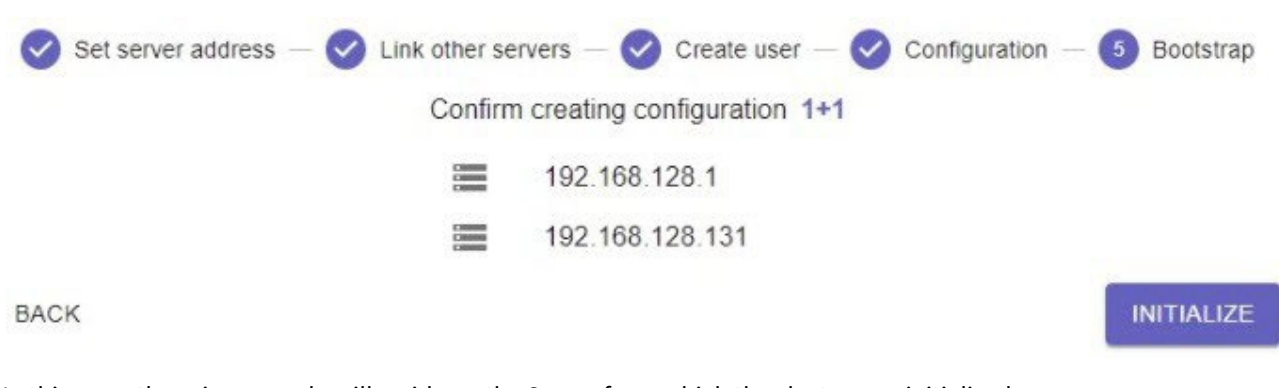

In this case, the primary node will reside on the Server from which the cluster was initialized.

If a cluster has been initialized on one Server only:

- 1. Add the second Server to the configuration.
- 2. Click the **CONVERT TO1+1** button on the **Configuration** page.

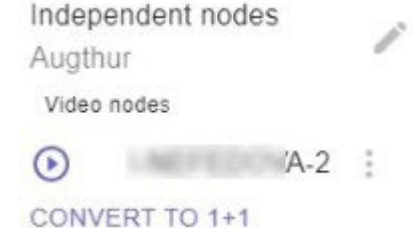

If necessary, you can further edit the configuration. To do so, click . You can perform the following actions:
• activate/de-activate the self-diagnostics service;

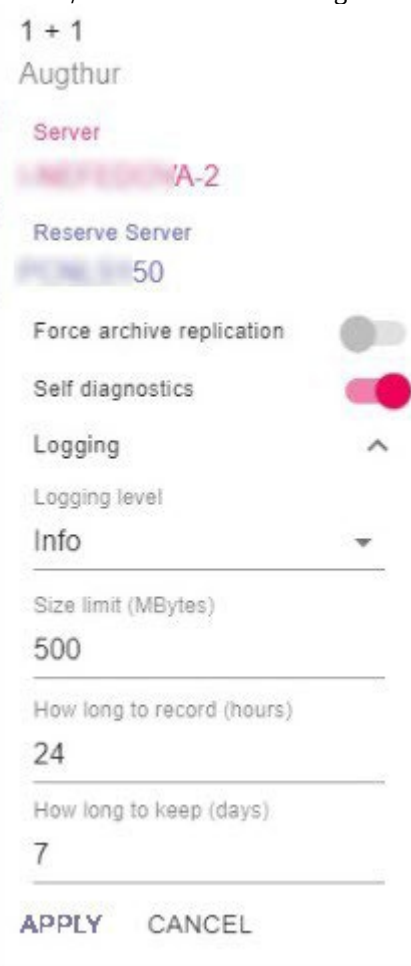

• change logging parameters.

In this configuration, a local Archive (video footage) will be automatically created as a 10 GB file located in the C:/ temp\_arch folder.

If a node is transferred to a backup Server, the primary archive must be replicated as a backup archive. To do it, follow the steps below:

- 1. On the backup node, create an archive for replication (see Creating archives (see page 202)).
- 2. On the primary nodes, configure the replication from the primary Servers' archives to the backup node's archive. The replication period should be set to **Always** (see Configuring data [replication\(see](#page-210-0) page 210)). You have to set the replication time period to **Always**.

#### **Note**

.

Further changes in the configuration may include only logging parameters. To do this, click the button

#### **Attention!**

If the backup Server fails while the system is running, you cannot stop the primary node. If the backup server is down, the primary node will not restart.

### Suspending a Server within a cluster

In some cases, you may need to temporarily suspend the operation of a Server within a cluster. To do this:

- 1. Open the Server menu on the **Configuration** page.
- 2. Activate the **Maintenance** switch.

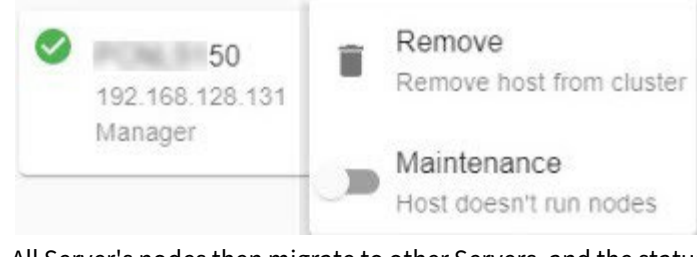

All Server's nodes then migrate to other Servers, and the status of the Server is updated.

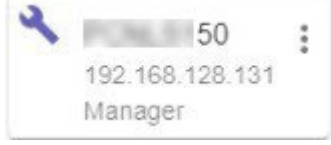

To resume the Server's operation within the cluster, toggle the Service switch to its initial position.

#### Disbanding a cluster

To disband a cluster, do the following:

1. Go to the **HOSTS** page.

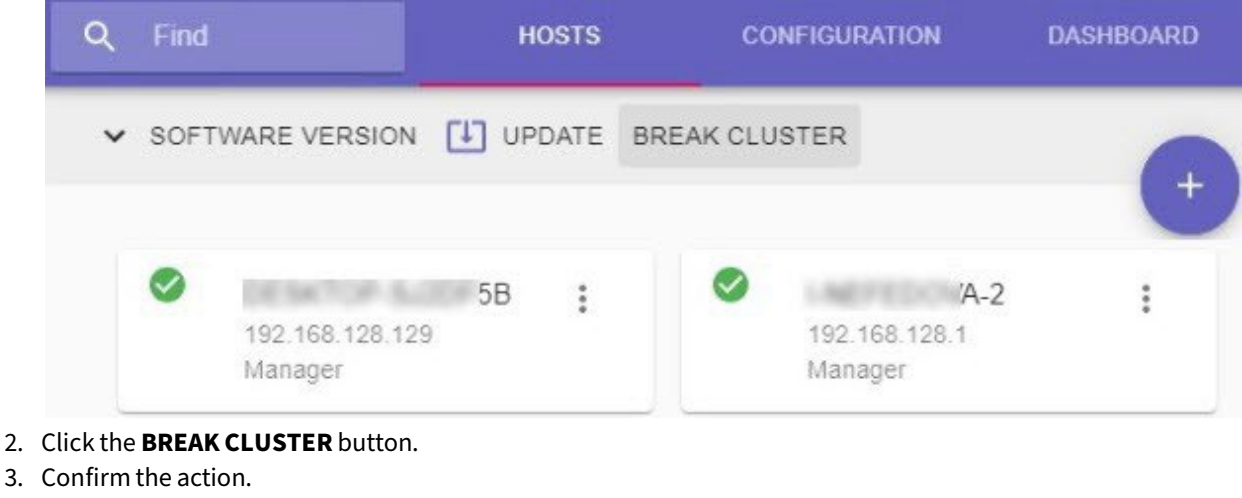

Are you sure you want to break cluster?

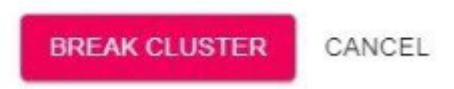

The cluster is now disbanded.

## 7.11.7 Set up access to a supervisor

When you launch the supervisor for the first time and create the cluster, you can create a user with the Administrator role (se[e Creating a Cluster\(see page 565\)\)](#page-565-0).

In the future, you can create users with two roles: Administrator or Operator. Administrators have full access to the cluster configuration while operators can only view the configuration and monitor the state of the system.

Users can created in the **USERS** tab. To create a user:

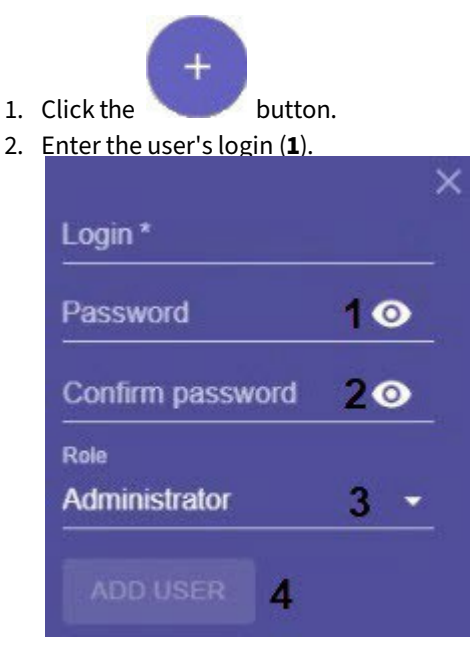

- 3. Enterthe user's password (**2**).
- 4. Select the role to which the user will be added (**3**).

### **Note**

The first user you create will be automatically added to the Administrator role.

5. Click the **ADD USER** button (**4**).

User creation is complete. Click  $\overline{t}$  to edit the user.

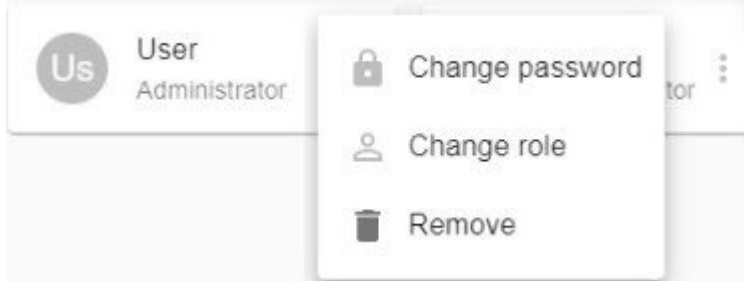

The following operations are allowed:

- change password,
- change role,

• delete user.

If at least one user was created, then the authentication is required when connecting to the Supervisor web interface.

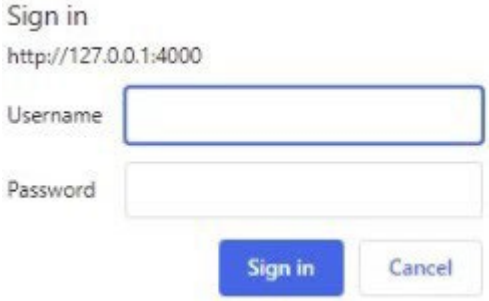

## 7.11.8 Configuration backup and restore for failover VMS

You can back up your cluster, DBs, and nodes configuration and restore it.

By default, backup copies of the cluster configuration are created each 24 hours on each Manager Server. If a backup copy was created by operator's command, the next automatic backup will be performed not earlier than after 24 hours.

#### **Attention!**

The object trajectory DB cannot be backed up. In the event of server hardware failure, all metadata stored in the database will be lost irretrievably.

To create a backup:

- 1. Go to the **CONFIGURATION** tab.
- 2. Click the **BACK UP** button (1) and download the backup by clicking the **button**.

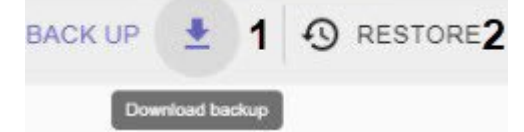

To restore a configuration from a backup:

Create a cluster first.

- 1. Go to the **CONFIGURATION** tab.
- 2. Click the **RESTORE** button (**2**) and select the file with the configuration backup.

svisor-2022-05-17T17-39-07+03-00.backup2

**RESTORE** 

3. Click the **RESTORE** button.

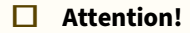

Restoring configuration will stop all active tasks.

Configuration restore completed.

To transfer the configuration from a common security server to a failover system:

- 1. Create a copy of the configuration on the server (see Backing [up a configuration\(see](#page-850-0) page 850)).
- 2. Connect to the [configuration](#page-582-0) backup and restore utility on the node (see Connecting to a Node and [Configuring of an Arkiv](#page-582-0) domain(see page 582)).

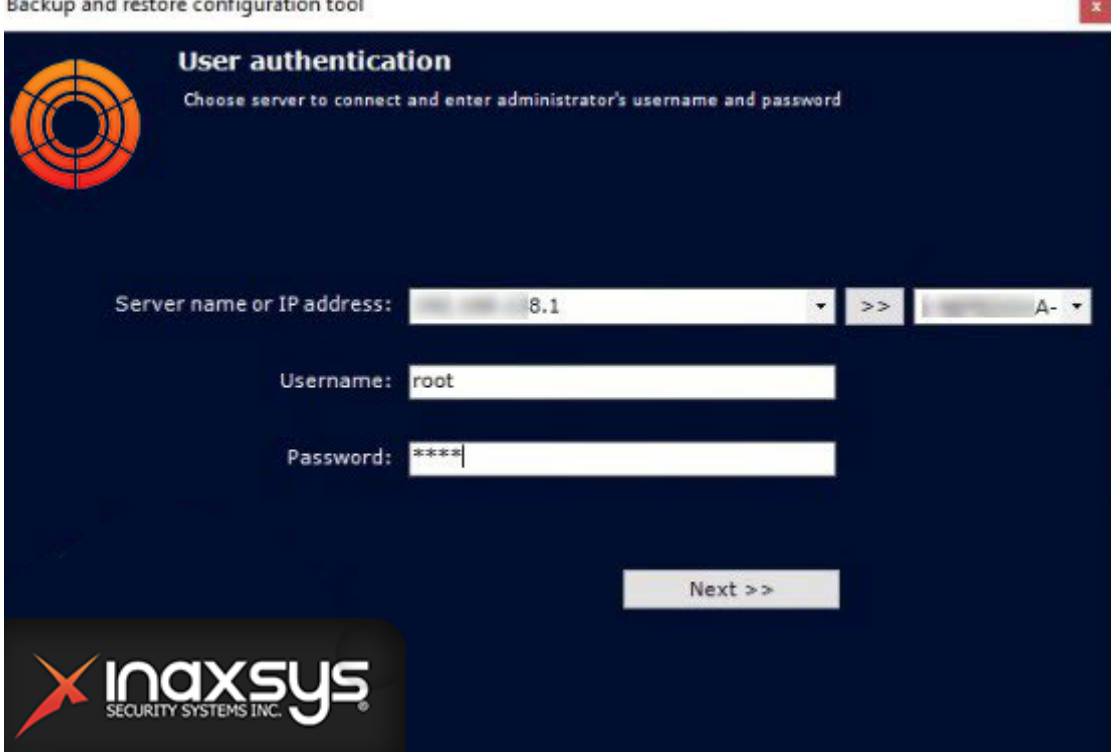

3. Restore the saved configuration (see [Restoring a configuration\(see](#page-854-0) page 854)).

## 7.11.9 Cluster Monitoring

You can monitor clusters in the **DASHBOARD** tab.

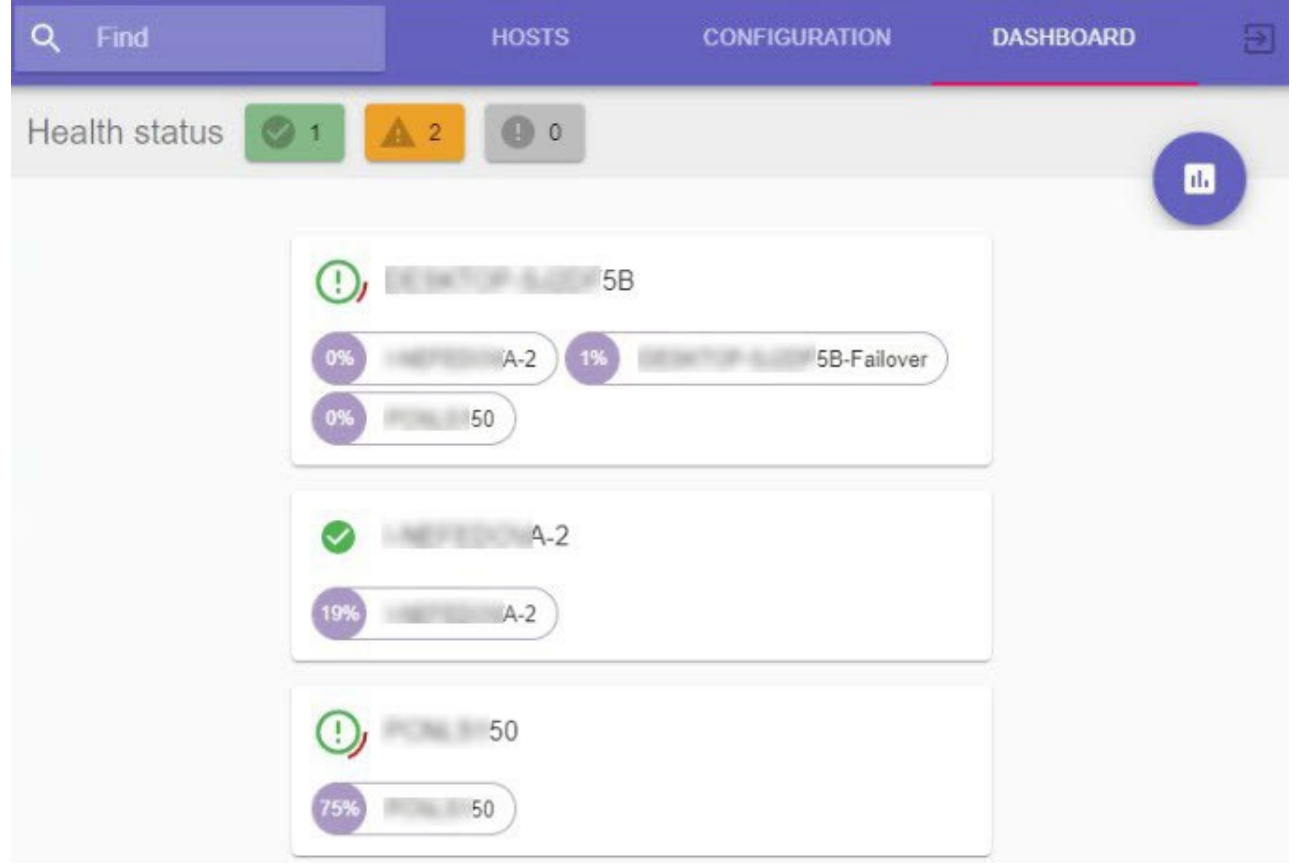

The following information is available:

1. The status of all cluster servers. All cluster servers are cross-checked against a number of criteria. The status info of a server reflects the cross-check results.

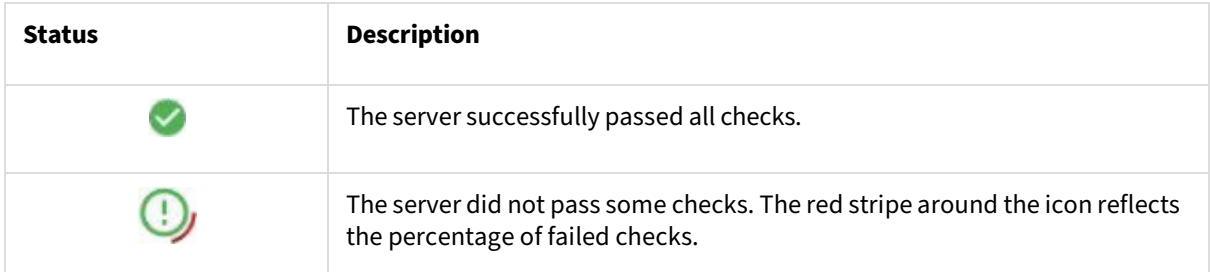

2. The percentage of allocated CPU resources is calculated for all running nodes. For example, for a node consuming 9300 standard units out of total of 12400, the percentage is: (9300/12400)\*100%=75%.

#### **Attention!**

This parameter does not reflect the actual Server CPU load; the amount of the node related load can be either higher or lower than the displayed value.

To open the CPU server load diagram, click **Show Resource**.

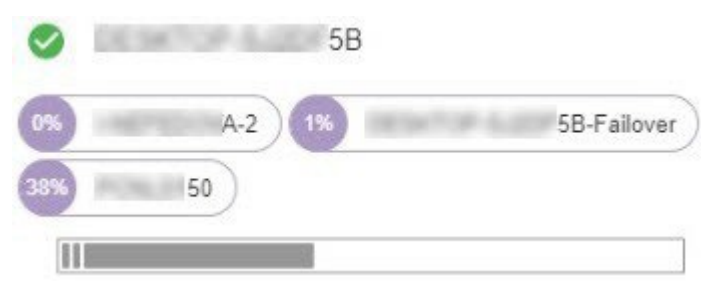

You can filter servers by status using the **Health status** panel.

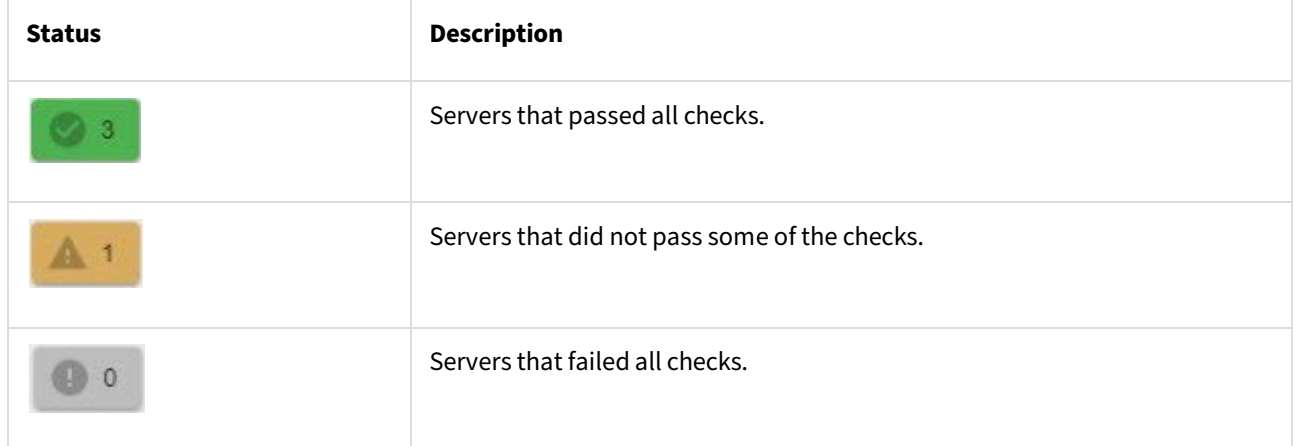

<span id="page-582-0"></span>The icon indicates the number of cluster servers in this status.

# 7.11.10 Connecting to a Node and Configuring of an Arkiv domain

When the cluster is configured, connect the client to the node. Do the following:

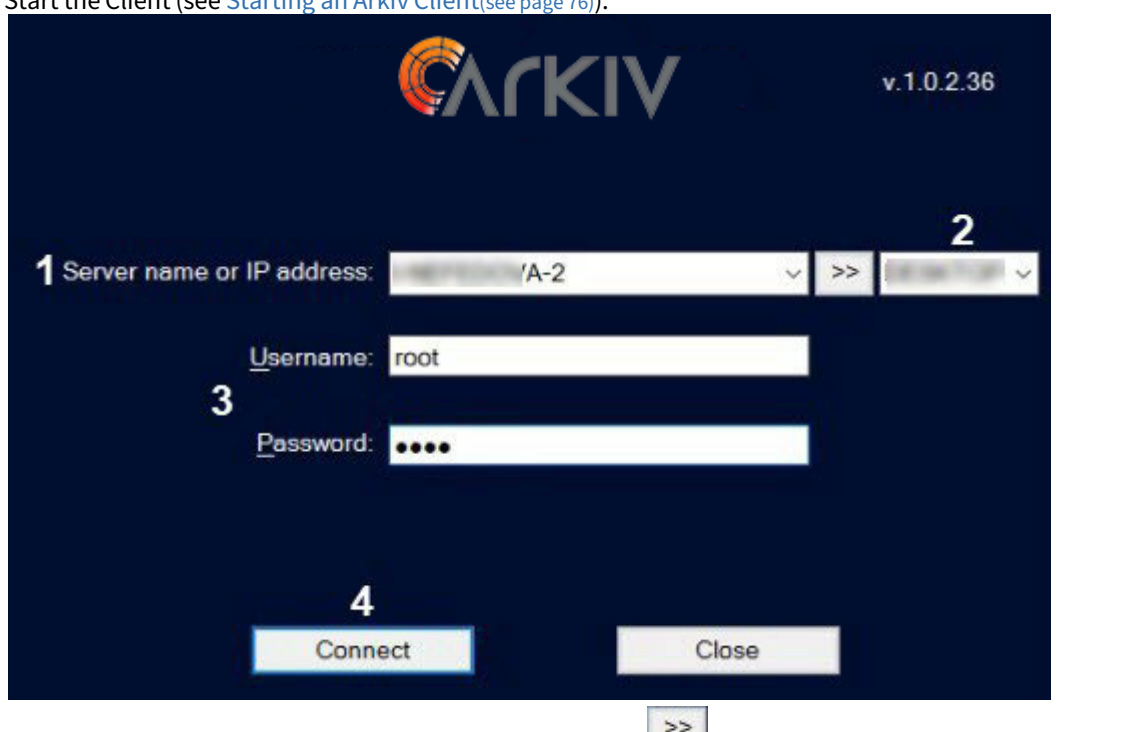

1. Start the Client (see Starting an Arkiv [Client\(see](#page-76-0) page 76)).

2. Enter the IP address of any cluster server  $(1)$  and click the **button**.

#### **Attention!**

You cannot connect to a node located behind a NAT.

- 3. Select from the list the node you want to connect to (**2**). Enter first characters of the node name into this field, and the fast search starts.
- 4. Enter the user name and password (**3**) and click **Connect**(**4**).

During the first connection to the [node, you will be prompted](#page-92-0) to create an Arkiv domain (see Creating a new [domain\(see page 92\)\).](#page-92-0)

You can then merge nodes into a unified logical structure following standard procedures of Arkiv domain configuration (see Configuring Arkiv [domains\(see page 91\)\)](#page-91-0).

#### **Attention!**

An Arkiv domain cannot include nodes from different clusters.

## 7.11.11 Configuring automatic connections to nodes

Configuring automatic connections to a failover system is similar to setting up an automatic connection to a common security server (se[e Configuring Cross-System Client and autologon\(see page 540\)\)](#page-540-0), with a few minor changes. To add a node to AutoStart, do as follows:

1. Selectthe **Discover cluster** check box (**1**).

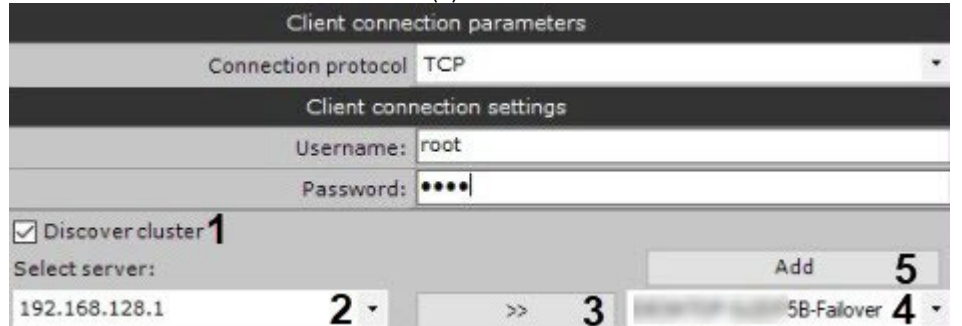

- 2. Enter the IP address of any cluster server (**2**) and click the button (**3**).
- 3. Select from the list the node you want to add to AutoStart (**4**).
- 4. Click the **Add** button (**5**).

## 7.11.12 Upgrading Servers within a cluster

To upgrade all Servers within a cluster, do the following:

1. Go to the **HOSTS** page.

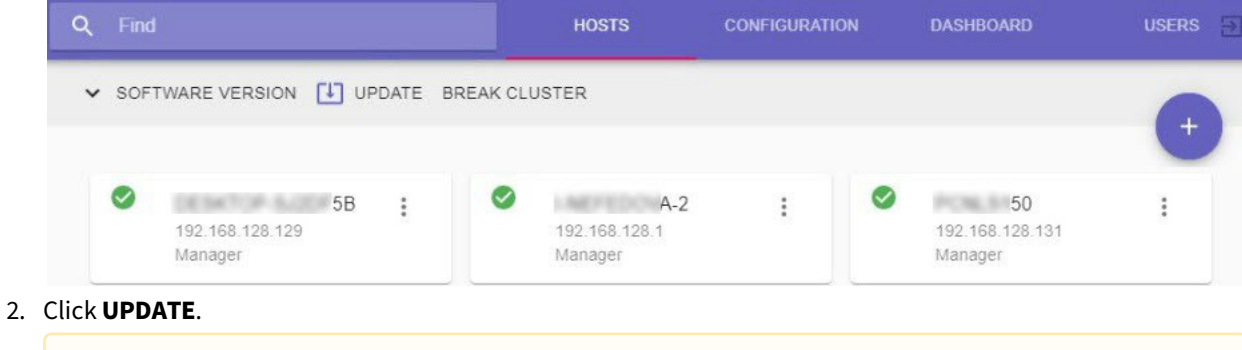

#### **Attention!**

You can bulk upgrade the entire cluster only if all of its servers are accessible.

3. On your PC, select the required distribution in zip archive, or specify a web link (**1**).

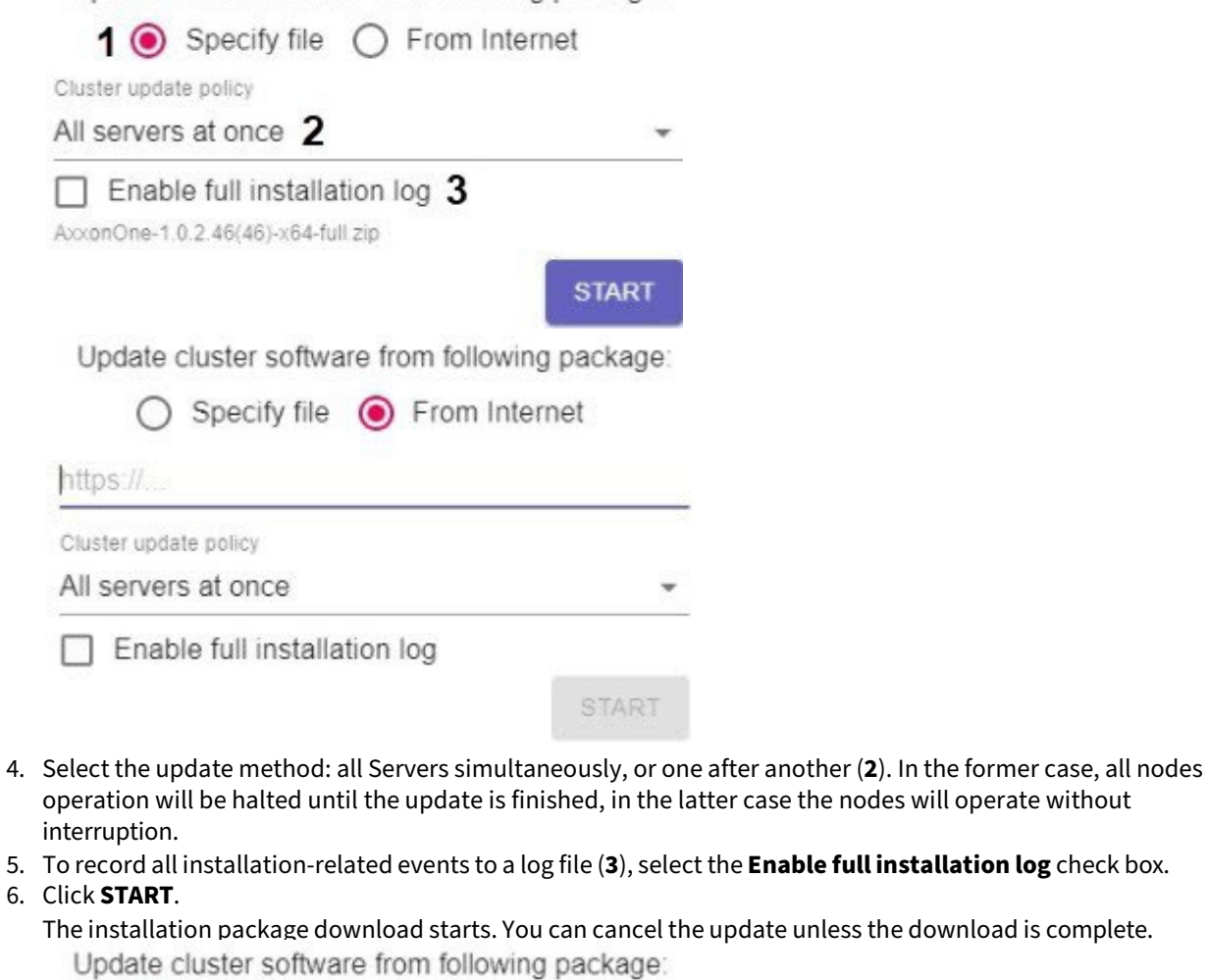

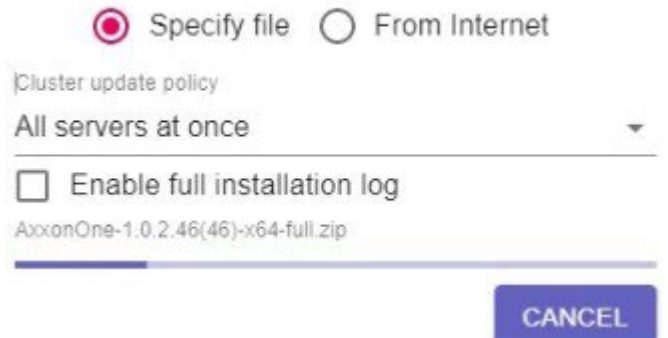

6. Click **START**.

7. After the installation package is downloaded, the *Arkiv* software suite will be updated in quiet mode on all Servers within the cluster. Depending on the previously selected update method, the Servers will be updated simultaneously or one after another.

| 5B<br><b>R. S.K.</b><br>192.168.128.129<br>Manager | 192.168.128.1<br>Manager | 50<br>192.168.128.131<br>Manager |
|----------------------------------------------------|--------------------------|----------------------------------|
| Updating                                           | Updating                 | Updating                         |

After the update is completed on a Server, its status will change to **Done**.

# **Note** If the upgrade fails, you will see the **Error** message in the status bar.

After all Servers within the cluster are updated, the status at the top of the page will also change.

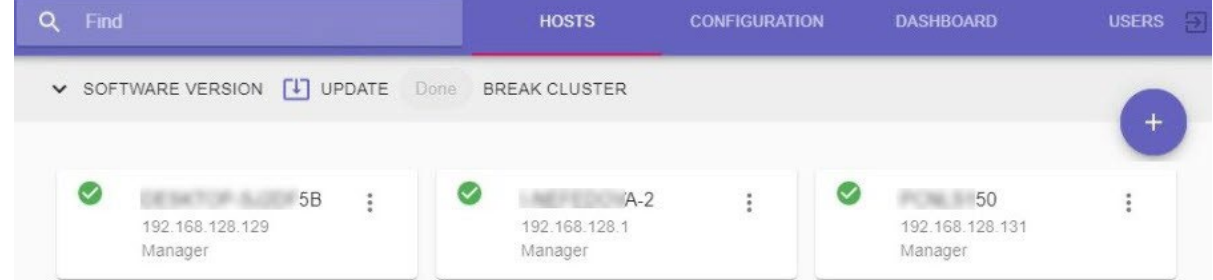

## 7.11.13 Setting network interfaces for system nodes operation

By default, failover system nodes use all available network interfaces.

To limit the number of network interfaces, do the following:

1. Locate the file C:\Program Files\RaftLauncher\current\raft-settings.xml and add a new parameter:

<item key="NGP\_IFACE\_WHITELIST">172.17.0.0/16</item>

Use the following settings format: "IP-address1/number of unit bits in the mask, IP-address2/number of unit bits in the mask".

2. Add the same parameter to another file: C:\Program Files\Inaxsys\Arkiv\bin\raft\raft-settings.xml.

# <span id="page-586-0"></span>7.12 Self-diagnostics service

## 7.12.1 What is the self-diagnostics service

The Self-checking Service collects system metrics and checks all *Arkiv* VMS components. The data obtained are compared with the indicators of normal operation of the system. When deviations occur, system health alerts [are](#page-587-0) generated, which can be tracked in the web interface (see Viewing metrics in the [self-diagnostics](#page-587-0) service(see page [587\)\).](#page-587-0)

Examples of system health tracking:

- out of RAM;
- camera is connected but does not send data;
- no events from a detection tool;
- no records in Video Footage;
- no footage is recorded on detection;
- out of system disk space.

## 7.12.2 Starting and stopping the self-diagnostics service

To launch the self-diagnostics service, complete one of the following two actions:

1. Select the **Start self-diagnostics** command in the Arkiv [Tray Tool \(see](#page-824-0) page 824)utility.

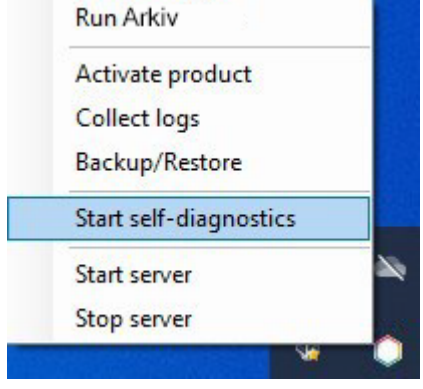

2. Launch the NGP\_Self\_Diagnostics.

#### **Note**

In a failover system, the self-diagnostics service is [activated/de-activated](#page-568-0) in cluster settings (see Configure [a Failover System Cluster\(see page 568\)\).](#page-568-0)

To stop the self-diagnostics service, complete one of the following actions:

1. Select the **Stop self-diagnostics** command in the Arkiv [Tray Tool\(see](#page-824-0) page 824) utility.

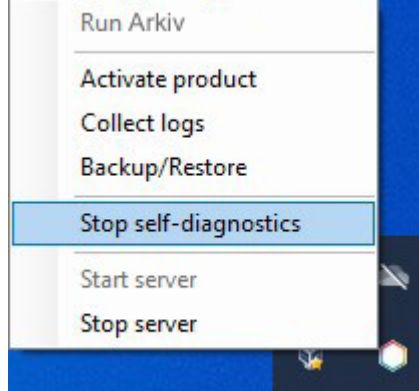

<span id="page-587-0"></span>2. Stop the NGP\_Self\_Diagnostics.

## 7.12.3 Viewing metrics in the self-diagnostics service

To view the system status data, do the following:

1. Go to the web interface of the self-diagnostics service: http://127.0.0.1:20040/.

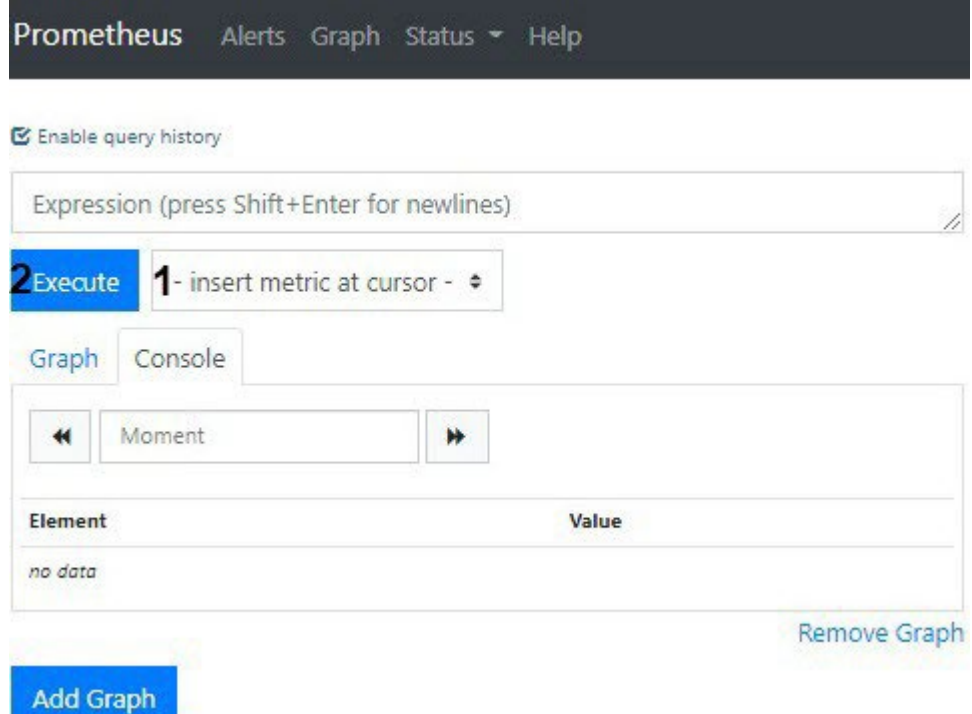

2. Select the required metric in the list (**1**) or enter the query in the **Expression** field. **Description of useful metrics**

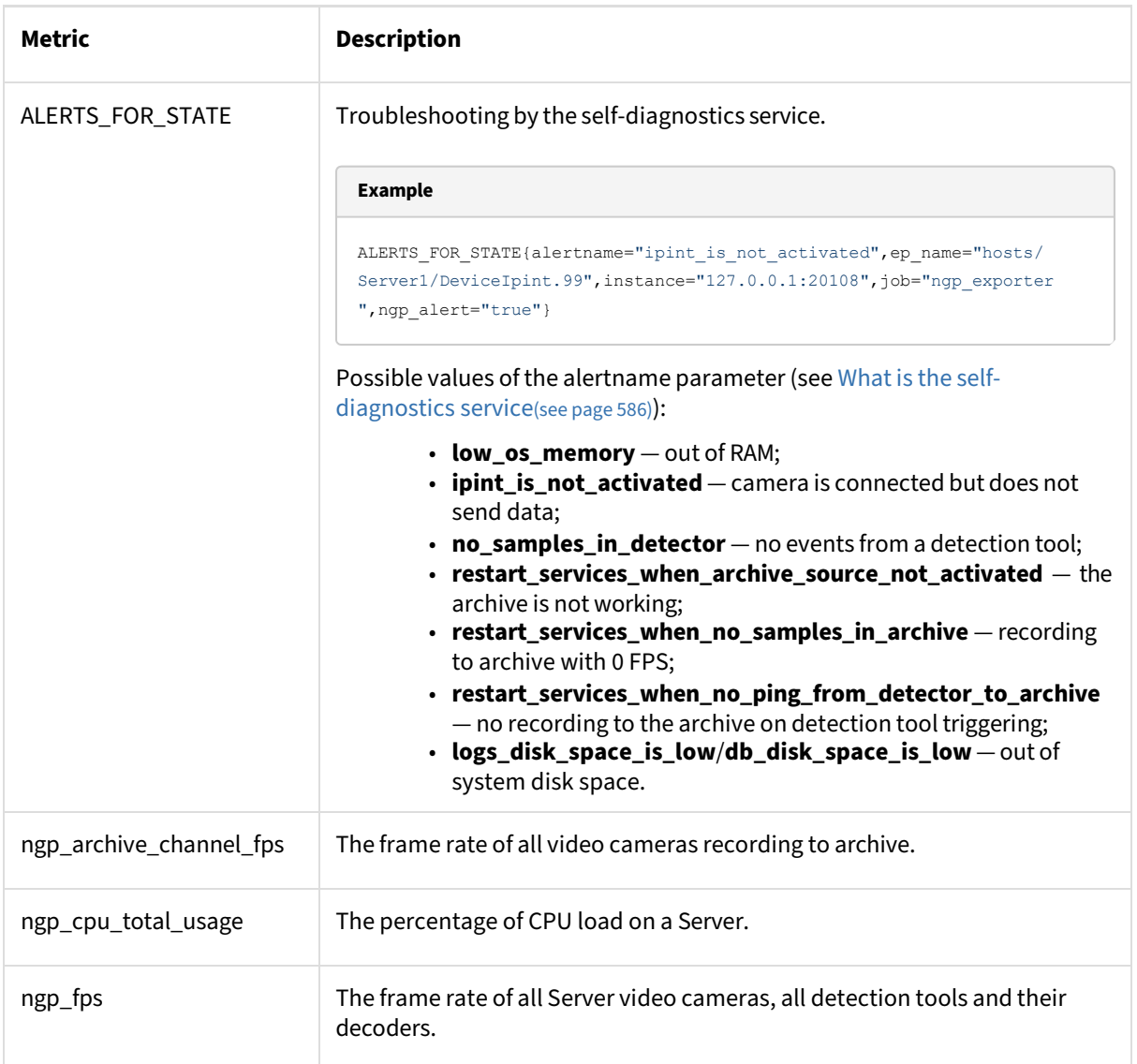

The request allows for:

- a. Using multiple metrics.
- b. Using expressions to find problems. For example, a query like ngp\_fps <17 will return all metrics, where FPS was less than 17. For a complete list of logical and arithmetic operators, see the official Prometheus documentation<sup>172</sup>.
- c. Filtering by any of the parameters. For example, a query like ngp\_fps{ep\_name=~"hosts/TEST/ DeviceIpint.2/SourceEndpoint.video:0:0"} will return FPS values only for the specified source.

Examples of useful queries for Windows: The CPU loading graph similar to the Windows System monitor:

```
sum by (process_id) (100 / scalar(wmi_cs_logical_processors) *
(irate(wmi_process_cpu_time_total{job="os_export", process="AppHost"}[10m]))) or 
ngp_cpu_total_usage
```
<sup>172</sup> https://prometheus.io/docs/prometheus/latest/querying/operators/

The graph of RAM usage by the AppHost processes and a total memory space:

```
sum by (process_id) (avg_over_time(wmi_process_working_set{job=~"os_export", 
process="AppHost"}[5m])) / 1024 or avg_over_time(wmi_os_virtual_memory_bytes{job=~"os_export"
}[5m]) / 1024
```
The percentage of RAM usage:

```
100.0 - 100 * avg_over_time(wmi_os_virtual_memory_free_bytes{job=~"os_export"}[5m]) / 
avg_over_time(wmi_os_virtual_memory_bytes{job=~"os_export"}[5m])
```
#### Examples of useful queries for Linux: The graph of RAM usage by the AppHost processes and a total memory space in bytes:

```
sum by (groupname) (namedprocess_namegroup_memory_bytes{memtype="resident"})
```
The percentage of RAM usage:

100 - node\_memory\_MemAvailable\_bytes \* 100 / node\_memory\_MemTotal\_bytes

The graph of the CPU load by the AppHost processes as a percentage:

sum by (groupname) (rate(namedprocess\_namegroup\_cpu\_seconds\_total[1m])) \* 100

The graph of the CPU load as a percentage:

100 \* avg without (cpu) (1 - rate(node\_cpu\_seconds\_total{mode="idle"}[1m]))

3. Click the **Execute** button (**2**).

The **Console** tab will display all possible values of all elements at the time the query is completed.

 $\mathbf G$  Enable query history

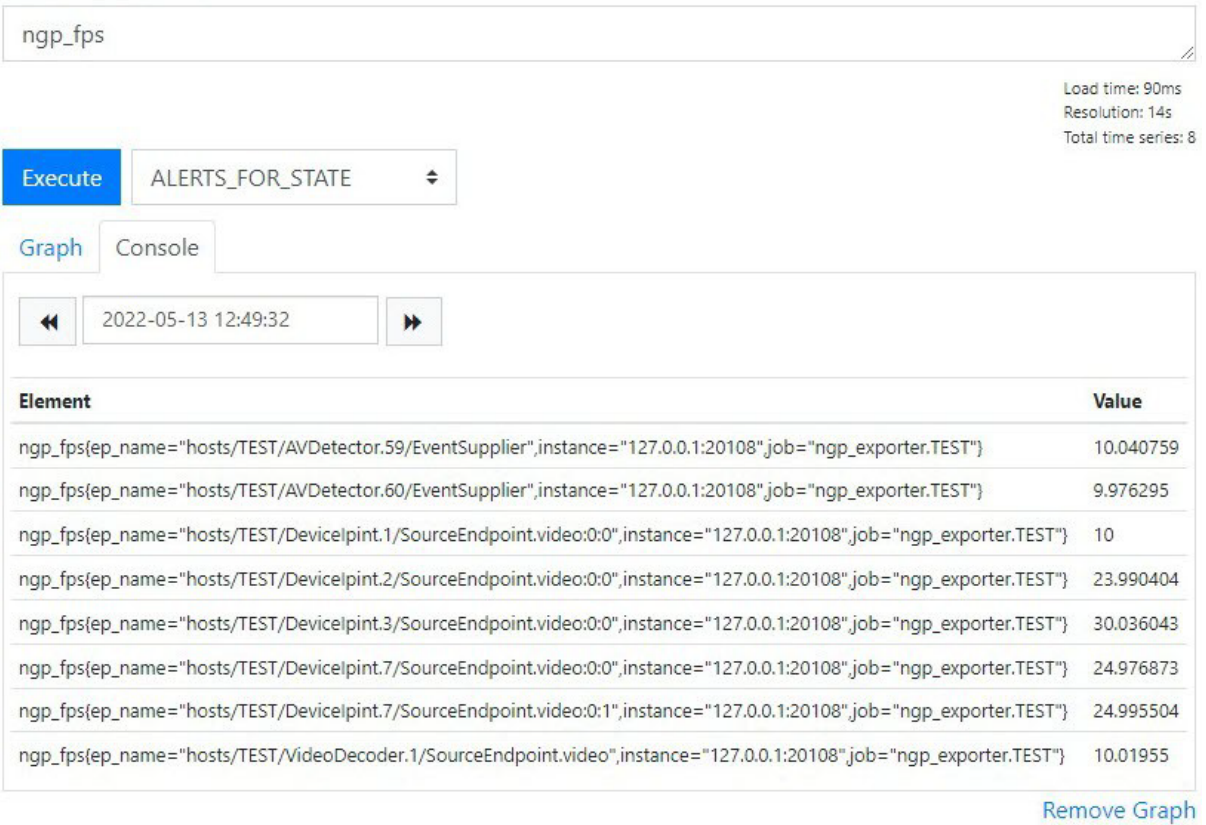

# 4. When you set a date and time in your calendar, the data will be updated.

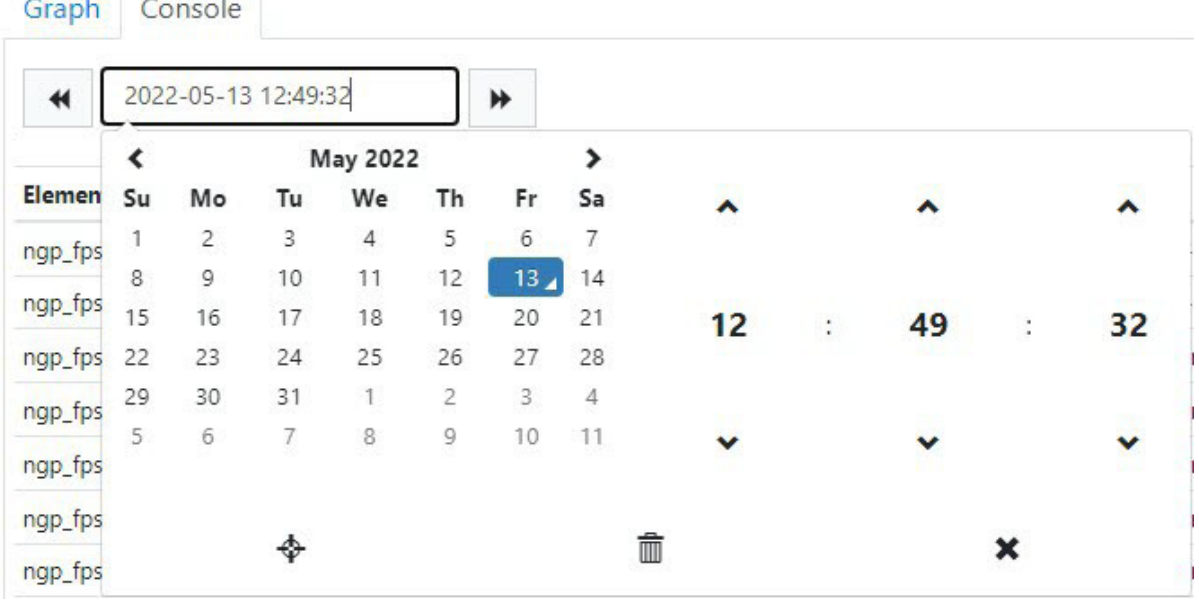

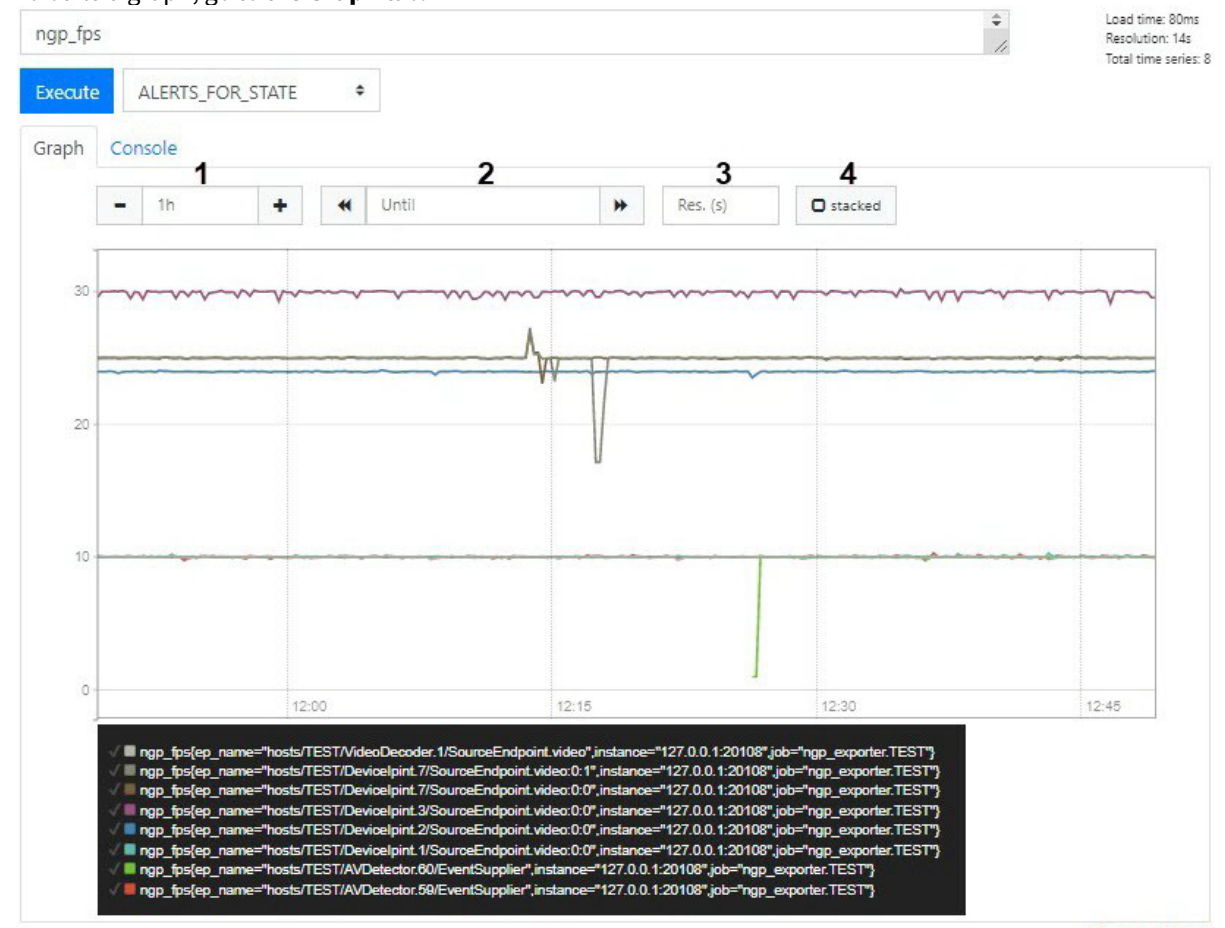

#### 5. To build a graph, go to the **Graph** tab.

Remove Graph

In the field **1**, set the time interval of the graph. In the field **2**, set its end point. In the filed **3**, set the interval between the data points. To fill the chart, set the **stacked** (**4**) checkbox.

# 8 Working with the Arkiv Software Package

# 8.1 Main Elements of the User Interface

## 8.1.1 Surveillance window

Surveillance window is used to display video stream on the monitor of a computer with specific parameters for the purpose of video surveillance, archive viewing, and forensic search in archives. The surveillance window also has a function which allows the generation and evaluation of alarm events in the process of video monitoring of a guarded location.

The surveillance window has flexible [display options \(see](#page-529-0) Configuring the display of the surveillance window(see page [529\)\):](#page-529-0)

1. Control buttons over the video image, mode selector buttons inside the window.

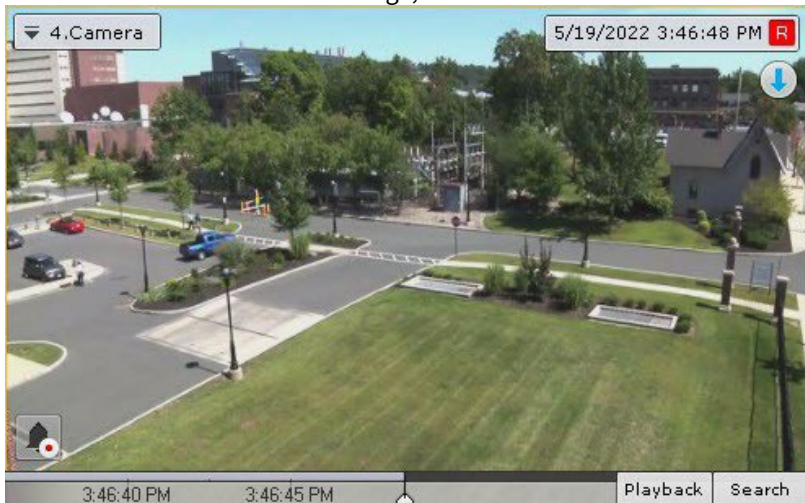

2. Control buttons overthe video, selector buttons outside.

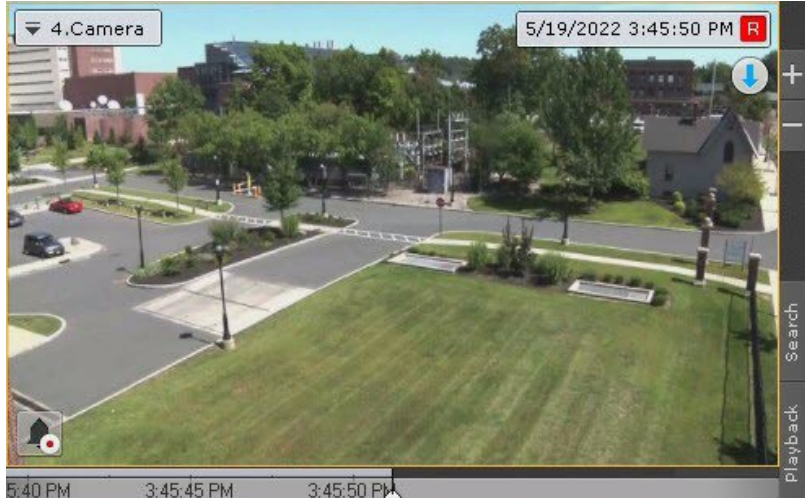

- 3. Control buttons outside the video, selector buttons inside.<br>  $\frac{1}{2}$  = 4.Camera<br>
B. 5/19/2022 3:41:47 PM R Playback Search 3:41:40 PM 3:41:45 PM
- 

4. Control buttons and selector buttons outside the video image.<br>  $\frac{1}{2}$  = 4.Camera

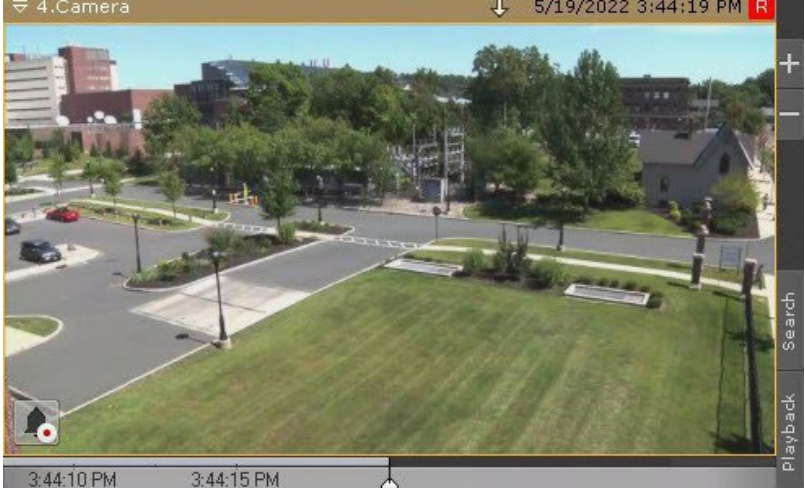

There are two states of a surveillance window within the layout: active or inactive.

A window in active state includes an additional navigation panel (see Advanced Archive [Navigation](#page-599-0) Panel(see page [599\)\) and video mode selection tabs \(see](#page-599-0) [Video](#page-598-0) [Surveillance Mode Selection Tabs\(see page 598\)\).](#page-599-0)

To switch a window to active state, click anywhere inside the window; clicking outside de-activates it.

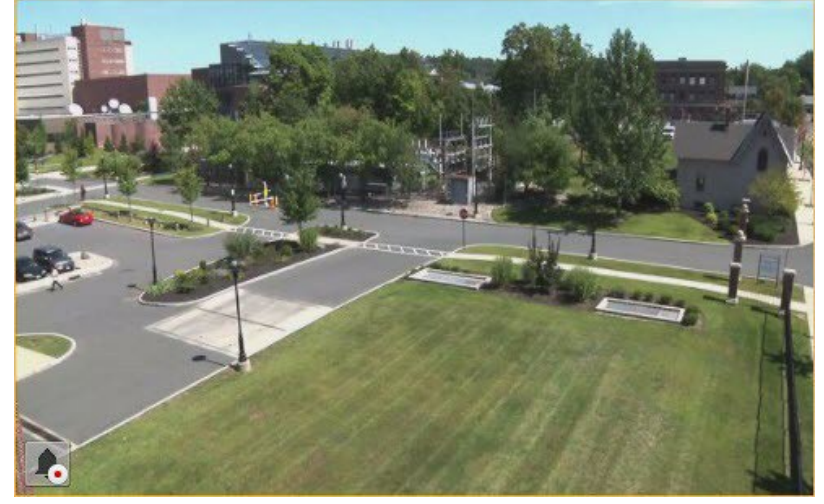

[A more detailed](#page-620-0) description of the functions of the surveillance window can be found in Video Surveillance(see page [620\).](#page-620-0)

If the connection to the camera is lost, the surveillance window is darkened and you get a corresponding message on the most recently received image.

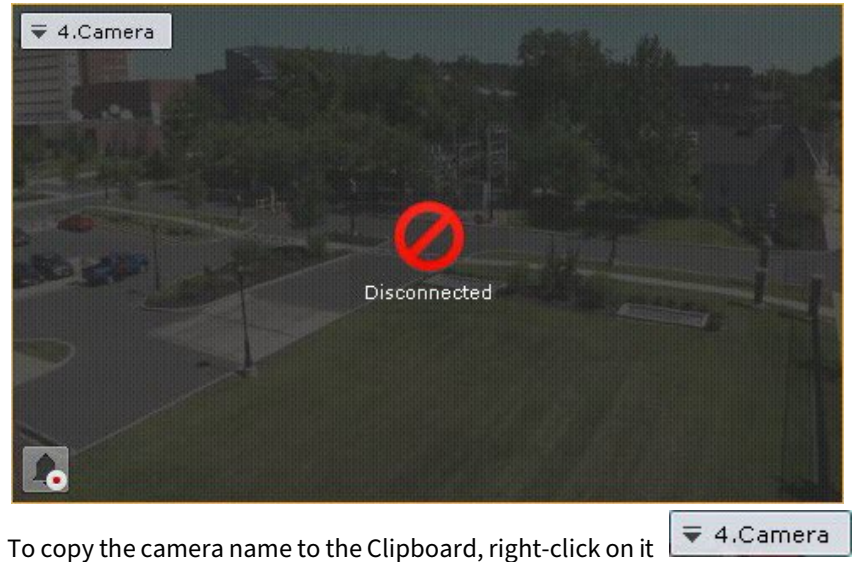

## Color Coding of Frames

Color coding of the frame of a viewing tile is used to indicate the status of the video camera.

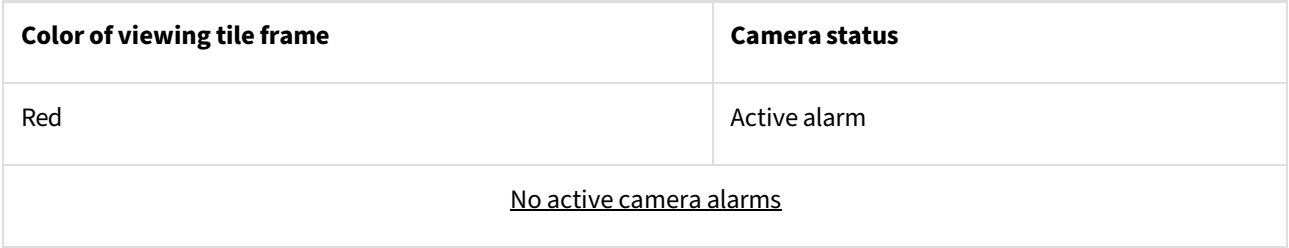

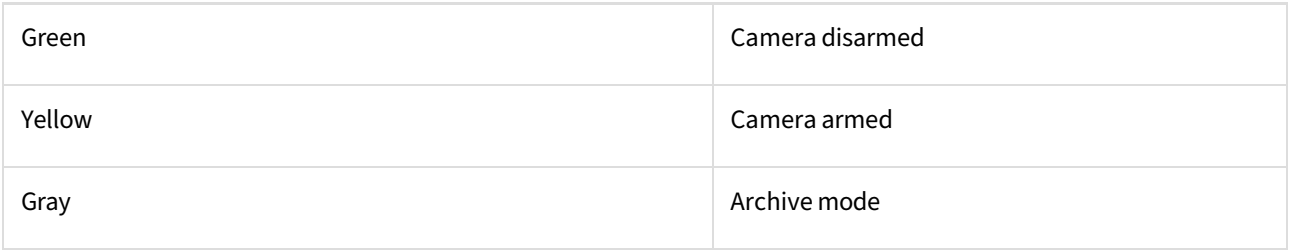

## Viewing Tile Context Menu

The viewing tile context menu is used to access the following functions (depending on the enabled surveillance mode):

- 1. Video surveillance.
- 2. Audio monitoring.
- 3. Exporting frames and recordings.
- 4. Object tracking.

To bring up the viewing tile context menu, left-click the video camera icon in the upper left-hand corner of the tile.

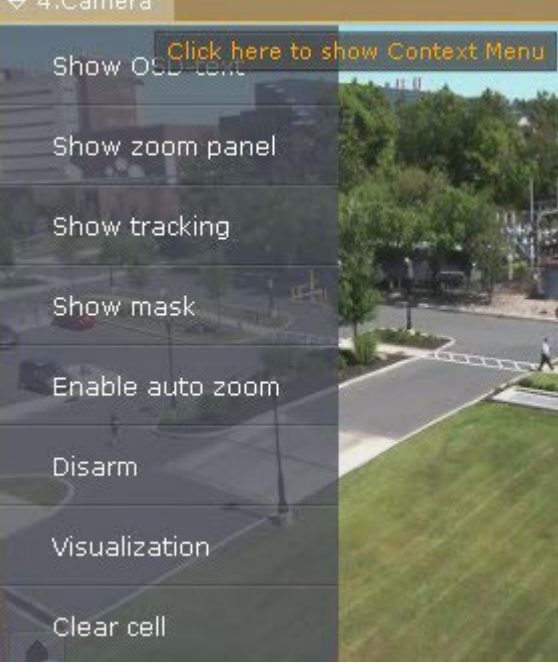

## Time Display

The time display appears in the upper right-hand corner of the viewing tile.

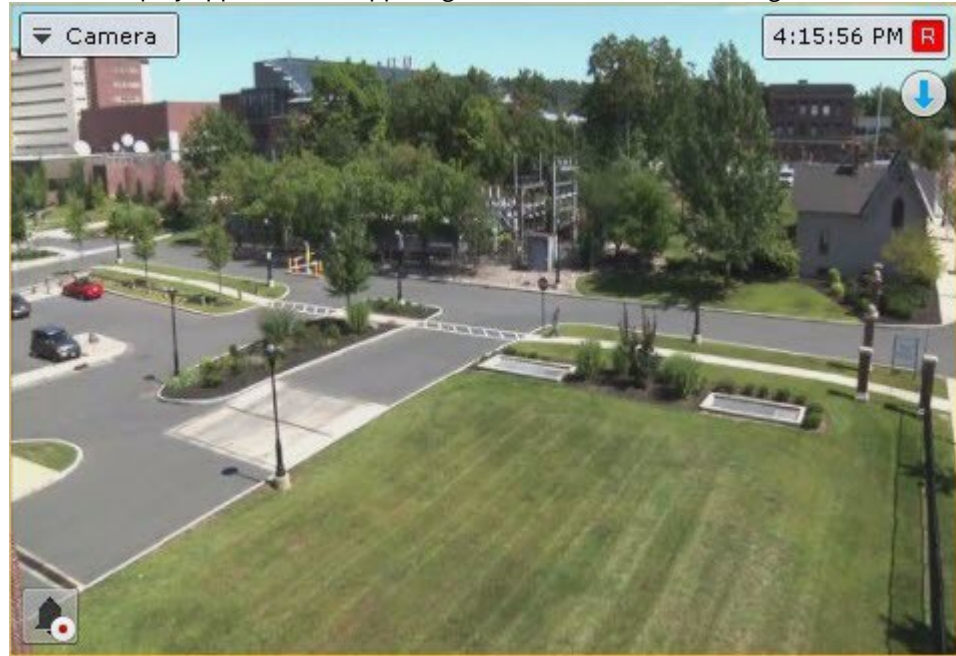

### **Note**

Depending on the settings (see [Configuring](#page-531-0) time display(see page 531)), the indicator may show the date 5/19/2022 4:17:55 PM R .

Current time of Client is displayed on the indicator in real-time mode:  $\frac{4:19:13 \text{ PM}}{8}$ 

If the Client's time is different from the Server time, the Server time will also be displayed below the indicator. 4:31:01 PM R

## 3:31:01 PM

In archive, alarm, and video frame search modes, it shows the time of the fragment being viewed and the playback mode:

- 1. Forward playback  $\bigcirc$  4:19:15 PM
- 2. Reverse playback  $\bigcirc$  4:22:21 PM  $\bigcirc$
- 3. Pause  $\boxed{1}$  4:19:51 PM R

If the video is currently being recorded from the camera, the letter **R** is displayed in red to the right of the clock:<br> $\begin{bmatrix} 4:19:13 \text{ PM} & \text{R} \end{bmatrix}$  otherwise, the letter **B** is displayed in grow  $\begin{bmatrix} 4:28:34 \text{ PM}$ 4:19:13 PM R . Otherwise, the letter **R** is displayed in gray:  $|$ 

If the camera is not linked to the archive, the letter **R** is crossed out:  $4:29:28 \text{ PM } \cancel{\cancel{K}}$ 

## Display of Video Statistics

You can display video statistics in the viewing tile (see the section titled Configuring [display of video](#page-526-0) statistics(see [page 526\)\). In real-time mode the video display statistics are shown. In Alarm, Archive, and Clip Search modes, it](#page-526-0) shows the time of the fragment being viewed and the playback mode:

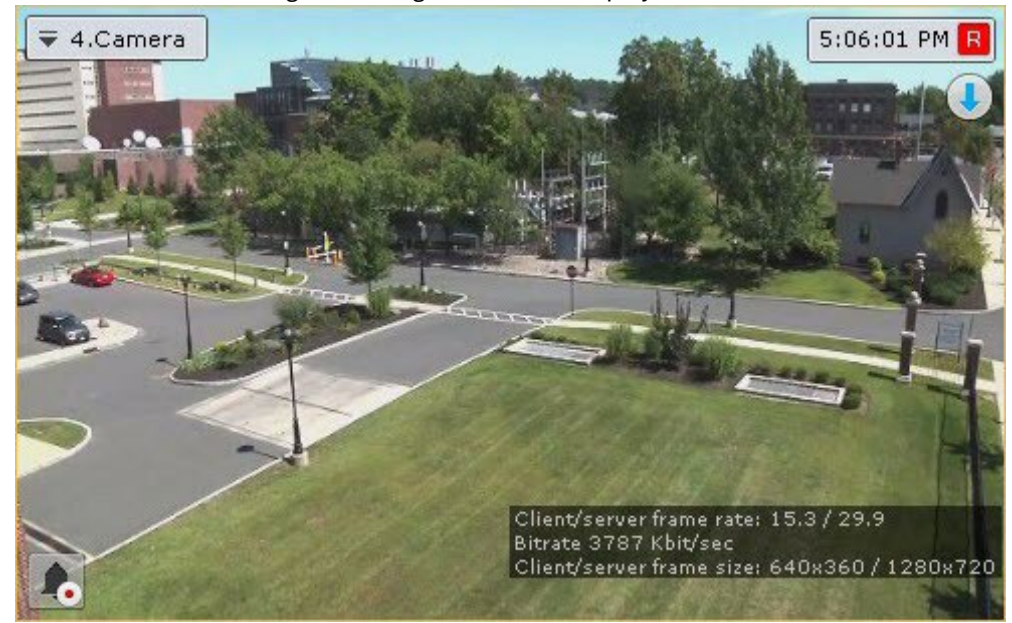

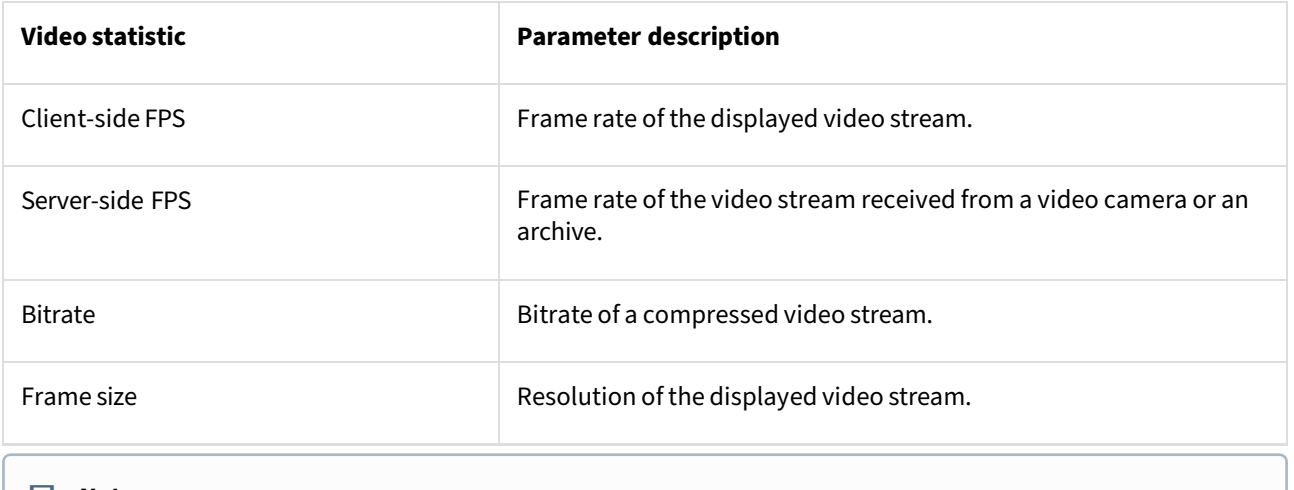

**Note**

The video stream parameters are updated every 10 seconds.

## <span id="page-598-0"></span>Video Surveillance Mode Selection Tabs

To select the video surveillance mode, use the tabs in the lower right-hand part of the viewing tile:

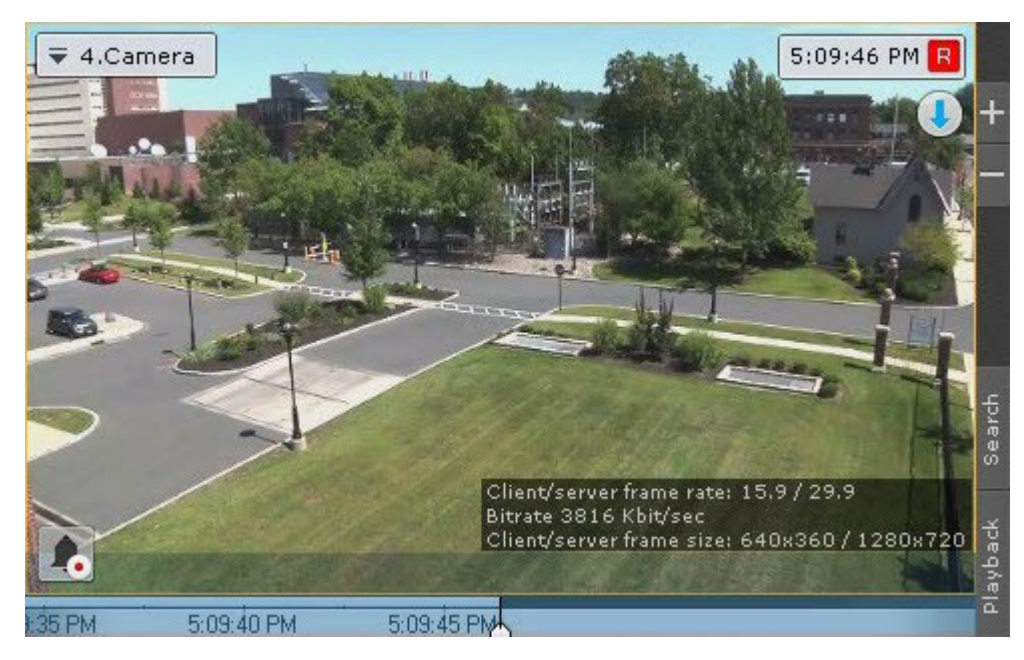

<span id="page-599-0"></span>Alarm Management mode is activated when an alarm is triggered (see Initiating an [Alarm\(see](#page-689-0) page 689)).

## Advanced Archive Navigation Panel

The advanced Archive Navigation Panel is displayed in the lower portion of the screen in **Archive** or **Archive Search** modes.

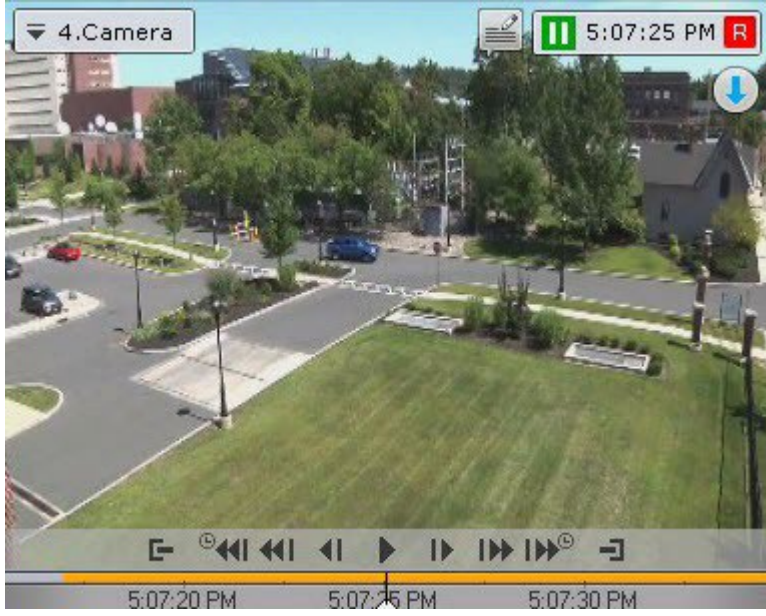

When you click a live camera tile, the advanced Navigation Panel shows only the timeline and the Archive selection

#### button.

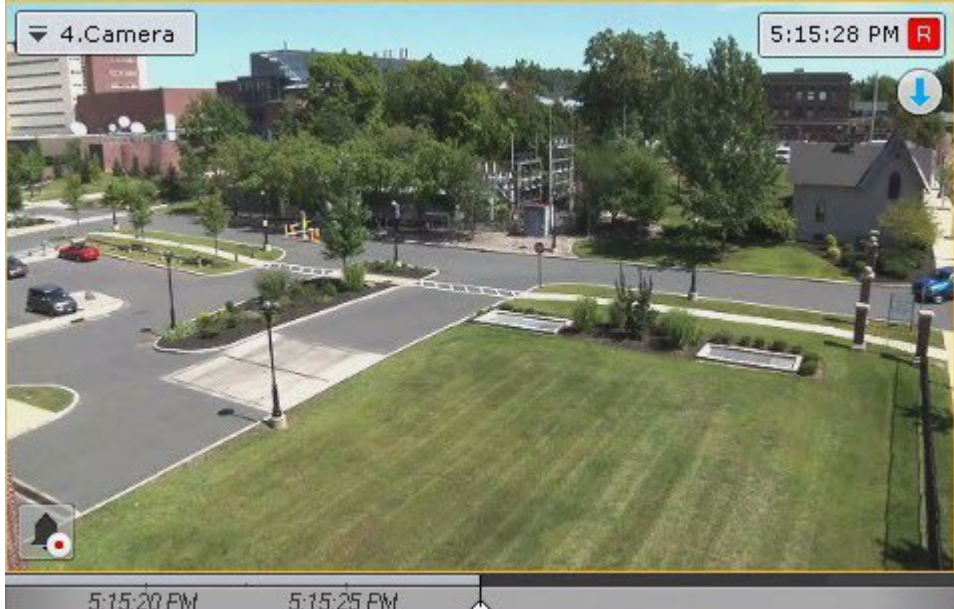

#### **Note**

If the camera is not linked to a video Archive, the panel will be unavailable.

In Live Video mode, if you click the timeline, you go to Archive mode.

The advanced Archive Navigation Panel includes the following components:

- 1. Timeline.
- 2. Playback control buttons.
- 3. Archive selection button.
- 4. Tabs for compressed and standard Archive playback modes.

Tracks are marked in different colors depending on the alarm status or detection tool activation:

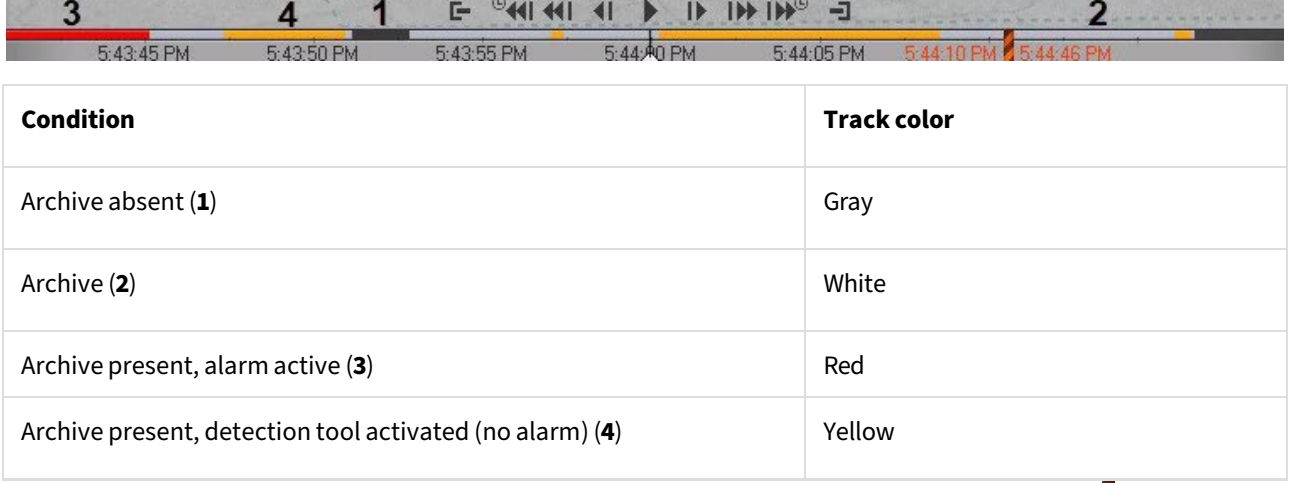

Additionally, the timeline on the advanced Archive Navigation Panel features missing footage tags **4**. A tag is displayed when footage is missing for over 40% of the currently visible part of the timeline. Depending on the duration of the missing footage, tags may have different thickness:

1.  $\mathcal{L}$  – less than one hour.

2.  $-$  from 1 to 24 hours.

**Note**

3.  $\blacksquare$  – more than 24 hours.

The duration of missing footage is indicated near the tag.

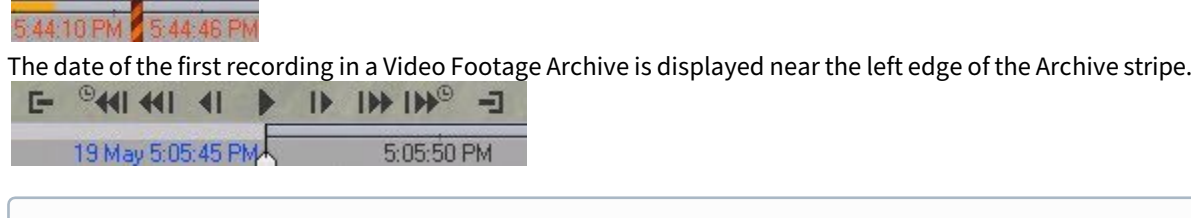

In this case, the Archive portion left of the marker  $\overline{\mathcal{L}}$  contains videos shot when the camera was not linked to this particular Archive.

The playback control buttons on the advanced Navigation Panel are the same as the buttons on the Playback Panel (see [The Playback Panel\(see page 609\)\)](#page-609-0). The advanced Archive Navigation Panel also has the buttons to jump forward and back by **N** seconds:  $^{\circledR}$  (1 and  $\mathbf{H}^{\circledR}$ .

**N** − is a step value, 30 sec by default. If you press Ctrl +  $\Box$ <sup>o</sup> once, you increase the jump step by 30 sec, if you hit Ctrl +  $\frac{10}{11}$  – you cut the jump step by 30 sec. The maximum step value is – 300 seconds.

The advanced Archive Navigation Panel is used to position the Archive at a specific time, control playback, and switch to compressed Archive playback mode.

The advanced Archive Navigation Panel works completely in sync with the Playback Panel and the timeline:

- 1. The playback mode selected on the advanced Navigation Panel is displayed on the Playback Panel.
- 2. The playback speed that is set on the Playback Panel will be used as the playback speed when playback is restarted on the advanced Navigation Panel, and vice versa.
- 3. Any movement through the main timeline is duplicated onto the timeline of the advanced Navigation Panel.

## 8.1.2 Information boards

Information boards offer a quick view of system status and events. There are five kinds of information boards, each displaying a specific type of information:

- 1. Event [Board\(see](#page-742-0) page 742) (**1**).
- 2. System Health [Board\(see](#page-744-0) page 744) (**2**).
- 3. Web [Board\(see](#page-752-0) page 752) (**3**).
- 4. Statistics [Board\(see](#page-750-0) page 750) (**4**).
- 5. [Dialog board\(see](#page-752-1) page 752) (**5**).

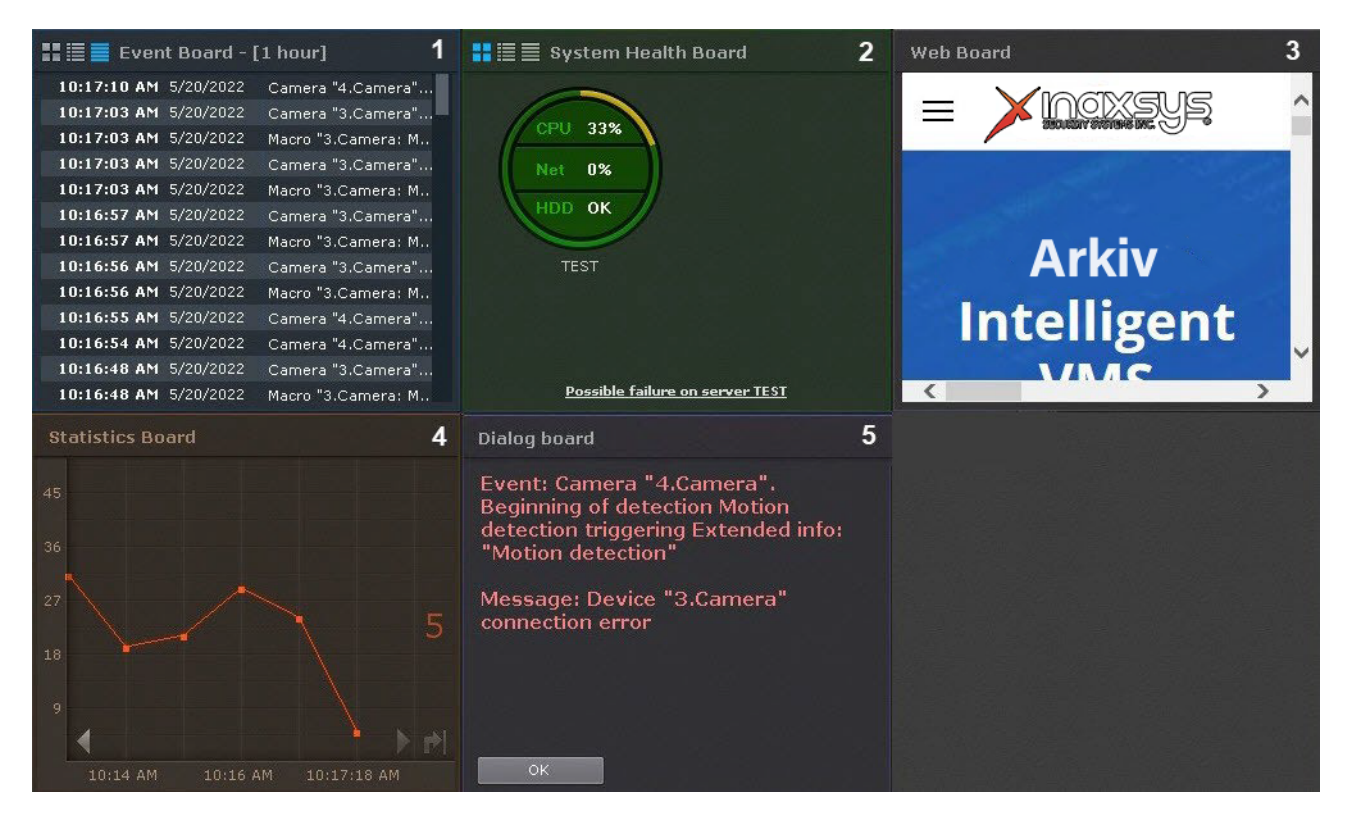

To learn about information boards, consult the relevant [section\(see](#page-740-0) page 740).

# 8.1.3 The Archive Navigation Panel

#### Show and Hide the Archive Navigation Panel

The Archive Navigation Panel is located on the right side of the screen and is automatically displayed when you switch to Archive mode (see [Switching to Archive Mode\(see page 668\)\)](#page-668-0).

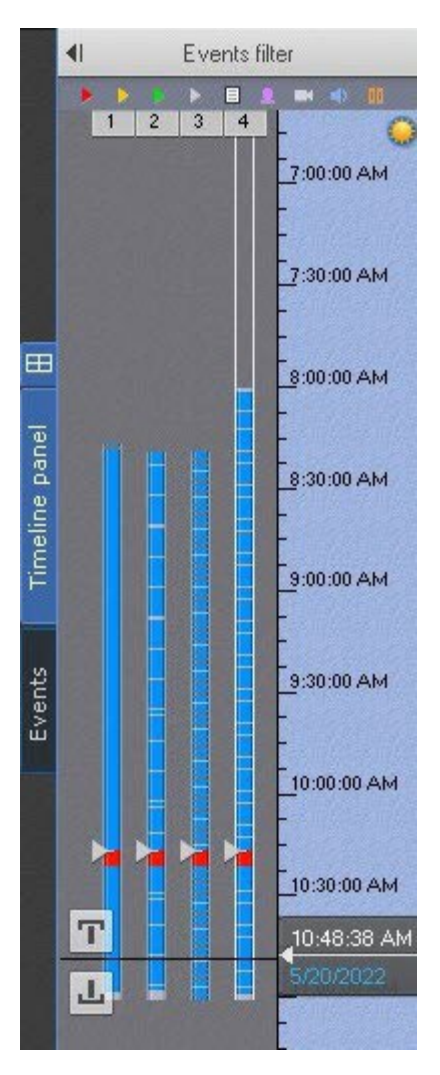

To show/hide the panel, press the **Timeline panel** button.

## The Structure and Function of the Archive Navigation Panel

The archive navigation panel is automatically displayed in the right-hand part of the screen when you switch the viewing tile to Archive or Search for Clip by Frame mode.

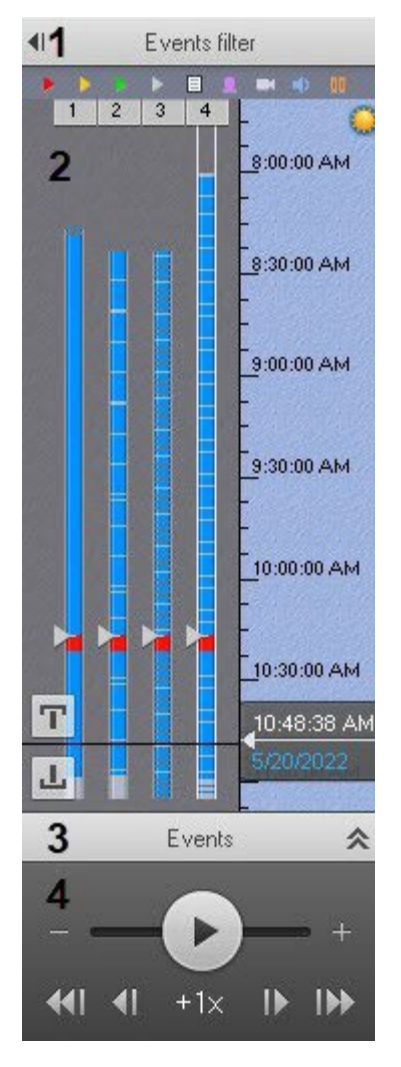

The archive navigation panel includes the following components:

- 1. The alarm events [filter\(see](#page-604-0) page 604) (**1**).
- 2. [Timeline\(see](#page-606-0) page 606) (**2**).
- 3. Events [List\(see](#page-608-0) page 608) (**3**).
- 4. [Playback](#page-609-0) panel(see page 609) (**4**).

The archive navigation panel is used for the following functions:

- 1. Navigating through the archive.
- 2. Playing back recordings.
- 3. Selecting playback mode: forward or backward.
- 4. Setting playback speed.
- 5. Selecting events for display on the timeline and in the events list.
- <span id="page-604-0"></span>6. Viewing the list of events of the selected type.

## Events filter

The **Events filter** component allows selecting the type of events that are displayed on the Archive Navigation Panel.

To select an event type:

1. Click the **Events filter** button (**1**). The **Events filter** window willthen be displayed (**2**).

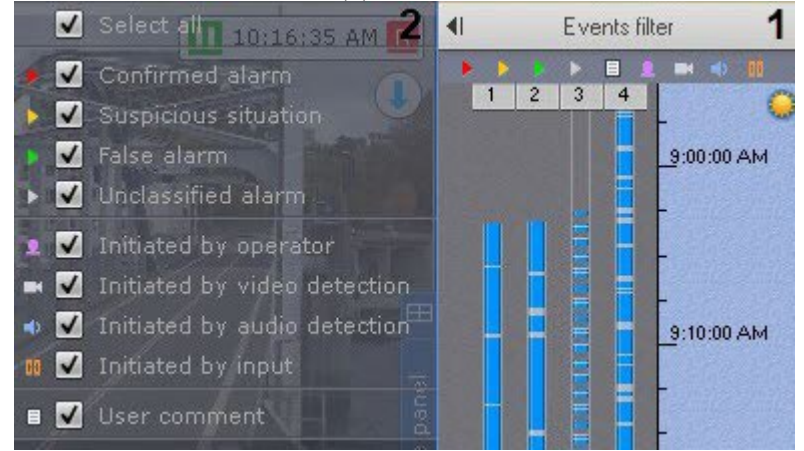

- 2. Select the checkboxes for the types of alarms which should be displayed on the Archive Navigation Panel, according to their status:
	- a. Confirmed alarm.
	- b. Suspicious situation.
	- c. False alarm.
	- d. Unclassified alarm.

#### **Note.**

If you clear the checkbox for a certain type of alarm, this type of alarm and the corresponding track are no longer displayed on the timeline.

- 3. Select the checkboxes for the types of alarms which should be displayed on the Archive Navigation Panel, according to the cause of their initiation:
	- a. Initiated by operator.
	- b. Initiated by video detection tool (basic or embedded, including their sub-detection tools).
	- c. Initiated by audio detection tool (basic, situation analysis, or embedded).
	- d. Initiated by input.

**Note**

By default, all checkboxes are already selected.

#### **Attention**

To display alarms on the timeline, select at least one type of alarm event and one initiator.

- 4. Select the checkbox to display operator comments.
- 5. Click the **Apply** button.

### **Note**

To close **Events filter**, click to same button again.

Selection of events is now complete.

Events of the selected type are now displayed on the timeline (see The [Timeline\(see](#page-606-0) page 606)) and in the events list (see [Events List\(see page 608\)\)](#page-608-0).

## <span id="page-606-0"></span>The Timeline

The timeline is a graphical representation of the time axis of the archive and is located in the middle part of the navigation panel.

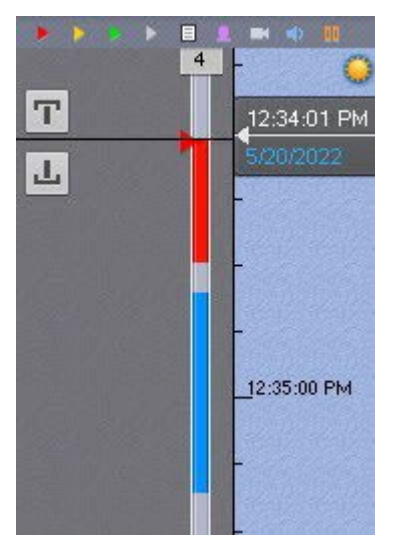

The timeline contains indicators of the presence of recordings, or tracks.

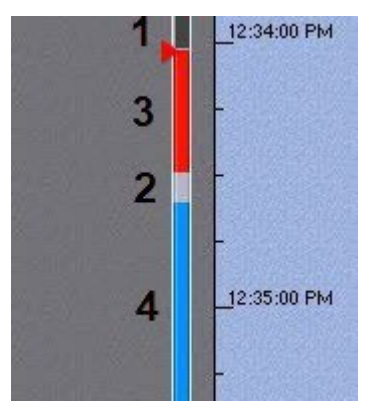

Tracks are marked in different colors depending on the alarm status or detection tool activation:

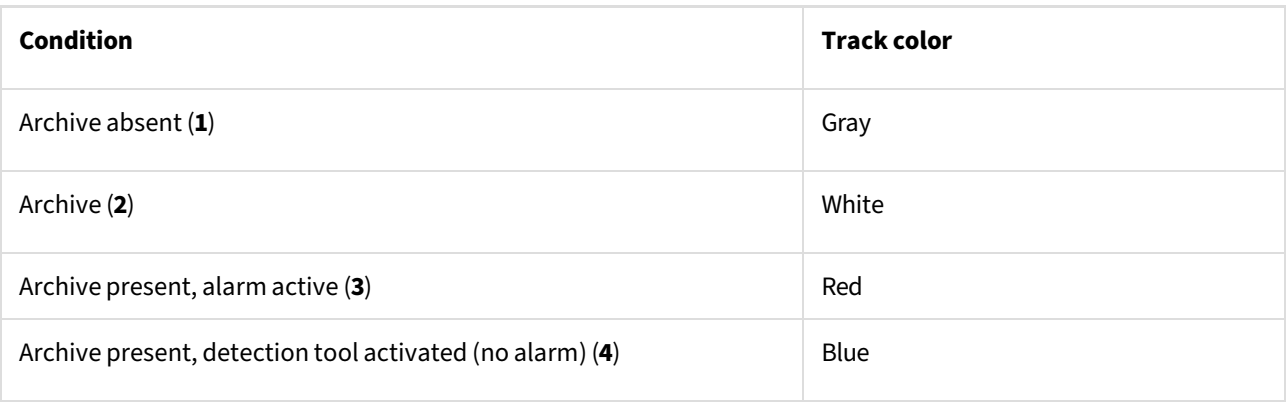

#### **Note**

Pre-alarm recordings are white on the timeline, post-alarm footage is blue.

#### **Note**

If video recordings overlap or coincide in time, the available footage is prioritized as follows:

- 1. If there is recorded video, then red colored recordings have the highest priority and white ones have the least priority.
- 2. Grey footage takes priority over dark grey.

At the moment when an alarm is assigned a status (critical, non-critical, false, or unclassified), a flag is added to the track. A flag is added to the point on the timeline when the alarm began.

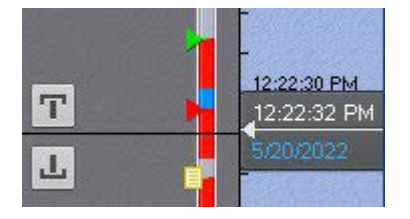

The flag is colored according to the alarm status:

- 1. Green false alarm.
- 2. Yellow non-critical alarm.
- 3. Red critical alarm.
- 4. Gray unclassified alarm.

**Note**

Display of any particular alarm event in the list is [determined by filter](#page-604-0) settings (see the section titled Events [filter\(see page 604\)\).](#page-604-0)

Operator comments are displayed with the corresponding icons on the track. An icon is placed on the timeline at the point corresponding to the commented frame (or to the first frame of the interval, if the comment is for an interval).

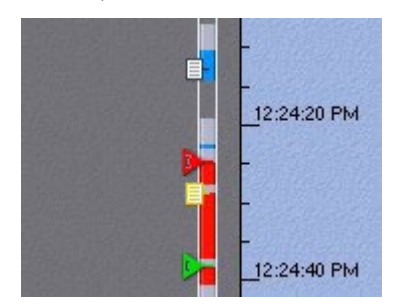

If comments were left during alarm classification, the icons are displayed in the appropriate colors.

You can scroll and zoom the timeline using the mouse.

To scroll the timeline, move the cursor on its background vertically while holding down the left mouse button. To change the scale of the timeline, right-click the timeline's background and, while holding down the right mouse button, move the cursor down to zoom out or up to zoom in.

The timeline lets you select at which moment to start playback of a recording in the viewing tile. To choose at which moment to begin playback, you can either left-click the indicator and hold it down while dragging it to the desired position, or just left-click the left portion of the timeline.

If there is no recording in the selected position, the indicator will automatically move to the position corresponding to the nearest recording.

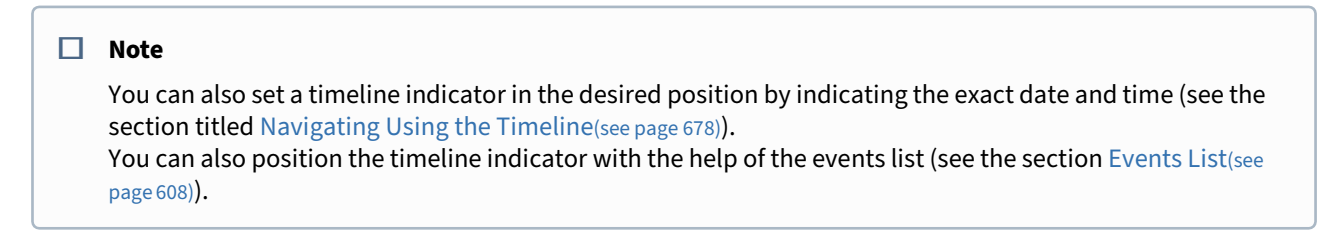

## <span id="page-608-0"></span>Events List

The Events List displays alarms and operator comments.

To display the events list, click the **Events** button.

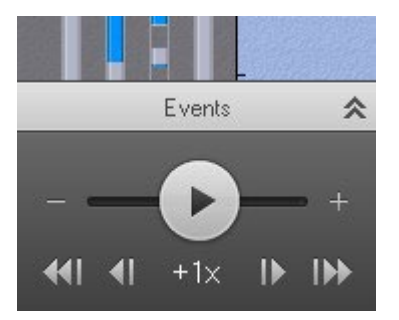

The events list is now displayed.

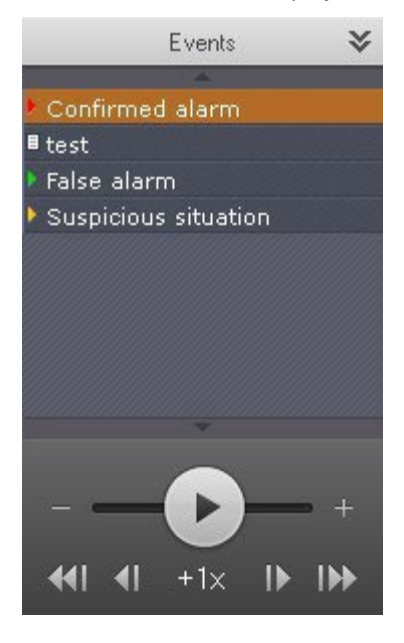

**Note**

Whether or not a particular event is displayed in the list depends on the filter settings (see the section Events [filter\(see](#page-604-0) page 604)).

#### **Note**

The list displays only the alarm events that are currently in the visible portion of the timeline.

### To hide the events list, click the **Events** button again.

When you place the cursor over an event in the list, detailed event information appears.

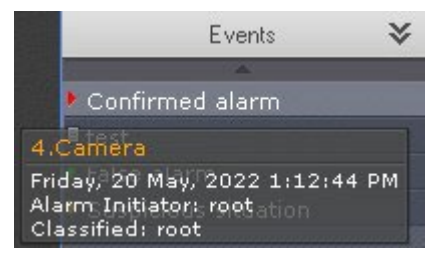

#### **Note**

Navigation through the [archive by using](#page-681-0) the events list is described in the section Navigating Using the [Events list\(see page 681\).](#page-681-0)

### <span id="page-609-0"></span>The Playback Panel

The playback panel is located in the lower part of the navigation panel.

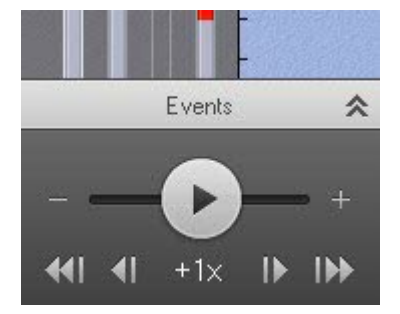

The playback panel contains the following buttons:

- 1. Go to preceding frame  $\blacksquare$ .
- 2. Go to next frame  $\mathbb{D}$ .
- 3. Switches to the preceding recording  $\left\{ \right\}$ .
- 4. Switches to the next recording  $\mathbf{D}$ .
- 5. Play / Pause  $\bigcirc$

The button also acts as a slider which sets the speed and mode (forward/backward) of playback.

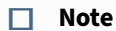

Use of the playback panel is described in detail in the section [Navigating](#page-682-0) Using the Playback Panel(see page [682\).](#page-682-0)

## 8.1.4 Video Wall Panel

#### Configuring [Videowall\(see](#page-485-0) page 485)

The Video Wall panel is automatically displayed at the top of the screen.

The panel is used to set up a video wall from all monitors currently connected to Arkiv-domain Servers on which video walls management is permitted for the given User. The panel is hidden from users with no permissions for management of video walls in all Arkiv-domain Servers (se[e Creating and configuring roles\(see page 431\)\)](#page-431-0).

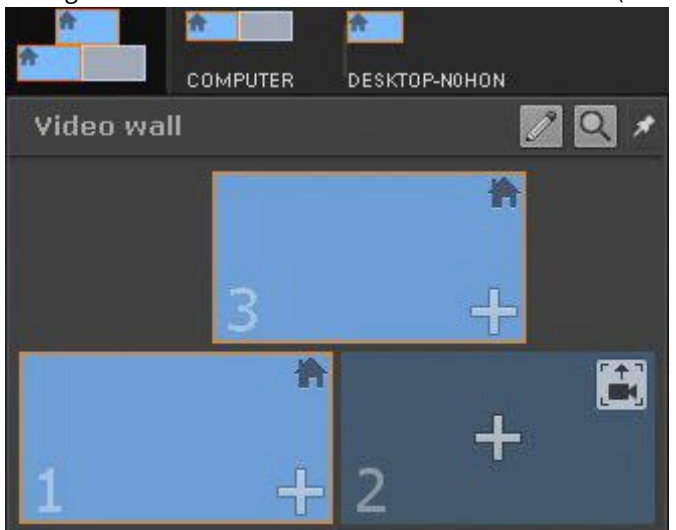

When you hover the mouse pointer over the monitor, the name of the Client to which it belongs and its status will be displayed.

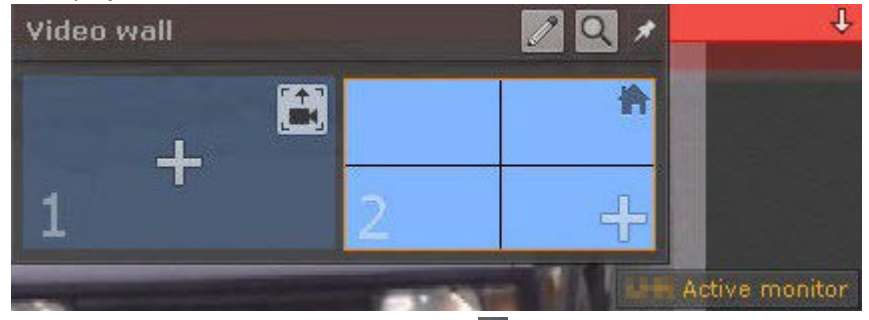

To keep the panel always visible, click the  $\blacktriangleright$  button.

#### **Note**

To hide the panel, click the  $\mathbb{R}$  button.

## 8.1.5 Monitor Panel

The Monitor panel is automatically displayed at the top of the screen.

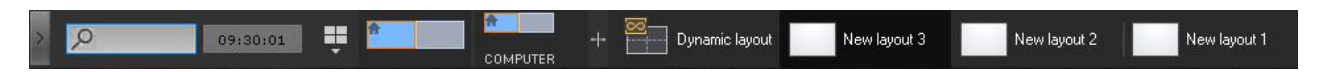

The panel shows thumbnail views of Client monitors currently connected to Arkiv domain Servers on which video walls management is permitted for the given User (see Creating and [configuring](#page-431-0) roles(see page 431)).

To open an expanded monitor view, click on its thumbnail.

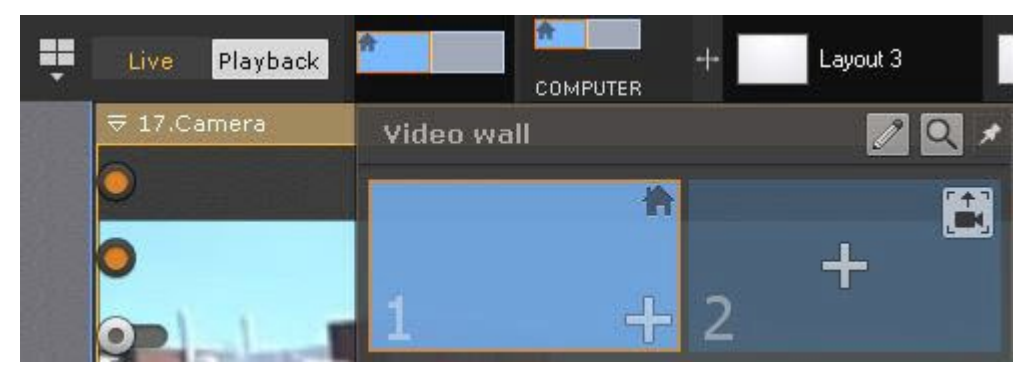

If you need to always display expanded monitor views, click  $\blacksquare$ .

# **Note.** To disable expanded views, click  $\blacksquare$ . You can change width of the Monitor panel. To do it, click and drag the panel border . When you resize the Monitor panel, the Layout panel is automatically changed.

## 8.1.6 The Layouts panel

The Layouts panel is automatically displayed at the top of the screen.

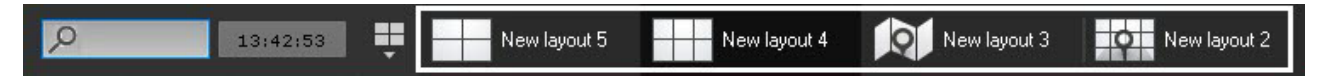

The panel shows layouts available in the system.

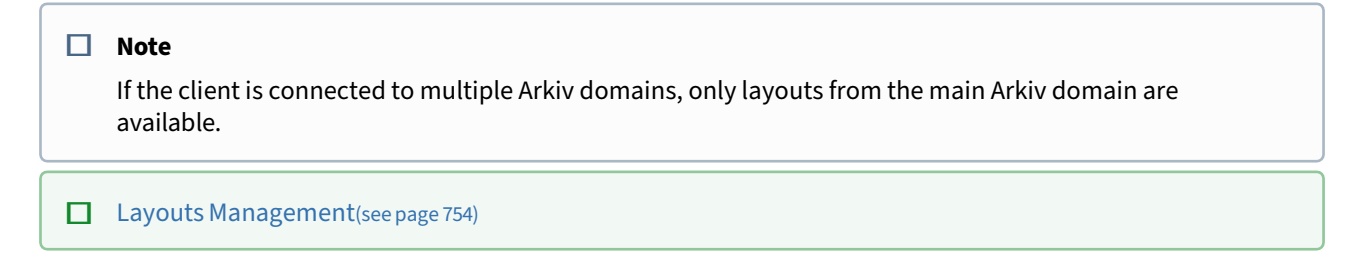

## 8.1.7 Interactive Map

The 3D interactive map is used to visualize the secured facility, control cameras and identify cameras' location.
Interactive maps in *Arkiv* can obtain image data from graphics of the site or geospatial data from OpenStreetMap.

#### **Note**

To work with OpenStreetMap maps in *Arkiv*, you need to purchase an OpenStreetMap173 license.

The map can contain icons for cameras, inputs, and outputs. The area in which live video is displayed and field of view are indicated for each camera.

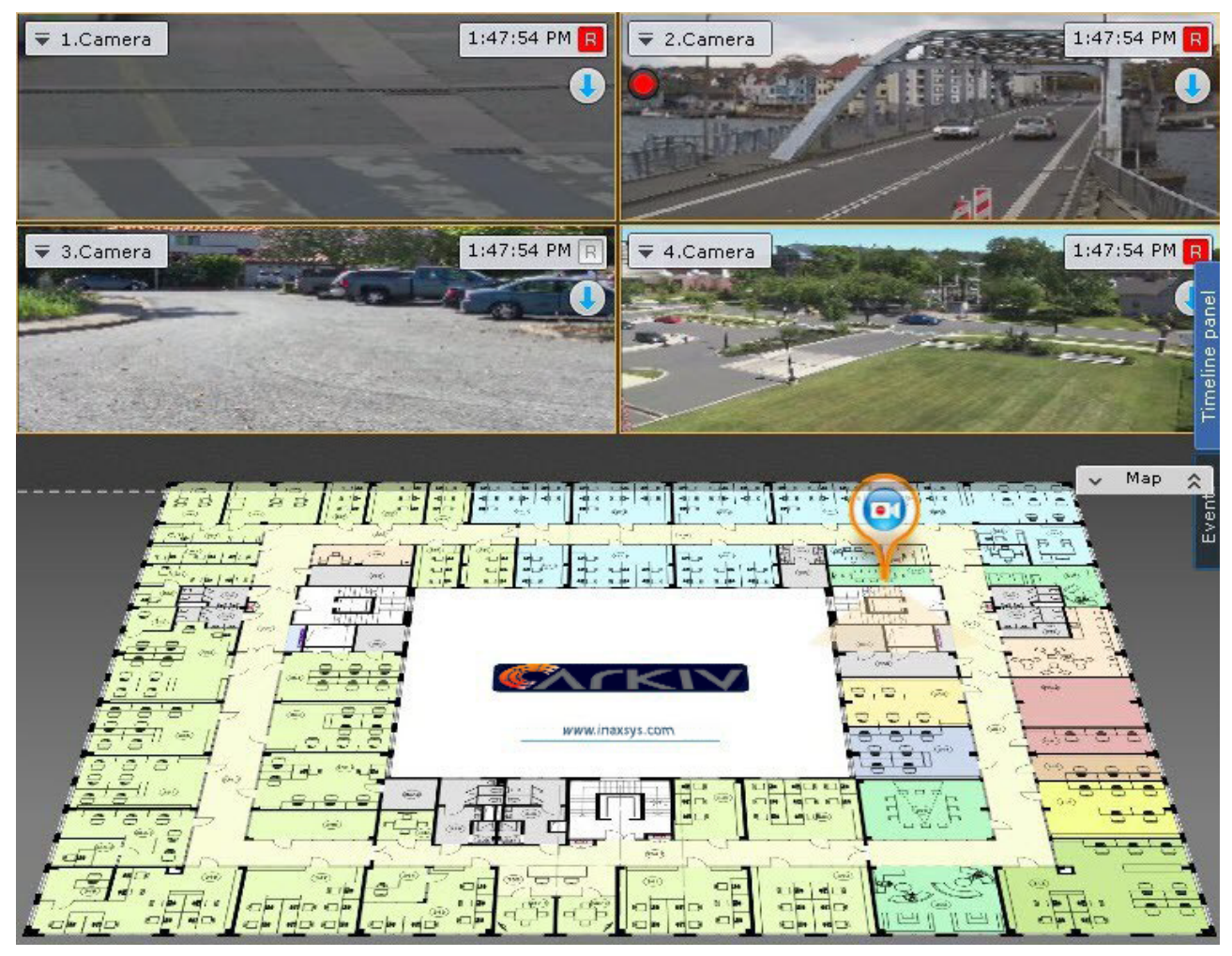

<span id="page-612-0"></span>Please refer to the section titled Working with the [Interactive](#page-766-0) Map(see page 766) for further details on how to work with the 3D map.

# 8.1.8 Camera Search Panel

The **Camera Search Panel** panel lists all video cameras connected to *Arkiv* VMS. It also allows the user to find cameras.

<sup>173</sup> http://www.openstreetmap.org/copyright

When the object panel is closed (see Objects [Panel\(see](#page-615-0) page 615)), after you click on the search bar (**1**), the area (**2**) opens that lists all cameras within your Arkiv-domain.

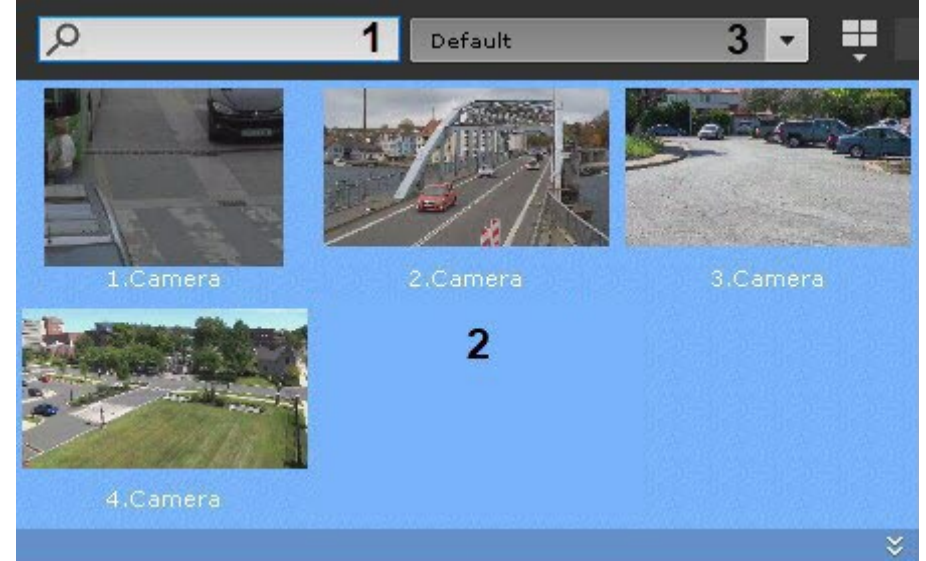

When the object panel is open, the search will be performed inside it. To open the Objects Panel, click the  $\frac{1}{2}$ button.

### **Note**

The search result for objects is displayed on the main and additional monitors.

## **Note**

If the client is connected to multiple Arkiv-domains, cameras from the main Arkiv-domain are listed by default. To find cameras from another Arkiv-domain, select the domain from the drop-down list (**3**).

To search for a specific camera, enter its full name or part of it into the search bar.

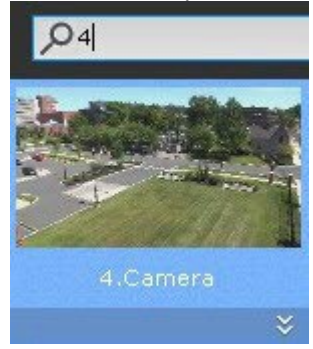

If you click a camera, a layout opens with the minimum number of cells for displaying the selected camera views.

## **Note**

If the current layout contains the selected camera, the relevant viewing tile becomes active.

If there is no layout with the selected video camera, a new layout with a single cell is created.

# 8.1.9 Alert Panel

Alert panel allows users to view and manage alerts/detection events.

Alert panel displays video footage for all alerts/detection events in individual Event Preview tiles.

Alert panel is at the top of the screen. The default setting is Auto Hide. To open Alert panel, click the

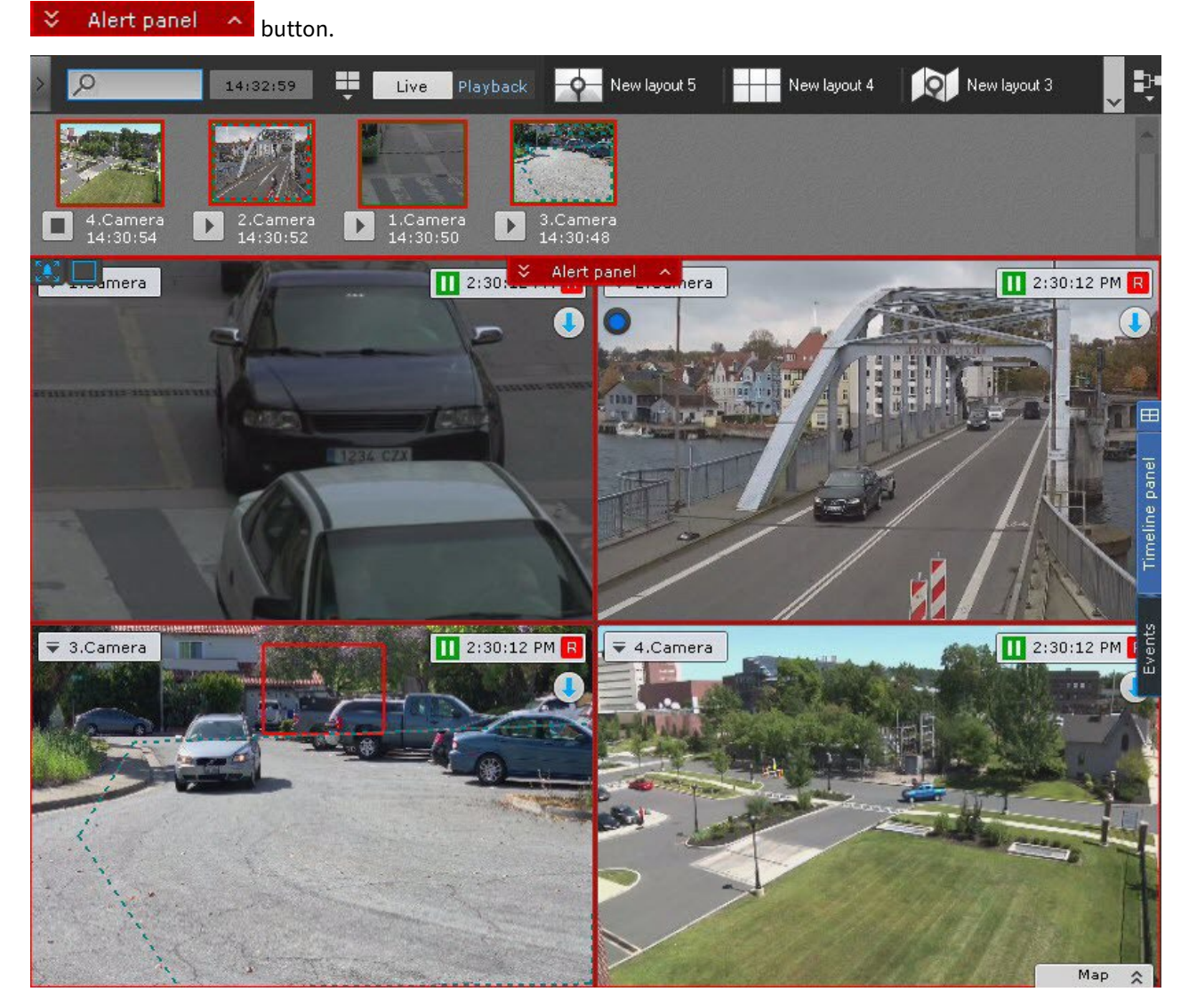

The panel opens downwards, occupying a vertical strip on the screen. You can stretch or shrink it from 10% to 50% of the screen height.

To resize the panel, left-click the **Alert panel** button and hold and drag the pointer up or down.

You can also expand the panel to full screen. This will hide the camera views (layout). To do so, click the  $\vee$  button.

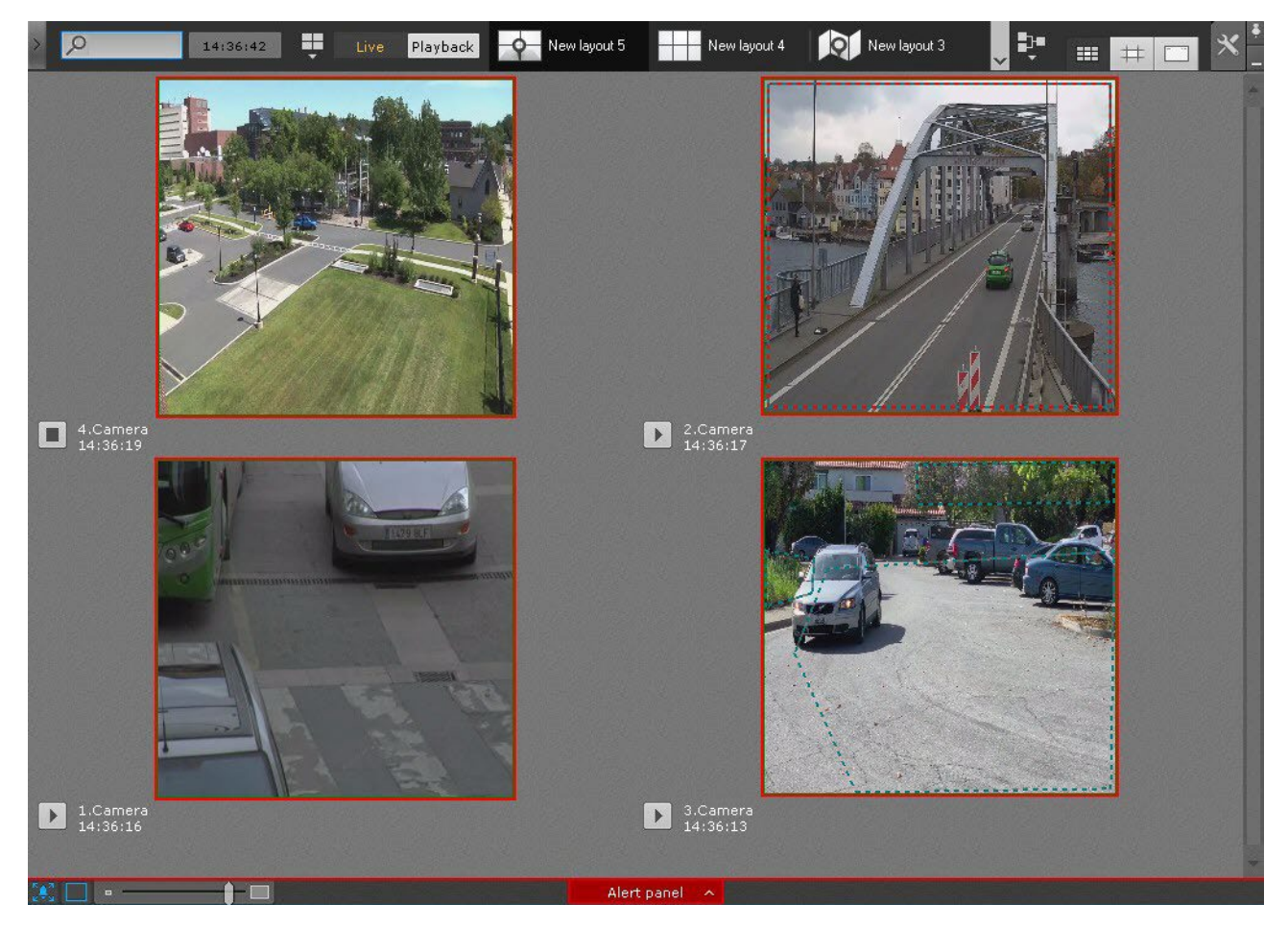

You can resize thumbnails of video fragments displayed on the panel.

You can do this when the size of the panel is exceeds the minimum size (10% of the screen height).

<span id="page-615-0"></span>To resize Event Previews, use the slider  $\mathbb{R}$  in the bottom left corner of the panel. To hide the panel, click the  $\sim$  button.

# 8.1.10 Objects Panel

If you have permissions, Objects Panel displays cameras from all servers in the Arkiv-domain.

#### **Note**

If the Client is connected to multiple Arkiv-domains, you can see cameras from all Arkiv-domains according to your permissions.

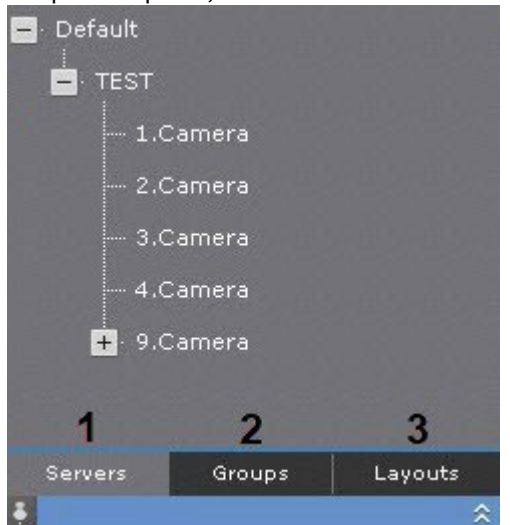

To open this panel, click the **button** in the upper left corner of the screen.

To open the site or facility on an additional monitor (see [Monitor Management\(see](#page-759-0) page 759)), click the **Objecttree** button on the left side of the screen.

### **Note**

On Object Panel, the cameras can be sorted [either by name or by a short](#page-538-0) name (see Configuring camera [sorting on Objects Panel\(see page 538\)\).](#page-538-0)

If you have no connection to a camera, then it will be colored red on Object Panel.

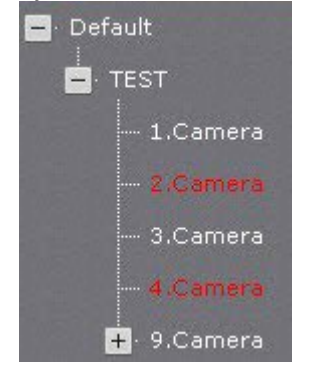

The object tree on the panel can be represented as Servers (**1**), Groups (**2**) and Layouts (**3**).

If you select a camera on the panel, a layout opens with the minimum number of cells for displaying the selected camera views (se[e Camera Search Panel\(see page 612\)\)](#page-612-0).

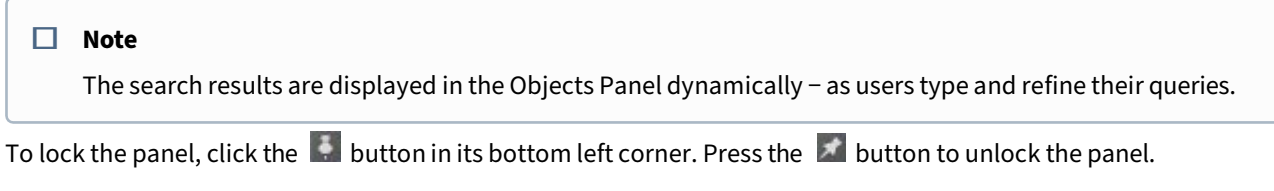

You can resize the Objects Panel according to your needs. To do this, left-click and drag the right border of the panel.

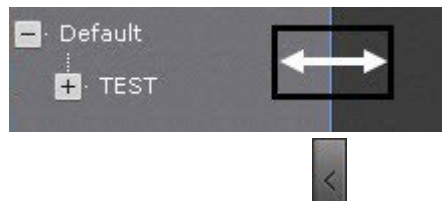

To hide the panel, click the  $\Box$  button.

# <span id="page-617-0"></span>8.1.11 The PTZ Control Panel

The PTZ control panel is displayed automatically in the right-hand part of the screen when the viewing tile of a PTZ camera is activated in Live Video mode.

## **Note**

The PTZ control panel is displayed only if the **PTZ** object for the particular video camera is enabled (see the section titled The PTZ [object\(see](#page-150-0) page 150)).

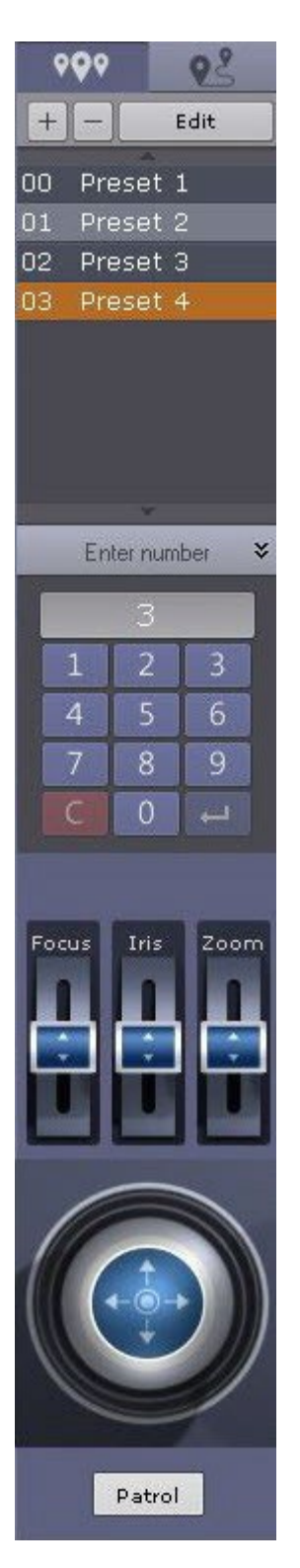

The PTZ control panel is used for the following functions:

- 1. Controlling PTZ video cameras.
- 2. Setting and switching to camera presets.
- 3. Launching/stopping PTZ tours.

4. Launching/stopping patrolling.

The PTZ control panel includes the following interface elements:

- 1. Presets list.
- 2. PTZ tours list.
- 3. Dialer.
- 4. PTZ controls for iris, focus, and optical zoom.

#### **Note**

If a camera does not support a function, the controls for this function cannot be accessed.

5. Virtual 3D joystick.

#### **Note**

The type of virtual 3D joystick and adjustment scale depend on the type of PTZ cameras: discrete or continuous control of Pan, Tilt, Zoom, Focus, and Iris.

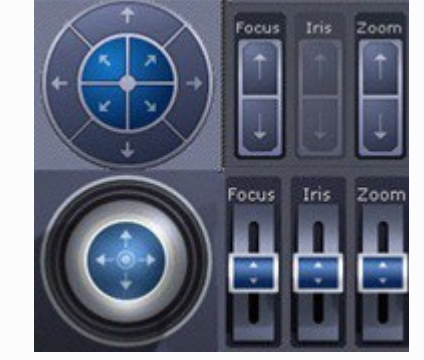

6. Patrol button.

#### **Note**

Use of the dialer, [PTZ controls, joystick,](#page-644-0) and patrol button is described in the section Controlling a PTZ [Camera\(see page 644\).](#page-644-0)

# 8.1.12 Story board

The [Story board becomes](#page-778-0) available after you set a time interval on the timeline (see Standard video recordings [export\(see page 778\)\).](#page-778-0)

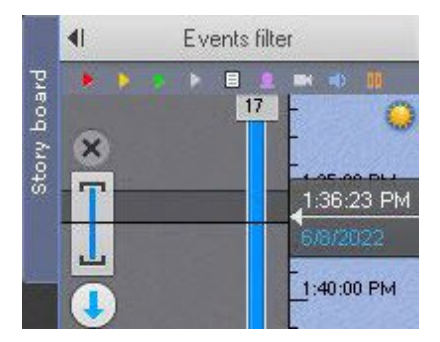

To open the board, click the corresponding button.

In the [Story board, you](#page-782-0) can check all videos related to an incident to export them with one click (see Exporting all [event videos\(see page 782\)](#page-782-0)[s\(](#page-781-0)[see page 781\)\).](#page-782-0)

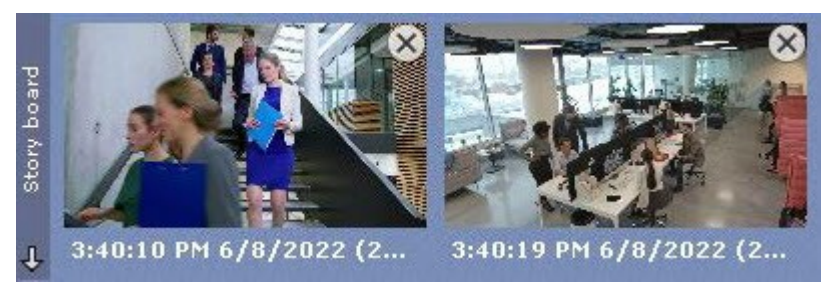

To hide the board, click once more the **Story board** button.

# 8.2 Video Surveillance

# 8.2.1 Video Surveillance Modes

The video image from a video camera is displayed on the computer monitor through the Client's interface objects, namely the video surveillance monitor and the viewing tile.

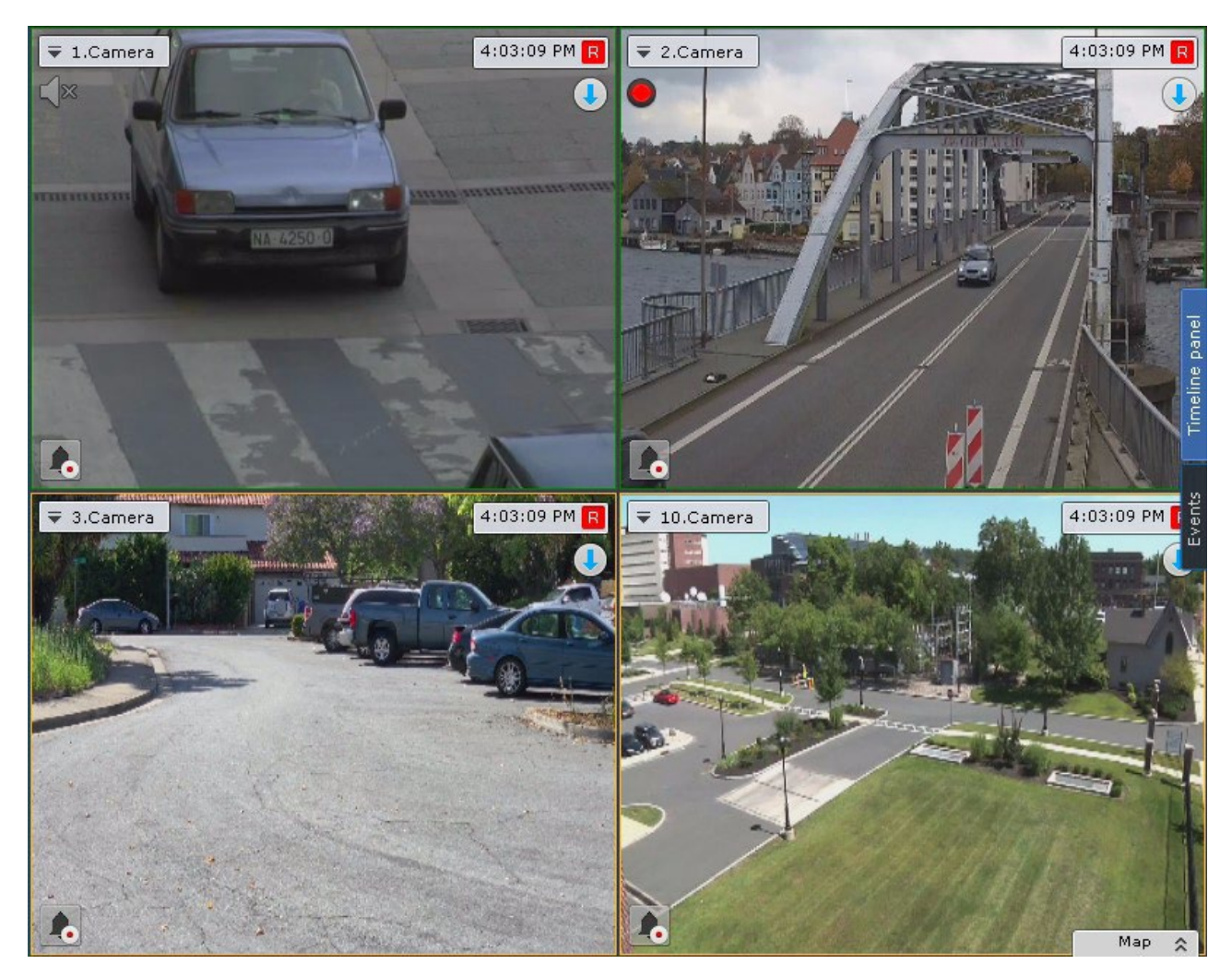

There are four modes for working with a viewing tile:

- 1. Live Video mode.
- 2. Alarm Management mode.
- 3. Archive mode.
- 4. Archive Search mode.

Alarm Management mode is available if an alarm has been initiated in the system.

# <span id="page-621-0"></span>8.2.2 Functions Available in All Video Surveillance Modes

The following video surveillance functions are available in all video surveillance modes:

- 1. Selecting a video camera.
- 2. Scaling the viewing tile.
- 3. Digitally zooming video images.
- 4. Processing video images.
- 5. Rotating video Images.

**Note**

- 6. Tracking objects.
- 7. Operator comments.
- 8. Viewing titles from POS terminals.
- 9. Partial decoding of video.

## Scaling the surveillance window

The scale of the surveillance window can be adjusted.

This can be done in one of three ways:

- 1. Using the buttons in the upper right-hand part of the active surveillance window.
- 2. Using the buttons in the top panel.
- 3. Using the mouse.

If you click a surveillance window, you can see the size control buttons on the right-hand side.

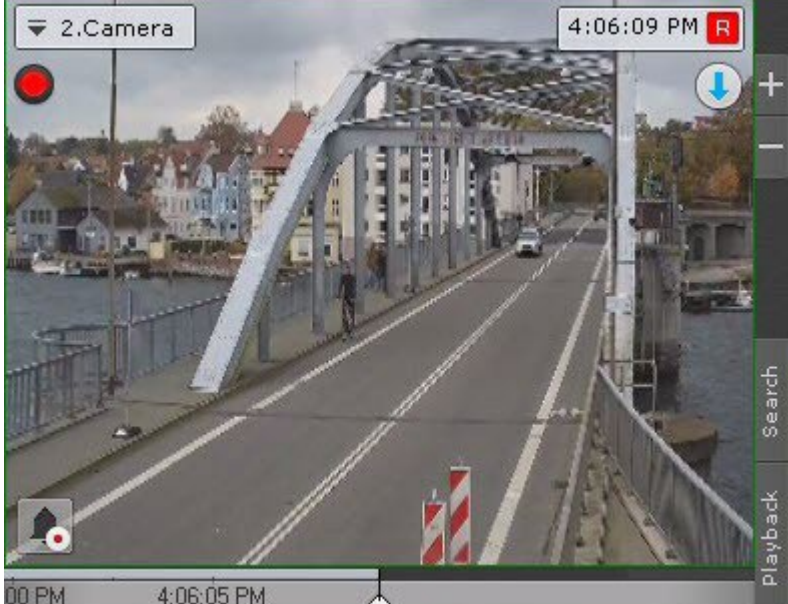

- 1. − increases the size of the surveillance window by one step.
- 2. – resets the size of the surveillance window.

When a surveillance window is enlarged, the scale of the entire layout is increased. Some of the cells are moved off the screen.

Surveillance windows are enlarged as follows:

- 1. If a surveillance window occupies 100% of any of the sides of the layout (maximum surveillance window size), it cannot be enlarged.
- 2. If a surveillance window occupies 50% or more (but not 100%) of any of the sides of the layout, it is enlarged as much as possible.
- 3. If a surveillance window occupies less than 50% on both sides of the layout, it is enlarged in two steps: the first step enlarges the surveillance window to 50% on the corresponding side of the layout and the second step enlarges the surveillance window to the maximum size.

### **Note**

The third case applies to layouts that contain nine or more cells.

If a surveillance window is linked to another one or an information board, at the first enlargement step (to 50%), the surveillance window and the other window/information board are displayed together and occupy all of the screen on one side.

## **Note**

In this case, the first step takes into account the total size of the related cells: the related cells must be less than 50% of both sides of the layout.

Also, if you click a surveillance window, you can control its size with the buttons on the top panel:

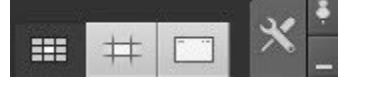

- 
- 1.  $\Box$   $\Box$  esets the size of the surveillance window.
- 2.  $\pm$  resizes the window up to 50% on one side of the layout.
- $3. \ \blacksquare$  maximizes the size of the surveillance window.

How to resize the surveillance window using a mouse:

- 1. In full screen mode, click anywhere to minimize the window.
- 2. Otherwise, double click inside the window to display it in full screen mode.

# Digitally Zooming Video Images

Digital zooming in a video image enables a gradual increase in the magnification of a video image without changing the dimensions of the viewing tile.

The video image can be enlarged using the following tools:

- 1. Digital zoom scale.
- 2. Area selection.
- 3. Mouse scroll wheel.

Enlarging a video image using the digital zoom scale

To display the digital zoom scale on the viewing tile screen, select **Show digital zoom** in the context menu of the viewing tile.

Displaying the zoom control:

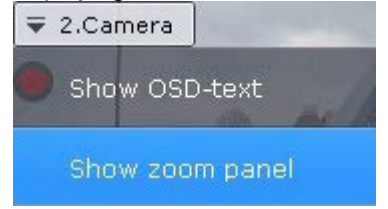

### Digital zoom scale:

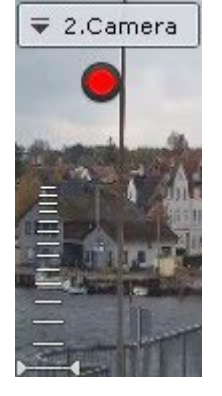

To enlarge a video image, left-click the slider and hold and drag the digital zoom scale up to the desired value. The maximum zoom is 16x. To return back to the original image, move the slider back to its original position.

To hide the digital zoom scale, select **Hide digital zoom** in the context menu of the viewing tile. Also, 3 seconds after you scale down the video image to the minimum, the zoom scale will automatically hide.<br> $\sqrt{\frac{1}{2} 2.625}$ 

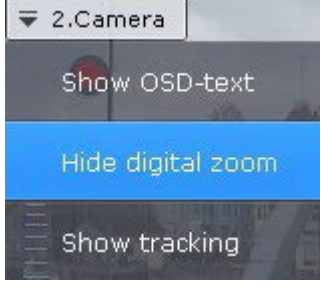

After hiding the digital zoom scale, the selected zoom level of the image will be preserved when switching between image viewing modes.

### Enlarging a video image through area selection

To enlarge a video image, select the area of the image that you would like to enlarge.

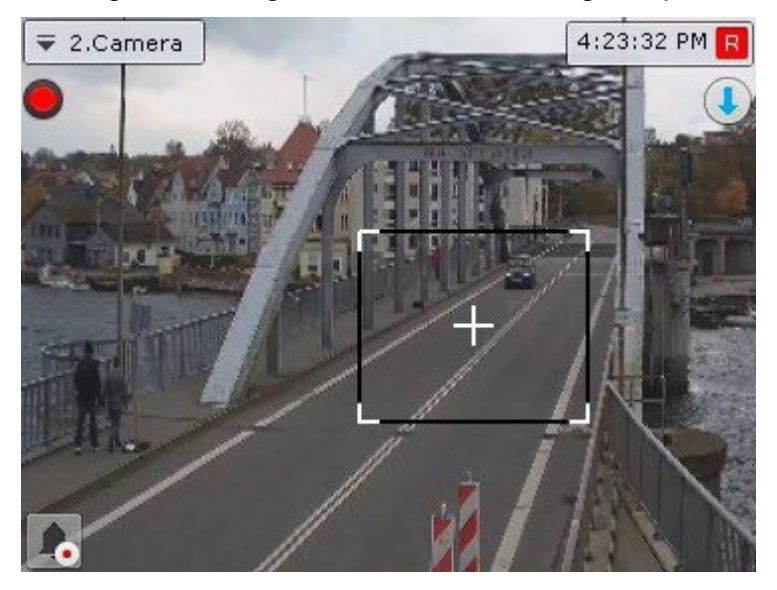

You can select an area by doing the following:

- 1. Click and hold down the left mouse button inside the viewing tile.
- 2. Move the mouse cursor to the desired position.
- 3. Release the left mouse button.

Once you have completed the above actions, the selected area will be displayed across the entire viewing tile.

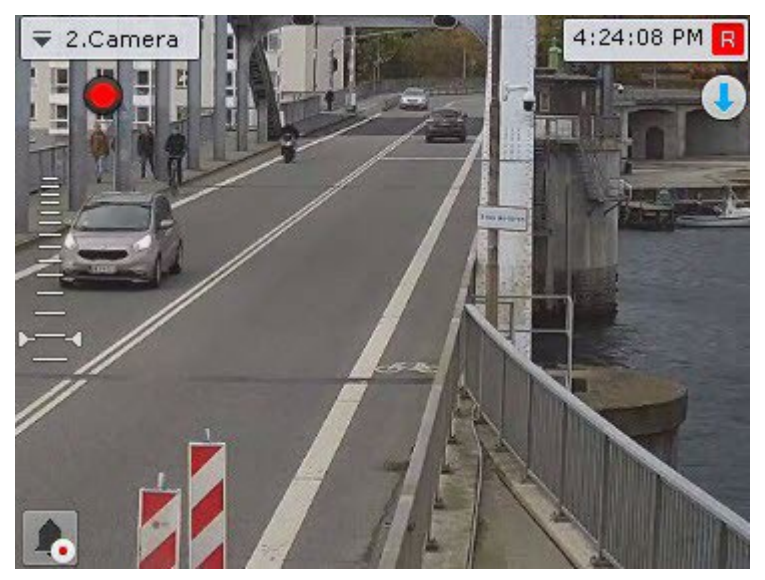

## **Note**

If you select an area that requires a zoom of more than 16x to display, it will be marked with a red frame. The video image will not be enlarged.

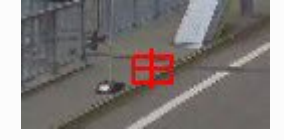

#### Enlarging a video image using the mouse scroll wheel

When using the mouse scroll wheel, the video image is enlarged relative to the mouse cursor. A description of this process is provided in the table below.

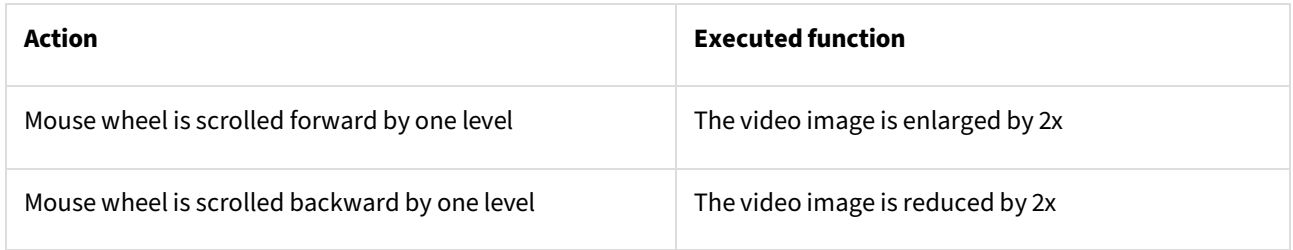

## Video image processing

In *Arkiv*, the video image processing functions implemented in the viewing tile enhance the performance and convenience of using the video surveillance system.

The following video image processing functions are available from the viewing tile:

- 1. Contrast.
- 2. Sharpness.
- 3. Deinterlacing.

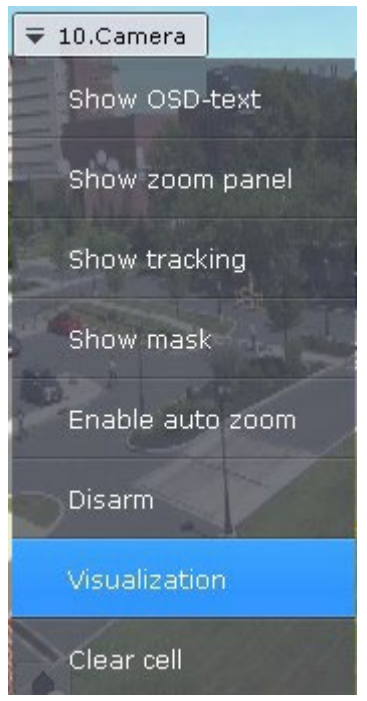

To enable video image processing functions, use the **Visualization** option in the context menu of the viewing tile. Only one image processing function can be enabled at a time.

Changing the Contrast Level

An *Arkiv* operator is granted access to adjust the contrast of a video image.

To adjust the contrast, select the **Contrast** option in the **Visualization** context menu.

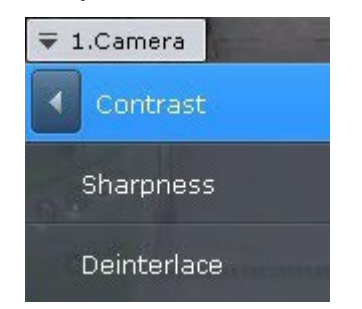

An example of the **Contrast** function is given in the following image.

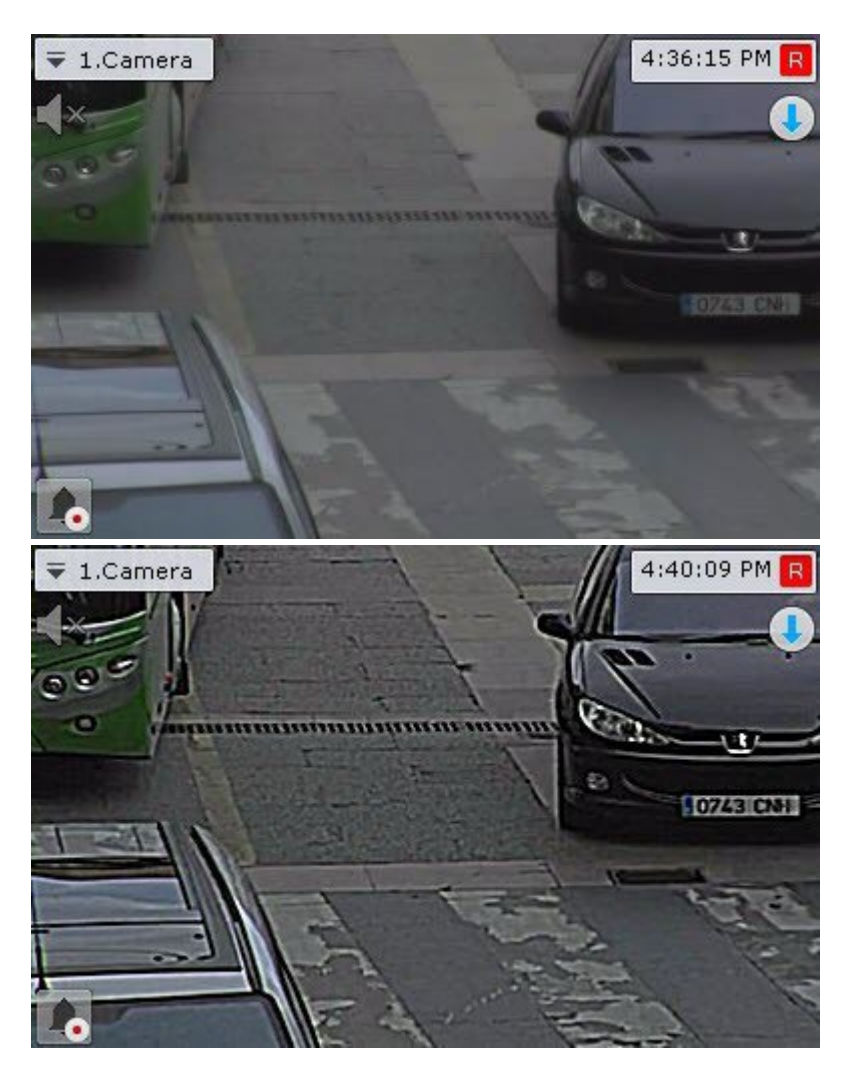

To return to the original image, reselect the **Contrast** option in the Visualization context menu.

Setting the Sharpness Level

An Arkiv operator is granted access to adjust the sharpness of a video image.

To adjustthe sharpness, selectthe **Sharpness** option in the **Visualization** context menu.

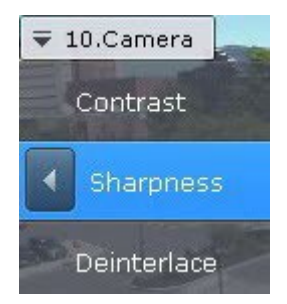

The image in the following picture shows an example of use of the **Sharpness** tool.

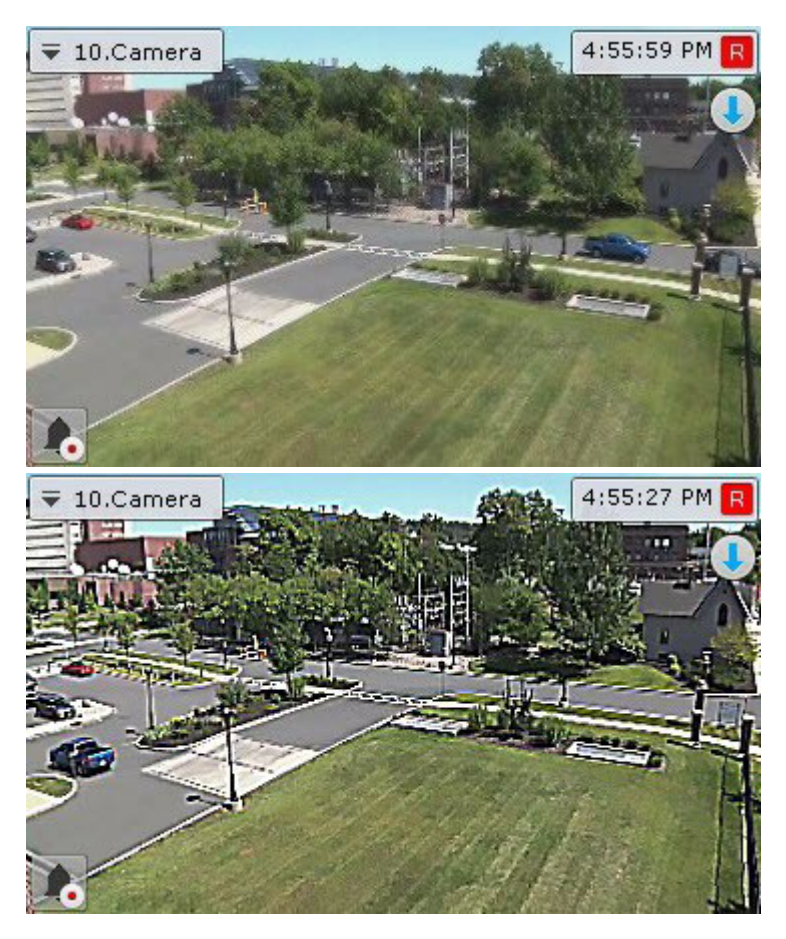

To return to the original image, use the **Sharpness** function again.

## Using Deinterlacing

The **Deinterlacing** tool is used to correct tooth-type distortions (also called "combing artifacts"), which appear on the borders of video image fragments when objects move quickly relative to the background.

An example of a combing artifact is shown in the picture below.

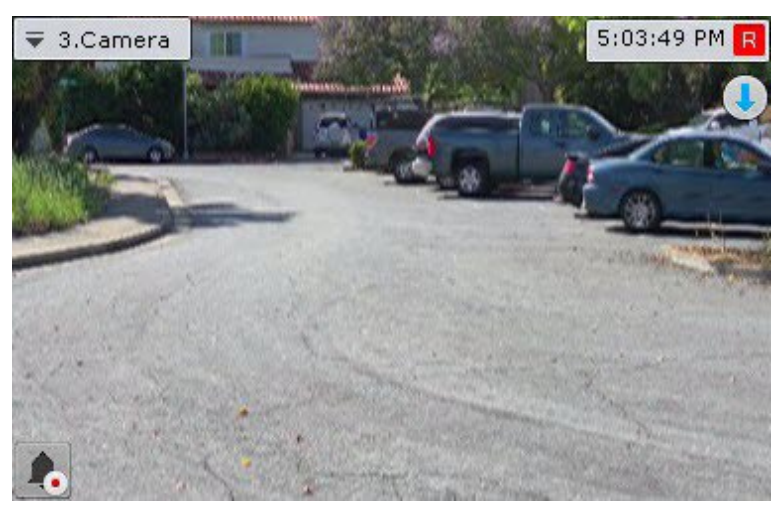

To utilize this tool, select the **Deinterlace** option in the **Visualization** context menu.

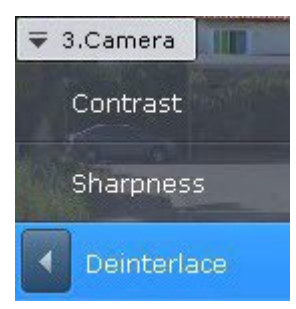

The image in the viewing tile will then be corrected.

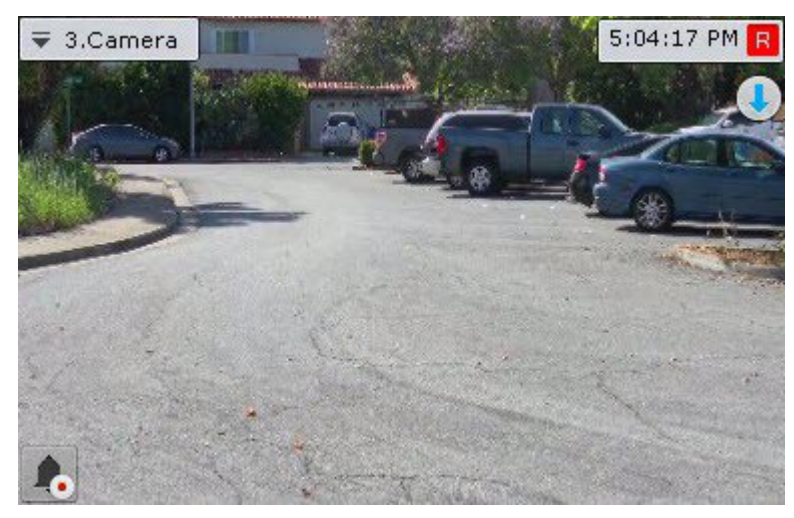

To disable **Deinterlacing**, reselectthe **Deinterlace** option.

## Rotate Video Image

You can rotate a video 90°, 180° or 270° degrees.

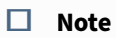

If you enable video rotation, only video in Live Video and Archive modes is rotated:

- NA (not applicable) for video display on the map and on the alarms.
- NA to recording for archives.
- NA for export.
- NA for analytics (metadata).

To rotate video, complete the following steps:

1. In the viewing tile context menu, select **Visualization**.

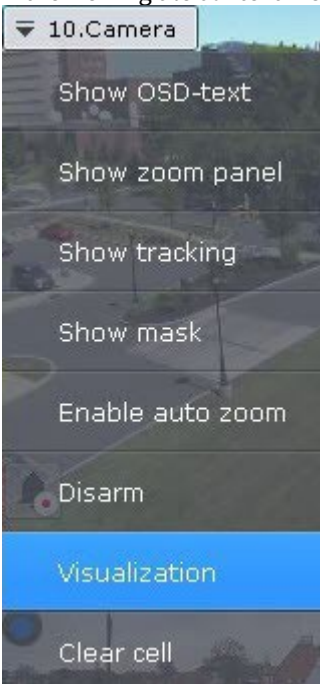

2. Select the angle of rotation (clockwise).<br> $\sqrt{ } = 10$ .Camera

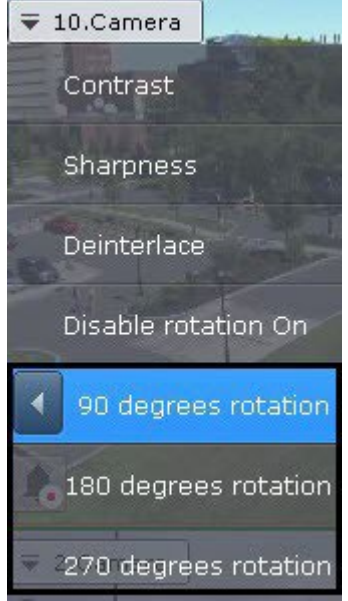

Video rotation is now complete.

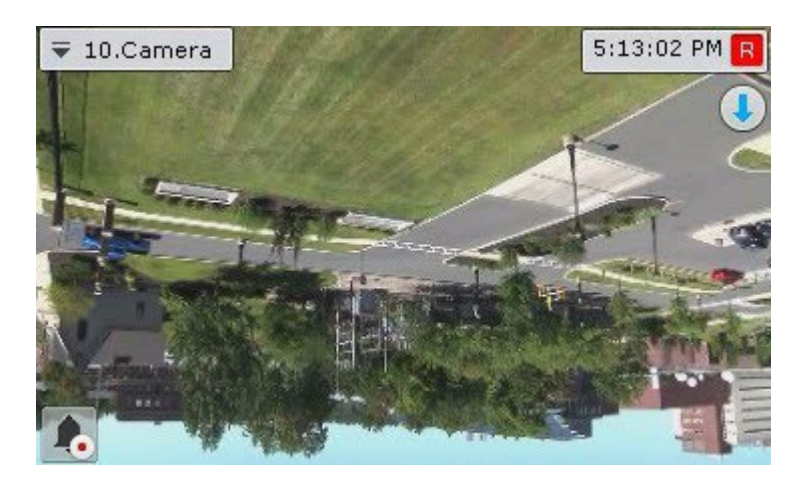

To disable video rotation, select **Visualization → Disable rotation** in the viewing tile context menu.

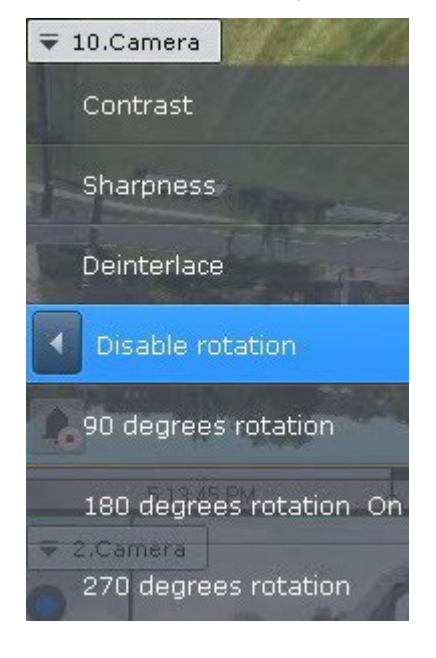

## Tracking objects

Object tracking allows a user to visually track the movement of objects in a camera's field of view or in a video recording in an archive.

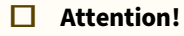

Object Tracking is available if:

- 1. the object tracker is activated for this camera (see General [information on Scene](#page-239-0) Analytics [detection tools\(see page 239\)\);](#page-239-0)
- 2. the Video Motion Detection tool is activated (see [Configuring](#page-233-0) VMD(see page 233));
- 3. at least one of the [Embedded](#page-370-0) Analytic tools is activated (see Embedded Detection Tools(see page [370\)\).](#page-370-0)

Object tracking performs the following functions:

- 1. Recognizes the presence of a moving object and dynamically marks it with a transparent rectangle on the video image.
- 2. Displays the trajectory of the object's movement.

Motion is detected based on the time gradient of the video image's difference between frames.

To enable object tracking, select **Show tracking** in the viewing tile context menu.

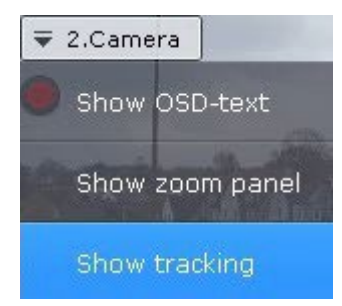

Object tracking functions will now be activated.

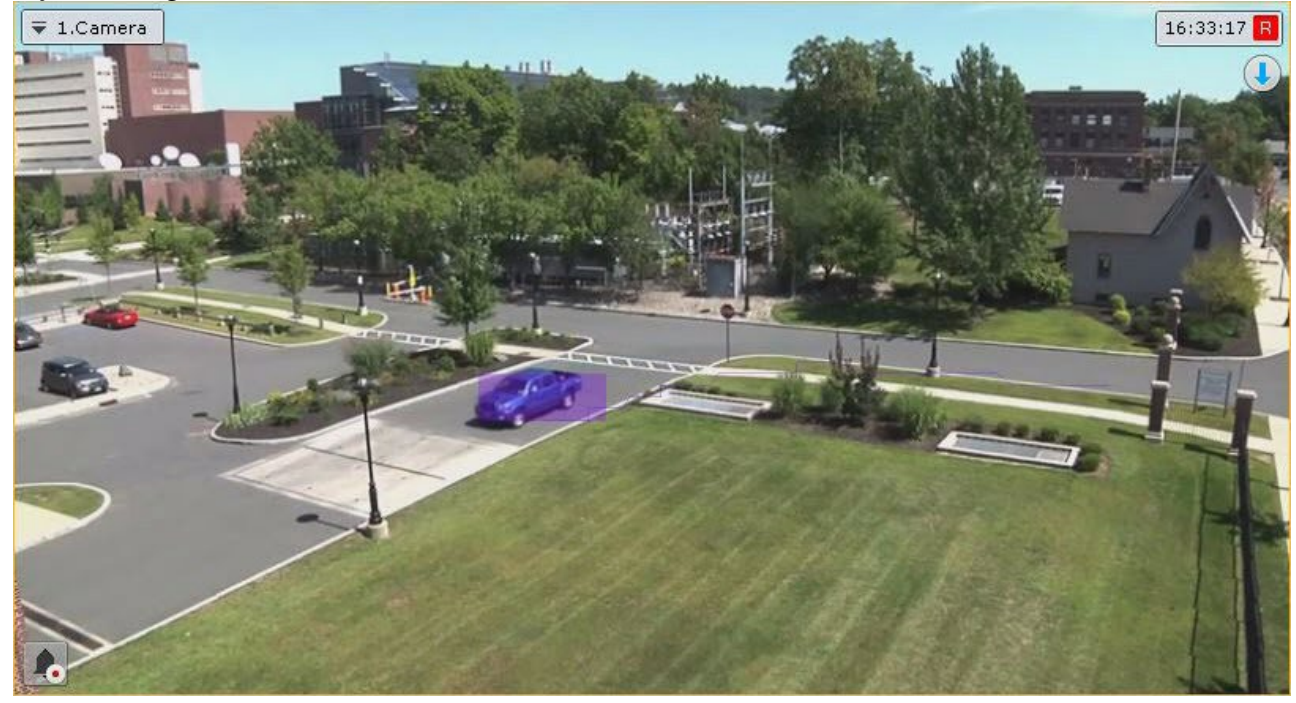

To disable object tracking, click **Hide tracking** in the viewing tile context menu.

[If you have created a Scene Analytics detection tool for this video camera \(see Functions of Scene Analytics](#page-240-0) detection tools(see page 240)), [then you can](#page-240-0) see the detection parameters (areas, lines) in Live Video mode along with object tracking in the camera window.

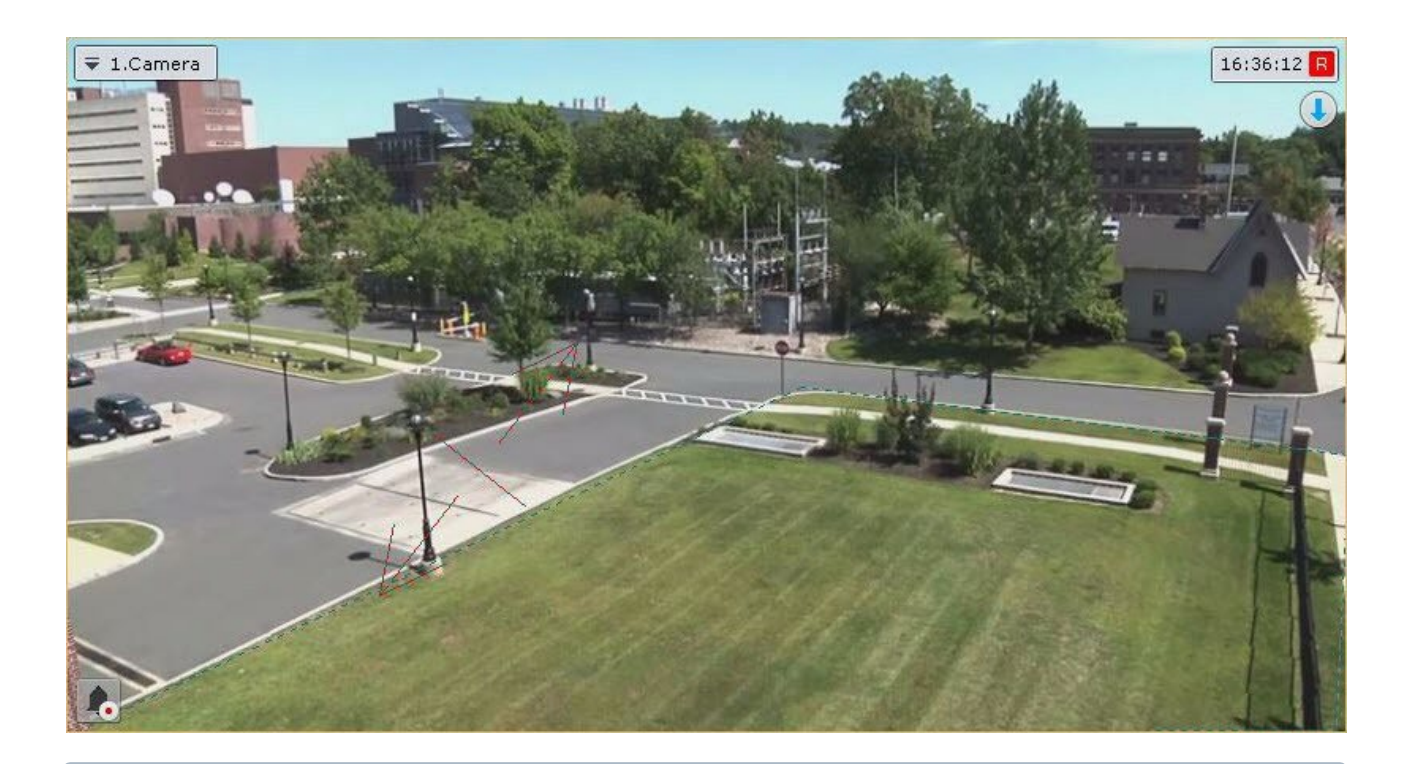

## **Note**

Areas to be excluded from surveillance are outlined in dotted black and green line while detection areas are outlined in black and gray.

If an ANPR detection tool has been created for a camera, the license plates within the video image will be outlined (see [Automatic Number Plate Recognition \(LPR/ANPR\) tools\(see page 296\)\)](#page-296-0).

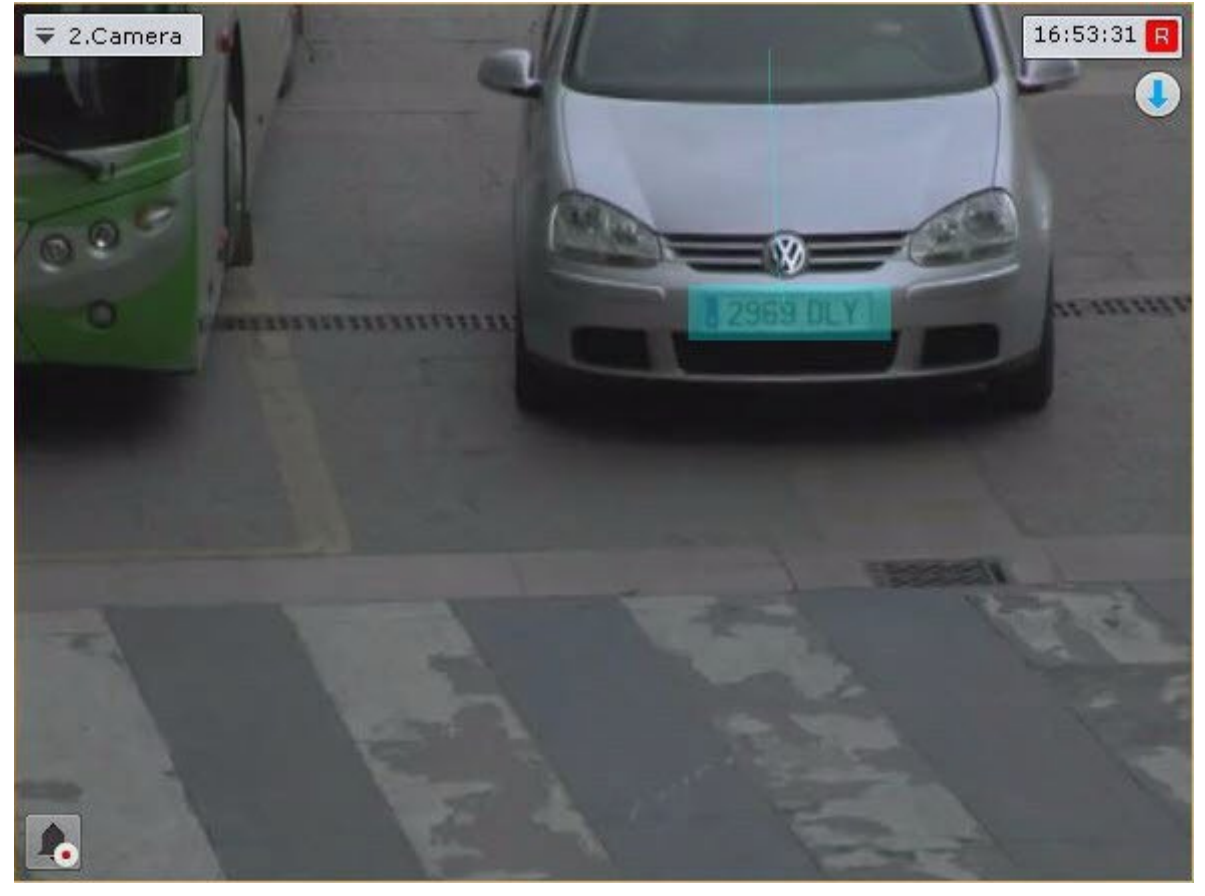

### **Attention!**

To ensure correct display of the outline, set the camera's **Video Buffering** parameter with the range of 500–1000 (se[e The Video Camera Object\(see page 107\)\)](#page-107-0).

If a face detection tool has been created for a camera, all faces within the video image will be outlined.

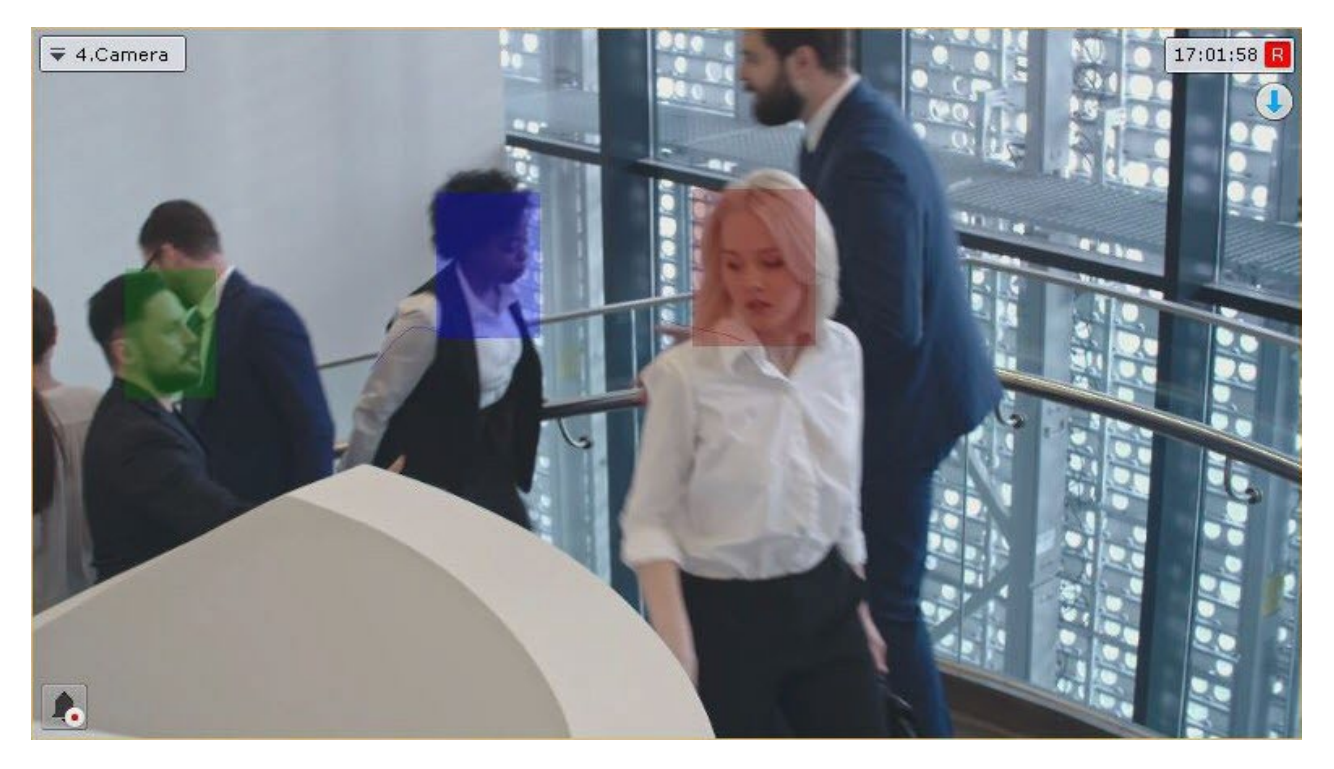

If a pose detection tool (see [Configure](#page-348-0) Pose detection tools(see page 348)) has been created for a camera, a human skeleton is highlighted over the video image.

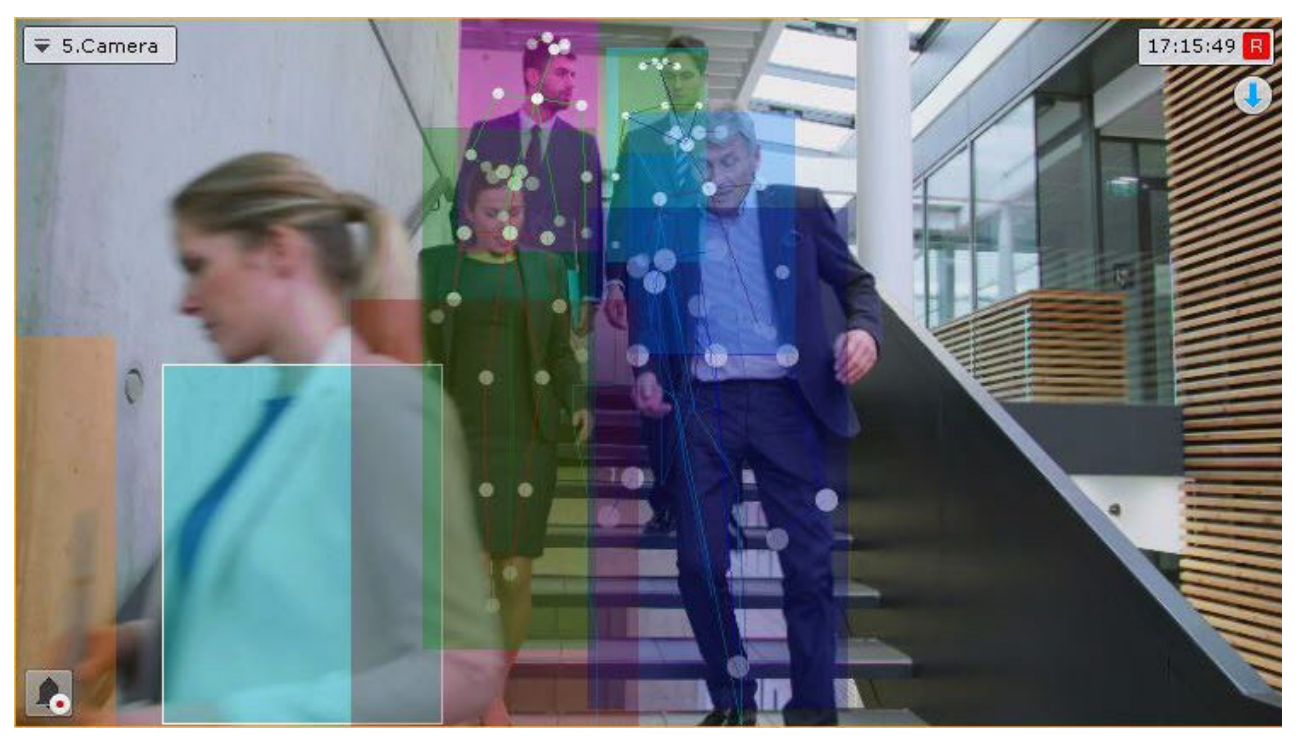

## Operator comments

Operator comments on past or ongoing events allow a more complete understanding about the situation at the site.

Comments are displayed during playback (see [Viewing recorded video with operator comments\(see page 675\)\)](#page-675-0) and are marked with [tags on the](#page-705-0) timeline (see The [Timeline\(see](#page-606-0) page 606)). Comments can [also be searched](#page-705-0) (see Searching [comments\(see page 705\)\).](#page-705-0)

#### Adding comments in different surveillance modes

In Archive and Archive Analysis modes, comments can be added both for specific frames and for intervals of time. To add a comment for an interval, select an interval on the timeline, place the timeline indicator either inside the

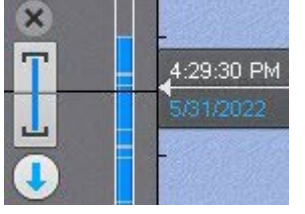

interval or at one border of it, and click the **button**.

## **Note**

If comments are added during playback in Archive or Archive Analysis mode, playback is paused after the button is clicked.

In Alarm Management mode, operators can be required to give comments after classifying an event (see Configuring Alarm [Management](#page-518-0) Mode(see page 518)) or comments can be left in free form, before event classification,

by clicking the **button.** The comment applies to the entire duration of the alarm. You can add a comment in real time only if archive recording is enabled.

### Adding a comment

To add a comment, click the button. A dialog box opens for entering a comment.

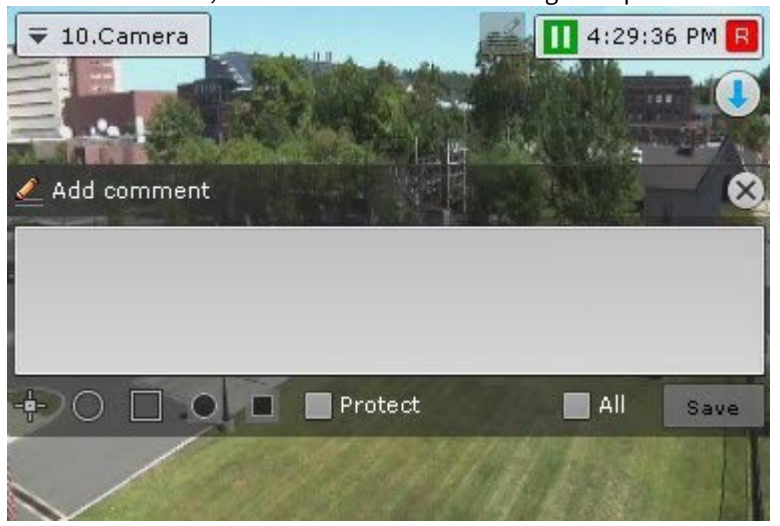

The number of characters in the comment is limited.

The following parameters can be configured:

- 1. Position of comment in the frame (the window with the comment is movable by dragging the window title).
- 2. Transparency of comment window, by adjusting the  $\leftrightarrow$  slider from left to right (from opaque to maximum transparency).
- 3. Marking the area of interest in the frame, with a dot  $(\mathbb{C}),$  oval  $(\mathbb{C}),$  or rectangle  $(\mathbb{C}).$  To do so:
	- a. Click the relevant button and then click anywhere in the frame. The selected element is displayed.<br>  $\boxed{\top$  10.Camera

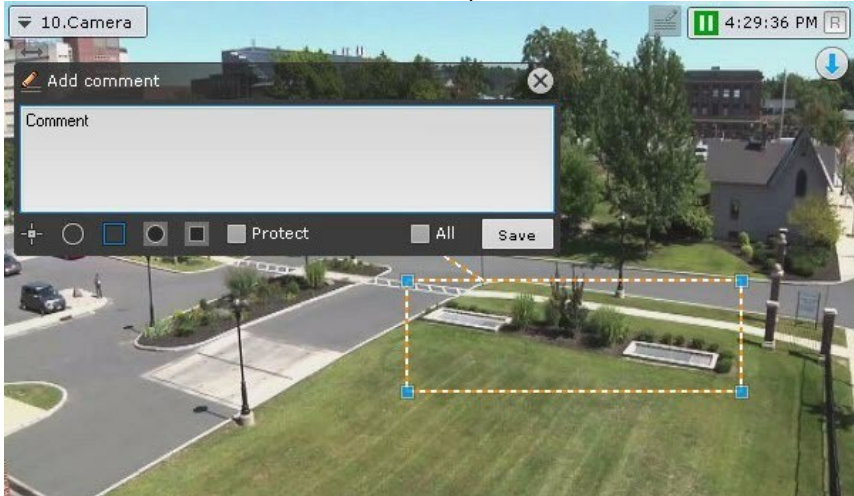

- b. Move the element to the required area of the frame. To do this, left-click on the element and move the cursor without releasing it.
- c. Set the size of the element by stretching its anchor points.
- 4. Marking the privacy zone the area of the frame that should be hidden. You can mark it with an oval ( $\Box$ ) or rectangle ( $\Box$ ). To do so:

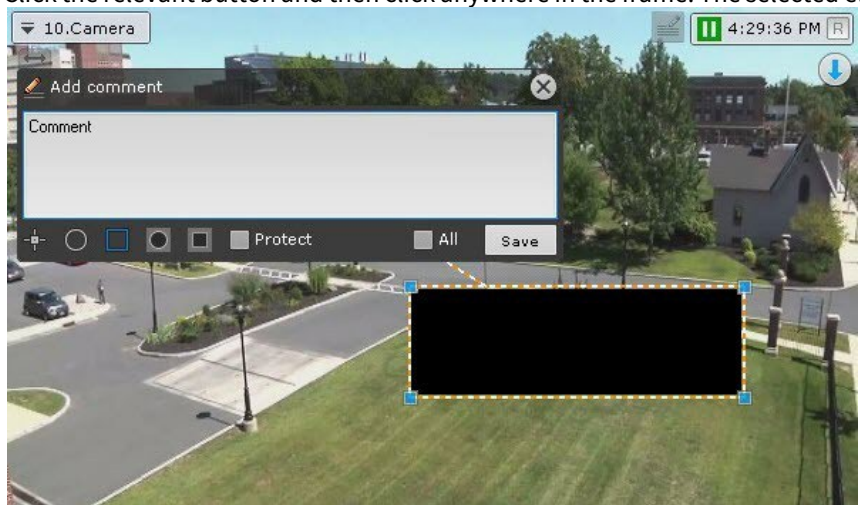

a. Click the relevant button and then click anywhere in the frame. The selected element is displayed.<br>  $\boxed{\overline{\bullet}$  10. Camera

- b. Move the element to the required area of the frame. To do this, left-click on the element and move the cursor without releasing it.
- c. Set the size of the element by stretching its anchor points.
- d. The Mask position will be displayed below the comment. Click the **Add** button. Click **the delete** a position.

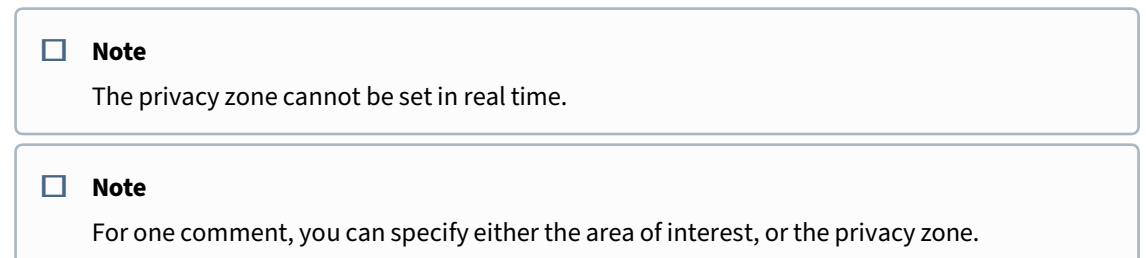

- 5. Protection of an archive interval with a comment from overwriting. To protect archive records with a comment from being deleted, click the button. To cancel [protection,](#page-214-0) click the button (see Setting up [record protection\(see page 214\)\).](#page-214-0)
- 6. Adding a comment to all cameras on the layout set the **All** check box.

To save the comment, click the **Save** button. Otherwise, click **X** to cancel.

After being saved, a comment is displayed in the frame as specified. To delete the comment, before you perform any other command in the system, click the  $\mathbf{X}$  button.

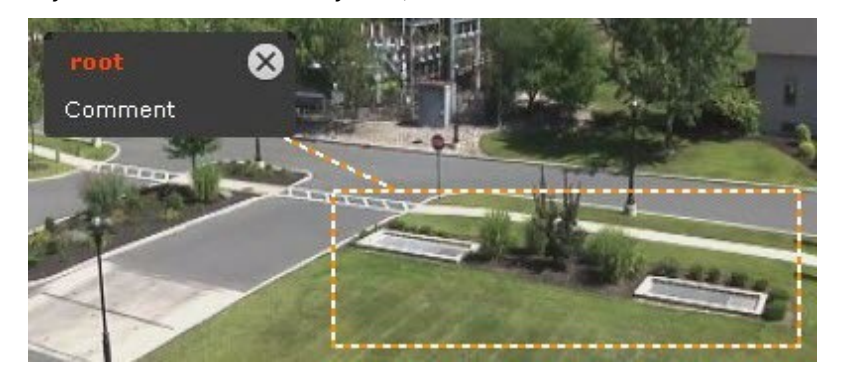

# Switching to other camera via a link in the Camera window

The Camera window may contain links to other cameras (see Adding links to other [cameras](#page-466-0) to the Camera [Window\(see page 466\)\).](#page-466-0)

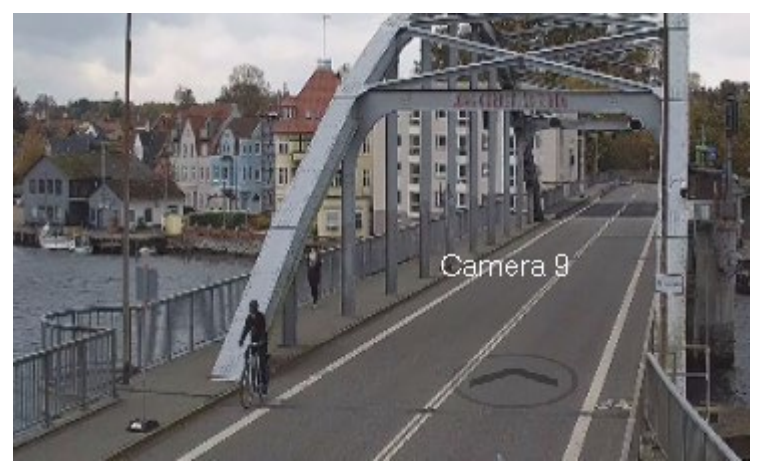

When you click a link, the corresponding camera is selected, and the Camera window expands.

If a linked camera is not present on the currently selected layout, a layout containing the required camera is selected. If there are multiple layouts containing the required camera, the layout with the least number of windows is selected.

If a linked camera is not present on any layouts, a temporary layout is selected that will be automatically deleted after you proceed to another layout.

If one or more cameras are in Archive or Archive Search modes, after you click the link, you will see it | them also in Archive or Archive Search modes respectively.

# Viewing titles from POS terminals

If you have configured the titles overlay, the video tiles show titles [superimposed on video](#page-185-0) (see Configuring titles [view\(see page 185\)\).](#page-185-0)

You can have titles from several POS terminals in the same camera window.

## **Attention!**

Captions/titles are displayed only if the camera is located on the current layout. If you collapse the Client, then captions are not received.

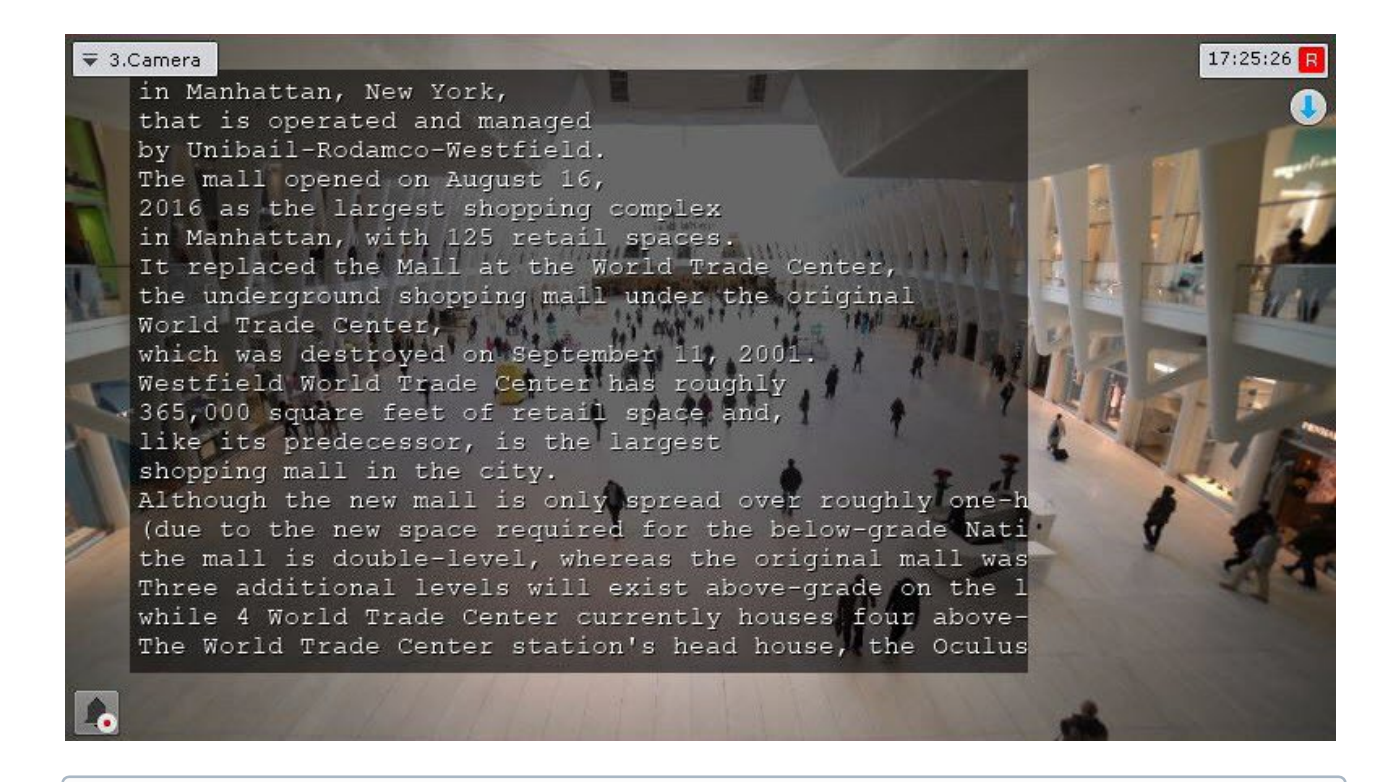

#### **Note**

Keywords or lines can be highlighted according to the settings (see Configuring [keywords\(see](#page-187-0) page 187)).

If you view recorded video, titles are synced by time.

#### **Note**

With certain captions' output settings (the **[Display duration](#page-185-0)** parameter = 0, see Configuring titles view(see [page 185\)\) and low-intensity events at the checkout, you may have a time lag between the captions](#page-185-0) displayed and the video time stamp.

To disable titles overlay, select **Event sources** in the context menu of the viewing tile and a POS terminal that you want to hide.

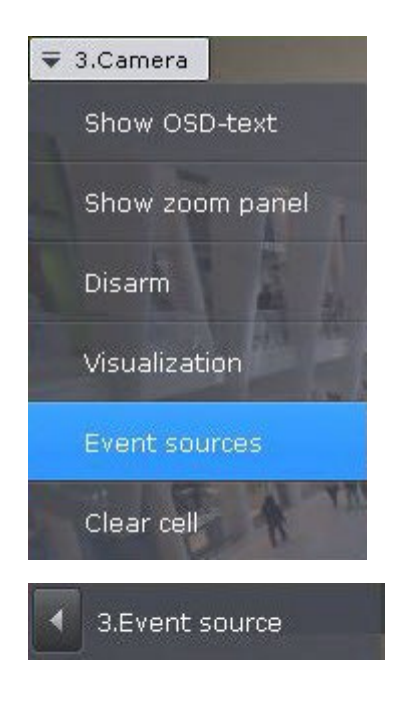

# Partial decoding of video

Video encoding/compression is a digital video processing technique aimed atreducing the bit rate of streamed video and bandwidth consumption. Video is compressed according to a specific software algorithm − codec.

To compress video signals from IP-devices, standard codecs such as MPEG-4 or vendor's proprietary codecs are used.

Before displaying the compressed video signal on screen, it is automatically decompressed.

If the resolution of a viewing tile is lower than that of compressed video, only part of the video stream is decoded. This reduces CPU load on *Arkiv* Сlients. Partial decoding does not affect bandwidth requirements. Partial decoding works with MPEG-2, MJPEG and MxPEG.

# Extra information overlay (Masks)

Some detection tools allow to superimpose on video the following information and patterns:

- 1. [Motion detection](#page-233-1) (VMD) − (see page 233)Motion Mask.
- 2. [Equipment](#page-332-0) detection tool (PPE))(see page 332) and [Person-based](#page-342-0) Privacy Masking(see page 342) − segments of the human body.
- 3. Fire and Smoke [Detection](#page-328-0) Tools(see page 328) − the sensitivity scale of the detection tool.
- 4. Neural [Counter\(see](#page-323-0) page 323) − highlighting of the recognized objects.
- 5. Water Level [Detection\(see](#page-367-0) page 367) − the water level readings.
- 6. Queue [Detection\(see](#page-362-0) page 362) − highlighting of the queue/line.

To enable viewing with information/patterns/mask overlay, go to the camera window menu and select **Show mask**.

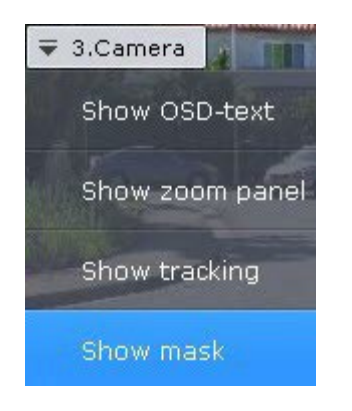

## **Note**

This option is available only if you have created one of the above-mentioned detection tools for this camera.

This brings up the desired information onscreen.

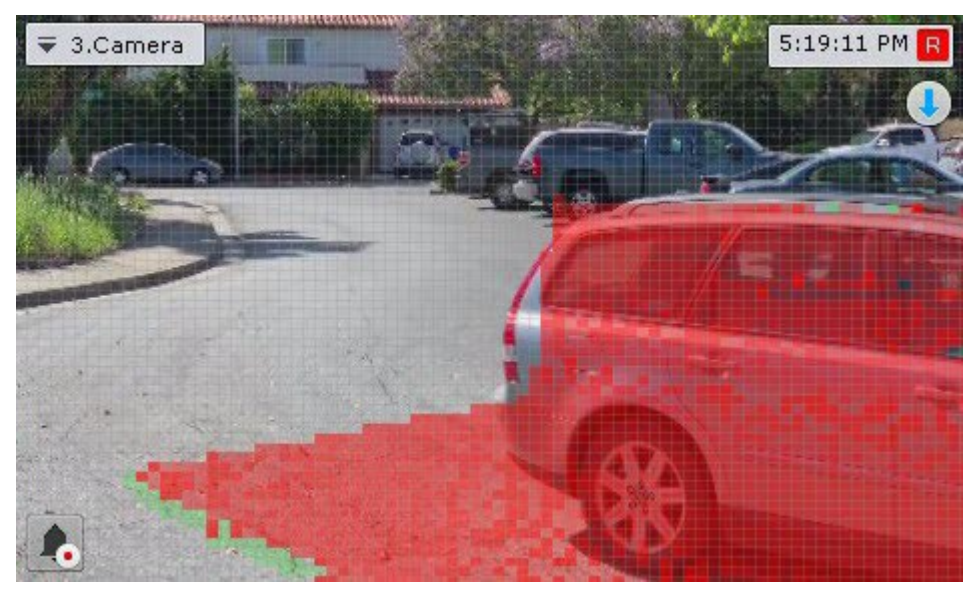

To disable this function, click **Hide mask** in the viewing tile's context menu.

# 8.2.3 Real-time video surveillance

# Switching to Live Video Mode

To switch the Camera Window from a different surveillance mode to Live Video viewing mode, click the **Live** tab in the lower-right corner.

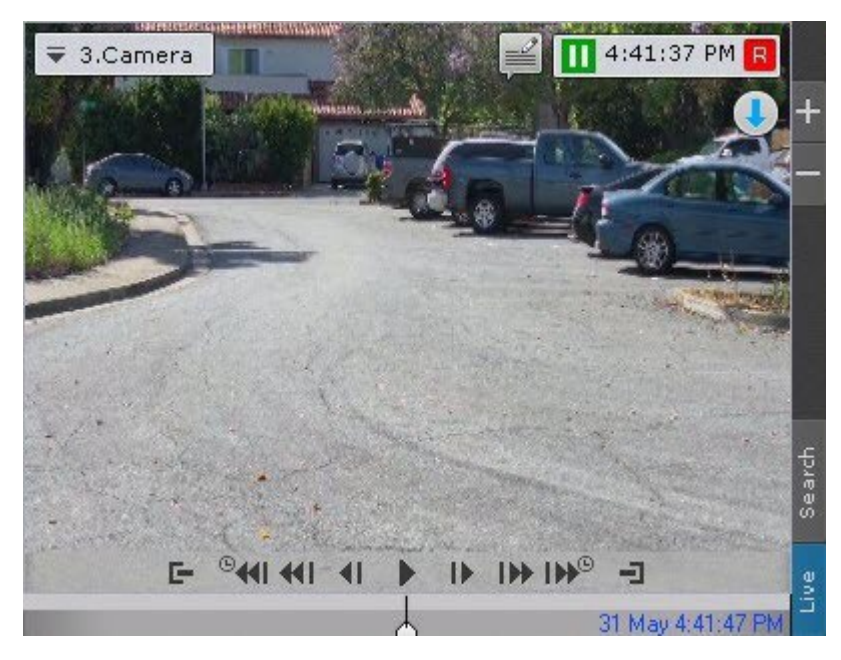

The viewing tile will then appear in Live Video mode.

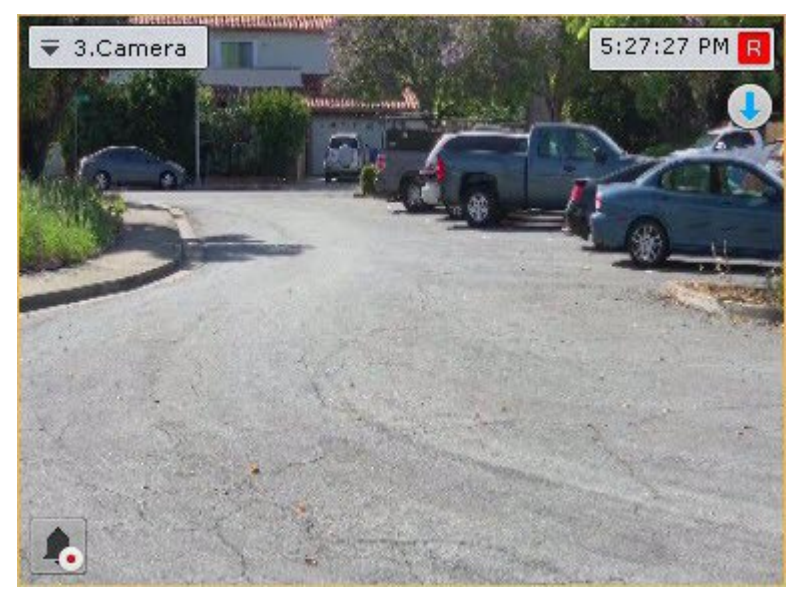

# Video Surveillance Functions Available in Live Video Mode

In Live Video mode, the following video surveillance functions are accessible:

- 1. Selecting video stream quality in a viewing tile.
- 2. Autozoom.
- 3. Functions for tracking of moving objects.
- 4. Arming/disarming a video camera.
- 5. Controlling a PTZ Camera.
- 6. Controlling outputs.
- 7. Displaying the input status.
- 8. Autoreplace offline cameras on layouts.
- 9. Snapshot.
- 10. Functions Available in All Video [Surveillance](#page-621-0) Modes(see page 621).

## Arming and Disarming a Video Camera

In *Arkiv*, a video camera is armed via all the detection tools registered for that video camera. To arm

a camera, select one of the following two parameters in the context menu of the viewing tile:

- 1. **Arm** (**1**). In this case, the camera will be available to all users who have access to it.
- 2. **Arm in private mode** (**2**). In this case, the camera will not be available to the users with the **Live in Armed mode.**

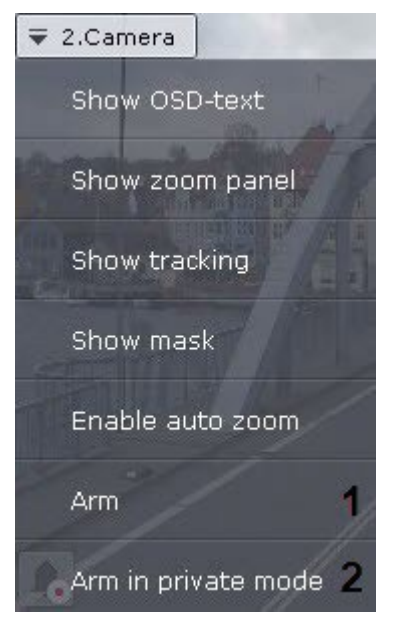

<span id="page-644-0"></span>To disarm a camera, select **Disarm** in the context menu of the viewing tile. The video camera will then be disarmed.

## Controlling a PTZ Camera

PTZ video camera can be controlled with the [PTZ Control Panel or directly](#page-653-0) in the Viewing Tile (see Controlling a PTZ [Video](#page-654-0) [Camera in the OnScreen PTZ Mode\(see page 653\),](#page-653-0) [Control](#page-654-1) [using Areazoom\(see page 654\), Control using](#page-653-0) [Point&Click\(see page 654\)\).](#page-654-0)

The user gains access to this panel when the viewing tile of a video camera in Live Video mode that supports a PTZ control interface is selected.

## **Attention!**

[PTZ camera is controlled in accordance with the priority settings \(see Creating and configuring roles\(see](#page-431-0) page 431)). If multiple users have the [same control priority,](#page-431-0) they can control a PTZ camera simultaneously. If the user with higher priority controls the PTZ camera with the the PTZ control panel (as long as the camera is selected) users with a lower priority can not control it. If the user with higher priority controls the PTZ camera, the relevant information is displayed on the panel.

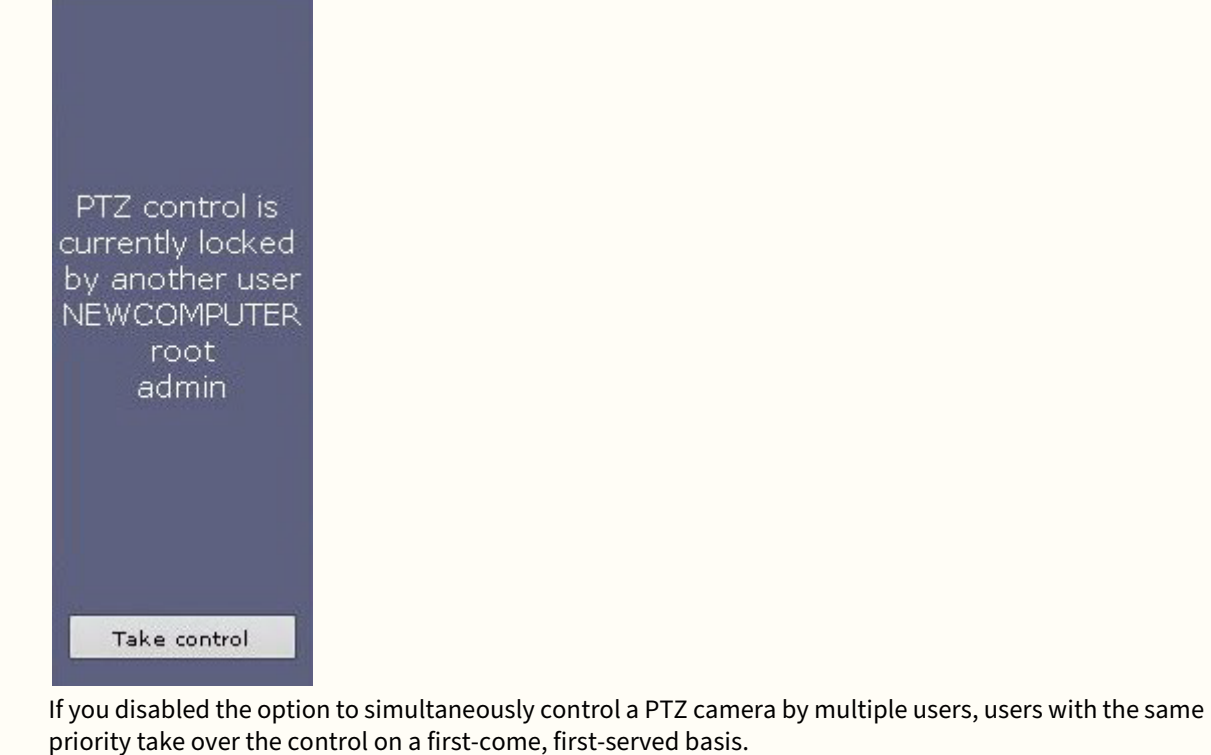

However, a user with equal or higher priority can take over the PTZ control. To do this, click the **Take control** button.

If the user that controls the PTZ camera is idle a certain time (see Configuring [PTZ control\(see](#page-519-0) page 519)), it is automatically unlocked and the control becomes available to all users.

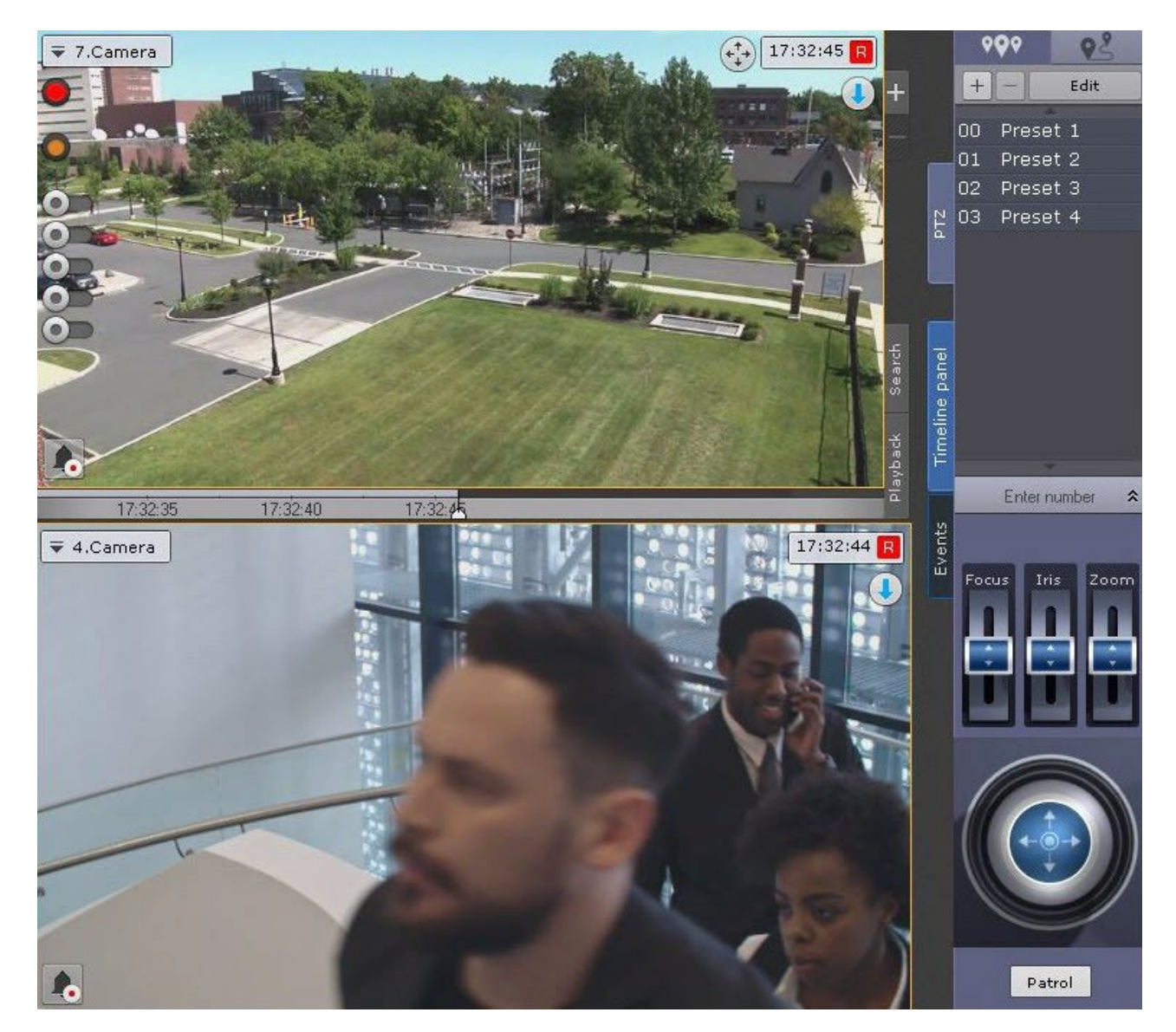

The following actions can be performed using the PTZ device control panel:

- 1. Use presets.
- 2. Modify the parameters of the iris, focus, and optical zoom.
- 3. Modify the horizontal and vertical tilt angle of the video camera.
- 4. Starting/stopping patrol mode.

## **Note**

Setting presets is described in detail in the section The PTZ Control [Panel\(see](#page-617-0) page 617).

### Presets

# Creating and editing presets

The presets list created for a selected video camera is displayed in the upper part of the PTZ control panel in the

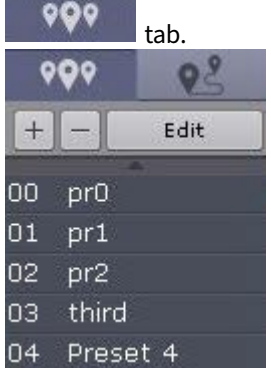

For each preset in the list, the following parameters are displayed:

- 1. The identification number
- 2. A descriptive name

The presets list is used for the following functions:

- 1. Creating presets.
- 2. Editing the identification number and name of an existing preset.
- 3. Deleting presets.
- 4. Switching to a preset.

You can create up to 100 presets with numbers from 0 to 99. To create a preset, you must perform the following steps:

- 1. Place the PTZ camera in the position which is to be saved as a preset.
- 2. Click  $\lfloor + \rfloor$ . Fields for entering an identification number and a descriptive name for the preset will then appear.

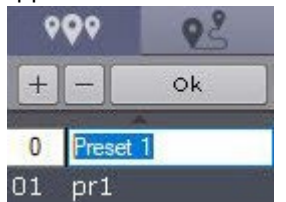

3. Fill in these fields as desired.

## **Attention!**

If a preset with the identification number entered already exists, its parameters, as well as the corresponding PTZ camera position, will be overwritten.

4. Left-click anywhere in the presets list and press **Enter** to save changes.

#### Creation of a preset is now complete.

To edit the number and name of an existing preset, you must perform the following steps:

1. Highlight the desired preset in the list.
- 2. Click  $\vert$  Edit  $\vert$ . The identification number and descriptive name fields will then become accessible for editing.
- 3. Modify the preset number and/or name as desired.
- 4. Left-click anywhere in the presets list to save changes.

Editing of the preset is now complete.

To delete an existing preset, you must perform the following steps:

- 1. Highlight the desired preset in the list.
- 2. Click  $\Box$

The preset has now been deleted.

To switch to a preset, left-click the corresponding line in the presets list. The camera will then be switched to the desired position.

# **Note**

See the section Selecting a [preset\(see](#page-648-0) page 648).

#### <span id="page-648-0"></span>Selecting a preset

To switch a PTZ camera to a preset, you can use the presets list. To do this, left-click the corresponding line in the given presets list.

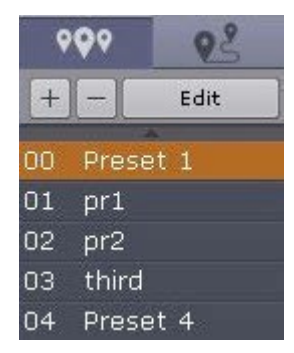

To switch a PTZ camera to a preset, you can use the Enter number panel. To display the Enter number panel, click the **Enter number** button.

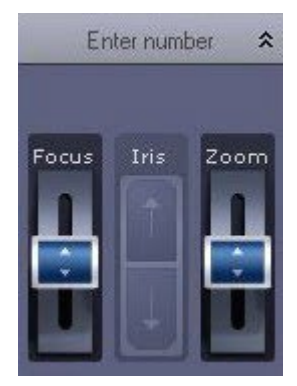

To switch to a preset using the Enter number panel, you must perform the following steps:

1. Using the numeric buttons (0-9), enter the number of the preset to which you want to switch. The entered number is displayed in a special field.

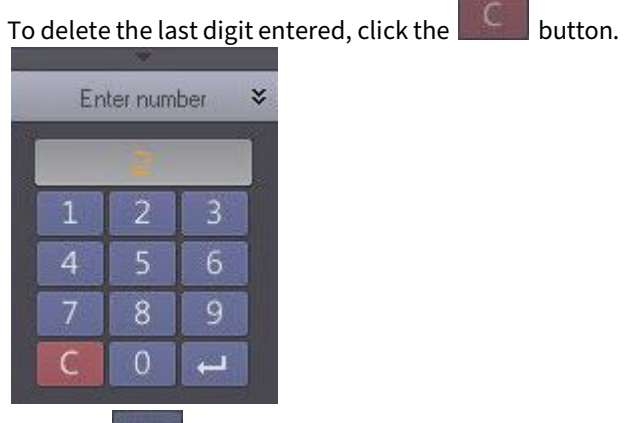

2. Click the **button to switch to the preset with the number entered.** The camera will then be switched to the desired position.

Switching to a preset using the Enter number panel is now complete.

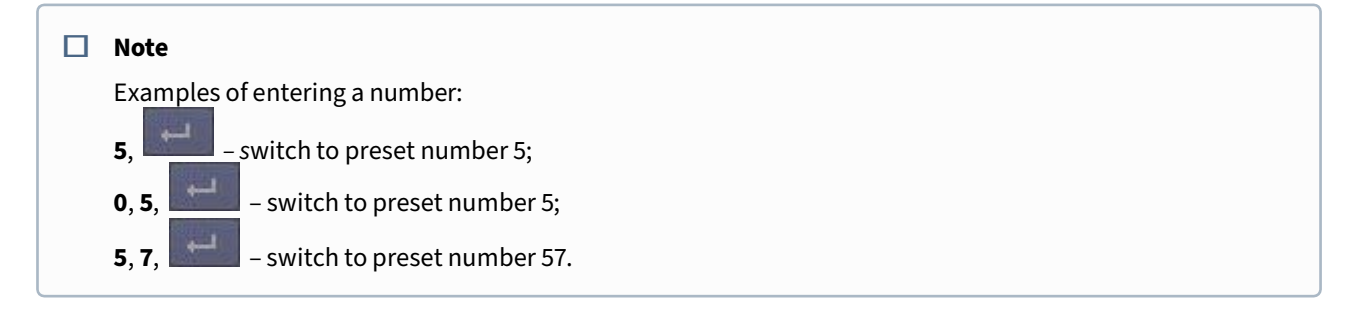

# PTZ Tours

During a PTZ tour, the camera automatically scrolls between pre-listed preset positions.

# **Attention!**

In *Arkiv*, you can set up PTZ tours only for cameras connected via the ONVIF Generic driver (see [Generic Drivers \(General device, Generic\)\(see page 120\)\)](#page-120-0).

The presets list created for a selected video camera is displayed in the upper part of the PTZ control panel in the

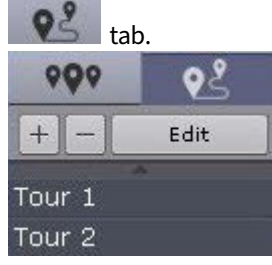

Working with the Arkiv Software Package – 649

# Creating and editing PTZ tours

*Arkiv* automatically adds PTZ tours created with the camera's web interface.

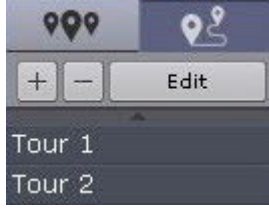

To add a new tour, do the following:

- 1. Click the  $\pm$  button.
- 2. Enter a name of the new tour, and click the **Ok** button.

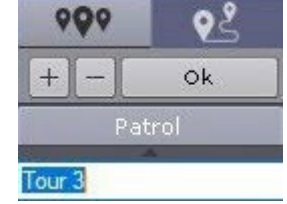

3. Select the tour's first preset (1).

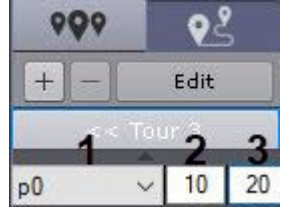

- 4. Specify dwelling time in seconds for this preset (**2**).
- 5. Specify transition speed to this preset in standard units from 1 to 100 (**3**).

## **Attention!**

This parameteris reserved forfuture *Arkiv* software versions.

- 6. Click the **Ok** button.
- 7. Add all other desired presets in the same way.
- 8. Click  $\begin{bmatrix} 1 & 3 & 1 \end{bmatrix}$  to return to the PTZ tours list.

To alter a tour, select it in the list and click **Edit**.

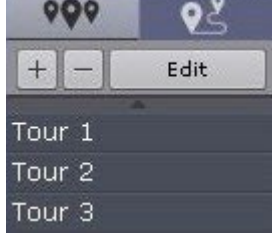

To delete a tour, select it and click  $\boxed{-}$ .

## Launching a PTZ tour

To start a tour, do the following:

1. Select a tour from the list.

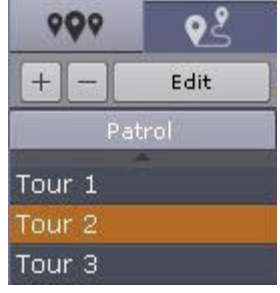

2. Click the **Patrol** button.

To stop a tour, click again the **Patrol** button.

# Control using step buttons and virtual joystick

To control a PTZ camera, you can use both step buttons (discrete PTZ mode) and the virtual joystick (the camera must support continuous PTZ), if the camera supports both modes.

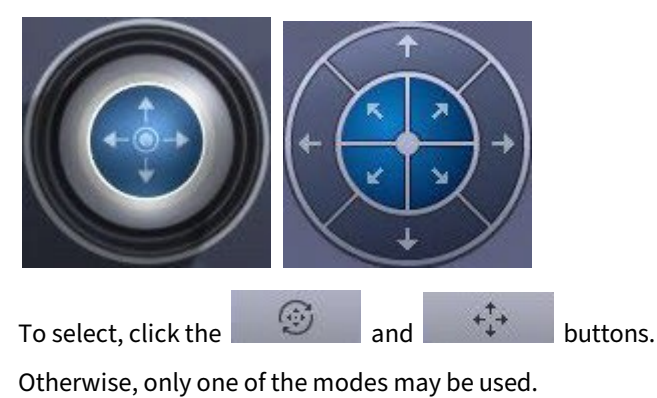

#### **Note**

If your camera is set to Discrete PTZ control via Continuous, your control options will be limited to buttons only (see [The PTZ object\(see page 150\)\)](#page-150-0).

Set the sensitivity level of PTZ step buttons by selecting a value from 1 to 10.

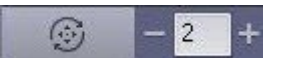

If you press and hold the buttons, the PTZ camera will move continuously.

# **Attention!**

Interaction between PTZ cameras and the Client may cause the cameras to jerk in some cases. Cameras also may jerk when they are connected by the ONVIF protocol (see [Notes on configuring](#page-138-0) video [cameras connected via ONVIF\(see page 138\)\).](#page-138-0)

Virtual joysticks are controlled as follows:

- 1. Click and hold down the left mouse button in the central (blue) portion of the joystick.
- 2. Drag the joystick in the necessary direction.

# **Note**

You can also move the joystick by clicking and holding the left mouse button outside of the joystick border.

The turn speed depends on the tilt of the joystick: the greater the tilt, the higher the speed.

## **Note**

If you rotate a camera view/viewing tile 180°, you will have PTZ controls inverted.

## Patrolling

Patrolling is an automatic change in the position of a camera along a route defined in the camera's presets list.

# **Note**

You can [use a cycle](#page-402-0) macro to set up patrolling (PTZ camera tour, see Switching to a PTZ camera preset(see [page 402\),](#page-402-0) [Wait](#page-394-0) [for timeout\(see page 394\),](#page-402-0) [Cyclical](#page-428-0) [macros\(see page 428\)\).](#page-402-0)

Patrolling must be activated in camera settings (see The [PTZ object\(see](#page-150-0) page 150)). In this case, the operator can stop patrolling by clicking the **Patrol** button on the PTZ control panel. After the manual PTZ control session is over, patrolling will resume automatically.

Patrol

If patrolling is switched off in camera settings, you can switch it on by clicking the **Patrol** button.

# **Attention!**

Manual control takes priority over automatic control. Any interference in the patrolling process cancels it.

To stop patrolling, click the **Patrol** button again.

#### **Note**

Any user (regardless of priority, see Creating and [configuring](#page-431-0) roles(see page 431)) can stop patrolling.

Patrolling will automatically stop when a manual PTZ control session is over, or after you close the PTZ control panel.

# **Note**

Control session automatically stops after a setidle time (see [Configuring](#page-519-0) PTZ control(see page 519)).

Controlling Focus, Iris and Optical Zoom

To control focus, iris and optical zoom, use the corresponding sliders.

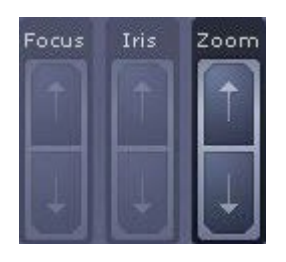

To control focus, iris, and optical zoom, move the corresponding slider up or down.

If the camera has AF (auto focus), you can see the corresponding  $\Box$ A button under the slider.

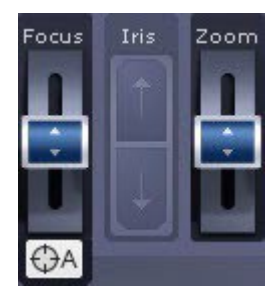

Some devices allow to control optical zoom with the mouse scroll wheel.

<span id="page-653-0"></span>[To control optical zoom with the mouse, go to OnScreen PTZ mode \(see Controlling a PTZ Video Camera in the](#page-653-0) [OnScreen](#page-623-0) PTZ Mode(see page 653)), otherwise the zooming will be digital (see [Digitally Zooming Video](#page-653-0) Images(see [page](#page-623-0) [623\)\).](#page-623-0)

Controlling a PTZ Video Camera in the OnScreen PTZ Mode

The OnScreen PTZ mode enables controlling a PTZ video camera by mouse manipulations in the Viewing tile.

Click  $\bigoplus$  to enable this mode.

## **Note**

In OnScreen PTZ mode, the Areazoom function is disabled (see Control using [Areazoom\(see](#page-654-0) page 654)).

To change the viewing angle, click on a video image with the left mouse button and move the mouse pointer in the required direction. During this action the software displays a visual element on the image showing the camera lens movement direction and speed.

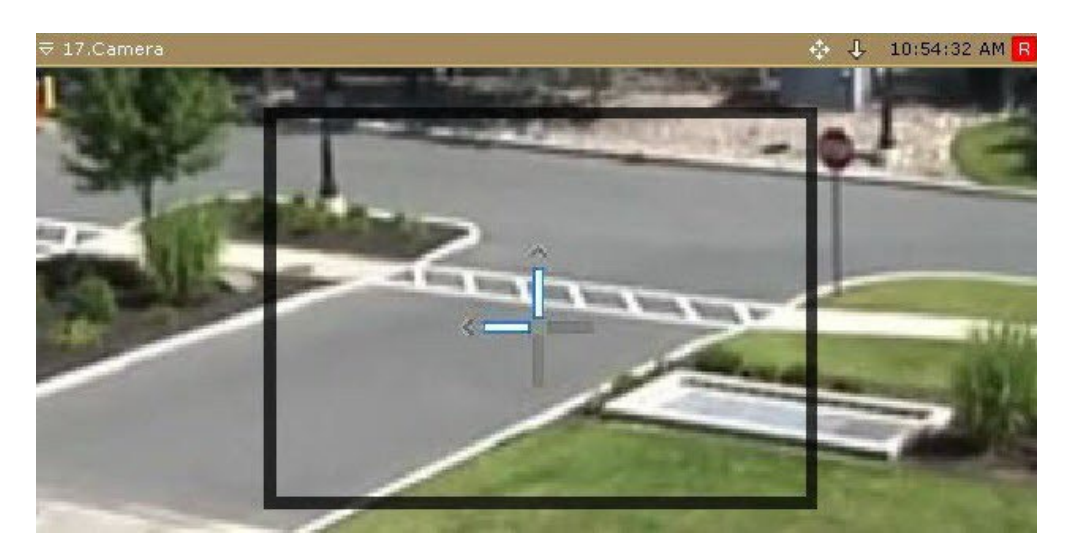

The faster you move the mouse, the faster the camera rotation will be.

Click  $\overrightarrow{A}$  again to disable the OnScreen PTZ mode.

#### Control using Point&Click

To change the focus of the camera lens, left-click anywhere within the video image in the viewing tile.

#### **Attention!**

To operate Point&Click, go to **OnScreen PTZ** mode (see [Controlling a PTZ](#page-653-0) Video Camera in the OnScreen [PTZ Mode\(see page 653\)\).](#page-653-0)

Once you have done that, the focus of the camera lens will automatically change to the selected area. The focus is changed using *Arkiv* algorithms.

#### **Note**

This function is available for only some CCTV cameras. For more information, contact Inaxsys.

### <span id="page-654-0"></span>Control using Areazoom

You can focus on a particular area in a video frame.

# **Note**

Areazoom function is unavailable if the **OnScreen PTZ** mode is enabled (see [Controlling a PTZ](#page-653-0) Video [Camera in the OnScreen PTZ Mode\(see page 653\)\).](#page-653-0)

# To do so:

1. Click a point to focus on it.

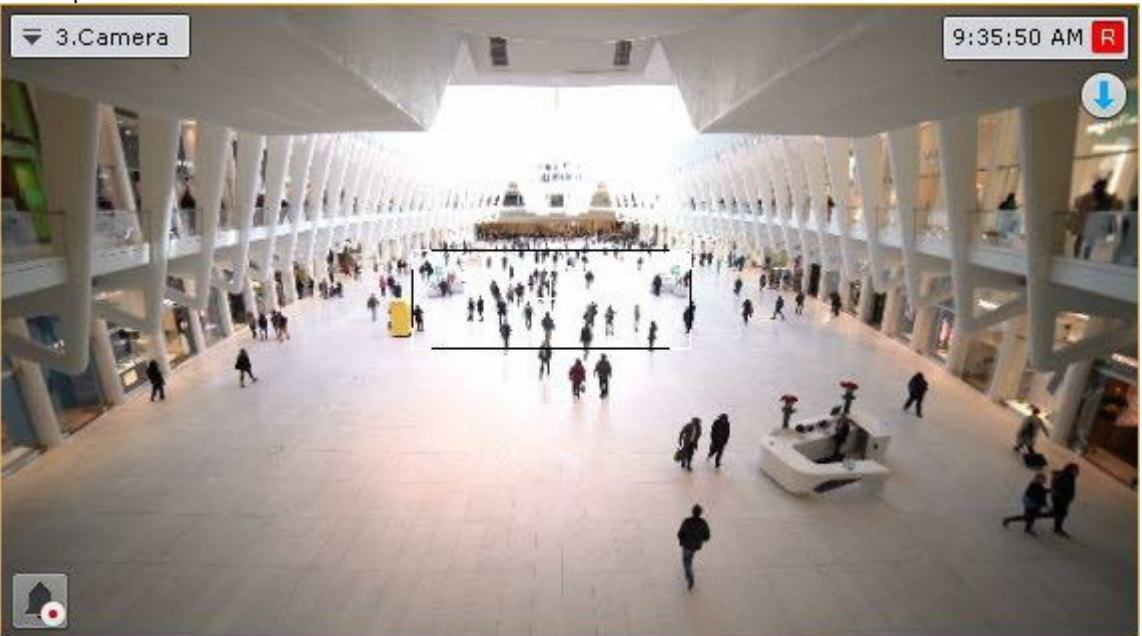

2. Holding down the mouse button, moving outward from the center of the focus area, the user sets the size of the area. Releasing the mouse button finalizes the selection.

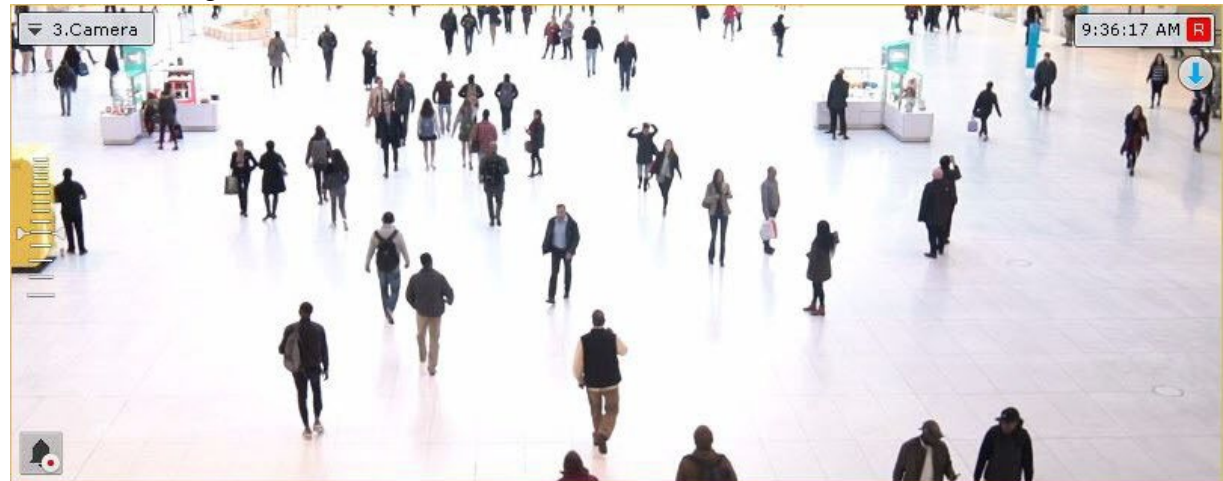

The lens is reoriented and the image is enlarged so that the selected area now fills the entire viewing tile.

# **Note**

This function is available for only some CCTV cameras. For more information, contact Inaxsys.

# Functions for tracking of moving objects

Arkiv includes several features for tracking moving objects.

With Target&Follow, an object can be tracked by a PTZ camera under the guidance of panoramic cameras**.** 

With Target&Follow Lite, the operator is alerted to the camera in front of which the moving object is most likely to appear next. The camera is predicted based on object trajectory and mapping of cameras to map locations.

#### Target&Follow Pro

Target&Follow functionality depends on the PTZ mode that is specified in the settings.

### **Attention!**

To use Target&Follow Pro, make sure your PTZ camera supports Absolute Positioning. The devices that support Target&Follow Pro are listed in the Drivers Pack documentation. When connecting via the ONVIF protocol, Absolute Positioning support is also required. Contact camera vendor for Information on the Absolute Positioning support in the ONVIF protocol.

# **Attention!**

If manual or control priority mode is selected, for Target&Follow Pro you must activate object tracking in the viewing tile of the overview camera (see th[e Tracking objects\(see page 631\)](#page-631-0) section).

• If automatic mode is selected, the PTZ camera will track all active objects. In this case the PTZ camera switches focus between each object with the specified dwell time.

#### **Note**

The PTZ camera is positioned so that the moving object is in the center of the frame.

• In manual mode, the PTZ camera tracks an object only after the object is manually selected in the viewing tile (left-click to track). If you click anywhere in overview camera's FOV that contains no tracks, the PTZ camera cancels object tracking and focuses on the specified point.

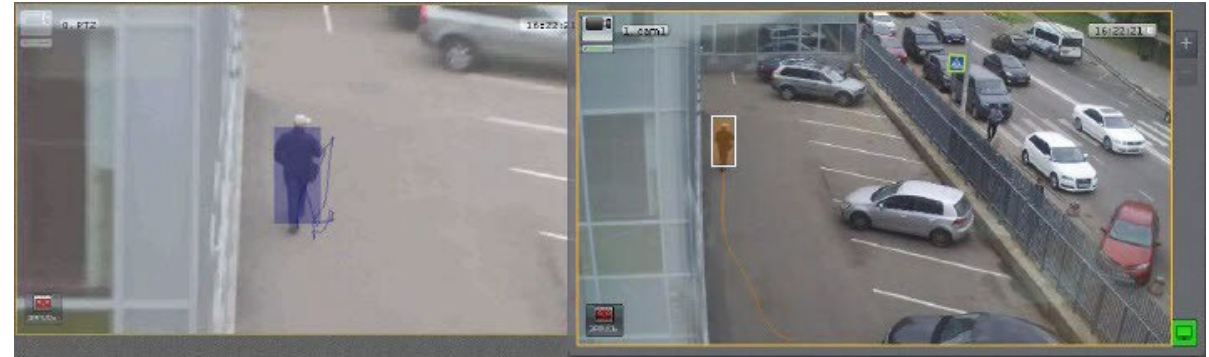

- If control priority mode is selected, the PTZ camera automatically tracks an object until another object is manually selected for tracking in the viewing tile. If an object is deselected (by clicking again) or if it leaves the field of view of the PTZ camera, automatic mode is re-activated.
- If the PTZ camera is in manual mode, the user controls it with on screen or with a joystick / CCTV keyboard. If the user does not operate the PTZ camera [\(The PTZ Control Panel\(see page 617\)](#page-617-0) hidden), then the Automatic mode is used.

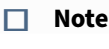

Target&Follow Pro cannot be used with the OnScreen PTZ [mode simultaneously](#page-653-0) (see Controlling a PTZ Video Camera in [the OnScreen PTZ](#page-653-0) Mode(see page 653)).

# Target&Follow Lite

# **Attention!**

For Target&Follow Lite to work, you must [activate object tracking](#page-631-0) in the viewing tile (see the Tracking [objects\(see page 631\) section\).](#page-631-0)

# Target&Follow Lite works as follows:

1. The operator left-clicks an object to start tracking it (the object is outlined with a white frame).

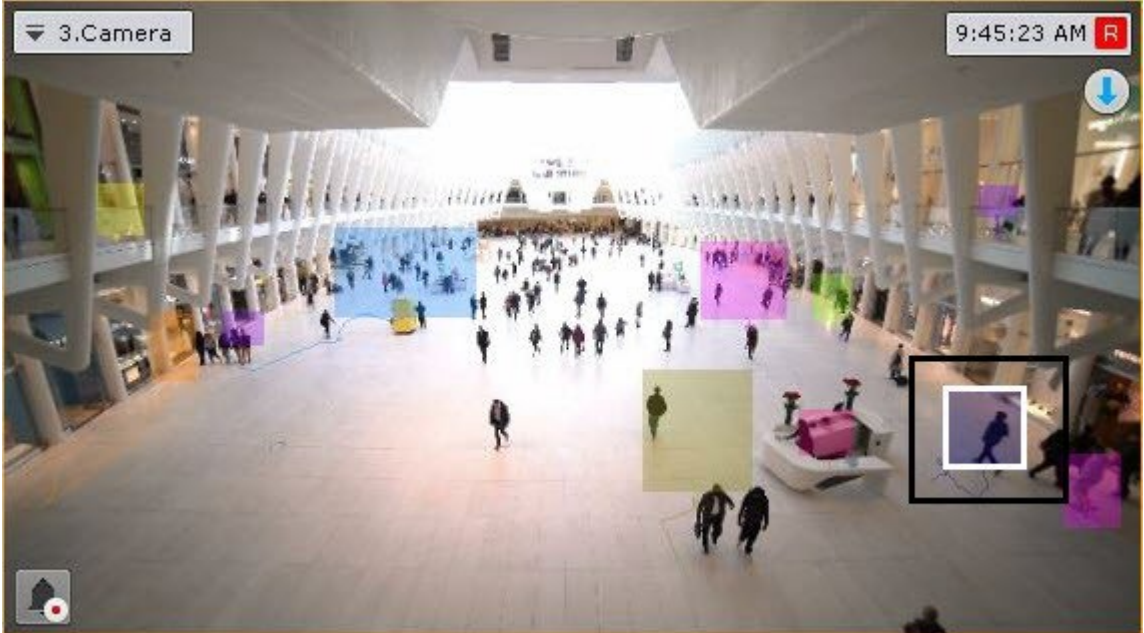

- 2. After the selected object leaves the field of view of the camera, the video camera's location on the map and trajectory of the object are used to predict the camera in front of which the object is **likely to appear**.
- 3. The viewing tile of that camera is activated. If the current layout does not contain that camera, a minimal layout with the camera is shown.

# **Note.**

If the viewing tile for that camera is currently in archive mode, the tile is switched to Live Video mode and made active.

# **Note.**

If video in the viewing tile of the original camera is magnified and the predicted camera is not in the layout, the viewing tile with the camera is made active and the same degree of digital zoom is applied.

**Attention!**

Target&Follow Lite merely predicts, and therefore cannot guarantee, that the object will appear in front of a given camera.

4. To continue tracking the object, select it again in the camera window.

Simultaneously using Target&Follow Pro and Target&Follow Lite

In some cases, it may be useful for Target&Follow Pro and Target&Follow Lite features to be active at the same time.

For example:

- In Target&Follow Pro, manual or control priority mode is selected for the PTZ mode.
- In Target&Follow Lite, an object is selected in the field of view of the camera that is designated as the overview camera for Target&Follow Pro.

In this case, both features are active: the object will be tracked by the PTZ camera and its trajectory will be used to predict the camera in front of which it will appear next.

# Managing Outputs

To control a output, select **Show output**in the context menu of the viewing title.

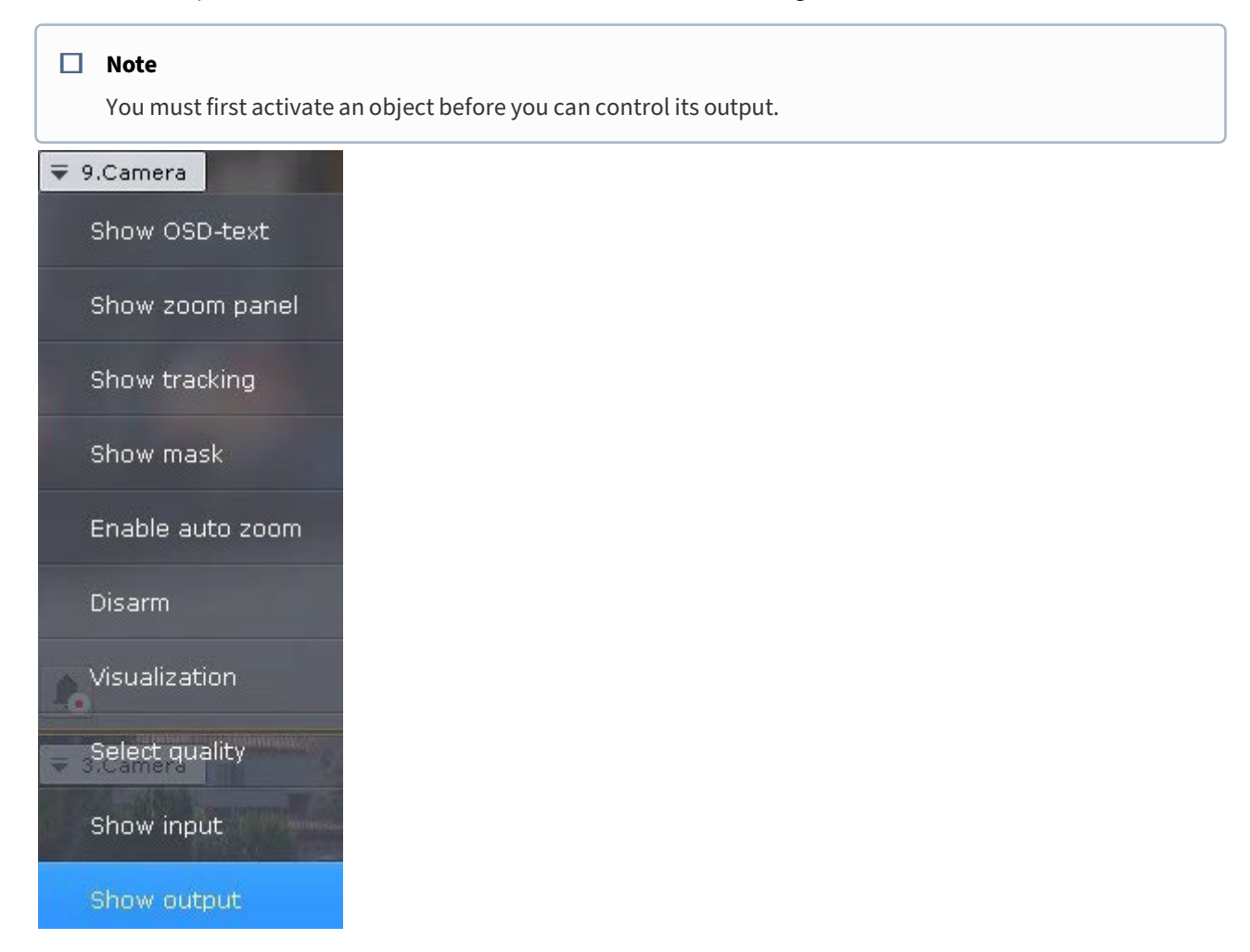

This opens **Output Switch**.

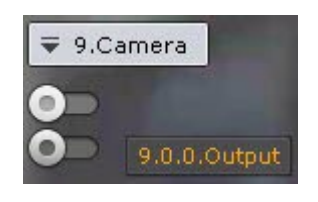

**Note**

To hide **Output Switch**, select **Hide output**in the context menu of the viewing tile.

You can toggle the output state by clicking the radio button.

# **Note**

If a output is controlled by several operators simultaneously, the output will remain activated as long as at least one operator requires it.

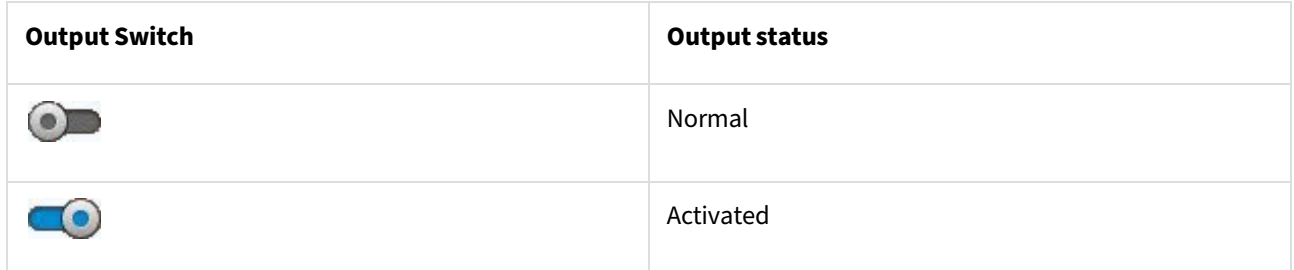

# Displaying the input status

To display the status of a video camera's input, select **Show input**in the context menu of the viewing tile.

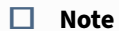

You must first activate an object to display the status of its input.

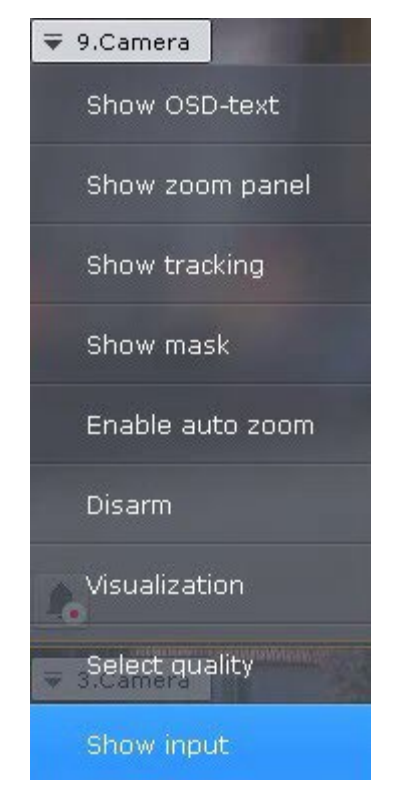

The status of the input will now appear in the viewing tile.

# **Note** To hide the input status, select **Hide input**in the context menu of the viewing tile.

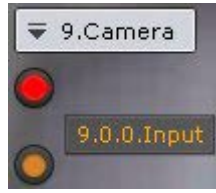

There are four possible statuses of a input.

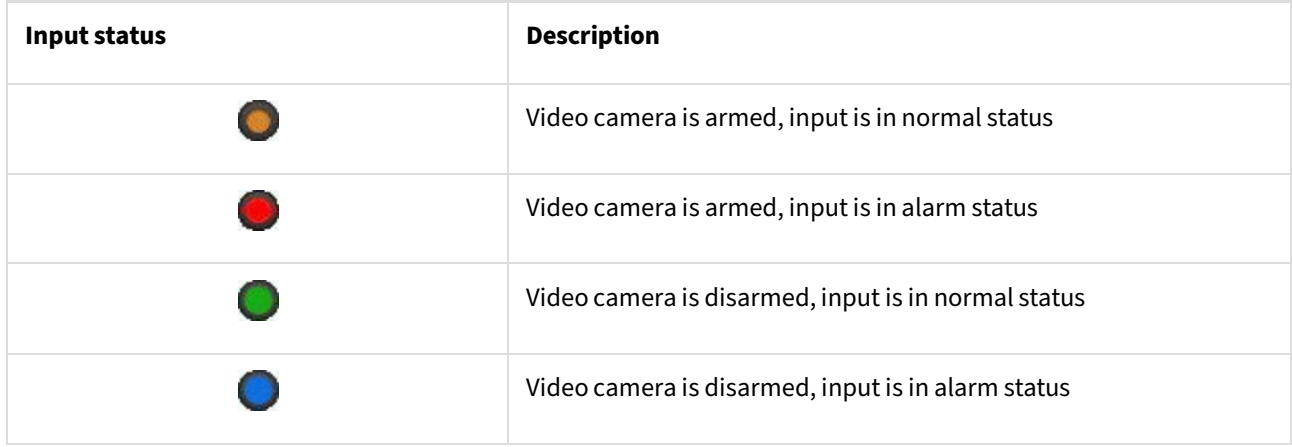

# Selecting video stream quality in a viewing tile (GreenStream)

#### The Video Camera [Object\(see](#page-107-0) page 107)

If the video camera supports multistreaming, you can select the quality of the video stream that you want to display in viewing tiles.

# **Note** If the video camera is not configured for multiple video streams, this action is not available.

To select the video stream quality, do as follows:

1. In the context menu of the viewing tile, select the **Select quality** item.

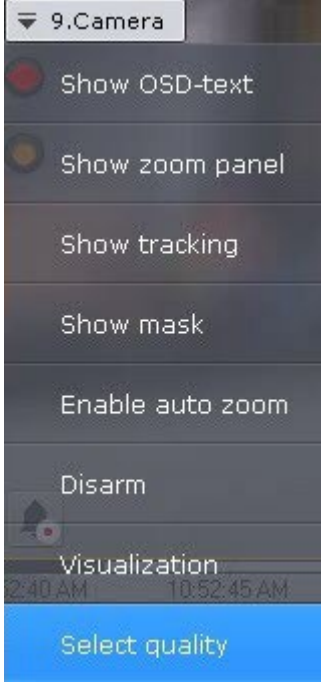

2. Select the quality of the video stream that you want for display in the viewing tile.

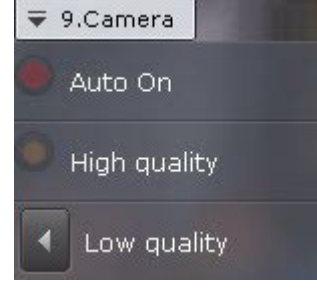

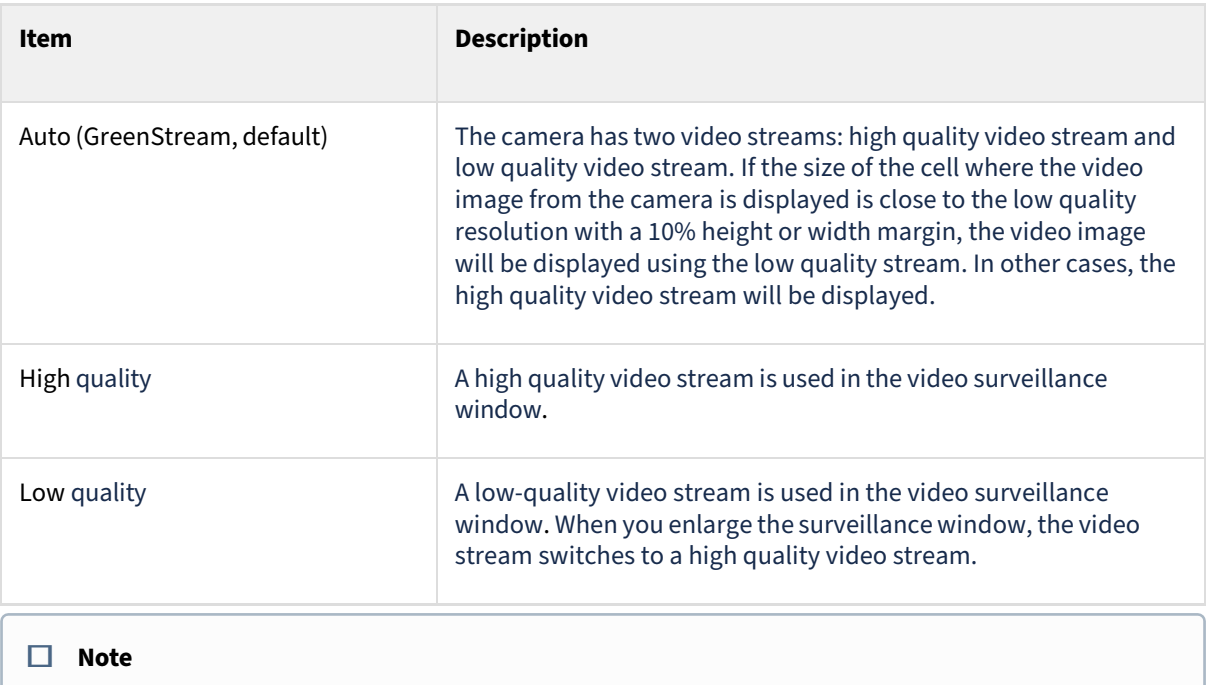

The automatic video stream selection (the **Auto** item) is unavailable, if automatic resolution

selection is set for any stream.

3. Click in the area between the tiles.

Selection of the video stream quality in the viewing tile is complete.

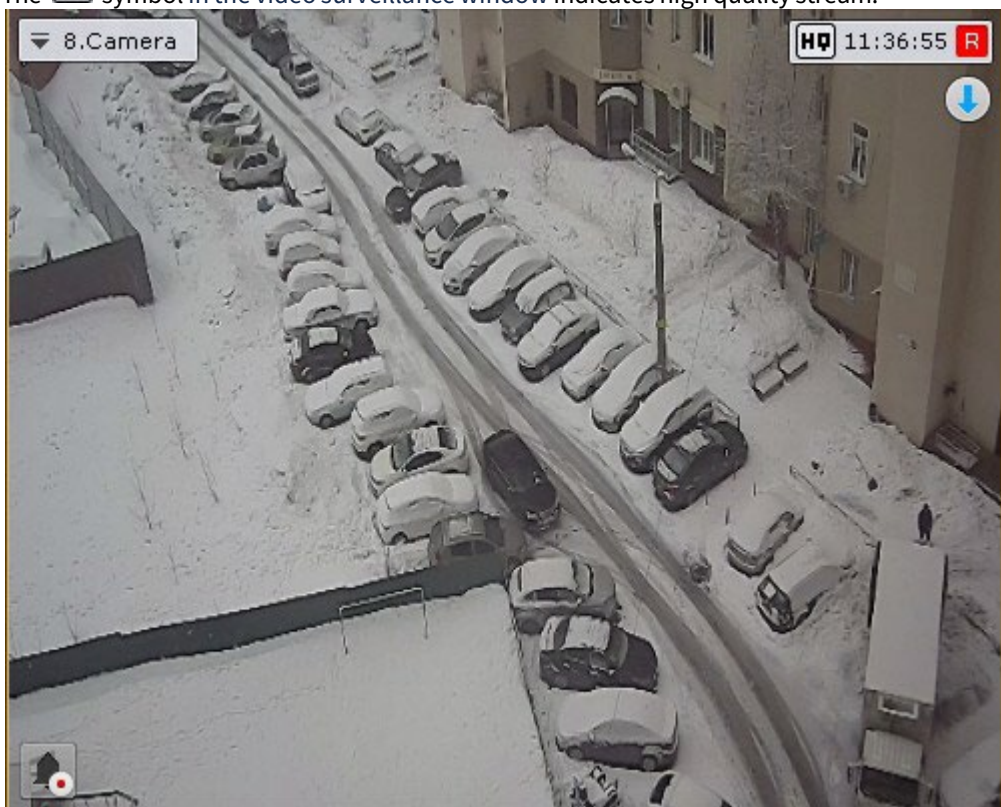

The **HU** symbol in the video surveillance window indicates high quality stream.

# Autozoom

The **Autozoom** function performs automatic control of digital zoom.

If a viewing tile is inactive and autozoom is enabled, the following actions occur:

- 1. The smallest rectangular area that contains all tracked objects (even if object tracking is disabled) is chosen.
- 2. Maximum digital zoom is performed for the selected area.

If autozoom is enabled but there are no moving objects in the video frame, the contents of the viewing tile are shown at their original size.

# **Note**

If the Fit screen function is activated for a viewing tile, the default digital zoom level is used.

Autozoom stops when a viewing tile is selected and resumes when the viewing tile is no longer active.

Autozoom can be enabled both for a single camera and for all video cameras in a layout.

To enable autozoom for a specific camera, in the viewing tile context menu, select **Enable auto zoom**.

# **Important**

Autozoom is available if:

- 1. the object tracker is activated for this camera (see General [information](#page-239-0) on Scene Analytics [detection tools\(see page 239\)\).](#page-239-0)
- 2. the Video Motion Detection tool is activated (see [Configuring](#page-233-0) VMD(see page 233)).
- 3. at least one of the [Embedded](#page-370-0) Analytic tools is activated (see Embedded Detection Tools(see page [370\)\).](#page-370-0)

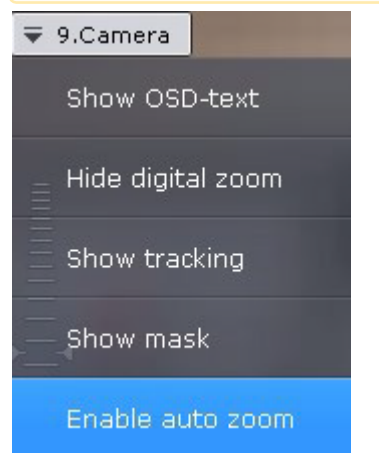

# **Note**

Autozoom resizing takes into account objects from all tracking sources that are activated for a particular video camera.

To disable autozoom, select the corresponding command in the viewing tile context menu.

To enable autozoom for all cameras in a layout, select **Enable autozoom for all**.

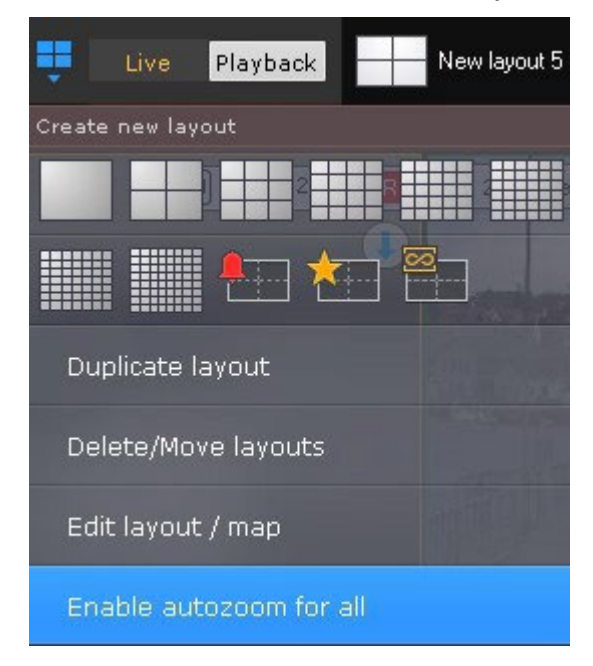

To disable autozoom for all cameras in a layout, select **Disable autozoom for all**.

# **Note**

If autozoom is activated for one or more cameras in a layout, by default the menu displays the **Disable autozoom for all** option.

**Note**

When you switch to the layout editing mode, the auto zoom is disabled for all cameras.

# Autoreplace Offline Cameras on Layouts

If the main camera goes offline and a sub camera is defined in the settings (see The Video Camera [Object\(see](#page-107-0) page [107\)\), they are automatically replaced: the sub camera shows in the tile in place of the main one.](#page-107-0)

Cameras are swapped across all layouts in the system.

When connection restores, changes are automatically undone.

# Snapshot

In Live Video mode, you can "freeze" video. To do so, click the time display (scrubber) in a viewing tile.

This will cause the viewing tile to be highlighted with a blue border. A snowflake icon will appear in the time field.

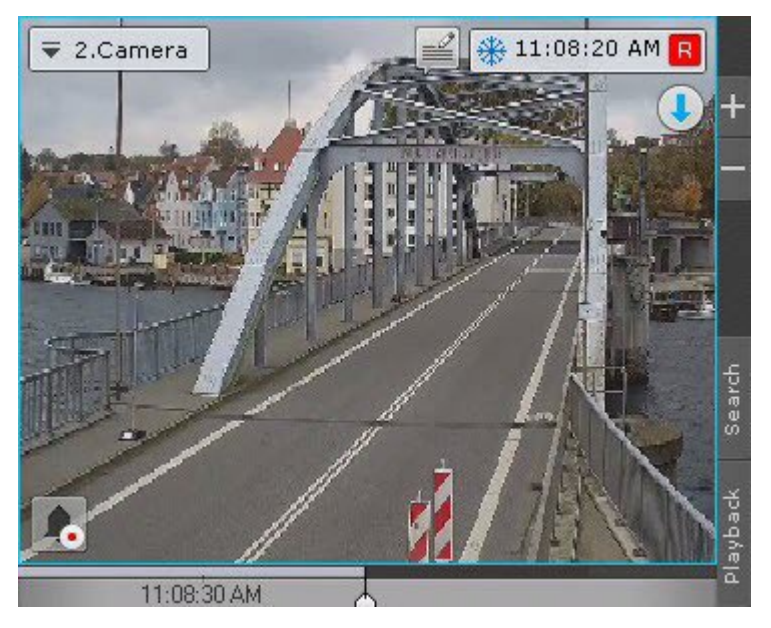

To return to live video, click the display again.

# Viewing selected camera's detection tool triggering events

You can get quick access to selected camera's detection tool triggering events from any layout. To do it, follow the steps below:

1. Select a camera on the layout.

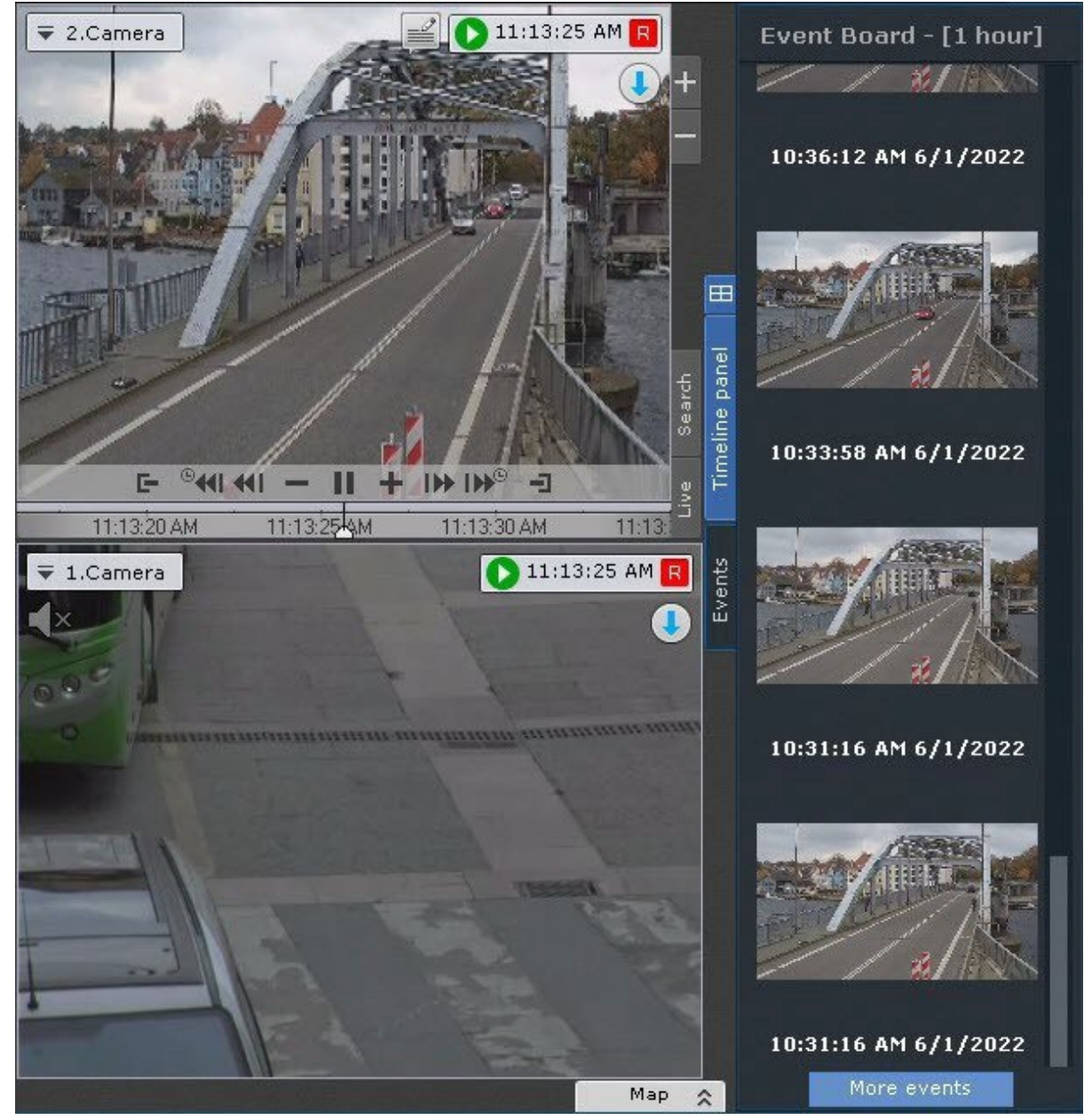

2. Click the **Events** button on the right margin of the screen.

An events panel (see Working with Event [Boards\(see](#page-742-0) page 742)) opens containing detection tool triggering events for this camera only.

To hide the panel, click again the **Events** button.

# Removing a camera from a layout

You can remove a camera from any given layout.

**Attention!**

These changes are not saved, and the camera will reappear when you call the layout again, or relaunch the Client.

# To do it, follow the steps below:

1. Open the Camera Window context menu.

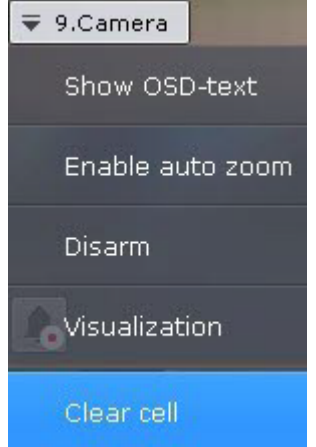

2. Select **Clear cell**.

The corresponding layout cell becomes empty.

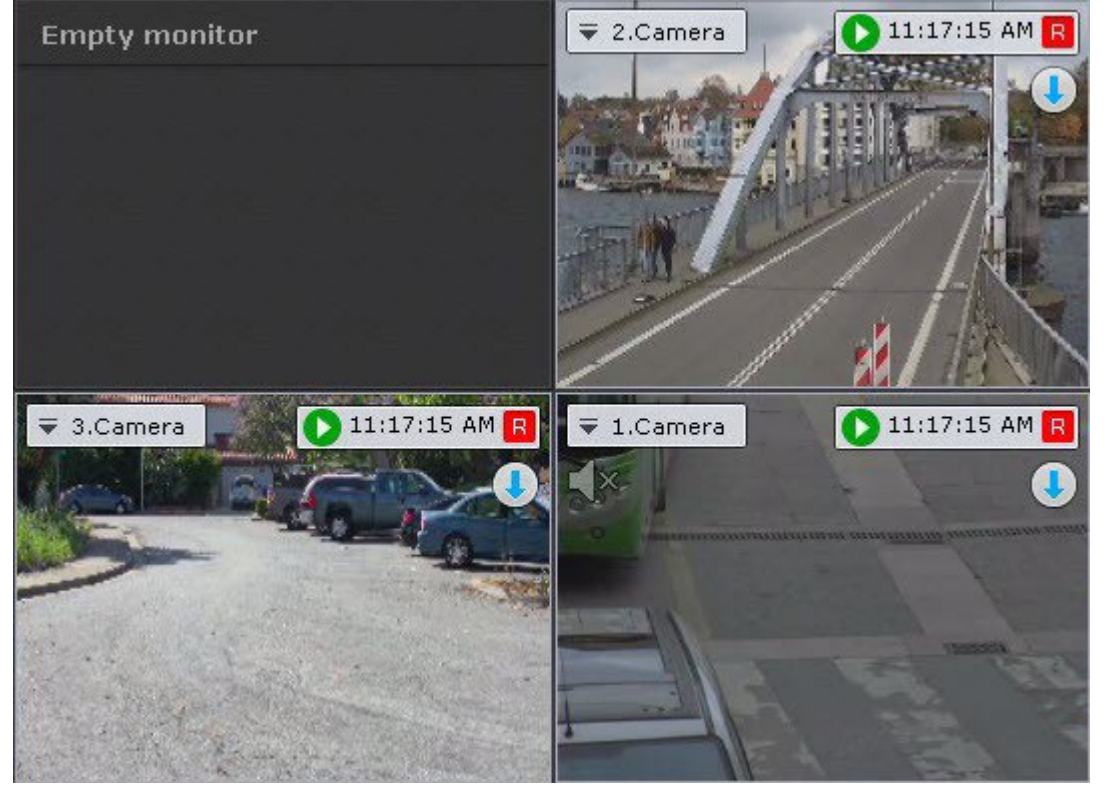

You can further drag and drop a camera from the Objects panel (see Objects [Panel\(see](#page-615-0) page 615)) or Camera search panel (se[e Camera Search Panel\(see page 612\)\)](#page-612-0).

# 8.2.4 Video surveillance in archive mode

# Switching to Archive Mode

To switch from a different surveillance mode to the Archive mode, click the **Playback** tab in the lower-right corner of the Camera Window.

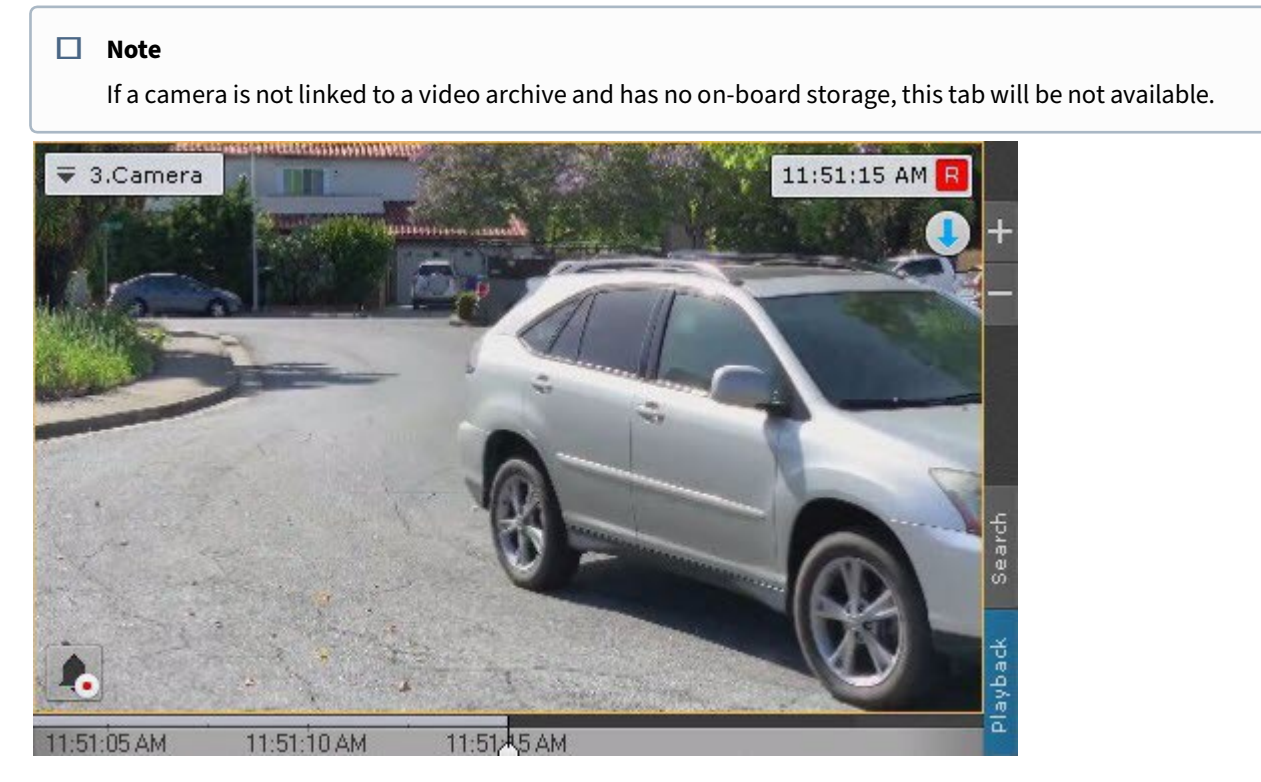

You can also switch from Live Video mode to Archive mode if you select a position on the advanced archive navigation panel (see Advanced Archive [Navigation](#page-599-0) Panel(see page 599)).

# **Note**

In Live Video mode, if the viewing tile is not active, the tabs for switching to other modes and the advanced archive navigation panel are not displayed. To activate, click the viewing tile.

To switch all cameras within a layout to Archive mode, click the **Playback** button on the upper panel.

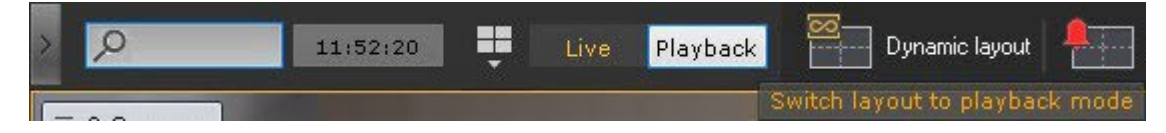

To return to live viewing, click **Live**.

Furthermore, if all cameras within a layout are in Live Video mode, you have to open the Archive navigation panel to switch the cameras to Archive mode (se[e Show and Hide the Archive Navigation Panel\(see page 602\)\)](#page-602-0).

#### **Note**

If archive mode is selected as the default video mode for a camera in a layout, when you switch to that layout, the camera is immediately in archive mode (see Selecting the default [video mode for a camera\(see](#page-462-0) page [462\)\).](#page-462-0)

[On first access to Archive mode, the most recently recorded video will be selected on the timeline \(see The](#page-606-0) Timeline(see page 606)). On further accesses [to a particular](#page-606-0) camera archive, the timeline indicator will show the position of the most recent video in the Archive.

## **Attention!**

If you prefer to open the most recently recorded video when accessing the Archive (Video Footage), create a ResetArchivePosition parameter in the following registry key on the Client: HKEY\_LOCAL\_MACHINE\SOFTWARE\Inaxsys.

Click  $\boxplus$  to create a temporary layout for Archive (video footage) viewing.

The temporary layout is not preserved after you switch to any other layout.

# Video Surveillance Functions Available in Archive Mode

In archive mode the following video surveillance functions are accessible:

1. Autozoom.

#### **Note**

Refer to section Real-time video [surveillance\(see](#page-642-0) page 642) for a description of switching to the results of a saved search query and the **Autozoom** function.

- 2. Selecting an archive for viewing of recordings.
- 3. Synchronized playback of archives.
- 4. Compressed playback of archives.
- 5. Viewing recorded video with operator comments.
- 6. Viewing external archives.
- 7. Navigating through the archive.
- 8. Displaying why Scene Analytics detection tools have been triggered.
- 9. Viewing the results of a saved search query.
- 10. Manual archive replication.
- 11. [Target&Follow](#page-688-0) Lite(see page 688).
- <span id="page-669-0"></span>12. Functions Available in All Video [Surveillance](#page-621-0) Modes(see page 621).

# Selecting an Archive

You can select video footage to view only if the camera is recording to several archives.

If you do not select an archive, the default archive is played back (see [Configuring](#page-207-0) recording to an archive(see page [207\)\).](#page-207-0)

To select another archive for playback:

- 1. Click the archive name or the  $\blacksquare$  button on the advanced archive navigation panel.
- 2. Select the required archive from the list.

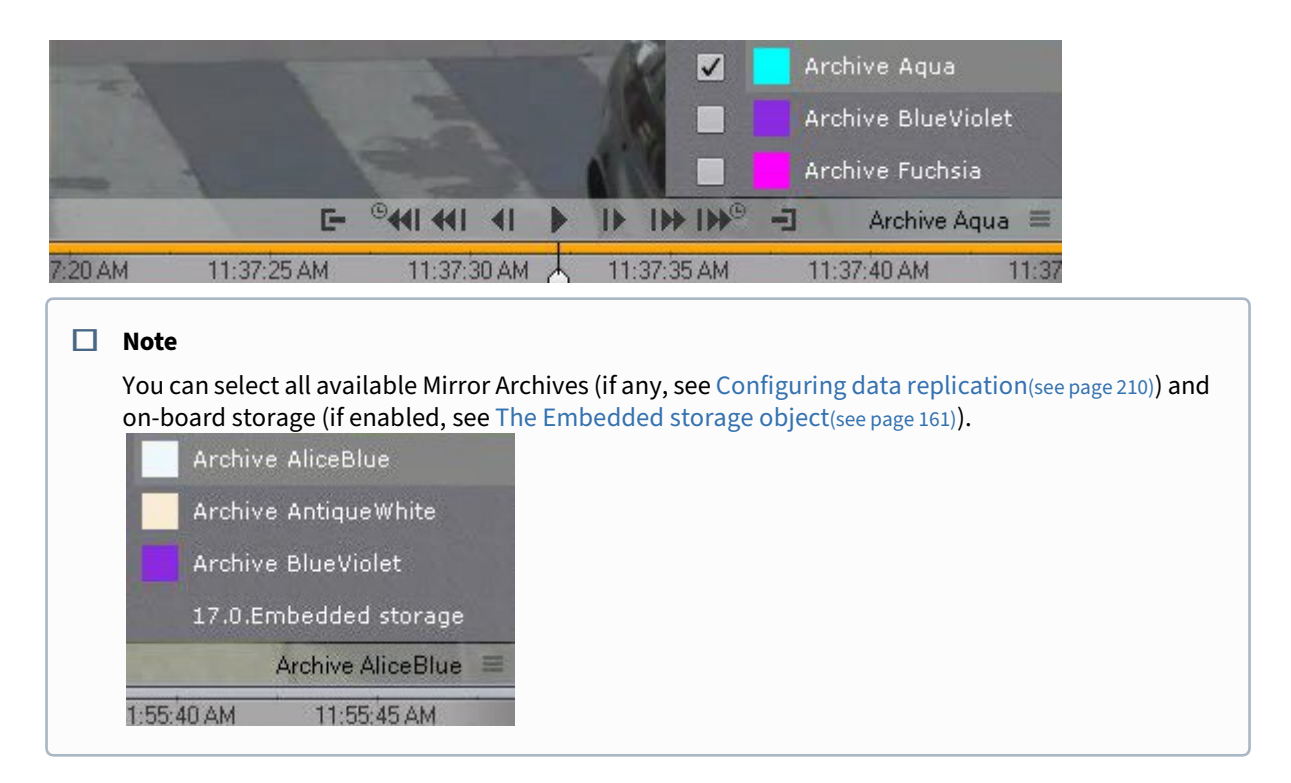

You can now view video footage from the selected archive in the viewing tile.

#### **Attention!**

The next time you enter the Archive mode, the selected (not default!) archive will be displayed.

#### **Note**

If there is no recording in the selected archive, a message to that effect will appear in the viewing tile.

#### <span id="page-670-0"></span>Viewing a combined Archive

In some cases, you might need to record videos from a single camera into multiple Archives.

For example, videos triggered by Detection Tool #1 go into into Archive #1, and videos triggered by Detection Tool #2 are recorded into Archive #2.

For more user convenience, *Arkiv* offers an option to visually combine records from different Archives. To

view a combined Archive, you need:

1. Go to the Archive selection menu (see Selecting an [Archive\(see](#page-669-0) page 669)).

2. Check boxes for the Archives to be combined.

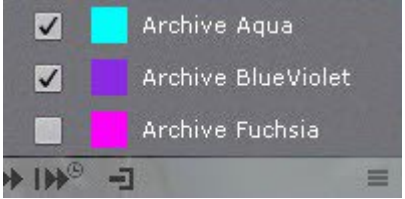

Records from all checked Archives will appear on the timeline. You can apply any system function to a combined Archive.

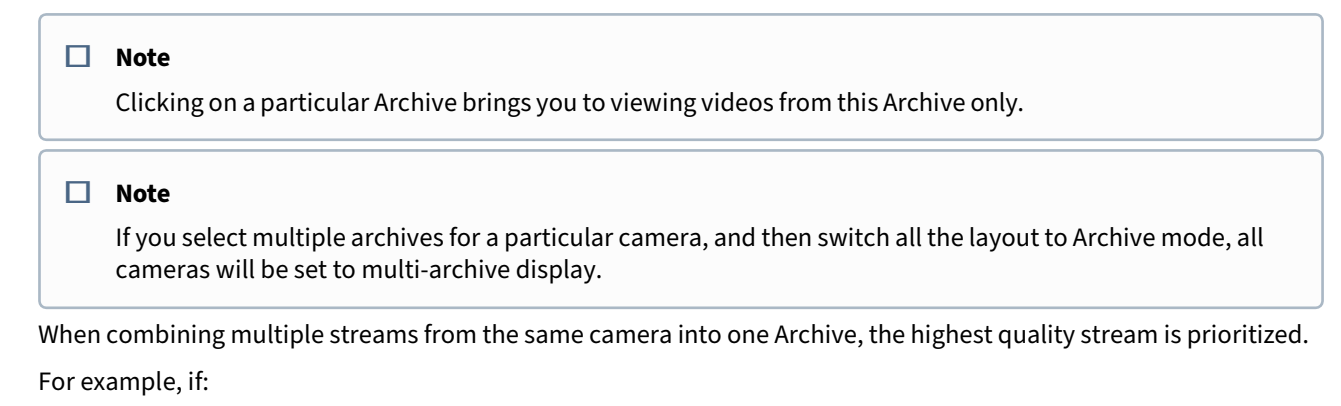

- a lower quality video stream is permanently recorded into Archive #1,
- and a high quality video stream is recorded into Archive #2 by VMD,

then the combined Archive will consist of high quality motion-triggered records and low quality "other" videos.

# Synchronized playback of archives

Synchronized playback of archives lets you play back archives from several different video cameras simultaneously.

To enable synchronized playback, switch a few video cameras into archive mode. The timeline will then display time axes for the corresponding archives.

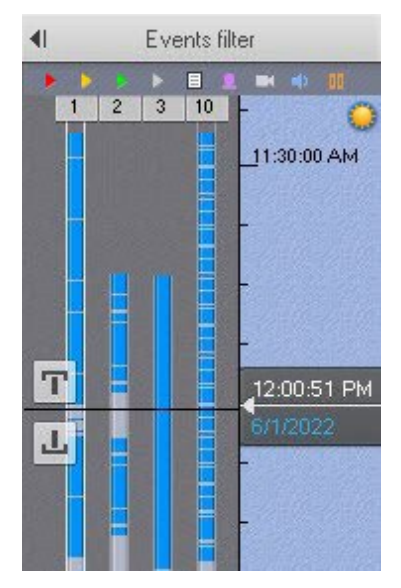

Synchronized archive playback is controlled through the playback panel in the same way as playback for a single archive.

# Compressed playback of archives (Timelapse Compressor)

During compressed playback (Timelapse Compressor), the viewing tile simultaneously displays tracked objects from different moments in time within the selected portion of the archive. This lets you quickly look through the archive to find important events and investigate them in more detail.

For condensed playback of archived video from a camera, the following conditions must be true:

- 1. Camera is bound to an archive (see [Configuring](#page-207-0) recording to an archive(see page 207)).
- 2. The camera must have at least one active source of metadata (Object Tracker, Video Motion Detection, Embedded Analytics).

# **Attention!**

For the Object Tracker, you have to select the video stream currently selected for Video Footage recording (see [Setting general parameters of Tracker-based Scene Analytics detection tools\(see page 245\)\)](#page-245-0).

Switching to Timelapse Compressor mode

To use Timelapse Compressor, complete the following steps:

- 1. You can set the time span for viewing video in Timelapse Compressor on the timeline in one of the following ways:
	- a. Set the pointer to the start position. In that case you view the whole archive to the end of it (see the section titled [Navigating Using](#page-678-0) the Timeline(see page 678)).
	- b. Select the time span with the right-click.

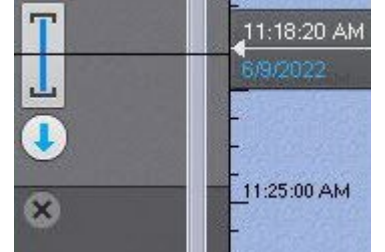

#### **Note**

The Timelapse Compressor mode allows you to view the results of a specific archive search (see [Viewing Search Results In](#page-724-0) Timelapse Compressor(see page 724)).

2. Click the button on the advanced archive navigation panel.

The archive will now start playing in compressed mode.

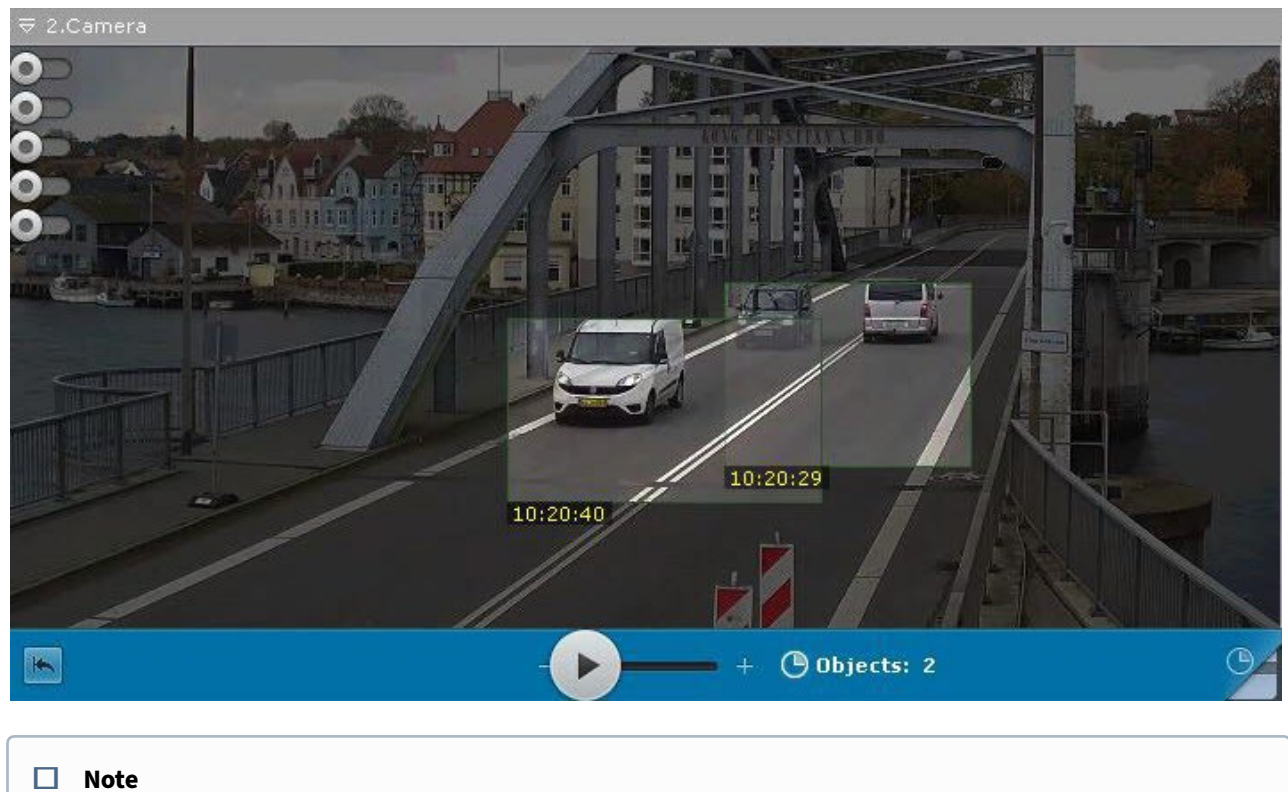

Only one video camera can run Timelapse Compressor at one time. If synchronized playback is started and a video camera is switched to Timelapse Compressor mode, playback of all other video cameras will be automatically paused.

## **Note**

To switch back to the standard archive browsing mode, click the displayed area ofthe advanced archive

navigation panel .

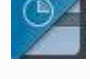

Playback control

Playback control in Timelapse Compressor mode is managed using the advanced navigation panel and the playback panel.

To set the desired number of tracked objects to be simultaneously displayed, set the slider in the appropriate position (**1**). The extreme left position of the slider corresponds to two objects, the extreme right − sixteen.

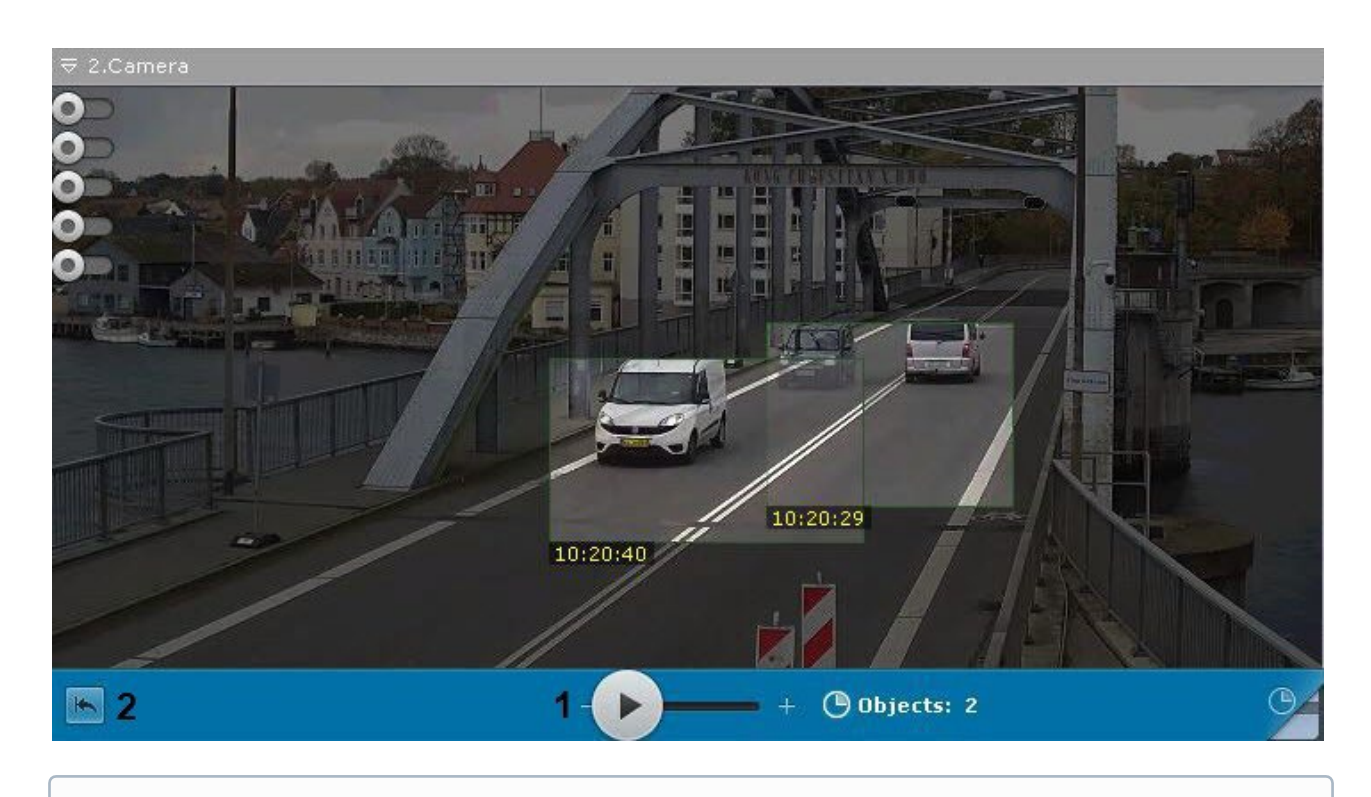

**Note**

Once you have configured this setting, playback begins at the beginning of the selected interval.

# **Note**

However, according to the logic of the algorithm, the number of displayed objects may be greater.

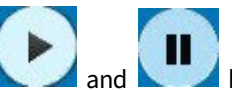

To stop or start playback, use the and and buttons on the playback panel or the identical buttons on

the advanced navigation panel.

To start archive playback in Timelapse Compressor mode starting at the beginning of the selected interval, click the  $\blacksquare$ 

button (**2**).

Switching back to the original recording of an object

To leave Timelapse Compressor mode to go back to the original recording of an object, left-click the object.

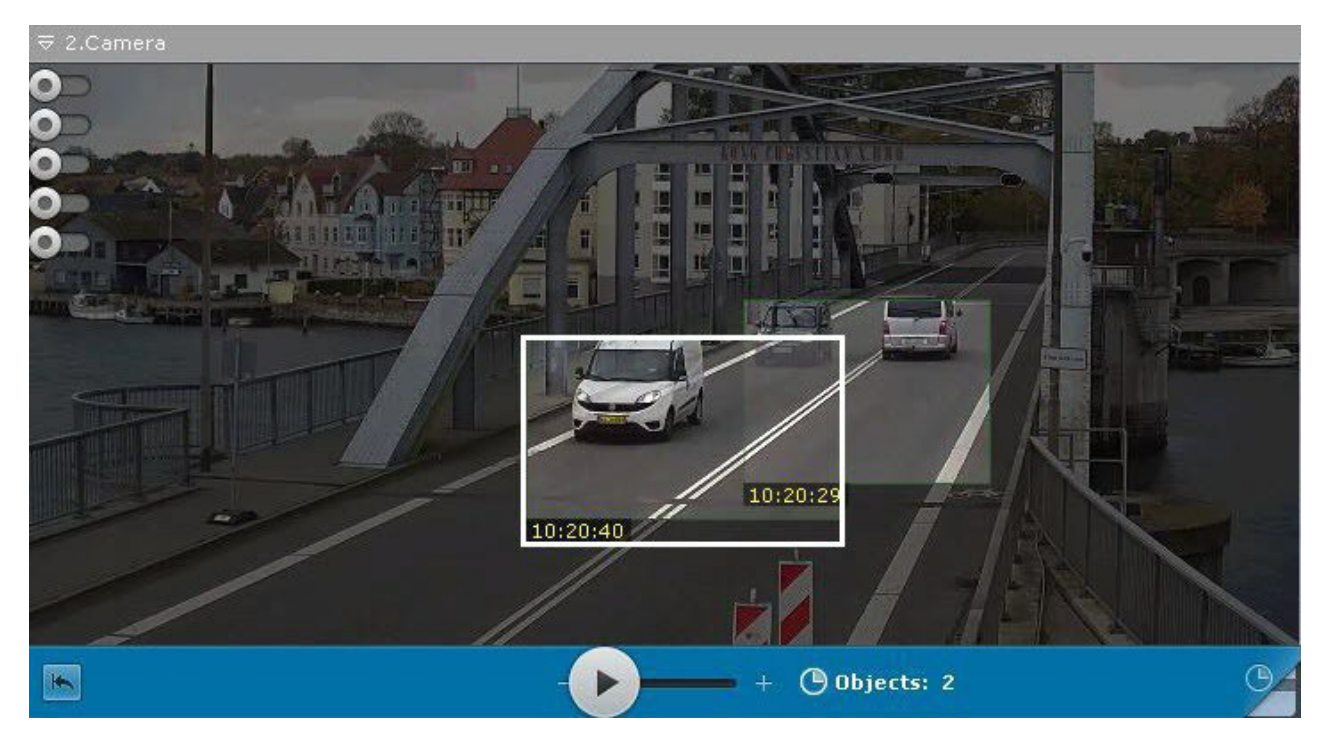

The system will now automatically switch back to the original recording of the object in standard archive playback mode. Playback of the recording will be paused, and the beginning of the recording will correspond to the moment at which the object was selected.

The period during which the objects remains in the camera's field of view is displayed in the viewing tile.

#### **Note**

Once you have switched back to the original recording of the object, you can return to Timelapse Compressor

mode to the place where the switch was made. To do this, click the Timelapse Compressor mode will be paused.

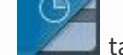

tab. In this case, playback in

# Viewing recorded video with operator comments

Operator comments are displayed when recorded video is played back in a viewing tile.

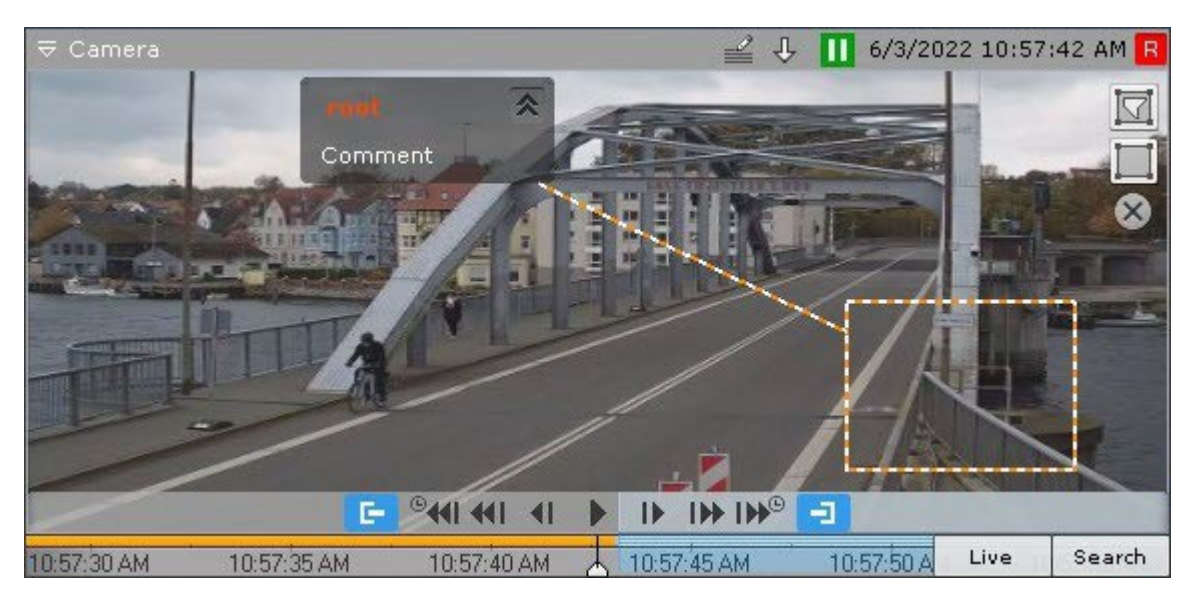

Comment text begins display five seconds before the frame for which the comment was added (before the first frame, if the comment was set for an interval), with gradual outlining of the area (or point) that was specified when adding the comment.

When the commented frame is shown or during the commented interval, the area (or point) is also highlighted,

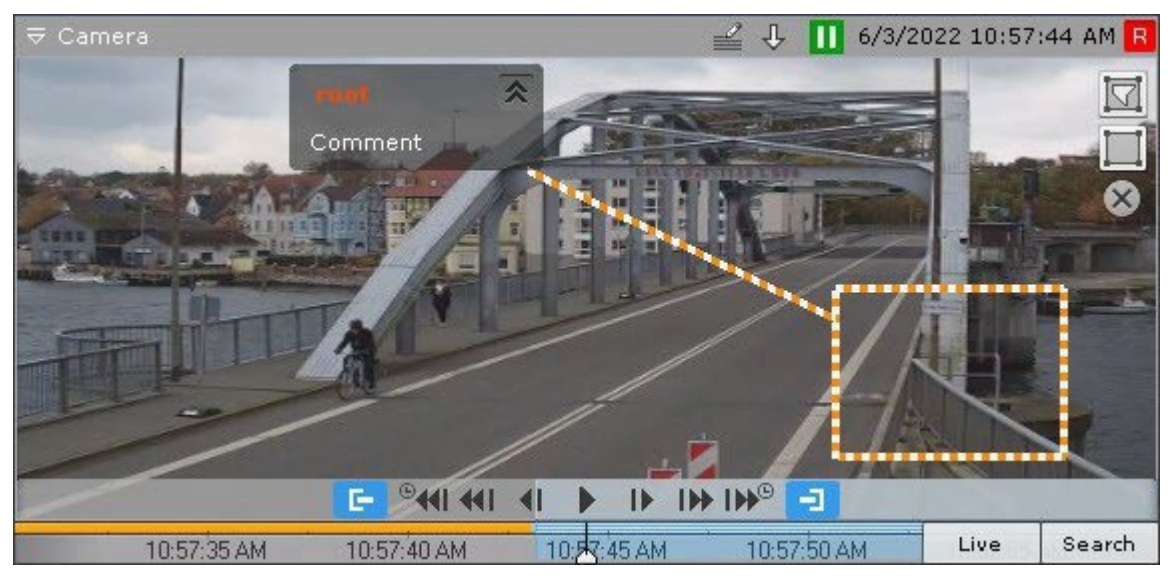

Five seconds after the commented frame (after the end of the interval, if the comment was for an interval), the comment is hidden.

To minimize comments and the displayed area, if any was specified, click the  $\blacktriangle$  button.

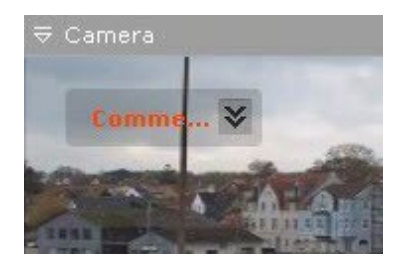

To return to the full comment, click the  $\mathbb{I}$  button.

# Viewing External Archives

External Archive is time-referenced video footage (see [Importing](#page-507-0) video to Arkiv(see page 507)).

If you go to Archive mode, the timeline shows available video recordings. If there is no time overlapping for video recordings, the space between them is blank.

If video recordings overlap, they are displayed as one track that spans from the beginning of the first video clip to the end of the second.

If you want to watch this track, both video clips are played sequentially and in full.

# Delete a part of an archive

You can delete an arbitrary part of an archive. To do this:

- 1. Set the time interval for the footage to be deleted from the archive:
	- a. on the main timeline, set the indicator to the beginning of the interval, click the **T** button, then set the indicator to the end of the interval and click **be again**; as an alternative, you can right-drag the mouse over the required interval. To delete the interval, click  $\mathbf{X}$  ;
	- b. on the additional navigation panel, you can set the time interval the same way using the  $\begin{array}{|l|} \hline \end{array}$ buttons. You cannot set the interval with the mouse on the additional panel.
- 2. Click in the Camera window.

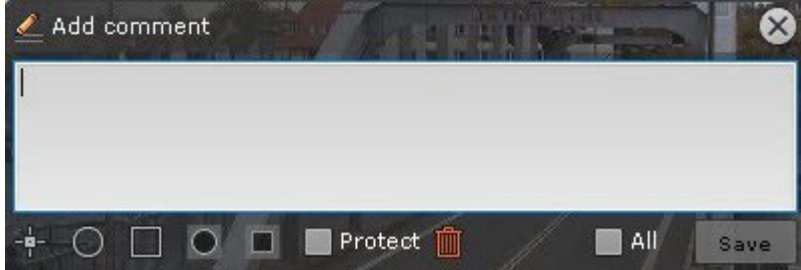

- 3. To delete footage within the specified time interval for all cameras within the archive, check the **All** box .
- $4$  Click  $\overline{\mathbb{R}}$

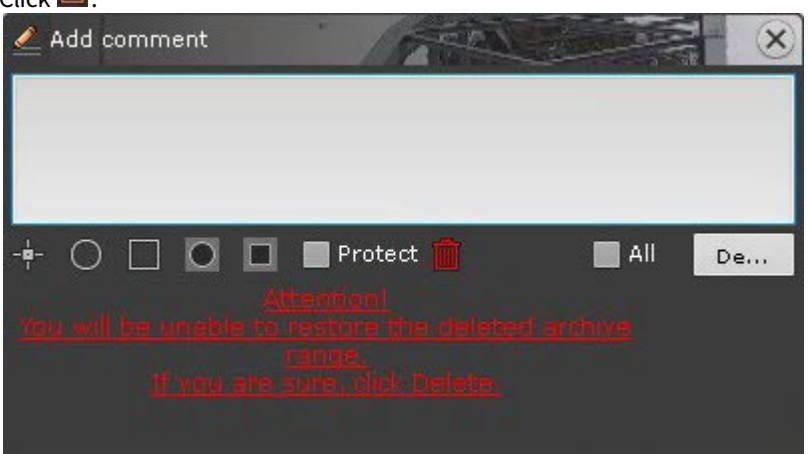

5. Click the **Delete** button to confirm the deletion.

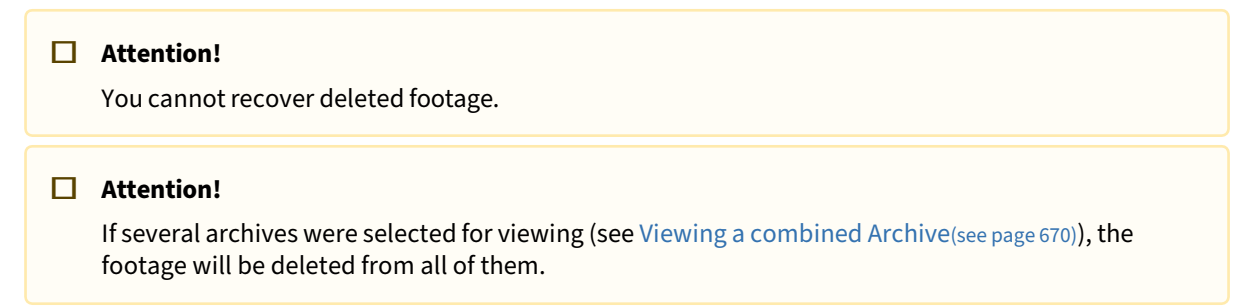

After the deletion is complete, the remaining footage may contain some artifacts near the cut points.

# Navigating in the Archive

You can navigate in the archive using the following interface elements:

- 1. Timeline.
- 2. Advanced navigation panel.
- 3. Events list.
- 4. Playback panel.
- 5. Time indicator.

<span id="page-678-0"></span>You can also navigate through the archive by easily flipping through recordings.

# Navigating Using the Timeline

## **Note**

Use of the timeline is described in detail in the section The [Timeline\(see](#page-606-0) page 606).

You can select recordings in the archive for playback in a viewing tile by using the timeline, in one of two ways:

1. Left-click the indicator and drag it to the corresponding position on the timeline. Alternatively, you can leftclick the left portion of the timeline.

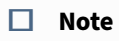

The position on the timeline is a graphical representation of a specific moment in time.

The frame corresponding to the selected position (moment in time) will then be displayed in the viewing tile.

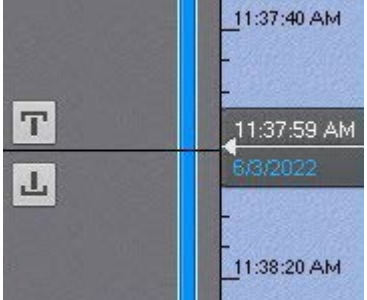

## **Attention!**

If the system clock is shifted back one hour (for example, in winter saving), the videos from the lost hour will disappear from the timeline but remain accessible.

For example, at 3 PM the clock is shifted back one hour. If you place the timeline marker anywhere after 02:00:00, videos shot after the shift will be played back.

If you set the marker to 01:59:59 or earlier, videos shot from 01:59:59 to 02:59:59 (time stamped before the shift) will be played back.

2. Click the indicator. The calendar opens. Select the date to which you want to jump in the archive and specify the time in HH:MM:SS format, by using the arrows or keyboard number keys.

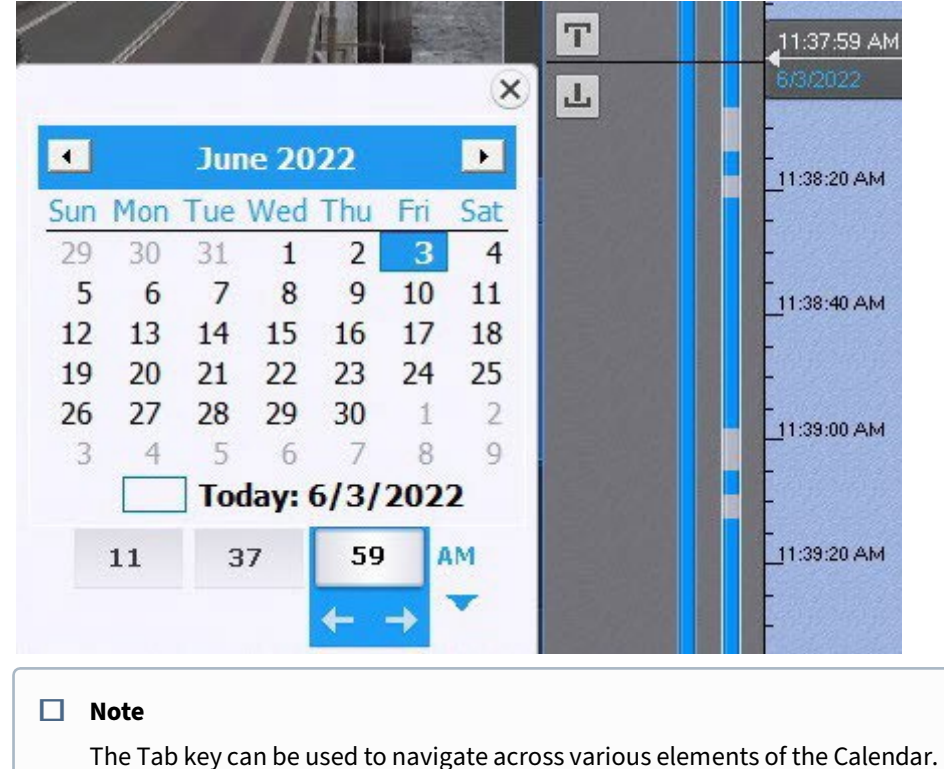

You are then taken to the specified point in the archive.

If one video camera is in archive mode and you move the indicator to a point for which there is no video, the indicator will automatically go to the video for the closest point in time. If two or more video cameras are in archive mode, you will not be taken to the video for the closest point in time; the message **No archive** will be shown on screen.

<span id="page-679-0"></span>To play back the selected recording, use the playback panel (see the section titled [Navigating](#page-681-0) Using the Playback [Panel\(see page 681\)\).](#page-681-0)

## Navigation using the advanced panel

You can use the advanced navigation panel to select recordings in the archive for playback in the viewing tile. To do this, complete one of the following two actions:

- 1. Left-click the timeline and hold down the button while dragging the scale to the desired position.
- 2. Left-click the desired moment in time on the timeline.

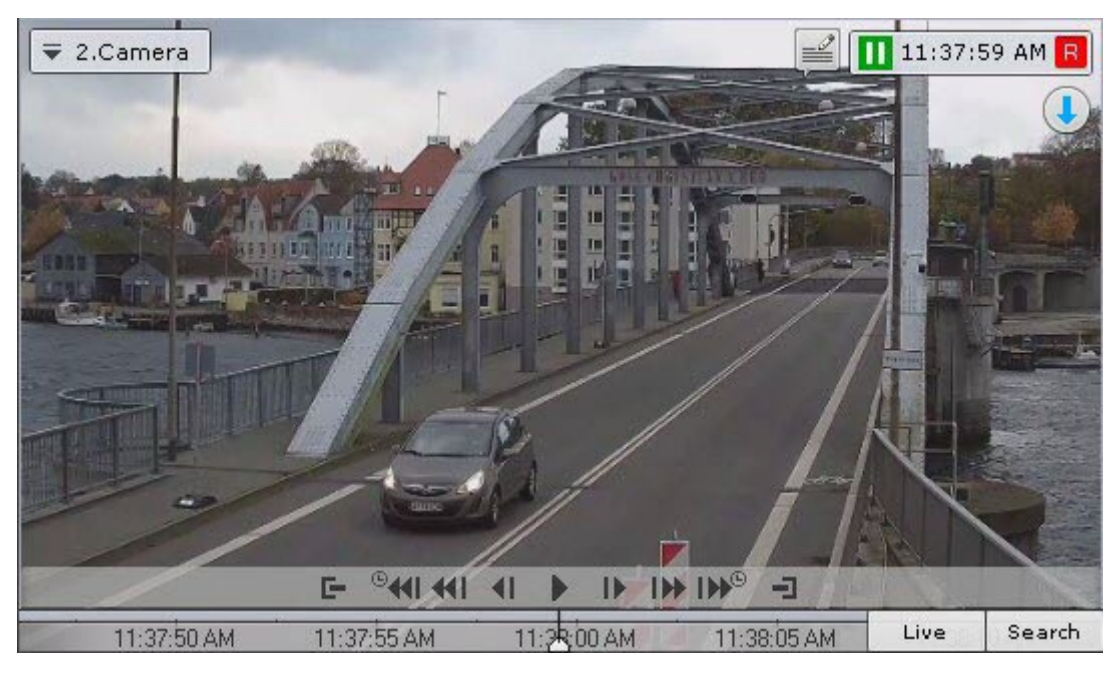

3. Left-click and hold the desired moment in time on the timeline.

When you left-click and hold left the mouse button and the timeline is moved, you can view the corresponding recording in fast forward. The further left you click, the faster is the playback speed.

### **Note**

The current moment in time is determined by the cursor located in the center of the timeline. The position of the cursor relative to the timeline never changes.

Once the selected moment is reached, playback stops. The speed of playback depends on the speed of the timeline's movement.

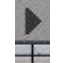

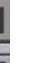

To start archive playback click  $\triangle$  in the middle of the timeline. To pause playback, click the  $\mathbb{B}$  button or leftclick the timeline.

To control playback, use the playback panel (see the section titled [Navigating](#page-681-0) Using the Playback Panel(see page 681)) or the advanced navigation panel.

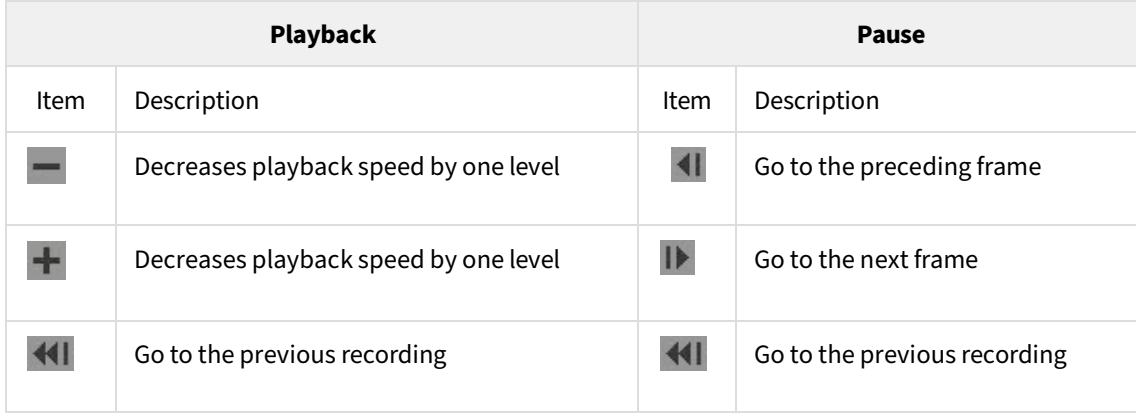

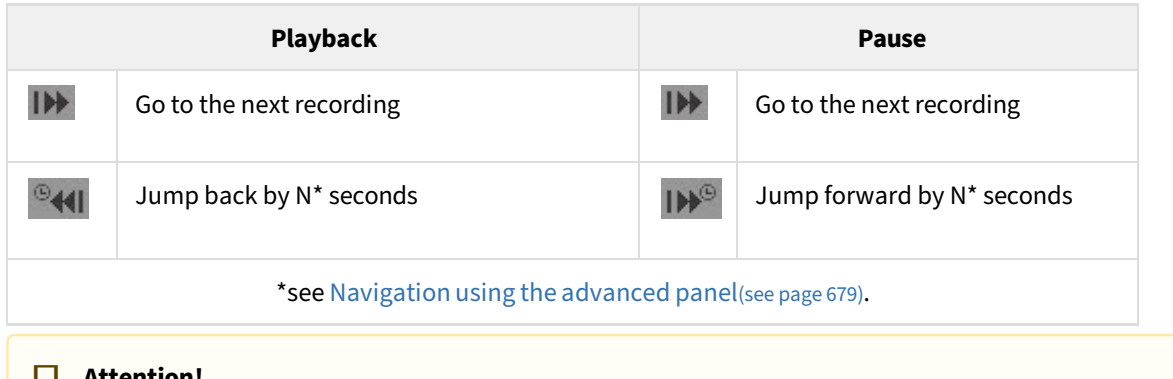

**Attention!**

Click and hold the  $\Box$  button to jump to the end of the archive.

<span id="page-681-0"></span>Navigating Using the Events list

The Events List and the timeline are dynamically linked: when you select an event in the list, the timeline indicator automatically jumps to the selected position.

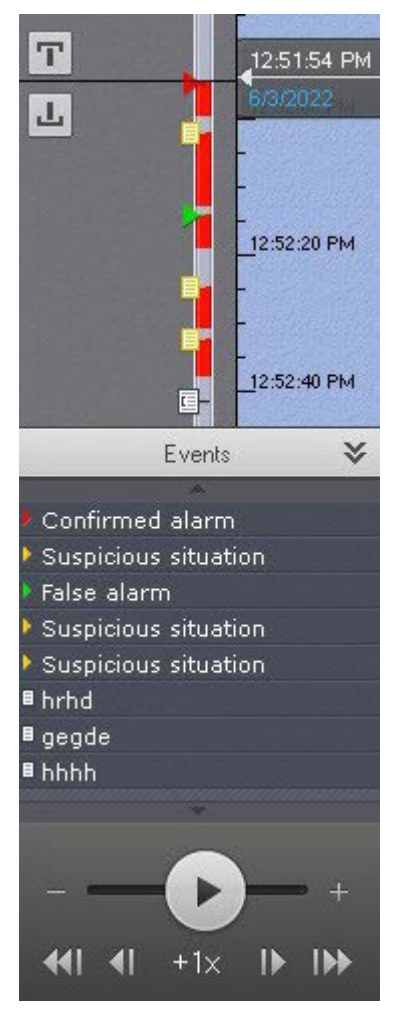

For details, see the section titled Events [List\(see](#page-608-0) page 608).

Navigating using the Playback Panel

To navigate in the archive using the playback panel, you must first select a recording for playback.

Once a recording is selected, the following operations are accessible:

- 1. Play recording:
- 2. Pause/Stop playback:
- 3. Go to the preceding frame
- 4. Go to the next frame  $\mathbf{D}$
- 5. Go to the previous recording  $\overline{11}$
- 6. Go to the next recording  $\mathbf{D}$

You can fast-forward/fast-rewind and change playback direction (forward/back).

# Fast-rewind playback:

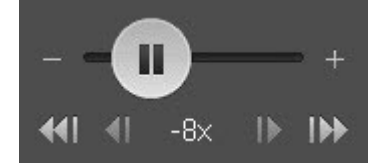

Slow playback:

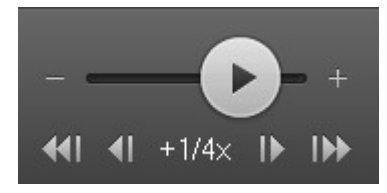

For reverse playback of a recording, move the slider to the left of the position corresponding to zero playback speed (the center of the slider); for forward playback, move it to the right. The current playback speed is displayed under the slider. During forward playback of a recording, a  $\pm$  sign appears before the speed; during reverse playback, a sign appears. The value **0X** corresponds to zero speed, i.e., no playback; the value **1X** corresponds to the frame rate of recording.

Tp speed up playback by one step, click  $\pm$  . To slow down by one step, click  $\pm$  . To temporarily change the playback speed, move the slider in the desired direction.

To slow playback N-fold, do as follows:

- 1. Accelerate playback N-fold.
- 2. Click the value of the current playback speed below the slider.

This slows the playback N-fold. To return to the fast playback, click the current speed again.

If one camera is in the Archive mode, you can fast forward/backward up to 128 x. If several cameras are in the Archive mode, then you can speed up and slow down playback up to 32 x.

## Navigation via the time indicator

The time indicator in a viewing tile can be used to set the time of the current day on the timeline to which you want to navigate in the archive.

To do so, left-click the indicator and specify the time in HH:MM:SS format, by using the arrows or keyboard number keys.

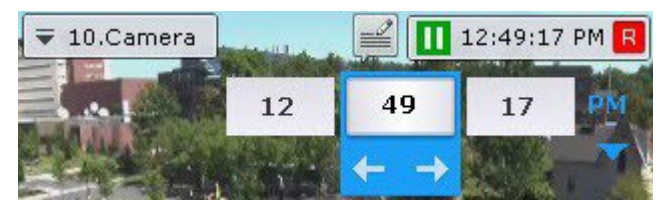

You are then taken to the specified point in the archive.

If one video camera is in archive mode and you try to navigate to a point for which there is no video, you will be automatically taken to the video for the closest point in time. If two or more video cameras are in archive mode, you will not be taken to the video for the closest point in time; the message **No archive** will be shown on screen.

# Keyboard navigation

You can use keyboard shortcuts to navigate through an archive and control video playback.

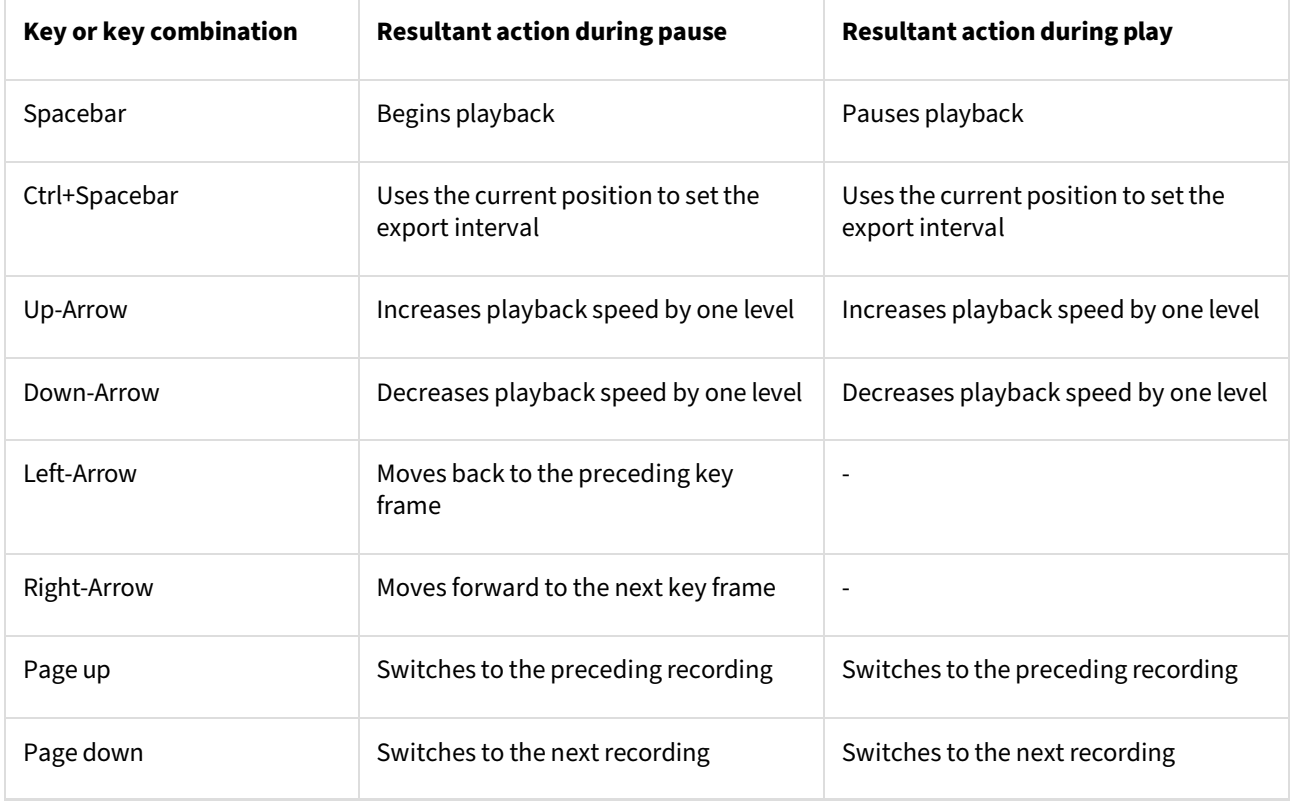
# Displaying the causes of triggered Scene Analytics detection tools

When positioning the archive in the range [-1 sec.; +1 sec.] from when the Scene Analytics detection tool was triggered, the objects that triggered the detection unit will be marked on the video frame.

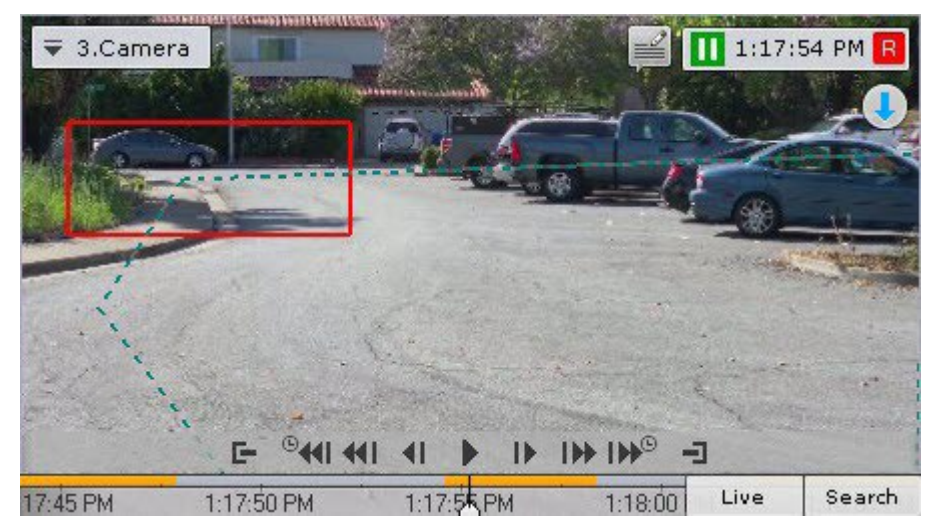

## Viewing the results of a saved search query

If the system has saved Forensic Search queries for a video camera, tabs for these queries are displayed in the lower-right corner of the corresponding viewing tile.

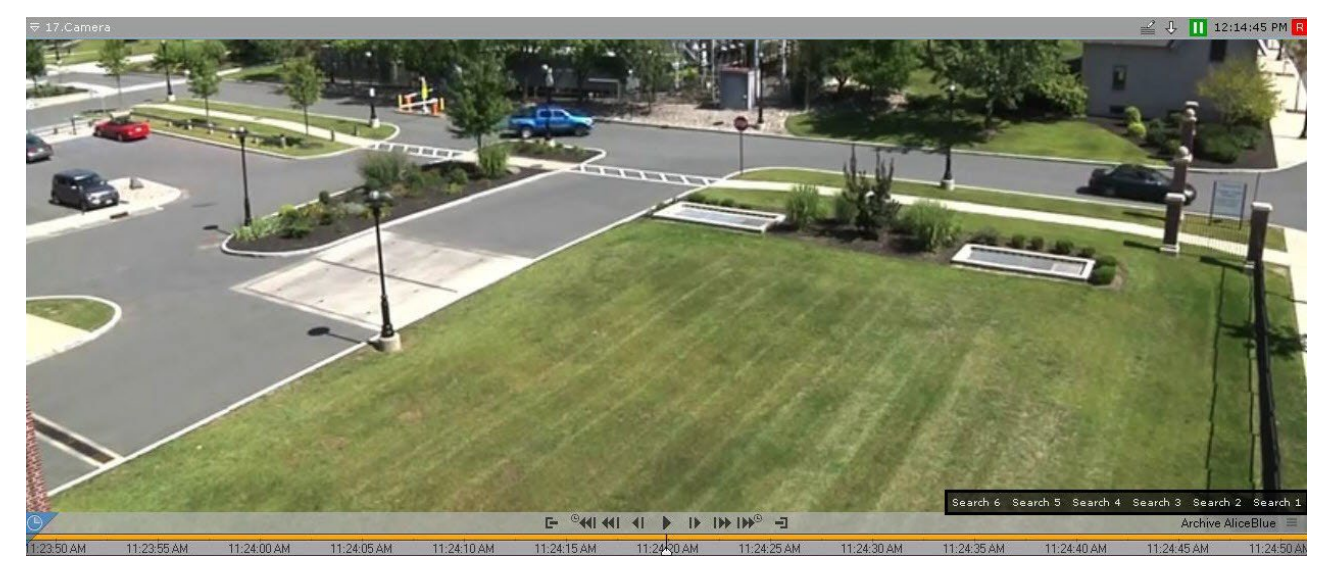

If not all tabs fit in the viewing tile, a full list of saved Forensic Search queries is available by clicking the  $\frac{1}{5}$  button.

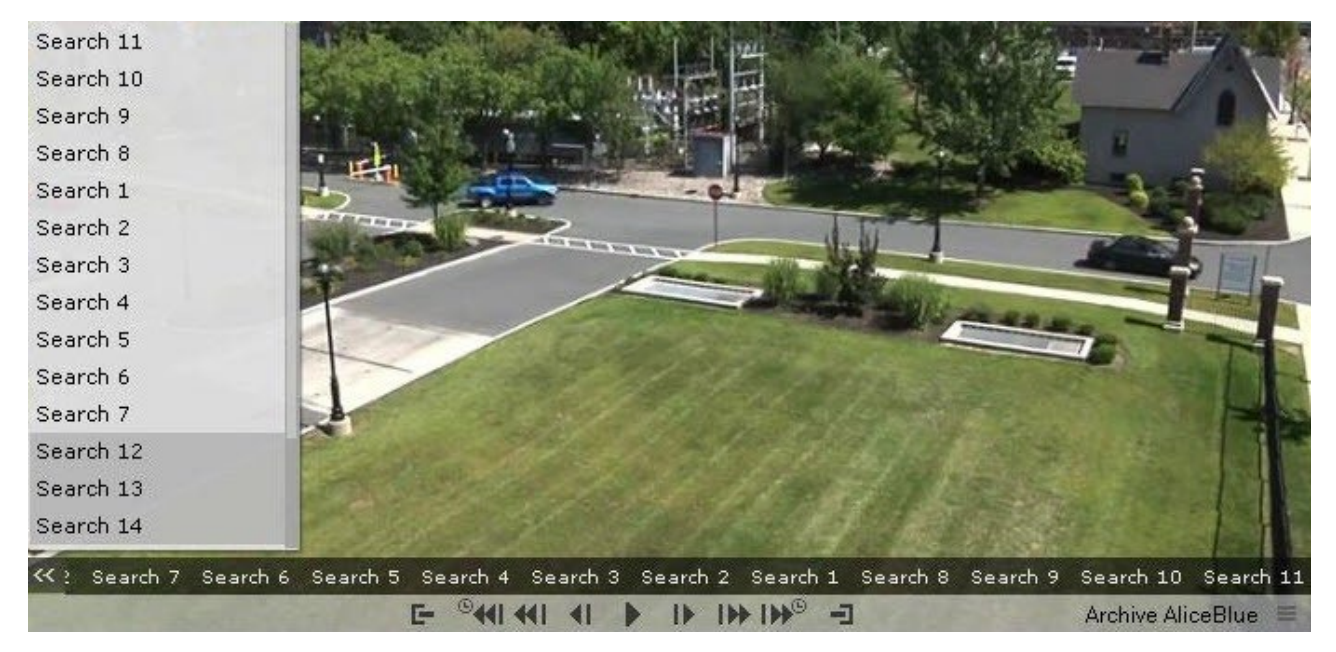

Clicking a tab switches to Archive mode, displaying the results of the relevant search on the timeline (the process is similar to viewing search results in Archive Analysis mode).

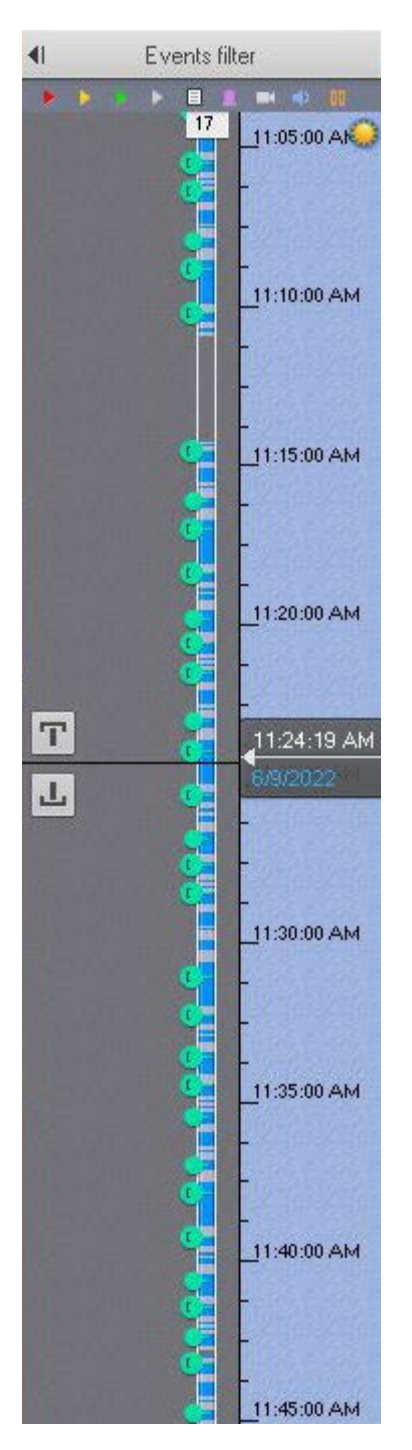

The standard Archive mode controls are used for navigating between search results (see [Navigating](#page-678-0) in the [Archive\(see page 678\)\).](#page-678-0)

## **Note**

To search in standard archive mode without displaying search results, click the corresponding tab in the viewing tile.

The parameters for the search are displayed when switching from search results to Archive Analysis mode.

## Manual Archive Replication

You can protect selected video recordings from being overwritten. To do this:

- 1. Create a new [archive](#page-210-0) (see Creating Archive) and configure on-demand replication for it [\(see Configuring](#page-210-0) [data replication](#page-210-0)(see page 210)).
- 2. Switch to Archive Mode (see [Switching](#page-668-0) to Archive Mode(see page 668)).
- 3. Set the time interval on the timeline (see Standard video [recordings](#page-778-0) export(see page 778)). Recordings from this range will be copied to the new file.

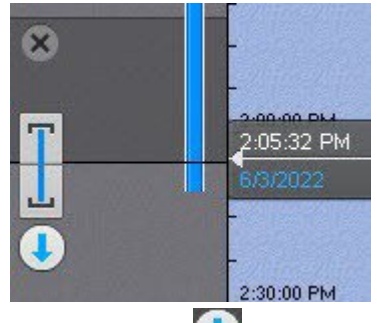

- 4. Click the button
- 5. In the **Exportfolder** (**1**), select the archive where selected recordings will be copied.

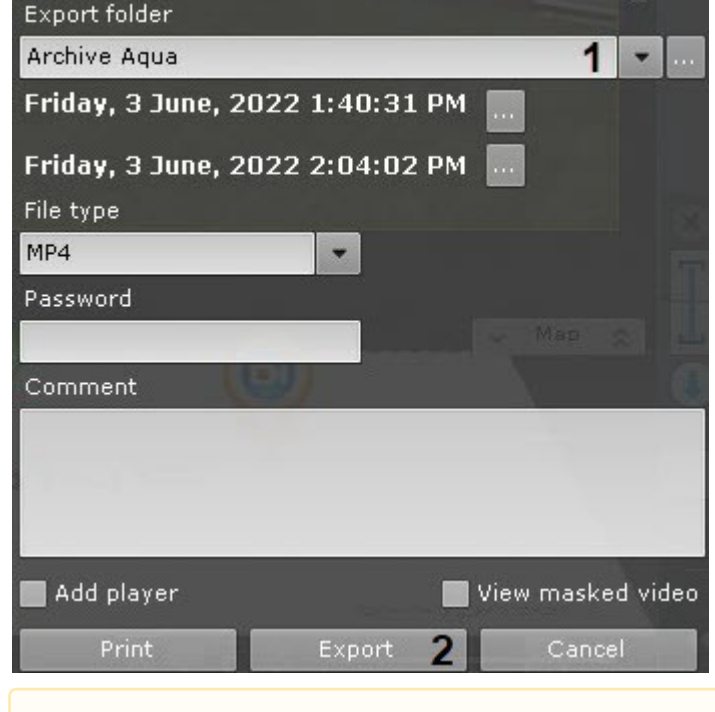

## **Attention!**

You can replicate recorded video only to the "right" end (later point in time) of the archive. It is not possible to overwrite existing data in the archive.

If the selected replication range starts and ends earlier than the starting time of the mirror archive (e.g. you want to copy a hour of video footage from 9 a.m. to 10 a.m., but the mirror archive starts at 11.a.m.), replication will not be possible (the **Export** button is not available).

6. Click the **Export** button (**2**).

Selected recordings have now been copied to the specified file.

## Target&Follow Lite in Archive mode

□ Configuring [Target&Follow](#page-179-0) Lite(see page [179\)](#page-179-0)

#### **Attention!**

For Target&Follow Lite to work, you must [activate object tracking](#page-631-0) in the viewing tile (see the Tracking [objects\(see page 631\) section\).](#page-631-0)

Target&Follow Lite in the Archive mode works as follows:

1. Left click an object's track to select the object of interest.

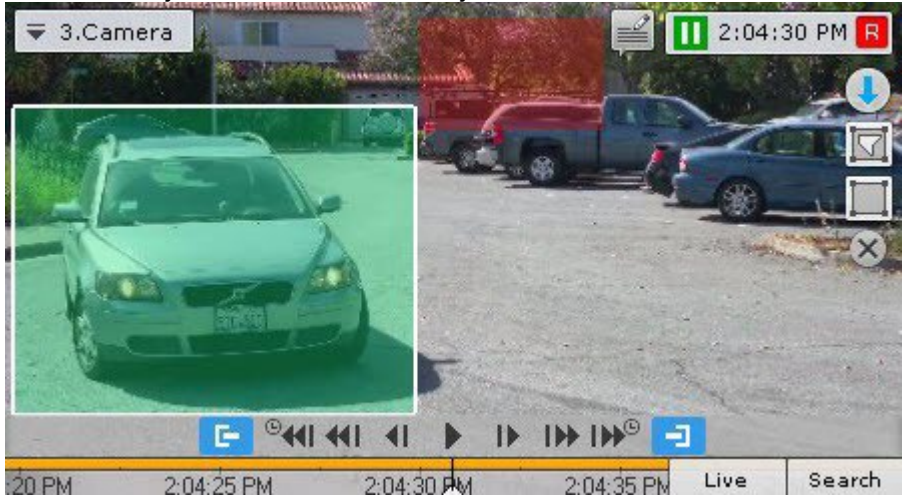

- 2. The most probable camera where the object **may have been** captured nextis suggested.
- 3. After selecting an object, you are switched to the suggested camera. Camera footage will be played back automatically from the moment when the target object was supposed to appear in the FoV.

#### **Attention!**

Target&Follow Lite merely predicts, and therefore cannot guarantee, that the object will appear in front of a given camera.

# <span id="page-689-0"></span>8.2.5 Video surveillance in Alarm Management mode

## Video surveillance functions available in Alarm Management mode

The following video surveillance functions are available in Alarm Management mode:

- 1. Forwarding and reversing playback of an alarm at various speeds.
- 2. Evaluating alarms (assigning a status).
- 3. Functions Available in All Video [Surveillance](#page-621-0) Modes(see page 621).

## Switch to Alarm Management mode

When an alarm is initiated, the system switches to alarm mode automatically at the moment the event is accepted for processing. Operator can escape the Alarm management mode. To return a viewing tile from a different

surveillance mode to Alarm Management mode, in the lower-left corner of the tile, click the **button**.

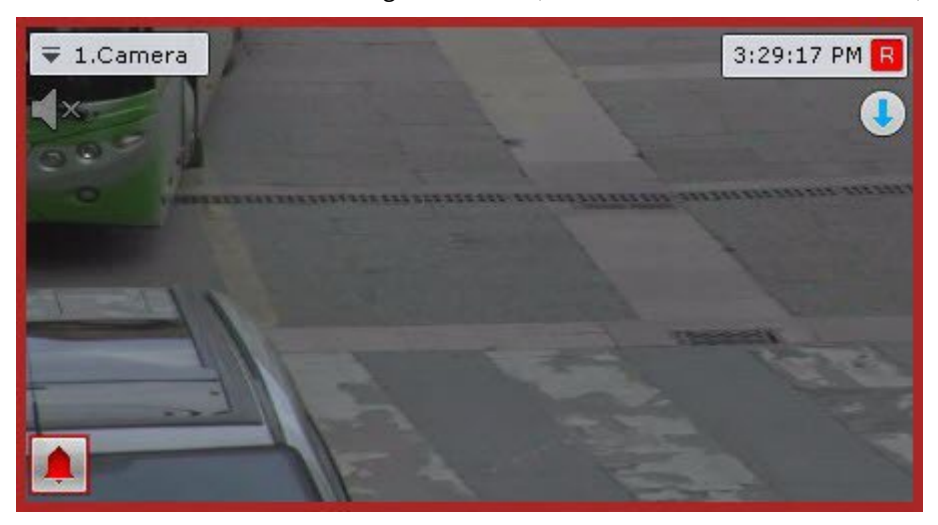

The viewing tile will then appear in **Alarm Management** mode.

If there are multiple alarms for a camera, Alarm Management mode will open to the most recent alarm.

## Initiating an Alarm

A system alarm can be initiated in one of two ways:

- 1. Manually (by an operator).
- 2. Automatically (when a detection tool is triggered).

```
 Note
```
You can initiate an alarm only if the specific video camera is linked to the archive.

#### Manual Initiation

To initiate an alarm manually, you must perform the following steps:

1. In the lower-left corner of the viewing tile, click the button.

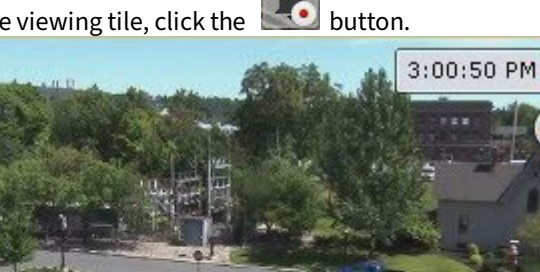

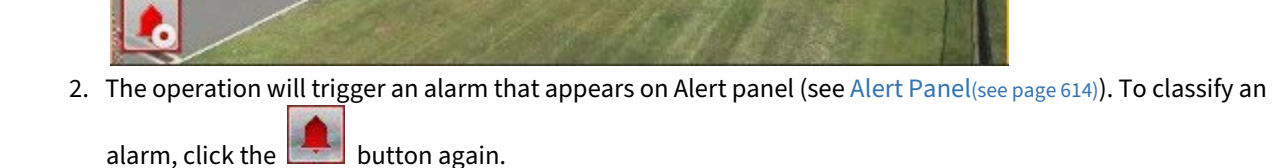

**Note**

 $\overline{\bullet}$  10. Camera

When in Alarm Management mode, the user that initiated the alarm will be indicated at the bottom of the viewing tile.

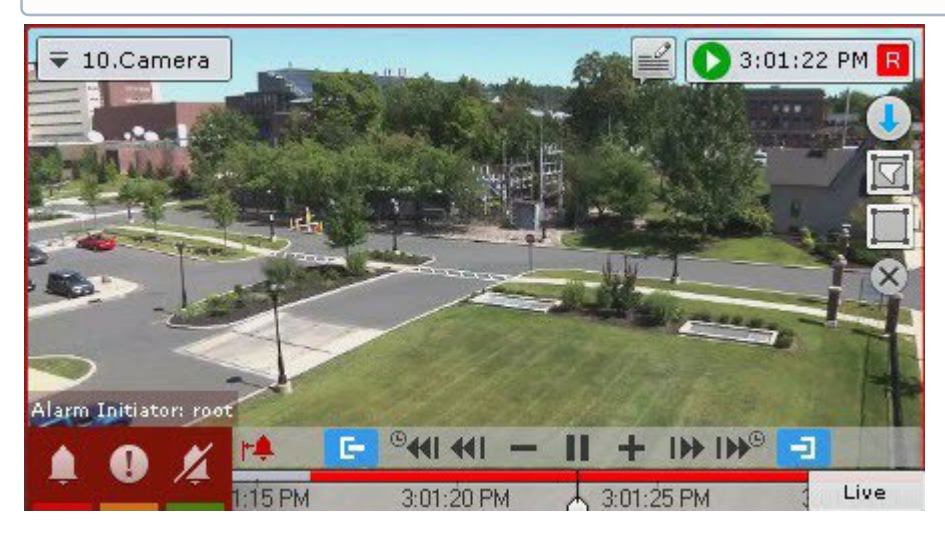

Manual initiation of an alarm is now complete.

#### Automatic Initiation

Automatic rules or macros [can be configured](#page-400-0) to initiate an alarm (see the section titled Trigger an alarm(see page [400\)\).](#page-400-0)

If an alarm is initiated automatically, the **Alert panel** tab is color-coded .

To evaluate the situation, click the Alert panel tab, select the event and classify it in Alarms Management (see the section title[d Selecting Events for Alarm Management\(see page 692\)\)](#page-692-0).

## Working with Alert Panel

#### Viewing Alarms in Event Preview

Each alert/alarm event is displayed on Alert panel as follows: each Event Preview tile shows a thumbnail with the first frame of video footage for the relevant event, the playback button, time stamp of the event and camera ID.

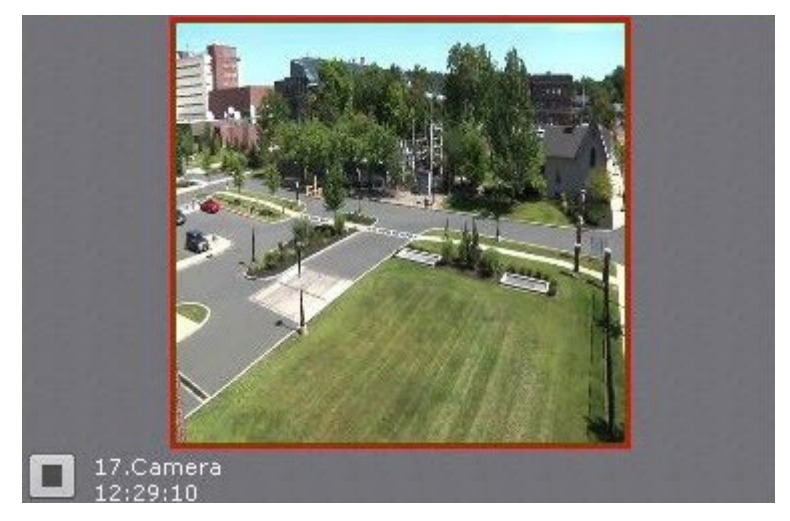

When you hover over the Event Preview tile, all information about the alarm pops up.

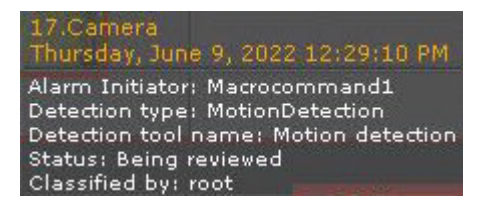

If you click the **button**, the event footage/alarm recording will then be played back in Event Preview in a

repeating cycle. To stop playback, click the **button**.

On the Alert panel, click on the alarm event video window to play back the event video in the camera window.

If the **button is activated on the Alert panel**, the alarm video will appear in a temporary layout containing just the current camera.

If the button is inactive, the video playback will start in the regular layout.

Outlining Objects that Triggered Detection

In the Event Preview tile, you can outline objects that triggered detection/an alarm. To do so, click the  $\frac{543}{200}$  button. The object is outlined only if the alarm was initiated by detection tools.

To undo object outlining, click the  $\frac{1}{2}$  button again.

#### <span id="page-692-0"></span>Selecting Events for Alarm Management

When you click the Event Preview tile, a layout opens that has the relevant camera's view. The layout is selected automatically with the following algorithm:

- 1. The system searches for layouts that contain the alarmed camera. The user must have permissions to view it.
- 2. The system chooses the layout with the minimum number of cells to display the selected video camera.
- 3. If the required layout does not yet exist, the system creates a new layout with a single video camera.
- 4. The system switches to the selected layout.
- 5. The video camera becomes active in the selected layout. The viewing tile is expanded by one level. It switches to the Alarm Management mode (if you have selected an active alarm) or to the Archive mode (if you have selected a processed/classified alarm or missed/unclassified).

## Working with the Alarm Management window

#### Alarm Handling Tile Interface Elements

The alarm handling tile is a viewing tile which, besides the standard interface elements (context menu, time indicator, etc.), also contains elements for alarm playback and evaluation:

- 1. Playback panel.
- 2. Timeline.
- 3. A button for quick positioning of the timeline indicator in the position corresponding to the beginning of the alarm.

#### Alarm Playback

As soon as an alarm is accepted for evaluation, the alarm recording is played back automatically one time, at 1X speed. Playback is launched either from the moment of the beginning of the alarm, or from the moment corresponding to the position of the alarm flag (only when the alarm is initiated automatically; see the section [Trigger an alarm\(see page 400\)\)](#page-400-0).

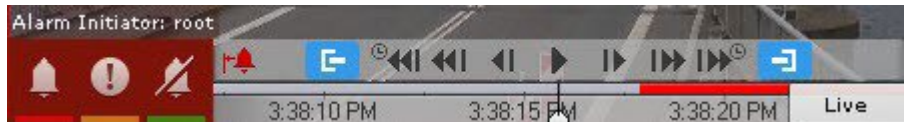

If the alarm was initiated automatically, the visual element set for the detection tool which initiated the alarm will be displayed in the viewing tile: or a detection area or virtual tripwire, which triggers the detection tool when it is crossed. The object which caused the trigger will be outlined with a red frame.

#### Display of an **Area** visual element:

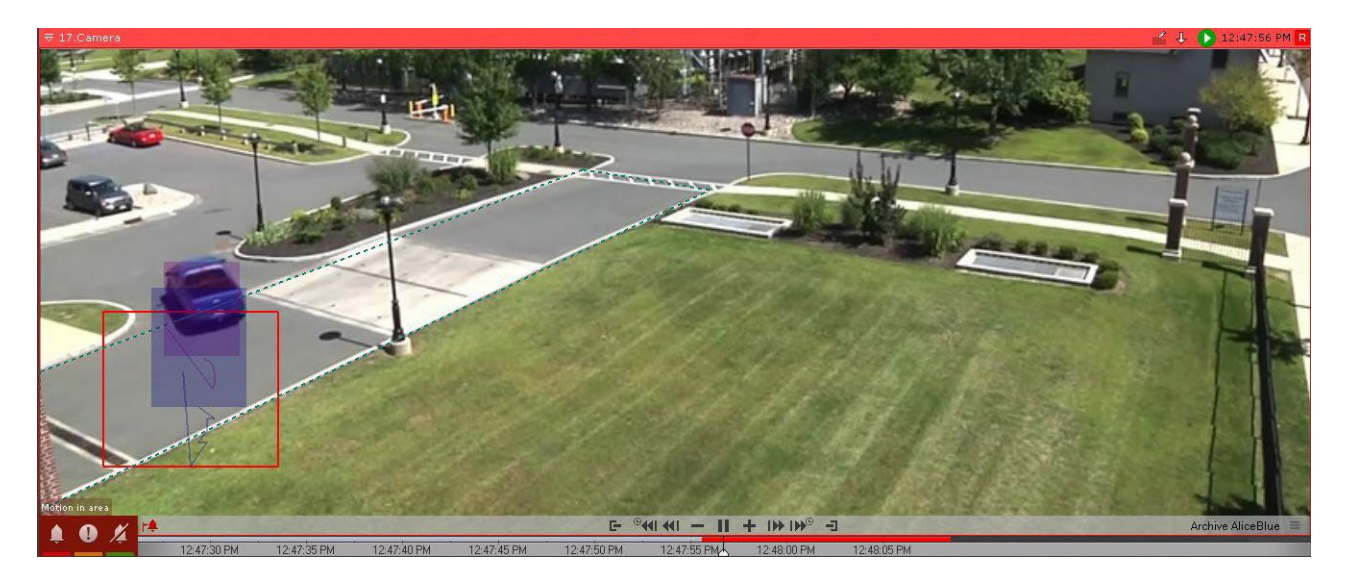

Display of a **Line** visual element:

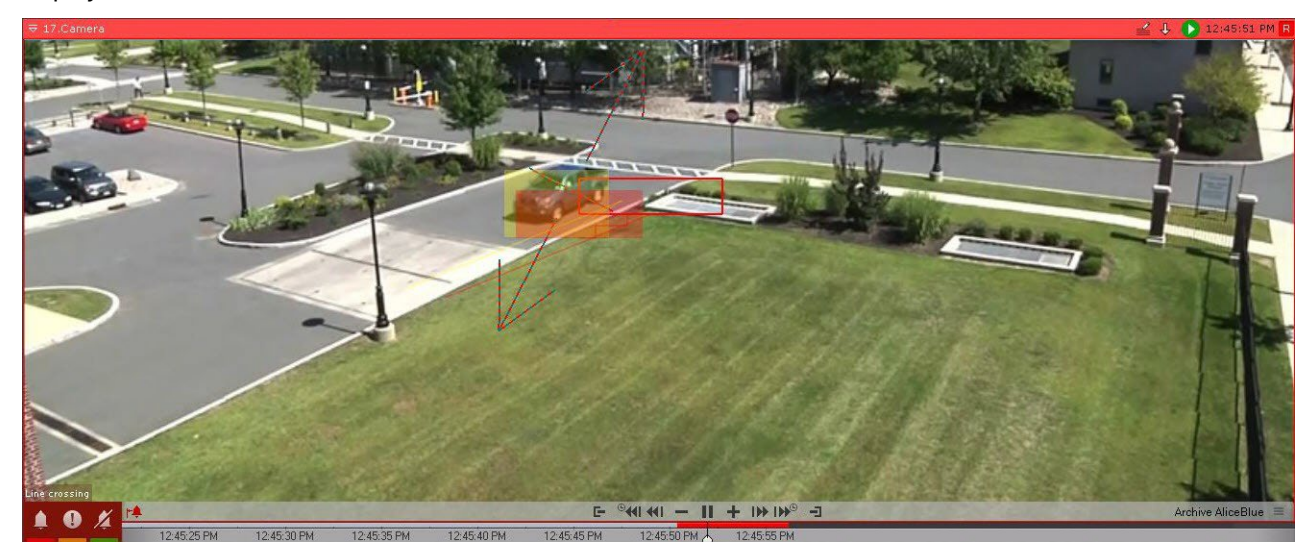

The name of the detection unit that initiated the alarm is displayed in the lower portion of the viewing tile.

To navigate the [fragment of an](#page-679-0) alarm event, use the Advanced archive navigation panel (see Navigation using the [advanced panel\(see page 679\)\) or the Playback panel \(see](#page-679-0) [Navigating](#page-682-0) [using the Playback Panel\(see page 682\)\).](#page-679-0)

To switch to a required fragment of an alarm event in order to play it again, hold the timeline pointer with the left mouse button and drag it to the required position.

To go to the beginning of the alarm event, click  $\mathbb{R}^2$ .

#### Processing an Alarm

To process an alarm, use the group of colored buttons in the lower left-hand corner of the Alarm Management tile. After processing of the alarm, the viewing tile on the given client automatically switches to Live Video mode. The alarm is no longer in the **Alarms** tab.

## **Attention!**

In the case of multi-user event processing, only the first operator to switch to alarm mode may process the alarm (if he or she has the appropriate permissions). For the rest of the operators, the Alarm Management buttons are not displayed.

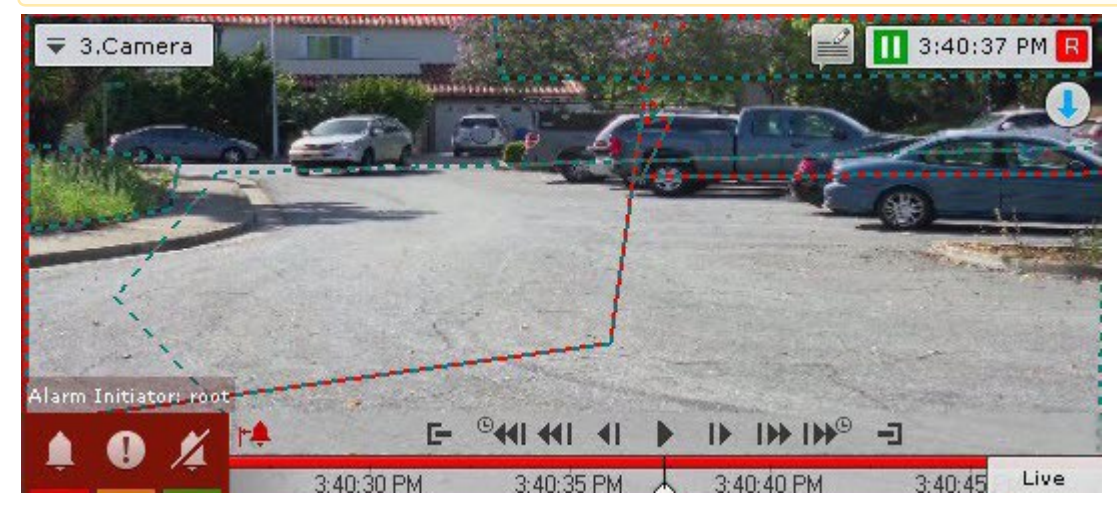

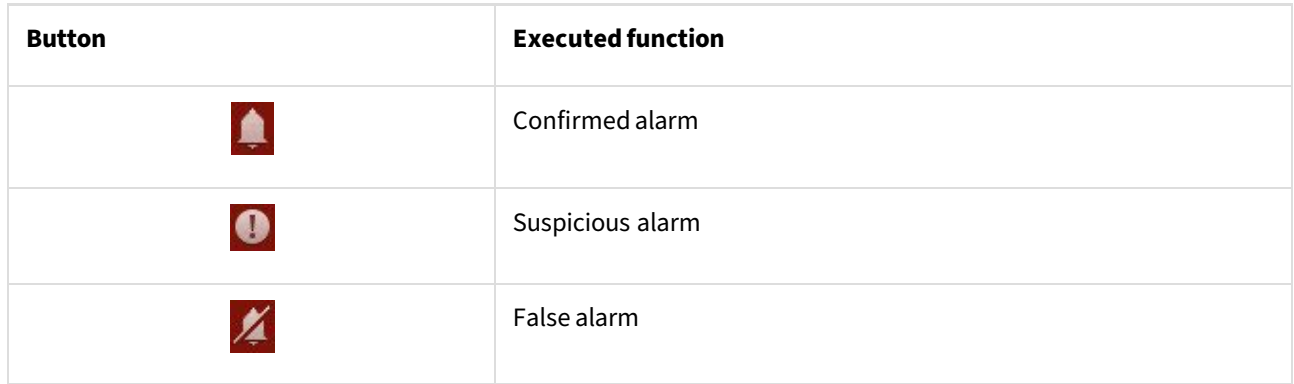

## Limitationswhen working with alarm events in case of multi-user processing

In the case of multi-user processing, only one operator may accept an alarm for processing. Other operators may switch to alarm mode with limited functions for the purpose of playing back the alarm. This can be done in one of two ways:

1. Click the **button (see the section** Video surveillance in Alarm [Management](#page-689-0) mode(see page 689)).

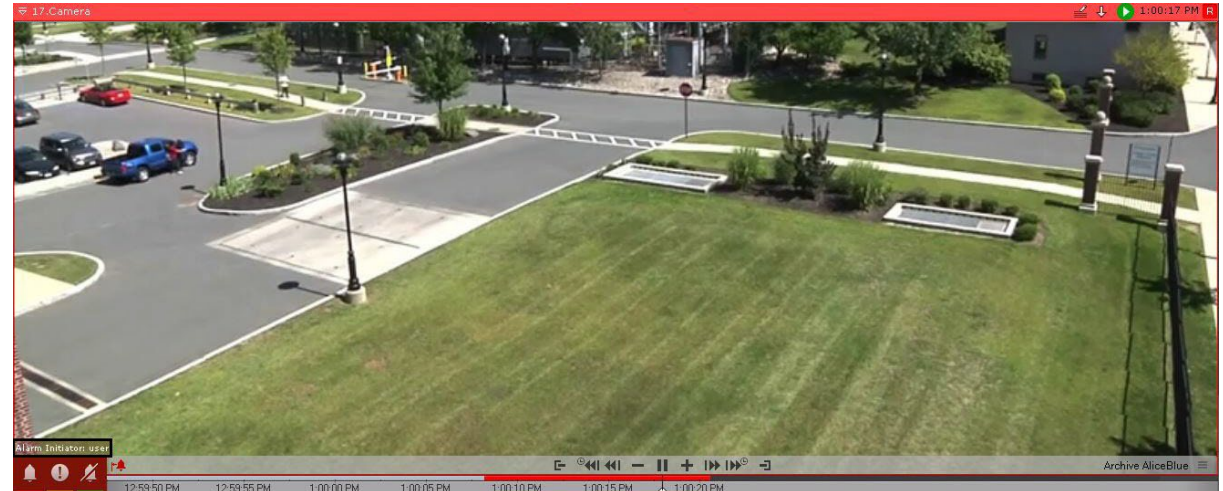

2. Switch to the **Alarms** tab and select the alarm from the alarms list.

In Alarm Management mode with limited functions, the Alarm Management buttons are not displayed. Instead, the name of the operator who is currently processing the alarm is displayed. The other functions of the alarm handling tile remain unchanged.

After processing of the alarm on another client, on the given client the status assigned to the alarm is displayed in place of the name of the operator.

If a user has accepted an alarm for processing and leaves Alarm Management mode (going to Live Video mode, Archive or Archive Search mode, the viewing tile for another camera, etc.), after an amount of time equal to the operator's idle time after leaving, other users will also have the opportunity to accept the alarm for processing.

If more than one alarm appears for one camera, any operator may access all alarms not yet accepted for processing.

# 8.2.6 Video surveillance in Archive Search mode

## Switching to Archive Search mode

To switch the Camera Window from a different surveillance mode to the Archive Search mode, click the **Search** tab in the lower-right corner.

#### **Note**

If the video camera is not linked to a video archive, this tab will be unavailable.

#### **Note**

In Live Video mode, if the viewing tile is not active, the tabs for switching to other modes are not displayed. To display the tabs, click the viewing tile by using either button of the mouse.

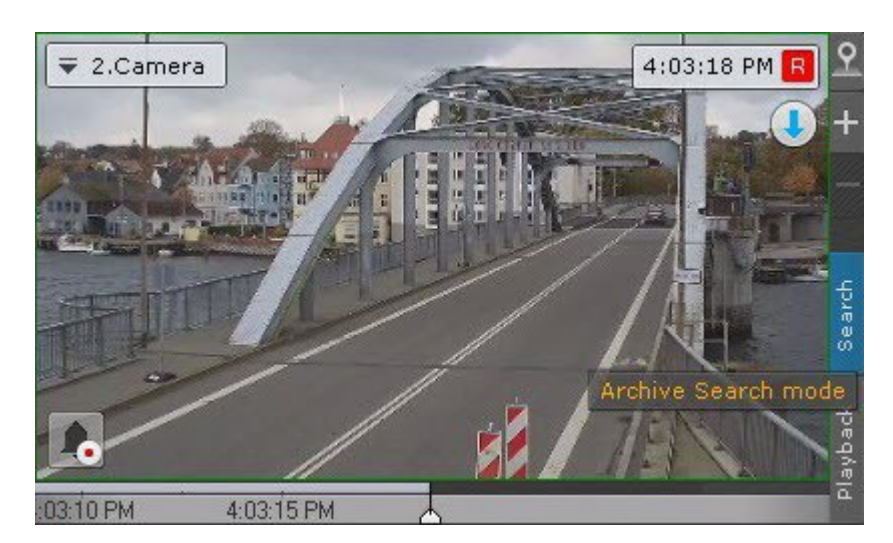

The archive analysis interface will then appear.

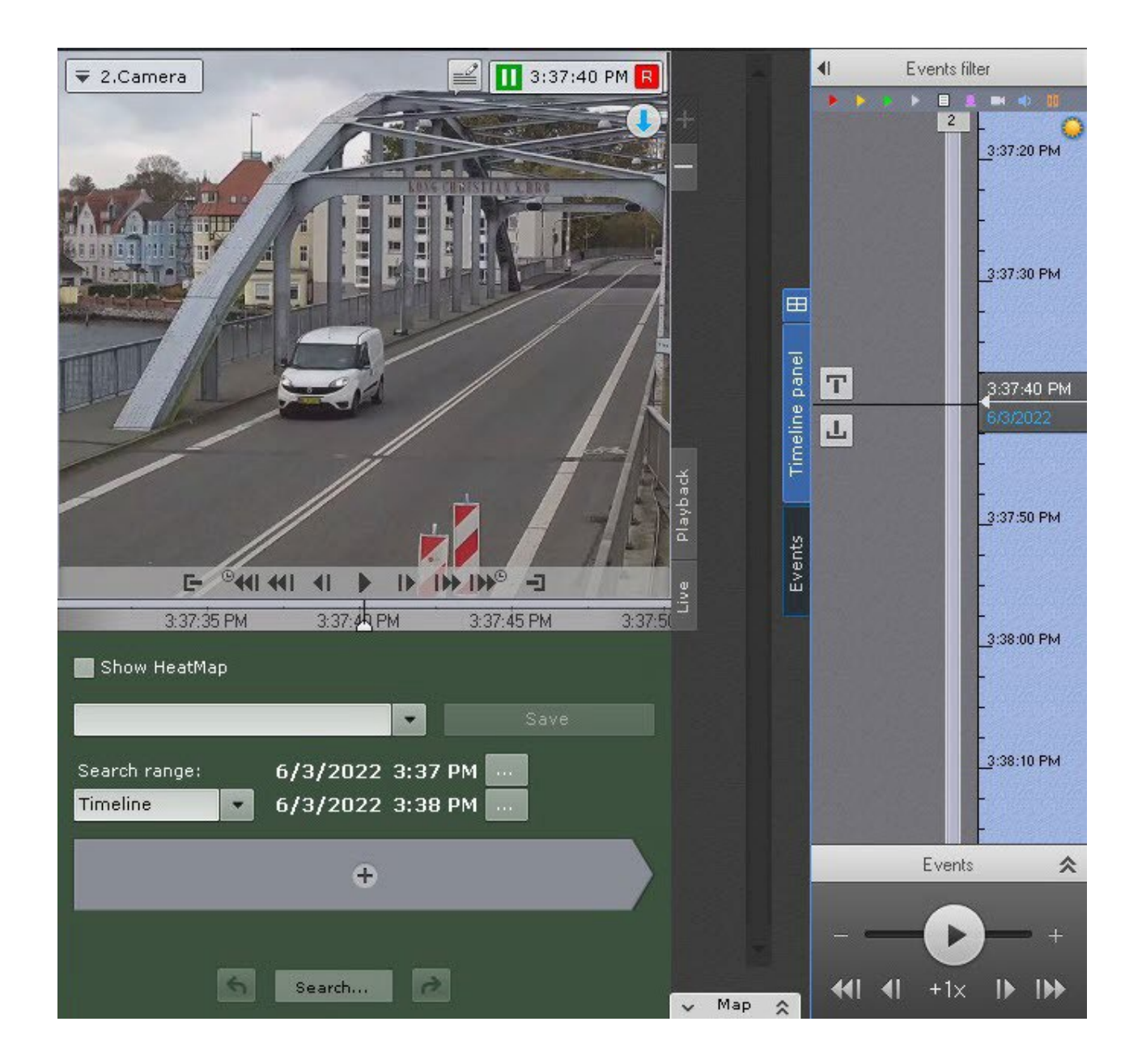

# Archive Search mode interface

The visual layout of Archive Search mode is divided into the following 4 components:

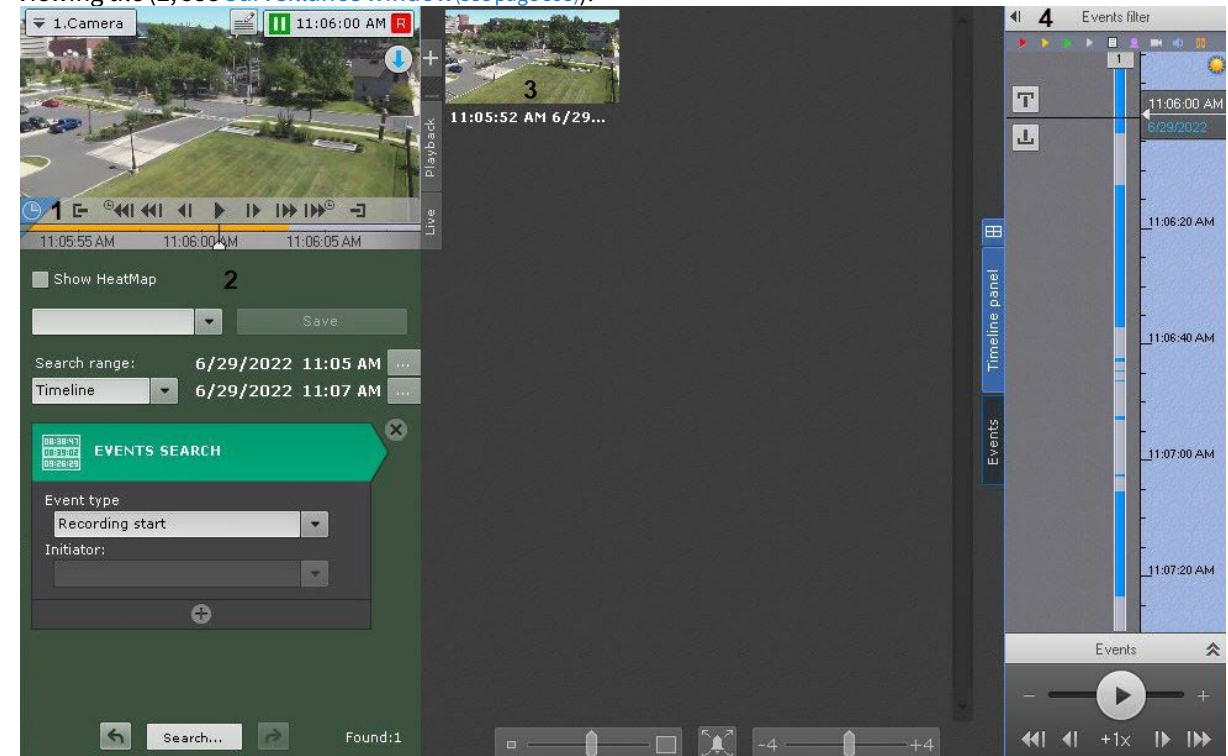

1. Viewing tile (**1**, see [Surveillance](#page-593-0) window(see page 593)).

- 2. Search control panel (**2**, see Search in an [archive of a single](#page-700-0) video camera(see page 700)).
- 3. Search results panel (**3**, see Viewing search [results\(see](#page-722-0) page 722)).
- 4. Archive navigation panel (**4**, see The Archive [Navigation](#page-602-0) Panel(see page 602)).

You can hide search parameters for a portrait-oriented camera. To do so, click the  $\vee$  button.

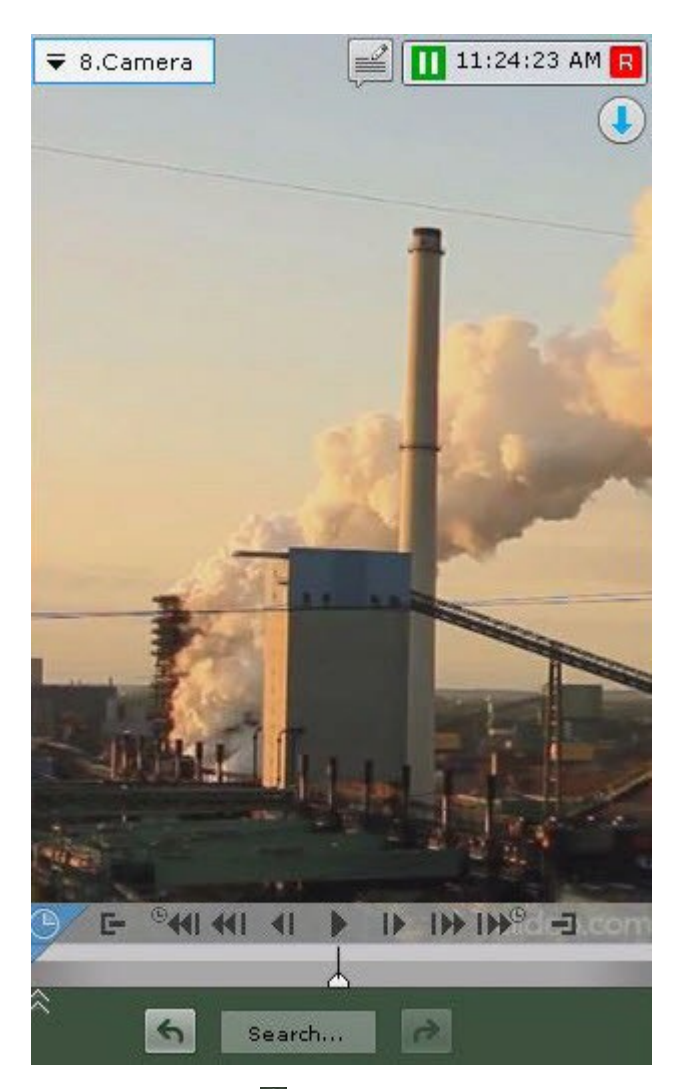

To unhide, press the  $\widehat{\triangle}$  button.

## Video surveillance functions available in Archive Search mode

In Archive Search mode, the following video surveillance functions are available:

- 1. Selecting an archive for video recording analysis.
- 2. Autozoom.
- 3. Navigating through the archive.
- 4. Display of the causes of triggered Scene Analytics detection tools.
- 5. Viewing recorded video with operator comments.
- 6. Events search.
- 7. Forensic search.
- 8. Time search.
- 9. Searching comments.
- 10. Switching between search results.
- 11. Playing back fragments retrieved by searches of specific moments in time.
- 12. Zooming in on objects that trigger detection tools.
- 13. Functions Available in All Video [Surveillance](#page-621-0) Modes(see page 621).

#### **Note**

The functions for navigating through an archive, displaying the causes of Scene Analytics detection tool triggering, and **Archive Selection** [were inherited from archive mode; their descriptions are Video](#page-668-0) [surveillance](#page-642-0) [in archive mode\(see page 668\). The Autozoom function is described in the Real-time](#page-668-0) [video](#page-642-0) [surveillance\(see page 642\) section.](#page-642-0)

## <span id="page-700-0"></span>Search in an archive of a single video camera

## Selecting the search type

To start a search, click  $\pm$  and choose the search type.

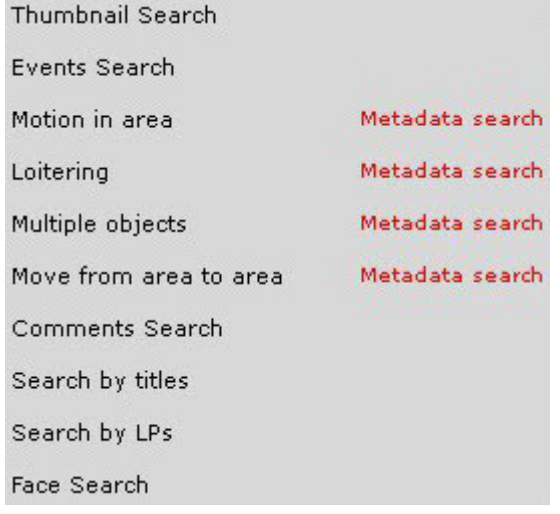

#### **Note**

The current *Arkiv* suite release supports only search of a single type at one time.

#### **Note**

In the on-board storage of the camera, you can only find video episodes with thumbnail search (TimeSlice).

#### <span id="page-700-1"></span>Setting a search interval

Setting a search interval is a common procedure for all types of the archive search.

By default, the search spans across the part of the archive that is [displayed on the](#page-678-1) timeline (see Navigating Using [the Timeline\(see page 678\)\).](#page-678-1)

To change the search interval, select the required value from the **Search range** drop-down list.

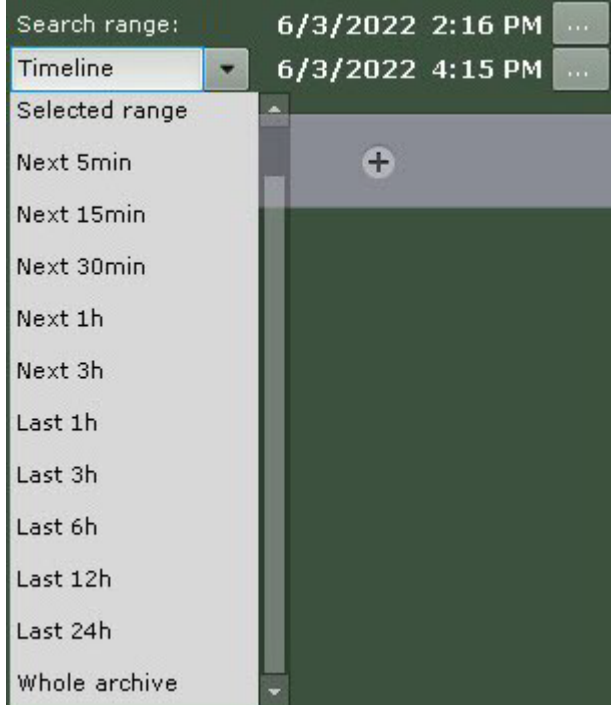

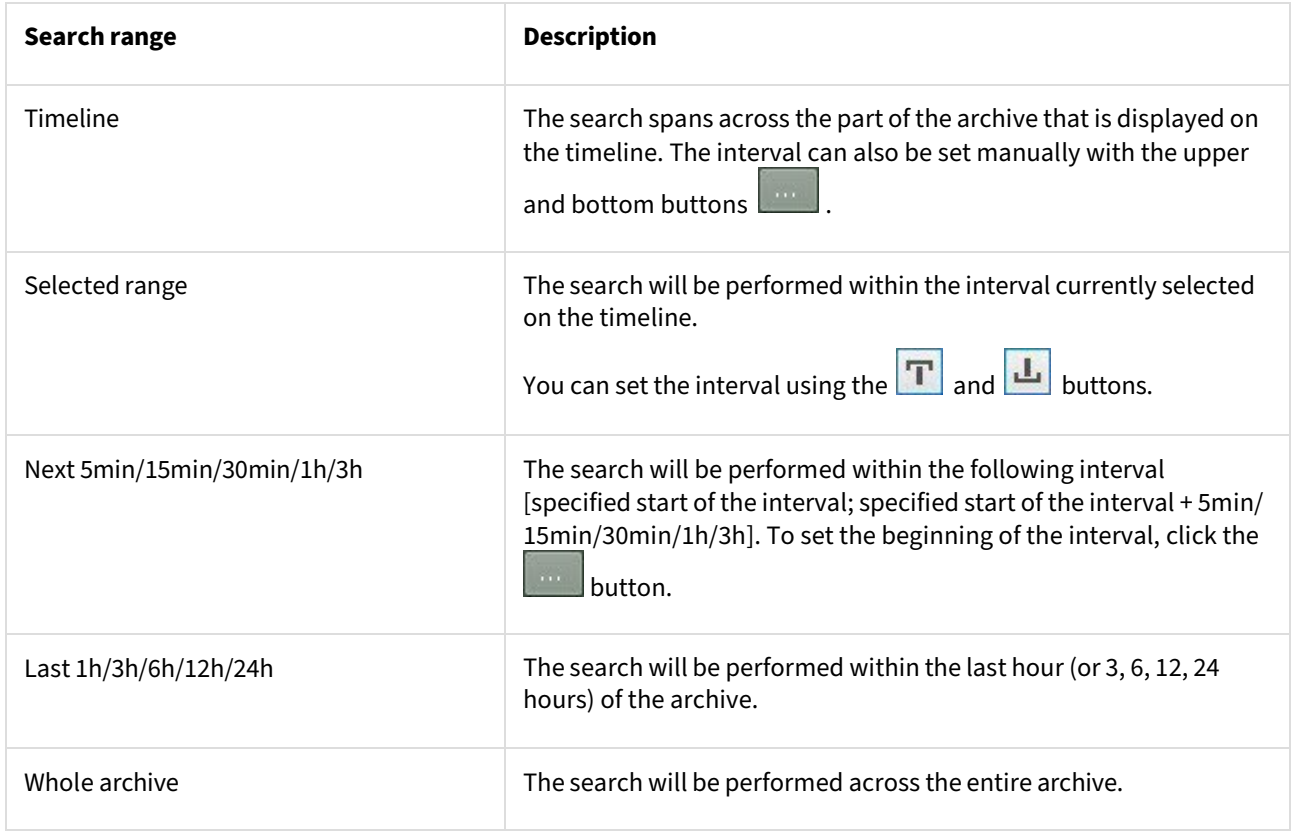

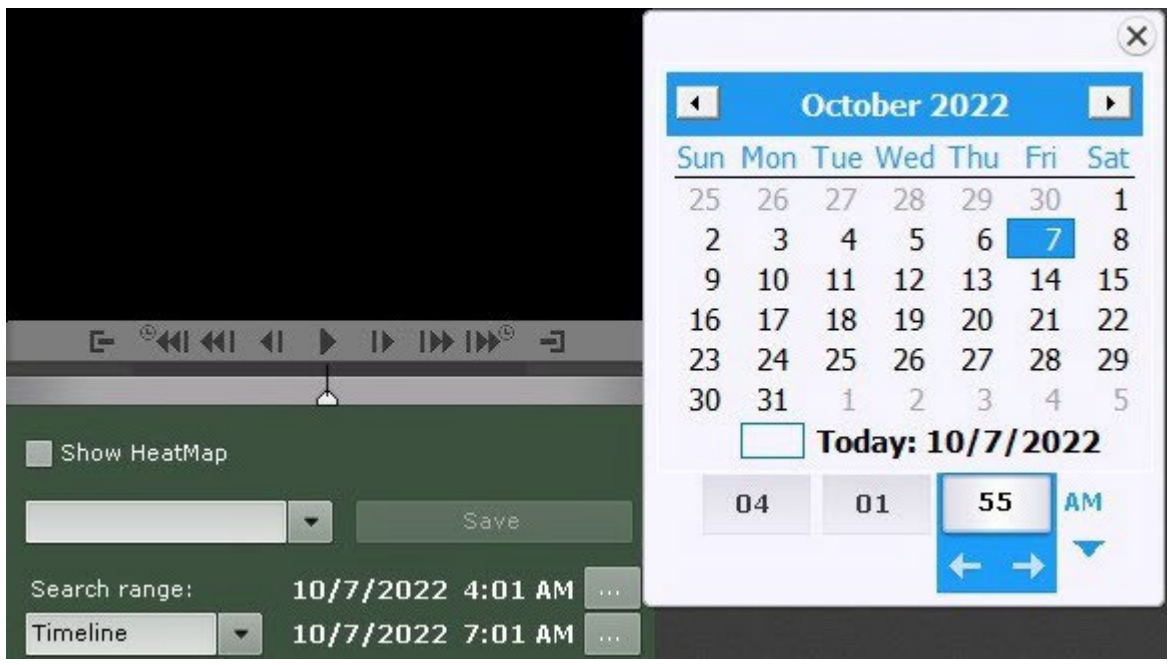

#### Events search

This type of search lets you select events in the archive based on the type of event.

To do this, complete the following steps:

1. Choose the type of events to search for moments (**1**).

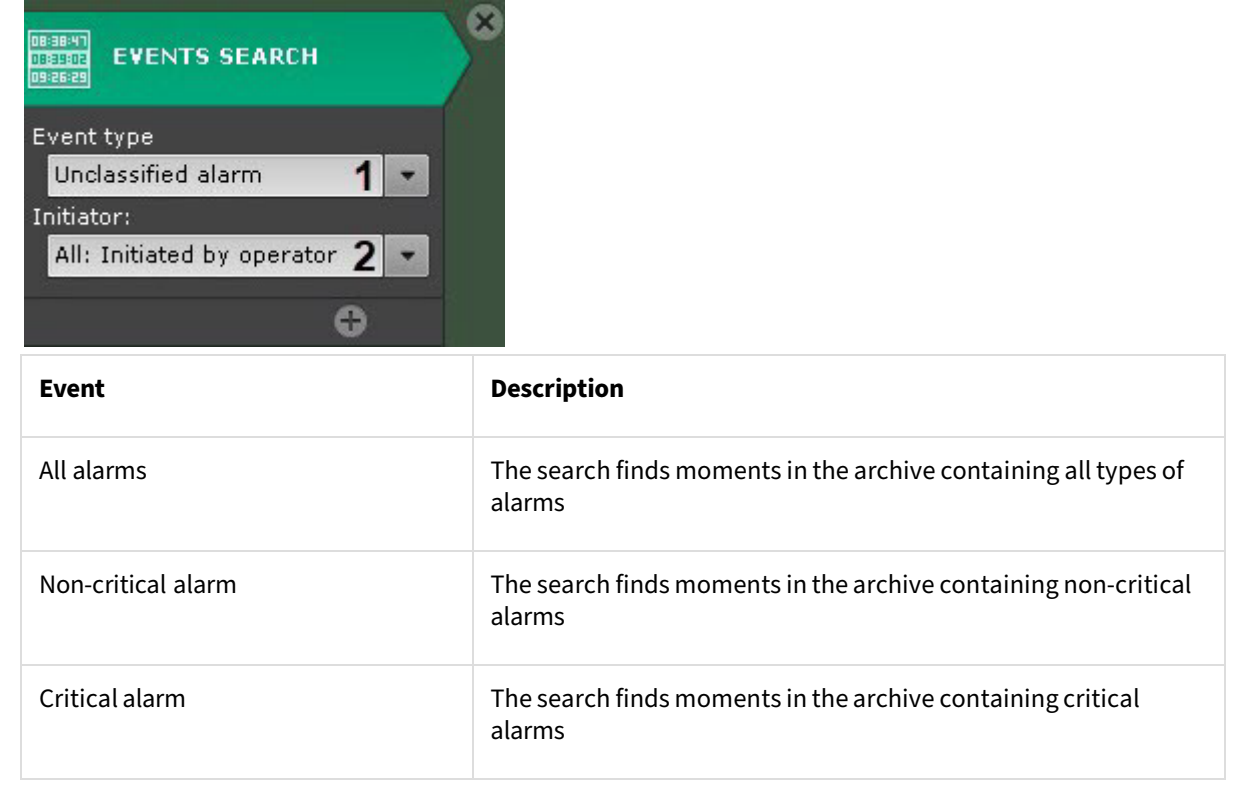

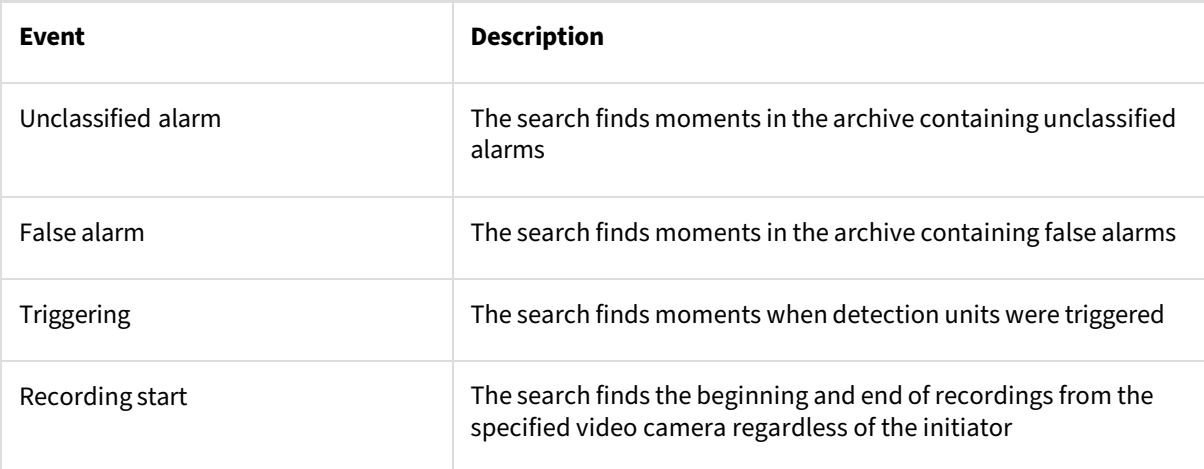

2. Select an event initiator from a list with the same name (**2**).

#### **Note**

An event initiator could be an operator, a video camera input, or any detection unit that is activated in the system. The search results will show the moments in time containing the events that were triggered by the initiator.

To search for face recognition and ANPR events, select **Realtime recognition**.

- 3. If necessary, click  $\pm$  and add more similar search conditions.
- 4. Set the search interval (see [Setting a search](#page-700-1) interval(see page 700)).
- 5. Click the **Search** button.

## **Note**

Once launched, the search can be stopped at any time. To do this, click the **Stop** button which appears instead of the **Search** button.

This starts a search in the archive based on the defined criteria. Search results are available on the search results panel.

#### **Note**

To zoom objects that caused an alarm or triggered a detection unit, select the **Expand alarm object** check box in the lower portion of the search results panel.

#### Time search for video fragments (TimeSlice)

The search of fragments by time is meant for quick search of moment of interest by dividing a selected time period into equally sized fragments.

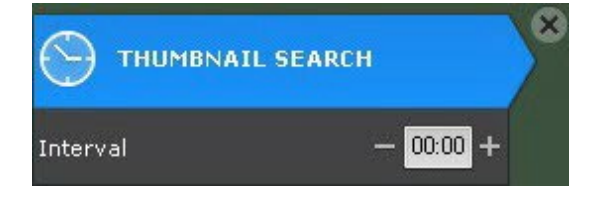

Search by time is performed using the following algorithm:

- 1. [Setting a search](#page-700-1) interval(see page 700).
- 2. In the **Interval** field, specify the duration of the video episodes in the MM:SS format:
	- a. If you do not specify the duration (00:00), TimeSlice (Thumbnail Search) splits video footage from the selected time interval into 12 equal episodes.
	- b. If you set the duration other than 0, TimeSlice splits the selected time interval into video clips of the specified duration. The number of slices depends on the specified parameters.

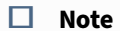

It's recommended to set the interval value to no less than 10 seconds.

3. Start the first search iteration (click the **Search** button).

**Note**

Once launched, the search can be stopped at any time. To do this, click the **Stop** button which appears instead of the **Search** button.

The search results panel displays frames that match moments in time that are equally spaced from each other; the search control panel shows the number of fragments found.

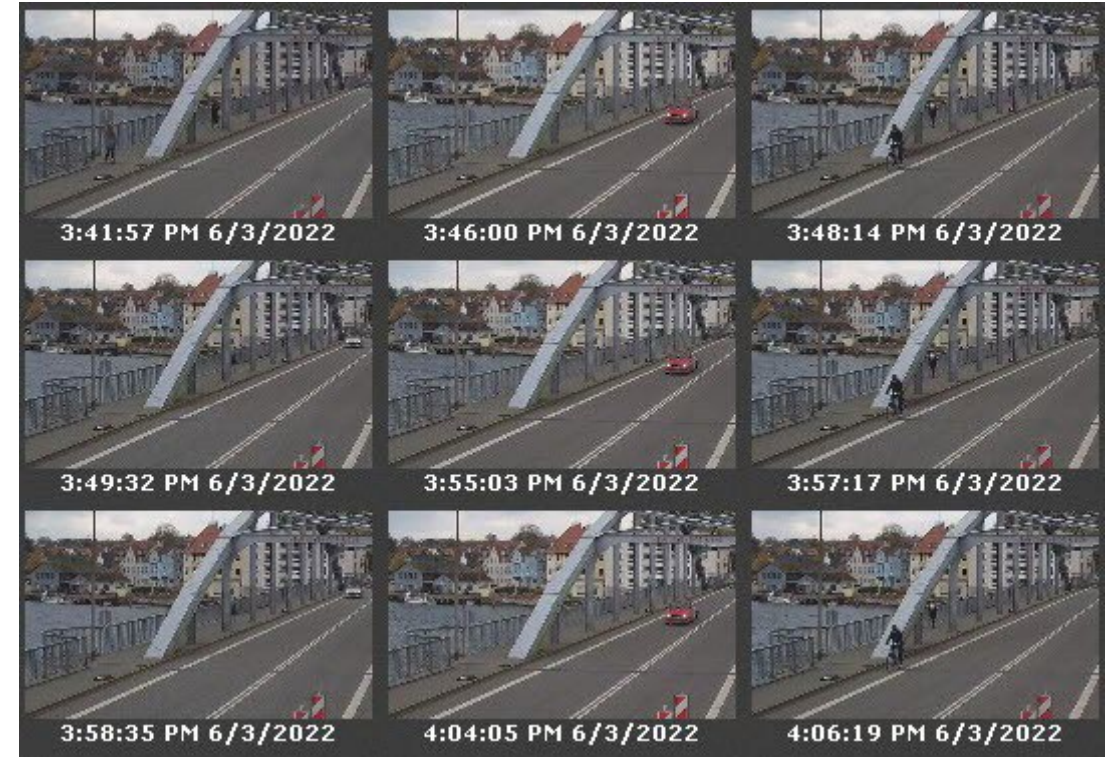

- 4. If the specific moment is not found, then start the second search iteration: double-clicking on the found moment triggers the search in the time interval from this moment to the next one.
- 5. Keep searching until the specific moment is found.
- **Note**

[Information](#page-725-0) on playback of video fragments is provided in the section titled Playback of video [fragments\(see page 725\).](#page-725-0)

#### Searching comments

Comments search allows filtering for comments that contain certain text.

To search comments:

- 1. Set the search interval (see [Setting a search](#page-700-1) interval (see page 700)).
- 2. Enter the text that you want to find in comments.

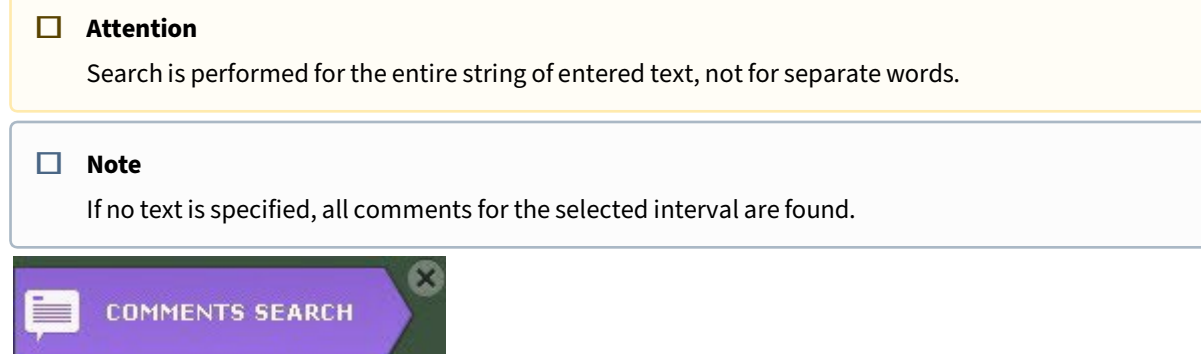

3. Click the **Search** button.

#### **Note**

Enter text: Comment

> Once launched, the search can be stopped at any time. To do this, click the **Stop** button which appears instead of the **Search** button.

This starts a search for video fragments based on the defined criteria. The search results pane displays frames for which there are comments containing the search text. The relevant comment is displayed under each frame.

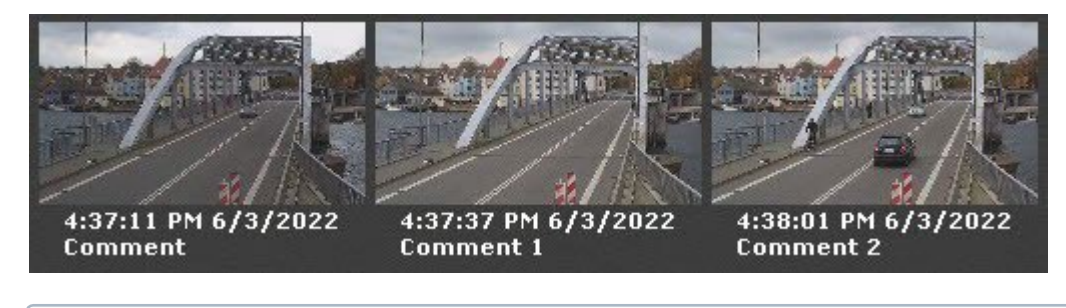

#### **Note**

If the comment was left for an interval, the first frame of the interval is displayed.

Forensic Search for Fragments (Post-Analytics)

Forensic Search lets you search for moments in the archive using the following criteria:

- 1. Motion in Area.
- 2. Loitering of an object in a specific area.
- 3. Simultaneous presence of a large number of objects in a specific area.
- 4. Crossing of a virtual line by an object's trajectory.
- <span id="page-706-0"></span>5. Motion from one area to another.

#### Motion in Area

To perform forensic search for motion in area:

1. In the Viewing Tile, define the area to be analyzed during search in accordance with the selected condition. The nodes of an area are connected by a two-colored dotted line.

By default, an area is defined by 4 nodes with the coordinates (30%, 30%), (70%, 30%), (70%, 70%) and (30%, 70%) as percentages of the width and height of the frame, respectively.<br> $\Rightarrow$  17.Camera

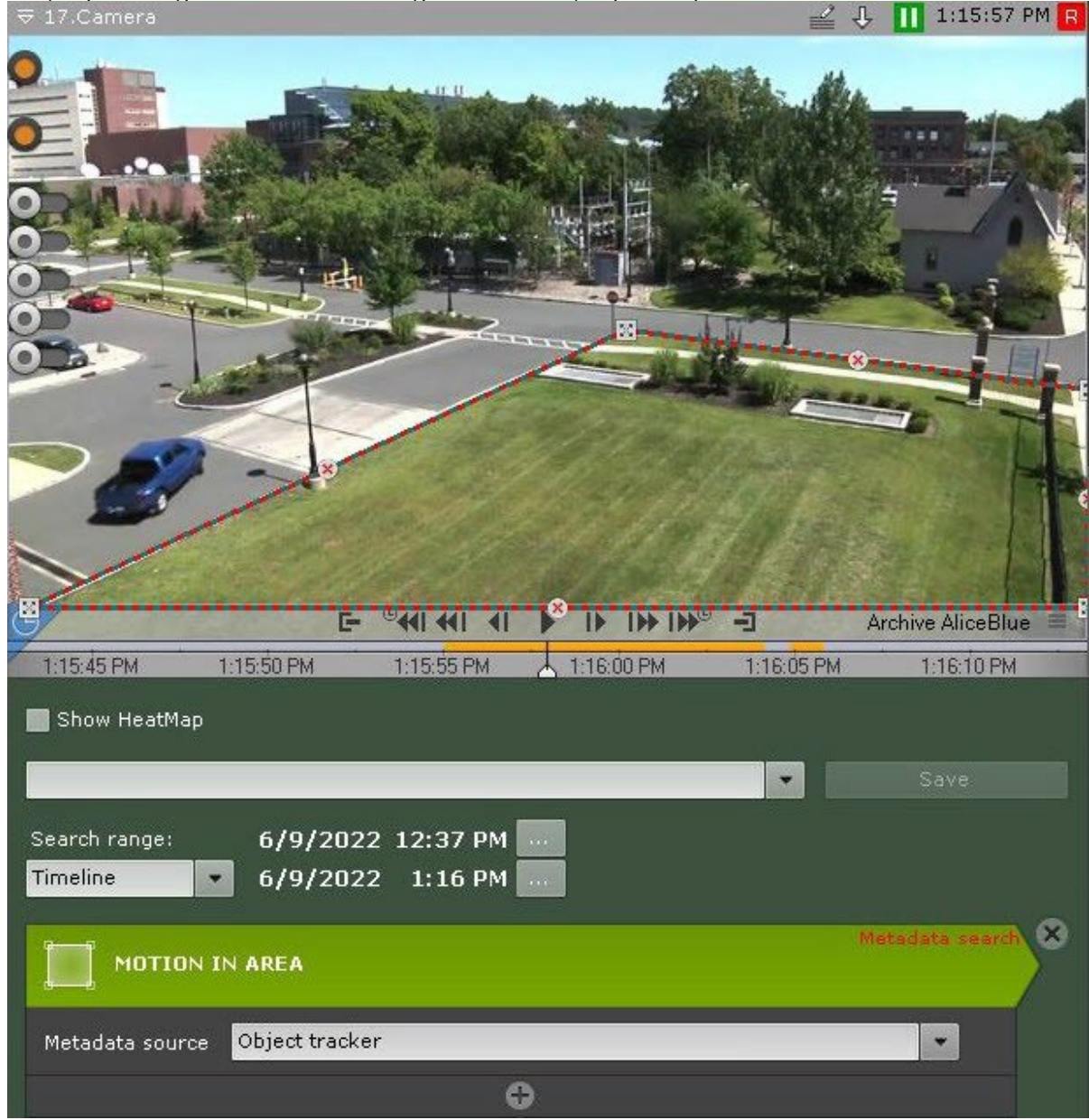

To edit an area, use the following actions.

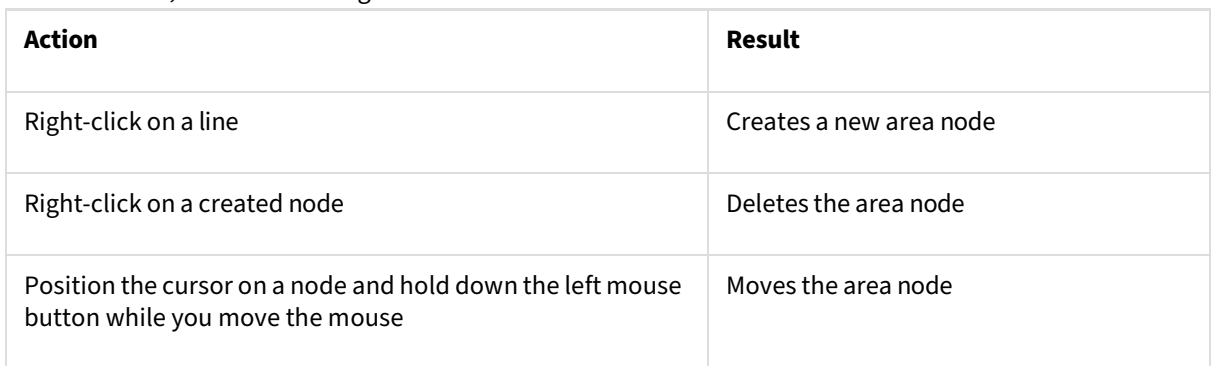

- 2. Selectthe metadata source if there are several for this video camera. This parameter will not be displayed if there is only one source.
- 3. Specify any number of additional [parameters by clicking](#page-711-0) , if necessary (see Configure the search [parameters\(see page 711\)\).](#page-711-0)
- 4. Set the search interval (see [Setting a search](#page-700-1) interval (see page 700)).
- 5. Click the **Search** button.

#### **Note**

Once launched, the search can be stopped at any time. To do this, click the **Stop** button which appears instead of the **Search** button.

The found moments will be displayed in the search results panel.

Loitering of an object in a specific area

To search for moments of an object loitering in an area:

- 1. In the Viewing Tile, define the area to be analyzed during search in accordance with the selected condition (see [Motion in Area\(see page 706\)\)](#page-706-0).
- 2. Select the metadata source if there are several for this video camera (**1**). This parameter will not be displayed if there is only one source.

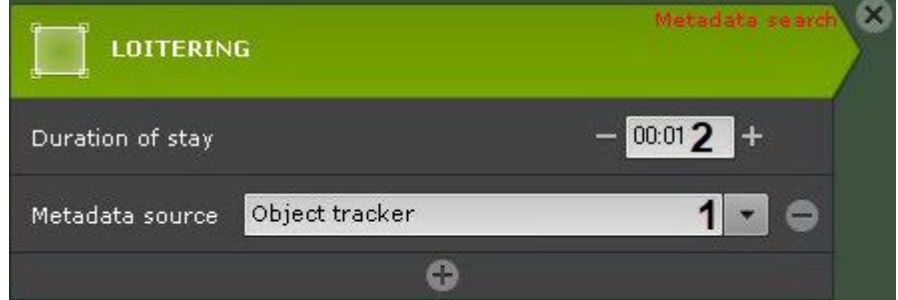

- 3. Set the minimum duration of stay in the area (**2**, in seconds and minutes). Search results contain recorded video in which the object is present in the area for longer than the indicated time.
- 4. Specify any number of additional [parameters by clicking](#page-711-0) , if necessary (see Configure the search [parameters\(see page 711\)\).](#page-711-0)
- 5. Set the search interval (see [Setting a search](#page-700-1) interval(see page 700)).
- 6. Click the **Search** button.

#### **Note**

Once launched, the search can be stopped at any time. To do this, click the **Stop** button which appears instead of the **Search** button.

The found moments will be displayed in the search results panel.

Simultaneous presence of a large number of objects in a specific area

To search for moments when objects gather in an area:

- 1. In the Viewing Tile, define the area to be analyzed during search in accordance with the selected condition (see Motion in [Area\(see](#page-706-0) page 706)).
- 2. Select the metadata source if there are several for this video camera (**1**). This parameter will not be displayed if there is only one source.

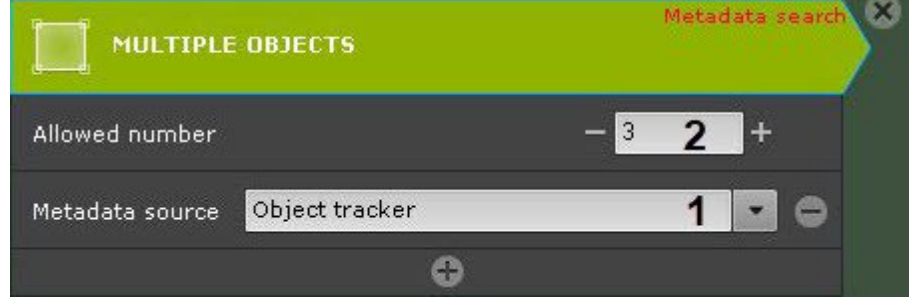

- 3. Specify the number of objects allowed in the area (**2**). Search results contain recorded video in which the number of objects in the area exceeds the specified number.
- 4. Specify any number of additional [parameters by clicking](#page-711-0) , if necessary (see Configure the search [parameters\(see page 711\)\).](#page-711-0)
- 5. Set the search interval (see [Setting a search](#page-700-1) interval (see page 700)).
- 6. Click the **Search** button.

#### **Note**

Once launched, the search can be stopped at any time. To do this, click the **Stop** button which appears instead of the **Search** button.

The found moments will be displayed in the search results panel.

#### Motion from one area to another

To search for moments when the object moves from one area to another:

1. Set two areas in the Viewing Tile: the area the object moves from and the one it moves to. The nodes of each area are connected by a two-colored dotted line. The direction of motion between the areas is indicated by a dotted arrow.

By default, each area is defined by 4 nodes. The nodes of the first area have the coordinates (20%, 40%), (40%, 40%), (40%, 60%), (20%, 60%), and those of the second have the coordinates (60%, 40%), (80%, 40%), (80%, 60%), (60%, 60%) as percentages of the width and height of the frame, respectively.

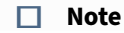

You can collapse the graphical elements if they block the visual elements and prevent editing them. To hide them, select the **Hide graphical elements** check box.

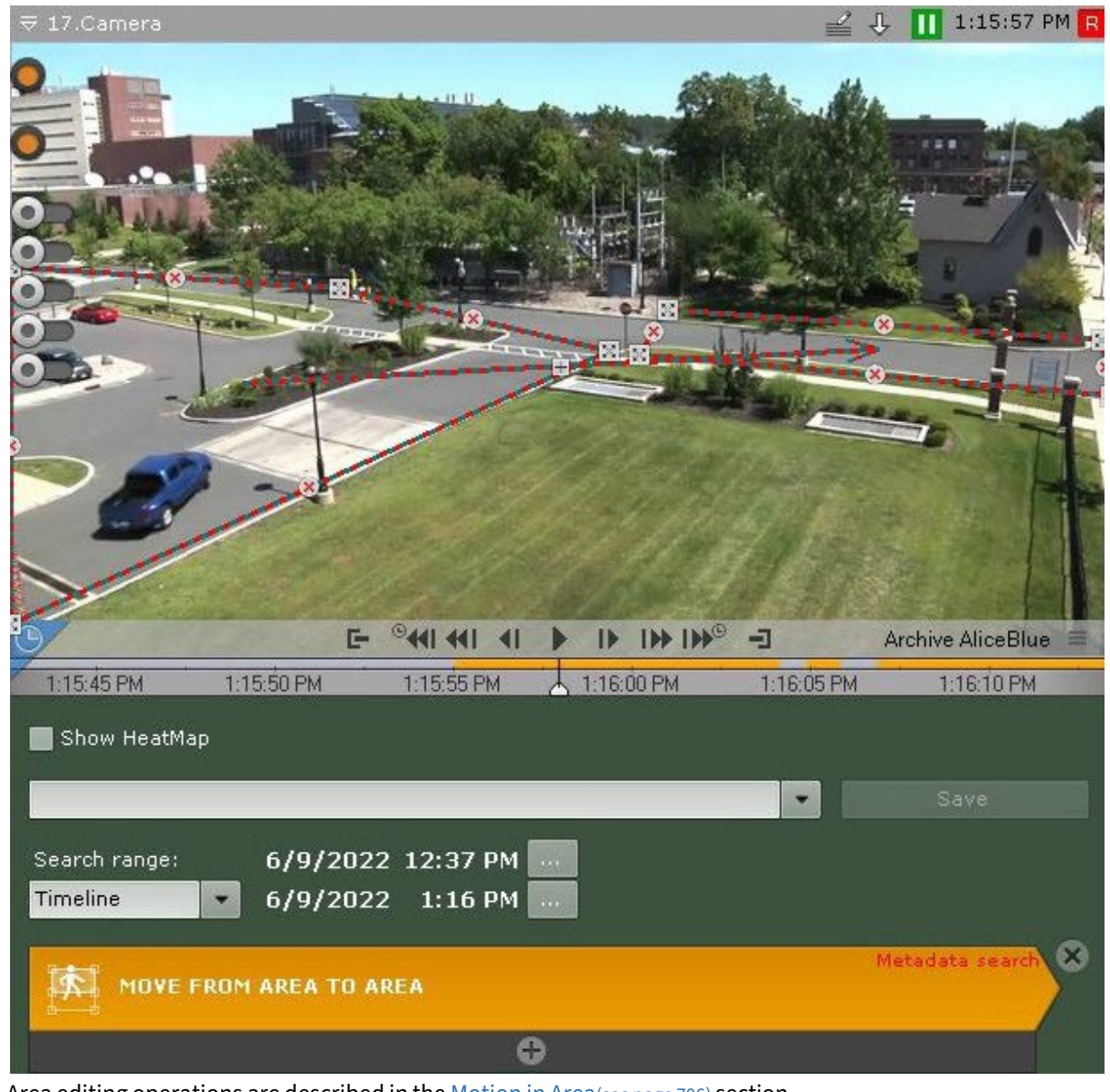

Area editing operations are described in the [Motion in](#page-706-0) Area(see page 706) section.

- To change the direction of motion between the areas, click the  $\boxplus$  button on the direction arrow.
- 2. Select the metadata source if there are several for this video camera. This parameter will not be displayed if there is only one source.
- 3. Specify any number of additional [parameters by clicking](#page-711-0) , if necessary (see Configure the search [parameters\(see page 711\)\).](#page-711-0)
- 4. Set the search interval (see [Setting a search](#page-700-1) interval (see page 700)).
- 5. Click the **Search** button.

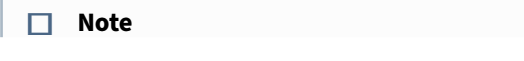

Once launched, the search can be stopped at any time. To do this, click the **Stop** button which appears instead of the **Search** button.

The found moments will be displayed in the search results panel.

Crossing of a virtual line by an object's trajectory

To search for moments when the object crosses a virtual line:

1. Set the virtual line to be crossed in the Viewing Tile. The end points of the line are connected by a two-colored dotted line. The direction of the object's motion across the line is indicated by dotted arrows. By default, the end points of the line have the coordinates (50%, 30%) and (50%, 70%) as percentages of the width and height of the frame, respectively. 1:15:57 PM R 具 E GHI HI I I IN ING -Archive AliceBlue 1:15:50 PM 1:15:55 PM 1:16:00 PM 1:16:05 PM 1:16:10 PM 1:15:45 PM Show HeatMap  $\blacksquare$ Search range: 6/9/2022 12:37 PM 6/9/2022 1:16 PM Timeline  $\overline{\phantom{0}}$ Metadata search LINE CROSSING **CB** To move the end point of a line, position the cursor on the end point and hold down the left mouse button as

you move the mouse.

By default, both directions of motion across the virtual line are taken into account when searching the archive. If you do not need to search in a specific direction, click the  $\boxplus$  button corresponding to that direction.

# **Attention!** At least one direction must be selected for the search.

**Note**

A disregarded direction of object motion is indicated by a dimmed arrow.

- 2. Select the metadata source if there are several for this video camera. This parameter will not be displayed if there is only one source.
- 3. Specify any number of additional parameters [by clicking, if](#page-711-0) necessary (see Configure the search [parameters](#page-711-0)(see page 711)).
- 4. Set the search interval (see Setting [a search](#page-700-1) interval (see page 700)).
- 5. Click the **Search** button.

## **Note**

Once launched, the search can be stopped at any time. To do this, click the **Stop** button which appears instead of the **Search** button.

#### <span id="page-711-0"></span>Configure the search parameters

It is not required to specify parameters, but for more precise results, it is possible to set one or more parameters for each criterion:

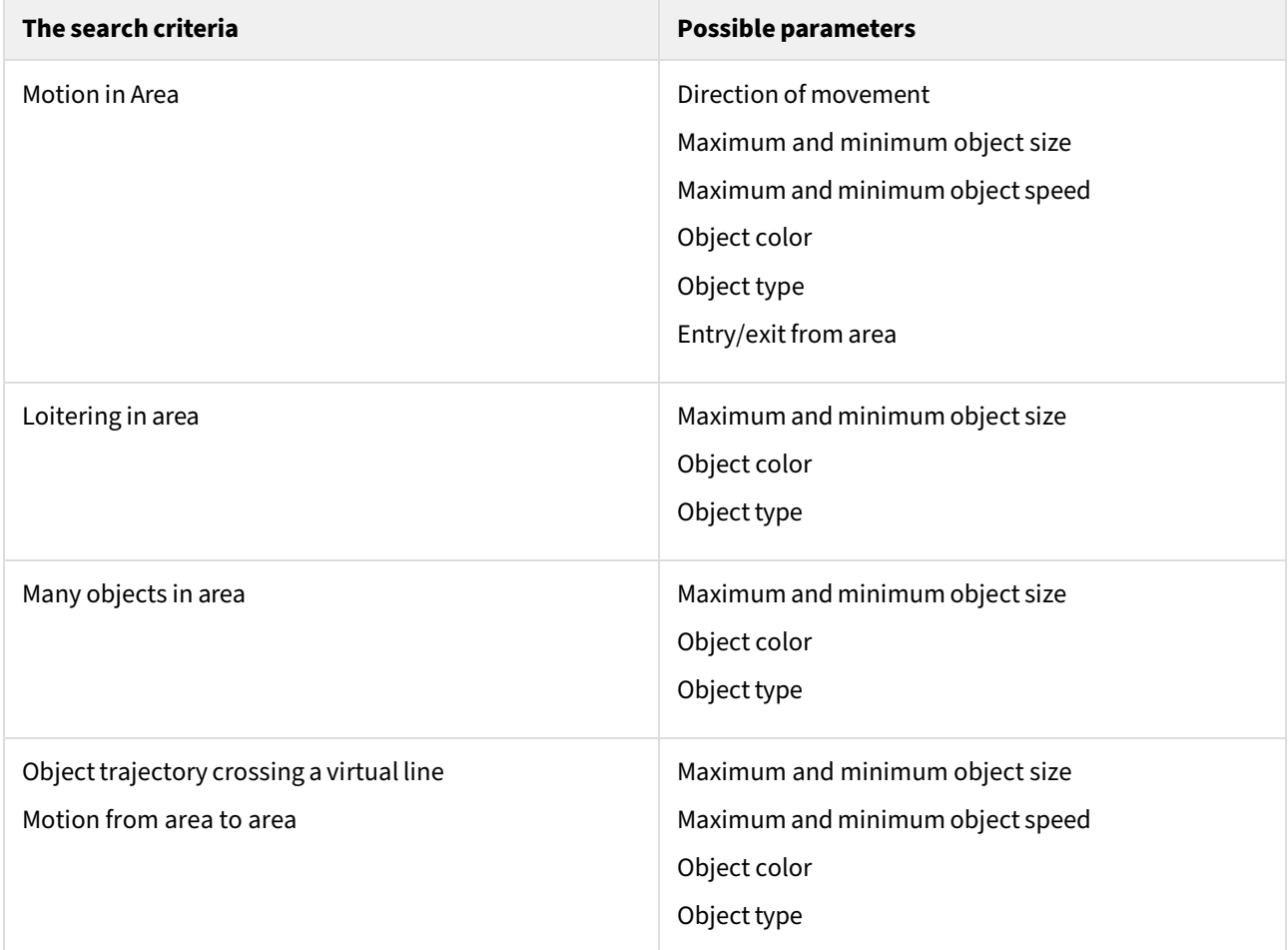

Configuring minimum and maximum object size

The procedures for setting the minimum and maximum size of a moving object are identical.

The minimum (or maximum) size of a moving object can be set using any of the following methods:

#### **Note**

The first method lets you roughly configure the size, and the second method allows you to set the size precisely.

1. Position the cursor on a visual element node and hold down the left mouse button while moving the mouse (**1**).

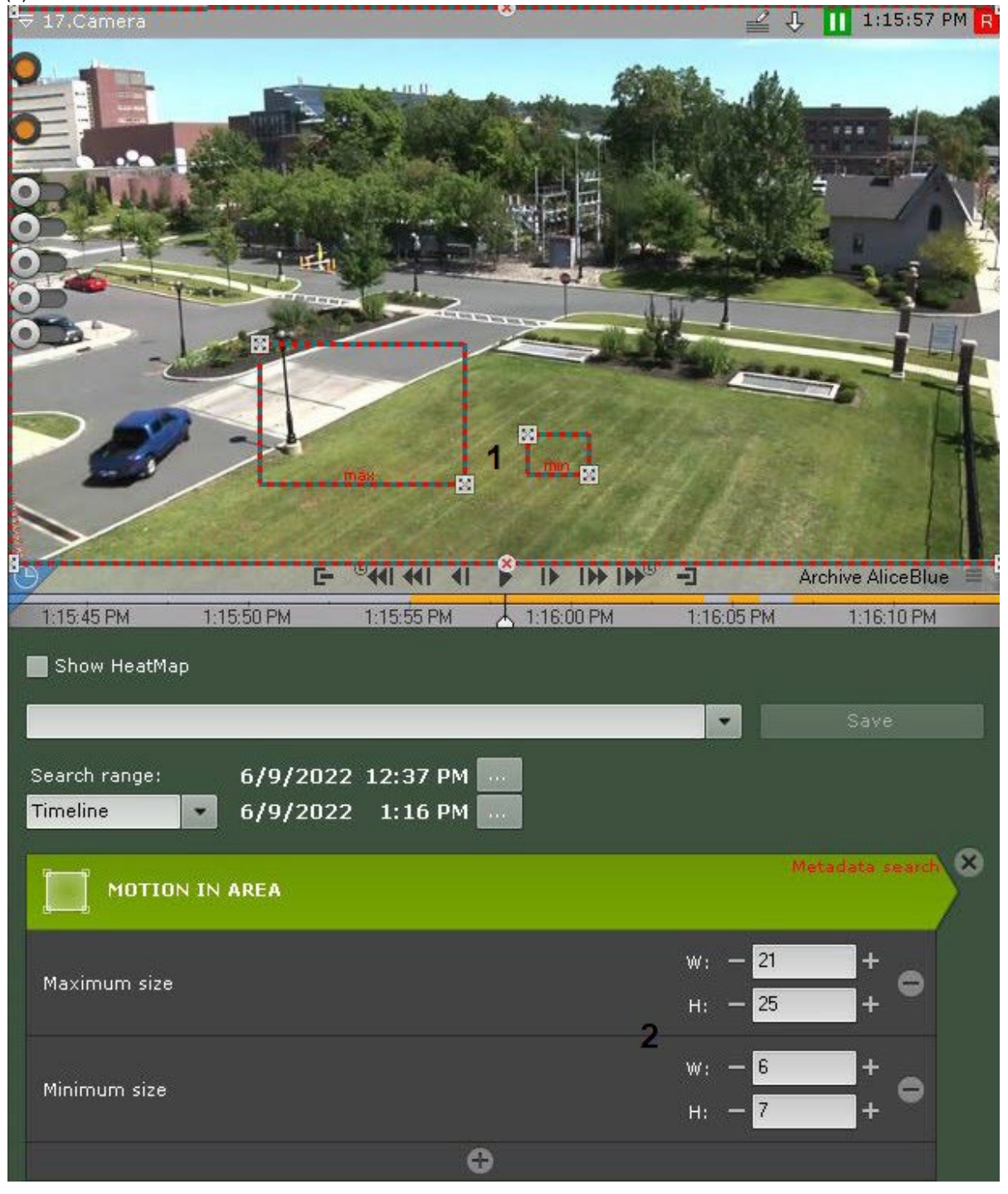

2. Set the width and height of an object of the minimum (maximum) size using the arrows in the upper and lower margins, respectively. The dimensions of a visual element in the viewing tile can be changed in a similar manner (**2**).

The minimum (maximum) size of an object is now set.

Configuring minimum and maximum object speed

In the *Arkiv* VMS, the speed is a relative value computed from parameters of different units. The computing algorithm includes both frame width and height. For more accurate search, we recommend you to perform several search iterations while setting speed values empirically.

The procedures for setting the minimum and maximum speed of a moving object are identical.

The minimum (or maximum) speed of a moving object can be set using any of the following methods:

1. Position the cursor on an end point of the arrow and hold down either mouse button while you move the mouse. The length of the arrow will correspond to the minimum (maximum) displacement of the object per

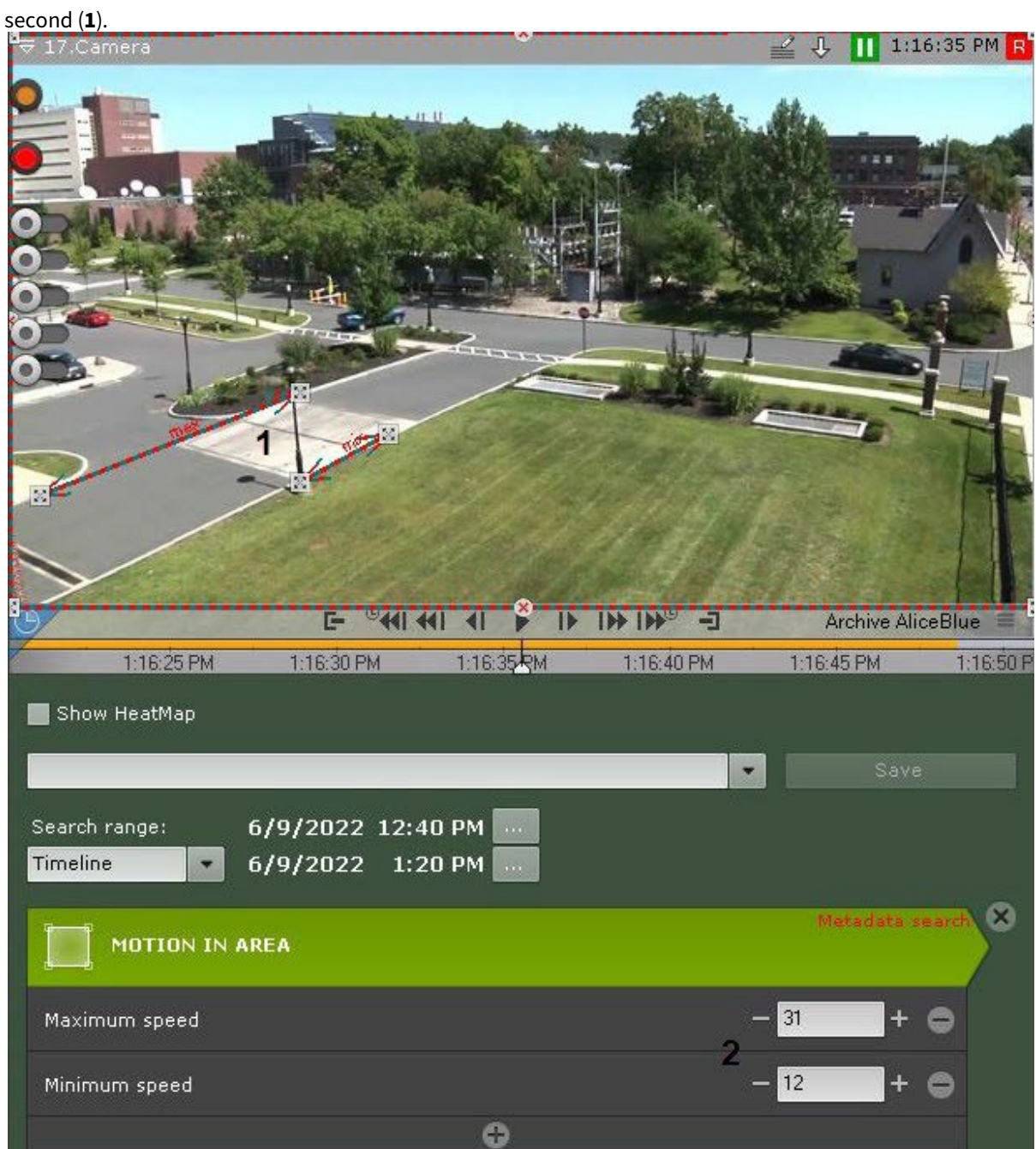

2. Use the arrows to set the minimum (maximum) speed of the object as percentages of the frame per second (**2**).

The minimum (maximum) speed of a moving object is now set.

The following objects will be included in the search results:

- If you set only the maximum speed − the objects that move slower, than the maximum speed.
- If only the minimum speed is specified − the objects that move faster than the minimum speed.
- If both the maximum and the minimum speed are specified − the objects whose speed does not exceed the maximum, but is more than the minimum speed.

Configuring object color

The color range is selected using drag-and-drop on the color palette (click and hold any mouse button, move the mouse, then release the button).

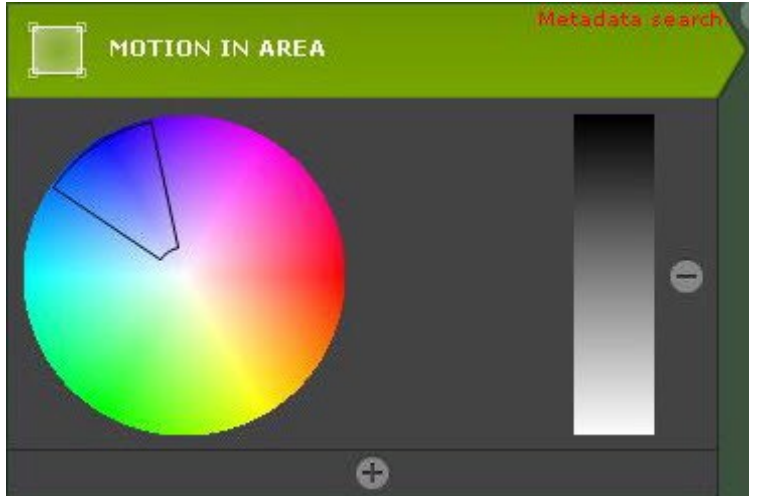

Any click on the palette is interpreted as the beginning of a new range; the previous range will disappear.

## **Attention!**

*Arkiv* uses a logic according to which all objects are monochrome. The color of an object in *Arkiv* is an average of all object colors in the video image. All objects of specified colors will be included in search results.

#### **Attention!**

It is not possible to search by color when using metadata [from a motion detection](#page-264-0) (see Setting up VMD[based Scene Analytics detection tools\(see page 264\)\).](#page-264-0)

#### Configuring direction of object movement

By default, when searching the archive, the system searches for motion in all directions. It is possible to prevent searching for motion in one or several specific directions.

Click with either mouse button to designate a direction in which you do not want to perform movement search (privacy mask). The sector corresponding to the direction is then colored gray. If necessary, repeat this action for other directions. To reactivate searches for a masked (gray) direction, click it again with either mouse button.

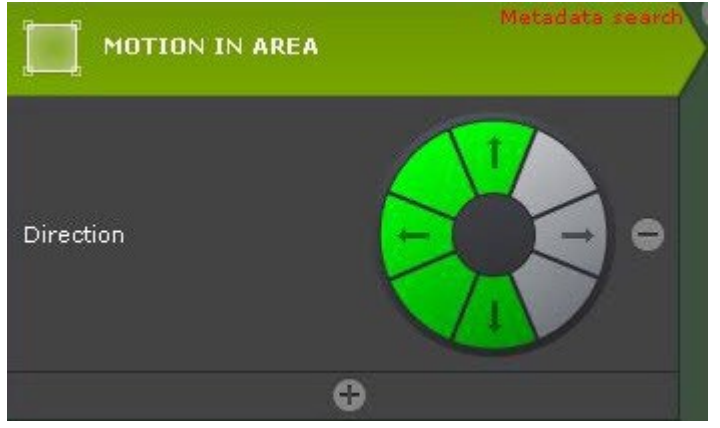

The required directions of an object's movement are now set.

Configuring object entry/exit from area

"Entry" occurs when an object enters the field of view and crosses its boundaries; "exit" occurs when an object disappears from the field of view and crosses its boundaries.

To find moments when an object enters an area, select **Entеr**, or for moments when an object exits an area, select **Exit**.

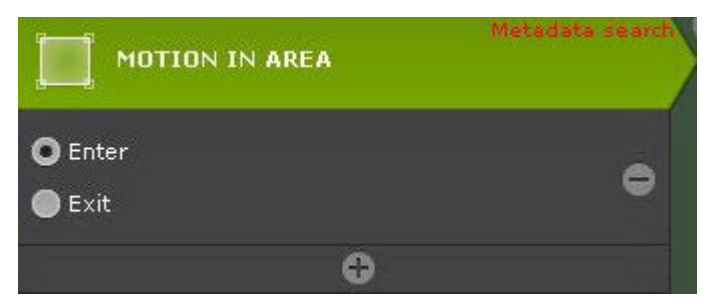

#### Choosing the object type

You can search for moving objects of one or several types: a person, a group of people, a vehicle, or an item left behind. To do this, check the corresponding boxes.

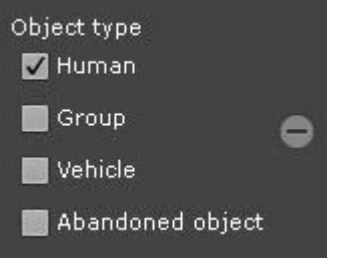

## **Note**

The object type is determined by analyzing its appearance. An item that does not move for some time is considered to be abandoned, e.g. a parked car.

#### **Attention!**

You cannot [search by object type](#page-264-0) in VMD-generated metadata (see Setting up VMD-based Scene Analytics [detection tools\(see page 264\)\).](#page-264-0)

#### Titles search

Titles search allows you to find the necessary words in the titles DB received from the POS devices.

To search the titles DB, do as follows:

- 1. Set a time interval for your search (see [Setting a search](#page-700-1) interval(see page 700)).
- 2. Enter the text that you want to find in the titles. You can search the whole word or part of it.

#### **Attention!**

You should enter at least three characters to make a search. The search is performed for the entire string of entered text, not for separate words.

# **Note** There is no search by empty string.× **SEARCH BY TITLES** Enter text:

3. Click the **Search** button.

#### **Note**

After starting the search, it can be stopped at any time. To do this, click the **Stop** button which replaces the **Search** button.

This starts a search for video fragments based on the defined criteria. The search results pane displays frames for which there are titles containing the search text.

#### **Attention!**

When you search for events, the event time corresponds to the start time of the receipt, rather than the time of occurrence of the search text.

#### LPR search

With LPR search you can find video footage for the recognized number plates.

To search recorded video for LPR results:

- 1. Set a time interval for your search (see [Setting a search](#page-700-1) interval(see page 700)).
- 2. Enter the number plate. Fuzzy search supported if you enter the number with the ? mask for any one character, and the \* mask for any number of characters). For example, a search query ?42\* will show all vehicles with license plate containing 4 and 2 in the second and third position respectively. The total number of characters in number plates will be variable.

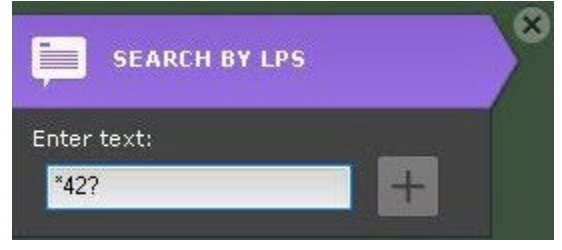

3. Click the **Search** button.

# **Note**

Once launched, the search can be stopped at any time. To do this, click the **Stop** button which appears instead of the **Search** button.

This starts a search for video fragments based on the defined criteria. The search results pane displays frames for which there are number plates containing the search text.

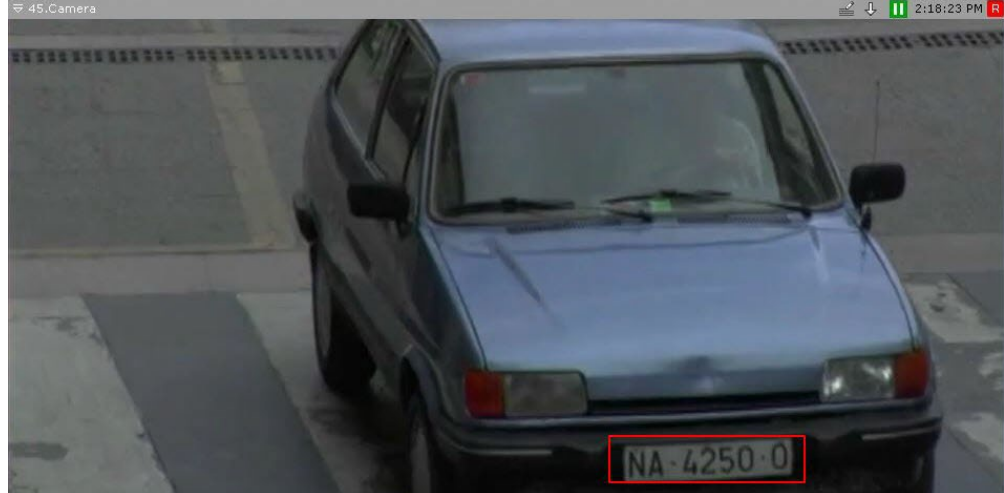

A recognized number plate will be highlighted by a red frame in the Viewing tile.

#### Face search

Face search allows to find faces similar to a given photo in an archive.

If you perform facial search via the camera window, face track and dimensions are always highlighted.

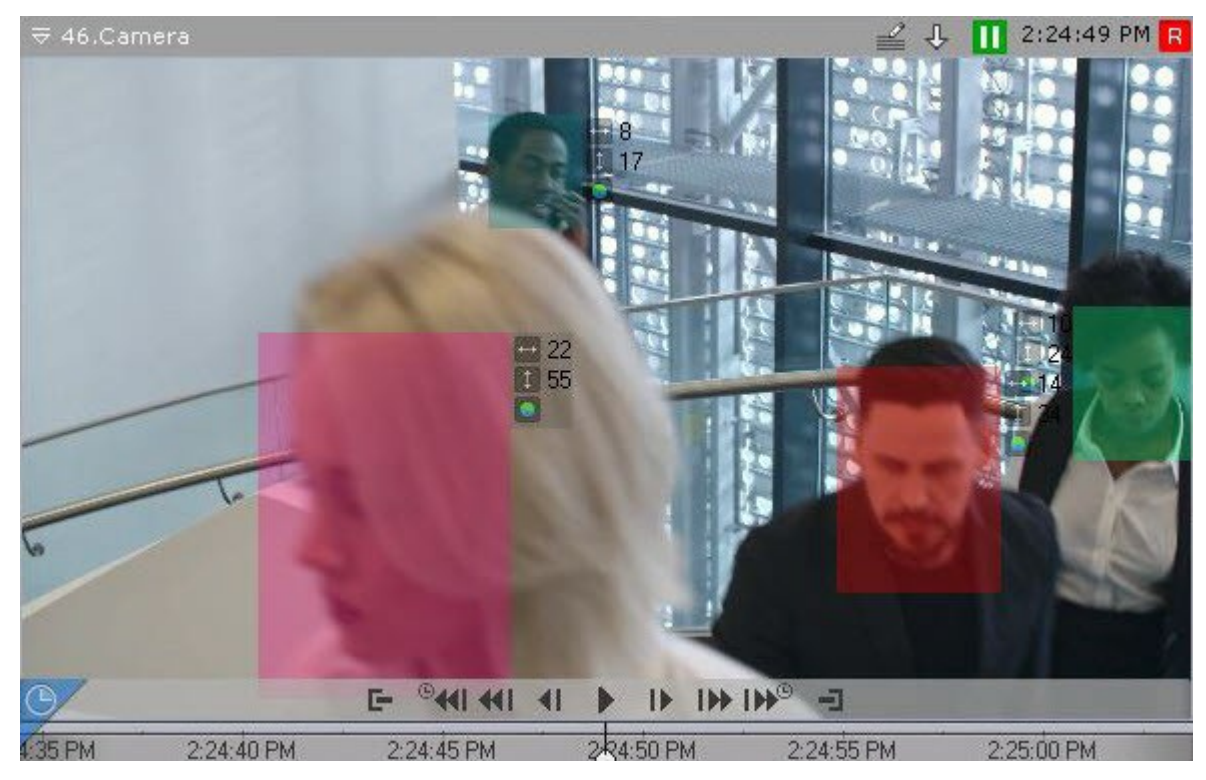

#### To perform face search:

1. Set the search interval (see [Setting a search](#page-700-1) interval (see page 700)).

2. Set the minimum similarity level (in %) between the face in the photo and faces from the archive (**1**). The search results will contain only the video footage with faces with similarity levels above the set value.

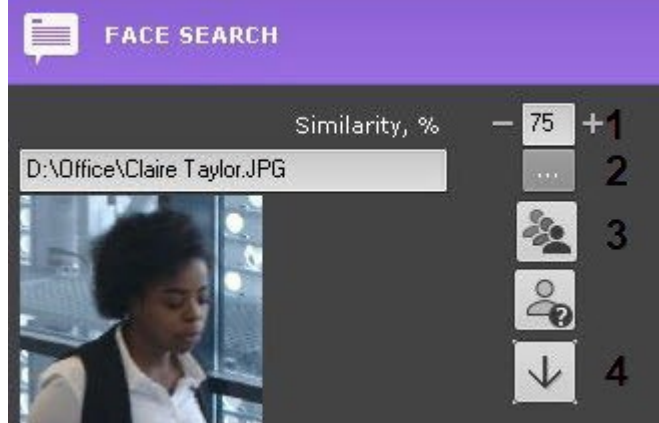

- 3. Select a photo with the face to be searched for in the archive (**2**). Supported formats: png, jpg, jpeg, jpe. Clicking on a face will select this face as a search parameter. If you do not select a photo, then all faces recognized during the specified time will be displayed.
- 4. Select, how to sort search results:  $\begin{bmatrix} 1 & 2 \\ & 3 \end{bmatrix}$  − by time (**3**).
- 5. Click the **Search** button.

## **Note**

Once launched, the search can be stopped at any time. To do this, click the **Stop** button which appears instead of the **Search** button.

This starts a search in the archive based on the defined criteria.

The video frames with faces satisfying search conditions will be displayed in the search results panel. A recognized face will be highlighted with a red frame, and the face similarity level (in %) will be shown below.

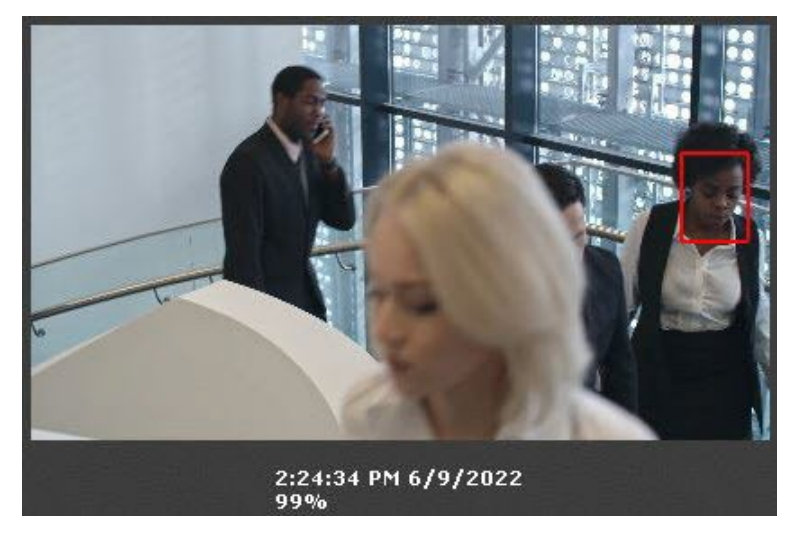

To instantly export a facial image from the scene, do the following:

1. Click a face track within the camera window.
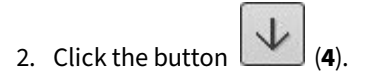

The facial image will be saved to a pre-specified folder (see Configuring [export options\(see](#page-545-0) page 545)).

Tell "friend" from "foe" by a picture

To determine the friend-foe status, do as follows:

1. Select a photo (**1**).

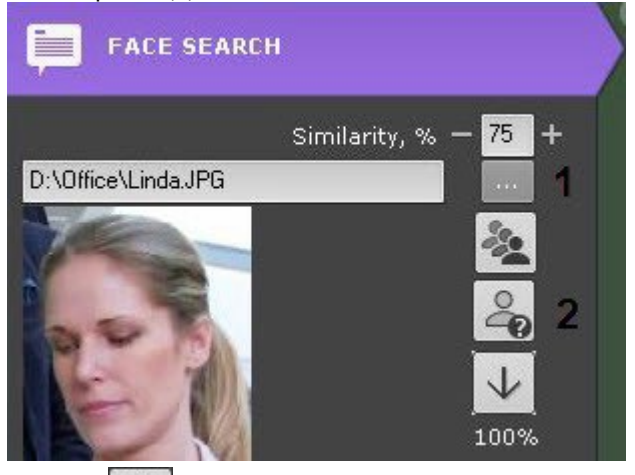

2. Click the  $\boxed{\bigcirc}$  button.

The Search bar (**2**) will display the probability that the person is a "stranger". The algorithm is as follows:

- 1. The person is compared to all the recognized persons in the last 30 days.
- 2. The number of days (**N**) in which the person was captured by camera and recognized is calculated.
- 3. The probability is calculated according to the formula (1−**N**/30) \* 100.

### Saving search queries

Saving a search query allows you to:

- quickly retrieve its results;
- apply search criteria to other cameras.

To save a search query, specify a name (**1**) and click the **Save** button (**2**). After this, the tab for the search query becomes available in the lower-right corner of the viewing tile in Archive mode (see Viewing the [results of a saved](#page-684-0) [search query\(see page 684\)\).](#page-684-0)

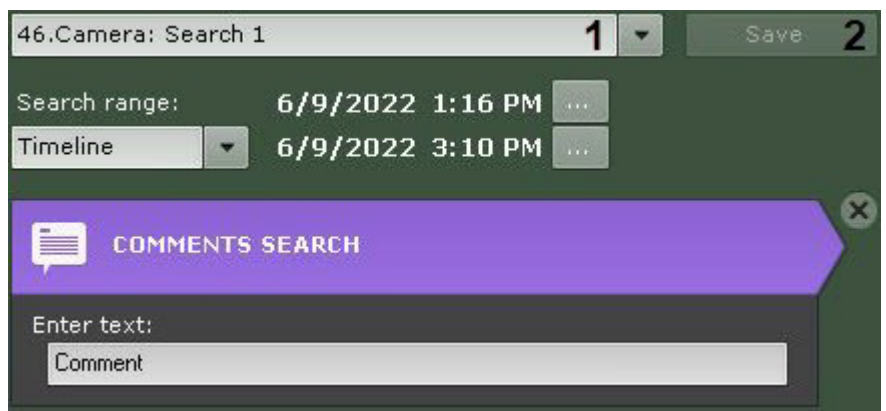

### **Attention!**

The search range can not be saved.

To apply the saved search criteria to another camera's archive, switch the camera to Archive Search mode and select the required search query.

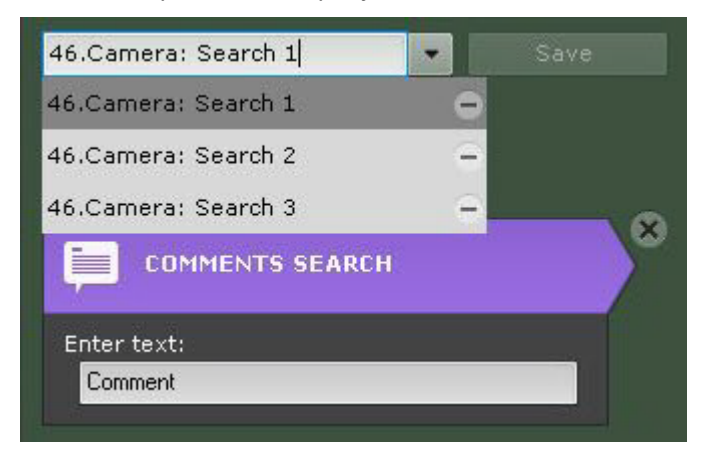

To edit a search query, view the list and select the relevant query.

Changes are not saved until the **Save** button is clicked. If the query name is changed, the query is saved under the new name and the old, unchanged query remains available.

To delete a search query, click the **button**.

Switching between search results

If a search was run more than once and the user did not exit Archive Search mode during that time, it is possible to switch between search results.

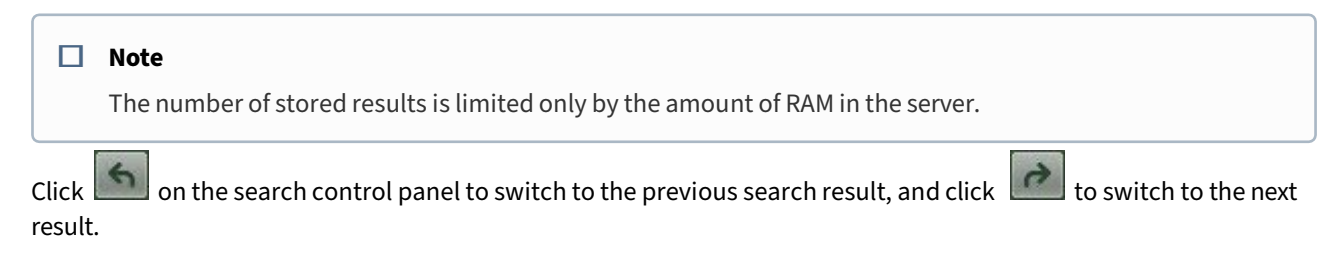

Each time you switch between results, the search results panel displays the moments corresponding to the previous/next result.

Working with search results

Viewing search results

The Search Control Panel shows how many episodes are found when the search is complete.

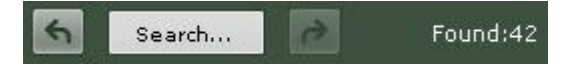

The search results panel displays the precise moments in an archive that correspond to the defined search criteria. The precise time of each moment is displayed underneath (**1**).

**Note**

An alarm object is outlined in red.

**Note**

To copy the time and the start date of the video fragment to the Clipboard, right-click on them.

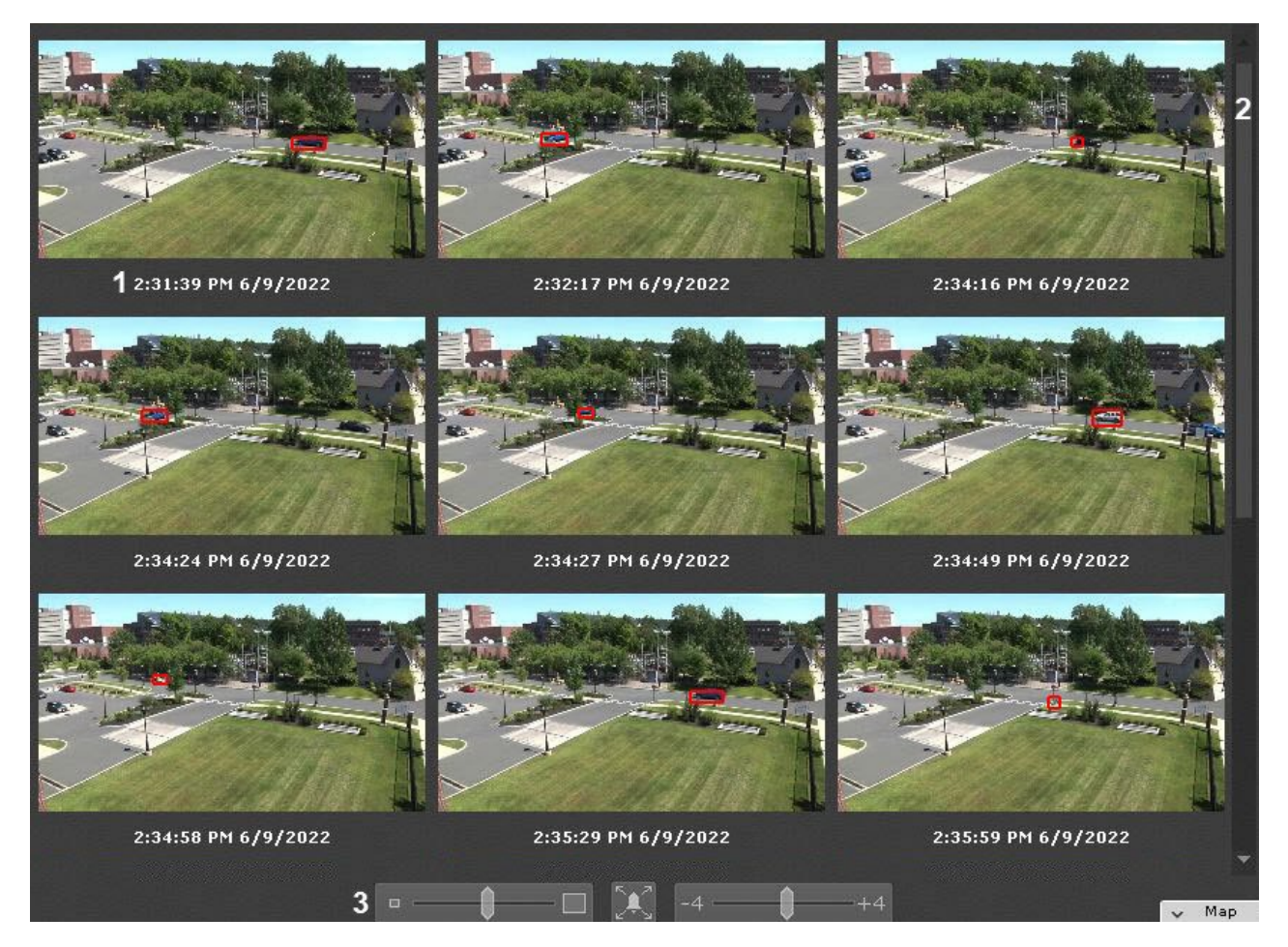

A scroll bar is located on the right side of the search results panel (**2**). Beneath is a time scale adjuster (**3**).

If you choose a spot on the the timeline, the search results are automatically sorted. The closest episode will be highlighted in search results.

You can filter the search results and keep only the important episodes. To do this:

1. Double-click the episode, that you want to keep. Its thumbnail is tagged with a star  $\sum$ .

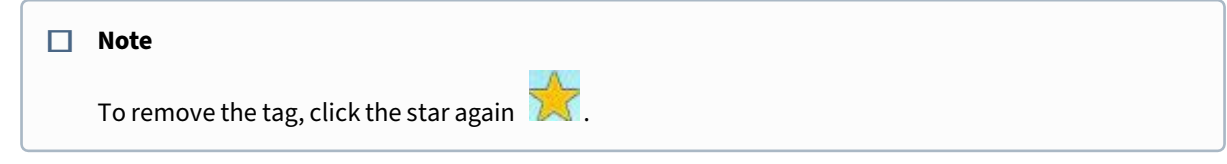

2. Tag all the episodes you want to keep.

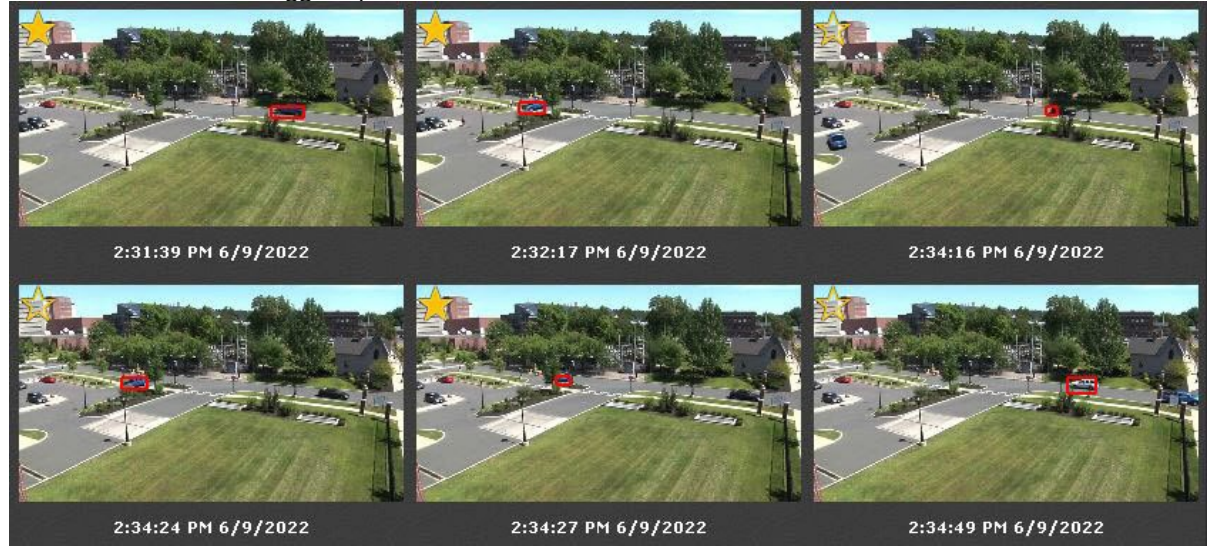

3. Click **Clear** to delete untagged episodes from the search results.

Viewing Search Results In Timelapse Compressor

When you search recorded video for motion [events by metadata \(L](#page-718-0)PR [search](#page-718-0)(see page 717), Face search(see page [718\)](#page-672-0)[,](#page-718-0) [Forensic](#page-705-0) Search for Fragments [\(Post-Analytics\)](#page-718-0)(see page 705)), you can view results in the [Timelapse Compressor](#page-718-0) mode[\(see page 672\)](#page-672-0).

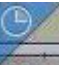

To do this, click the button on the timeline in the camera window.

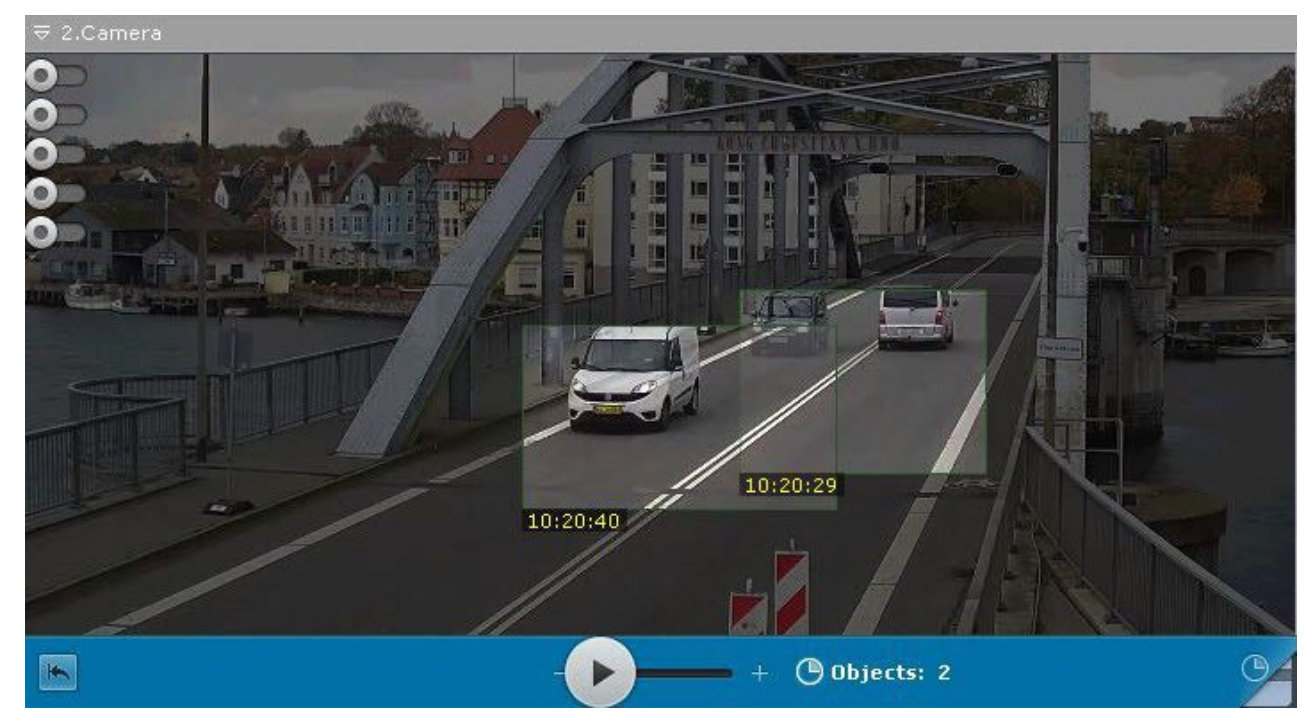

### Playback of video fragments

To view the video fragment corresponding to a found moment in the archive, complete the following steps:

- 1. Left-click the found moment on the search results panel.
- 2. Using the playback panel (**1**), start playback of the fragment in the viewing tile (**2**).

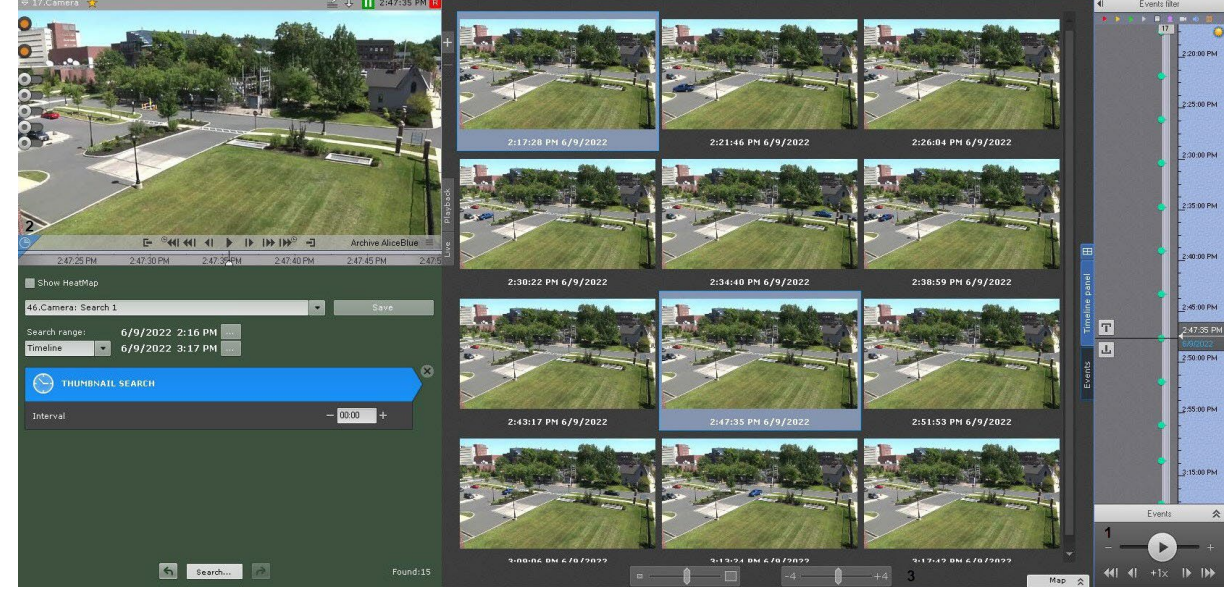

By default, the playback starts with the time specified under the thumbnail. You can use the control (**3**) to change the start time. If the control is in the leftmost position, playback starts 4 seconds earlier then the start time. If the control is in the far right position, playback starts 4 seconds later.

### **Note**

If object tracking is activated in the viewing tile, then the properties of tracked objects (width and height as a percentage of the width or height of the frame) are displayed when viewing video fragments found through forensic search.

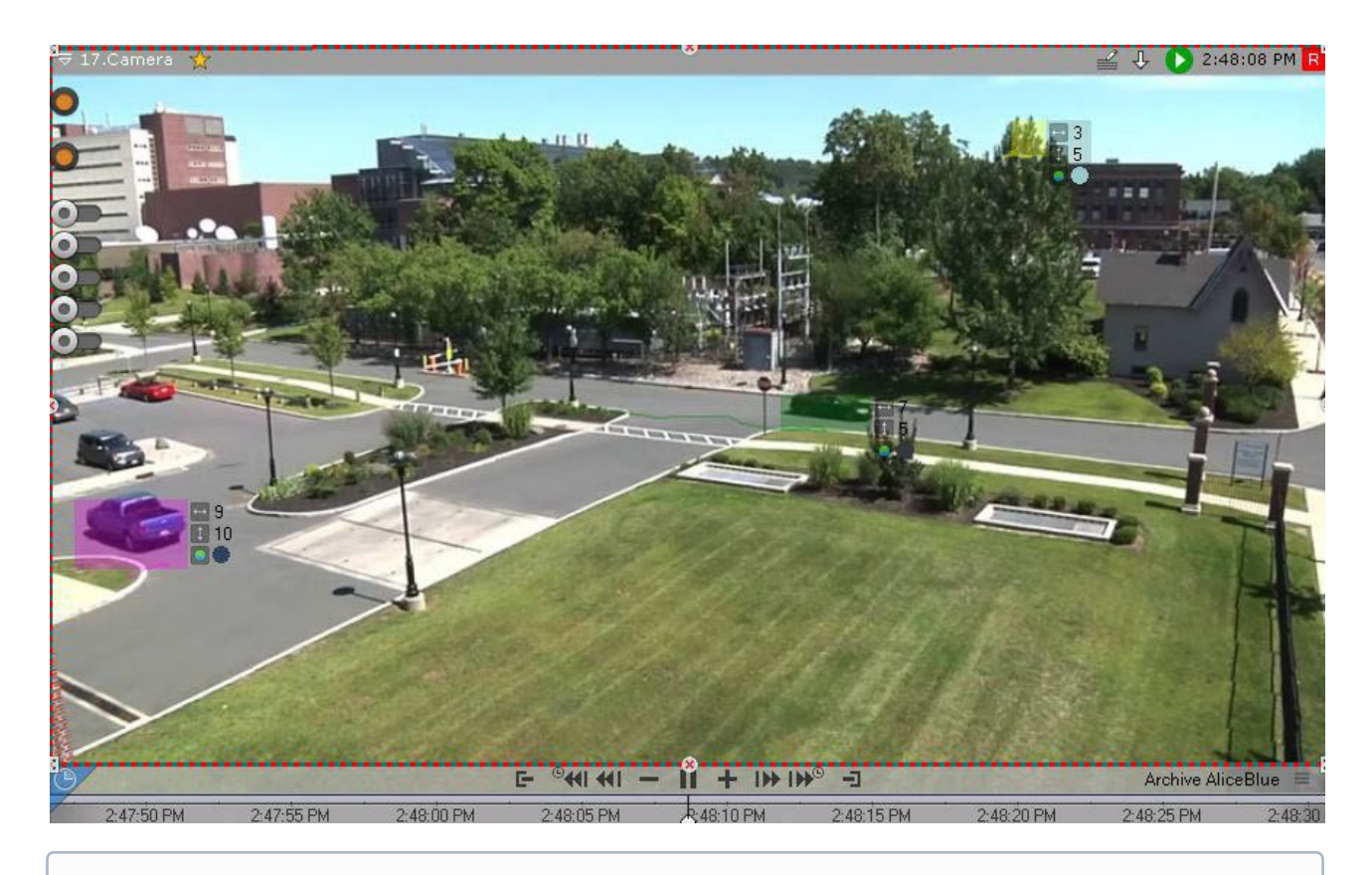

#### **Note**

To switch between video fragments, use the corresponding buttons on the playback panel or on the advanced navigation panel (see the sections titled [Navigation](#page-679-0) using the advanced panel(see page 679) and [Navigating using the Playback Panel\(see page 682\)\)](#page-682-0).

Extreme zooming a camera window makes the Search Conditions and Archive Navigation panels become hidden (see [Scaling the surveillance window\(see page 622\)\)](#page-622-0).

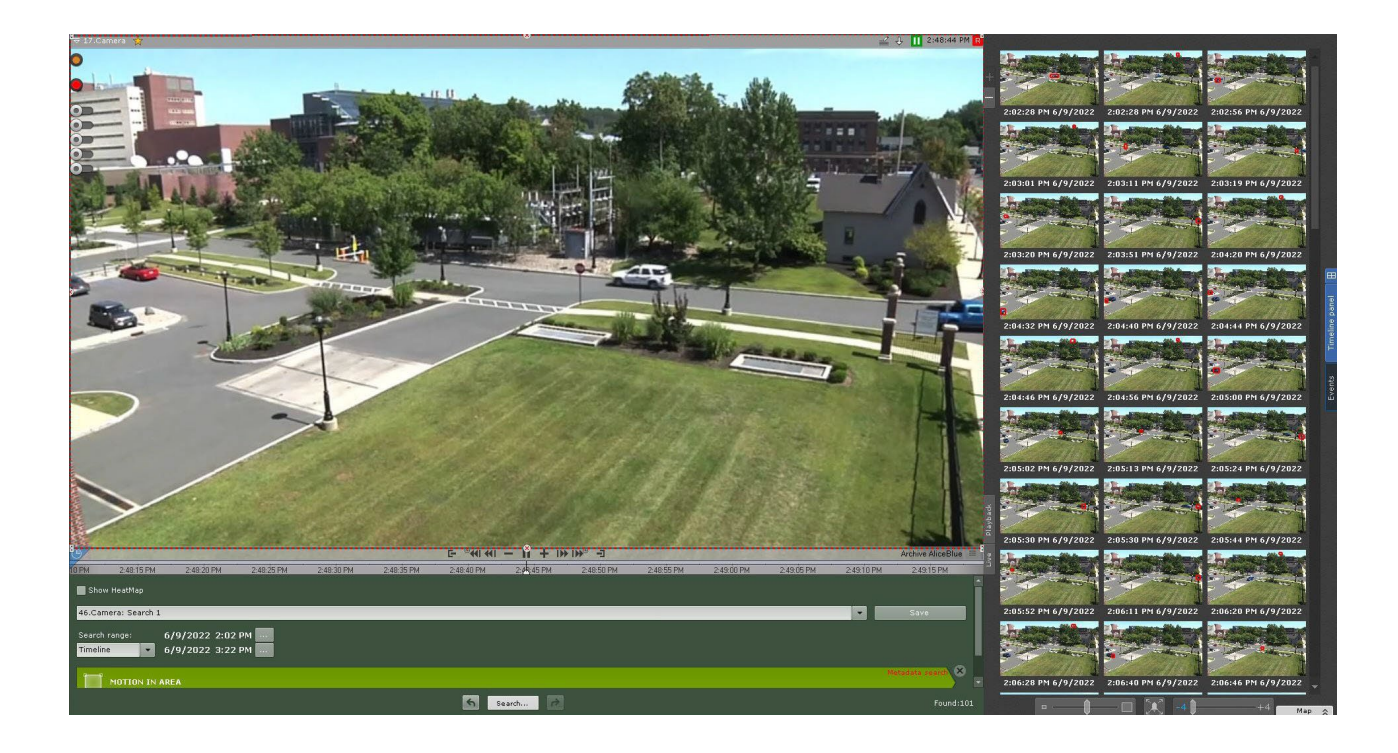

Enlargement of found moments

When you find moments in archive video, you can enlarge the following:

- object that triggered the detection tool (during event search);
- track (during forensic search);
- commented area of the frame (during comment search).

To do so, above the search results, click the  $\left\| \mathcal{L}^{\text{max}} \right\|$  button.

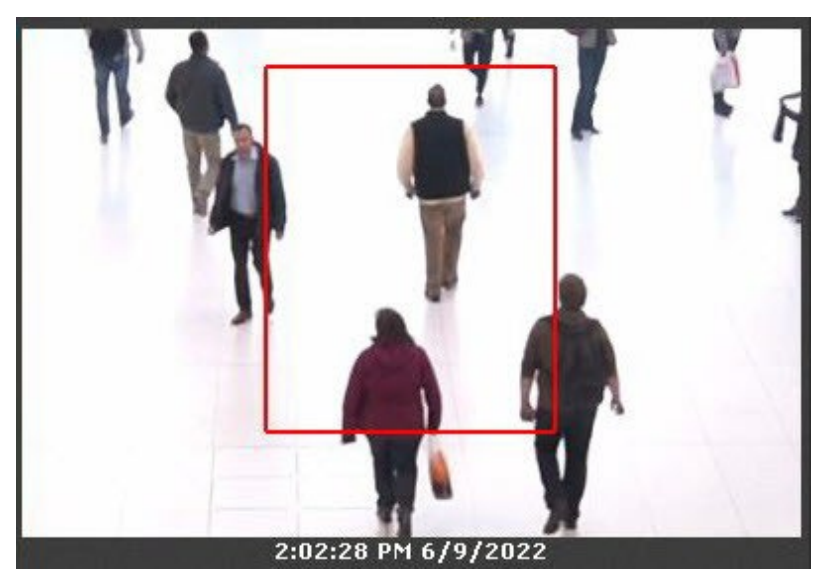

## **Attention!**

Enlargement occurs only in the following cases:

- 1. If the height and width of the visual item specified in the forensic search settings are less than 1/3 of the frame dimensions.
- 2. If the tracking object occupies less than 1/3 of the frame (for detection tool search).
- 3. If the object marked by the comment occupies less than 1/3 of the frame (for comments search).

In all other cases, the found moments are displayed in their entirety.

To close zoom, click the  $\sim$  button again.

Exporting the video fragments and repeated search

To export the video fragment corresponding to a found moment in the archive:

1. Double-click the found moment on the search results panel. The interval for export will be set apart from this moment until the next found moment.

### **Important**

Double-clicking the found moment will also cause a repeated search within the selected time interval for export.

<span id="page-728-0"></span>2. Export the video (see Exporting Video [Recordings\(see](#page-778-0) page 778)).

## Simultaneous search in an archive of several video cameras

### **Attention!**

The number of video cameras for search is not limited.

To search in the archive of several video cameras simultaneously, do the following:

- 1. Choose the search type and set its parameters (see Search in an [archive of a single](#page-700-0) video camera(see page [700\)\).](#page-700-0)
- 2. On the Camera Search Panel, select the video cameras, the archive of which should be searched, by setting the corresponding checkboxes (se[e Camera Search Panel\(see page 612\)\)](#page-612-0).

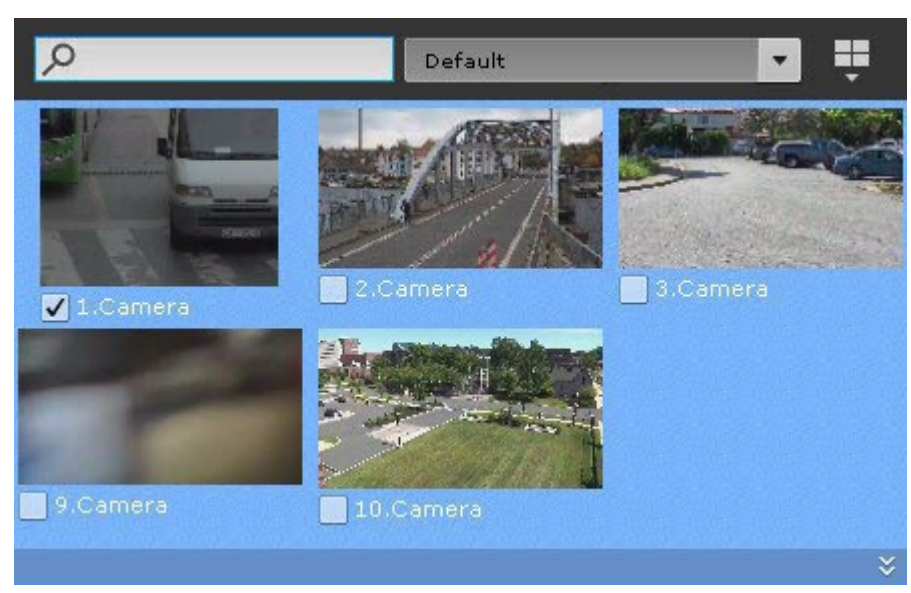

To search all video cameras in an Arkiv-domain, open the Objects Panel (see Objects [Panel\(see](#page-615-0) page 615)) and set the checkbox next to the Arkiv-domain.

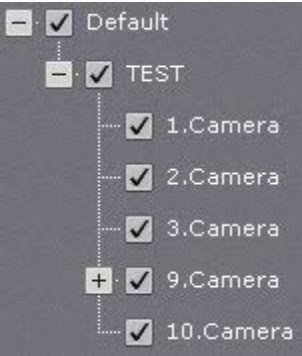

3. Click the **Search** button.

### **Note**

[When searching in the archive of several video cameras simultaneously, the timeline is used \(see The](#page-606-0) [Timeline\(see](#page-606-0) page 606)) to set the beginning and end of the viewed channel segments. This can affect the search result. The closer the timeline is, the smaller channel segments are used for the search.

# <span id="page-729-0"></span>8.2.7 Working with fisheye cameras

## Viewing modes for video from fisheye cameras

*Arkiv* allows viewing the video stream and video archive from fisheye cameras, dewarping the video image into one of the following formats:

- 1. 360º panorama.
- 2. Regional view.
- 3. 180º panorama (for video camera with an Immervision lens).

Selecting viewing mode for videos from a fisheye camera

By default, fisheye camera video viewing mode setting is taken from device settings (see [Configuring](#page-112-0) fish-eye [cameras\(see page 112\)\), or from layout settings \(see](#page-112-0) [Selecting](#page-461-0) [default functions for viewing tiles\(see page 461\)\).](#page-112-0)

To change the viewing mode, do the following:

- 1. Open the camera's context menu.
- 2. Select **Change panomorph view type to PTZ** or **Change panomorph view type to Perimeter**.

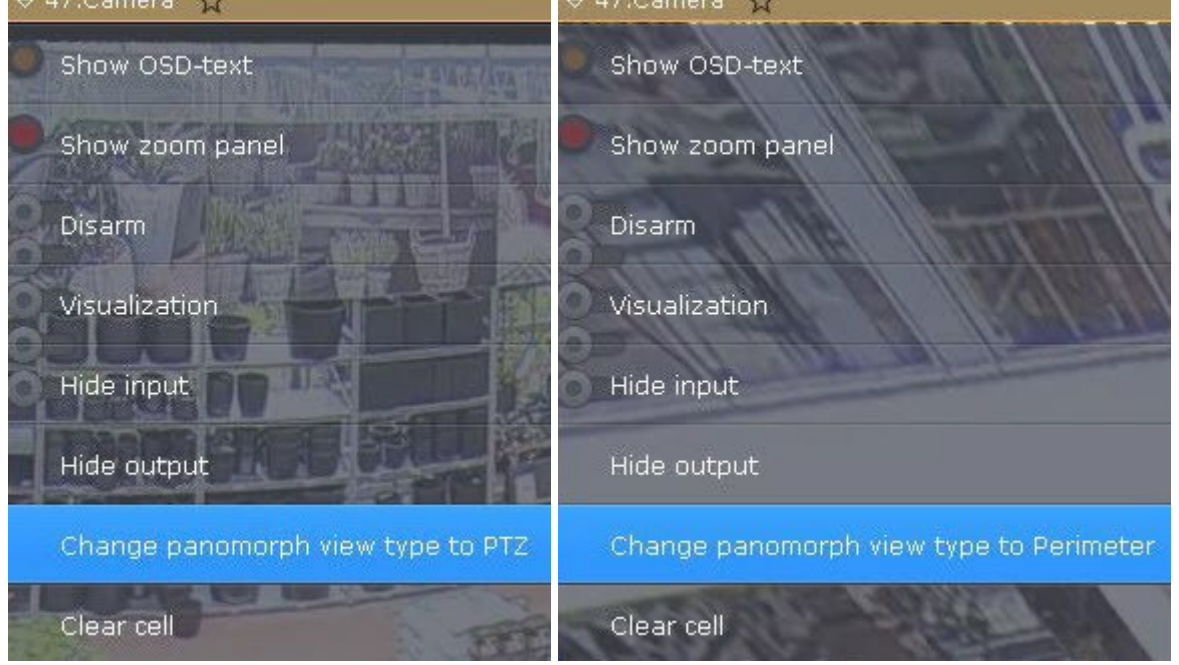

#### **Note**

This setting is not preserved if you switch to another layout.

360 degree Panorama and Regional view (virtual PTZ)

By default, video from fisheye cameras is displayed in viewing tiles as a 360° panorama.

#### **Note**

This display format is only available in Live Video and Archive Video modes.

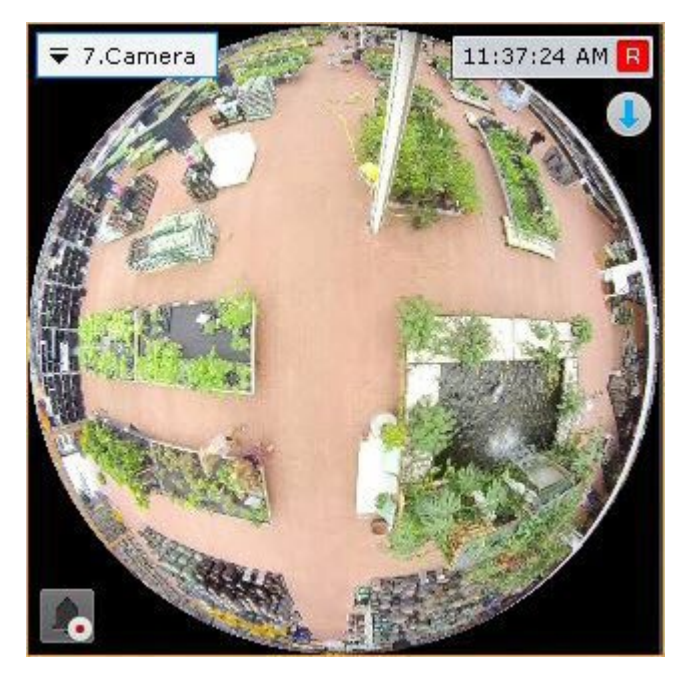

When digital zoom is applied to video (see Digitally Zooming Video Images) by one notch or more, regional viewing begins.

The following actions are available when viewing video in this format:

- 1. Point & Click functionality (see Control using Point&Click).
- 2. Change the angle of view of the fisheye camera, by left-clicking in the viewing tile.

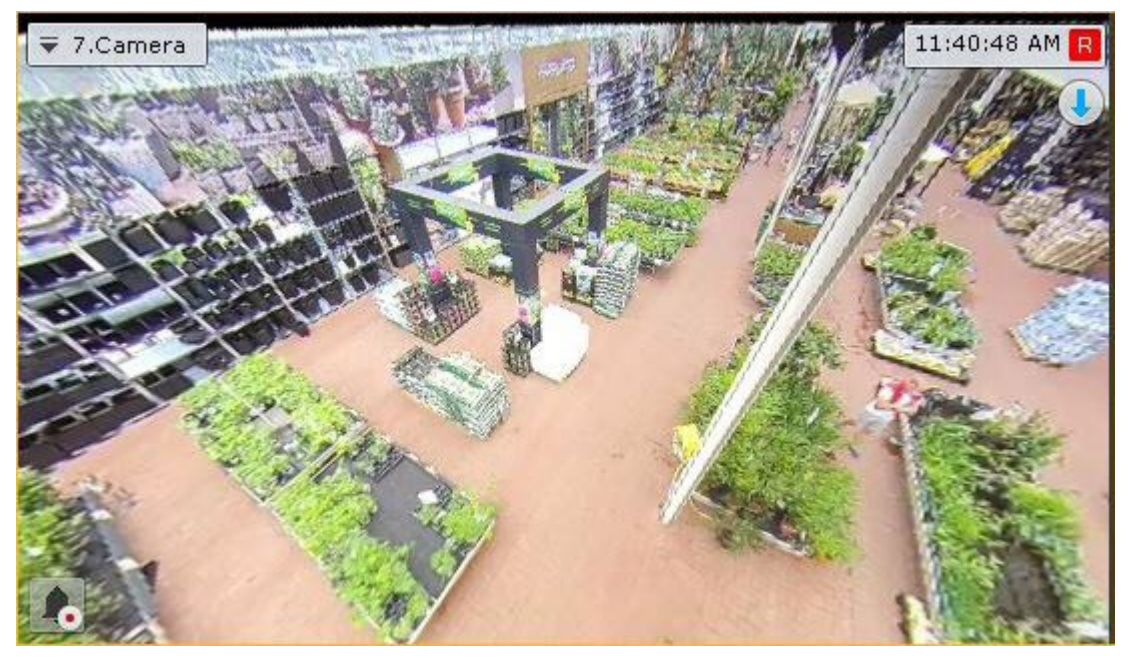

In both viewing modes, all standard video surveillance functions are available for the fisheye camera.

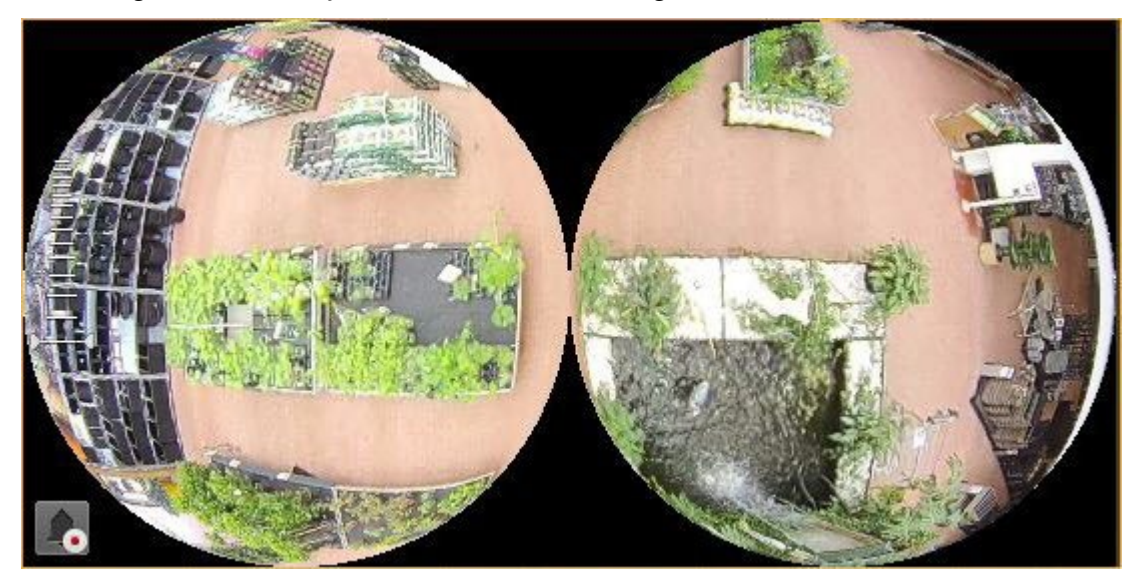

When using a dual lens fisheye camera, the default viewing mode is set to two 180° views.

When you zoom in one of the images, both views will be merged into a single panoramic view.

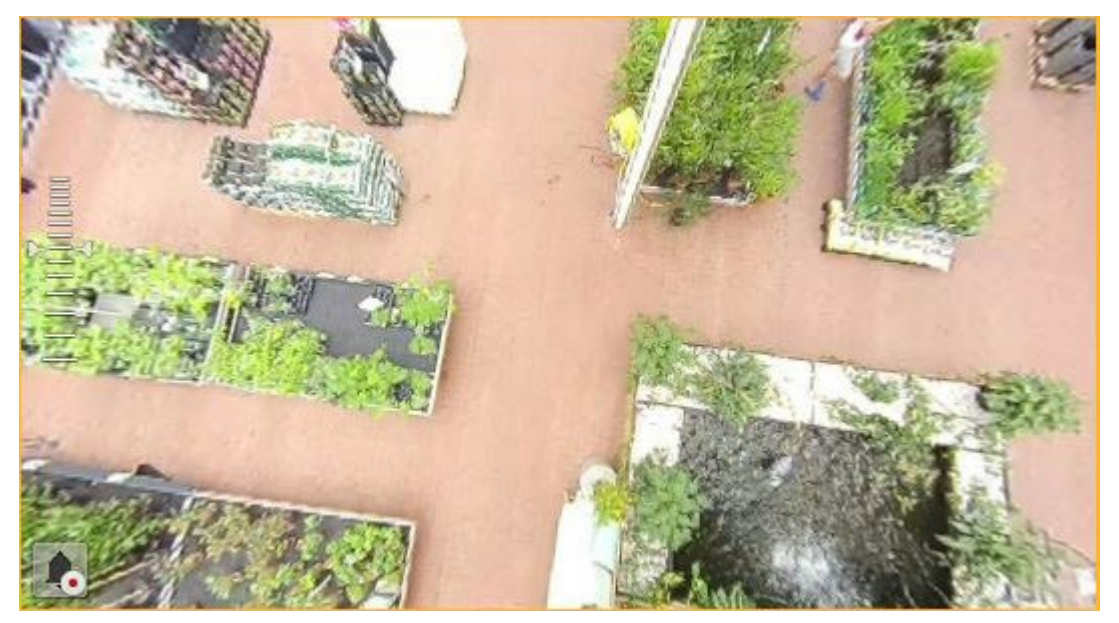

## 180 degree Panorama

This viewing mode is available for:

- cameras with Immervision lenses;
- dual lens fisheye cameras.

## **Note**

If the video camera is wall-mounted, the angle of view [cannot be configured](#page-112-0) (see Configuring fish-eye [cameras\(see page 112\)\).](#page-112-0)

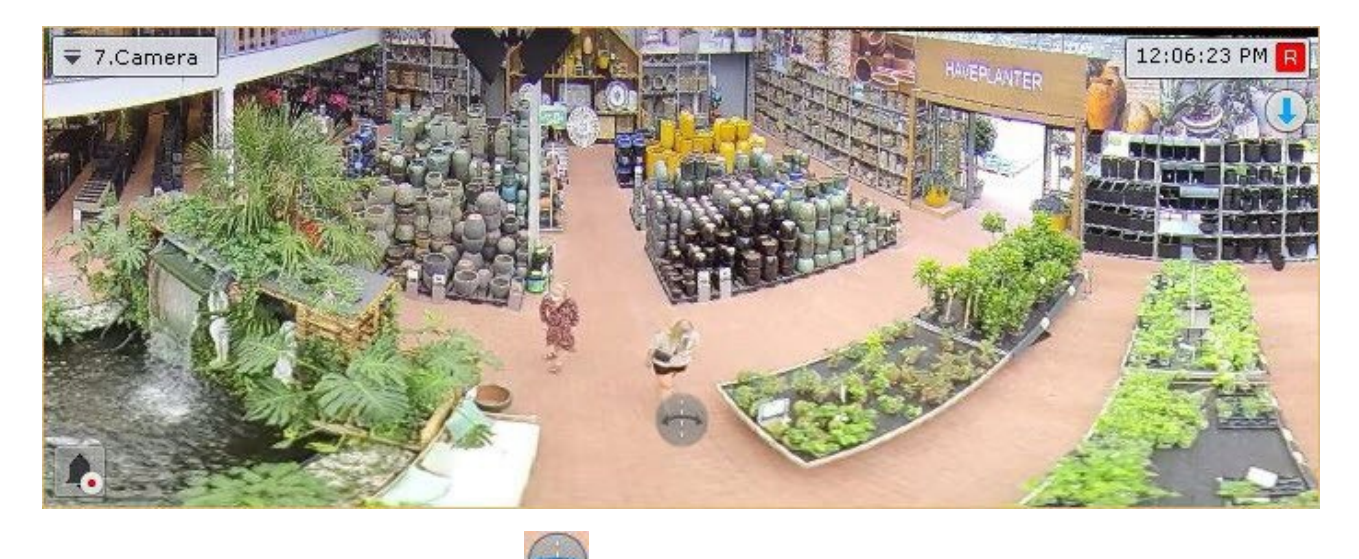

To set the viewing angle, click and hold the button while moving the cursor to the left or right.

Point&Click (see Control using [Point&Click\(see](#page-654-0) page 654)) and all standard video viewing functions are available when viewing video in this format.

## Fisheye cameras on an interactive map

Viewing video and controlling a fisheye camera from the map

If a fisheye camera is [ceiling-mounted](#page-112-0) (this position is selected in the video camera settings, see Configuring fisheye cameras(see page 112)) and a 360° [field of view is specified for it on the map, the video from the camera is](#page-112-0) displayed on the map in real time.

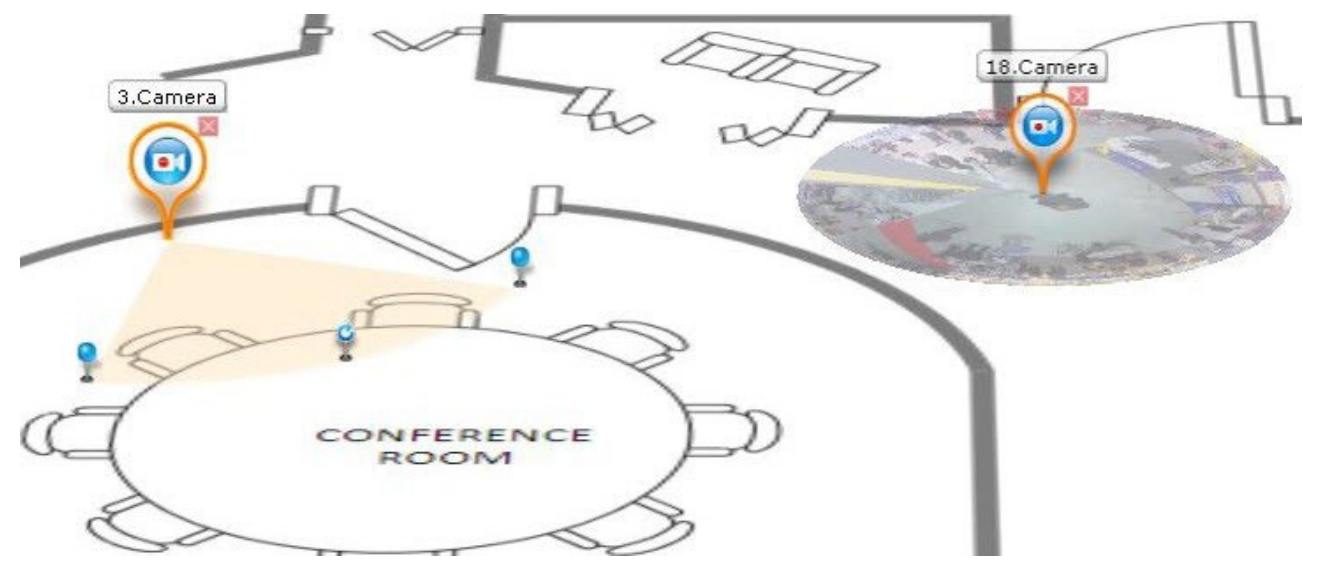

To refocus the angle of view of a fisheye camera so that a chosen point in the viewing tile becomes the center of the frame, left-click that point (this is the Point & Click function, see [Control using Point&Click\(see page 654\)\)](#page-654-0).

**Note**

If the viewing tile for the fisheye camera is inactive when it is clicked, the first click on the video on the map activates the viewing tile. The second click activates the Point & Click function.

#### Fish-eye cameras in immersive mode

In immersive mode (see [Immersive](#page-774-0) mode(see page 774)), the video from a fish-eye camera is displayed on the entirety [of the video surveillance screen, above the map display, as virtual PTZ \(see Viewing modes for video from fish-eye](#page-729-0) [cameras\(see page 729\)\).](#page-729-0)

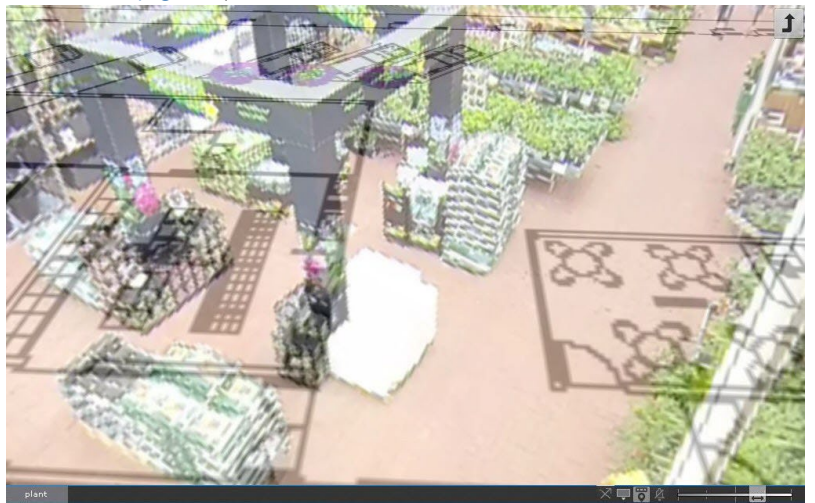

In immersive mode, only the following video surveillance functions are available forfish-eye cameras.

- 1. Digital zoom via mouse scrolling (see [Enlarging a video](#page-625-0) image using the mouse scroll wheel(see page 625)).
- 2. Point&Click functionality (see Control using [Point&Click\(see](#page-654-0) page 654)).
- 3. To change the angle of view of a fish-eye camera, move the mouse around the video image while holding down the left mouse button.

To exit immersive mode, click the button.

# 8.2.8 Face recognition and search

Face recognition events are registered in the System Log (see The [System Log\(see](#page-787-0) page 787)).

These events can as well be displayed on the Events Board (see Working with Event [Boards\(see](#page-742-0) page 742)) or Dialog Board (see Working with Dialog [Board\(see](#page-752-0) page 752)).

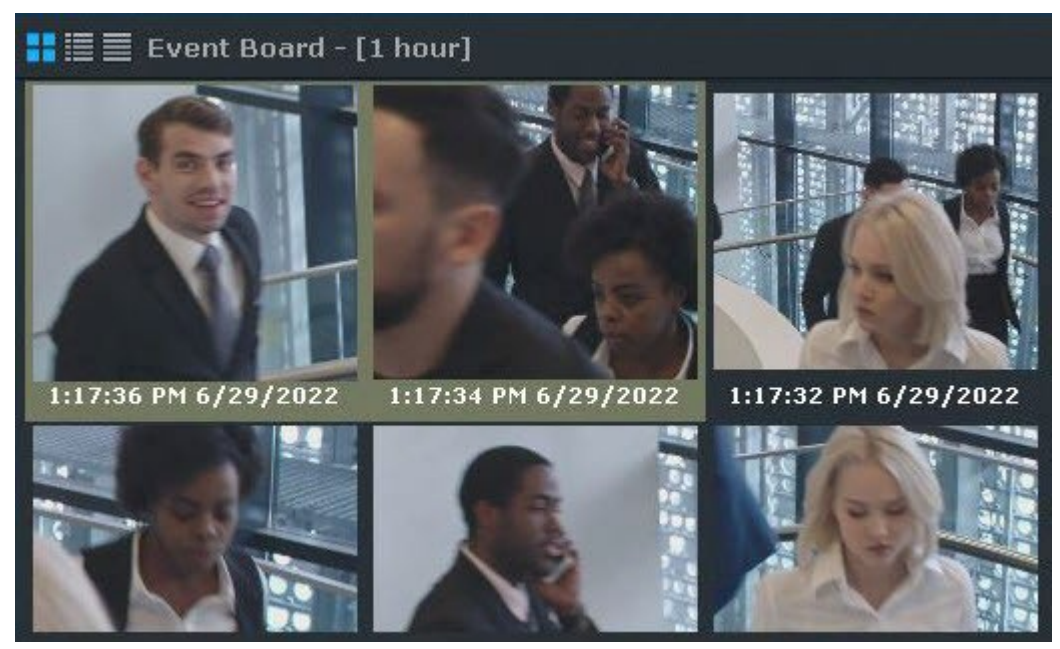

If you activate the age and gender information collection, its results will be displayed on the panel and saved into the System Log (see [Configuring Face detection\(see page 267\)\)](#page-267-0).

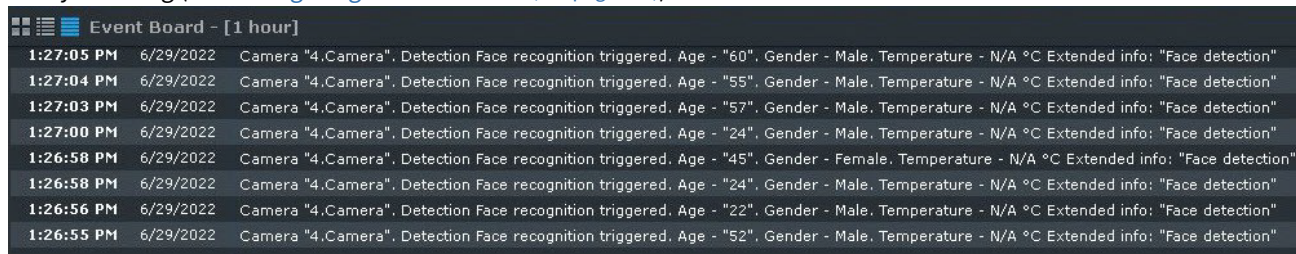

If the Camera window is linked to the Event Board (see Linking [cells\(see](#page-458-0) page 458)), you can double click on an event to start the Video Footage search for sequences containing the recognized face.

If you have created any lists of faces, configured an alarm on facial recognition, and linked the Camera window to the dialog board, you will have the following information on screen upon recognition a person that belongs to the list:

- 1. Reference photo from the List of Faces.
- 2. Close up shots of faces captured in the scene.
- 3. Additional information about the person, and similarity percentage between the recognized and reference photos.

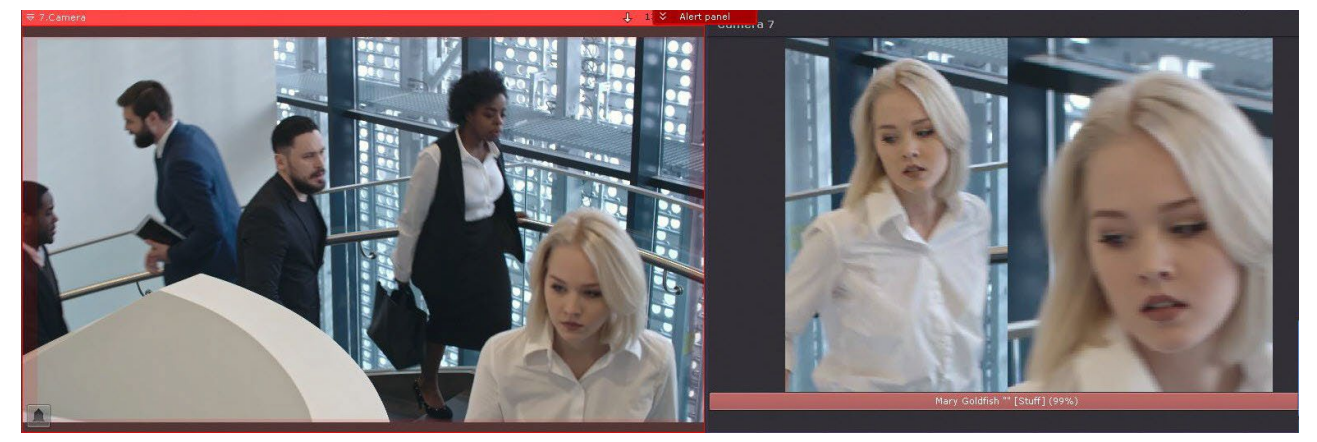

If the Dialog Board has a portrait orientation, its lower part will display the alarm video.<br>4.Camera

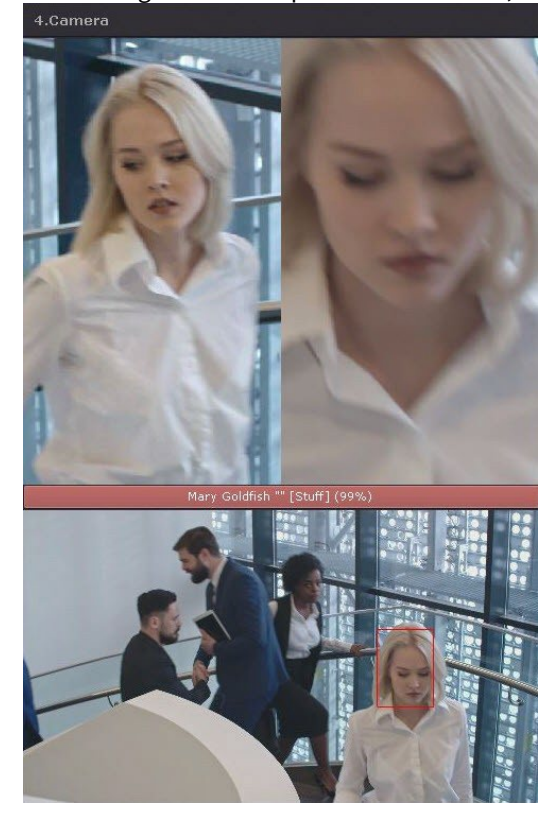

The Alarm notification panel will also include:

- 1. Reference photo.
- 2. Thumbnail preview of the source recognition video.
- 3. Name of the list of faces.

4. Similarity percentage.

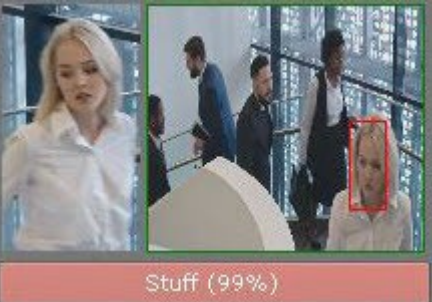

You can search FR events in recorded video from one (see Face [search\(see](#page-718-0) page 718)) or multiple cameras (see [Simultaneous search in an archive of several video cameras\(see page 728\)\)](#page-728-0).

 $\overline{\bullet}$  4.Camera 12:54:27 PM  $^{\circ}$ 41 41  $F \overline{\mathbf{d}}$  $\mathbf{D}$ **IN ING** 司  $2.54.30 P M$ 12:54:15 PM 12-54-25 PM 12:54:20 PM 12-54-35 PM 12-54-40 P

You can set the system to mask recognized faces from viewing (see Masking [faces\(see](#page-502-0) page 502)).

# 8.2.9 Vehicle number plate recognition and search

VMS logs every ANPR number (see The [System](#page-787-0) Log(see page 787)).

## **Attention!**

Depending on detection tool settings, a delay may occur between the number recognition and the registration of the corresponding event (see [Configuring](#page-301-0) License plate recognition (VT)(see page 301), [Configuring License plate recognition \(IV\)\(see page 315\)\)](#page-315-0).

The event is time-stamped with the time of recognition, not registration. For example, if a car passes the camera at 12:05:00, and the detection tool is set to a 10 sec timeout, the event will be registered at 12:05:10 and the event data will include 12:05:00 as the time of recognition.

**Attention!**

The standard license provides a more than 30-sec delay between the number recognition and the corresponding event (se[e Configuring License plate recognition \(VT\)\(see page 301\).](#page-301-0)

All relevant events can be displayed on the Event Board (see Working with Event [Boards\(see](#page-742-0) page 742)) or Dialog Board (see [Working with Dialog Board\(see page 752\)\)](#page-752-0).

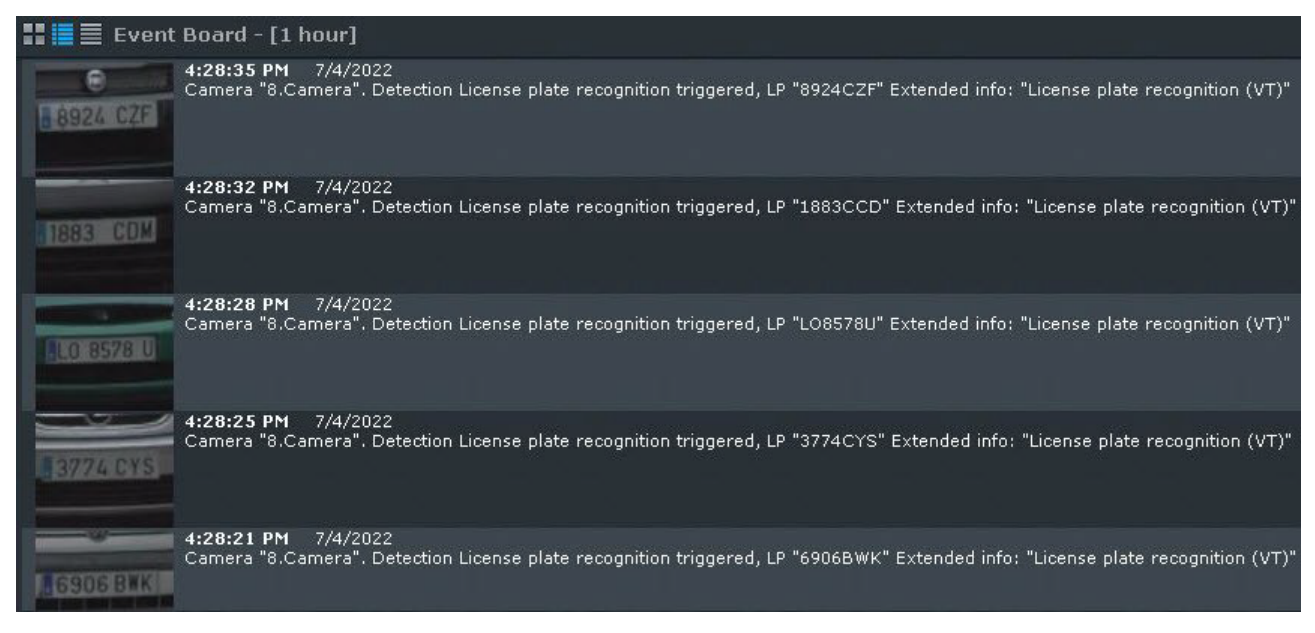

If you have created any LP lists in your system, you can program automatic responses (e.g. alarm triggering) to LP recognition events related to list's entries (see Configuring real-time vehicle license plate [recognition\(see](#page-322-0) page 322)).

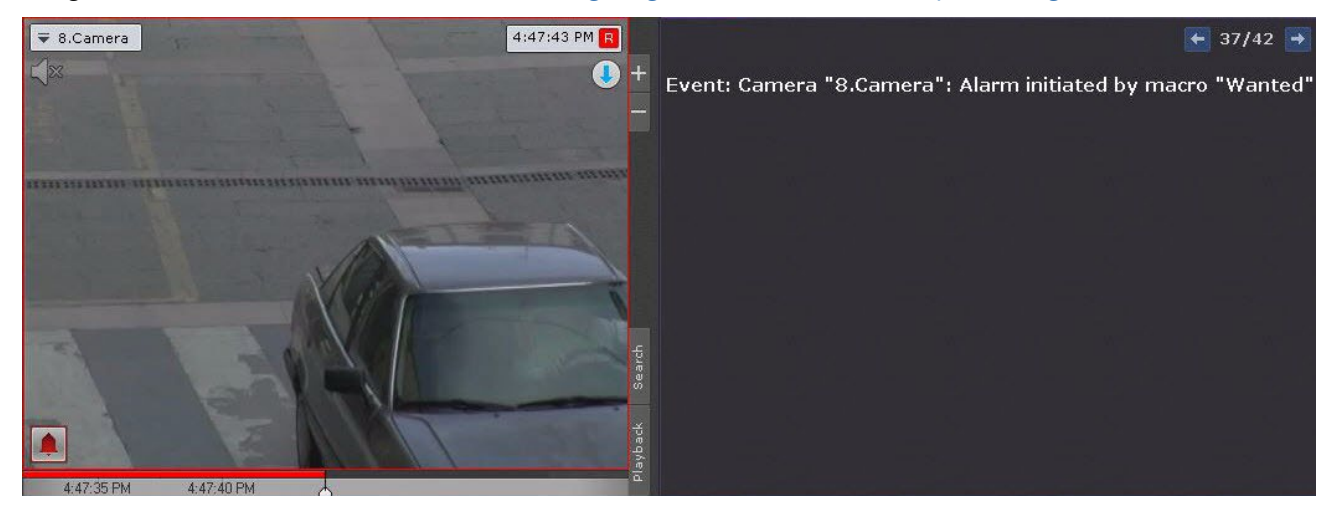

# 8.2.10 Temperature screening

In *Arkiv*, only two methods of temperature screening are available:

1. With the use of Mobotix M16 TR cameras. In this case, temperature values are displayed next to each [recognized face's bounding box \(see Face Detection and Temperature Control with Mobotix M16 TR](#page-282-0) [cameras\(see page 282\)\).](#page-282-0)

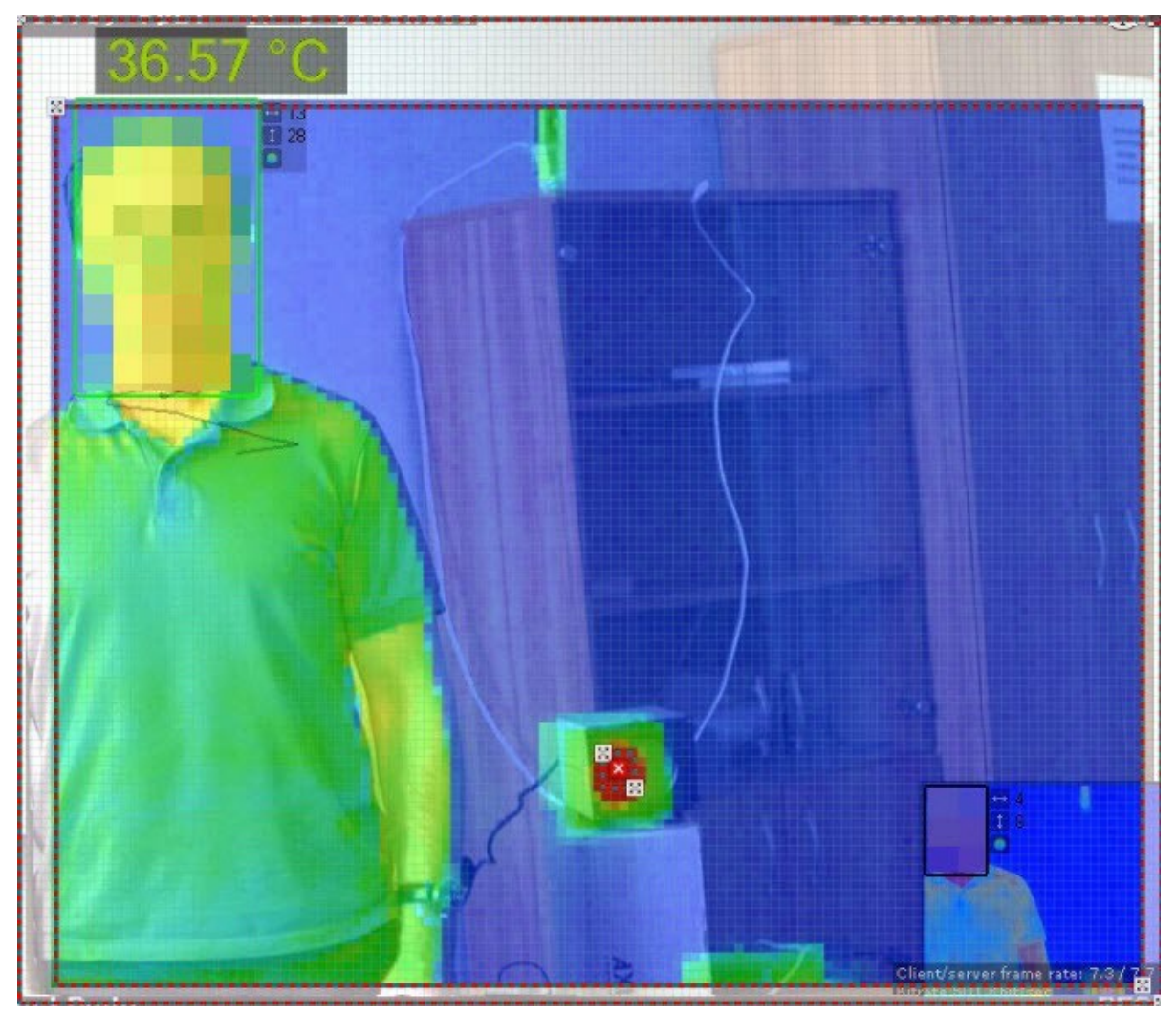

Each face recognition event contains thermal measurement data which can be displayed on the Events Board (se[e Working with Event Boards\(see page 742\)\)](#page-742-0).

2. With the use of built-in detection tools of selected camera models (see Embedded [Detection Tools\(see](#page-370-0) page [370\)\).](#page-370-0)

Some cameras are capable to display a bounding box over the facial image along with corresponding temperature readings. If this option is available, it can be activated via the web interface of a particular

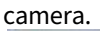

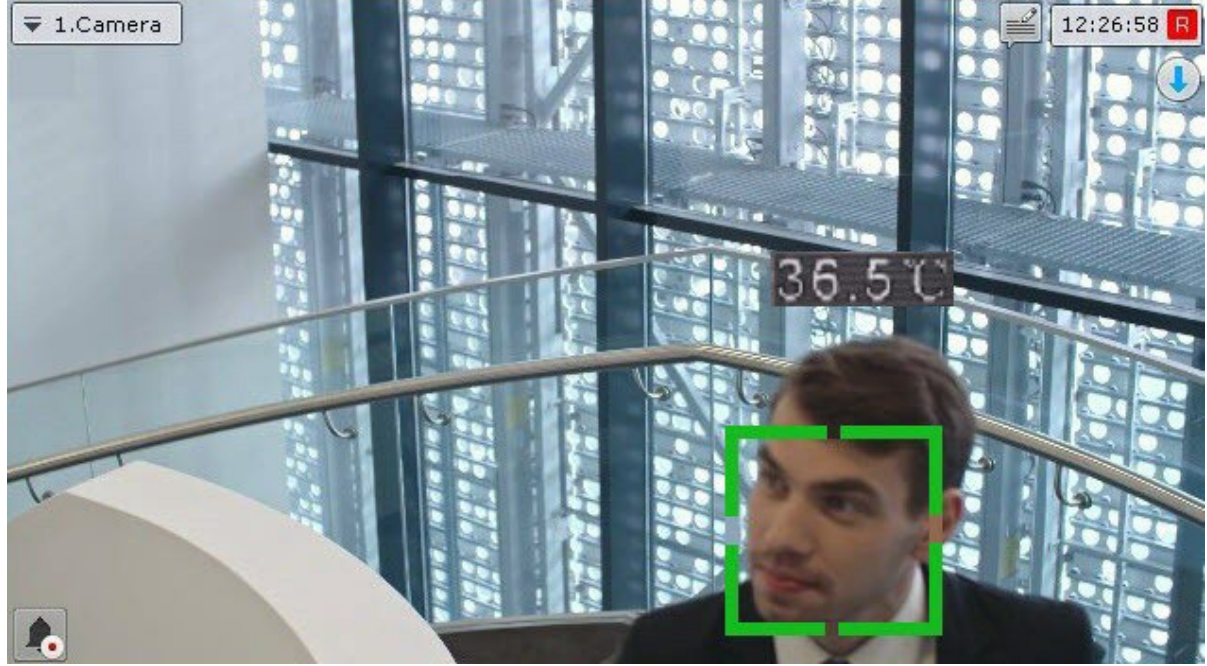

# 8.3 Working with information boards

# 8.3.1 Resizing information boards

You can [resize information boards](#page-622-0) in the same way as viewing tiles (see Scaling the surveillance window(see page [622\)\).](#page-622-0)

### **Note**

When the Statistics Board is enlarged, the graph is enlarged as well, displaying data for a broader range of time. When the size of the Statistics Board is reduced, the opposite occurs. In both cases, the right-hand border of the graph is constant.

If an information board tile is linked to a viewing tile, at the first enlargement step (to 50%), the viewing tile and information board tile are displayed together and occupy all of the screen on one side.

### **Note**

In this case, the first step takes into account the total size of the related cells: the related cells must be less than 50% of both sides of the layout.

# <span id="page-740-0"></span>8.3.2 Hiding information boards

Operators can hide information boards in a layout, if this is allowed in the settings.

To hide an information board, in its upper-right corner, click the  $\blacksquare$  button.

### **Note**

If configured, Dialog Board hides after you click a **Response Button** (see [Configuring a Dialog](#page-473-0) Board(see page [473\)\).](#page-473-0)

If all cells in the layout have the same size, the space freed up after hiding an information board is allocated to the neighboring cells. Horizontal neighbors have priority over vertical ones.

If free space cannot be distributed horizontally, it is distributed between the vertical neighbors.

In more complicated cases (when cell sizes are different), an attempt is made to distribute the free space between horizontal neighboring cells. If this is not possible, free space is distributed between vertical neighboring cells. If even this second attempt is unsuccessful due to the layout configuration, the space remains empty.

Hidden information boards are displayed in two cases:

- 1. After switching to another layout and back to the original one.
- 2. When an event occurs that requires the operator's attention. A description of such events for each type of information board is given in the following table.

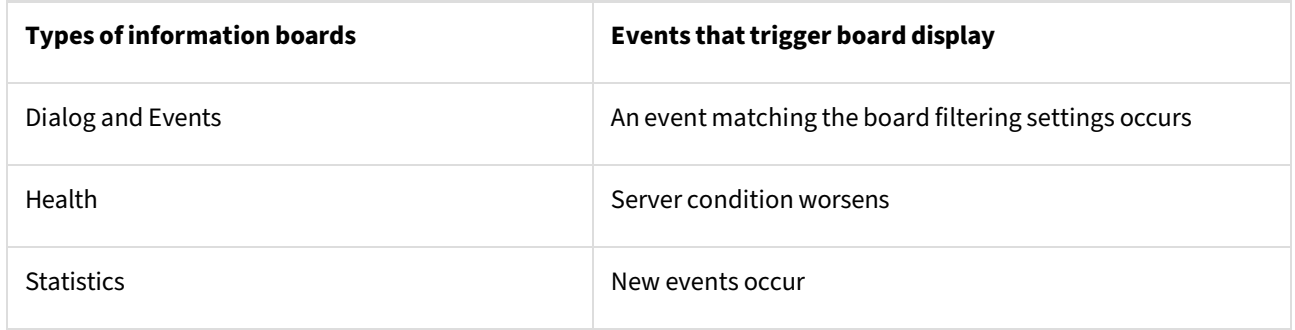

# 8.3.3 Automatically switching to layouts with information boards

Automatic switching to a layout with an information board is possible for Event Board, Health Board and Dialog Board (if it is set up to Automated Responses to Events). This option is available when configuring boards of these types.

Automatic switching to a layout with Event Board or Dialog Board occurs when all of the following conditions are met:

- 1. The current layout does not contain Event/Dialog Board.
- 2. An event matching the board filtering settings has occurred in the system.

Automatic switching to a layout with a Health Board occurs when the following conditions are met:

- 1. The current layout does not contain a Health Board.
- 2. The status of a monitored server or camera worsens.

The layout with the smallest number of cells is chosen for display. If there are multiple layouts with identical numbers of cells, the layout that comes first in the alphabet is chosen.

# <span id="page-742-0"></span>8.3.4 Working with Event Boards

## Options for displaying information on Events Boards

**Events Boards** display information about selected system events. Configuration of the events to display is performed in the correspondin[g section\(see page 468\).](#page-468-0)

Events on the board can be displayed in three ways, chosen via the buttons in the upper-left corner of the board:

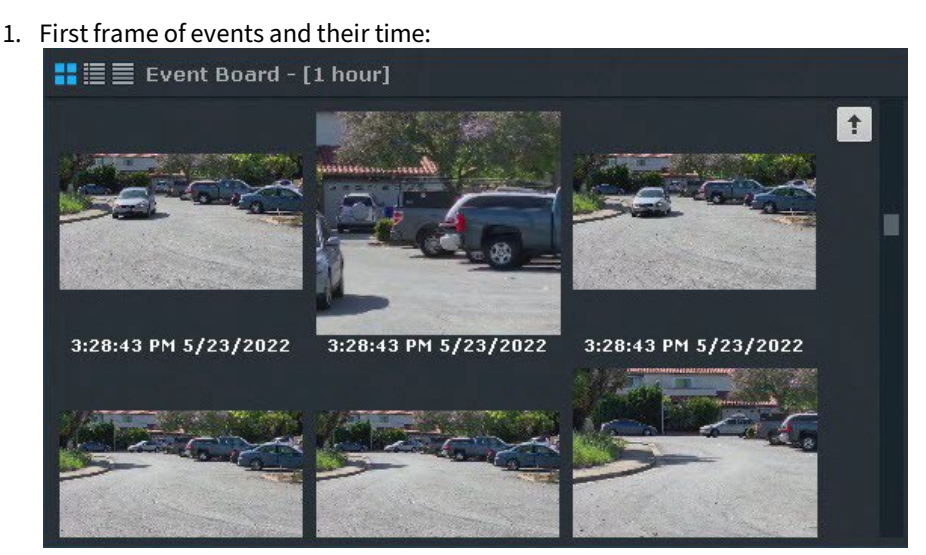

## **Note**

The frame is not displayed when there is no recording in the archive.

2. First frame of events and text:

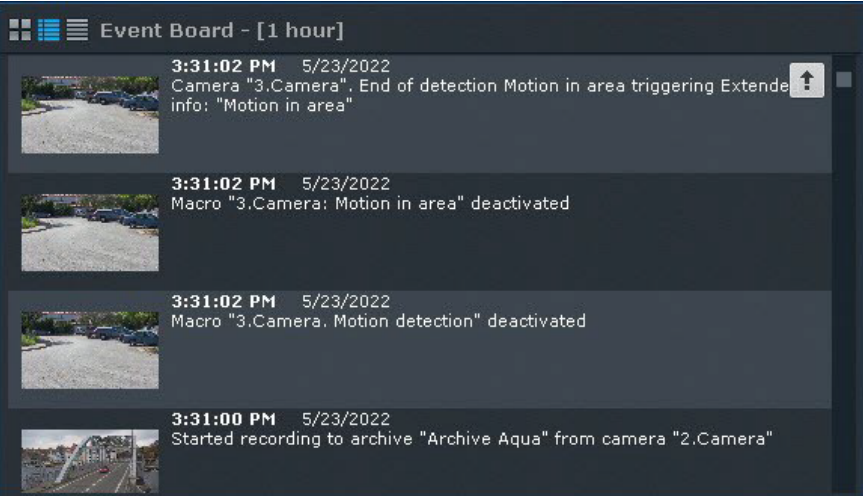

#### 3. Text only:

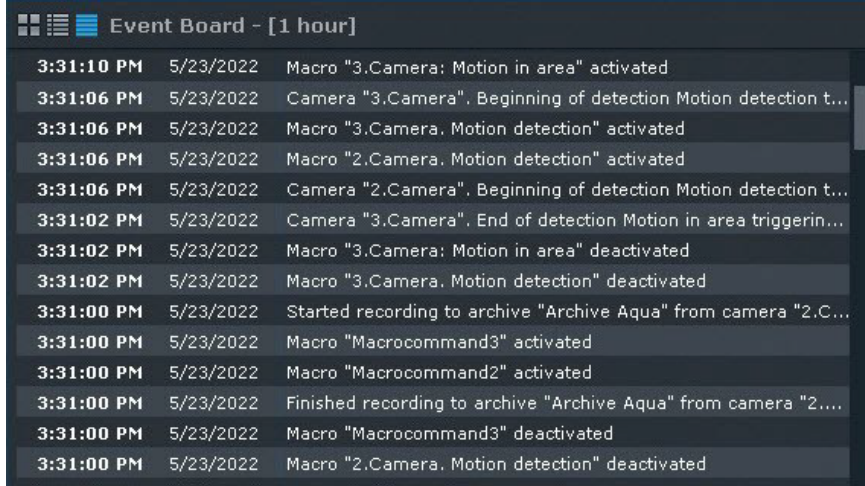

When a layout is switched to, by default the **Events Boards** is displayed as configured in the settings.

At the top of the list are the most recent events. If you are at the end of the list, you can use the **button** in the panel's top-right corner to go to the most recent events. New events are highlighted for 4 seconds. The panel may include up to 100 events. If the number of events exceeds the maximum permitted value, the newer events will be displayed in place of older ones.

You can also access the events panel on the right [side of the](#page-665-0) screen (see Viewing selected camera's detection tool [triggering events\(see page 665\)\). In this case, it includes only detection events for a selected camera.](#page-665-0)

## Switching a camera linked to an Event Board to the archives

If an Event Board is linked with a camera, clicking an event will switch the camera to Archive mode at the point in time corresponding to the event.

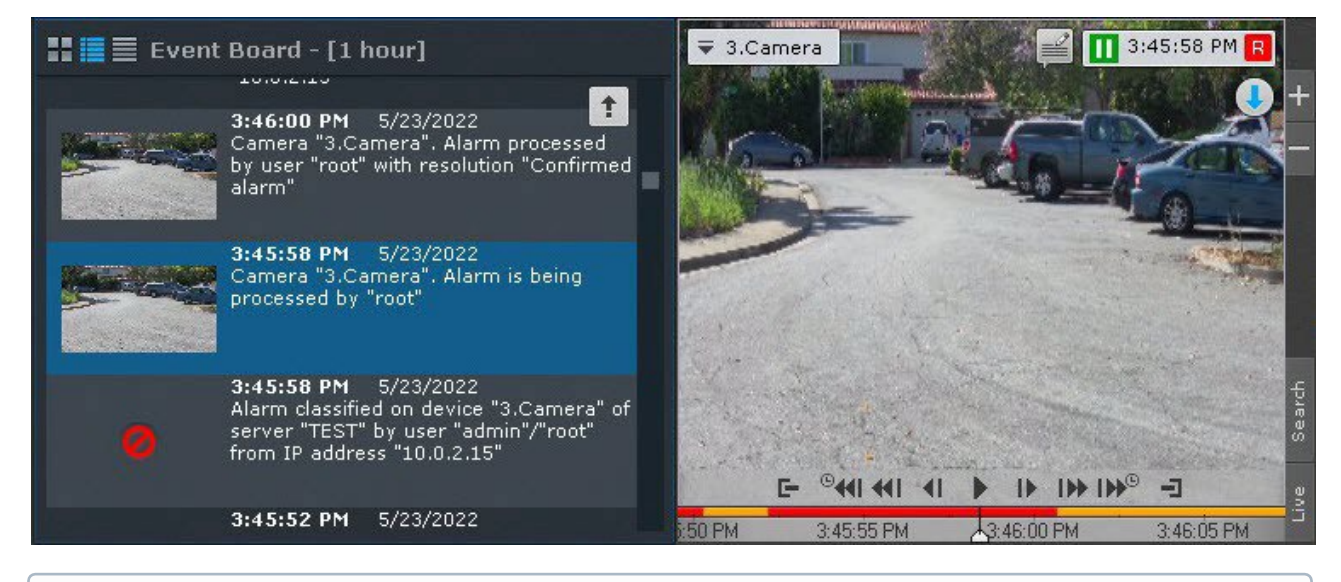

If there is no archive for a camera when an alarm occurs, the archive is positioned at the closest recorded archive entry.

**Note**

If an Event Board is linked to several cameras, all cameras transition to Archive mode.

# 8.3.5 Working with System Health Boards

System Health Boards display the status of selected system servers and connected cameras.

By default, the panel displays the status of Servers.

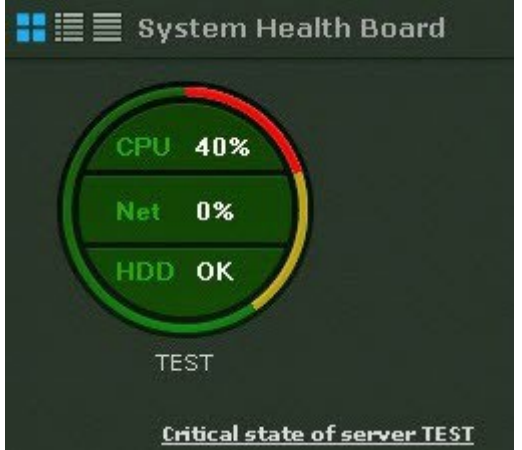

To switch to viewing the status of cameras, click the diagram for the relevant server.

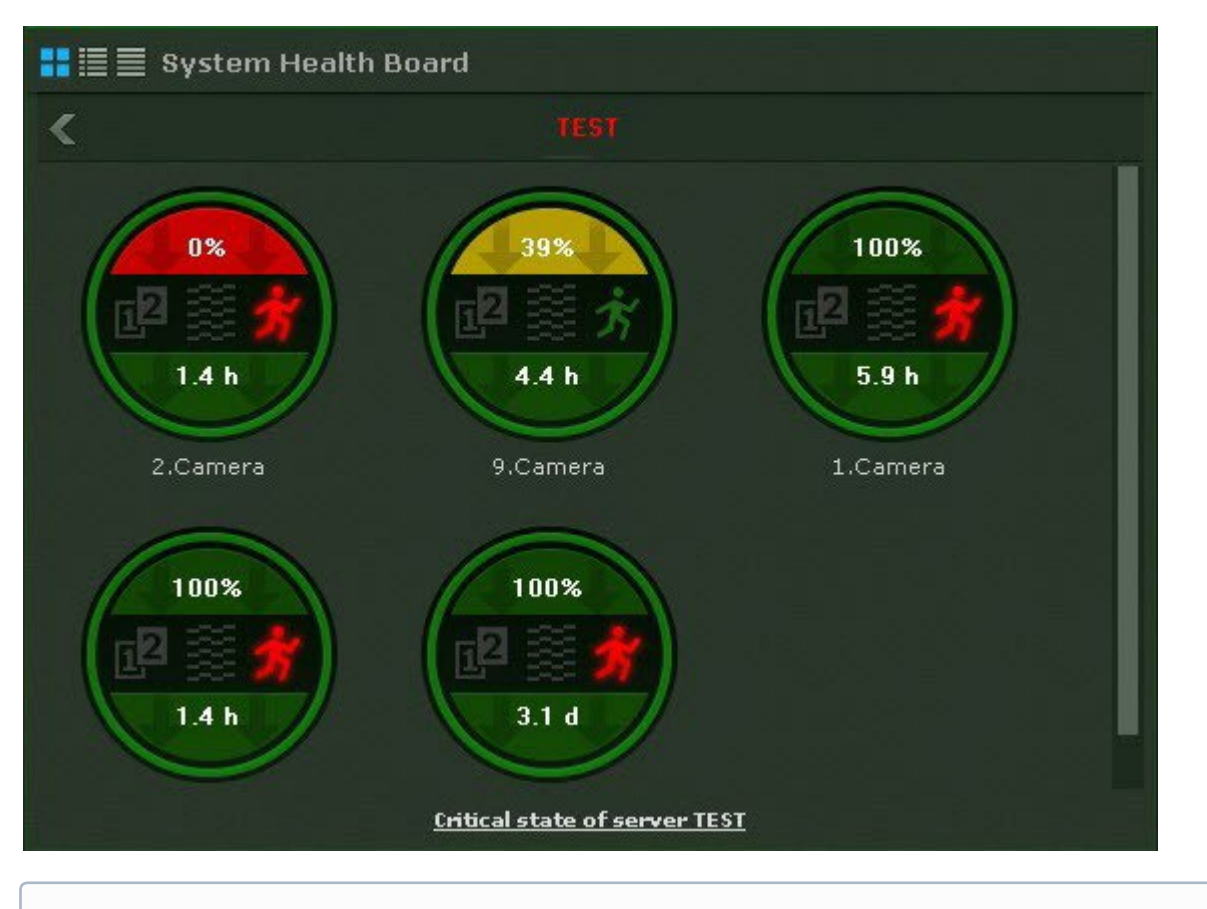

**Note**

In table mode, you can view server status by clicking the relevant line in the table.

To switch to a view of server status, click the  $\left\{ \left\langle \right\rangle \right\}$  button.

## Viewing server status

Information about the status of servers can be displayed in three ways, chosen via the buttons in the upper-left corner of the board:

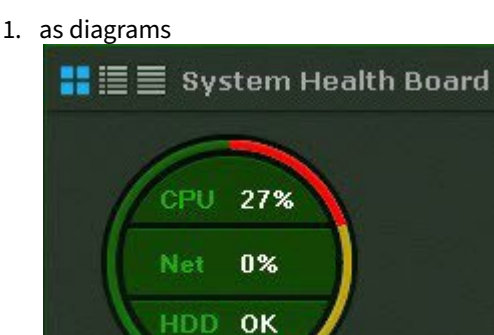

**TEST** 

2. as diagrams with text

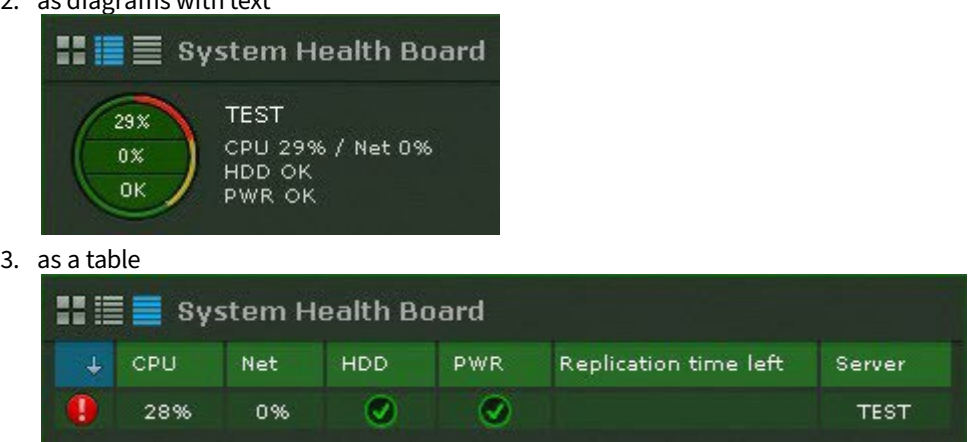

## **Note**

Disconnected Servers are displayed at the end of the list with dimmed brightness.

Tables can be sorted by any column in any direction.

On each serverthe following metrics are monitored: CPU, Network usage, Disk subsystem status, Power status.

## **Note**

The remaining time of the archive replication is also displayed in the table.

Areas of the diagram change color based on the respective status.

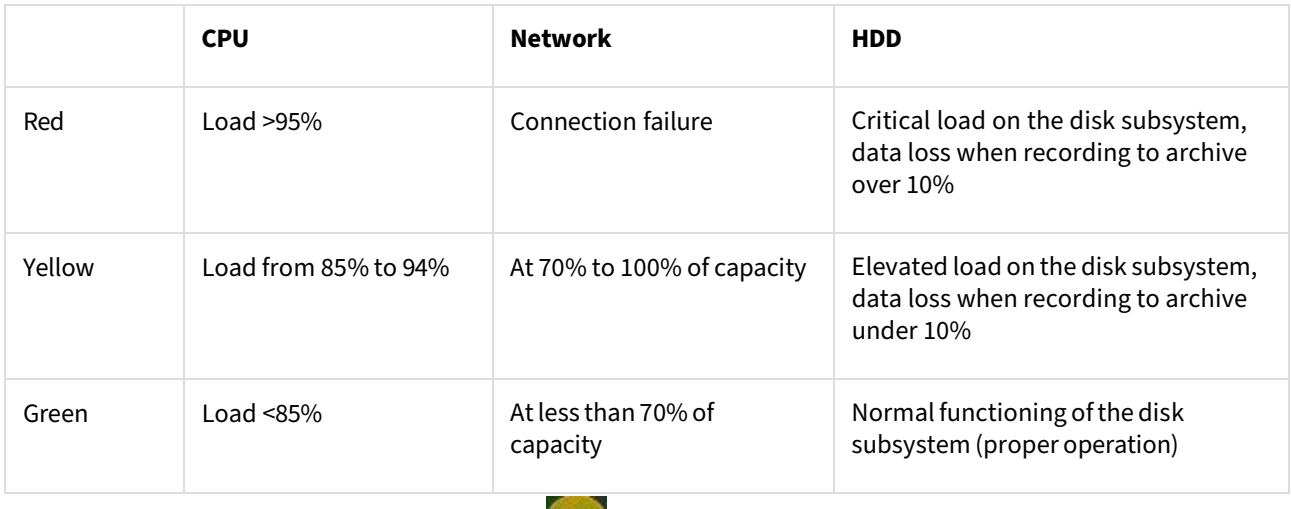

When you switch the server to reserve power, an inconsisanch and ded to the chart. The icon disappears when you restore the main power.

The edge of the diagram [changes color based on the](#page-747-0) status of the connected cameras (see Viewing camera [status\(see page 747\)\).](#page-747-0)

If the entire edge is green, all cameras are in normal condition. If part of the edge is yellow or red, some cameras have borderline or critical status.

Overall server status is determined from the above parameters as follows:

- 1. Normal all components and cameras are normal.
- 2. Borderline possible problems with the status of at least one component or camera.
- 3. Critical at least one component or camera is in critical condition.

Server information is updated every ten seconds.

If the connection to a server is lost, a corresponding icon is used to depict it.

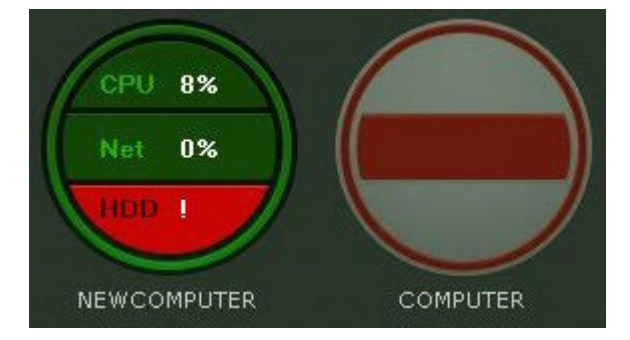

If all servers are in normal condition, the bottom of the board displays a status bar with information about the number of monitored and distressed servers.

#### Monitored servers: 2

If the status of any server worsens, the status bar is replaced by a message. When the message is clicked, the server status is displayed (if the board is currently displaying camera status).

Critical state of server COMPUTER

The message then closes and the status bar again appears.

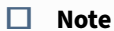

If the status of several servers worsens, a message is shown for the last one.

## <span id="page-747-0"></span>Viewing camera status

Information about the status of cameras can be displayed in three ways, chosen via the buttons in the upper-left corner of the board:

## 1. As diagrams.

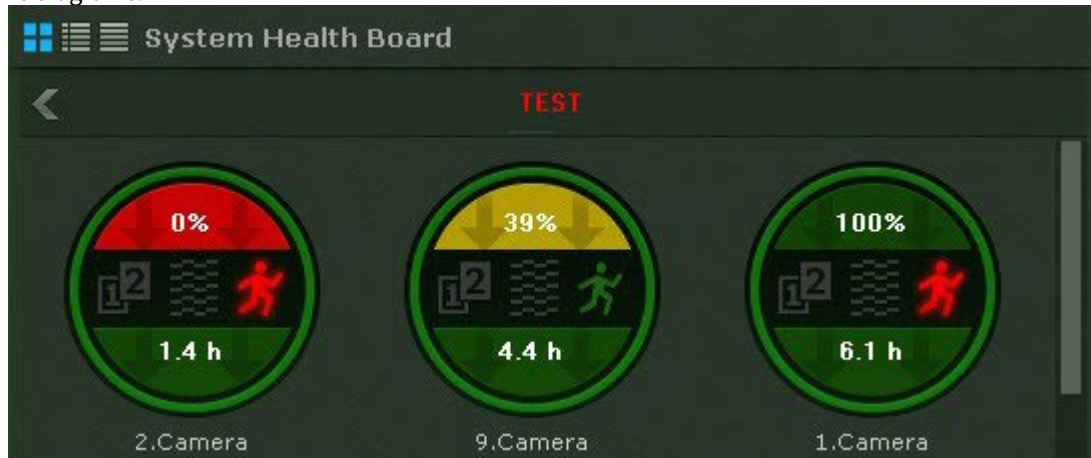

## 2. As diagrams with text.

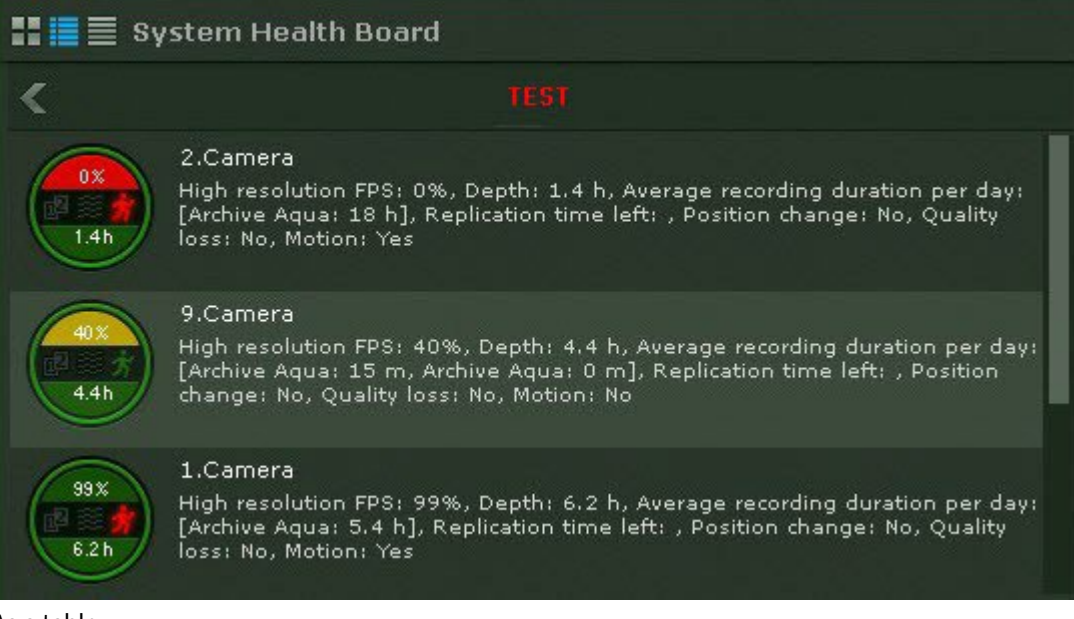

### 3. As a table.

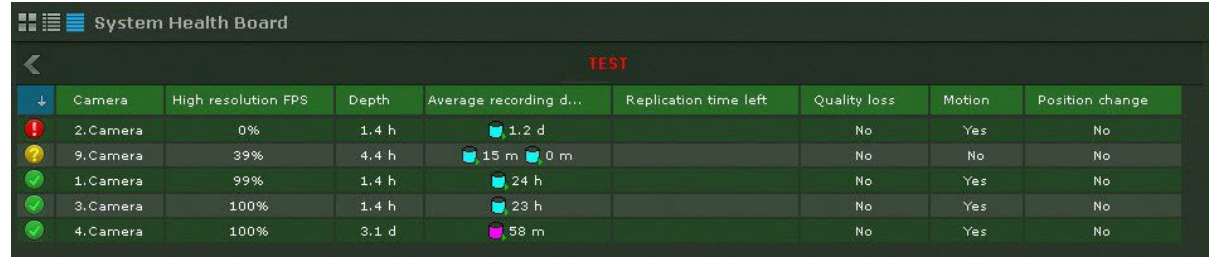

### **Note**

Disconnected cameras are displayed at the end of the list with dimmed brightness.

Tables can be sorted by any column in any direction.

The following information is displayed for each camera:

- 1. The percentage [rate of actual](#page-107-0) video fps to the camera's high definition stream fps setting (see The Video [Camera Object\(see page 107\)\).](#page-107-0)
- 2. Status of detection tools (loss of quality, position change, motion).
- 3. **Depth** refers to the number of hours or days from the start of the earliest video stored in any archive to the end of the most recent video (if archive recording is not configured for the camera, this section is colored gray on the diagram).
- 4. Average recording time, in hours per day, is the ratio of the total recording time to the age of the archive/ retention time (time from the earliest stored video to now).

### **Note**

For constant recording, this parameter value is equal to 24 hours. If the recording takes 50 percent of total time, the value is 12 hours.

5. Remaining time forreplication of the archive.

The camera status is measured based on the signal from the camera and stream rate:

- 1. Normal camera signal present, frame rate is from 70% to 100%. The camera is colored green on the diagram and in the table.
- 2. Borderline camera signal present, frame rate is from 20% to 70%. The camera is colored yellow on the diagram and in the table.
- 3. Critical no camera signal or frame rate is less than 20%. The camera is colored red on the diagram and in the table.

Information is updated every ten seconds.

If there is no signal from a camera, the appearance of the diagram changes accordingly.

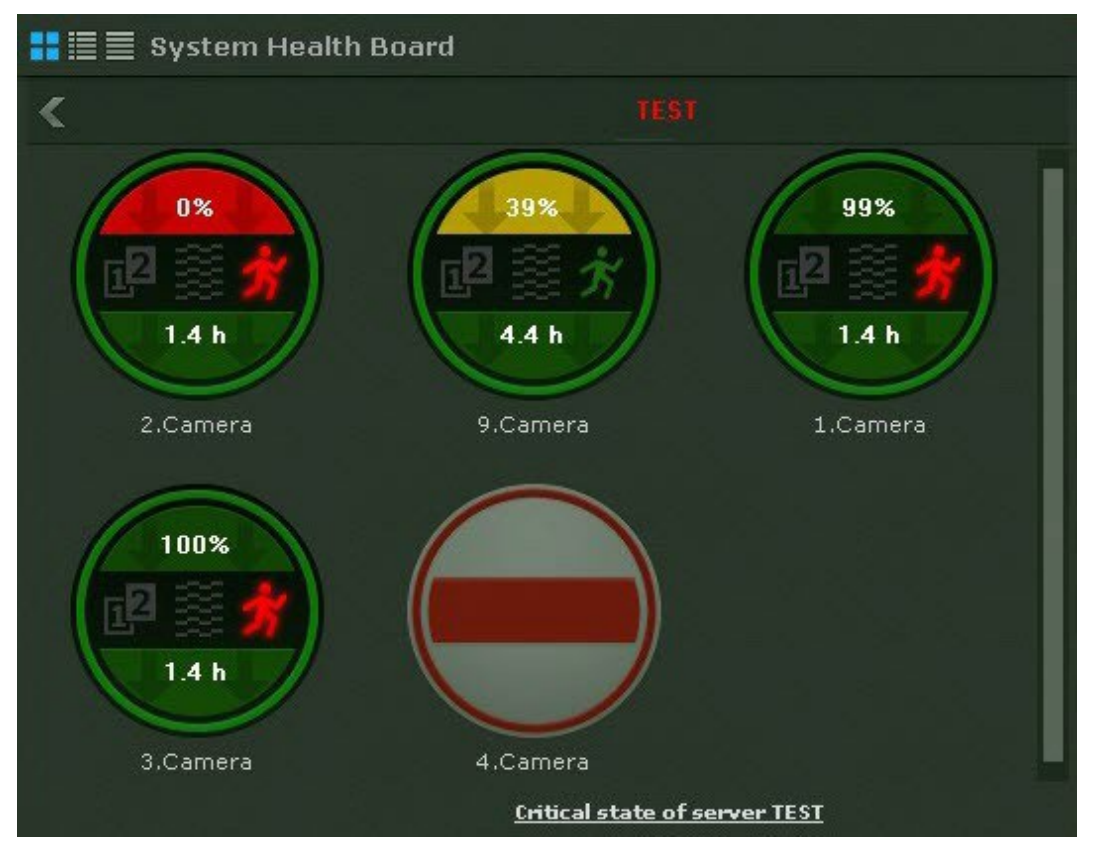

Information about detection tools is received in real time. Depending on the status of detection tools, the corresponding icons change color:

- green detection tool status is normal,
- red detection tool activated,
- gray detection tool disabled.

# 8.3.6 Working with Statistics Boards

The Statistics Board is a graph of the number of events of a certain type for a specified timeframe. The type of events and amount of time between the points of the graph are configured in the board settings [\(see Configuring a](#page-471-0)  [Statistics Board\(see page 471\)\).](#page-471-0)

The points of the graph change over time and depend on the current time and interval specified in the settings.

The points are calculated every minute/hour/day/etc. based on the selected unit of measurement (if the interval is specified in minutes, then every minute; if specified in hours, then every hour, and so forth) and is performed as follows:

- 1. The current time (last point on the graph) is rounded to the nearest whole unit of time (if the interval in the settings is specified in minutes, then the nearest whole minute; if specified in hours, then the nearest whole hour, and so forth).
- 2. This rounded time is used as the next-to-last point.
- 3. The formula for the other points is as follows: the adjacent point to the right, minus the interval of time specified in the settings.

For example, the interval is set to **10** minutes on this sample graph here. The current time (**1:07:33 p.m.**) is the last point on the graph, so after rounding this to the next whole minute we get the value for the next-to-last point: **1:07:00 p.m.** Correspondingly, the points before it are **12:57:00 p.m.**, **12:47:00 p.m.**, etc.

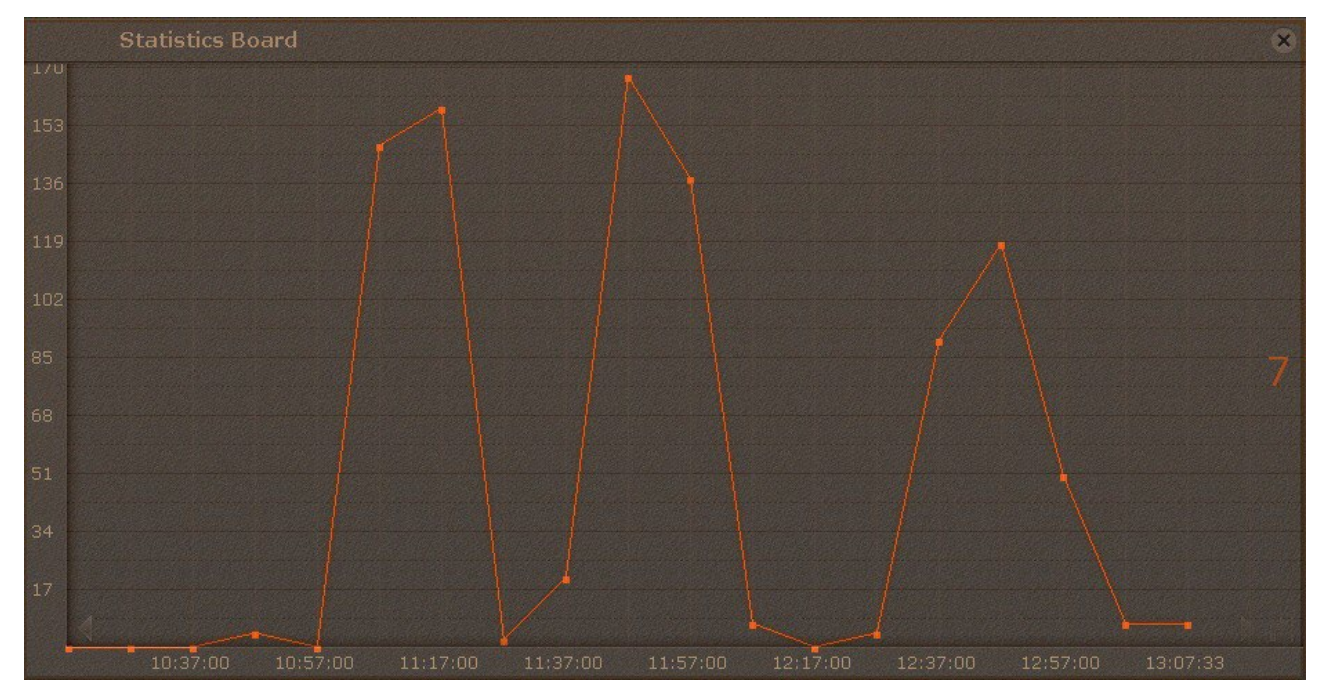

When the current time becomes 1:08:00 p.m., the points will be updated to 12:58:00 p.m., 12:48:00 p.m., etc.

The graph displays the current number of events. The number of events is recalculated every minute and does not depend on the interval chosen.

For example, for this graph with a time interval of **2 hours** and a current time of **1:48:23 p.m.**, the current number of events equals **413**, for the period from **11:48:00 a.m.** to **1:48:00 p.m.**

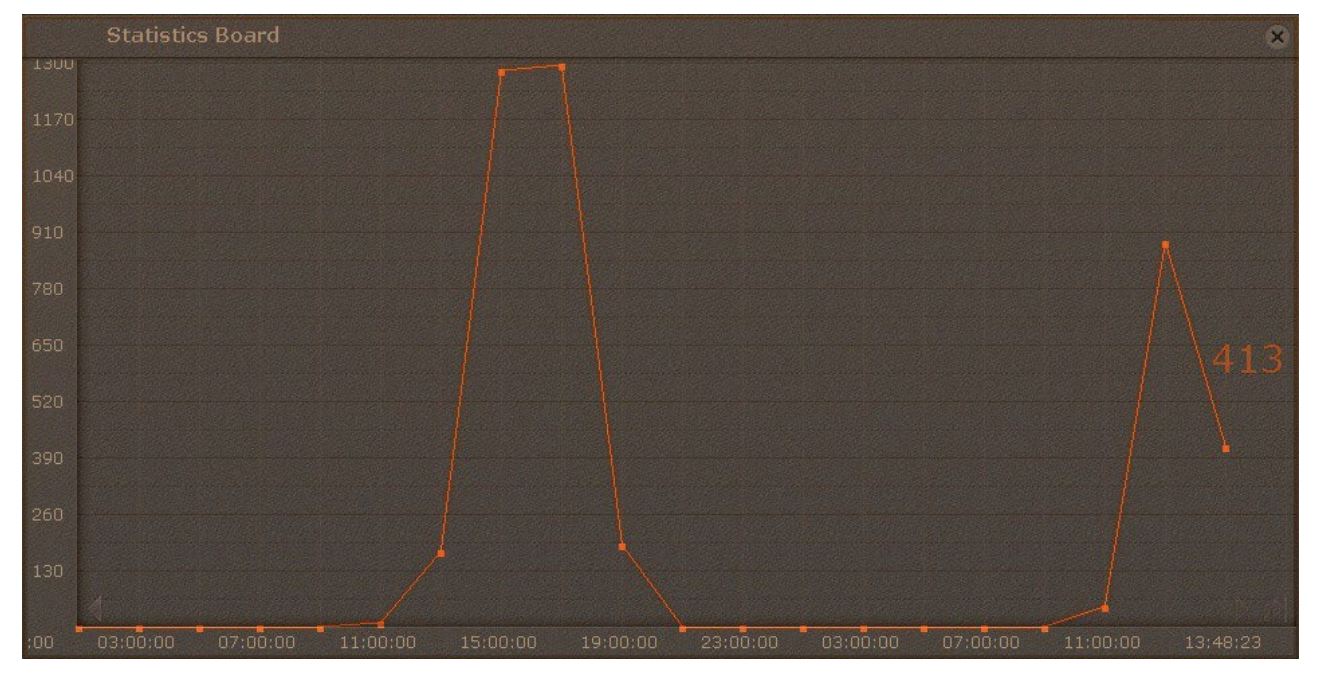

To scroll through the graph, use the arrows **on the graph edges. To jump to the last point on the graph, click** the  $\mathbb{H}$  button.

Clicking anywhere on the graph jumps to the nearest point and the relevant value is indicated.

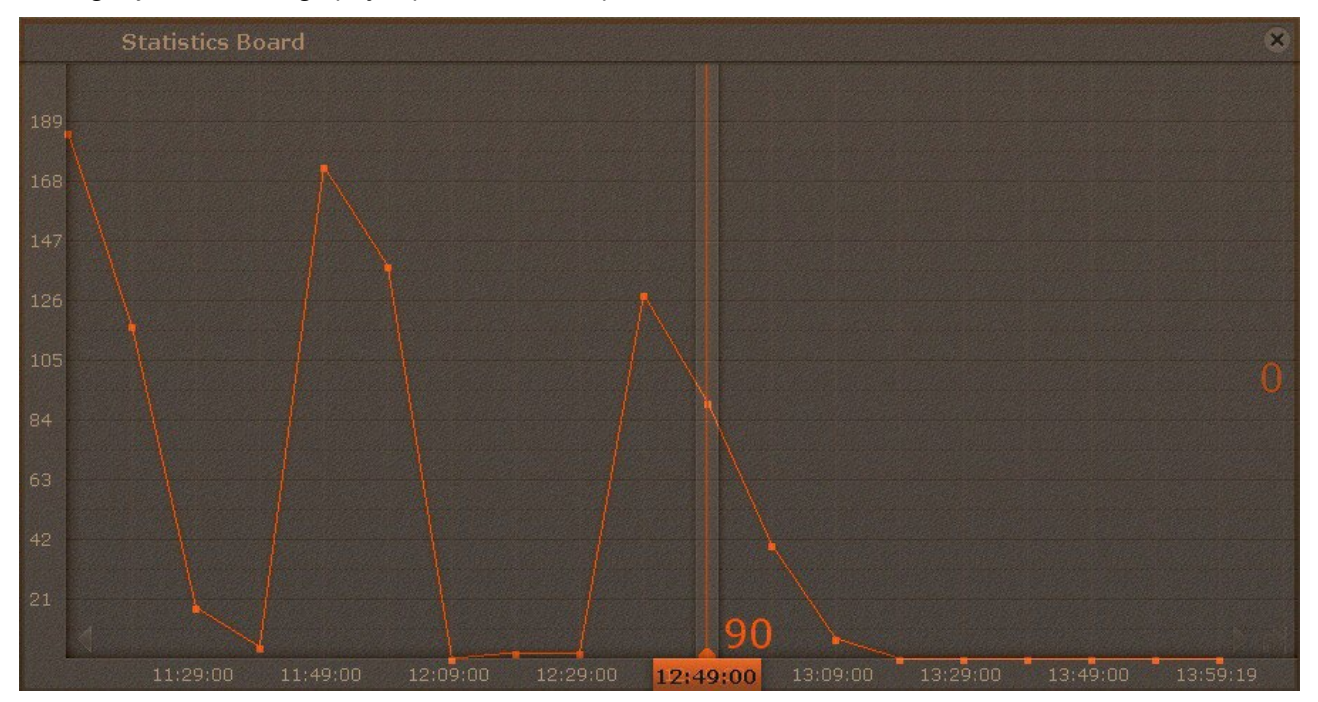

## 8.3.7 Working with Web Boards

Web Board allows users to view a selected web page in the camera window.

In Web Board, you can view web sites in Internet Explorer.

If the web page does not fit the board, vertical and horizontal scroll bars are displayed. In this case, the upper-left corner of the web page is displayed.

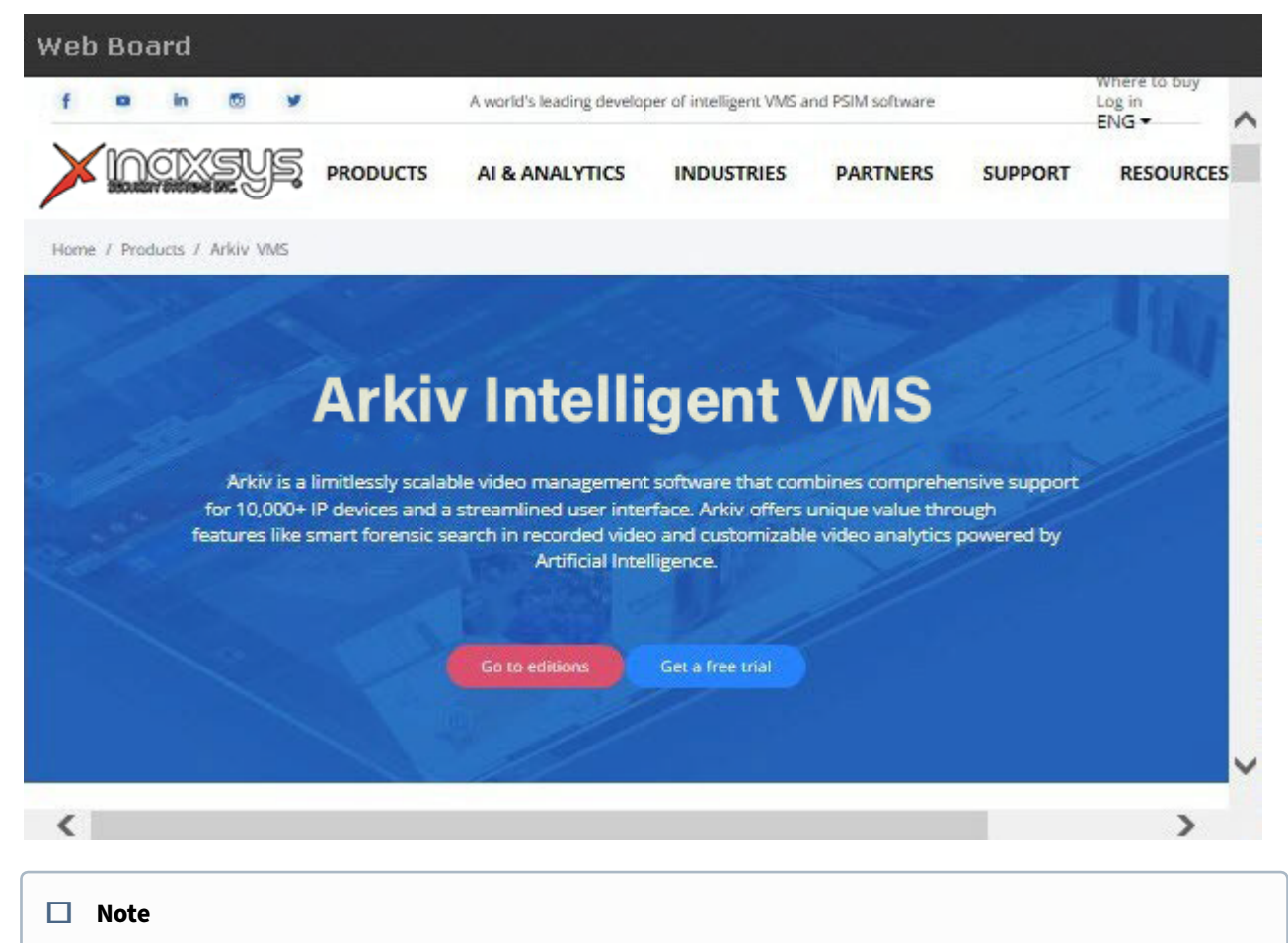

If there is no network connection, no access to the requested page or if there are other problems, Web Board displays standard Internet Explorer browser error messages.

# <span id="page-752-0"></span>8.3.8 Working with Dialog Board

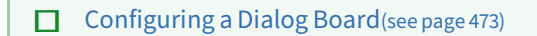

Dialog Board works in three modes:

- 1. Automated Responses to Events.
- 2. View and Evaluate Alarm.
- 3. View Video (Active camera).

In Automated Responses to Events, the board shows:

1. The last-in event matching the board filtering settings (**1**, see [Configuring a Dialog](#page-473-0) Board(see page 473)).

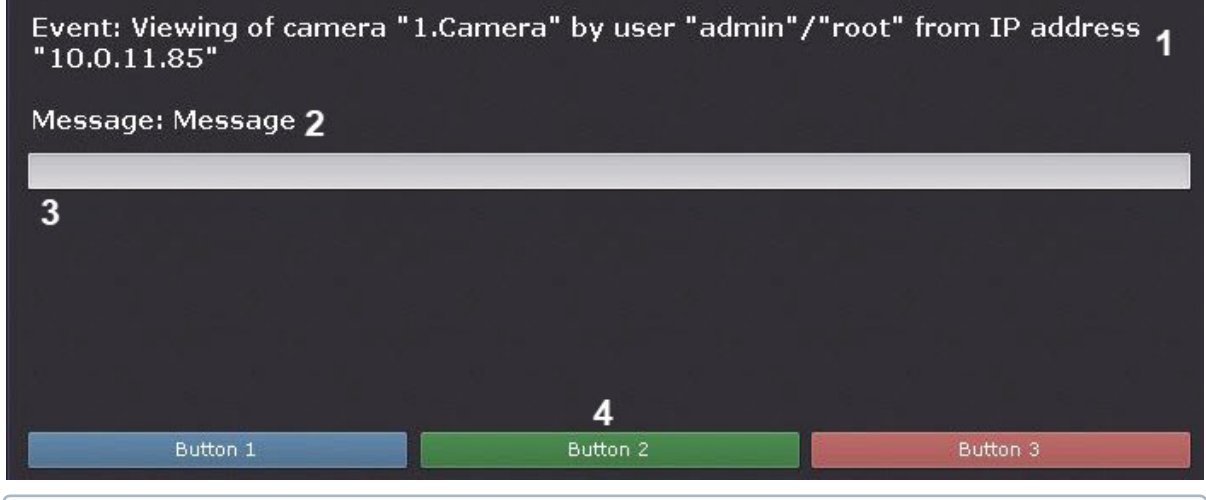

## **Note**

All of the above mentioned elements of the board are optional. You configure the board to show them.

- 2. Text message as configured (**2**).
- 3. Comments filed (**3**). Comments input can be optional or mandatory (as configured). Comments are logged to [System Log\(see page 787\),](#page-787-0) when you click a response button.
- 4. Response Buttons (**4**). If you click a response button, the macro starts, and the board auto-hides (if configured, see [Hiding information boards\(see](#page-740-0) page 740)).

If the pane has a history of events (see [Configuring a Dialog](#page-473-0) Board(see page 473)), you can use browse it with arrows in top-right corner. Event history is erased after you switch to another layout.

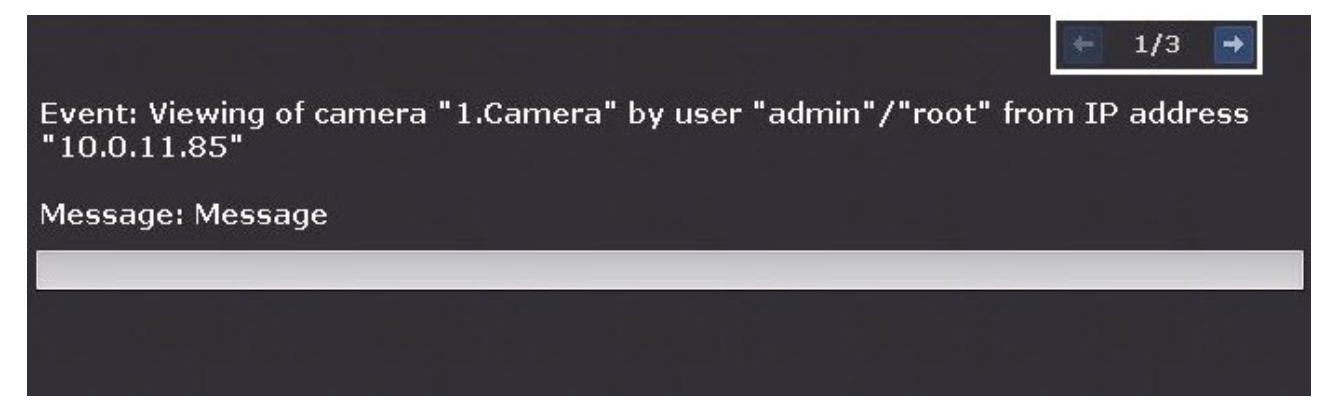

In the second mode, the panel will display an alarm event from the selected or linked camera, depending on the panel setting and the event evaluation buttons.

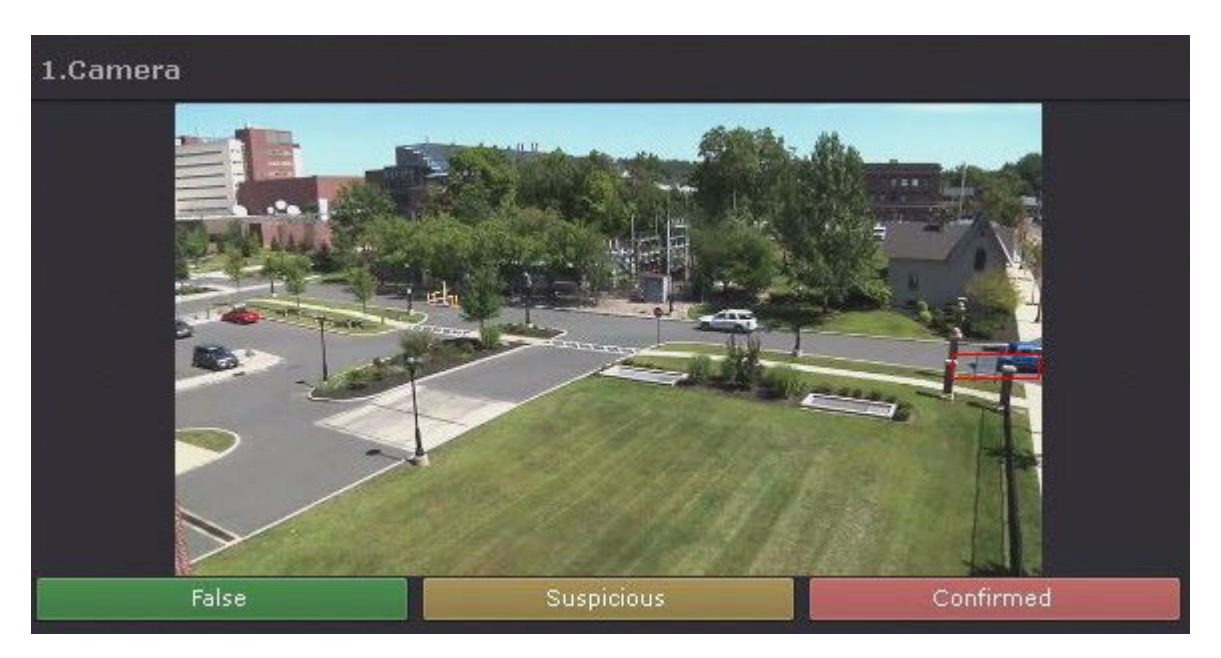

In the third mode, the panel shows video:

- 1. from the selected camera;
- 2. from the stand-by camera for the selected camera;
- 3. from the stand-by camera for the linked camera.

You can select a camera if you click on its tile on a layout, in the Objects panel (see Objects [Panel\(see](#page-615-0) page 615)) or on the map (se[e Working with the Interactive Map\(see page 766\)\)](#page-766-0).

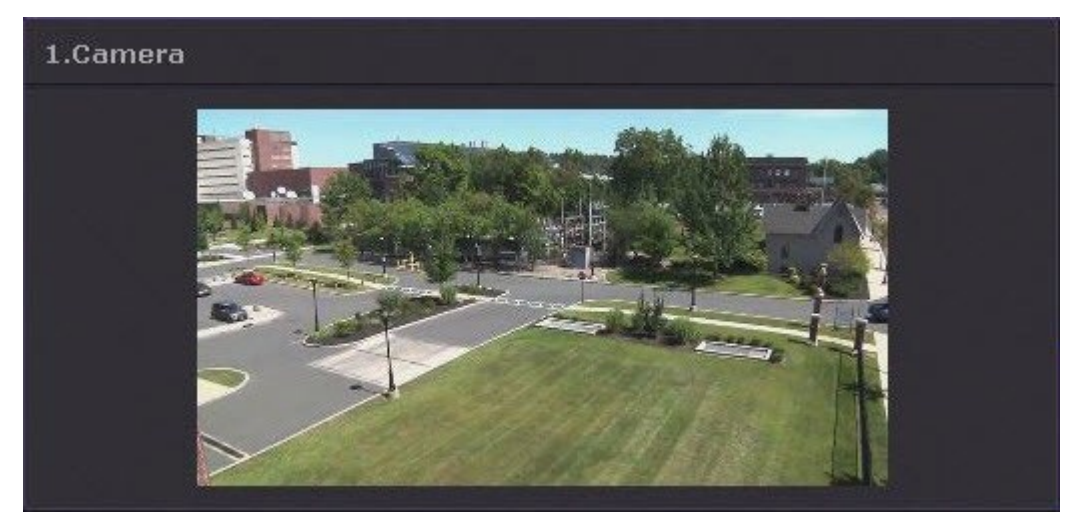

The panel can also display a selected still image.

# 8.4 Layouts Management

The *Arkiv* user can run the following commands here:

- 1. Select a layout for display on screen.
- 2. Start and stop slideshows of layouts. Slideshow is rotation through all available layouts according to an assigned frequency (dwell-time).

3. Create temporary layouts.

You can work with layouts done on the Layouts ribbon (see The Layouts [panel\(see](#page-611-0) page 611)).

# 8.4.1 Changing cameras on a layout

You can change cameras on the current layout. These changes will not be saved and will be automatically discarded when you switch to another layout.

You can change:

- one of the cameras;
- all cameras on the layout.

To change one camera, drag-and-drop the camera from the Objects Panel (see Objects [Panel\(see](#page-615-0) page 615)) or from the Camera Search Panel (se[e Camera Search Panel\(see page 612\)\)](#page-612-0) to the layout cell of your choice.

### **Note**

Camera that was [dragged-and-dropped](#page-668-0) to the camera cell in the archive mode (see Switching to Archive [Mode\(see page 668\)\), will also be in the archive mode, if recording to the archive is configured for this](#page-668-0) camera.

To change all cameras on the layout, select multiple cameras on the Objects Panel, and drag-and-drop them into the layout.

#### **Note**

To select multiple cameras, use **Ctrl** and **Shift** keys.

After you drag-and-drop a group of cameras, the layout will display all cameras from this group. After you drag-anddrop an Arkiv-domain, the layout will display all cameras from this domain.

### **Note**

Currently disabled cameras will not be added to the layout.

# 8.4.2 Selection and Slideshow of Layouts

To display a layout, click it with the left mouse button.

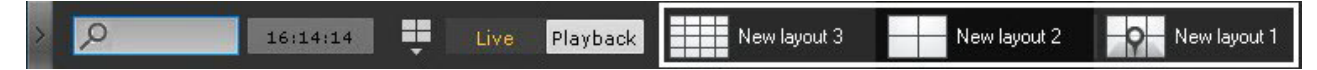

If the Сlient is connected to multiple Arkiv-domains, layouts for the main Arkiv-domain are listed by default. To view the layouts of other Arkiv-domains, select the desired domain on the [camera search panel\(see page 612\).](#page-612-0)

If another user has shared the layout, you will see the following icon:

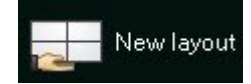

Shared layouts are by default sorted by name on the Layouts panel.
If you hover the mouse cursor over such a layout, you will see the name of the user that has shared it.

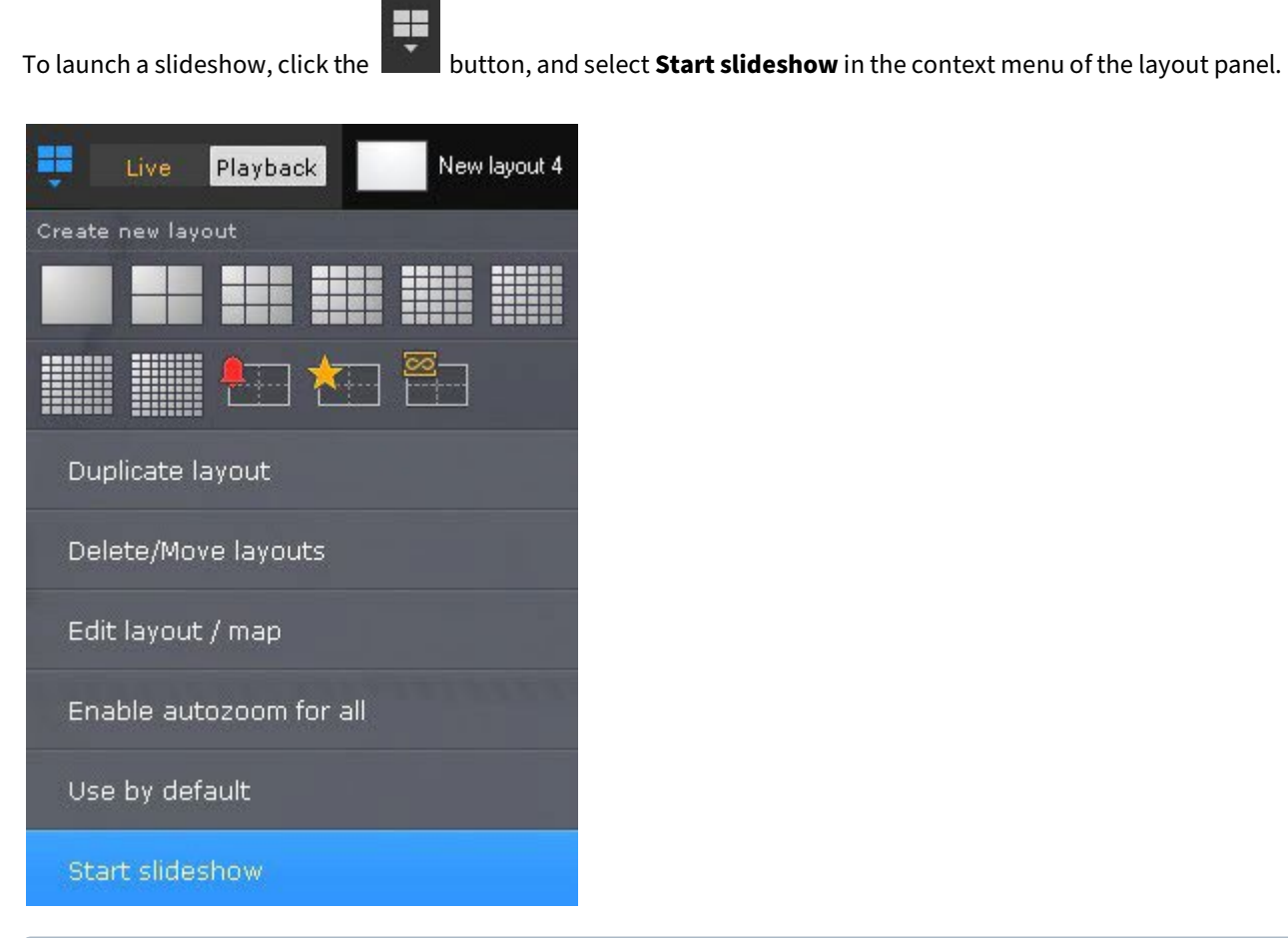

#### **Note**

If you have only one layout in VMS, you do not have **Start slideshow** in the context menu.

[This will launch a carousel of all available layouts according to the assigned dwell-time \(see Configuring the](#page-524-0) slideshow [parameters\(see](#page-524-0) page 524)). Special layouts (see [Working](#page-757-0) with Special [layouts\(see](#page-524-0) page 757)) are excluded from slideshows.

To launch a user-defined slide show, select the required one from the list.

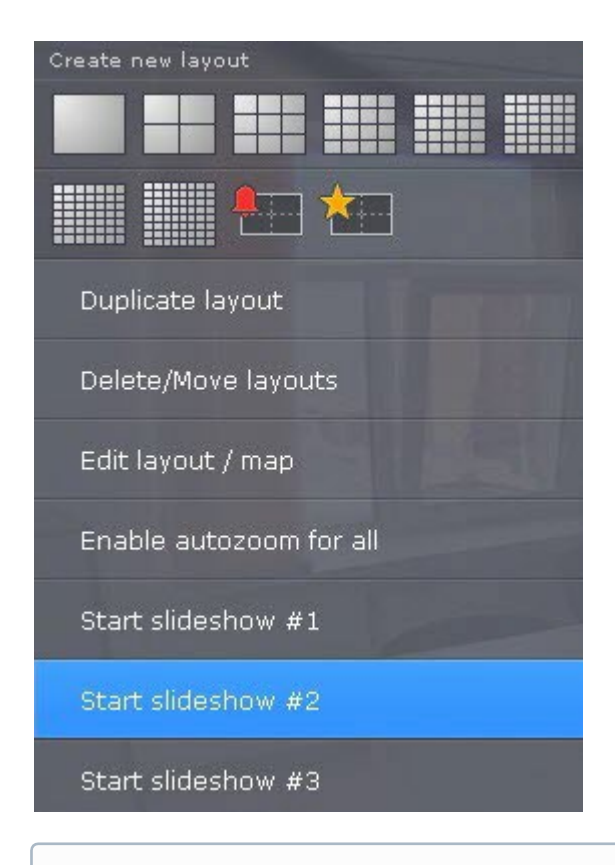

To launch a slide show on a video wall (see Monitor [Management\(see](#page-759-0) page 759)), select the required monitor in the Video Wall Management Panel (se[e Monitor Panel\(see page 610\)\)](#page-610-0).

<span id="page-757-0"></span>To turn off Slideshow mode, select **Stop slideshow** in the context menu of the layouts panel or left-click any viewing tile.

# 8.4.3 Working with Special layouts

□ [Configuring](#page-478-0) special layouts(see page 478)

## **Alerted Cameras layout**

The first 10 seconds after the alert appears in the special layout, it is highlighted.

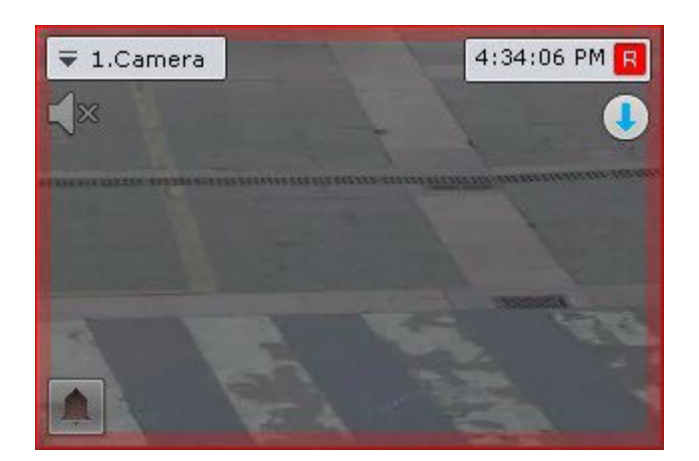

Cameras disappearfrom the Alerted Cameras layout in 2 cases:

- 1. After the alert is classified and the next camera is on (see [Processing](#page-693-0) an Alarm(see page 693)).
- 2. After the timeout expires (see Configuring Alarm [Management](#page-518-0) Mode(see page 518)).

### **Note**

The alarm sticks to the layout while the Alarm Management window is open and before the timeout expires. If you select a different camera without classifying the alarm, the alarm evaluation timeout resets.

New alerted cameras will populate the layout as follows:

- 1. If there are any free cells on the layouts after you have classified or missed the alert, the first free cell is taken.
- 2. If there are no free cells on the layout, the new alerted cameras takes the next free cell. If there are no free cells, the alerted camera is added to the waiting list

### **Selected Cameras layout**

All selected cameras are displayed on this layout.

### **Dynamic layout**

By default, Dynamic layout is empty. You can add cameras from the object panel (see Objects [Panel\(see](#page-615-0) page 615)) one by one or several at once (a group, all video cameras of the Server or Arkiv Domains).

To do this, select the target unit on the Object panel and drag&drop it to the layout. During camera drag&drop, the layout shows the grid. The empty cell with the cursor in it, is highlighted when you drag the camera.

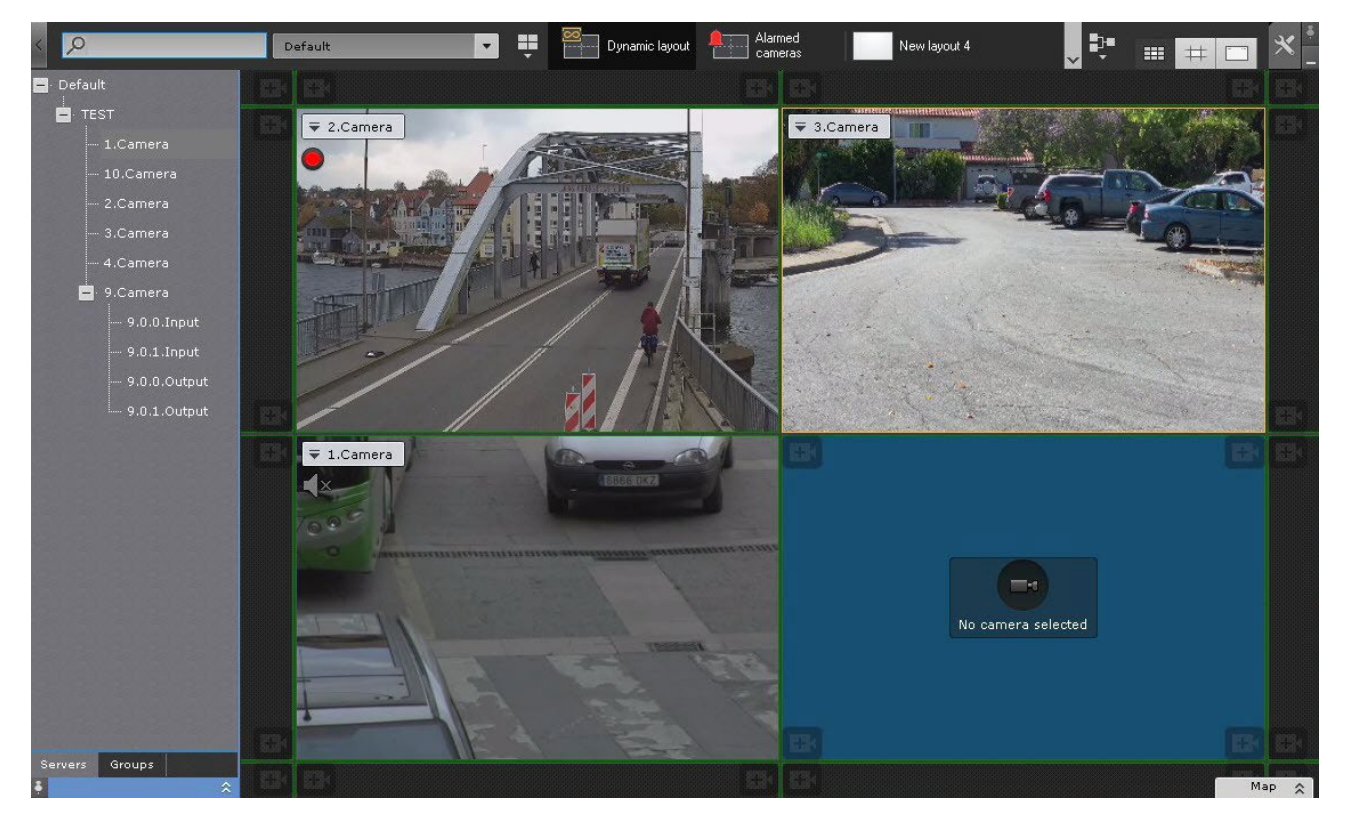

If you switch from Dynamic layout to any other, all cameras remain in the current mode. Those in the Archive mode, will keep it when you return to Dynamic layout. The pointer position on Timeline remains intact either.

All changes to Dynamic layout are preserved until you exit the Client. After you launch the Client, the Dynamic layout is always empty.

<span id="page-759-0"></span>However, you can back up your Dynamic layout at any given time (see Layout [copying\(see](#page-450-0) page 450)).

# <span id="page-759-1"></span>8.5 Monitor Management

# 8.5.1 Managing monitors on a local Client

You can display layout on any hardware monitor of a Client. To do it, follow the steps below:

1. Click anywhere on the local Client's monitor layout diagram (see Monitor [Panel\(see](#page-610-0) page 610)).

### **Note.**

Client monitor management falls under user rights (see Creating and [configuring](#page-431-0) roles(see page 431)).

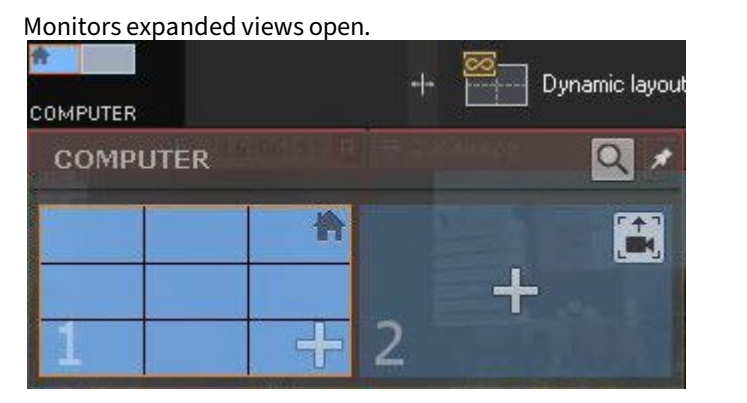

Each monitor has its unique ID number. To display the ID number of a monitor, click  $\boxed{\mathbf{Q}}$ .

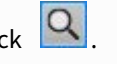

The thumbnails may appear differently, depending on the status of the monitors in *Arkiv*.

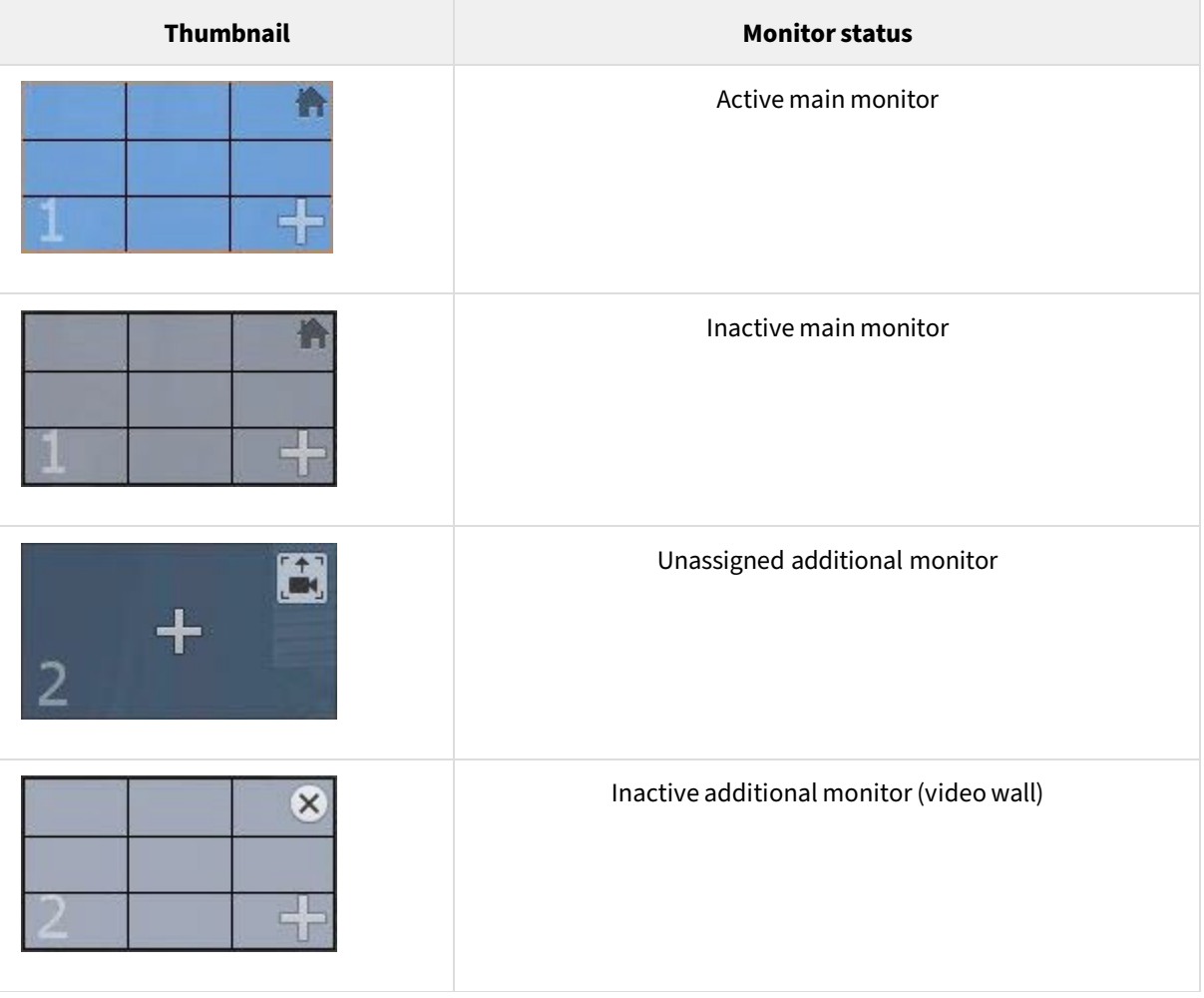

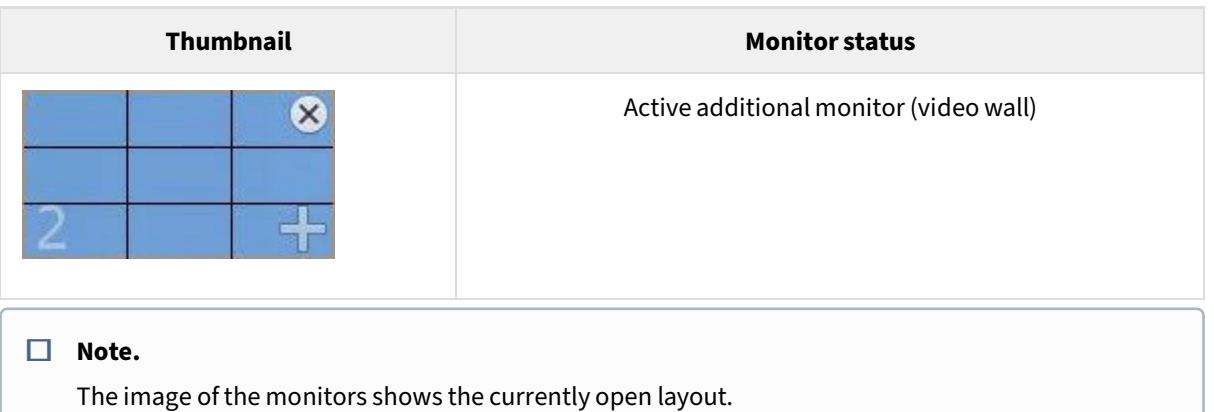

- 2. To display the layout on the monitor, you have to:
	- a. Click the **+** button on the non-distributed additional video monitor's thumbnail. The additional monitor becomes active, and the layout of the main monitor is duplicated to it.
	- b. Set up a layout on an additional monitor (see the [Configuring](#page-447-0) layouts(see page 447) section). You can configure the layout of the additional monitor through the main monitor (the additional monitor must be active). Changes affect only the additional monitor; the layout of the main monitor is not changed.
	- c. Click the main monitor's thumbnail. The additional monitor becomes inactive, and the original layout is displayed on the main monitor. If the additional monitor becomes inactive, editing of the layout does not affect it.
- 3. To display a currently selected camera on the main monitor, do the following:
	- a. Click the **button on the non-distributed additional video monitor.**
	- b. Selecting a camera on the primary monitor makes its video feed visible on the additional monitor.

The additional monitors are now configured.

To edit a layout on an additional monitor, do the following:

- 1. Activate the additional monitor(by clicking its thumbnail).
- 2. Edit the layout.
- 3. Make the additional monitor inactive.

You can change the set of cameras to be displayed on the main or additional monitor using the Objects Panel; these changes are not saved, and the initial layout is restored after rebooting the Client. To do it, follow the steps below:

- 1. Open and lock the Monitor panel (see Monitor [Panel\(see](#page-610-0) page 610)).
- 2. Open the Objects Panel (see Objects [Panel\(see](#page-615-0) page 615)).
- 3. Using the **Ctrl** or **Shift** keys, select one or several cameras on the panel.
- 4. Left-click on any selected camera.
- 5. Drag the camera icon onto a desired cell on the main or additional monitor's layout diagram.
- 6. Release the mouse button.

## **Note**

The result of the object search is displayed on both the main and additional monitors.

Another way to move a video camera to the required cell on the layout diagram of the main or additional monitor, or between them is to grab the [camera's icon on the](#page-766-0) interactive map (see Working with the Interactive Map(see page [766\)\) or on the object tree.](#page-766-0)

You can also move a group of cameras, all cameras from a Server or an Arkiv-domain.

You can close main and additional monitor views separately. To close an additional monitor in *Arkiv*, click the button on its thumbnail.

# 8.5.2 Managing monitors on remote Clients within the Arkiv-domain

Having appropriate user rights, you can remotely manage monitors on remote Clients connected to a Server within the Arkiv-domain (see [Creating and configuring roles\(see page 431\)\)](#page-431-0).

The following actions are possible:

- 1. Add a layout to an additional monitor of a remote Client.
- 2. Select another layout or a camera on the additional monitor.
- 3. Edit a layout on the main or additional monitor.
- 4. Shut down the additional monitor.

-11

To display a layout on the additional monitor of a remote Client, click anywhere on the required Client's monitor layout diagram, and select a non-distributed video monitor (se[e Monitor Panel\(see page 610\)\)](#page-610-0).

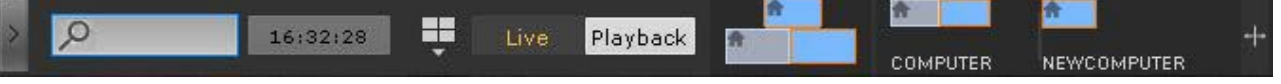

#### **Note**

You can add a layout to the additional monitor of a remote Client the same way as you do it for a local Client (see [Managing](#page-759-1) monitors on a local Client(see page 759)).

To select another layout on a remote Client's monitor, do the following:

- 1. Select the desired layout on the local Client (see Selection and [Slideshow of Layouts\(see](#page-755-0) page 755)).
- 2. Click anywhere on the remote Client's monitor layout diagram, and then on the required monitor's view.

The selected layout will be displayed on a selected monitor of the remote Client.

If a single camera is displayed on the remote Client's additional monitor, you can switch to another camera by selecting it through the local Client.

To edit the remote Client's main or additional monitor layout, do the following:

- 1. Select (see The Layouts [Panel\(see](#page-611-0) page 611)) or configure (see Creating and deleting [layouts\(see](#page-448-0) page 448)) the desired layout on the local Client.
- 2. Click anywhere on the remote Client's monitorlayout diagram.

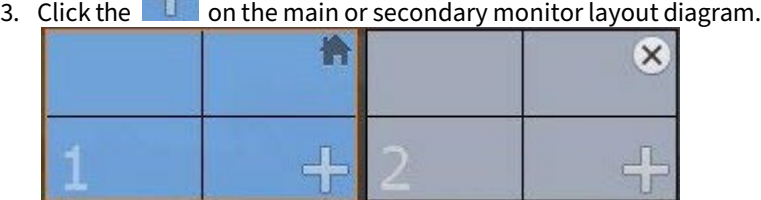

The remote Client's layout is saved, and will be available after rebooting the Client.

You can change the set of cameras to be displayed on the main or additional monitor using the Objects Panel; these changes are not saved, and the initial layout is restored after rebooting the Client. To do it, follow the steps below:

- 1. Open and lock the Monitor Panel (see [Monitor Panel\(see](#page-610-0) page 610)).
- 2. Open the Objects Panel (see Objects [Panel\(see](#page-615-0) page 615)).
- 3. Using the **Ctrl** or **Shift** keys, select one or several cameras on the panel.
- 4. Left-click on any selected camera.
- 5. Drag the camera icon onto a desired cell on the main or additional monitor's layout diagram.
- 6. Release the mouse button.

Another way to put a camera into a desired cell on the main or secondary monitor layout diagram is to capture the camera's icon on the interactive Map (see Working with the [Interactive](#page-766-0) Map(see page 766)).

You can also move a group of cameras, all cameras from a Server or an Arkiv-Domain.

To close an additional monitor on a remote Client, click the  $\mathbf{X}$  button on the monitor's thumbnail.

# 8.6 Audio Monitoring

# 8.6.1 General Information

Audio monitoring of a situation is carried out using the microphones that correspond to a video camera surveying the situation.

In different viewing tile modes, different audio monitoring functions are accessible:

- 1. Live playback mode listening to sound from a microphone in real time; playing back sound from Client microphone on camera speakers.
- 2. Archive mode, Alarm Management mode, Archive Search mode playback of sound recorded from a microphone.

### **Note**

In Archive mode and Archive Search mode, an audio recording can be played back only from the microphone corresponding to the currently selected video camera, and only in forward playback mode at a speed of 1x.

# 8.6.2 Listening on the Client to sound from a camera microphone

## **Attention!**

The **Microphone** object must be enabled (see the section titled The [Microphone](#page-149-0) Object(see page 149)).

To listen on the Client to sound from the microphone of a camera, left-click to activate the speaker icon in the viewing tile.

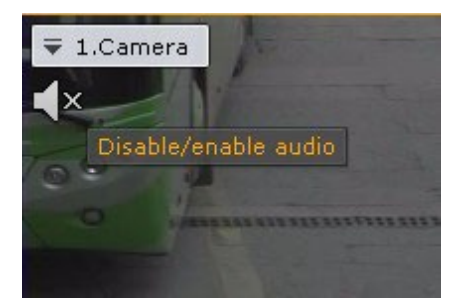

Audio from only one camera can be played back at a time

The speaker icon now becomes active and a volume slider appears.

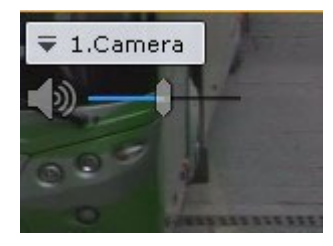

Volume is controlled using the volume adjuster.

The far left position of the adjuster represents the minimum volume, and the far right position represents the maximum volume.

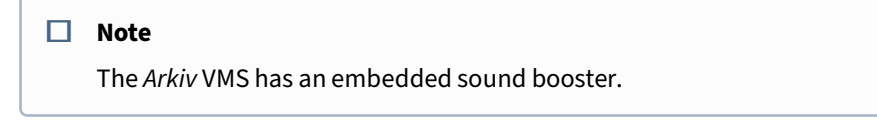

To turn off audio playback, click the speaker icon again.

If a camera has several microphones connected, use the following procedure to select the audio source:

- 1. Open the camera's context menu.
- 2. Select **Sound**.

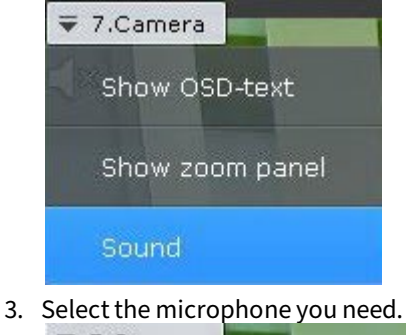

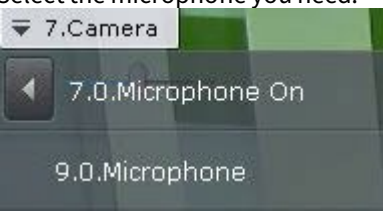

## **Note**

The currently selected microphone is marked as **On**. If you select a **7.0** microphone, the **9.0** microphone is set to off, and **7.0** microphone to on.

**Note**

If a currently specified loudspeaker goes offline, the system automatically switches to another available one.

After the first loudspeaker goes back online, no automatic switching will occur. To automatically activate the first loudspeaker in such a case, you have to create a [NGP\\_PORTSOUND\\_HOSTAPI](#page-927-0) system variable and set it to DS (see Appendix 10. Creating system [variable\(see page 927\)\).](#page-927-0)

# 8.6.3 Playing back sound from Client microphone on camera speakers

 $\Box$  Audio transmission from the Client's microphone behind NAT to the Server's or camera's [loudspeaker\(see](#page-925-0) [page](#page-925-0) 925)

Sound from the Client microphone can be broadcast both on a single camera and on all cameras in a layout.

**Attention!**

To use this option:

- 1. [Configuration](#page-550-0) of audio on the Client is now completed (see Configuring audio on the Client(see page [550\)\).](#page-550-0)
- 2. **Speaker** objects are activated for the corresponding cameras (see The Speaker [Object\(see](#page-158-0) page 158)).

To broadcast sound on the speaker of a single camera, left-click the microphone icon in the viewing tile.

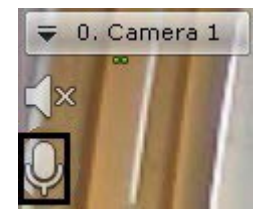

The microphone icon now becomes active.

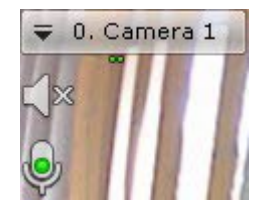

To turn off broadcasting of sound on a camera speaker, click the microphone icon again.

To broadcast sound on speakers on all cameras in a layout, in the context menu of the layouts ribbon, select **Enable audio for all**.

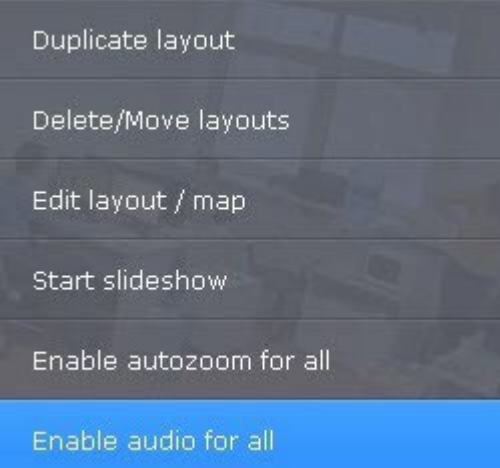

The microphone icon is then activated for all cameras that have an activated **Speaker** object.

<span id="page-766-0"></span>To turn off sound broadcasting on all cameras, select **Disable audio for all**.

# 8.7 Working with the Interactive Map

You can use the interactive map in three modes:

- 1. 3D mode, in which both the map and layout are available.
- 2. 2D mode, in which only the map is available.
- 3. Immersion mode, in which video is overlaid on the map.

The map can contain icons for cameras, inputs, outputs, and counters. The area in which live video is displayed and

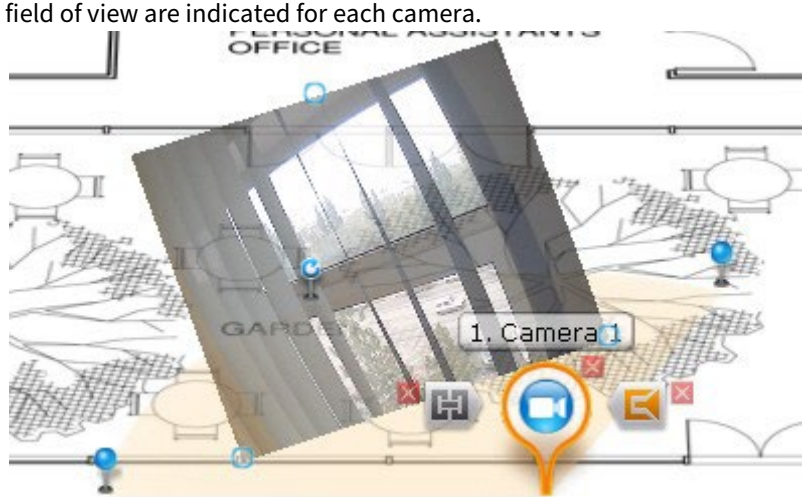

# 8.7.1 Opening and closing the map

You can switch to Map View from all modes of operation except for Archive Search.

To go Map View, click the **Map** button in the bottom right corner **Map**  $\hat{\lambda}$ 

The Map will open in a 3D view while the current layout contracts to fit the screen area over the map.

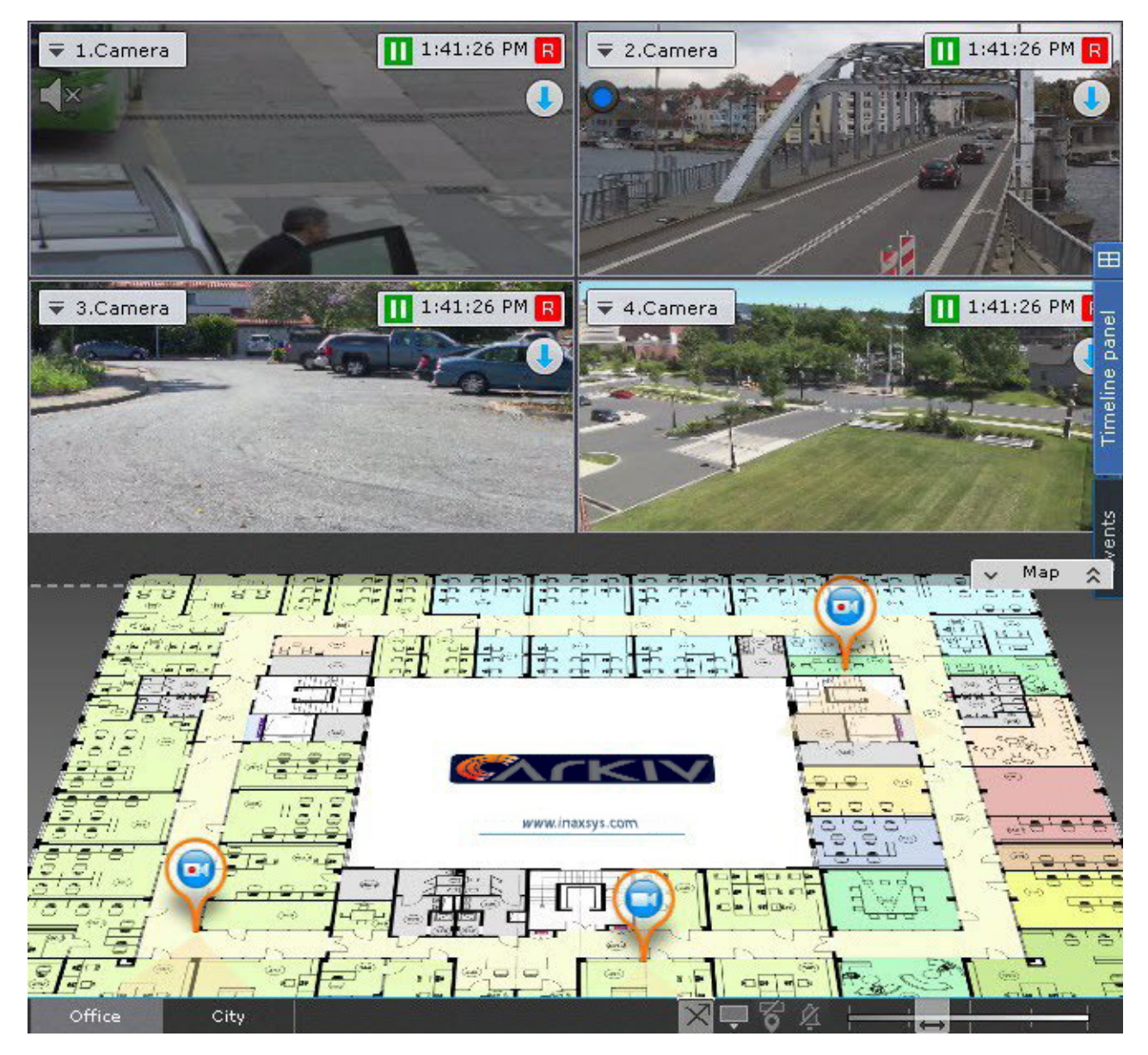

To switch to 2D map view and close the layout, click the button to the left of the **Map** button.

If you expand a tile to full screen, the map auto-hides (see Scaling the [surveillance](#page-622-0) window(see page 622)).

**Note**

When you minimize the tile, the map appears again.

# 8.7.2 Geo map search

Using the OpenStreetMap web service, you can search for sites or streets [within a pre-defined](#page-498-0) city/town (see Setting [keywords for geo map search\(see page 498\), refer to](#page-498-0) the provider's website<sup>178</sup> [for details\).](#page-498-0)

<sup>178</sup> https://wiki.openstreetmap.org/wiki/Main\_Page

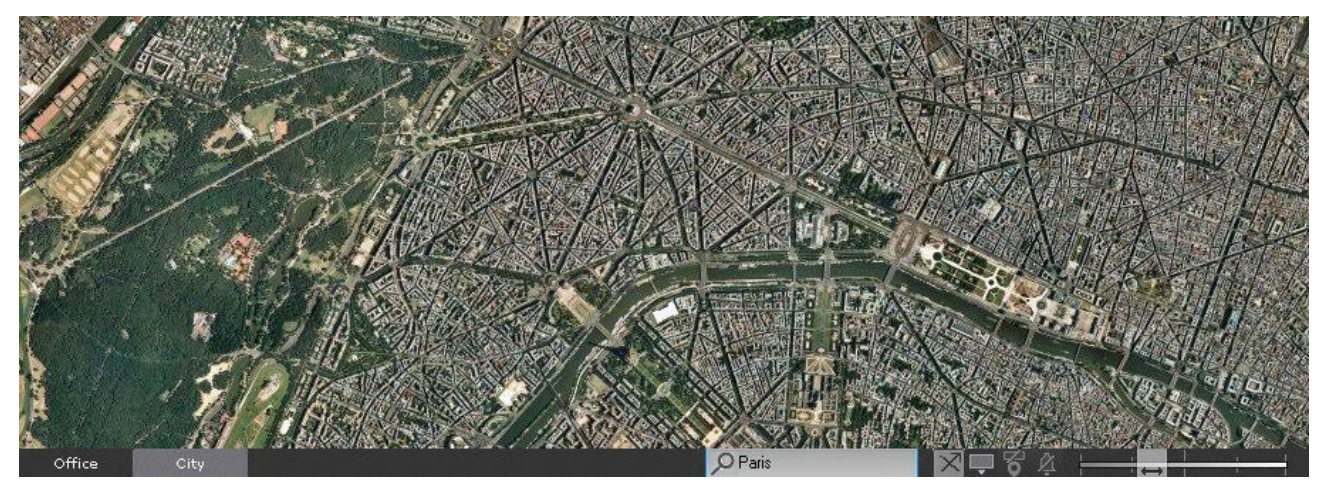

To do so, enter the street name in the corresponding field, and press **Enter**.

# 8.7.3 Changing the map tilt

You can change the tilt of the map by adjusting the border between the map and the layout areas.

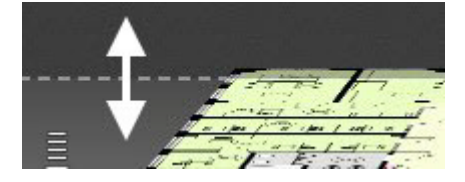

To switch to 2D map view and close the layout, click the button to the left of the **Map** button.

### **Note**

You can also switch to 2D when the map is hidden.

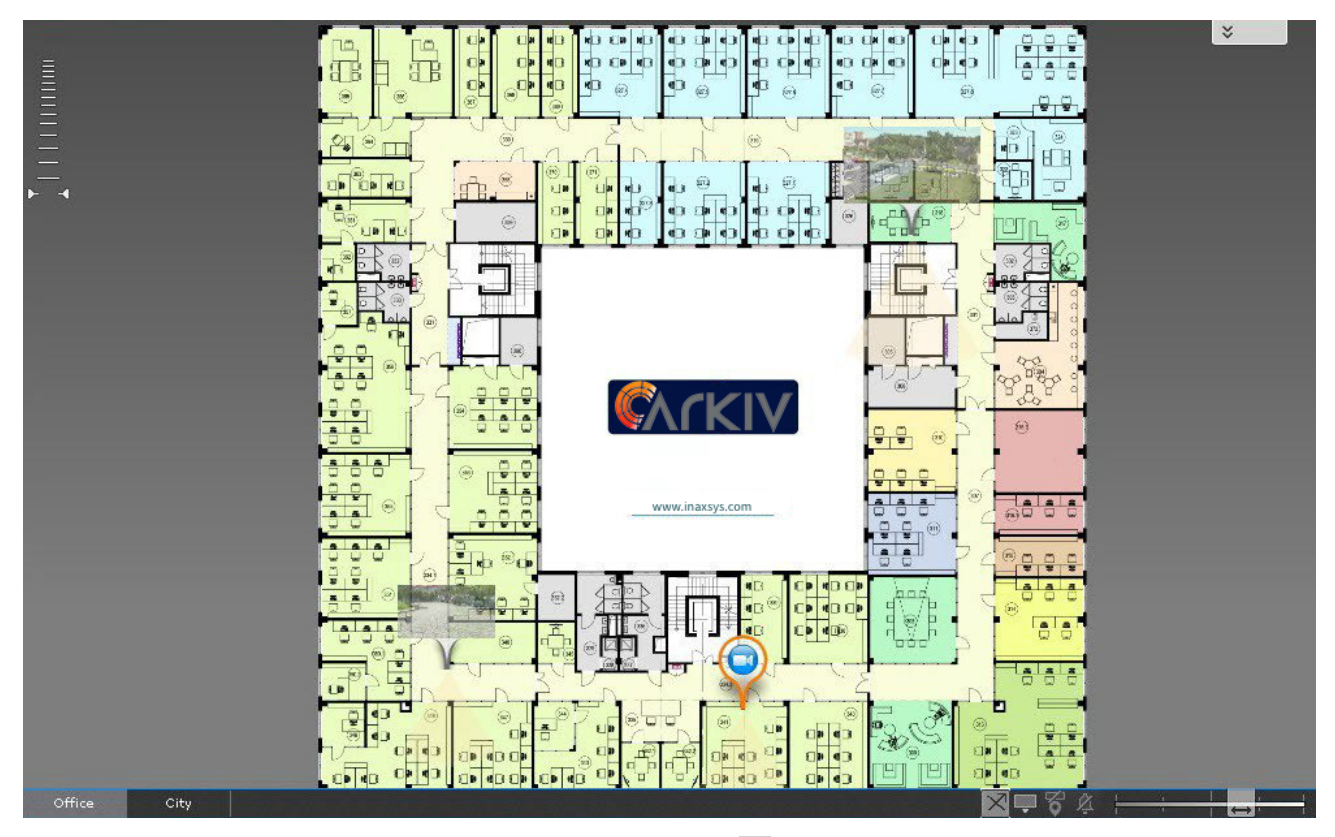

To return to 3D, click the **Map** button. To close the map, click the  $\sim$  button.

# 8.7.4 Scaling and focusing of map

Map scale and focus can be changed both manually and automatically.

### **Note**

The map is [automatically](#page-528-0) resized and refocused if this function is activated in the settings (see Configuring [map auto zoom\(see page 528\)\).](#page-528-0)

Automatic adjustment of map scale and focus occurs when a video camera alarm occurs, if no video camera icon is selected on the map.

In this case, the map is scaled and refocused to center the icon for the alarm camera on the map.

If alarms occur for several video cameras simultaneously, the map scale and position are adjusted to show all icons for the relevant video cameras.

After a video camera alarm ends and there are no alarms for other video cameras, the map scale and position return to their initial status.

Automatic scaling and focusing of the map stops when the user clicks to select the icon of a video camera on the map or viewing tile.

To manually adjust the map scale, use the mouse scroll wheel (the cursor must be above the map) or use the map scale slider.

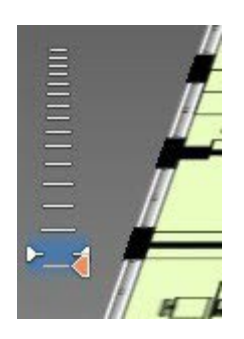

<span id="page-770-0"></span>After increasing the scale, you can refocus the map with the mouse (by clicking and holding the left mouse button) in the direction of your choice.

# 8.7.5 Customizing an Interactive Map

You can change some of the map settings in Live Video. Use the controls in the bottom right corner of the screen.

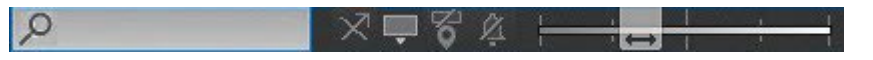

You can adjust transparency of video display in the Map View using a dedicated slider in the bottom right corner.

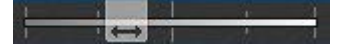

The leftmost position corresponds to no video, the rightmost makes the video opaque.

Use the  $\dddot{\bullet}$  / button to toggle the display of devices' names and their IDs.

To enable/disable camera icon fluttering on alarm, use the  $\Box/\Box$  button.

To change the action when you click on the video camera icon on the map, use  $\vert\mathbb X\vert$  (takes you to the layout with the

camera)/  $\chi$  (switches to immersion mode (se[e Immersion mode\(see page 774\)\)](#page-774-0)).

To change map view, use the button  $\bigcirc$  (3D view)/ (flat view).

Video in 3D view:

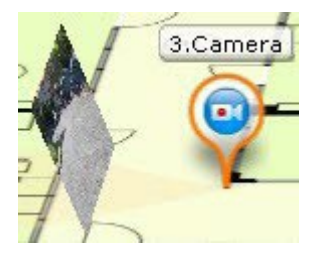

Video in flat view:

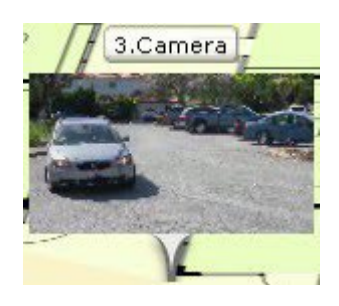

# 8.7.6 Switching between maps

In any mode, you can switch between the maps that have been created in the system.

You can switch between maps in two ways:

1. In the lower-left corner of the screen, select the corresponding tab.

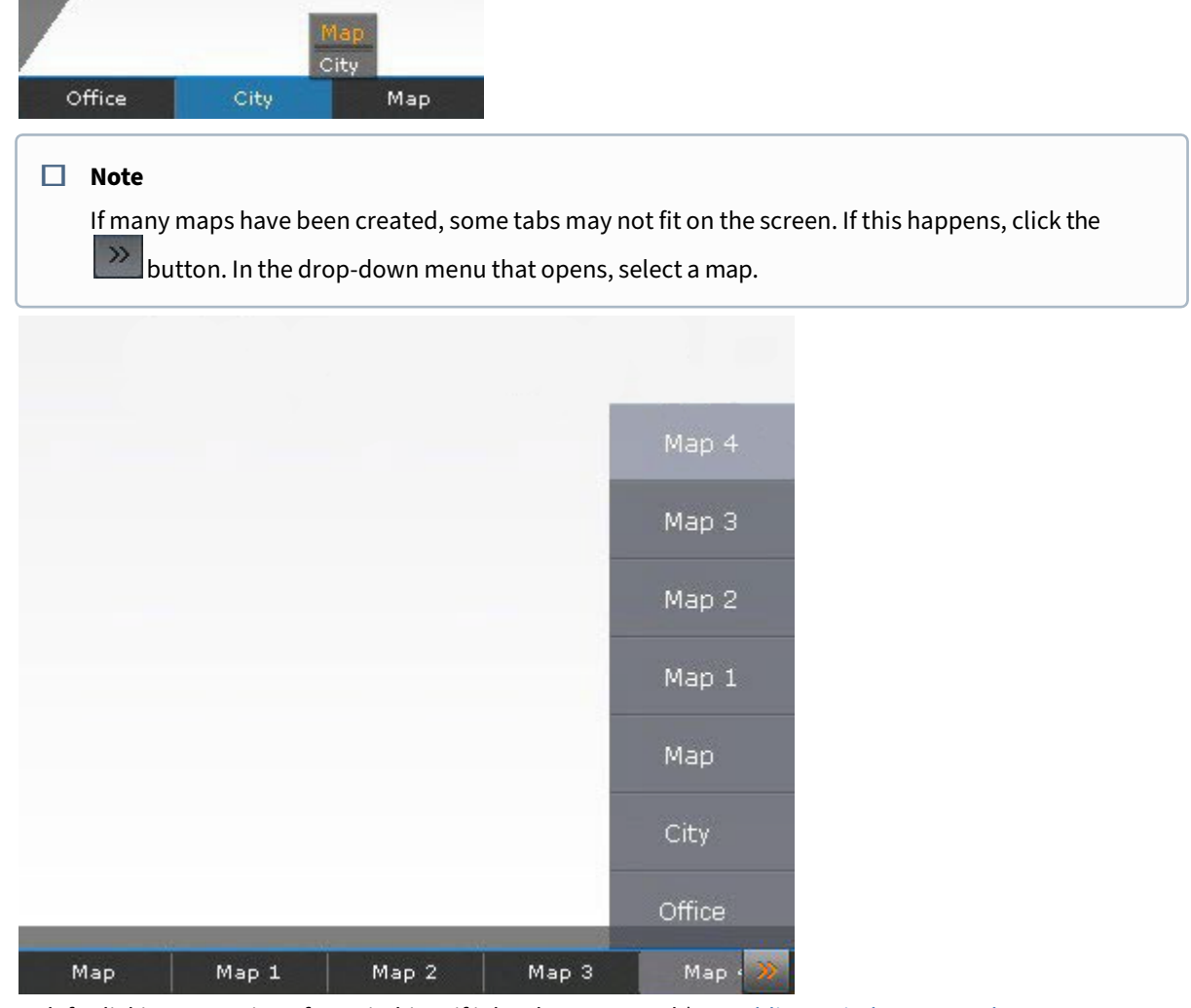

2. By [left-clicking a map icon for](#page-493-0) switching, if it has been created (see Adding switches to another map(see page [493\)\).](#page-493-0)

The icon header shows the name of the destination map.

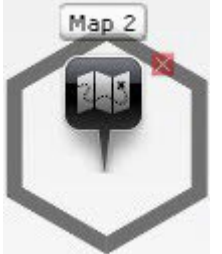

# 8.7.7 Controlling devices from the map

You can manage devices on the map (video cameras, outputs) by using the context menus of the corresponding icons. You can control devices in all modes.

Commands for controlling video cameras are given in the table below.

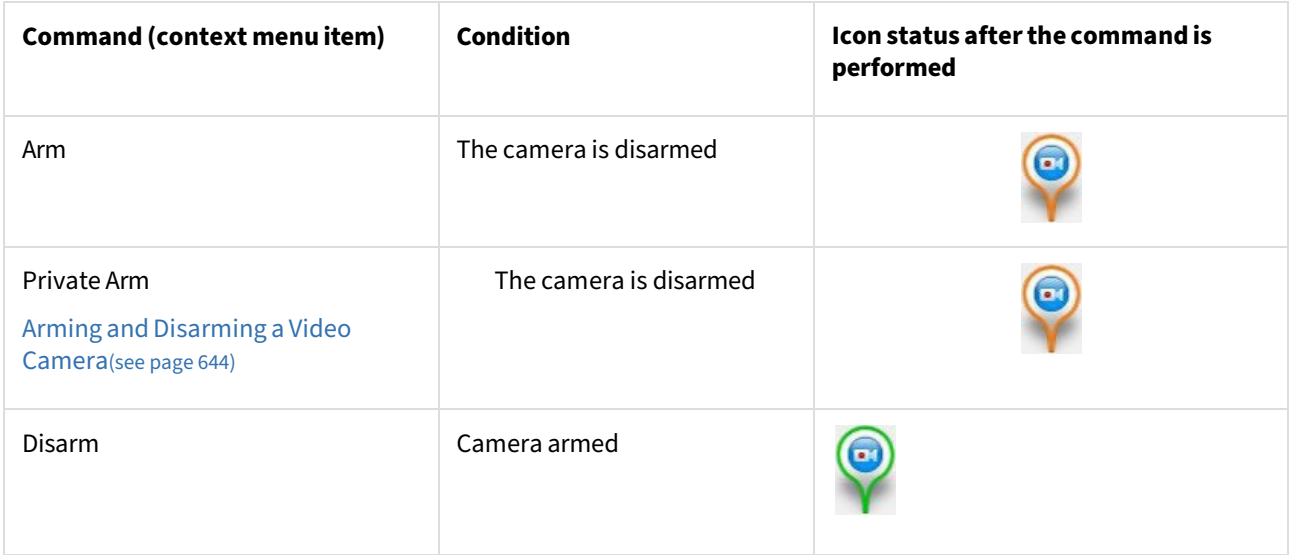

Commands for controlling outputs are given in the table below.

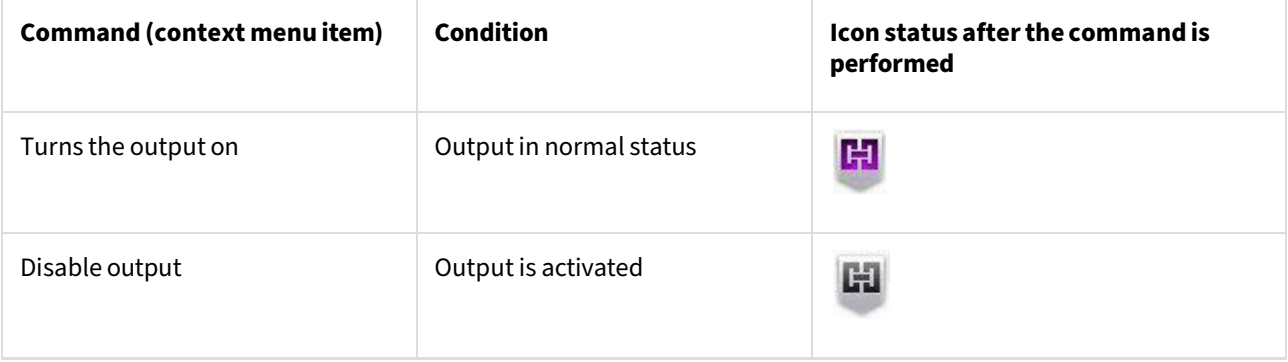

## **Note**

From within the map, you cannot switch the status of the output if there are macros with the corresponding action running in the system.

# 8.7.8 Displaying device status

The icons on the map indicate the current status of the corresponding devices.

The possible states of the video camera icon are described in the table below.

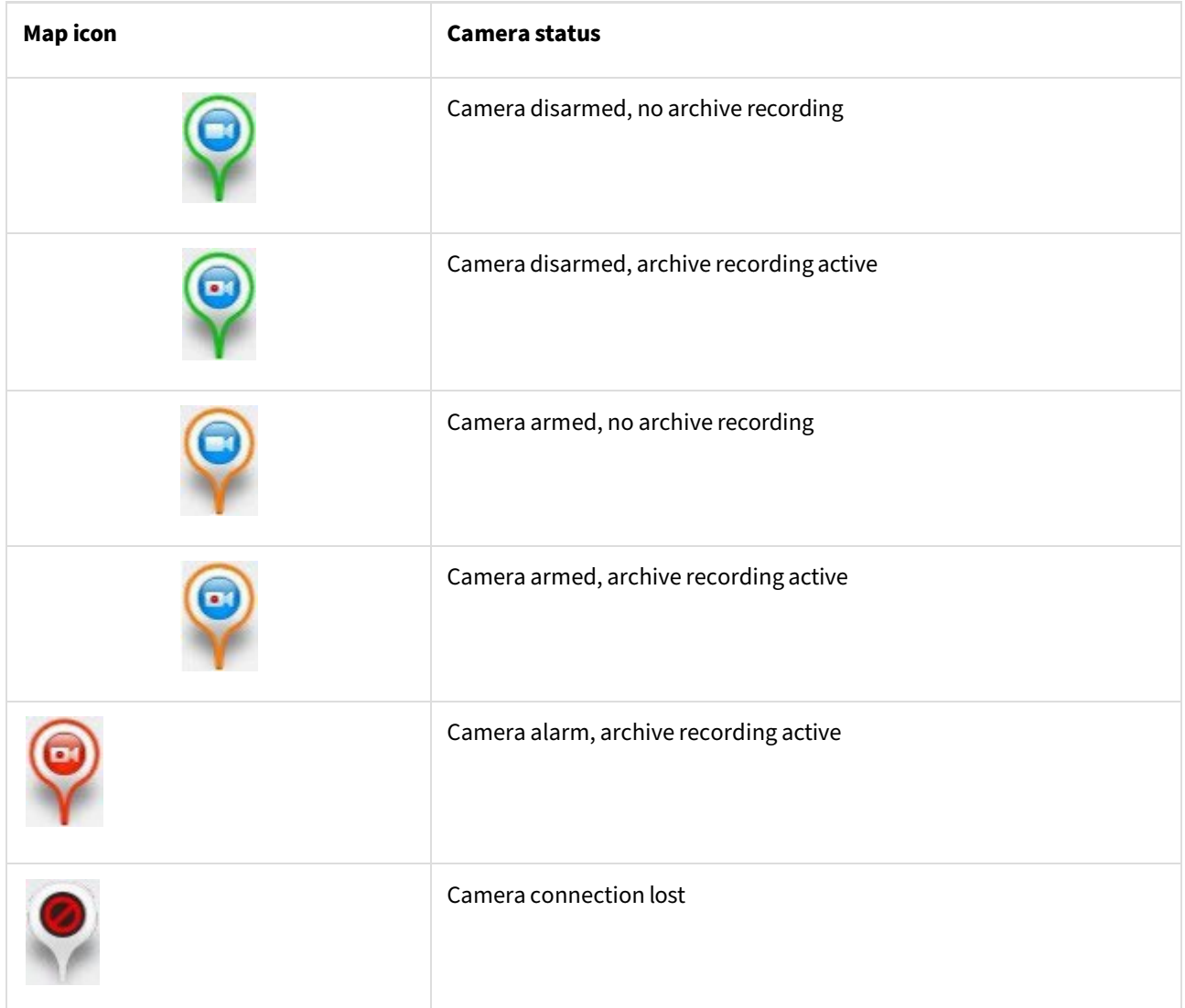

The possible states of the Output icon are described in the table below.

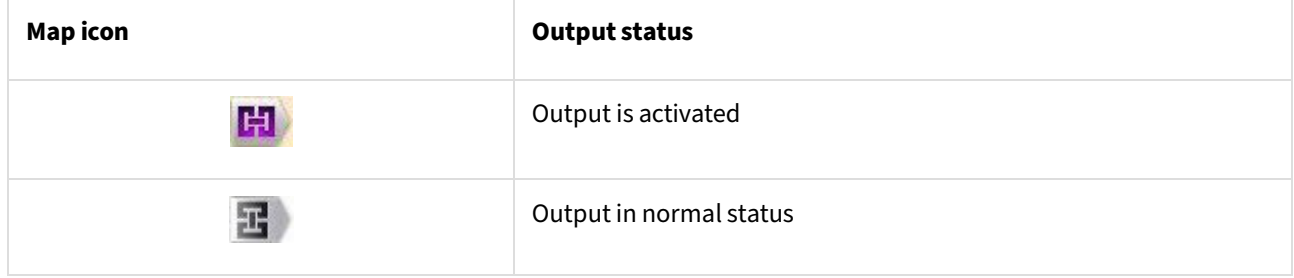

When a macro changes the Output status, the Output icon on the map does not change.

The possible states of the Input icon are described in the table below.

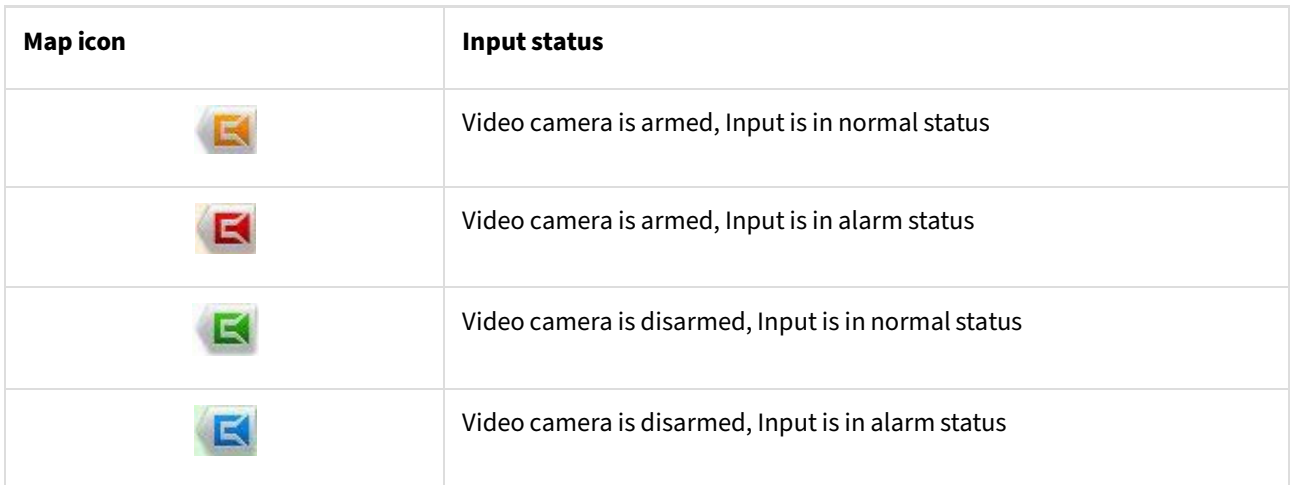

Inputs (sensors) connected to Tibbo boards also show [temperature/humidity](#page-177-0) values on the map (see Setting up [Tibbo relay/loop boards\(see page 177\)\).](#page-177-0)

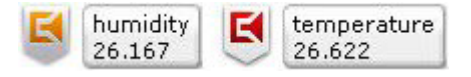

# 8.7.9 Selecting Cameras for a Temporary Layout

You can use the Map to select cameras for viewing their video feeds on a temporary layout.

Do the following:

1. Press and hold Ctrl, and left-click camera icons.

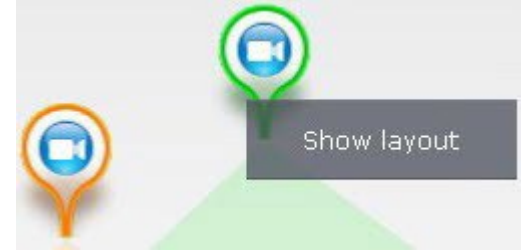

2. Click the **Show layout** button.

<span id="page-774-0"></span>The selected cameras' views appear on the temporary layout which is not preserved after you switch to any other layout.

## 8.7.10 Immersion mode

In Immersion mode, video from a selected camera is overlaid on the map display.

If links have been created between video and the map (see [Configuring](#page-496-0) cameras in immersion mode(see page 496)), an angle will be chosen so that objects in the video match the objects as depicted on the map.

If links have not been created, the map is shown so that the video is located in the field of view specified for the camera on the map. The field of view is oriented upwards.

To switch to Immersion mode, click the **button** on the right border of the viewing tile or, on the map, left-click a video icon, field of view, or video display area.

#### **Note**

The second method [is possible if](#page-770-0) the button  $\Box$  is not pressed (see [Customizing](#page-770-0) an Interactive Map(see page [770\)\).](#page-770-0)

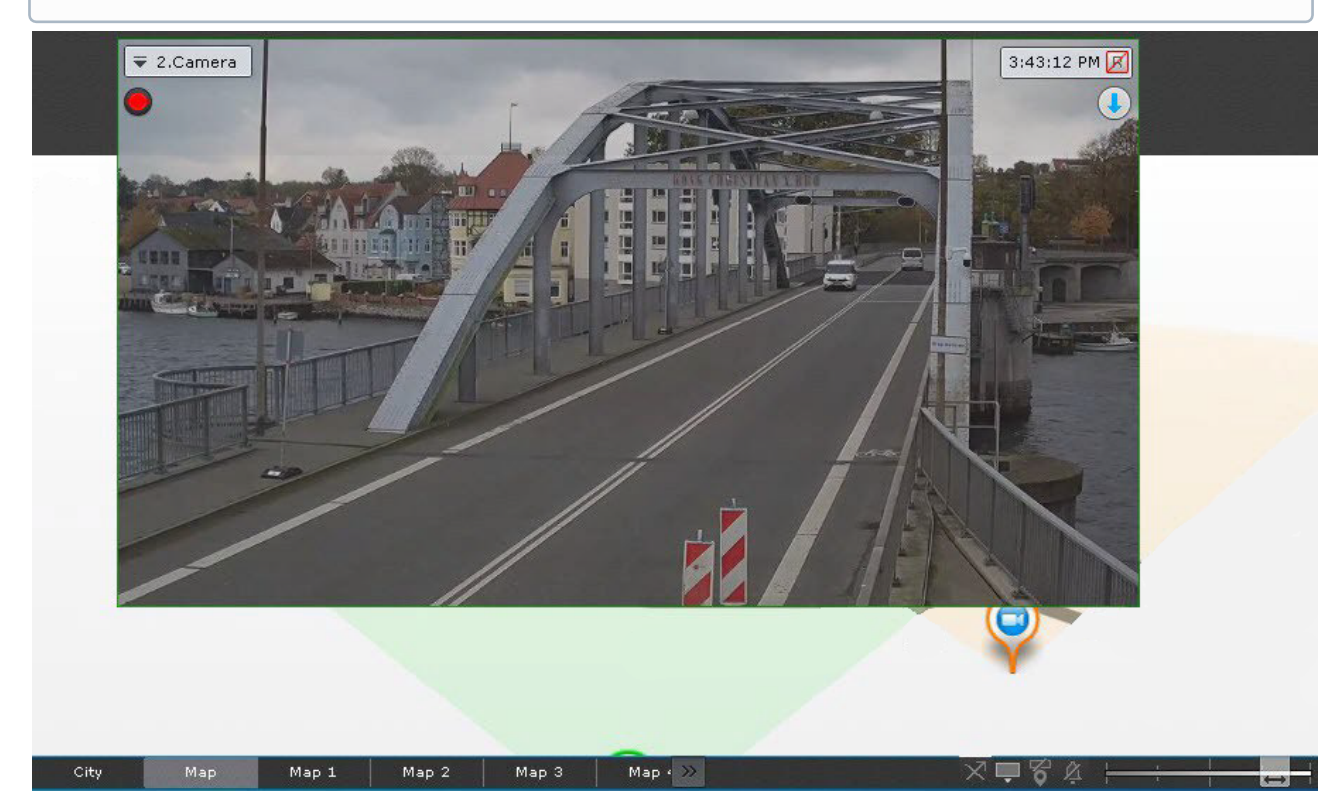

In Immersion mode you can view video from only one video camera at a time.

To select another video camera, do one of the following:

- 1. Click the video camera icon or its field of view on the map, if possible.
- 2. Exit Immersion mode and select the necessary video camera on the map.

To exit Immersion mode, do one of the following:

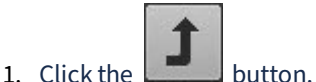

- 2. Minimize the viewing tile by clicking the button.
- 3. Click a part of the map that does not contain the camera field of view.

[Actions 2 and 3 do](#page-734-0) not apply if a fisheye camera is in Immersion mode (see Fish-eye cameras in immersive [mode\(see page 734\)\).](#page-734-0)

# 8.8 Exporting Frames and Video Recordings

Users with the corresponding rights can export snapshots and video. if a Client is connected to multiple Arkivdomains, export of snapshots and video is available only for cameras on the Arkiv-domains on which the user has the corresponding rights.

Still frames can be exported to JPG and PDF, videos can be exported to AVI, MP4, MKV and EXE formats.

Exported videos will contain synchro audio.

The name of the exported file contains the following information: name of camera, export date, and export duration.

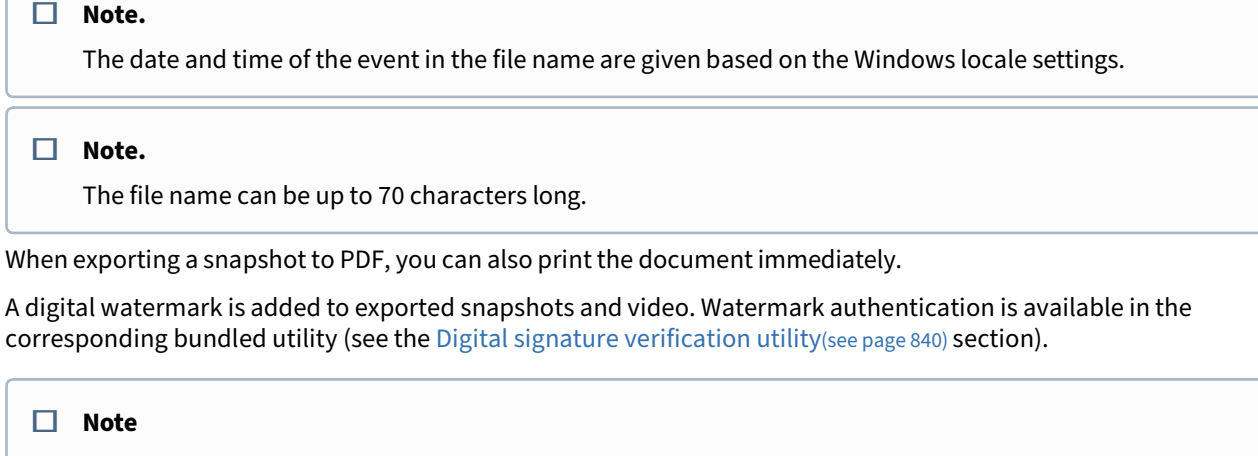

Exported videos and snapchots are digitally signed with the SHA-256 algorithm.

Titles containing a date and time stamp will be superimposed on exported video.

**Note.**

Captions are stored in a separate video track and, if necessary, are disabled in the player through software.

## 8.8.1 Frame export

You can export snapshots at any time when working with a camera in *Arkiv*. To

export a snapshot:

- 1. If exporting from archive mode or archive analysis mode, specify an export area and mask if necessary (see the [Configuring](#page-783-0) export area and masks(see page 783) section).
- 2. In the viewing tile, in the upper-right corner, click the button.

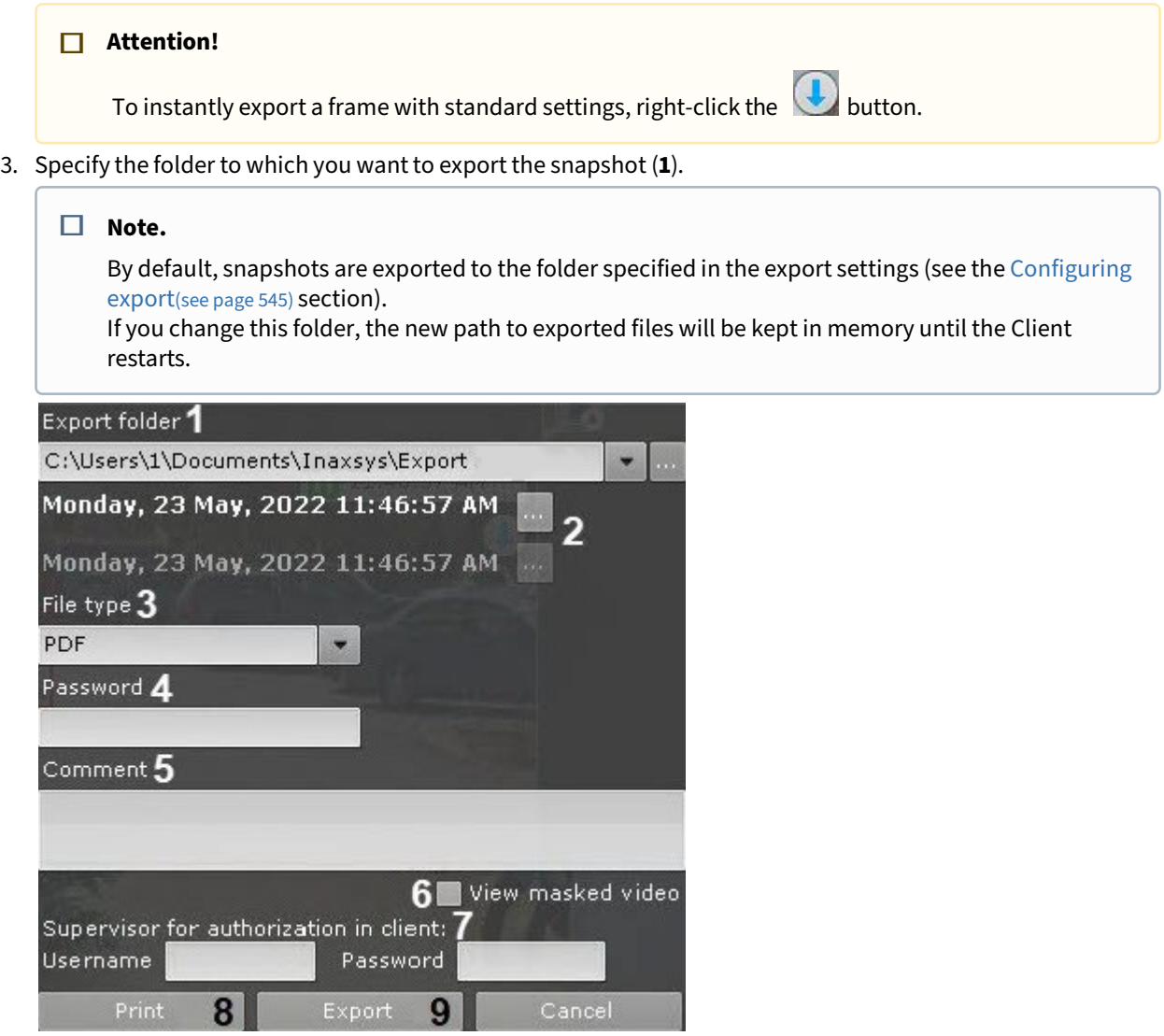

4. Select the date and time for a snapshot (**2**). The default setting is the frame currently displayed in the viewing tile. If you are watching recorded video, then the snapshot with the frame displayed at the time when you hit the button.

### **Note.**

If you are watching live video, then the snapshot with the frame displayed at the time when you hit the button. Date and time fields are not displayed.

- 5. Selectthe snapshot format: PDF or JPG (**3**).
- 6. If you want to export a snapshot to an encrypted zip archive, set a password (**4**).

### **Attention!**

This setting [may be overridden by the](#page-431-0) user role settings (see Creating and configuring roles(see page [431\)\).](#page-431-0)

7. If exporting a snapshot to PDF format, you can add comments (**5**).

- 8. To export unmasked frames from the Video Footage, the user must have appropriate access rights. To perform such an export, check the **View masked video** box (**6**).
- 9. Enter the credentials of the supervisor who confirms the launch of export (**7**).

The supervisor enters their password only if it is required by user rights settings. If no export confirmation is required, these fields will not be displayed.

- 10. If exporting to PDF, you can immediately send the file to print (**8**). In this case, the snapshot is not saved to disk.
- 11. To export the snapshot, click the corresponding button (9).

Export begins. Progress is shown in the export panel (see the Viewing export [progress\(see](#page-785-0) page 785) section).

Export of the frame is now complete. The frame exported to JPG will also be placed on the Clipboard.

# <span id="page-778-0"></span>8.8.2 Exporting Video Recordings

## Standard video recordings export

The standard export of the video recordings is performed according to the following procedure:

- 1. Setting the exportinterval. Set the export interval on the primary or the secondary timeline. You can set the export interval later by entering the date and time (see item 3c below):
	- a. on the primary timeline, move the marker to the beginning of the interval that you want to export.

Click the **button.** Move the marker to the end of the interval that you want to export. Click the

button. You can also select the export interval by using the right mouse button. To clear the interval, click the  $\mathbb{X}$  button:

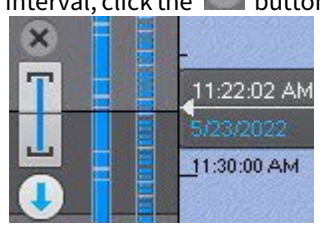

- b. you can specify the interval on the additional navigation panel in the same way, by clicking the  $\Box$  buttons. You cannot use the mouse to select the export interval on the additional navigation panel.
- 2. Setting the export area and masks (see the [Configuring](#page-783-0) export area and masks(see page 783)).
- 3. Setting the export format.
	- a. Click the button on the timeline or in the surveillance window. The export window opens.

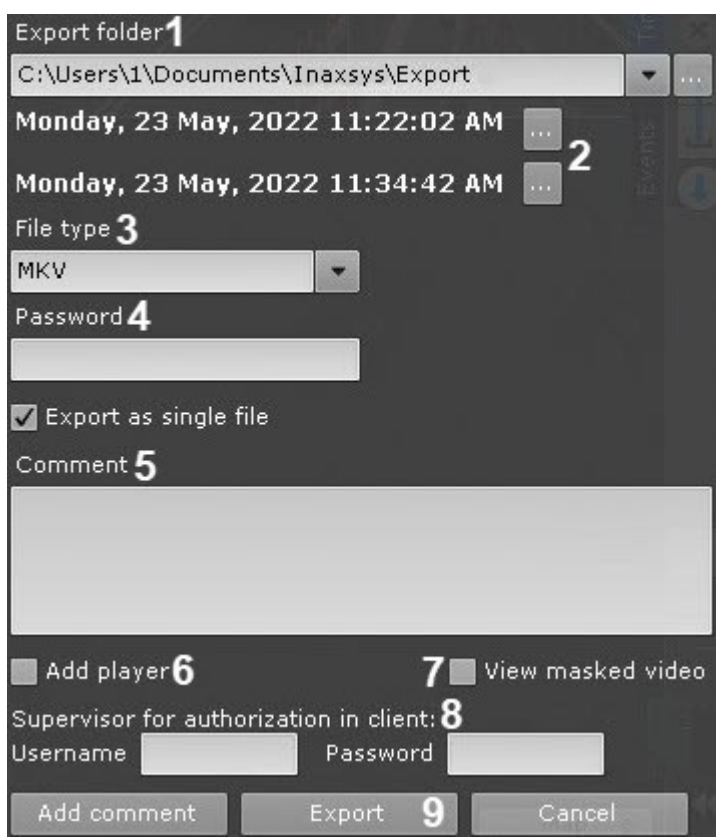

- b. If necessary, change the export path (**1**). By default, the file is exported to the folder specified in the settings (see [Configuring](#page-545-0) export(see page 545)). If the folder was changed, the new path for the exported files is saved until the Client restart.
- c. You can set the start and end time of the exported interval using the calendar (**2**).

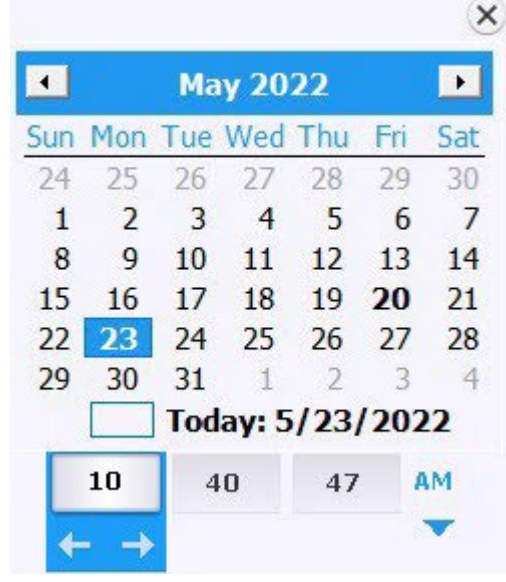

d. If necessary, specify a different file format into which you want to export the video recording (**3**). Video recordings can be exported into the following 4 formats: MP4, MKV, EXE and AVI.

Video recordings are exported into the MKV format without recompression.

Video recordings are exported into the AVI format with recompression by the codec selected in the settings. Export into the AVI format may take longer because of recompression. In addition, the AVI format export increases the CPU load, especially when you export several files at [once](#page-782-0) (see Simultaneous [export of video](#page-781-0) from multiple cameras(see page 781), [Exporting](#page-782-0) [all event videos\(see page 782\)\).](#page-782-0)

When video recordings are exported into the EXE format, an executable file is compiled, containing video recording, playback tools, and necessary codecs. When exporting into the EXE format, note that Windows OS does not allow launching executable files of more than 4 GB.

### **Attention!**

If you export video recordings from the fish-eye camera in the EXE format, the entire panoramic view is exported, that can be rotated to the desired angle of view in the player. If the export is performed in the MKV, MP4 or AVI formats, the selected section on the camera in the layout interface is exported.

e. If you want to export into the encrypted ZIP archive, set the archive password (**4**). When exporting into the EXE format, you will need to enter the password when you open the file.

#### **Attention!**

Setting a password will be mandatory, if this condition is set in the user role settings (see [Creating and configuring roles\(see page 431\)\)](#page-431-0).

- f. If necessary, add a comment to the export. The comment will be displayed as captions when the exported video recording is played back (**5**).
- g. If you export a video recording into the MKV or AVI format, and you need to add the Arkiv Player utility (see The Arkiv Player User Guide) to the same folder, set the corresponding checkbox (**6**).
- h. If there is a masked object in the exported video [recording](#page-503-0) (see Setting up privacy masking in Video Footage(see page 503)[\), then if you have the appropriate access rights, you can export the unmasked](#page-503-0) video recording. To do this, set the **View masked video** checkbox (**7**).
- i. Enter the username and the password of the supervisor who confirms the launch of the export (**8**).

#### **Note**

Entering the supervisor password is only required if this is set in the access rights settings (see Creating and [configuring](#page-431-0) roles(see page 431)). If the confirmation is not required for the export, these fields will not be displayed in the window.

j. Click the **Export** button (**9**).

The export process starts. The progress is displayed on the export panel (see Viewing export [progress\(see](#page-785-0) page 785)).

#### **Note**

You can stop export at any time by clicking the **Stop** button.

The duration of the exported file can be longer than the specified duration, because the key frame is not always at the beginning of the export interval.

### Instant video export

You can instantly export video without needing to specify an export range. To do so, click the  $\bigodot$  button in a viewing tile at any time.

## **Note.**

Then specify export settings, as described in the Standard video [recordings](#page-778-0) export(see page 778) section.

If export is performed from Live Video mode, the first frame of the exported video will be the moment when the button was clicked. Export will continue for 10 minutes or until the **Stop** button on the export panel is clicked (see th[e Viewing export progress\(see page 785\)](#page-785-0) section).

If export is performed from Archive mode or Archive Analysis mode, the first frame of the exported video will be the

position of the bar on the timeline when the **button was clicked. Export will continue for 10 minutes or until the Stop** button on the export panel is clicked (see the [Viewing export progress\(see page 785\)](#page-785-0) section).

The length of the exported video clip will depend on the time of export and resources of the Server.

#### **Note.**

If export is performed from Archive mode or Archive Analysis mode, you can pre-configure an export area and masks (see th[e Configuring export area and masks\(see page 783\)](#page-783-0) section).

### <span id="page-781-0"></span>Simultaneous export of video from multiple cameras

If multiple cameras in a layout have been switched to Archive mode, you can simultaneously export video from all of them.

To do this, select the export interval on the primary timeline or in the calendar and start exporting (see the Standard video [recordings](#page-778-0) export(see page 778) section).

By default, the video is exported to a single file. To export video from different video cameras to separate files, deselect the **Export as single file** check box in the export window.

### **Note.**

When you export to one file, the streams are written in parallel. To view exported video, use a player that allows playing multiple instances and different streams in each (for example, VLС).

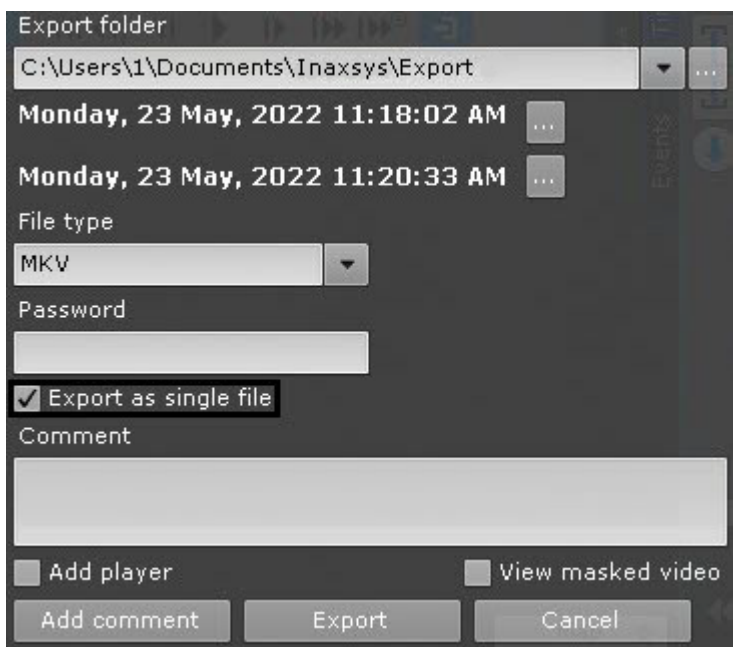

Video from each camera is exported to a separate file. Comments made during export are added to each exported video.

### **Note.**

For each [video you can](#page-783-0) pre-set an export area and masks (see the Configuring export area and masks(see [page 783\) section\).](#page-783-0)

## <span id="page-782-0"></span>Exporting all event videos

You can use the Story board (see [Story board\(see](#page-619-0) page 619)) for one-click export of an event video from multiple cameras' Video Footage.

To do so, follow the steps below:

- 1. Click on the thumbnail of interest.
- 2. Set a time interval on the timeline for export.
	- This will add the thumbnail of the selected video clip to the Story board.

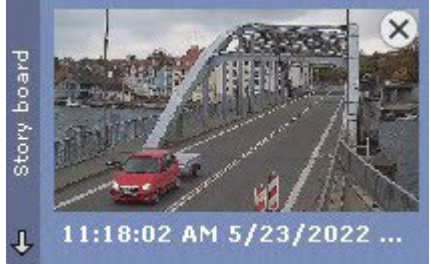

3. Click the **+** button in the middle of the thumbnail. The video clip will be added to the export batch.

**Note**

To remove it from the batch, click the  $\overline{\mathbf{X}}$  button.

- 4. Repeat these steps for all videos of interest.
- 5. Click the **button to export all selected clips.**

By default, the video is exported to a single file. To export video from different video cameras to separate files, deselect the **Export as single file** checkbox in the export window.

### **Note.**

When you export to one file, the streams are written in parallel. To view exported video, use a player that allows playing multiple instances and different streams in each (for example, VLС).

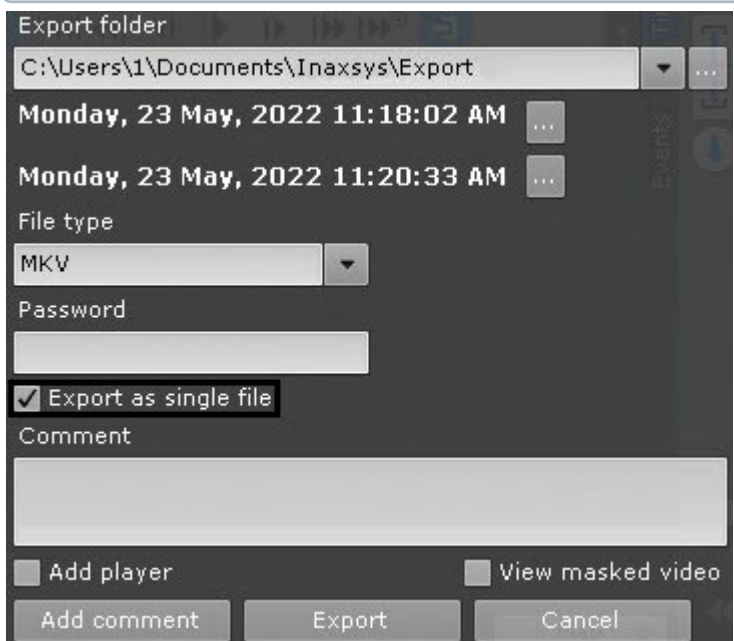

This opens the Export window. Follow the same steps as with the standard export procedure [\(see Standard](#page-778-0) video [recordings export\(see page 778\)\).](#page-778-0)

### **Note**

We recommend you to export to the EXE format.

# <span id="page-783-0"></span>8.8.3 Configuring export area and masks

If you are exporting a snapsnot or video from Archive mode or Archive Analysis mode, you can specify an export area and masks.

You can specify an export area and masks at the same time.

By specifying an export area, you export only the portion of the frame that is of interest, while omitting the remainder.

To specify an export area:

1. In a viewing tile, click the **button**. A rectangular area with four corner points is displayed.

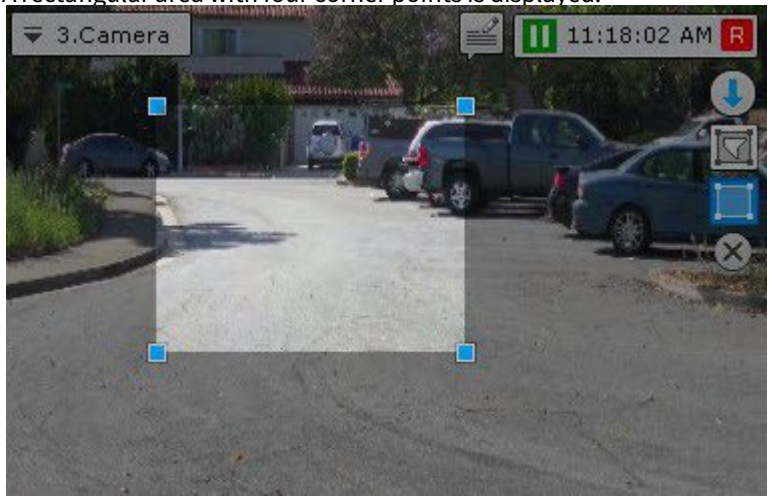

2. Reposition the corner points to specify the area that you want to export. To reposition the corner points, left-click a corner point and drag it.

Configuration of the export area is now complete.

Masking allows you to hide complex or irrelevant areas of the frame so that they do not appear in an exported file. You can set an unlimited number of masks.

To specify a mask:

- 1. In a viewing tile, click the **button**.
- 2. Use the corner points to enclose the area that you want to mask. To add a corner point, left-click the video. You can add an unlimited number of corner points.

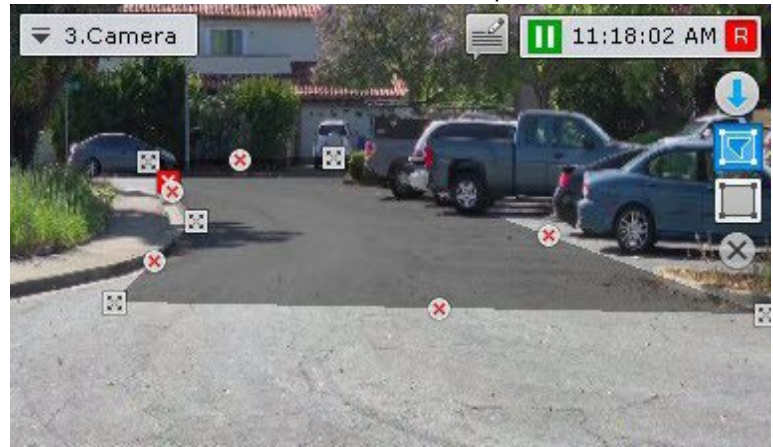

After you add a mask, you can perform the following actions:

- move corner points (left-click a corner point and drag it),
- delete corner points (right-click a corner point),
- delete a mask (click the  $\vert X \vert$  button),
- add a new mask.

Mask creation is now complete.

In the exported snapshot or video, the masked area is filled in with black.

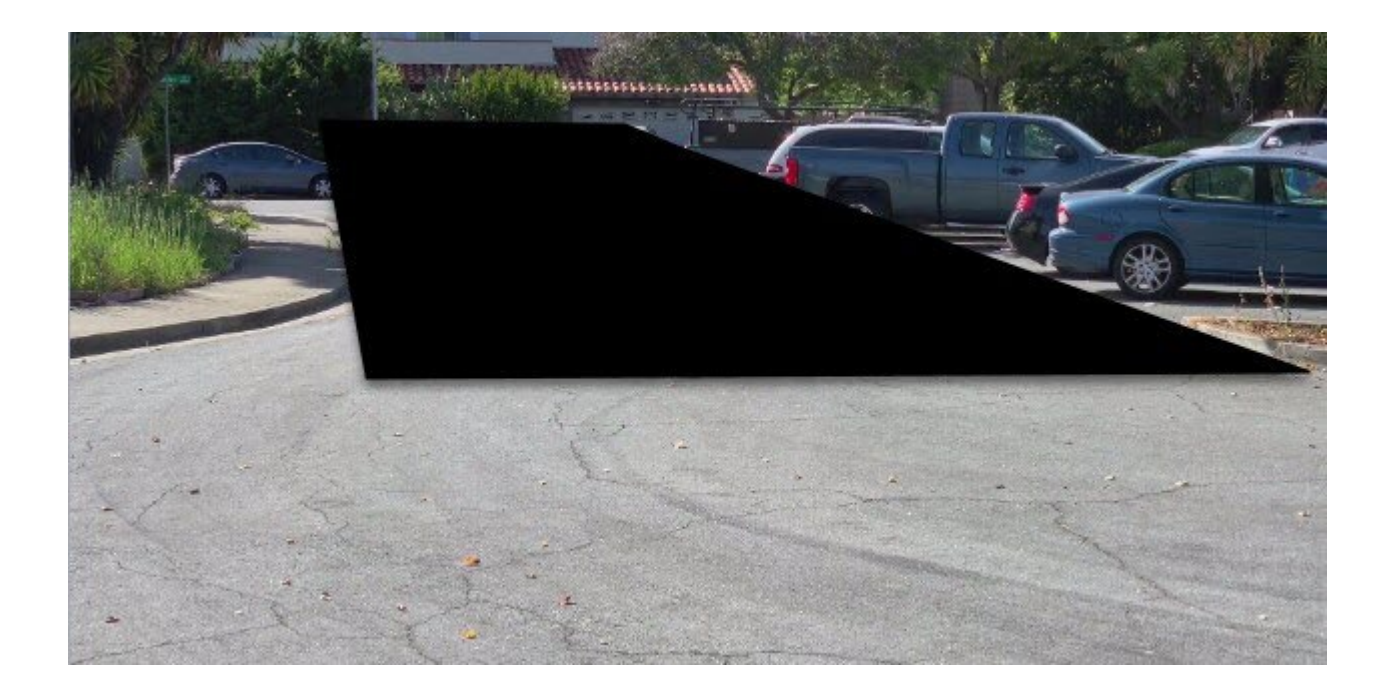

# <span id="page-785-0"></span>8.8.4 Viewing export progress

After export is started, the export progress is displayed on the export panel. The export panel is displayed near the top of the monitor after the export process is started, and is hidden after all messages are closed.

Export progress: C:\Users\1\Documents\Inaxsus\Export\All.InOne 2022-05-23 15-46-... 00:00:00 Finish X Cancel  $\pm$  2/2 (50%)  $\rightarrow$ 

To stop the export process, click the **Finish** button. In this case the file will be saved. The length of the exported fragment will depend on the export time and resources of the Server.

To cancel export, click the **Cancel** button. In this case, the file is not saved.

If several export processes are active, you can switch between them by clicking the  $\blacktriangle$  buttons. The following information is displayed between them: number of the current export operation/total number of export operations (export progress for all operations).

To close the export progress message, click the  $\mathbf{X}$  button.

#### **Note.**

If export is active, you cannot close the message.

If an error occurs during export, it [will be indicated on the](#page-787-0) dynamic error panel (see Control in Live Video mode(see page [787\)\).](#page-787-0)

Unable to create export folder: G:\

 $1/1$ 

# 8.9 Macros control

A macro may include settings (see Create [Macros\(see](#page-382-0) page 382)) to display the control menu in the upper panel.

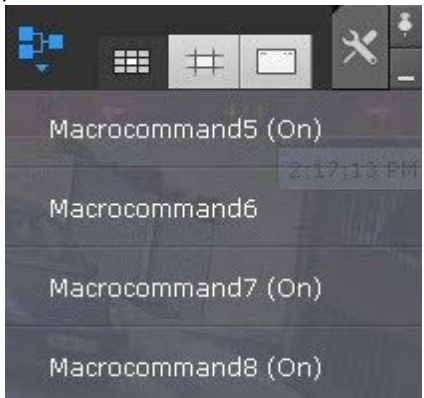

Those macros that are currently active (enabled as **Always** [or within a time](#page-382-0) schedule, see Create Macros(see page 382)), are marked as **(On)**[. To enable or disable macros you need to select them in the list. When you disable a](#page-382-0) macro, the mode is changed to **Never**.

## **Note**

If you disable a macro, which is active within the time schedule, then this mode will be restored after reactivation.

### **Note**

The status of the macro in the menu changes only a few seconds after a command is completed.

Event-driven macros [can be triggered by using](#page-752-0) the corresponding buttons on the Dialog board (see Working with [Dialog Board\(see page 752\)\) or by using hotkeys.](#page-752-0)

# 8.10 Event Control

Event control in the *Arkiv* software package can be conducted in three ways:

- 1. In Live Video mode.
- 2. Using the system log.
- 3. By logging events in external logs.

### **Note**

Configuration of logging to external files is carried out through the log management utility (see the section [Log Management Utility\(see page 835\)\)](#page-835-0).

# <span id="page-787-0"></span>8.10.1 Control in Live Video mode

Messages about system errors which have occurred are displayed in real time on a dynamic error panel. When there are no unaccepted errors, this panel is not displayed; when there are such errors, it is displayed in *Arkiv*'s **Layouts** tab.

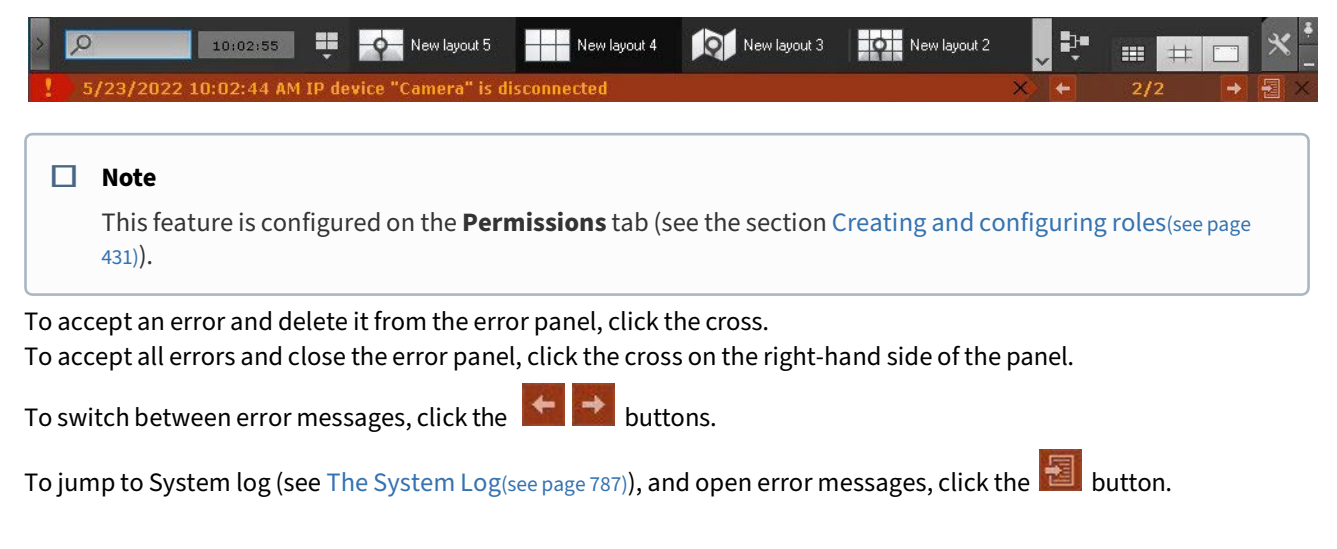

# <span id="page-787-1"></span>8.10.2 The System Log

Information about events which have occurred in the system is stored in the system log.

To access the system log, select **Settings → System log**.

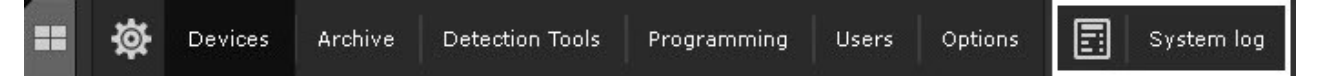

<span id="page-787-2"></span>When you do this, a window appears which can be used to search, view, and export system log events.

## Setting Event Search Filters

To view and/or export system log events, first you need to perform a search for them.

To search for system log events, you need to set one or more filters:

- 1. Time period during which the events were recorded.
- 2. Event type:
	- a. Information,
	- b. Alarm,
	- c. Error,
	- d. Debug info,
	- e. Audit user actions log.
- 3. A key phrase contained in the system event descriptions.

### **Note**

The time period is a mandatory filter, while the event type and key phrase are optional.

Search filters can be set as follows:

1. In the **From** (**1**) and **To** (**2**) fields you can enter the date and time of the beginning and end of the period during which the events you are searching for were recorded.

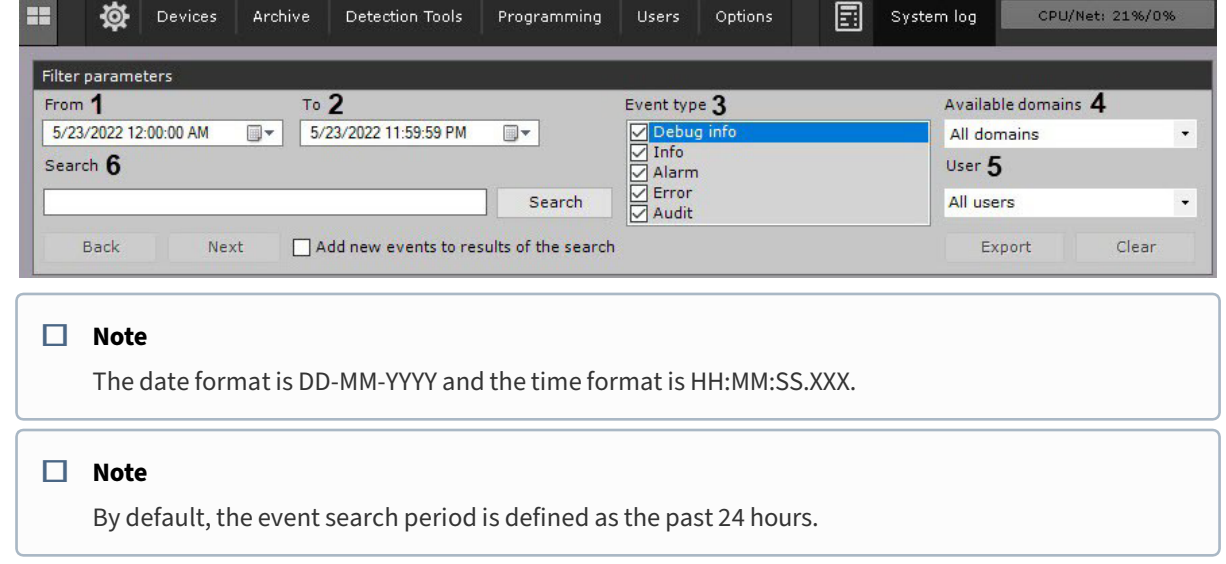

- 2. Selecting event types for search (3).
- 3. Select the Arkiv domain where you need to search for events (**4**).
- 4. If user actions search was selected (the **Audit**type), choose a particular system user (**5**). If no user is selected, the search function will return actions of all system users.
- 5. Enter the text that matches the events you want to find in the **Search** text field (**6**). To find license plate numbers, enter the full or partial number. Use **?** (any one character) and **\*** (any number of any characters). For example, a search query **?20\*** shows all vehicles with a license plate containing **2** and **0** in the second and third position respectively. The total number of characters in number plates can be arbitrary.

## **Attention!**

You can use OR and AND logical operators when searching data in the system log:

- to search with the OR logical operator, separate the words with the symbol "|";
- to search with the AND logical operator, use a space.

The event search filters have been set.

<span id="page-788-0"></span>Next you must start the event search (see the section titled Event search [procedure\(see](#page-788-0) page 788)).

### Event search procedure

To start a search for system log events which satisfy the filters which have been set (see the [section Setting](#page-787-2) Event [Search Filters\(see page 787\)\), click the](#page-787-2) **Search** button (**1**).

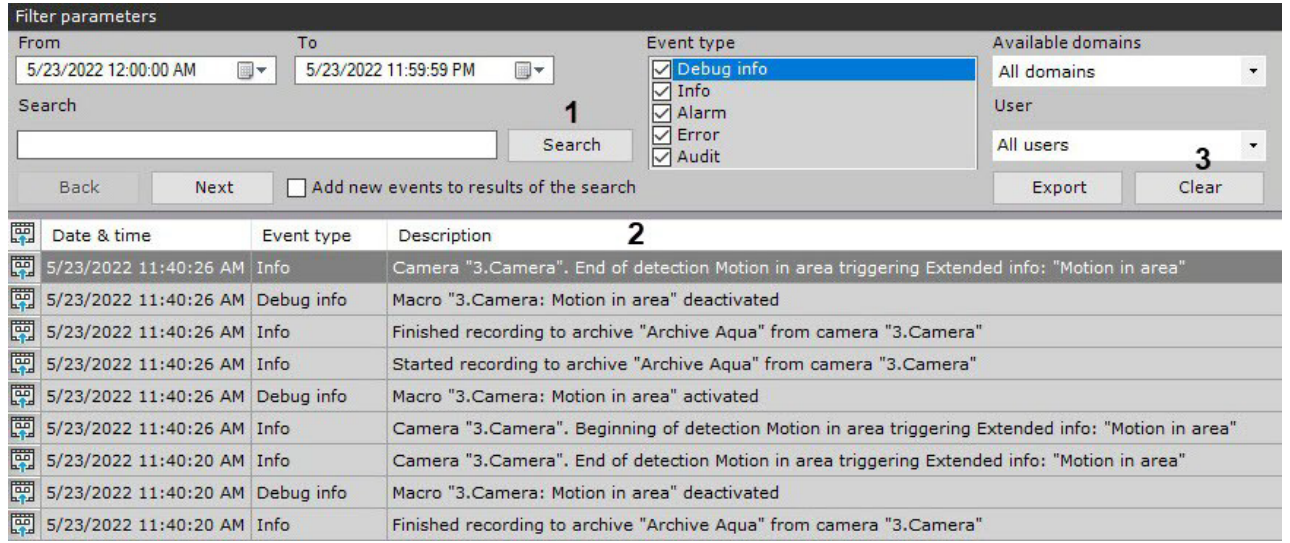

When you do that, a search results table appears (**2**).

To accept all errors and close the error panel, click the **Clear** button (**3**).

## Refreshing Event Search Results

You can automatically refresh the event search results table, i.e., add events to it which happened after the search was started (see the section Event search [procedure\(see](#page-788-0) page 788)). To do this, select the **Add new events to results of the search** checkbox.

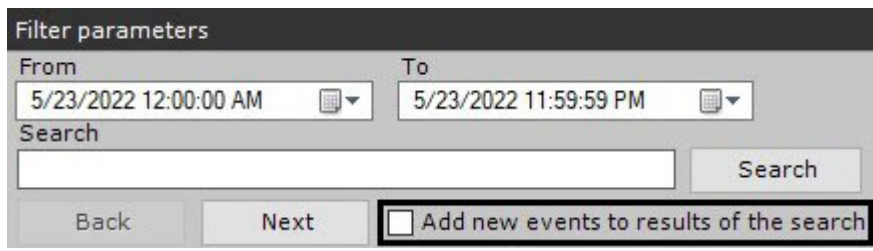

 **Note** Select this checkbox to update events automatically with no need to search again.

### Viewing Event Search Results

System log event search results are displayed in a table (**1**).

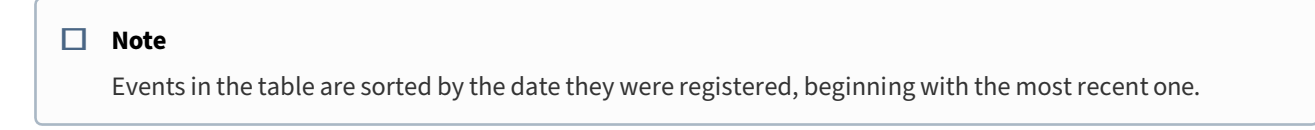

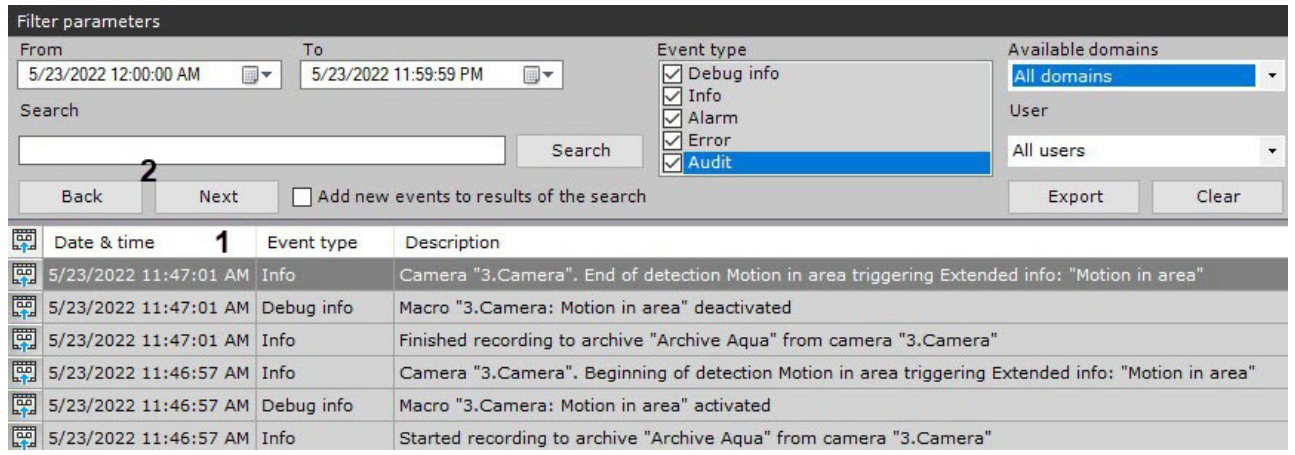

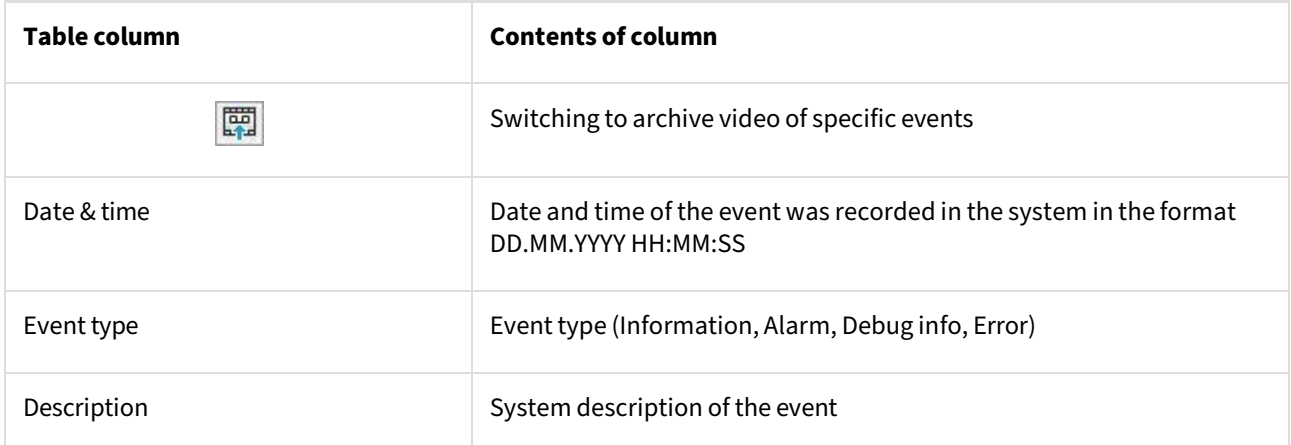

The search results table may be more than one page. To navigate through a table which is more than one page, use the following buttons (**2**):

- 1. **Back** − go back to the previous page of the table.
- 2. **Next** − go to the next page of the table.

### **Note**

Once the *Arkiv* VMS is installed, the log may show a **Table end violation** error**.** This is part of the installation routine and not a bug.

## Exporting Event Search Results

To export the system log event search results, click the **Export** button.

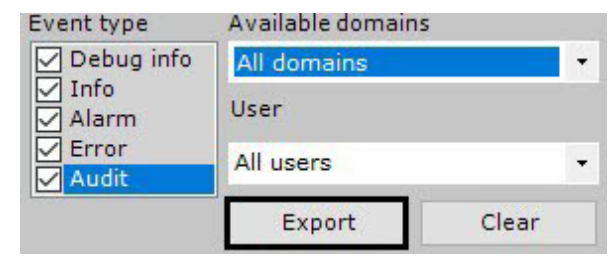

When you do this, the standard Windows "Save as" dialog box appears, using which you can save the search results as a file with a .txt (text) extension or .csv (comma-separated).

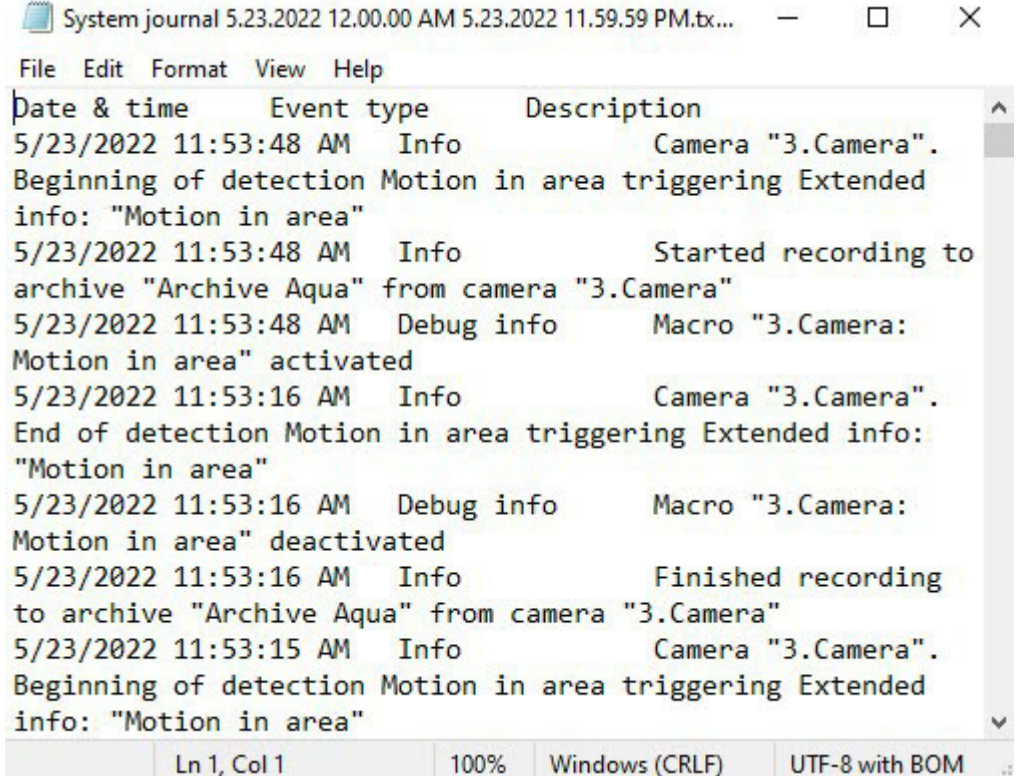

## Switching to archive video of specific events

To switch to archive video of specific events, click the icon next to the event or double-click the relevant row.

#### **Note**

Archive viewing can be triggered by events coming from cameras, inputs (sensors) and outputs (relays). To [make it work, I/O must be linked to a particular camera \(see](#page-156-0) [The Input Object\(see page 153\),](#page-153-0) [The Output](#page-156-0) [Object\(see page 156\)\).](#page-156-0)

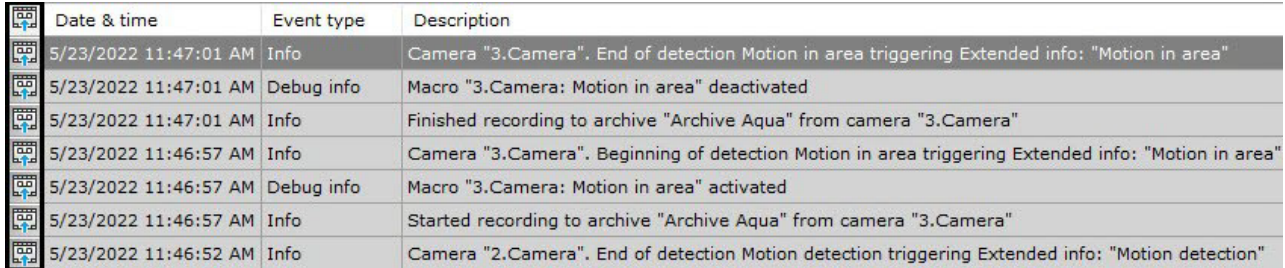

The system will now switch to Archive mode and fetch the video of the selected event.
# 8.11 Working with Arkiv Through the Web-Client

## 8.11.1 Web-Client overview

#### The Web-Сlient offers the following options:

- 1. Viewing live [videos\(see](#page-805-0) page 805).
- 2. Controlling PTZ [cameras\(see](#page-807-0) page 807).
- 3. Viewing [Archive\(see](#page-809-0) page 809).
- 4. Archive [search\(see](#page-812-0) page 812).
- 5. Listening [to a camera's microphone\(see](#page-818-0) page 818).
- 6. Exporting still frames and [videos\(see](#page-819-0) page 819).
- 7. [Digital zooming\(see](#page-819-1) page 819).
- 8. Working [with bookmarks\(see](#page-821-0) page 821).
- 9. Viewing Camera and Archive [Statistics\(see](#page-820-0) page 820).

## 8.11.2 Hardware and software requirements fortheWeb-Client operation

The Web-Client operates correctly with the latest versions of Google Chrome, Firefox and Microsoft Edge browsers.

#### **Note**

Since no 3rd party technologies are used in the Web-Client, it may operate with other browsers; in this case, we cannot guarantee its stable operation.

#### **Attention!**

No support for Safari and Internet Explorer is provided in the current version.

To monitor 16 FullHD\* camera videos on a single browser tab, you need at least an Intel Core i3 CPU and 1Gb of RAM.

\* conditions are:

- dual stream cameras,
- each stream's frame rate is 25 FPS,
- the second stream's resolution is 360p,
- if the layout includes more than one camera, the browser shows streams with lower bitrates.

## 8.11.3 Starting the Web-Сlient

Use of *Arkiv* through a Web-Client takes place remotely, through a Web browser and the TCP/IP protocol. Remote video surveillance via a Web browser does not require installation of *Arkiv*.

#### **Attention!**

Opera browser supports Web-Сlient starting from version 15. In the Windows OS, the Web-Сlient for Safari browser is not supported.

To start the Web-Client:

#### 1. Start a Web browser.

**Attention!**

Password

2. In the address bar, type the address of the *Arkiv S*erver in the following format: <web server IP address>:<Port>/<Prefix>.

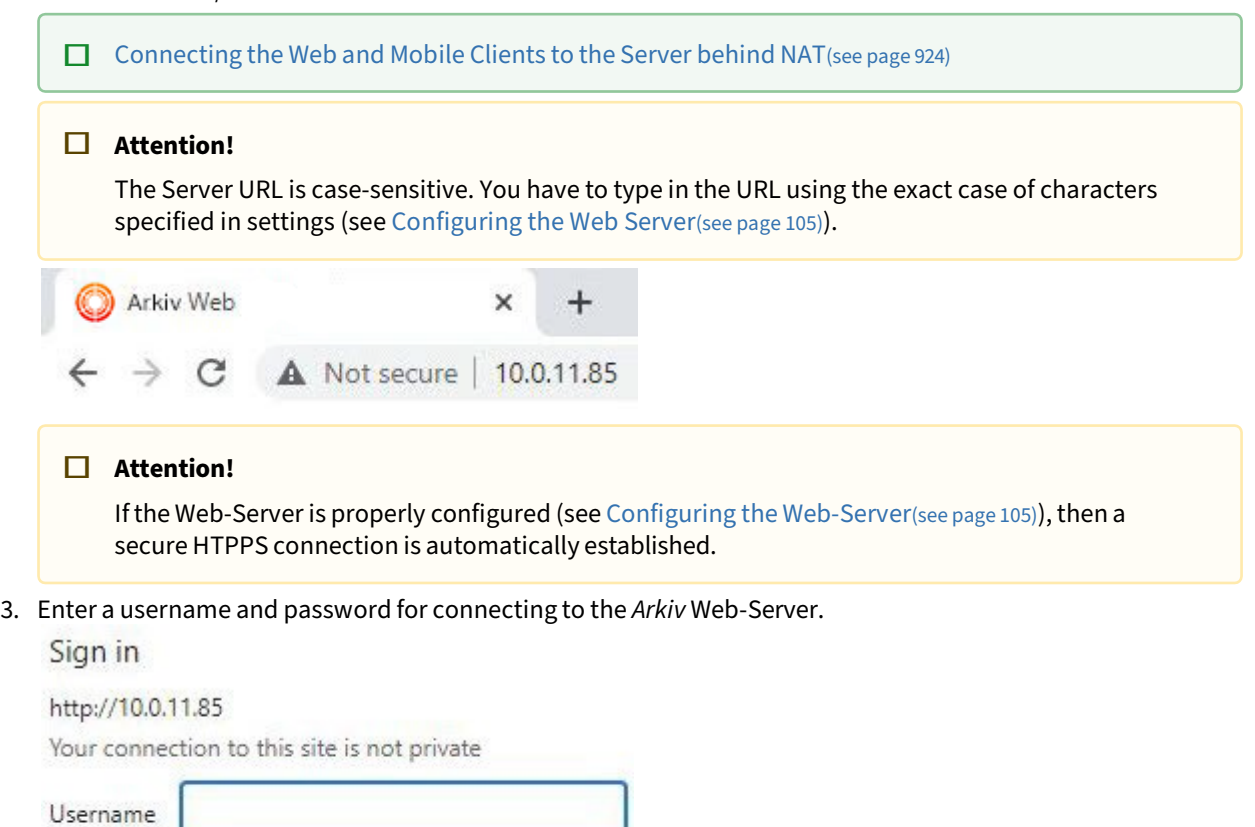

After 5 successive failed authorization attempts, the user is blocked for 10 minutes.

Cancel

Sign in

This will show the Web-Сlient interface. By default, the first listed layout will be displayed. If there are no layouts, the Cameras panel opens on the left and shows the video from the first listed video camera.

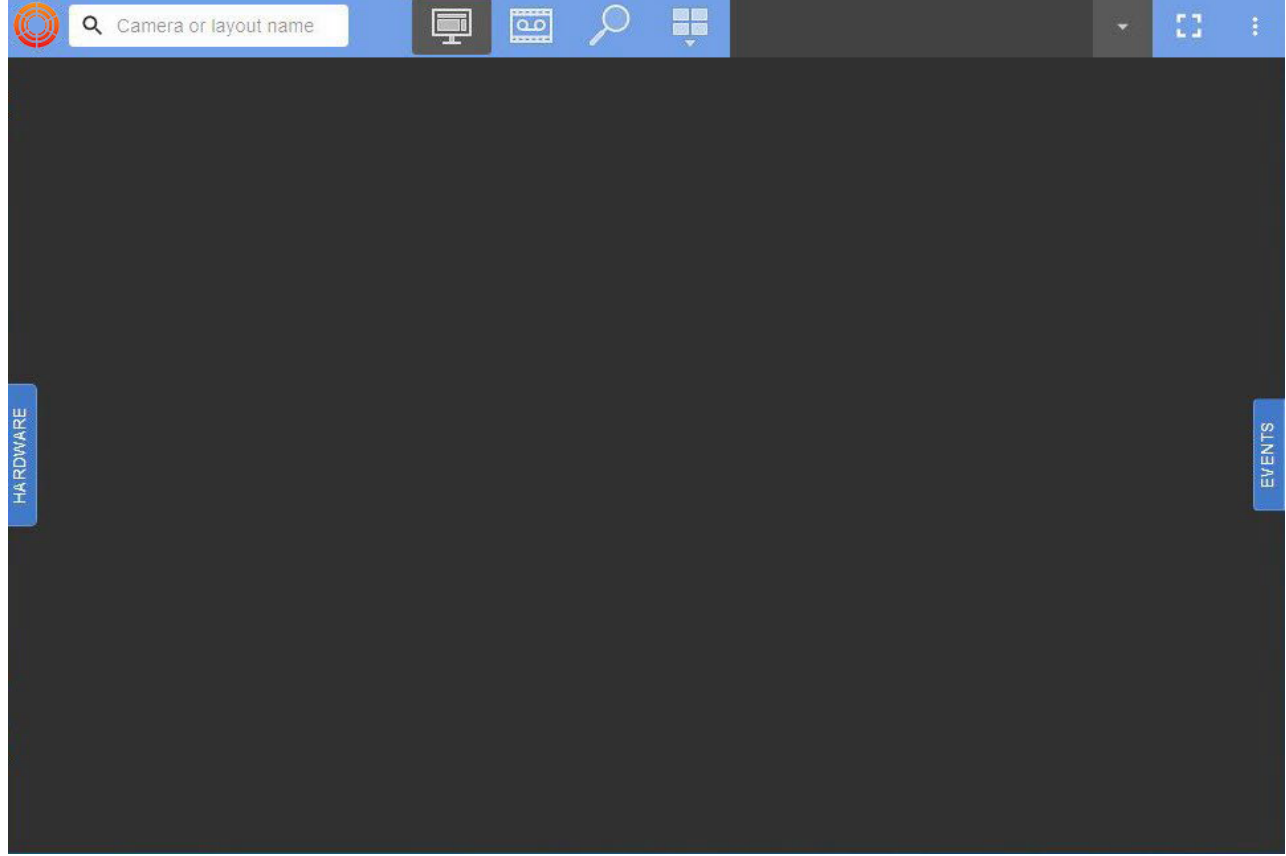

To switch between users, press the **Change user** link in the upper-right corner; another authentication will follow.

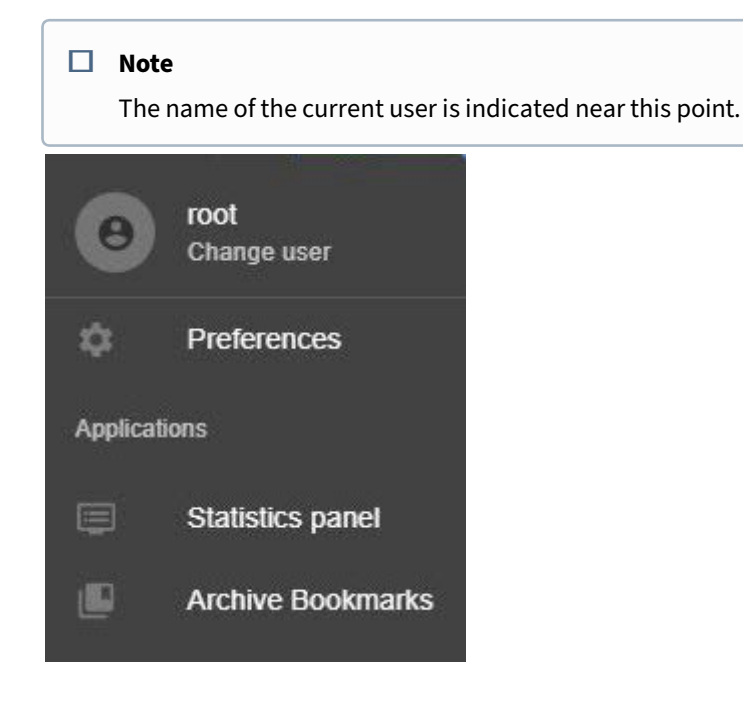

## <span id="page-795-0"></span>8.11.4 Web-Client's GUI

The upper panel of the Web-Client contains the following elements:

- the cameras panel (see Searching for video cameras in the [Web-Client\(see](#page-798-0) page 798));
- the surveillance mode selection buttons;
- the layouts menu and the list of available layouts (see Working with layouts in [Web-Client\(see](#page-801-0) page 801));

#### **Attention!**

The Web-Client displays the layouts available to a particular user. You can create and edit layouts using the *Arkiv* Client (see [Configuring](#page-447-0) Layouts(see page 447)). The number of cameras on the layouts is not limited.

- the full-screen mode button  $\begin{array}{|c|c|c|}\hline \multicolumn{1}{|c|}{\quad \qquad } \multicolumn{1}{|c|}{\quad \qquad } \end{array}$
- the three-dot menu button  $\blacksquare$ .

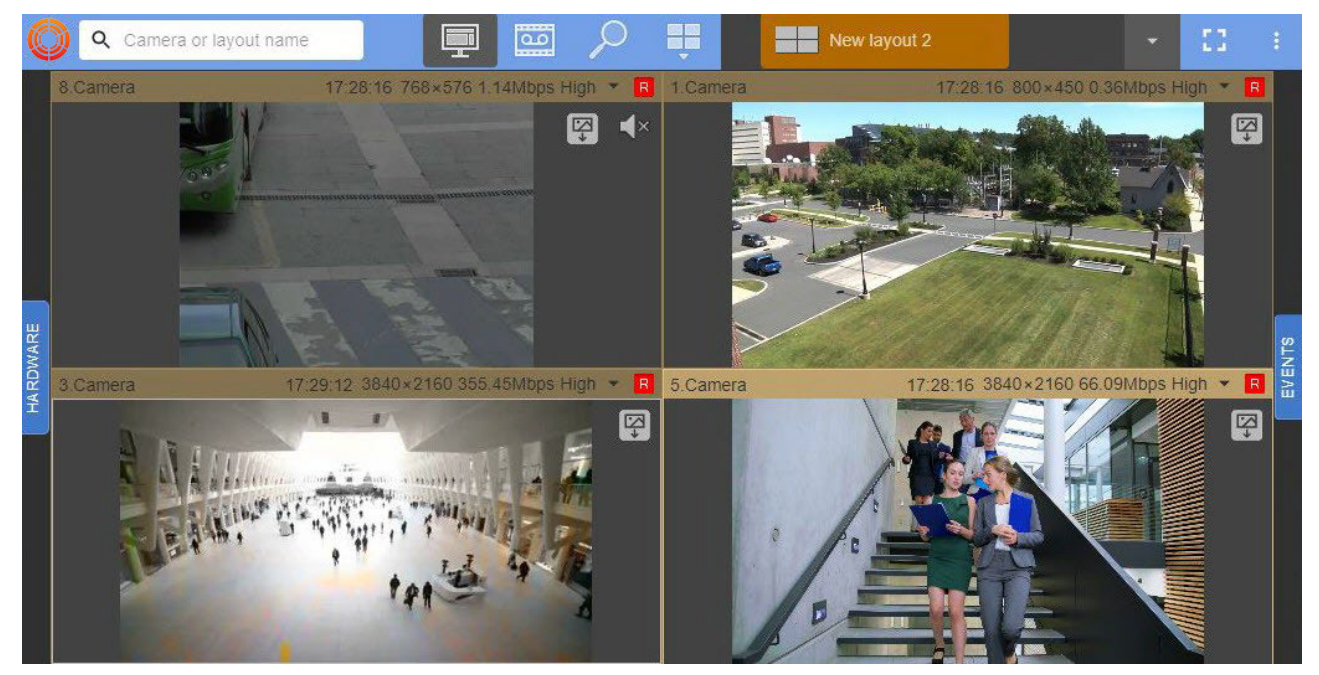

To display the list of available layouts, hover the mouse over the layouts panel.

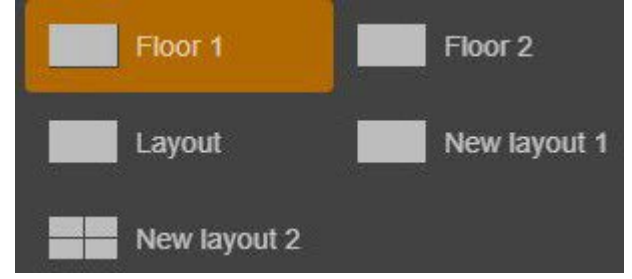

You can also search layouts. To do it, follow the steps below:

1. Hover the mouse cursor over the Layouts panel.

2. Enter a layout name or its fragment.

A search bar appears, and the panel displays layouts matching your search criteria.

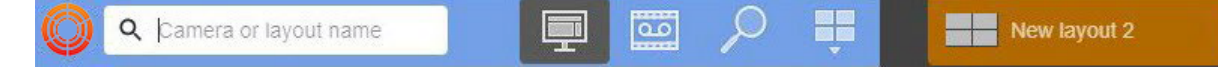

#### **Note**

Web-Client GUI has the possibility to change the width of the cameras panel. To do this, click the left mouse button on the **Hardware** panel and drag it to the left or to the right.

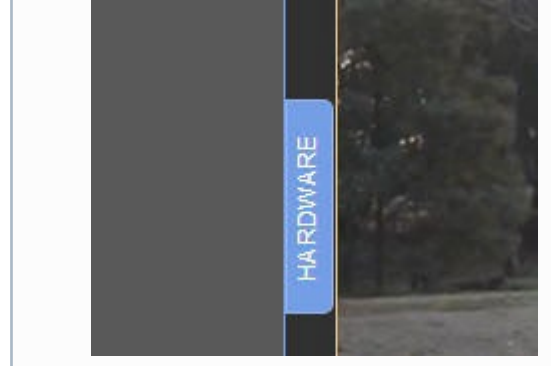

## <span id="page-796-0"></span>8.11.5 Web-Client Configuration

To configure the Web-Client, you need to:

1. Click in the top-right corner and select **Preferences**.

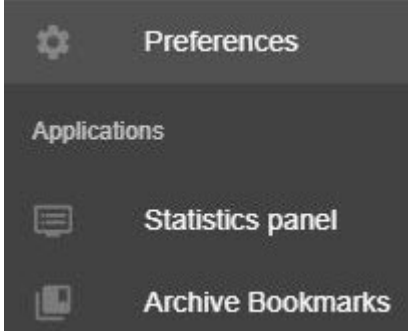

2. By default, when you switch to another tab in the browser and minimize it, the video stream transmission stops. In order not to interrupt the video stream transmission, disable the **Disconnect stream when inactive** option (**1**). This setting is common to all Web-Client users in a particular browser.

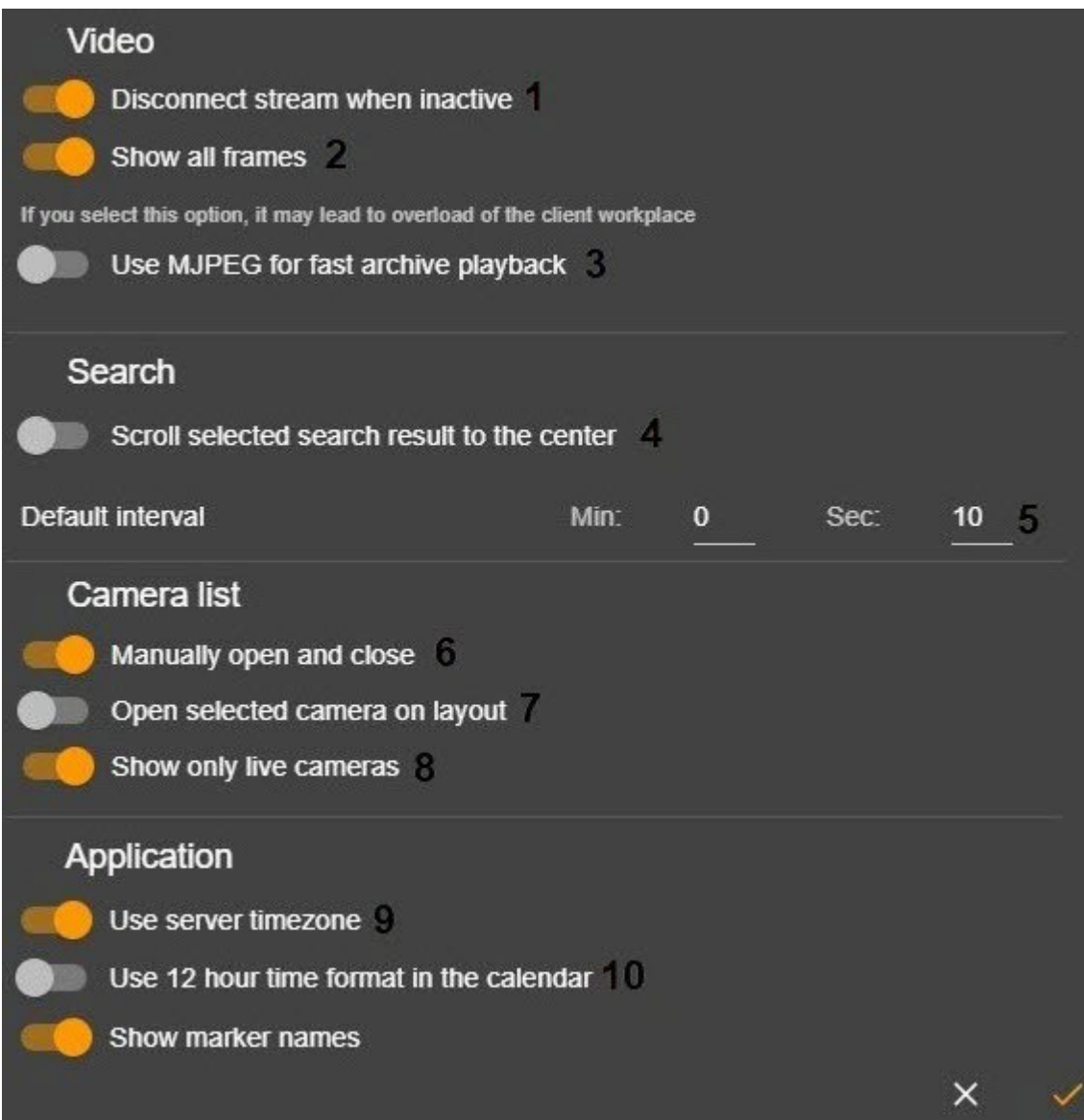

- 3. By default, if a layout with several cameras is open on the screen, then only key frames (I-frames) are displayed for all H.264 format cameras. If you select a specific video camera, all frames will be displayed. In order to display all frames in H.264 format, regardless of whether a video camera is selected or not, activate the **Show all frames** option (**2**).
- 4. By default, the H.264 codec is used for fast archive playback. In order to use the MJPEG codec, activate the **Use MJPEG for fast archive playback** option (**3**). This setting is common to all Web-Client users in a particular browser.
- 5. To position the retrieved video in the center of the screen, activate the **Scroll selected search resultto the center** option (**4**). This setting is common to all Web-Client users in a particular browser.
- 6. Set the default interval for Time Slice (**5**, see [Types of Archive](#page-814-0) search available via the Web-Client(see page [814\)\).](#page-814-0)
- 7. By default, the cameras panel does not close after you select a device. To minimize the panel, deactivate the **Manually open and close** option (**6**). This setting is common to all Web-Client users in a particular browser.
- 8. When you select a camera in cameras panel, the layout featuring this camera's window opens. If there are several such layouts, then the one with fewer cells is selected. To expand camera view to full screen, deactivate the **Open selected camera on layout** option (**7**).
- 9. By default, only enabled cameras are displayed in the Web-Client. In order for the Web-Client to display all cameras, deactivate the **Show only live cameras** option (**8**). This setting is common to all Web-Client users in a particular browser.
- 10. By default, the Web-Client cameras display the Server time. In order for the Web-Client cameras to display the PC time, deactivate the **Use server timezone** option (**9**). This setting is common to all Web-Client users in a particular browser.
- 11. By default, the Web-Client displays time in 24-hour format. In order for the time to be displayed in 12-hour format, deactivate the **Use 12 hour time format in the calendar** option (**10**). This setting is common to all Web-Client users in a particular browser.
- 12. Click the  $\vee$  button.

## <span id="page-798-0"></span>8.11.6 Searching for video cameras in the Web-Client

When you start the Web-Client, the cameras panel opens on the left. It displays the list of all available devices.

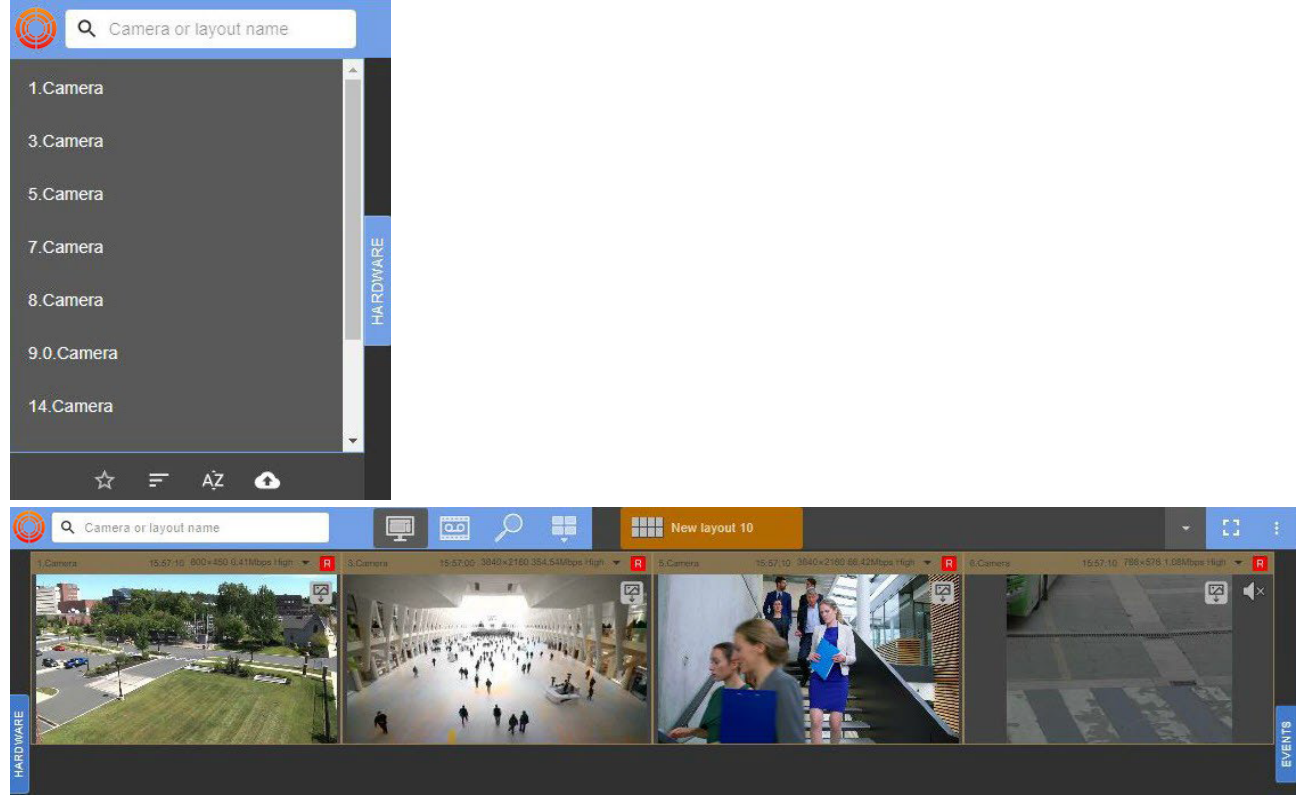

By default, the panel displays all available cameras. You can also create a list of the favorite cameras. To do this, do the following:

- 1. Point the mouse cursor to the camera.
- 2. Click the  $\hat{X}$  button to add the camera to the list. The asterisk becomes filled  $\hat{X}$  . Another click on the asterisk excludes the camera from the list.
- **Attention!**

The list of the favorite cameras is common for all Web-Client users in a particular browser.

Click the **Favorites** button at the bottom of the panel to display the favorite cameras only. Click the same button again to display all available cameras.

Additionally, it is possible to make favorite the cameras from the pre-prepared list in Excel format. To do this, do the following:

1. Create an Excel file containing two columns: the **id** column for camera IDs and the **name** column for camera names.

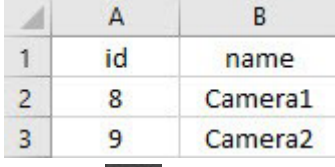

2. Click the  $\bigcirc$  button and select the file.

#### **Attention!**

After downloading the file, only the cameras listed in the file will become favorite.

Click the  $\overline{F}$  button to sort the cameras on the panel by ID, or click the  $\overline{AZ}$  button to sort the cameras by name.

To search for a camera, enter the full or partial device name in the **Camera name** field. The cameras panel will display only the devices that meet the search criteria. All matching devices will be highlighted.

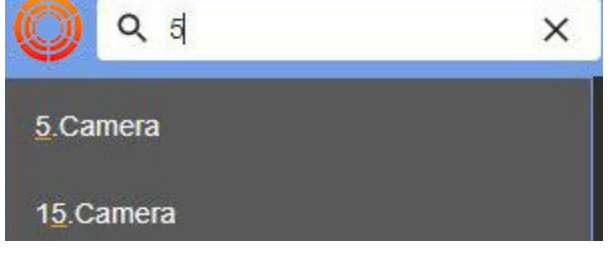

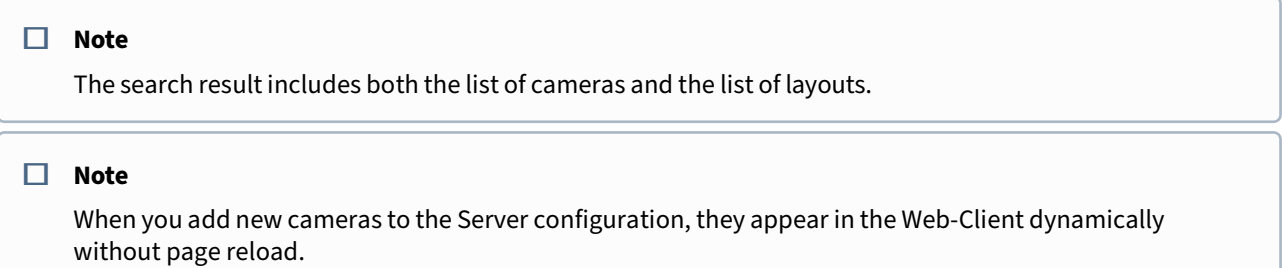

To display a camera group (see [Configuring](#page-192-0) video camera groups(see page 192)), click the **Default** button and select the required group.

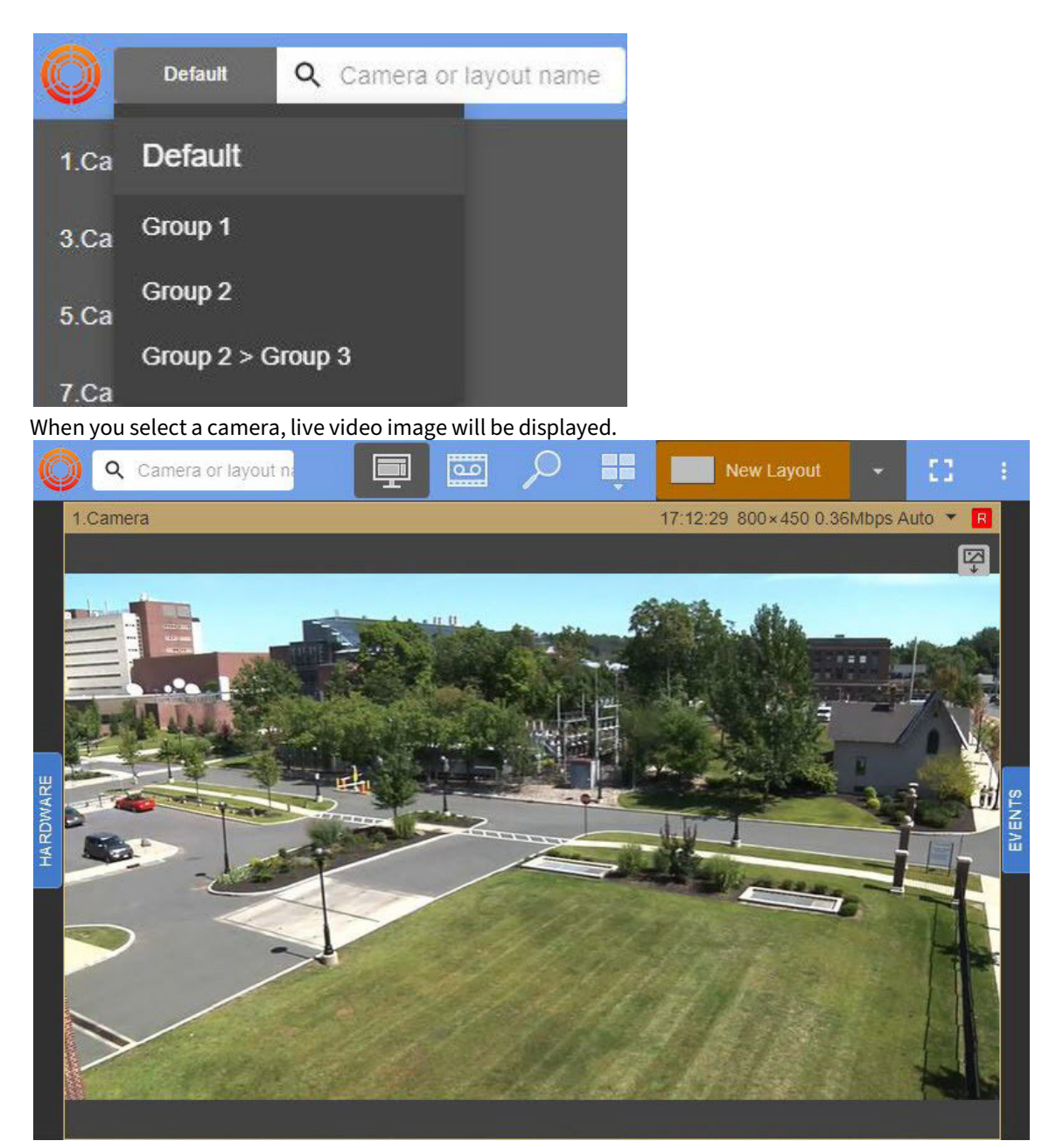

Each surveillance window in the upper right corner contains:

- time display (see Time Display (see page 597) in the main Client);
- video stream parameters;
- archive recording indicator.

## <span id="page-801-0"></span>8.11.7 Working with layouts in Web-Client

## Summary of how to work with layouts in Web-Client

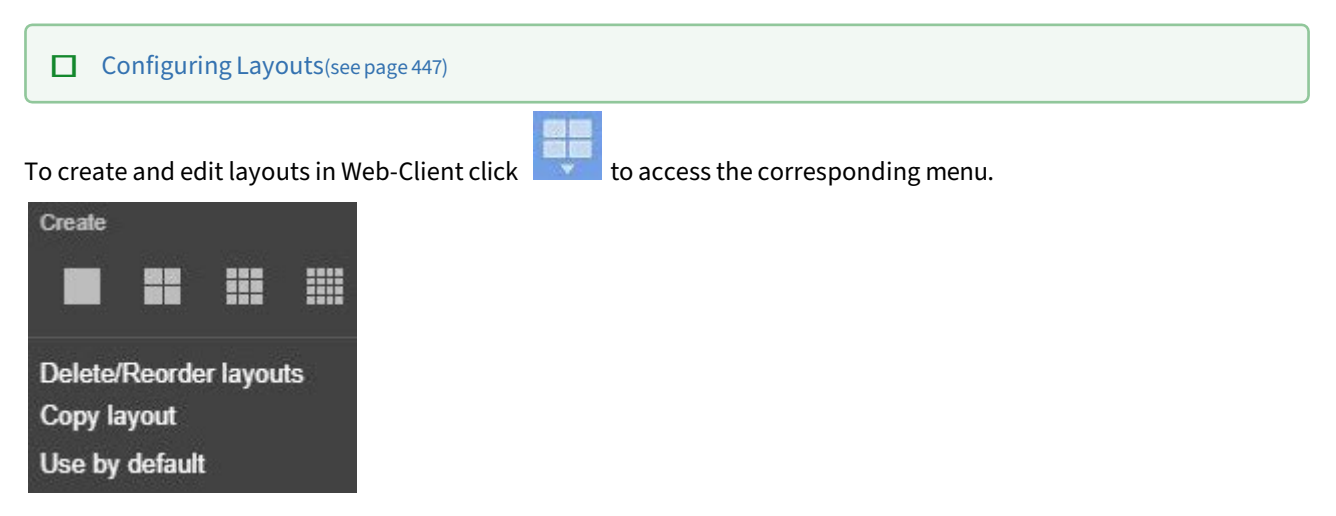

There are a number of things you need to consider when dealing with layouts in Web-Client:

- 1. In Web-Client, you cannot edit/share/delete layouts created in the main Client. You can only copy layouts.
- 2. Layouts created in Web-Client will not be available in the main Client.

## Selecting and searching for a layout

To go to the layout, click it on the panel.

If the panel does not fit all layouts, then to display a list of all available layouts, in the upper right corner click

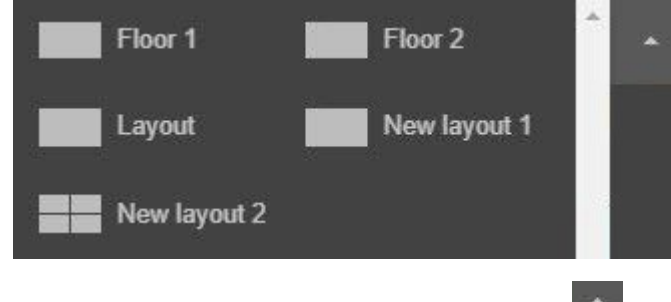

To close the layout list, you need to press a button

You can also search layouts in the search bar for video cameras. To do this, enter the layout name in part or in full. This will show only those layouts that meet the search conditions.

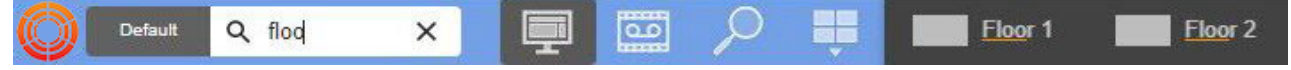

## Creating a new layout in Web-Client

To create a new layout in Web-Client, do as follows:

1. Click and choose one of the standard layout types.

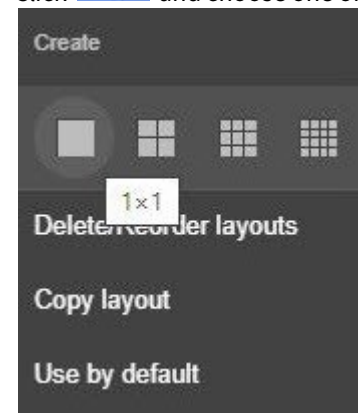

An layout will be created.

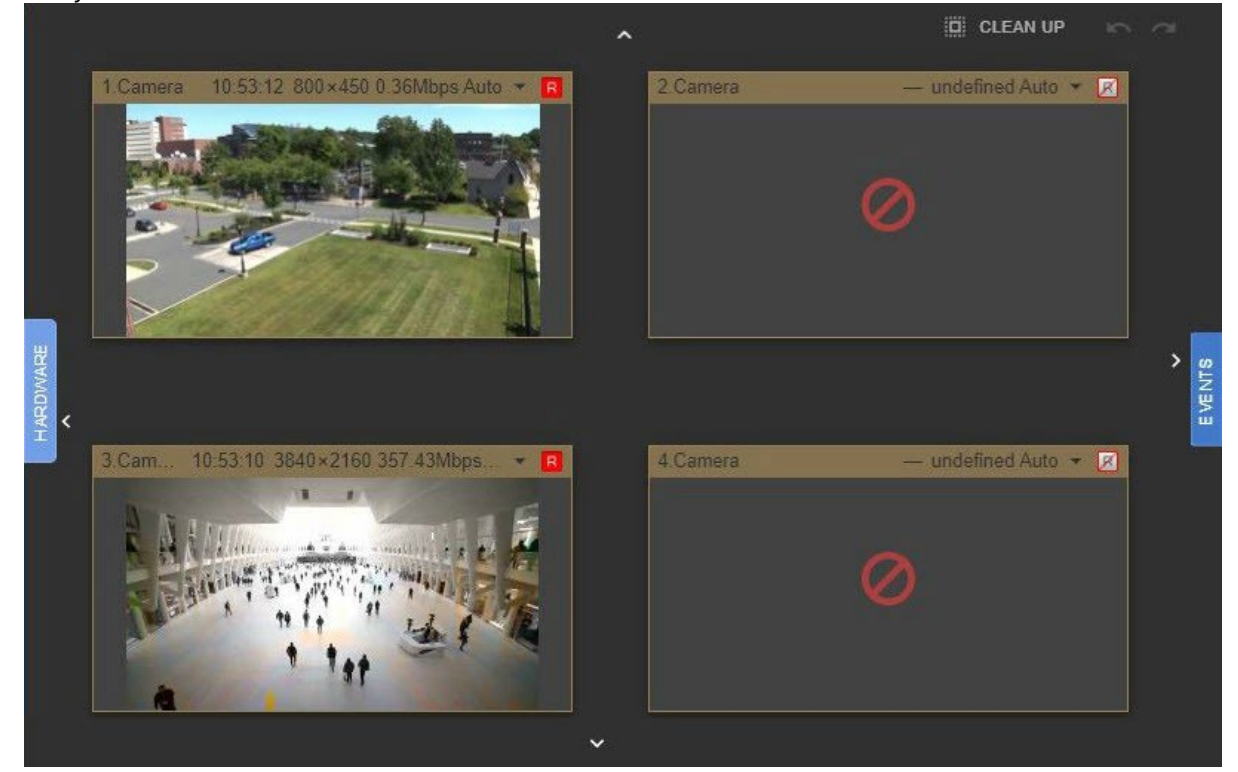

2. You can add new columns or rows of cells using arrows on the layout boundaries (similar to the main Client, see [Adding new cells to a layout\(see page 452\)\)](#page-452-0).

#### **Note**

To delete a column or a row of empty cells, click **CLEAN UP**.

### **Note**

When editing a layout, the buttons to undo and redo the last action are available

- 3. You can resize the cells using arrows on the [cell boundaries \(similar](#page-455-0) to the main Client, see Resizing cells(see page [455\)\).](#page-455-0)
- 4. Adding video cameras to the cells. To do this, [drag & drop a camera](#page-798-0) from the cameras panel (see Searching [for video cameras in the Web-Client\(see page 798\)\).](#page-798-0)
- 5. Select the default stream for each video camera from the **Quality** list. Use the buttons at the top of the screen to select quality for all camera layouts.

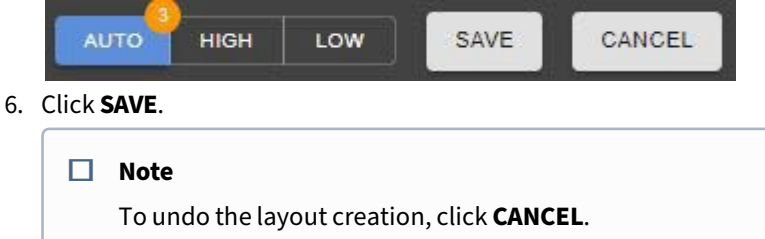

You have created your layouts.

### Editing and deleting layouts in Web-Client

To edit a layout in Web-Client, do as follows:

- 1. Select the layout.
- 2. Click and select **Edit Layout**.
- 3. Make changes.
- 4. Click **Save**.

To rename a layout, do as follows:

- 1. Double left-click and enter a new name.
- 2. Click **Save**.

To rearrange the layouts, do as follows:

#### 1. Click and select **Delete/Reorder Layouts**.

- 2. Drag & drop layouts wherever you want.
- 3. Click **Save**.

To delete a layout, do as follows:

- 1. Click and select **Delete/Reorder Layouts**.
- 2. Click to the right of the layout  $\boxed{\infty}$ .

#### Selecting the default layout in Web-Client

You can select the default layout for each user to be displayed after they launch Web-Client. If you don't set this layout, they'll see a blank screen.

If no layouts have been created before, the video cameras panel opens on the left and displays the video image from the first video camera in order.

If some layouts have been created previously, the first layout in order will be displayed by default.

To set the default layout, do as follows:

- 1. Go to the required layout.
- 2. Click the button and select **Use by default.**

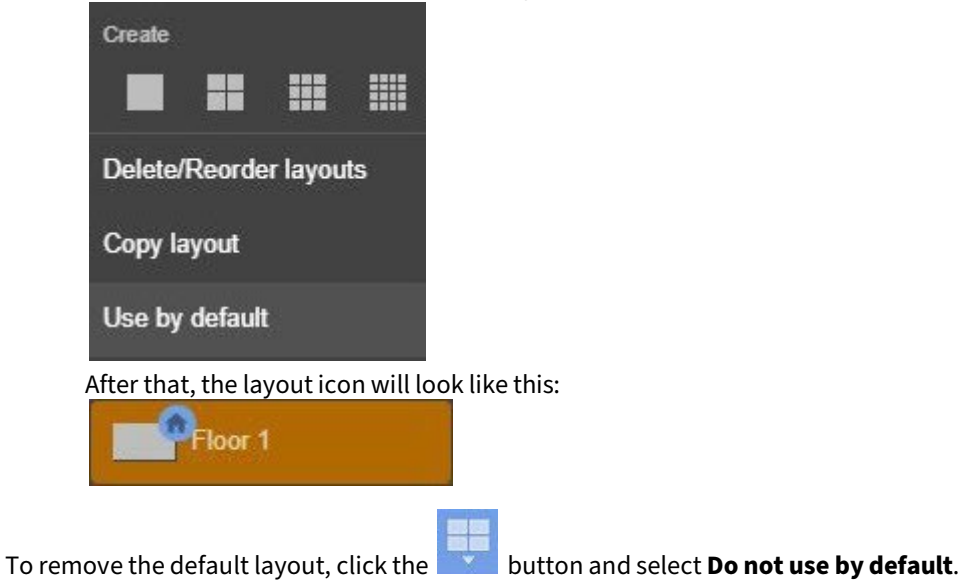

### Copying layouts in Web-Client

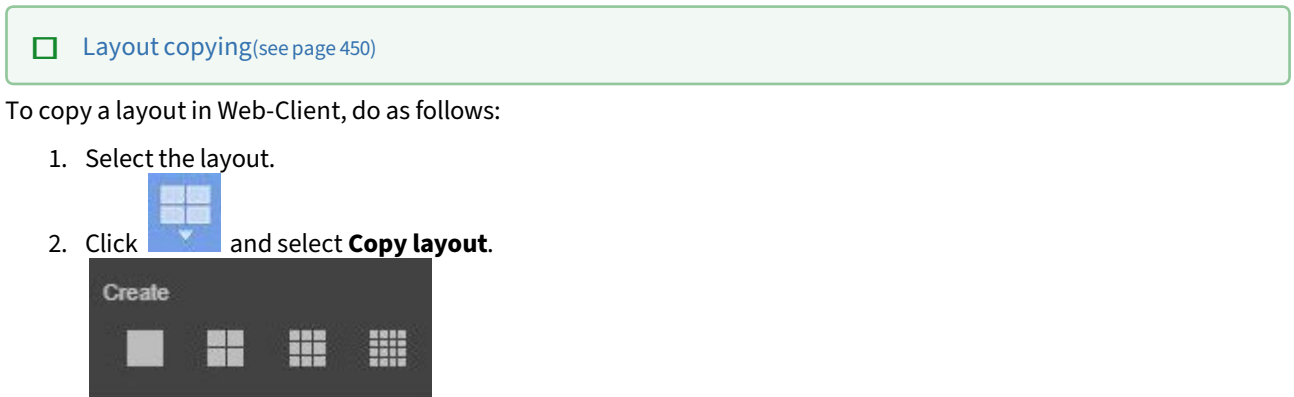

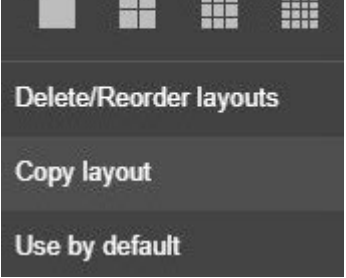

- 3. You can make changes to the layout.
- 4. Click **Save**.

## Sharing layouts in Web-Client

Share [Layouts\(see](#page-477-0) page 477)

To share a layout in Web-Client, do as follows:

- 1. Select the layout.
- 2. Click and select **Edit Layout**.
- 3. Click and in **Share With**, select one or several target roles to share layout with.
- 4. Click **Save**.

Shared layouts are sealed with the following sign:

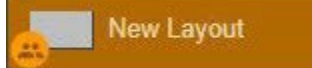

## <span id="page-805-0"></span>8.11.8 Real-time video surveillance via the Web-Client

To view a video image, you should select [either a camera on the](#page-798-0) panel see Searching for video cameras in the Web-[Client\(see page 798\)\), or one of the available layouts \(see](#page-798-0) [Web-Client's](#page-795-0) [GUI\(see page 795\)\).](#page-798-0)

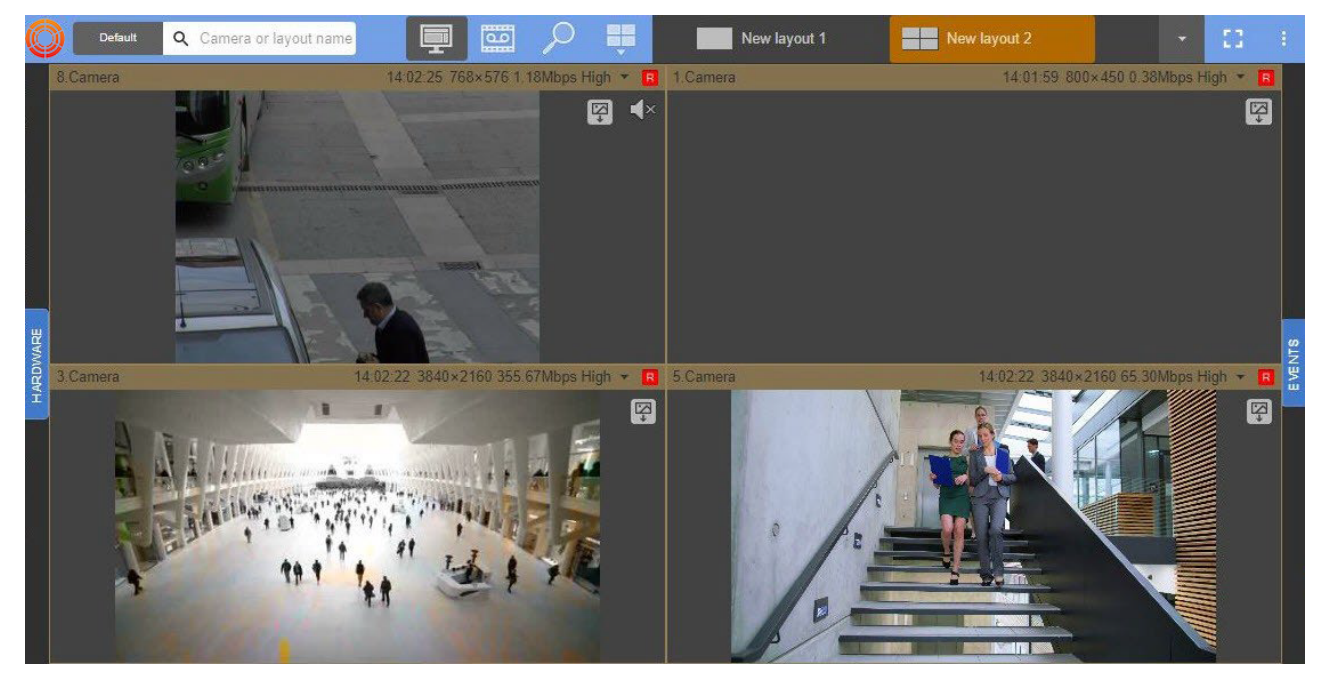

The Web-Client supports playback of the following video formats: MJPEG, H.264, H.265. Any other formats are recoded to MJPEG on the Server.

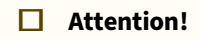

H.265 video playback is possible only in Safari browser with hardware acceleration.

You can playback a video in the Web-Client with 2 players: JPEG and MP4. If your browser supports MP4 format, the MP4 player is used. Otherwise, your videos will be played back via the JPEG player.

### **Attention!**

If your layout contains several camera windows, only the reference frames may be displayed in H.264 video format cameras, depending on settings (see Web-Client [Configuration\(see](#page-796-0) page 796)). For the selected camera, all frames will be displayed.

In MPEG video format each frame is displayed.

To select a displayed stream in the Web Сlient manually (see The Video Camera [Object\(see](#page-107-0) page 107)), do as follows:

1. Click the parameters of the current stream.

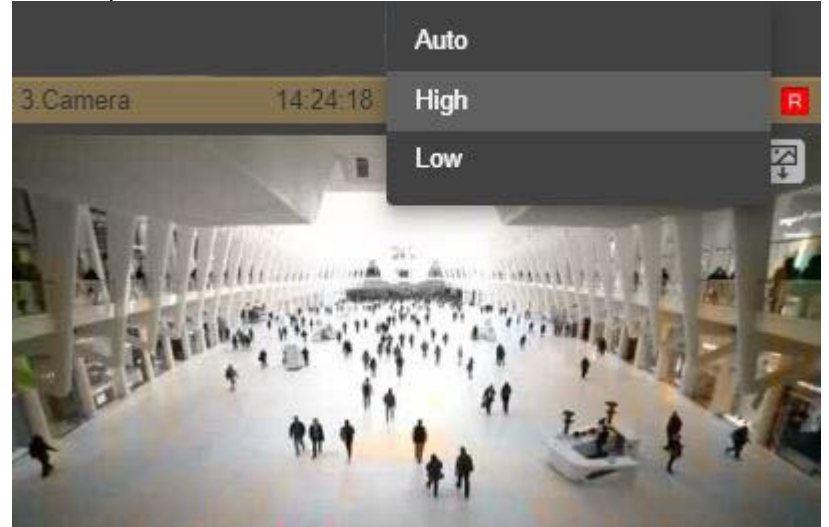

2. Select a stream to be displayed.

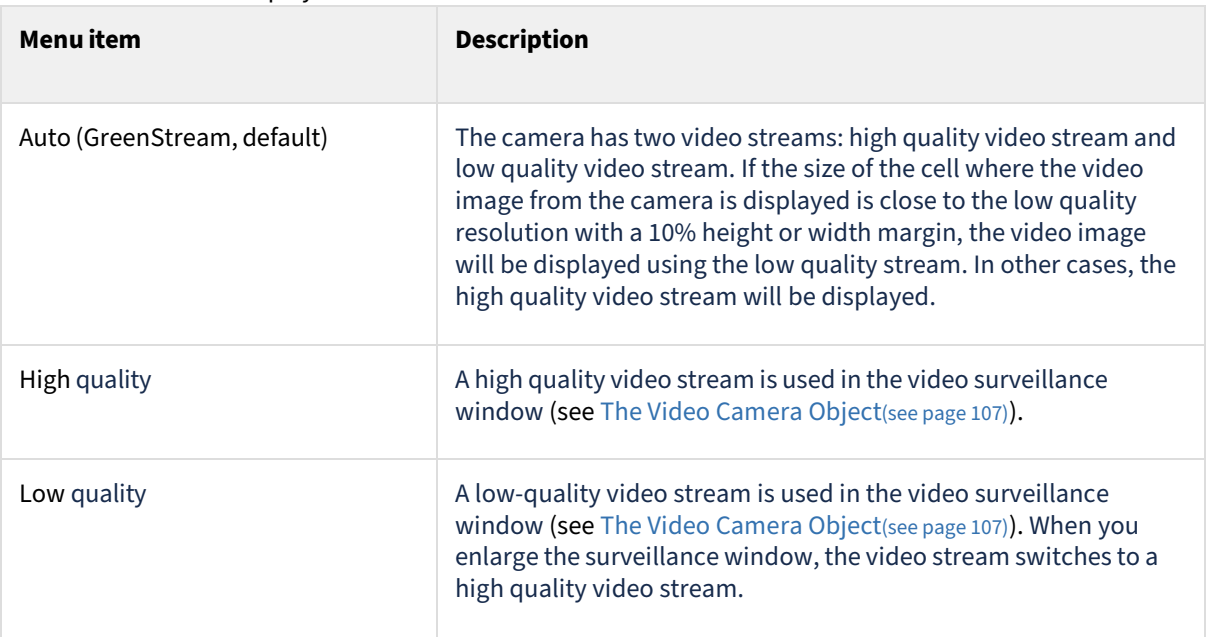

# **Esc** key. **Note** The video stream settings are saved when switching between the layouts, but after the page reloads, the video stream that was specified when creating the layout will be automatically selected. Click the **button for the full screen view.** To exit full screen mode, click again the button, or press the

<span id="page-807-0"></span>To open a temporary layout from a certain camera on the layout, double right-click on camera video image. To return to the layout, double-click on the video image again.

# 8.11.9 Controlling PTZ cameras through the Web-Client

A PTZ video camera is controlled through the PTZ device control panel.

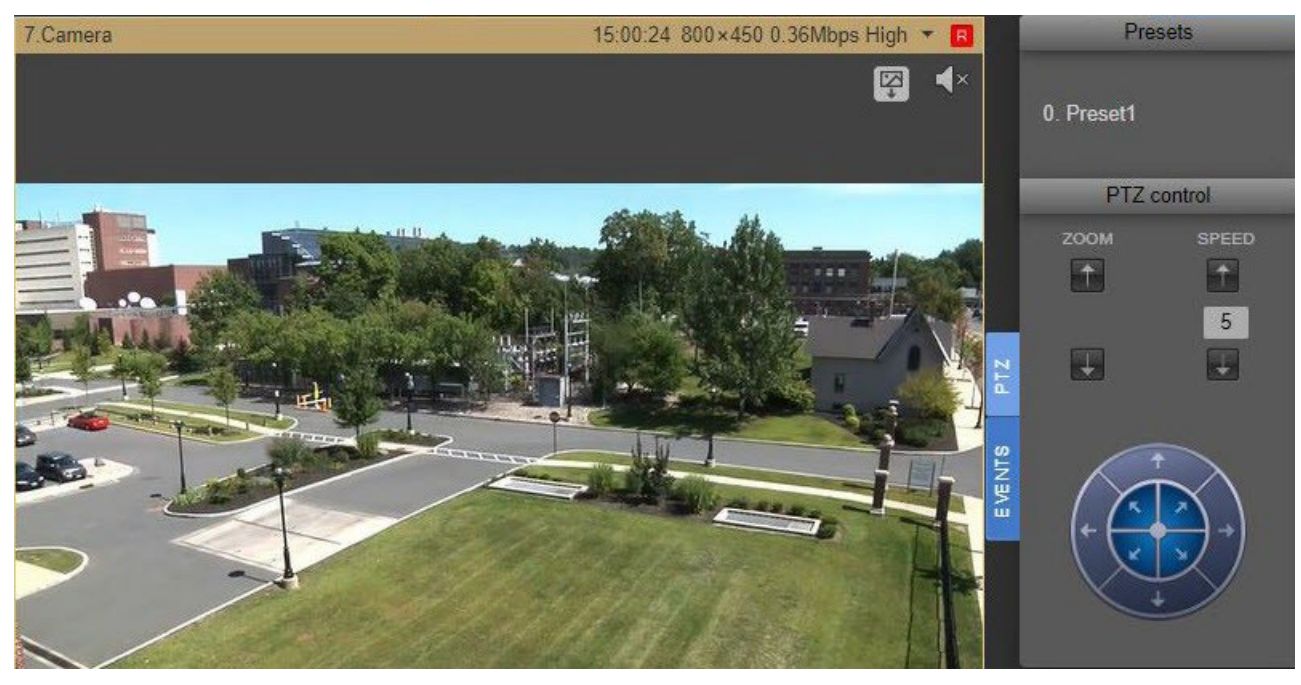

The following actions can be performed using the PTZ device control panel:

- 1. Use presets.
- 2. Adjust optical zoom and positioning speed of the video camera.
- 3. Modify the horizontal and vertical tilt angle of the video camera.

## Controlling a PTZ camera through the Web-Client by using presets

To go to a preset, select the relevant line in the list of presets.

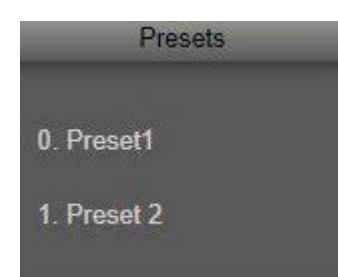

## Changing the optical zoom of a PTZ camera in the Web-Client

To change the optical zoom of a PTZ unit, use the buttons in the **ZOOM** group.

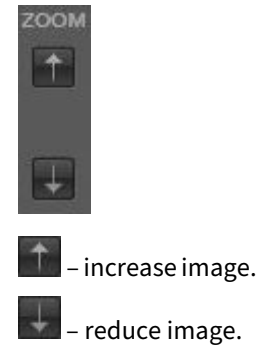

### Changing the positioning speed of a PTZ camera in theWeb-Client

To change the positioning speed of a PTZ camera, use the buttons in the **SPEED** group.

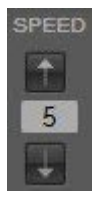

 $\left| \begin{matrix} 1 \\ 1 \end{matrix} \right|$  – increase positioning speed.

- $\mathbb{H}$  reduce positioning speed.
- $5<sup>5</sup>$ – field displaying the current positioning speed.

### Changing the tilt of a PTZ camera in the Web-Client

To change the tilt of a PTZ camera, use the arrows in the **PTZ Control** group.

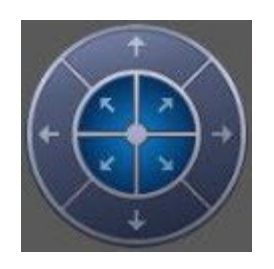

<span id="page-809-0"></span>The arrow direction indicates the direction in which the camera lens will be moved when the arrow is clicked.

## 8.11.10 Viewing video archives through the Web-Client

To view a camera's Archive, do as follows:

1. Pick a camera on the camera panel or on the layout.

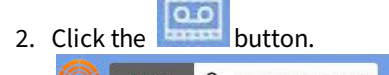

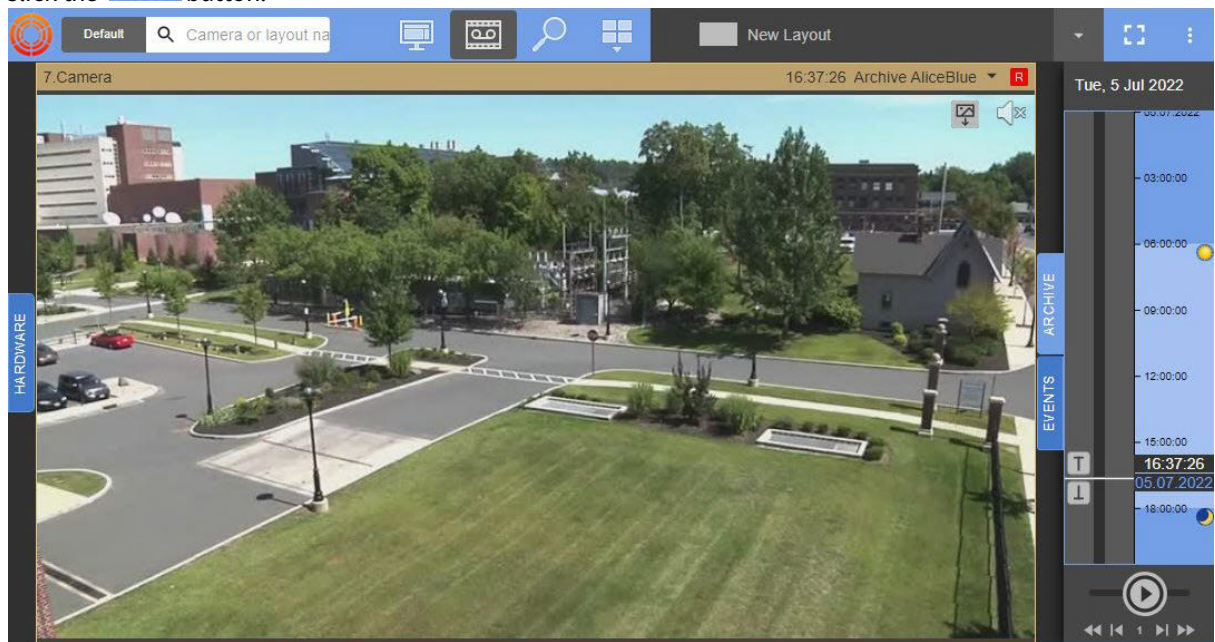

#### **Note**

[Video Footage opened by default](#page-207-0) is specified as Default Archive in settings (see Configuring [recording to an archive\(see page 207\)\).](#page-207-0)

3. The archive navigation panel is then displayed, with the following interface features:

a. Timeline. Archive navigation via the timeline in the Web-Client is the same as when working in the *Arkiv* Client (see [Navigating Using](#page-678-0) the Timeline(see page 678)).

### **Attention!**

You cannot resize the timeline in the Web-Client. By default, the timeline displays the current date's recordings. You can switch to another date using the position selection panel (see 3c).

#### **Note**

Similarly to the regular Client (see The [Timeline\(see](#page-606-0) page 606)), alarms are indicated on the timeline as flags, and comments as icons.

b. Playback control panel. Archive navigation via the playback panel in the Web-Client is the same as when working in the *Arkiv* Client (se[e Navigating using the Playback Panel\(see page 682\)\)](#page-682-0).

#### **Attention!**

Fast reverse playback in H.264 format will be not smooth because of the use of I-frames.

- c. Archive position selection panel. The archive position selection panel is opened by left-clicking the date above the timeline.
- 4. To select an Archive, do as follows:
	- a. click the name of the current Archive;

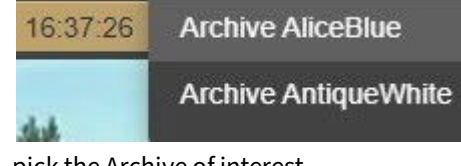

b. pick the Archive of interest.

## 8.11.11 Archive position selection panel for the Web-Client

To choose a time position in the archive by using the archive position selection panel:

1. Click the date above the timeline to open the position selection panel.

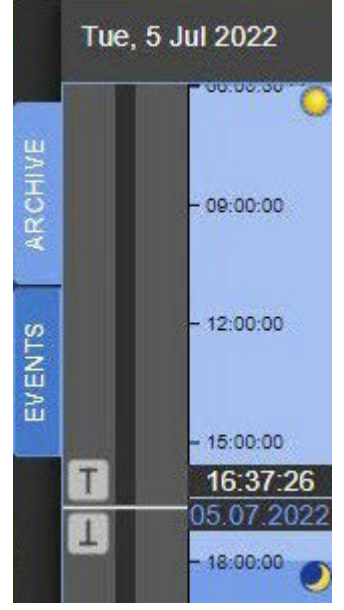

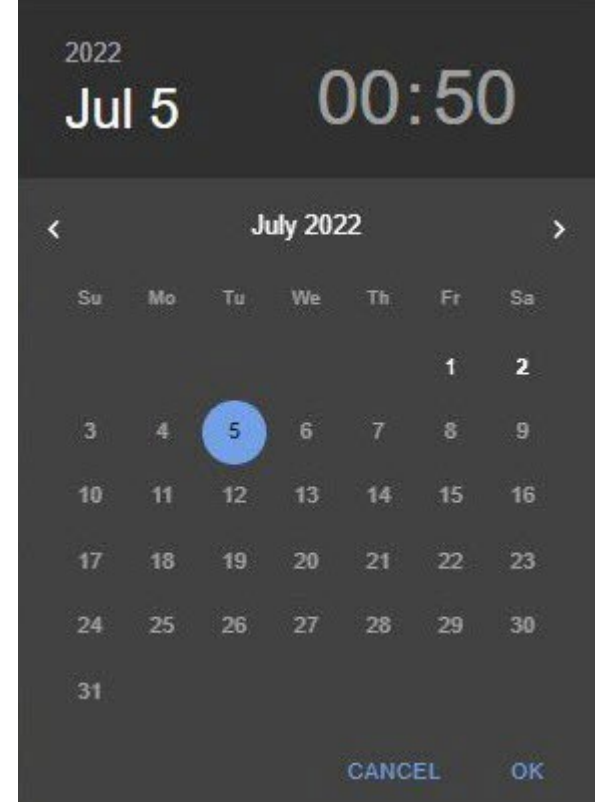

2. To set the playback position to the current time and date, go to step 6.

- 3. Use the  $\blacksquare$  and  $\blacksquare$  buttons to select a month.
- 4. Click the necessary date on the calendar to select a day.

### **Note**

The days, for which there is video footage are in light shade.

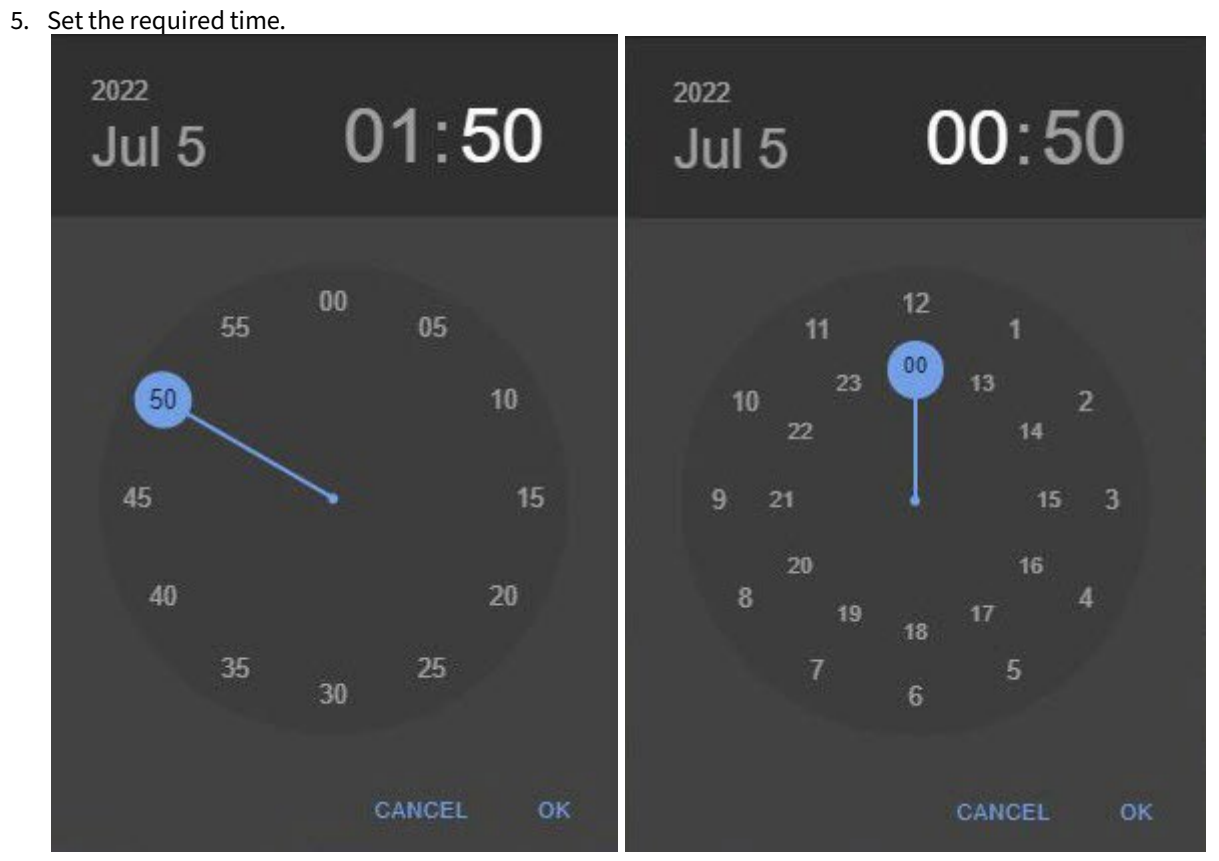

<span id="page-812-0"></span>6. To set the playback position, click the **OK** button. The time position in the archive is now chosen.

## 8.11.12 Archive search in the Web-Client

You can search in the archive in the Web-Client. To search in the archive, do the following:

- 1. Select the required camera on the camera panel or on the layout.
- 2. Click the button.

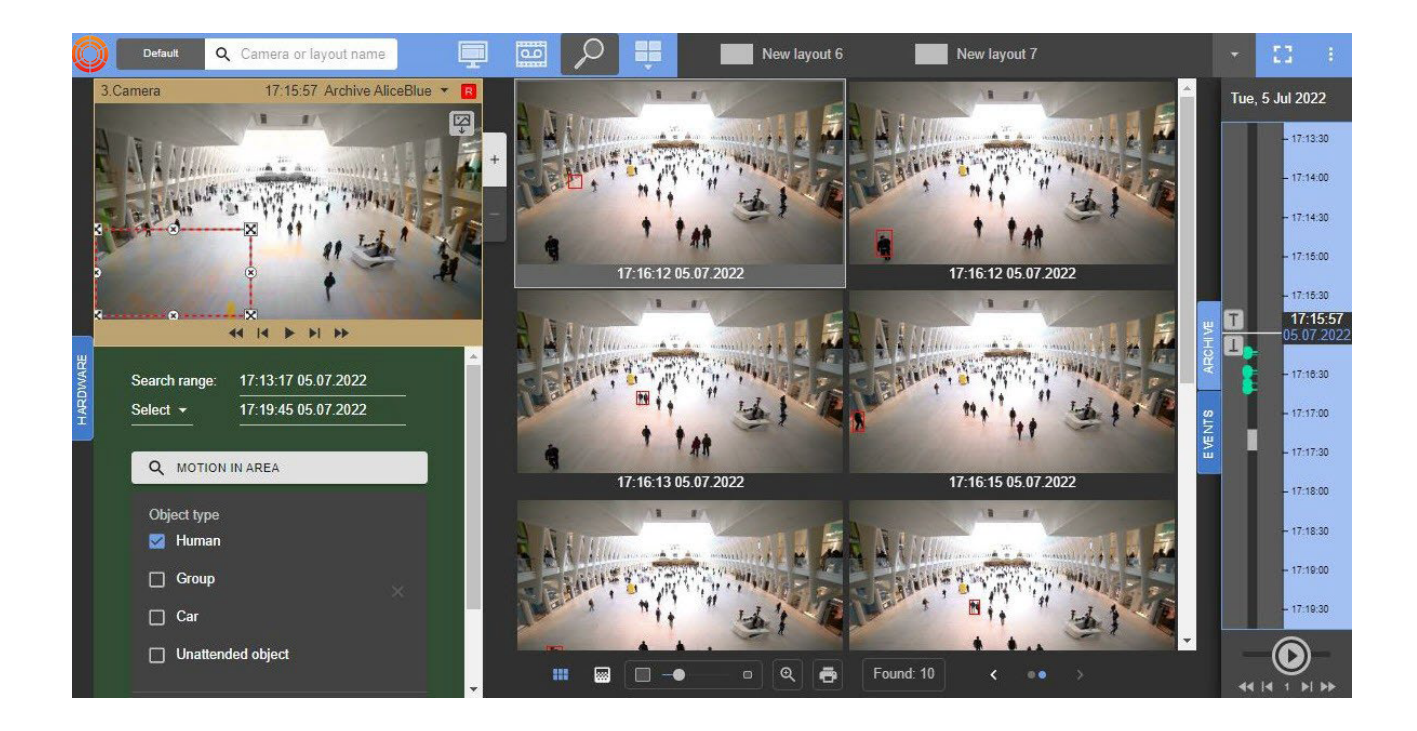

#### **Note**

The previews of the search results are downloaded and displayed when you scroll the screen.

#### **Attention!**

In addition to the type of the search, the number of the search results depends on how long the timeline covers (the timeline of the Web-Client is similar to the timeline of the Client (see The [Timeline\(see](#page-606-0) page 606))). The more time the timeline covers, the more extensive the search will be.

The [interface of the](#page-697-0) search in the archive in the Web-Client is similar to the interface of the Client (see Archive [Search mode interface\(see page 697\)\).](#page-697-0)

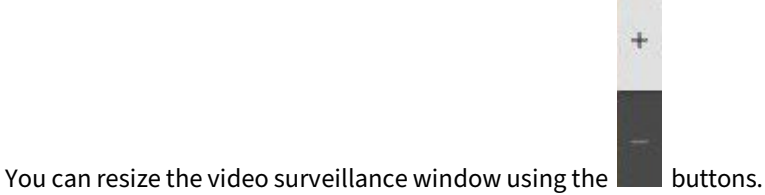

#### **Attention!**

[If you select a device on the](#page-798-0) cameras panel (see Searching for video cameras in the Web-Client(see page [798\)\), the following conditions exist:](#page-798-0)

- If you switch to the camera that was searched previously, the search conditions will be from the previous search.
- If you switch to the camera that was not searched previously, the search conditions will be from the camera from which the transition was made.

If you change the camera inside the search, the previous results will be deleted.

### <span id="page-814-0"></span>Types of Archive search available via the Web-Client

The Web-Client interface offers the following types of search:

- 1. Motion in an area.
- 2. Line crossing.
- 3. Motion between areas.
- 4. Large Number of Objects detection tool.
- 5. Loitering.
- 6. Face search.

#### **Attention!**

You can load only JPEG images.

- 7. LPN search.
- 8. TimeSlice.

### **Note**

The default interval is set in the Web-Client's settings (see Web-Client [Configuration\(see](#page-796-0) page 796)).

9. Events search.

Archive search interface and search parameters pane are identical to those in the standalone Client software (see Video surveillance in Archive [Search mode\(see](#page-695-0) page 695)).

<span id="page-814-1"></span>You can also build a Heat Map with the Web-Client (see [Building a Heat](#page-814-1) Map(see page 814)).

### Building a Heat Map

## **Attention!**

To build a Heat Map, you need at least one source of metadata (for example, an Object Tracker).

Heat Maps are useful for evaluation of motion intensity within the scene and determining common trajectories of moving objects.

How to build a Heat Map:

1. Proceed to the Archive search.

2. Specify time period to build the Heat Map for (**1**).

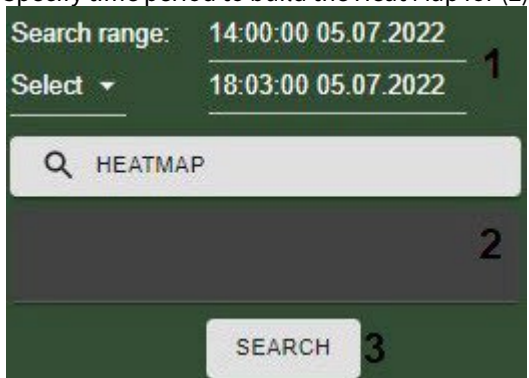

- 3. From the **Select** drop-down list select **Heat Map**.
- 4. Selectthe source of metadata (**2**).
- 5. Click the **SEARCH** button (**3**).

The Heat Map appears in the search results window.

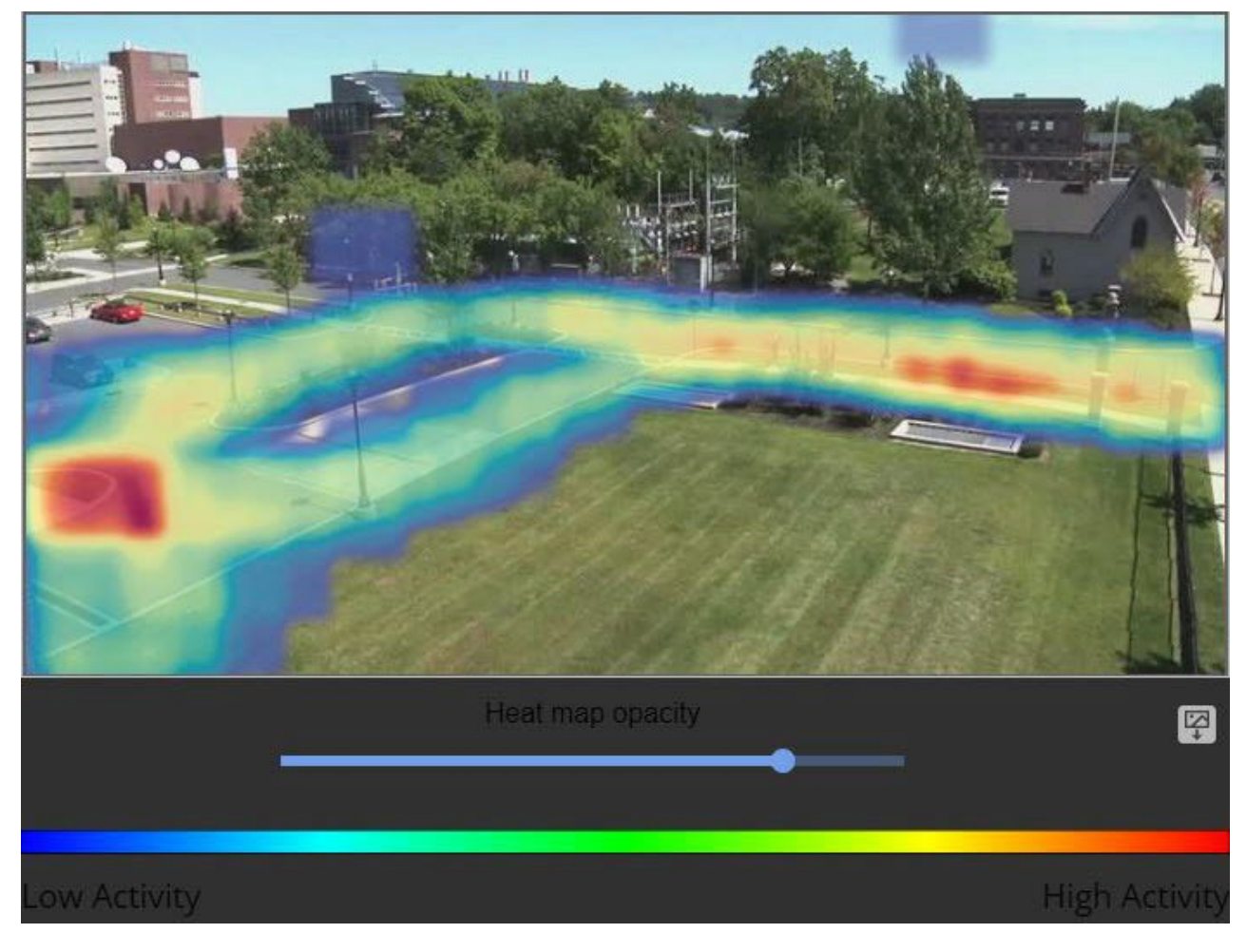

Use the dedicated slider to adjust the transparency of the heat map.

Click  $\left[\overline{\mathbf{Q}}\right]$  to download the heat map.

You can build a report based on the received data.

### Simultaneous search in multiple camera Video Footage via the Web-Client

You can use the Web-Client for multiple camera Video Footage searching by:

- facial recognition events;
- ANPR events;
- detection tool triggering events;
- TimeSlice.

To simultaneously search multiple camera's Video Footage, do the following:

- 1. Proceed to the Video Footage search (see Archive search in the [Web-Client\(see](#page-812-0) page 812)).
- 2. Set the search criteria.
- 3. Open Cameras panel and select the required devices (see Searching for video cameras in the [Web-Client\(see](#page-798-0) page [798\)\).](#page-798-0)

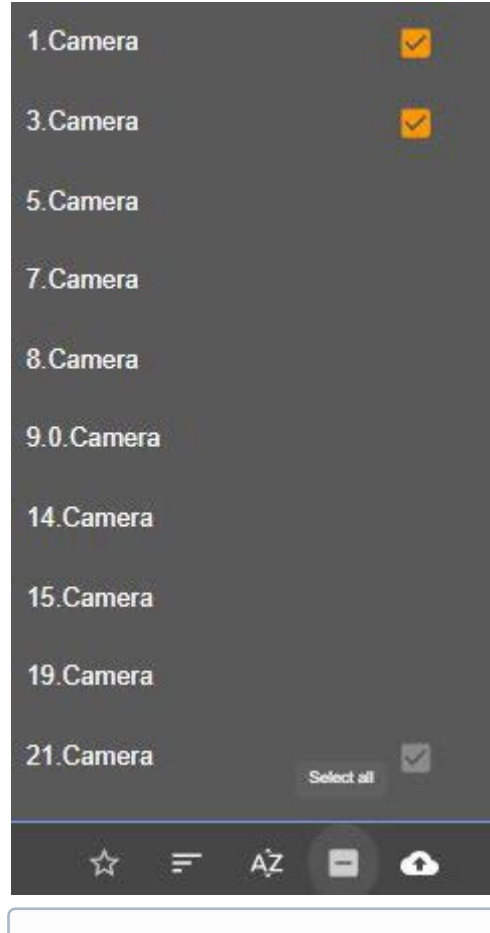

## **Note**

To select all cameras, select the appropriate box on the bottom of the page.

4. Click the **Search** button.

### Reporting the search results

The Web-Client also includes the Stimulsoft<sup>180</sup> report editor for building reports on retrieved video fragments.

To build a report after you finished searching, click  $\|\cdot\|$  in the bottom part of the screen.

#### **Attention!**

The report is limited to first 60 retrieved videos.

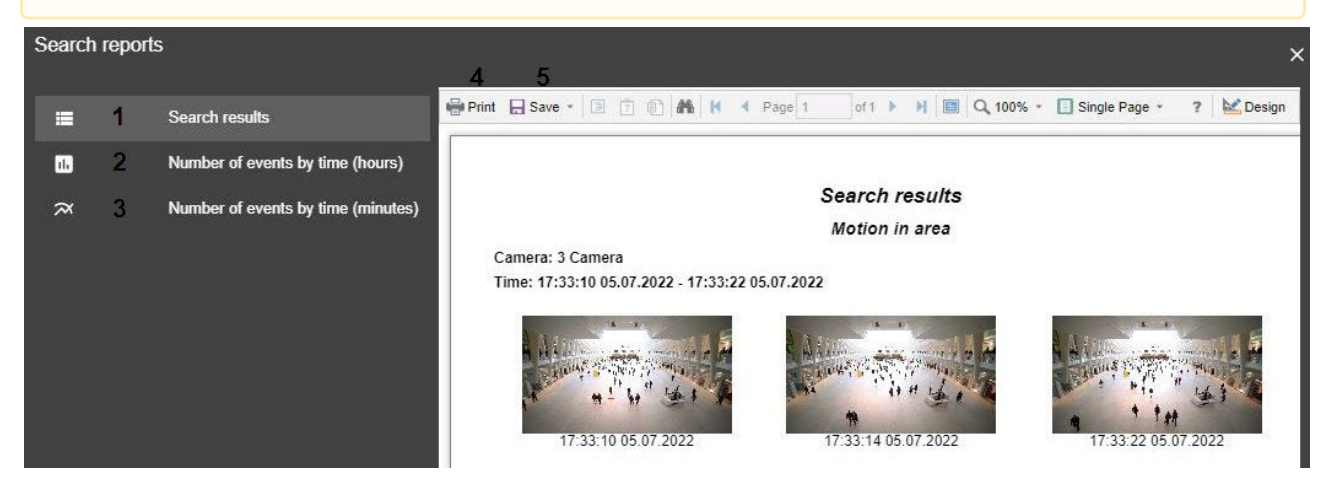

There are 3 types of reports available:

- 1. Retrieved fragments (**1**).
- 2. Retrieved fragments (number/per hours) (**2**).
- 3. Retrieved fragments (number/per minutes) (**3**).

Click Print (**4**) to hardcopy a report, or **Save** (**5**) to export into an appropriate format.

## 8.11.13 Alarm Monitoring via theWeb-Client

You can use the Web-Client to monitor active alarms across the entire Arkiv-domain.

To make the Web-Client display active alarms, select any [camera or a layout](#page-798-0) (see Searching for video cameras in the [Web-Client\(see page 798\),](#page-798-0) [Web-Client's](#page-795-0) [GUI\(see page 795\)\).](#page-798-0)

#### **Note**

The alarms that were triggered before selecting a camera or a layout are only displayed if the user is in the workplace. After you reload the page, go to the open statistics or bookmarks sections, the panel with the current alarms will disappear.

<sup>180</sup> https://www.stimulsoft.com/en/documentation/online/user-manual/

When an alarms goes off, the Alarm Panel appears on top (like in the Client, see Alert [Panel\(see](#page-614-0) page 614)).

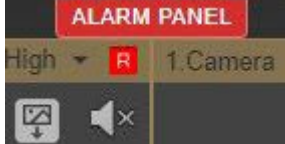

Click **Alarm Panel** to open the panel.

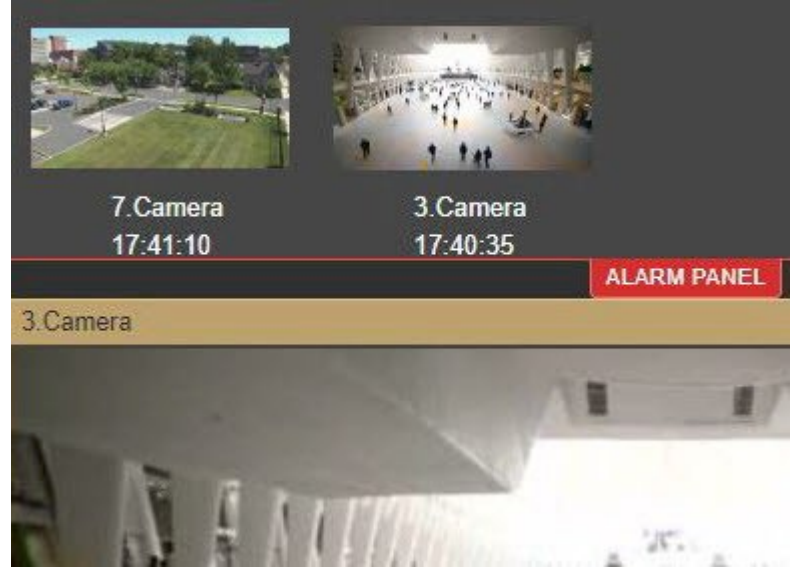

<span id="page-818-0"></span>If you click on the alarm thumbnail on the panel, you will go to the archive mode to view the event.

## 8.11.14 Listening to a camera's microphone via the Web-Client

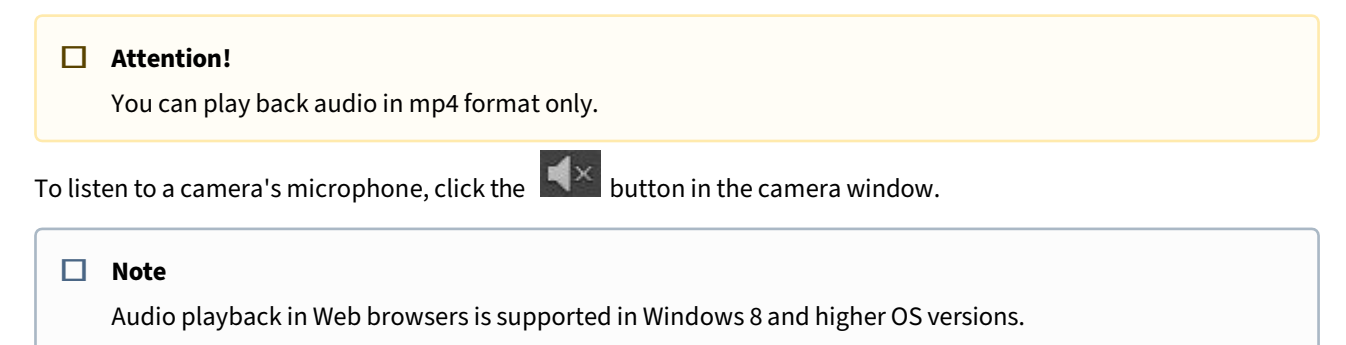

After you complete this action, a volume slider appears.

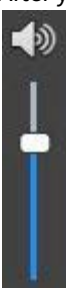

#### **Note**

You cannot play back audio from multiple cameras simultaneously.

The higher is the slider position, the higher is the volume.

To mute audio, click the  $\Box$  button.

## <span id="page-819-1"></span>8.11.15 Digital video zoom in the Web-Client

Digital zoom of video occurs in a viewing tile during viewing of live video as well as when viewing archive video. To increase the zoom level, use the mouse scroll wheel.

The image cannot be made smaller than the source size. The maximum video zoom is 16x.

To select the viewed portion of the frame at a changed scale, drag the mouse outside of the video viewing area.

#### **Note**

For PTZ units, you can zoom in by using the buttons in the **ZOOM** group.

## <span id="page-819-0"></span>8.11.16 Export in Web-Client

To export a snapshot/frame, click the **button while viewing video. A JPG file will be exported to a folder** specified in the Server settings.

To export video, do as follows:

- 1. Switch to Archive mode (see Viewing video archives through the [Web-Client\(see](#page-809-0) page 809)).
- 2. On the timeline, set the timeline indicator to the location that matches the beginning of the export interval.

Click the  $\Box$  button. Set the indicator to the location that matches the end of the export interval. Click the L button.

 $3.$  Click the **P** button.

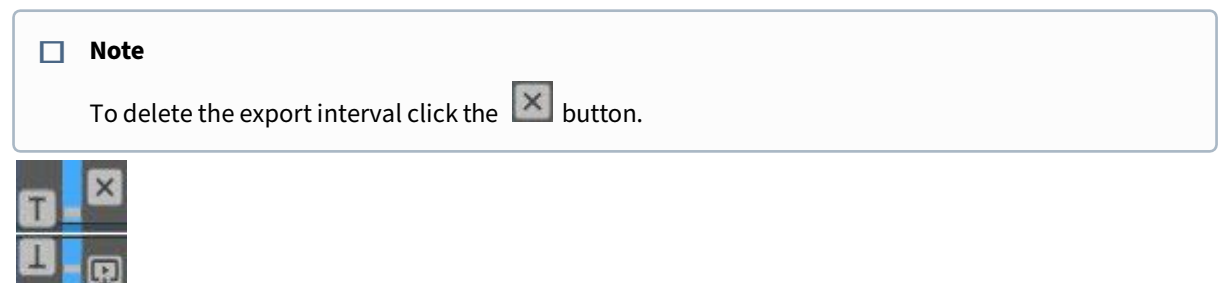

4. Select the video format (**1**). You can export videos to AVI, MKV, MP4 and EXE formats.

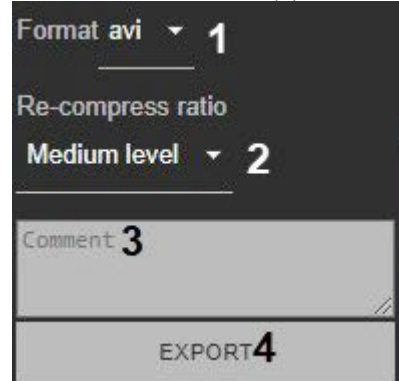

- 5. If you are exporting a video in AVI format, select the compression level (**2**).
	- a. **4**  minimum compression, maximum file size;
	- b. **6**  maximum compression, minimum file size.
- 6. If necessary, add comments for the export (**3**). The comments will be shown as captions when the exported video is played.
- 7. Click the **EXPORT** button (**4**).

The progress bar is displayed on the drop-down panel as in the Client (see Viewing export [progress\(see](#page-785-0) page 785)).

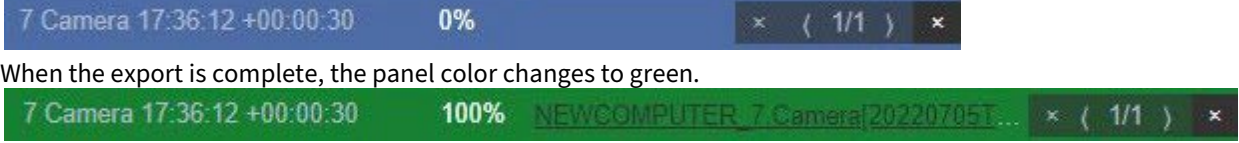

<span id="page-820-0"></span>To download an exported file, click its name on the panel.

## 8.11.17 Viewing Camera and Archive Statistics

## To view camera statistics, click **in** in the top right corner, and select **Statistics Panel**.

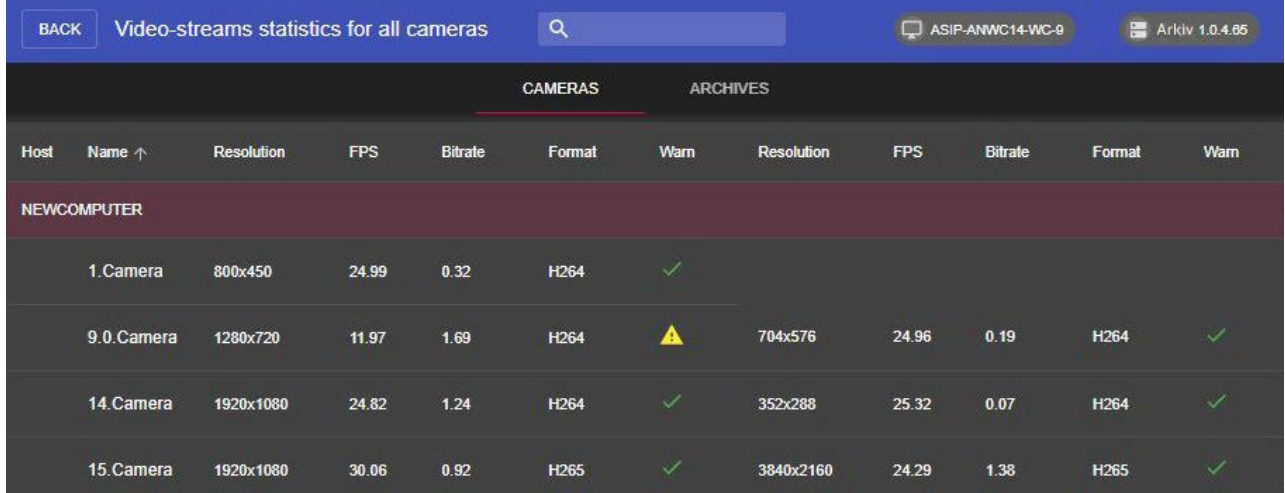

**Note**

Loading statistics from large number of cameras may take some time. The loading process is visualized by a progress indicator.

On the **CAMERAS** tab, the following parameters are displayed for each video stream of each camera:

- resolution;
- frame rate;
- bit rate;
- compression format.

If the bitrate exceeds the expected value, and there is more than 1Mbit per megapixel, the stream is marked with  $\mathbf{A}$ 

If the bitrate exceeds the expected value, and there is more than 2Mbit per megapixel, the stream is marked with ٠ .

#### On the **ARCHIVES** tab, the following information is displayed for each Archive:

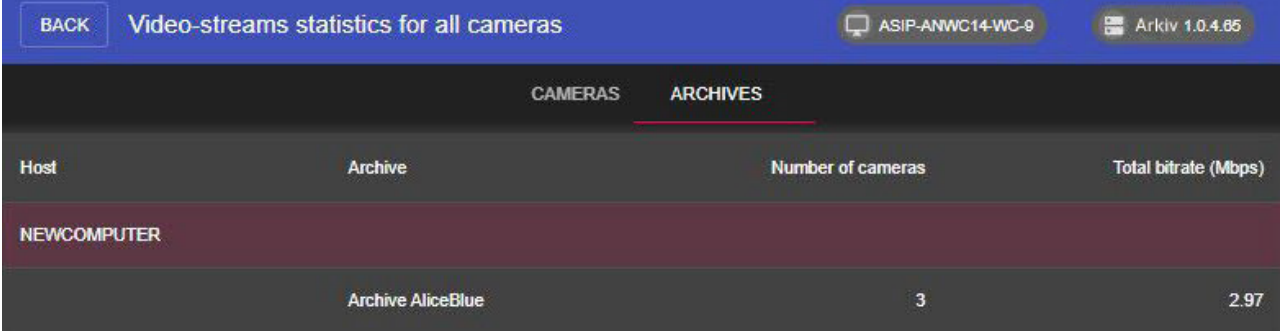

- name;
- number of linked cameras;
- cumulative bit rate of linked cameras.

**Note**

The indicator in the upper right corner displays the *Arkiv* Web-Client and Server version numbers.

<span id="page-821-0"></span>To return to the previous page, click **BACK** in the left upper corner of the screen.

## 8.11.18 Working with bookmarks in the Web-Client

A bookmark represents either a comment to Video Footage (see Operator [comments\(see](#page-636-0) page 636)), or a protected video (see [Protecting video footage from FIFO overwriting\(see page 212\)\)](#page-212-0).

To work with bookmarks, click the **button in the top right corner of the Web-Client window, and select the Archive Bookmarks** option.

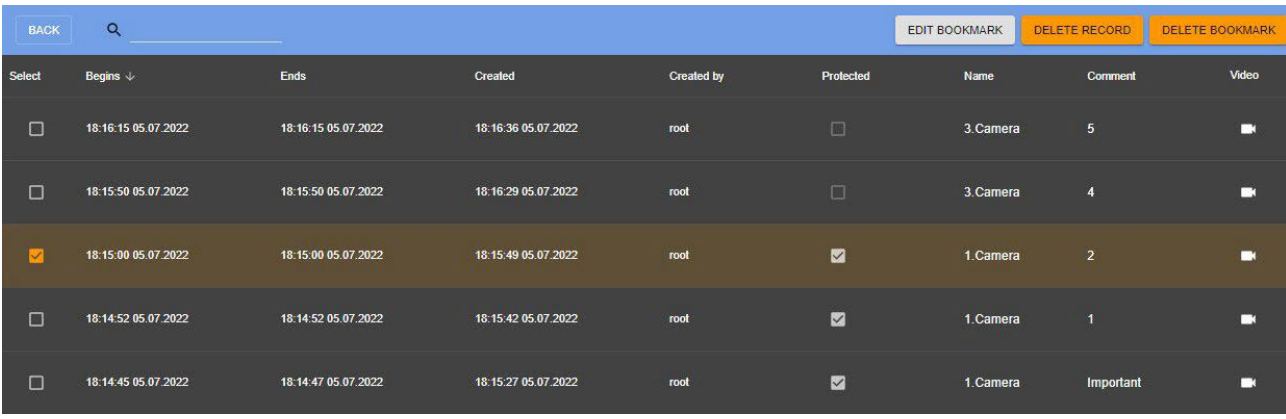

#### **Attention!**

You can access only the bookmarks on the visible [part of the footage archive](#page-211-0) (see Configuring access [restrictions to older footage\(see page 211\)\).](#page-211-0)

The system does not display bookmarks related to currently re-recorded part of the archive.

You can:

- 1. Edit a bookmark.
- 2. Delete a bookmark.
- 3. Un-protect a protected video.
- 4. Delete a protected video.

Use the search bar to locate a necessary bookmark.

 $\alpha$ 

To proceed to a particular video, click the **button** in the **Video** column.

Click **BACK** to return to the main page.

#### Editing a bookmark

To edit a bookmark, do as follows:

- 1. Select the required bookmark from the list.
- 2. Click the **EDIT BOOKMARK** button.

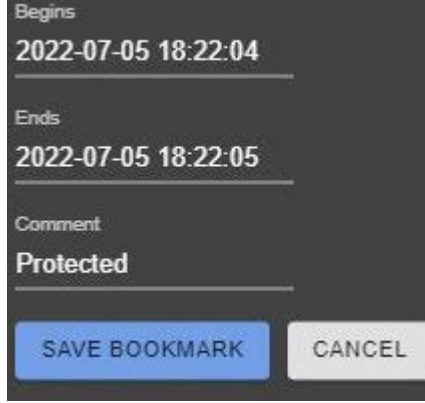

- 3. If necessary, you can alter the time interval and/or a text comment.
- 4. Click **SAVE BOOKMARK**.

### Deleting a bookmark

To delete a bookmark, select it from the list and click **DELETE BOOKMARK**. Hold Ctrl key to select multiple bookmarks.

### Un-protecting a video

To un-protect a video, clear the **Protected** checkbox beside the bookmark.

### Deleting a protected video

To delete a protected video, select a protected bookmark and click the **DELETE RECORD** button.

# <span id="page-824-0"></span>9 Description of utilities

## 9.1 Arkiv Tray Tool

The *Arkiv* Tray Tool launches automatically during system startup and displays an icon in the Microsoft Windows taskbar notification area.

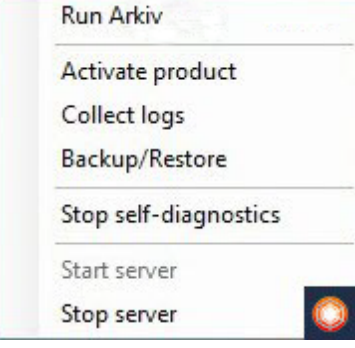

#### **Note.**

The executable TrayTool.exe is located at <*Arkiv* installation folder>\Arkiv\bin.

With the *Arkiv* Tray Tool utility, you can quickly start the following applications from the notification area:

- Client,
- Activation Utility,
- Arkiv Support Tool,
- Configuration Backup and Restore utility,
- Self-checking Service,
- Server rebooting.

## 9.2 Activation Utility

License activation for the *Arkiv* software package is carried out through the product activation utility.

The activation utility is accessible at **Start**-> **All Programs** -> **Arkiv** -> **Utilities** -> **Program Activation**, or from the tray menu (see the Arkiv Tray [Tool\(see](#page-824-0) page 824) section).

#### **Note**

The product activation utility program file LicenseTool.exe is located in the folder <Directory where *Arkiv* is installed>\Inaxsys\Arkiv Smart\bin\

Then you must select the name of one of the Arkiv Domain servers to which the license file will be applied (the file is applied to all Arkiv Domain servers launched at the moment of activation) and connect to the system, under an administrator's user name and password, to continue the activation process.

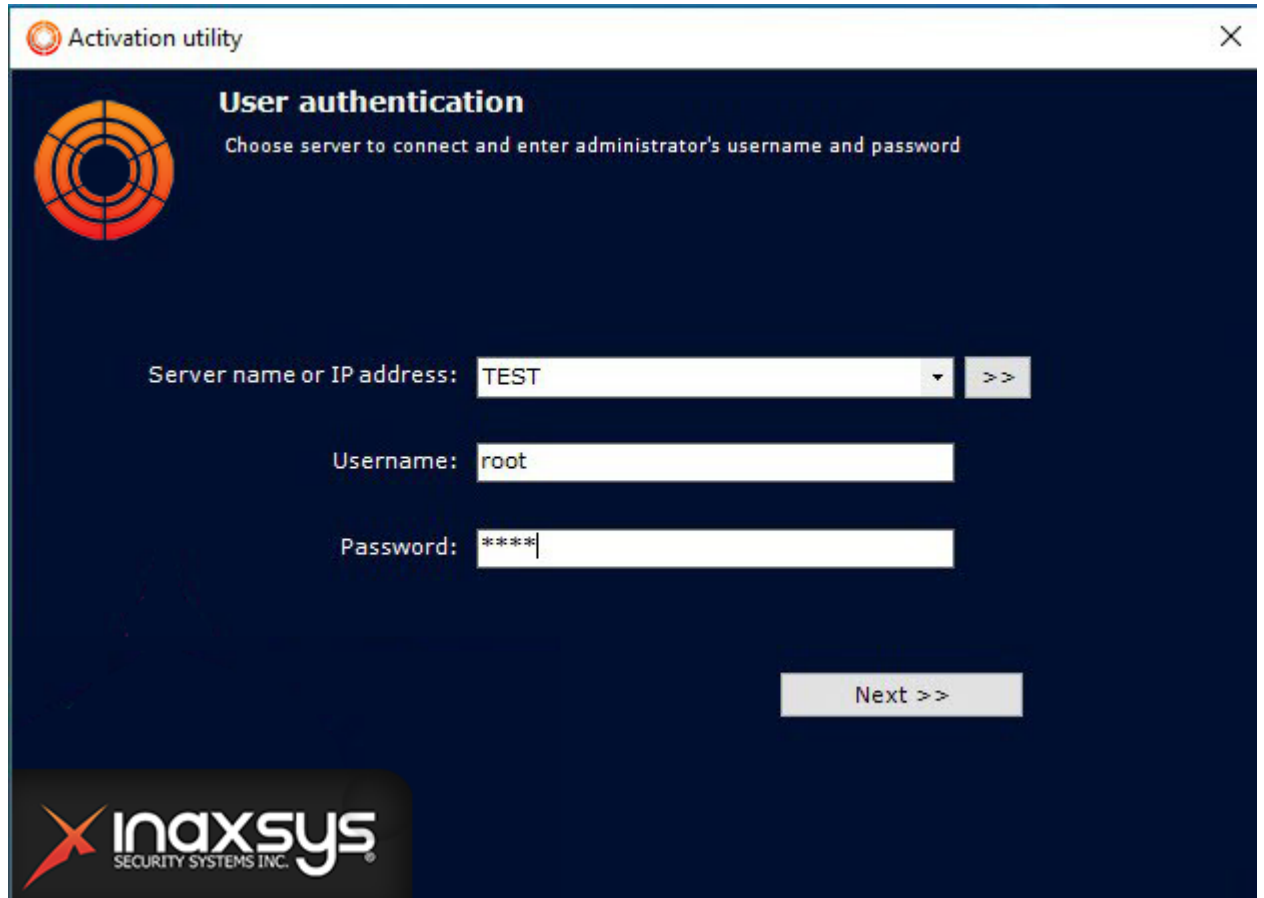

After the download is complete the main window of license utility will be displayed.

#### **Note**

To activate Arkiv, connect to a Server in the Arkiv domain. Otherwise, an error message appears.

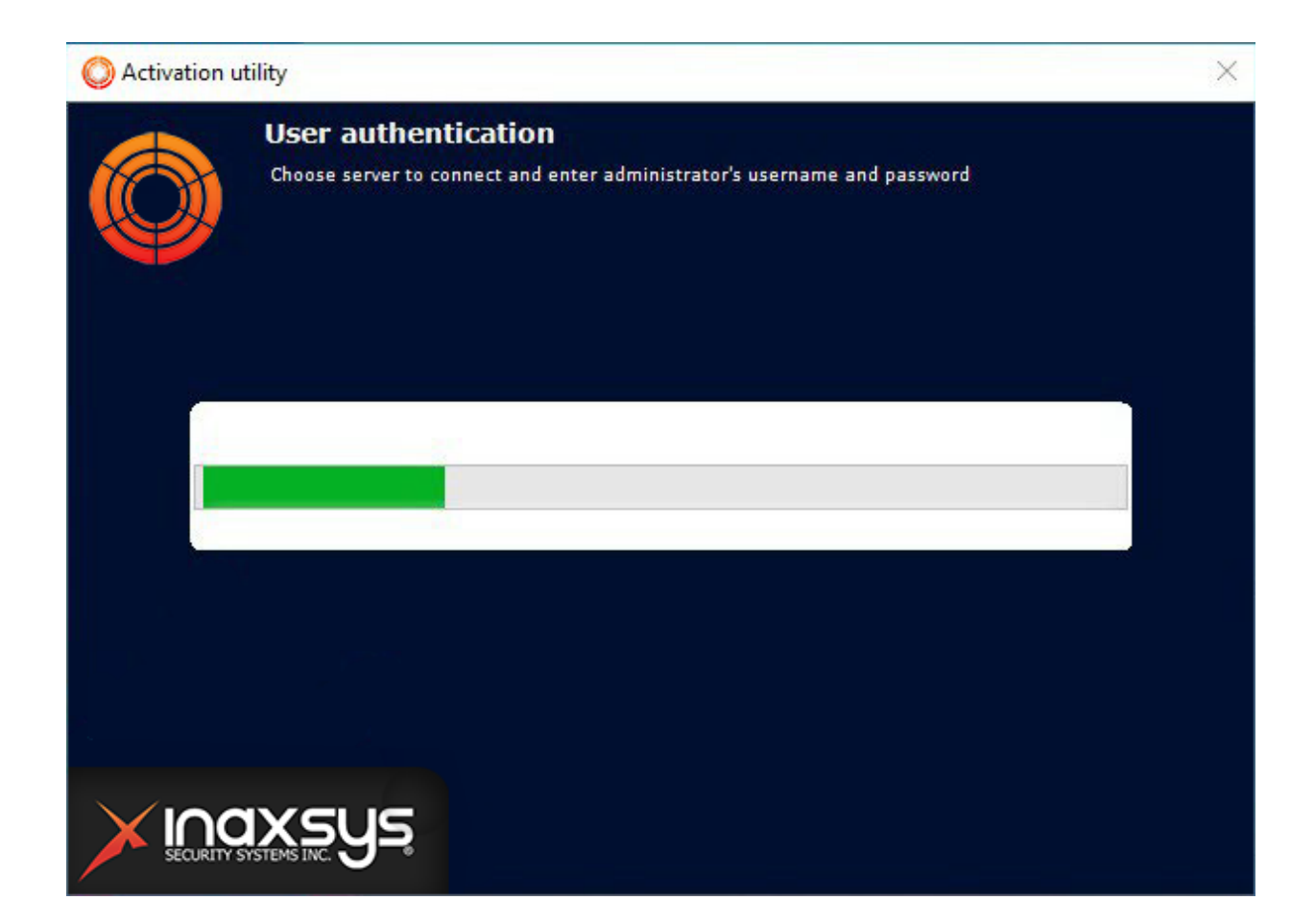

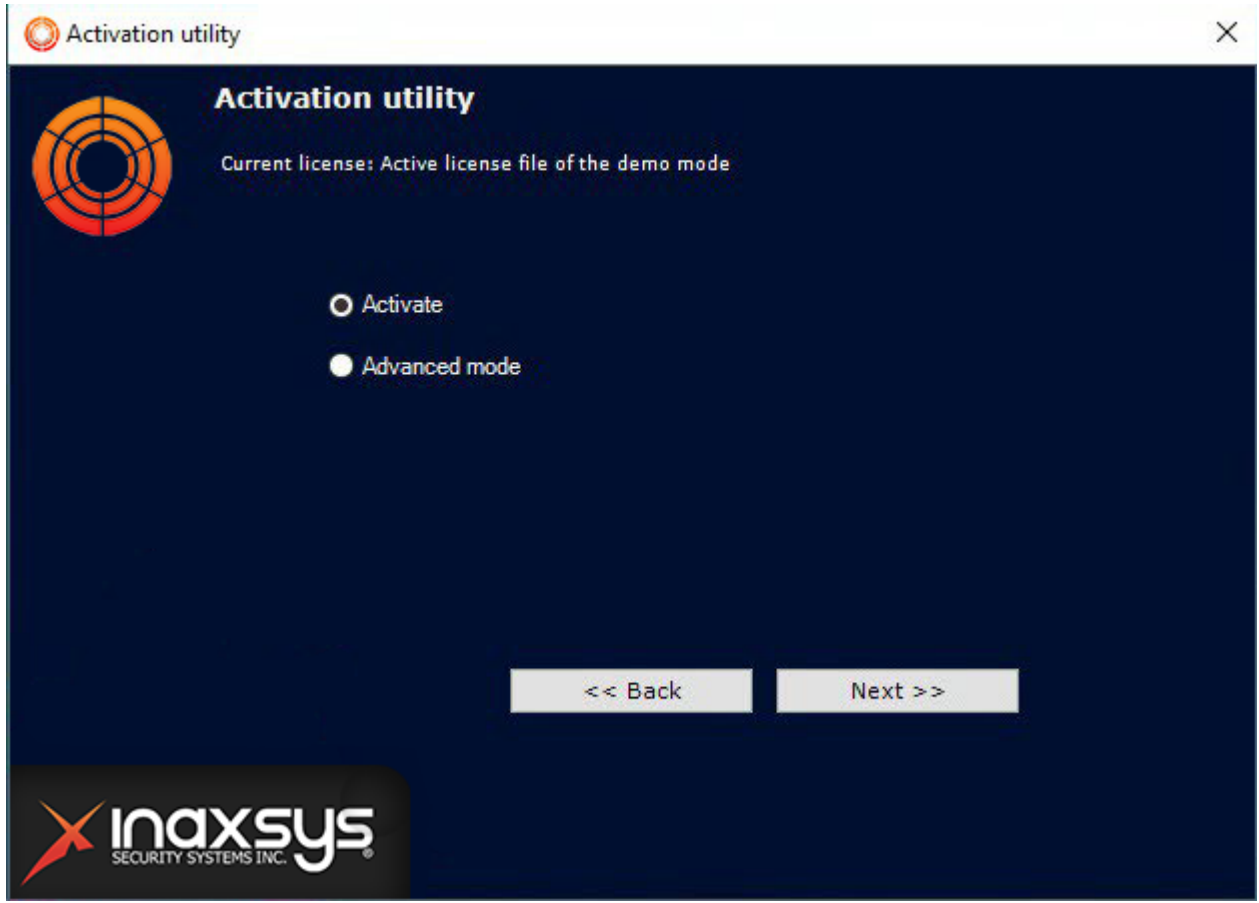

To activate *Arkiv*, please refer to the document titled Activation Guide*,* which presents step-by-step instructions on activating, updating and upgrading *Arkiv*.

It is also recommended that you use the prompts displayed in the product activation utility's dialog boxes.

# 9.3 Arkiv Support Tool

## 9.3.1 Purpose of the Support.exe Utility

The Support.exe utility is designed to collect information about the configuration and operating status of hardware, the Windows operating system, and the *Arkiv* software. The utility generates an archive that can be used by the company's technical support department. In case of malfunctions or errors in the *Arkiv* software package, please visit our technical support server at https://support.Inaxsys.com/ and compose a message containing a description of the problem and attach the archive that was generated by the Support.exe utility.

## 9.3.2 Launching and Closing the Utility

The Support.exe utility is launched using the **Start** menu, which is intended for launching user programs in Windows. Go to **Start** → **All Programs** → **Arkiv** → **Gathering system information.**
#### **Note**

- The Support.exe utility is located in the folder <*Arkiv* installation directory>\Arkiv\bin
- The Support.exe utility requires administrator rights to run.

The Support.exe utility dialog box will then be displayed.

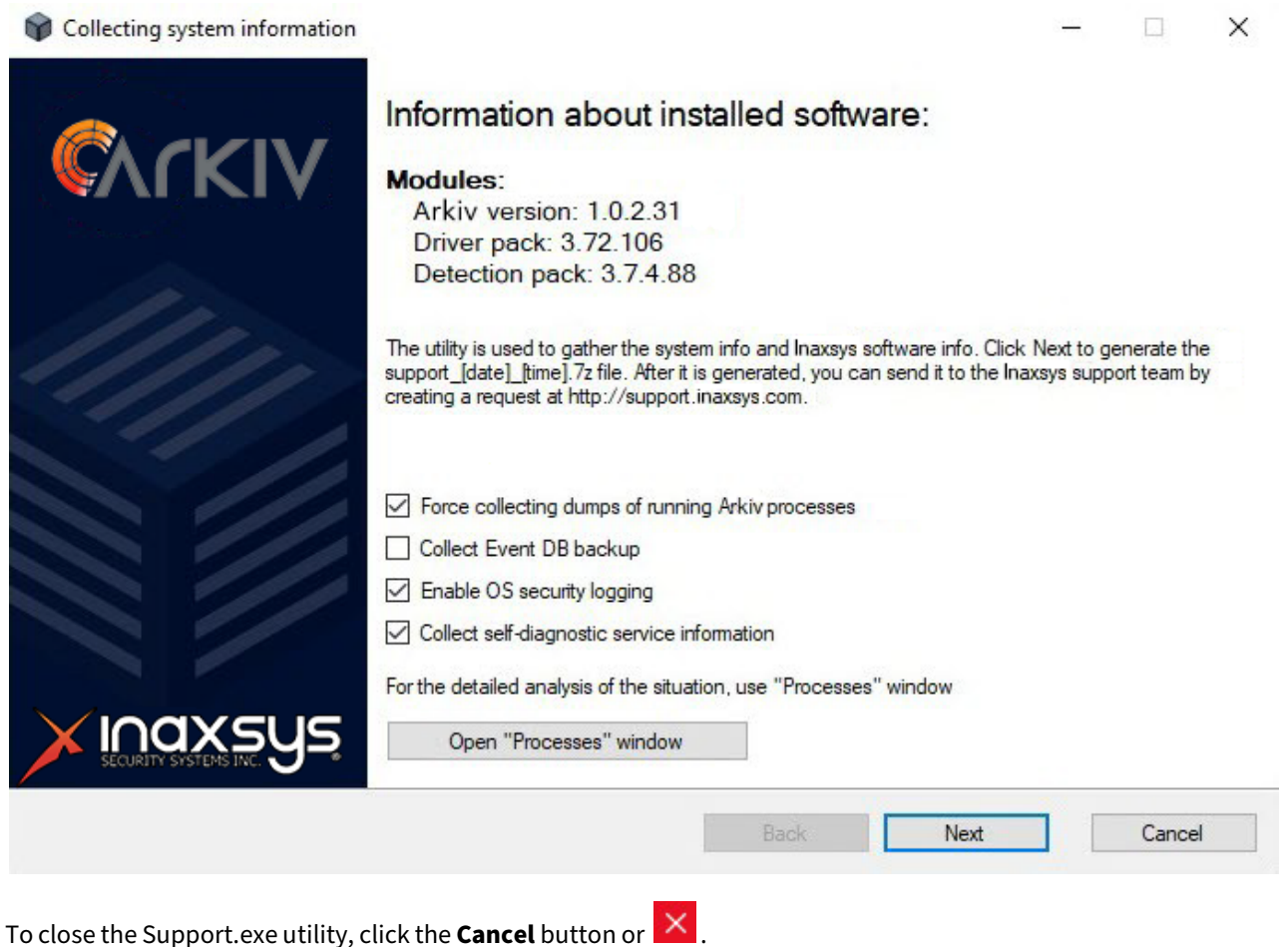

## 9.3.3 Description of the Support.exe utility interface

The Support.exe user interface includes the following elements:

- 1. Summary of installed software (**1**).
- 2. Short instructions on how to use the Support.exe utility (**2**).
- 3. Check boxes for configuring data collection (**3**).
- 4. A button for launching the **Processes** service, which offers an in-depth situation analysis (**4**).
- 5. A button for starting the information gathering process (**5**).

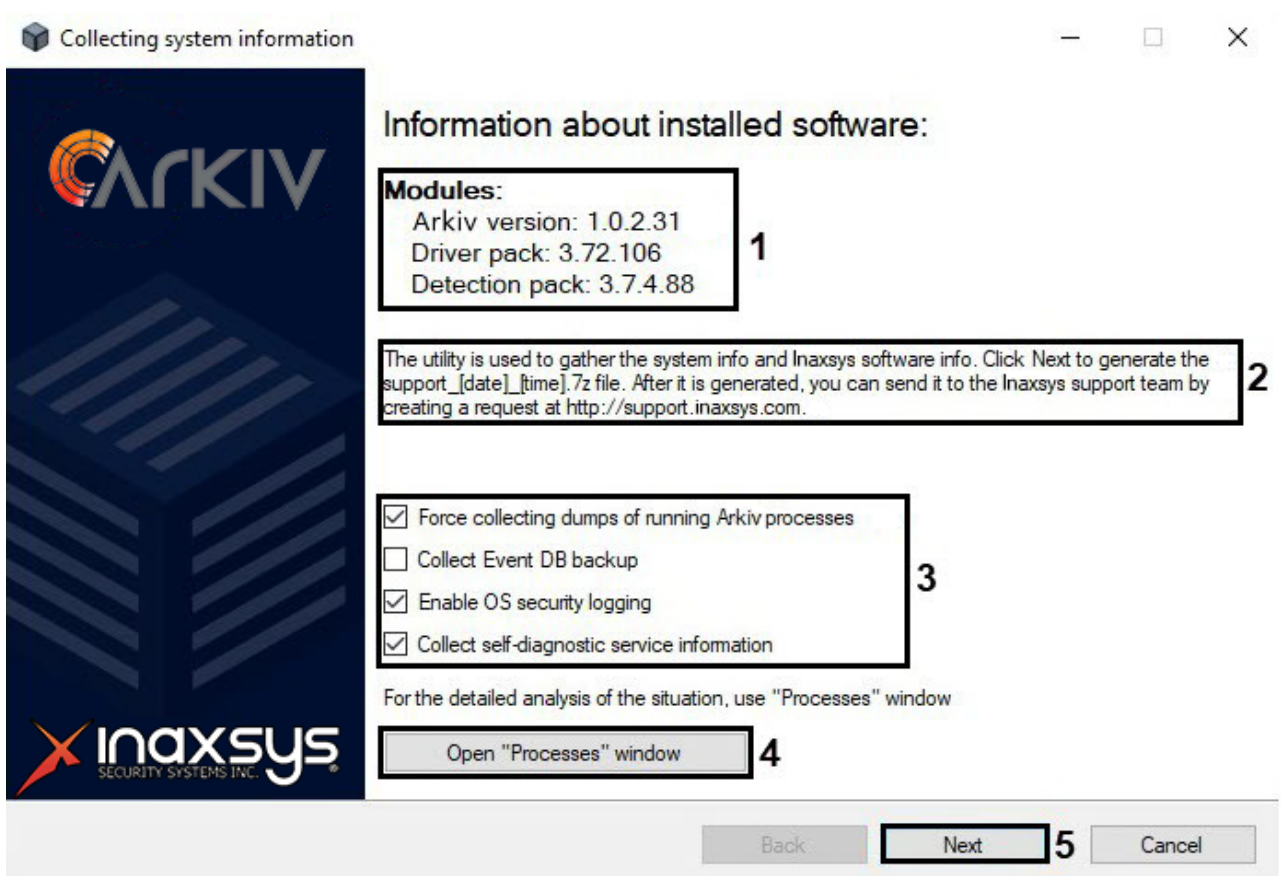

## 9.3.4 The Processes Service

The **Processes** service is used for detailed analysis of a situation. To launch it, click the **Open "Processes" window** button; the **Processes** window will then appear, displaying information about processes running on the computer initiated by the Support.exe utility.

## Processes

#### $\ddot{\phantom{1}}$  $\overline{a}$  $\equiv$

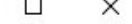

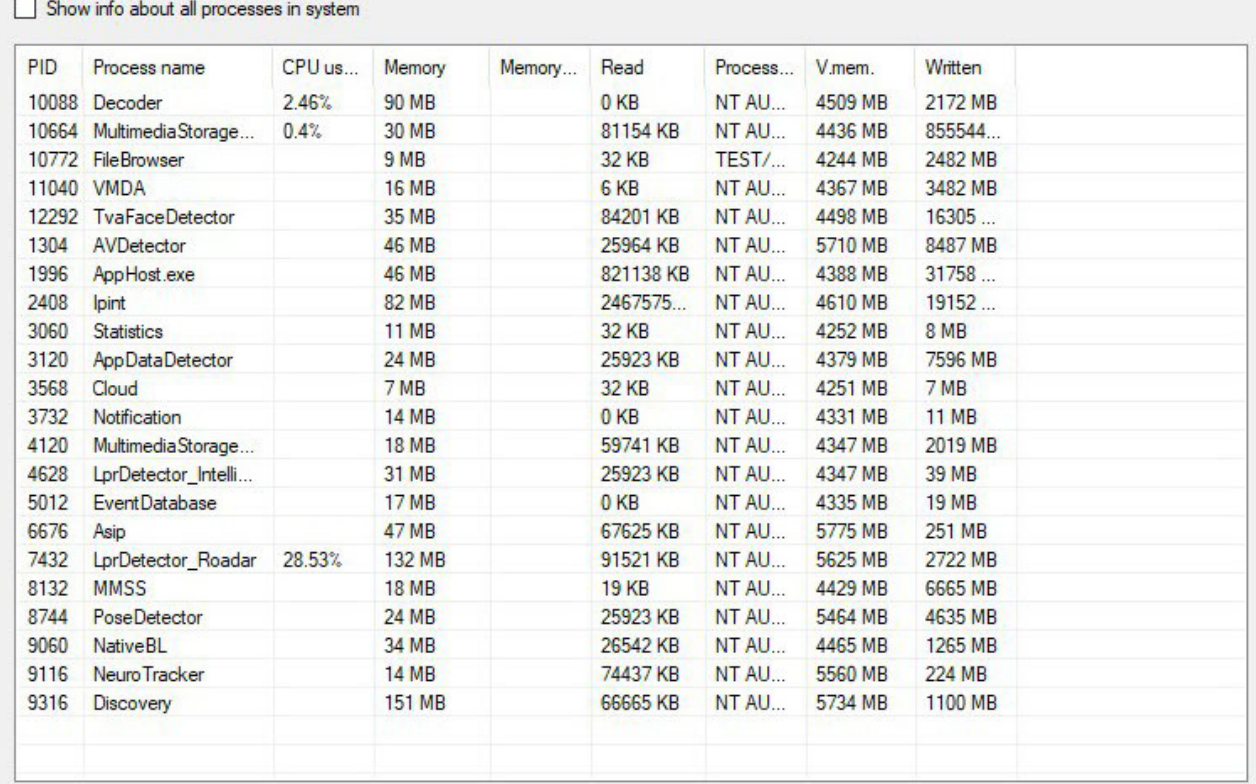

## A list of all possible *Arkiv* processes is given in the table.

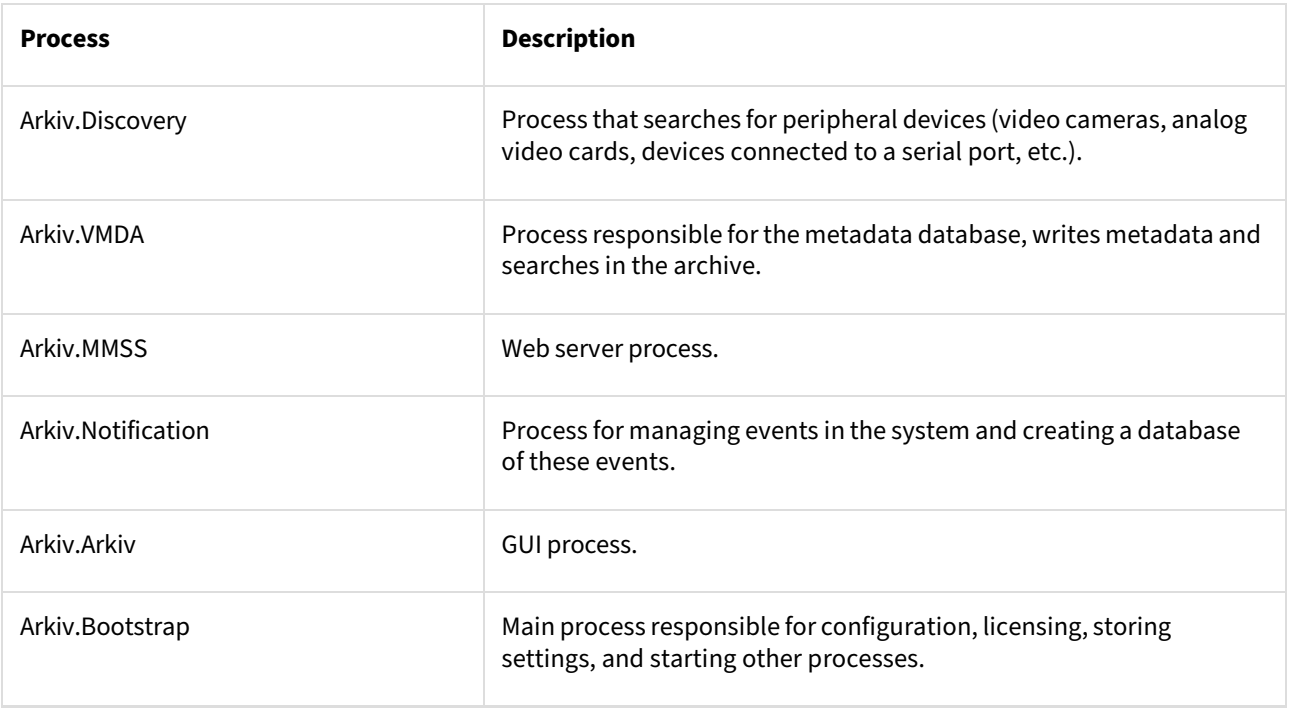

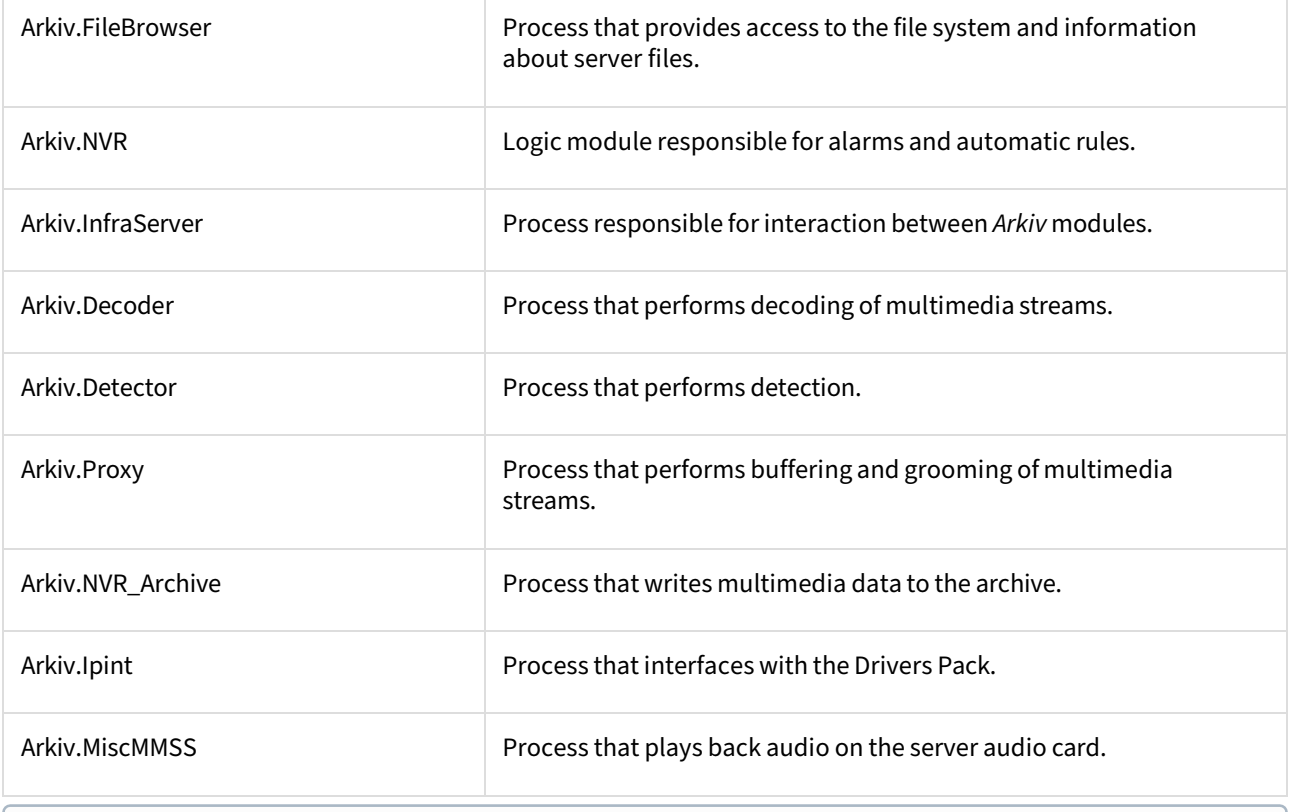

## **Note**

Selecting the **Show info about all processes in system** check box enables viewing of all processes running on the computer.

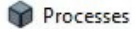

 $\Box$ 

#### $\Box$

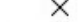

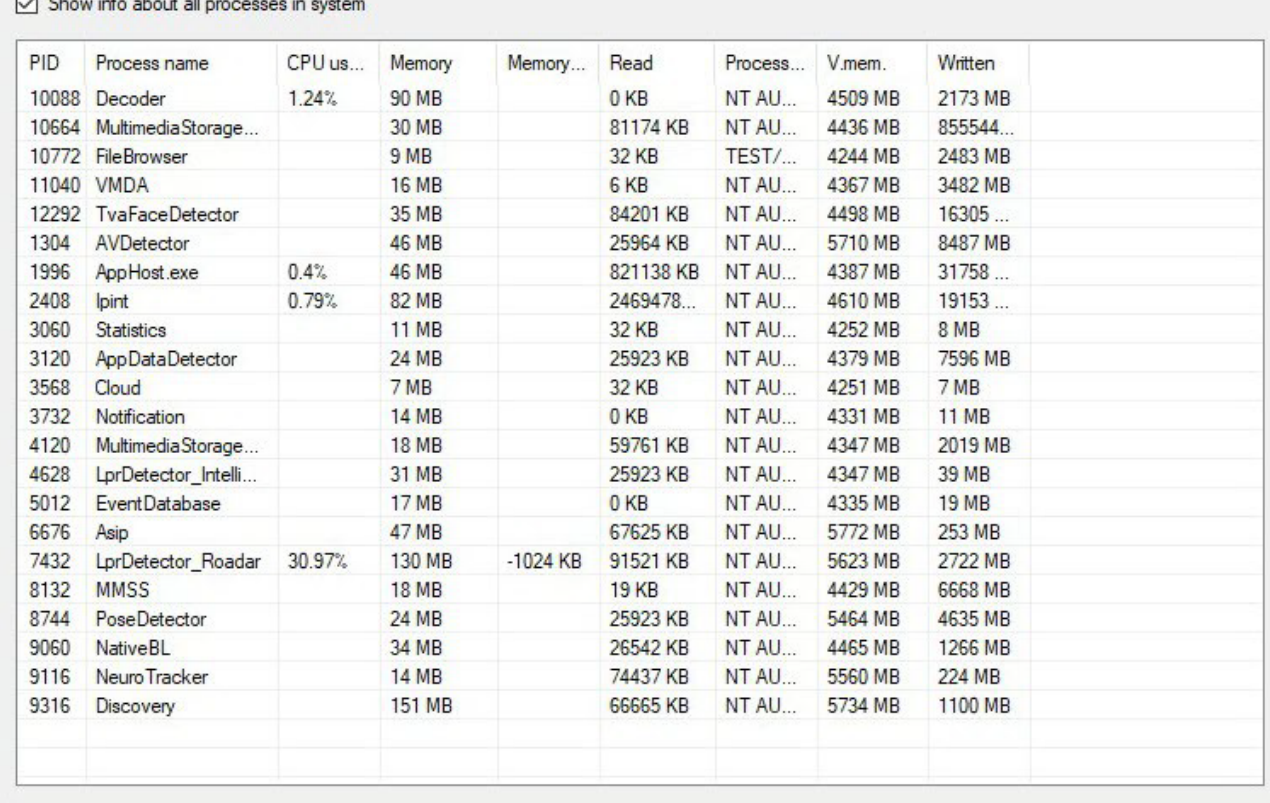

Click the button to close the **Processes** window.

# 9.3.5 Collecting Data on the Configuration of Servers and Clients Using the Support

To collect data using the Support.exe utility, perform the following:

1. Launch the Support.exe utility (see the section [Launching](#page-827-0) and Closing the Utility (see page 827)).

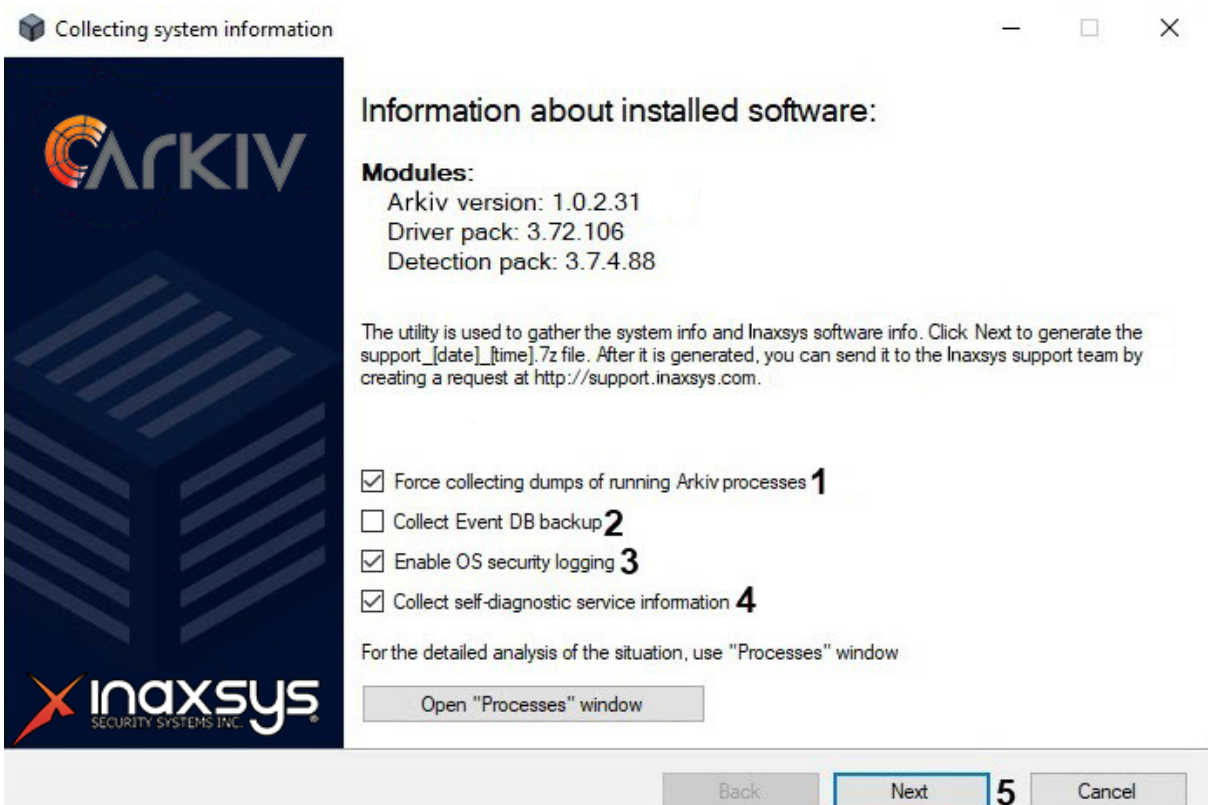

- 2. By default, a report includes data about already launched *Arkiv* processes. To exclude this data from reports, deselect the checkbox (**1**).
- 3. Selectthe corresponding checkbox to include a backup copy of events database in reports (**2**).
- 4. By default, a report includes information about Windows security system. To exclude this data from reports, deselect the checkbox (3).

**The Contract of the Contract of the Contract** 

– ∣5 ∣−

- 5. Select the [corresponding checkbox to](#page-586-0) include a self-diagnostic service (see Self-diagnostics service(see page [586\)\) information in reports \(](#page-586-0)**4**).
- 6. Click the **Next** button (**5**).

The data collection process will begin. The table that displays the progress of data collection includes two columns: **Step** and **Status**. In the **Step** column, a brief description of the stage of information collection is displayed. In the **Status** column, a progress indicator and the time spent on executing the stage are

#### displayed.

Collecting system information

Ò.  $\times$ 

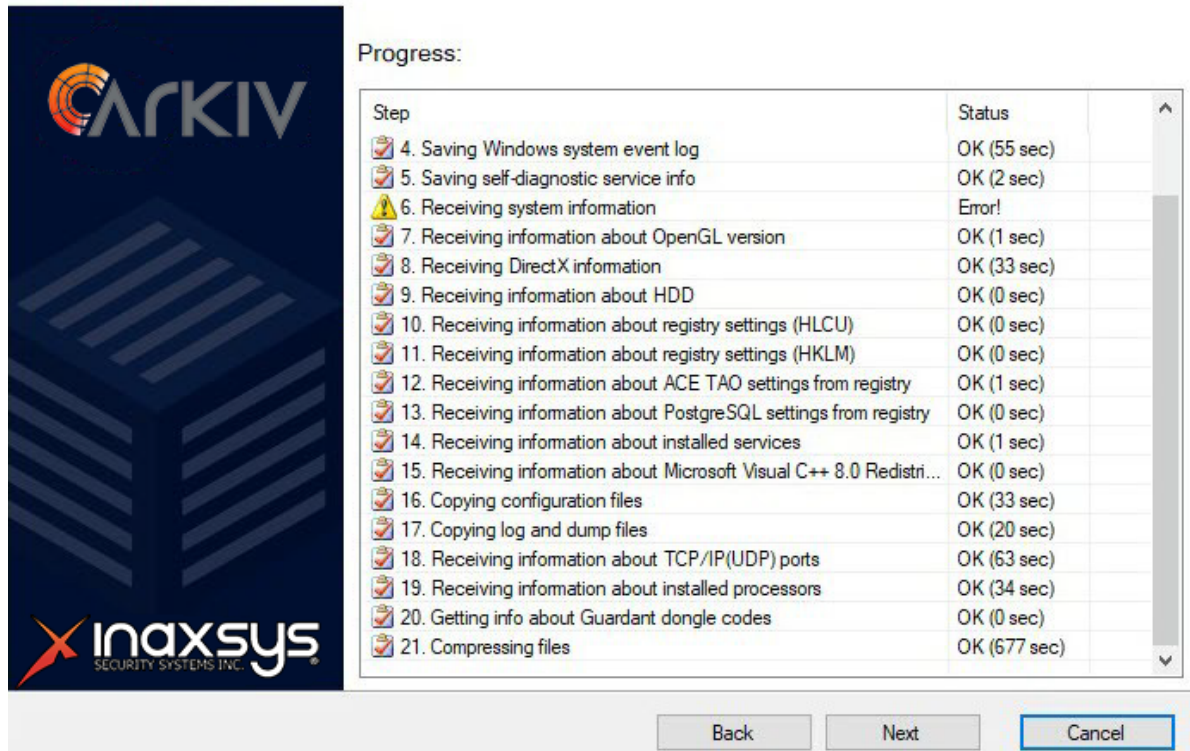

- 7. When information collection is complete, click the **Next** button.
- 8. A window containing information about the generated archive **support\_[date]\_[time].7z** will then appear. You can access the folder containing this archive by clicking the **Open directory with file** button.

### **Note**

The archive is located in the folder <System disk>:\Documents and Settings\<Current User>\My Documents if you're using Windows XP, or in the folder <System disk>:\Users\<Current User>\Documents if you're using Windows Vista.

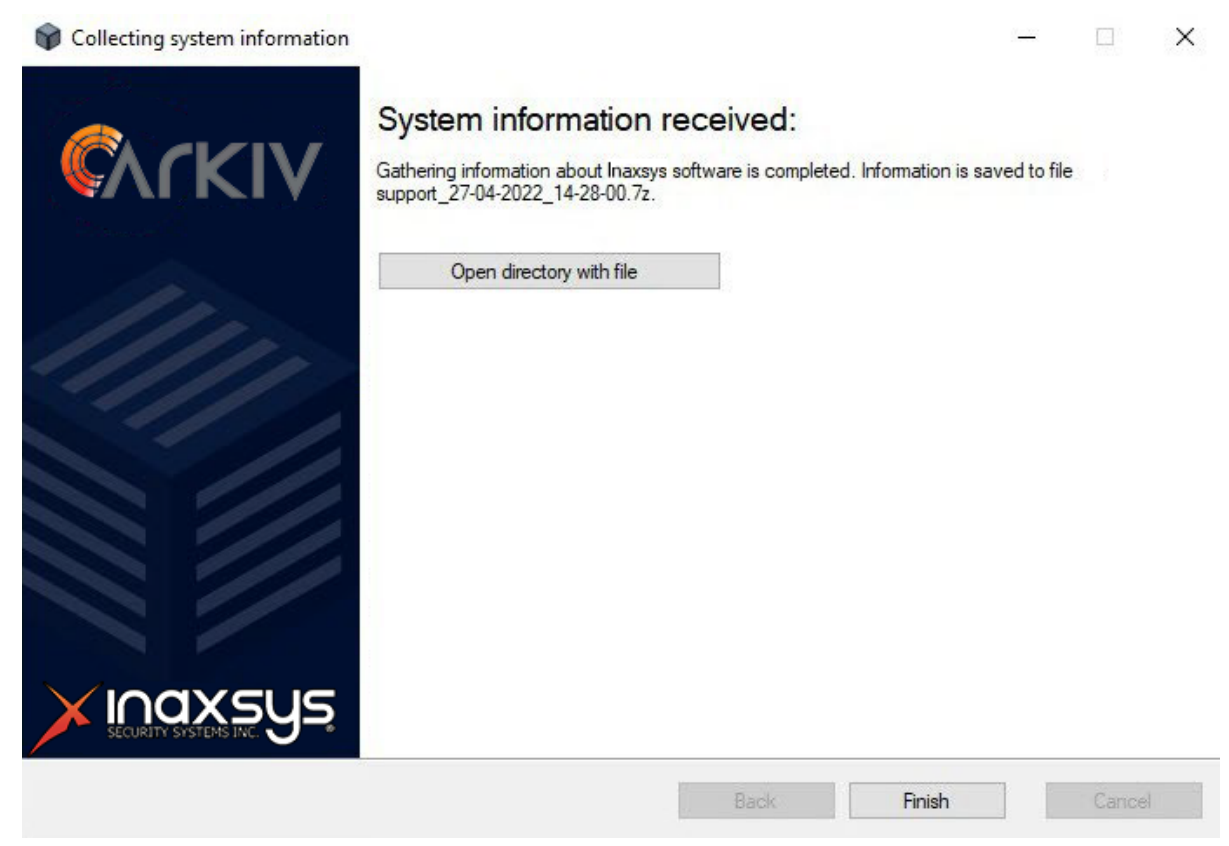

9. Send an email with the attached **support\_[date]\_[time].7z archive** to the Inaxsys technical support department.

# 9.4 Log Management Utility

By default, information about all system events is recorded in the *Arkiv* system log, which is stored in a local database of the server. It is possible to record information about desired events in external logs, which are log files stored in local directories of a server. Log data is archived at set intervals and moved to the log archive. Configuration of these capabilities is carried out through the log management utility.

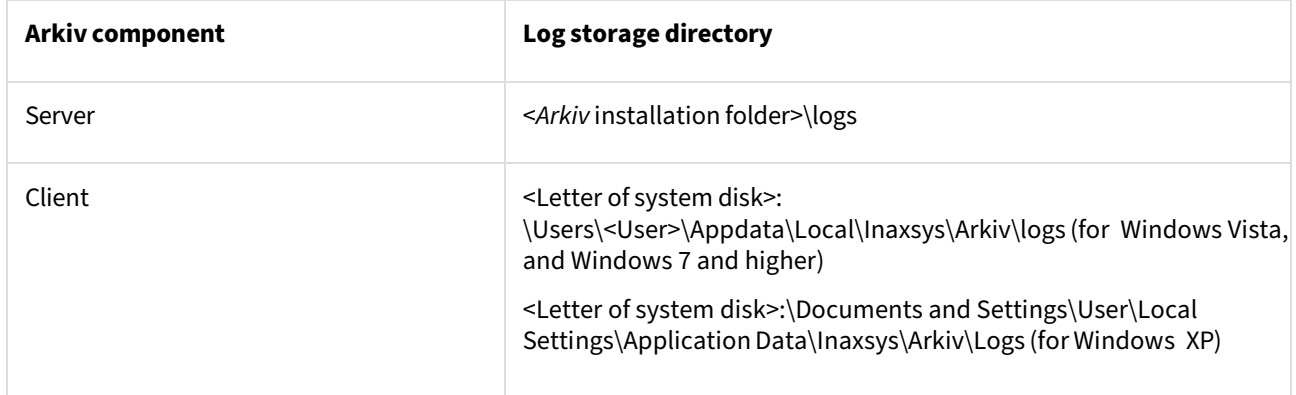

The log management utility is used to configure the following parameters:

- 1. Parameters forthe archive of external logs containing information about system events.
- 2. Loging levels for the *Arkiv* Client and Server.

## 9.4.1 Starting and closing the utility

The log management utility can be launched using the **Start** menu, which is intended for launching user programs in Windows. **Start** → **All Programs** → **Arkiv** → **Utilities** → **Logs Archiving**.

The log management utility dialog box will then appear.

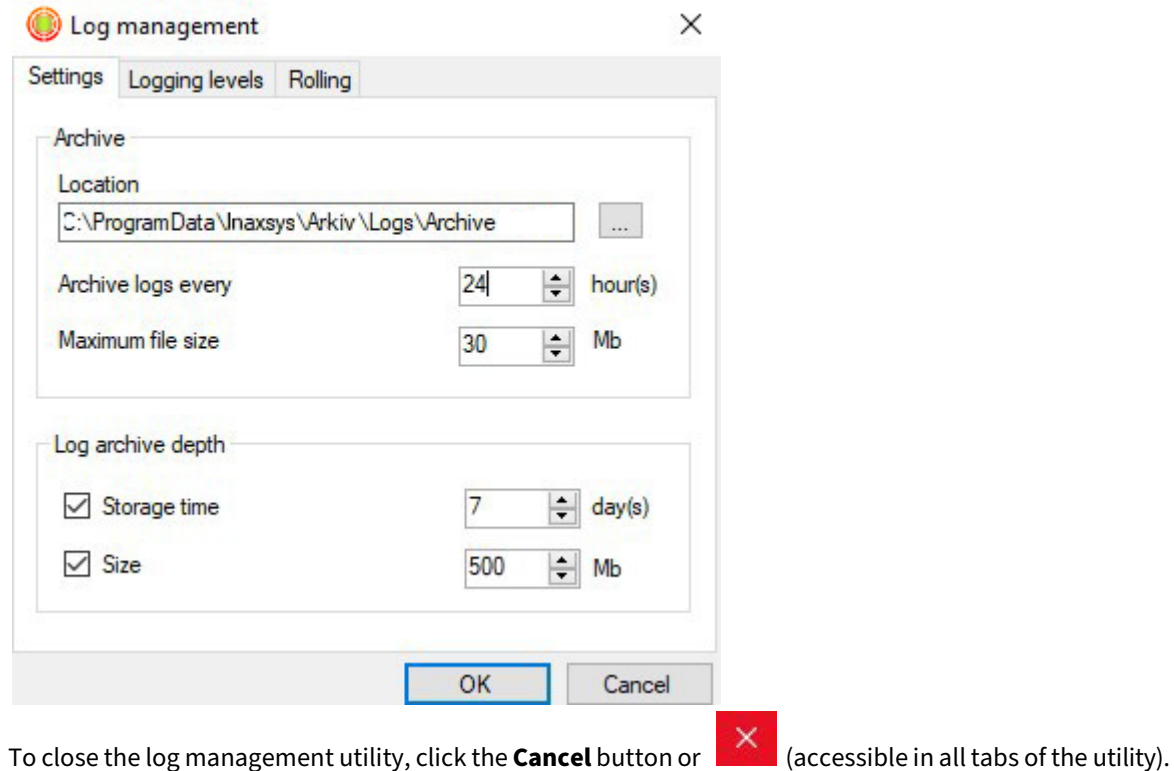

## 9.4.2 Configuring a Log archive

Configuring a log archive is carried out in the **Settings** tab of the log management utility.

To configure a log archive, you must perform the following steps:

1. In the **Location** field (**1**), enter the complete path to the directory to which the event logs should be moved after archiving.

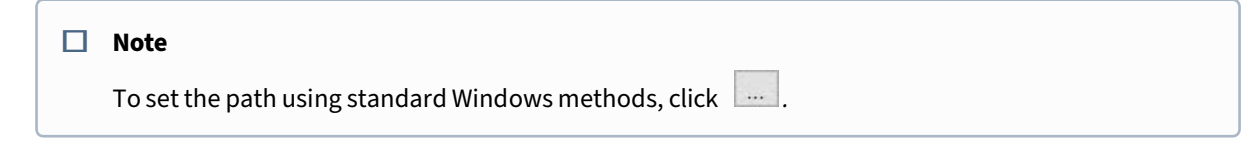

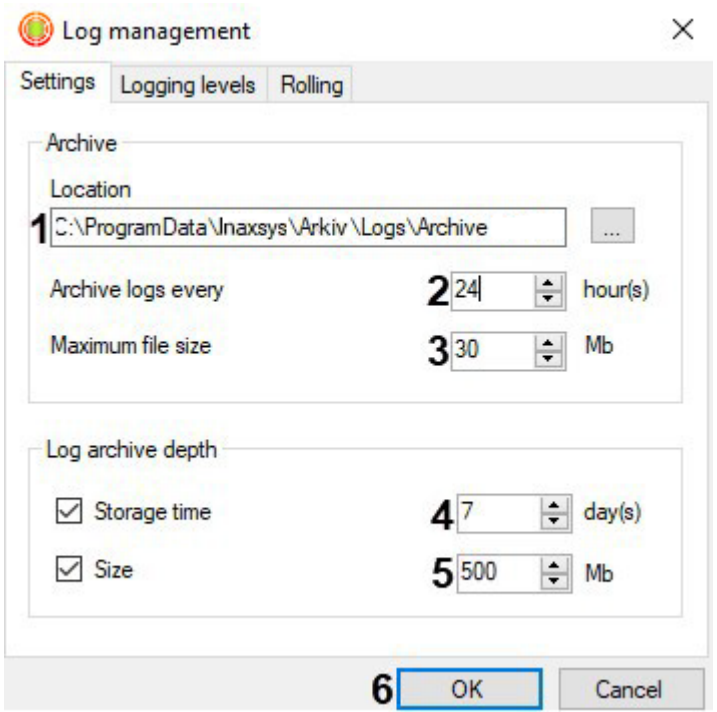

- 2. In the **Archive logs every...hour(s)** field (**2**), enterthe interval for event log archiving, in hours.
- 3. Set the maximum size of the log archive file in megabytes (**3**). When the specified size is reached, a new log archive file is created.
- 4. In the **Log archive depth** group, set the following parameters:
	- a. In the **Storage time** field (**4**), indicate the maximum retention time in days of a log in the archive, after which the log is deleted.
	- b. In the **Size** field (**5**), indicate the maximum size of the archive, above which the oldest logs are deleted from the archive.

#### **Note**

Archive disk space restrictions take priority over log retention time restrictions. For example, the oldest logs will be automatically deleted even if their retention time has not expired, if the archive size has exceeded the maximum value.

#### **Note**

If it is not necessary to impose any limitations on log retention period and/or size, clear the corresponding check boxes in the **Log archive depth** (**4**-**5**).

5. Click **OK** (**6**) to save changes.

Configuration of the log archive is now complete.

## 9.4.3 Configuring Logging levels

Logging levels differ in the list of events to be recorded in external logs, as well as the level of event specification (low, medium, high). Configuration of levels is carried out in the **Logging levels** tab of the log management utility.

To configure the logging level, you must perform the following steps:

1. Selectthe desired logging level of the Client(Arkiv Client) and the Server (Arkiv Server) (**1**).

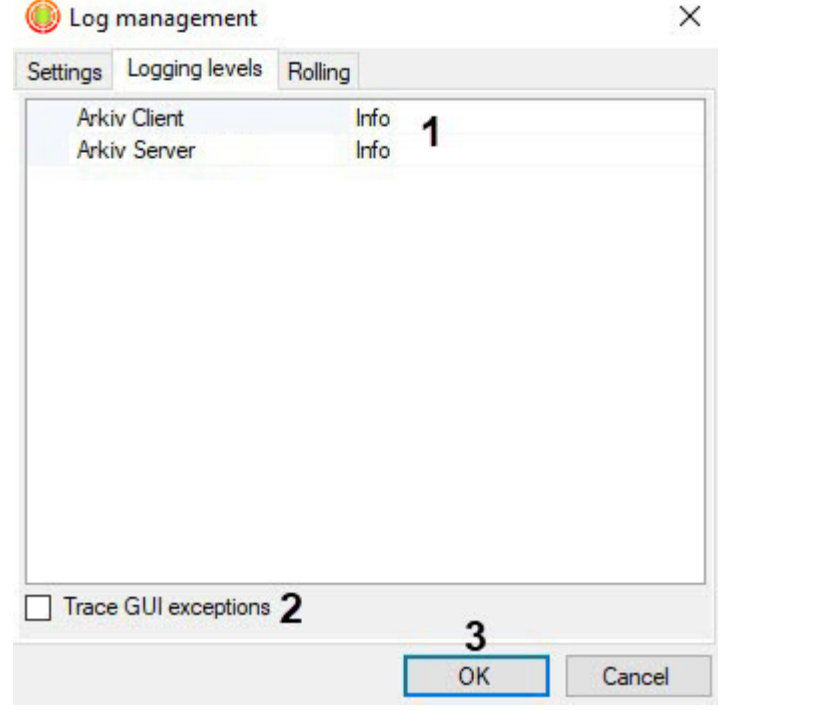

## **Note**

If you change the logging level of a Server, the server will be restarted.

#### **Note**

If the *Arkiv* VMS is installed in the **Failover Server and Client** configuration, you can log in as either a Client or a Supervisor.

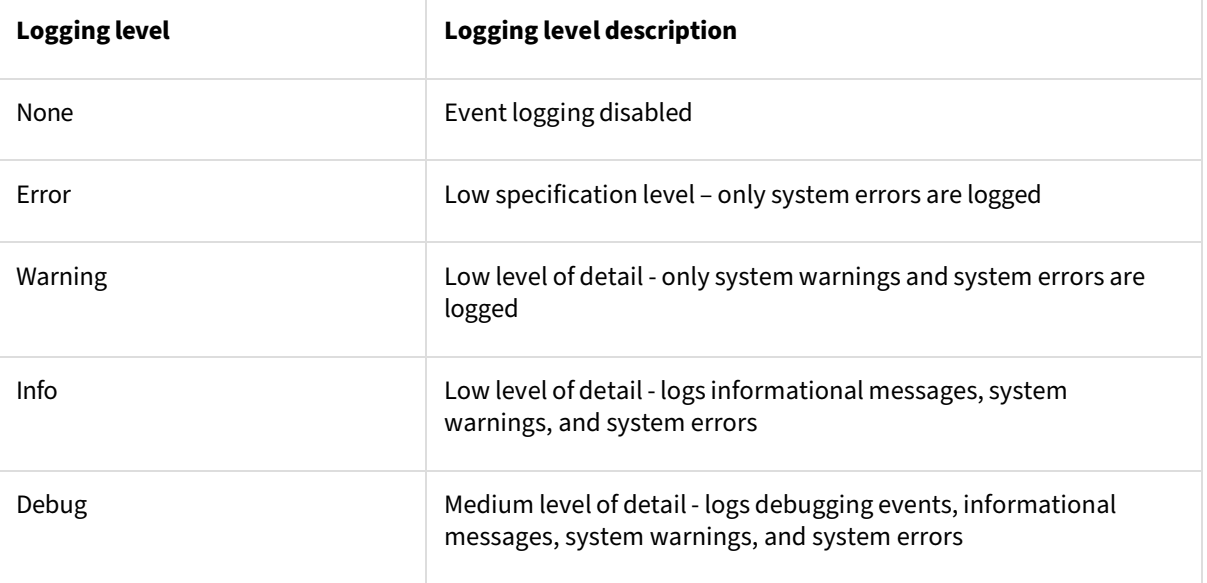

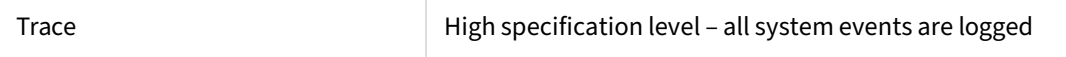

- 2. If you need to include GUI exceptions into the logs, select the corresponding check box (**2**).
- 3. Click **OK** (**3**) to save changes.

Configuration of logging levels is complete.

## 9.4.4 Set the size and maximum number of logs

To adjust the size and maximum number of logs:

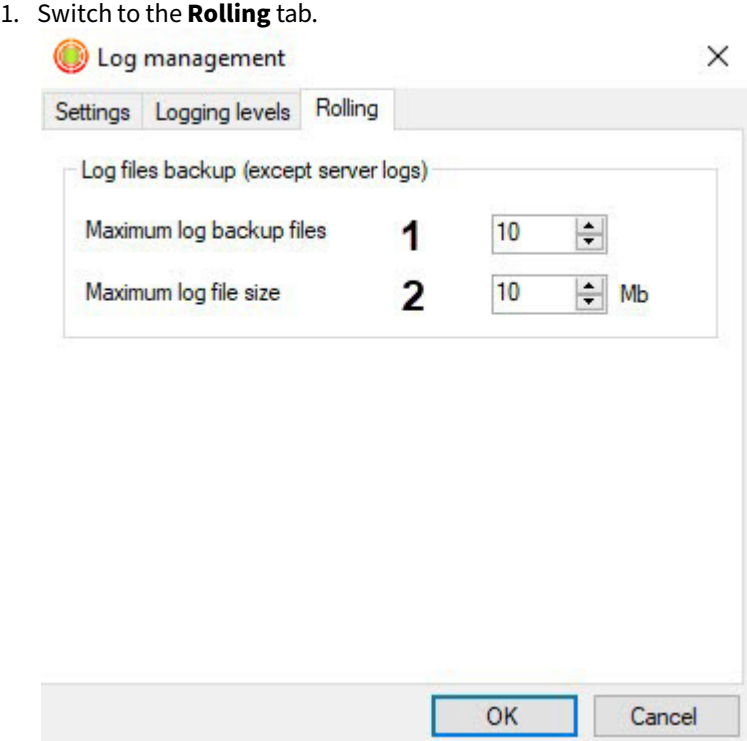

- 2. Set the maximum number of logs (**1**).
- 3. Set the maximum size of the log in megabytes (**2**). When the specified size is reached, a new log is created.
- 4. Click **OK** to save changes.

## 9.4.5 Configuring Client RAM usage logging

You can log Client RAM usage at specified intervals (Arkiv.exe process). To do this:

- 1. Quit Client (see [Shutting](#page-82-0) down an Arkiv Client(see page 82)).
- 2. Open the Arkiv.exe configuration file, located in the <System disk>:\Program Files \Inaxsys\Arkiv\bin, in a text editor.

3. Find the **MemoryUsageDumpIntervalSeconds** option and set a value forit, corresponding to the period of adding the information to the log in seconds.

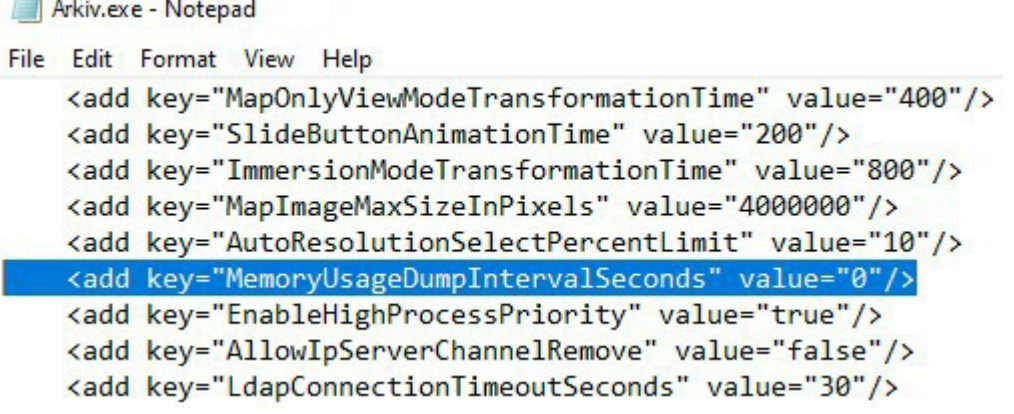

### **Note**

Value **0** − no information is logged.

- 4. Save the changes to the file.
- 5. Run client (see Starting an Arkiv [Client\(see](#page-76-0) page 76)).

Here is an example of the Client RAM usage information in the log:

\*\*\* Memory usage: \*\*\* Private size 425 MB Working set 404 MB

**Private size** − the amount of reserved memory.

**Working set** − memory footprint.

## 9.5 Digital signature verification utility

This utility verifies the digital signature that is added during export of video and snapshots from *Arkiv*.

To start the utility, open the standard **Start** menu in Windows: **Start > Programs > Arkiv > Utilities > Watermark checker**.

#### **Note**

The utility executable file WatermarkCheck.exe is also located in the folder <System disk>:\Program Files\Inaxsys\Arkiv\bin\.

To check a digital signature, click the **Open file** button and select the file of the exported snapshot or video.

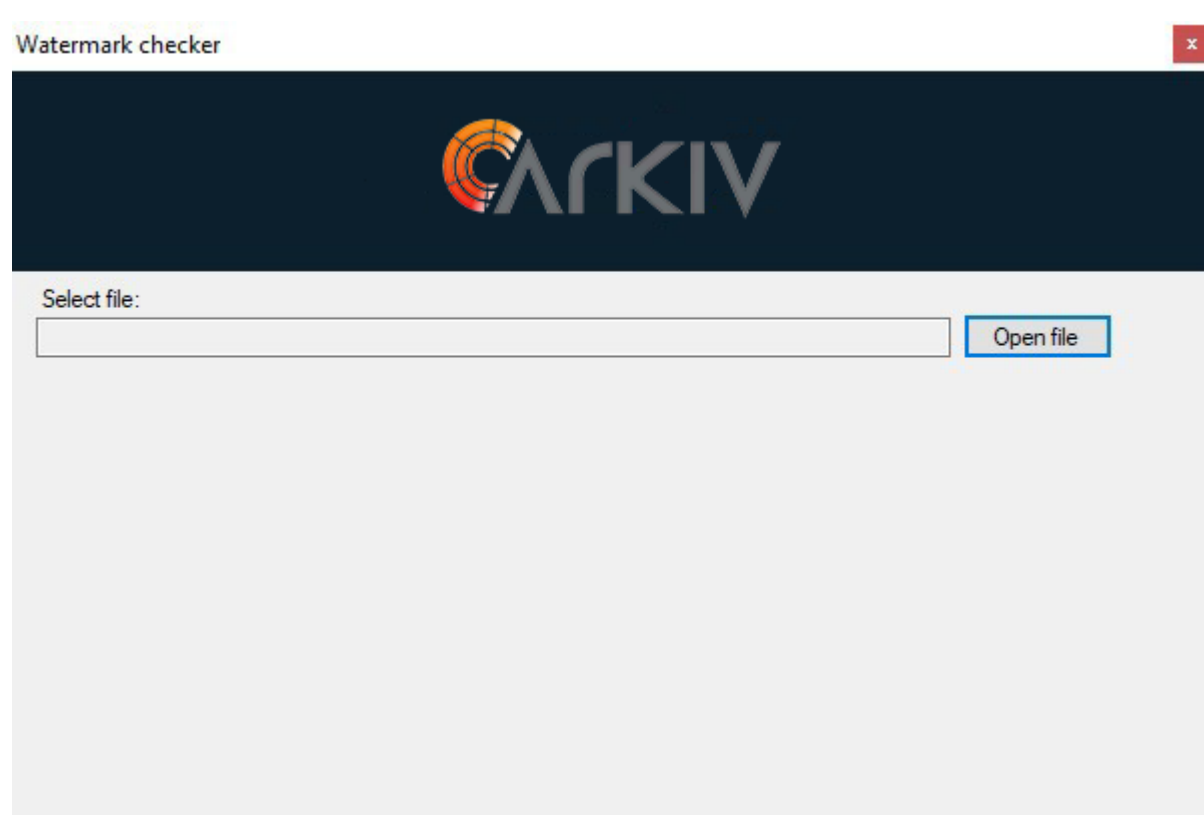

Ifthe digital signature is valid, the utility will show the message: **Signature check: OK!**

Watermark checker

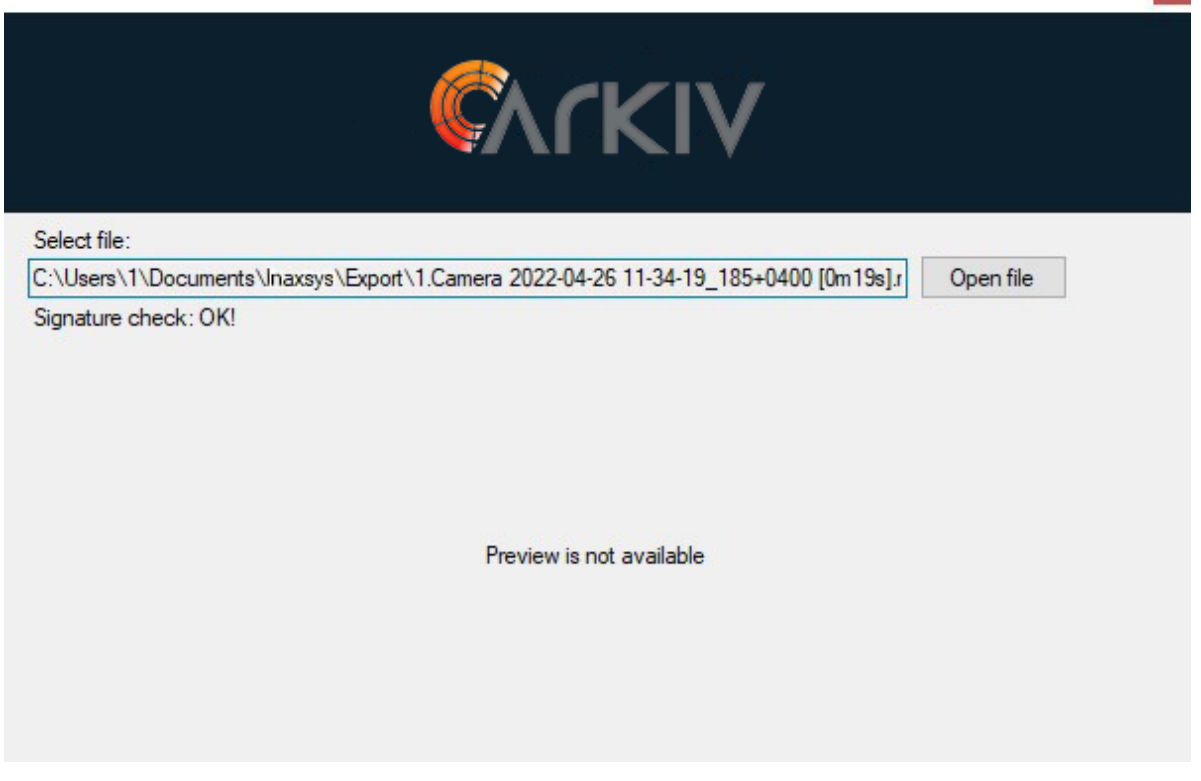

 $\mathbf{x}$ 

### If it is not valid, the utility will show the message: **Signature check: Invalid signature!**

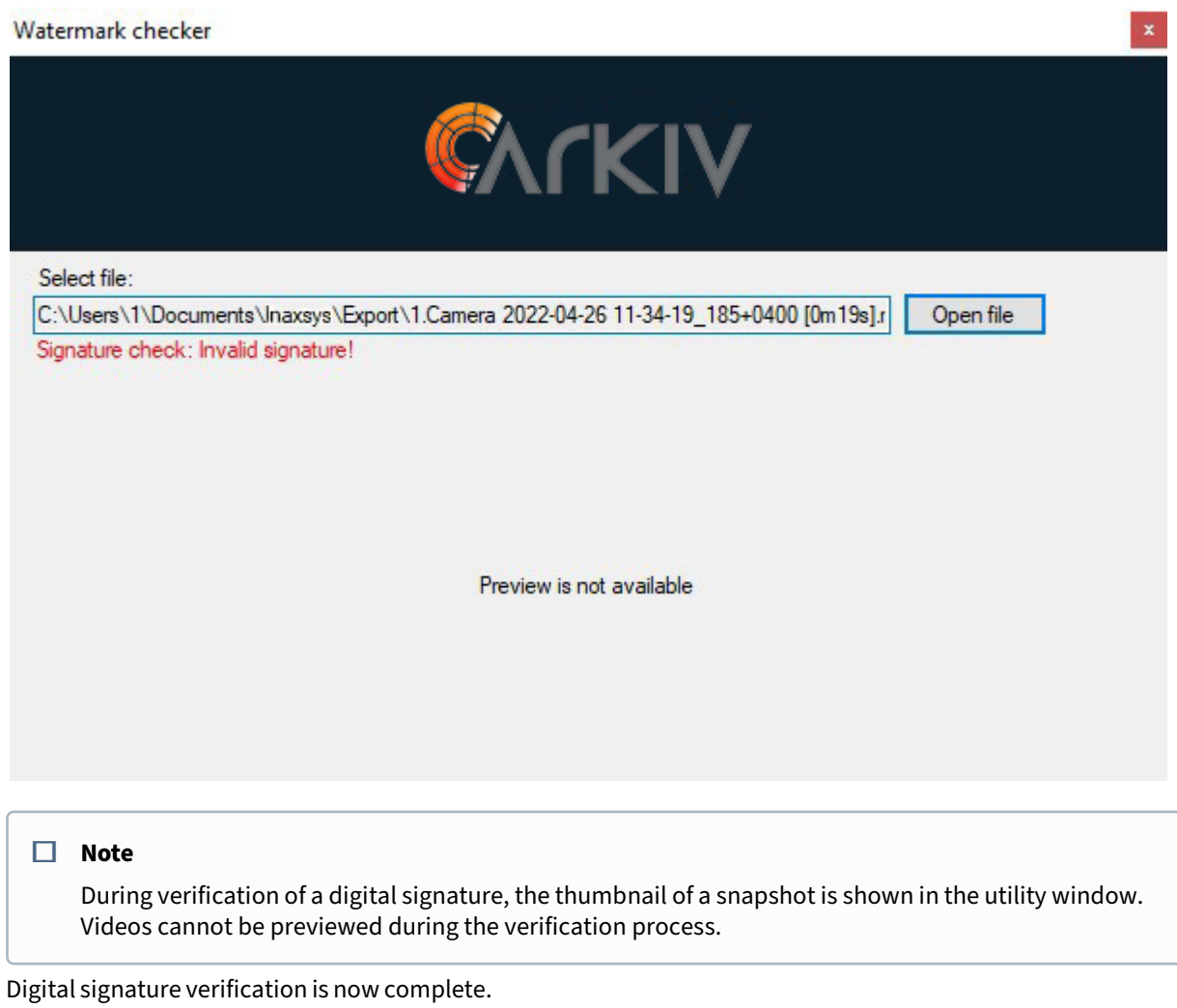

To quit the utility, click the  $\mathbf{X}$  button.

# 9.6 Backup and Restore Utility

## 9.6.1 Purpose of BackupTool.exe

BackupTool.exe allows system users to save a copy of the system configuration, roll back the configuration to a previous version, and restore the system configuration from a previously created copy.

## **Attention!**

The backup and restore utility may be applied to both the local configuration of a selected Server (including video cameras, archives, detection tools, event sources, logging levels) and the global configuration of the Arkiv domain (users, maps, layouts, etc.).

<span id="page-843-0"></span>This utility can also be used to change the name of the local Server.

## 9.6.2 Starting and quitting BackupTool.exe

Start BackupTool.exe from **Start**-> **All Programs** -> **Arkiv** -> **Utilities** -> **Backup and restore**, or from the tray menu (see the Arkiv [Tray Tool\(see page 824\)](#page-824-0) section).

**Note.**

r

The BackupTool.exe executable is located at <*Arkiv* installation folder>\Arkiv\bin\.

After you perform this action, BackupTool.exe displays a dialog box.

Then select the name of an Arkiv-domain Server whose configuration you want to use and log in to it, using the name and password of an *Arkiv* administrator.

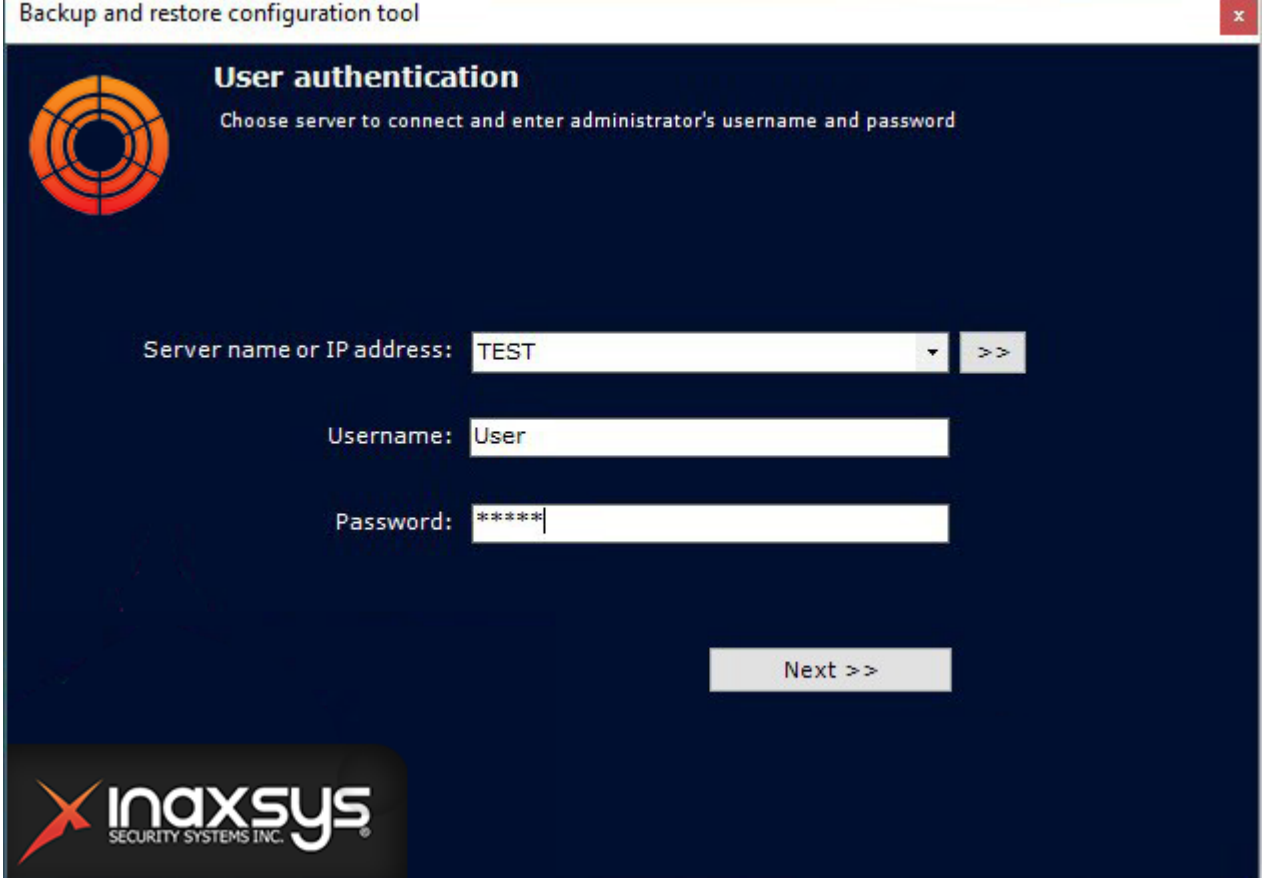

A progress indicator is displayed.

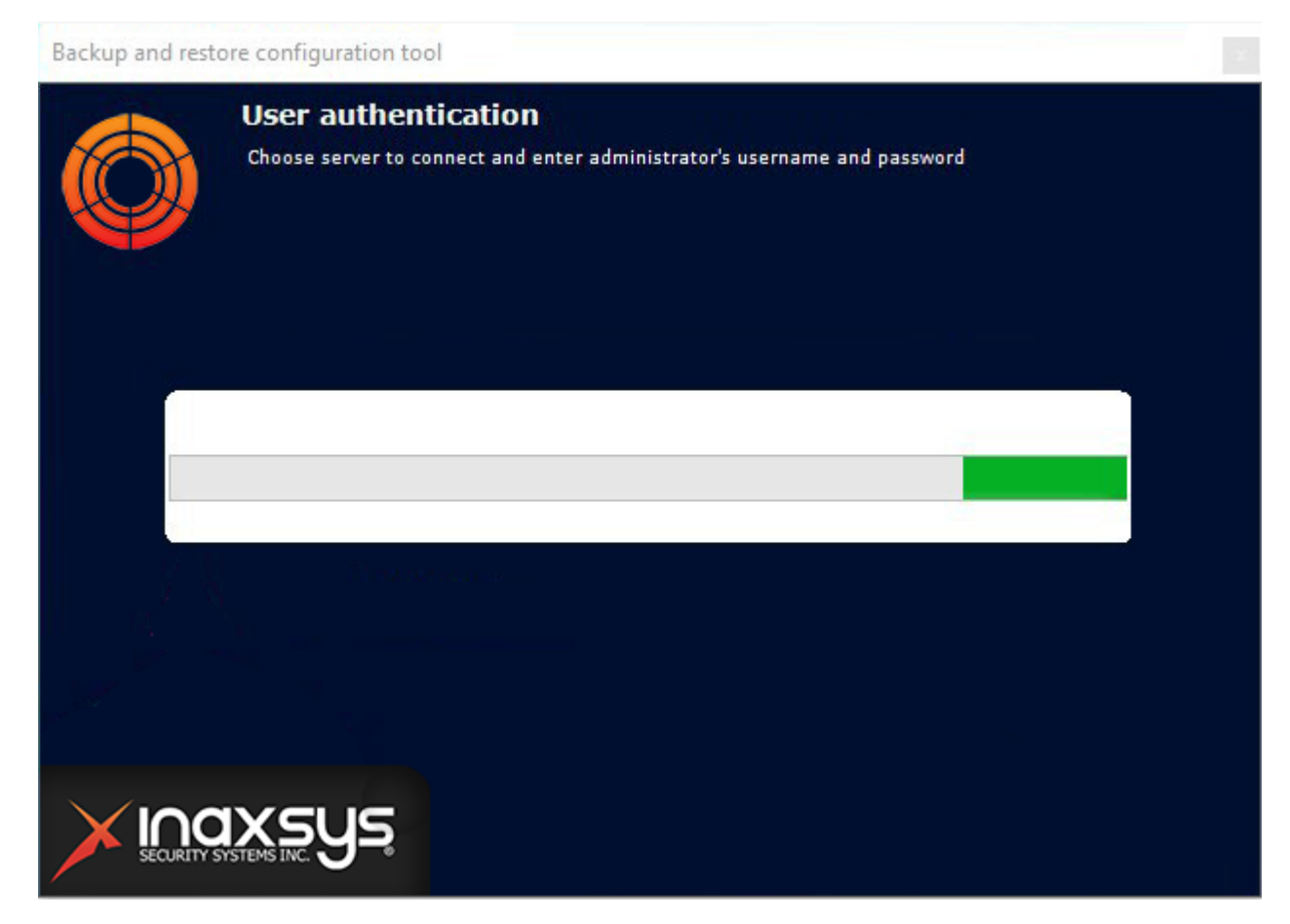

After loading is complete, the main page of the Backup and restore utility is shown.

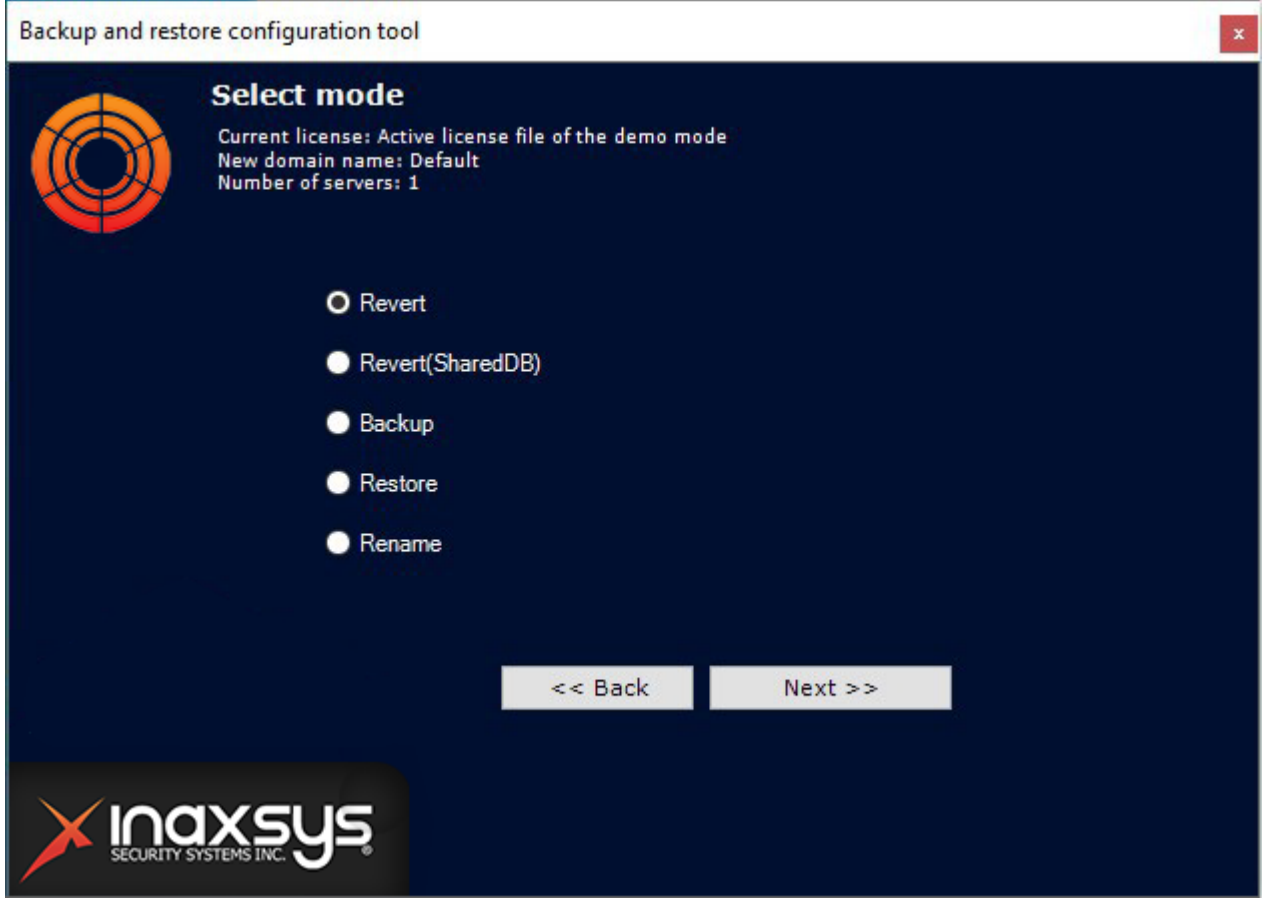

To quit BackupTool.exe, click the **x** button.

## <span id="page-845-0"></span>9.6.3 Roll back the local configuration to a selected restore point

The system creates a restore point when the local configuration of the Server is changed (creation/deletion/ changing settings of any objects, linking cameras to different archives, etc.). You can roll back your configuration to any available restore point at any time.

To roll back, on the main page of the Backup and restore utility, set the switch to the **Revert** position (**1**). To continue, click the **Next >>** button (**2**).

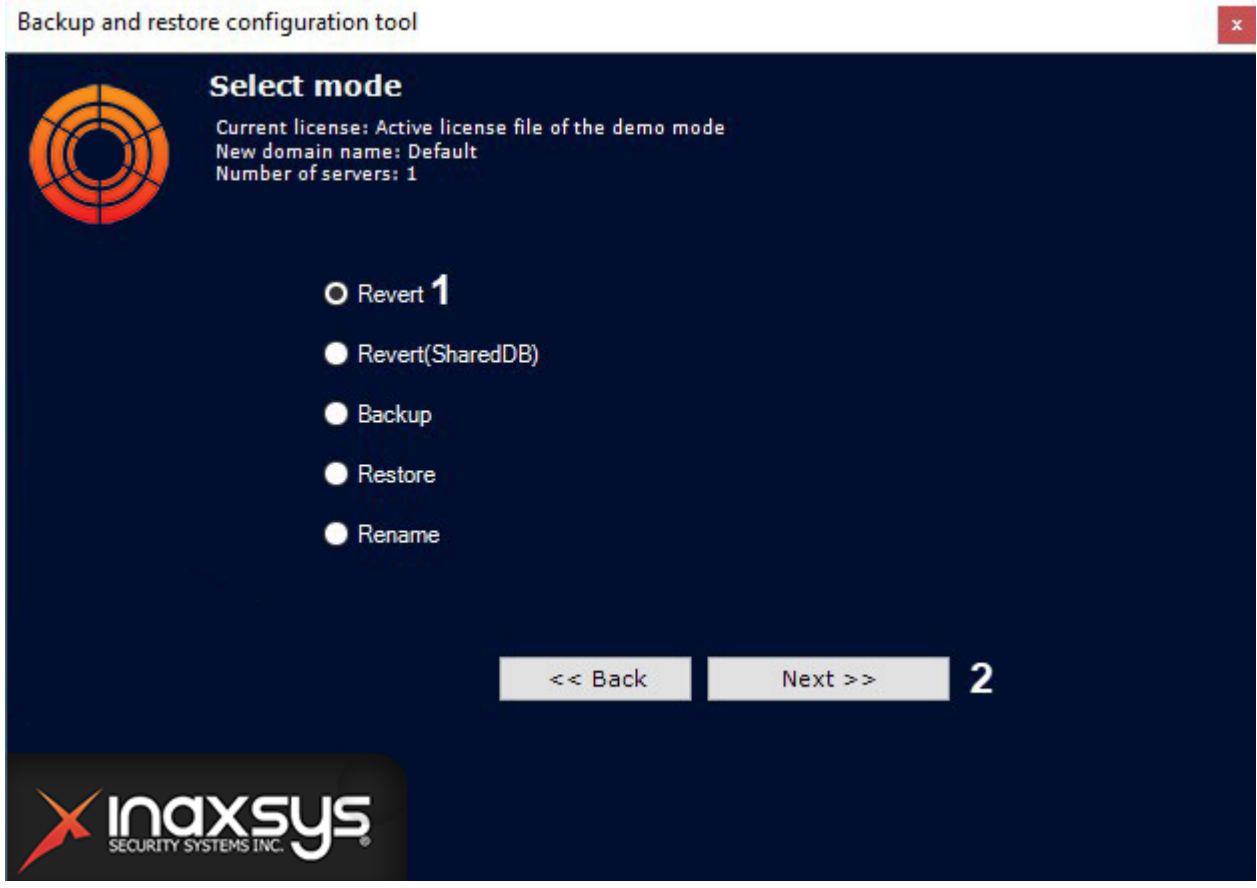

A window then opens, displaying a list of available restore points and their respective creation times, with a description of what was changed.

## **Note.**

If multiple changes were made in a configuration but the **Apply** button was clicked only once, only one restore point is created in the list.

In the list, select the restore point to which you want to roll back. To continue, click the **Next** button.

#### **Note.**

**Empty configuration** corresponds to when the system was first created.

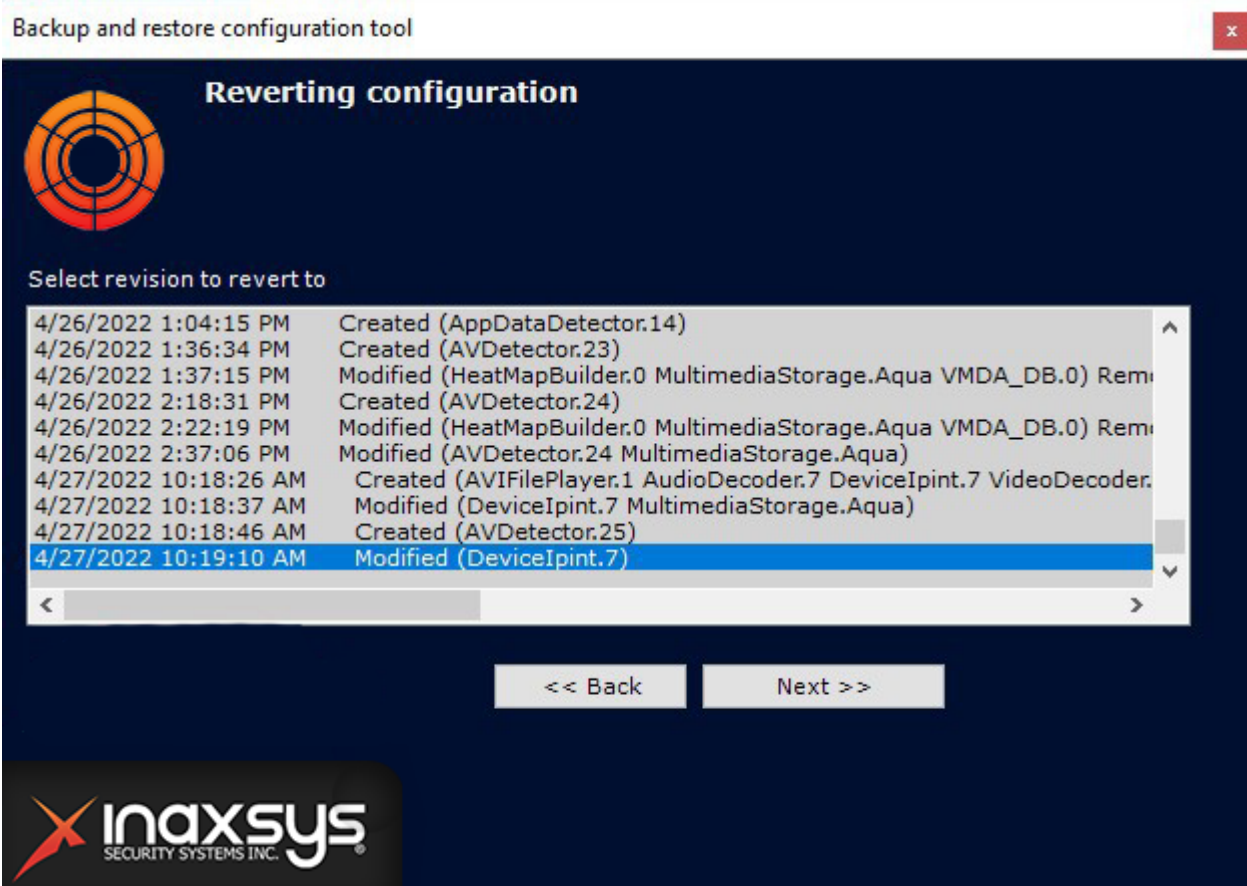

Rollback of the configuration now begins.

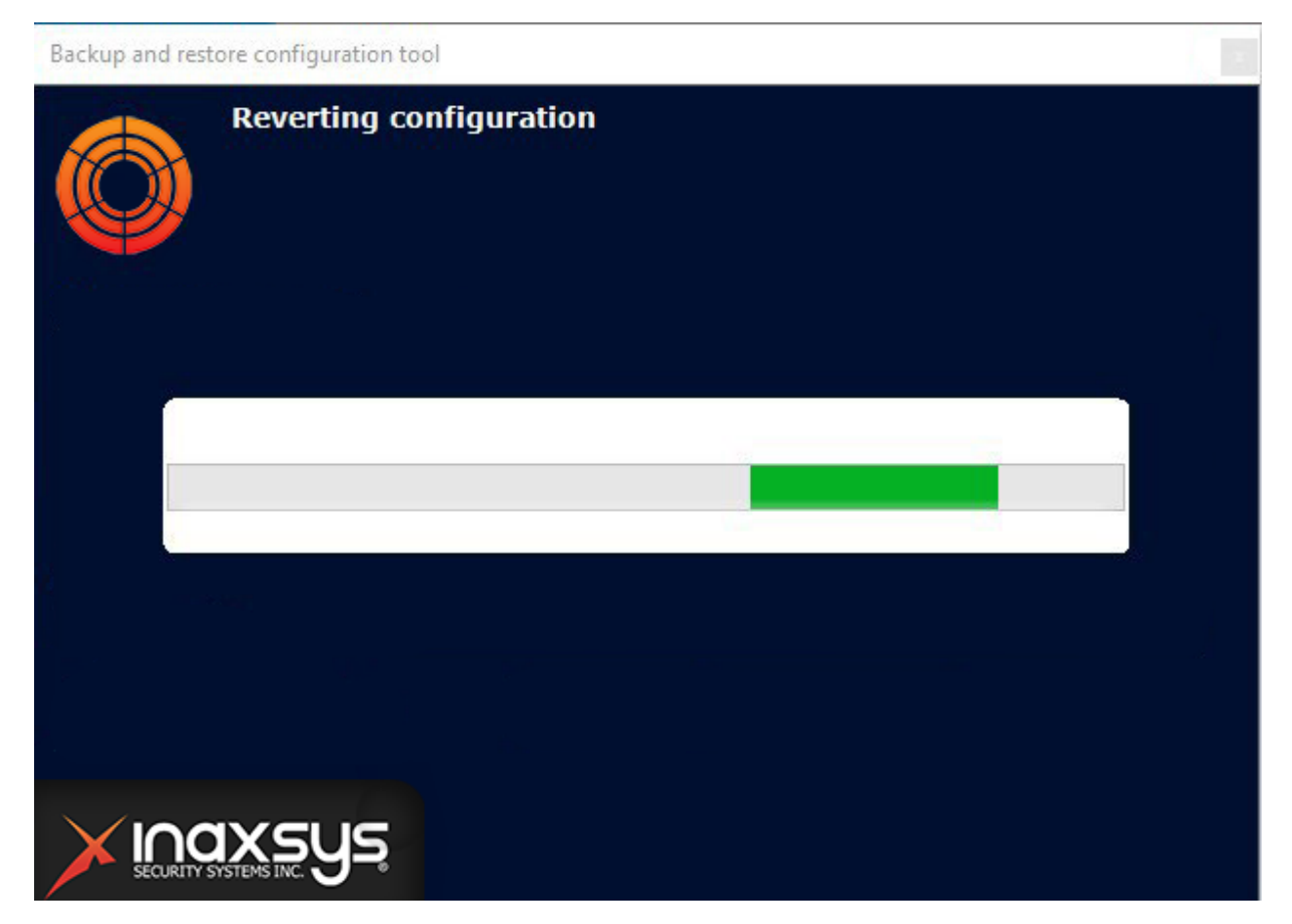

After the operation is completed, a message is shown to notify of successful rollback.

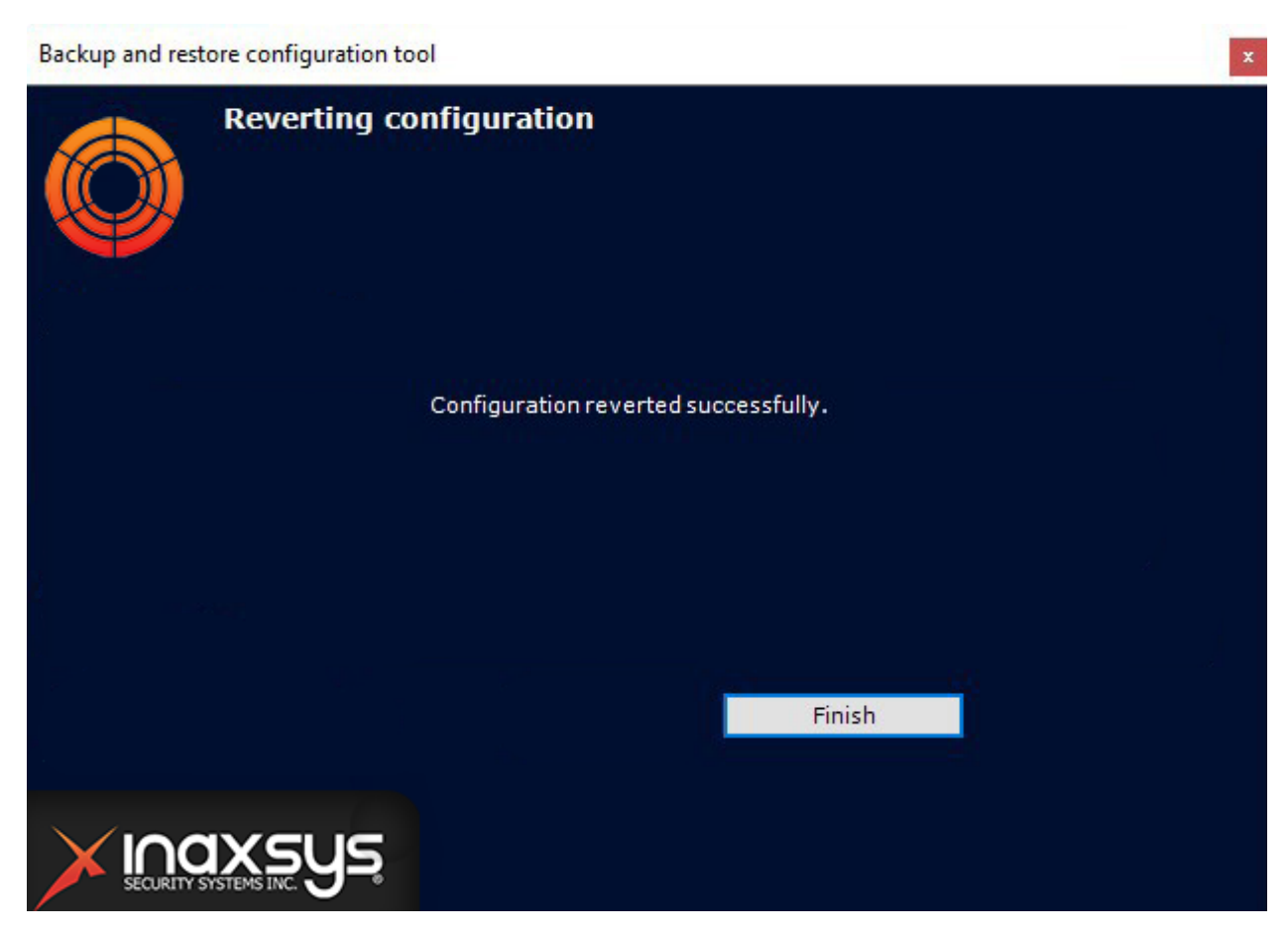

To close the window, click the **Finish** button.

## 9.6.4 Roll back the global configuration to a selected restore point

The system creates a restore point when the global configuration of the Arkiv domain is changed (creation/ deletion of roles, users, maps, layouts, etc.). You can roll back your configuration to any available restore point at any time. To launch the roll back process, go to the main page of Backup and restore utility (**1**) and set the switch to the **Revert (SharedDB)** position. To continue, click **Next >>** (**2**).

Backup and restore configuration tool **Select mode** Current license: Active license file of the demo mode New domain name: Default<br>Number of servers: 1 **Revert** O Revert(SharedDB) 1 Backup Restore Rename  $<<$  Back  $Next$ 12

Further steps are the same as for rolling back the local [configuration](#page-845-0) (see Roll back the local configuration to a [selected restore point\(see page 845\)\).](#page-845-0)

## 9.6.5 Backing up a configuration

Backing up a configuration involves creating and saving copies of the license key, domain structure, all created objects along with their parameters and relationships with history of changes, as well as database containing users, groups, passwords, and layouts.

## **Attention!**

We recommend you to back up your configuration after any major change in system configuration.

To create a backup of the system configuration:

1. On the main page of the Backup and restore utility, set the switch to the **Backup** position.

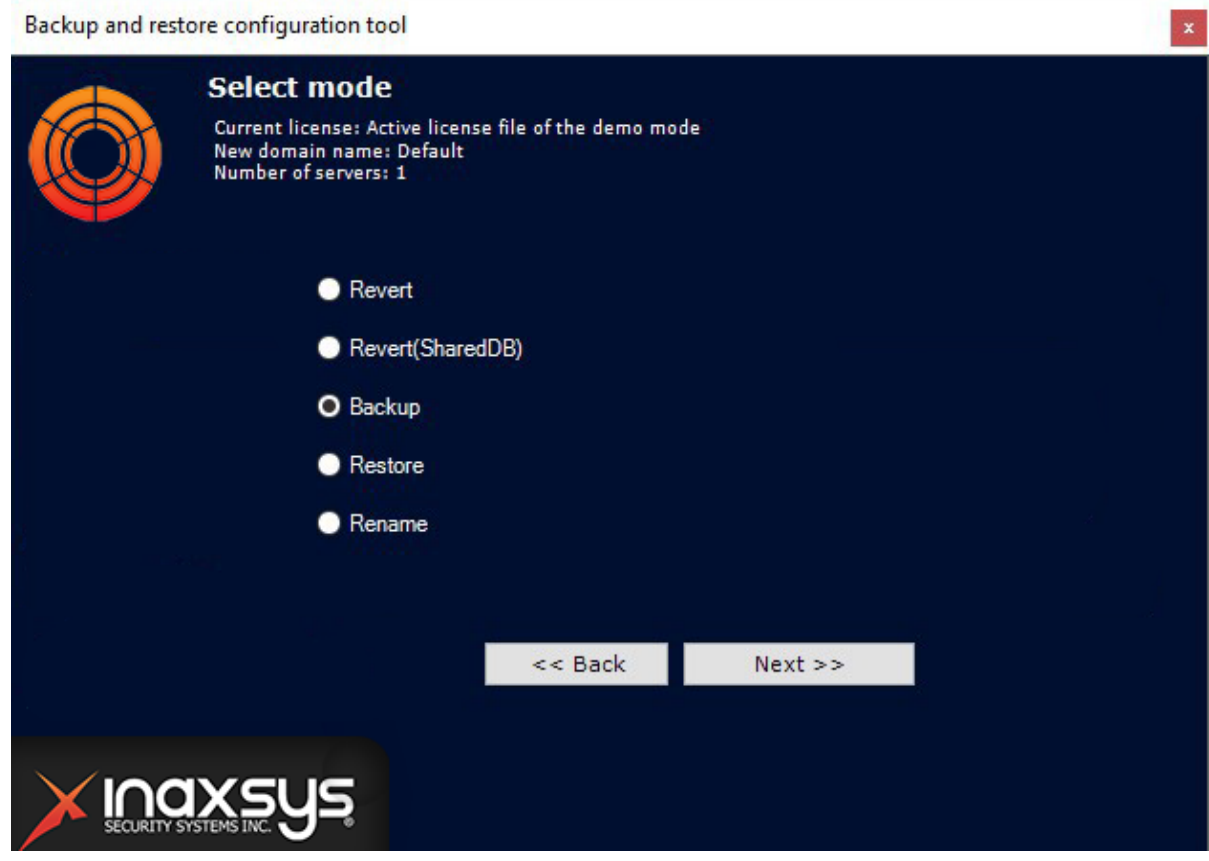

A window then opens for configuring backup options.

2. In the field (**1**), specify a folder for saving the backup. The default folder is C: \Users\username\Documents\Inaxsys\Backups\. To switch to a differentfolder, click **Browse...** and select

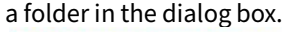

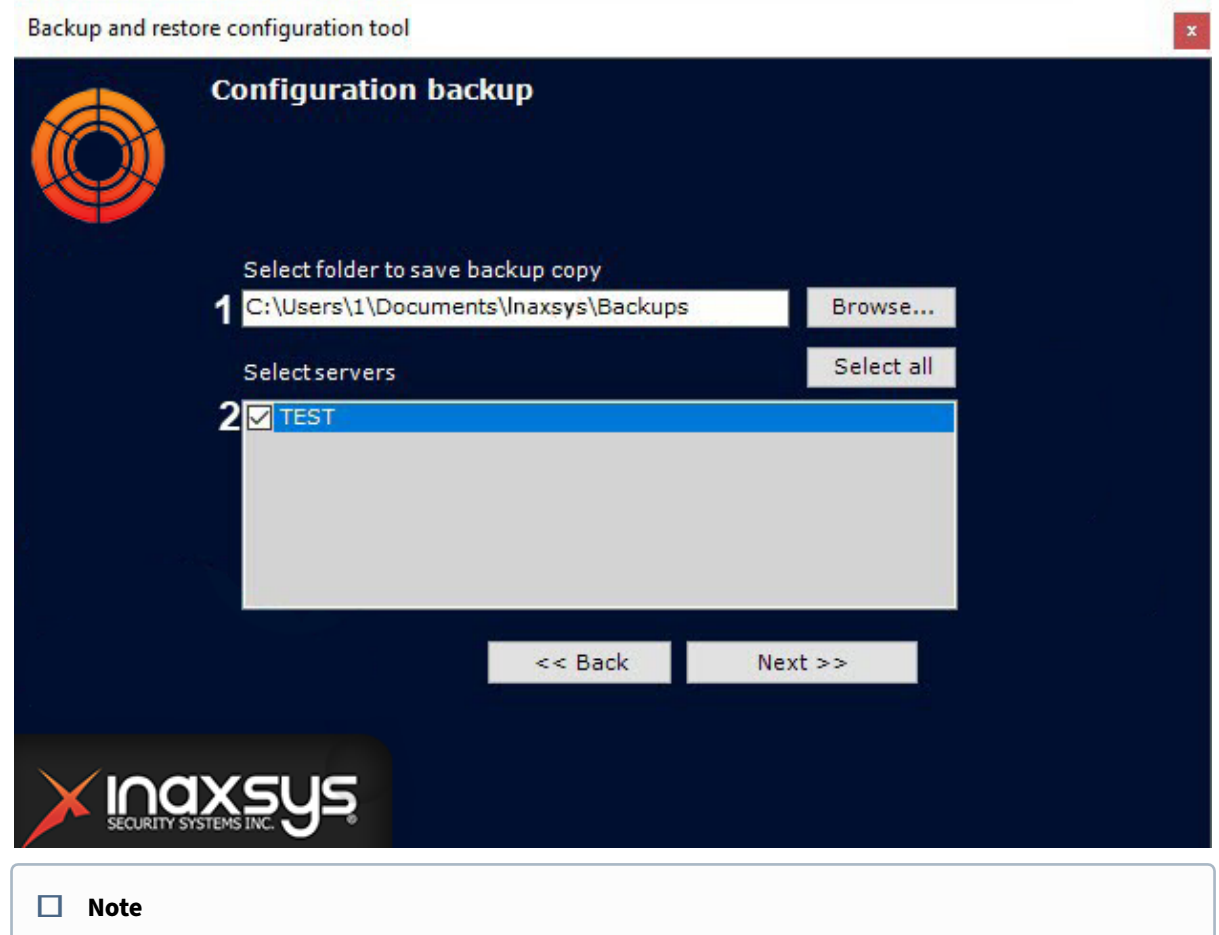

For each copy of the backup configuration, a separate folder is created. The folder name contains the date and time of the backup copy and has the following format: YYYYMMDDHHMMSS. The default time zone is UTC + 0

3. In the other field (**2**), select servers for creating the backup. You can select multiple servers. To select all servers, click the **Select all** button. Start the backup process by clicking the **Next** button.

## Progress information is shown in the following window.

Backup and restore configuration tool

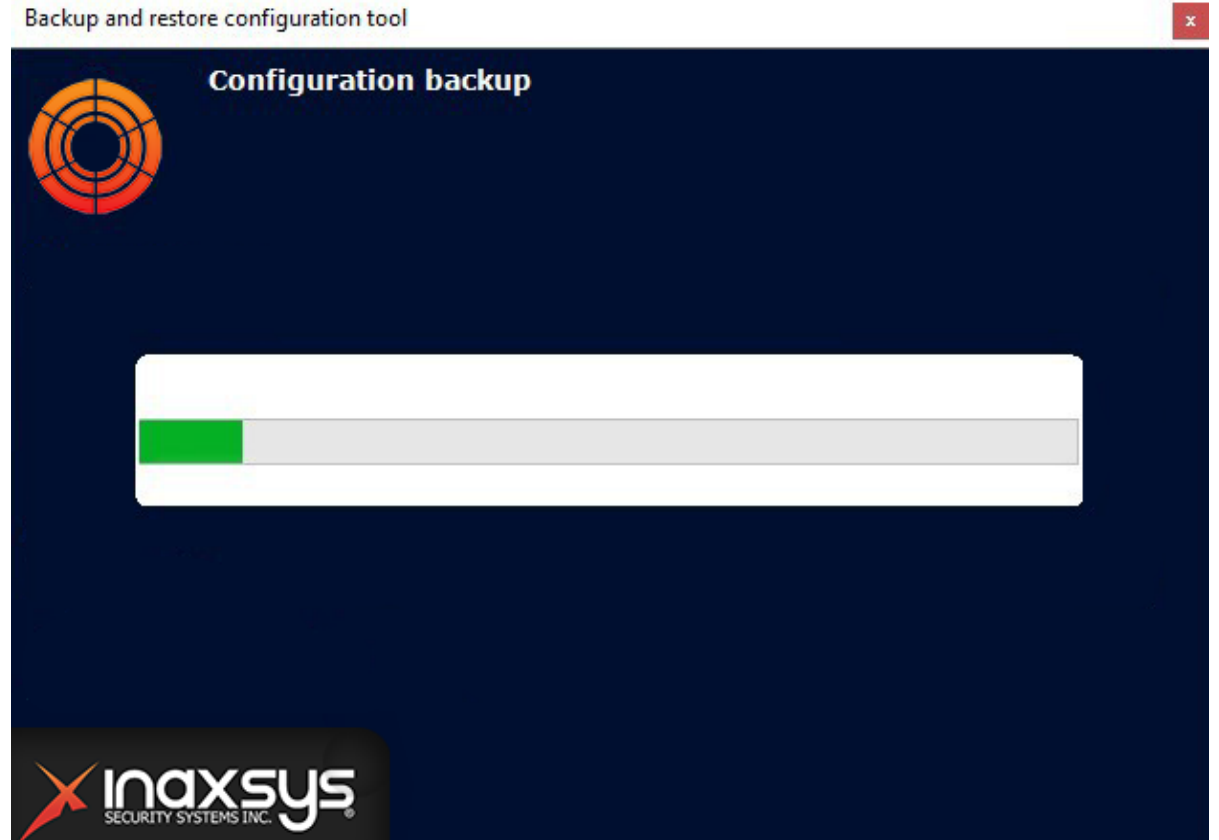

4. When the backup is complete, a window notifies of successful copying. Backup and restore configuration tool

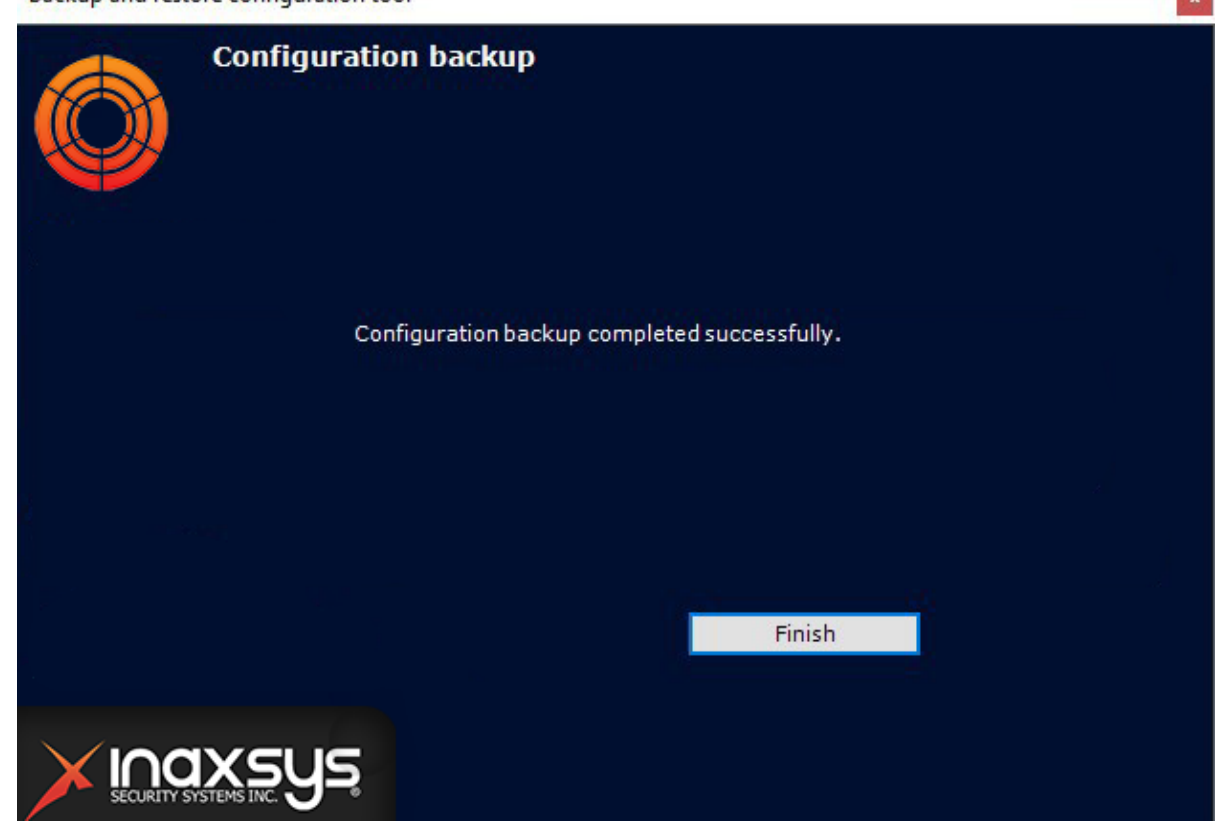

5. To close the window, click the **Finish** button.

A backup of the configuration has now been created.

## 9.6.6 Restoring a configuration

#### **Attention!**

We can guarantee that your configuration will be fully recovered if:

- the backup was created on the same software version (including the build number);
- the backup was created on the same PC (for licensing without the Guardant key).

The information about the product version and the PC's HID can be found in a JSON file in the saved configuration folder.

#### **Attention!**

To successfully restore a configuration, please ensure that the current Server name is exactly the same as the Server name in the backup configuration.

To restore a configuration:

 $\mathbf{x}$ 

1. On the main page of the Backup and restore utility, set the switch to the **Restore** position.

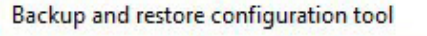

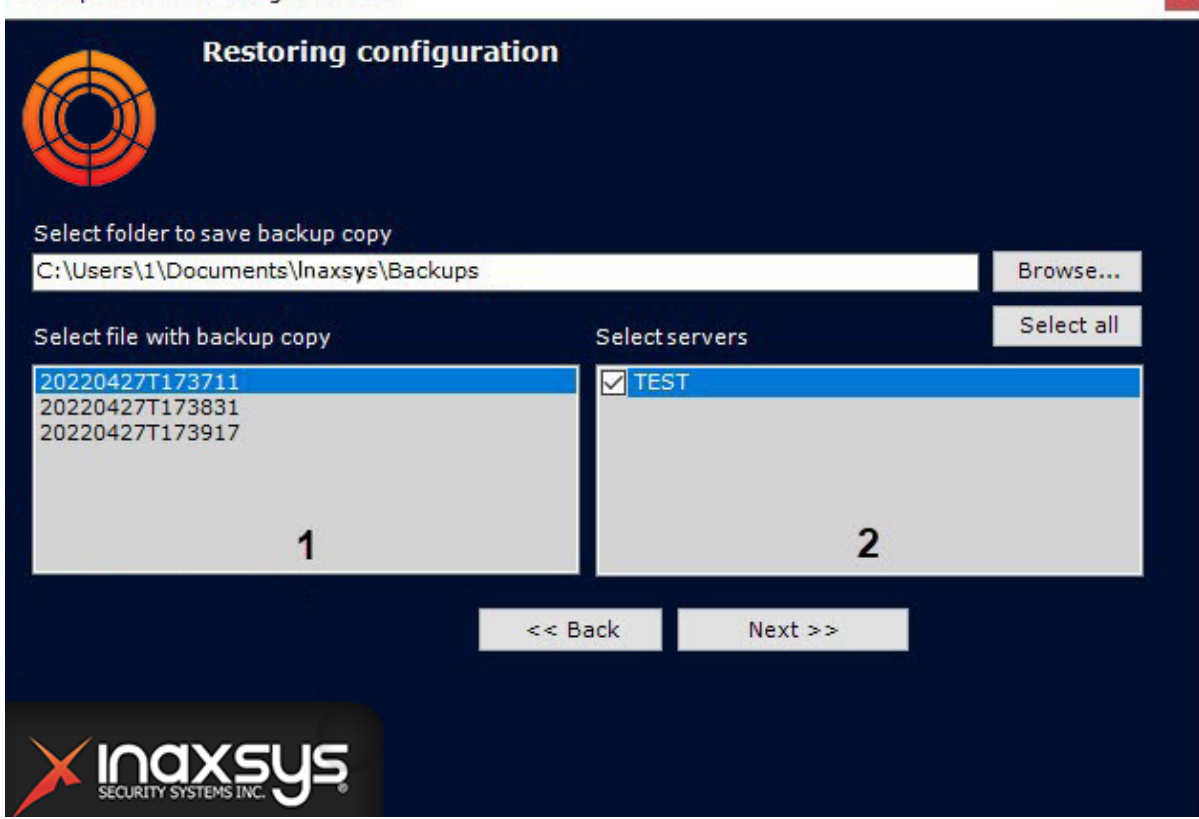

A window then opens for configuring restoration of the configuration.

2. In the field (**1**), specify the file containing the configuration backup.

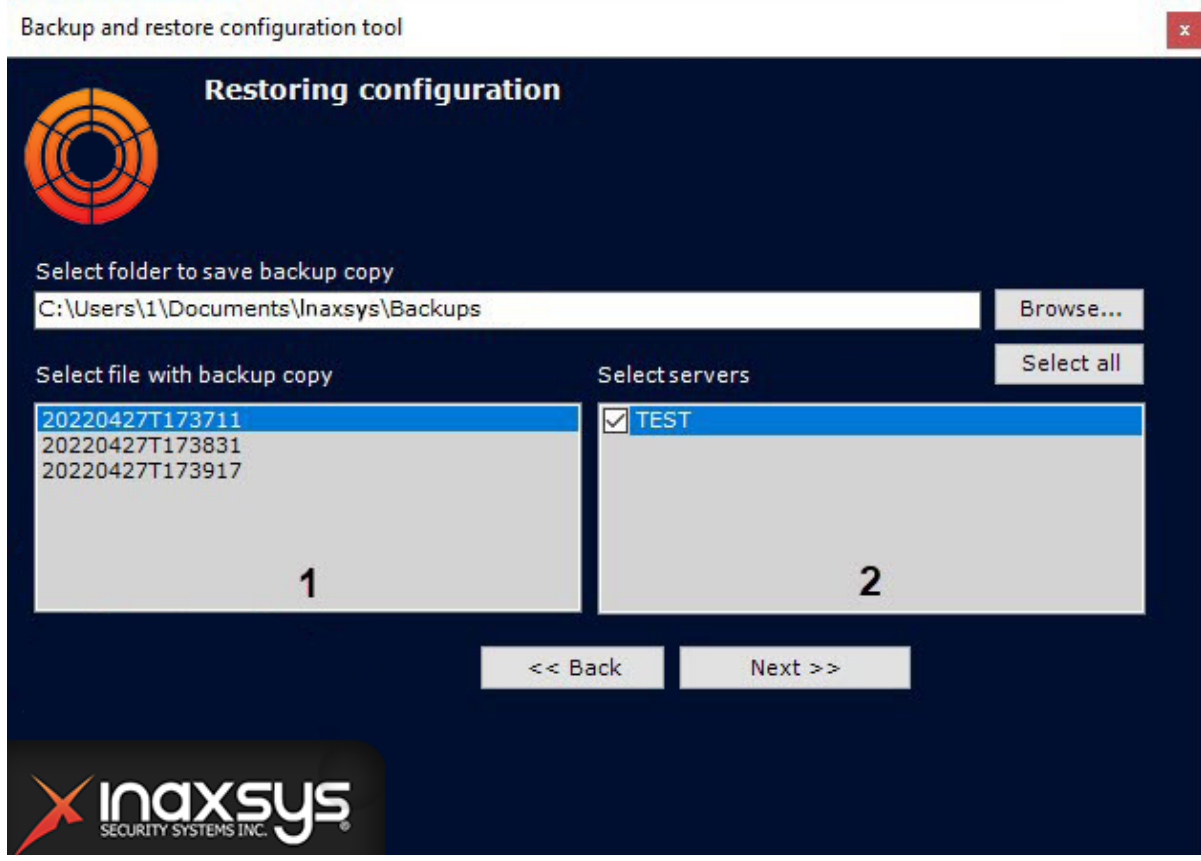

3. After the file is opened, the servers on the current domain are displayed in the other field (**2**). You can select a server in the list only if it is on the domain and the open file contains the corresponding backup. To start restoration, click the **Next** button.

## Progress information is shown in the following window.

Backup and restore configuration tool **Restoring configuration** Iſ

4. When restoration is complete, a message informs of successful completion.

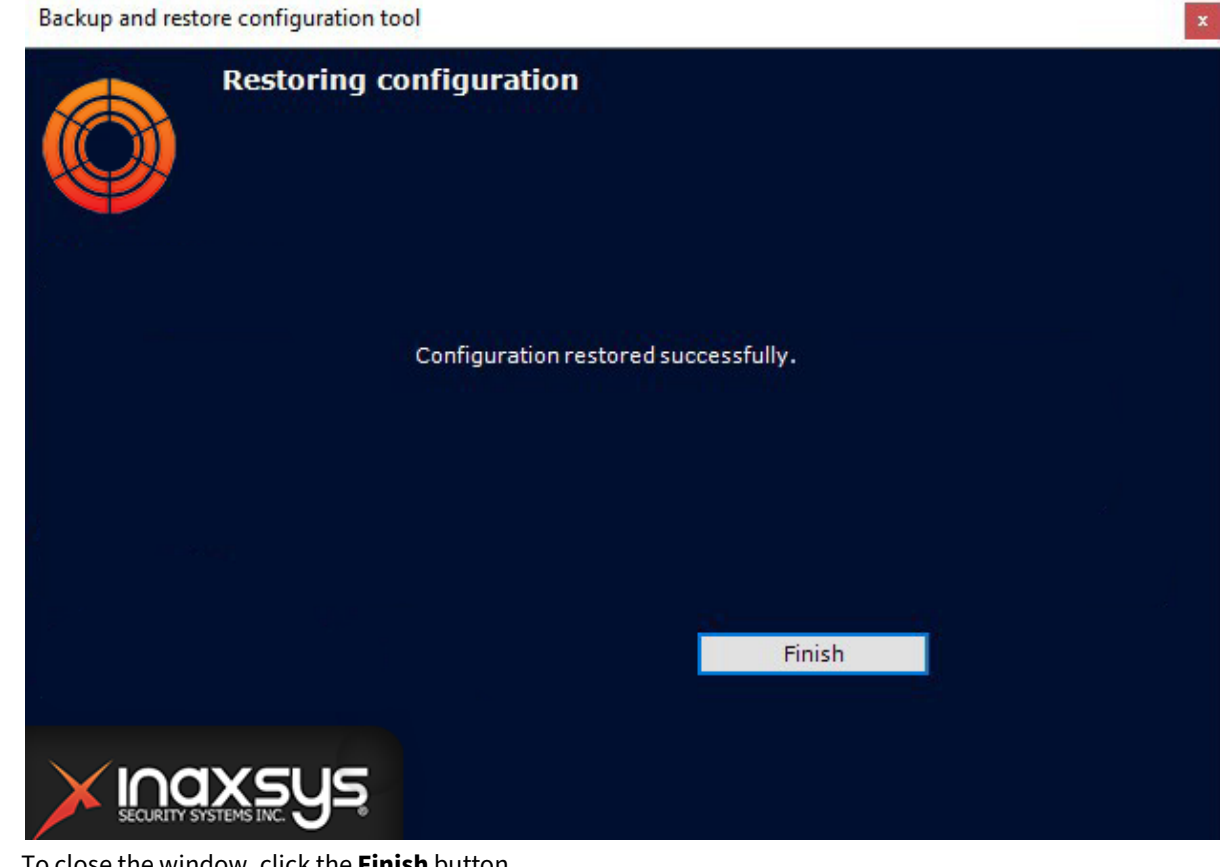

5. To close the window, click the **Finish** button.

Restoration of the configuration is now complete.

## **Attention!**

The *Arkiv* Server must be restarted after restoring a configuration.

## 9.6.7 Changing the Server name

To change the local Server name using the Backup and Restore Utility, do the following:

## **Attention!**

After this command is completed, the Server is excluded from Arkiv-domain. You will not be able to access the archive. All maps, automatic rules and macros will be deleted. The cameras of the renamed Server will be deleted from the layouts.

1. Connect to the Server that requires a name change (see Starting and quitting [BackupTool.exe\(see](#page-843-0) page 843)).

2. Select **Rename** and click the **Next** button on the Utility main page.

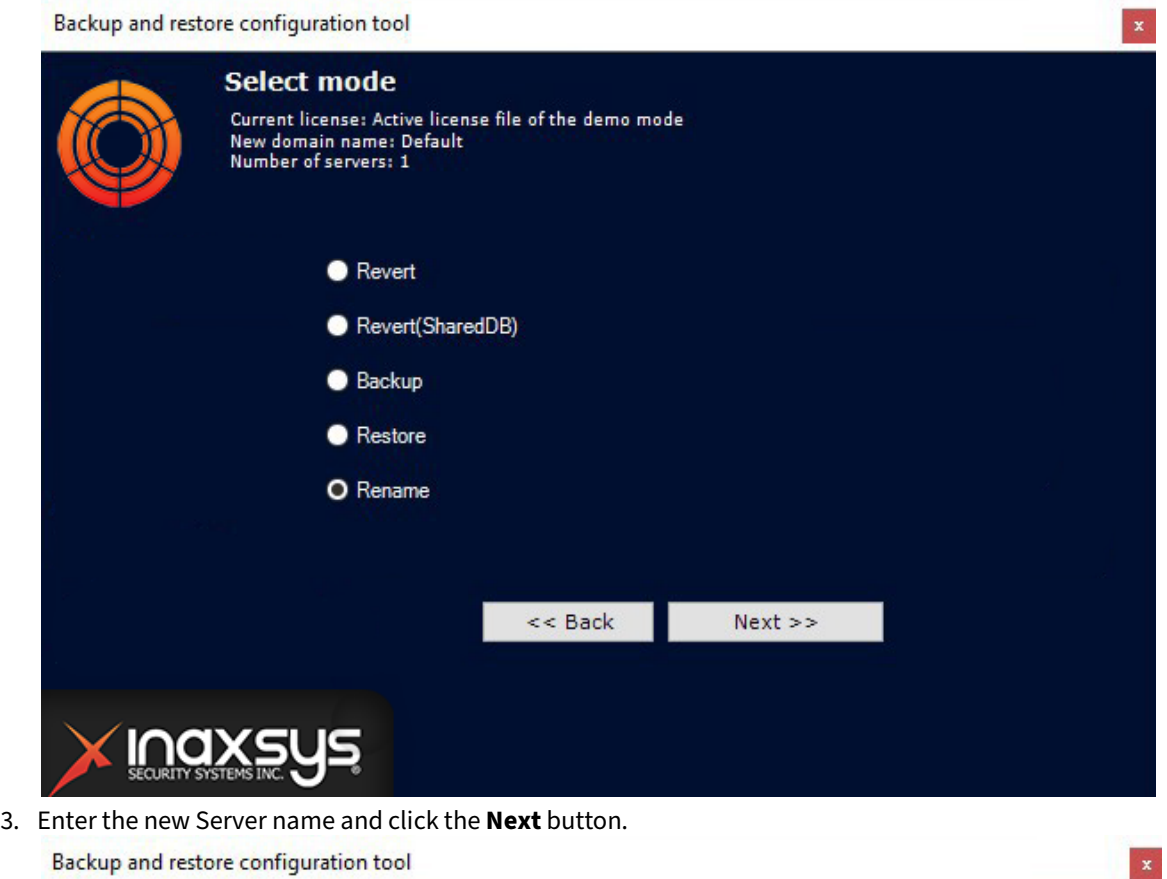

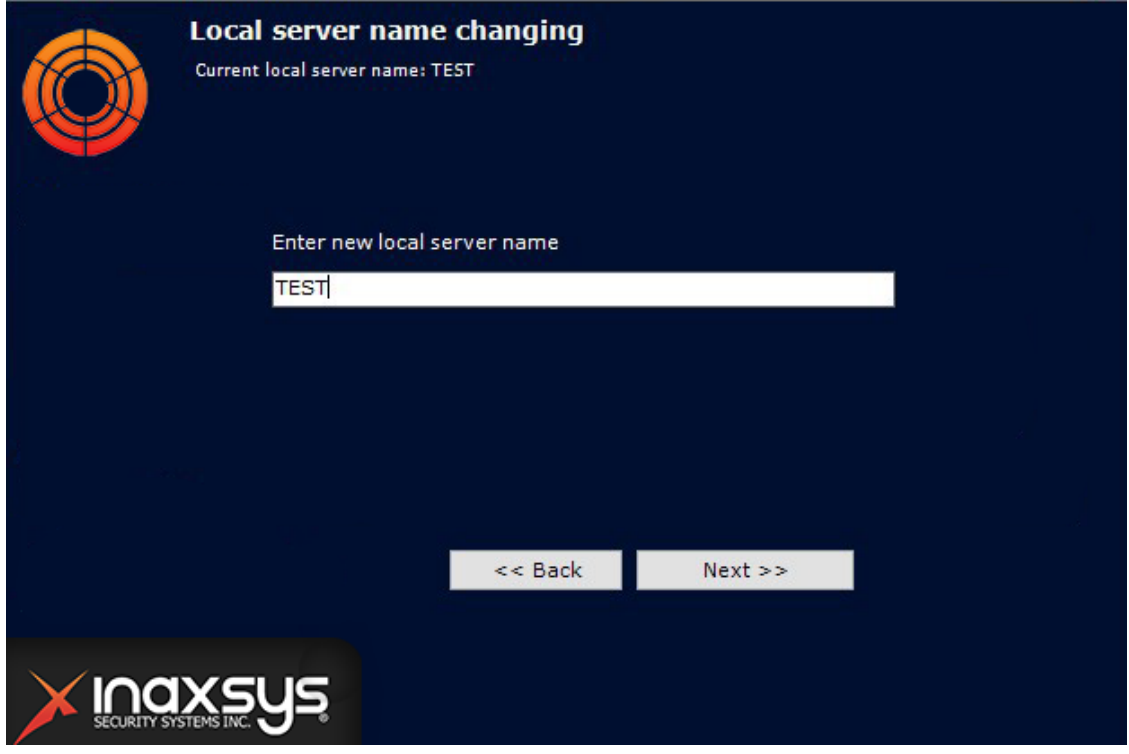

The Server name change process will start.

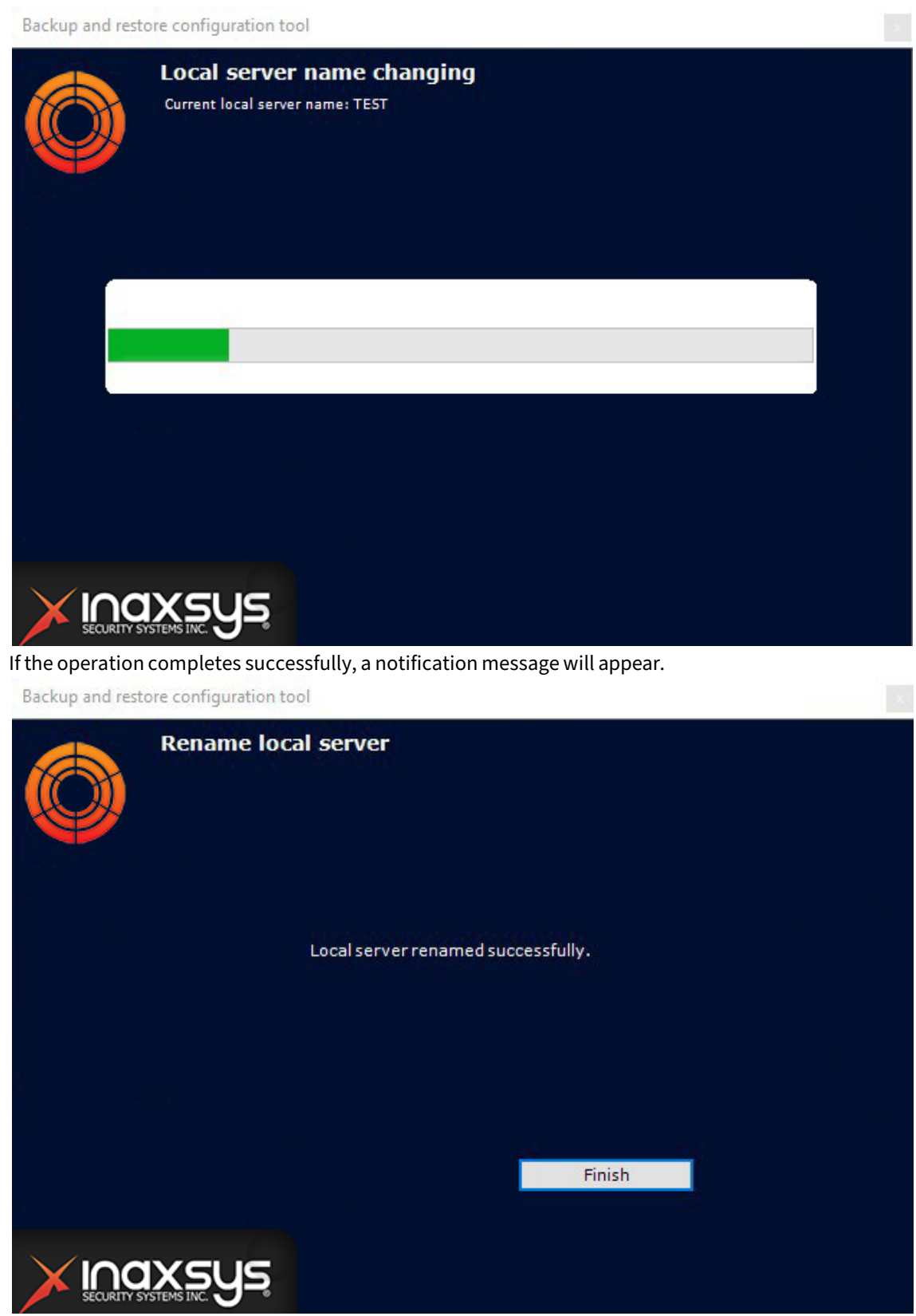

Server name change is complete.

# 9.7 POS-terminal log collection utility

To collect information from the POS-terminal using a special utility, do the following:

- 1. Disable the Event Source object (see [Configuring](#page-184-0) POS devices(see page 184)) and shutdown the Server (see [Shutting down a Server](#page-82-1)(see page 82)).
- 2. If the POS-terminal supports data transmission via Ethernet or via the COM port, download the POS Terminal Data Collection Utility at the Inaxsys website.
- 3. Unpack the archive.
- 4. Connect the POS-terminal to the computer.
- 5. Run the ProtocolLicenser.exe utility executable file. The **Read protocolfrom service** window opens. 0

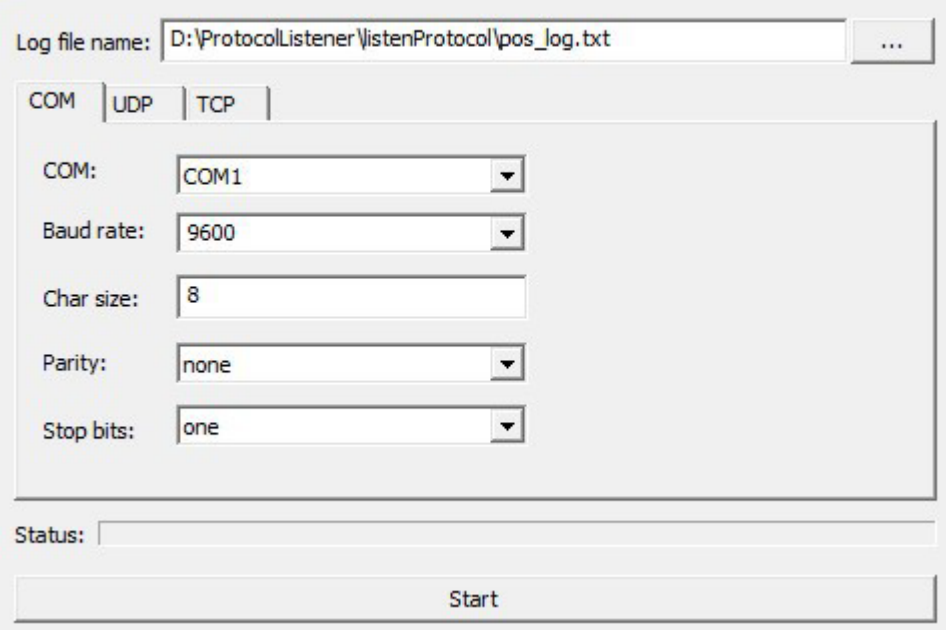

- 6. In the **Log file name** field, specify a path to the folder where the file with the required information will be saved. By default, the file is saved in the same folder where the archive with the utility was unpacked.
- 7. Ifthe POS-terminal is connected to the computer via the COM-port, specify the connection parameters in the **COM** tab.
- 8. If the POS-terminal is connected to the computer via Ethernet, specify the connection parameters for the TCP or UDP protocol in the corresponding tab.
- 9. Click the **Start** button to start log collection.
- 10. Start using the POS-terminal, i.e. issuing receipts. Execute all possible operations including Cancel, Return, etc.

Process of log collection is displayed in the **Status** progress bar.

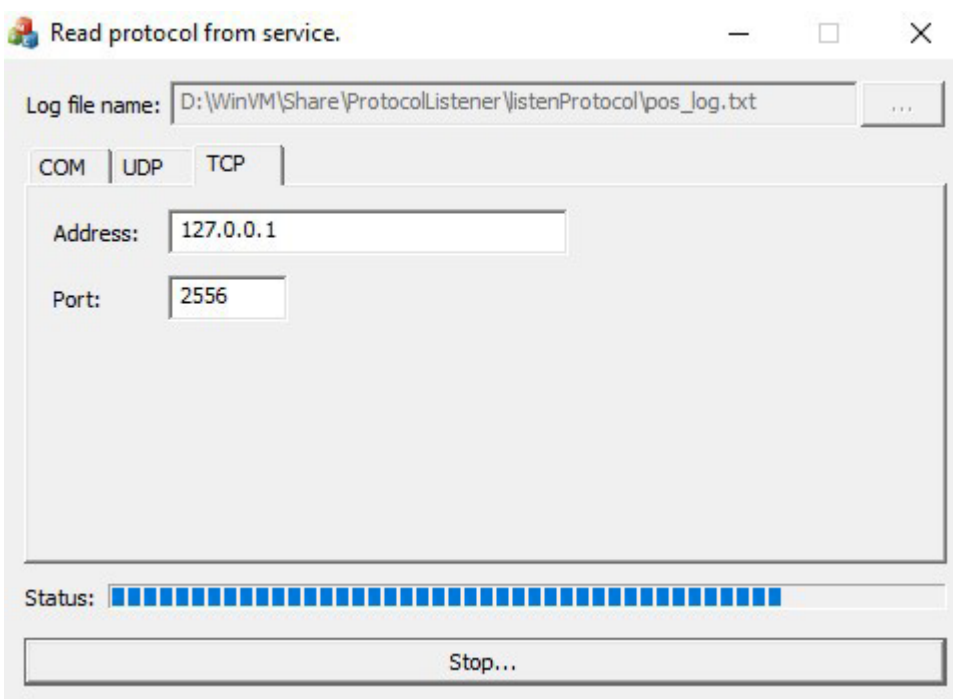

To finish log collection, click the **Stop** button.

After executing all possible operations on the POS-terminal, send the log file with copies of receipts to Inaxsys.

#### **Attention!**

If the log file of the POS-terminal requires software processing, then provide Inaxsys with the protocol description. The POS-terminal manufacturer can give you the protocol description.

## 9.8 Console utility for working with archives

vfs\_format.exe is a console utility for working with *Arkiv* archives.

### **Attention!**

Forthe correct operation of the utility, you have to remove the corresponding archive volume in *Arkiv* without removing the archive files (see Deleting and formatting archive [volumes\(see](#page-216-0) page 216)).

The utility is located in <*Arkiv* installation folder>\bin>.

## **Attention!**

Run the command line as Administrator.

## **Note**

To launch the utility on Linux OS, run the following command: ngprun start\_app vfs\_tools + arguments. To open the argument list, run the vfs\_tools --help command.

# **Parameter Description**  $-help$  Help window --volume Archive volume path. The basic parameter must always be present in the query. For example: vfs\_format.exe --volume D:\archiveAntiqueWhite.afs (for the archive volume as a file) or vfs\_format.exe --volume D:\ (for the archive volume as a disk). --fill Populate an archive with multiple copies of video footage from another archive. The system fills up a destination archive with multiple copies of a source archive. For easier timeline handling, each new copy is written with 1 minute offset. For example: vfs\_format.exe --volume S:\FILEONE.afs --fill G:\ --cache-tomemory Copy an archive to RAM and further copy to a destination archive. Use with the --fill parameter. This parameter is valid only for archives that could fit to RAM. For example: vfs\_format.exe --volume S:\FILEONE.afs --fill G:\ --cache-to-memory --dump Collect service information about the archive volume in a TXT or XML file. For example: vfs\_format.exe --volume D:\archiveAntiqueWhite.afs --dump C:\DumpArc.txt --expand Specify the new size of the archive volume in blocks. By default, the size of one block is 4MB, if the --format parameter was not applied. This parameter is relevant only for the archive volume as a file. For example: vfs\_format.exe --volume D:\archiveAntiqueWhite.afs --expand 128 --size Specify the new size of the archive volume in megabytes. This parameter is relevant only for the archive volume as a file. For example: vfs\_format.exe --volume D:\archiveAntiqueWhite.afs --size 4096 --format Split the archive volume into blocks of the specified size (in megabytes). For example: vfs\_format.exe --volume D:\archiveAntiqueWhite.afs --format 16 --copy Copy archive volume. Specify the path and name of the new archive file. If the archive volume is copied as a disk, create a partition without formatting, larger than the copied volume. If you have a smaller partition, then only the most recent entries are copied. For example: vfs\_format.exe --volume D:\archiveAntiqueWhite.afs --copy C:\NewArc.afs

#### The utility contains the following parameters:
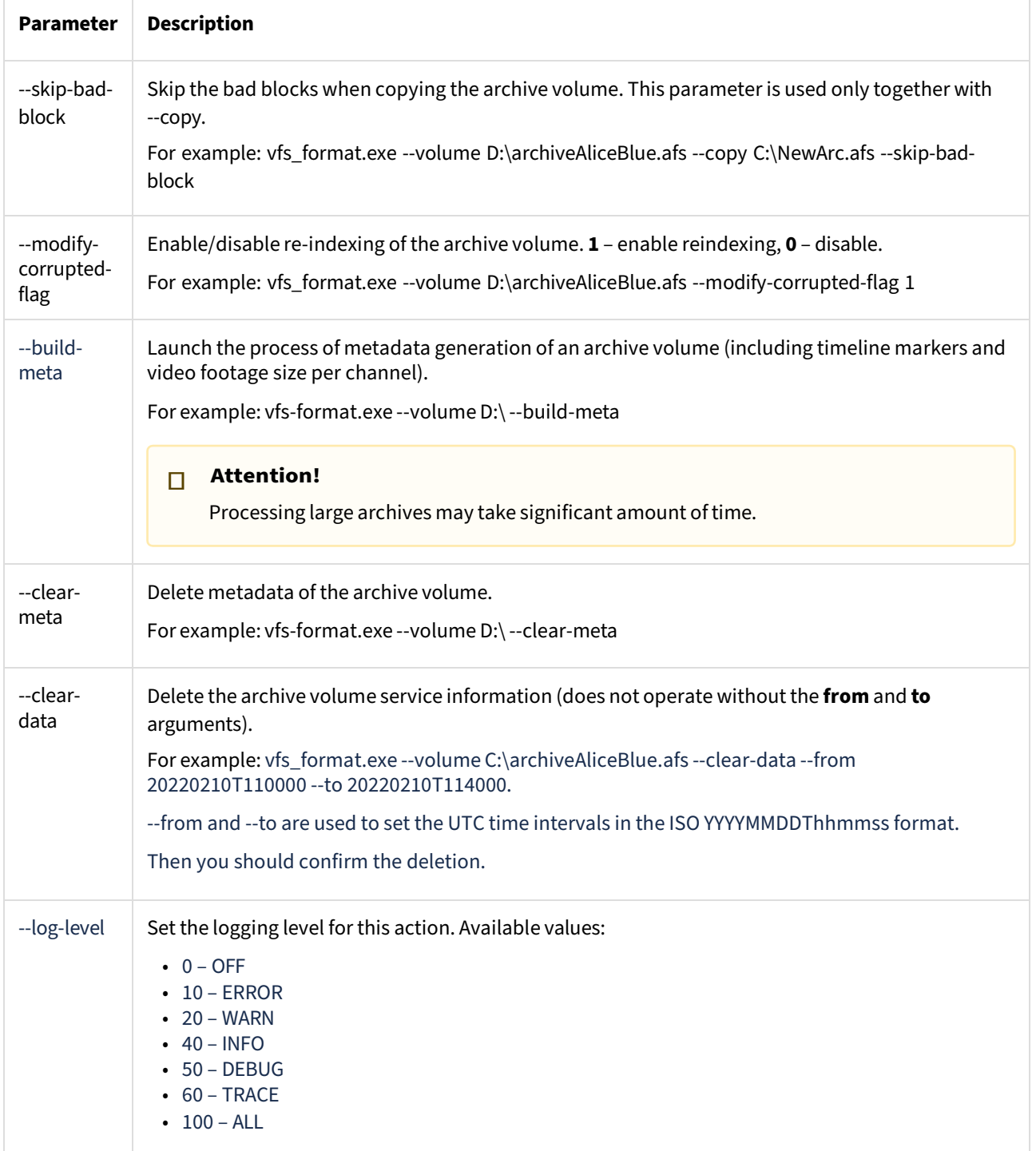

To log error messages, you should add a path for the log file at the end of each query.

For example: vfs\_format.exe --volume S:\FILEONE.afs --fill G:\ --log-level=100 > S:\log.txt.

# 9.9 Network settings utility

You can launch the network settings utility from the Windows Start menu: **Start**-> **All Programs** -> **Arkiv** -> **Utilities** -> **Network settings**.

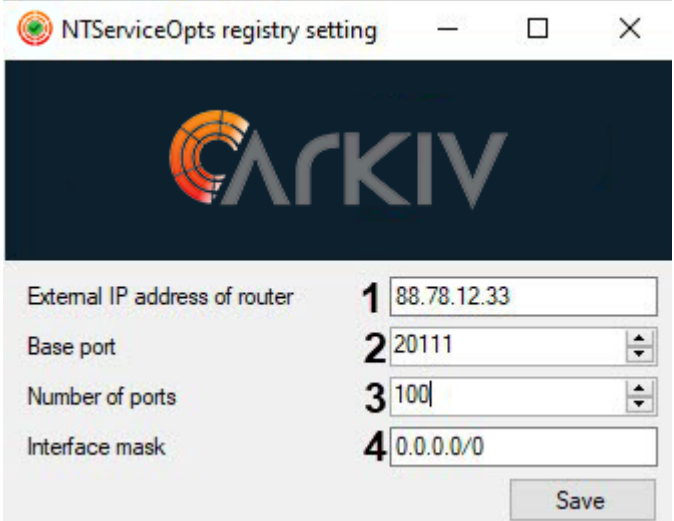

The utility allows you to:

1. Set the external IP address or DNS name of the router if the Server is located behind the NAT183 (**1**).

#### **Note**

You may set multiple interfaces using a comma separated list, such as: "IP Address1 or DNS Name1, IP address2 or DNS Name2".

For example: 88.78.12.33, ExampleArkiv.ddns.net.

2. Set the port range for operation of the *Arkiv* Server (**2**-**3**). To do this, specify the beginning of the range and the number of ports. The number of ports should not be lower than 20.

#### **Attention!**

Within an Arkiv Domain, the port ranges of Servers should not overlap.

#### **Note**

The number of ports that you select affects the scalability of the system. Keep the following in mind when specifying the number of ports:

- **6 ports** is a minimum system requirement for machines with *Arkiv*.
- In a 32-bit configuration, for every **32 cameras**, **6 ports** are required (for multistreaming cameras). In a 64-bit configuration, for any number of cameras, **6 ports** are required.
- **2 ports** are required to write to the **archive**.
- To use the Object Tracking database (track recording), **1 port**is required.
- To use basic detection tools, **2 ports** are required.
- To use Scene Analytics, **2 ports** are required.

<sup>183</sup> https://en.wikipedia.org/wiki/Network\_address\_translation

- To use E-mail- (through SMTP), SMS or server audio notification **1 port**is required .
- 3. Restrict the visibility of Servers from various networks in the Servers list during the *Arkiv* setup (**4**). Possible values:
	- a. "0.0.0.0/0" − servers from all networks will be visible.
	- b. "10.0.1.23/32,192.168.0.7/32" − only Servers from specified networks will be visible.
	- c. "127.0.0.1" − only Servers from the local network will be visible.

After you save the settings, the Server will be restarted.

# 10 Appendices

# 10.1 Appendix 1. Glossary

Active viewing tile – viewing tile currently in use by the user.

AWS (automated workstation) – security system user workstation, a minimally equipped personal computer with *Arkiv* software installed.

Archive – all audio/video files stored on a hard disk that can be played and exported to supported formats.

Default archive of a video camera – the archive to which images from a given video camera are recorded during user-initiated alarms.

Audio detection tool – a detection tool used to analyze the audio signal from a microphone.

Audio recording: 1. the process of recording a digitized audio signal on a hard disk; 2. audio data stored in a specific format on a hard disk.

The audio subsystem encompasses all the tools that provide for the collection of audio data, its processing, and its storage on media.

Video detection tool – a detection tool used to analyze the video image from a video camera.

Video recording: 1. the process of recording a digitized video signal on a hard disk; 2. video information stored in a specific format on a hard disk.

Video camera: 1. source of a video signal; 2. a system object displaying the properties of an installed video camera and controlling its operation.

The video subsystem encompasses all the tools that provide for the acquisition of video data, its processing, and its storage on media.

Timeline – an interface object used to search for video recordings and navigate an archive.

Input: 1. a physical device intended for receiving information on the status of an object; 2. a system object that displays the properties of an installed Input.

Scene Analytics detection tool – a detection tool used to analyze the situation in a camera's field of view according to set criteria.

Audio signal detection – a detection tool is triggered by an increase in the signal/noise ratio above a set level.

Loss of quality detection – a detection tool is triggered by a loss of quality in the video image from a camera.

Position change detection – a detection tool is triggered by a substantial change in the background of a video image indicating a change in the position of the camera in space.

Object disappearance detection – a detection tool is triggered by the disappearance of an object in a set area of a video camera's field of view.

Abandoned object detection – a detection tool is triggered when an object remains motionless in a detection zone for a prolonged period.

No Signal detection – a detection tool is triggered by the absence of an audio signal from an audio device.

Line Crossing detection – a detection tool is triggered when the trajectory of an object crosses a virtual line in a video camera's field of view.

Object appearance detection – a detection tool is triggered by the appearance of an object in a set area of a video camera's field of view.

Stopping detection – a detection tool is triggered by the cessation of motion in a set area of a video camera's field of view.

Noise detection – a detection tool is triggered by an decrease in the signal/noise ratio below a set level.

Arkiv Domain – a selected group of computers on which the server configuration of the *Arkiv* software package is installed. Linking the servers in a group makes it possible to set up interaction between them, thus organizing a distributed system.

Detection zone – the area of a video image processed by a detection tool is triggered.

Interface cable – cable used to connect two or more devices together for data transfer.

Interface object – a system object used for interaction between the user and software (data input/output).

Client – designation for a personal computer on which *Arkiv* software is installed (or will be installed) as a Client. Designation for the graphical shell of the *Arkiv* software package.

Slideshow – automatic switching of user layouts, or of viewing tiles in a single layout if working with standard layouts.

Licensing – regulating and setting the terms for usage of Inaxsys software modules.

Detection zone: 1. the area of a video image processed by a detection tool is triggered; 2. a tool which allows the user to mark out an area of the video image which is not to be processed by a detection tool is triggered.

Microphone: 1. a source of audio signals; 2. a system object used to manage the parameters of audio signal reception.

Video surveillance monitor – an interface object used to manage the user interfaces of the *Arkiv* software, e.g., layouts, viewing tiles, various panels and context menus, etc.

Viewing tile – interface object displaying the video stream coming from a certain video camera and enabling control of that video camera.

Dial panel – panel (part of the PTZ control panel) used to dial a preset.

Archive navigation panel – all interface objects used to work with an archive, e.g., timeline, list of alarm events, etc.

Control panel – panel made up of tabs accessible to the user, used to navigate from one group of interface objects to another.

Playback control panel – panel containing buttons to control playback of video recordings: Play, Pause, Go to next video recording, etc.

PTZ control panel – all interface objects used to control a certain PTZ device.

Layout control ribbon – panel containing tools to create, edit, and manage layouts.

PTZ device – a system object displaying the properties of an installed PTZ camera device.

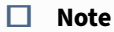

Also used to designate a physical device

The PTZ subsystem encompasses all the tools that provide for remote control of a PTZ device and the lens of a video camera.

The analytics subsystem encompasses all the tools that provide for automatic analysis of incoming video and audio data.

The Forensic Search in archive subsystem is a set of tools for searching video recordings in the archive by using video image metadata.

The Output subsystem encompasses all the tools that provide for the triggering of an execution device connected to the embedded Output port of a video camera or IP server when a detection tool is triggered (including one which processes the embedded Input of a video camera or IP server) is triggered.

The notification subsystem encompasses all the tools that provide for notification of the user about events which have occurred in the system.

Event registration subsystem – all the tools that provide for the collection of data about system events, processing, and its storage on media.

Pre-alarm recording is the period of pre-event recording that will be added to the beginning of an alarm event recording.

Preset – preprogrammed positioning of a PTZ device.

Software package – all software and hardware tools used together to build a security system.

Software module – a program or functionally complete component of a program used to perform a specific functional task (perform a user function).

Layout – preserved positioning of viewing tiles relative to each other.

Distributed system – a group consisting of several interacting *Arkiv* servers (up to four) and clients (unlimited number). *Arkiv* servers are linked within an Arkiv Domain.

Output: 1. a physical device/electromechanical switch; 2. a system object that displays the properties of an installed Output.

Server – designation for a personal computer on which the Server configuration of *Arkiv* software is installed (or will be installed).

Security system – a set of devices used for video surveillance, audio surveillance, and object recognition, all controlled by the *Arkiv* software system.

The system log is a log containing system information on events, including system error entries.

Object tracking – a function which allows an operator to visually track the movement of objects in a camera's field of view.

Alarm flag – the flag symbol designating either the moment an alarm event began or a certain moment before the beginning of an alarm event.

Color coding – software-based graphical notification to a security system operator about the current status or operating mode of system objects (equipment, software modules).

Facial vector – mathematical representation of a facial image created upon face capture.

Captured faces – images detected on video by the facial detection tool.

Recognized faces – captured faces that reach a pre-defined degree of similarity against reference facial images.

Reference faces – pre-defined facial images to compare captured faces to.

# 10.2 Appendix 2. Known issues in the Arkiv Software Package

# 10.2.1 Possible Errors During Installation

#### **On page:**

- Error starting NGP Host [Service\(see](#page-870-0) page 870)
- Errors Connecting to the Postgres [Database\(see](#page-870-1) page 870)
- Error installing Drivers Pack(see page 870)
- Window OS 10 [installation](#page-870-3) error(see page 870)
- An error occurred while installing on Windows with the language [pack Norsk \(bokmål\)\(see](#page-871-0) page 871)
- Error uninstalling Arkiv on systems with Videoinspector installed(see page 871)

#### <span id="page-870-0"></span>Error starting NGP Host Service

If port **20111** is busy during installation of *Arkiv* (for example, because of nethost.exe processes that have not been unloaded), an error message regarding the launch of NGP Host Service appears.

<span id="page-870-1"></span>To continue installation, free up port **20111** and try again.

### Errors Connecting to the Postgres Database

After installation of the Postgres database, the *Arkiv* installer may quit prematurely. This situation may be associated with the inability of the installer to connect to the Postgres database, if the firewall is enabled. To prevent this, disable your firewall during installation.

#### **Note**

Disabling the firewall during [installation can](#page-872-0) cause another problem: see No signal from video cameras [and failure to connect to other servers\(see page 872\).](#page-872-0)

#### <span id="page-870-2"></span>Error installing Drivers Pack

In some cases, you may encounter errors while installing *Drivers Pack*:

Installation failed because the Universal C Runtime is not installed. Please run Windows Update and install all required Windows updates(KB2999226). You can download the UCRT separately from here: 'https://support.microsoft.com/ en-us/kb/2999226'.

<span id="page-870-3"></span>This can be solved by installing the Windows update KB2999226<sup>184</sup>.

# Window OS 10 installation error

When you install *Arkiv* on Windows 10.0.17763 and up you may see the Create Recovery Archive error message.

To fix the error, do as follows:

1. Go to Control Panel → Clock and Region → Region → Administrative tab → Change System Locale.

<sup>184</sup> https://support.microsoft.com/en-us/help/2999226/update-for-universal-c-runtime-in-windows

2. Deselect the checkbox **Beta: Use Unicode UTF-8 for worldwide language support**.

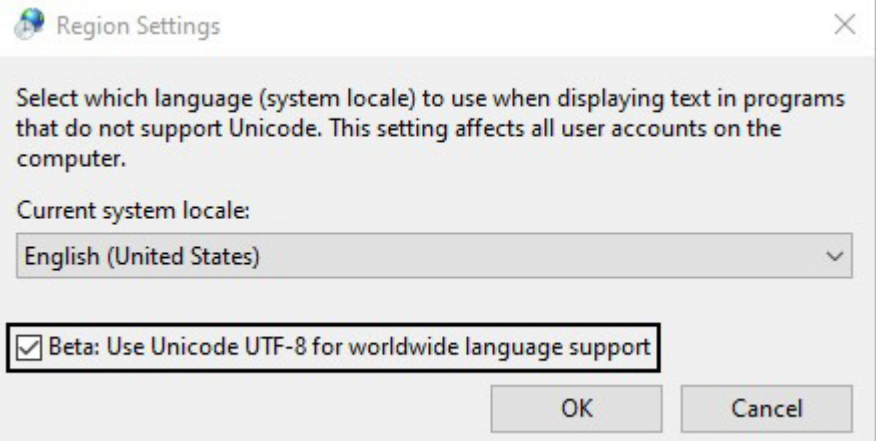

<span id="page-871-0"></span>3. Reinstall *Arkiv*.

### An error occurred while installing on Windows with the language pack Norsk (bokmål)

Installing the *Arkiv* server on Windows with the language pack Norsk (bokmål) is not possible due to incompatibility with PostgreSQL.

<span id="page-871-1"></span>You must install Norsk Language Pack (nynorsk).

#### Error uninstalling Arkiv on systems with Videoinspectorinstalled In

<span id="page-871-2"></span>some cases, uninstalling *Arkiv* may be impossible if Videoinspector is used. For *Arkiv*

to work correctly, you are advised to first uninstall Videoinspector.

# 10.2.2 Possible Errors During Start-Up

## The Client cannot be connected to the Server

If a "**Cannotfind Server**" message appears after you connect to a Server, do the following:

- 1. Go to **Control Panel** -> **Regional Settings** -> **More**.
- 2. Change current language of non-Unicode applications to the one that is present in keyboard settings, and may appear in user name and folders.
- 3. Reboot the PC.

If a **Connection Error** message appears after you connect to a Server, do the following:

- 1. Go to **Local Security Policy interface**.
- 2. Select **Local Policies** -> **Security Settings**.
- 3. Turn offthe following parameter: **System cryptography: use FIPS compliant algorithms for encryption, hashing, and signing**.

Launching the *Arkiv* software program with client logging enabled can take a long time when the ESET NOD32 Antivirus 4 **Real-time file system protection** mode is on.

To solve this problem, add the *Arkiv* installation folder and the folder with the client logs (<Letter of system disk>:\Users\<User>\Appdata\Local\Inaxsys\Arkiv\logs) to the list of exceptions in ESET NOD32 Antivirus 4.

# <span id="page-872-0"></span>10.2.3 Possible Errors During Operation

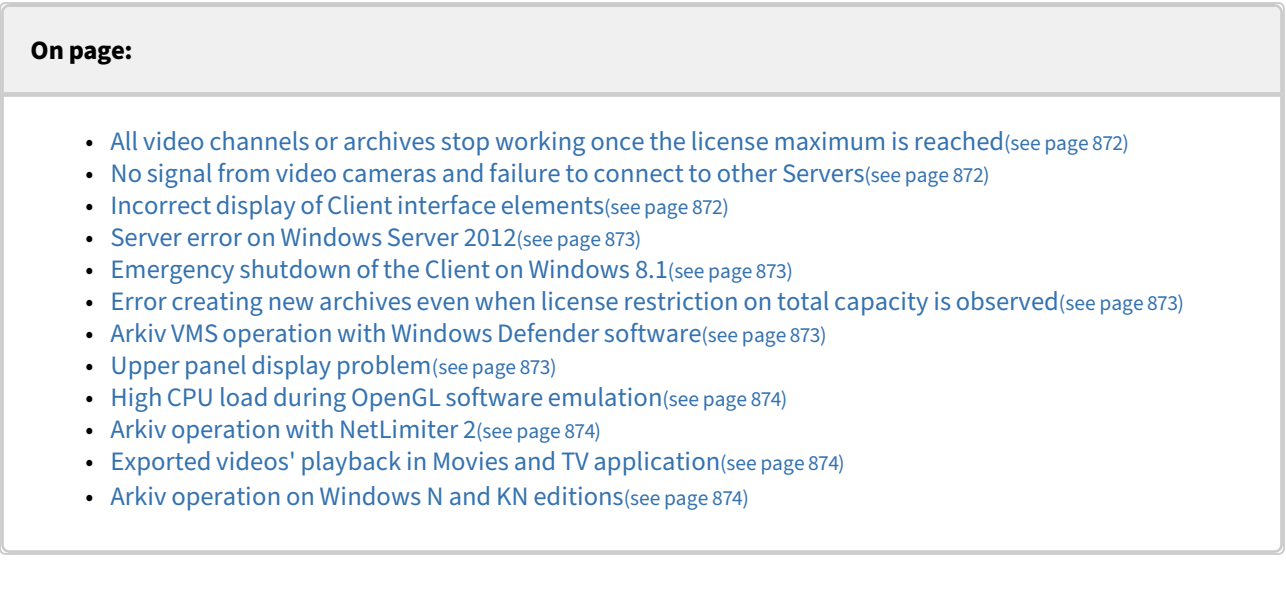

# <span id="page-872-1"></span>All video channels or archives stop working once the license maximum is reached

If the activation key allows using fewer video channels than currently created in the system, it will not be possible to work with all video channels. To resume operation, remove the objects corresponding to the excess video channels and restart the Server.

#### **Note**

Restart the Server through the Start menu as follows:

- 1. **All Programs → Arkiv → Shut Down Server**
- 2. **All Programs → Arkiv → Start Server**

<span id="page-872-2"></span>Similarly, if the activation key allows using archives with a total capacity less than the current one, you should adjust the capacity of the archives to the required amount and then restart the Server.

# No signal from video cameras and failure to connect to other Servers

If the Windows Firewall (or firewall of other manufacturers) was disabled during installation of *Arkiv*, *Arkiv* services and applications will not be automatically added to the list of firewall exceptions.

After you turn on the firewall, you may see no signal from cameras in both main and Web-Client, and no possibility to connect to other Servers.

<span id="page-872-3"></span>To solve this problem, add the following applications to the firewall exceptions: Apphost.exe, NetHost.exe, Arkiv.exe, and LicenceTool.exe.

# Incorrect display of Client interface elements

Client interface elements may be distorted on systems with some versions of GeForce drivers (such as 327.23, 337.88) installed.

In some cases this problem is solved by disabling stream optimization for the Arkiv.exe process:

- 1. Run **Control panel** → **NVIDIA control panel → 3D parameters → Software settings**.
- 2. Click the **Add** button and selectthe Arkiv.exe file (<*Arkiv* installation directory >/bin).
- 3. Setthe**Off** parameterfor the **Threaded optimisation** function.
- 4. Click the **Apply** button.

<span id="page-873-0"></span>If this solution does not eliminate the problem, then install an older driver for the graphics card.

#### Server error onWindows Server 2012

You may experience errors when running the Server on Windows Server 2012. To fix the errors:

- 1. Go to the registry branch HKEY\_LOCAL\_MACHINE\System\CurrentControlSet\Control\Session Manager\SubSystems\.
- 2. Find the **Windows** parameter and change its value as follows: in the string "SharedSection = 1024,20480, **768** ", replace **768** with **4096**.
- <span id="page-873-1"></span>3. Save the changes and restart the computer.

#### Emergency shutdown of the Client on Windows 8.1

You may see the Client shutting down on Windows 8.1 with an error: " The name of the failed module: KERNELBASE.dll Exception code: 0xe0434352 ".

<span id="page-873-2"></span>In this case, please contact Microsoft support.

### Error creating new archives even when license restriction on total capacity is observed

If the user creates archives at the same time (in other words, without applying changes) while deleting some existing archives, creation of the archives may be forbidden even if the total archive capacity does not exceed the amount of the license restriction.

### **Note**

This happens because when verifying the license restrictions, the size of created archives is calculated based on the total capacity at the time when changes were applied.

### <span id="page-873-3"></span>In such a situation, the user should first delete the unnecessary archives and apply changes, then create new archives.

## Arkiv VMS operation with Windows Defender software

If you have Windows Defender software installed in your system, some problems may occur when accessing and saving data to the archive, as well as significant slowing down of Post-Analytics searches.

<span id="page-873-4"></span>As a workaround, you can either disable Windows Defender or add AppHost.exe, AppHostSvc.exe and vfs\_format.exe files to the exceptions list.

#### Upper panel display problem

In some cases, the Client may have a problem displaying the upper panel.

<span id="page-874-0"></span>In this case, it is recommended to install the most recent version of Intel graphics subsystem<sup>185</sup> drivers.

# High CPU load duringOpenGL software emulation

If your computer's graphics card does not meet OpenGL requirements (see [Limitations of the Arkiv](#page-13-0) Software [Package\(see page 13\)\), OpenGL can be emulated in software.](#page-13-0)

<span id="page-874-1"></span>But in this case the CPU load may be high.

# Arkiv operation with NetLimiter 2

If *NetLimiter 2* is installed in the system, there may be a significantly increased load on the processor when working with *Arkiv*.

<span id="page-874-2"></span>This problem is resolved by removing *NetLimiter 2.*

# Exported videos' playback in Movies and TV application

Due to the lack of G.711 and G.726 codecs support in Windows 10's "Movies and TV" app, the app doesn not play audio in exported video.

<span id="page-874-3"></span>You can use alternative video viewer applications to obtain the full playback.

# Arkiv operation on Windows N and KN editions

*Arkiv* is not guaranteed to work on Windows N or KN editions. For correct operation, you need to install the Media Feature Pack<sup>186</sup>.

# 10.3 Appendix 3. Assigning of the domain takes place when the Arkiv server is installed

The Windows OS will create two accounts when the *Arkiv* software package is installed using a **Client and Server**  type of configuration.

1. An account with administrator rights which is used by the *Arkiv* file browser. The name of this account is set during installation of Arkiv (se[e Installation\(see page 36\)\)](#page-36-0). For *Arkiv* to function correctly, this account must have Windows administrator rights. If the account is a domain user account, you must also add the account to the **Users** and **Power Users** groups.

#### **Note**

The file browser helps to navigate through the Server's file system (such as when choosing disks for log volumes).

The account can also be used for configuring access rights to the hard disk.

2. Arkivpostgres – an account under which the log data database service is started.

<sup>185</sup> https://www.intel.com/content/www/us/en/support/products/80939/graphics.html

<sup>186</sup> https://support.microsoft.com/en-us/topic/media-feature-pack-list-for-windows-n-editions-c1c6fffa-d052-8338-7a79-a4bb980a700a

# **Note**

A log database (Postgres) is used for storing system events.

# 10.4 Appendix 4. Using Arkiv with anti-virus software

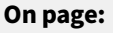

- [NOD32\(see](#page-875-0) page 875)
- ESET Smart [Security\(see](#page-876-0) page 876)
- [AVG\(see](#page-876-1) page 876)
- [DrWeb\(see](#page-876-2) page 876)

To ensure the correct operation of Arkiv, it is recommended to configure the antivirus as follows:

- 1. Add the following processes to the exclusion list:
	- a. consul.exe
	- b. nomad.exe
	- c. apphost.exe
	- d. postgres.exe
- 2. Add the following folders to the exclusion list:
	- a. C:\ProgramData\Inaxsys\Arkiv
	- b. C:\Program Files\Inaxsys\Arkiv
	- c. C:\Program Files\Common Files\Inaxsys
	- d. Postgres and metadata folders if they are not default
- 3. Add the following ports to the exclusion list:
	- a. 20109-20210
	- b. 4000 (only for Failoverinstallation type)
	- c. 4646-4648 (only for Failoverinstallation type)
	- d. 8300-8302 (only for Failoverinstallation type)
	- e. 8500 (only for Failover installation type)
	- f. 8600 (only for Failoverinstallation type)

Depending on the anti-virus software that you use, when you install, start, and use *Arkiv*, your anti-virus software may ask for permission for the software components to perform Internet access.

It is recommended that you allow these components to do so for proper functioning of the application.

<span id="page-875-0"></span>Recommendations for specific anti-virus programs are given below.

# 10.4.1 NOD32

When using NOD32 Antivirus, it is strongly recommended to either disable the Web Access Protection service or to add the IP addresses of IP cameras to the list of exceptions for anti-virus scanning.

See also section [Possible Errors](#page-871-2) During Start-Up(see page 871).

# <span id="page-876-0"></span>10.4.2 ESET Smart Security

<span id="page-876-1"></span>If you use ESET Smart Security, select automatic mode with Firewall exceptions and add the remote servers to the exceptions by creating network rules (for help with creating these rules, refer to the official user guide for the antivirus software).

# 10.4.3 AVG

When using AVG on a configuration with many video cameras, it is strongly recommended to add the IP addresses of IP cameras to the list of exceptions. Otherwise, the avgsa.exe process may severely slow down the CPU. This action can be performed only in the paid version of AVG.

<span id="page-876-2"></span>When installing *Arkiv*, allow the NetHost.exe and ngpsh.exe processes to run.

# 10.4.4 DrWeb

If you use DrWeb anti-virus software, perform the following actions before installing *Arkiv*:

- 1. Disable automatic start of the DrWeb firewall.
- 2. In the proactive protection settings, select the option to use custom settings and enable the following options:
	- a. Allow low-level disk access
	- b. Allow system services
	- c. Allow loading drivers
	- d. Allow user drivers
	- e. Allow Winlogon shell parameters
- 3. In the SpiDer Gate settings, add the apphost.exe and Arkiv.exe processes to the list of exceptions for scanning of incoming traffic. If possible, it is recommended to disable scanning of incoming and outgoing traffic.

# 10.5 Appendix 5. Using CH VM-Desktop USB multifunction controllers with Arkiv

CH VM-Desktop USB multifunction controllers offer a range of input controls:

- Three-axis joystick for PTZ and digital zoom control (**J1** and **J2**)
- Jog/shuttle dial (**J3** and **J4**)
- 27 keys:
- 10 number keys
- \* key
- $\cdot$  # key
- Programmable keys **C1** to **C13** (keys cannot be remapped in *Arkiv*)
- Two additional keys (**B1** and **B2**)

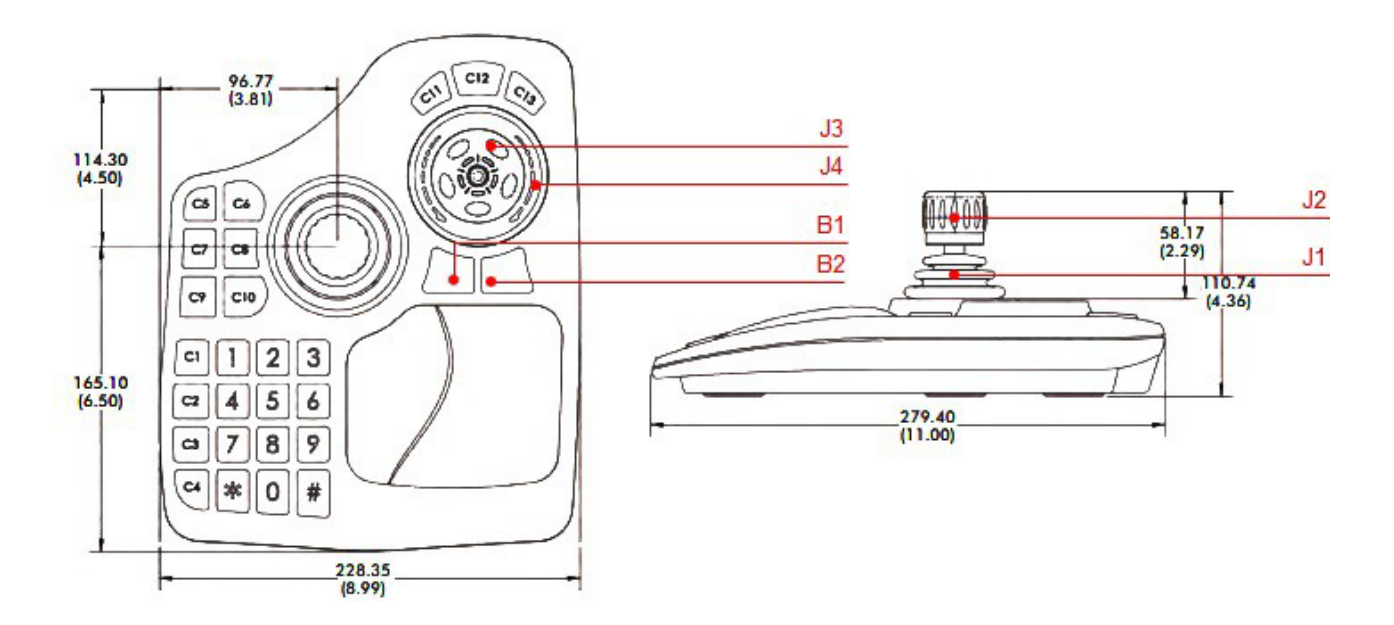

The multifunction controller can be used to operate *Arkiv* on the active monitor.

## **Note**

The active monitor is either the main one (if all additional monitors are inactive or not connected) or an additional one, if the additional monitor is active (se[e Managing monitors on a local](#page-759-0) Client(see page 759)). The active monitor can be selected only by using the mouse. If no mouse is present, the multifunction controller will work on the main monitor only.

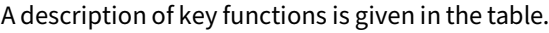

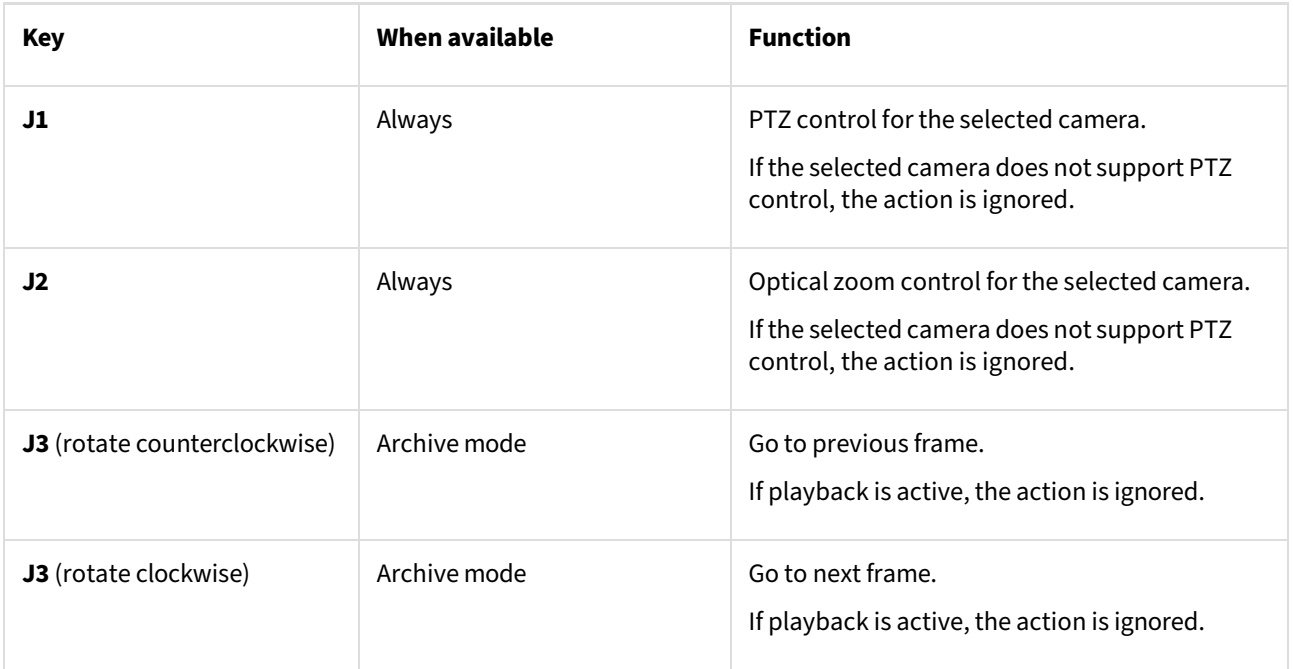

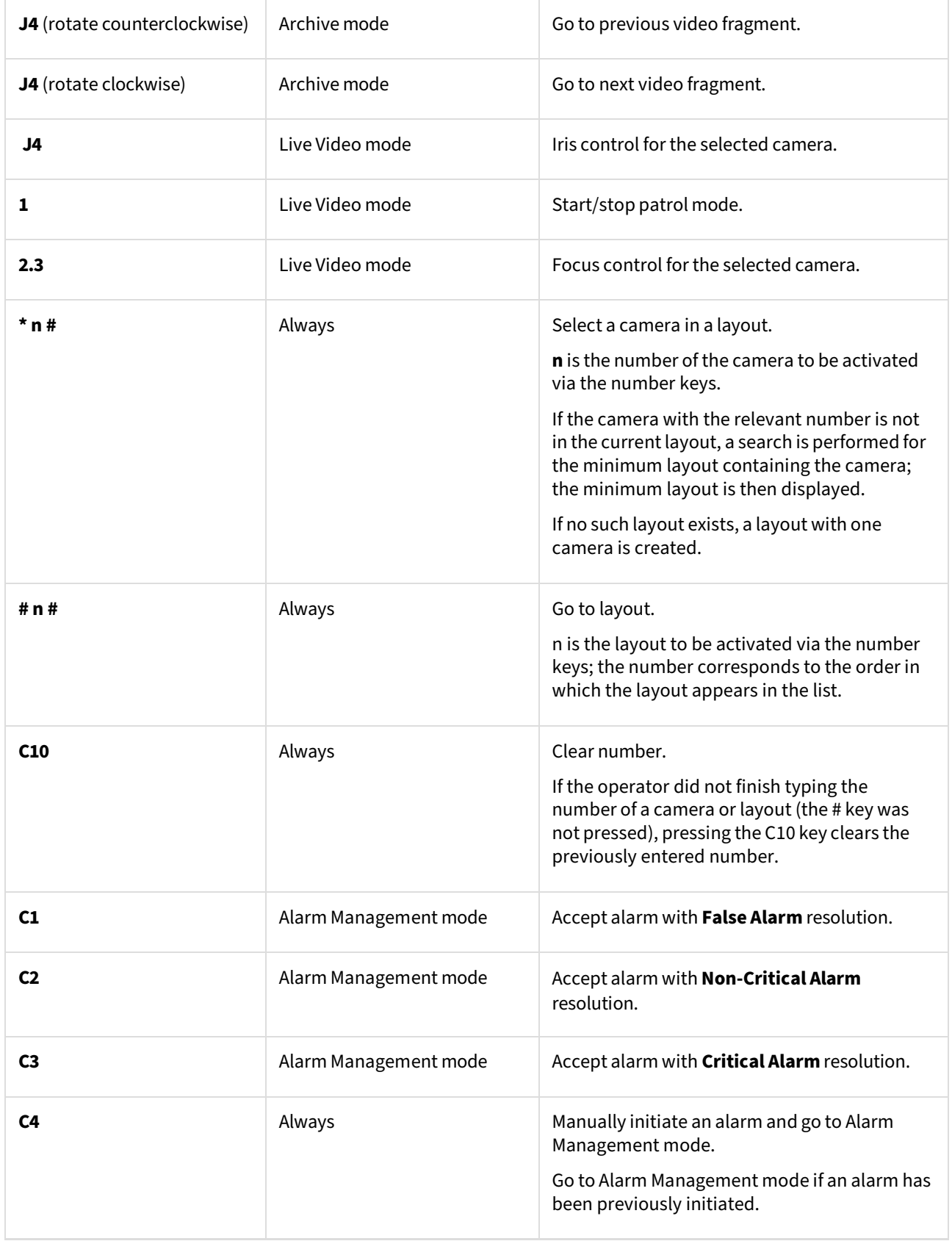

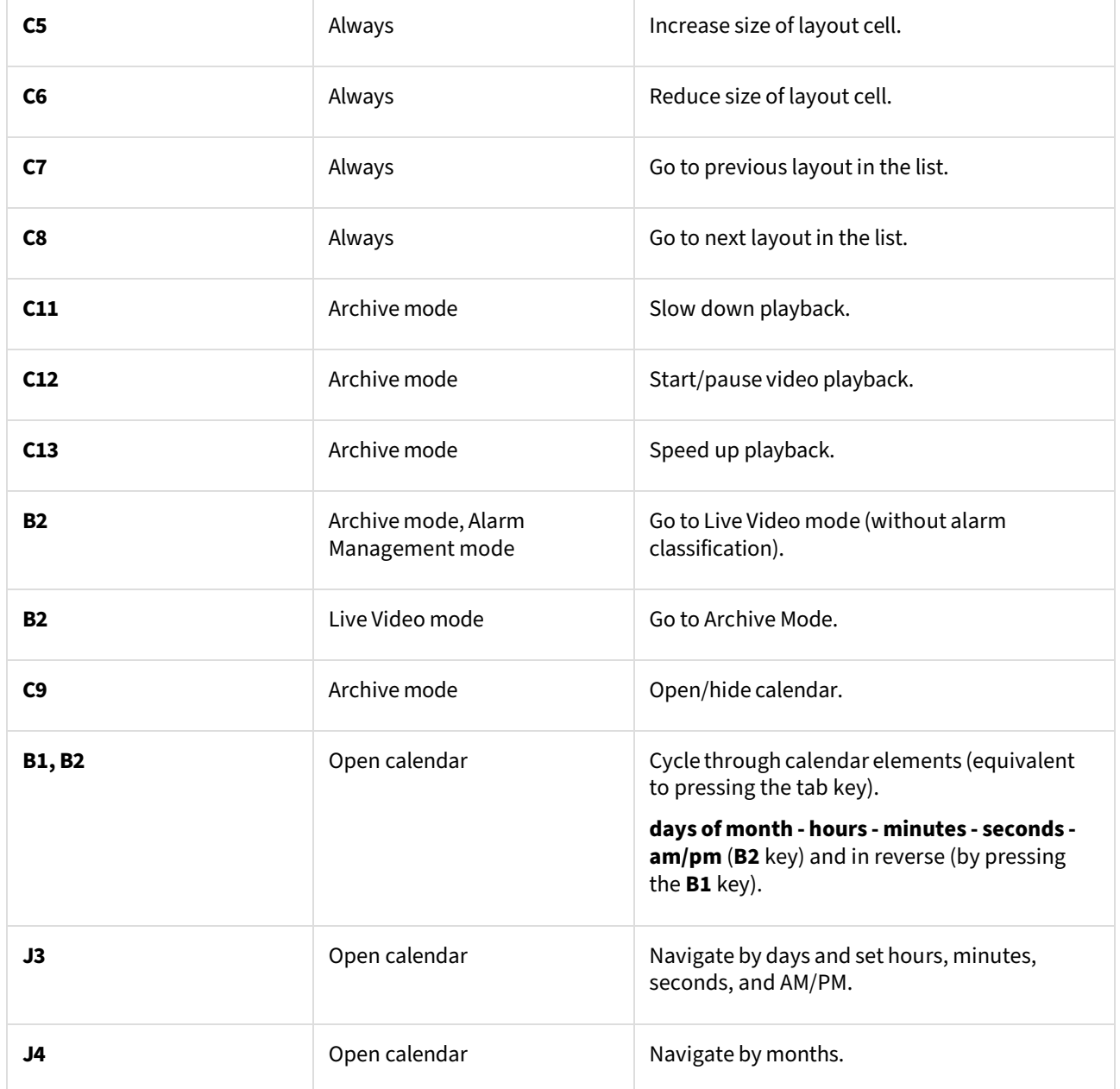

# 10.6 Appendix 6. Hotkeys in Arkiv

*Arkiv* comes with the following default hotkeys:

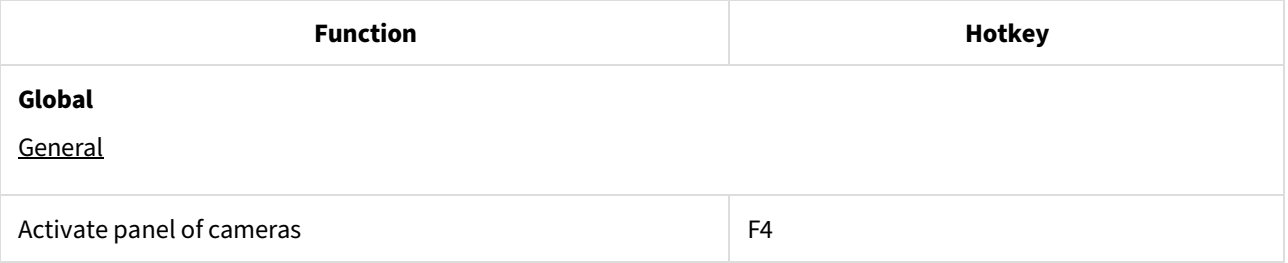

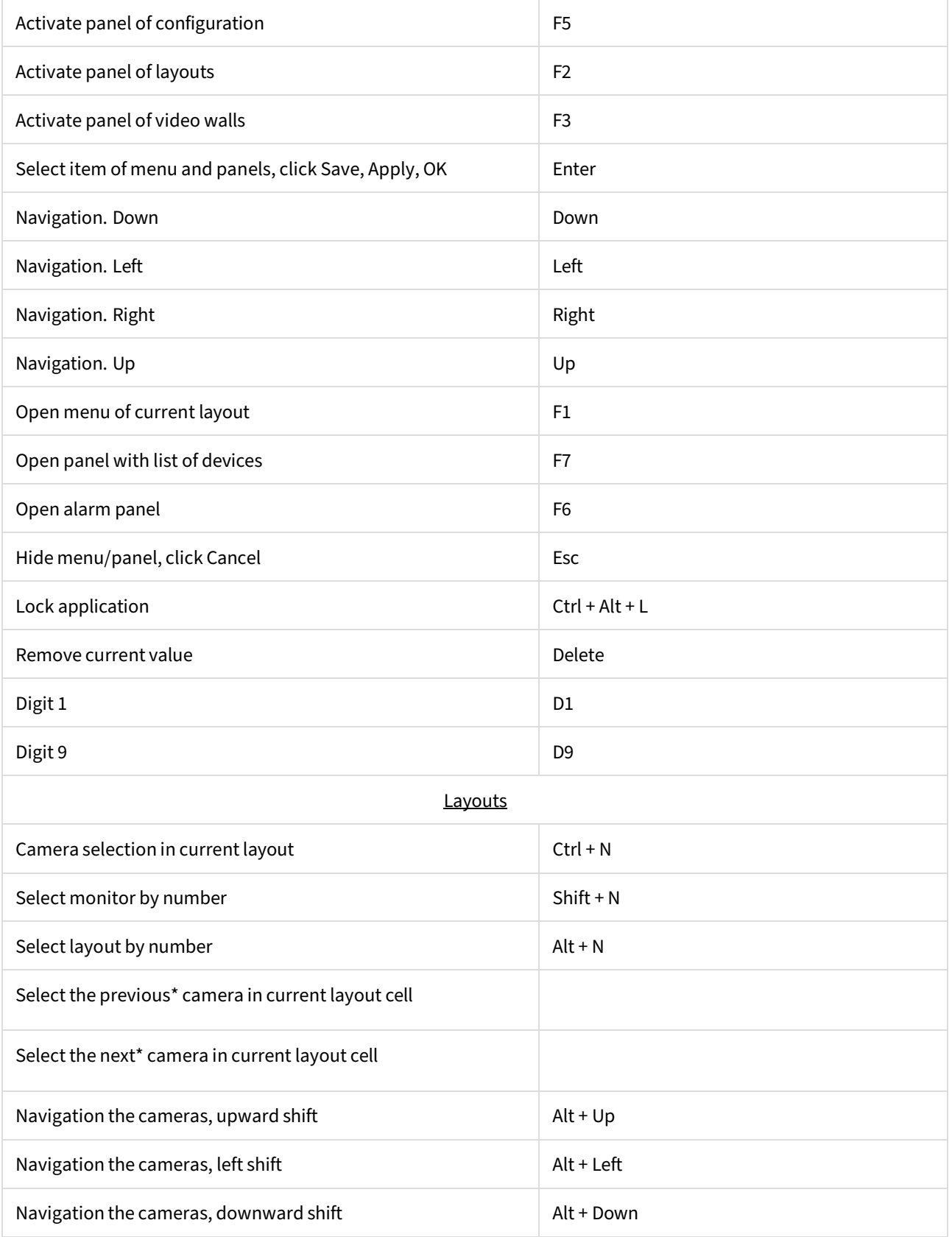

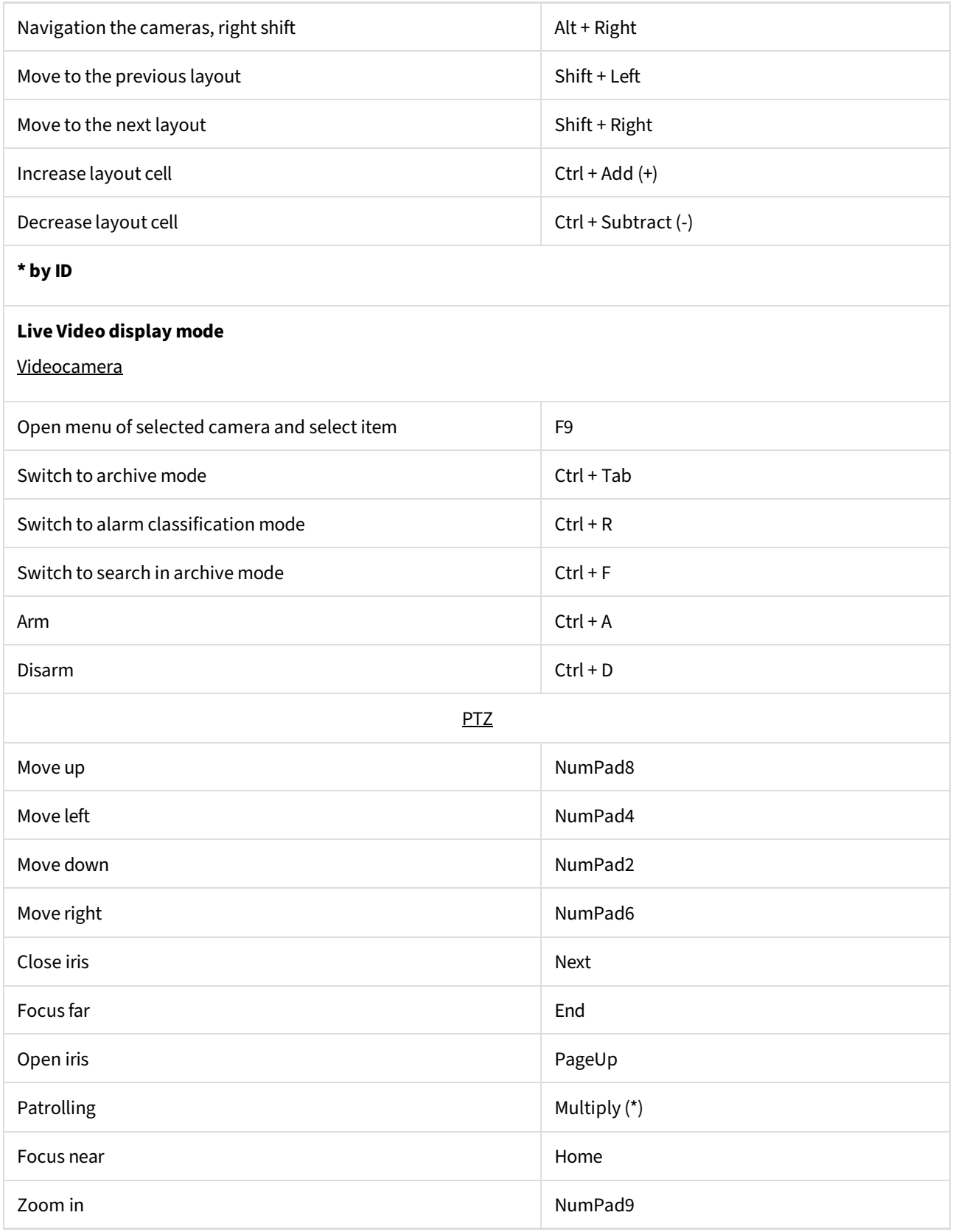

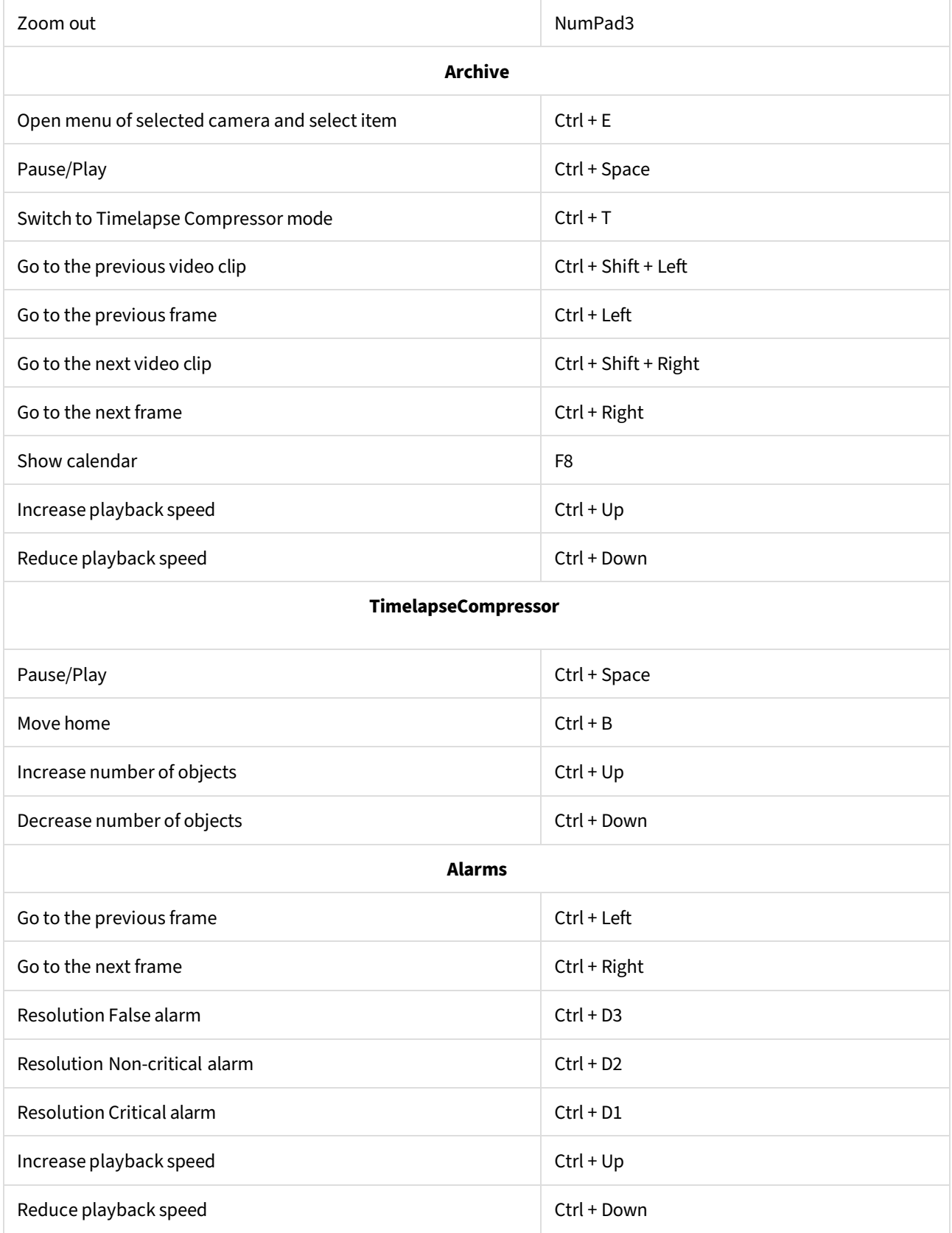

# 10.7 Appendix 7. Automated configuration backup and restore

You can use the ngpsh.exe utility and json commands to back up and restore your system configuration.

### **Attention!**

These configuration backups are incompatible with those created with the Backup and configuration recovery utility, and vice versa.

To create a configuration backup:

- 1. Use Windows command line to access the <*Arkiv* installation directory>\Arkiv\bin folder.
- 2. Execute the following command:

```
ngpsh.exe backup backupJson [path_to_backup_folder] [node_name] [local] 
[shared] [license] [tickets]
```
Where

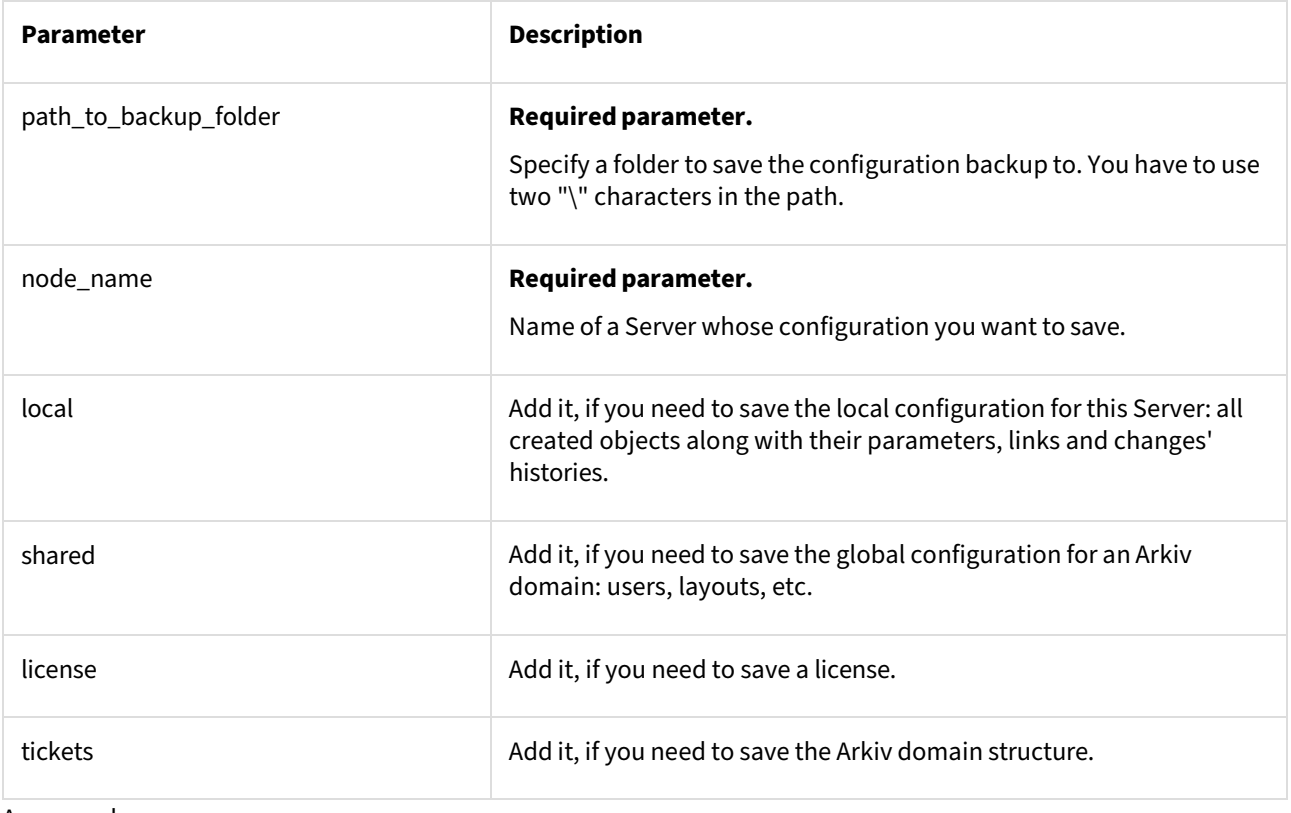

# An example:

ngpsh.exe backup backupJson c:\\backups Server1 local

# To restore a configuration from a backup:

```
ngpsh.exe backup restoreJson [path_to_backup_file] [node_name] [local] 
[shared] [license] [tickets] [deleteLocal] [deleteShared]
```
#### Where

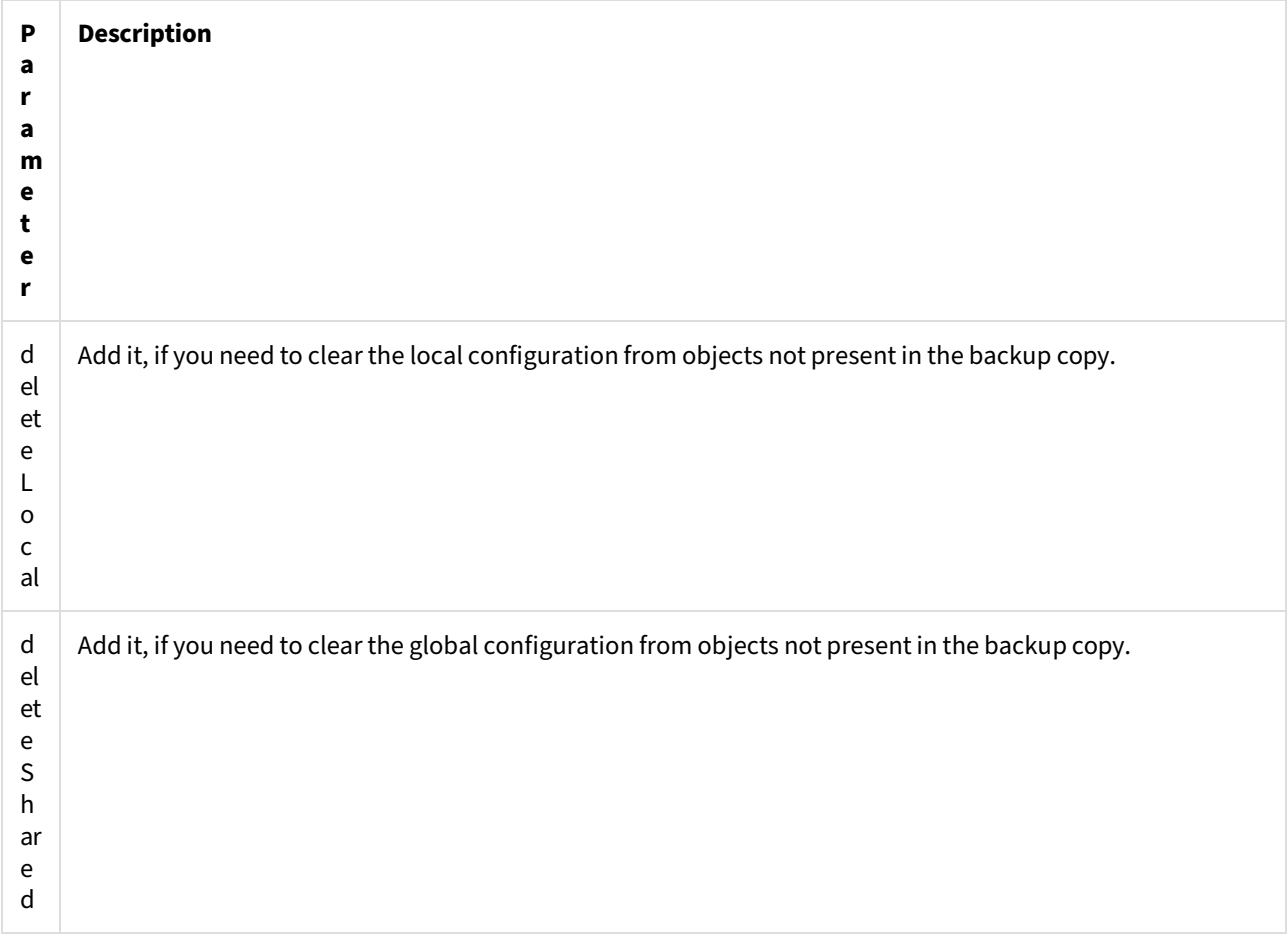

An example:

ngpsh.exe backup restoreJson c:\\backups\Server1.json local

# <span id="page-885-0"></span>10.8 Appendix 8. Configuring and operating the Arkiv in Linux OS

# 10.8.1 Linux OS supported versions

*Arkiv* supports all 64-bit distribution packages based on Debian 9, Debian 10, and Debian 11, including Ubuntu 18, Ubuntu 19, and Ubuntu 20.

# **Attention!**

For *Arkiv* to operate correctly on Linux GUI, you should use one of the following graphical shells: GNOME, XFCE, CINNAMON, MATE.

## **Attention!**

The stable operation of the Client is not guaranteed on Ubuntu 18 and 19. It is recommended to install only *Arkiv* Server. Both the Client and *Arkiv* Server are supported on Ubuntu 20 and newer versions. If *Arkiv* is installed on AstraLinux, only the SE 1.6 version is certified and supported.

The Client can be installed only after installing the Server of the same version.

Updating the OS will not affect *Arkiv* performance. Still, it is recommended to make a backup copy of the configuration before updating the OS (se[e Backing up a configuration\(see page 850\)\)](#page-850-0).

 $\Box$  [Installing](#page-886-0) the Arkiv Server in Linux OS(see page 886) [Installing](#page-893-0) the Arkiv Client on Linux OS(see page 893)

# 10.8.2 Arkiv limitations in LinuxOS

### **Attention!**

To install, upgrade or modify *Arkiv* in Linux OS, it is necessary to use the programs and commands described in this document. If you use third-party programs, *Arkiv* may not work correctly.

The following features are currently not available in *Arkiv* operating on Linux OS:

- 1. POS devices (see [Configuring](#page-184-0) POS devices(see page 184)).
- 2. Web Boards (see Working with Web [Boards\(see](#page-752-0) page 752)).
- 3. Intel Quick Sync Video (see [Hardware-based](#page-512-0) decoding with Intel Quick Sync Video(see page 512)).
- 4. Upgrading Servers [within a cluster](#page-584-0) via the supervisor Web-interface (see Upgrading Servers within a [cluster\(see page 584\)\).](#page-584-0)
- 5. *Arkiv* [Tray Tool\(see](#page-824-0) page 824).

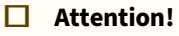

For more information see Potential [problems](#page-912-0) with Linux OS(see page 912).

# **Attention!**

Upgrade from Arkiv to *Arkiv* 5 in Linux OS is not possible.

# 10.8.3 Installing sudo

The sudo software is used for installing and configuring *Arkiv*.

If it is not included in the OS distribution package, then to install it and add the user, it is necessary to run the following commands in the root mode:

```
apt-get install sudo 
usermod -aG sudo user 
reboot
```
# <span id="page-886-0"></span>10.8.4 Installing the Arkiv in Linux OS

# Installing the Arkiv Serverin LinuxOS

Installing from repository

Installation from the repository is performed automatically, including all the system components.

To install from the repository, do the following:

1. Sequentially run the commands:

```
echo 'deb http://download.Inaxsys.com/debian-repository stable main' | sudo tee -a /etc/apt/ 
sources.list.d/Inaxsys.list
echo 'deb http://download.Inaxsys.com/debian-repository stretch backports/main' | sudo tee -a / 
etc/apt/sources.list.d/Inaxsys.list
wget --quiet -O - "http://download.Inaxsys.com/debian-repository/info@Inaxsys.com.gpg.key" | sudo 
apt-key --keyring /etc/apt/trusted.gpg.d/Inaxsys.gpg add - && sudo apt-get update
```
## **Attention!**

If you install *Arkiv* on AstraLinux SE, then instead of commands from step 1, you should sequentially run the following commands:

```
echo 'deb http://download.Inaxsys.com/debian-repository stretch main backports/astra 
backports/main' | sudo tee -a /etc/apt/sources.list.d/Inaxsys.list
wget --quiet -O - "http://download.Inaxsys.com/debian-repository/ info@Inaxsys.com.gpg.key"
| apt-key --keyring /etc/apt/trusted.gpg.d/Inaxsys.gpg add - && sudo apt-get update
```
#### **Note**

```
If the distribution packages based on Debian 10 are used, it may be necessary to install additional
packages:
apt-get install wget 
apt-get install gnupg
```
2. To install *Arkiv* Server, run the following command:

```
sudo apt install Arkiv-one
```
To install the FailOver Server, run the following command:

sudo apt install Arkiv-one-raft

# **Attention!**

It is not allowed to simultaneously install the regular Server and the FailOver Server.

During the installation, the installer will request the name of the domain for the *Arkiv* Server. If you leave this field blank, you can specify it on the Client at the first connection.

```
Inaxsys Arkiv Server Configuration
Leave this blank if you want this host to join an existing Arkiv
domain later or set to the KEEP to keep the value unmodified (if
any).
Enter Arkiv domain this host to proclaim.
 KFFP
                                <Ok>
```
#### <span id="page-887-0"></span>Manual installation

To install the *Arkiv* Server manually, do the following:

1. Add the repositories by sequentially running the following commands:

```
echo 'deb http://download.Inaxsys.com/debian-repository stable main' | sudo tee -a /etc/apt/ 
sources.list.d/Inaxsys.list
echo 'deb http://download.Inaxsys.com/debian-repository stretch backports/main' | sudo tee -a / 
etc/apt/sources.list.d/Inaxsys.list
wget --quiet -O - "http://download.Inaxsys.com/debian-repository/info@Inaxsys.com.gpg.key" | sudo 
apt-key --keyring /etc/apt/trusted.gpg.d/Inaxsys.gpg add - && sudo apt-get update
```
#### **Attention!**

If you install *Arkiv* on AstraLinux SE, then instead of commands from step 1, you should sequentially run the following commands:

```
echo 'deb http://download.Inaxsys.com/debian-repository stretch main backports/astra 
backports/main' | sudo tee -a /etc/apt/sources.list.d/Inaxsys.list
wget --quiet -O - "http://download.Inaxsys.com/debian-repository/ info@Inaxsys.com.gpg.key"
| apt-key --keyring /etc/apt/trusted.gpg.d/Inaxsys.gpg add - && sudo apt-get update
```
- 2. To download the packages, run one of the following commands:
	- a. Server only:

sudo apt install -d Arkiv-one

b. Server and Client:

sudo apt install -d Arkiv-one-client

By default, the files are downloaded to the /var/cache/apt/archives folder. If it is necessary to download the files to another folder, run the following command:

apt-get install -d Arkiv-one -o=dir::cache=/home/user/Downloads/

In this case, the packages will be downloaded to the /home/user/Downloads folder.

#### **Attention!**

If you plan to install the downloaded packages on another computer with no Internet access, then the OS version on that computer should match the OS version of the computer on which the packages were downloaded.

#### 3. To install the previously downloaded packages, run the command:

sudo dpkg -i /home/user/Downloads/\*.deb || sudo apt-get install -f -y

where **user** − user name; **Downloads** − folder with downloaded packages. **Package examples...**

Example of packages required to install the server side:

```
Arkiv-drivers-pack_3.71_amd64.deb 
Arkiv-detector-pack_3.7_amd64.deb 
Arkiv-one-core 1.0.\overline{4} amd64.deb
Arkiv-one 1.0.4 all.deb
```
Example of packages required to install the Server in the Failover mode:

```
Arkiv-drivers-pack_3.71_amd64.deb 
Arkiv-detector-pack_3.7_amd64.deb 
Arkiv-one-core_1.0.4_amd64.deb 
Arkiv-one-raft_1.0.4_amd64.deb
```
Example of packages required for the Server and Client installation type:

```
Arkiv-drivers-pack_3.71_amd64.deb 
Arkiv-detector-pack 3.7 amd64.deb
Arkiv-one 1.0.4 all.deb
Arkiv-one-core_1.0.4_amd64.deb
Arkiv-one-client-bin_1.0.4_amd64.deb 
Arkiv-one-client_1.0.4_all.deb
```
#### **Attention!**

The folder should not contain other packages. It is not allowed to simultaneously install the regular Server and the Failover Server.

During the installation, the installer will request the name of the domain for the *Arkiv* Server. If you leave this field blank, you can later specify it on the Client at the first connection.<br> **Inaxsys Arkiv Server Configuration** 

```
-1Leave this blank if you want this host to join an existing Arkiv
domain later or set to the _KEEP_ to keep the value unmodified (if
any).
Enter Arkiv domain this host to proclaim.
KEEP
                               <Ok
```
4. If [necessary, you can](#page-906-0) change the Server configuration after installation (see Arkiv Server configuration [change on Linux OS\(see page](#page-906-0) 906)).

Installation is complete.

You can install the *Arkiv DetectorPack* and *Drivers Pack* from the repository. To do this, sequentially run the following commands:

```
sudo apt-get install Arkiv-drivers-pack 
sudo apt-get install Arkiv-detector-pack
```
### **Attention!**

The *Arkiv DetectorPack* and *Drivers Pack* should be installed from the repository before installing the main part of *Arkiv.* 

If the *Arkiv DetectorPack* and *Drivers Pack* were installed from the repository, it is necessary to remove them from the folder with downloaded installation packages.

#### Manual for installing the Arkiv Server on Ubuntu

This is a manual for installing the *Arkiv 5.0* Server on Ubuntu OS 18 version and later. The manual describes the silent installation from the repository.

- Before the [installation\(see](#page-890-0) page 890)
- Installing the Arkiv [Server\(see](#page-890-1) page 890)
- After the [installation\(see](#page-891-0) page 891)
	- Basic commands for checking the [installation\(see](#page-891-0) page 891)
	- Next [steps\(see](#page-892-0) page 892)
- [Possible errors](#page-892-1) during installation(see page 892)
- Additional [commands](#page-892-2) for the Server(see page 892)
- Default folders(see page 892)

#### <span id="page-890-0"></span>**Before the installation**

<span id="page-890-1"></span>All actions are performed in the terminal as the root user. If you use third-party programs, for example, Discover, you may need to reinstall *Arkiv*.

Installing the Arkiv Server

To install the *Arkiv* Server, do the following:

1. Add the Inaxsys repositories by sequentially running the commands:

```
echo 'deb http://download.Inaxsys.com/debian-repository stable main' | sudo tee -a /etc/apt/ 
sources.list.d/Inaxsys.list
echo 'deb http://download.Inaxsys.com/debian-repository stretch backports/main' | sudo tee -a / 
etc/apt/sources.list.d/Inaxsys.list
wget --quiet -O - "http://download.Inaxsys.com/debian-repository/info@Inaxsys.com.gpg.key" | sudo 
apt-key --keyring /etc/apt/trusted.gpg.d/Inaxsys.gpg add - && sudo apt-get update
```
2. Install the required version of *Arkiv*.

**Attention!**

The installation command depends on your variant of the software package: either the Server or the Failover Server. These are two different types of the software package. You should install one of them. Both variants are described below (for more information about the installation types, see [Installation\(see page 36\),](#page-36-0) [General information about a failover system\(see page 562\)\)](#page-562-0).

a. If you need to install only the Server part of *Arkiv*, sequentially run the commands:

```
sudo apt install Arkiv-one 
sudo apt-get install -f -y
```
During the installation, the installer will requestthe name of the Arkiv-domain forthe *Arkiv*

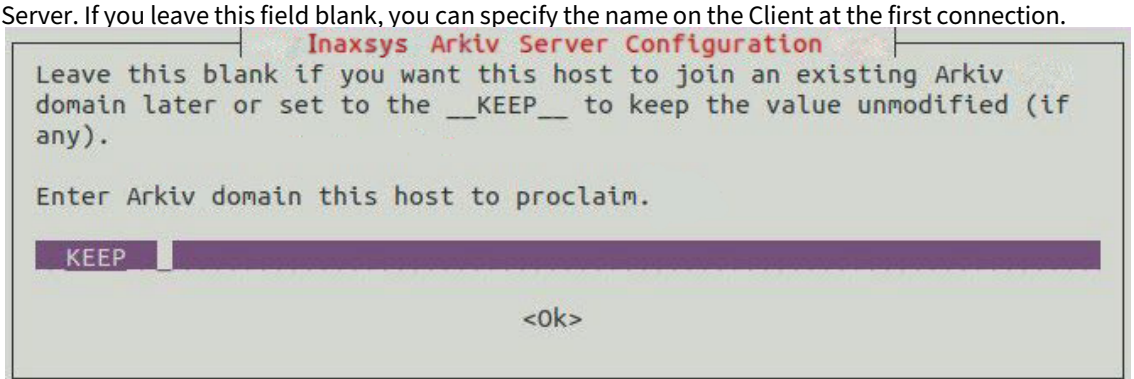

b. If you need to install the Failover Server, sequentially run the commands:

```
sudo apt install Arkiv-one-raft 
sudo apt-get install -f -y
```
#### <span id="page-891-0"></span>After the installation

# **Basic commands for checking the installation**

Check the versions of the installed *Arkiv* modules:

```
dpkg -l | grep Arkiv
```
Check the server status:

```
sudo systemctl status Arkiv-one
sudo systemctl status Arkiv-one-raft # for Failover Server
```
Start and stop of the *Arkiv* Server (if it was installed):

```
sudo systemctl stop Arkiv-one 
sudo systemctl start Arkiv-one
```
Start and stop of the *Arkiv* Failover Server (if it was installed):

```
sudo systemctl start Arkiv-one-raft 
sudo systemctl stop Arkiv-one-raft
```
#### <span id="page-892-0"></span>**Next steps**

For *Arkiv* Server: Configuring Arkiv [domains\(see](#page-91-0) page 91)

<span id="page-892-1"></span>For *Arkiv* Failover Server: [Creating a Cluster\(see](#page-565-0) page 565) and [Configure a Failover](#page-568-0) System Cluster(see page 568)

Possible errors during installation

#### **Packages from the unfinished repositories aren'tloaded**

Add [trusted=yes] to the repository path. Example:

deb [trusted=yes] http://download.Inaxsys.com/debian-repository stretch main backports/main

#### **The repository key isn't added**

Load the key. Run the command:

sudo apt-key add key file name

#### <span id="page-892-2"></span>Additional commands for the Server

Use the required command depending on the version of the installed software package: only the Server (Arkiv-one) or the Failover Server (Arkiv-one-raft).

```
# display of the package dependencies 
apt-cache depends
# display of the repositories with the package 
apt-cache policy
# build reconfiguration 
dpkg-reconfigure Arkiv-one
dpkg-reconfigure Arkiv-one-raft
```
## <span id="page-892-3"></span>Default folders

The following folders are used by default:

- 1. Logs and Client configuration:/home/USER/.local/share/Inaxsys/
- 2. Server configuration:/opt/Inaxsys/Arkiv/

The path to the Support log collection utility: /opt/Inaxsys/Arkiv/bin/support

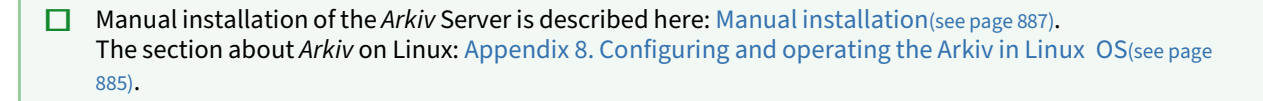

# <span id="page-893-0"></span>Installing the Arkiv Client on LinuxOS

#### **Attention!**

The stable operation of the Client is not guaranteed on Ubuntu 18 and 19. It is recommended to install only *Arkiv* Server (see Installing the Arkiv [Server in Linux OS\(see page 886\)\)](#page-886-0). Both the Client and *Arkiv* Server are supported on Ubuntu 20 and newer versions.

#### **Attention!**

The Client [can be installed](#page-886-0) only after installing the Server of the same version (see Installing the Arkiv [Server in Linux OS\(see page 886\)\).](#page-886-0)

To install the *Arkiv* Client on Linux OS, do the following:

- 1. Forthe automatic installation from the repository:
	- a. Add the repositories by sequentially running the following commands:

```
echo 'deb http://download.Inaxsys.com/debian-repository stable main' | sudo tee -a /etc/ 
apt/sources.list.d/Inaxsys.list
echo 'deb http://download.Inaxsys.com/debian-repository stretch backports/main' | sudo tee
-a /etc/apt/sources.list.d/Inaxsys.list
wget --quiet -O - "http://download.Inaxsys.com/debian-repository/ info@Inaxsys.com.gpg.key"
| sudo apt-key --keyring /etc/apt/trusted.gpg.d/Inaxsys.gpg add
- && sudo apt-get update
```
### **Attention!**

If you install *Arkiv* on AstraLinux SE 1.6, then instead of the commands from the step 1, you should sequentially run the following commands:

```
echo 'deb http://download.Inaxsys.com/debian-repository stretch main backports/ astra 
backports/main' | sudo tee -a /etc/apt/sources.list.d/Inaxsys.list
wget --quiet -O - "http://download.Inaxsys.com/debian-repository/
info@Inaxsys.com.gpg.key" | apt-key --keyring /etc/apt/trusted.gpg.d/Inaxsys.gpg add 
- && sudo apt-get update
```
b. If you use Ubuntu 20.04 or Debian 11, then install the mono-complete from the stretch repository:

```
sudo apt purge "mono-*" "libmono-*" 
sudo apt autoremove
sudo apt-get update
sudo apt-get install mono-complete -t stretch
```
c. Run the command:

sudo apt-get install Arkiv-one-client

d. During installation, it will be necessary to specify the maximum size of the log files in megabytes and the log level.

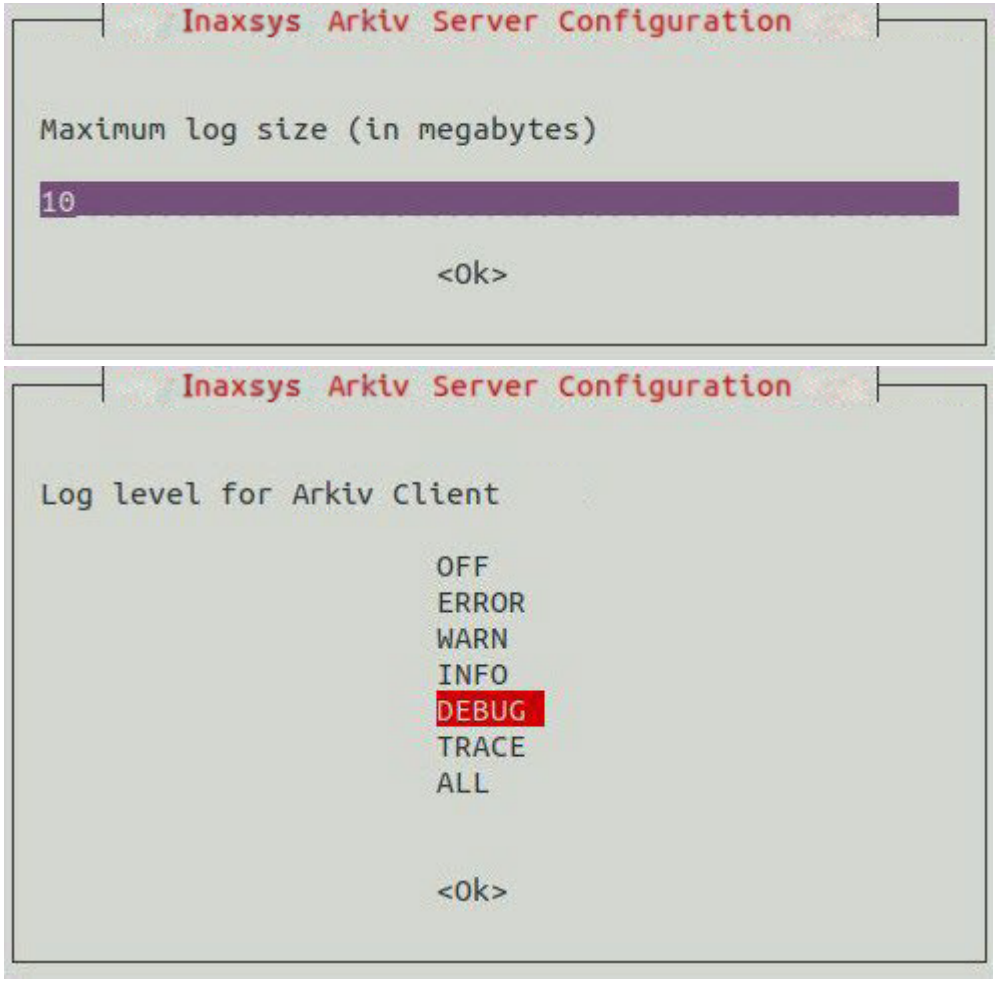

## **Note**

The specified value [can be changed](#page-910-0) (see Configuring the Arkiv Client logging [parameters on Linux OS\(see page 910\)\). To do this, run the command:](#page-910-0) sudo dpkg-reconfigure Arkiv-one-client

### 2. For the manual installation:

- a. Go to the downloaded deb-packages folder.
- b. Run the following commands:

```
sudo dpkg -i Arkiv-one-client-bin_1.0.4.25_amd64.deb 
sudo dpkg -i Arkiv-one-client_1.0.4.25_all.deb
```
where 1.0.4.25 is the version and the build number.

When the installation is complete, the Client icon will be displayed in the application menu.

## **Attention!**

It is not recommended to run the Client as root user or with root permissions.

By default, at the first Client start, the OS interface language will be used. To change the language of the Client interface at the first start, do the following:

1. Run the following command.

```
sudo dpkg-reconfigure Arkiv-one-client
```
2. Select the required language.

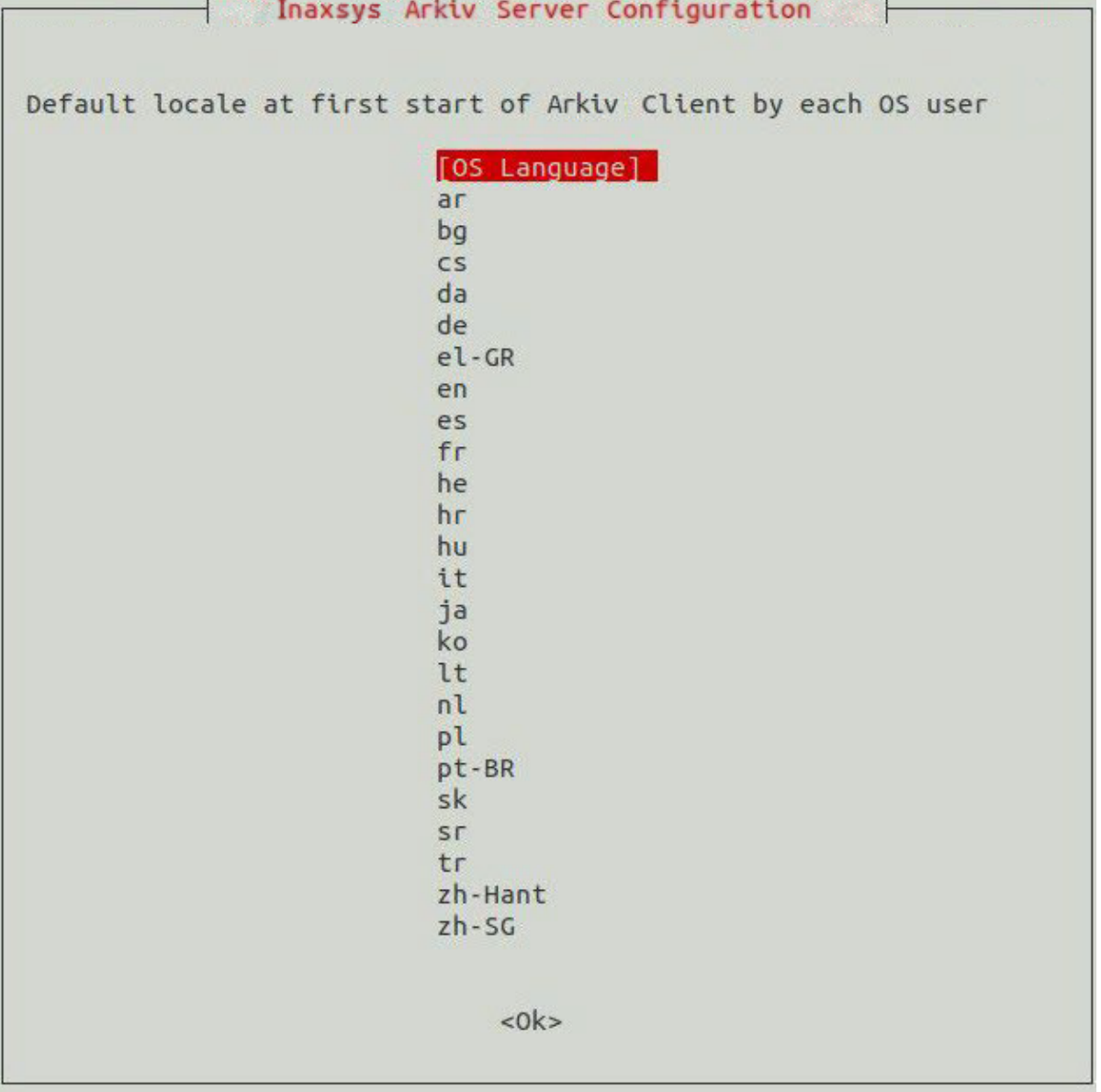

#### **Note**

This setting should be configured for each OS user separately.

### **Attention!**

For the next launches the interface language [can be changed](#page-522-0) in the Client settings (see Selecting [the interface language\(see page 522\)\).](#page-522-0)

## Configuration and log folders

The following folders are being used by default:

1. Logs and Client configuration:

/home/USER/.local/share/Inaxsys/

2. Server configuration:

/opt/Inaxsys/Arkiv/

#### Arkiv Serverlaunch using Docker

To run the *Arkiv* Server using Docker, do the following:

- 1. Install [Docker](#page-899-0) (see Docker [installation\(see](#page-896-0) page 896) and Specifics of Docker [installation on Ubuntu\(see](#page-899-0) page [899\)\).](#page-899-0)
- 2. Create the *Arkiv* container (see Creating the Arkiv [container\(see](#page-901-0) page 901)).

Minimum requirements to run *Arkiv* using Docker on Ubuntu:

- Dual core processor;
- 4 GB RAM;
- <span id="page-896-0"></span>• 200 GB HDD.

Docker installation

To install the Docker, do the following:

- 1. Prepare the environment:
	- a. Install the packages to use the repository via HTTPS.

```
sudo apt-get install apt-transport-https ca-certificates curl gnupg2 software-properties-
common
```
b. Add official Docker GPG key.

```
curl -fsSL https://download.docker.com/linux/debian/gpg | sudo apt-key add -
```
sudo apt-key fingerprint 0EBFCD88

#### c. Configure the repository:

i. for the x86 $64 /$  amd64 architecture:

• Debian:

sudo add-apt-repository "deb [arch=amd64] https://download.docker.com/linux/ debian \$(lsb\_release -cs) stable"

• Ubuntu:

sudo add-apt-repository "deb [arch=amd64] https://download.docker.com/linux/ ubuntu \$(lsb\_release -cs) stable"

#### ii. for the armhf architecture:

• Debian:

sudo add-apt-repository "deb [arch=armhf] https://download.docker.com/linux/ debian \$(lsb\_release -cs) stable"

• Ubuntu:

sudo add-apt-repository "deb [arch=armhf] https://download.docker.com/linux/ ubuntu \$(lsb\_release -cs) stable"

#### d. Update the lists of packages:

sudo apt-get update

#### 2. Install and configure the Docker:

#### a. Install docker-ce.

sudo apt-get install docker-ce docker-compose

b. Add a user to the Docker.

sudo adduser user docker

c. Install git.

sudo apt-get install git gettext

d. Go to the directory where the container will be located.

cd /home

e. Clone the files from the repository.

git clone https://src.Inaxsys.dev/bitbucket/scm/one/Arkiv.docker.git

- f. Update the cloned repository files:
	- i. Go to Arkiv.docker folder.

cd /Arkiv.docker

ii. Download the content from the git repository.

git pull

#### 3. Install the container:

a. Place the downloaded .deb packages in the /server/build folder of the container.

mv /home/user/Downloads/Arkiv-\* /home/Arkiv.docker/server/build/

b. Go to the directory where Arkiv-one.sh is located.

cd /home/Arkiv.docker/server

c. Start building the container.

./Arkiv-one.sh build

When the container is built, the terminal will display the information: Example:

Successfully built fce00881f1c7 Successfully tagged Arkiv-one:latest

d. Restart the OS after the container is built.

sudo reboot

The Docker is installed.

Start the container.

./Arkiv-one.sh start

If you need to check the status of the Server, use the command:

./Arkiv-one.sh status

The list of commands you can use with Arkiv-one.sh:

```
Commands:
                        - build ${PRODUCT_DISPLAY_NAME} image from deb packages
   build
   uninstall tag.. - remove ${PRODUCT_DISPLAY_NAME} image(s). Use 'all' to remove all known images<br>list               list available ${PRODUCT_DISPLAY_NAME} images<br>versions [tag]  - print versions of major ${PRODUCT_DISPLAY_N
                       - start ${PRODUCT_DISPLAY_NAME}
   start [tag]
                       - stop running ${PRODUCT_DISPLAY_NAME}<br>- show ${PRODUCT_DISPLAY_NAME} status
   stop
    status
                       - reconfigure ${PRODUCT_DISPLAY_NAME}
   reconfigure
   start_app <command> [argument]... - run ${PRODUCT_DISPLAY_NAME} service command
                        - collect support information
    support
   install_udev [tag] - install ${PRODUCT_DISPLAY_NAME} udev rules on host system. Required to
                              support peripherals such as Guardant token or Neural Net
                              Accelerators inside the container.
                              remove udev rules from host system
   remove_udev
```
#### <span id="page-899-0"></span>Specifics of Docker installation on Ubuntu

To install the Docker on Ubuntu, do the following:

- 1. Prepare the environment:
	- a. Install the packages to use the repository via HTTPS.

sudo apt-get install apt-transport-https ca-certificates curl gnupg2 software-propertiescommon

b. Add the official Docker GPG key.

curl -fsSL https://download.docker.com/linux/ubuntu/gpg | sudo apt-key add -

sudo apt-key fingerprint <0EBFCD88>

#### c. Configure the repository:

i. for the x86\_64 / amd64 architecture.

sudo add-apt-repository "deb [arch=amd64] https://download.docker.com/linux/ubuntu \$ (lsb\_release -cs) stable"

ii. for the armhf architecture.

sudo add-apt-repository "deb [arch=armhf] https://download.docker.com/linux/ubuntu \$ (lsb\_release -cs) stable"

d. Update the lists.
sudo apt-get update

#### 2. Install and configure the Docker:

a. Install docker-ce.

sudo apt-get install docker-ce docker-compose

b. Add a user to the Docker.

sudo adduser user docker

c. Install git.

sudo apt-get install git gettext

d. Go to the directory where the container will be located.

cd /home

e. Clone the repository.

git clone https://bitbucket.org/Inaxsys/Arkiv.docker.git

### f. Update the repository:

i. Go to Arkiv.docker folder.

cd Arkiv.docker

ii. Download content from git.

git pull

#### 3. Install the container:

a. Place the downloaded .deb packages in the /server/build folder of the container.

mv /home/user/Downloads/Arkiv-\* /home/Arkiv.docker/server/build/

b. Start building the container.

cd /home/Arkiv.docker/server

c. Restart OS after the container is built.

sudo reboot

The Docker is installed on Ubuntu.

#### Creating the Arkiv container

To create the *Arkiv* container, do the following:

- 1. Copy the *Arkiv*, *Arkiv DetectorPack* and *Drivers Pack* deb-packages into the folder ~~/Arkiv.docker/ next/build/.
- 2. Go to the folder ~/Arkiv.docker/next

cd ~/Arkiv.docker/next

3. Execute the command.

./Arkiv-one.sh build

The *Arkiv* container build is going to start.

4. To view the list of the built-up containers, execute the following command after the operation is complete.

./Arkiv-one.sh list

#### Working with the Arkiv container

• The list of containers.

./Arkiv-one.sh list

• Launching the container.

./Arkiv-one.sh start 1.0.2.25

• Viewing the container status.

./Arkiv-one.sh status

• Stopping the container.

./Arkiv-one.sh stop

• Collecting the system data.

./Arkiv-one.sh support

The file will be saved in the '~/Arkiv.docker/one/data/' directory.

• Viewing the installed packages version.

./Arkiv-one.sh versions

## Updating the Arkiv software in LinuxOS

To update the *Arkiv* software from the repository, it is necessary to execute the following commands in the **root** mode:

sudo apt-get update sudo apt-get upgrade

To update the *Arkiv* software from the folder, do the following:

- 1. Go to the folder with the downloaded packages.
- 2. Execute the following command:

sudo dpkg -i \*

## **Attention!**

After the update is completed, it is necessary to check the access rights of the archive file and the folder where it is stored.

The **ngp** user should be specified as the owner of both the file and the folder.

## Uninstalling the Arkiv software in LinuxOS

To uninstall the *Arkiv* but save the configuration, run the following command:

sudo apt remove Arkiv-\*

To completely remove the *Arkiv*, run the following commands in sequence:

sudo apt --purge remove Arkiv-\* -y

sudo apt autoremove -y

```
sudo rm -r /opt/Inaxsys/
```
# 10.8.5 Moving the Arkiv configuration from Windows OS to Linux OS

To transfer *Arkiv* configuration from Windows OS to Linux OS, do the following:

1. Create the backup configuration in Windows OS (see Backing [up a configuration\(see](#page-850-0) page 850)).

2. Execute the following command in Linux OS:

```
sudo dpkg-reconfigure Arkiv-one
        Attention!
              The Server in Linux OS must belong to some Arkiv-domain.
    The following window will be displayed.
3. Press the Enter button several times until the Server node name change window is displayed.<br>Name that uniquely identifies the installed server within Arkiv domain. Leave this blank to have the value initialized from th
      Arkiv server node name
      UBUNTU
                                                                           kok>
4. Enter the Server node name which is used in Windows OS.
```
- 5. Run the backup and configuration recovery utility (see Backup and [Restore](#page-842-0) Utility(see page 842)) and select the specified Server on its launch.
- 6. Restore the configuration by selecting the saved backup.
- 7. Deactivate the license (see Deactivating a license) and distribute the license file again (see Activation by applying license file).

# 10.8.6 Starting and stopping the Arkiv Server in Linux OS

#### Server start:

sudo service Arkiv-one start

#### Server stop:

sudo service Arkiv-one stop

### Server restart:

sudo service Arkiv-one restart

#### Server status check:

sudo service Arkiv-one status

# 10.8.7 Archive creation features in LinuxOS

## Archive as a disk creation features in LinuxOS

To allocate the disk for recording, execute the command in the root mode.

sudo su

fdisk -l

#### where

- /dev/sd**a** − the first physical disk;
- /dev/sda**1** − the first section of the first physical disk;
- /dev/sda**2** − the second section of the first physical disk;
- dev/sd**b** − the second physical disk.

To delete the disk section, do the following:

1. Go to the disk where it is necessary to delete a section.

fdisk /dev/sdb

2. Delete the section.

d

2

w

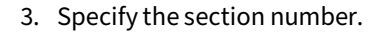

4. Save the changes.

To create a section, do the following:

1. Go to the disk where it is necessary to create a section.

fdisk /dev/sdb

2. Create the section.

n

3. Specify the section: primary (p) or extended (e).

p

4. Specify the section number.

1

5. Specify the section size. G − gigabytes, M − megabytes, K − kilobytes.

 $+5G$ 

w

6. Save the changes.

To create the archive as a disk, do the following:

- 1. Create a new archive in the *Arkiv* Client (see [Creating a local](#page-202-0) archive(see page 202)).
- 2. Select the archive volume.
- 3. Specify the path to section in the address window. For example: /dev/sdb1. If it is required to use the whole disk as an archive, specify the /dev/sdc, /dev/sdd and so on.
- 4. Set the **Format** checkbox and click the **Apply** button.

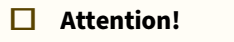

At this point you cannot change the archive size.

## Archive as a file creation features in Linux OS

By default, in Linux OS the **ngp** user has rights to record only in the /opt/Inaxsys/Arkiv/ directory. To

create an archive in another directory, do the following:

1. Create a folder with write permissions.

sudo mkdir -m755 /home/archive

2. Change the folder owner to **npg** user.

sudo chown -R ngp:ngp /home/archive/

3. Check the permissions on created folder.

```
ls -lt /home/
```
If there is a string with the ngp user permissions in the result, it is now possible to create an archive as a file in this directory.

drw-r--r-- 2 ngp ngp 4096 aug. 8 15:18 archive

## Features of archives with ext and xfs file systems

When you work with archives (both local and network) on ext and xfs file systems, take into account the following features:

1. When you create an archive (see Creating Archive), the displayed free disk space is calculated based on the actual used space.

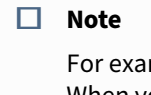

For example, the disk size is 60 GB, and a 10 GB archive is created on it, but it is only 1 GB full. When you try to create a second archive on this disk, 59 GB of free space will be displayed, not 50 GB.

2. Availability of the entire archive file size is not guaranteed in cases when other files run out of available space.

#### **Note**

Due to the ext and xfs file systems features, it is possible to create archives whose total size exceeds the free disk space.

#### **Attention!**

In such cases, it is necessary for the system administrator to control the free disk space.

## Features of NAS archives

For connecting to the NAS server, use the following versions of protocols:

- SMB2/SMB3 (2.02, 2.10, 3.00, 3.02, 3.1.1);
- NFSv3, NFSv4.

It is also possible to use the CIFS and iSCSI protocols.

## 10.8.8 Arkiv Server configuration change on Linux OS

To change the Server configuration, do the following:

1. Run the following command.

sudo dpkg-reconfigure Arkiv-one

2. Enter the Arkiv-domain ID to which the Server should be added. To skip this step, press the Enter button.<br>
Leave this blank if you want this host to join an existing Arkiv domain later or set to the \_KEEP\_\_<br>
to keep the Enter Arkiv domain this host to proclaim. KEEP **I** 

 $<$ O $k$ 

3. Change the Server node name.

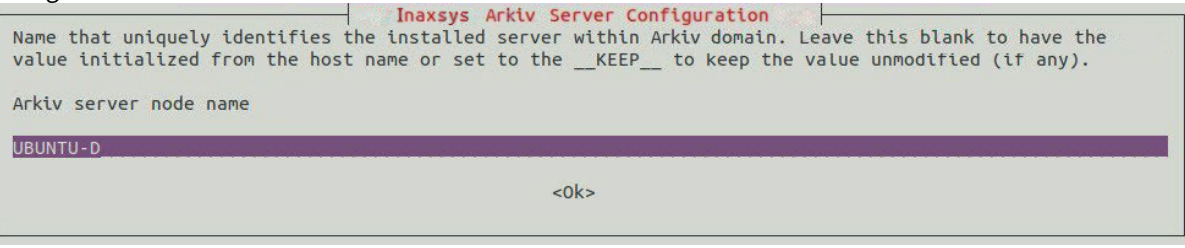

#### 4. Specify the beginning of the port range for the Server operation.

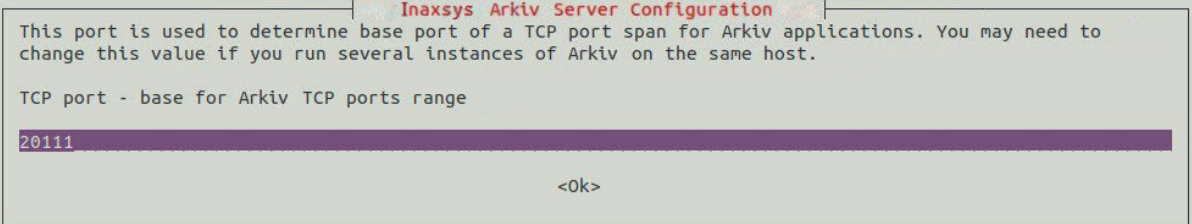

5. Specify the number of ports for the Server operation.

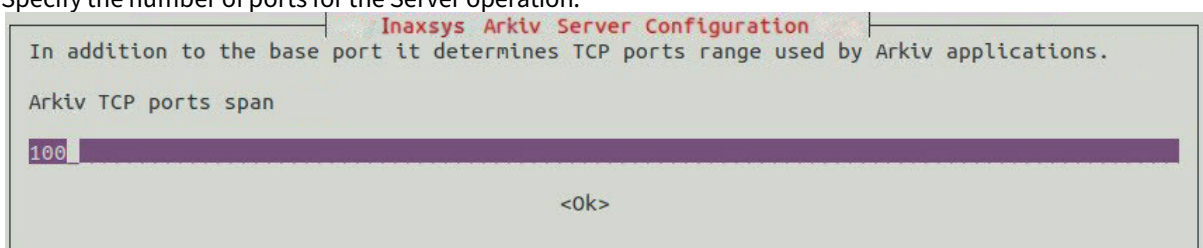

- 6. Restrict the visibility of Servers from various networks in the Servers list during *Arkiv* setup. Possible values:
	- a. 0.0.0.0/0 − Servers from all networks will be visible.
	- b. 10.0.1.23/32,192.168.0.7/32 − only the Servers from the specified networks will be visible.
	-

c. 127.0.0.1 − only the Servers from the local network will be visible.<br>
Comma-separated list of network interfaces in CIDR notation for Inaxsys Arkiv to listen on. Leave it empty<br>
if Arkiv is supposed to use all availabl

List of network interfaces for Arkiv to listen on.

 $<0k>$ 

7. Specify the alternative Server address − the external address of the switch if the Server is located behind

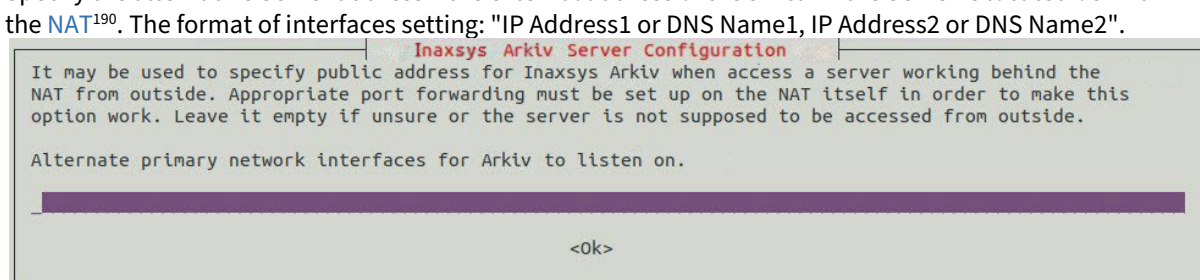

8. Select the Server log level (see [Configuring](#page-837-0) Logging levels (see page 837)).

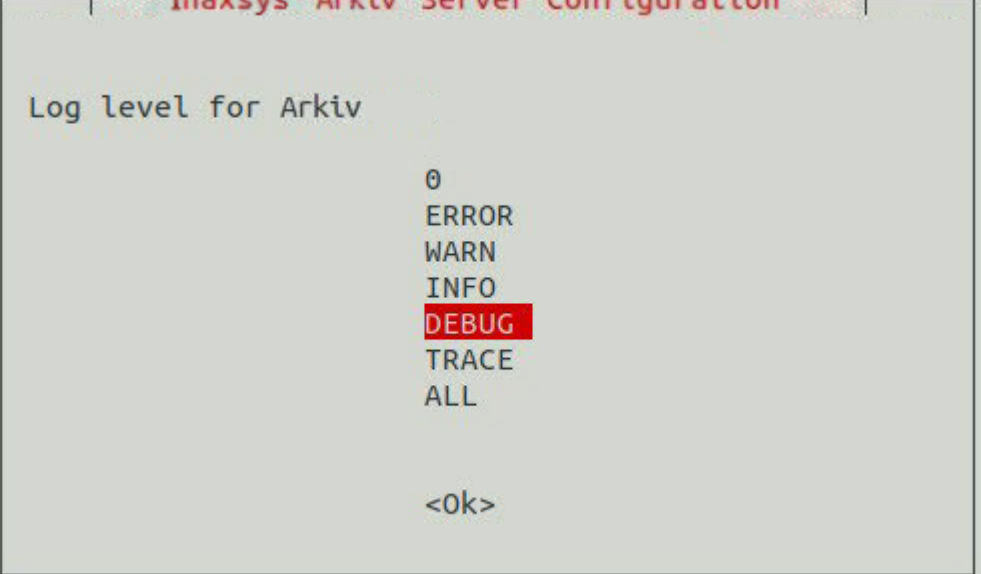

9. Specify the address of the database Server.

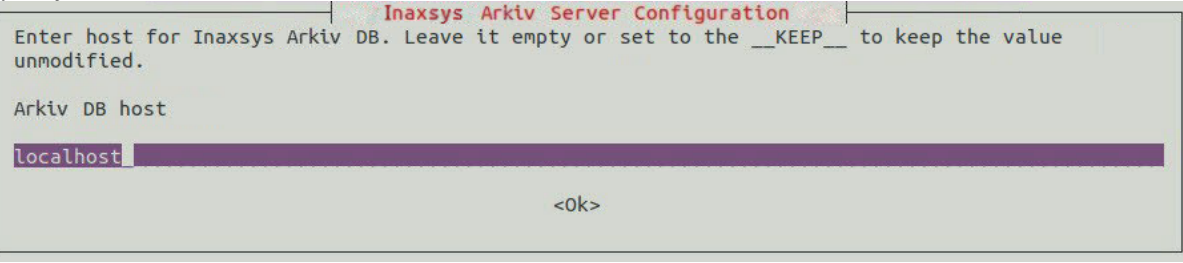

10. Specify the port of the database operation.

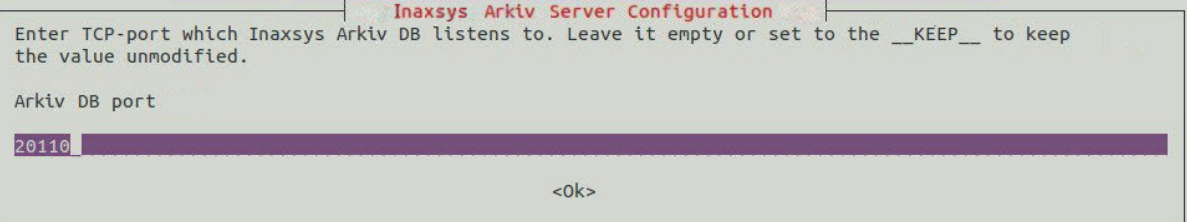

<sup>190</sup> https://en.wikipedia.org/wiki/Network\_address\_translation

11. Specify the maximum time in days the log will be stored in the archive. After that time, the log will be deleted (see [Configuring a Log archive\(see page 836\)\)](#page-836-0).

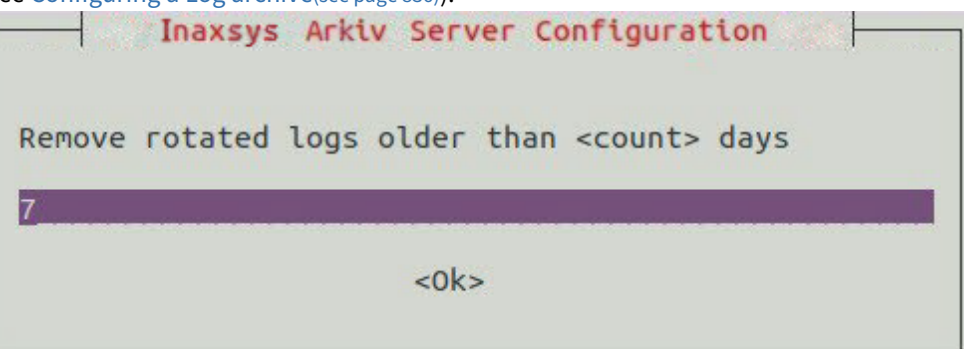

12. Specify the maximum size of the archive, above which the earliest logs will be deleted from the archive (see [Configuring a Log archive\(see page 836\)\)](#page-836-0).

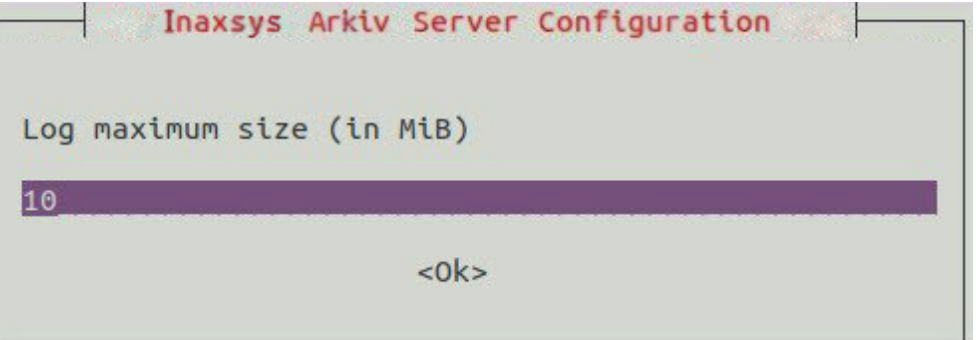

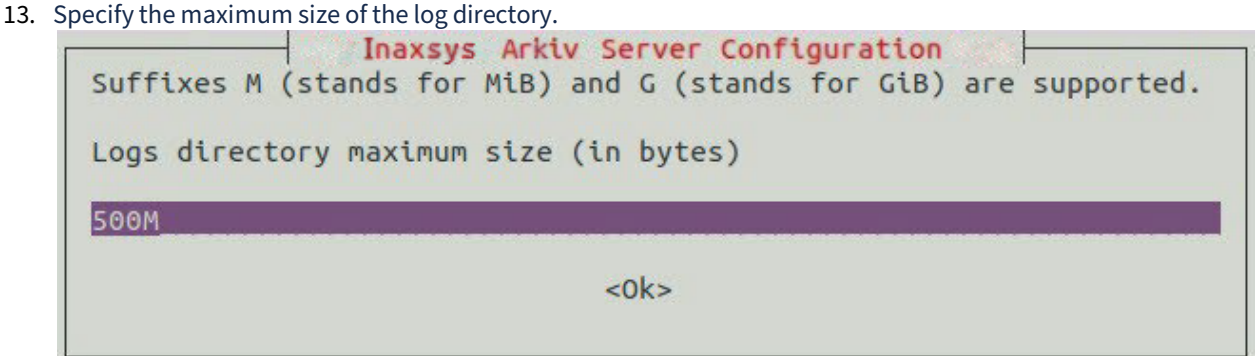

Server configuration change is complete.

# 10.8.9 Configuring the metadata storage in NAS on LinuxOS

To store the metadata in a network attached storage (NAS), do the following:

- 1. Create a shared network folder.
- 2. On the Server in Linux OS, create the **netdir** folder. For example, in the **/media** folder:

sudo mkdir /media/netdir

3. Install the **cifs-utils** utility.

```
sudo apt-get install cifs-utils
```
4. Attach the shared network folder to the created **netdir** folder.

```
sudo mount -t cifs //IP-address/common /media/netdir -o 
user=User,password=123,uid=1001,gid=1002,vers=2.0
```
where,

- a. IP-address − NAS address,
- b. common − shared network folder,
- c. user, password − NAS access credentials,
- d. uid, gid − id of the user and ngp group; they can be obtained using the following command:

id ngp

5. In the *Arkiv* metadata storage settings, specify the /media/netdir path [\(see Configuring](#page-517-0) storage of the [system log and metadata\(see page 517\)\).](#page-517-0)

After you restart Linux OS, the attached folder will be deleted. To configure the network folder to be attached on the OS loading, do the following:

1. Open the /etc/fstab file.

sudo nano /etc/fstab

2. Add the following string to the file:

//IP-address/common /media/netdir cifs user=User,password=123,uid=1001,gid=1002,vers=2.0 0 0

3. Save file.

# 10.8.10 Configuring the Arkiv Client logging parameters on Linux OS

To change the *Arkiv* Client logging parameters, do the following:

1. Execute the following command.

sudo dpkg-reconfigure Arkiv-one-client

- 2. Select the Client log level (see [Configuring](#page-837-0) Logging Levels (see page 837)). Log level for Arkiv Client OFF **ERROR WARN INFO DEBUG** TRACE ALL  $<$ O $k$
- 3. Set the maximum size of the log in megabytes. When the specified size is reached, a new log is created.<br> **Inaxsys Arkiv Server Configuration**

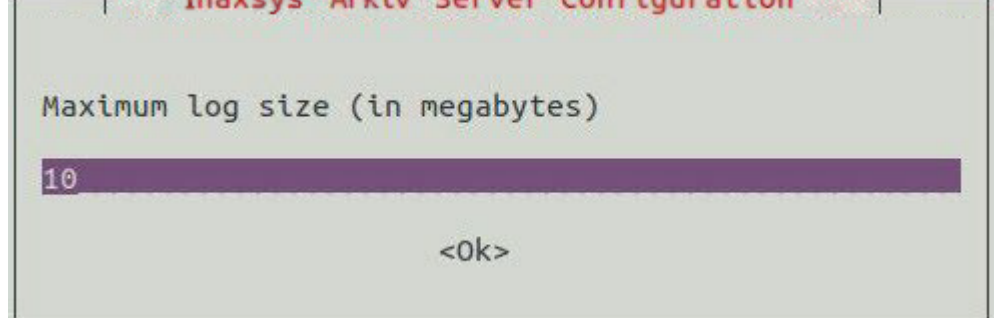

# 10.8.11 System data collection in LinuxOS

To collect the system data in Linux OS, execute the following command:

sudo /opt/Inaxsys/Arkiv/bin/support /home/user

#### where

- /opt/Inaxsys/Arkiv/bin/support − the utility location directory; /
- home/user − the user's home directory.

# 10.8.12 Potential problems with LinuxOS

### Problem with displaying a dialog box or a drop-down list

In some cases, when you change the configuration of objects for which you need to set a location or select a value from the drop-down list, when you click on the button to select a location or list value, they do not open.

#### **Note**

In fact, the location selection window or a drop-down list are opened outside the interface shell, and therefore are not visible to the user.

To resolve this problem, select a different desktop environment and restart *Arkiv*. For example, use Gnome Classic instead of Gnome for Debian 11.

#### Specifics of detection tools operation on NVIDIA GPUs in Linux OS

By default, the Nouveau driver can be installed in Linux OS. This driver does not guarantee stable operation when using NVIDIA graphics cards for decoding *Arkiv* detection tools (see [Configuring](#page-221-0) detection tools(see page 221)).

To resolve the problem, you need to install the current graphics card driver from the official NVIDIA website and run the command in the terminal:

nvidia-smi

If the operating system uses the installed driver to work, the driver version will be displayed. Otherwise, if the current driver is installed, but the operating system uses the Nouveau driver, you need to add it to the exclusions list and restart the computer. Below is an example of Ubuntu commands to add the Nouveau driver to the exclusion list:

sudo bash -c "echo blacklist nouveau > /etc/modprobe.d/blacklist-nvidia-nouveau.conf" sudo bash -c "echo options nouveau modeset=0 >> /etc/modprobe.d/blacklist-nvidia-nouveau.conf"

After restarting, the operating system will use the installed NVIDIA driver.

# 10.8.13 Licensing ofthe software module for License plate recognition(VT) on Linux OS

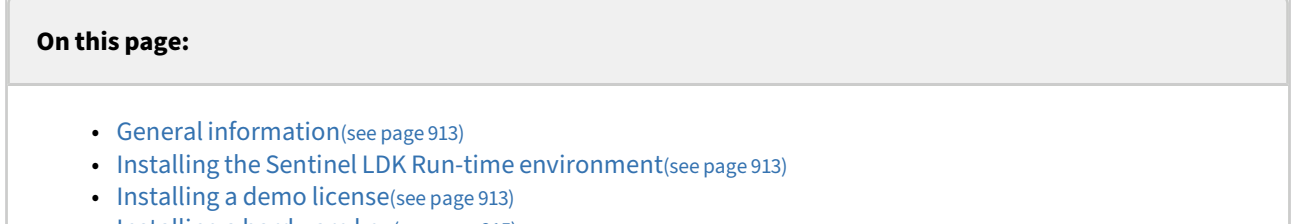

- [Installing a hardware](#page-915-0) key(see page 915)
- [Installing](#page-915-1) a software key(see page 915)
- Updating the [license\(see](#page-916-0) page 916)
- [Removing a license\(see](#page-917-0) page 917)
- [Checking a license\(see](#page-918-0) page 918)

## <span id="page-913-0"></span>General information

The software module for License plate recognition (VT) in *Arkiv* is licensed by the processed video channels and by countries (se[e License plate recognition \(VT\)\(see page 296\)\)](#page-296-0).

#### **Attention!**

It is necessary to run the commands as the root user.

#### <span id="page-913-1"></span>Installing the Sentinel LDK Run-time environment

To install the Sentinel LDK Run-time environment, do the following:

- 1. Upload the aksusbd-8.31.1.tar environment to the Server on which the license will be used.
- 2. Unpack the archive.

sudo tar xvf ~/aksusbd-8.31.1.tar -C ~

3. Run the installation.

sudo ./aksusbd-8.31.1/dinst /home/<Username>/aksusbd-8.31.1

### **Note**

If the environment is successfully installed, the Sentinel Admin Control Center web application will open in the Web browser at http://127.0.0.1:1947/.

<span id="page-913-2"></span>Installation of the Sentinel LDK Run-time environment is complete.

#### Installing a demo license

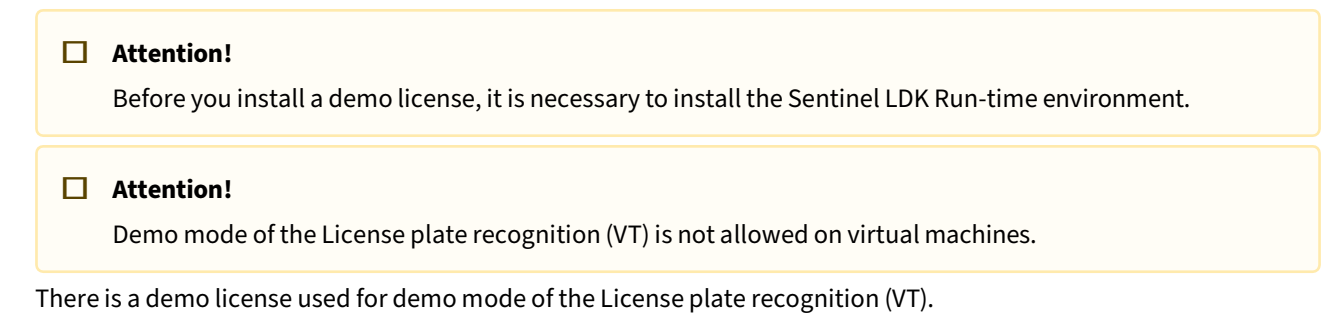

Search in the archive — a standard demo license for searching the recognized license plates in the archive

### **Attention!**

If you use this license, note that there is a 30 seconds delay between the recognition of a license plate and the appearance of a corresponding event (se[e Vehicle number plate recognition and search\(see page 737\)\)](#page-737-0).

To install a demo license, do the following:

- 1. Download hasp\_SDK\_2.14.tar.gz.
- 2. Unpack hasp\_SDK\_2.14.tar.gz.

```
sudo tar zxvf ~/hasp_SDK_2.14.tar.gz -C ~
```
- 3. Download the installation file of the demo license: Search in the archive.
- 4. Activate the demo license.
	- a. for 64-bit system:

cd ./hasp/bin

sudo ./hasp\_update\_x86\_64 u ArkivArchiveSearchII.v2c

#### b. for 32-bit system:

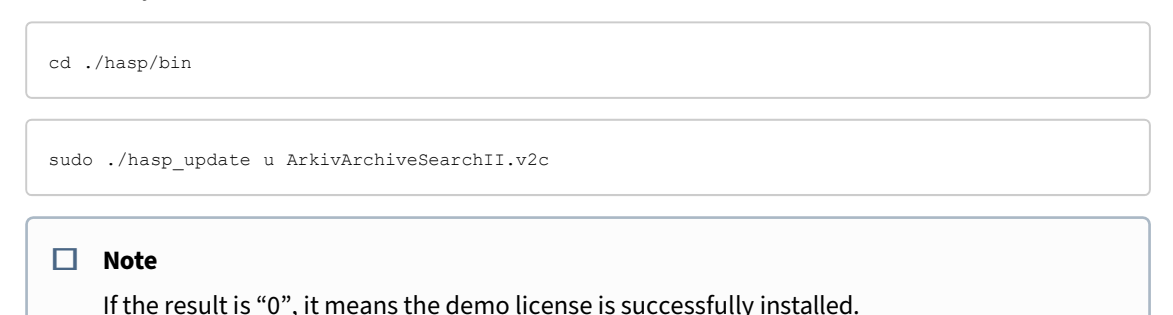

5. After you activate the demo license, restart the OS.

sudo reboot

**Note**

Information about the installed demo license is displayed in the Sentinel Admin Control Center<sup>196</sup> web application, on the **Sentinel Keys** tab.

<span id="page-915-0"></span>The installation of the demo license is now complete.

## Installing a hardware key

### **Attention!**

Before you install a hardware key, it is necessary to install the Sentinel LDK Run-time environment.

To ensure the hardware key operation, it is necessary to connect the hardware key to the Server where you plan to use the License plate recognition (VT). If the Sentinel LDK Run-time environment is successfully installed, the license is automatically recognized by *Arkiv* and it is ready to use.

#### **Note**

Information about the installed hardware key is displayed in the Sentinel Admin Control Center<sup>197</sup> web application, on the **Sentinel Keys** tab.

<span id="page-915-1"></span>The installation of the hardware key is now complete.

## Installing a software key

#### **Attention!**

Before you install a software key, it is necessary to install the Sentinel LDK Run-time environment.

#### To install a software key, do the following:

- 1. Upload the hasp\_SDK\_2.14.tar.gz environment to the Server on which the license will be used.
- 2. Unpack the archive.

```
sudo tar zxvf ~/hasp SDK 2.14.tar.gz -C ~
```
3. Create a snapshot of the Server hardware. A snapshot is a file with the c2v extension. The created file fingerprint.c2v will be located in the current directory.

```
cd ~/hasp/bin
```
a. for 64-bit system:

sudo ./hasp\_update\_x86\_64 f > fingerprint.c2v

b. for 32-bit system:

196 http://127.0.0.1:1947/ 197 http://127.0.0.1:1947/ sudo ./hasp\_update f > fingerprint.c2v

- 4. Give the created file with the c2v extension to the Inaxsys manager.
- 5. Get a v2c file from the Inaxsys manager. The received file will contain license information that will be available for use only on your Server.
- 6. Activate the license to install a software key.
	- a. for 64-bit system:

cd ./hasp/bin

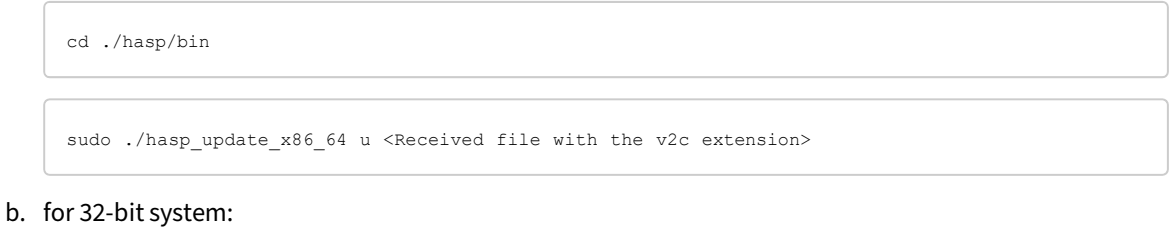

sudo ./hasp\_update u <Received file with the v2c extension>

7. After you activate the license, restart the OS.

```
sudo reboot
```
#### **Note**

Information about the installed software key is displayed in the Sentinel Admin Control Center<sup>199</sup> web application, on the **Sentinel Keys** tab.

```
The installation of the software key is now complete.
```
### Updating the license

To update the license, do the following:

1. Create a snapshot of the Server hardware. A snapshot is a file with the c2v extension. The created file haspinfo.c2v will be located in the current directory.

```
cd ~/hasp/bin
 a. for 64-bit system:
```

```
sudo ./hasp_update_x86_64 i <HASP ID> > haspinfo.c2v
```
where <HASP ID>

```
199 http://127.0.0.1:1947/
```
hasp\_update\_x86\_64 lf

b. for 32-bit system:

sudo ./hasp\_update i <HASP ID> > haspinfo.c2v

#### where <HASP ID>

hasp\_update lf

- 2. Give the created file with the c2v extension to the Inaxsys manager.
- 3. Get a v2c file from the Inaxsys manager. The received file will contain license information that will be available for use only on your Server.
- 4. Update the license.

```
cd ./hasp/bin
```
a. for 64-bit system:

sudo ./hasp\_update\_x86\_64 u <Received file with the v2c extension>

b. for 32-bit system:

sudo ./hasp\_update u <Received file with the v2c extension>

5. After you update the license, restart the OS.

```
sudo reboot
```
#### **Note**

Information about the updated license is displayed in the Sentinel Admin Control Center<sup>200</sup> web application, on the **Sentinel Keys** tab.

<span id="page-917-0"></span>The update of the license is now complete.

## Removing a license

To delete a license, do the following:

- 1. Open the contents of the c2v file that was created for the installation, activation or update of the current license. The license ID in the body of the key is indicated as <hasp id="Identifier of the current license">.
- 2. Delete the v2c file that has the same ID as the c2v file located in /var/hasplm/installed/107392/.
- 3. Stop the processes.

<sup>200</sup> http://127.0.0.1:1947/

killall aksusbd killall haspmld

#### 4. Start the services.

```
haspmld -s 
aksusbd
```
5. After you delete the license, restart the OS.

sudo reboot

<span id="page-918-0"></span>The removal of the license is now complete.

#### Checking a license

You can check the current license status on the Server. To do this, open the Sentinel Admin Control Center<sup>201</sup> web application. The license information is displayed on the **Features** tab.

If there is no Web browser on the Server, execute the following two commands in the console one by one:

```
curl -X POST -d 'accremote=1' http://localhost:1947/_int_/config.html 
wget --post-data 'accremote=1' http://localhost:1947/_int_/config.html
```
# <span id="page-918-1"></span>10.9 Appendix 9. Using Arkiv with NAT

# 10.9.1 Consolidating the Servers from different networks into Arkiv domain

To consolidate the Servers from different networks separated by routers into Arkiv domain, do the following:

1. Set the port range for operation and the router's public IP address on each Server that is to be included in the Arkiv domain (see [Network settings utility\(see page 865\)\)](#page-865-0).

#### **Attention!**

The Server port ranges of Arkiv Domain should not overlap within the same network. By default, the base port is 20111, and the port range is 20111-20210. Hence, it is necessary to set and forward the port range 20211-20310 for the second Server, the port range 20311-20410 for the third Server, and so on (see Ports used by the Arkiv [Software Package\(see page 28\)\)](#page-28-0).

#### **Attention!**

The router's public IP address should be static.

<sup>201</sup> http://127.0.0.1:1947/

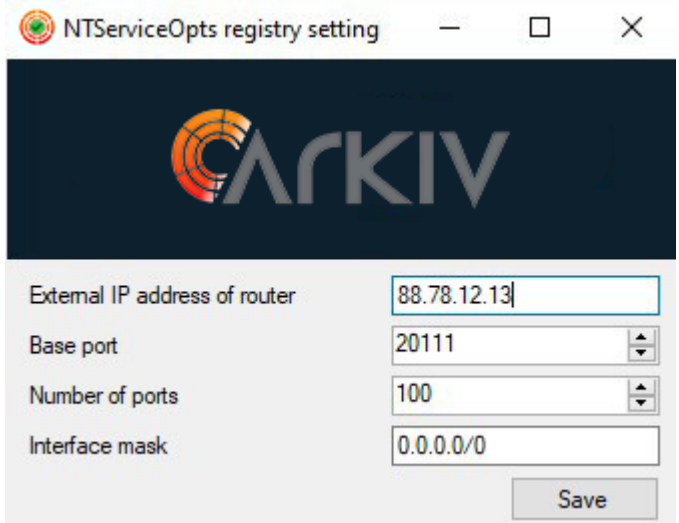

- 2. For each router, forward the specified ports of the Server, which is located behind this switch, and the gRPC API 20109 port.
- 3. [Connect](#page-921-0) the Client to the Server from any network (see Starting an Arkiv [Client\(see](#page-76-0) page 76), [Connecting](#page-921-0) the [Client to the Server behind NAT\(see page 921\)\).](#page-921-0)
- 4. Manually add other Servers to the Arkiv domain using the public IP address of the corresponding router and the external base port of the Server (se[e Adding a Server to an existing Arkiv-domain\(see page 93\)\)](#page-93-0).

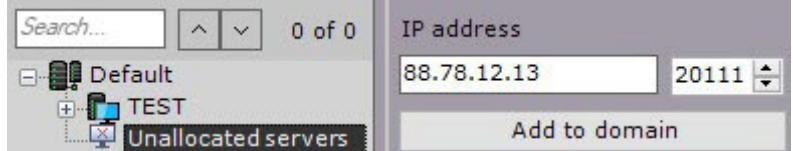

Example:

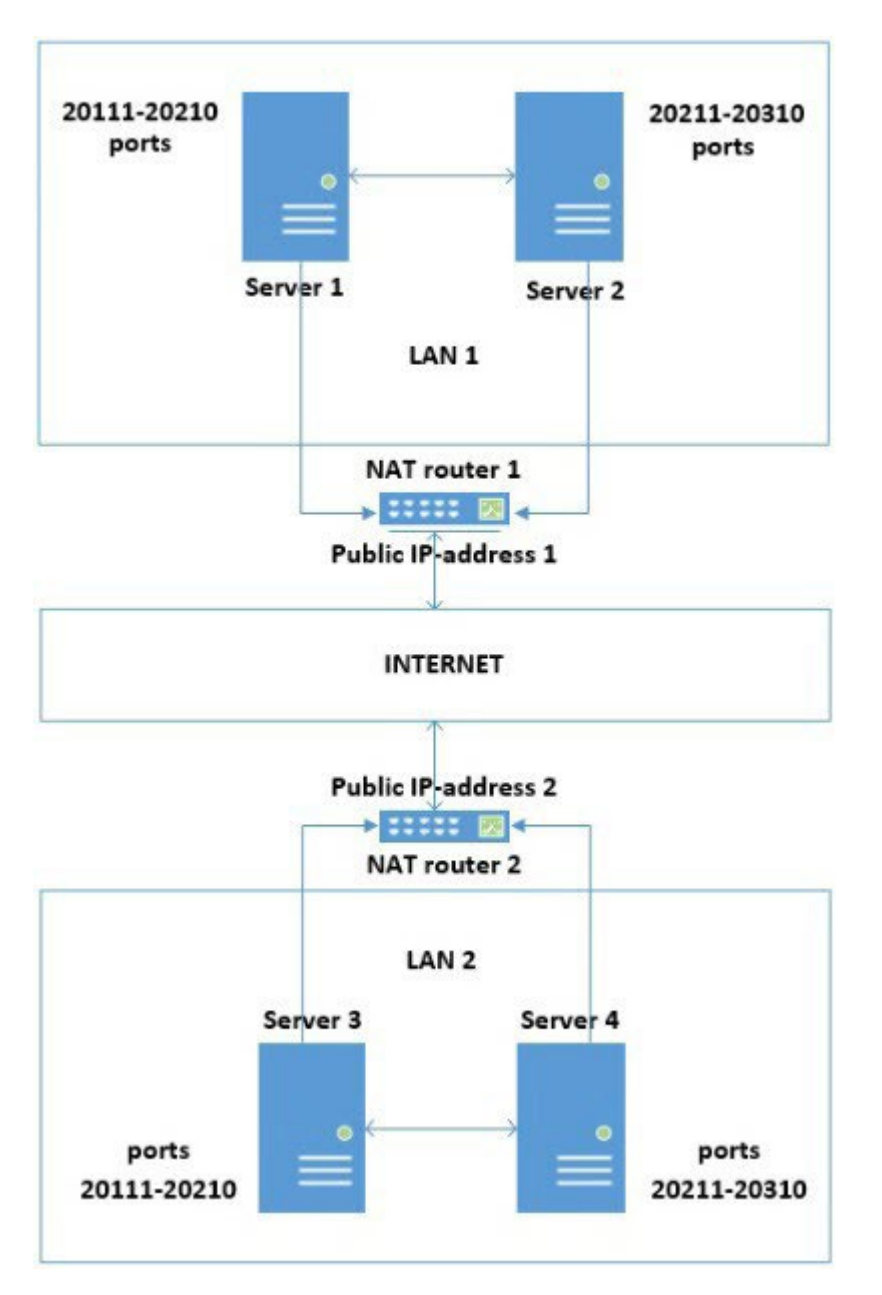

To combine Servers into one Arkiv domain in this configuration, do the following:

- 1. On Server 1, set the port range 20111-20210 and the public IP address of router 1.
- 2. On Server 2, set the port range 20211-20310 and the public IP address of router 1.
- 3. On Server 3, set the port range 20111-20210 and the public IP address of router 2.
- 4. On Server 4, set the port range 20211-20310 and the public IP address of router 2.
- 5. On router 1, configure the forwarding of:
	- a. the router ports 20111-20210 to the internal IP address of Server 1 and ports 20111-20210;
	- b. the router ports 20211-20310 to the internal IP address of Server 2 and ports 20211-20310;
	- c. the gRPC API 20109 port (always static) to the internal IP address of Server 1 and the internal IP address of Server 2.
- 6. On router 2, configure the forwarding of:
	- a. the router ports 20111-20210 to the internal IP address of Server 3 and ports 20111-20210;
	- b. the router ports 20211-20310 to the internal IP address of Server 4 and ports 20211-20310;
- c. the gRPC API 20109 port (always static) to the internal IP address of Server 3 and the internal IP address of Server 4.
- 7. Connect to Server 1.
- 8. Manually add Server 2 to the Arkiv domain using the local IP address of Server 2 and port 20211.
- 9. Manually add Server 3 to the Arkiv domain using the public IP address of router 2 and port 20111.
- <span id="page-921-0"></span>10. Manually add Server 4 to the Arkiv domain using the public IP address of router 2 and port 20211.

# 10.9.2 Connecting the Client to the Server behind NAT

To connect the Client to the Server behind NAT, do the following:

- 1. On the Server, set the port range for operation. By default, the base port is 20111, and the port range is 20111-20210 (see Ports used by the Arkiv [Software Package\(see page 28\)\)](#page-28-0).
- 2. Open the port range [57000–65000 on the](#page-28-0) Server (see Ports used by the Arkiv Software Package(see page 28)).

## **Attention!**

If you do not open the port range 57000–65000 on the Server, there will be a problem with receiving the events to the Client from the Server. To solve the problem, create the NGP\_POLL\_EVENTS [system variable on the Client and set its value to 1 \(see Appendix 10. Creating system variable\(see](#page-927-0) page [927\)\).](#page-927-0)

3. Set the router public IP address (see Network settings utility (see page 865)).

## **Attention!**

The router public IP address should be static.

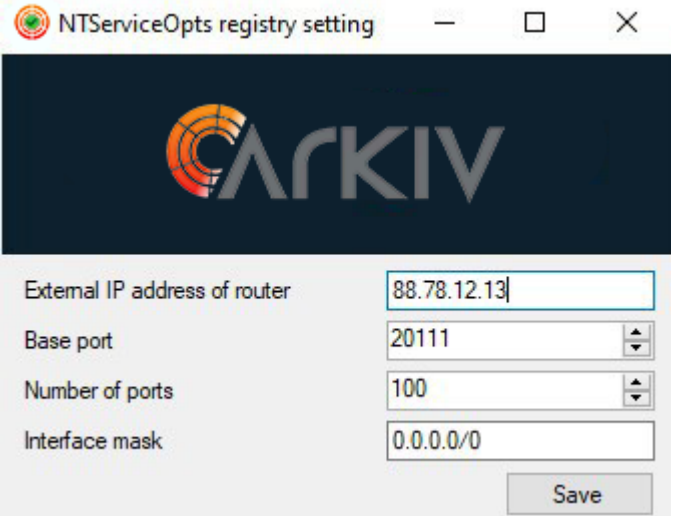

4. On the router, forward the specified Server ports and the gRPC API 20109 port.

5. Launch the Client and specify the router external IP address and the Server external base port in the connection settings (see [Starting an Arkiv](#page-76-0) Client(see page 76)).

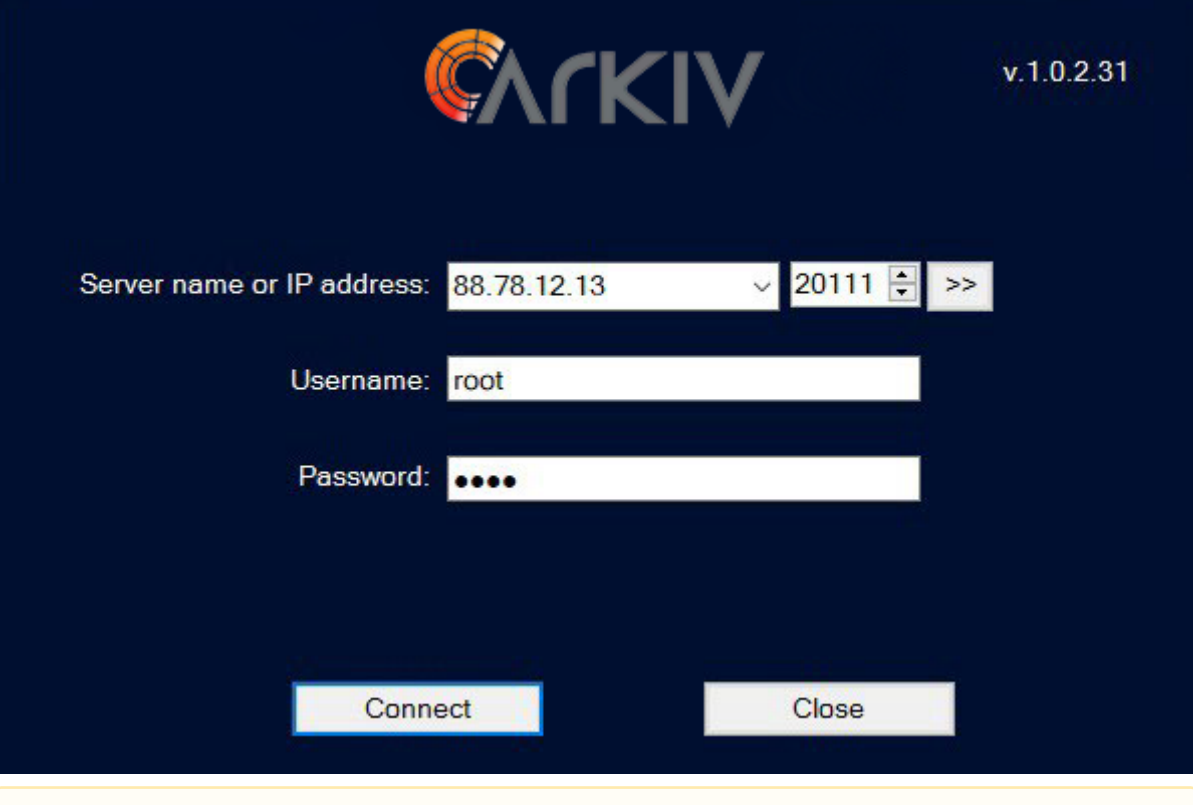

## **Attention!**

When connecting the Client from an external network, only those Servers that have access to the [external network will be available in the Arkiv-domain configuration \(see Consolidating the](#page-918-1) [Servers from different networks into Arkiv-domain\(see page 918\)\).](#page-918-1)

## **Attention!**

In a failover system, it is [not possible to](#page-582-0) connect to the node that is behind NAT (see Connecting to [a Node and Configuring of an Arkiv-domain\(see page 582\)\).](#page-582-0)

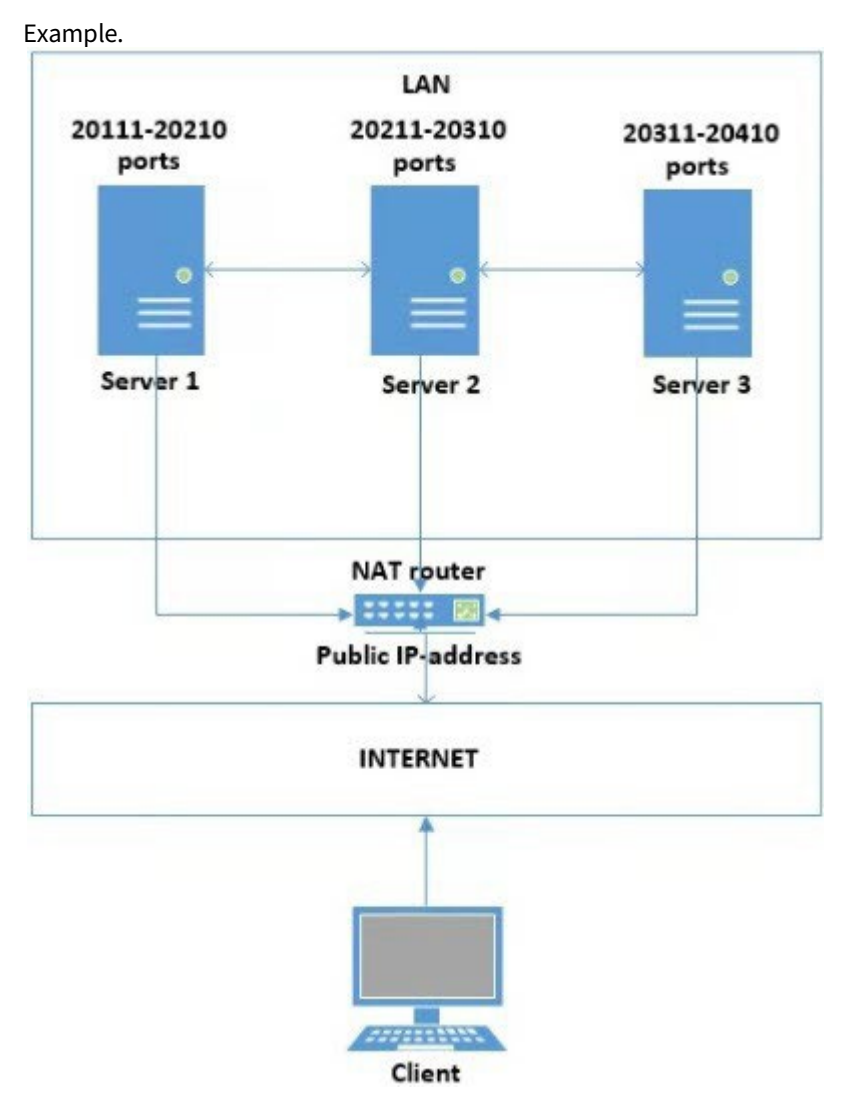

To connect the Client to the Servers behind NAT, do the following:

- 1. On the Server 1, set the port range 20111-20210 and the router public IP address.
- 2. On the Server 2, set the port range 20211-20310 and the router public IP address.
- 3. On the Server 3, set the port range 20311-20410 and the router public IP address.
- 4. On the Server 1, 2 and 3, open the port range 57000–65000 and create the NGP\_POLL\_EVENTS system variable on the Client.
- 5. On the router, configure the forwarding of:
	- a. The router ports 20111-20210 to the internal IP address of the Server 1 and ports 20111-20210.
	- b. The router ports 20211-20310 to the internal IP address of the Server 2 and ports 20211-20310.
	- c. The router ports 20311-20410 to the internal IP address of the Server 3 and ports 20311-20410.
	- d. The gRPC API 20109 port (always static) to the internal IP addresses of the Server 1, 2 and 3.
- 6. When connecting the Client, enter the router public IP address and port:
	- a. port 20111 to connect to the Server 1.
	- b. port 20211 to connect to the Server 2.
	- c. port 20311 to connect to the Server 3.

# 10.9.3 Connecting the Web and Mobile Clients to the Server behind NAT

To connect Web and Mobile Clients to the Server behind NAT, do the following:

1. On the router, forward the specified port of the Web server (see Configuring the [Web-Server\(see](#page-105-0) page 105)). The default port is 80.

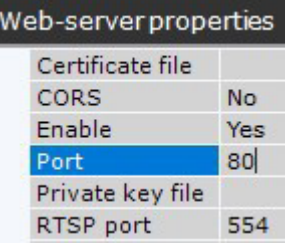

## **Note**

To access all Servers of the Arkiv domain, it is enough to forward any single port of the Web server.

2. When connecting using a Web browser or Mobile Client, use the Server's public IP address and the forwarded port of the Web server (see [Starting the Web-](#page-792-0)Сlient(see page 792)).

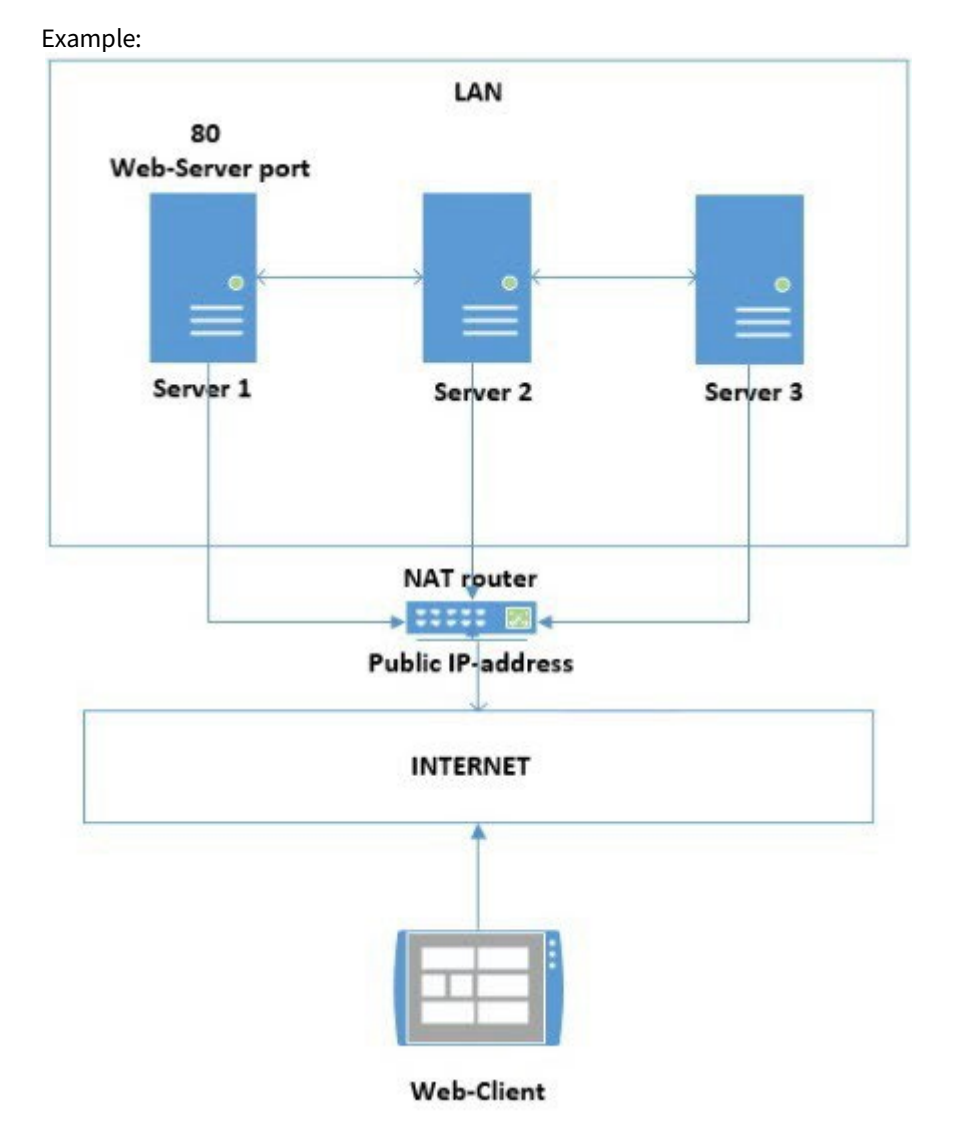

To connect the Web Client to the Arkiv domain in this configuration, do the following:

- 1. On the router, forward the port 80 to the internal IP address of Server 1 and port 80.
- 2. When starting the Web Client, use the router's public IP address and port 80.

# 10.9.4 Audio transmission from the Client's microphone behind NAT to the Server's or camera's loudspeaker

□ Playing back sound from Client [microphone](#page-765-0) on camera speakers(see page 765)

To transmit audio from the Client's microphone behind NAT to the Server's or camera's loudspeaker, do the following:

- 1. On the Client, specify a unique port range and an external router's public IP address. Follow the steps below:
	- a. Add an NGP\_CLIENT\_PORT\_BASE environmental variable and set its value to the first port number in the range (se[e Appendix 10. Creating system variable\(see page 927\)\)](#page-927-0).

b. Add an NGP\_CLIENT\_PORT\_SPAN environmental variable and set its value to the number of ports in the range.

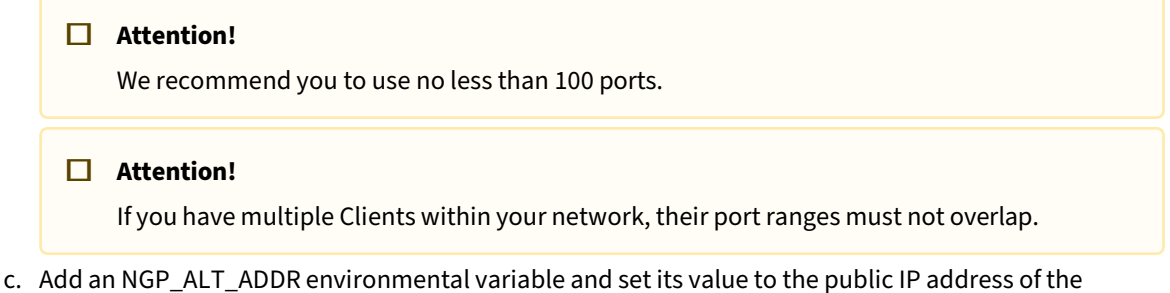

- externa router.
- 2. Configure forwarding of the specified ports on both external and internal router.

Example:

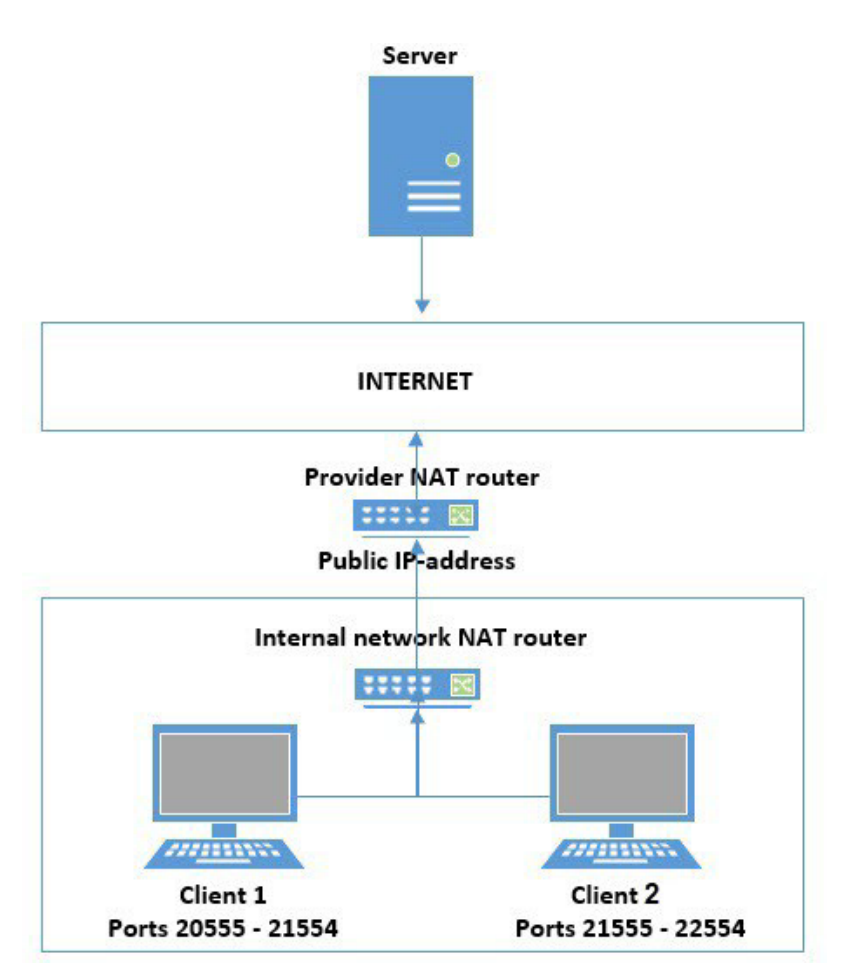

To transmit audio from microphones connected to Client 1 and Client 2 to the Server's or camera's loudspeaker, do the following:

- 1. On Client 1, set port range to 20555-21554, and the public IP address of your Internet provider's router.
- 2. On Client 2, set port range to 21555-22554, and the public IP address of your Internet provider's router.
- 3. Configure port forwarding on the internal router:
	- a. ports 20555-21554 to the internal IP address of Client 1 and ports 20555-21554;
- b. ports 21555-22554 to the internal IP address of Client 2 and ports 21555-22554.
- <span id="page-927-0"></span>4. Configure port forwarding on the provider's router:
	- a. router ports 20555-21554 to the IP address of the internal router and ports 20555-21554;
	- b. router ports 21555-22554 to the IP address of the internal router and ports 21555-22554.

# 10.10 Appendix 10. Creating system variable

### To add a new system variable:

- 1. Go to **Control panel** → **System** → **Advanced system settings**.
- 2. Click the **Environment Variables...** button.
- 3. Under **System variables** group, click the **New...** button.
- 4. Specify the name and value of variable.

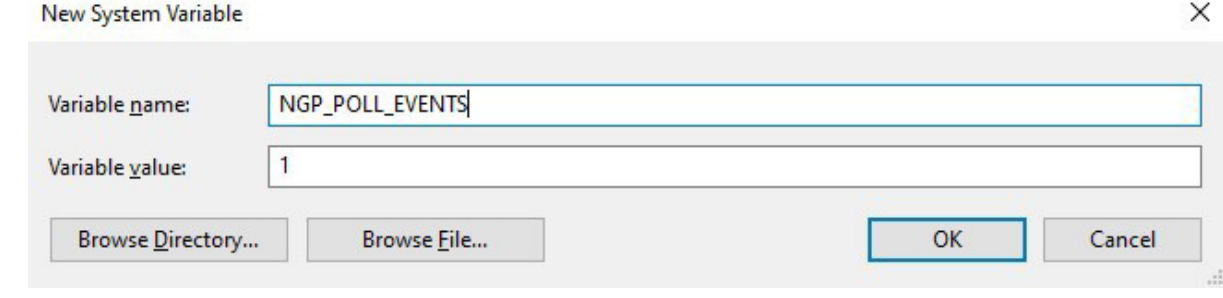

5. Click the **OK** button.